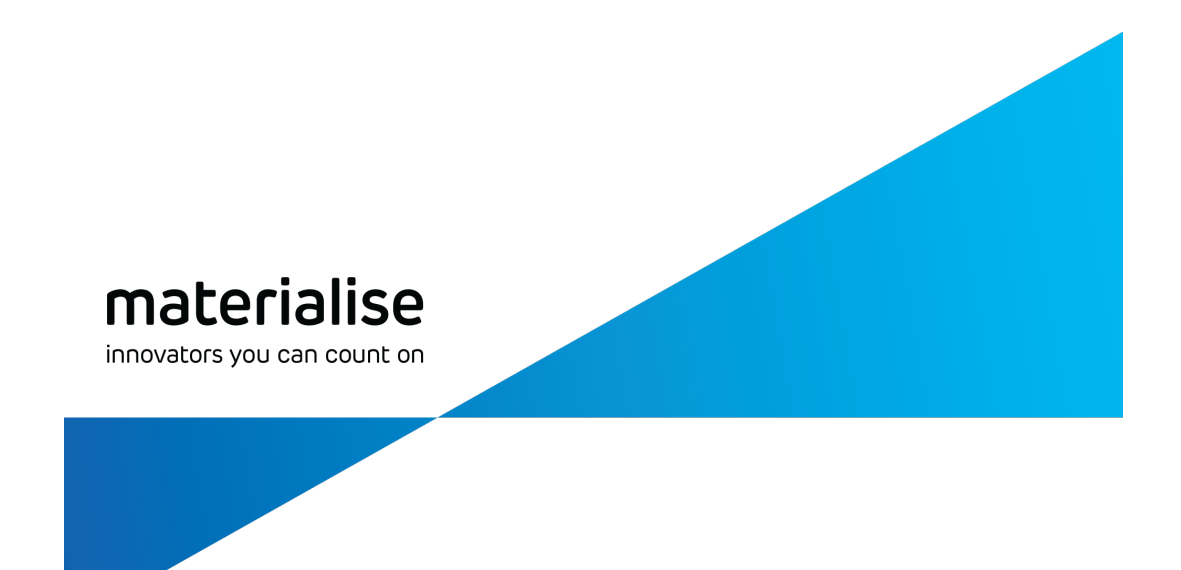

# **Materialise Magics27** Handbuch

[Deutsche](https://help.materialise.com/de_DE/magics-26-manual) Fassung [日本語版](https://help.materialise.com/ja_JP/magics-26-manual) [한국어](https://help.materialise.com/ko_KR/magics-26-manual) 버전

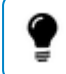

Hinweis: Magics Essentials beinhaltet nur einen Teil der Funktionen ausMagics RP

materialise.com/de

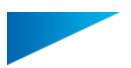

## Copyright-Informationen

Materialise, das Materialise-Logo, Magics, Streamics und 3-matic sind Warenzeichen von Materialise NV in der EU, den USA und/oder anderen Ländern.

Microsoft und Windows sind eingetragene Warenzeichen oder Warenzeichen der Microsoft Corporation in den USA und/oder anderen Ländern.

© 2023 Materialise NV. Alle Rechte vorbehalten.

Dieses Dokument enthält Software der Siemens Product Lifecycle Management Software Inc. ©1986 – 2023

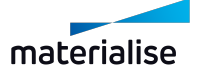

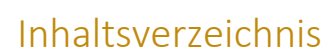

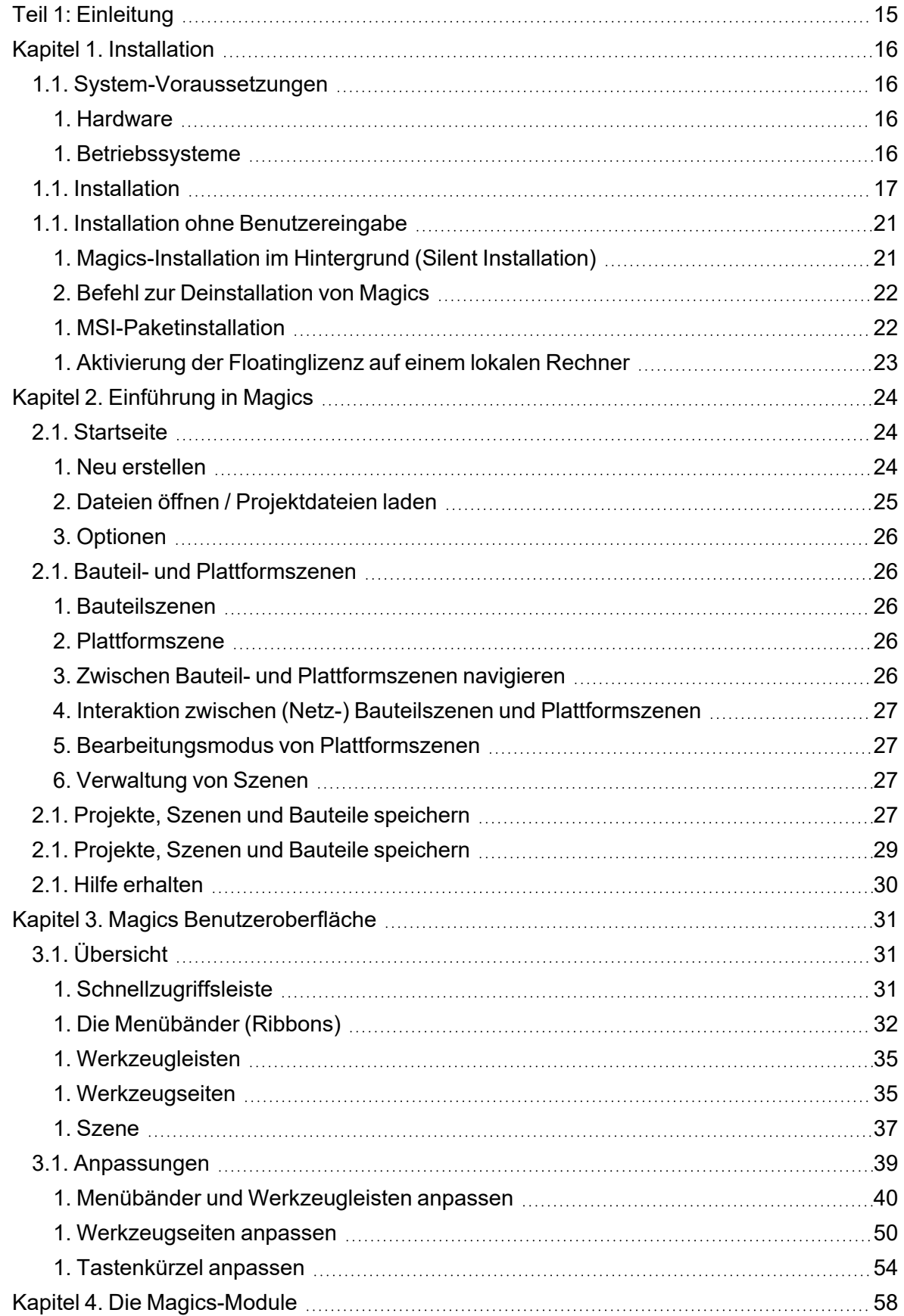

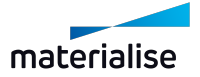

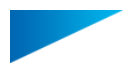

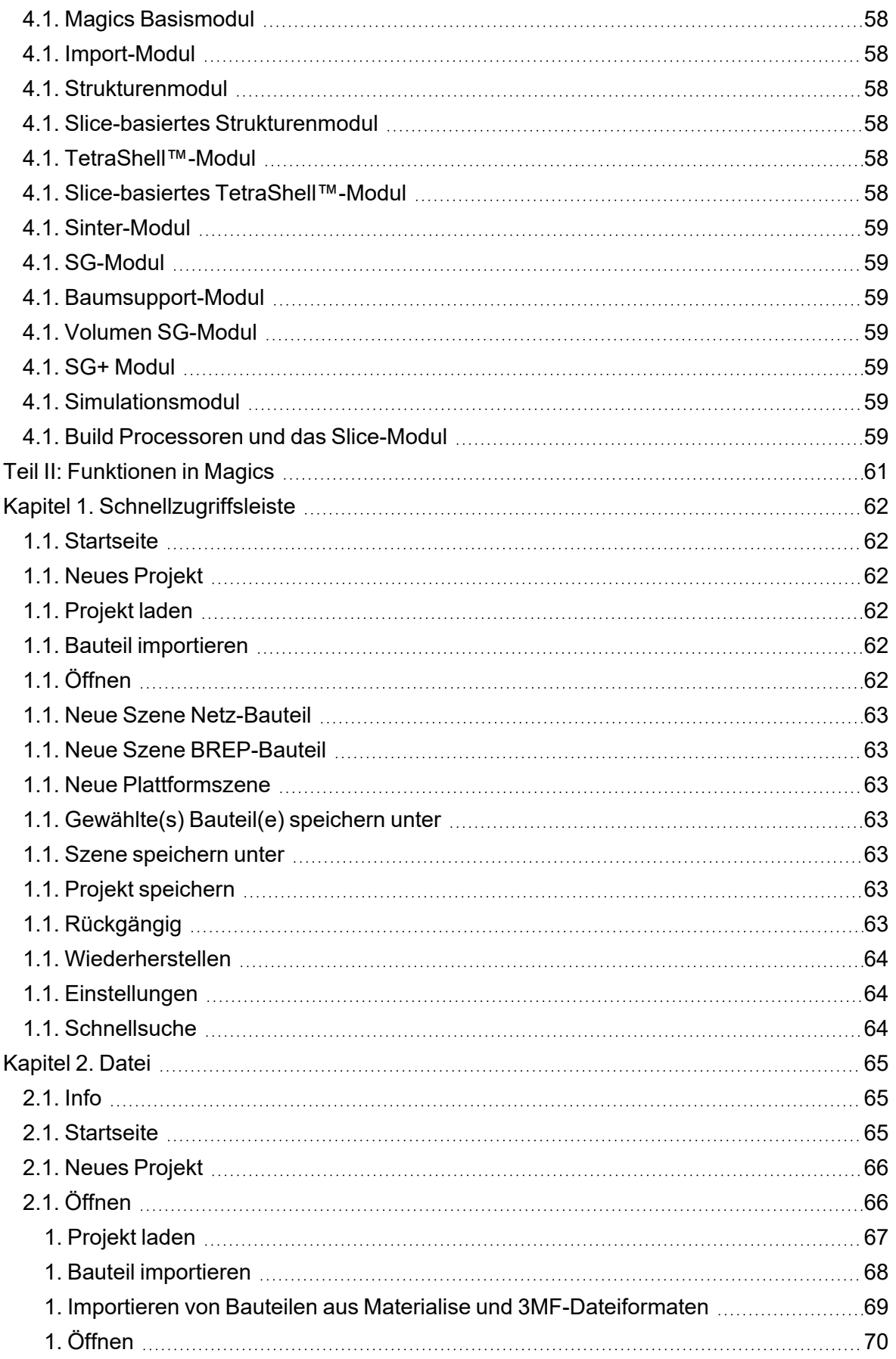

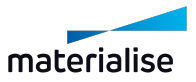

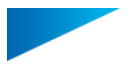

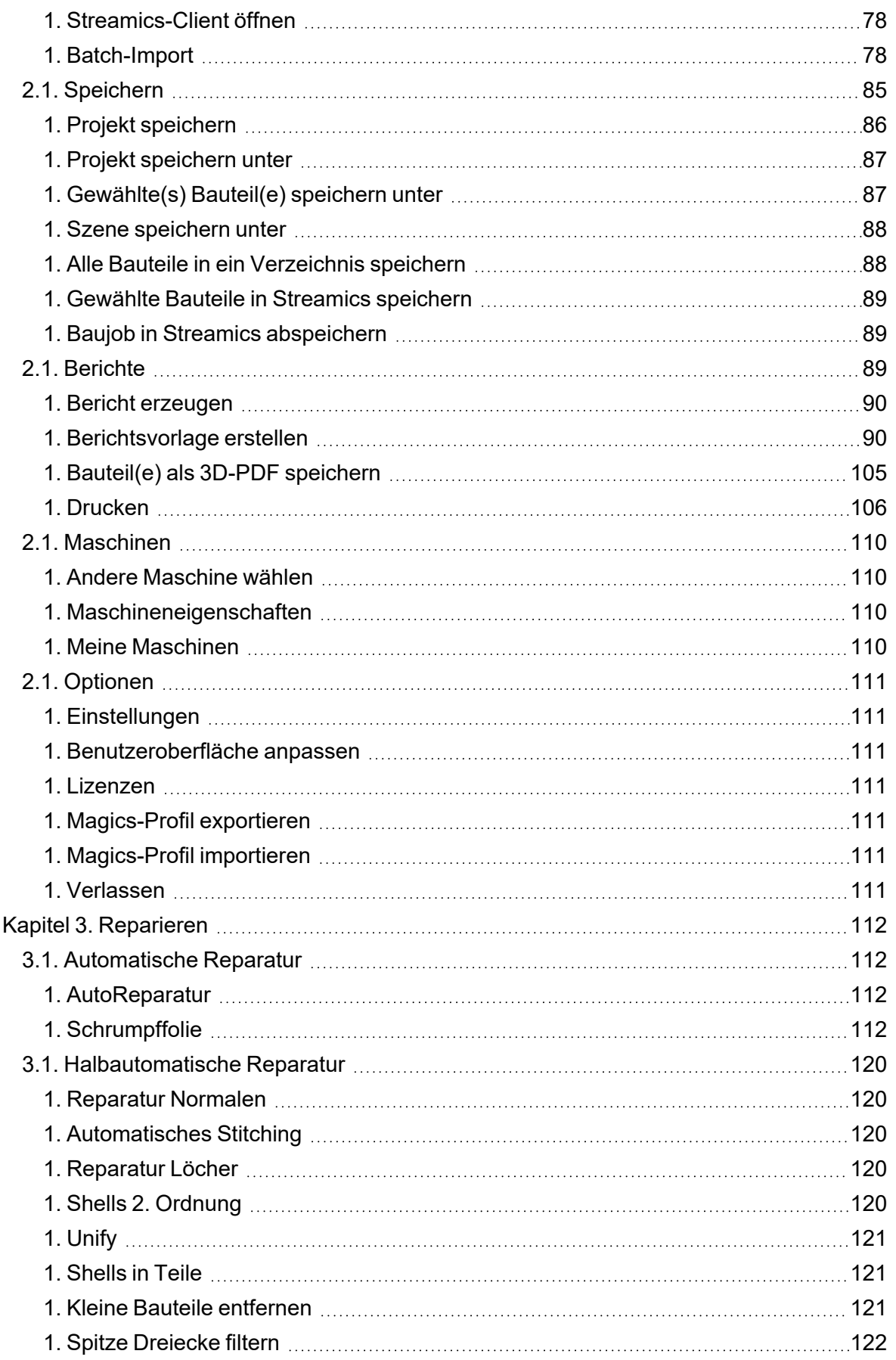

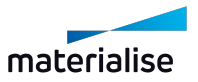

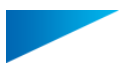

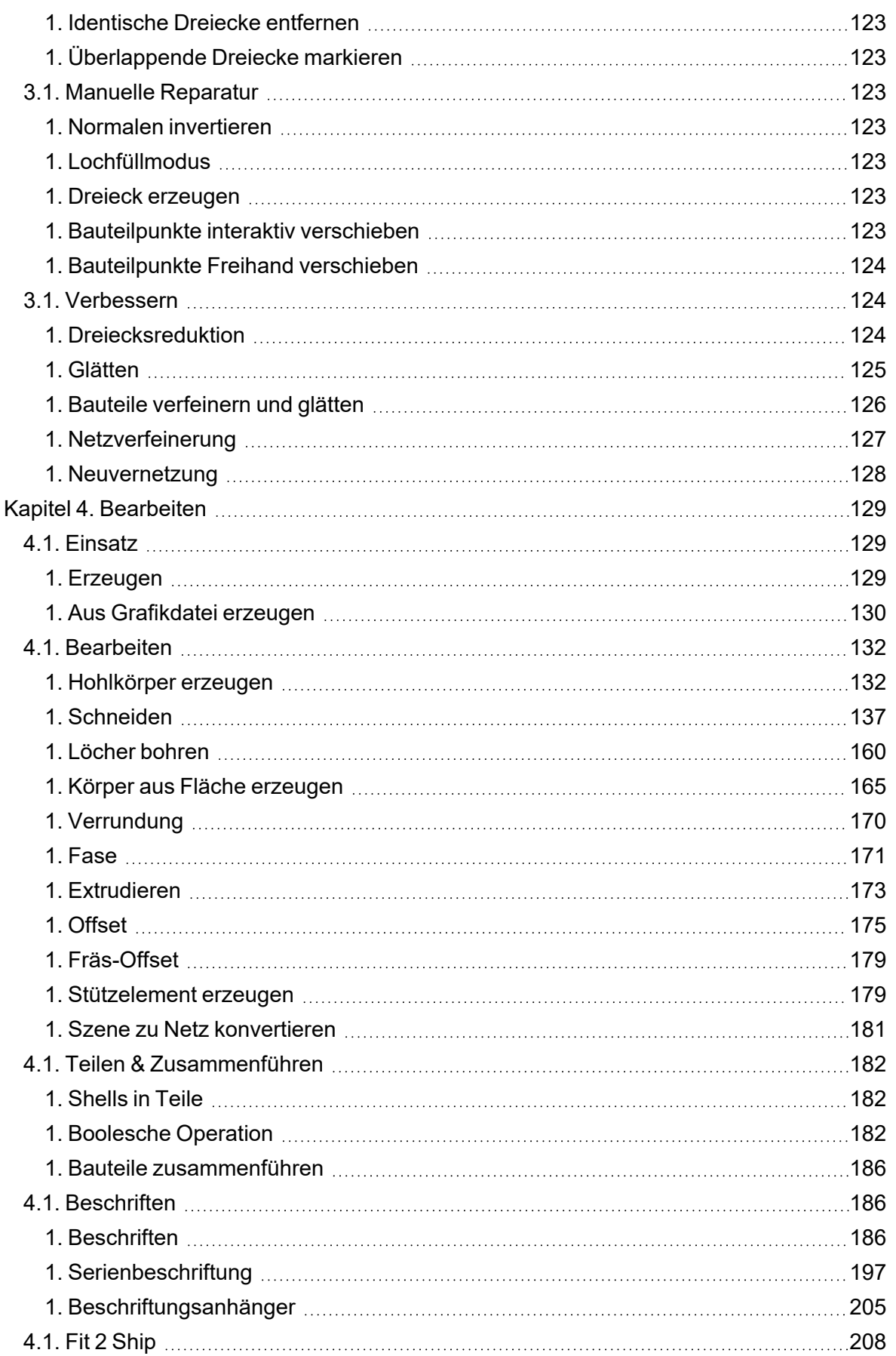

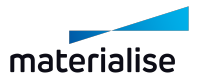

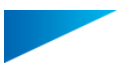

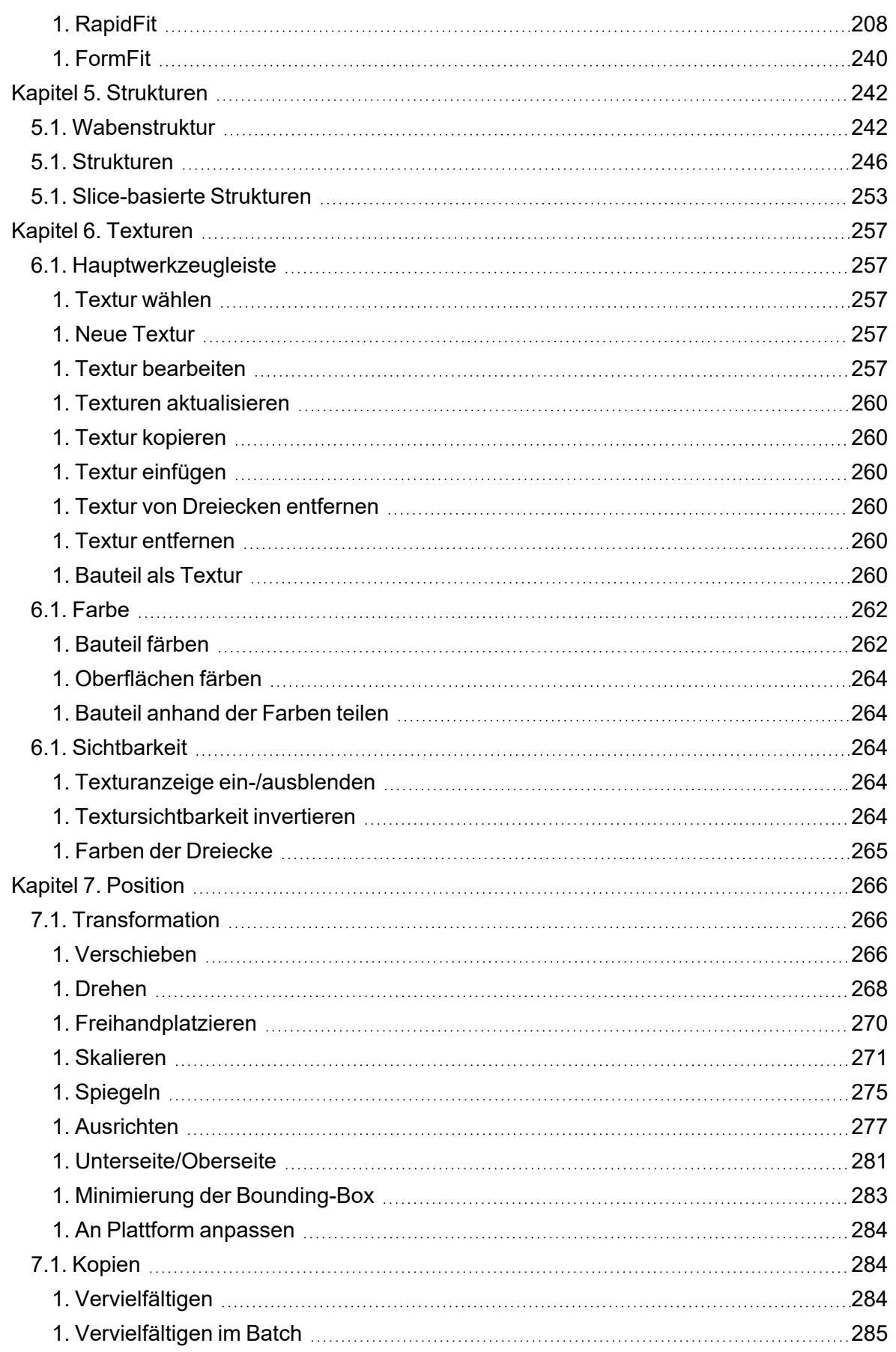

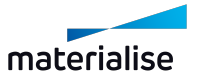

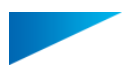

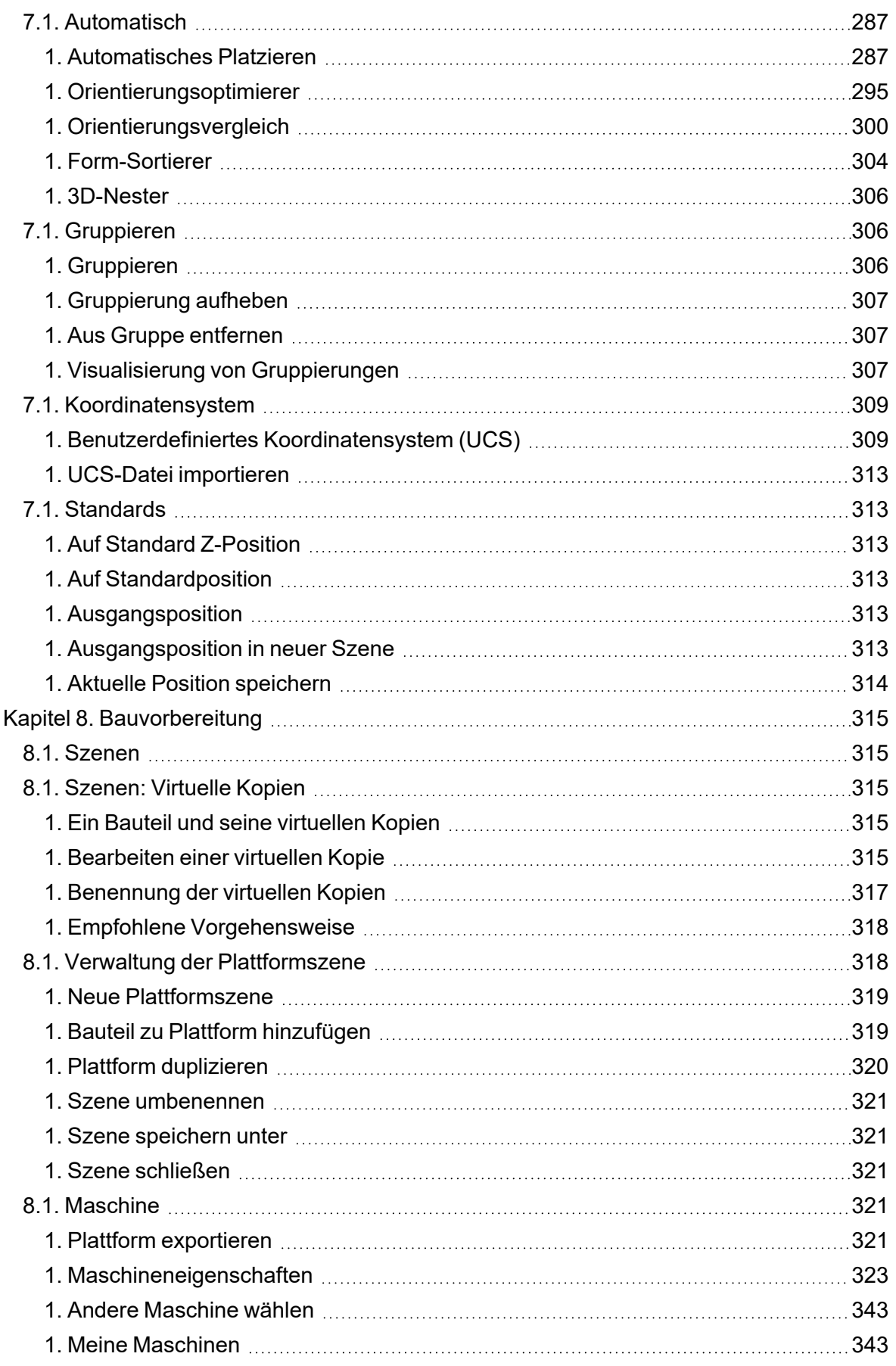

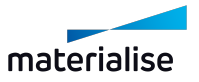

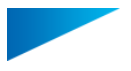

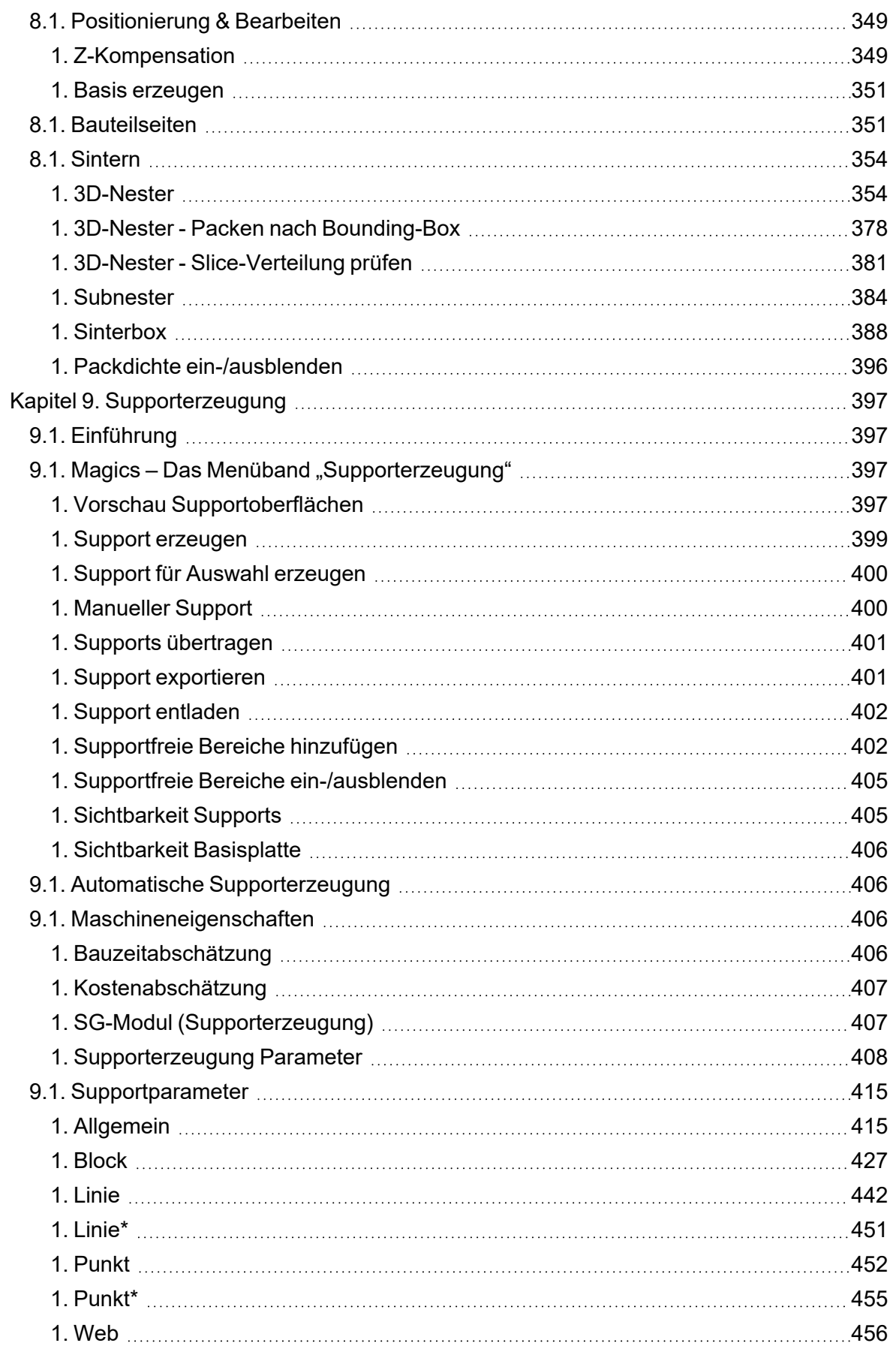

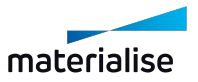

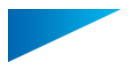

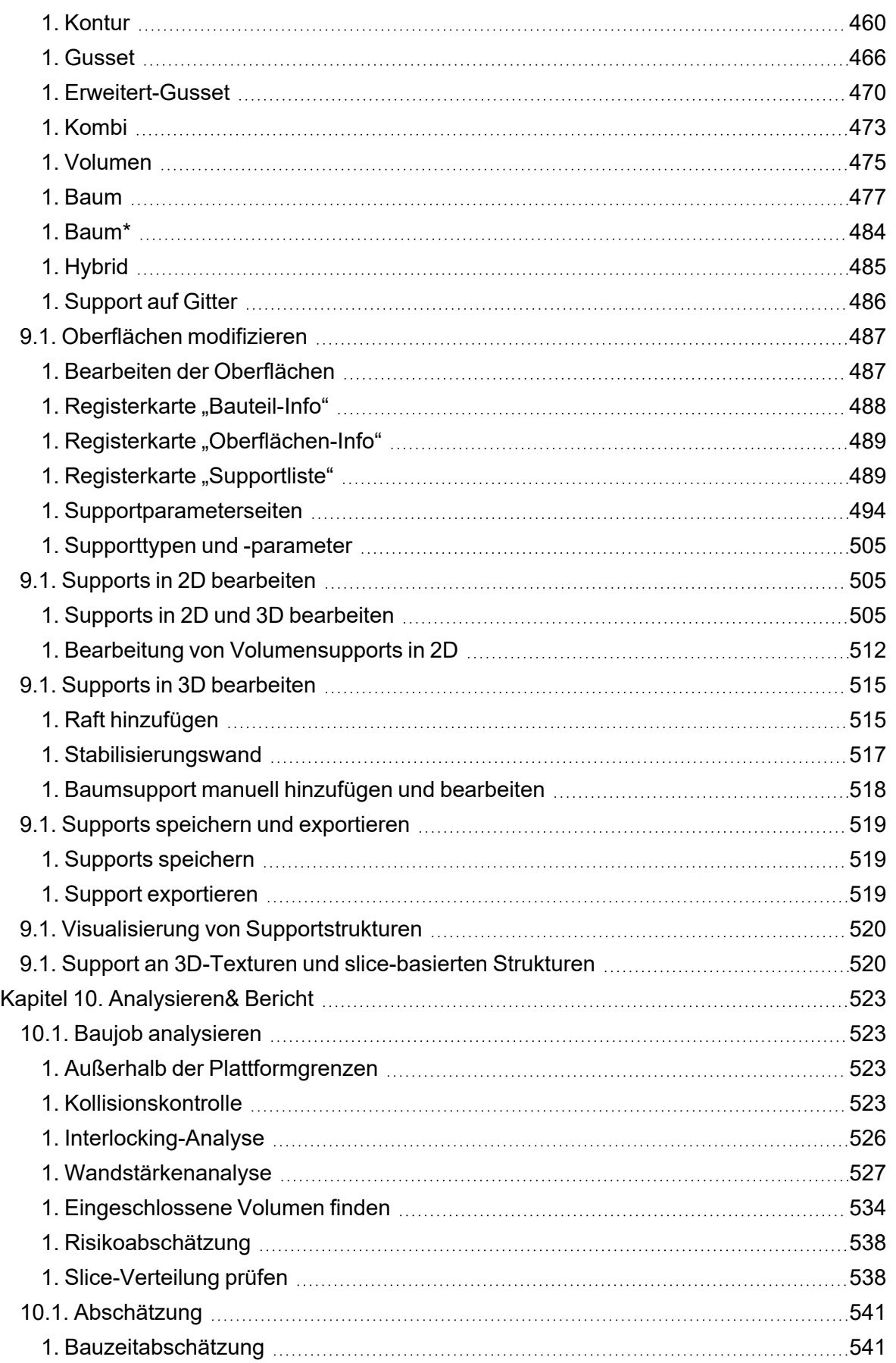

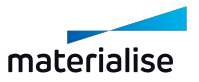

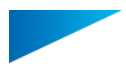

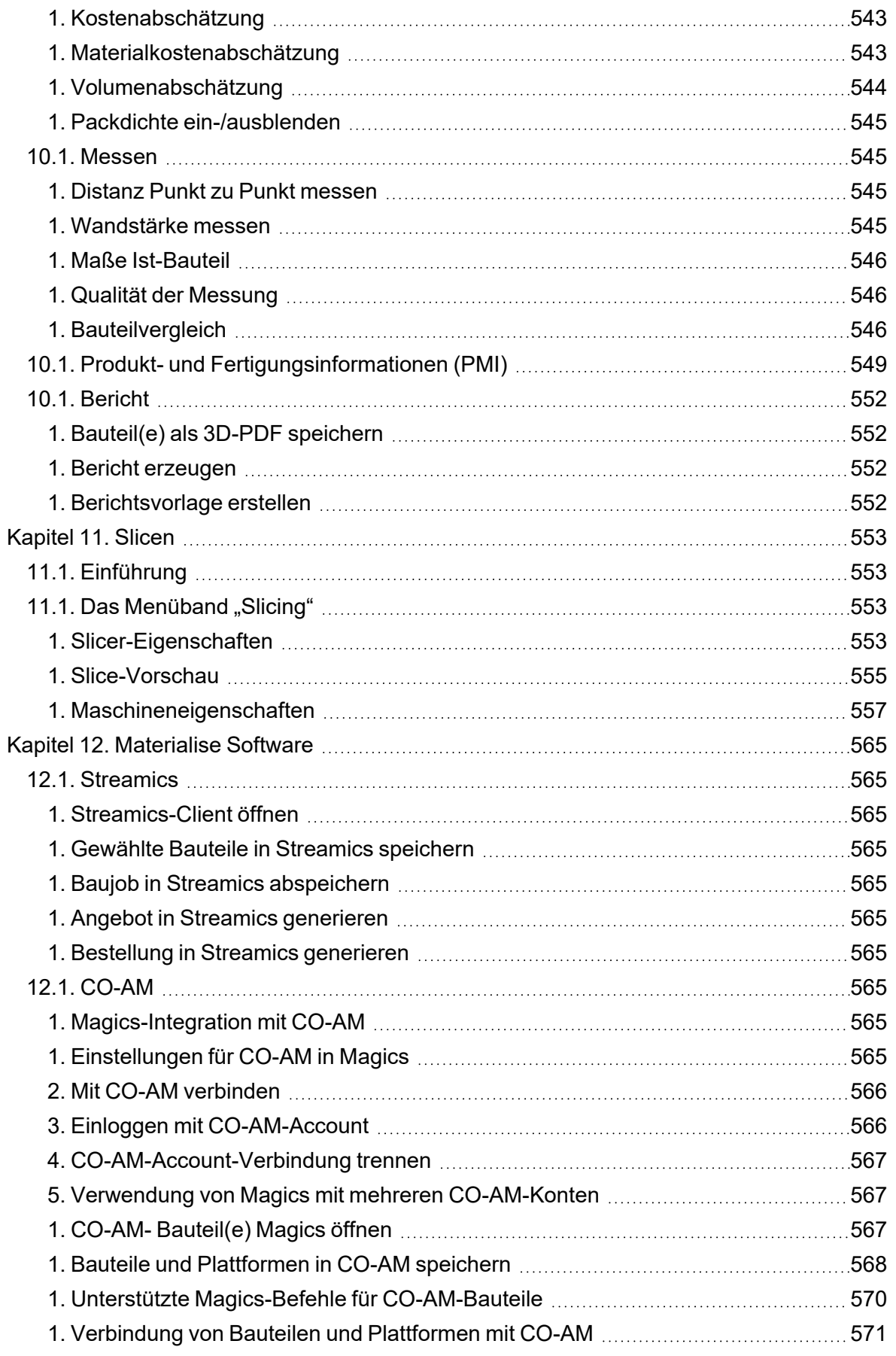

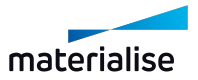

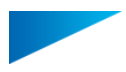

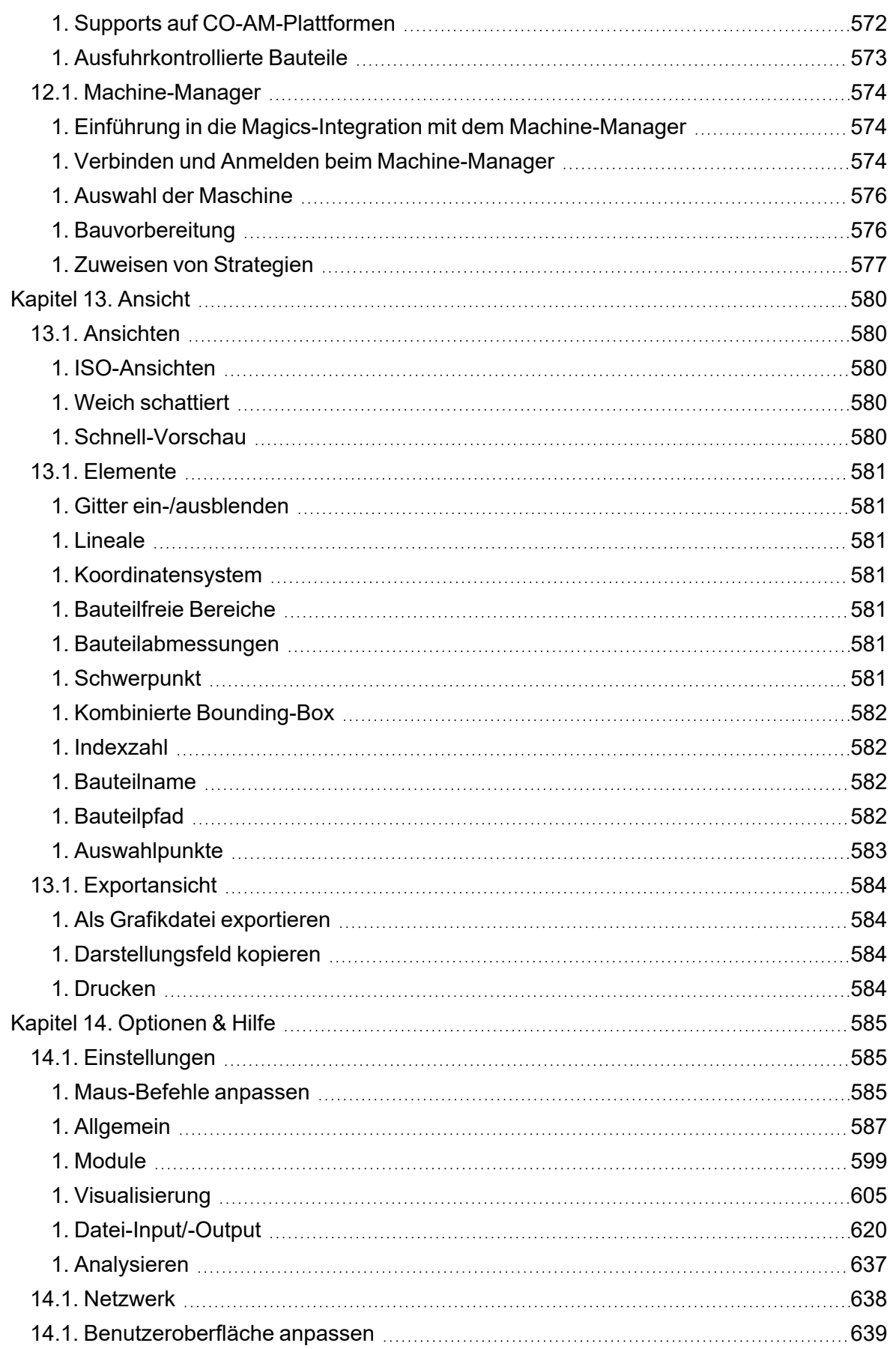

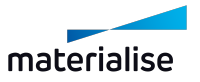

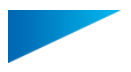

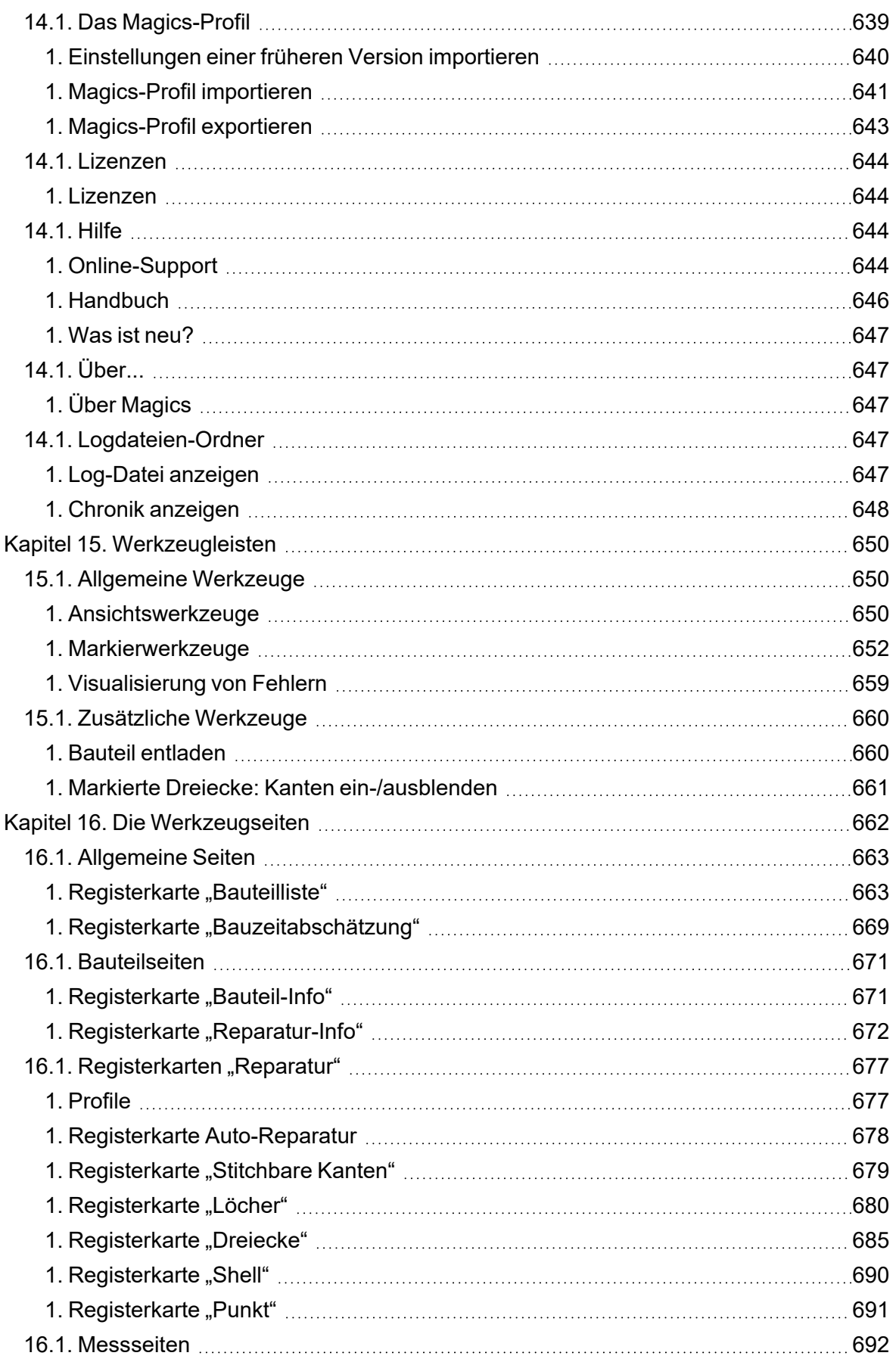

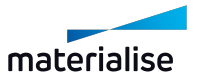

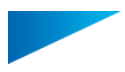

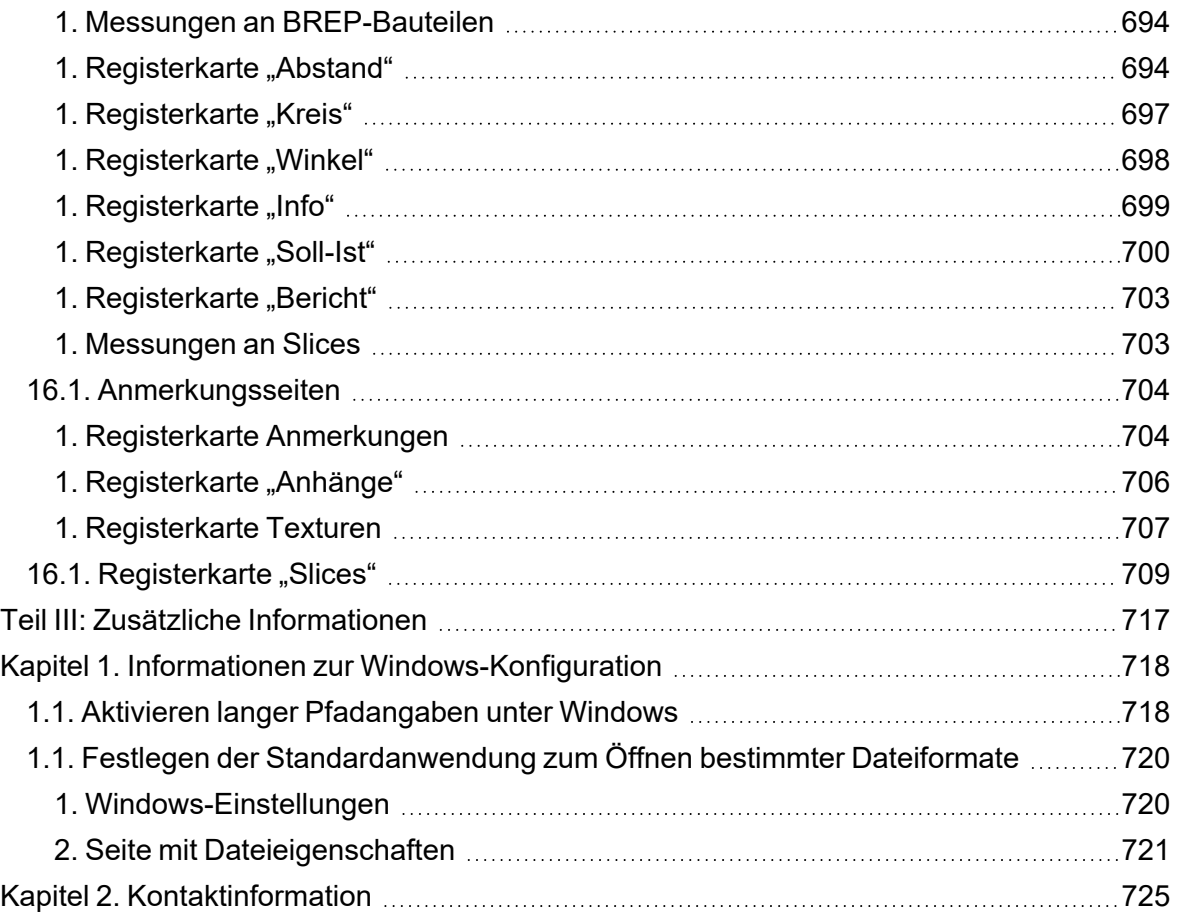

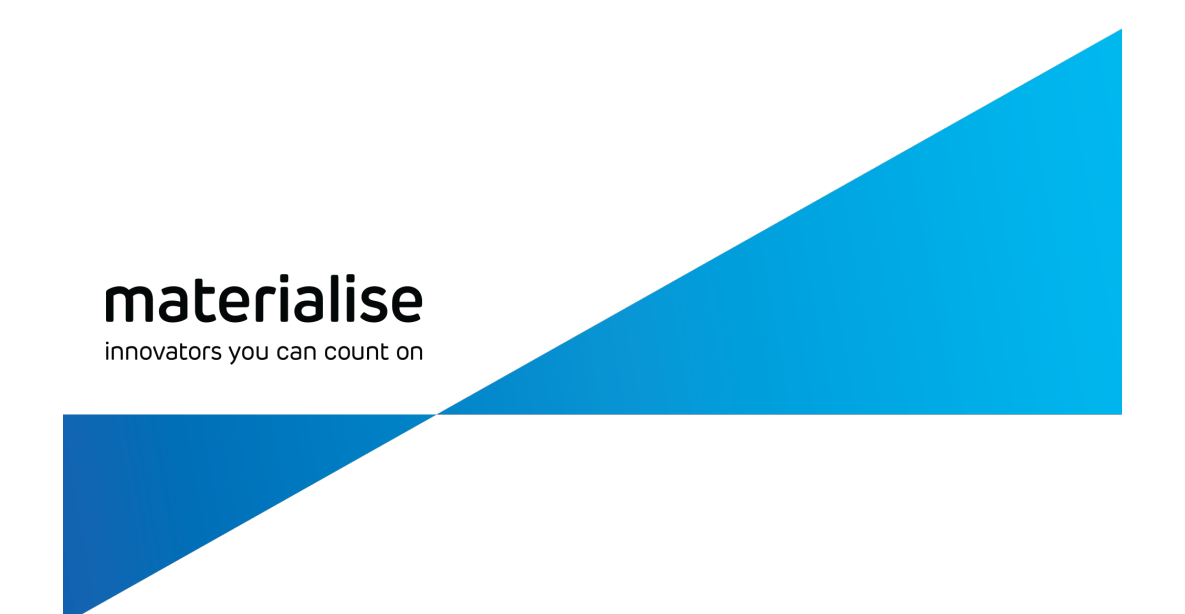

# <span id="page-14-0"></span>Teil 1: Einleitung

materialise.com/de

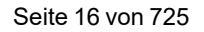

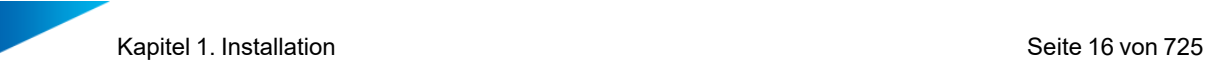

# <span id="page-15-0"></span>Kapitel 1. Installation

Schließen Sie alle anderen Anwendungen, bevor Sie mit der Installation von Magics beginnen. Sie müssen Administrator-Rechte besitzen, um die Software zu installieren.

## <span id="page-15-2"></span><span id="page-15-1"></span>1.1. System-Voraussetzungen

## 1. Hardware

#### *CPU*

– Intel® Core i7/AMD Athlon™ (Phenom II X4 / X6) Multi-Core-Prozessoren 3.0 GHz oder höher mit SSE2-Technologie

#### *Speicher*

– 16 GB RAM oder höher

#### *Speicherplatz Festplatte*

- Win 64-Bit-System
- 2 GB freier Speicherplatz auf Festplatte für Windows 64-bit (.NET Framework 4.5 oder höher)

#### *Anzeige*

- Auflösung 1920 x 1080 oder höher
- 32-Bit-Farbtiefe (Echtfarbe)

#### *Grafikkarte*

- GPU-Chip: NVIDIA GeForce GTX 1060, AMD Radeon RX 480 oder besser
- DirectX-11-kompatible Grafikkarte
- 1 GB Arbeitsspeicher (Minimum, mehr empfohlen)
- Speicherschnittstellenbreite von 192 Bit (256 Bit wird empfohlen)

#### <span id="page-15-3"></span>1. Betriebssysteme

Materialise Magics27 läuft nur unter Windows 64-bit:

- Windows 11
- Windows 10
- $-$  Windows 8/8.1

Die folgenden Windows-Editionen werden empfohlen:

- Windows Pro Edition
- Windows Enterprise Edition

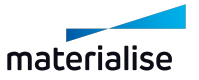

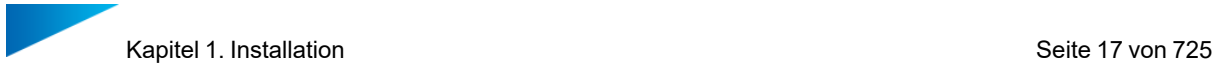

#### Materialise Magics 27läuft nicht auf folgenden Systemen:

- Windows 98
- Windows 2000
- Windows XP Home
- Windows XP Pro SP3 (32bit/ 64bit)
- Windows Vista
- Windows Server-Editionen
- Windows 7

Materialise Magics läuft nativ nicht auf Mac OS X, Linux oder einem anderen Betriebsystem, das oben nicht explizit aufgeführt ist.

DasWindows-Update KB2999226 muss für den SketchUp 2017-Import installiert werden. Virtualisierungssysteme wie VMWare werden nicht empfohlen.

## <span id="page-16-0"></span>1.1. Installation

## *Schritt 1*

Warten Sie bis der Windows-Installer bereit ist, um mit der Installation zu beginnen.

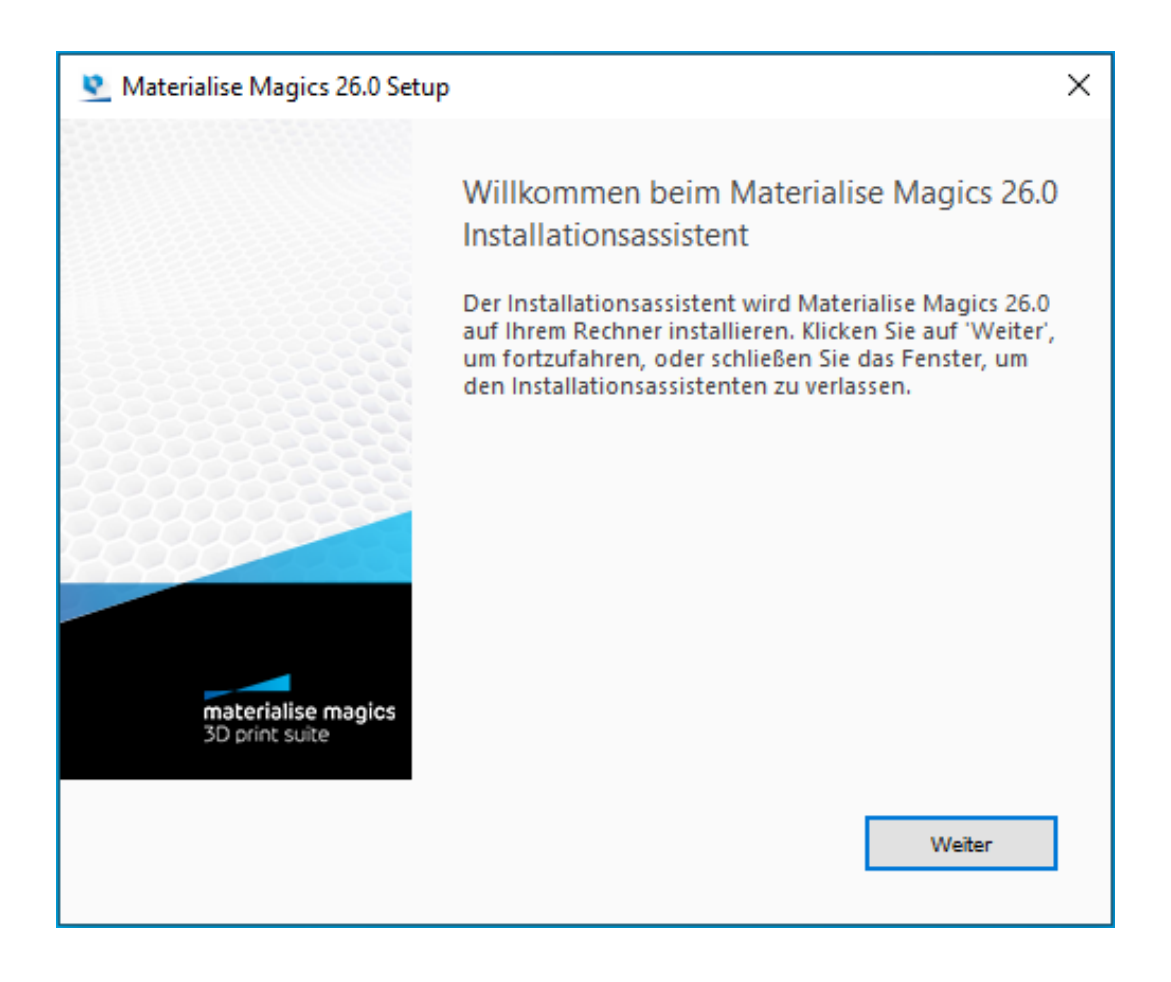

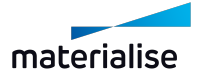

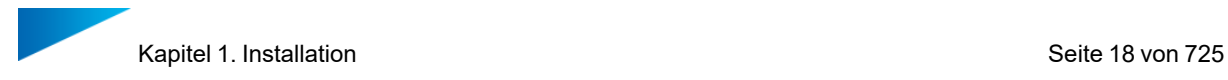

Wenn die Sprache Ihres Betriebssystems von Magics unterstützt wird, startet der Installer automatisch in dieser Sprache. Wenn die Sprache Ihres Betriebssystems nicht von Magics unterstützt wird, startet der Installer auf Englisch.

#### *Schritt 2*

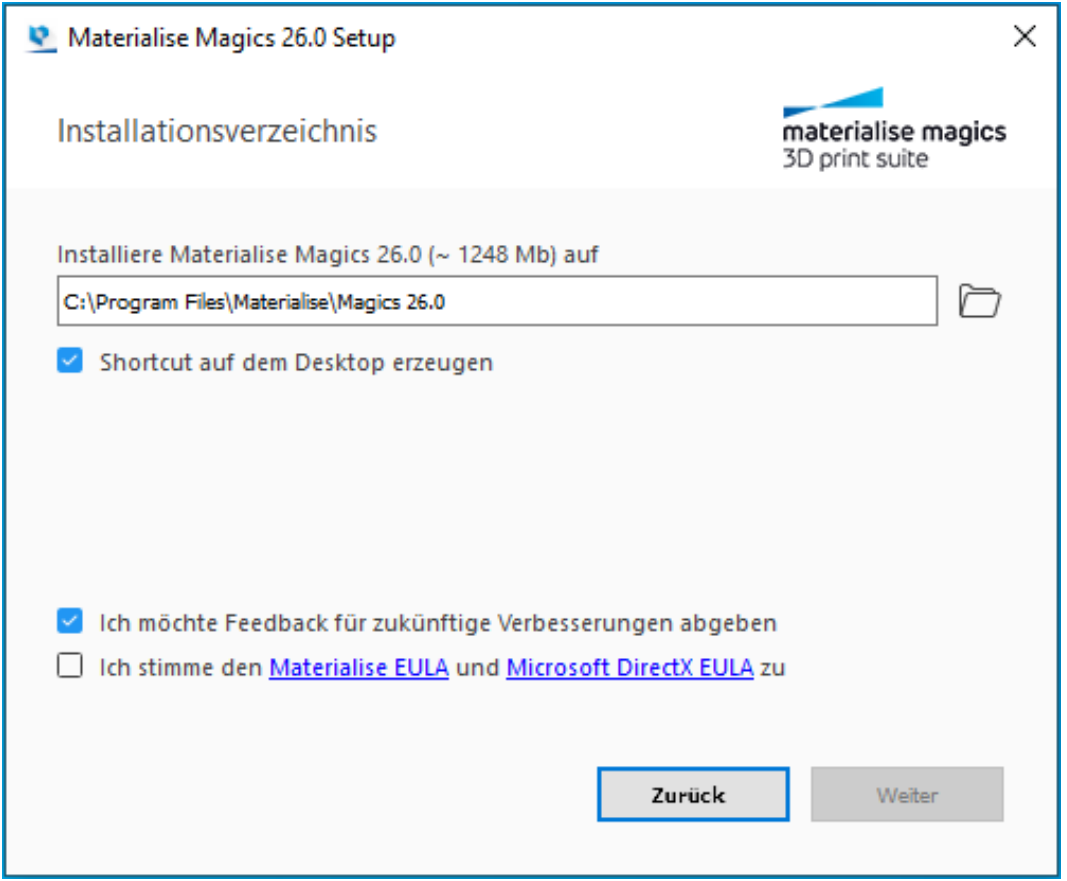

Wählen Sie das Installationsverzeichnis fürMagics RP. Über die Schaltfläche "Durchsuchen" können Sie ein neues Verzeichnis wählen, wir empfehlen jedoch das standardmäßig eingestellte Verzeichnis zu verwenden.

Lesen Sie die Lizenzvereinbarungen und aktivieren Sie anschließend das Kontrollkästchen bei "Ich stimme den Lizenzbedingungen und den Microsoft DirectX EULA zu". Klicken Sie dann auf *Weiter*.

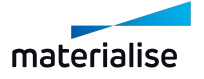

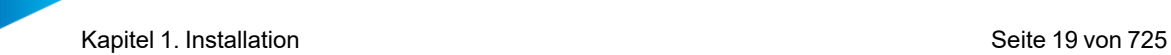

#### *Schritt 3*

♥

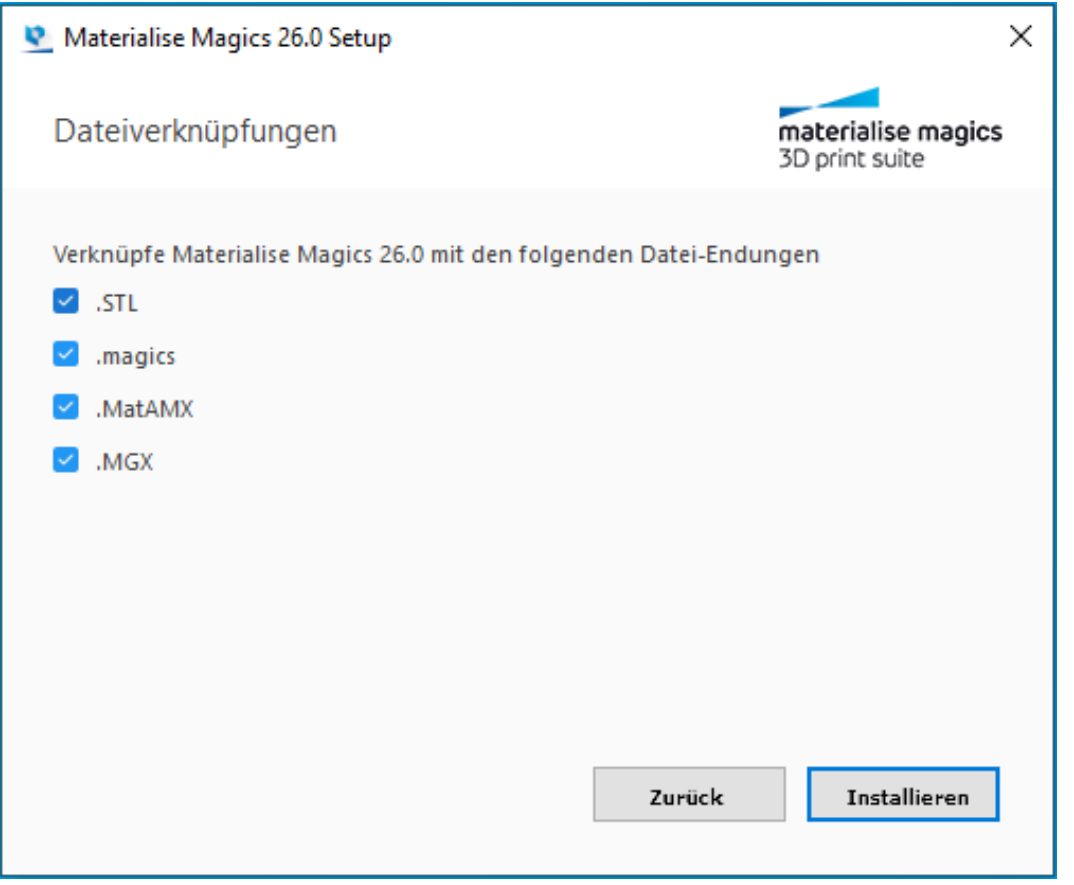

Wählen Sie die Dateitypen, die Sie mit Magics öffnen möchten. Klicken Sie dann auf *Installieren*. Es wird empfohlen, die Standardeinstellungen beizubehalten.

Wie Sie die Standardanwendungen für ein beliebiges unterstütztes Dateiformat manuell festlegen, erfahren Sie Festlegen der [Standardanwendung](#page-719-0) zum Öffnen bestimmter [Dateiformate,](#page-719-0) Seite 720

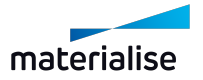

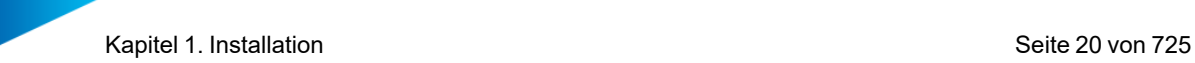

## *Schritt 4*

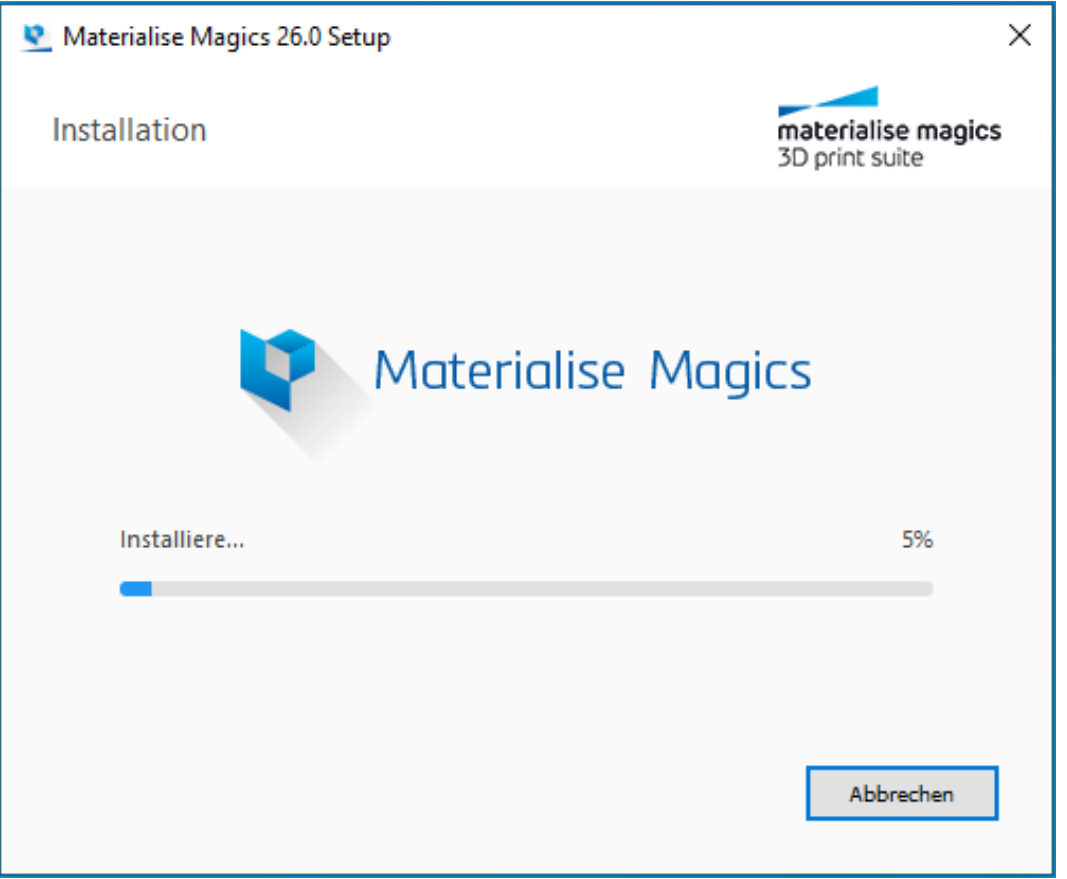

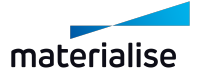

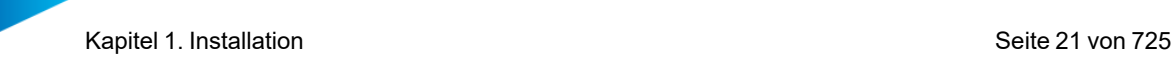

#### *Schritt 5*

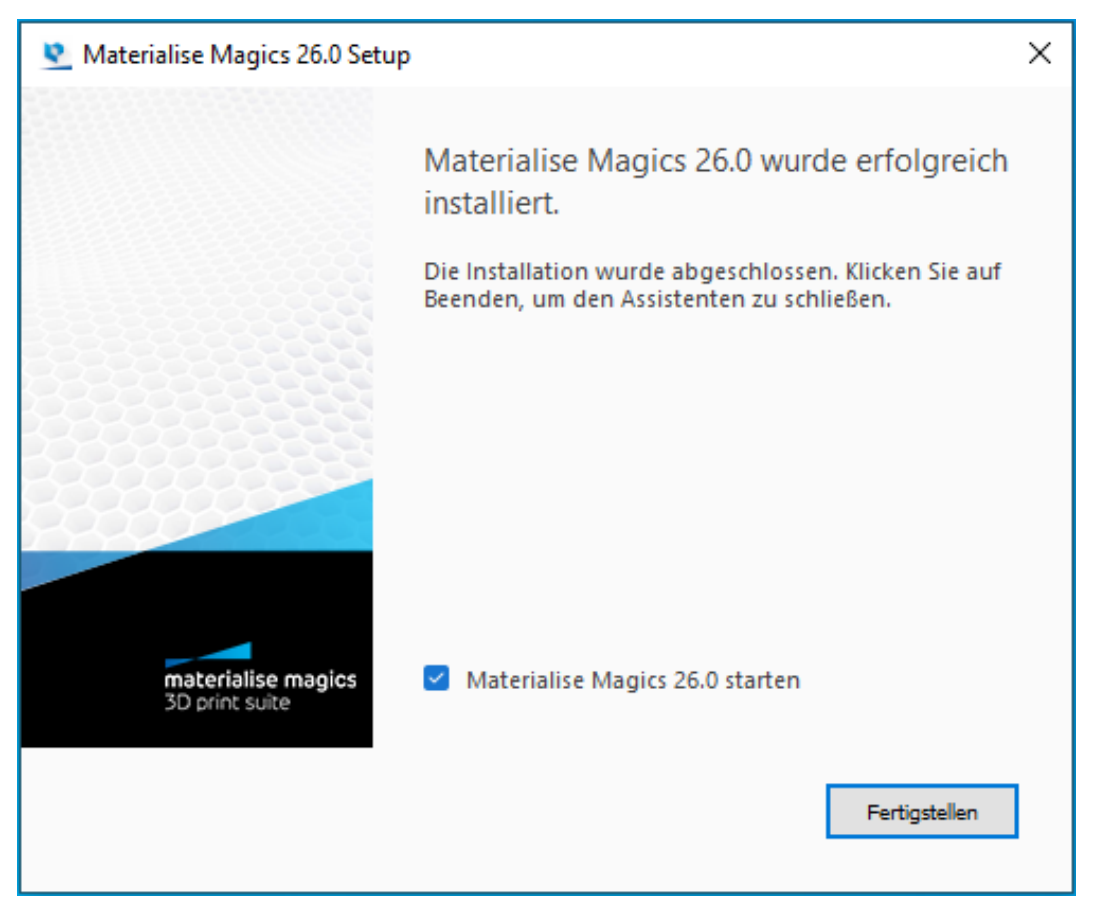

Die Software wurde erfolgreich installiert. Wenn Sie Magics 26 sofort starten möchten, aktivieren Sie das Kontrollkästchen bei "Materialise Magics 26 starten". Klicken sie dann auf *Fertigstellen*.

## <span id="page-20-0"></span>1.1. Installation ohne Benutzereingabe

Die Standardinstallationen funktionieren gut für Nutzer, die unsere Software auf ihren Rechnern selbst installieren. Große Unternehmen mit einer zentralisierten IT-Organisation möchten häufig Software von einem zentralen Standort aus zu einem bestimmten Zeitpunkt installieren. Dies wird als "silent installation" oder "Installation ohne Benutzereingabe" bezeichnet. Auf diese Weise kann die IT-Organisation Software schnell und einfach auf mehreren Computern installieren, ohne dass es für die Benutzer zu Einschränkungen kommt.

Es ermöglicht der IT- Organisation, ein einfaches Programm zu schreiben, um diese Installationen mit den unten beschriebenen Befehlen durchzuführen. Dies ist für fast alle unsere Softwareprodukte möglich, mit Ausnahme einiger unserer älteren Produkte.

Nachfolgend finden Sie die Befehle für die beiden Installationspakete, die von Materialise verwendet werden, sowie den Befehl zum Verbinden von Magics mit Ihrem Floatinglizenz-Server.

## <span id="page-20-1"></span>1. Magics-Installation im Hintergrund (Silent Installation)

Um Magics RP in Version 26 oder höher im Hintergrund zu installieren, sollten Sie mit folgenden Befehlen arbeiten.

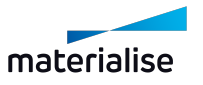

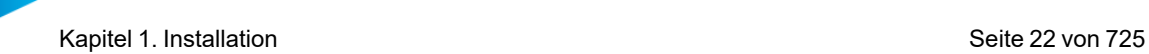

- Zur Installation im Standardverzeichnis:
- <installer.exe> install --accept-licenses --default-answer --confirm-command
- Zur Installation in einem spezifischen Verzeichnis:
- <installer.exe> install --accept-licenses --default-answer --confirm-command --root <Pfad-zum-Installationsverzeichnis-in-Anführungszeichen>

Weitere Dokumentation finden Sie [hier.](https://doc.qt.io/qtinstallerframework/ifw-use-cases-cli.html#unattended-usage)

## <span id="page-21-0"></span>2. Befehl zur Deinstallation von Magics

Um Magics zu deinstallieren, verwenden Sie folgenden Befehl:

C:\Program Files\Materialise\Magics 26.0>Uninstall.exe --default-answer --confirm-command purge

Wichtig ist, dass Sie die korrekte Magics-Version in diesem Befehl angeben.

#### <span id="page-21-1"></span>1. MSI-Paketinstallation

e- Stage, 3- matic und einige andere unserer Produkte werden mit einem Windows-Installationspaket ausgeliefert. Dieses hat die Dateiendung .MSI. Für diese Pakete werden andere Befehle benötigt. MSIEXEC.EXE empfängt diese Befehle und aktiviert die .MSI-Dateien. Das bedeutet, dass alle Befehle kompatibel zu den Standard-Befehlen von MSIEXEC sind. Die wichtigsten Befehle für die Installation werden im Folgenden beschrieben.

#### *Befehle*

- Befehle zur Installation
- $\bullet$  /i installieren
- /uninstall deinstallieren
- UI-Befehle
- /passiv zeigt eine minimale Benutzeroberfläche ohne Eingabeaufforderungen an
- /quiet stille Installation, keine Benutzerinteraktion
- /qn Zeigt keine Benutzeroberfläche

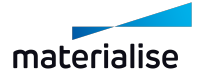

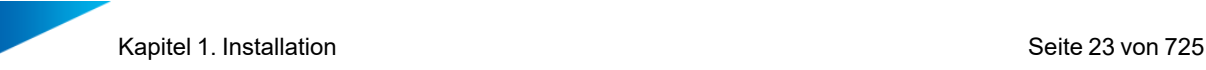

- Zusätzliche Befehle
- /norestart unterdrückt alle Versuche eines Neustarts durch das Installationsprogramm
- /log <Logfile> protokolliert in einer bestimmten Datei
- Hilfe beim Setup
- msiexec.exe /? Installationshilfe: Zeigt zusätzliche Informationen zu den Befehlen an

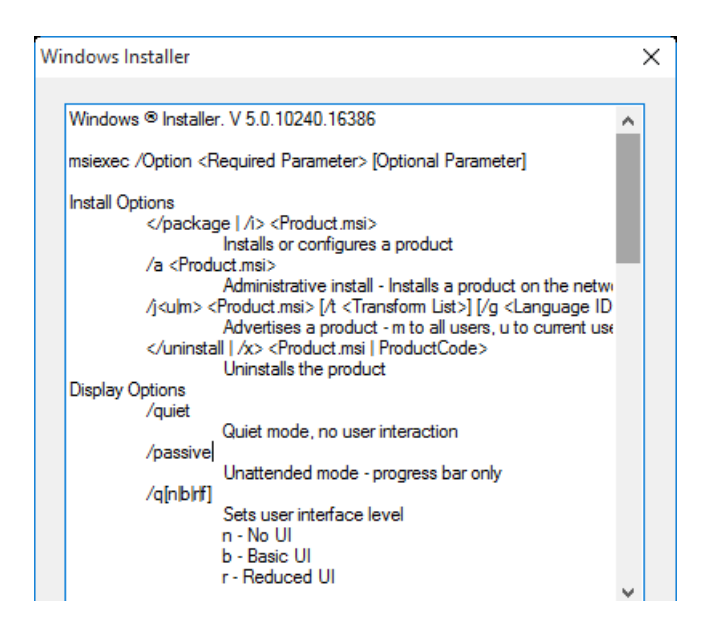

#### *Beispiel*

<span id="page-22-0"></span>msiexec.exe /quiet /norestart /i D:/e-Stage-7.0.4.157-x64.msi

#### 1. Aktivierung der Floatinglizenz auf einem lokalen Rechner

Um die Floatinglizenz zusammen mit der Installation von Magics zu aktivieren, steht der folgende Befehl zur Verfügung. Dies erfolgt unter Verwendung der Datei Magics.exe, die im Installationsverzeichnis erscheint, nachdem die Installation beendet wurde.

Befehlszeile:

• Magics.exe /flsregister {server\_name}: {port}

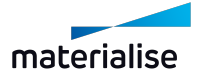

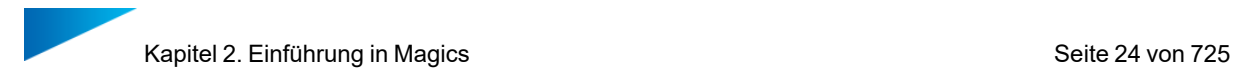

# <span id="page-23-0"></span>Kapitel 2. Einführung in Magics

Für einen einfachen Einstieg in Magics ist es hilfreich, sich mit einigen Grundkonzepten vertraut zu machen. Bitte beachten Sie, dass einige Funktionen in diesem Kapitel nur kurz erwähnt werden, um Ihnen einen groben Überblick zu geben. Detailliertere Informationen finden Sie inTeil II: [Funktionen](#page-60-0) in Magics, Seite 61.

## <span id="page-23-1"></span>2.1. Startseite

Wenn Sie Magics öffnen, erscheint zunächst die Startseite. Auf der Startseite können Sie bereits einige Funktionen verwenden. Diese Seite erscheint, wenn in der aktuellen Magics-Sitzung kein aktives Bauteil und keine aktive Plattformszene vorhanden ist. Folgende Bereiche auf der Startseite sind besonders wichtig:

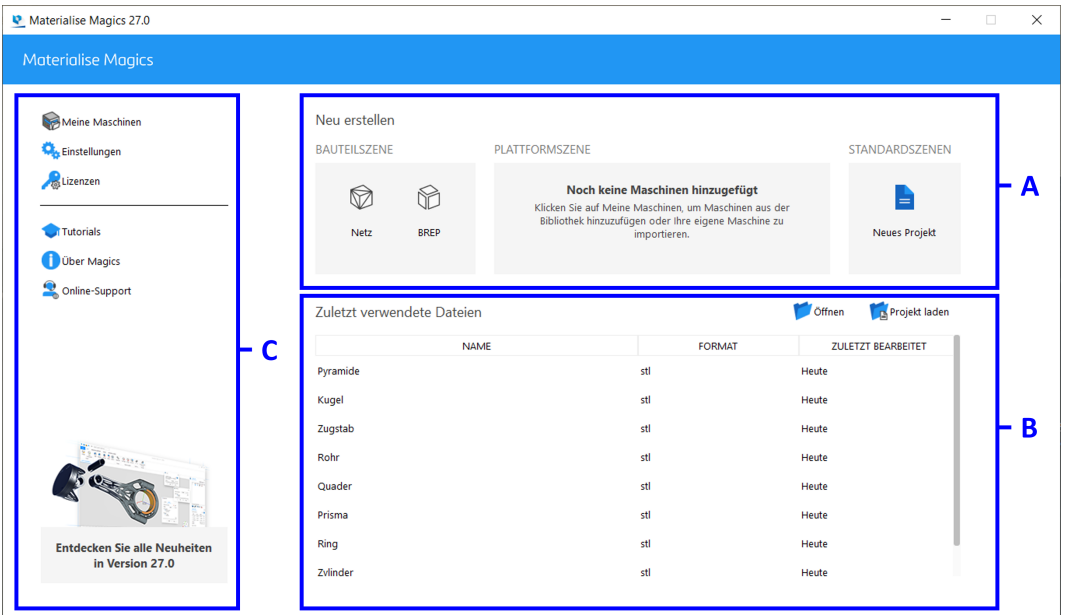

- A. Neu erstellen
- B. Dateien öffnen / Projektdateien laden
- C. Optionen

Sie können diesen Bildschirm nur minimieren oder schließen, es ist derzeit nicht möglich, ihn auf Vollbildmodus zu maximieren.

## <span id="page-23-2"></span>1. Neu erstellen

#### *Bauteilszene*

Um eine neue Bauteilszene zu erzeugen, klicken Sie im Bereich "Bauteil" auf die Funktion "Erzeugen". Durch Auswahl des Befehls "Netz" oder "BREP" werden jeweils Bauteilszenen des spezifischen Typs erstellt.

– Weiterführende Informationen zur Erstellung neuer Netz-Bauteilszenen: Siehe [Neue](#page-62-0) Szene [Netz-Bauteil,](#page-62-0) Seite 63.

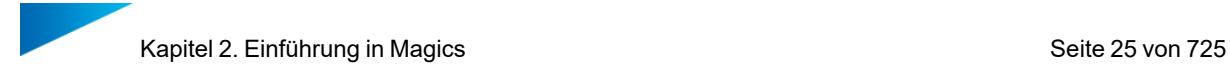

– Weiterführende Informationen zur Erstellung neuer BREP-Bauteilszenen: Siehe[Neue](#page-62-1) Szene [BREP-Bauteil,](#page-62-1) Seite 63.

#### *Plattformszene*

Im Plattformbereich werden Ihre zuletzt verwendeten Maschinen angezeigt. Um eine neue Plattformszene zu öffnen, klicken Sie auf die gewünschte Maschine. Wenn dieser Bereich leer ist, müssen Sie die Maschinenliste bearbeiten. Um die Maschinenliste zu bearbeiten, klicken Sie in den Optionen auf "Meine Maschinen".

– Weiterführende Informationen zur Erstellung neuer Plattformszenen: Siehe [Neue](#page-318-0) [Plattformszene,](#page-318-0) Seite 319.

#### *Standardszenen*

Sie können ein neues unbenanntes Projekt mit Standardszenen und - bauteilen auf der Grundlage einer Magics-Projektvorlagendatei erstellen. Diese Vorlagendatei muss in den Einstellungen festgelegt werden, bevor sie über den Startbildschirm aufgerufen werden kann.

 $-$  Weiterführende Informationen zum Befehl "Neues Projekt": Siehe Neues [Projekt,](#page-65-0) Seite [66.](#page-65-0)

#### <span id="page-24-0"></span>2. Dateien öffnen / Projektdateien laden

Um Dateien zu öffnen, klicken Sie im Bereich "Dateien öffnen" auf "Öffnen". Der Windows Explorer öffnet sich. Wählen Sie die zu öffnenden Dateien. In der Dateiliste werden die zuletzt verwendeten oder geladenen Dateien angezeigt. Um eine Datei zu öffnen, klicken Sie auf den jeweiligen Dateinamen.

– Weiterführende Informationen: siehe [Öffnen,](#page-69-0) Seite 70

Hinweis: Um schnell eine oder mehrere Dateien zu öffnen, ziehen Sie sie per Drag&Drop in einen beliebigen Bereich auf der Startseite. Wenn Sie genau eine Magics-Datei ablegen, wird diese als Projektdatei geladen. Wenn Sie mehrere Dateien gleichzeitig ablegen, werden sie alle automatisch geöffnet.

Zum Laden von Magics-Projektdateien kann der Befehl "Projekt laden" verwendet werden. Wenn ein Magics- Projekt geladen ist, wird dies in der oberen Titelleiste entsprechend angezeigt.

– Weiterführende Informationen zum Laden von Magics-Dateien als Projekt: Siehe [Projekt](#page-66-0) [laden,](#page-66-0) Seite 67.

Hinweis: Magics-Projektdateien, die in der Liste der kürzliche verwendeten Dateien aufgeführt sind, werden beim Anklicken automatisch als Projekt geladen, während alle anderen Dateitypen automatisch geöffnet werden.

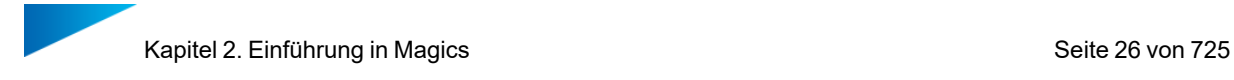

## <span id="page-25-0"></span>3. Optionen

Dieser Bereich zeigt allgemeine Optionen für die Verwaltung Ihrer Magics-Anwendung an. Hier finden Sie Einstellungen, Optionen zu Lizenzen sowie Links zum Öffnen der Was ist neu?-Seite mit weiteren Informationen zu Ihrer Magics-Version.

## <span id="page-25-1"></span>2.1. Bauteil- und Plattformszenen

Damit Ihr Magics-Arbeitsbereich nur die Funktionen enthält, die Sie für einen Workflow tatsächlich benötigen, gibt es verschiedene Arten von Szenen. Jede Szene beinhaltet unterschiedliche Werkzeuge.

## <span id="page-25-2"></span>1. Bauteilszenen

In Bauteilszenen können Sie ein Bauteil oder eine Baugruppe anzeigen, bearbeiten und reparieren. Es gibt zwei Arten von Bauteilszenen: eine für Netz-Bauteile und eine für BREP-Bauteile. Magics zeigt je nach geöffneter Datei (BREP- oder Netz- Bauteil) die richtige Bauteilszene an. Die beiden Bauteilszenen beinhalten ähnliche Werkzeuge. Die Werkzeuge sind jeweils auf die Arbeit mit Netz- oder BREP-Bauteilen zugeschnitten.

Um eine BREP-Bauteilszene in eine Netz-Bauteilszene umzuwandeln, klicken Sie auf "Szene zu Netz konvertieren".

– Weiterführende Informationen: sieheSzene zu Netz [konvertieren,](#page-180-0) Seite 181.

Verwenden Sie den Befehl "Bauteil importieren", um Bauteile aus weiteren Dateien innerhalb der gleichen Bauteilszene zu importieren.

## <span id="page-25-3"></span>2. Plattformszene

Plattformszenen enthalten eine Maschine und setzen den Fokus auf die Bauvorbereitung. Von einer Plattformszene können Sie außerdem zum SG-Modul (Supporterzeugung) wechseln.

Verwenden Sie den Befehl "Bauteil importieren", um Bauteile aus weiteren Dateien in die aktive Plattformszene zu importieren. Momentan können Sie lediglich Netz-Bauteile zu einer Plattformszene hinzufügen. BREP-Bauteile werden in eine Netz-Darstellung konvertiert.

## <span id="page-25-4"></span>3. Zwischen Bauteil- und Plattformszenen navigieren

In einer Magics-Instanz können Sie gleichzeitig Bauteil- und Plattformszenen öffnen. Sie können zwischen den verschiedenen Szenen navigieren. Um ein Bauteil in einer Netz-Bauteilszene auf einer Plattform zu platzieren, klicken Sie auf "Bauteil zu Plattform hinzufügen". Da die Plattformszene momentan keine BREP-Bauteile unterstützt, gibt es diese Funktion nicht in BREP-Bauteilszenen.

Innerhalb einer Bauteilszene ist es möglich, gewählte Bauteile in den jeweiligen Bauteilszenen über den Befehl "In Bauteilszene bearbeiten" zu öffnen.

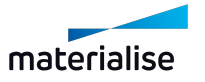

## <span id="page-26-0"></span>4. Interaktion zwischen (Netz-) Bauteilszenen und Plattformszenen

Bauteile in einer Bauteilszene sind Master-Bauteile, wohingegen Bauteile in Plattformszenen Instanzen dieser Master-Bauteile sind. Das bedeutet: Wenn Änderungen an der Geometrie von Master-Bauteilen vorgenommen werden, werden diese Änderungen auch an den Kopien der Bauteile in der Plattformszene übernommen.

Eine Verschiebung oder Drehung eines Bauteils in einer Bauteilszene wird in einer Plattformszene nicht übernommen. Dies gilt auch andersherum: Eine Verschiebung oder Drehung eines Bauteils in einer Plattformszene hat keinen Einfluss auf das Master-Bauteil in einer Bauteilszene.

Hinweis: Wenn eine einzelne Instanz oder mehrere Instanzen mit der gleichen Ausrichtung in der Bauteilszene geöffnet sind, wird die Plattformausrichtung dieser Instanz(en) bei der Erstellung der Bauteilszene beibehalten. Alle weiteren Änderungen an der Platzierung oder Ausrichtung haben keinen Einfluss mehr auf die Plattformszene.

Wenn Sie ein Bauteil mit mehreren Instanzen in der Bauteilszene öffnen, können Sie wählen, ob Sie nur die ausgewählte Instanz oder alle Instanzen auf einmal bearbeiten möchten. Wenn Sie nur ausgewählte Instanzen bearbeiten, wird ein neues Master-Bauteil erstellt, um dieses geometrisch unterschiedliche Bauteil zu repräsentieren, wodurch die Verbindung zu anderen (nicht ausgewählten) Instanzen verloren geht. Um die Konstruktion für alle Bauteil-Instanzen zu bearbeiten, wählen Sie die Option "Alle virtuellen Kopien" im Dialog und fahren dann fort.

## <span id="page-26-1"></span>5. Bearbeitungsmodus von Plattformszenen

Der "Bearbeitungsmodus" wurde auf der Plattformebene eingeführt. Dieser Modus ist so konzipiert, dass er eine begrenzte Bearbeitung und Reparatur mehrerer Bauteile oder virtueller Kopien innerhalb des Plattformkontexts ermöglicht. Der Bearbeitungsmodus ist über den Befehl im Menüband "Hauptseite! des Plattformlayouts zugänglich.

## <span id="page-26-2"></span>6. Verwaltung von Szenen

– Weiterführende Informationen: sieheVerwaltung der [Plattformszene,](#page-317-1) Seite 318.

## <span id="page-26-3"></span>2.1. Projekte, Szenen und Bauteile speichern

#### *Projekt laden*

Wenn Sie eine Projektdatei in Magics laden wollen, können Sie den Befehl "Projekt laden" verwenden. Es kann immer nur eine einzige Projektdatei gleichzeitig geladen werden. Sobald eine neue Projektdatei geladen wird, ersetzt sie den Inhalt der aktuellen Sitzung in Magics.

– Siehe auch [Projekt](#page-66-0) laden, Seite 67

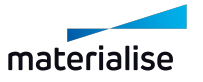

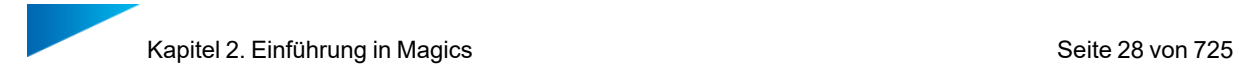

## *Bauteil(e) importieren*

Wenn Sie Bauteile in die aktive Szene importieren möchten, verwenden Sie den Befehl "Bauteil importieren". Da sich Szenen an den Typ der Bauteile anpassen, werden automatisch nur die Bauteiltypen angezeigt, die zur aktuellen Szene hinzugefügt werden können.

– Siehe auch Bauteil [importieren,](#page-67-0) Seite 68

Hinweis: Sie können Dateien per Drag&Drop in den Arbeitsbereich der Szene ziehen, um Bauteile schnell in die aktive Szene zu importieren.

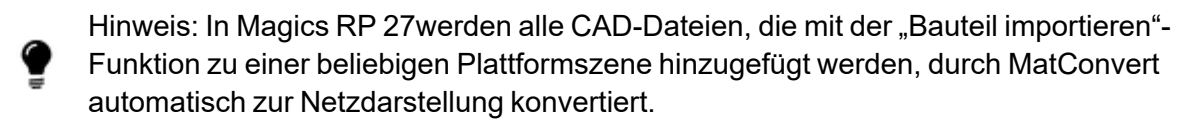

Um Netz-Bauteile aus einer bestehenden Netz-Bauteilszene zu einer Plattform hinzuzufügen, klicken Sie in der Schnellzugriffsleiste auf "Bauteil zu Plattform hinzufügen". Alternativ können Sie in der Schnellsuche nach der Option suchen.

– Siehe auch Bauteil zu Plattform [hinzufügen,](#page-318-1) Seite 319

## *Öffnen*

Um eine oder mehrere Datei/en der unterstützten Dateitypen in Ihrer Magics-Sitzung zu öffnen, klicken Sie auf "Öffnen". Wenn Sie sich bezüglich des Inhalts der erhaltenen Datei nicht sicher sind, öffnen Sie die Datei, um sicherzustellen, dass alle Bauteile der Datei in der Anwendung zugänglich sind.

– Siehe auch [Öffnen,](#page-69-0) Seite 70

Hinweis: Sie können die Dateien auch schnell per Drag&Drop öffnen. Ziehen Sie dafür die Dateien auf die Startseite oder in die Szenen-Registerleiste (bei geöffneter Szene).

Wenn Sie vermeiden möchten, dass CAD-Dateien beim Öffnen als BREP-Bauteile geladen werden, können Sie dieses Verhalten in den Einstellungen jederzeit deaktivieren.

– Siehe auch [Datei-Input/-Output,](#page-619-0) Seite 620

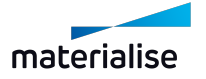

Hinweis: Wenn nicht unterstützte Dateien geladen werden, wird die folgende Meldung angezeigt, um die Dateien zu spezifizieren, bei denen Probleme aufgetreten sind.

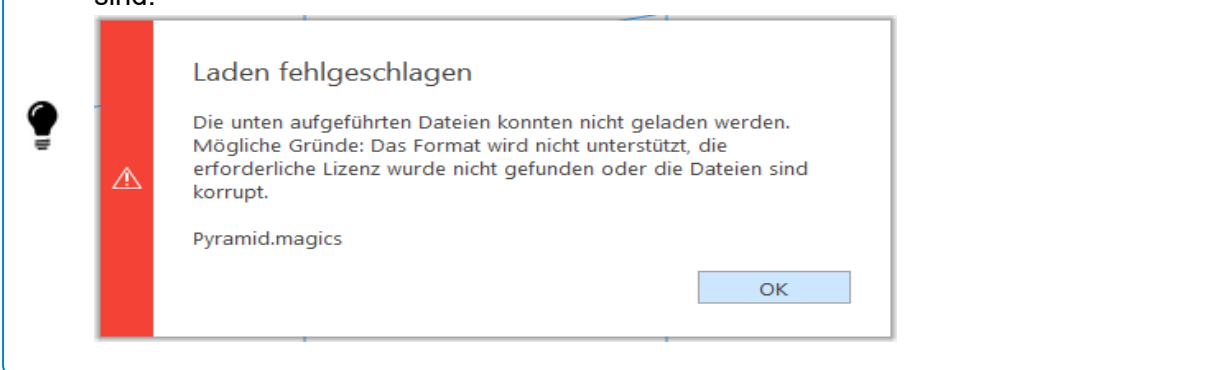

## <span id="page-28-0"></span>2.1. Projekte, Szenen und Bauteile speichern

Mit Magics können Inhalte in verschiedenen Dateiformaten abgespeichert werden.

## *Projekte*

Um ein ganzes Projekt mit allen geöffneten Szenen in einer einzelnen .magics-Datei zu speichern, klicken Sie auf "Projekt speichern" oder "Projekt speichern unter".

– Siehe auch Projekt [speichern,](#page-85-0) Seite 86

Wenn Sie ein Projekt mit nicht gespeicherten Änderungen schließen (z. B. durch: Schließen von Magics, Starten eines neuen Projektes, Laden eines anderen Projektes), erscheint eine Meldung mit der Frage, ob Sie das aktuelle Projekt speichern möchten.

## *Szenen*

Eine Szene kann je nach Inhalt in einem entsprechenden Dateiformat gespeichert werden. Um eine Szene in einem bestimmten Dateiformat zu speichern, klicken Sie auf "Szene speichern unter". Eine Plattformszene kann z. B. in folgenden Formaten gespeichert werden: .magics, .matamx und .3mf. Je nach gewähltem Format bleiben die meisten Informationen erhalten (Bauteile, Maschine, Maße ...).

– Siehe auch Szene [speichern](#page-87-0) unter, Seite 88

Wenn Sie eine Szene mit nicht gespeicherten Änderungen schließen, erscheint eine Meldung mit der Frage, ob Sie die aktuelle Szene speichern möchten.

#### *Bauteile*

Um Bauteile in einem bestimmten Dateiformat abzuspeichern, klicken Sie auf "Gewählte(s) Bauteil(e) speichern unter". Bauteile können auch in Formaten gespeichert werden, die nicht nativ in Magics oder anderer Materialise Software sind. Bitte beachten Sie, dass jedes Dateiformat unterschiedliche Informationen unterstützt. Wenn Bauteile in nicht- nativen Dateiformaten gespeichert werden, können Informationen verloren gehen.

– Siehe auch [Gewählte\(s\)](#page-86-1) Bauteil(e) speichern unter, Seite 87

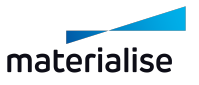

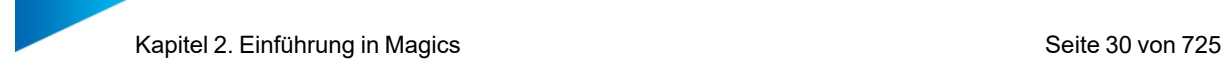

Wenn Sie ein Bauteil mit nicht gespeicherten Änderungen entladen, erscheint eine Meldung mit der Frage, ob Sie das Bauteil speichern möchten.

– Siehe auch Bauteil [entladen,](#page-659-1) Seite 660

## <span id="page-29-0"></span>2.1. Hilfe erhalten

Materialise Software Online-Hilfe erhalten Sie unter: [https://help.materialise.com](https://help.materialise.com/)

Anfrage Kundensupport: siehe[Online-Support,](#page-643-3) Seite 644

Das Handbüch für Magics bietet Ihnen eine klare und einfache Möglichkeit, nach Informationen zu einer Funktion zu suchen.

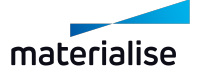

# <span id="page-30-1"></span><span id="page-30-0"></span>Kapitel 3. Magics Benutzeroberfläche

## 3.1. Übersicht

Um Bauteile und Projekte zu erzeugen und zu bearbeiten, verwenden Sie unterschiedliche Elemente, wie Szenen, Werkzeugseiten, Werkzeugleisten und Fenster.

Das folgende Schaubild zeigt die wichtigsten Elemente der Bedienoberfläche:

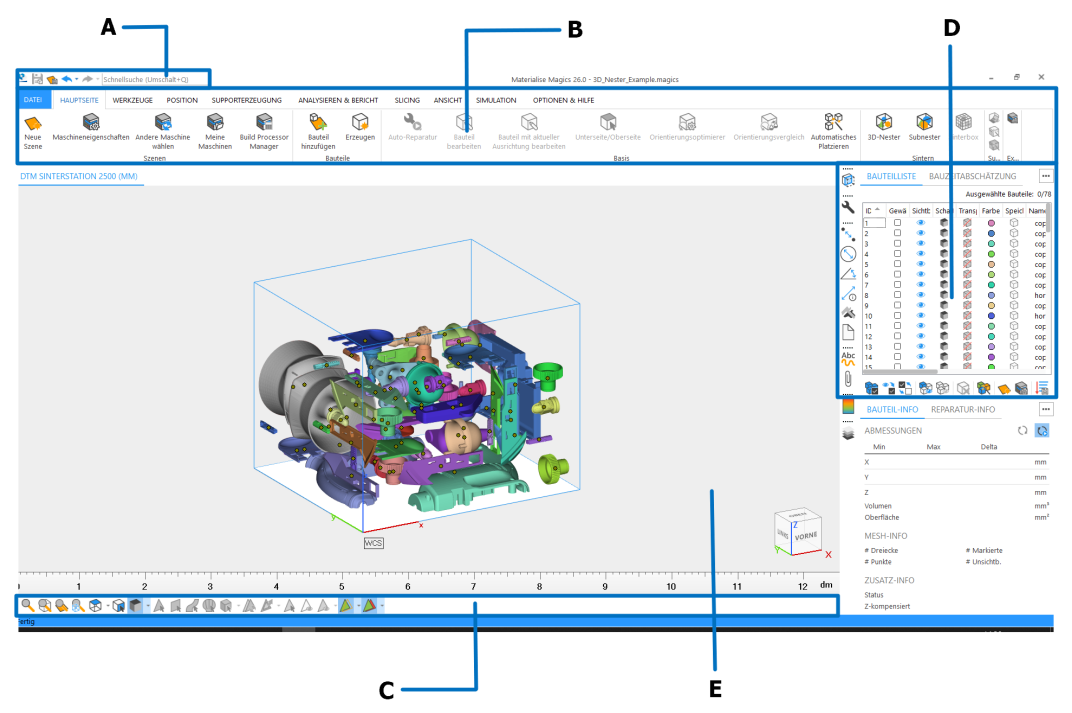

- A: Schnellzugriffsleiste
- B: Menübänder (Ribbons)
- C: Werkzeugleiste
- D: Werkzeugseiten
- E: Szene

## <span id="page-30-2"></span>1. Schnellzugriffsleiste

Die Schnellzugriffsleiste ermöglicht Ihnen einen direkt Zugang zu den am häufigsten verwendeten Funktionen (basierend auf der momentan aktiven Szene). Die wichtigsten Funktionen in der Toolbar beziehen sich auf das Hinzufügen oder Entfernen von Bauteilen in der aktuellen Magics-Sitzung sowie auf das schnelle Speichern von Bauteilen.

Über die Schnellsuchleiste können Sie alle in Magics verfügbaren Funktionen und Optionen suchen und sofort darauf zugreifen, ohne sich durch die

#### Menüs zu klicken.

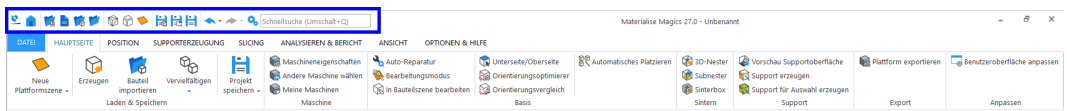

– Siehe auch [Schnellzugriffsleiste,](#page-61-0) Seite 62

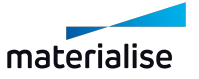

## <span id="page-31-0"></span>1. Die Menübänder (Ribbons)

Auf den Menübändern befinden sich so gut wie alle Optionen, die in Magics verfügbar sind, je nach Art der Szene. Alle Optionen sind in verschiedenen Menübändern sortiert und gruppiert, in denen Sie alle relevanten Optionen finden können. Um die Nutzung von Magics zu erleichtern, haben wir auch Werkzeuglisten mit Registerkartensortierung eingeführt. Diese Werkzeuglisten enthalten die am häufigsten verwendeten Funktionen aus dem Hauptmenü und zeigen Sie als kleine Symbole.

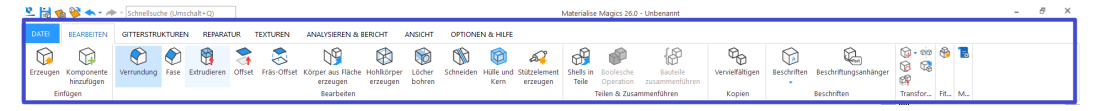

## *Arbeiten mit Dateien – Das Menüband Datei*

Über das Menüband Datei können Sie Plattformdateien im- und exportieren, Dateien im Format MAGICS, MGX und STL laden und speichern sowie Dateien mit einem anderen Format importieren, z. B. IGES, STEP etc. Über das Menüband Datei haben Sie außerdem Zugriff auf die Maschinenbibliothek, in der die maschinenabhängigen Parameter für bestehende und neue Maschinen definiert werden können. Die Druckfunktionalität ist für einen schnellen Druck der Bauteile vorgesehen. Darüber hinaus können Sie Vorlagen erstellen und Berichte über geladene Projekte generieren, einschließlich unterschiedliche Momentaufnahmen der Dateien und alle Arten von RP-bezogenen Informationen.

– Siehe auch [Datei,](#page-64-0) Seite 65

## *Grundlegender Arbeitsablauf - Menüband "Hauptseite"*

Je nach Szenentyp werden einige häufig verwendete Befehle im Menüband "Hauptseite" angezeigt. In Plattformszenen sind zum Beispiel alle Befehle, die sich auf Plattformen beziehen, wie z.B. Neue Plattformszene erstellen, Maschineneigenschaften bearbeiten, Plattform exportieren etc. in diesem Menüband zusammengefasst.

– Siehe auch [Bauvorbereitung,](#page-314-0) Seite 315

## *Positionierung der Bauteile – Menüband "Position"*

Im Menüband "Position" befinden sich alle Funktionen, die notwendig sind, um die Bauteilposition und -ausrichtung zu bearbeiten. Mit den Optionen im letzteren Bereich lassen sich die Bauteile verschieben, drehen, skalieren, spiegeln etc. Das benutzerdefinierte Koordinatensystem (UCS) unterstützt bei der Ausrichtung ebenso wie bei Positionierung und Reparatur.

– Siehe auch [Position,](#page-265-0) Seite 266

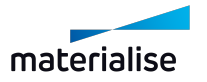

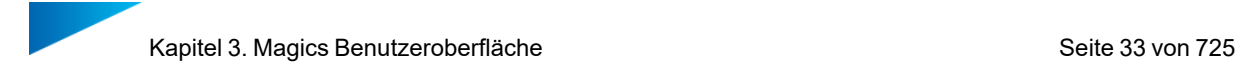

## *Bauteilearbeitung – Menüband "Bearbeiten"*

Das Menüband Bearbeiten enthält eine Reihe von praktischen Werkzeugen für die Bearbeitung von Netz- oder BREP-Bauteilen. Alle Werkzeuge im Menüband nach Funktionen gruppiert: Einfügen, Bearbeiten, Teilen und Zusammenführen, Kopien, Beschriften usw. Das Menüband Bearbeiten in der BREP-Bauteilszene enthält auch die Gruppe "Konvertieren" mit dem Befehl zum Konvertieren der BREP-Szene in eine Netz-Bauteilszene.

– Siehe auch [Bearbeiten,](#page-128-0) Seite 129

#### *STL-Dateien reparieren – Das Menüband Reparatur*

Für eine Netz-Bauteilszene befindet sich eine weitere wichtige Funktionsgruppe im Menüband Reparatur. Die Auto-Reparatur führt Sie durch die unterschiedlichen Reparaturschritte. Hier stehen Funktionen zur Verfügung, um doppelte Oberflächen zu erkennen und zu entfernen, spitze Dreiecke und kleine Teile zu filtern, eine Dreiecksreduktion und sogar Glättungsprozesse durchzuführen.

– Siehe auch [Reparieren,](#page-111-0) Seite 112

#### *Strukturen erzeugen – Das Menüband "Gitterstrukturen"*

Im Menüband Strukturen können Sie auf einfache Weise Gitterstrukturen innerhalb Ihres Bauteils erzeugen.

– Siehe auch [Reparieren,](#page-111-0) Seite 112

#### *Texturen anbringen – Das Menüband Texturen*

Im Menüband Texturen sind alle Funktionen gruppiert, um eine Textur hinzuzufügen oder zu bearbeiten. Ebenso finden sich hier die Funktionen zum Färben von Bauteilen, Teilen der Bauteile anhand der Farben, sowie die Optionen für farbige Oberflächen.

– Siehe auch [Texturen,](#page-256-0) Seite 257

#### *Das Menüband Supporterzeugung*

Im Menüband Supporterzeugung finden Sie alle Optionen, um Stützen zu Ihrer Konstruktion hinzuzufügen: Erzeugen, Ansicht, Bearbeiten und Entladen eines oder aller Supports.

– Siehe auch [Supporterzeugung,](#page-396-0) Seite 397

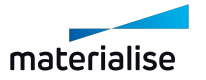

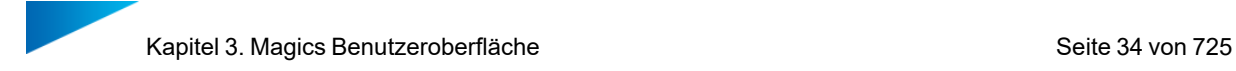

#### *Das Menüband Slicing*

Im Menüband Slicing sind einige Funktionen gruppiert, mit denen Sie Ihre Konstruktion in Schichtdaten zerlegen: Vorschau, Alles slicen, Auswahl slicen.

– Siehe auch [Slicen,](#page-552-0) Seite 553

## *Das Menüband Analysieren & Bericht*

Im Menüband Analysieren & Bericht sind alle Optionen zusammengefasst, um Analysen Ihres Bauteils durchzuführen und Berichte zu erzeugen. Die Analysefunktionen bieten die Möglichkeit, eine Konstruktion auf mögliche Baurisiken hin zu untersuchen, z. B. Bereiche außerhalb der Plattformgrenzen, dünne Wände oder eingeschlossene Volumen. Mit den Abschätzungsfunktionen können Sie sich einen Überblick darüber verschaffen, wie die ungefähren Kosten sein werden, wie lange der Baujob voraussichtlich benötigen wird, und das alles pro Maschine. Mit den Messfunktionen lassen sich die Bauteile exakt und im Detail analysieren und vermessen.

– Siehe auch [Analysieren&](#page-522-0) Bericht, Seite 523

#### *Das Menüband Materialise Software*

Im Menüband (Ribbon) Materialise Software haben Sie die Funktionen anderer Materialise-Produkte im Schnellzugriff, wie zum Beispiel Streamics, Robot und e-Stage.

– Siehe auch [Materialise](#page-564-0) Software, Seite 565

#### *Bauteile visualisieren und bearbeiten – Das Menüband "Ansicht"*

Über dieses Menüband steuern Sie, ob das Koordinatensystem und/oder ein Richtungsanzeiger ein- oder ausgeblendet werden. Das Bauteil kann auf unterschiedliche Arten dargestellt werden, da verschiedene Optionen zur Schattierung sowie vordefinierte Ausrichtungen zur Verfügung stehen. Sie haben außerdem die Möglichkeit, mit der Maus die Anzeige zu drehen oder zu schwenken. Unterschiedliche Zoomoptionen stehen in diesem Menü zur Verfügung. Sie können folgende Optionen anzeigen lassen: Bauteilname als Beschriftungsanhänger, Plattform der gewählten Maschine, Höchstbauraummaß und Bauteilabmessungen. Sie können einen Screenshot der aktuellen Bildschirmanzeige erstellen und die momentane Ansicht als JPEG, Bitmap, GIF etc. exportieren.

– Siehe auch [Ansicht,](#page-579-0) Seite 580

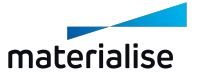

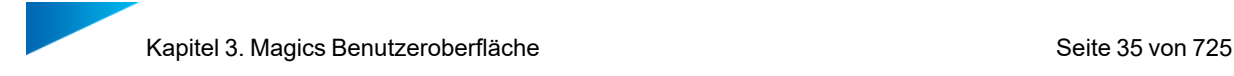

## *Anpassen IhresMagics RP– Das Menüband Optionen & Hilfe*

Im Menüband Optionen & Hilfe können Sie 'Ihr Magics RP' so einrichten, wie Sie es gerne hätten. Über die Option Einstellungen lassen sich mehrere technische Parameter bezüglich Visualisierung, Modulen und Datei-Input/Output anpassen. Ebenso können mit der Option Benutzeroberfläche anpassen, die Mausfunktionalität, Werkzeugleisten und Tastenkürzel definiert werden.

Außerdem hat man über dieses Menüband Zugang zum Registrierungsassistenten, zu Lizenzinformationen und zur Händler-ID.

Über den Hilfe-Bereich haben Sie Zugriff auf die Magics-Hilfe und Tutorials, die Magics User Community (Internetseite, auf der immer die aktuellen Informationen über Magics, Tipps & Tricks etc. zu finden sind) sowie ein Link zur STLfix-Seite. STLfix ist ein Dienst von Materialise, der hilft, Dateien zu konvertieren, reparieren und bearbeiten.

– Siehe auch [Optionen](#page-584-0) & Hilfe, Seite 585

## <span id="page-34-0"></span>1. Werkzeugleisten

Es gibt eine Standard-Werkzeugleiste: Allgemeine Werkzeuge Diese Symbolleiste enthält Ansichts- und Markierungswerkzeuge.

Mit den Ansichtswerkzeugen können Sie die Ansicht (z.B. Zoom- Optionen oder Standardansichten) und die Visualisierung der Teile in der Szene (z.B. Schattierungsdarstellungen) verändern.

Mit den Markierungsfunktionen können Sie eine STL-Datei oder Teile davon markieren. Das Markierungswerkzeug wird in Kombination mit anderen Funktionen wie Reparatur- oder Bearbeitungswerkzeugen verwendet. Mit den verschiedenen Markierungswerkzeugen können Sie sehr schnell und genau markieren. Sie können einzelne Dreiecke, Ebenen, Flächen und Shells markieren, aber auch mehrere Dreiecke gleichzeitig, indem Sie ein Fenster, eine Polylinie oder ein Polygon zeichnen.

<span id="page-34-1"></span>Als Nutzer können Sie die definieren, was die Werkzeugleisten anzeigen sollen.

#### 1. Werkzeugseiten

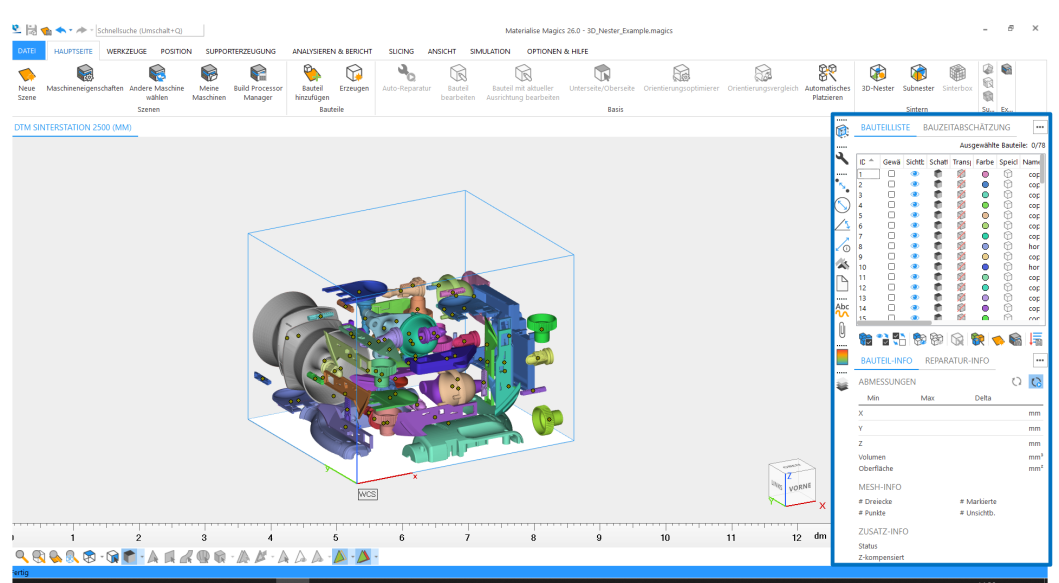

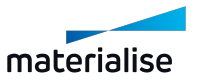

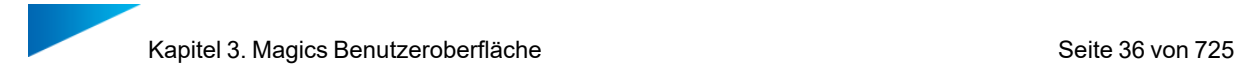

#### *Seiten "Generell"*

Diese Seiten geben Ihnen einen Überblick über die in der Szene vorhandenen Bauteile und über die Bibliothek zur Bauzeitabschätzung. Auf der Seite "Bauteilliste" finden Sie eine Liste aller Bauteile der aktiven Szene; in dieser Liste können Sie auch Bauteile ausblenden, den Bauteilnamen ändern (Doppelklick auf den Bauteilnamen) oder zusätzliche Informationen anzeigen.

– Siehe auch [Allgemeine](#page-662-0) Seiten, Seite 663

#### *Bauteilseiten*

Die Bauteilseiten zeigen alle notwendigen Informationen zu einem gewählten Bauteil der Szene an. Die Bauteil-Info zeigt allgemeine Informationen wie Bauteilabmessung, Volumen, Netzinformation usw. Die Reparatur-Info kann verwendet werden, um das gewählte Bauteil auf mögliche Fehler hin zu analysieren und Empfehlungen für die Reparatur zu erhalten.

– Siehe auch [Bauteilseiten,](#page-670-0) Seite 671

#### *Seiten "Reparatur"*

Sie können die Reparaturseiten verwenden, um die verschiedenen Fehler einer STL-Datei manuell zu korrigieren: stitchbare Kanten, Löcher, überlappende und kollidierende Dreiecke, Shells usw.

Um eine beschädigte STL-Datei zu reparieren, geht man häufig nach Versuch und Irrtum vor. Manchmal kann die Reparatur das Bauteil beschädigen, z. B. wenn das Stitching mit einer zu großen Toleranz durchgeführt wird. Deshalb ist es ratsam, nach jedem Reparaturvorgang das Ergebnis zwischenzuspeichern. Auf diese Weise fängt man nicht wieder von vorne an, wenn das zu reparierende Bauteil durch die Reparatur zu stark verändert wurde. Wenn Sie nur die letzten Reparaturschritte wieder rückgängig machen wollen, ist dies möglich mit der Funktion Rückgängig.

 $-$  Siehe auch [Registerkarten](#page-676-0) "Reparatur", Seite 677

#### *Seiten "Messen"*

Magics bietet erweiterte Messfunktionen. So lassen sich Abstände oder Winkel zwischen zwei Merkmalen bestimmen, wie z. B. Punkte, Linien, Kreismittelpunkt, Zylinder- Mittellinien, Kugelmittelpunkt etc. Außerdem können Sie Koordinateninformationen zu einem bestimmten Merkmal anzeigen lassen und einen Bericht basierend auf einer Vorlage erstellen.

– Siehe auch [Messseiten,](#page-691-0) Seite 692

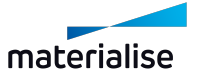
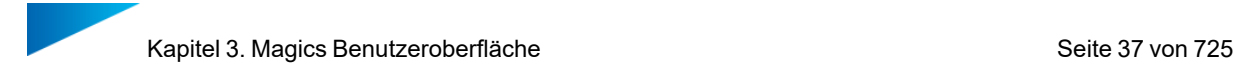

#### *Seiten "Anmerkungen"*

Über Seiten für Anmerkungen und Anhänge können Sie Szenen erzeugen, in denen Sie zeichnen, Kommentare hinzufügen und Anhänge hochladen können. Dies kann sehr hilfreich bei der Kommunikation zwischen Kunde, Vertriebsperson und Produktionsteam sein.

Über die Registerkarte Texturen können Sie auch Texturen zu einem Bauteil hinzufügen. Hierfür kann ein Bild im beliebigen Format eingeladen werden. Anschließend wählen Sie die Maße, Richtung sowie Position und drucken das Design auf die gewählten Dreiecke eines Bauteils.

– Siehe auch [Anmerkungsseiten,](#page-703-0) Seite 704

#### *Seiten "Slices"*

Diese Seite bietet Ihnen die Werkzeuge, um die Slice- Vorschau eines in einer Szene geladenen Bauteils zu visualisieren oder eine in Magics geladene Slice-Datei zu analysieren. Blättern Sie durch die Slices und visualisieren Sie die verschiedenen Vektortypen.

– Siehe auch [Registerkarte](#page-708-0) "Slices", Seite 709

#### 1. Szene

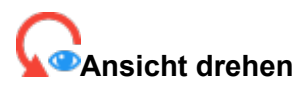

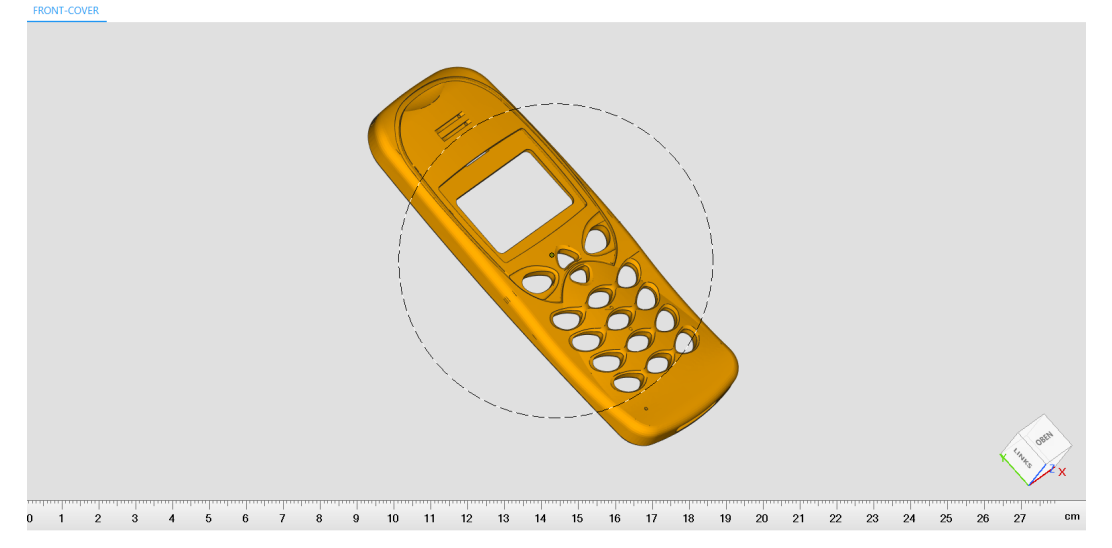

Der Modus "Ansicht drehen" wird aktiviert, indem die Option des gleichen Namens aufgerufen wird. Danach lässt sich die Szenenansicht frei drehen. Soll die Rotation beendet werden, einfach ESC-Taste drücken.

Solange der Modus "Ansicht drehen" aktiviert ist, wird im Zentrum des Arbeitsbereichs ein Kreis angezeigt, der anzeigt, welches Verhalten zu erwarten ist. Ist der Cursor im Inneren des Kreises, wird er zu einem Vierfach-Pfeil (3D-Bewegung). Sobald der Cursor außerhalb des Kreises ist, wird ein kreisförmiger Pfeil angezeigt (2D-Bewegung).

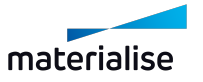

Der Modus "Ansicht drehen" lässt sich auch zeitweise aktivieren, indem Sie die rechte Maustaste während der Mausbewegung in der Szene gedrückt halten.

# *Rotation in mehreren Ebenen, Vierfach-Pfeil mit Kugel*

Die Bewegung des Cursors wird in eine Drehung um die drei Achsen des Bildschirms umgesetzt (3D-Bewegung). Wird die rechte Maustaste gedrückt gehalten, während sich der Cursor innerhalb des Rotationskreises befindet, wird temporär die Drehung in mehreren Ebenen mittels Mausbewegung aktiviert. Wird die Maustaste innerhalb der Szene gedrückt gehalten, lässt sich die Szenenansicht drehen.

Hinweis: Wird zusätzlich die ALT-Taste gehalten, während auch die rechte Maustaste bei der Mausbewegung gehalten wird, können Sie zwischen den horizontalen und vertikalen Bildschirmachsen wechseln.

## *Rotation entlang der Bildschirmachsen, kreisförmiger Pfeil*

Die Bewegung des Cursors wird in eine Drehung um die Achse umgesetzt, die im rechten Winkel zur Bildschirmebene steht (parallel zum Blickwinkel). Wird die rechte Maustaste gedrückt gehalten, während sich der Cursor außerhalb des Rotationskreises befindet, wird temporär die Drehung entlang der Bildschirmachsen mittels Mausbewegung aktiviert.

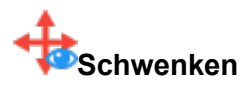

Die Szenenansicht kann auch frei entlang der Bildschirmebene verschoben werden, um die Ansicht schnell in der Szene zu schwenken. Der Schwenkmodus wird aktiviert, indem man auf "Schwenken" klickt, um dann die Ansicht frei zu verschieben. Soll der Schwenk beendet werden, einfach ESC-Taste drücken.

Der Modus "Schwenken" lässt sich auch zeitweise aktivieren, indem Sie die mittlere Maustaste während der Mausbewegung in der Szene gedrückt halten.

#### *Schwenkansicht, Vierfach-Pfeil*

Dieser Cursor wird angezeigt, wenn der Schwenkmodus aktiviert ist.

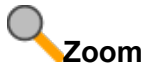

In der Szenenansicht kann auch gezoomt werden, sodass sich Modelle vergrößert anzeigen lassen. Wir raten, zusätzlich die Lineale zu aktivieren, damit das tatsächliche Größenverhältnis immer ganz einfach abgelesen werden kann. Der Zoom-Modus wird aktiviert, indem die Option des gleichen Namens aufgerufen wird. Ist der Zoom aktiviert, können Siei mit dem Cursor ein Rechteck in der Szenenansicht aufspannen. Die Ansicht wird dann auf diesen rechteckigen Ausschnitt herangezoomt.

Alternativ können Sie mit dem Mausrad rein- und rauszoomen.

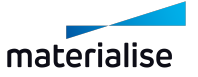

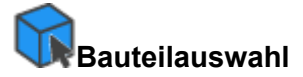

Dies ist der Standardmodus der Maus in einer Magics-Szene. Wenn dieser Modus aktiviert ist, lassen sich Bauteile frei wählen, indem man sie mit der Maus direkt in der Szene anklickt. Wenn die Auswahlpunkte sichtbar sind, kann man alternativ auch diese Punkte anklicken, um Bauteile auszuwählen oder die Auswahl wieder aufzuheben. Dieser Mausmodus kann manuell aktiviert werden, indem man die Option "Auswahlmöglichkeiten" aufruft.

#### *Bauteile auswählen, Maus-Symbol mit Punkt*

Mit einem Klick der linken Maustaste auf ein Bauteil, wird dieses Bauteil ausgewählt, während die Auswahl für alle anderen Bauteile in der Szene aufgehoben wird. Werden mehrere Bauteile über die Auswahlpunkte ausgewählt, lassen sie sich gemeinsam mit der Maus ziehen, um mehrere Bauteile auf einmal zur Auswahl hinzuzufügen.

Hinweis: Sollen nur einige spezifische Bauteile zur Auswahl hinzugefügt oder daraus entfernt werden, halten Sie die STRG-Taste gedrückt, während Sie mit der linken Maustaste auf ein Bauteil klicken. So wird nur der Auswahlstatus des angeklickten Bauteils geändert, und der Auswahlstatus aller anderen Bauteile bleibt bestehen.

Um Ihre Auswahl schnell aufzuheben, klicken Sie einfach auf einen leeren Bereich in der Szene. Ist in der aktuellen Szene nur ein Bauteil, dann kann die Auswahl nur über die Bauteilliste aufgehoben werden oder über die Option "Auswahl umkehren".

Hinweis: Slice-Bauteile können nur dann in einer Szene gewählt werden, wenn sie über die Auswahlpunkte angeklickt werden. Daher empfehlen wir, die Auswahlpunkte zu aktivieren, wenn Sie mit Slice-Bauteilen arbeiten.

## 3.1. Anpassungen

Es besteht die Möglichkeit die unterschiedlichen Menübänder (Ribbons), sowie die Schnellzugriffsleiste, die Werkzeugleisten und die Kontextmenüs individuell anzupassen.

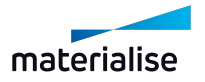

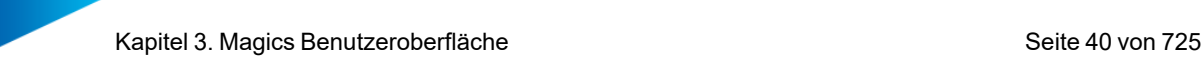

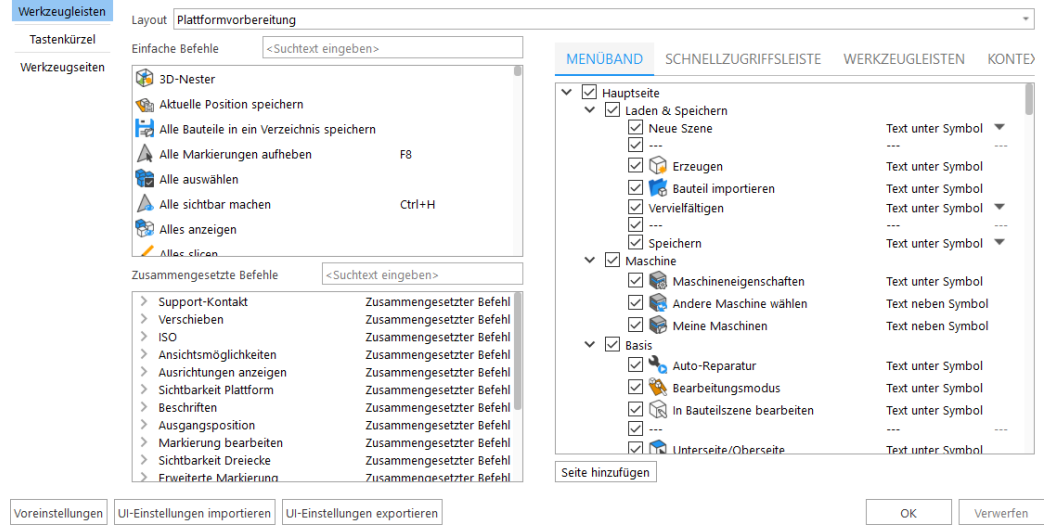

Ein Menüband ist eine Zusammenstellung von Symbolen für Funktionen, mit denen Sie ganz einfach auf bestimmte Dialogfenster zugreifen können. Fahren Sie mit dem Mauszeiger über ein Symbol, um mehr Informationen zu dieser Funktion zu erhalten.

#### 1. Menübänder und Werkzeugleisten anpassen

In Magics hat der Nutzer die absolute Freiheit, sich die Menübänder (Ribbons) nach Wunsch anzupassen.

- Standard-Menübänder (Ribbons)
- Angepasste Menübänder (Ribbons)

Die Menübänder "Build Processor" und "Plug- ins" können vom Nutzer nicht gelöscht, umbenannt oder bearbeitet werden. Die anderen Standard- Menübänder können jedoch umbenannt, bearbeitet oder gelöscht werden. Angepasste Menübänder können durch den Nutzer erstellt, benannt und definiert werden. Diese angepassten Menübänder können dann auch gelöscht werden.

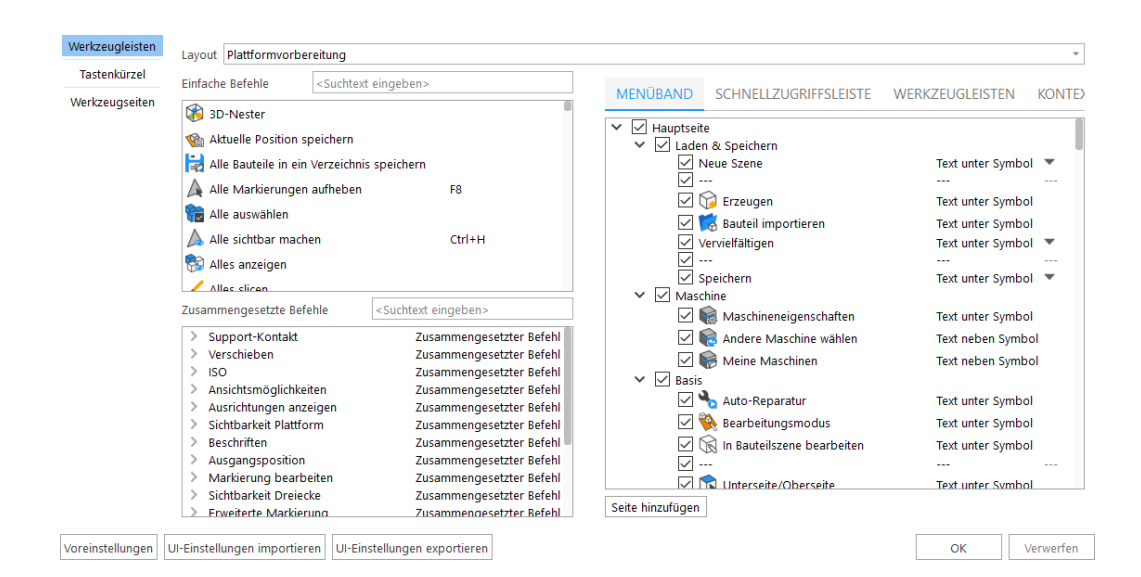

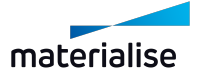

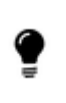

Hinweis: Die Inhalte des Menüs "Werkzeugleisten & Tastenkürzel" sind abhängig vom Layout. Stellen Sie daher sicher, dass das richtige Layout eingestellt ist, bevor Sie Änderungen vornehmen.

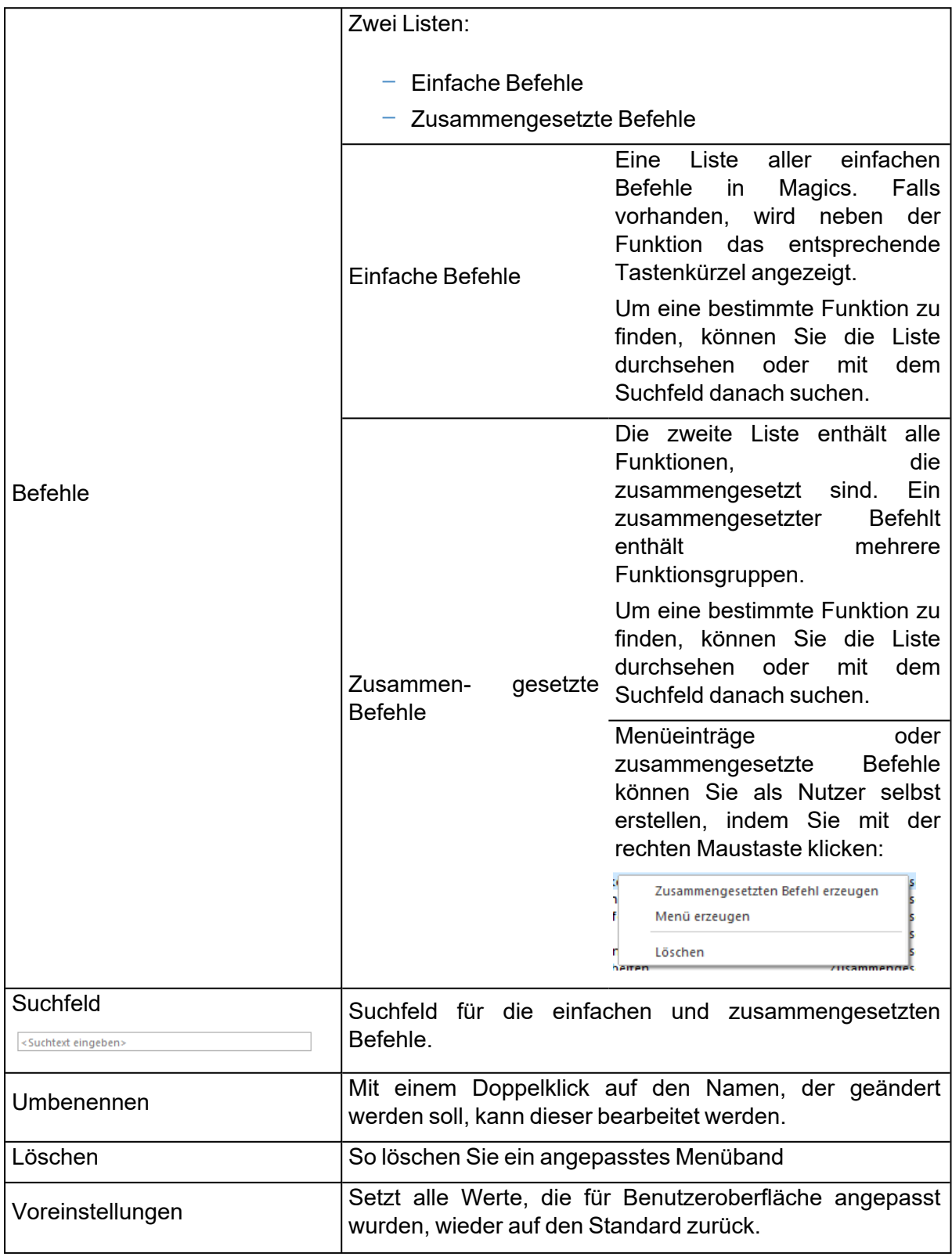

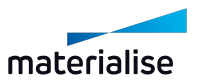

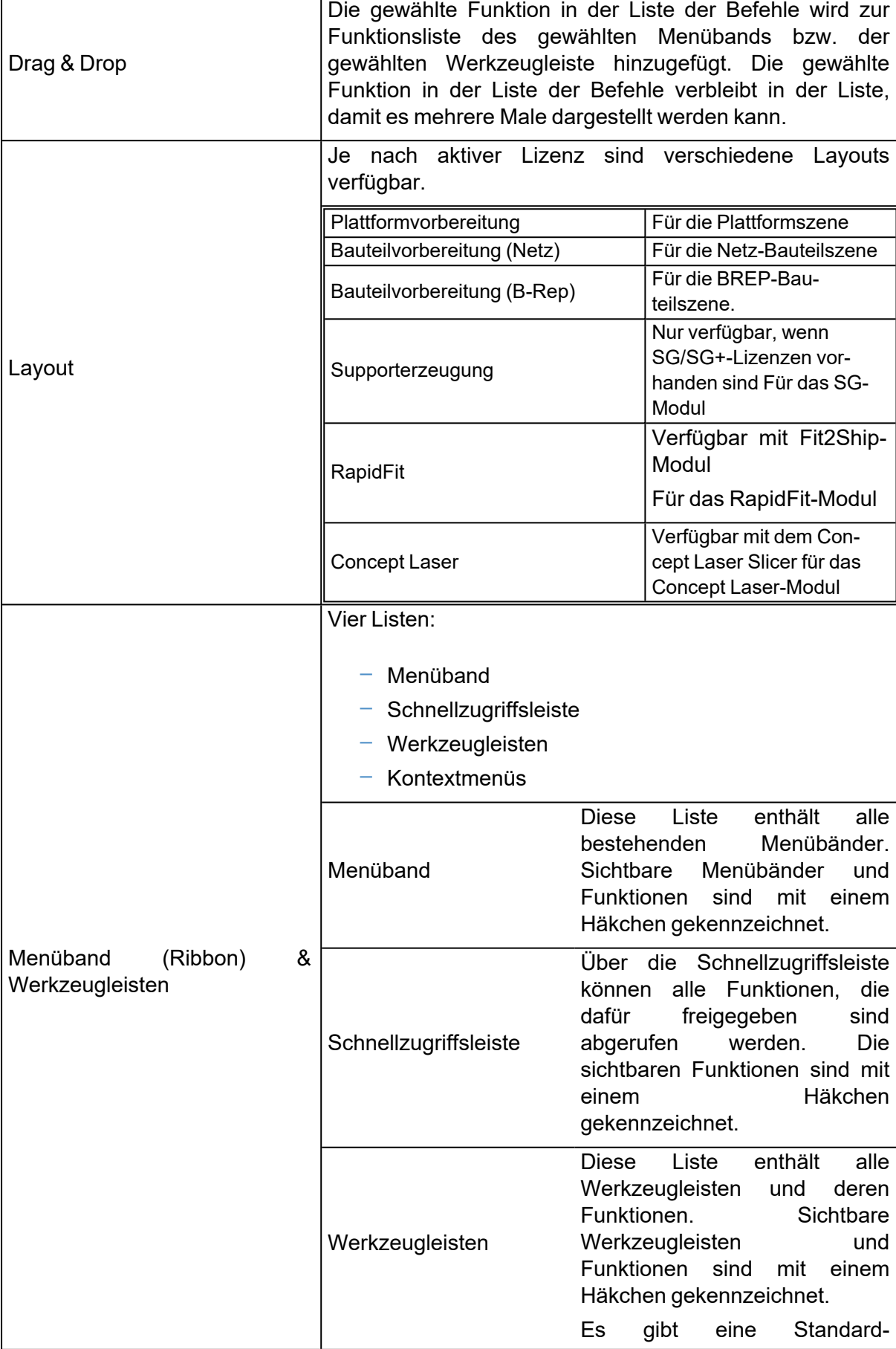

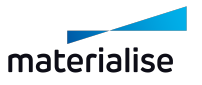

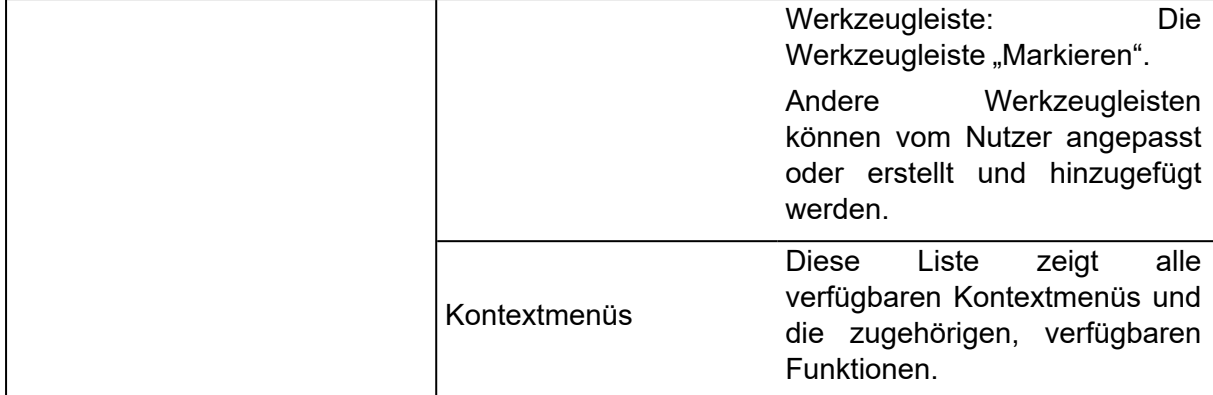

## *Menüband*

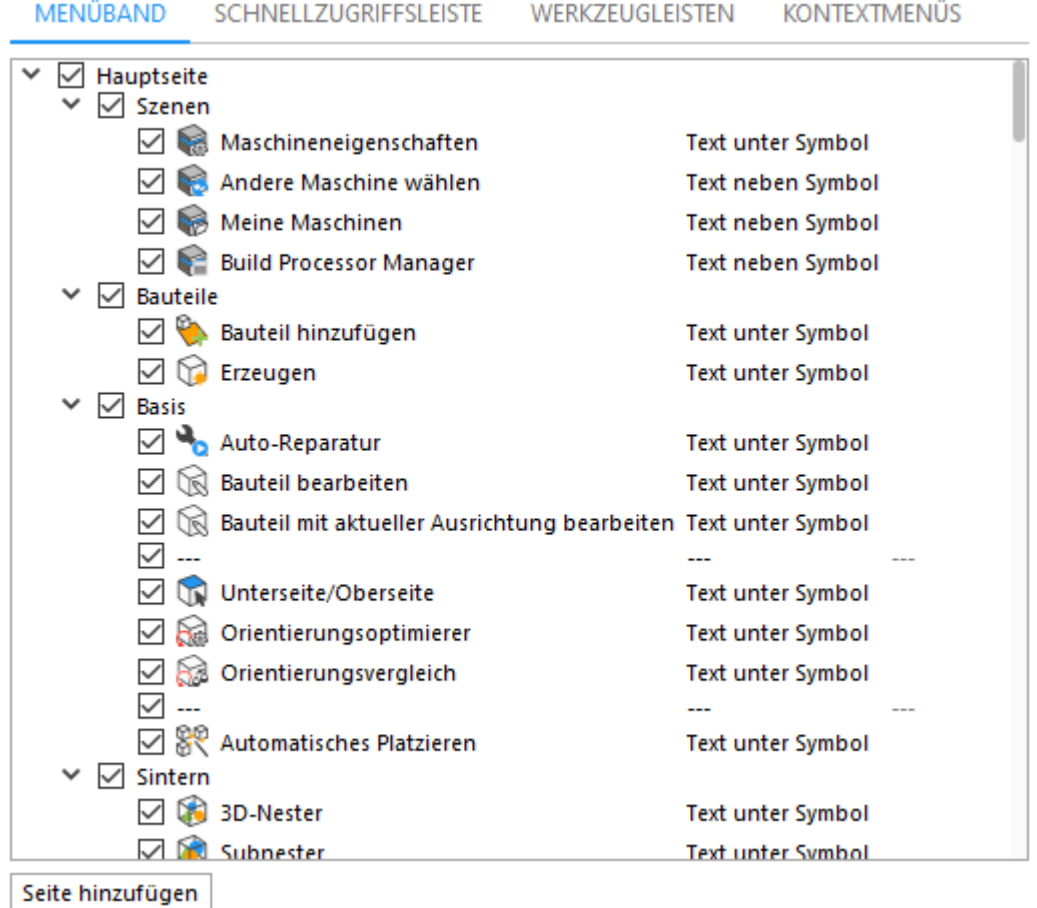

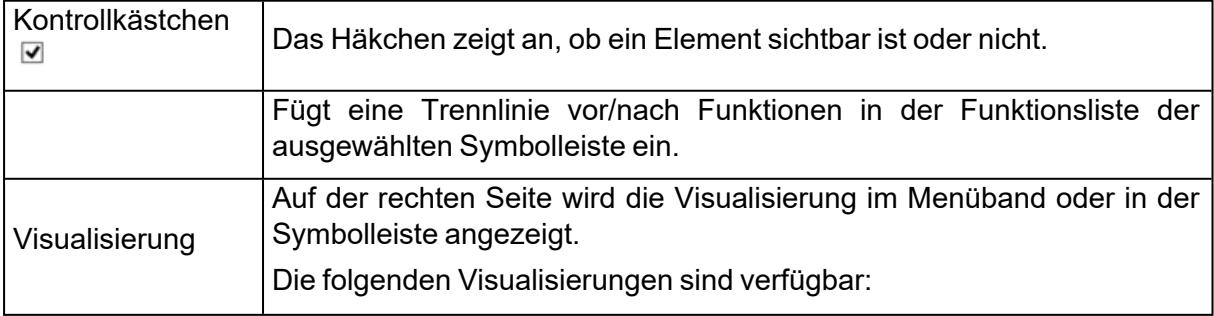

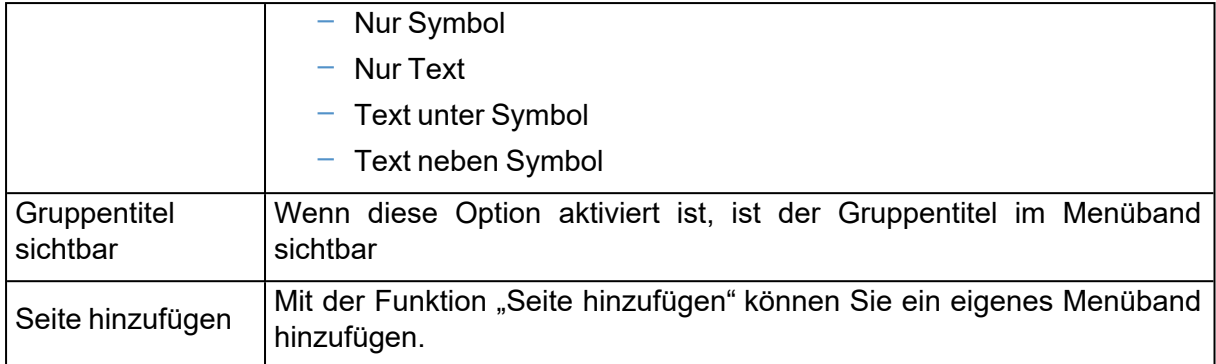

#### – Die Standard Menübänder (Ribbons)

 $\begin{picture}(160,10) \put(0,0){\line(1,0){10}} \put(10,0){\line(1,0){10}} \put(10,0){\line(1,0){10}} \put(10,0){\line(1,0){10}} \put(10,0){\line(1,0){10}} \put(10,0){\line(1,0){10}} \put(10,0){\line(1,0){10}} \put(10,0){\line(1,0){10}} \put(10,0){\line(1,0){10}} \put(10,0){\line(1,0){10}} \put(10,0){\line(1,0){10}} \put(10,0){\line($  $\bigcirc$  $\frac{1}{2}$  $\bullet$  $\sqrt[6]{\frac{1}{10}}$  $\mathbb{Q}$  $\overline{N}$  $\circledR$ 6  $\overline{\mathscr{L}}$ 面 \$ T

Die Darstellung über Menübänder ist Standard in Magics. Jedes Menüband gruppiert eine Reihe von Funktionen, die logisch zusammengehören. Einige Symbole können auf mehreren Menübändern erscheinen, wenn sie zu mehr als einer Gruppe von Funktionen gehören.

Dies sind die Standard-Menübänder:

- Datei
- Werkzeuge
- Reparieren
- $\cdot$  Texturen
- Position
- Bauvorbereitung
- Supporterzeugung (verfügbar mit SG/SG+ oder Baumsupport-Modul)
- Analysieren& Bericht
- Slicing (verfügbar mit Slice-Modul)
- Streamics (verfügbar mit Streamics)
- Ansicht
- Optionen & Hilfe
- Weiterführende Informationen zu diesen Menübändern erhalten Sie hier: [Übersicht,](#page-30-0) [Seite](#page-30-0) 31.
- Einzelheiten zu den jeweiligen Menübändern erhalten Sie hier: Die [Menübänder](#page-31-0) [\(Ribbons\),](#page-31-0) Seite 32.

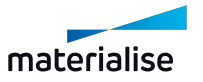

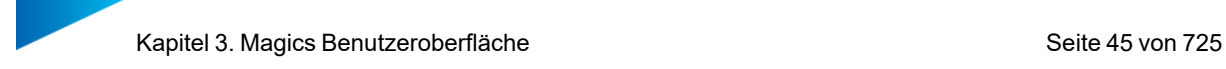

#### <span id="page-44-0"></span>*Schnellzugriffsleiste*

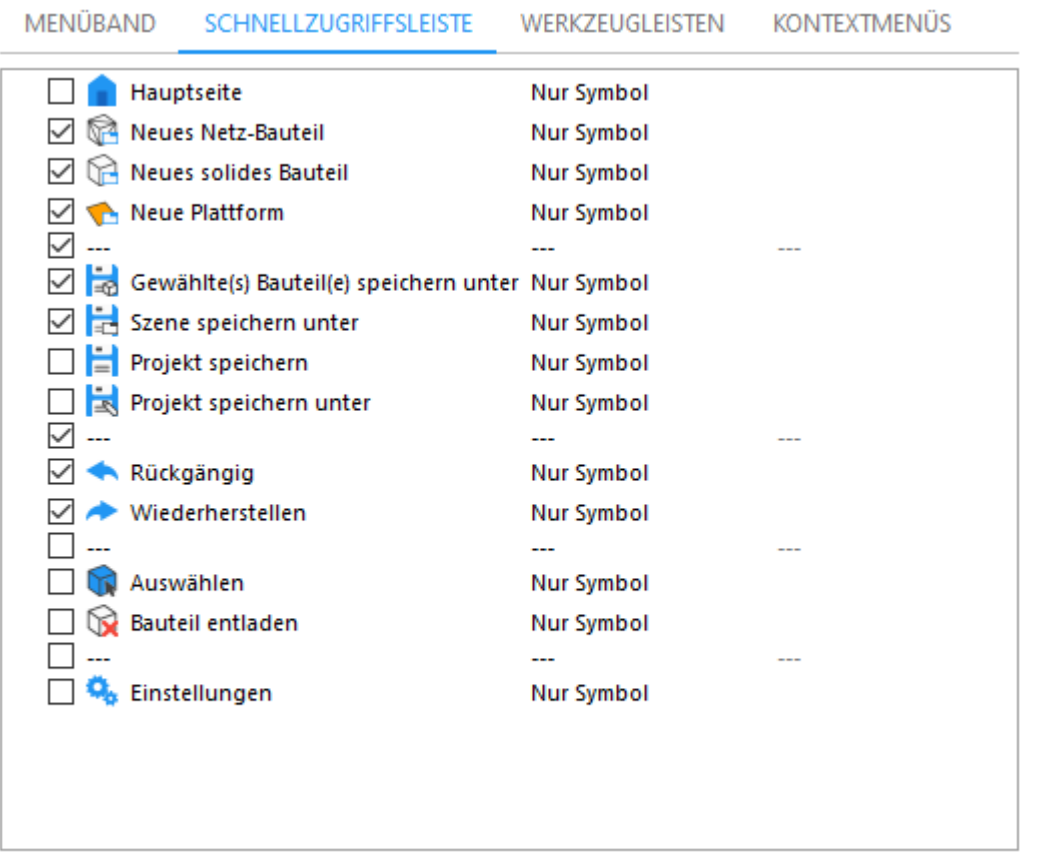

Trenner einfügen

?

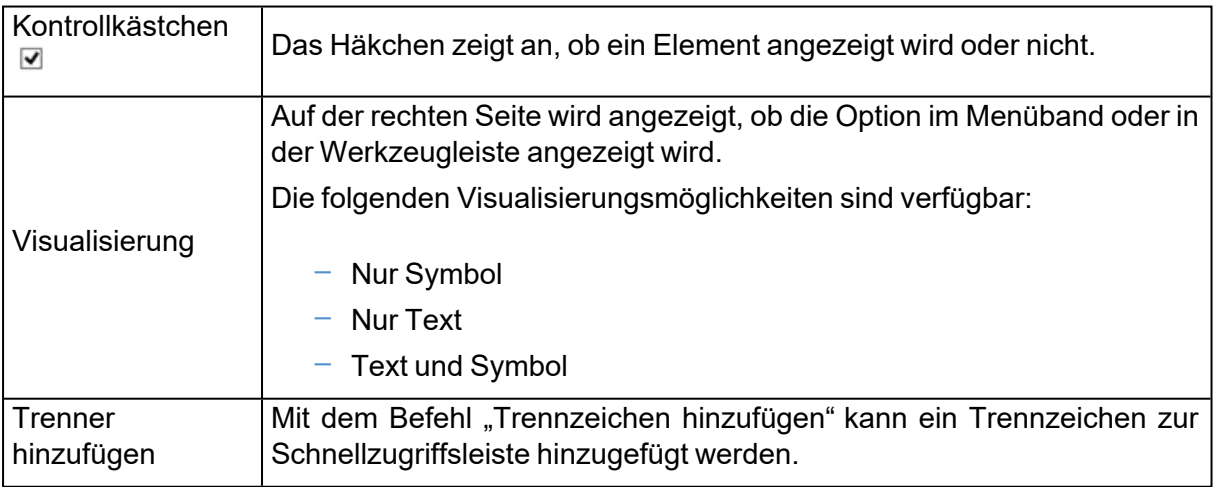

Hinweis: Sie können Ihre Schnellzugriffsleiste auch anpassen, indem Sie Befehle mit Drag&Drop hinzufügen.

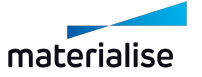

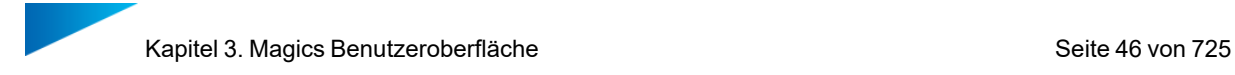

#### *Werkzeugleisten*

Die Anzeige der Werkzeugleisten kann vom Nutzer so eingestellt werden, wie es benötigt wird. Die Leiste "Allgemeine Werkzeuge" wird standardmäßig angezeigt.

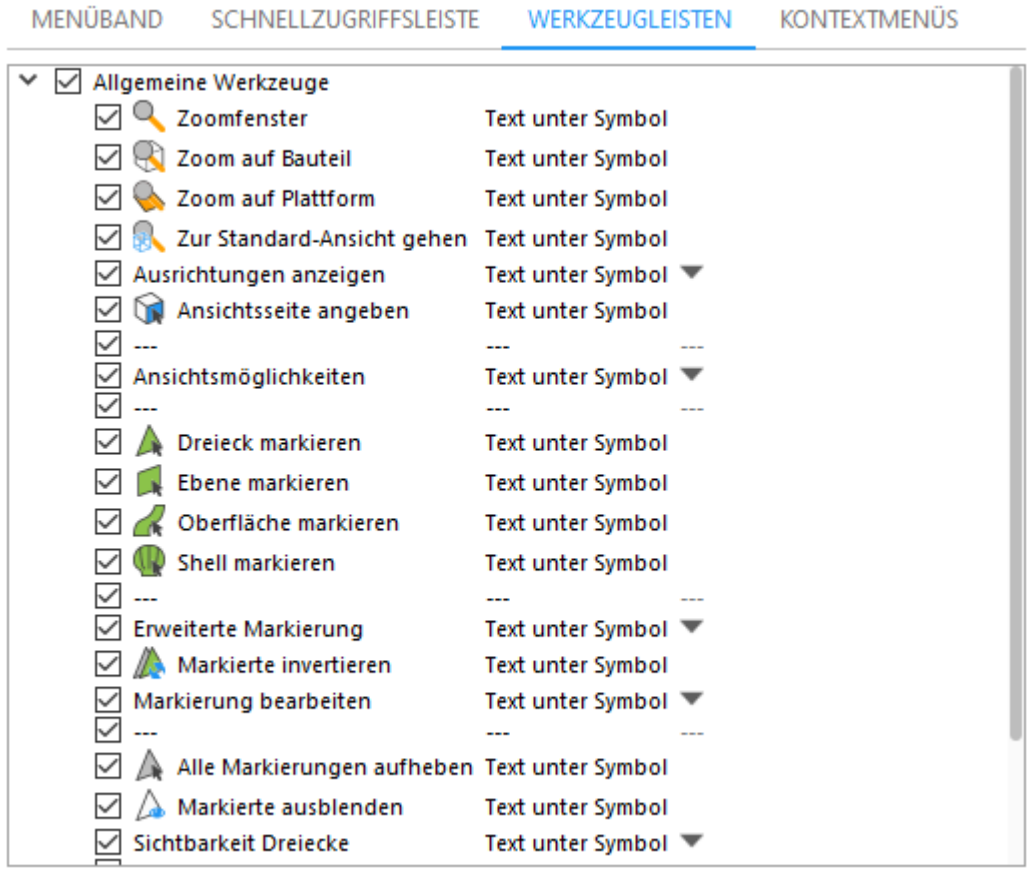

Werkzeugleiste hinzufügen

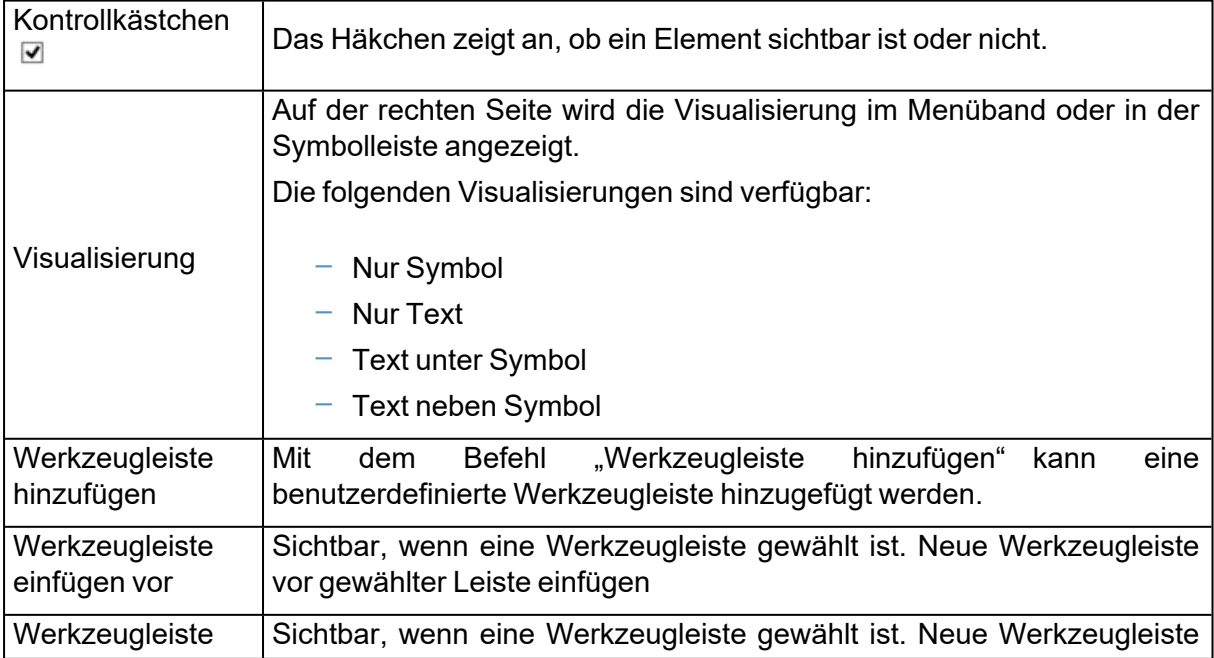

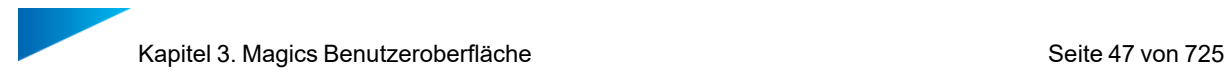

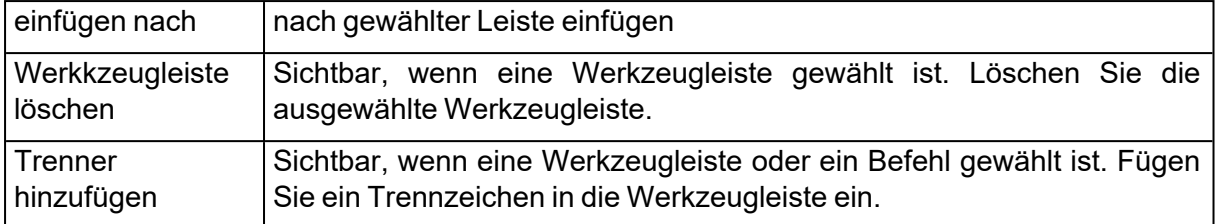

– Erstellen einer benutzerdefinierten Werkzeugleiste

Um eine benutzerdefinierte Werkzeugleiste zu erstellen, gehen Sie wie folgt vor:

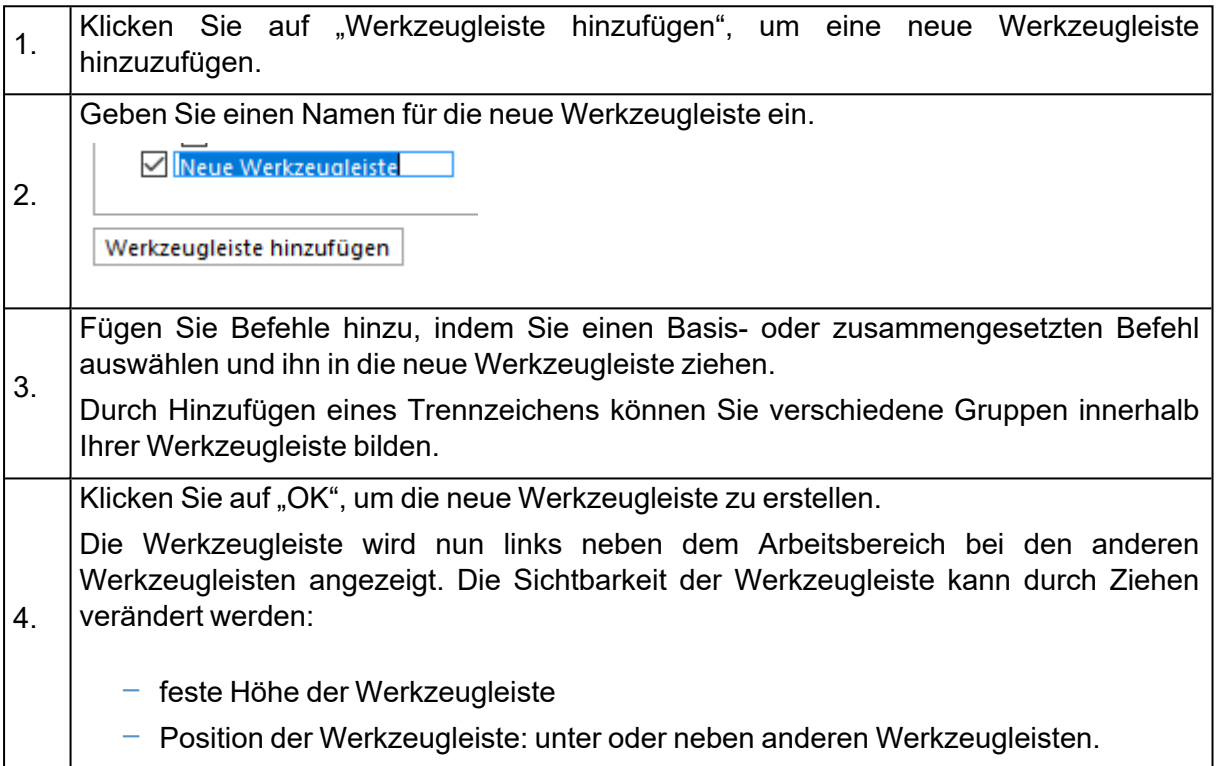

#### *Kontextmenüs*

Das Kontextmenü im Arbeitsbereich bietet einen schnellen Zugriff auf häufig verwendete Funktionen. Mit dem Kontextmenü lassen sich allgemeine Arbeitsabläufe beschleunigen. Je nachdem, von wo aus das Menü aufgerufen wird, werden unterschiedliche Funktionen angeboten.

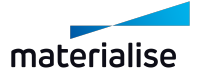

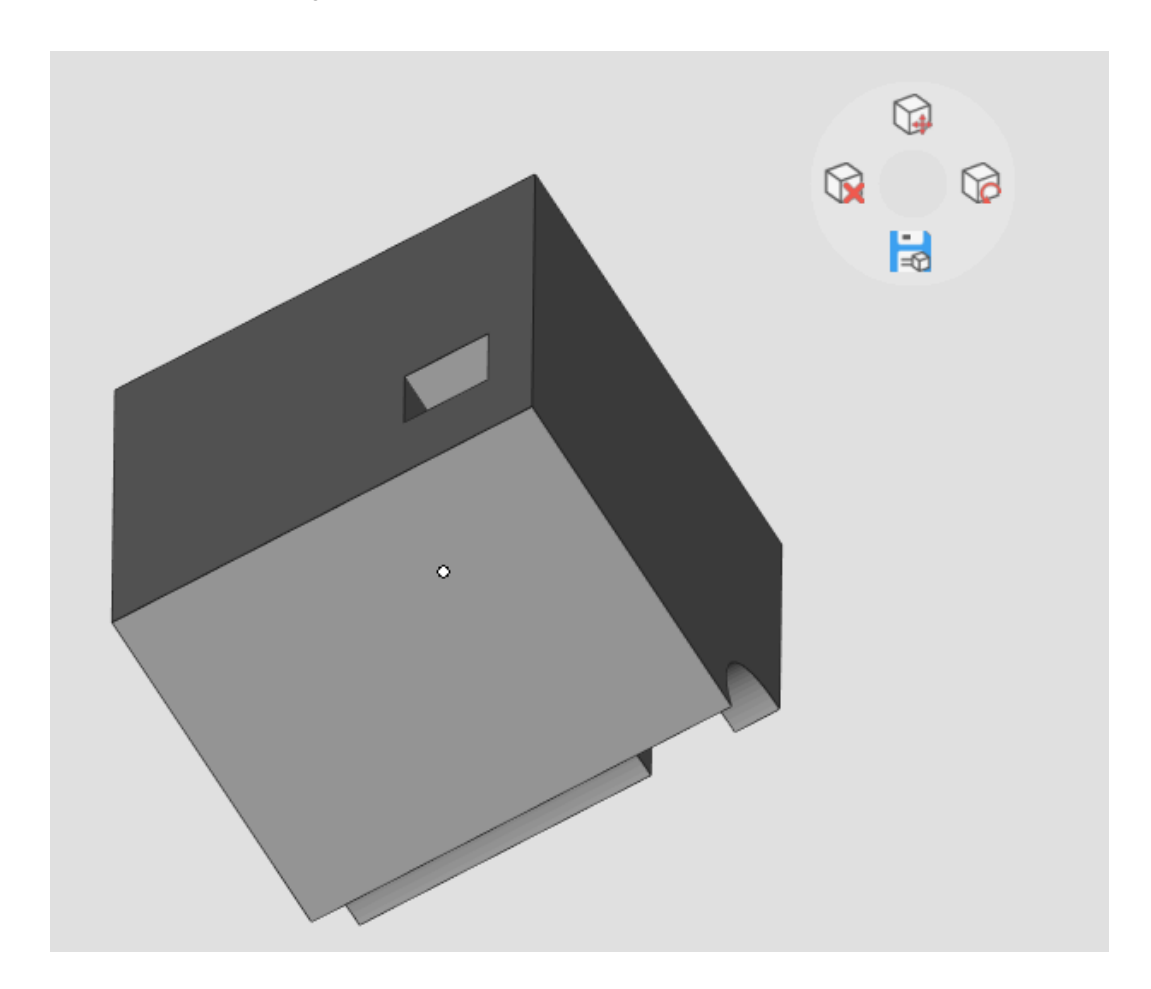

Magics lässt dem Benutzer völlige Freiheit bei der Anpassung der Menüs. Es gibt zwei Arten von Menüs:

- Standard-Menüs
- Benutzerdefinierte Menüs

Der Nutzer kann Standard- Kontextmenüs nicht löschen oder umbenennen. Bei diesen Kontextmenüs lassen sich lediglich Schaltflächen hinzufügen oder entfernen. Angepasste Kontextmenüs können durch den Nutzer erstellt, benannt und definiert werden. Diese benutzerdefinierten Menüs können gelöscht werden.

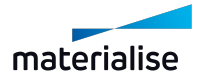

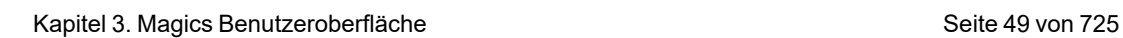

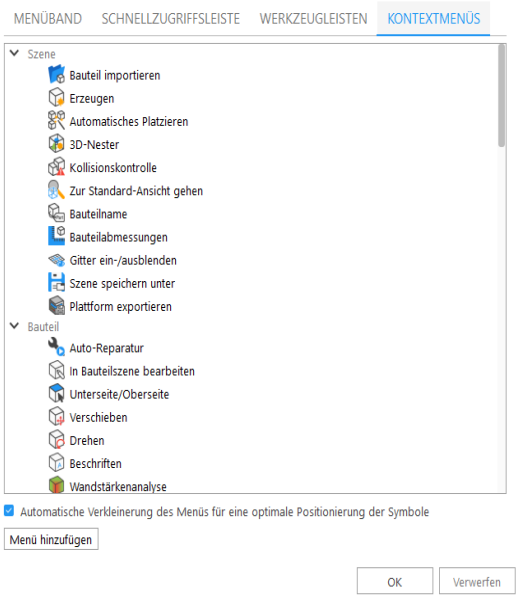

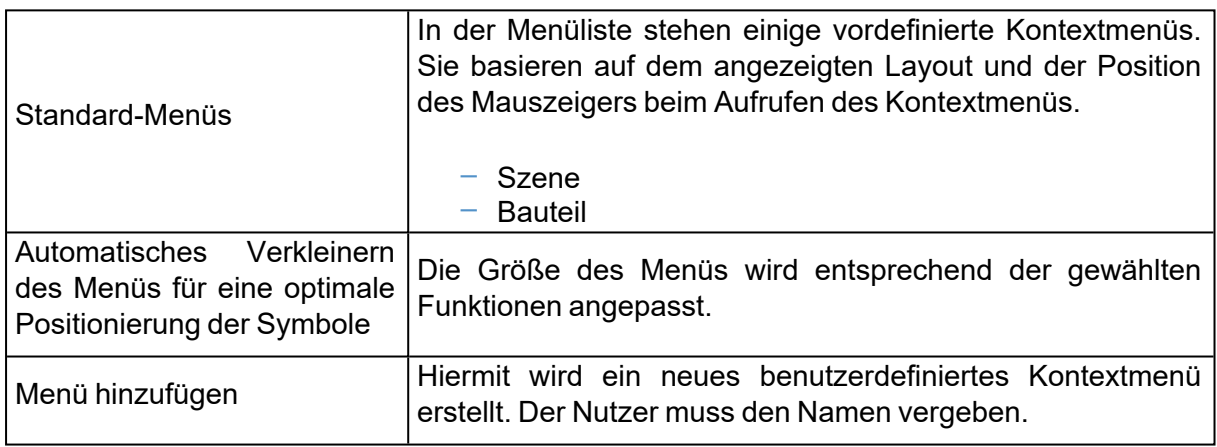

#### – Standard-Menüs

Standardmäßig gibt es mindestens zwei verschiedene Arten von Kontextmenüs.

Auf die vordefinierten Kontextmenüs haben Sie Zugriff, indem Sie auf die rechte Maustaste klicken und (wenn festgelegt) ein Tastenkürzel für einen Befehl verwenden.

Das angezeigte Kontextmenü hängt ab von:

- Angezeigte Szene
- Position des Mauszeigers beim Aufrufen des Kontextmenüs

Hinweis: Die verfügbaren Standardbefehle für die Kontextmenüs finden Sie im Dialog "Benutzeroberfläche anpassen".

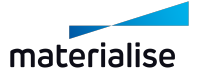

#### 1. Werkzeugseiten anpassen

Sie können sich Ihren Arbeitsbereich anpassen, indem Sie Werkzeugseiten verschieben oder ein-/ausblenden, je nachdem wie Sie es benötigen. Diese Anpassung erfolgt entweder direkt im Arbeitsbereich oder über das Fenster "Benutzeroberfläche anpassen".

#### *Werkzeugseiten verschieben und gruppieren*

Wenn Sie Werkzeugseiten verschieben, sehen Sie hervorgehobene Andockbereiche, d. h. Bereiche, in denen Sie das Bedienfeld ablegen können. Der Nutzer kann eine Werkzeugseite in einem Andockbereich nach oben oder unten verschieben, indem er sie in in dem Andockbereich über oder unter eine andere Werkzeugseite zieht. Die Position der Maus (nicht die Position der Werkzeugseite) aktiviert den Andockbereich.

- $-$  Um eine einzelne Werkzeugseite zu verschieben, ziehen Sie sie an ihrer Registerkarte.
- Um eine Gruppe zu verschieben, ziehen Sie an der Registerleiste (der Bereich in der Kopfzeile neben der letzten Registerkarte)

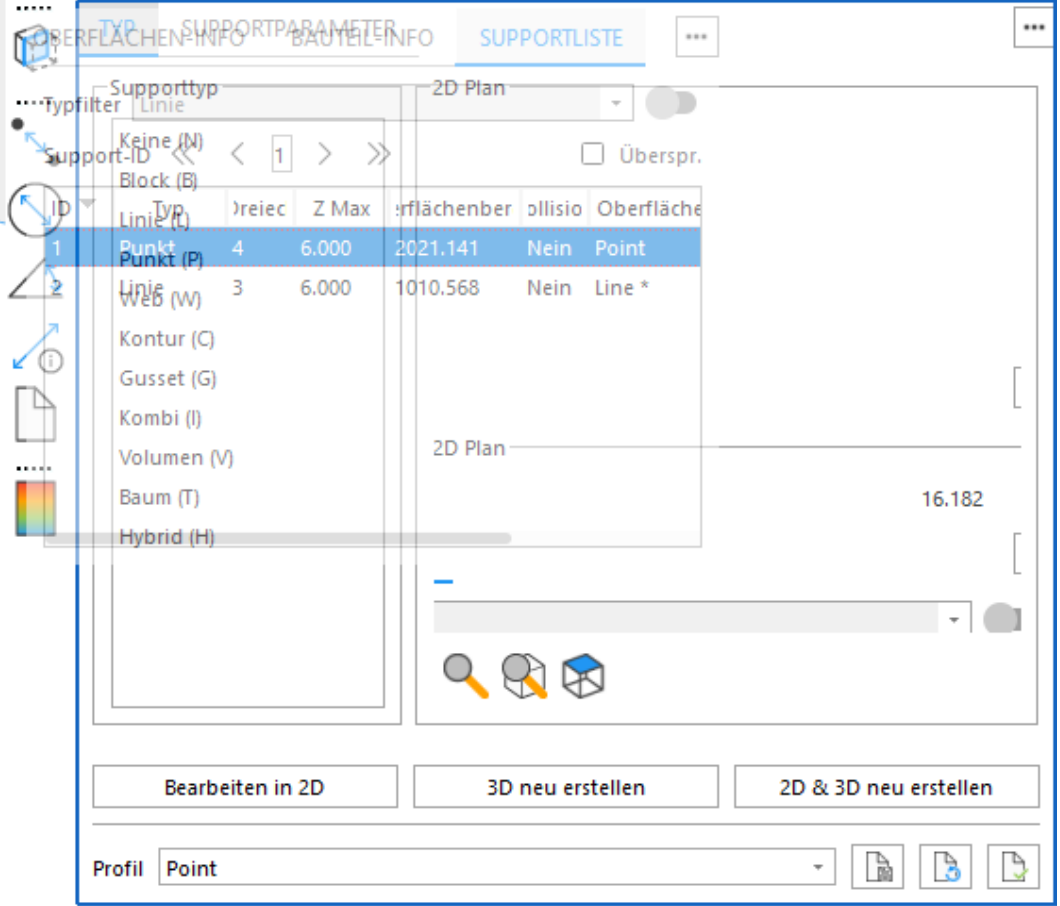

A: Registerkarte - B: Registerleiste - C: hervorgehobener Andockbereich

Eine Werkzeugseite kann in einen Bereich gezogen werden, in dem es keinen Andockbereich gibt: Die Werkzeugseite (oder die Gruppe von Werkzeugseiten) schwebt dann frei im Arbeitsbereich – so kann der Nutzer z. B. eine Werkzeugseite auf einen zweiten Bildschirm verschieben, der an den Laptop angeschlossen ist.

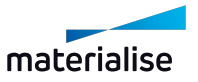

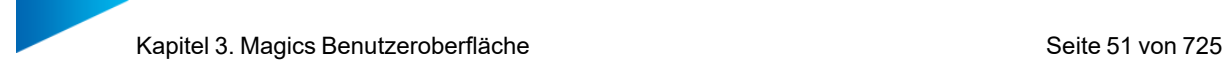

Sie können eine Gruppe von Werkzeugseiten verändern:

- Um eine Werkzeugseite in eine Gruppe hineinzuschieben, ziehen Sie die Registerkarte der Werkzeugseite in den markierten Andockbereich der Gruppe (die Registerleiste der Gruppe).
- Um Werkzeugseiten in einer Gruppe neu anzuordnen, ziehen Sie die Registerkarte der Werkzeugseite horizontal an eine neue Position in der Gruppe.
- Um eine Werkzeugseite aus einer Gruppe zu entfernen, ziehen Sie die Werkzeugseite an ihrer Registerkarte aus der Gruppe heraus.

#### *Andockbereich*

In einem *Andockbereich* werden mehrere Werkzeugseiten oder Gruppen von Werkzeugseiten ganz rechts oder ganz links im Arbeitsbereich zusammen angezeigt. Diese Andockbereiche erstrecken sich über die gesamte Höhe der Szenenseite, und die Werkzeugseiten sind immer sichtbar.

Sie können Werkzeugseiten an- und abdocken, indem Sie in den Andockbereich hinein- oder herausziehen.

- Um eine einzelne Werkzeugseite anzudocken, ziehen Sie sie an ihrer Registerkarte in den Andockbereich. Sie können sie oben, unten oder zwischen anderen Werkzeugseiten andocken.
- Um eine Gruppe von Werkzeugseiten anzudocken, ziehen Sie sie an ihrer Registerleiste (der durchgehende Bereich neben der letzten Registerkarte) in den Andockbereich. Sie können sie oben, unten oder zwischen andere Werkzeugseiten andocken.
- $-$  Um eine Werkzeugseite oder eine Gruppe von Werkzeugseiten zu entfernen, ziehen Sie sie an ihrer Registerkarte oder Registerleiste aus dem Andockbereich. Sie können sie an einer anderen Stelle wieder in den Andockbereich einfügen, sie in die Werkzeugleiste ziehen oder sie frei im Arbeitsbereich anzeigen.

Wenn Sie alle Werkzeugseiten aus einem Andockbereich entfernt werden, verschwindet er. Ein Andockbereich kann erneut erstellt werden, indem eine Werkzeugseite oder eine Gruppe von Werkzeugseiten auf die linke oder rechte Seite des Arbeitsbereichs verschoben wird, bis ein neuer Andockbereich erscheint.

#### *Werkzeugleiste für Werkzeugseiten*

In der *Werkzeugleiste* werden Werkzeugseiten oder Gruppen von Werkzeugseiten rechts oder links zwischen Andockbereich und Arbeitsbereich angezeigt.

Für jede Gruppe von Werkzeugseiten erscheint ein Bereich in der Werkzeugleiste. Am oberen Ende jedes Bereichs befindet sich eine gestrichelte Linie. Die Bereiche enthalten Symbole, die jeweils für eine Werkzeugseite stehen. Mit einem Klick auf das Symbol wird die jeweilige Werkzeugseite ein- oder ausgeblendet.

- $-$  Einzelne Werkzeugseiten lassen sich mit einem Klick auf das Symbol verschieben.
- $-$  Eine Gruppe von Werkzeugseiten lässt sich mit einem Klick auf die gestrichelte Linie verschieben.

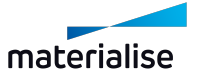

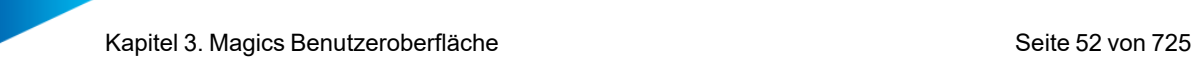

Werkzeugseiten können zur Werkzeugleiste hinzugefügt oder wieder herausgezogen werden.

- Um eine einzelne Werkzeugseite hinzuzufügen, klicken Sie deren Registerkarte und ziehen sie an die gewünschte Stelle auf der Werkzeugleiste.
- Um eine Gruppe von Werkzeugseiten hinzuzufügen, klicken Sie deren Registerleiste und ziehen sie an die gewünschte Stelle auf der Werkzeugleiste.
- Um eine Werkzeugseite oder eine Gruppe von Werkzeugseiten zu einer bestehenden Gruppe hinzuzufügen, klicken Sie entweder das Symbol oder die Registerkarte bzw. leiste und ziehen Sie an den Anfang oder das Ende eines mit der gestrichelten Linie markierten Gruppenbereichs.

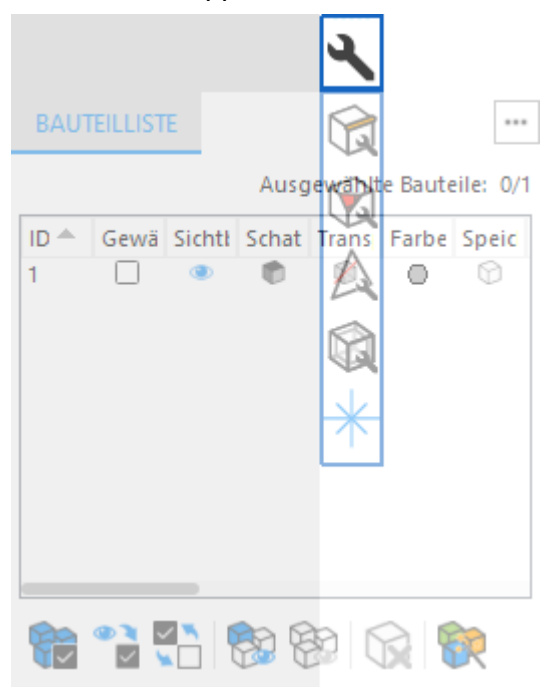

– Um eine Werkzeugseite oder Gruppe von Werkzeugseiten aus der Werkzeugleiste zu entfernen, ziehen Sie einfach das Symbol bzw. die gestrichelte Linie heraus. Sie können es an anderer Stelle wieder Werkzeugleiste hinzufügen oder unabhängig vom Arbeitsbereich stehen lassen.

Wenn alle Werkzeugseiten aus der Werkzeugleiste entfernt werden, wird sie nicht mehr angezeigt. Soll wieder eine Werkzeugleiste angezeigt werden, ziehen Sie einfach eine Werkzeugseite bzw. eine Gruppe von Werkzeugseiten an die linke oder rechte Seite des Arbeitsbereichs.

#### *Nicht angedockte Werkzeugseiten*

Wenn der Nutzer eine Werkzeugseite oder eine Gruppe von Werkzeugseiten aus dem Andockbereich oder der Werkzeugleiste zieht, aber nicht an anderer Stelle andockt, bleibt sie unabhängig vom Arbeitsbereich sichtbar. Die unabhängig angezeigte Werkzeugseite kann frei im Arbeitsbereich oder auf anderen Bildschirmen platziert werden.

Die unabhängig angezeigten Werkzeugseiten oder Gruppen von Werkzeugseiten können Sie so als Stapel anordnen, dass sie sich gemeinsam an der Registerkarte oder - leiste verschieben lassen.

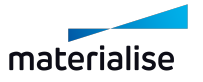

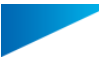

- Unabhängig angezeigte Werkzeugseiten können sie als Stapel zusammenfassen, indem Sie eine Werkzeugseite an den oberen oder unteren Rand eines bestehenden Stapels oder zwischen andere Werkzeugseiten ziehen.
- Um die Reihenfolge im Stapel zu ändern, ziehen Sie eine Werkzeugseite oder eine Werkzeugseitengruppe an ihrer Registerkarte oder Registerleiste nach oben oder unten.
- Um eine Werkzeugseite oder eine Gruppe von Werkzeugseiten aus dem Stapel zu entfernen, so dass sie unabhängig angezeigt wird, ziehen Sie sie an ihrer Registerkarte oder Registerleiste heraus.

#### *Dialog "Benutzeroberfläche anpassen"*

Die folgenden Anpassungen können über den Dialog "Benutzeroberfläche anpassen" vorgenommen werden:

- Steuern Sie, welche Werkzeugseiten angezeigt werden sollen, indem Sie die jeweiligen Kontrollkästchen aktivieren.
- Fügen Sie eine Werkzeugseite zu einer bestehenden Gruppe hinzu, indem Sie das Werkzeugseiten- Element auf ein Gruppenelement oder zwischen Werkzeugseiten-Elemente ziehen.
- Erstellen Sie eine neue Gruppe, indem Sie das Werkzeugseiten- Element auf ein Bereichselement (Andockbereich, Werkzeugleiste, frei positionierbare Seiten) ziehen

Die Anpassung wird automatisch auf den Arbeitsbereich angewendet, und die Baumansicht zeigt immer die aktuelle Position der Werkzeugseiten an.

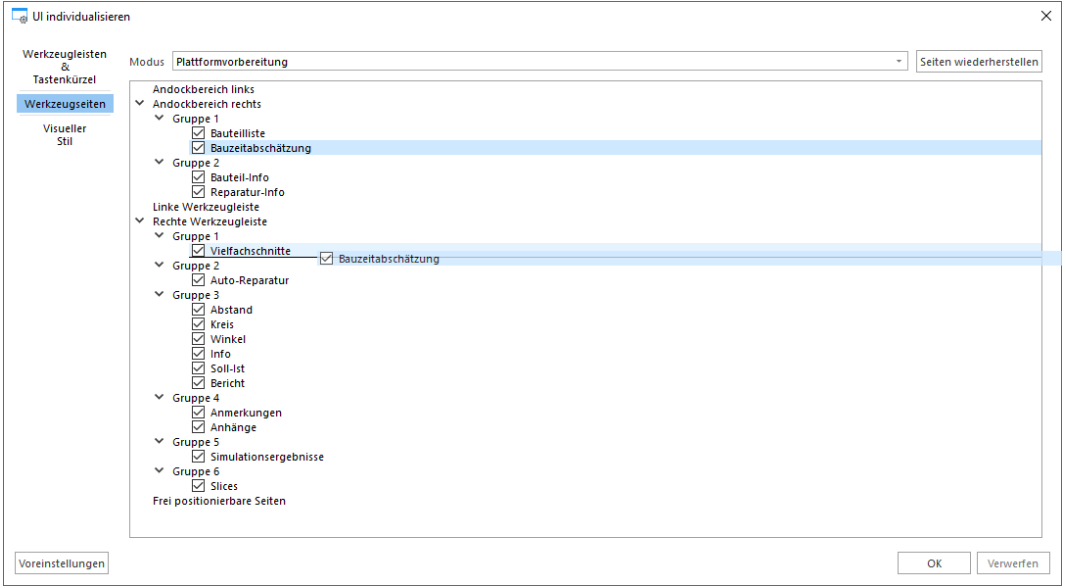

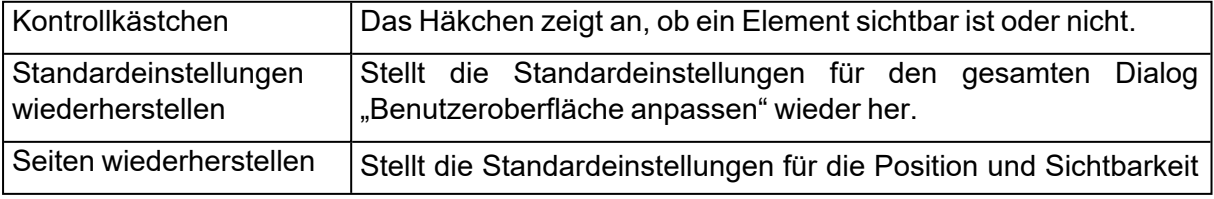

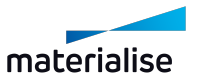

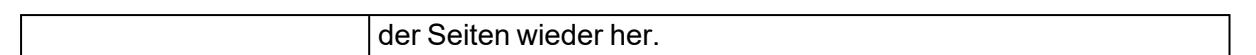

#### 1. Tastenkürzel anpassen

In Magics kann sich jeder Nutzer für häufig verwendete Funktionen Tastenkürzel selber zuweisen. Dabei lassen sich entweder Tastenkürzel für Funktionen zuweisen, die bisher noch kein Tastenkürzel hatten, oder der Nutzer kann vordefinierte Tastenkürzel nach seinen Bedürfnissen verändern.

Tastenkürzel für unterschiedliche Layouts sind über die Seite "Tastenkürzel" verfügbar.

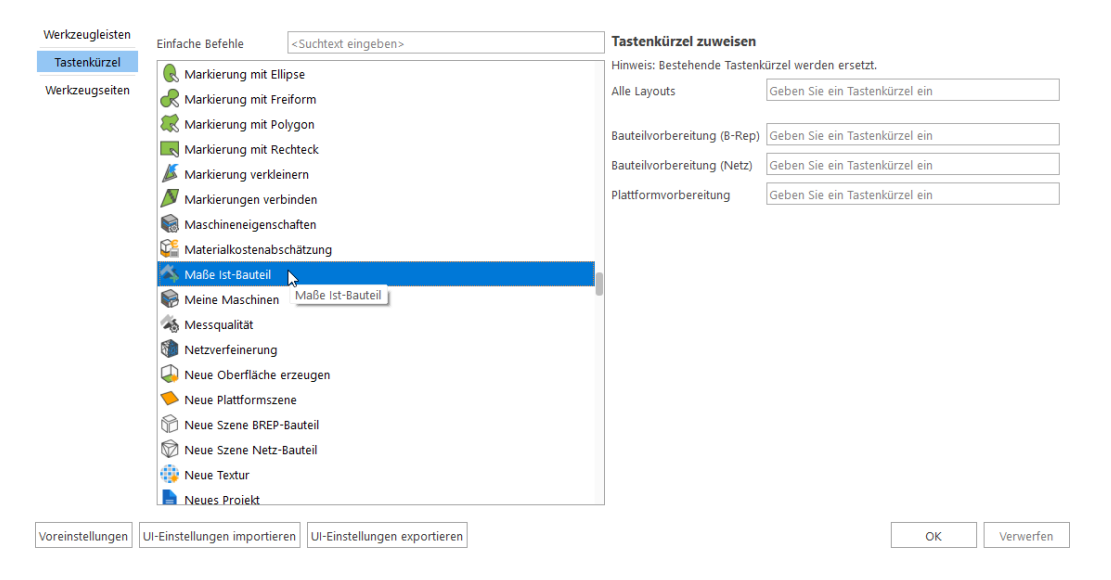

#### *Übersicht über die Standard-Tastenkürzel*

#### – Allgemein

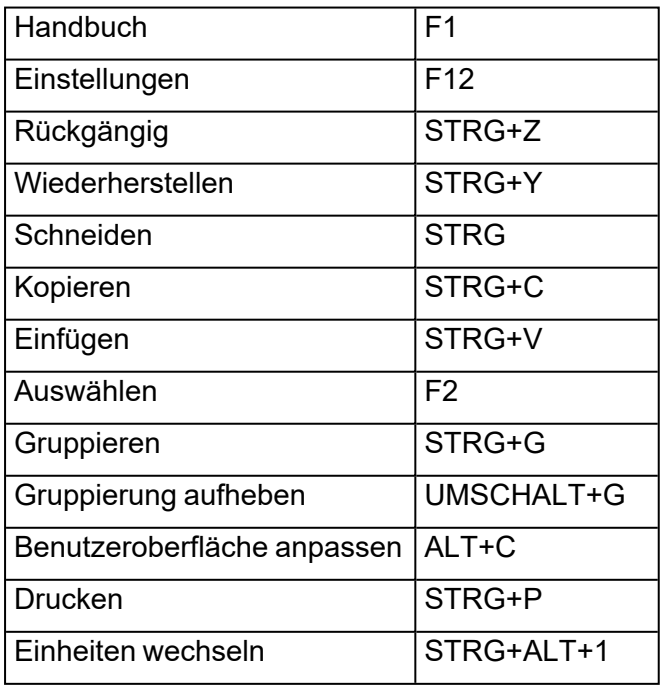

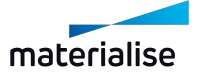

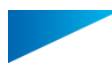

#### – Datei

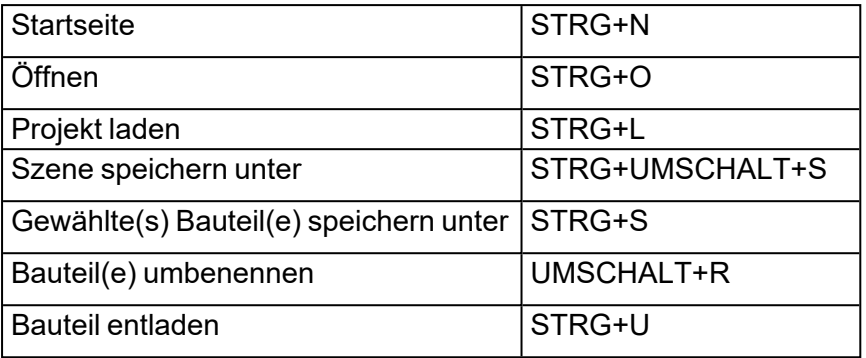

– Ansicht

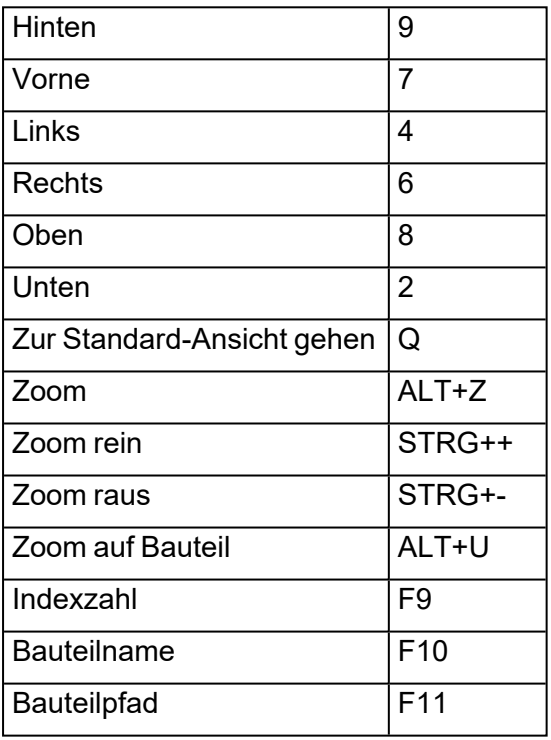

– Ausrichten

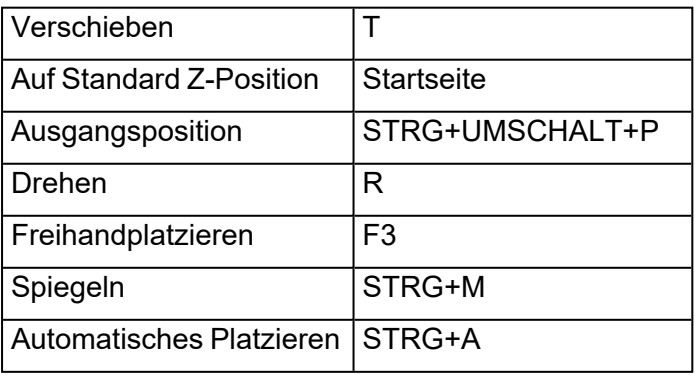

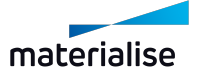

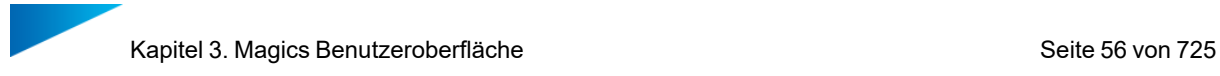

– Markieren

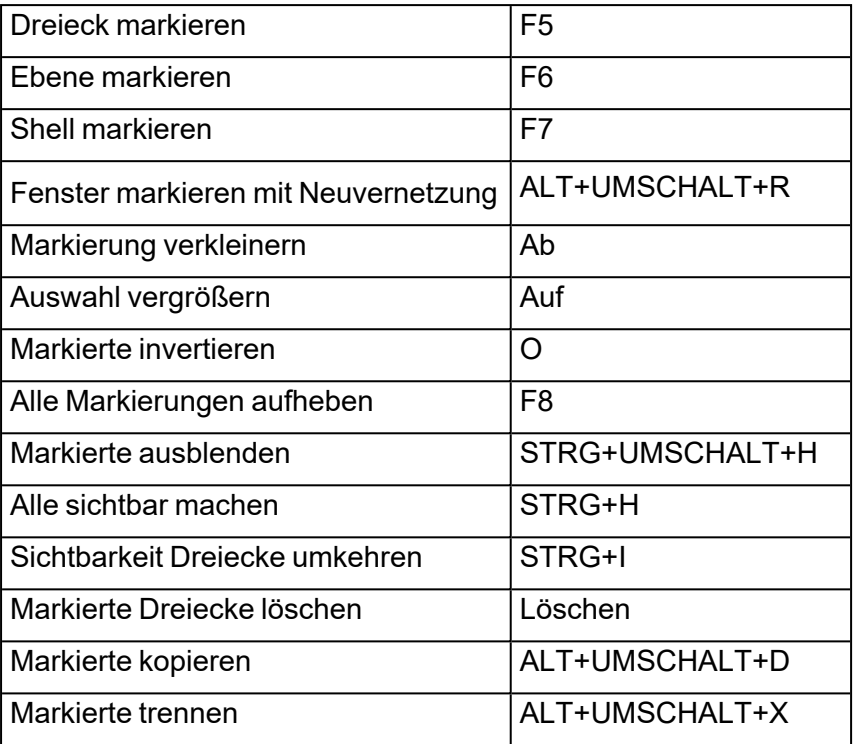

#### – Reparieren

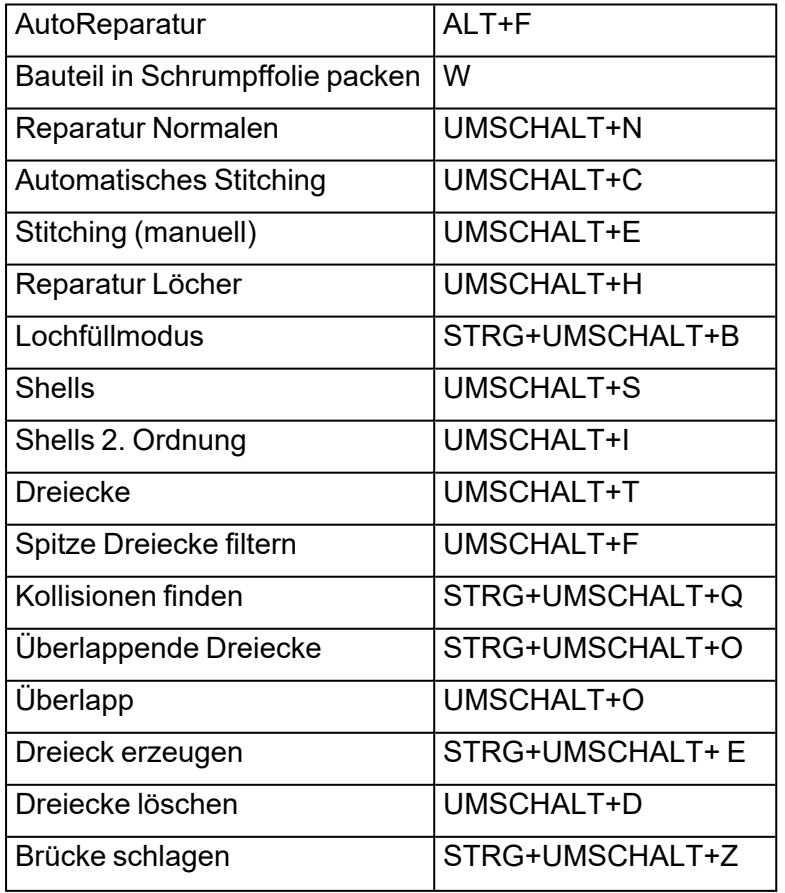

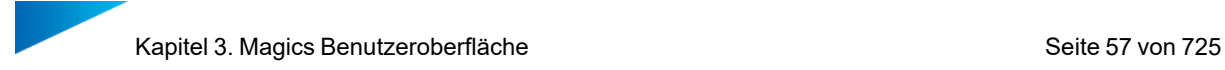

Dreiecksreduktion STRG+T

– Bearbeiten

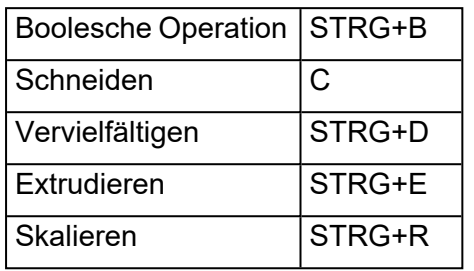

– Analysieren

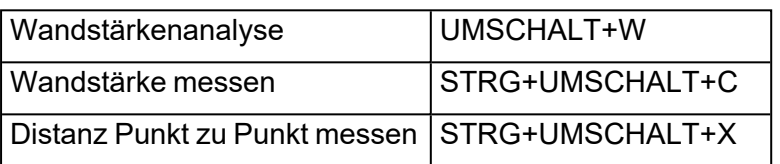

– Slice

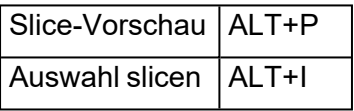

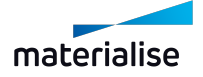

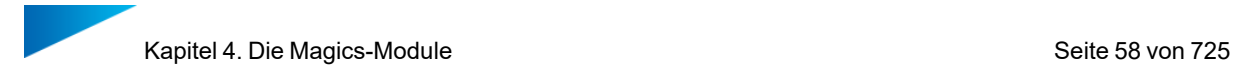

# Kapitel 4. Die Magics-Module

Magics ist ein vielseitiges Werkzeug und spezialisiert auf die Vorbereitung von Bauteilen für die Additive Fertigung.

## 4.1. Magics Basismodul

Das Magics Basismodul bietet Ihnen alles, was Sie für die Dateivorbereitung und die grundlegende Bauvorbereitung Ihrer Bauteile benötigen.

Sie können viele netzbasierte Dateiformate als auch STEP- Dateien importieren. Dank umfangreicher Funktionen für die Netz-Reparatur können Sie Ihre Bauteile wasserfest und druckbar machen. Sowohl für die Bearbeitung von Netz- als auch von BREP-Bauteilen steht Ihnen eine große Anzahl an Werkzeugen zur Verfügung. Damit können Sie Ihre Bauteile für die Additive Fertigung optimieren, ohne auf andere Software-Pakete zurückgreifen zu müssen. Unsere benutzerfreundlichen Werkzeuge für die Positionierung und Ausrichtung machen eine schnelle Platzierung Ihrer Bauteile auf der Plattform möglich. Unsere Analysewerkzeuge helfen Ihnen dabei, zu erkennen, wo und wie Ihre Bauteile oder Ihre Plattformen verändert werden müssen. Schließlich helfen Ihnen unsere Funktionen zu Erstellung von Berichten bei der Verwaltung und Kommunikation. Hier können Sie Angebote und Fertigungsunterlagen erstellen.

## 4.1. Import-Modul

Behalten Sie die volle Kontrolle über Ihre Dateien und importieren Sie sie im originalen CAD-Dateiformat. Sie können die Kontrolle über Ihre Dateien bewahren, indem Sie sie mit verschiedenen Parametern in ein Netz konvertieren. Außerdem können Sie die Dateien als BREP-Dateien importieren, um sie innerhalb von Magics zu kontrollieren.

#### 4.1. Strukturenmodul

Mit dem Strukturenmodul sparen Sie Materialkosten und Druckzeit, während gleichzeitig die strukturelle Beständigkeit Ihrer Bauteile erhalten sowie das Gewicht verringert wird. Mit unserem benutzerfreundlichen Assistenten können Sie in wenigen Minuten aus einer netzbasierten Einheitszelle Gitterstrukturen innerhalb Ihres Bauteils erzeugen.

#### 4.1. Slice-basiertes Strukturenmodul

Zusammen mit einem Build Processor bietet Ihnen das slice-basierte Strukturenmodul die gleichen Vorteile wie das Strukturenmodul. Außerdem ermöglicht das slice- basierte Strukturenmodul die Erzeugung von größeren Strukturen ohne sich über zu große Dateien zu sorgen. Die Gitterstrukturen werden erst dann erzeugt, wenn das Bauteil mit einem Build Processor in Schichten zerlegt wird.

#### 4.1. TetraShell™-Modul

Das TetraShell™-Modul bietet Ihnen die bewährten Tetraeder-Strukturen für Harz-Bauteile. So können sie größere Bauteile mit einer höheren Qualität erzeugen. Zudem können Sie das Modul für Gussprojekte verwenden.

#### 4.1. Slice-basiertes TetraShell™-Modul

Genau wie im TetraShell™-Modul können Sie auch hier die bewährten Tetraeder-Strukturen für Ihre Harz-Bauteile erzeugen. Dieses Modul arbeitet zusammen mit Build Processoren, die

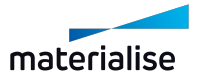

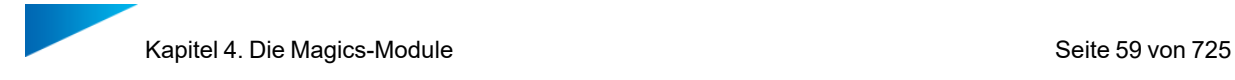

Bauteile in Schichten zerlegen. Dadurch können Sie größere Strukturen erzeugen.

## 4.1. Sinter-Modul

Beschleunigen Sie 3D-Platzierung Ihrer Bauteile für SLS, MJF oder EBM auf wenige Minuten. Mit unseren leistungsstarken Algorithmen für das Packen Ihrer Bauteile können sie die Bauhöhe reduzieren und schneller Drucken. Funktionen wie die Optimierung der Volumenverteilung und Sinterboxen sichern die Qualität Ihrer gedruckten Bauteile.

## 4.1. SG-Modul

Mit unserem SG-Modul können Sie eine Vielzahl an Supports für Bauteile für Harz- oder EBMbasierte Drucker erzeugen. Die halbautomatische Supporterzeugung des SG- Moduls verhindert Baufehler und somit den Druck unbrauchbarer Bauteile.

#### 4.1. Baumsupport-Modul

Das Baumsupport- Modul eignet sich optimal für kleine Harz- oder Metall- Bauteile. Baumsupports sind sehr vielseitig und bieten eine hohe Gestaltungsfreiheit. Sie stabilisieren das Bauteil auf der Plattform, leiten Wärme ab und bewahren durch minimale Kontaktpunkte eine hohe Oberflächenqualität des Bauteils.

#### 4.1. Volumen SG-Modul

Support für Binder- Jetting und extrusionsbasierte Drucker optimieren. Während der Wärmebehandlung beim Binder- Jetting dienen die Volumensupports als Gerüst, um eine Verformung zu verhindern. Sie verhindern möglicherweise auch ein Absinken Ihres Bauteils während des Druckprozesses. Mit extrusionsbasierten Maschinen können Volumensupports mit unterschiedlichen Hatching-Mustern gedruckt werden. Sie erhalten vor dem Druck eine Vorschau darüber, wo die Supports liegen und Sie können bestimmen, wie sie gedruckt werden.

## 4.1. SG+ Modul

Dieses Werkzeugpaket für Supports im Metall-3D-Druck ist das umfangreichste auf dem Markt. Es bietet Ihnen alle Funktionen, die Sie für den Druck Ihrer Bauteile benötigen. Leiten Sie die Hitze von Ihrem Bauteil ab, verankern Sie es auf der Plattform, passen Sie Ihre Supports genau an Ihre Bauteile an und reduzieren Sie so Ihre Nachbearbeitungszeit.

Das Modul beinhaltet alle Funktionalitäten der SG-, Volumen SG- und Baumsupport-Module. Außerdem können Sie extra Dicke, abgewinkelte Supports sowie Sollbruchstellen an Zähnen hinzufügen.

#### 4.1. Simulationsmodul

Das Simulationsmodul ermöglicht die Kontrolle der Bauteilqualität durch die Erzeugung virtueller Prototypen. Dadurch werden kostspielige Baufehler und unbrauchbare Bauteile im Bereich des laserbasierten Metalldrucks (z. B. SLM oder DMLS) reduziert. Unser Simulationsmodul ist in die Bauvorbereitungssoftware integriert. So können Sie Ihre Bauteile und Supports auf Basis der Simulationsergebnisse schnell und einfach anpassen.

#### 4.1. Build Processoren und das Slice-Modul

Einfach Slice-Dateien für eine Vielzahl an 3D-Druckern erzeugen. Mit Build Processoren haben Sie Zugang zu vielen Parametern, um Ihre Slice- Dateien für Drucker bestimmter

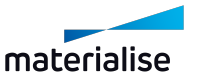

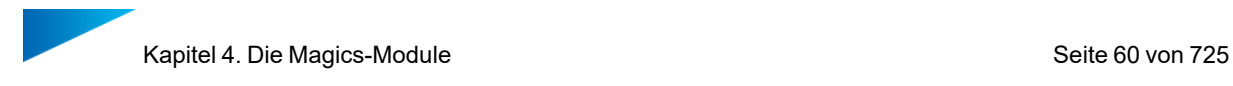

Maschinenhersteller zu optimieren. Das Slice-Modul erzeugt offene Slice-Dateien (.slc und .cli), die weniger maschinenspezifische Funktionen enthalten und von verschiedenen Druckern gelesen werden können.

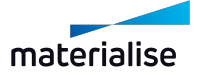

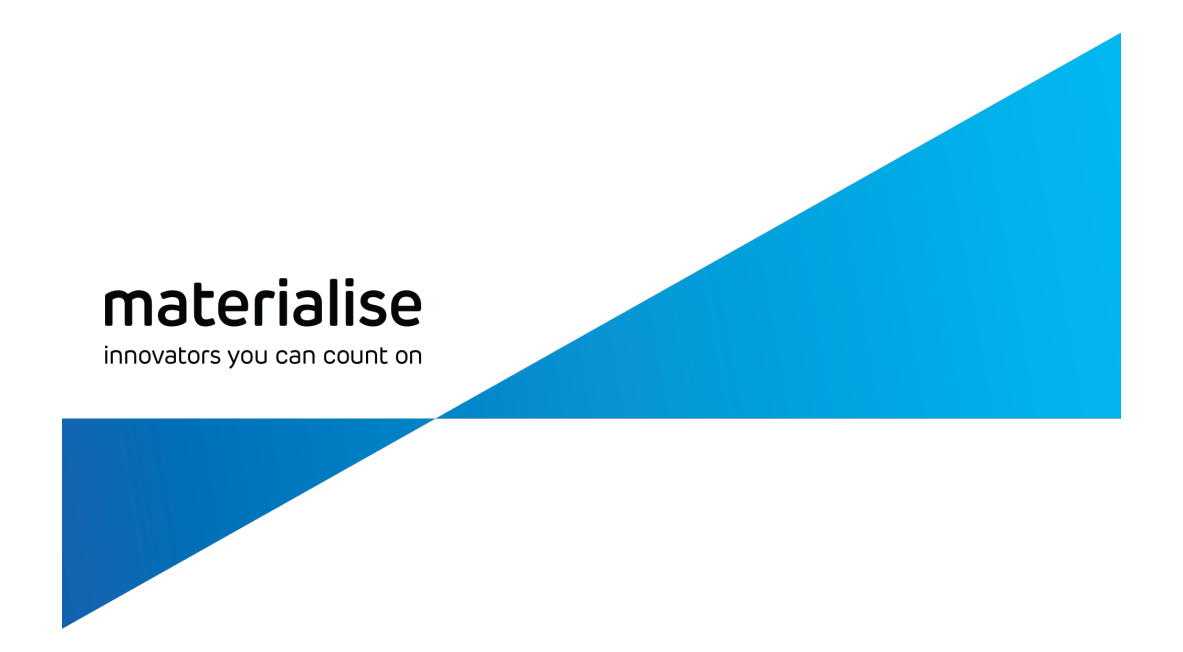

# Teil II: Funktionen in Magics

materialise.com/de

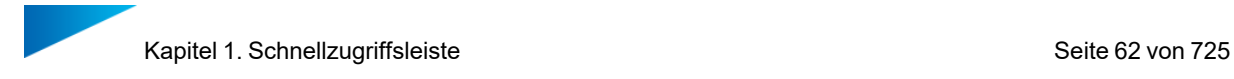

# Kapitel 1. Schnellzugriffsleiste

In diesem Bereich finden Sie die am meisten verwendeten Funktionen zum Laden, Speichern und Rückgängig machen oder Wiederherstellen von Projekten. Welche Funktionen hier angezeigt werden oder nicht, können Sie über den Bereich "Benutzeroberfläche anpassen" festlegen.

– Weitere Informationen zur Anpassung der Schnellzugriffsleiste: siehe[Schnellzugriffsleiste,](#page-44-0) Seite 45

Folgende allgemeine Befehle befinden sich in diesem Bereich:

#### 1.1. Startseite

Alle offenen Szenen werden geschlossen und die Startseite wird geöffnet. (STRG+N)

– Siehe auch [Startseite,](#page-64-0) Seite 65

#### 1.1. Neues Projekt

Beginnen Sie mit einem neuen Projekt ohne Namen, das Standardszenen sowie Bauteile der Magics-Projektvorlage enthält.

– Weiterführende Informationen: sieheNeues [Projekt,](#page-65-0) Seite 66.

## 1.1. Projekt laden

Ein bestehendes Projekt laden. (STRG+L)

– Siehe auch [Projekt](#page-66-0) laden, Seite 67

#### 1.1. Bauteil importieren

Bestehendes 3D-Modell in die aktuell aktive Szene importieren.

– Siehe auch Bauteil [importieren,](#page-67-0) Seite 68

## 1.1. Öffnen

Öffnet bestehende Dateien in neuen Szenen (STRG+O)

– Siehe auch [Öffnen,](#page-65-1) Seite 66

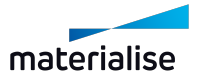

# 1.1. Neue Szene Netz-Bauteil

Mit dieser Funktion erstellen Sie eine neue Netz-Bauteilszene, zu der Sie Netz-Bauteile für die Bauteilvorbereitung hinzufügen können.

## 1.1. Neue Szene BREP-Bauteil

Mit dieser Funktion erstellen Sie eine neue BREP-Bauteilszene, zu der Sie BREP-Bauteile für die Bauteilvorbereitung hinzufügen können.

## 1.1. Neue Plattformszene

Mit dieser Funktion öffnet sich der Dialog "Neue Plattform", in dem Sie die Maschine für eine neue Plattformszene bestimmen können.

– Siehe auch Neue [Plattformszene,](#page-318-0) Seite 319

## 1.1. Gewählte(s) Bauteil(e) speichern unter

Gewählte(s) Bauteil(e) speichern und Namen, Dateiformat und Speicherort wählen. (STRG+S)

– Weiterführende Informationen: sieh[eGewählte\(s\)](#page-86-0) Bauteil(e) speichern unter, Seite 87.

#### 1.1. Szene speichern unter

Momentan aktive Szene speichern und Namen, Dateiformat und Speicherort wählen.

– Weiterführende Informationen: sieheSzene [speichern](#page-87-0) unter, Seite 88.

#### 1.1. Projekt speichern

Aktuelles Projekt speichern. (STRG+Umschalt+S)

## 1.1. Rückgängig

Mit diesem Befehl wird die vorangegangene Aktion rückgängig gemacht. Alle Änderungen an einer STL-Datei werden in einer Liste gesammelt, dem "Logfenster" (Menüband Optionen & Hilfe > Log-Datei anzeigen). Falls der Computer abstürzt solange Magics offen ist, lassen sich hierüber die erfolgten Arbeiten wiederherstellen ("Auto-Wiederherstellen"). (STRG+Z)

Die Funktionen "Rückgängig" und "Auto-Wiederherstellen" sind standardmäßig aktiviert. Deaktivieren lassen sich die Funktionen in den Einstellungen (Menüband Optionen & Hilfe > Einstellungen > Generell > Rückgängig machen und Wiederherstellen).

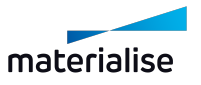

## 1.1. Wiederherstellen

Alle Änderungen, die mit der Rückgängig-Funktion rückgängig gemacht werden können, lassen sich mit der Wiederherstellen-Funktion wieder herstellen. (STRG+Y)

## 1.1. Einstellungen

Einstellungen in Magics ändern.

– Siehe auch [Einstellungen,](#page-584-0) Seite 585

## 1.1. Schnellsuche

Schnellsuche (Umschalt+Q) Eine Funktionalität innerhalb von Magics finden. Geben Sie einfach den Namen der Funktion ein. Alle passenden Funktionen werden sofort aufgelistet. Klicken Sie auf die gewünschte Funktion, um diese zu aktivieren. (UMSCHALT+Q)

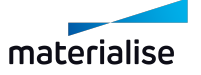

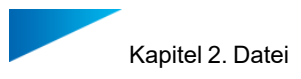

# Kapitel 2. Datei

Das Menü .Datei" bietet mehrere Funktionen, mit denen Sie \*.MAGICS-Dateien sowie andere unterstützte Formate öffnen oder laden können. Sie können diese auch speichern und dann zurück zur Hauptseite gehen, wenn der Workflow beendet ist. Ferner stehen Ihnen hier Berichte, Maschineninformation und der Zugriff auf Magics-Optionen zur Verfügung.

Optionen im Bereich "Datei":

#### 2.1. Info

In diesem Bereich erhalten Sie weiterführende Informationen zu Magics Software.

- Was ist neu?: Hier werden die neuen Funktionen von Magics im Vergleich zur Vorgängerversion vorgestellt.
- Handbuch: Hier können Sie das Magics Handbuch aufrufen.
- Anfrage Kundensupport: Hier können Sie Support von Materialise oder unseren Partnerunternehmen anfordern.
- Über Magics: Informationen über die momentan installierte Magics-Version und die aktivierten Lizenzen.

Alle Optionen hier sind auch über das Menüband "Optionen & Hilfe" verfügbar.

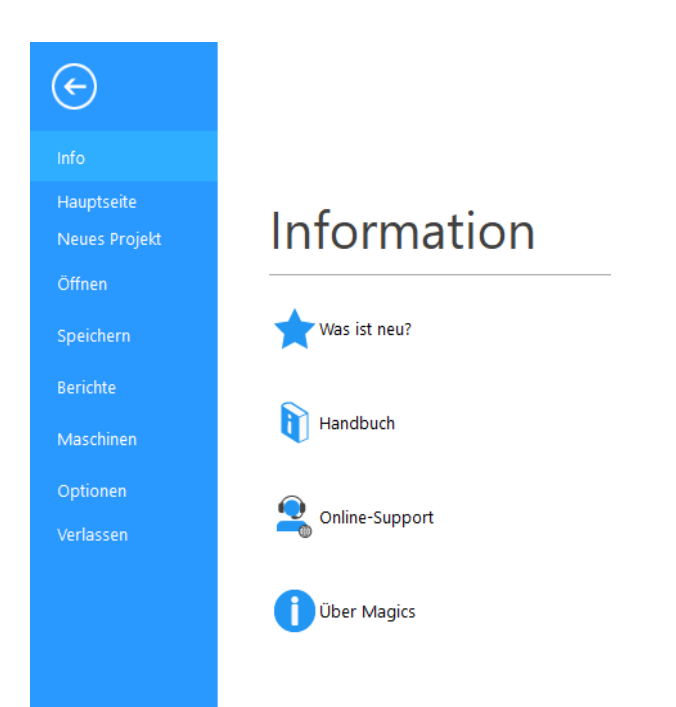

#### <span id="page-64-0"></span>2.1. Startseite

Diese Funktion entfernt alle Bauteile und Szenen in der aktuellen Magics-Sitzung und öffnet die Startseite. Wenn das Projekt noch nicht gespeichert wurde, wird der Nutzer

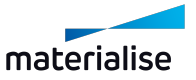

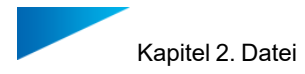

aufgefordert, das Projekt zu speichern (siehe Projekt [speichern,](#page-85-0) Seite 86), bevor alle Inhalte der Sitzung gelöscht werden.

## <span id="page-65-0"></span>2.1. Neues Projekt

Der Befehl "Neues Projekt" schließt das aktuell geladene Projekt und startet ein neues, unbenanntes Projekt mit Standardszenen und Standardbauteilen auf der Grundlage einer Magics- Projektvorlage Wenn ein bestehendes Projekt bereits geladen ist, werden Sie aufgefordert, das Projekt zu speichern und mit dem Start des neuen, unbenannten Projekts fortzufahren.

Standardmäßig nach der Neuinstallation ist die Option deaktiviert, dass ein neues Projekts aus einer Projektvorlage erstellt wird. Sie können dies im Dialog "Einstellungen" im Bereich "Projektvorlage" aktivieren. Wenn Sie den Befehl aufrufen, ohne diese Einstellung zu aktivieren, öffnet sich ein Dialogfeld, von dem aus Sie automatisch zur Einstellungsseite navigieren können.

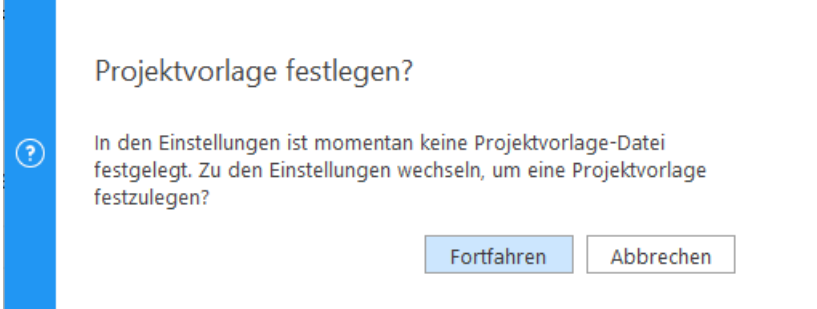

Wenn Sie in diesem Dialogfeld auf "Weiter" klicken, wird die Seite mit den Projektvorlageneinstellungen im Dialogfeld "Einstellungen" automatisch geöffnet, so dass Sie die erforderlichen Änderungen vornehmen können, um den neuen Projektbefehl zu aktivieren.

– Weitere Informationen zur Einstellungsseite für Projektvorlagen finden Sie unter [Projektvorlage](#page-597-0) in den Einstellungen .

Eine Projektvorlagendatei sollte eine gültige Magics-Projektdatei sein. Alle Informationen, die in dieser Projektvorlage gespeichert sind, können mit dem Befehl "Neues Projekt" automatisch wieder geladen werden.

 $-$  Unter Projekt [speichern,](#page-85-0) Seite 86 finden Sie weitere Informationen darüber, was in einer Magics-Datei gespeichert werden kann.

## <span id="page-65-1"></span>2.1. Öffnen

Über diese Funktionen können Sie eine Projekt laden oder ein Bauteil in ein offenes Projekt importieren. Sie können ferner einen Streamics-Client öffnen.

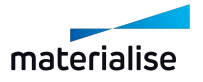

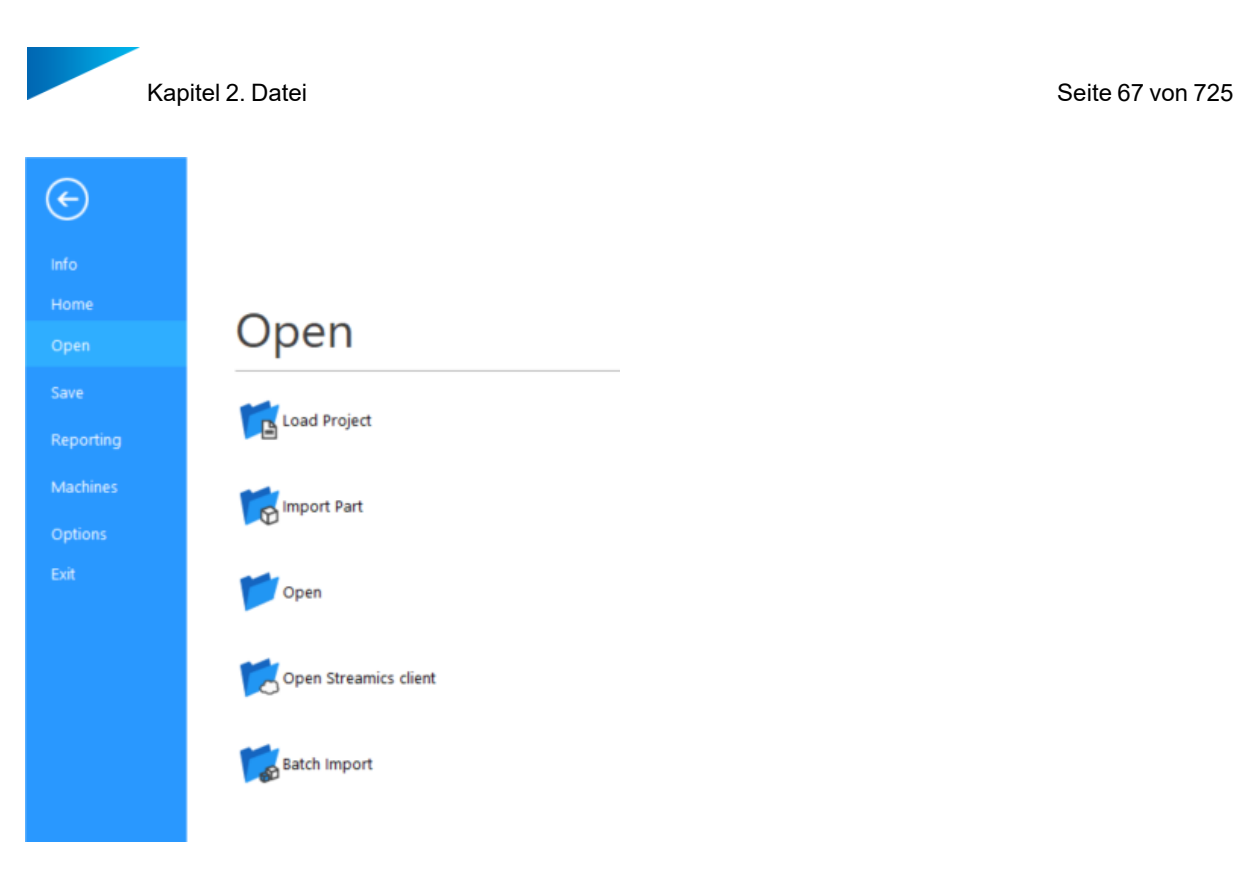

## <span id="page-66-0"></span>1. Projekt laden

**A**Mit dem Befehl "Projekt laden" wird das Standard-Dialogfenster zum Laden von Dateien aufgerufen.

Nur Dateien im \*.magics-Format können als Projektdateien in Magics geladen werden.

In diesem Dialog können Sie den Speicherstatus des geladenen Projekts definieren. Folgende Optionen stehen zur Auswahl:

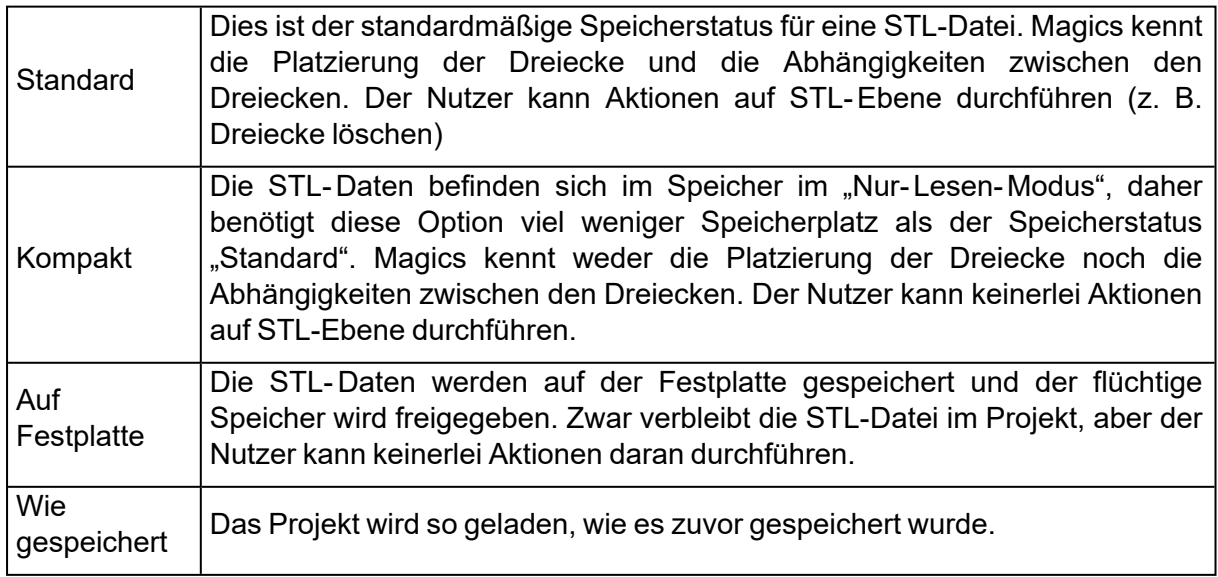

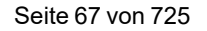

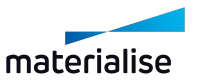

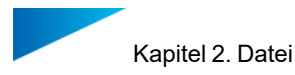

Welcher Speicherstatus standardmäßig voreingestellt ist, lässt sich in den Einstellungen unter Datei-Input/-Output > Import > STL definieren.

Eine Magics-Datei kann durch Drag&Drop auf den Startbildschirm als Projekt geladen werden. Der in den Einstellungen festgelegte Speicherstatus wird beim Drag&Drop automatisch verwendet.

Alle gespeicherten Inhalte können beim Laden einer Projektdatei zusammen mit dem ursprünglichen Dateipfad zurückgeladen werden, um sicherzustellen, dass die Datei schnell mit neuen oder geänderten Informationen aktualisiert werden kann.

– Siehe auch Projekt [speichern,](#page-85-0) Seite 86

#### <span id="page-67-0"></span>1. Bauteil importieren

**Mit dem Befehl "Bauteil importieren" können Sie Bauteile in allen unterstützten** Dateiformaten in die aktuell aktive Szene importieren. Dieser Befehl wertet die Dateiformate und den Inhalt der Datei aus, um sicherzustellen, dass nur unterstützte Dateiformate und Bauteiltypen in die jeweiligen aktiven Szenen importiert werden können.

– Wenn Bauteile aus bestimmten Dateiformaten in eine Plattformszene importiert werden, können virtuelle Kopien in der Datei unverändert beibehalten werden, siehe [Importieren](#page-68-0) von Bauteilen aus Materialise und [3MF-Dateiformaten,](#page-68-0) Seite 69

Hinweis: Sie können Dateien per Drag&Drop in den Arbeitsbereich der Szene ziehen, um Bauteile schnell in die aktive Szene zu importieren.

Hinweis: In Magics RP 27werden alle CAD-Dateien, die mit der "Bauteil importieren"-Funktion zu einer beliebigen Plattformszene hinzugefügt werden, durch MatConvert automatisch zur Netzdarstellung konvertiert.

Hinweis: Beim Drag&Drop von nicht unterstützten Dateiformaten wird dem Benutzer für jeden Dateiladevorgang die folgende Meldung angezeigt.

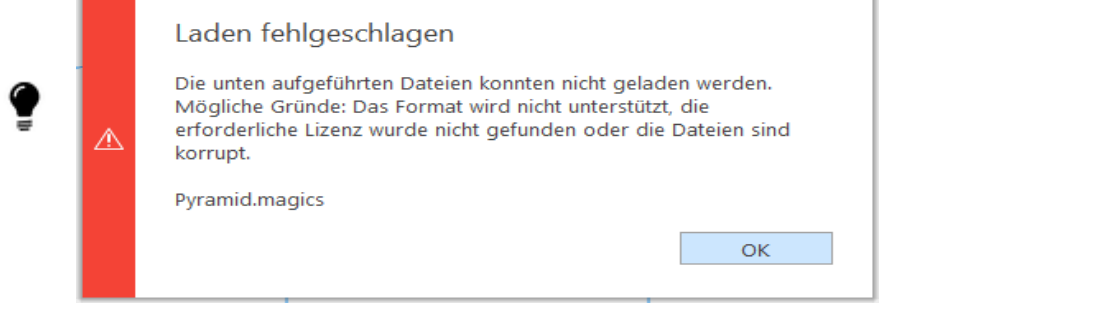

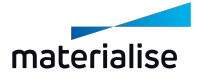

#### <span id="page-68-0"></span>1. Importieren von Bauteilen aus Materialise und 3MF-Dateiformaten

Beim Laden von Materialise-eigenen Dateiformaten oder 3MF-Dateiformaten über den Befehl "Bauteil importieren" wird ein spezieller Dialog angezeigt, in dem der Benutzer genau die Bauteile auswählen kann, die in die aktive Szene geladen werden sollen.

Sie können diejenigen Bauteile angeben, die Sie in die Szene laden möchten, zusammen mit den zugehörigen Supports oder virtuellen Kopien, die in der Datei vorhanden sein können.

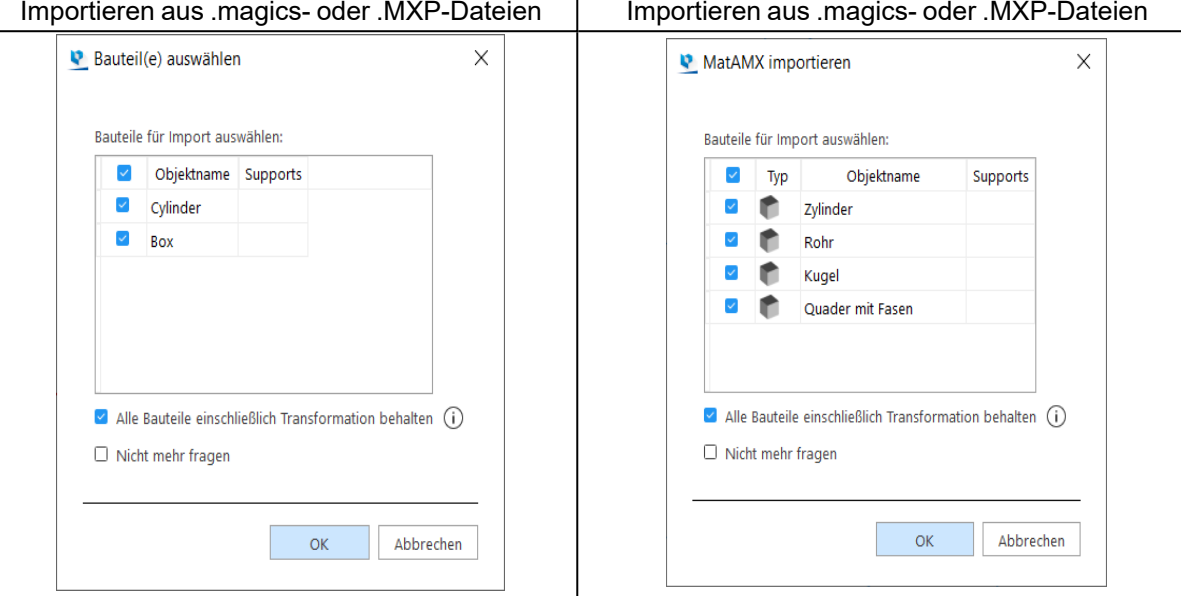

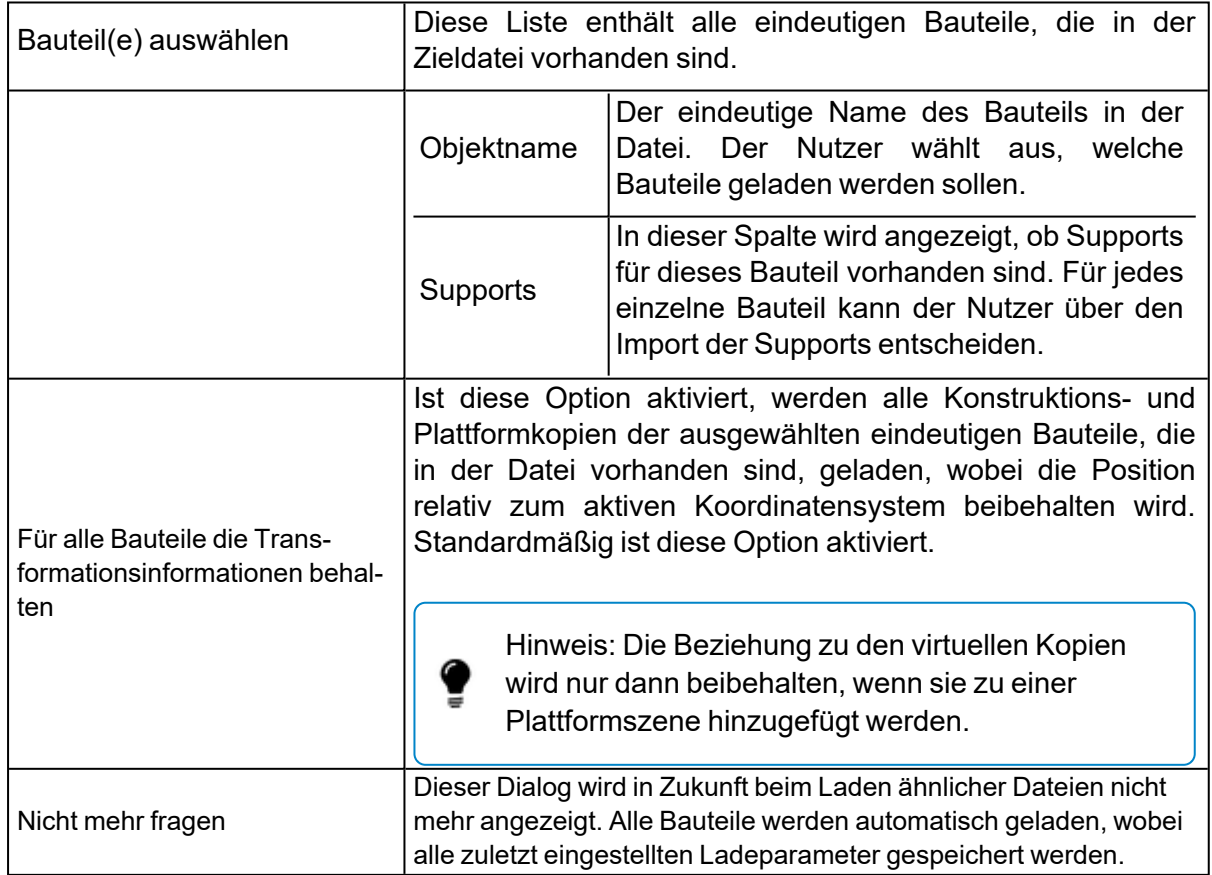

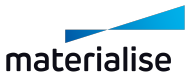

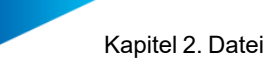

Dateiformate, die diesen Dialog auslösen, sind:

- i. Magics-Projektdateien (.magics)
- ii. Materialise AM-Austauschdatei MatAMX (.matamx)
- iii. Materialise 3-matic Projektdatei (.MXP) (ohne Unterstützung für virtuelle Kopien)
- iv. 3D-Manufacturing Format 3MF (.3MF)

#### 1. Öffnen

Um eine oder mehrere Datei/en der unterstützten Dateitypen in Ihrer Magics-Sitzung zu öffnen. klicken Sie auf "Öffnen". Mit dem Befehl "Öffnen" werden die Inhalte der Dateien überprüft und die darin verfügbare(n) Szene(n) geöffnet. Der Befehl "Öffnen" öffnet immer eine oder mehrere Szenen in der aktuellen Magics-Sitzung.

Hinweis: Das Öffnen von Dateien des Typs .magics, .MatAMX oder .3mf resultiert nicht mehr in einem neuen Projekt in Ihrer Magics-Sitzung. Stattdessen werden nur die Inhalte der Dateien zur Sitzung hinzugefügt. Das Öffnen von neuen Dateien hat keinen Einfluss auf die bereits vorhandenen Inhalte in der aktuellen Magics-Sitzung. Um aus Ihrer gesamten Magics-Sitzung eine Magics-Projektdatei zu erstellen, speichern Sie das Projekt einmal nach dem Laden oder laden Sie die Magics-Dateien mittles der Funktion "Projekt laden".

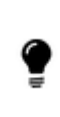

Hinweis: Sie können Dateien auch schnell per Drag&Drop öffnen. Ziehen Sie dafür die Dateien auf die Startseite oder in die Szenen-Registerleiste (bei geöffneter Szene).

Wenn Sie eine einzelne Magics-Datei auf den Startbildschirm ziehen, wird die Datei automatisch als Projekt geladen.

Hinweis: Wenn Sie eine Slice-Datei öffnen, die keine Plattforminformationen enthält, müssen Sie in Magics eine neue Plattform auswählen, auf der die Slice-Stapel geöffnet werden sollen. Wenn Sie Slice-Stapel in der aktiven Plattform öffnen wollen, laden Sie die Datei über den Befehl "Bauteil importieren" auf eine aktive Plattformszene oder ziehen Sie sie einfach direkt auf die Plattform.

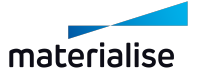

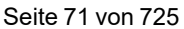

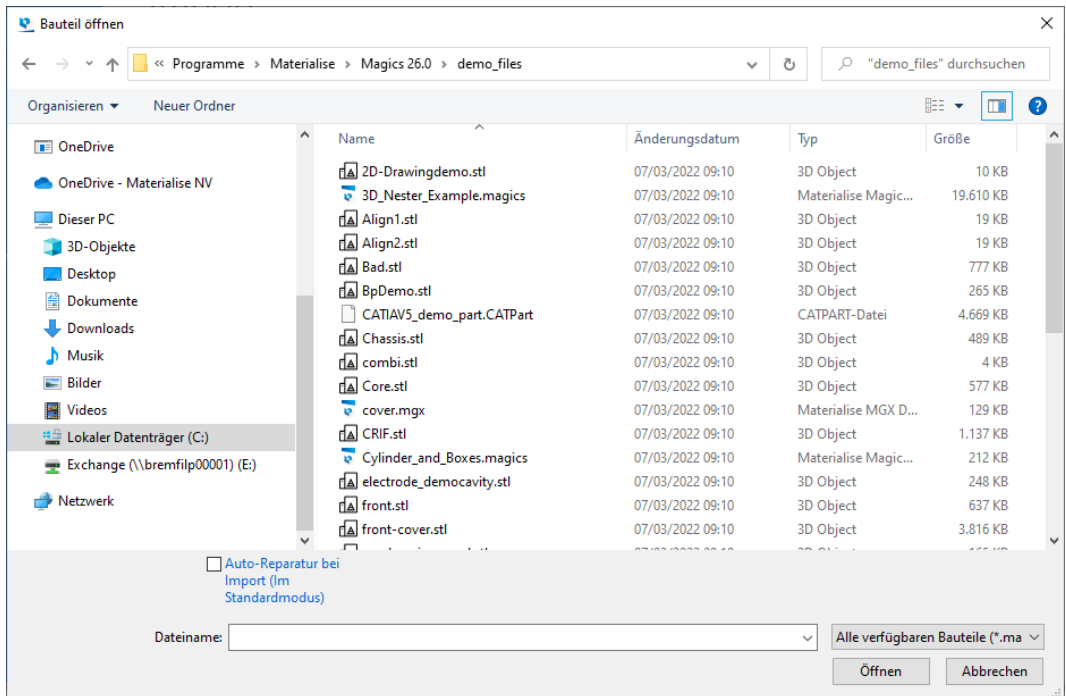

Kapitel 2. Datei

?

Hinweis: Standardmäßig wird MatConvert 10.3mitgeliefert, um Dateien zu importieren.

Folgende Dateitypen können geladen werden (je nach Lizenzierung und MatConvert-Version): *X - Verfügbar | O - Nicht verfügbar*

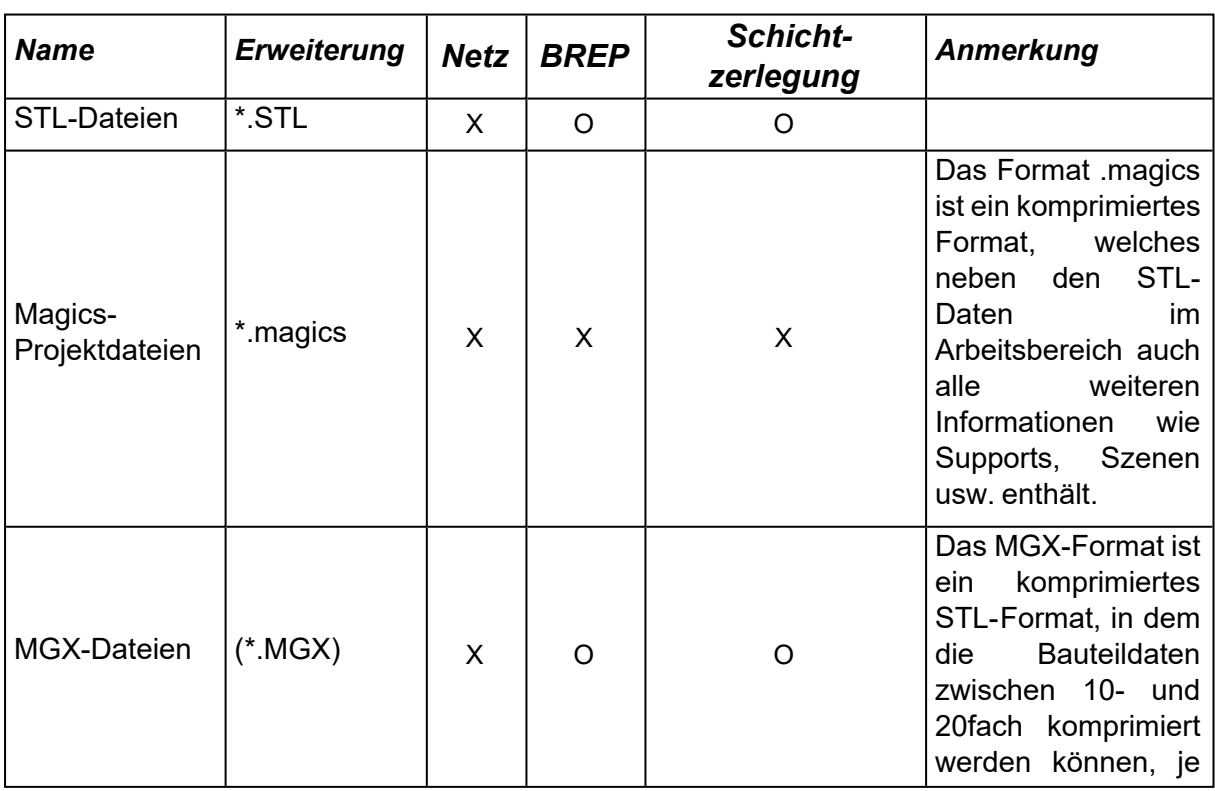

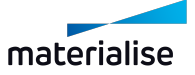

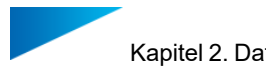

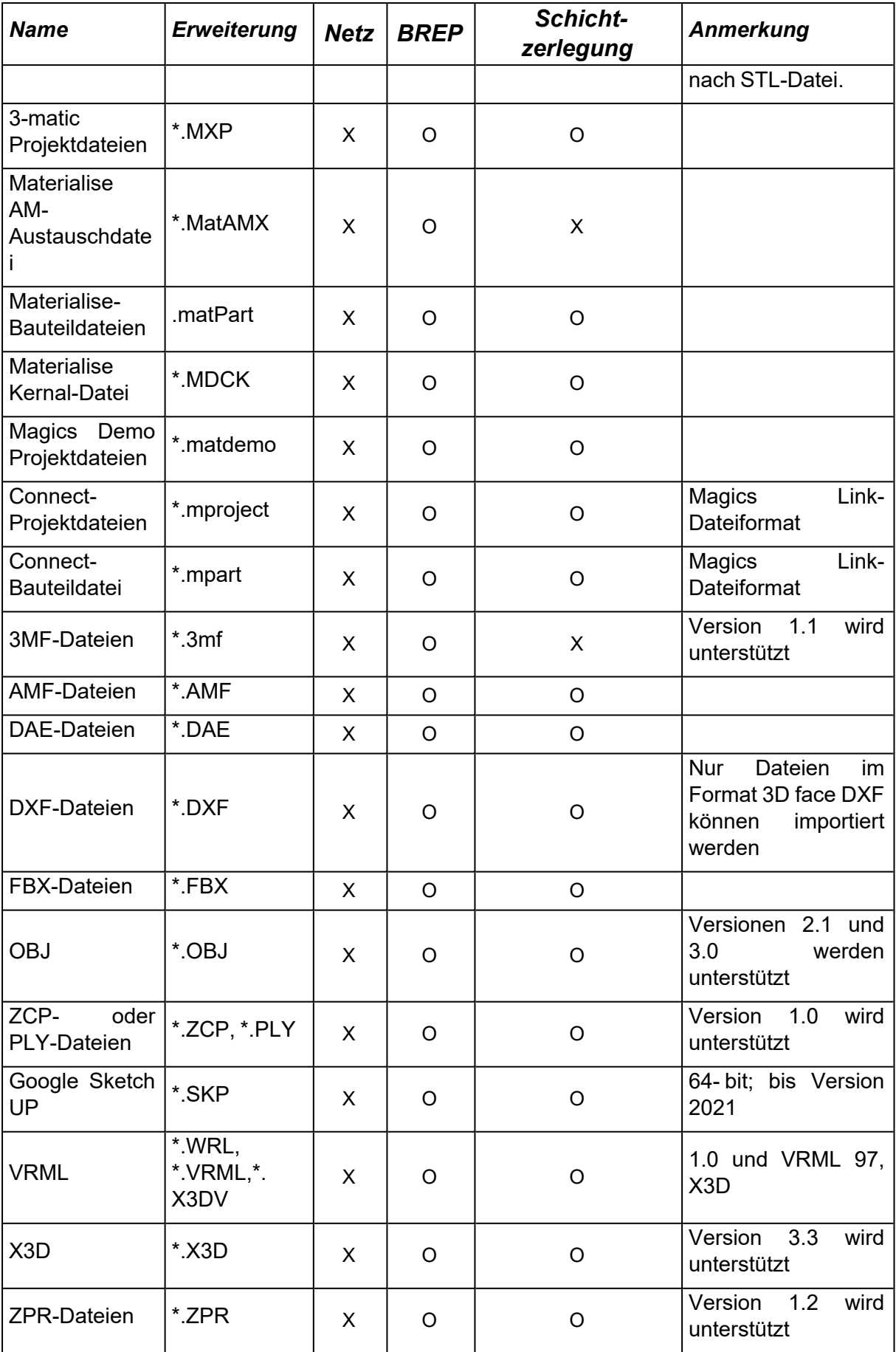

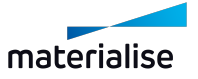
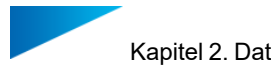

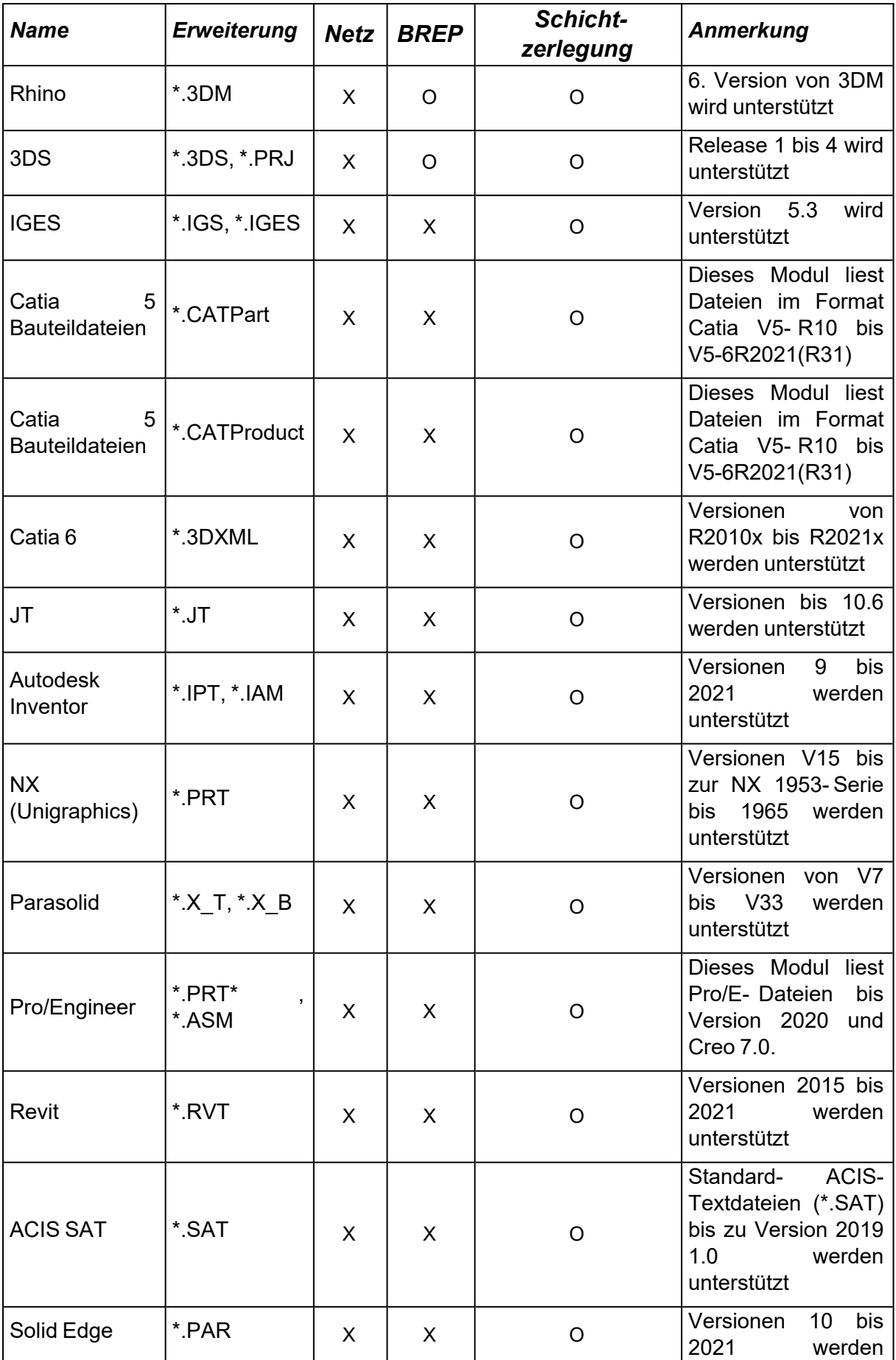

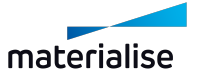

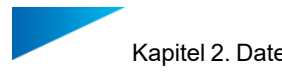

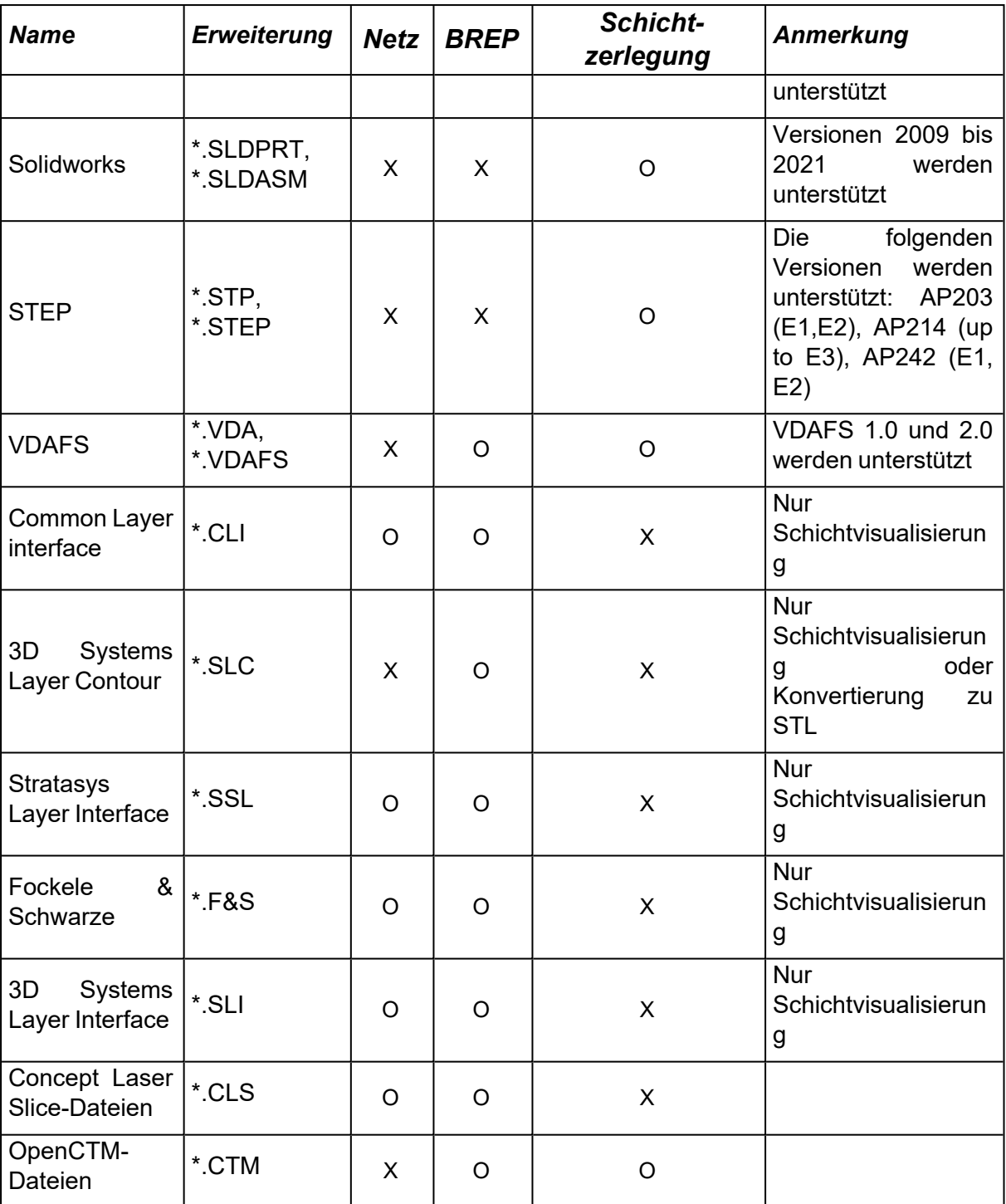

Hinweis: Alle für das Öffnen unterstützten Formate können auch mit Drag&Drop geladen werden.

In diesem Dialog können Sie den Speicherstatus des geladenen Netz-Bauteils definieren. Folgende Optionen stehen zur Auswahl:

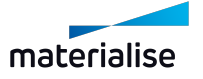

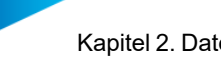

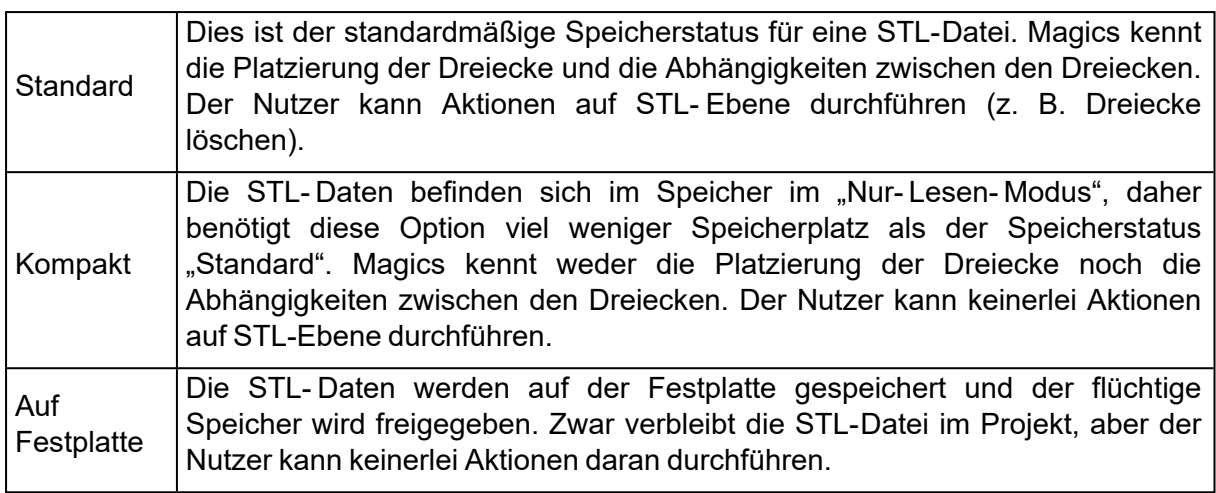

Wird versucht ein Bauteil im Standard-Modus zu laden, welches zu groß ist, erscheint ein Dialogfeld.

Für das Bauteil wird dann eine automatische Skalierung durchgeführt. (Weitere Informationen: siehe [Skalieren,](#page-270-0) Seite 271)

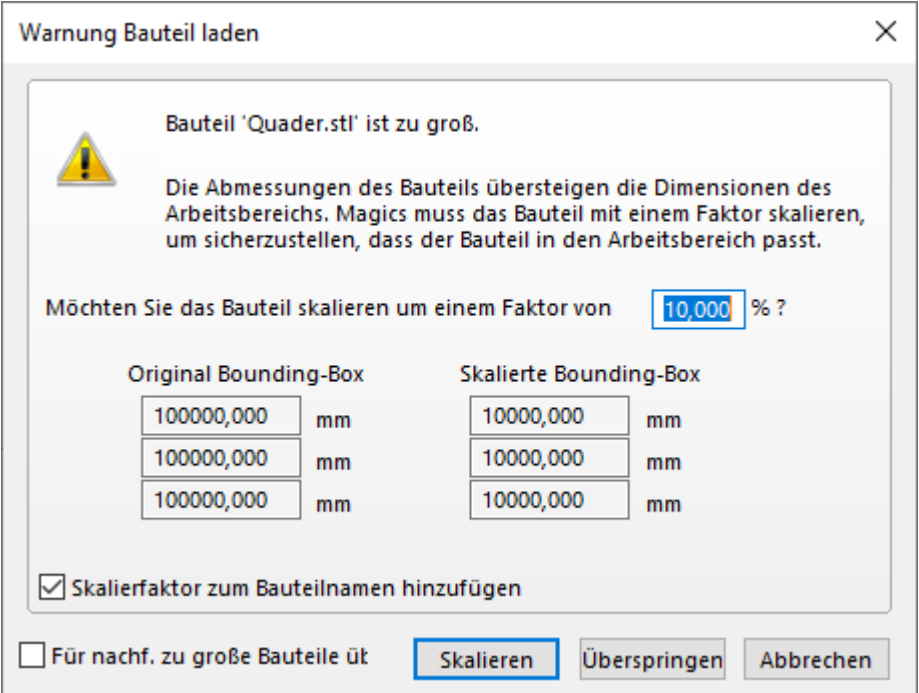

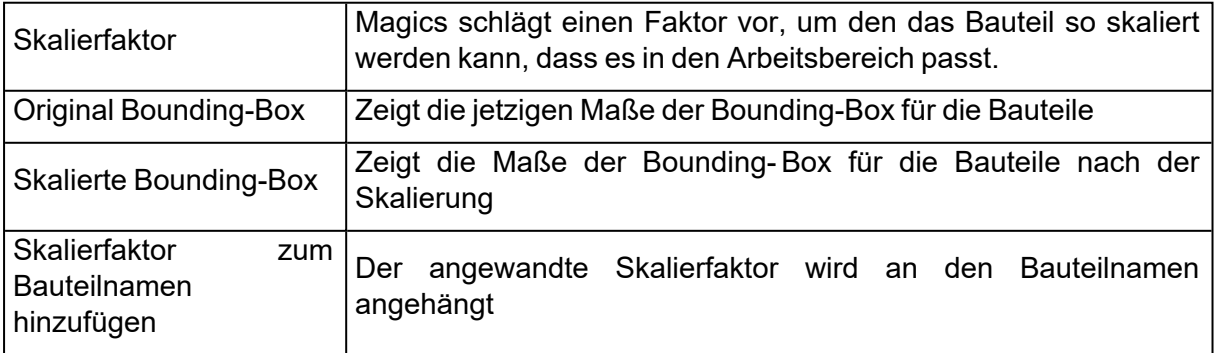

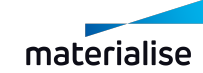

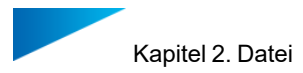

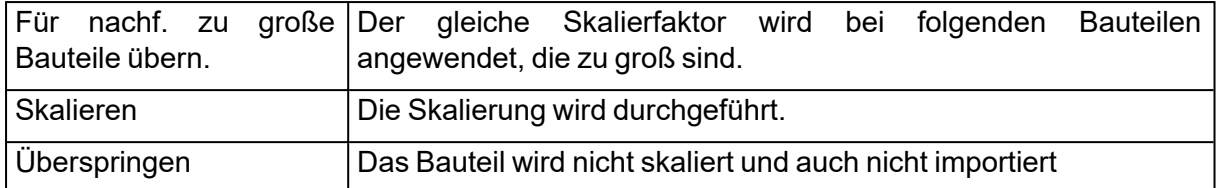

Welcher Speicherstatus standardmäßig voreingestellt ist, lässt sich in den Einstellungen unter Datei-Input/-Output > Import > STL definieren.

Bemerkung: BREP-Modelle können nur im Standardspeicherzustand geladen werden.

– Siehe auch [Einstellungen,](#page-584-0) Seite 585

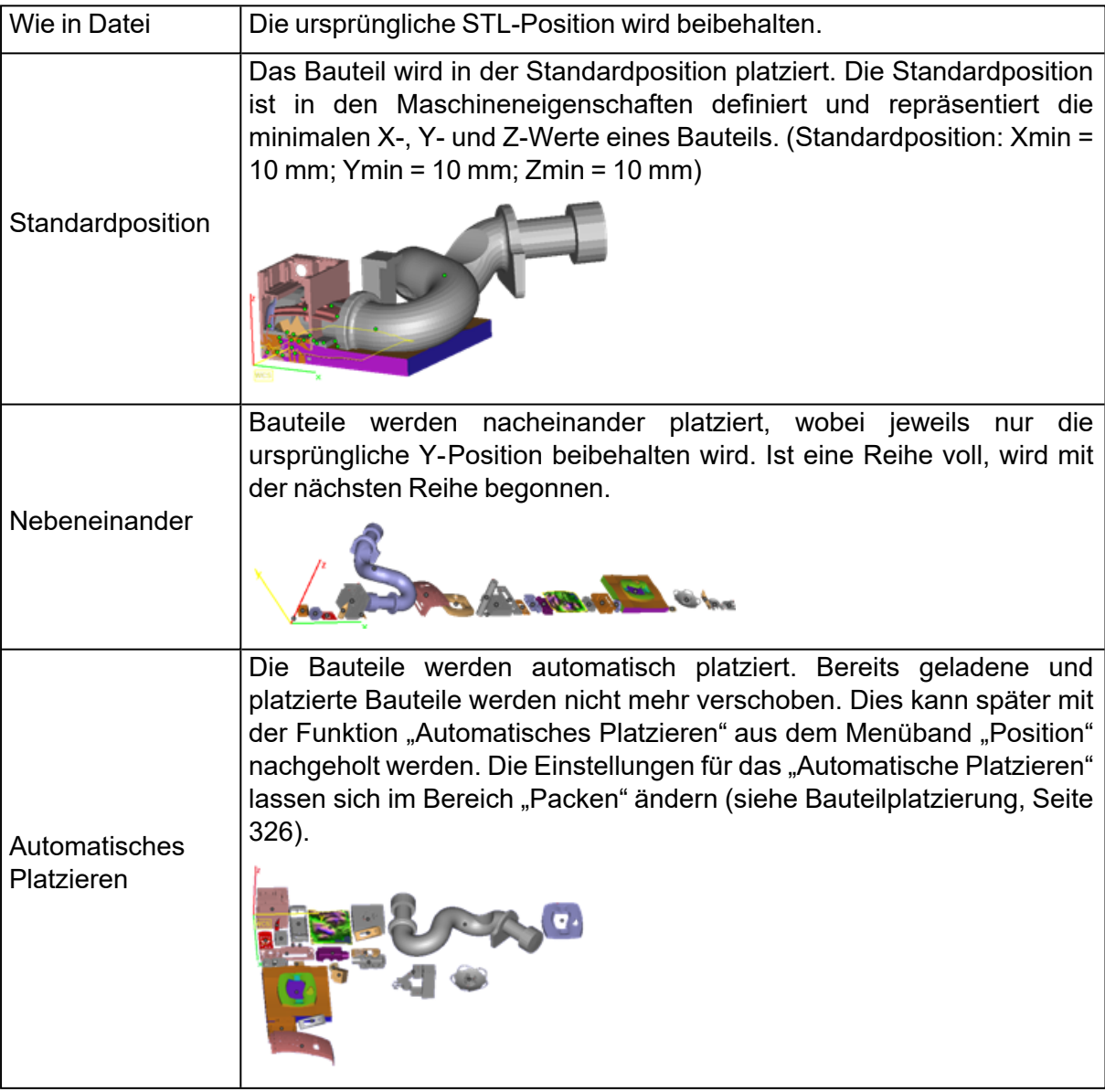

Beim Öffnen einer BREP-Datei wird ein Dialogfeld mit Importparametern eingeblendet.

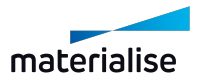

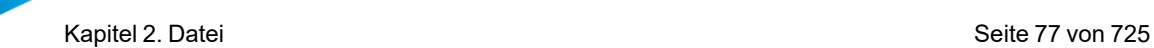

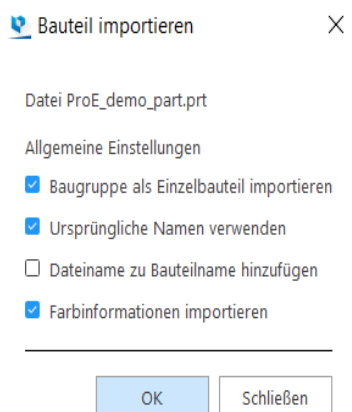

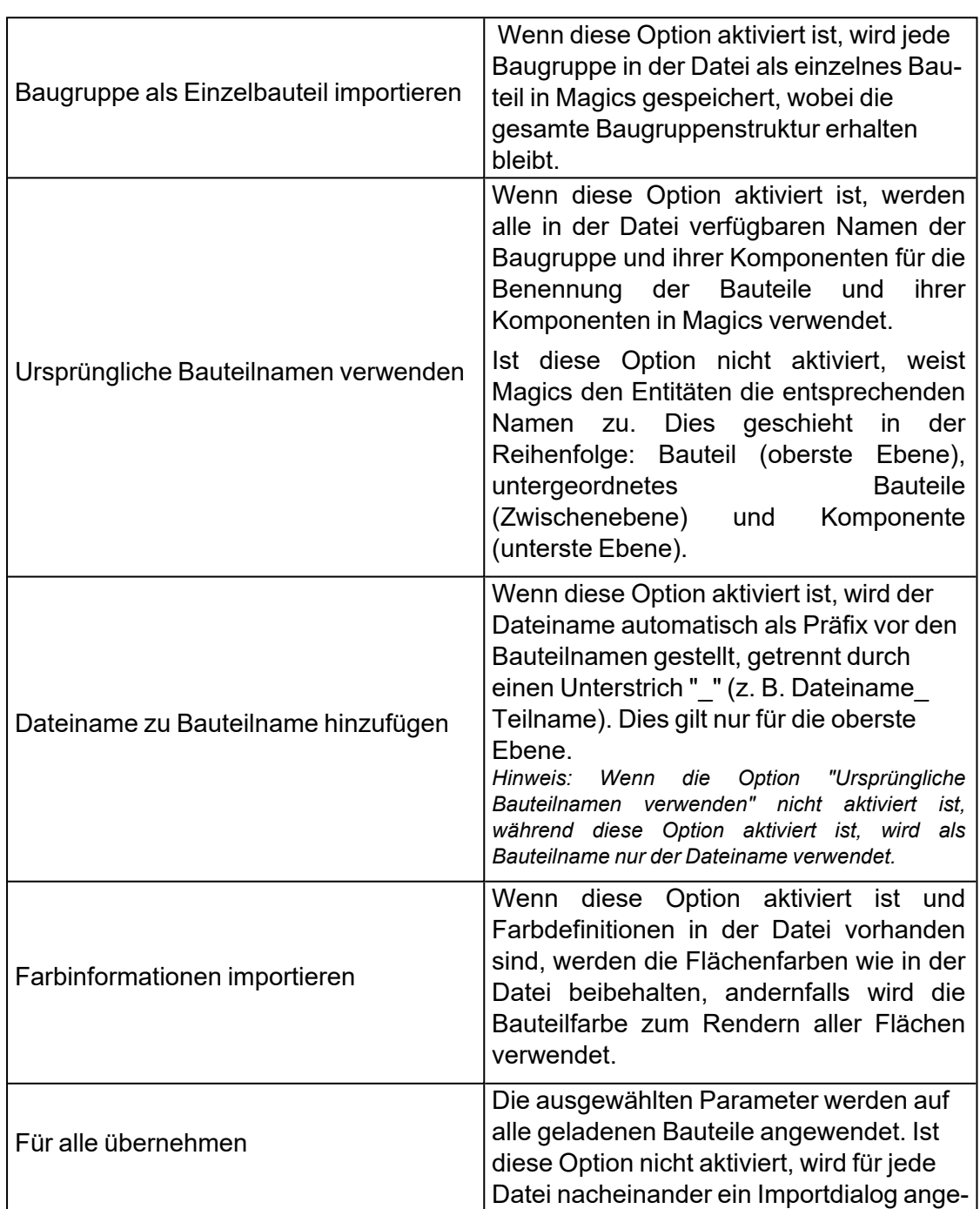

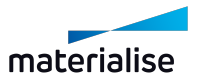

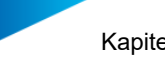

zeigt.

Hinweis: Beim Öffnen oder Hinzufügen von Bauteilen wird der Bauteilname in Magics dahingehend eindeutig erstellt, indem ein Index an den Teilenamen angehängt wird, wenn bereits ein Bauteil mit demselben Namen existiert.

# 1. Streamics-Client öffnen

Öffnet die verknüpften Streamics-Clients. Die Clients können über die Einstellungen verknüpft werden.

(Einstellungen - Module - Streamics Client)

### 1. Batch-Import

Mit diesem Befehl werden automatisch die CAD-, STL-, MGX- und MAGICS-Dateien auf die aktuelle Plattform geladen, die sich im gewählten Verzeichnis befinden. Alle geladenen CAD-Dateien werden in STL-Dateien konvertiert. Ist keine Maschine ausgewählt, können die Bauteile auch bearbeitet werden. Um mehrere Bauteile gleichzeitig zu laden, verwenden Sie die STRG- oder Umschalt-Tasten. Innerhalb der Liste werden die Bauteile gewählt, indem die Zeile markiert wird. Es können die gleichen Dateitypen geladen werden wie über die Funktion "Bauteil importieren".

Mit dieser Funktion können Sie viel Zeit sparen. Beispiel: Sie müssen eine große Anzahl an Dateien laden. Sie wählen einfach aus, welche Dateien geladen werden sollen, sodass dies über Nacht geschehen kann. Am nächsten Morgen können dann alle Dateien in Magics importiert werden.

Diese Funktion muss separat lizenziert werden.

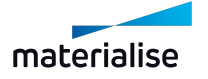

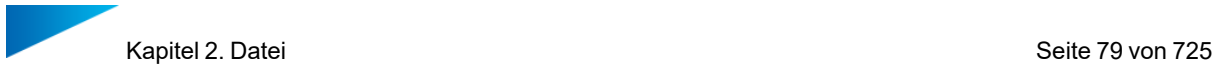

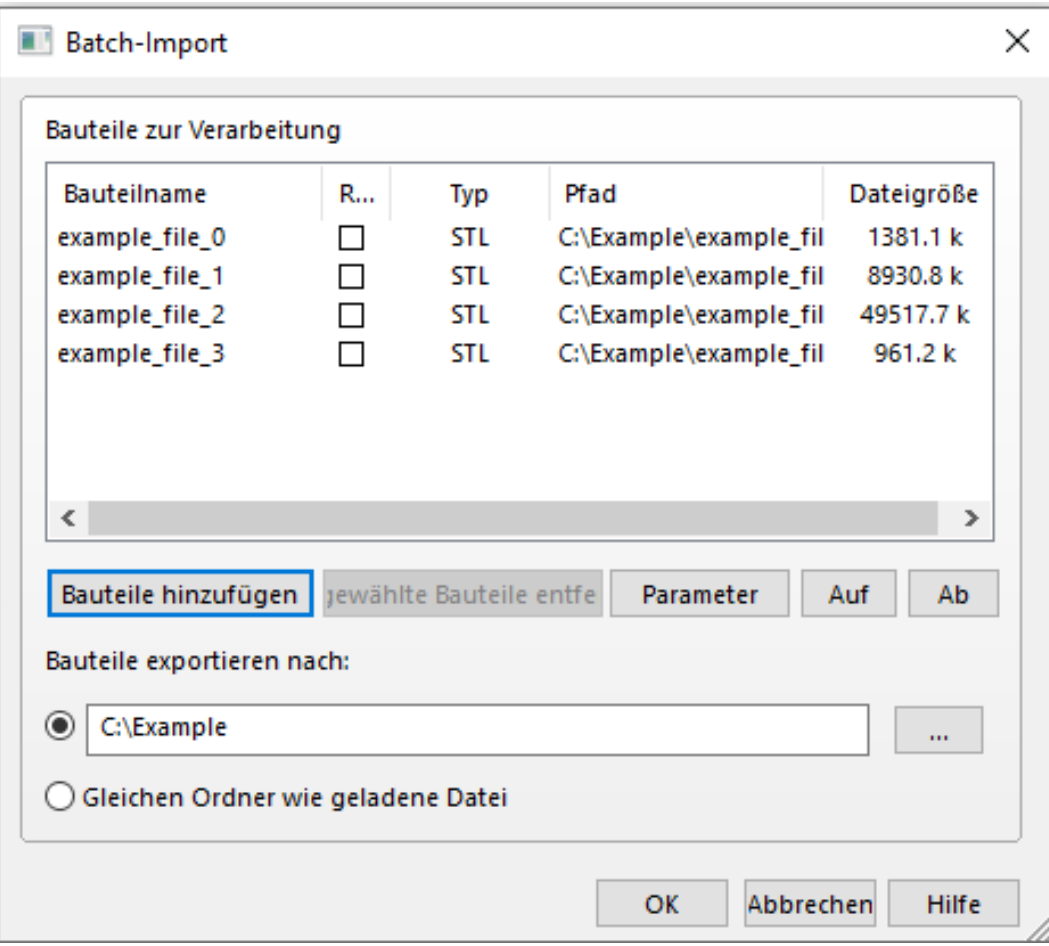

### Liste

In der Liste sind alle Bauteile aufgeführt, die zur Warteschlage hinzugefügt wurden. Magics konvertiert alle Dateien in der Reihenfolge von oben nach unten.

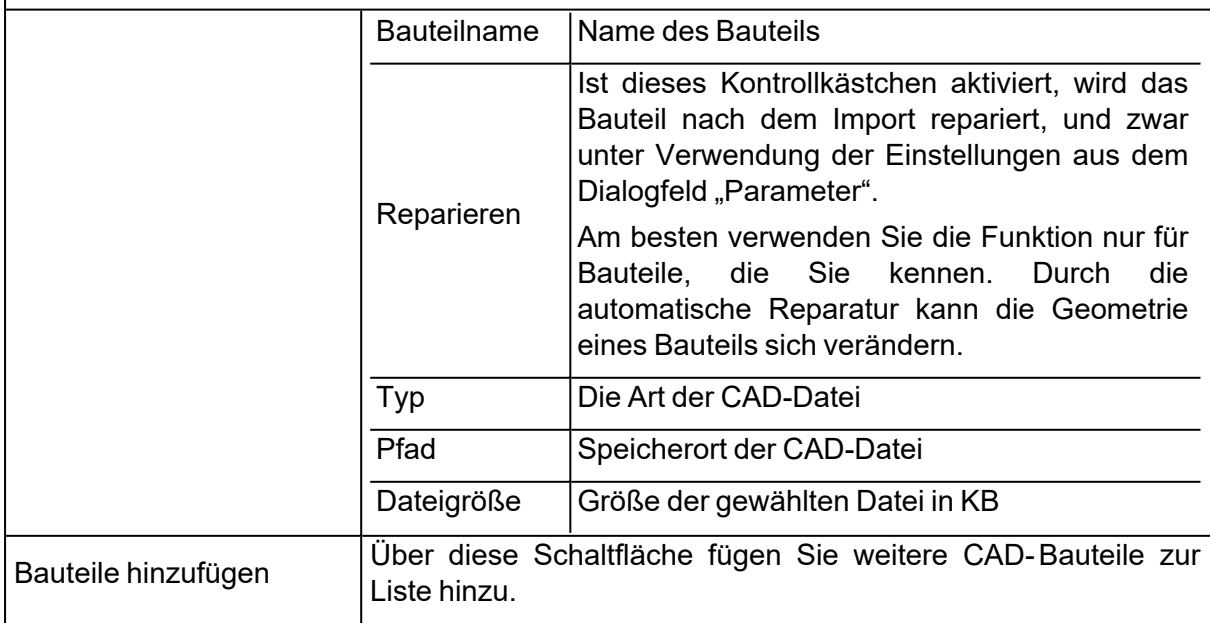

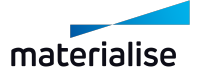

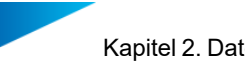

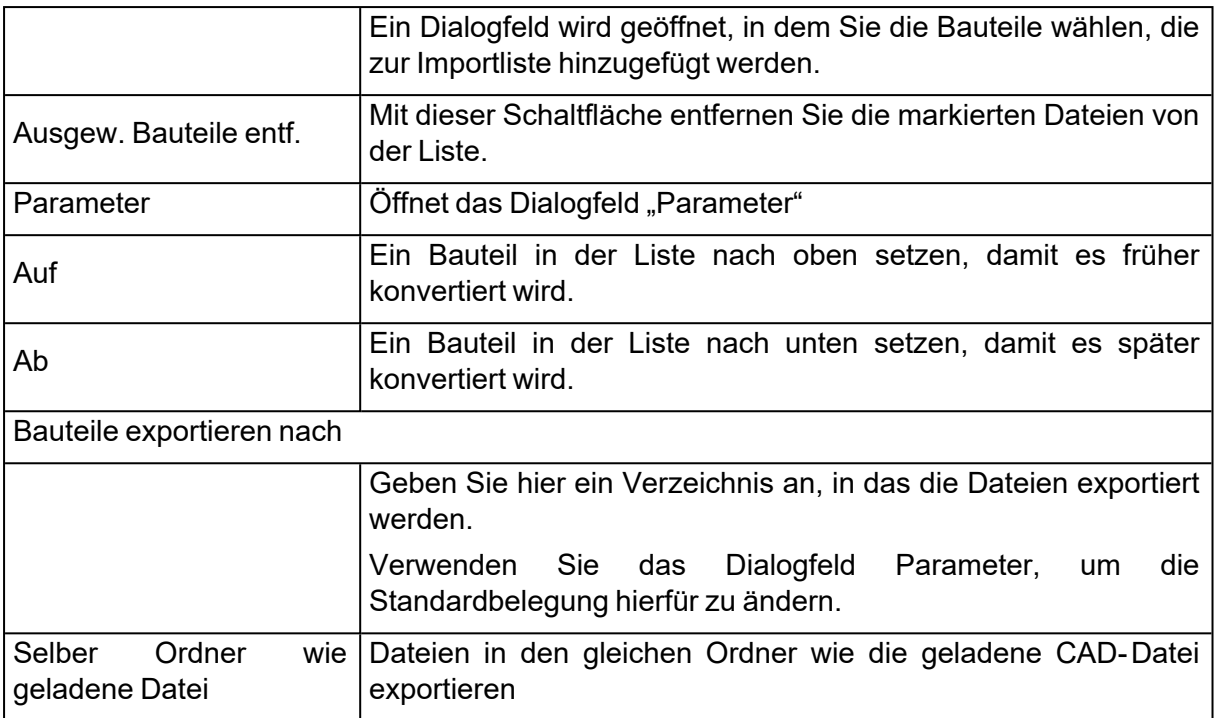

### *Parameter*

1. Import Parameter

Hier lassen sich Parameter für die Dateien spezifizieren, die geladen werden sollen. Diese Parameter können für alle Dateien in der Liste angewendet werden.

- Liste der Dateitypen: siehe [Öffnen,](#page-69-0) Seite 70.
- 2. Fixing-Parameter

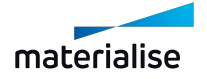

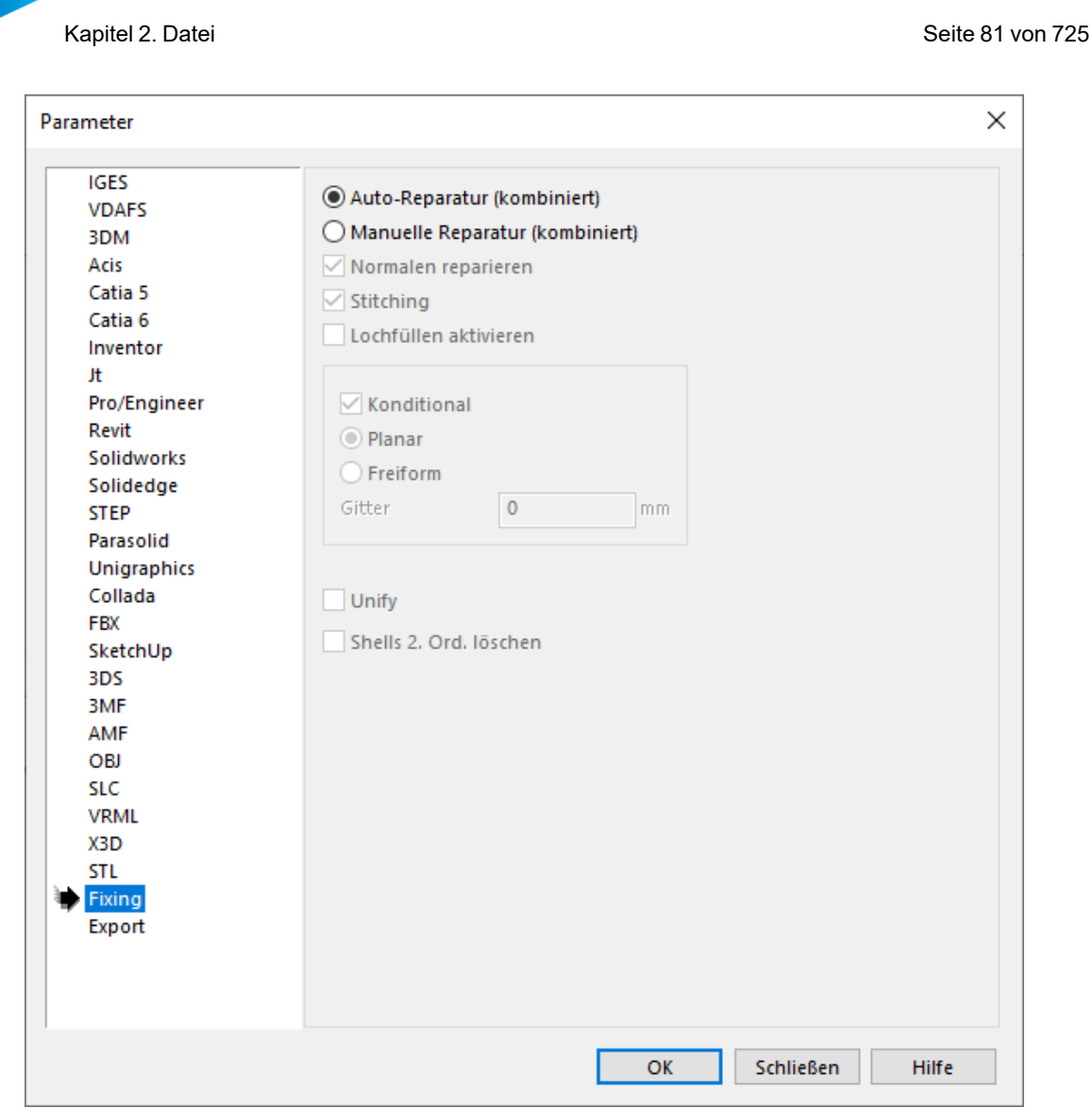

Unter diesem Punkt werden die Einstellungen definiert, auf welche Art eine Datei repariert wird, nachdem sie importiert wurde.

Es gibt zwei Reparaturmethoden: Auto- Reparatur oder manuelle Reparatur (kombiniert).

– Auto-Reparatur (kombiniert)

Ist diese Option ausgewählt, führt Magics eine vordefinierte Liste von Reparaturoptionen durch. Einige der Reparaturschritte werden nur ausgeführt, wenn Magics sich sicher ist, dass die Ausführung zu einer Datenverbesserung führt.

Wie bereits zuvor erläutert, müssen Sie mit dieser Option sehr vorsichtig umgehen. Setzen Sie die Option nur für bekannte Bauteile ein.

– Manuelle Reparatur (kombiniert)

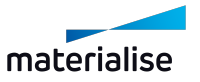

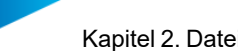

Statt der vollautomatisierten Reparatur, kann es unter Umständen zunächst sicherer sein, eine manuelle Auswahl der angestrebten Reparaturen vorzunehmen.

Der Nutzer kann sich aussuchen, welche Reparaturen tatsächlich angewendet werden sollen.

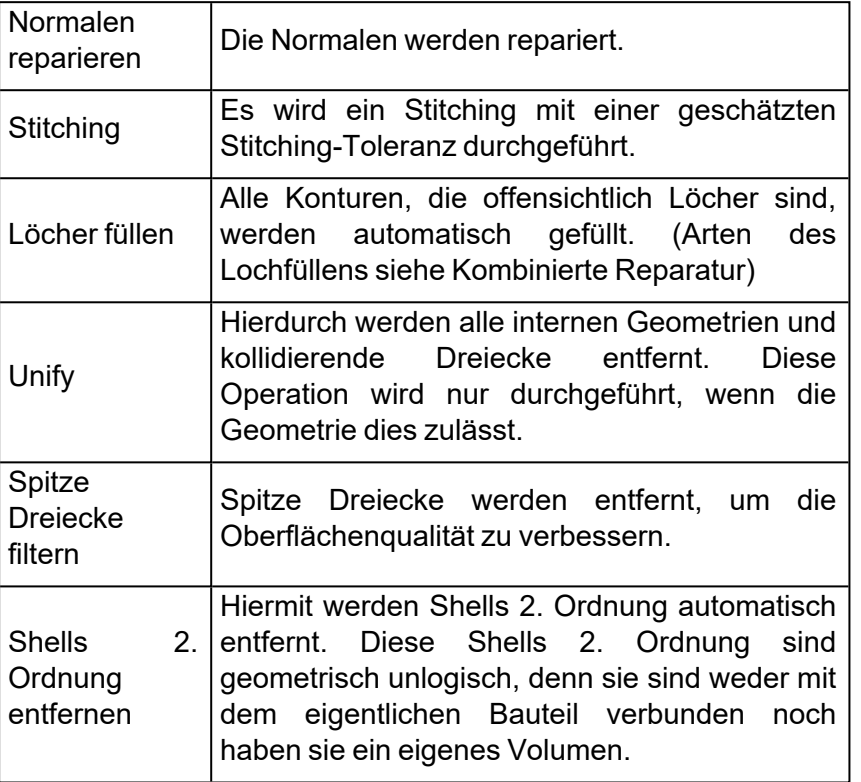

#### 3. Exportparameter

Hier wird eingestellt, wie die konvertierten CAD-Dateien auf der Festplatte gespeichert werden sollen.

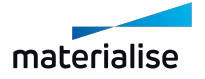

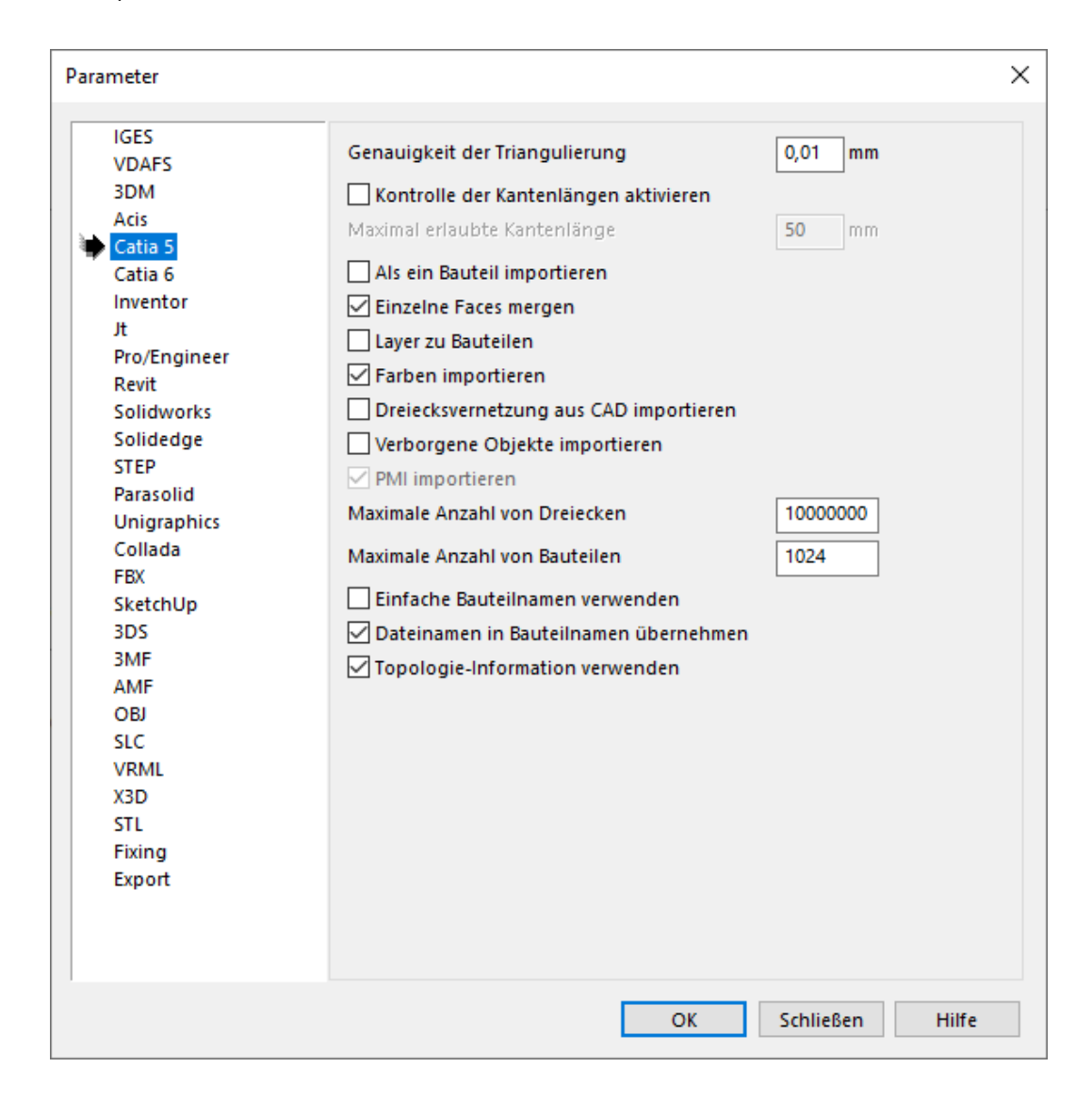

#### 4. Standard-Exportverzeichnis

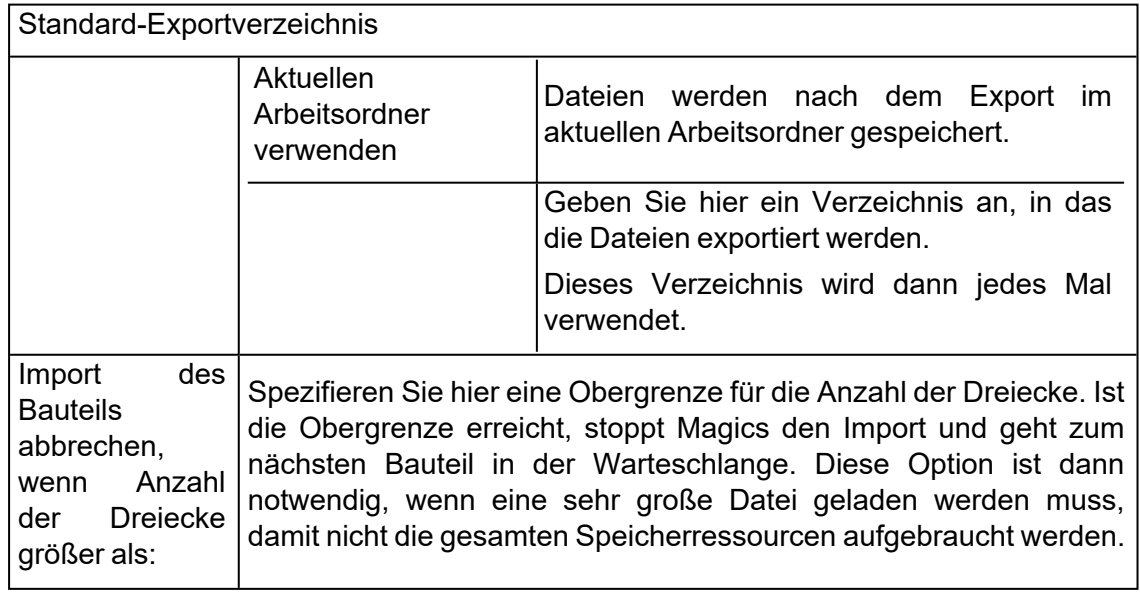

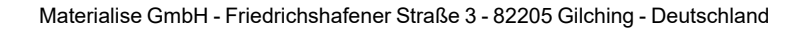

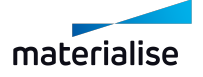

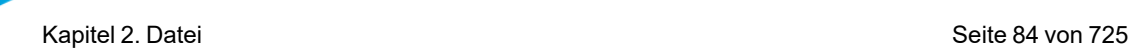

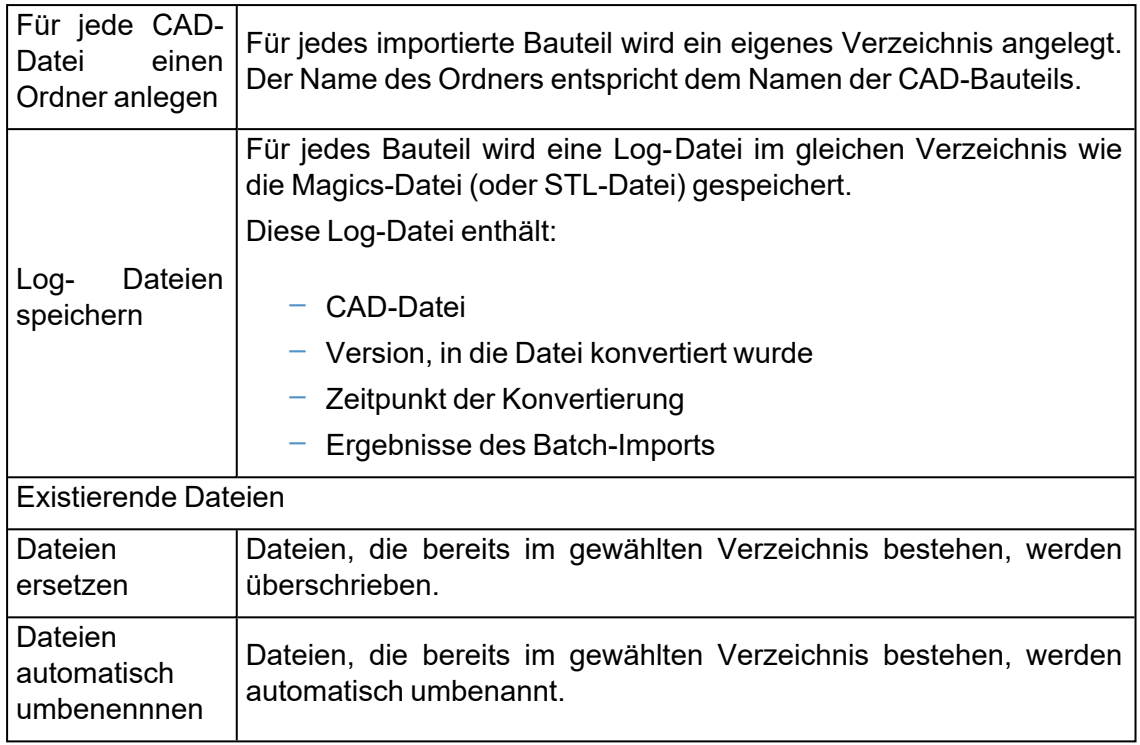

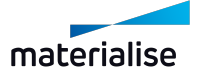

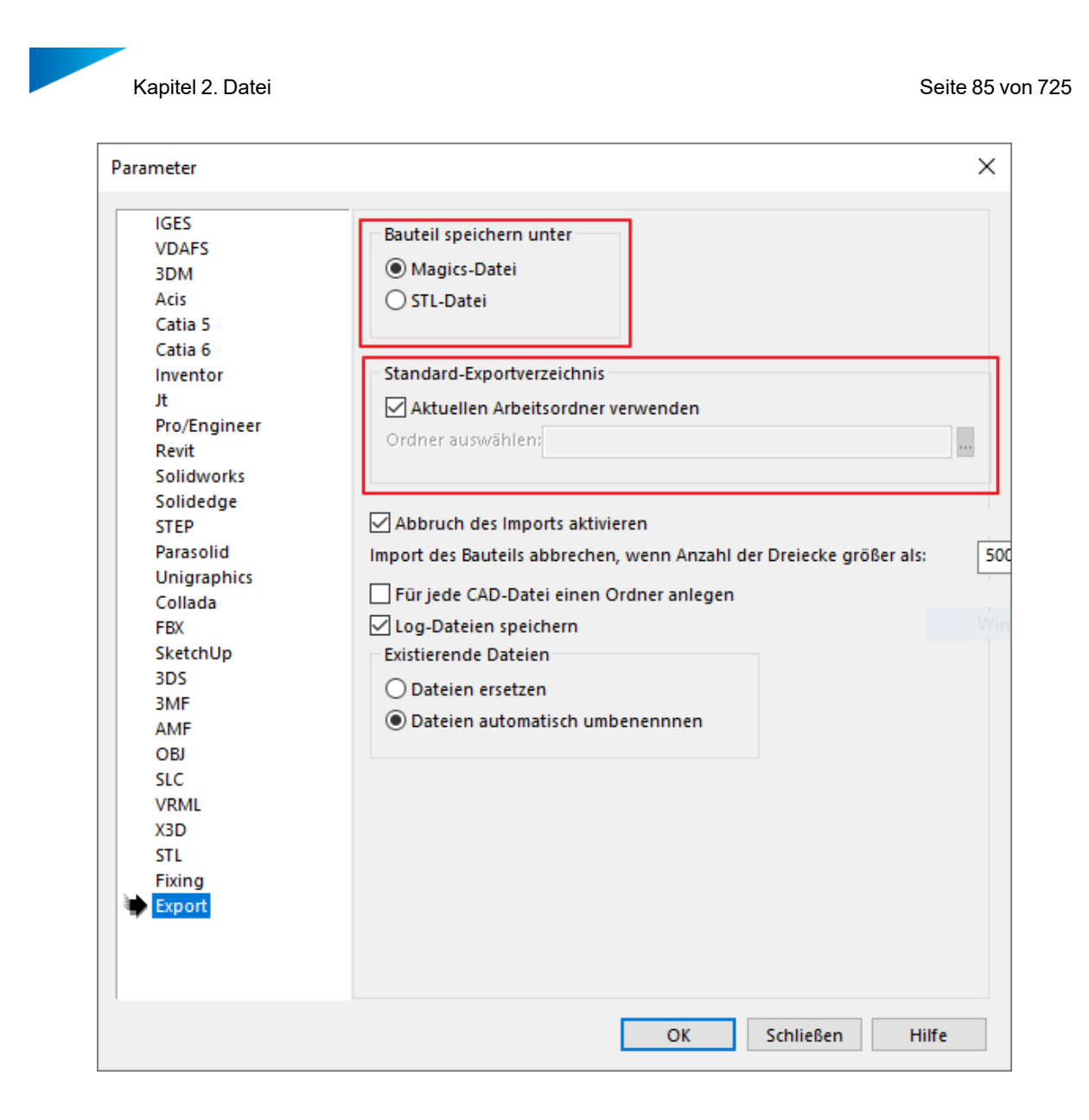

# 2.1. Speichern

In diesem Bereich können Sie Ihr geöffnetes Projekt, gewählte Bauteile oder eine Szene speichern. Gewählte Bauteile oder die Plattform können auch in Streamics gespeichert werden.

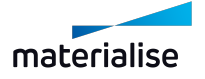

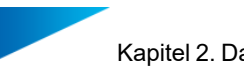

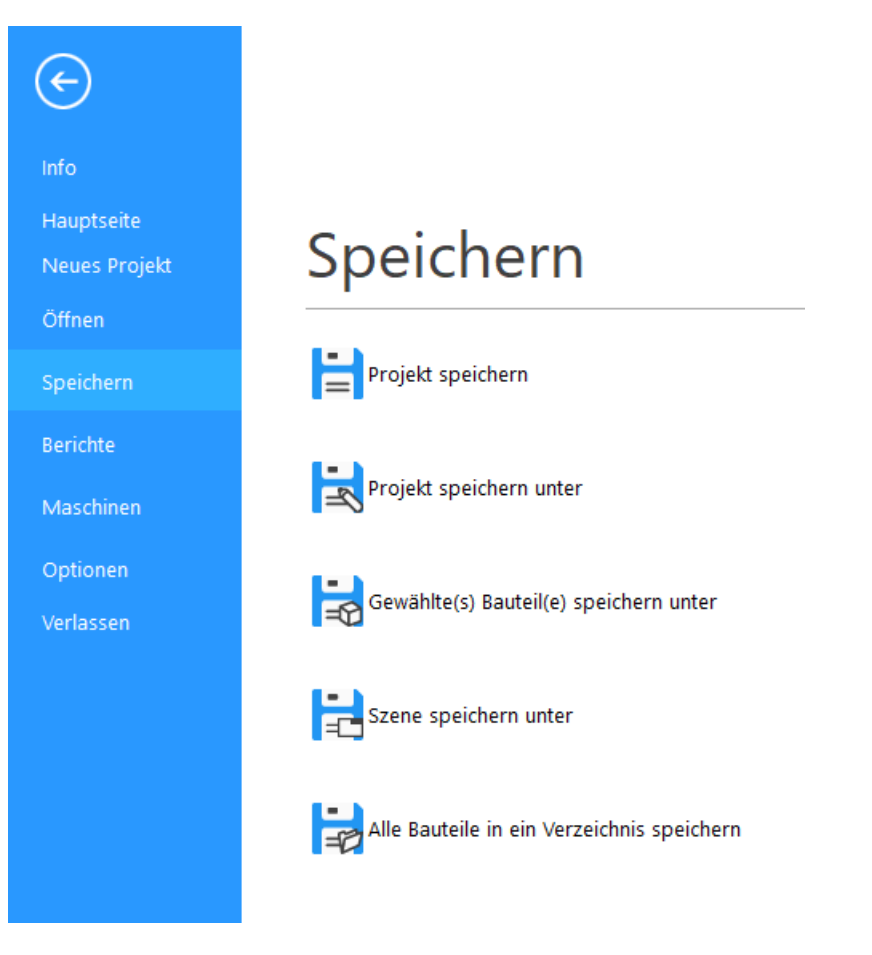

## 1. Projekt speichern

Ist ein Projekt in Magics vorbereitet, können Sie es auf Festplatte speichern, um es später erneut laden zu können.

#### *Magics-Projektdateien*

Die Magics-Projektdatei ist ein spezielles Dateiformat für Magics. Die Projektdatei kann Informationen zu folgenden Punkten enthalten:

- Netz-Bauteile und Netz-Bauteilgruppen
- Slice-Bauteile
- BREP-Bauteile und -Baugruppen
- Support
- RapidFit
- Messungen und Anmerkungen
- Maschineninformation
- Anmerkungen und Plattformszenen

Der Nutzer kann das Projekt als Ganzes speichern, anstatt alle Bauteile und Supports einzeln abzuspeichern. Ein weiterer Vorteil der Magics- Projektdatei ist, dass die Informationen

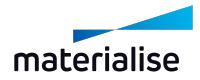

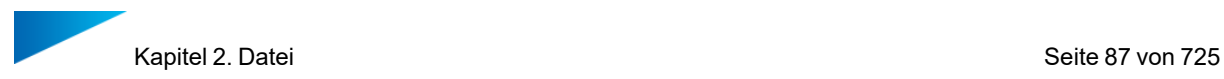

zusammen mit den vorbereiteten Daten gespeichert werden, sodass es viel schneller geht, eine Projektdatei zu laden als lauter einzelne Bauteile. Das Dateiformat der Magics-Projektdatei ist außerdem ein komprimiertes Format, das speziell für die additive Fertigungsindustrie entwickelt wurde.

Für Supports erweitert Magics den Projektnamen automatisch um die Endung "\_sup", wenn diese Option in den Einstellungen aktiviert ist. So sieht der Nutzer sofort, dass eine Datei Supportdaten enthält.

– Siehe auch [Einstellungen,](#page-584-0) Seite 585

## 1. Projekt speichern unter

Die Option "Projekt speichern unter" bietet die Möglichkeit das Projekt unter einem anderen Namen zu speichern, ansonsten ist die Funktionalität identisch zur Option "Projekt speichern".

### 1. Gewählte(s) Bauteil(e) speichern unter

**ED** Mit dieser Funktion speichern Sie alle ausgewählten Bauteile schnell und einfach ab. Wenn Sie diese Option verwenden, können Sie den Zielort für die Bauteildateien anpassen. Jedes Bauteil kann entweder in einer separaten Datei oder mit der Option "Bauteile in einer Datei speichern" in derselben Datei gespeichert werden.

Hinweis: Beachten Sie, dass nicht alle Dateiformate die Option unterstützen, mehrere Bauteile in einer Datei zu speichern.

Die für das Speichern unterstützten Dateitypen können je nach Art der ausgewählten Bauteile variieren.

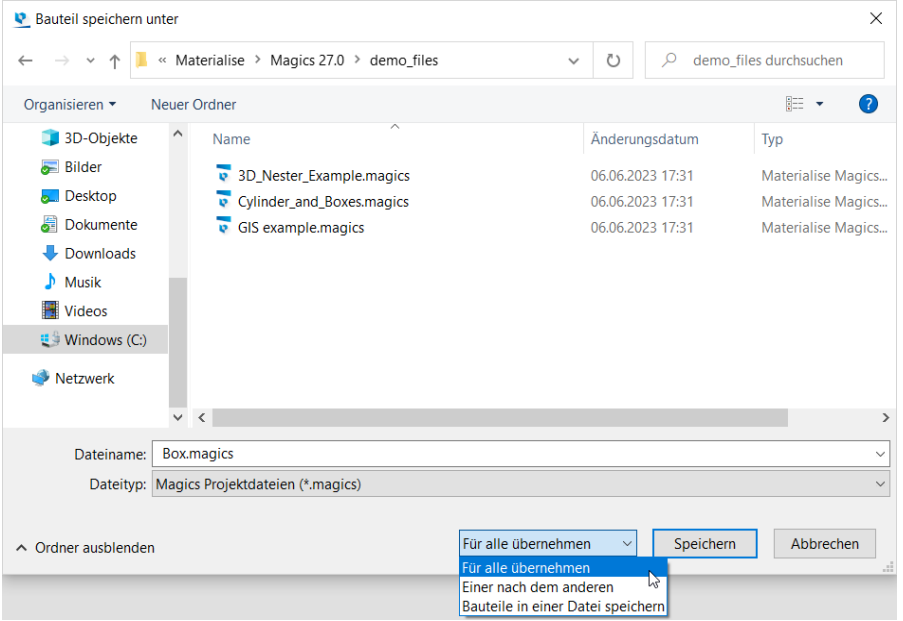

Folgende Dateitypen stehen zum Speichern zur Verfügung:

*X - Verfügbar | O - Nicht verfügbar*

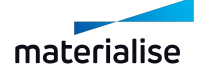

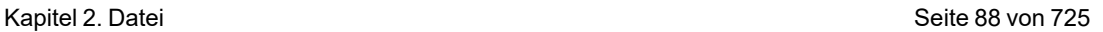

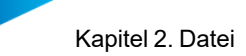

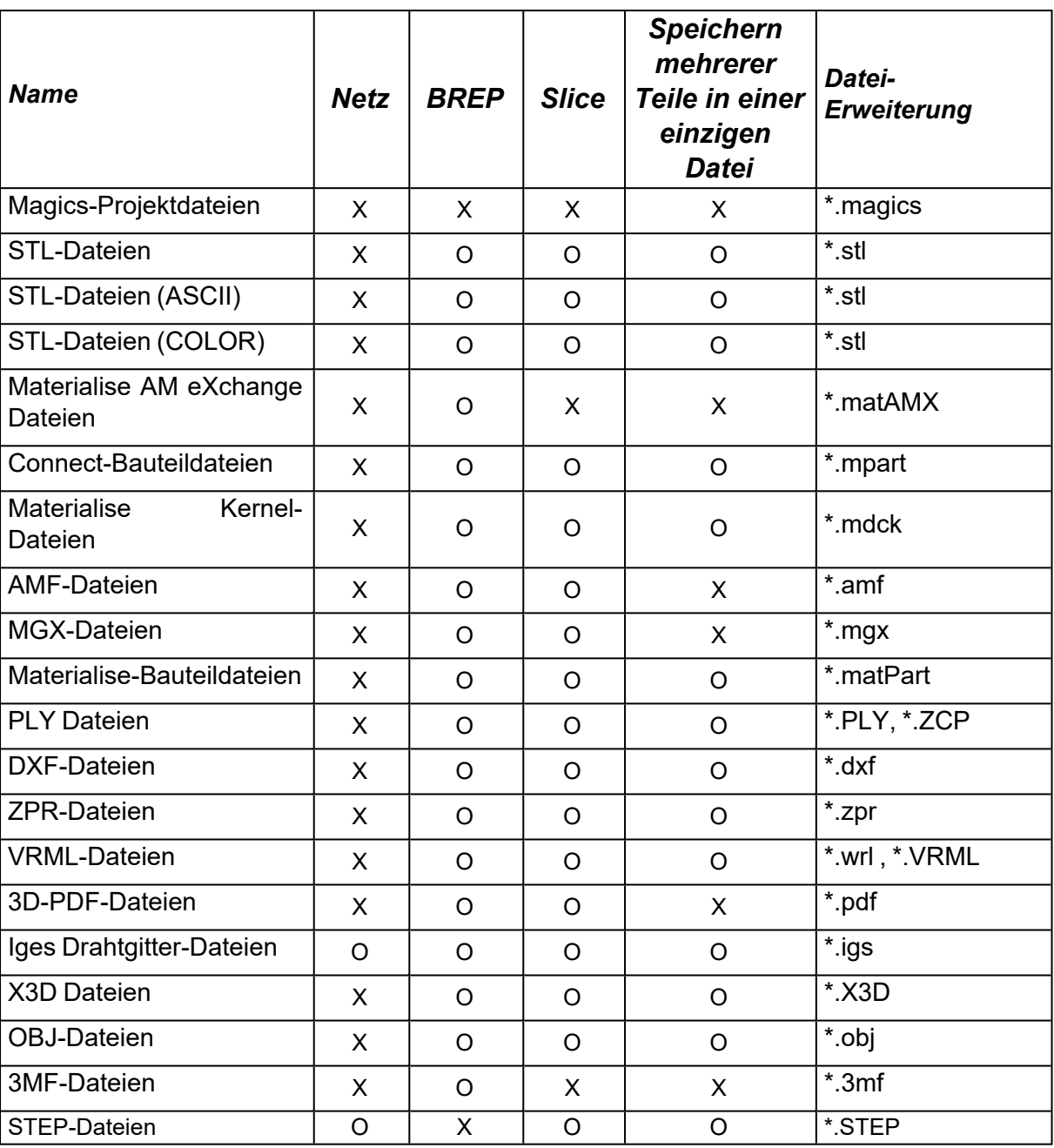

Hinweis: Der Dialog "Gewählte(s) Bauteil(e) speichern unter" zeigt nur die Dateiformate an, in die das ausgewählte Bauteil abgespeichert werden kann.

## 1. Szene speichern unter

?

**Die aktive Szene in einem Zielordner abspeichern.**<br>En Die aktive Szene in einem Zielordner abspeichern.

## 1. Alle Bauteile in ein Verzeichnis speichern

AMit dieser Funktion speichern Sie alle ausgewählten Netz-Bauteile in der aktiven Szene (Bauteil oder Plattform) als eine STL-Datei in einem Zielverzeichnis ab. Sie können sowohl ein

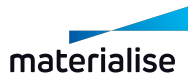

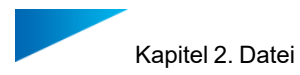

bestehendes Verzeichnis wählen, als auch ein neues erstellen.

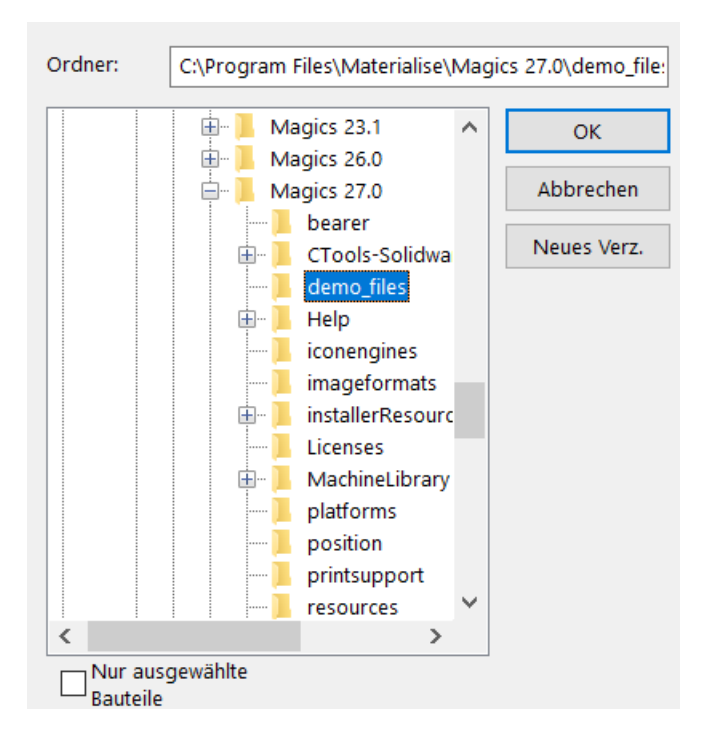

# 1. Gewählte Bauteile in Streamics speichern

**CE** Gewählte Bauteile in Streamics speichern.

# 1. Baujob in Streamics abspeichern

DE Die Plattform (Baujob) wird in Streamics gespeichert.

# 2.1. Berichte

Im Bereich "Berichte" können Sie Berichte generieren, eine Berichtsvorlage erstellen, Bauteile als 3D-PDF speichern oder eine Vorschau als Bilddatei exportieren.

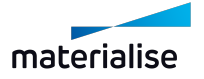

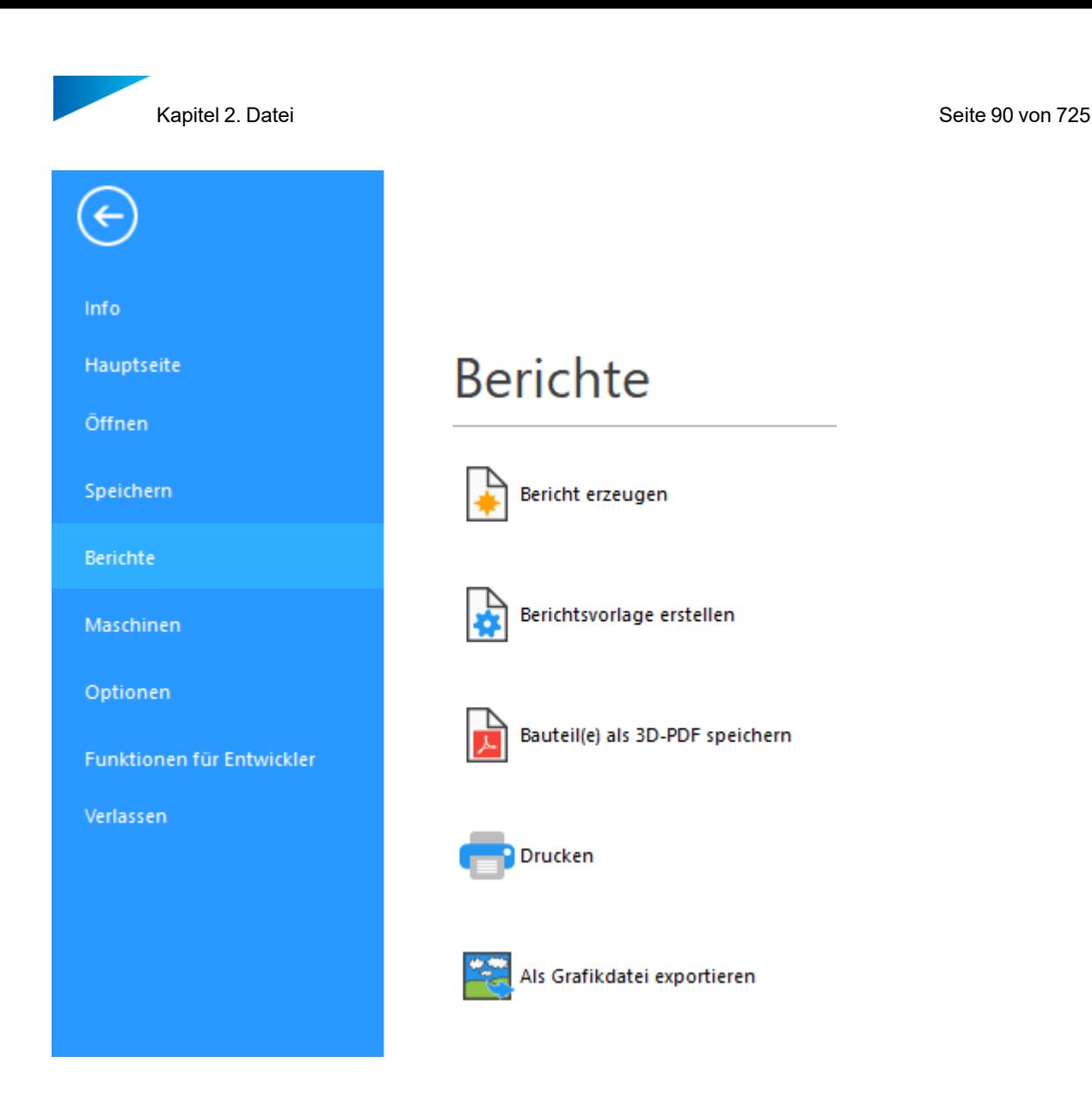

# 1. Bericht erzeugen

Magics kann Vorlagen aus Microsoft WORD and Microsoft EXCEL verarbeiten, um Berichte zu erzeugen. In diesen Vorlagen werden einige spezifische Variablen (oder auch 'Tags') verwendet. Wird der Bericht erzeugt, werden die Variablen mit dem aktuellen Wert dieser Variable ersetzt. Selbstverständlich können Sie die Vorlagen selber erstellen.

Wählen Sie die Vorlage, die Magics für den Bericht verwenden soll. Bei der Bearbeitung der Vorlage, wird Magics die Tags mit den entsprechenden Werten ersetzen.

### 1. Berichtsvorlage erstellen

Magics öffnet die gewählte Berichtsvorlage in Microsoft Word oder Microsoft Excel, sodass sie für die weitere Bearbeitung zur Verfügung steht. Die Vorlagen "Start here.dot" bzw. "Start here.xltm" sind leere Word- bzw. Excel-Vorlagen, wo alle Tags über das Menü verfügbar sind. Ab Office 2007 befinden sich diese Tags im Menü "Add-Ins". Bei älteren Office-Versionen finden Sie die Tags im Menü "Einfügen". (Bitte beachten Sie, dass die Materialise-Felder zur Erstellung eigener Berichtsvorlagen nur auf Englisch zur Verfügung stehen.)

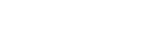

materialise

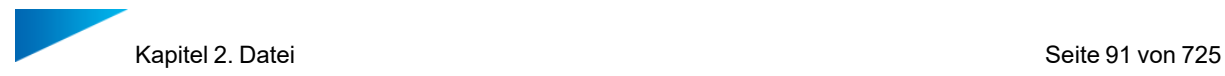

Speichern Sie Ihre Berichtsvorlage im Verzeichnis C:\ProgramData\Materialise\Magics\Templates.

#### *Berichtsvorlagen*

1. Eine Berichtsvorlage speichern

Wenn Sie Ihre eigene Berichtsvorlage speichern möchten, müssen Sie den Dateityp auf "Excel Macro-Enabled Workbook (\*.xltm)" ändern.

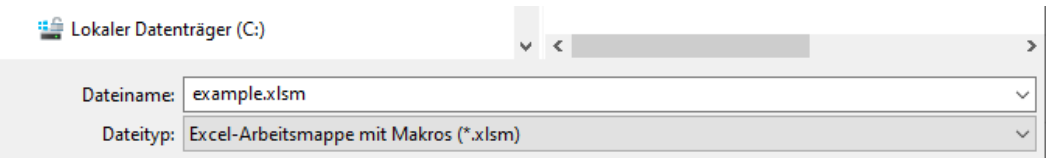

Hinweis: Standardmäßig wird eine Datei mit dieser Einstellung unter dem folgenden Pfad gespeichert: C:\Users\[username]\Documents\Custom Office Templates. Dies ist Standardverhalten von Excel und kann auch von Magics nicht beeinflusst werden. Aus diesem Grund ist es einfacher, zunächst den Dateityp "Excel Macro-Enabled Workbook" zu wählen, und dann den Speicherort festzulegen.

Sollten Sie häufiger Vorlagen erstellen, kann es Ihren Workflow erheblich beschleunigen, wenn Sie den standardmäßigen Speicherort für Vorlagen anpassen. Dies erfolgt in Excel unter Datei > Optionen > Speichern.

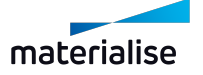

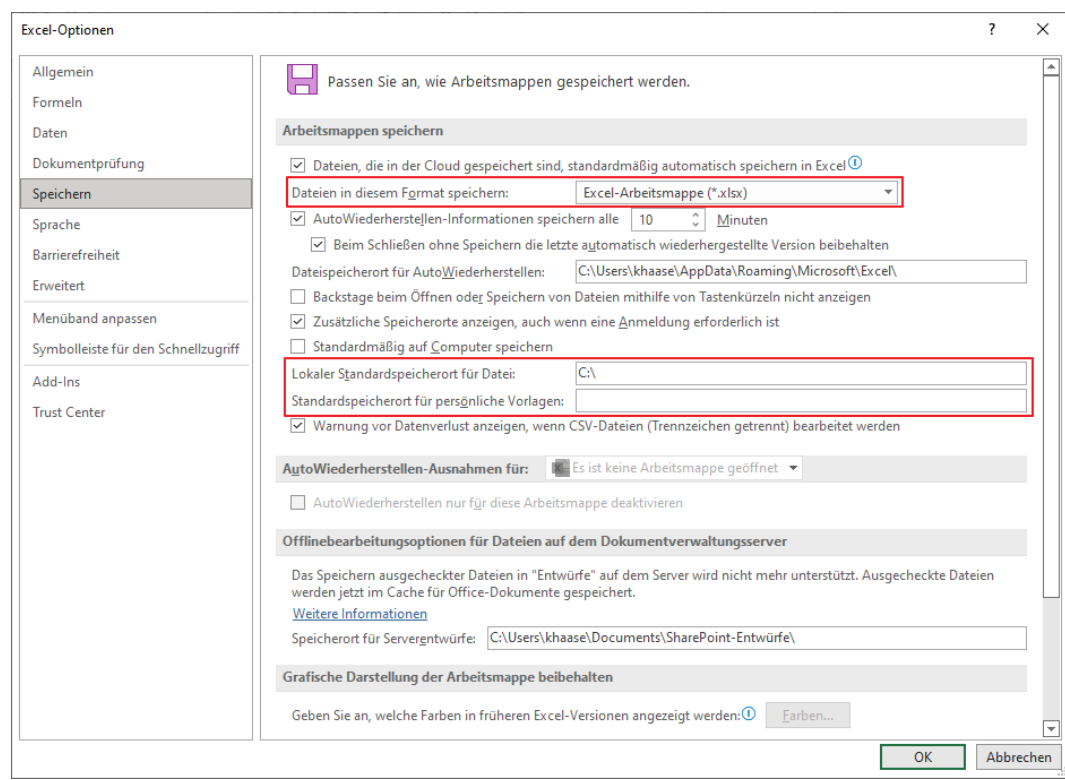

Alternativ können Sie auch den standardmäßigen Arbeitsordner für Berichtsvorlagen in Magics ändern. Hierfür gehen Sie zu Einstellungen > Datei- Input/- Output > Arbeitsordner > Berichtsvorlagen-Ordner. Wenn Sie an dieser Stelle den Standardpfad aus Excel eingeben (C:\Users\[username]\Documents\Custom Office Templates) wird Ihr Workflow ebenfalls beschleunigt.

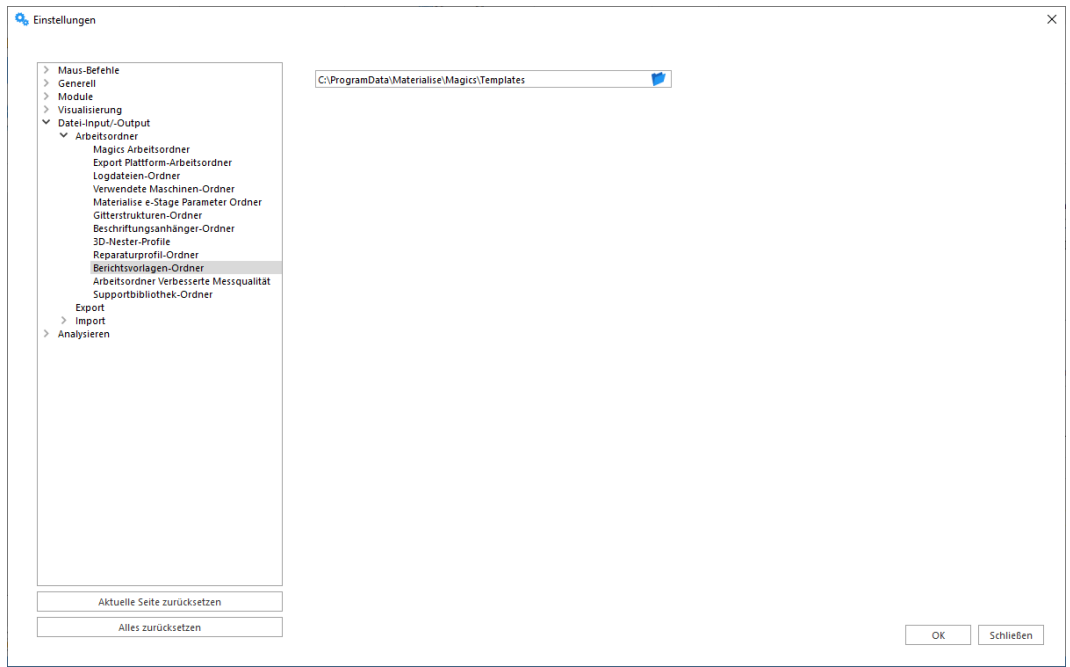

#### 2. Fenster

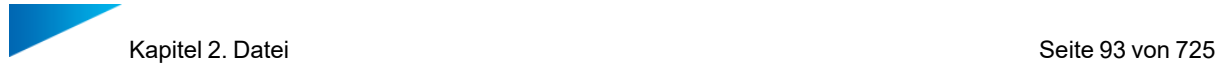

Ein Tag ist ein Platzhalter für einen bestimmten Wert. Magics geht durch eine Berichtsvorlage durch, erkennt die Tags und ersetzt sie durch die gewünschten Werte. Es gibt zwei Arten von Tags: Text und Bild.

– Text

Text-Tags sind Platzhalter für Text. Gekennzeichnet werden diese Platzhalter immer mit den Zeichen %% zu Beginn und am Ende. Zwischen diesen Zeichen steht dann die eigentliche Variable, deren Wert abgefragt werden soll (z. B.: %%SurfaceArea%%) Diese Tags können über das Menü für Materialise-Felder eingefügt werden oder einfach, indem die korrekte Zeichenfolge eingegeben wird.

– Bild

Sie können auch eine Grafik einfügen (Screenshot). Diese Tags werden über das Menü eingefügt. Das Makro fügt zunächst eine leere JPEG-Datei als Platzhalter an der Stelle in der Berichtsvorlage ein, wo später der Screenshot erscheinen soll. Sobald Magics auf Basis dieser Vorlage einen Bericht generiert, wird die Platzhalter-Datei mit der gewünschten Ansicht ersetzt. Der Platzhalter für einen Screenshot kann nur über das Menü für Materialise-Felder eingefügt werden.

In Office 2000-2003 befinden sich diese im Menü "Einfügen". Ab Office 2007 befinden sich die Materialise-Felder im Menü "Add-Ins".

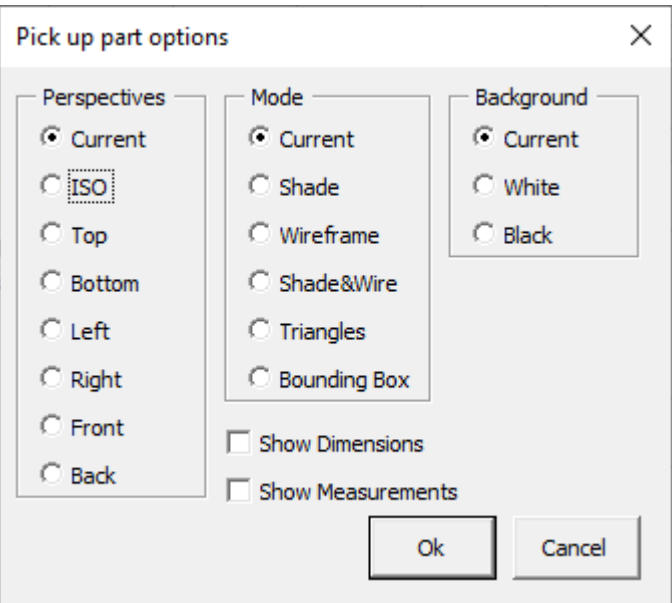

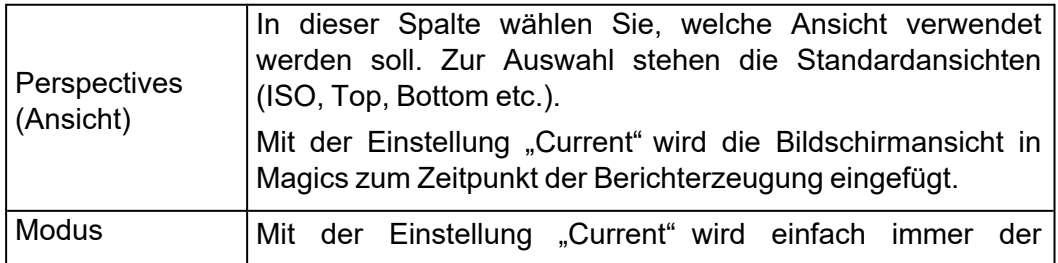

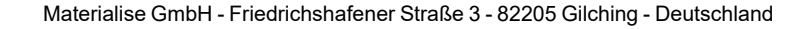

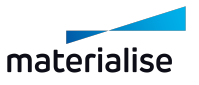

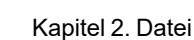

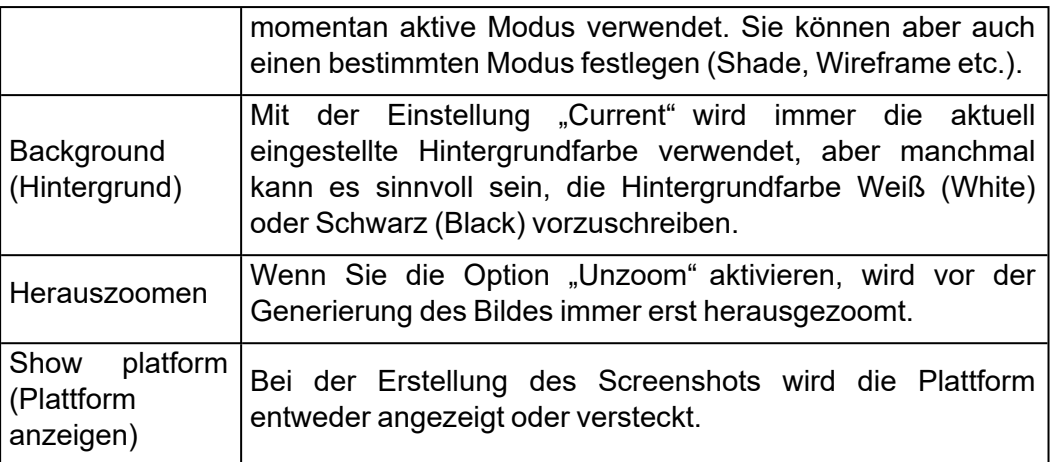

Eine JPEG-Grafik wird eingefügt. Die zuvor definierten Eigenschaften, werden mit dieser JPEG- Grafik verknüpft. Sie können die JPEG- Grafik in der Größe anpassen, ausrichten, verschieben etc. Wird dann die Ansicht generiert, ersetzt Magics diese Platzhalter-Grafik mit einem Screenshot, der genau diese Größe und Position hat. Die Eigenschaften der JPEG- Grafik werden über den Menüeintrag "Show all names" (Alle Namen anzeigen) noch mal aufgelistet. In Office 2000-2003 befinden sich diese im Menü "Einfügen". Ab Office 2007 befinden sich die Materialise-Felder im Menü "Add-Ins".

#### 3. Liste der Tags

– Allgemeine Tags

Diese Tags rufen allgemeine Informationen ab.

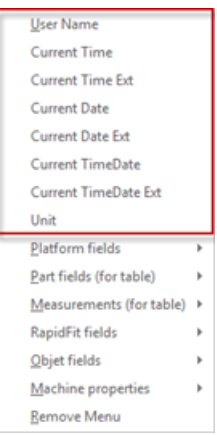

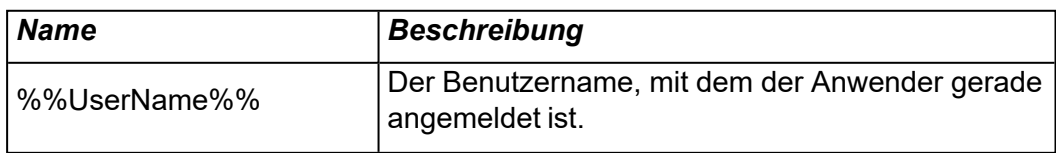

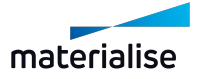

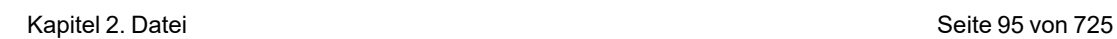

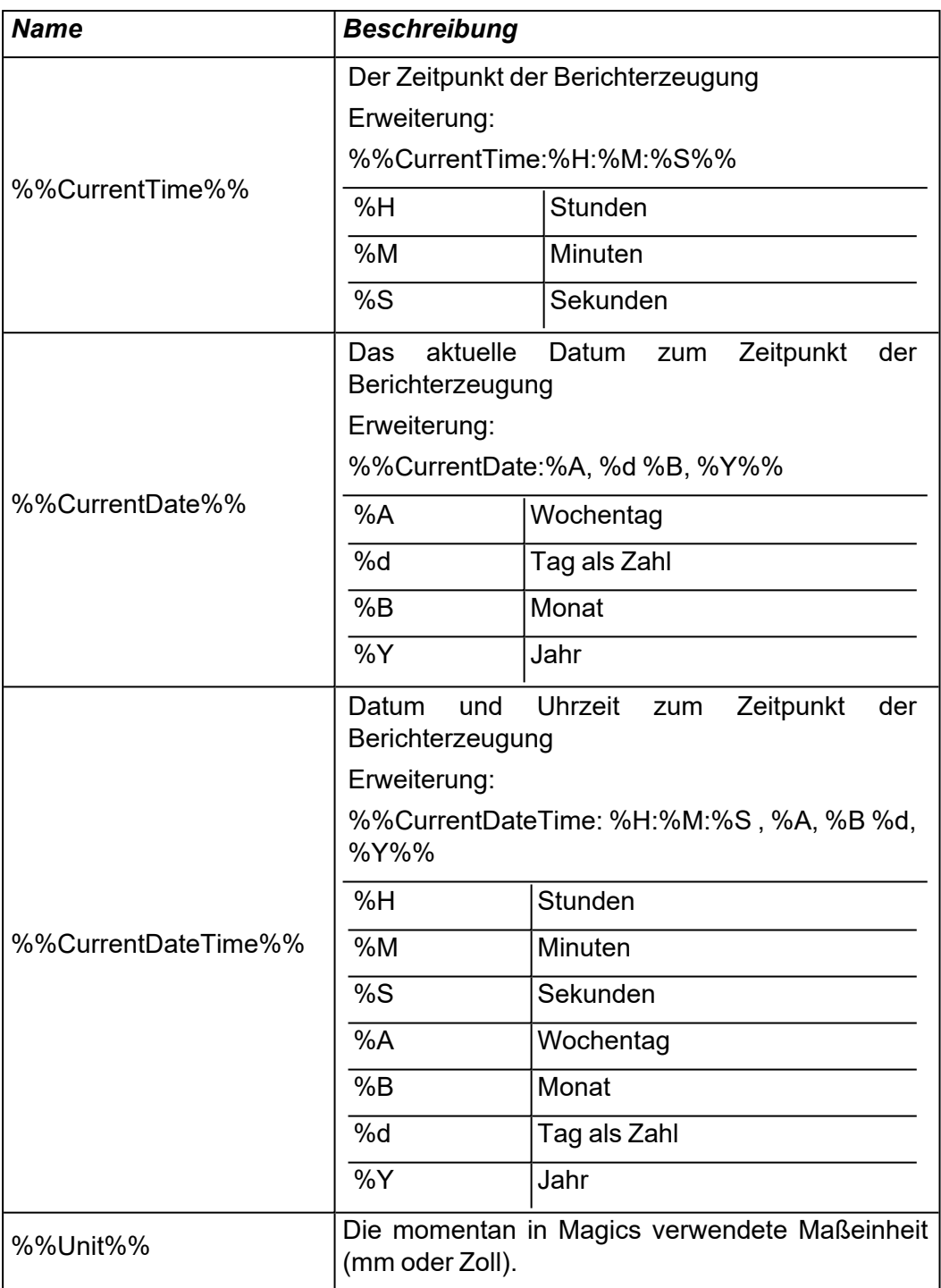

## – Gruppen-Tags

Diese Tags stehen für die Eigenschaften von STL-Dateigruppen.

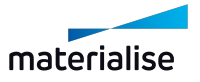

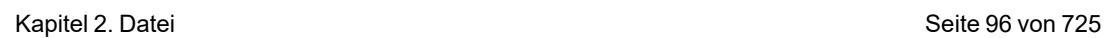

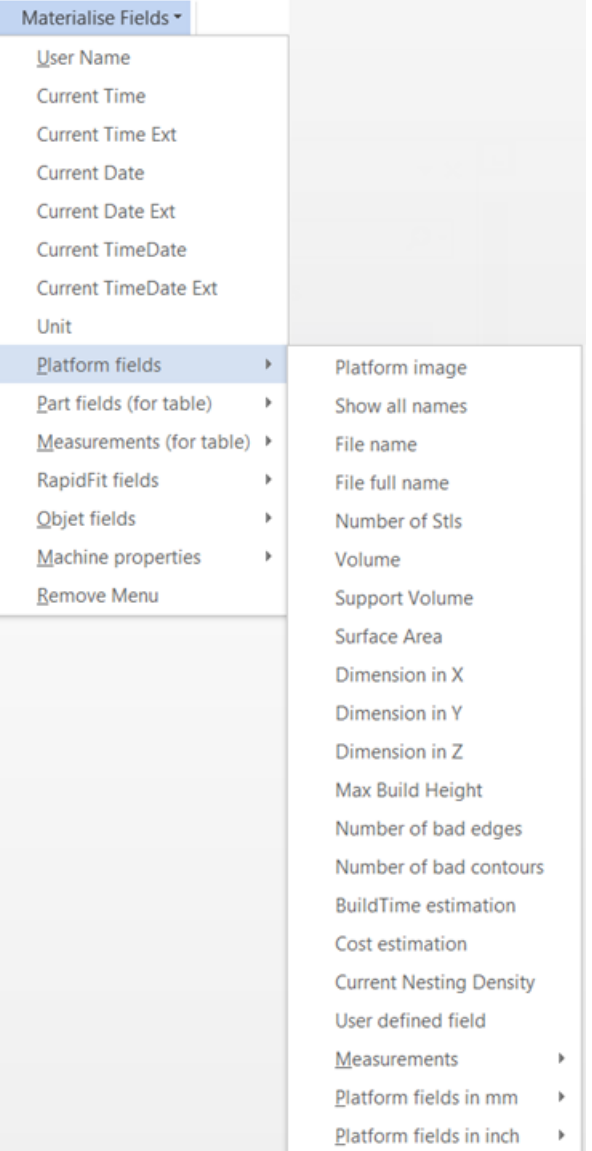

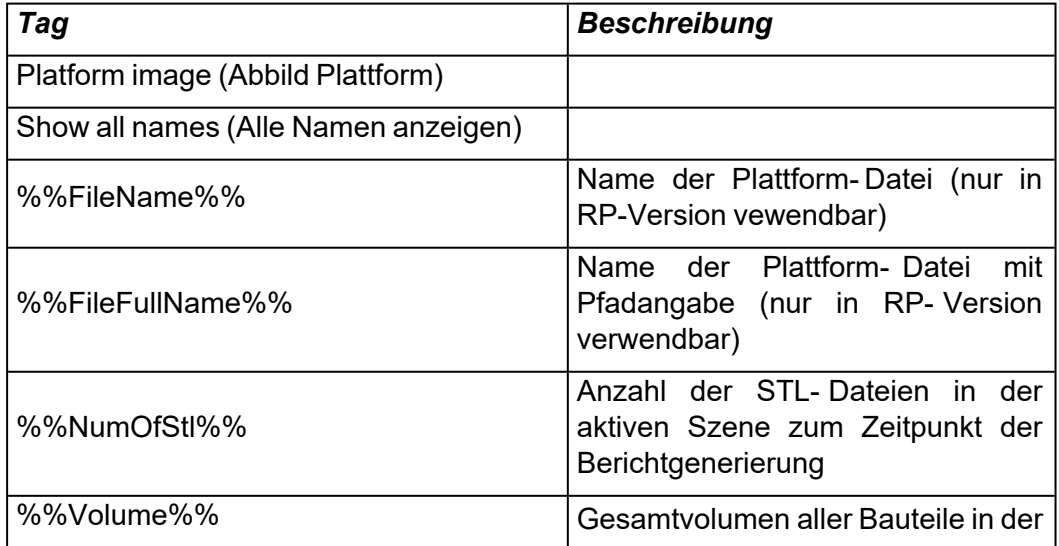

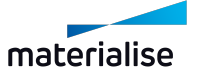

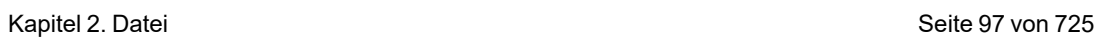

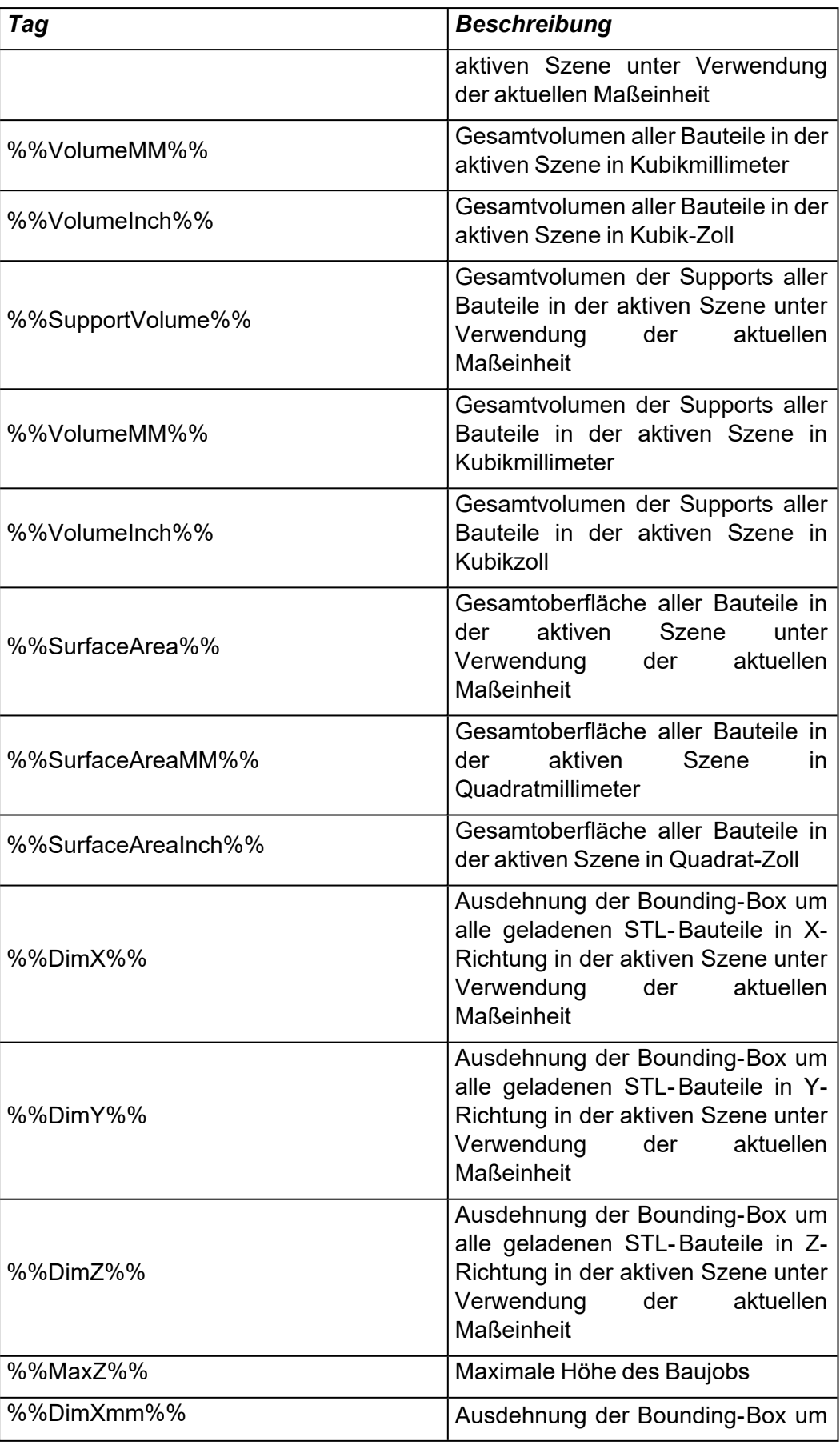

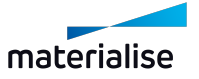

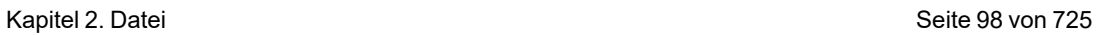

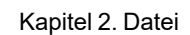

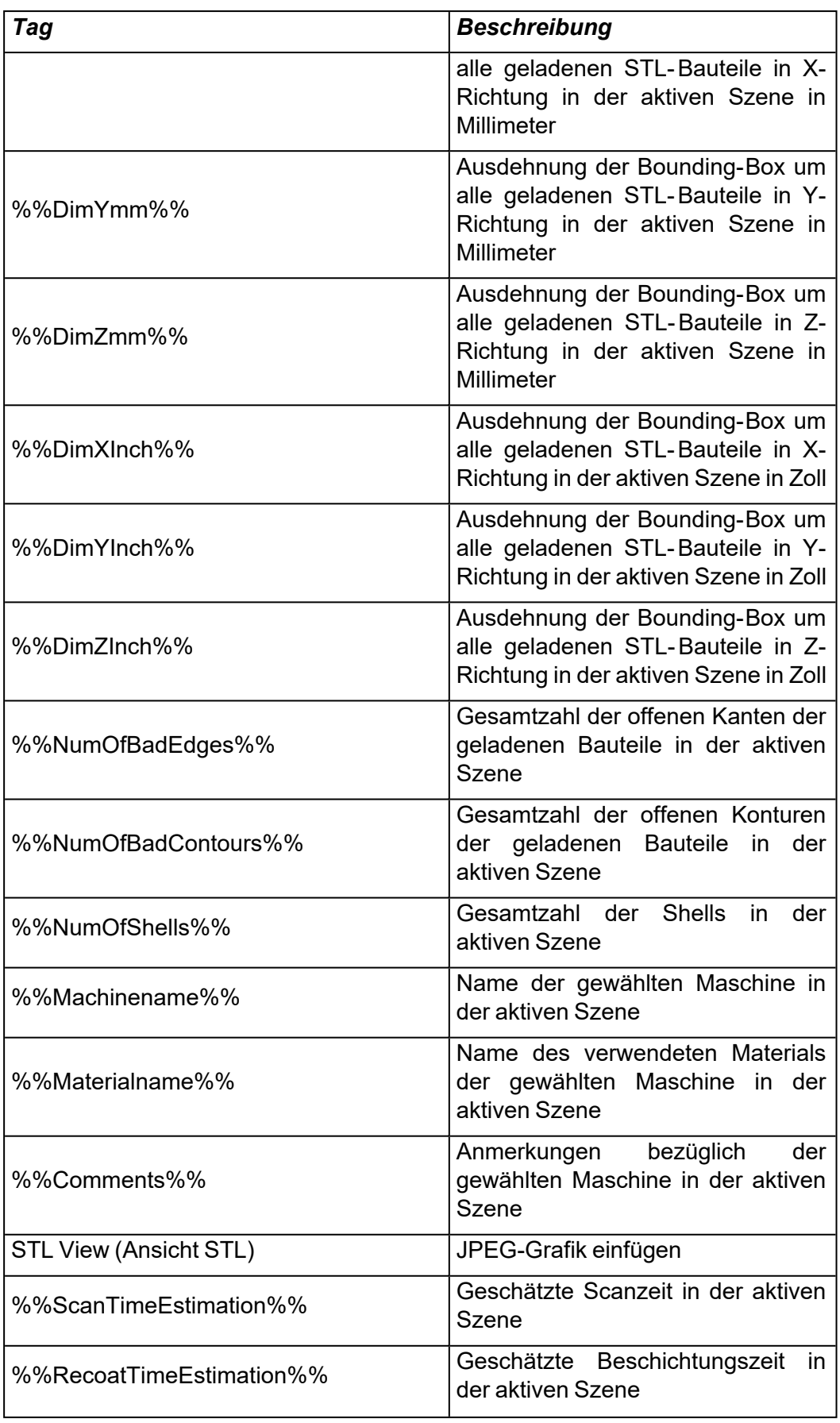

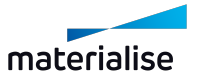

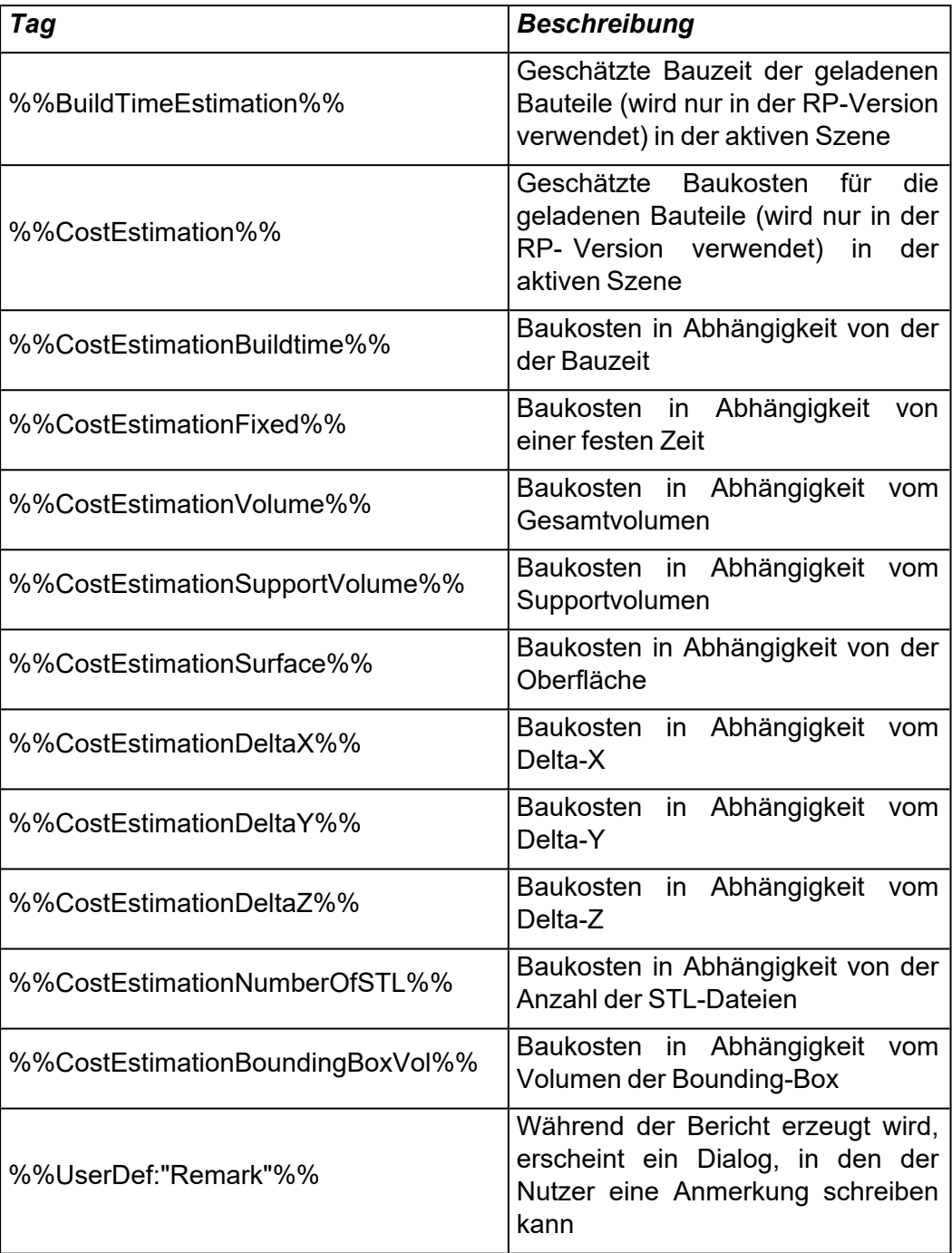

– Tags für Messwerte

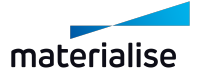

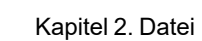

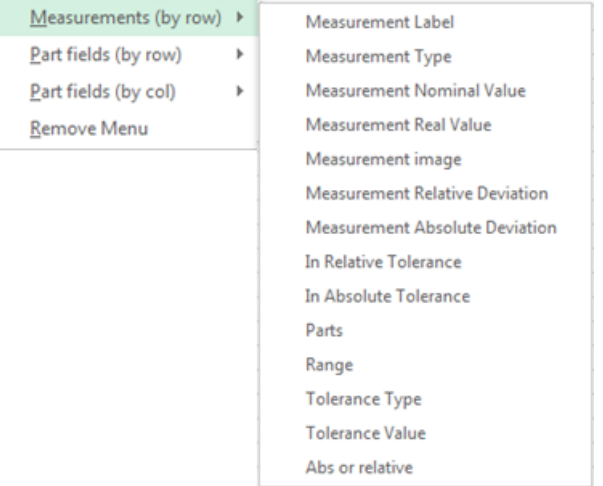

Mithilfe dieser Tags lassen sich Berichte zu Messwerten erstellen. Beschriftungen hierfür können im generierten Bericht ("Messseiten", Registerkarte "Bericht", Schaltfläche "Bericht ausgeben") definiert werden. Diese Tags können innerhalb einer Beschriftung oder einer Loop-Anweisung verwendet werden.

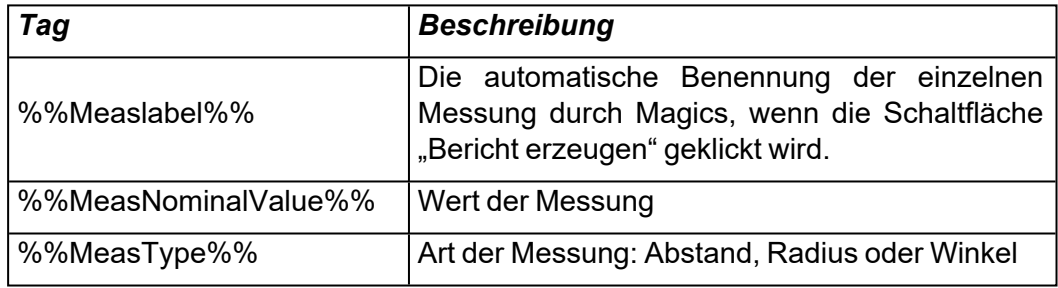

– STL-Felder

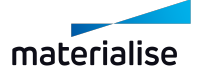

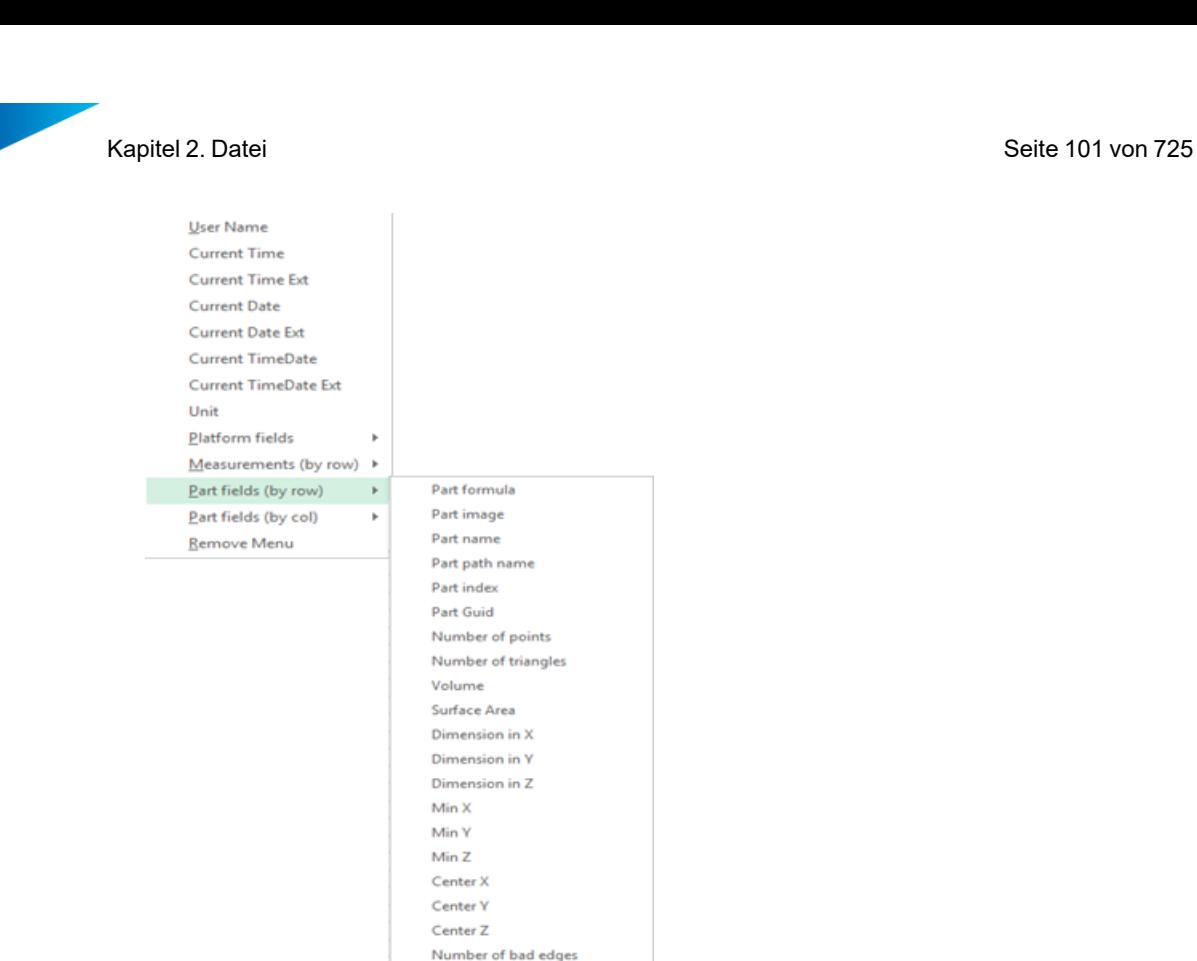

Diese Tags werden mit Informationen zu einem einzelnen Bauteil gefüllt. Sind mehrere Bauteile auf einmal geladen, wird diese Information für jedes Bauteil nacheinander angegeben. Hierfür müssen die Tags allerdings entweder in eine Tabelle oder Loop-Anweisung eingefügt werden. Magics fügt dann für jedes Bauteil die Information in die Tabelle ein. Siehe Beschreibung unten, wie eine Loop-Anweisung erzeugt wird.

 $\,$ 

k,

Number of bad contours Number of shells User defined field **Estimated scan time** Estimated part scan time Estimated support scan time Number of virtual copies Part fields (Mm)

Part fields (Inch)

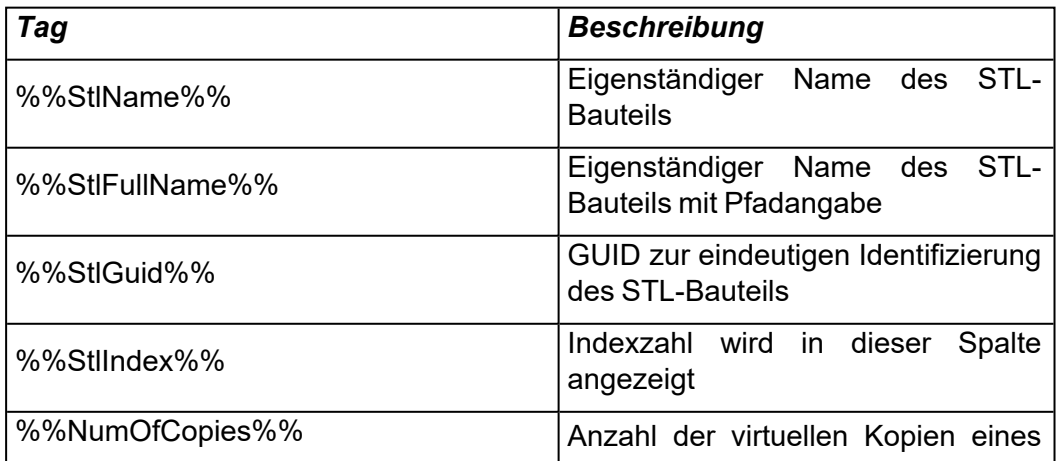

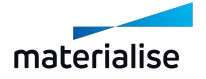

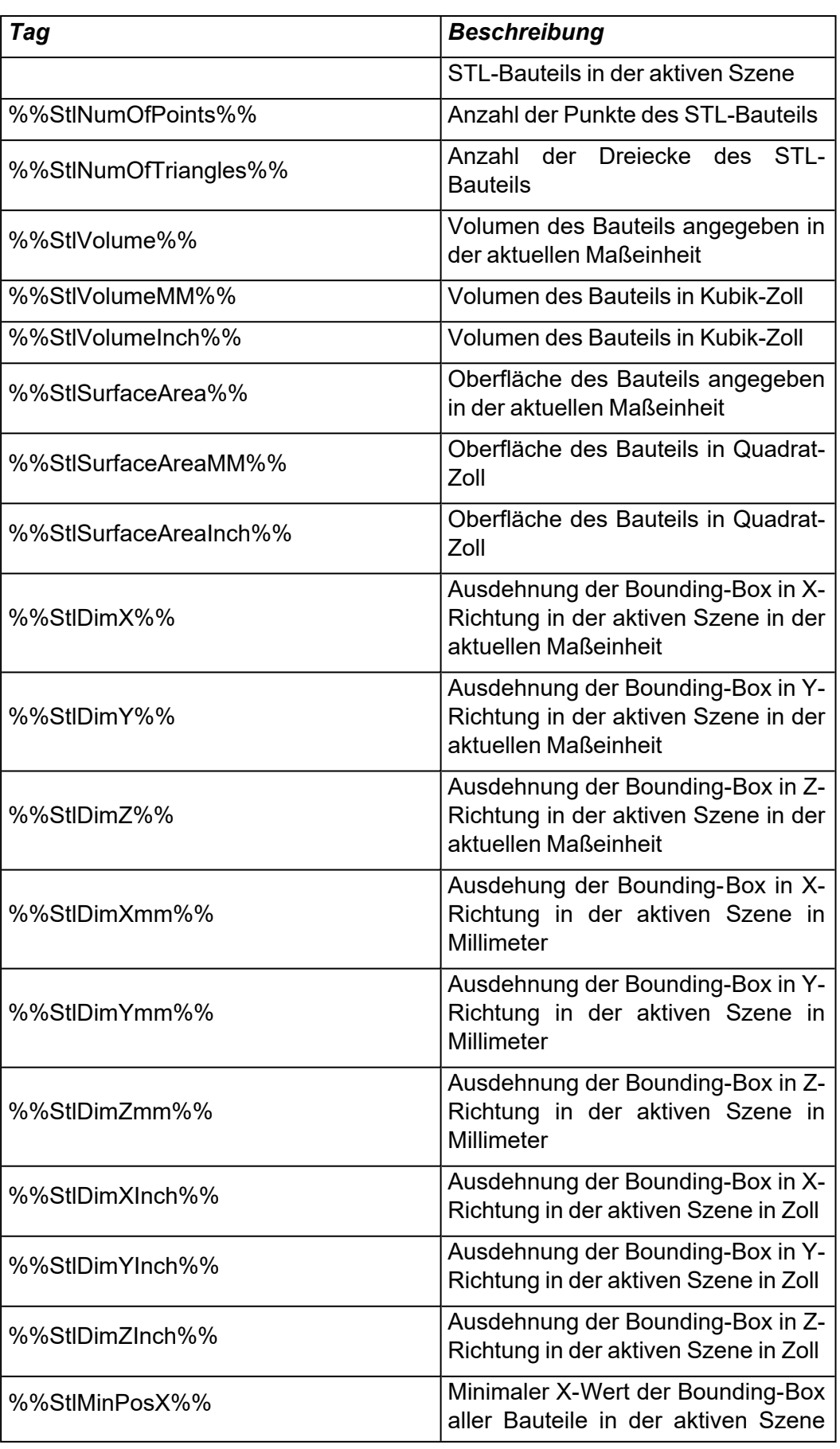

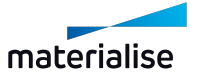

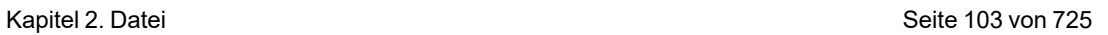

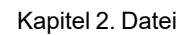

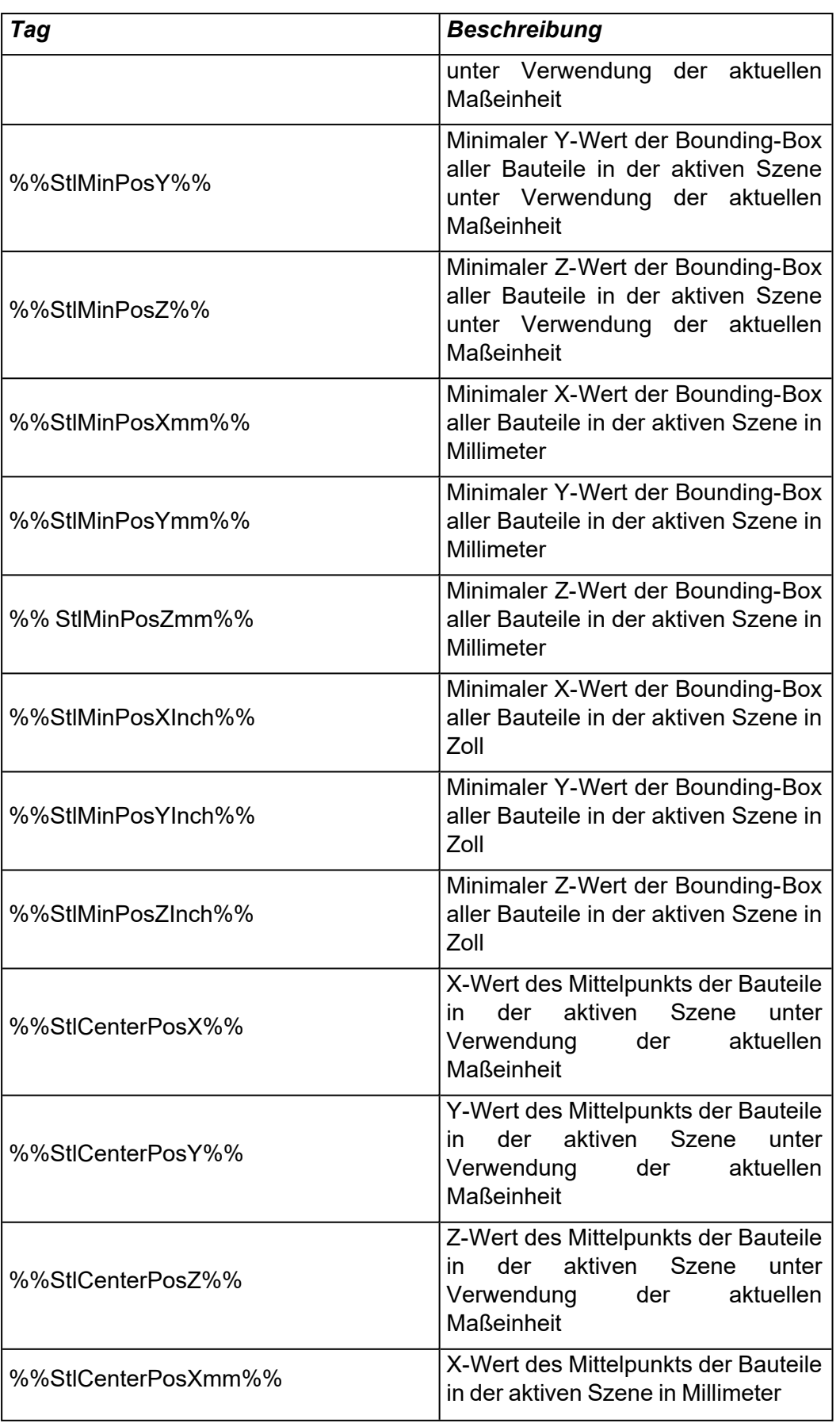

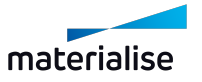

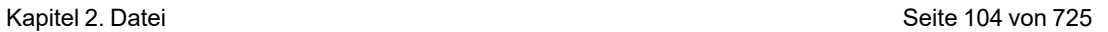

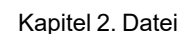

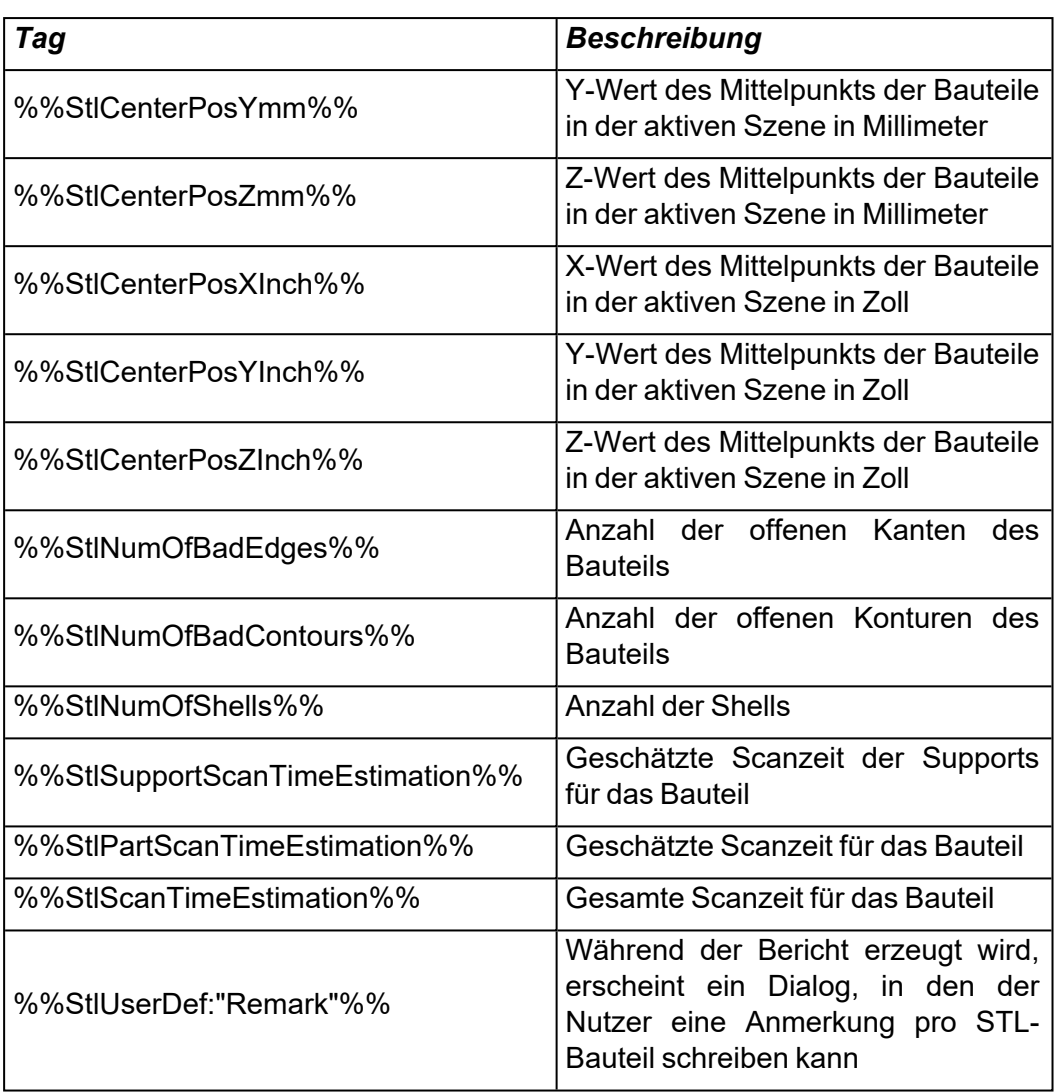

Hinweis: Bei Excel-Vorlagen ist der Tag "STL View" sowohl für Zeilen (Row) als auch für Spalten (Column) verfügbar.

#### – Tags für Maschineneigenschaften

 $\mathfrak{b}$ 

Machine properties Remove Menu

Machine Information Support Parameters

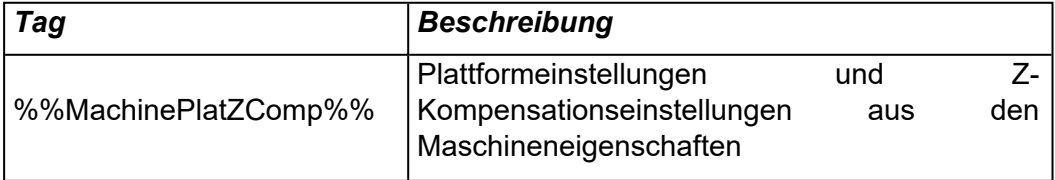

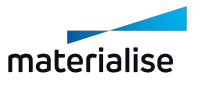

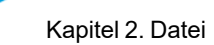

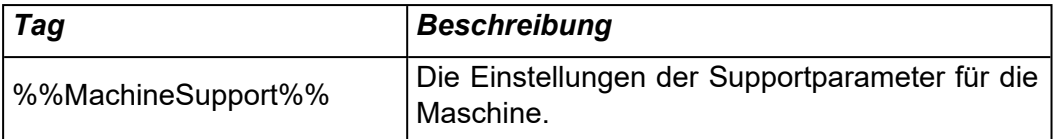

– Objet-Felder

Spezifische Tags, um die Einstellungen der Objet-Maschine zu dokumentieren.

– RapidFit-Felder

Spezifische Tags, um Einstellungen aus RapidFit zu dokumentieren. Diese Tags werden im Abschnitt über RapidFit in diesem Handbuch erläutert.

– Loop-Anweisungen

Anstatt die Tags für STL- Bauteile, Messungen und EDMs in Tabellen anzuordnen, können Sie auch eine Loop-Anweisung verwenden. Der gesamte Text und alle Tags zwischen den Feldern %%For Each: MEASUREMENT%% und %%Next:MEASUREMENT%% wird für jede Messung (in diesem Beispiel) wiederholt. Auf diese Weise lässt sich z. B. pro Bauteil eine gesamte Seite verwenden.

## 1. Bauteil(e) als 3D-PDF speichern

Wenn Sie Bauteile als 3D-PDF speichern, wird eine PDF-Datei erzeugt, die dann mit dem standardmäißigen Adobe Acrobat Reader angezeigt werden kann. So können Sie die Konstruktion in 3D versenden oder ansehen, ohne dass eine spezielle Software erforderlich ist.

Im Menüband "Analysieren & Bericht" steht im Bereich "Bericht" die Option "Bauteil(e) als 3D-PDF speichern" zur Verfügung. Alternativ können Sie im Menü "Datei" den Menüpunkt "Speichern unter" wählen und anschließend mit der Option "Gewählte(s) Bauteil(e) speichern unter" das Bauteil als 3D-PDF-Datei (\*.pdf) speichern.

Mit der Option "Für alle übernehmen" wird jedes Bauteil in einer eigenen Datei mit dem jeweiligen Namen gespeichert. Ist jedoch die Option "Einer nach dem anderen" gewählt, wird jedes Bauteil zwar in einer eigenen Datei gespeichert, doch der Nutzer kann jeweils den Dateinamen festlegen. Mit der Option "Bauteile in einer Datei speichern" werden alle Bauteile in einer Datei gespeichert, die dann mit dem Adobe Acrobat Reader als Baugruppe bzw. Zusammenstellung von Bauteilen dargestellt werden kann.

Alle Supports, die mit dem Bauteil verbunden sind, werden ebenfalls im Reader dargestellt. Bei der Ansicht des Bauteils lassen sich die Supports verbergen, indem Sie auf die Registerkarte "Modellbaum" klicken und das Kontrollkästchen vor dem "Support [Dateiname]" deaktivieren oder nach einem rechten Mausklick die Option "Verbergen" wählen. Analog lässt sich auch das Bauteil ausblenden, wenn nur die Supportstrukturen angezeigt werden soll.

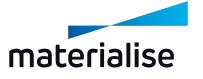

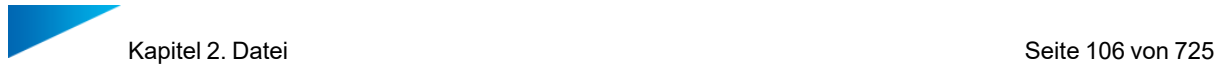

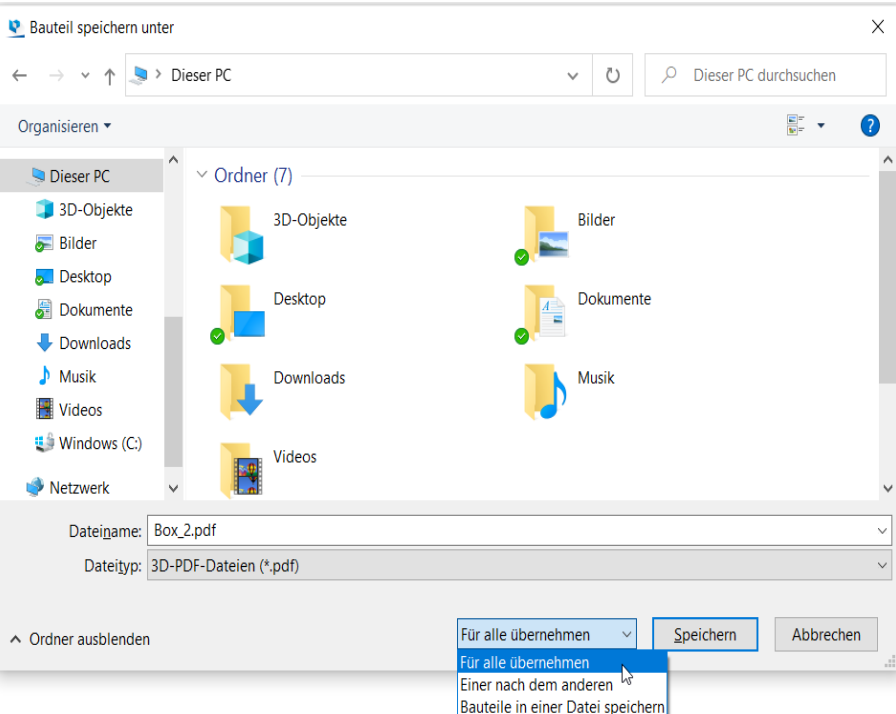

# 1. Drucken

Mit dieser Option starten Sie den Druckassistenten aus Magics, der wiederum die Option "Seite einrichten" bietet und mit dem Standard-Druckdialog aus Windows verbindet.

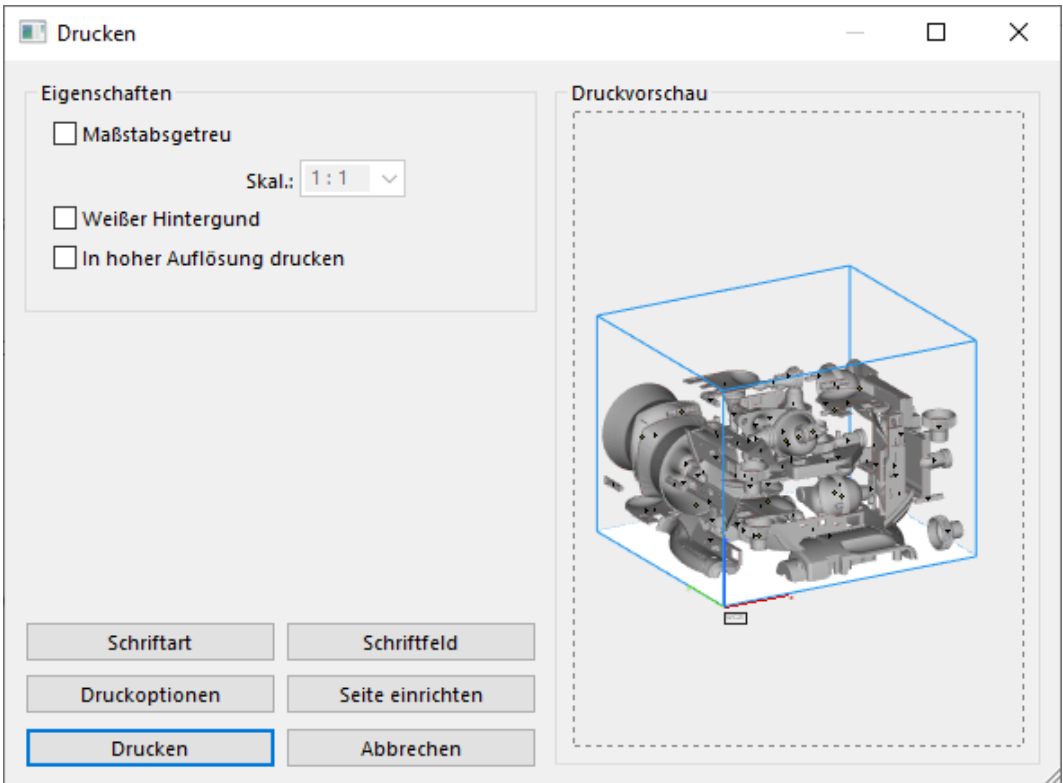

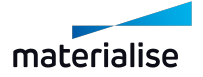

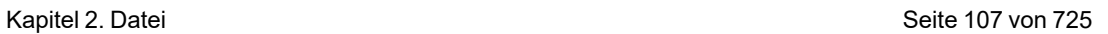

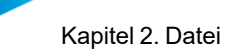

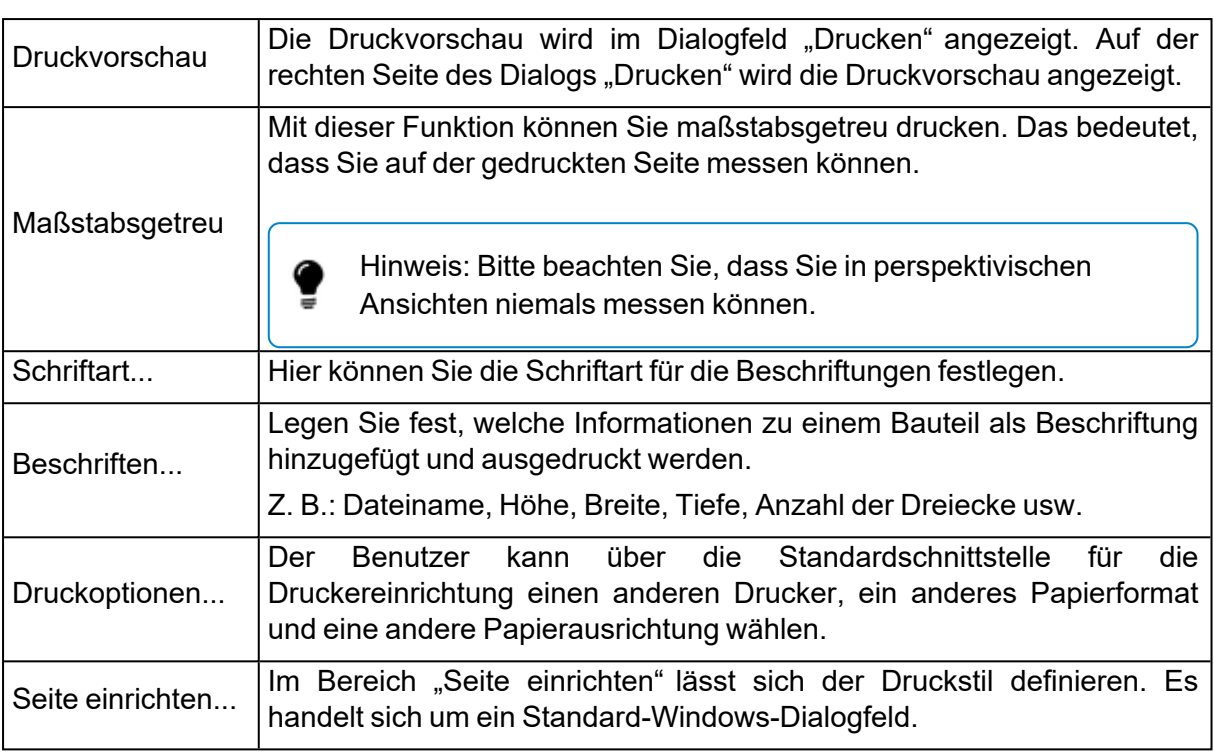

# *Beschriftungen bearbeiten*

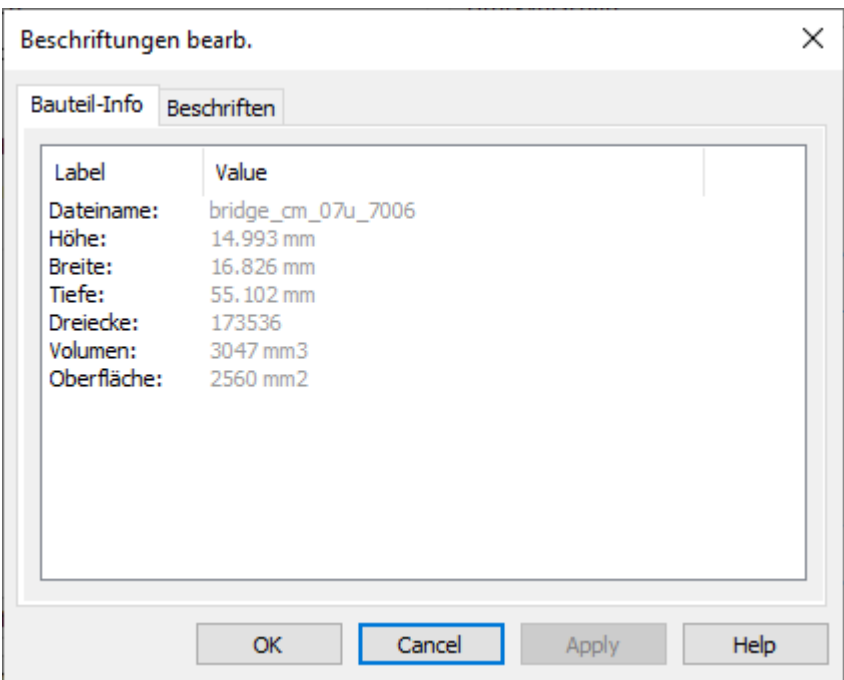

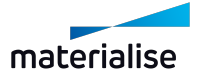

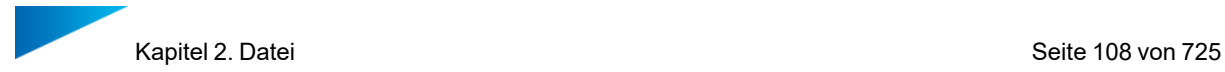

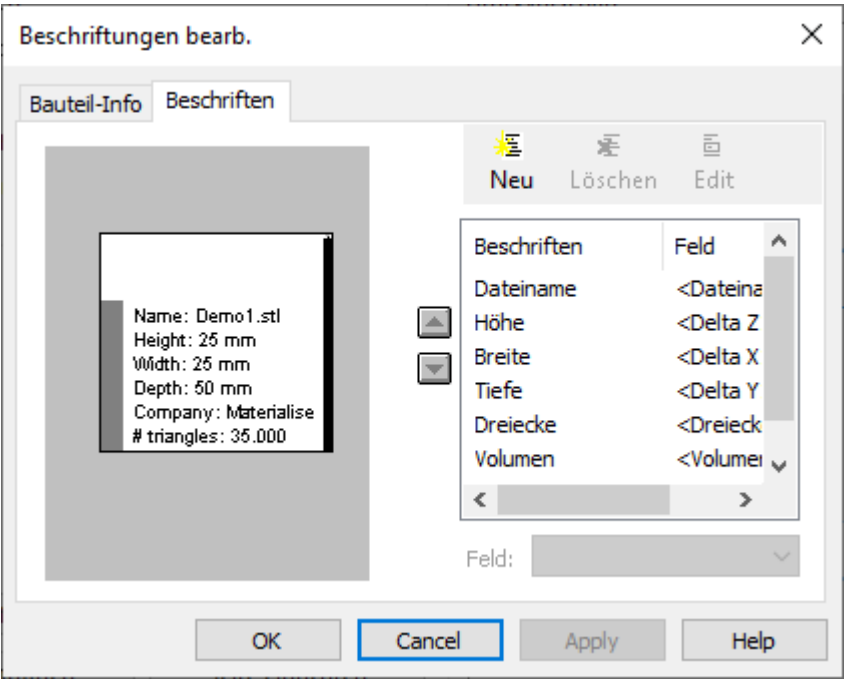

#### *Bauteil-Info*

Auf der Registerkarte "Bauteil-Info" werden Informationen zum Bauteil angezeigt, die dann auch auf Papier gedruckt werden, wenn ein Bauteil gedruckt wird (nur ein Bauteil darf sichtbar sein, damit diese Information angezeigt wird). Welche Information hier wie angezeigt wird, definiert der Nutzer in der Registerkarte "Beschriften".

## *Beschriften*

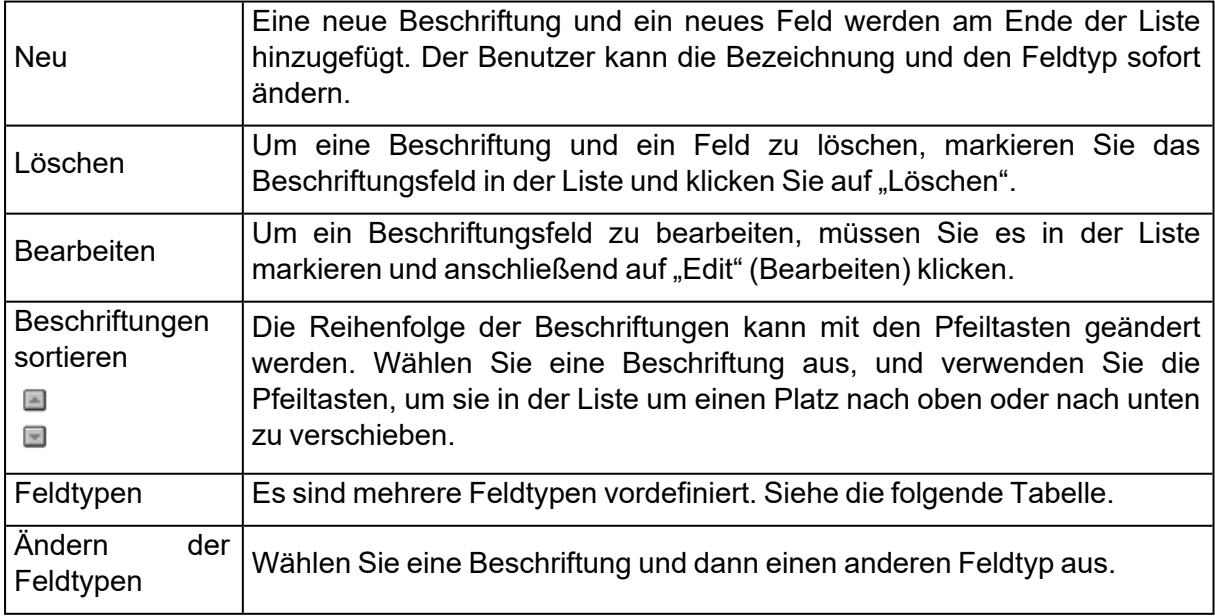

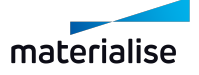
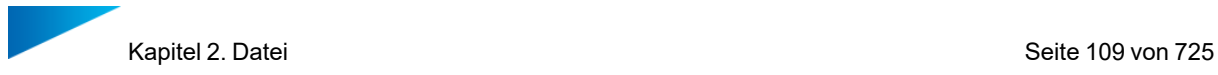

#### – Feldtypen

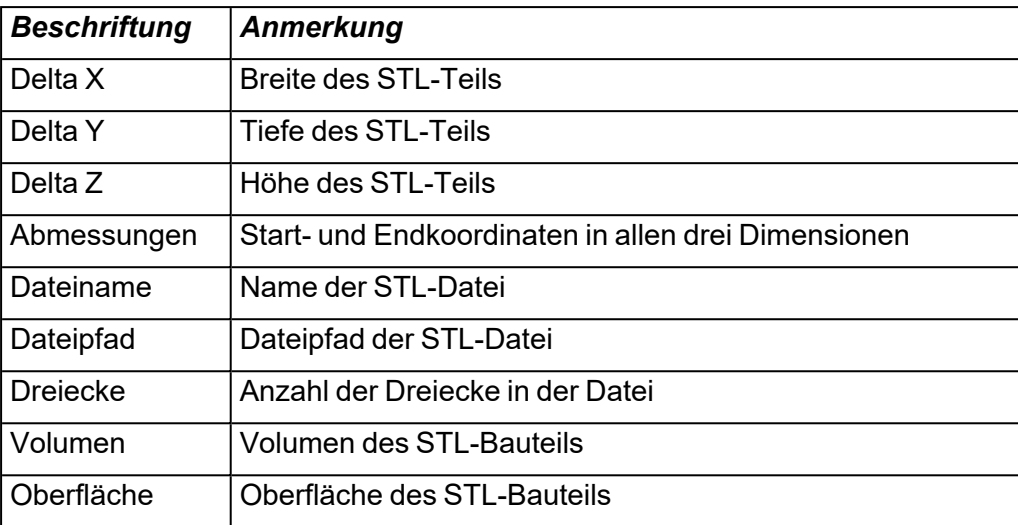

Mit dem Feld "Benutzerinput" kann der Benutzer vor dem Druck eine beliebige Zeichenfolge eingeben (z. B. Referenznummer, Kundenname...). Es ist jederzeit möglich, zu einem anderen Feldtyp zu wechseln.

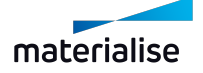

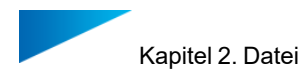

# 2.1. Maschinen

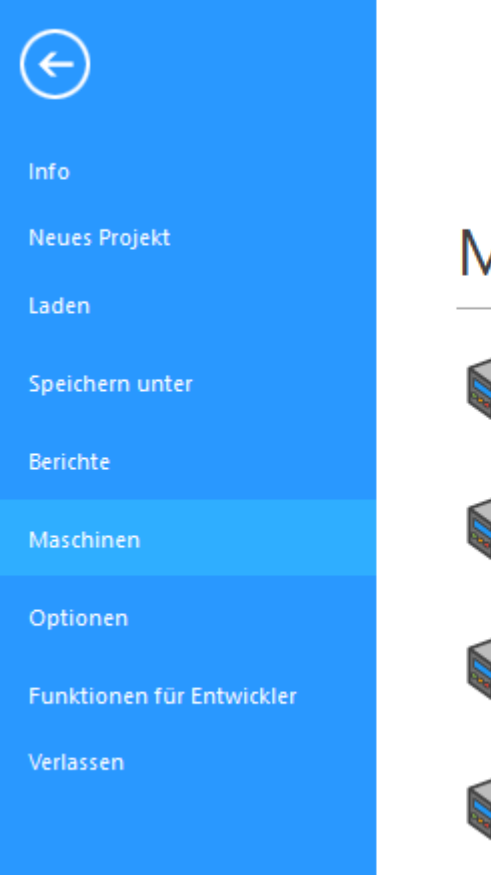

# Maschinen

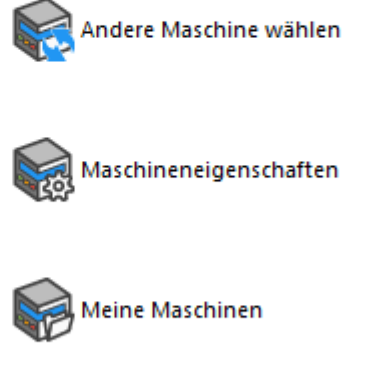

**Build Processor Manager** 

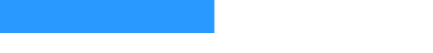

#### 1. Andere Maschine wählen

– Siehe auch Andere [Maschine](#page-342-0) wählen, Seite 343

#### 1. Maschineneigenschaften

– Siehe auch [Maschineneigenschaften,](#page-322-0) Seite 323

#### 1. Meine Maschinen

– Siehe auch Meine [Maschinen,](#page-342-1) Seite 343

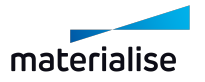

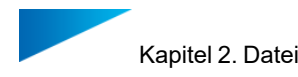

# 2.1. Optionen

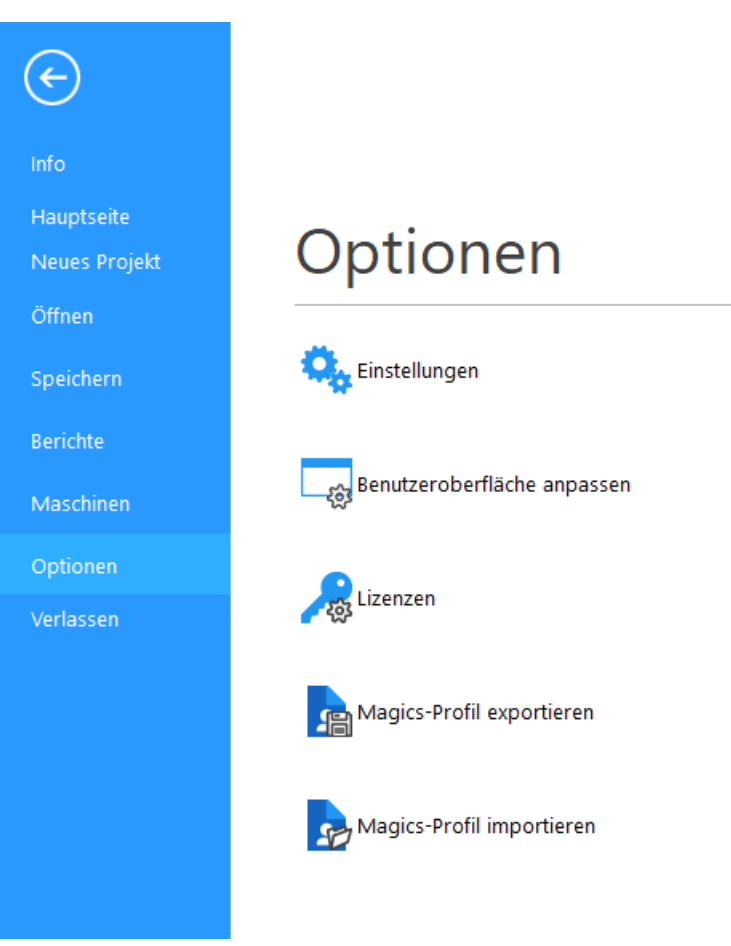

#### 1. Einstellungen

– Siehe auch [Einstellungen,](#page-584-0) Seite 585

#### 1. Benutzeroberfläche anpassen

– Siehe auch [Anpassungen,](#page-38-0) Seite 39

#### 1. Lizenzen

– Weitere Informationen erhalten Sie unter <https://help.materialise.com/>

#### 1. Magics-Profil exportieren

- Siehe auch [Magics-Profil](#page-642-0) exportieren, Seite 643
- 1. Magics-Profil importieren
	- Siehe auch [Magics-Profil](#page-640-0) importieren, Seite 641

#### 1. Verlassen

Schließt die Anwendung Magics.

# Kapitel 3. Reparieren

# 3.1. Automatische Reparatur

# 1. AutoReparatur

Mit einem Klick auf die Option "Auto- Reparatur" wird die automatische Reparatur ausgeführt.

#### 1. Schrumpffolie

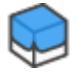

#### *Das Verfahren*

Diese neuartige Verfahren basiert auf der Idee, dass eine neue Oberfläche vollständig um die bestehende Außenhülle der Bauteilgeometrie gelegt wird, um deren Form zu übernehmen und schließlich in einem letzten Schritt die Außenhülle zu ersetzen. Vergleichen lässt sich das mit dem Prinzip der Schrumpffolienverpackung, bei dem eine Plastikfolie um einen Gegenstand gewickelt und anschließend thermisch geschrumpft wird bis die Folie exakt am Gegenstand außen anliegt.

Das Hauptanliegen der Schrumpffolienfunktion liegt darin, ein Bauteil überhaupt druckbar zu machen, die Genauigkeit steht zunächst an zweiter Stelle.

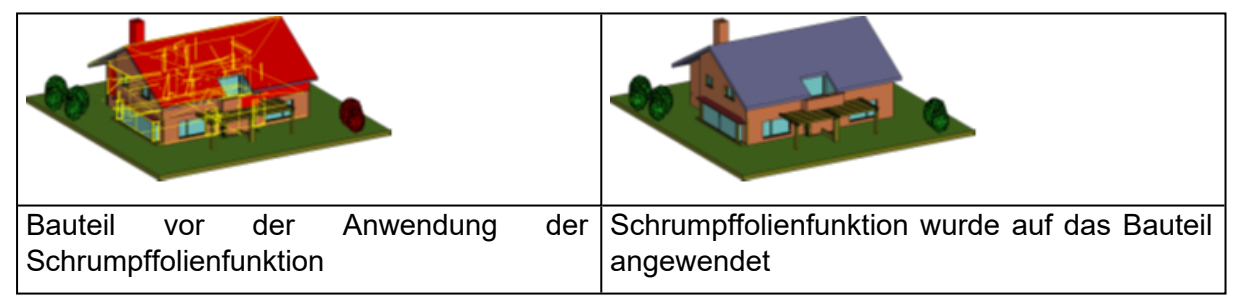

#### *Wann sollte die Schrumpffolie eingesetzt werden?*

Wenn eine STL- Datei die folgenden Fehler enthält, empfiehlt sich der Einsatz der Schrumpffolienfunktion.

- *Komplexe, invertierte Flächen*: Sind invertierte Oberflächen geometrisch besonders komplex, lässt sich nur über die manuelle oder automatische Invertierung der Dreiecke kein sinnvolles Ergebnis erzielen.
- Shells
- Große Anzahl an Shells: Je nach der Art, wie die STL-Datei gezeichnet wurde, kann sie eine sehr große Anzahl an Shells enthalten. Dann wird es für Magics schwierig, diese Anzahl zu beherrschen. Ein Beispie hierfür wäre, wenn jeder Balken in einem Fensterrahmen als eigene Shell angelegt ist und das Gebäude dann einige Hundert Fenster hat.
- $-$  Viele dieser Shells berühren sich oder laufen an einem einzelnen Punkt zusammen, sodass in der Datei viele Dreiecksseiten genau übereinander liegen. Herkömmliche

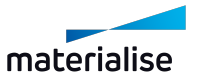

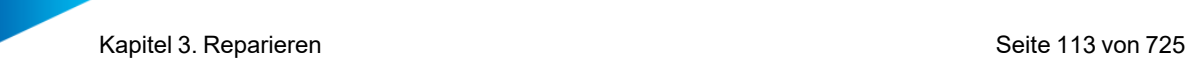

Reparaturalgorithmen sind hiermit überfordert, denn sie können nicht feststellen, welches Dreieck mit welchem verbunden ist.

- Shells im Bauteilinnern: Einige Modelle beinhalten eine große Anzahl an Shells im Bauteilinnern, die eigentlich für den Bau überhaupt nicht relevant sind. Aufgrund der besonderen Bauteilgeometrie ist es sehr schwierig, dieser Shells zu isolieren und effizient zu entfernen.
- Komplexe offene Kanten: Es gibt offene Kanten, die sich geometrisch so komplex darstellen, dass Stitching, Lochfüllen oder die Erzeugung neuer Dreiecke allein nicht ausreicht.
- Lücken
- Diese entstehen, wenn unterschiedliche Bereiche des Bauteils nicht korrekt miteinander verbunden sind. Manchmal verbleibt eine schmale Lücke zwischen den Elementen.
- Nicht verbundene Flächen
- Manche Wände werden in der Datei nur durch Oberflächen ohne Dicke dargestellt. Dies ist ausreichend für Anschauungszwecke aber nicht für das erfolgreiche Bauen auf der AM-Maschine.

#### *Wie geht die Schrumpffolie mit diesen Problemen um?*

1. Invertierte Dreiecke

Die Schrumpffolienfunktion legt eine Hülle um alle Dreiecke, ganz egal, wie diese orientiert sind.

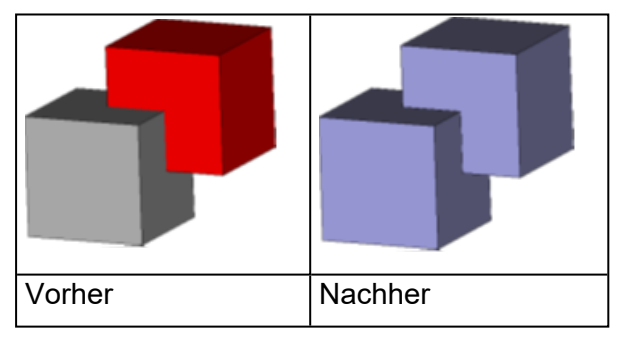

2. Äußere Geometrie

Bei der Oberflächenbehandlung mit der Schrumpffolienfunktion

- $-$  wird nur die äußere Bauteilgeometrie in Betracht gezogen, wobei
- $-$  \* alle Shells miteinander verbunden werden (, sodass hinterher keine Überlappungen mehr auf der Oberfläche vorhanden sind).
- \* die Geometrie im Innern des Bauteils sowie Shells 2. Ordnung und deren Defekte (komplexe offene Kanten) ignoriert werden .
- - werden Oberflächen ohne Dicke als Außenflächen der Bauteilgeometrie behandelt.
- $-$  werden kleine Lücken überbrückt, z. B. wenn

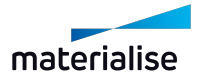

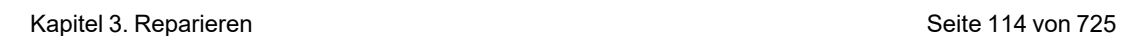

- \* offene Kanten sehr nah beieinander liegen.
- \* nebeneinanderliegende Shells der Oberflächengeometrie nicht korrekt miteinander verbunden sind.

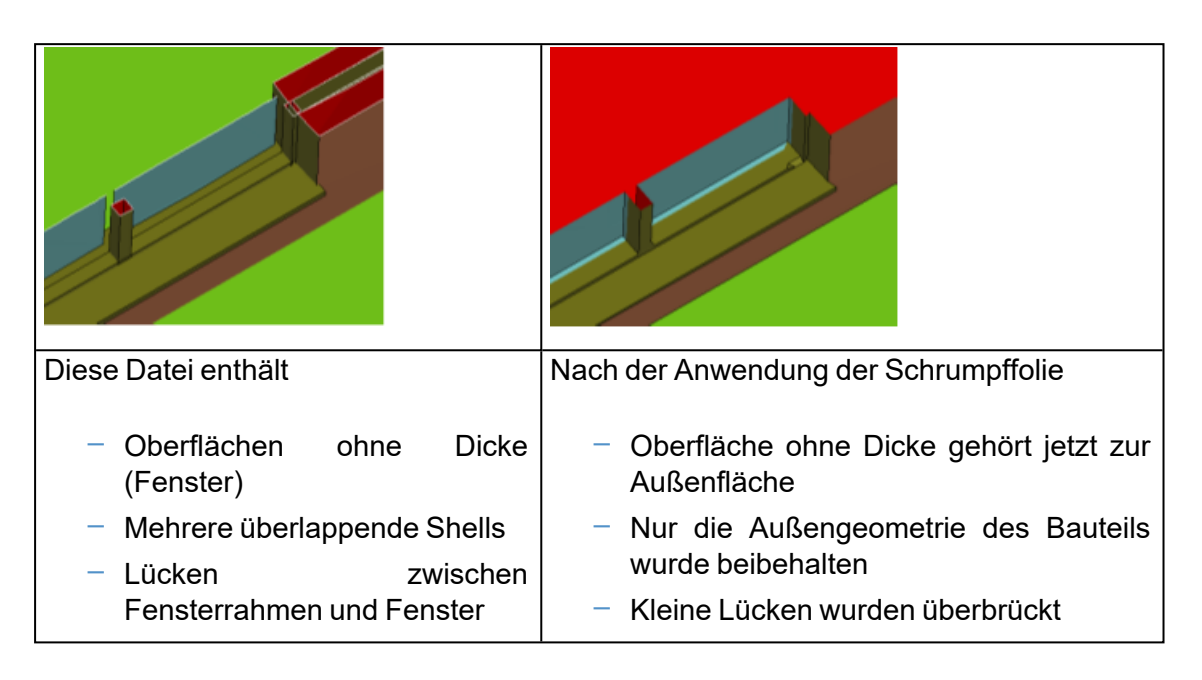

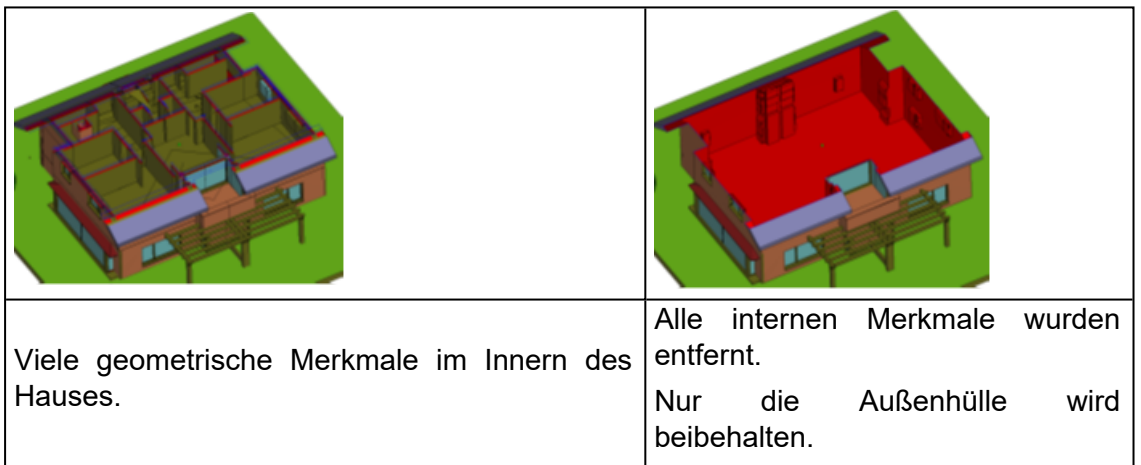

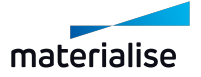

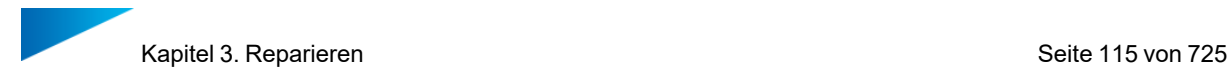

#### <span id="page-114-0"></span>*Das Dialogfeld und seine Parameter*

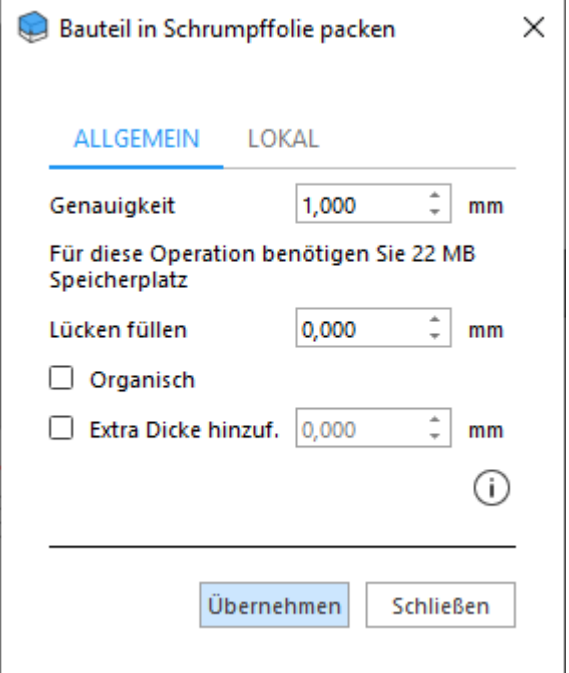

1. Genauigkeit:

Je kleiner der Wert, desto präziser wird die Schrumpffolie der ursprünglichen Geometrie folgen.

Bitte bedenken Sie:

- Je kleiner das Genauigkeitsintervall gesetzt wird, desto größer ist der Speicherverbrauch während der Operation. Da es hier um ein 3D-Objekt geht, führt eine Halbierung des Genauigkeitsintervalls zu einer Erhöhung des Speicherverbrauchs um den Faktor 8 (2fach höhere Genauigkeit in allen drei Dimensionen: 2\*2\*2=8fache Datenmenge).
- Je kleiner das Genauigkeitsintervall, desto mehr geometrische Feinheiten bleiben erhalten. Geometrische Details, die zwischen zwei Intervallpunkten liegen (z. B. kleine Wände, Rippen, Dekoration usw.) werden jedoch ignoriert. (s.a. Abschnitt "Wände dünner als..." weiter unten)
- Es gilt aber auch, dass je feiner das Genauigkeitsintervall eingestellt wird, die Schrumpffolienfunktion anfälliger wird für Fehler durch Lücken in der Oberfläche. Es kann dann passieren, dass durch eine Lücke hindurch die Oberfläche im Innern weiter berechnet wird. Um dies zu verhindern, verwenden Sie die Funktion "Lücken füllen".

Manchmal werden spitze Dreiecke nicht perfekt abgebildet. Dies kann insbesondere in Bereichen mit großer geometrischer Komplexität auftreten.

2. Verhältnis zwischen Genauigkeitsintervall und Lücken

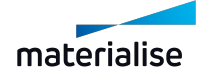

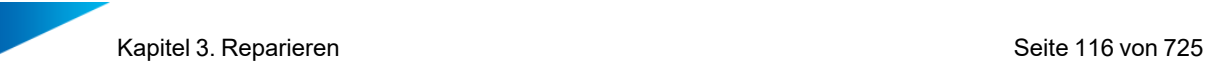

Lücken und Löcher in der Oberfläche werden durch die Schrumpffolie gefüllt.

Ein kleineres Genauigkeitsintervall erhöht auch die Abbildungsgenauigkeit der durch die Schrumpffolie entstehenden Oberfläche. Diese Genauigkeit kann jedoch auch so stark zunehmen, dass Lücken in der Oberfläche als gewolltes Merkmal interpretiert und als Teil der Oberfläche mit der Schrumpffolie abgebildet werden. Im Ergebnis führt das dann zu einem "Durchsickern" der Oberfläche in das Innere des Bauteils, was wiederum dazu führt, dass die gesamte Innengeometrie auch als Oberfläche betrachtet wird, die dann mit Schrumpffolie überzogen wird. Ein weiteres Problem bei einem zu kleinen Genauigkeitsintervall können dünne Wände sein, die nach Anwendung der Schrumpffolienfunktion einfach verschwunden sind. In diesem Fall verwenden Sie vorab die Funktion "Lochfüllen".

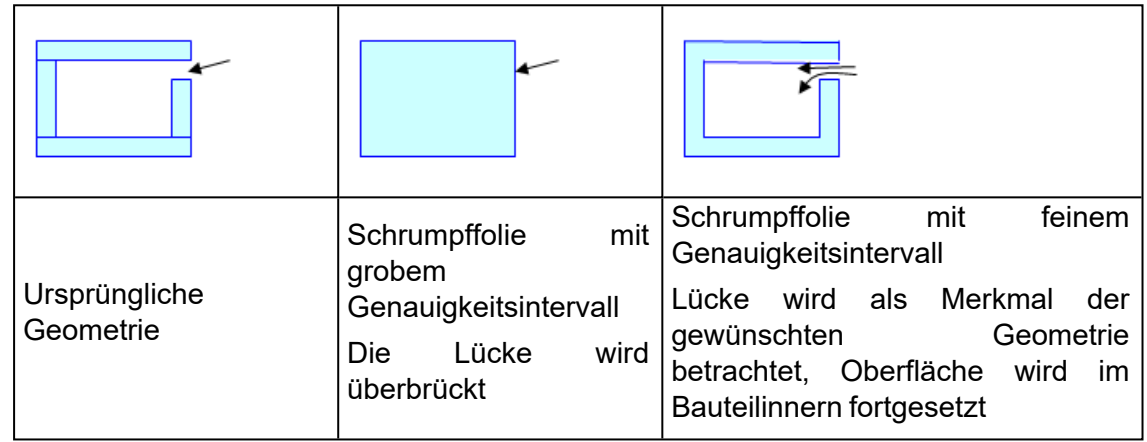

#### *Wände dünner als ... werden verschwinden*

Wände können verschwinden, wenn sie dünner sind als der gewählte Wert für das Genauigkeitsintervall. Dies kann z. B. bei Wänden und Leitungen in Architektenzeichnungen zu einem Problem führen.

Beachten Sie bitte, dass geometrische Elemente nur dann verschwinden, wenn die Schrumpffolie von beiden Seiten angewendet wird. Dünne Außenwände, z. B. von einem Haus, auf dessen Inneres die Schrumpffolie nicht angewendet wird, werden nicht verschwinden.

Tipps zum Umgang mit dieser Thematik:

- Verwenden Sie die Funktion "Extra Dicke hinzufügen", wenn diese geometrischen Elemente nicht entfernt werden sollen (s.u.).
- Versuchen Sie im Vorfeld alle dünnen Wände zu erfassen (verwenden Sie hierfür den "Prüfer für doppelte Oberflächen").
- Definieren Sie ein Offset, um den Wänden zusätzliche Dicke zu verleihen.

Versuchen Sie, die dünnen Bereiche von der Hauptgeometrie zu trennen und separat zu bearbeiten.

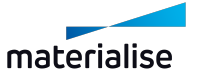

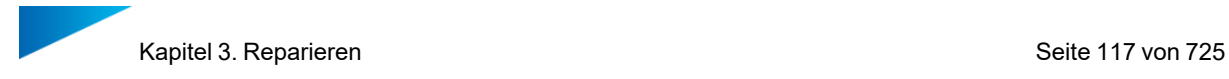

#### *Benötigter Speicher*

Hier erhalten Sie einen Eindruck davon, wie viel Speicherplatz die Anwendung der Schrumpffolienfunktion mit der gegebenen Genauigkeit in etwa benötigen wird.

Bitte beachten Sie, dass dieser Wert noch nicht dem tatsächlichen Speicherverbrauch entspricht.

Der Algorithmus benötigt auch auch noch Speicherplatz, um das Dreiecksnetz über die Oberfläche zu spannen (Schrumpffolie), was (je nach geometrischer Komplexität) auch einen erheblichen Speicherbedarf erforderlich machen kann.

#### <span id="page-116-0"></span>*Erweitert*

1. Lücken füllen

Wenn Ihnen auffällt, dass noch Lücken zu füllen sind, können Sie hier bestimmen, bis zu welcher Breite diese Lücken gefüllt werden.

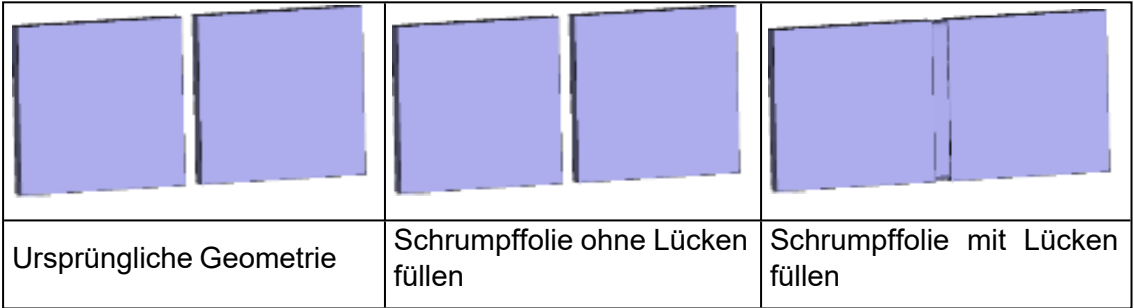

2. Organische Form

Sind die Ecken und Kanten eines Bauteils nicht entscheidend für die Bauteilgeometrie, können Sie diese Option aktivieren, um deren Wiederherstellung zu überspringen. Dies spart außerdem Zeit.

3. Extra Dicke hinzufügen

Beinhaltet eine Bauteilgeometrie Elemente, die zu dünn sind, kann eine zusätzliche Dicke hinzugefügt werden.

Bitte beachten Sie:

- Die Dicke wird über die gesamte Bauteilgeometrie hinzugefügt.
- Die Dicke hat einen Minimalwert, der von den Parametern der Schrumpffolienfunktion abhängt.

Verwenden Sie den Parameter "Extra Dicke hinzufügen", wenn

– Sie vermeiden wollen, dass geometrische Elemente verschwinden, weil sie zu dünn sind.

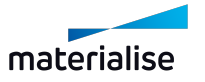

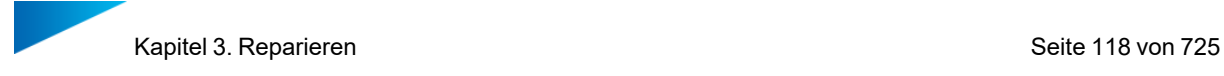

– Sie dem gesamten Bauteil Dicke hinzufügen möchten, um es überhaupt bauen zu können.

#### *Arbeiten mit der Schrumpffolienfunktion*

- Bitte bedenken Sie beim Einsatz dieser Funktion immer den großen Zeit- und Speicheraufwand für die Verarbeitung. Bei manchen Bauteilen ist die Reparatur schneller und genauer mit dem Repraturassistent zu erledigen.
- Die Schrumpffolie stellt lediglich einen Schritt im Reparaturprozess dar. Sie müssen Ihr Bauteil vorbereiten. Ferner müssen Sie prüfen, ob das Bauteil "wasserdicht" ist, sodass die Schrumpffolie nicht von außen nach innen "durchsickern" kann. Denn in diesem Fall besteht das Risiko, dass innere, sehr feine Geometrieelemente verschwinden. Um ein "wasserdichtes" Modell zu bekommen, müssen Sie Löcher füllen, Dreiecke hinzufügen oder die Seiten von Wänden extrudieren.

Untenstehend finden Sie ein Beispiel für das, was passiert, wenn ein Bauteil nicht korrekt vorbereitet wurde.

- Orange: Außen
- Grün: Innen

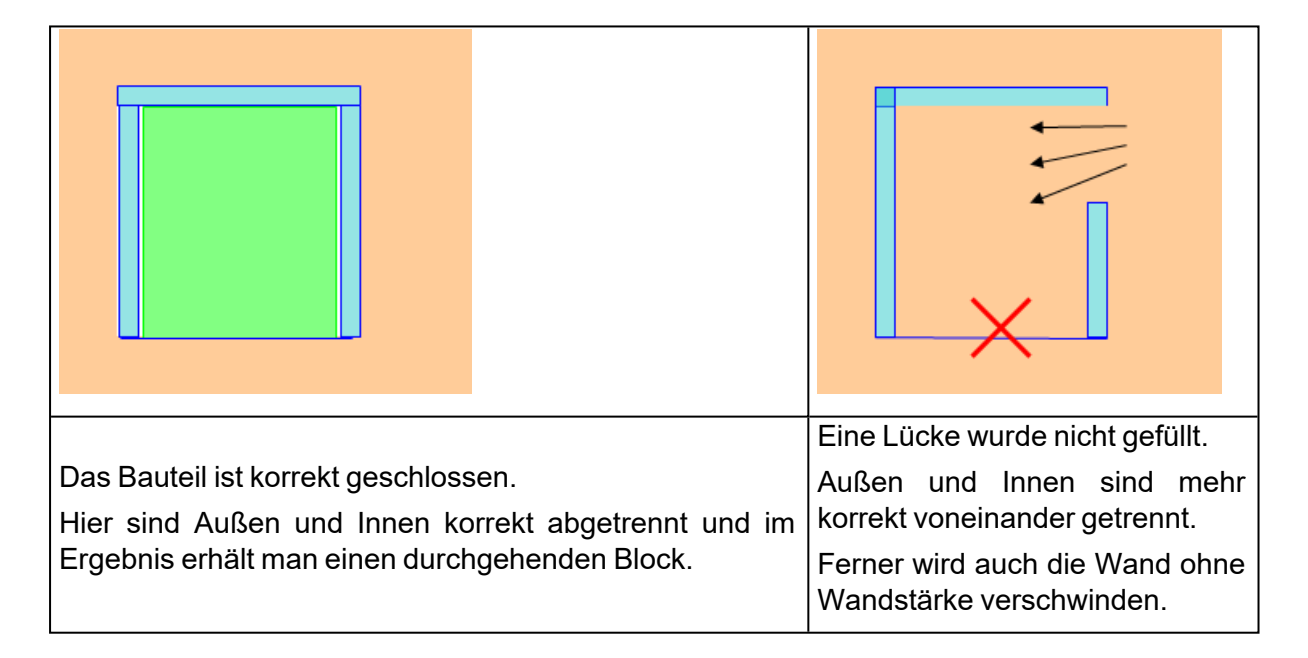

– In einem Schnelltest können Sie feststellen, ob ein Bauteil korrekt mit Schrumpffolie versehen wird, indem Sie die Option "Extra Dicke hinzufügen" verwenden.

Beim Einsatz von "Extra Dicke hinzufügen" werden einige Schritte übersprungen, sodass Sie schneller einen Eindruck davon bekommen, wie das Endergebnis aussieht bzw. wo die Probleme liegen.

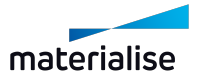

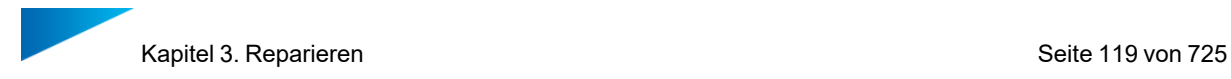

#### *Schrumpffolie lokal anwenden*

Es besteht die Möglichkeit die Schrumpffolie nur lokal, also in einem bestimmten Bereich anzuwenden. Die Optionen hierfür finden Sie im Dialog "Bauteil in Schrumpffolie packen" auf der Registerkarte "Lokal".

Um die Bereiche auf der Bauteiloberfläche, und damit implizit die Dreiecke, zu markieren, auf die die Schrumpffolie angewendet werden soll, verwenden Sie die Markierwerkzeuge.

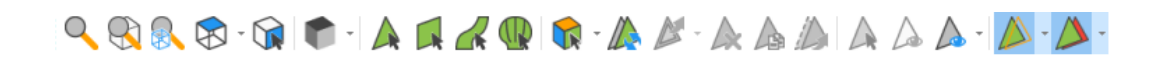

Ist der Bereich markiert, öffnen Sie den Dialog für die Schrumpffolie, gehen zur Registerkarte "Lokal" und wählen die Parameter, die verwendet werden sollen. Weitere Einzelheiten zu den Parametern finden Sie in den Abschnitten Das Dialogfeld und seine [Parameteru](#page-114-0)nd [Erweitert](#page-116-0).

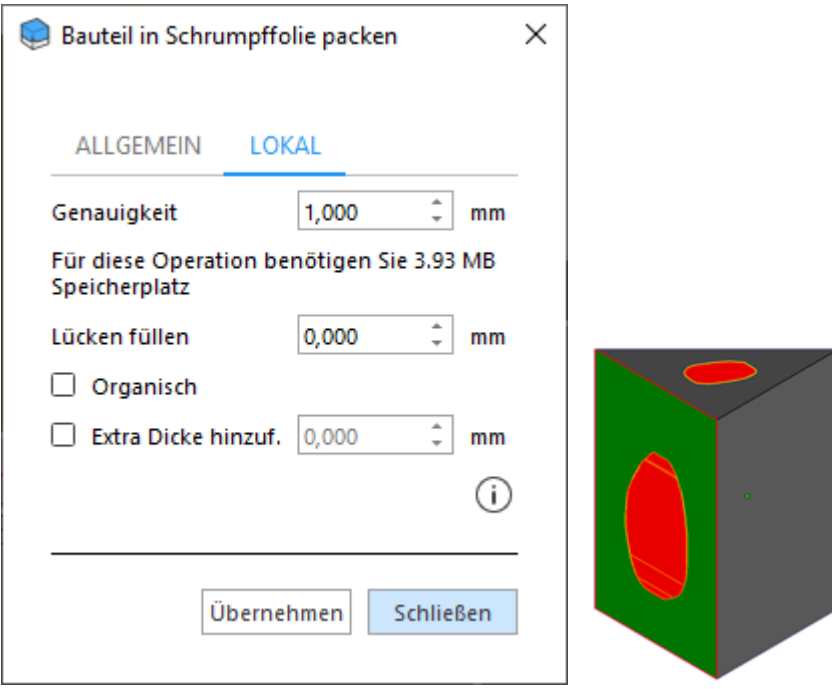

Die Schrumpffolie wird lokal in dem gewählten Bereich angewendet, um damit einen organischen Übergang zwischen diesem Bereich und dem Rest des Bauteils schaffen.

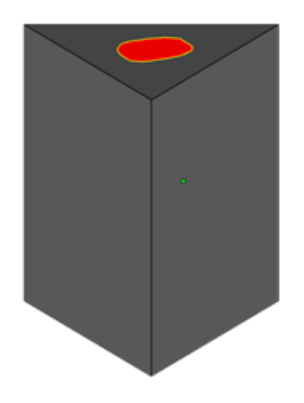

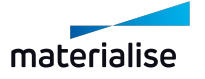

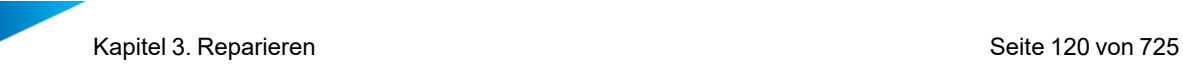

Bei der lokalen Anwendung der Schrumpffolie können folgende Probleme auftreten:

– Der gewählte Bereich besteht aus invertierten Dreiecken.

*Lösung*: Bei der Auswahl des Bereichs sollten Sie ein Markierwerkzeug verwenden, mit dem Sie auch nicht-invertierte Dreiecke rund um die Shell aus invertierten Dreiecken wählen können.

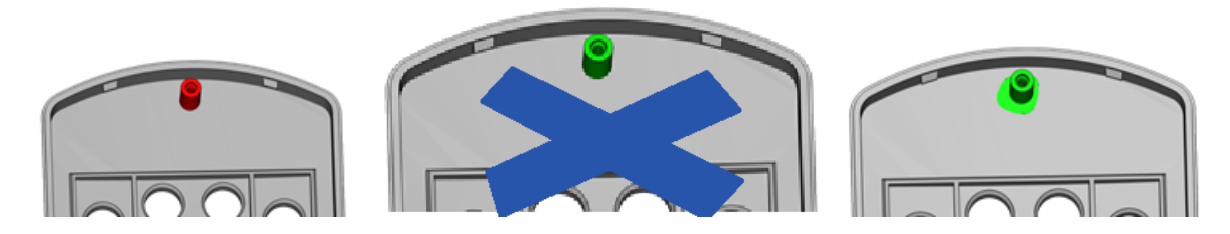

#### 3.1. Halbautomatische Reparatur

#### 1. Reparatur Normalen

Automatische Reparatur der invertierten Normalen für die gewählten Bauteile.

– Siehe auch Invertierte [Normalen,](#page-673-0) Seite 674.

#### 1. Automatisches Stitching

Automatisches Stitching nahe der Kanten der gewählten Bauteile. Magics schätzt die benötigten Toleranzen ab und beginnt mit einem iterativen Stitching-Vorgang mithilfe dieses Toleranzwerts.

– Siehe auch Offene [Kanten,](#page-673-1) Seite 674.

#### 1. Reparatur Löcher

Automatische Reparatur von Löchern für die gewählten Bauteile. Klicken Sie auf die Schaltfläche, um alle erkannten planaren Löcher zu füllen. Ein planares Loch wird nicht mit Dreiecken ausgefüllt, falls Magics erkennt, dass diese neuen Dreiecke sich mit anderen (bestehenden) Dreiecken überschneiden würden.

Nach dem Lochfüllen prüfen Sie, ob alle Löcher korrekt gefüllt wurden. In manchen Fällen kann es zu einer Fehlerkennung bei der Geometrie kommen.

– Siehe auch [Planares](#page-674-0) Loch, Seite 675.

#### 1. Shells 2. Ordnung

Shells 2. Ordnung automatisch von den gewählten Bauteilen entfernen. Magics ist bei dieser Option immer eher vorsichtig. Von zu Zeit zu Zeit wird der Algorithmus einige Shells 2. Ordnung nicht entfernen.

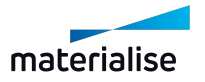

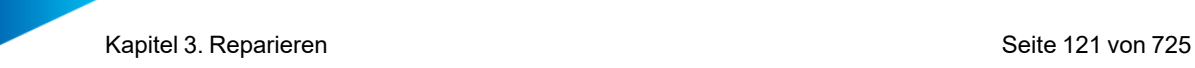

– Siehe auch Shells 2. [Ordnung,](#page-676-0) Seite 677.

#### 1. Unify

Wenn die Vereinigungsfunktion angewendet wird, werden nur die äußeren Dreiecke beibehalten und alle inneren Dreiecke verworfen.

Beispiel:

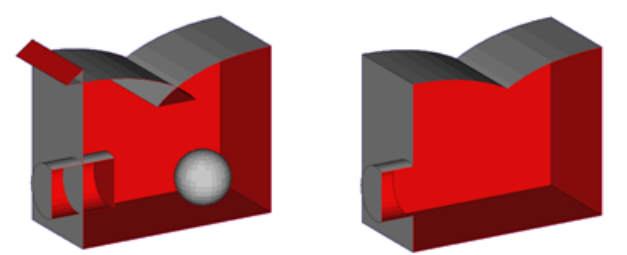

Sie sehen, es gibt 4 Änderungen:

- Kugel: Alle Dreiecke der Kugel sind auf das Bauteil bezogen im Innern und werden daher entfernt.
- Zylinder: Der Zylinder und der Quader durchdringen sich. Wie Sie sehen, bleiben nur die Dreiecke übrig, die außen liegen. Die Innenflächen werden nach einer erneuten Triangulation entfernt.
- Überlapp: Der innere Teil der Schnittmenge wird entfernt.
- Außenbereich der Durchdringung: Invertierte Dreiecke werden entfernt.

Bei Bauteilen mit vielen internen Überschneidungen hilft Ihnen Unify, saubere Bauteile zu erstellen.

#### 1. Shells in Teile

Shells in Bauteile konvertieren

– Siehe auch [Shells,](#page-675-0) Seite 676.

#### 1. Kleine Bauteile entfernen

Bei der Konvertierung von Shells in Bauteile (siehe [Shells,](#page-675-0) Seite 676) entstehen oft viele kleine Bauteile, die eigentlich nur "Rauschen" sind und entfernt werden können. Sie können selbst bestimmen, was Sie als klein ansehen. Im "Filter kleine Elemente" legen Sie fest, nach welchen Kriterien diese kleinen Bauteile entfernt werden sollen. Sie können auch wählen, ob dieser Filter pauschal auf alle Bauteile angewendet werden soll, oder nur auf die gewählten.

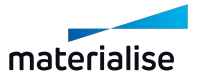

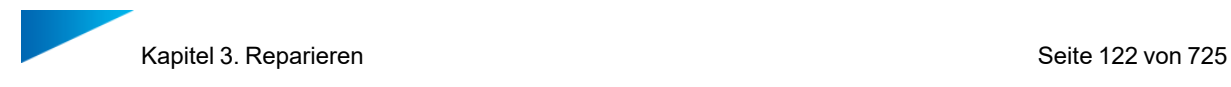

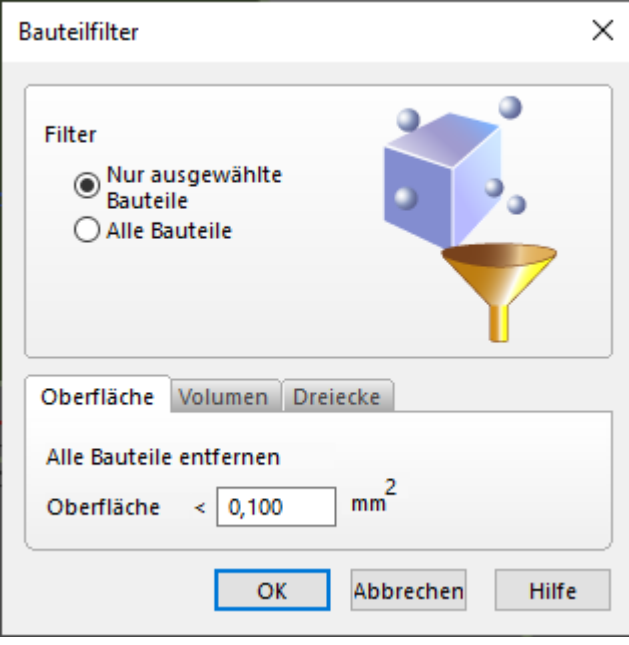

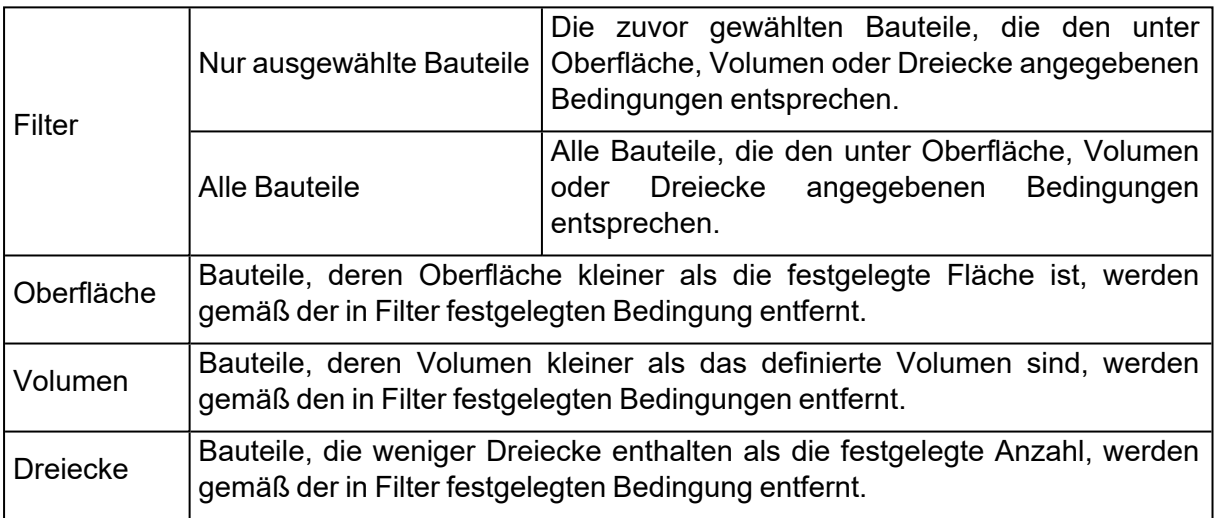

### 1. Spitze Dreiecke filtern

Hat ein Bauteil kleine lange oder schmale Dreiecke, dann können über den eingestellten Filterwert diese kleinen schmalen Dreiecke aus den Oberflächen herausgefiltert werden.

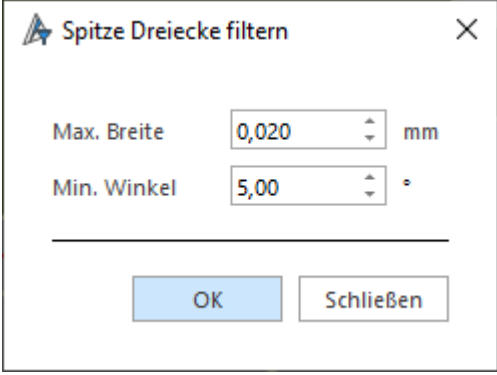

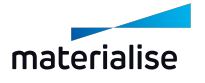

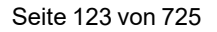

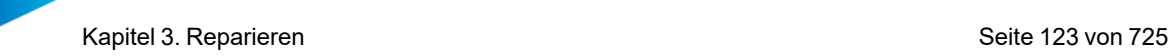

– Die für diesen Befehl verwendeten Parameter befinden sich auf der Werkzeugseite "Dreiecke": siehe [Registerkarte](#page-684-0) "Dreiecke", Seite 685.

# 1. Identische Dreiecke entfernen

Mit dieser Funktion lassen sich identische Dreiecke leicht entfernen. Zwei Paramter sind maßgeblich dafür, ob Dreiecke als "identisch" eingestuft werden.

– Die für diesen Befehl verwendeten Parameter befinden sich auf der Werkzeugseite "Dreiecke": siehe Seite "Dreiecke", Seite 1.

# 1. Überlappende Dreiecke markieren

Mit dieser Funktion können Sie überlappende Dreiecke (doppelte Oberflächen) anzeigen. Die Einordnung von Dreiecken als "überlappend" erfolgt anhand einiger Parameter.

– Die für diesen Befehl verwendeten Parameter befinden sich auf der Werkzeugseite "Dreiecke": siehe Seite "Dreiecke", Seite 1.

# 3.1. Manuelle Reparatur

#### 1. Normalen invertieren

Klicken Sie hierauf, um die Funktion zu starten. Sie können nun alle markierten Dreiecke manuell invertieren.

#### 1. Lochfüllmodus

Klicken Sie hierauf, um die Funktion zu starten. Sie können jetzt manuell Löcher wählen und füllen.

– Siehe auch Loch mit Einzel- oder [Vielfachkontur,](#page-681-0) Seite 682.

#### 1. Dreieck erzeugen

Klicken Sie hierauf, um die Funktion zu starten. Sie können jetzt manuell ein Dreieck oder eine Brücke erstellen.

– Siehe auch Dreieck [erzeugen,](#page-682-0) Seite 683.

#### 1. Bauteilpunkte interaktiv verschieben

Klicken Sie hierauf, um die Funktion zu starten. Sie können jetzt manuell einen Bauteilpunkt wählen und verschieben. Wählen Sie mehrere Punkte aus, indem Sie beim Kllicken STRG gedrückt halten oder indem Sie mit dem Mauszeiger ein Auswahlfenster spannen.

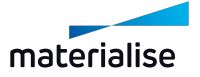

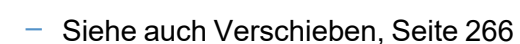

#### 1. Bauteilpunkte Freihand verschieben

Klicken Sie hierauf, um die Funktion zu starten. Sie können jetzt manuell einen Bauteilpunkt wählen und ersetzen. Dieser Punkt wird dann von den benachbarten Kanten oder Punkten gefangen.

#### <span id="page-123-0"></span>3.1. Verbessern

#### 1. Dreiecksreduktion

Magics ermöglicht eine Verringerung der Anzahl der in einer STL-Datei vorhandenen Dreiecke. Dies vereinfacht die Handhabung der Daten. Sie können das gesamte Bauteil neu triangulieren lassen oder nur einen lokalen Ausschnitt daraus. Bei der lokalen Dreiecksreduktion werden nur die markierten Dreiecke bearbeitet; in manchen Fällen ergeben sich auch Änderungen an unmittelbar benachbarten Dreiecken.

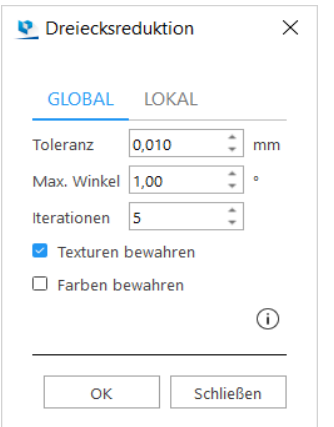

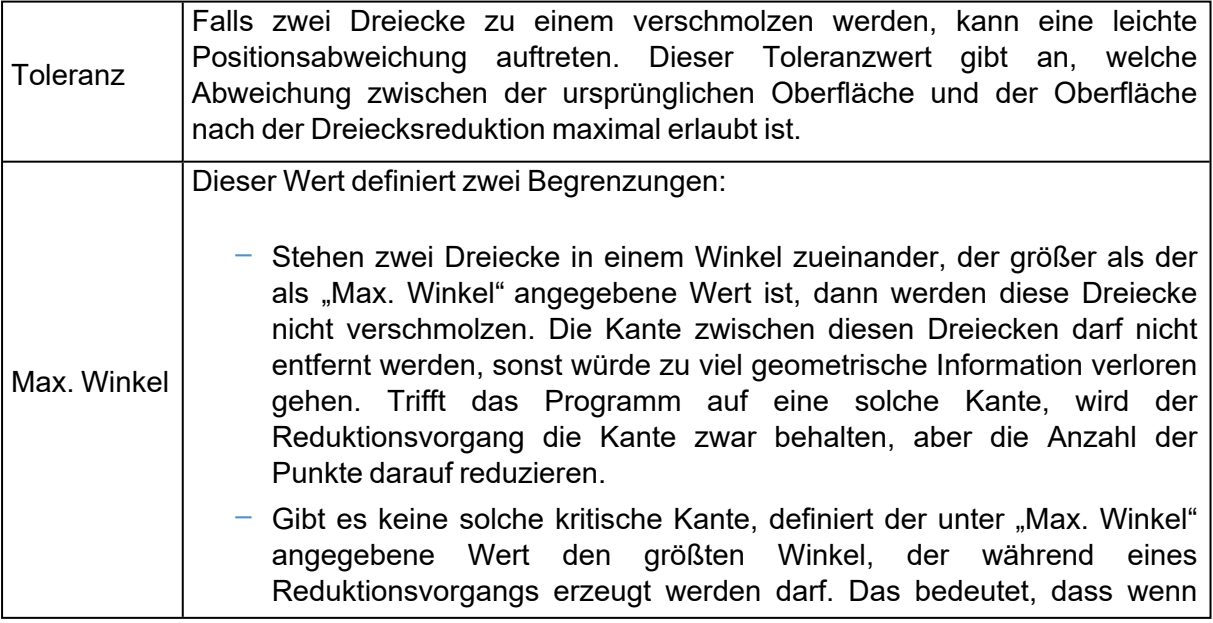

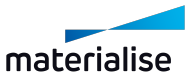

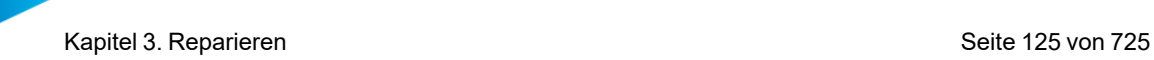

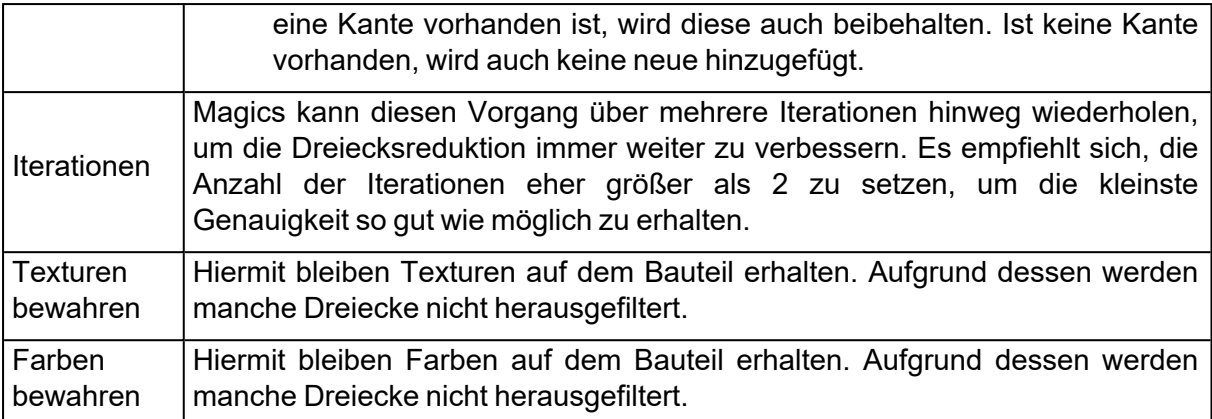

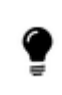

Es ist ratsam, die Dreiecksreduktion nicht auf Bauteile mit sehr rauen Oberflächen anzuwenden. In diesem Fall sollte zunächst eine Glättung vorgenommen werden.

Sind die Werte für "Abbildungsdetail" und "Max. Winkel" zu groß gewählt, können grundlegende geometrische Informationen im Zuge der Dreiecksreduktion verloren gehen.

#### <span id="page-124-0"></span>1. Glätten

Gewähltes Bauteil oder markierten Bereich glätten.

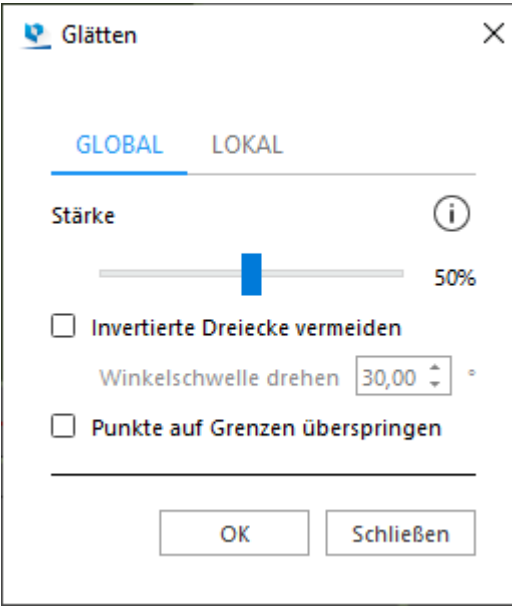

Global / Lokal Mit der Option "Allgemein" wird das Bauteil als Ganzes einer Glättung unterzogen. Mit der Option "Lokal" erfolgt die Glättung nur in den zuvor ausgewählten Bereichen.

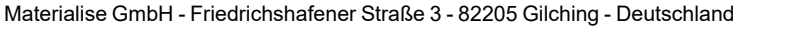

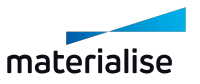

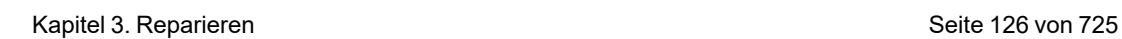

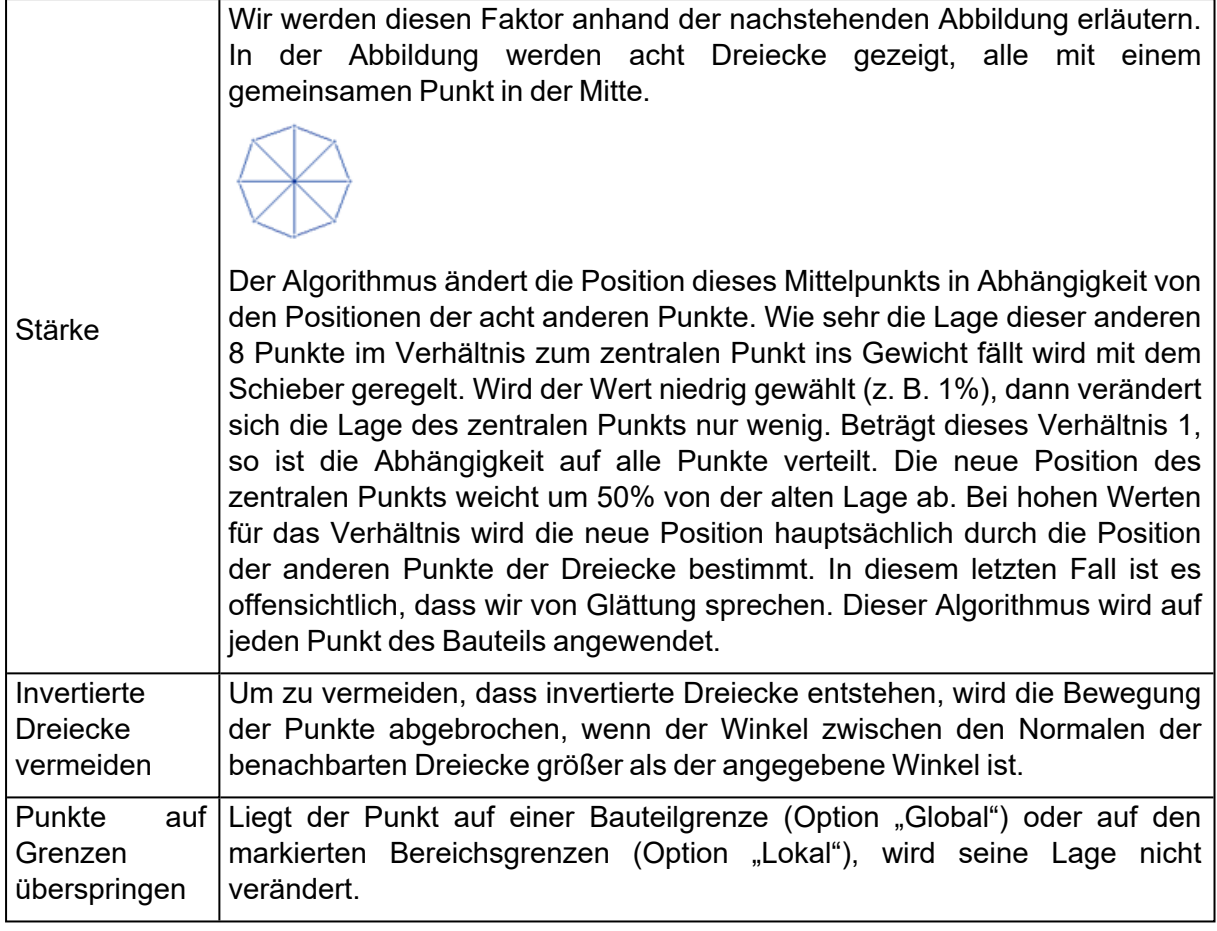

### 1. Bauteile verfeinern und glätten

E Mit dieser Funktion lassen sich raue Oberflächen etwas glätten, während sichergestellt wird, dass die ursprüngliche Geometrie so weit wie möglich erhalten bleibt.

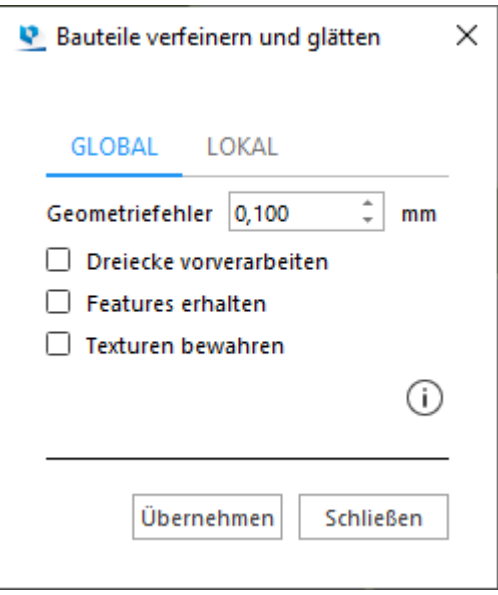

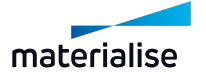

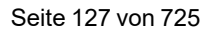

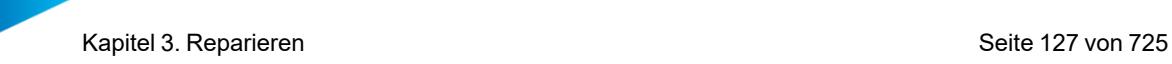

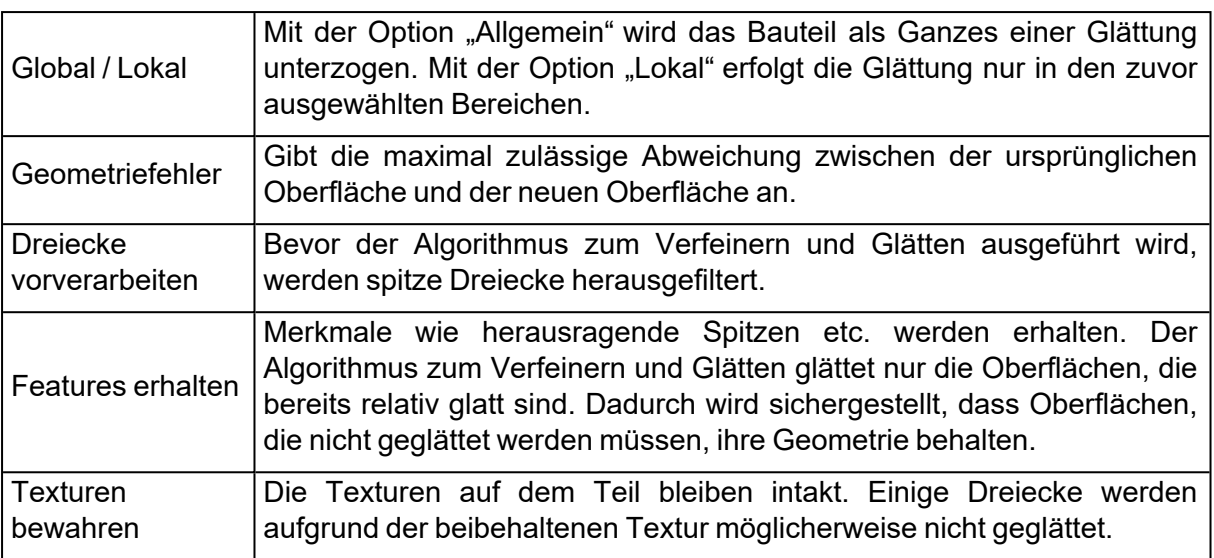

### 1. Netzverfeinerung

Q Mit der Option "Netzverfeinerung" lassen sich zusätzliche Dreiecke zu einem gewählten Bauteil oder einem Bauteilbereich hinzufügen, ohne das Aussehen in irgendeiner Weise zu ändern.

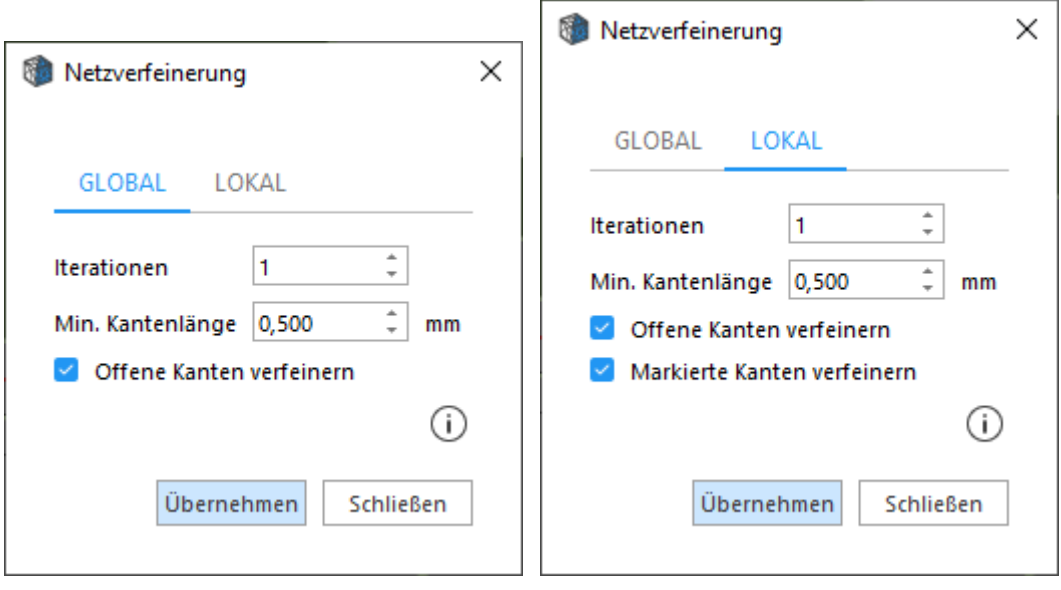

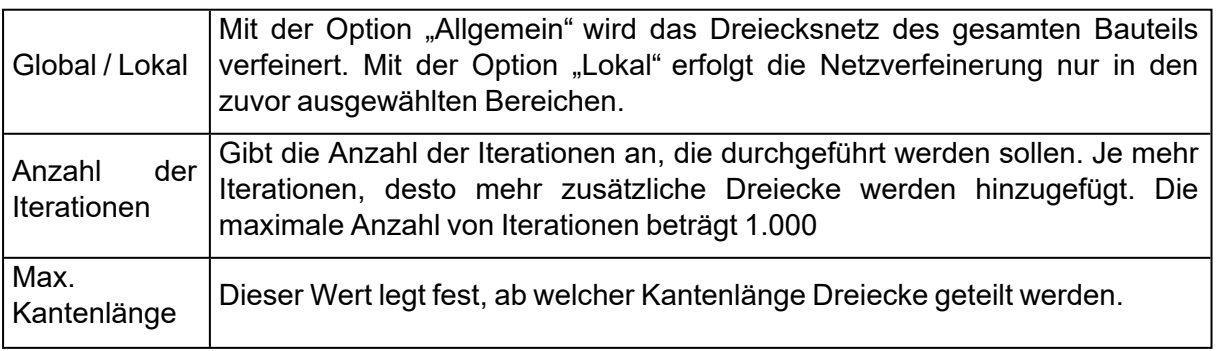

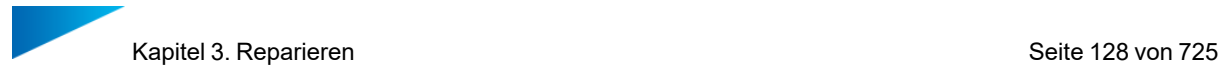

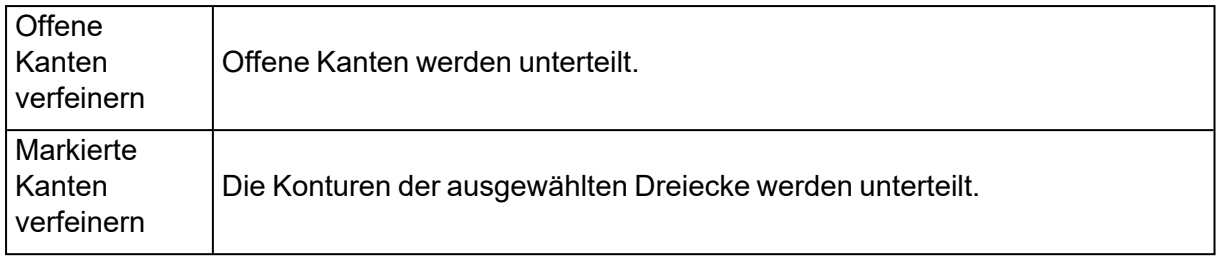

#### 1. Neuvernetzung

Diese Funktion erlaubt es dem Nutzer eine Netztopologie für bestimmte Bereiche des bestehenden Bauteils durch Neuvernetzung zu erzeugen. Dies kann auf das gesamte Bauteil oder einen markierten Bereich angewendet werden.

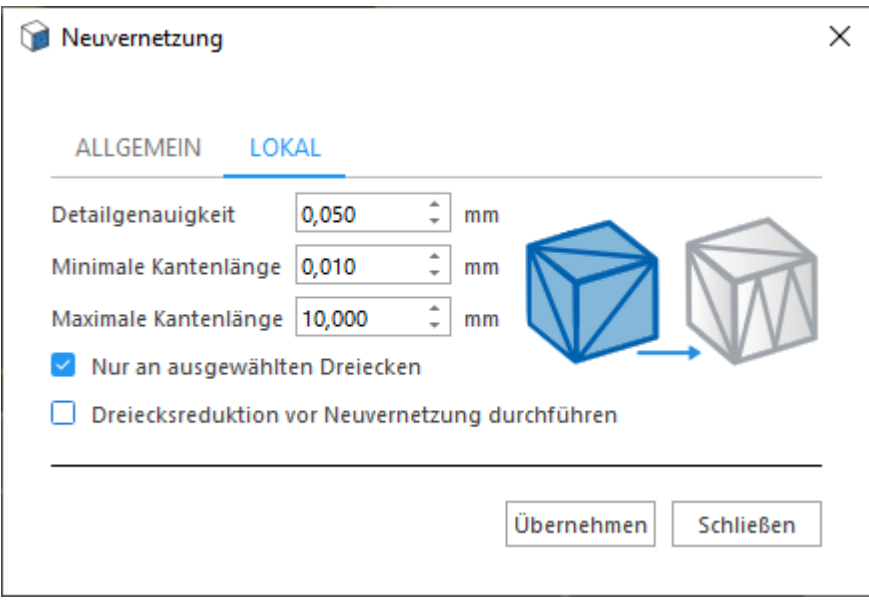

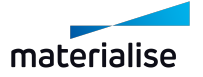

# Kapitel 4. Bearbeiten

# 4.1. Einsatz

### 1. Erzeugen

Mit diesem Befehl lassen sich alle grundlegenden geometrischen Körper erzeugen (Netz- oder BREP-Bauteil).

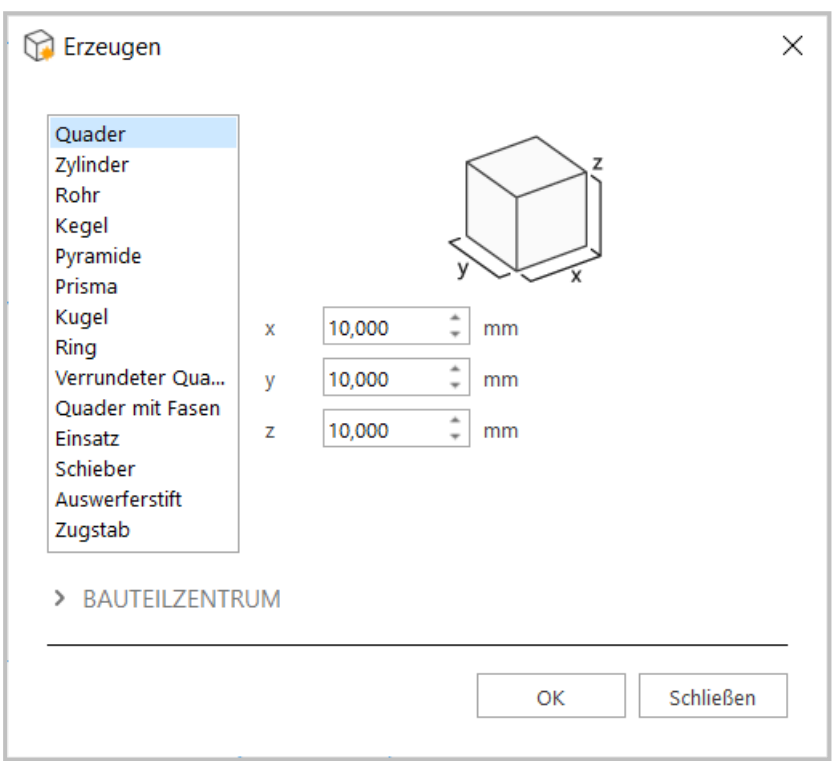

Das Dialogfeld "Grundkörper erzeugen" mit zwei Bereichen öffnet sich. Der erste Bereich enthält eine Liste mit den Volumen, aus denen der Nutzer wählen kann. Das zweite Fenster enthält die Objektdefinition für das angegebene Volumen. Ein dritter Bereich lässt sich durch Klicken auf "Bauteilzentrum" öffnen. Hier können die Koordinaten eingegeben werden.

Der Befehl "Erzeugen" ist aus Netz- und BREP-Bauteilzenen zugänglich, wo er Grundkörper in den jeweiligen Typen erzeugt. Im Dialog "Erzeugen" werden nur relevante geometrische Grundkörper für die jeweilige Art der Bauteilszene angezeigt.

*Hinweis: Die Erzeugung von BREP-Bauteilen wird nur in der Magics RP-Version unterstützt.*

#### *Objekt-Definition*

Das Objektdefinitionsblatt enthält alle Parameter zur Definition des Objekts, das der Benutzer erstellen möchte. Die Parameter entsprechen bestimmten Abmessungen, die in den Zeichnungen dargestellt sind. Die Parameter "Toleranz" hat auch Einfluss auf die Anzahl der Dreiecke, die erstellt werden. Beim ersten Mal werden die Standardwerte angezeigt. Wenn Sie diese Werte ändern und den Vorgang ausführen, werden die verwendeten Werte gespeichert.

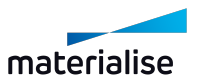

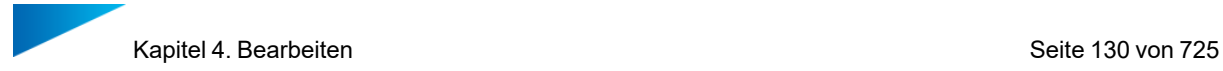

*Hinweis: Für die Erzeugung von BREP-Bauteilen ist nur eine begrenzte Auswahl an Objekten verfügbar.*

#### *Bauteilzentrum*

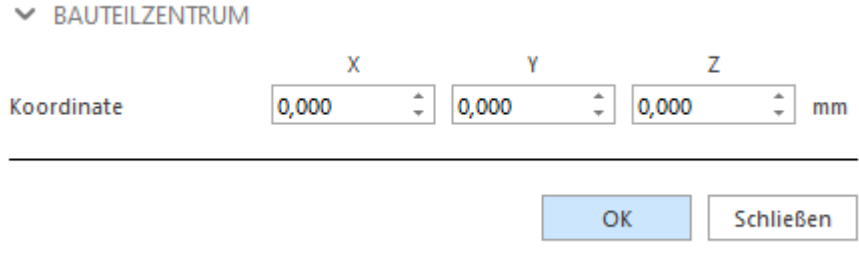

Im Bereich "Zentrum" bei werden die Koordinaten für den Mittelpunkt des erzeugten Grundkörpers definiert.

#### 1. Aus Grafikdatei erzeugen

Mit dieser Funktion lässt sich aus einer Art 3D-Bild ein Netz-Bauteil erzeugen. Beispiel:

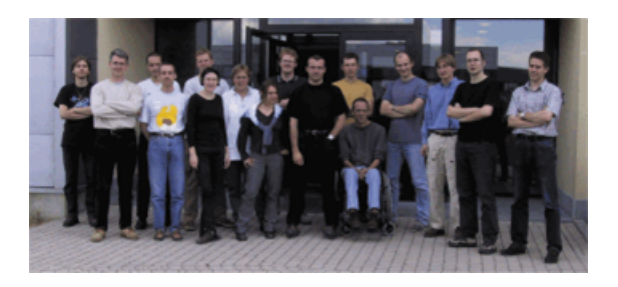

Aus dem obigen Bild wird dann das untenstehende Netz-Bauteil.

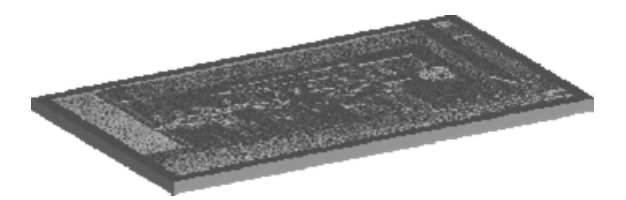

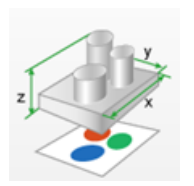

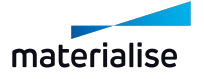

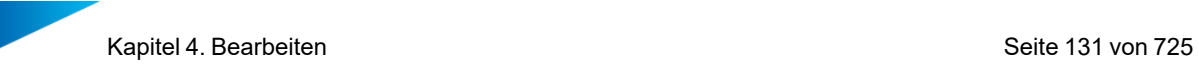

Betrachtet man die generierte STL-Datei, so fällt auf, dass die dunkleren Bereiche des Bildes höher und die helleren Bereiche tiefer erzeugt wurden. Doch sobald dieses Relief zum Betrachter zeigt und eine Lichtquelle dahinter platziert wird, sieht man Folgendes:

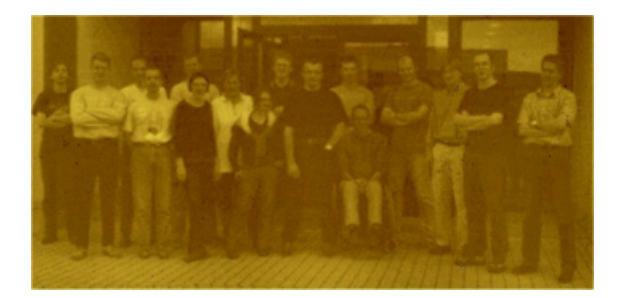

Aufgrund der Reliefstruktur wird nun das Bild sichtbar. Dieses Teil wurde mit einem ThermoJet-Drucker (eine Art 3D-Wachsdrucker von 3D Systems) erstellt, doch auch andere Techniken führen zu guten Ergebnissen. So lange das Material lichtdurchlässig aber nicht völlig durchsichtig ist, sollte das Ergebnis gut sein.

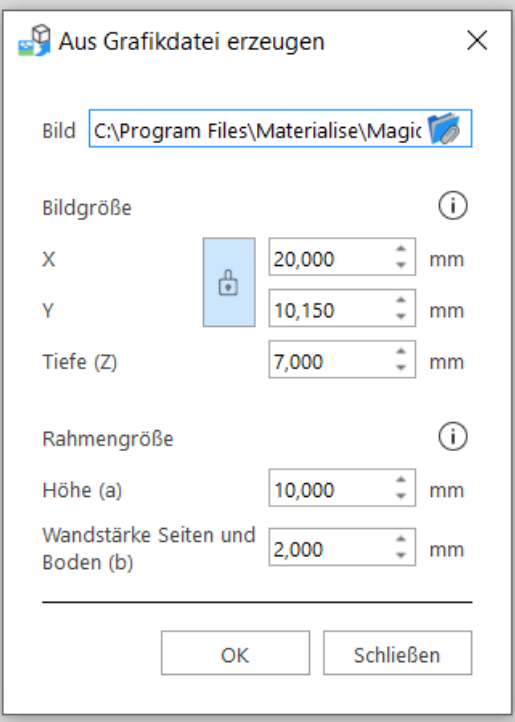

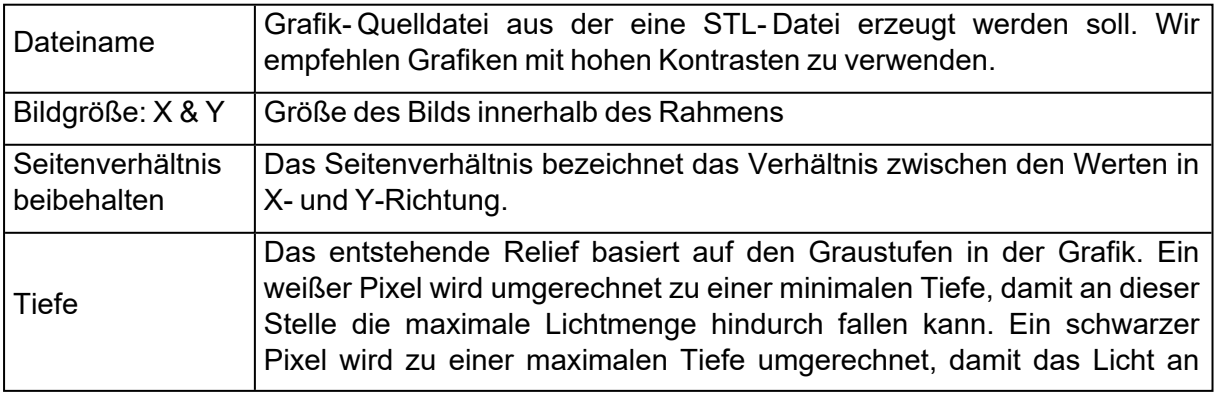

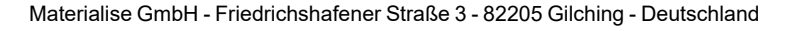

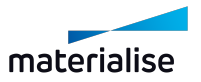

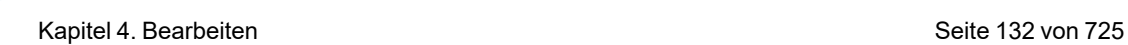

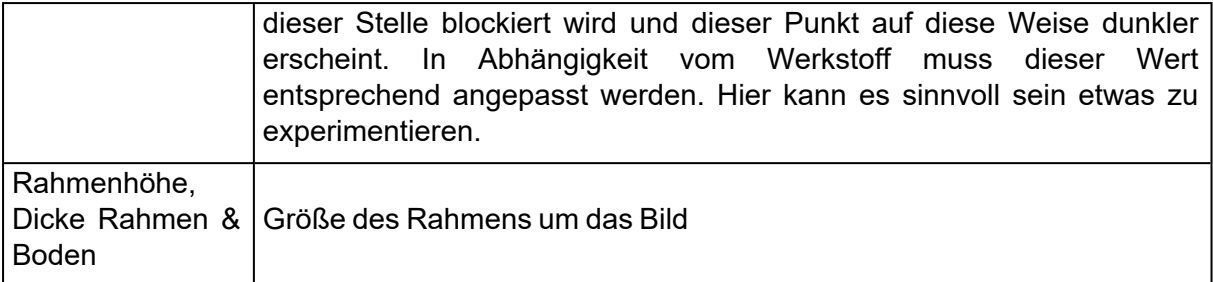

# 4.1. Bearbeiten

#### 1. Hohlkörper erzeugen

Mit dieser Operation lässt sich ganz einfach die benötigte Materialmenge für ein Bauteil reduzieren. Das Ergebnis der Operation "Hohlkörper erzeugen" ist eine STL-Datei, die einen Hohlraum mit konstanter Wandstärke darstellt. Dieser Hohlkörper wird aus Dreiecken erzeugt, deren Größe sich aus dem Parameter "Details", also der Vorgabe für die kleinste Genauigkeit, bestimmt. Sie können einerseits das Ursprungsbauteil als auf allen Seiten geschlossenen Hohlkörper behalten (Registerkarte "Hohl") oder ausgewählte Flächen entfernen (Registerkarte "Shell").

*Hinweis: Die Funktion "Hohlkörper erzeugen" ist auch für BREP-Bauteile verfügbar.*

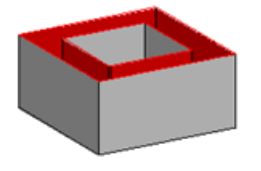

#### *Hohlkörper erzeugen für Netz-Bauteile*

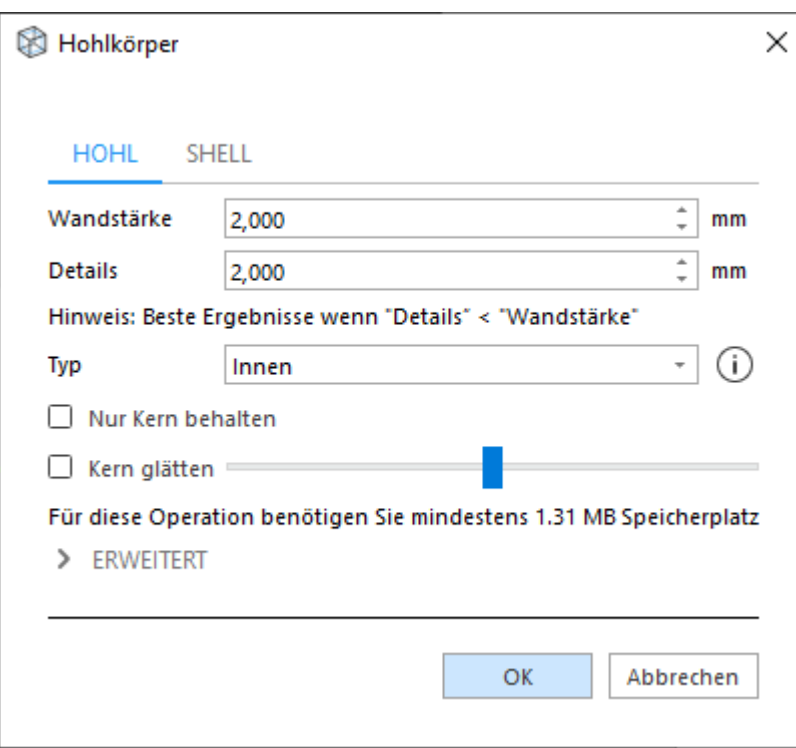

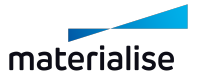

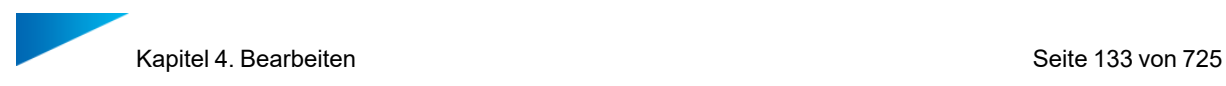

Das Ergebnis der Operation "Hohlkörper erzeugen" ist eine STL-Datei mit zwei Shells: Die ursprüngliche Oberfläche und eine weitere Shell, die dem Bauteil eine vorgegebene Wandstärke gibt. Sie können mehrere Bauteile auswählen und sie in einem Arbeitsgang aushöhlen.

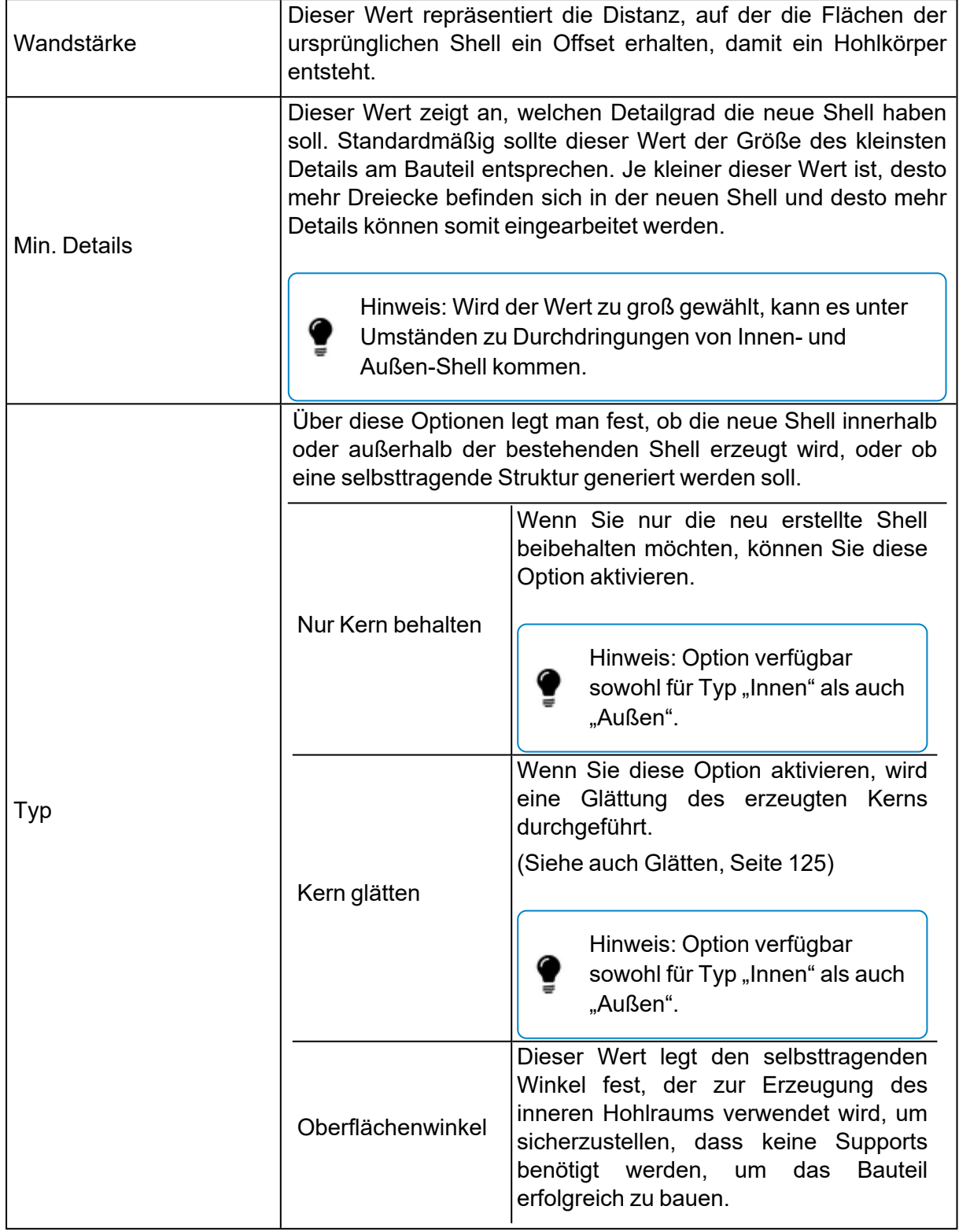

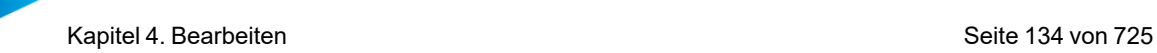

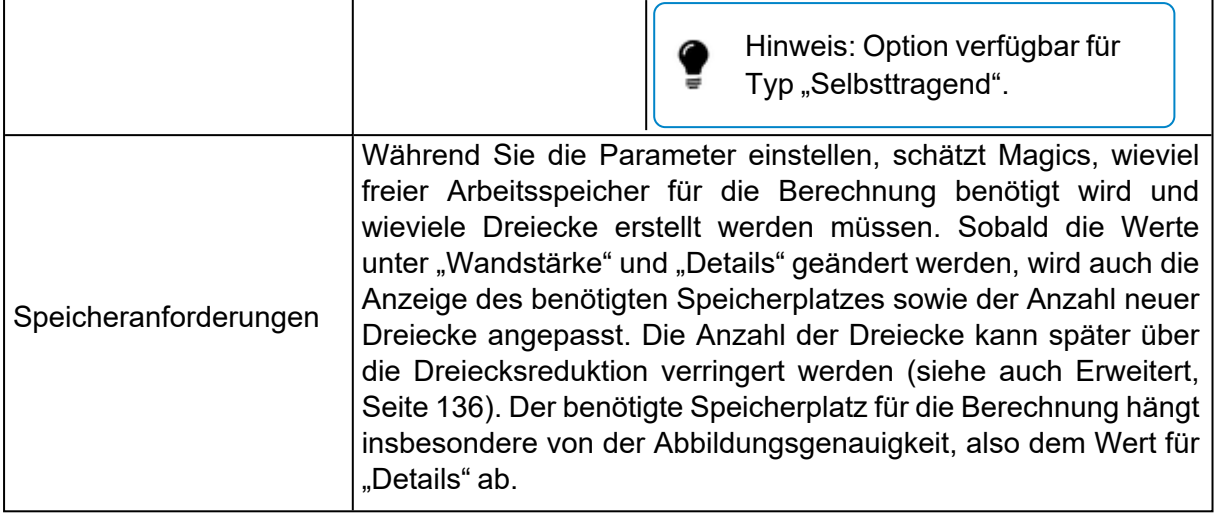

*Ursprung Hohlkörper erzeugen: Innen Wert für "Detail" zu groß*

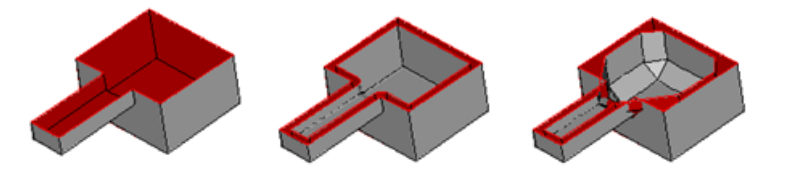

#### *Shell*

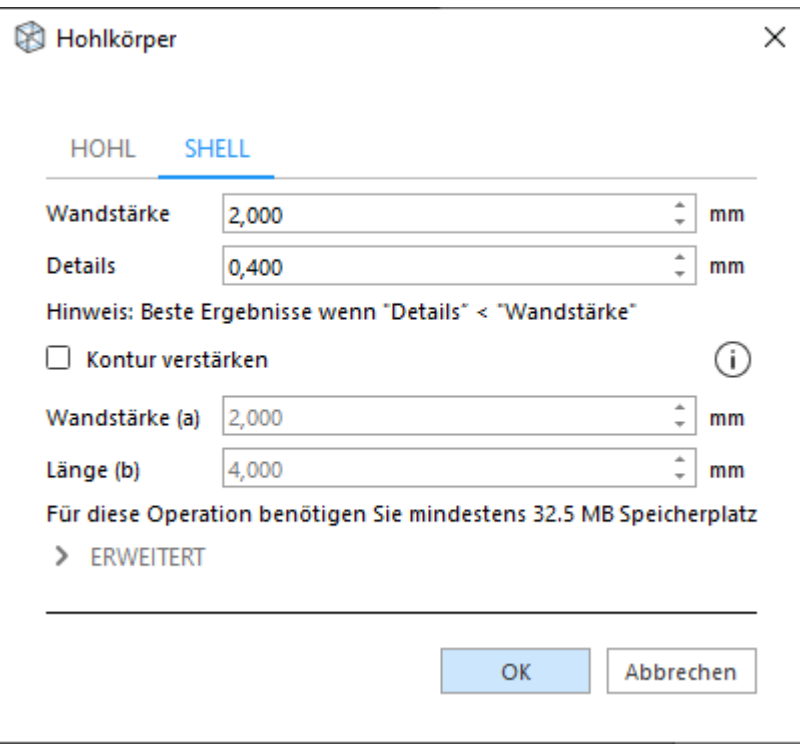

Markieren Sie die Flächen auf dem Bauteil, die Sie entfernen möchten; das verbleibende Bauteil wird ausgehöhlt. Das Ergebnis der Operation "Shell" ist normalerweise eine STL mit einer Shell, aber je nach den markierten Flächen und der Bauteilgeometrie können auch mehrere Shells erzeugt werden.

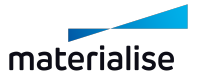

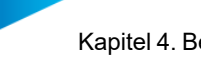

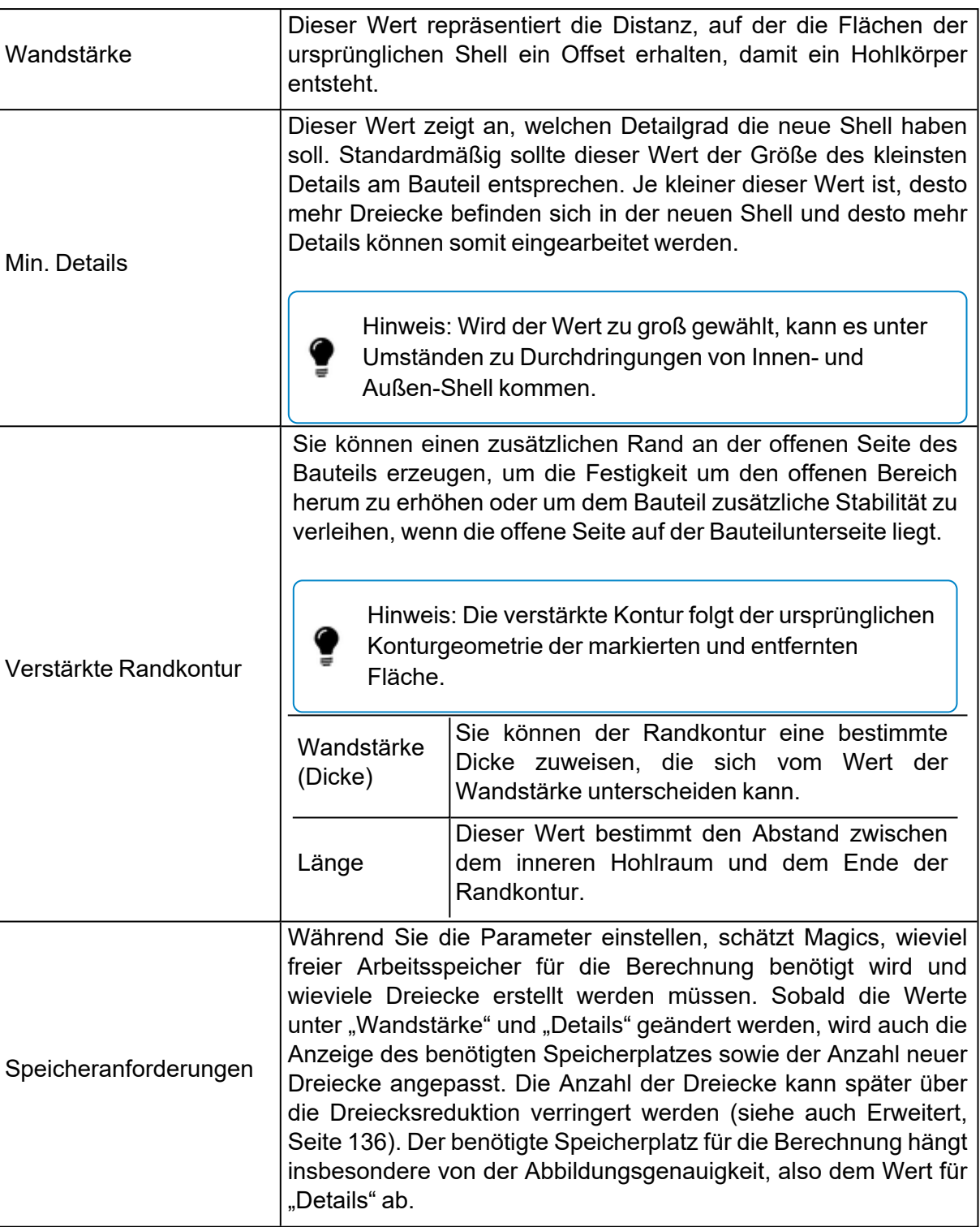

*Ursprung Shell: eine markierte Seitenfläche entfernt Verstärkte Randkontur wurde erzeugt Entfernt erzeugt*

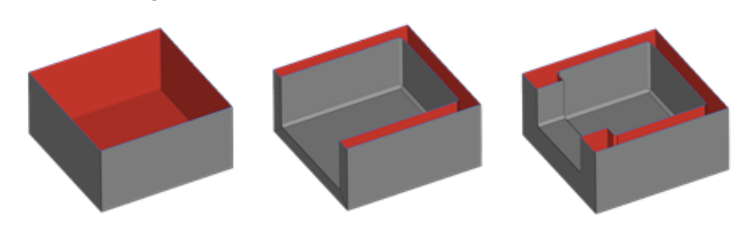

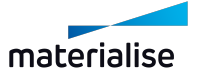

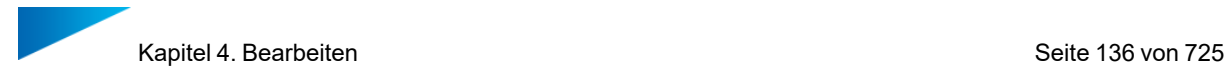

#### <span id="page-135-0"></span>*Erweitert*

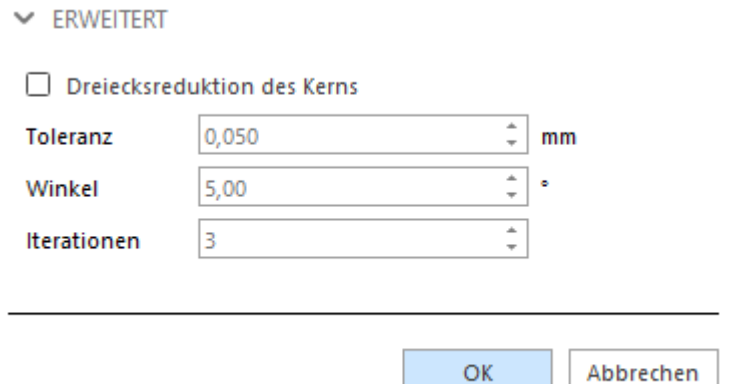

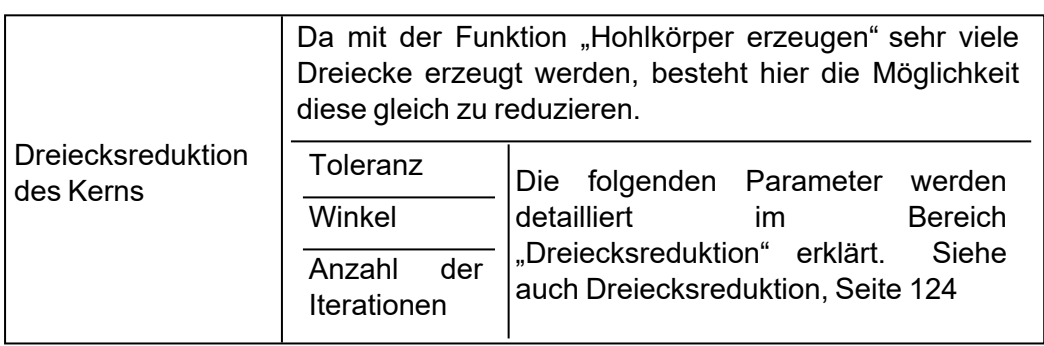

#### *Hohlkörper erzeugen für BREP-Bauteile*

Die Funktion "Hohlkörper erzeugen" erzeugt eine innere und äußere Shell an BREP-Bauteilen. Bevor die Operation durchgeführt wird, wird eine Vorschau angezeigt, in der Sie das Ergebnis bewerten können.

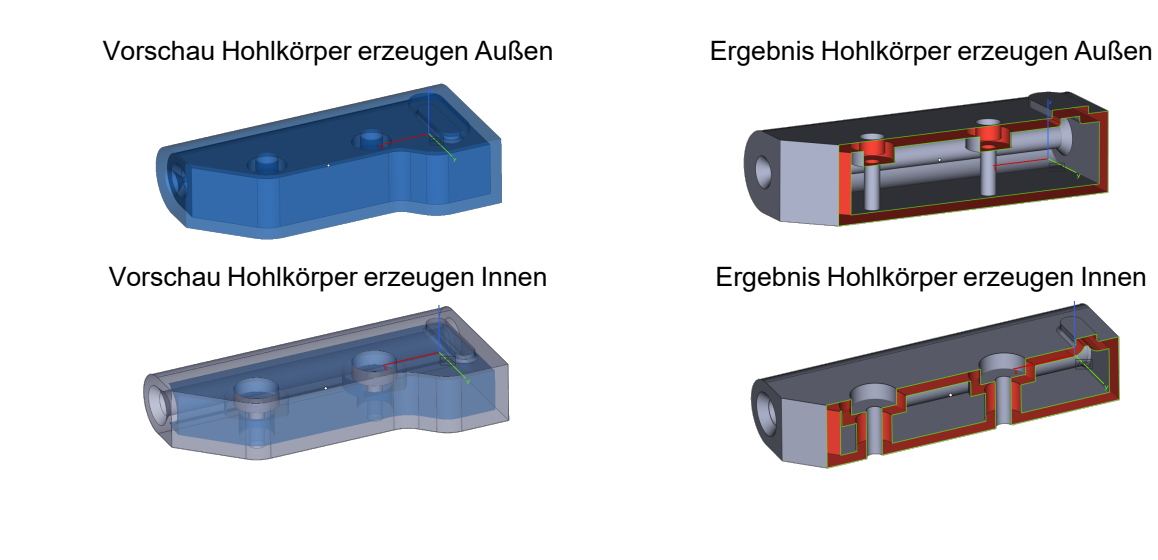

Wandstärke | Dieser Wert repräsentiert die Distanz, auf der die Flächen des ursprünglichen

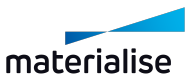

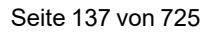

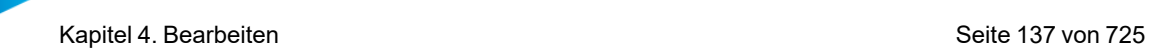

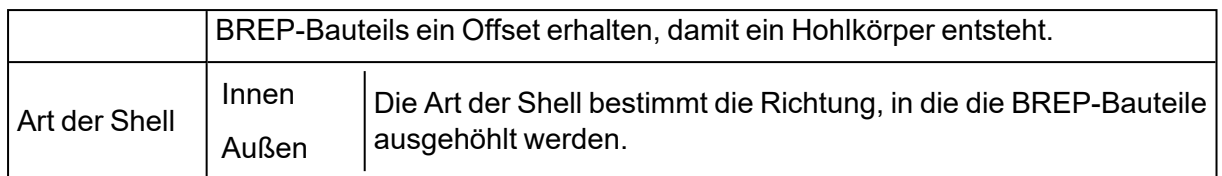

#### 1. Schneiden

Mit diesem Befehl lassen sich Bauteile zerschneiden und STL-Dateien mit Löchern versehen. Zunächst muss die Linie definiert werden, entlang der geschnitten werden soll. Entlang dieser Schnittlinie wird der Schnitt vorgenommen, und zwar im rechten Winkel zum Bildschirm. Es gibt drei unterschiedliche Optionen, um eine Schnittlinie zu definieren:

- Polygonzug
- Kreis
- Schnitte

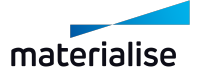

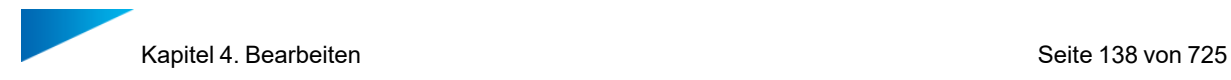

# *Polygonzug*

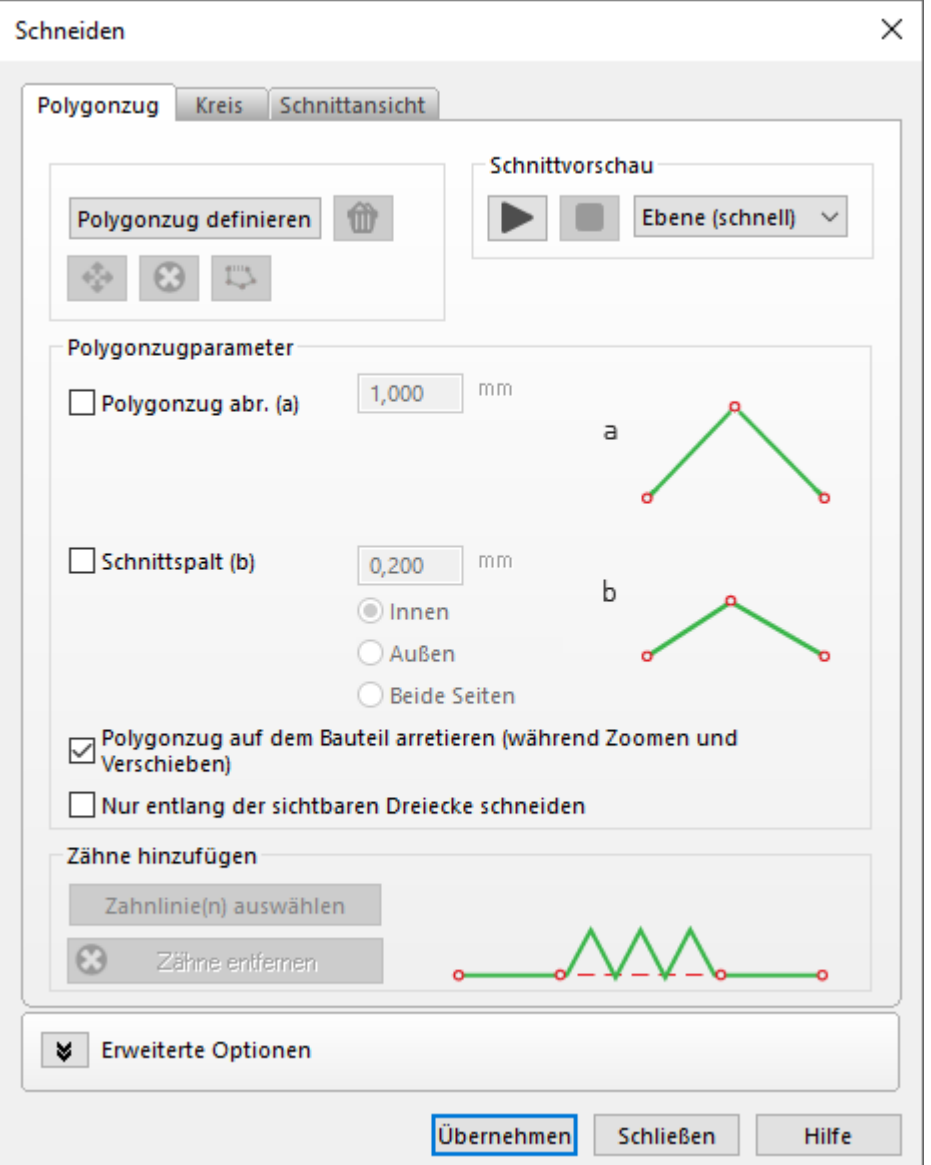

# *Polygonzug zeichnen*

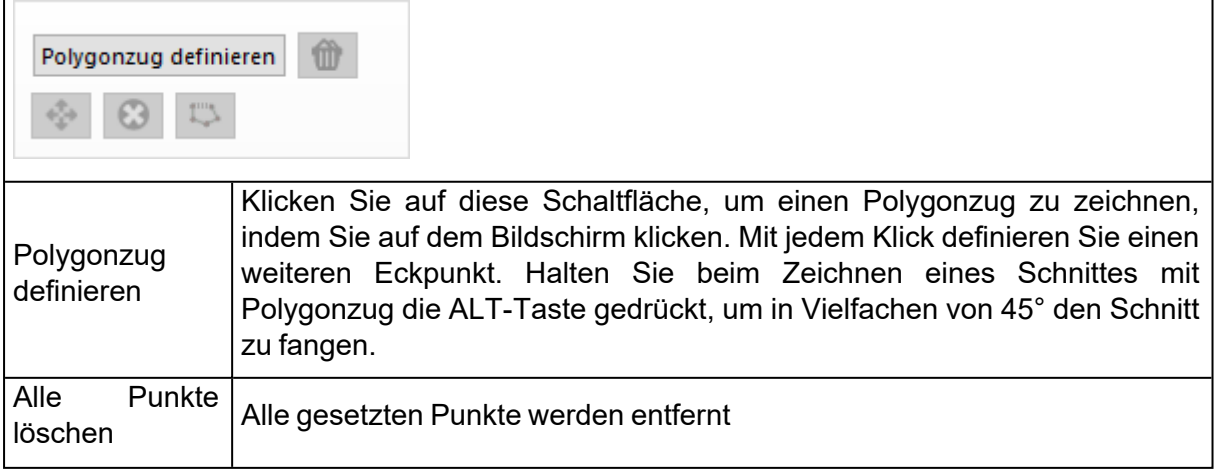

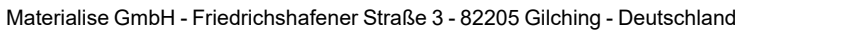

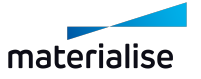

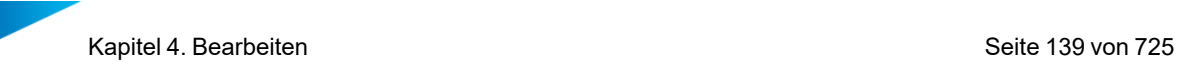

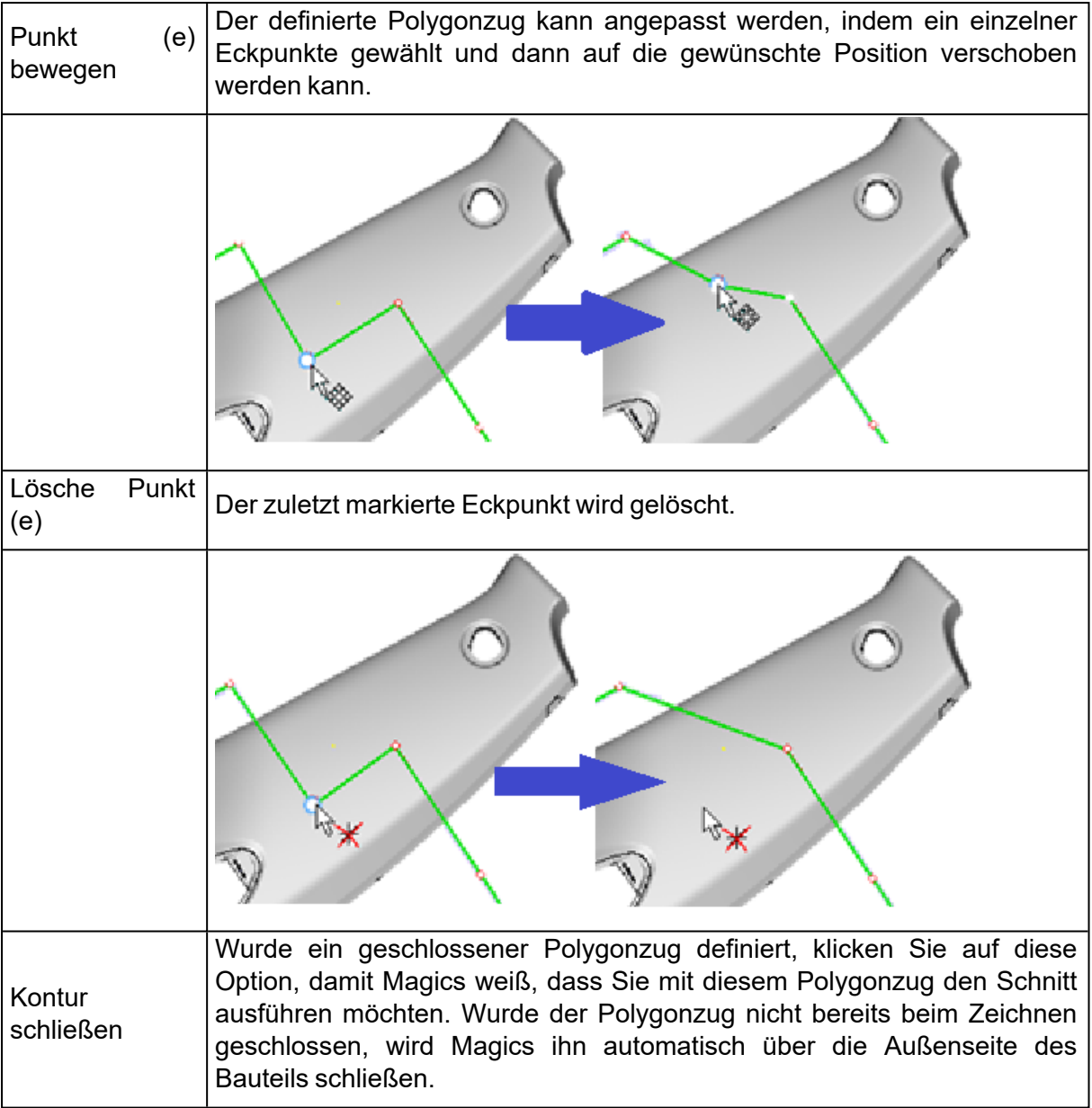

#### *Schnittvorschau*

Mit der Schnittvorschau erhalten Sie einen ersten Blick, wie der tatsächliche Schnitt nachher aussieht. Zu diesem Zeitpunkt ist es immer noch möglich das Bauteil entsprechend der definierten Schnittlinie zu verschieben.

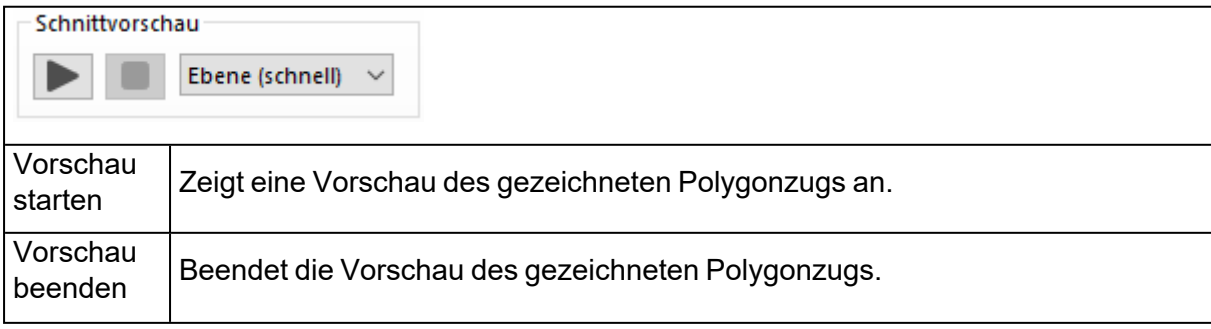

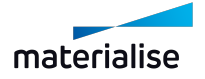

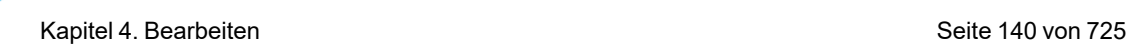

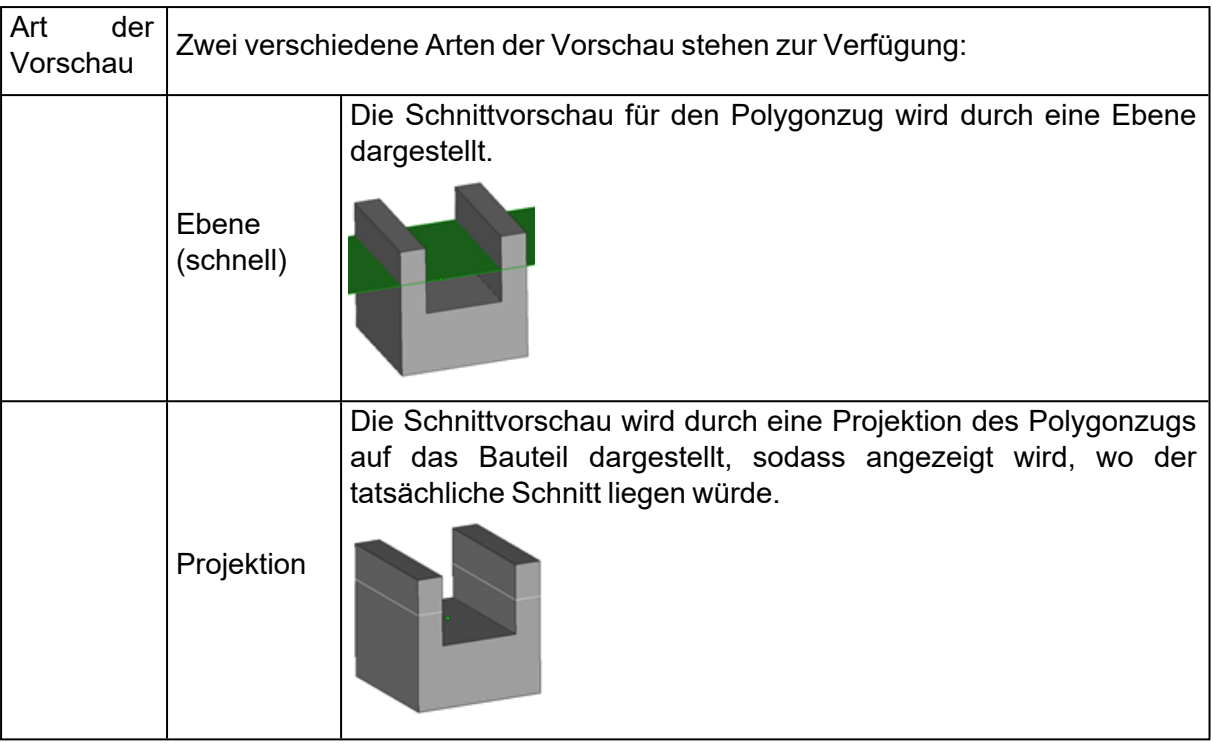

# *Polygonzugparameter*

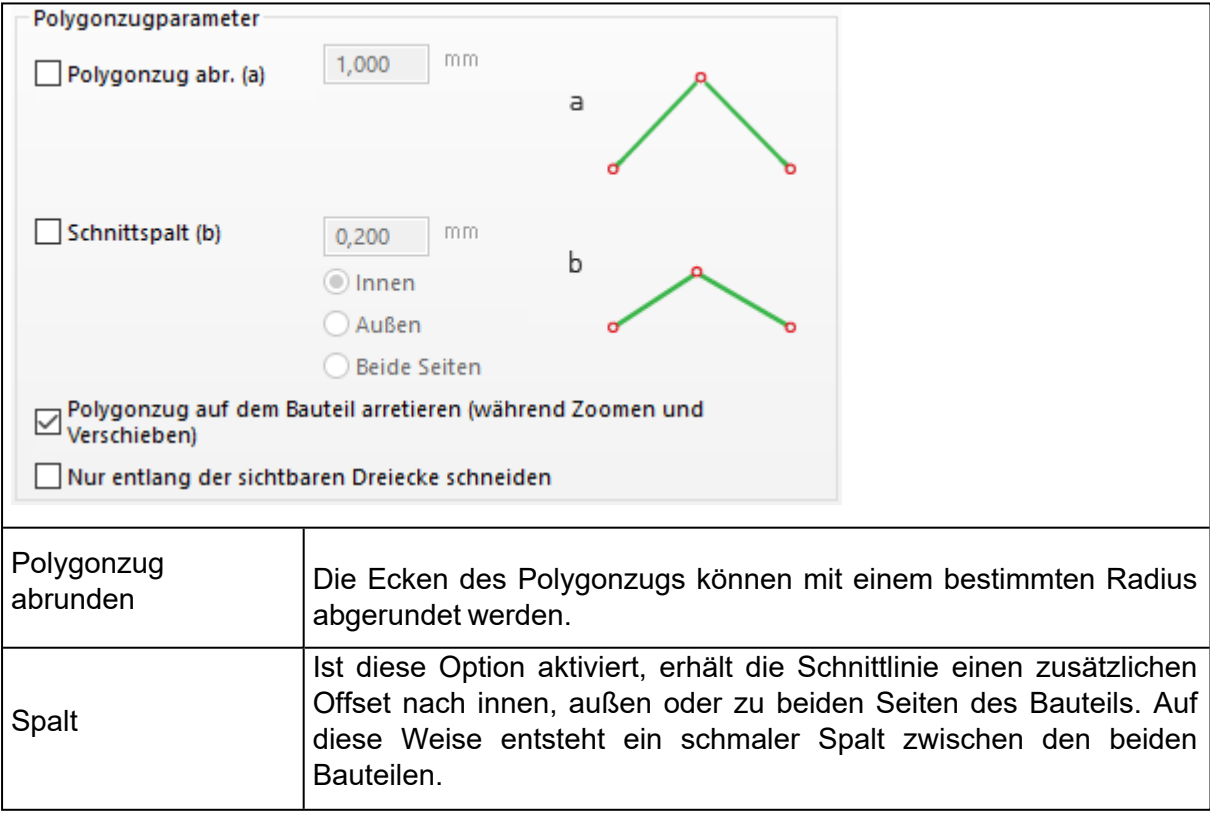

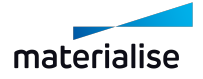

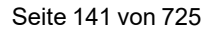

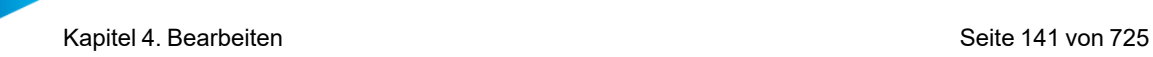

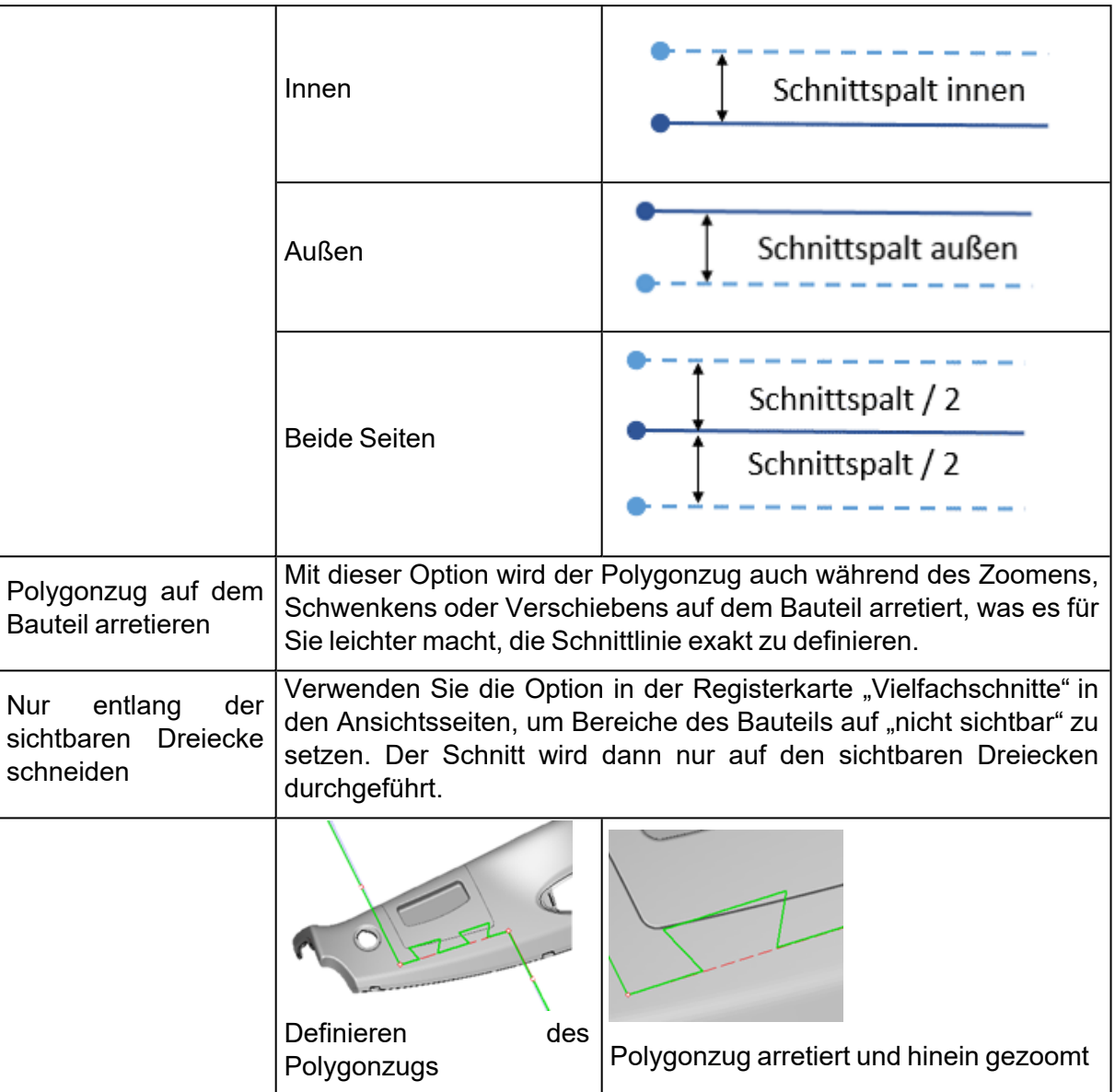

#### 1. Zähne hinzufügen

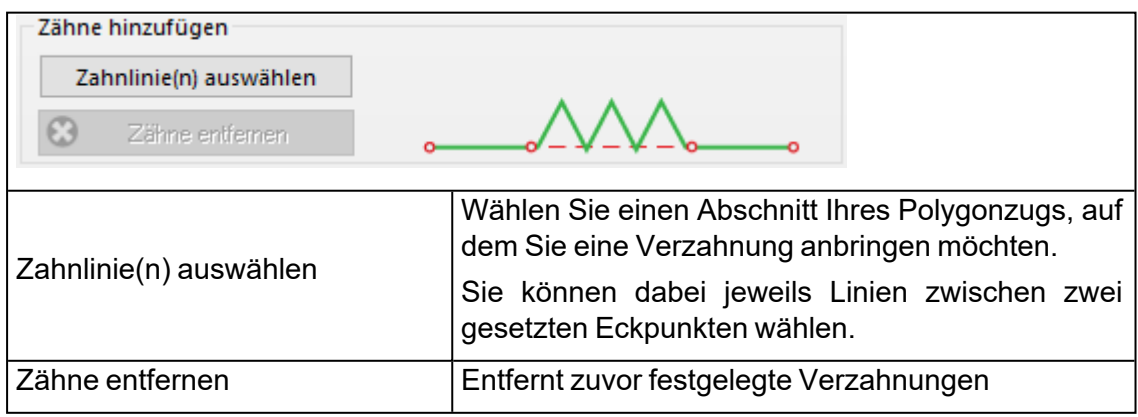

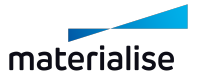

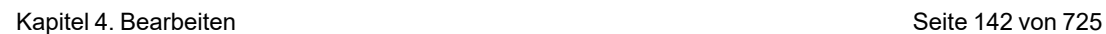

#### 1. Zahnlinien-Parameter definieren

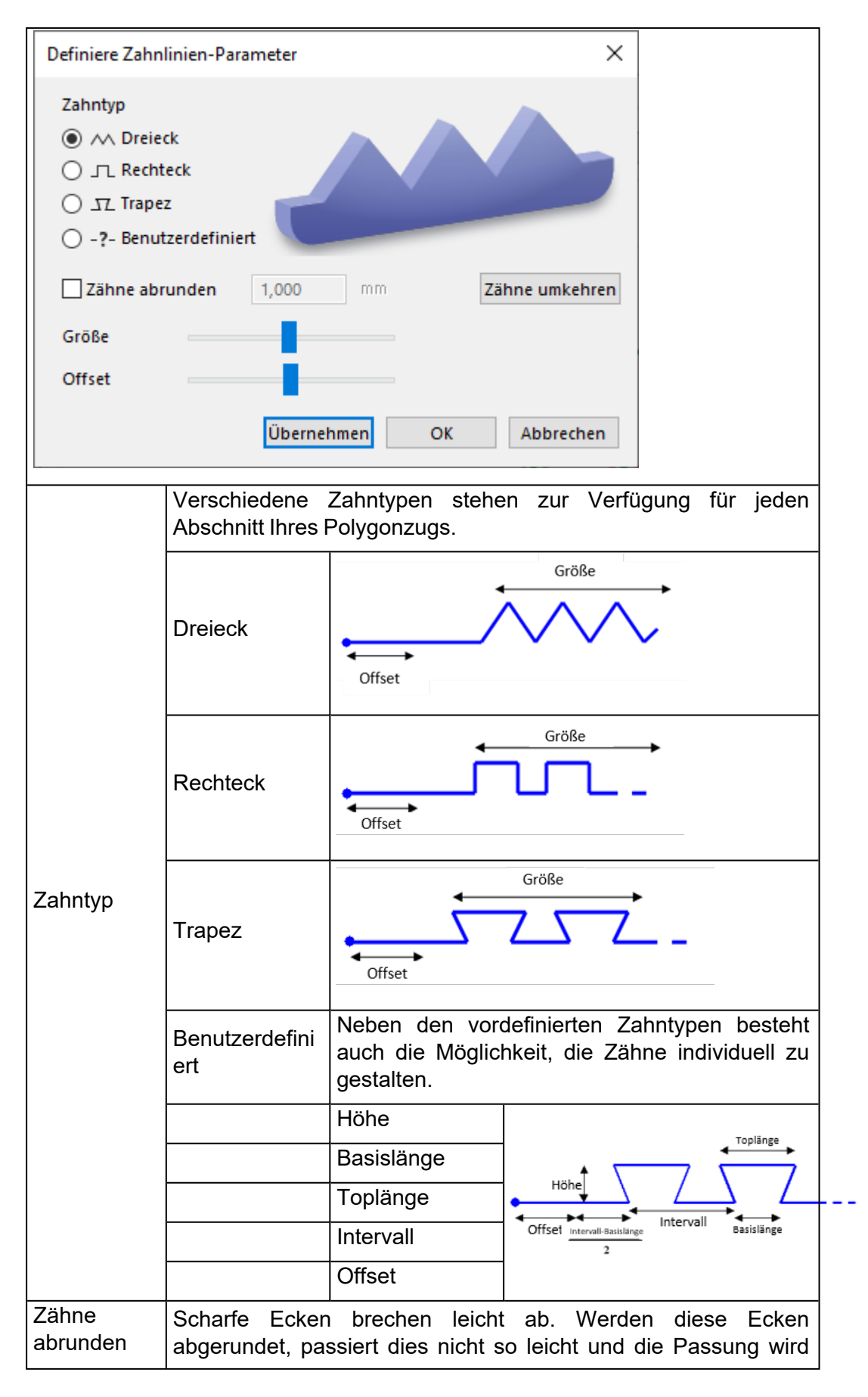

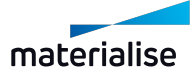

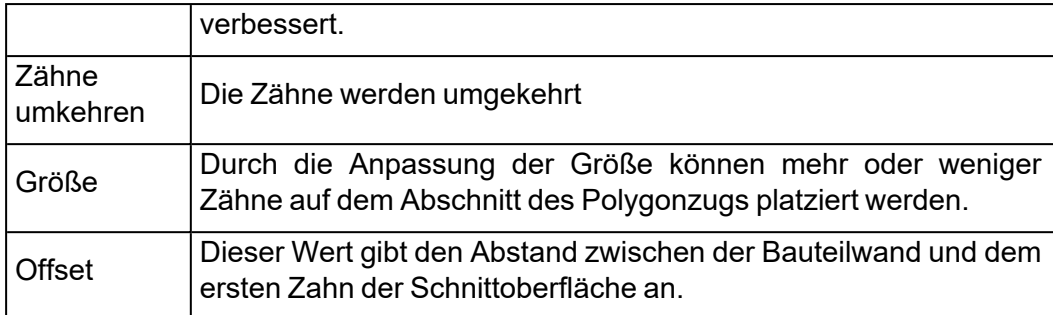

- 2. Empfohlene Vorgehensweise
	- Zeichnen Sie einen Polygonzug, indem Sie die verschiedenen Eckpunkte festlegen.
	- Klicken Sie auf "Zahnlinie (n) auswählen", um den Dialog "Definiere Zahnlinien-Parameter" zu öffnen.
	- Wählen Sie die Abschnitte des Polygonzugs auf denen Zähne angebracht werden sollen.
	- Pro Abschnitt wählen Sie den gewünschten Zahntyp.
	- Klicken Sie auf "Übernehmen" oder "OK", um den jeweiligen Abschnitt des Polygonzugs mit der Verzahnung zu versehen.

#### 2. Erweiterte Optionen

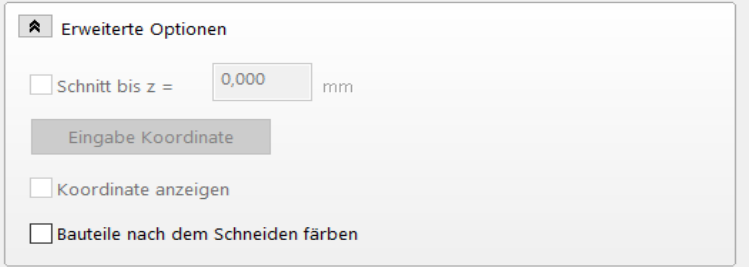

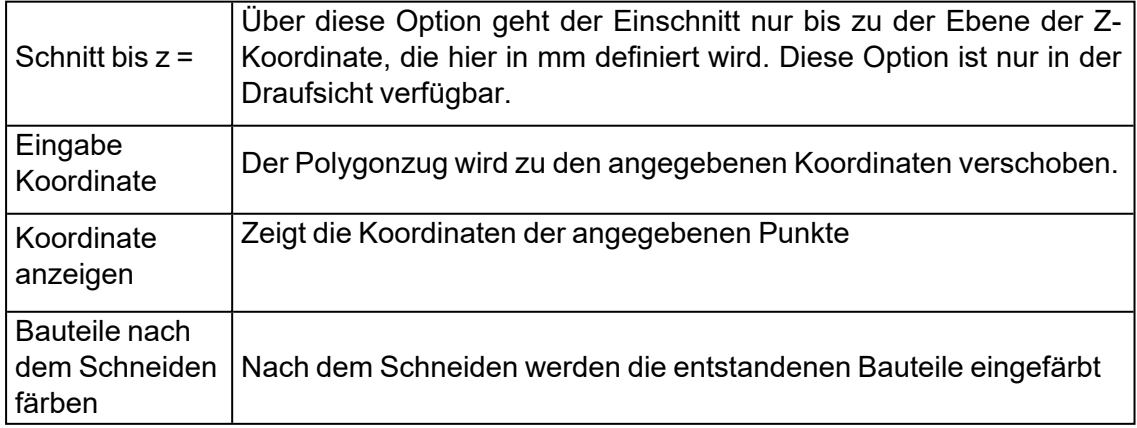

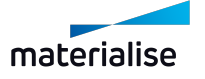

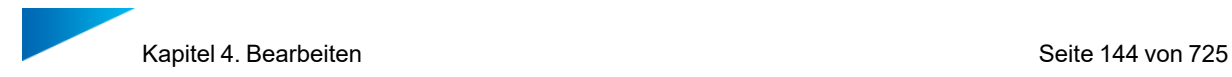

# *Kreisförmig schneiden*

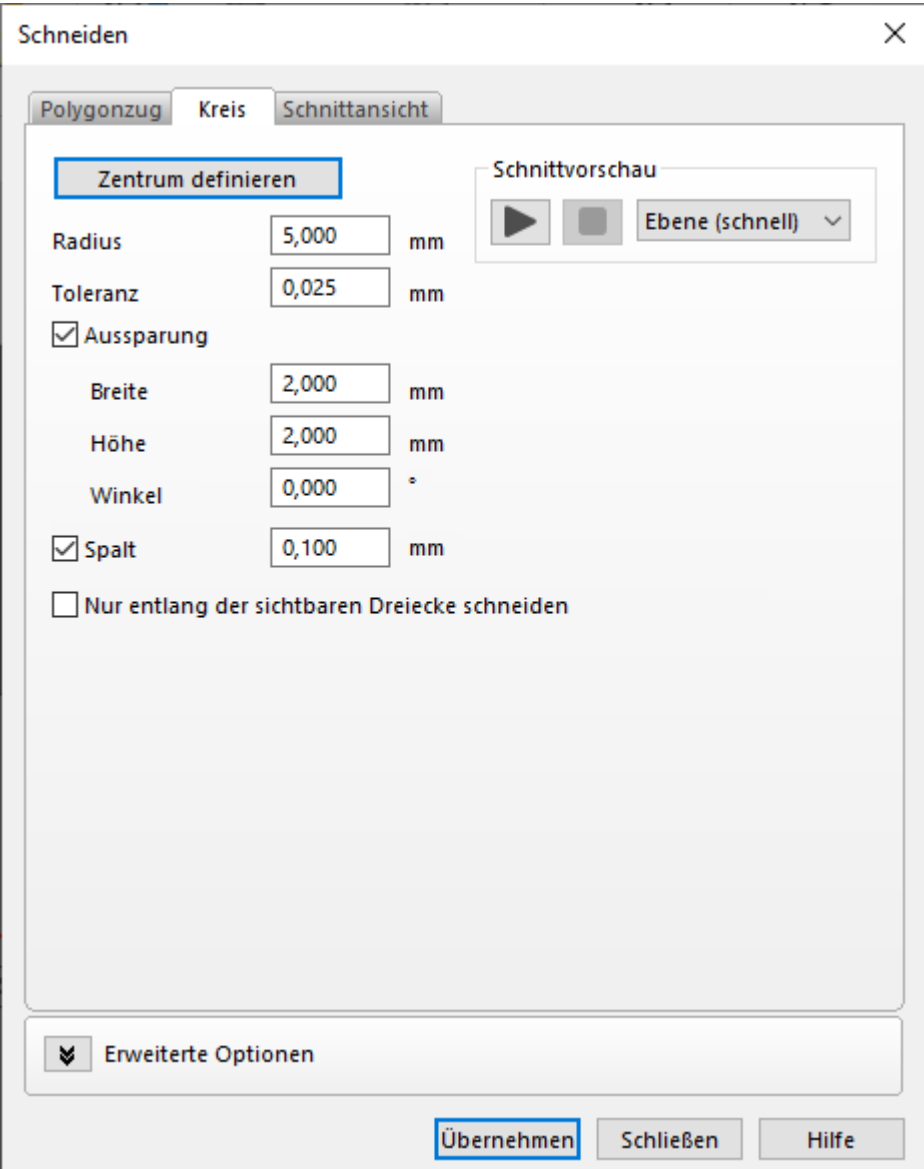

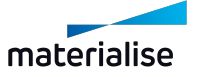
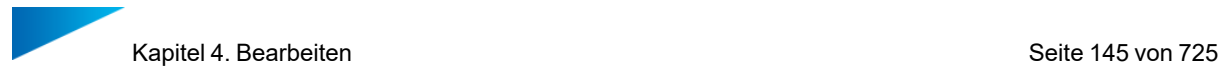

#### 1. Kreis zeichnen

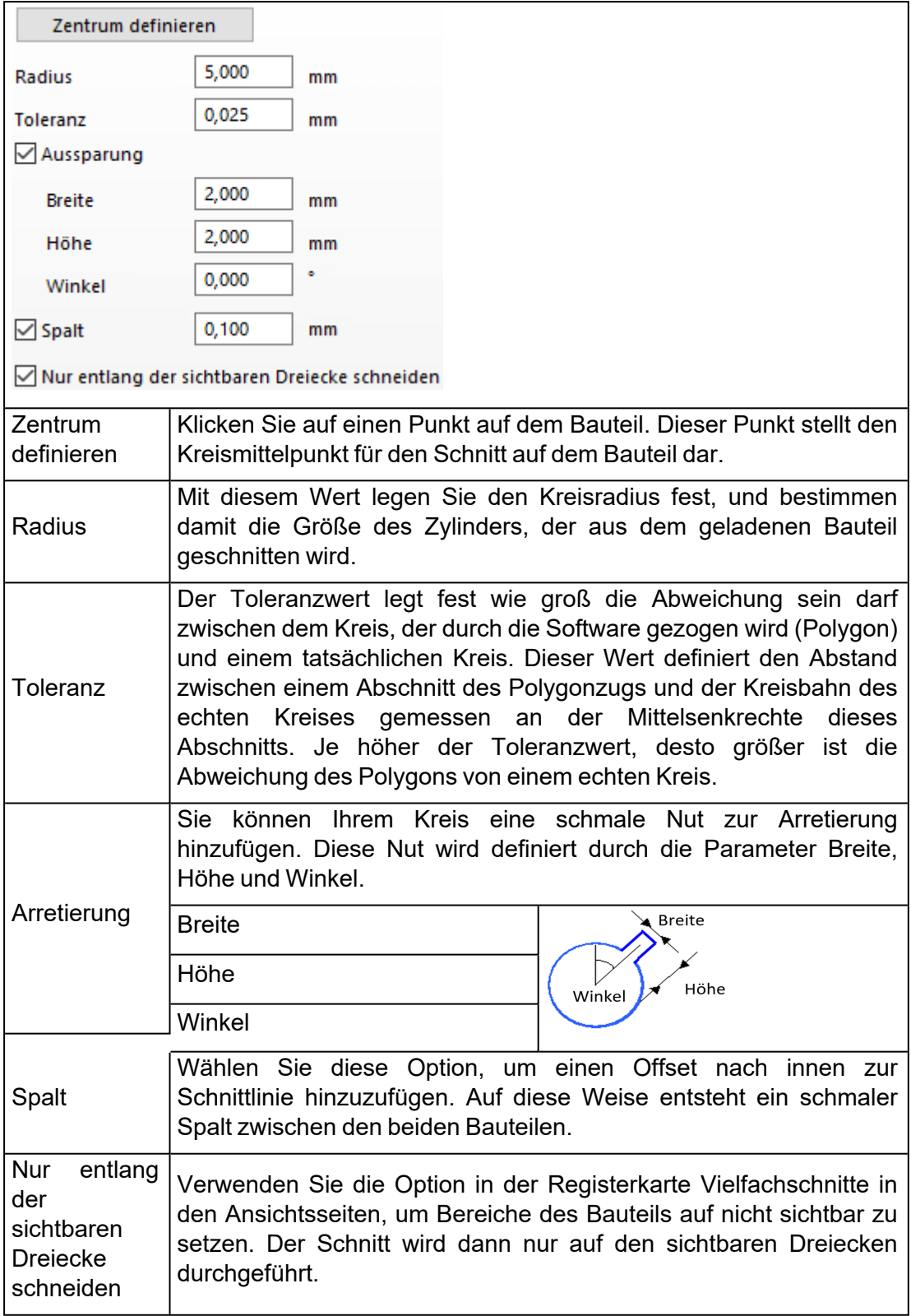

2. Schnittvorschau

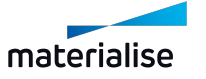

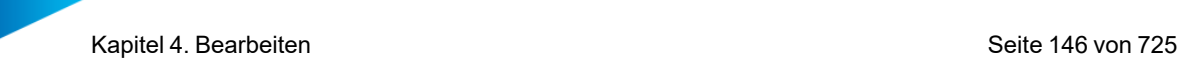

Mit der Schnittvorschau erhalten Sie einen ersten Blick, wie der tatsächliche Schnitt nachher aussieht. Zu diesem Zeitpunkt ist es immer noch möglich das Bauteil entsprechend der definierten Schnittlinie zu verschieben.

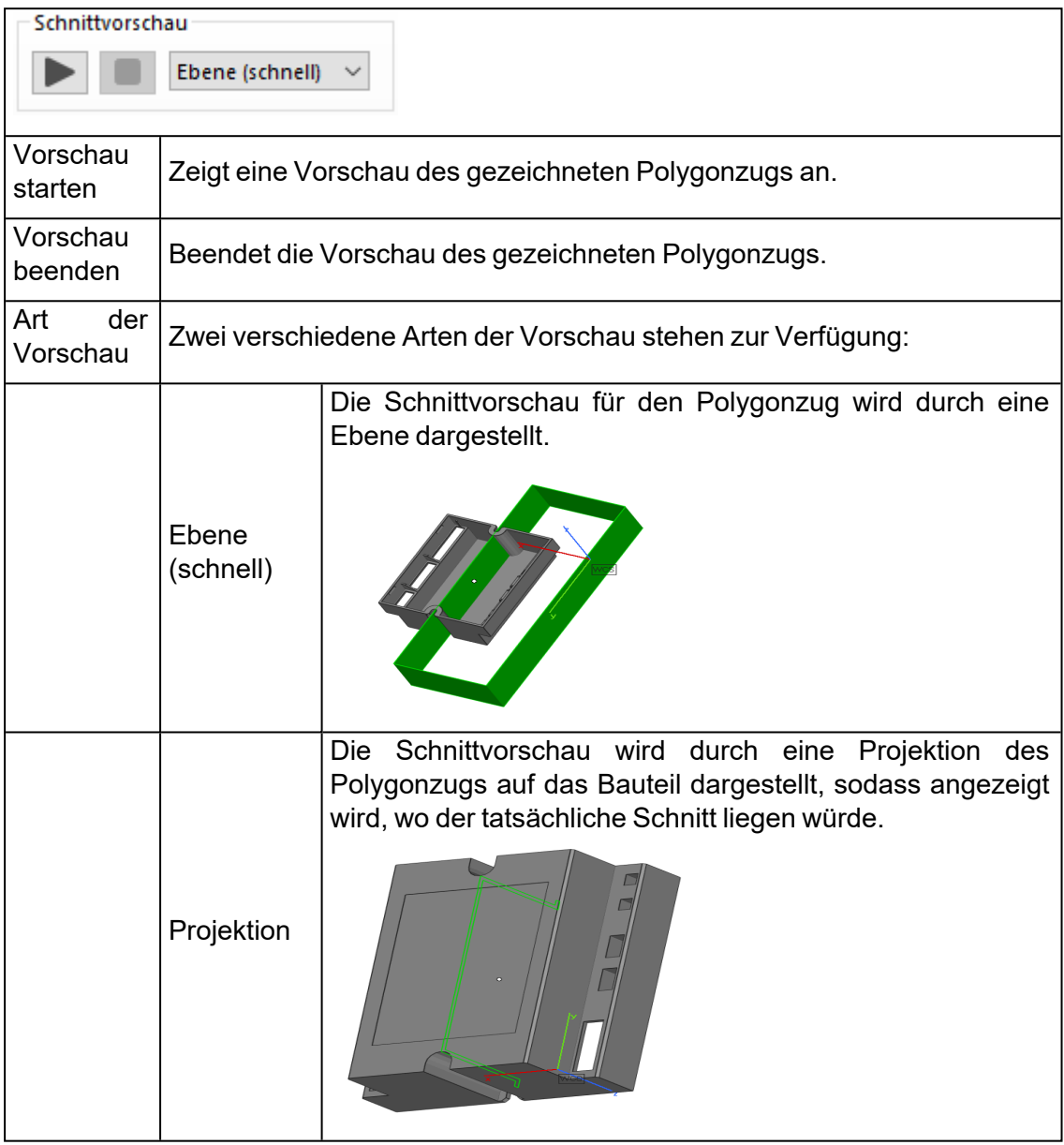

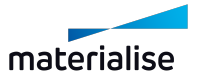

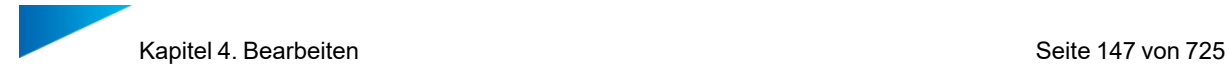

# *Schneiden an Schnittansicht*

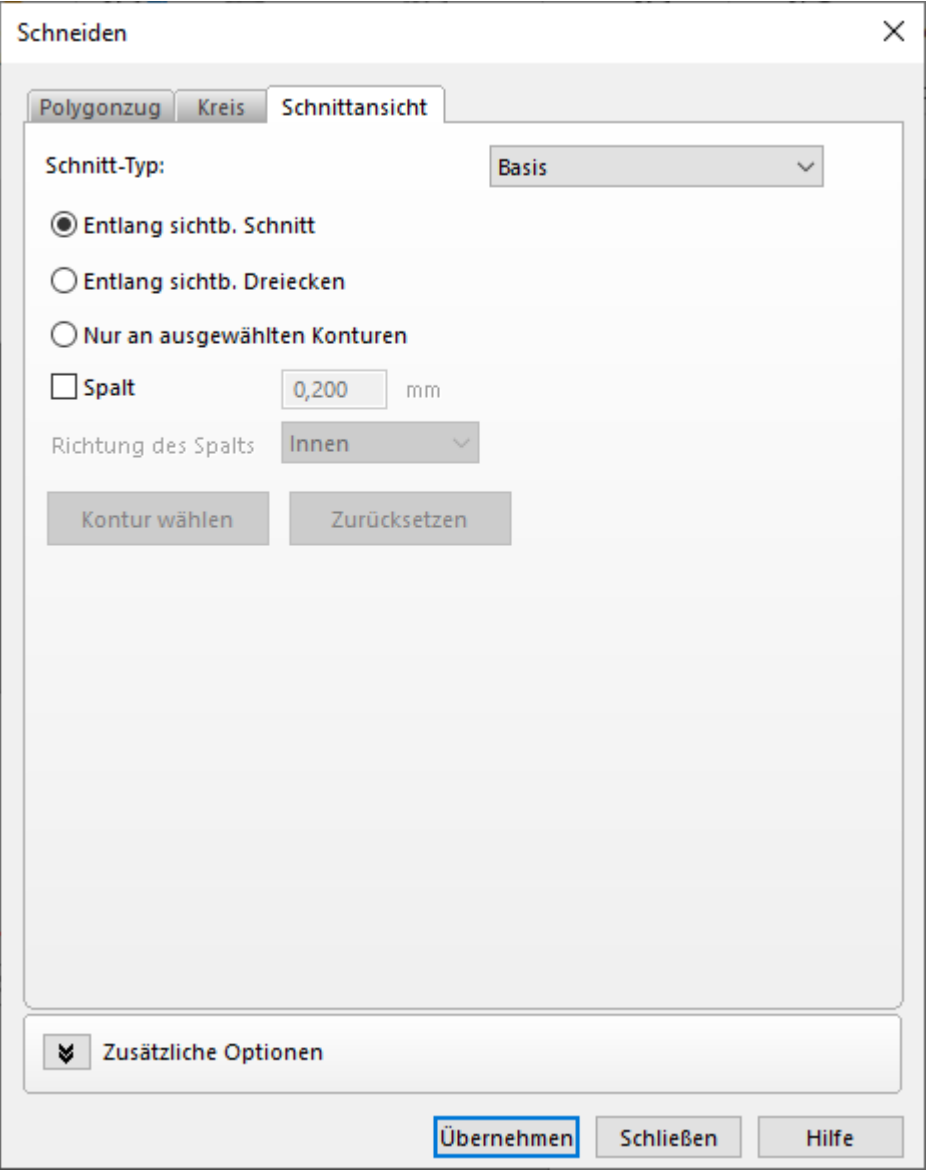

### 1. Schnitt-Typ "Basis"

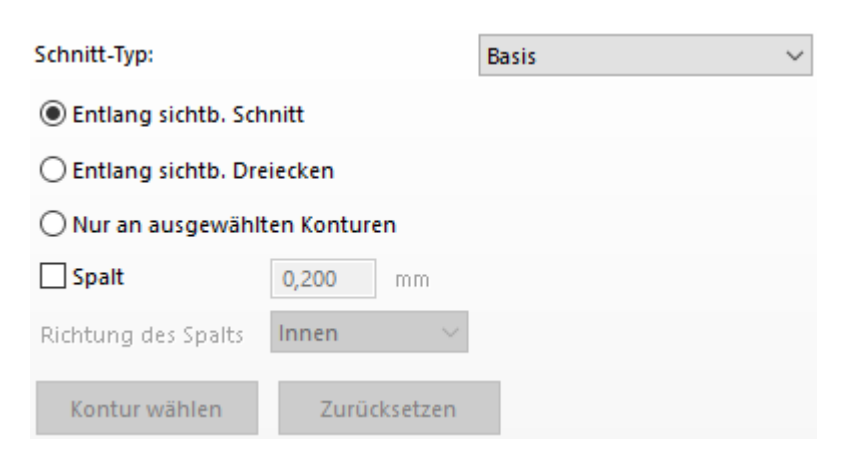

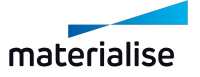

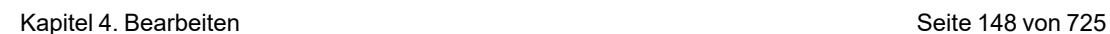

#### 1. Entlang sichtb. Schnitt

Wenn Sie Querschnittsbereiche definiert haben, können Sie den Schnitt entlang dieser Bereiche anbringen. Weiterführende Informationen zur Definition von Querschnitten finden Sie unter *Querschnitte*.

Im Bild unten wurden Querschnitte entlang der X-, Y- und Z-Achse des Bauteils definiert. Wird die Option "Entlang sichtb. Schnitt" aktiviert, geschieht folgendes:

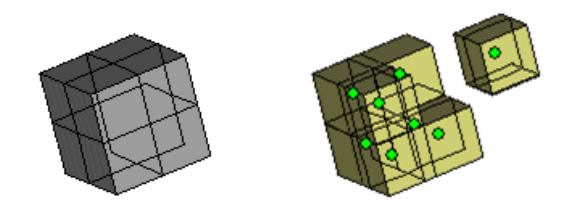

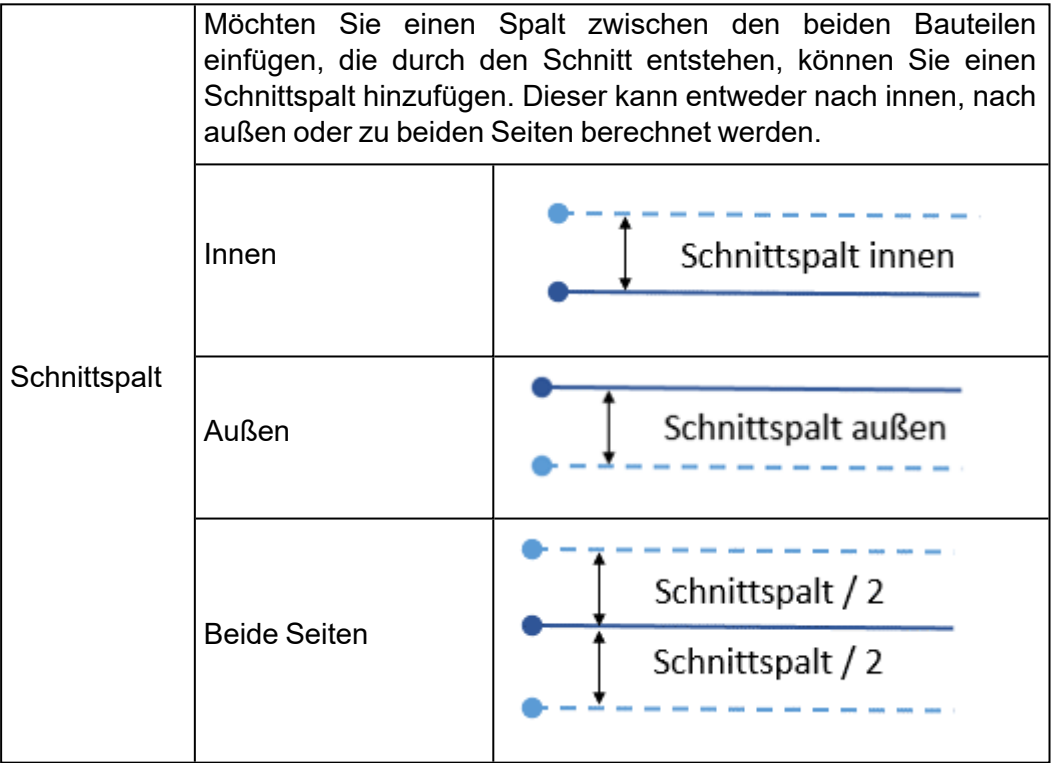

#### 2. Entlang sichtb. Dreiecken

Sind Querschnittsbereiche definiert (*Querschnitte*), können Sie zwischen den Bereichen vor und hinter dem Querschnitt wechseln, indem Sie jeweils nur den Teil ein- oder ausblenden, der davor oder dahinter liegt. Mit der Option "Entlang sichtb. Dreiecken" lassen sich die sichtbaren Teile ausschneiden. Es ist auch möglich mehrere Querschnittsbereiche zu kombinieren, jeder davon wiederum mit eigenen ausgeblendeten Bereichen.

Im Bild unten wurden drei Querschnitte definiert und für jeden wurden Bereiche so ausgeblendet, dass nur der Bereich vor dem Querschnitt angezeigt wird. Wird nun entlang der sichtbaren Dreiecke geschnitten, wird der sichtbare Bereich zu einem eigenständigen Bauteil.

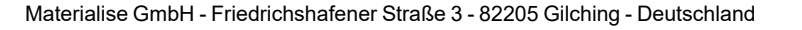

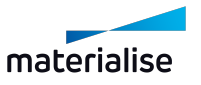

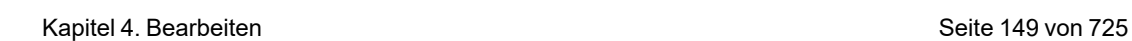

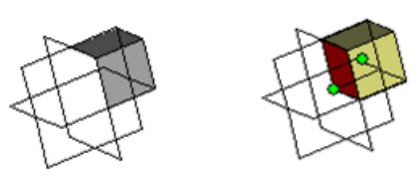

3. Nur an ausgewählten Konturen

Wenn ein Querschnittsbereich definiert ist, Sie aber nur einige Bereiche davon auf einer Seite abschneiden möchten, können Sie dies mit der Funktion "Nur an ausgewählten Konturen" erreichen. Wählen Sie hierfür die Kontur (die Schnittlinie zwischen dem Bauteil und dem Querschnitt), entlang derer Sie schneiden möchten mit der Schaltfläche "Kontur auswählen", und klicken Sie dann auf "Übernehmen".

Im Bild unten wurde ein Querschnitt entlang der Z-Achse des Bauteils definiert. Die rechte Kontur wird ausgewählt, sodass nur das rechte "Bein" vom Hauptkörper getrennt wird.

Ist bereits ein Querschnitt definiert, den Sie wieder entfernen möchten, können Sie hierfür die Schaltfläche "Zurücksetzen" klicken.

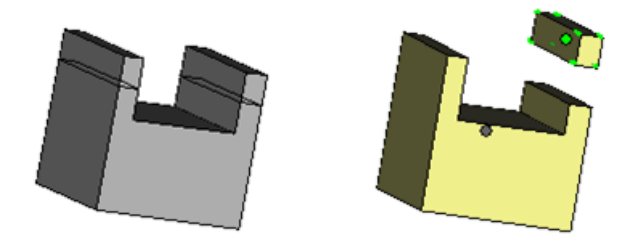

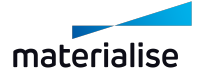

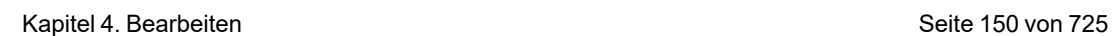

# *Schneiden mit Überlappungsverbindung*

1. Schnitt mit Überlappungsverbindung auf einer geschlossenen Kontur

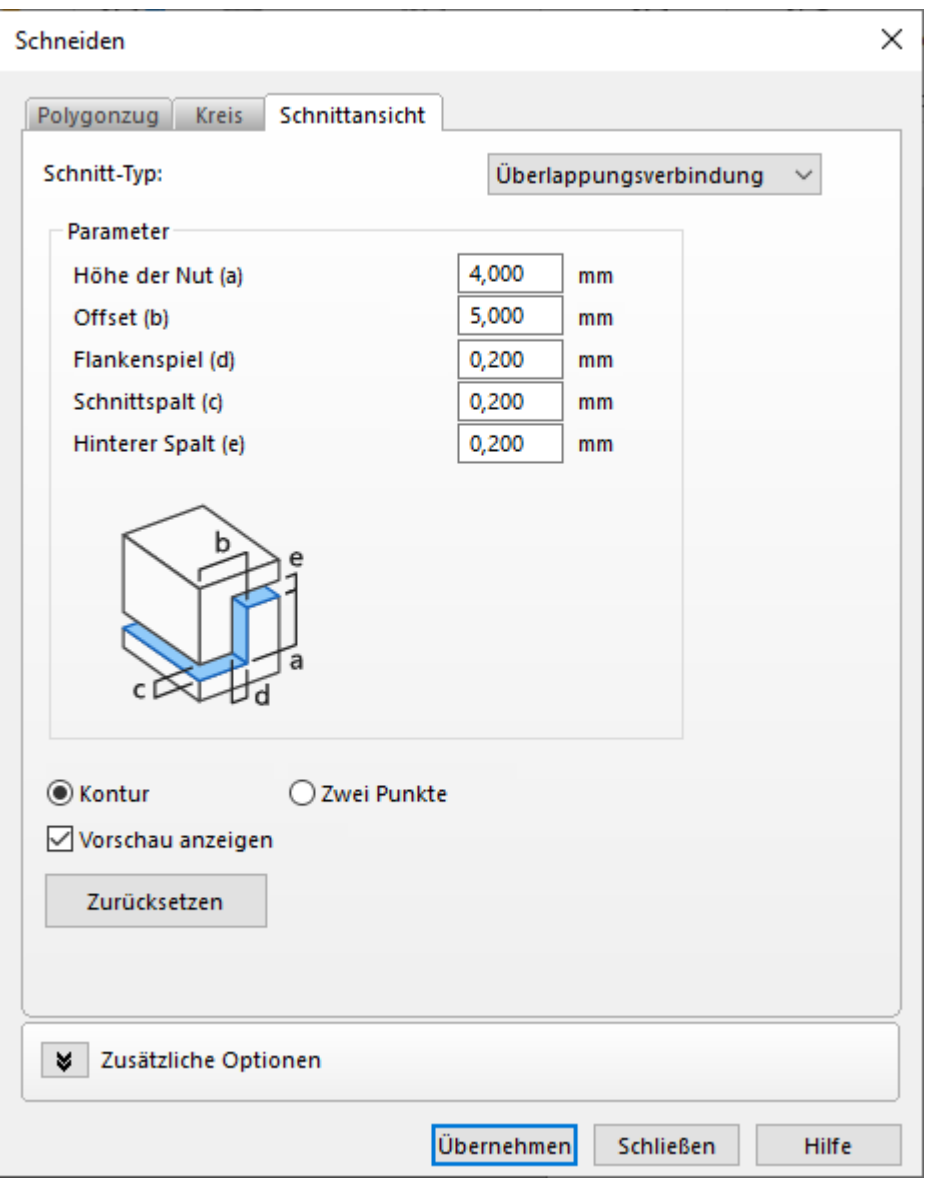

Sie können auch einen Schnitt mit Überlappungsverbindung entlang eines definierten Querschnitts erzeugen:

- 1. Wählen Sie hierfür die Ansicht "Vielfachschnitte" für das Bauteil.
- 2. Wählen Sie den Querschnitt, entlang dessen geschnitten werden soll und klicken Sie mit der Maus auf die Kontur.
- 3. Legen Sie die Parameter für den Schnitt fest.
- 4. Klicken Sie auf "Übernehmen".

Mit dieser Art von Schnitt lassen sich gedruckte Bauteile im Nachhinein wieder zusammenfügen. Ist die Option "Kontur" aktiviert, steht folgende Option zur Verfügung:

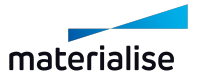

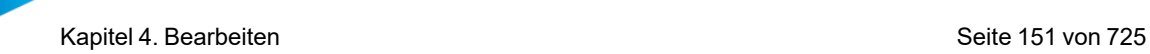

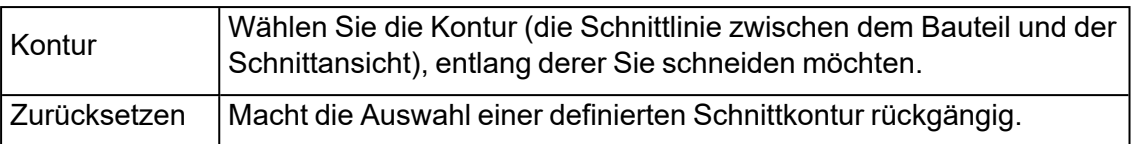

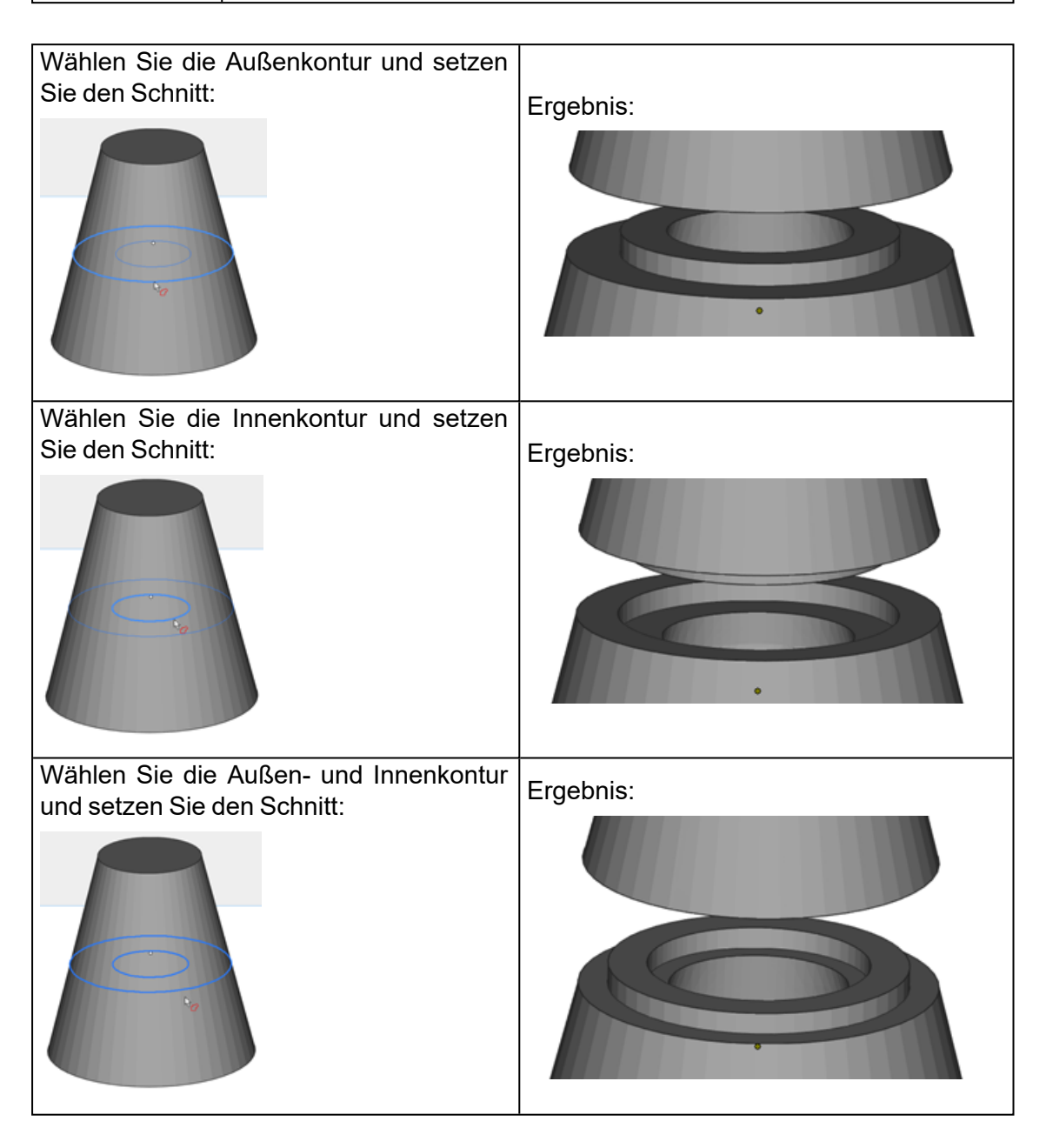

Diese Schnittoption bietet aufgrund der vier einstellbaren Parameter sowie der zusätzlichen Optionen eine Vielzahl an Alternativen.

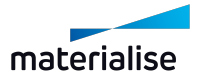

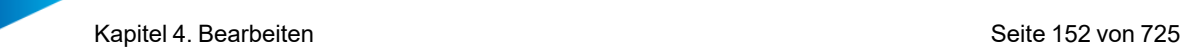

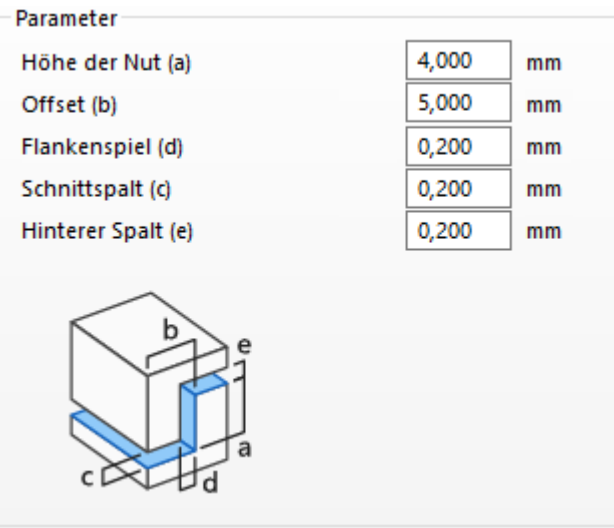

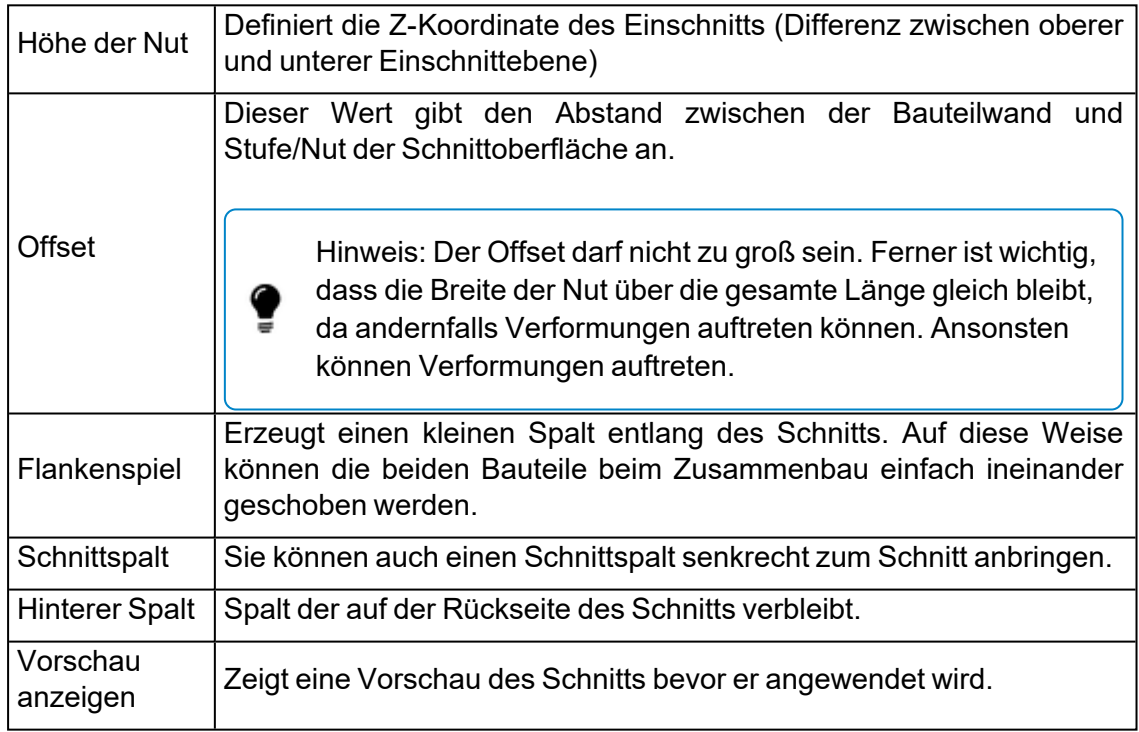

2. Schneiden mit Überlappungsverbindung zwischen zwei Punkten

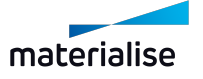

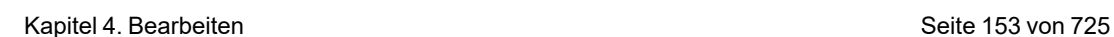

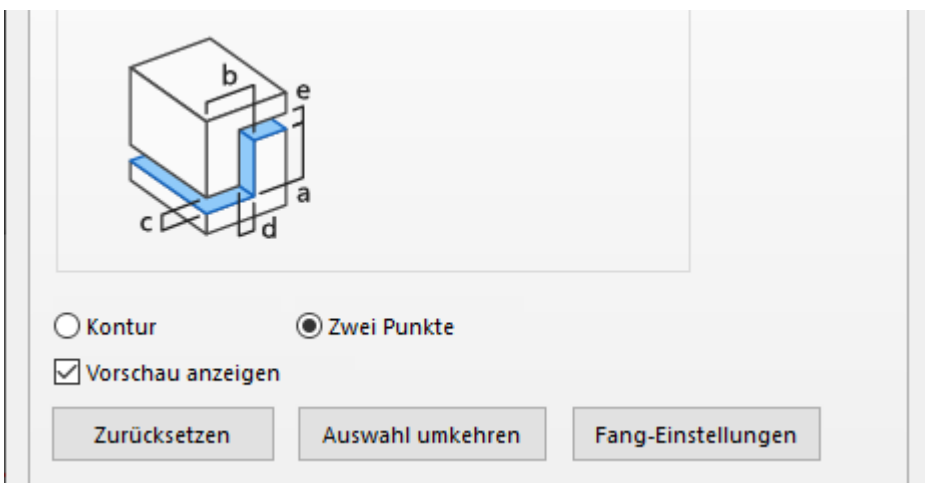

Sie können den Schnitt mit Überlappungsverbindung zwischen zwei Punkten durchführen, die Sie selber festlegen. Soll dieser Schnitt zwischen zwei Punkten durchgeführt werden, muss die Option "Zwei Punkte" aktiviert sein. Die zwei Punkte müssen auf einer der Vielfachschnittkonturen liegen.

Sobald die Punkte auf der Kontur gesetzt wurden, wird die kürzere Verbindung zwischen ihnen entlang der Kontur als markierte Linie angezeigt.

Um den Schnitt entlang des markierten Bereichs der Kontur durchzuführen, klicken Sie "Übernehmen". In manchen Fällen ist im Anschluss zur Schnittoperation eine Autoreparatur für das Bauteil notwendig.

Ist die Option "Zwei Punkte" aktiviert, stehen die folgenden Möglichkeiten zur Verfügung:

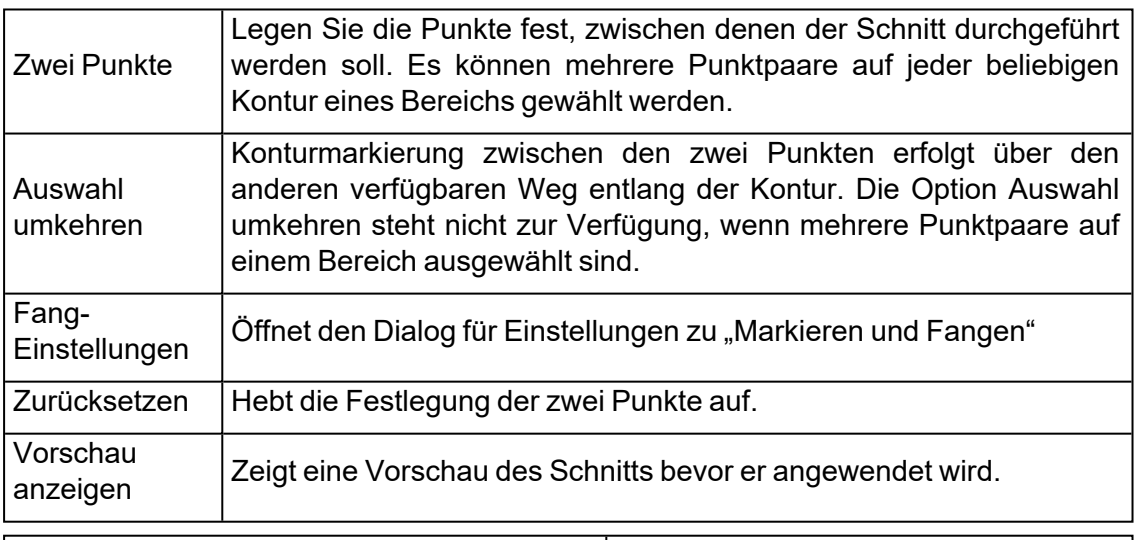

Zwei Punkte auf einem ausgehöhlten Bauteil wählen und den Schnitt durchführen:

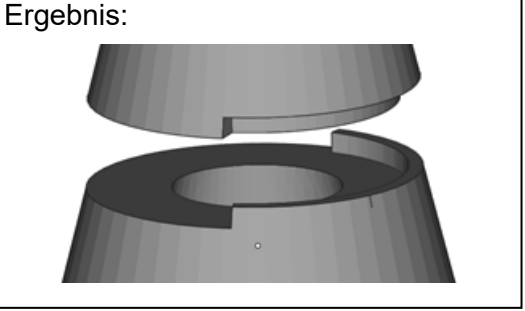

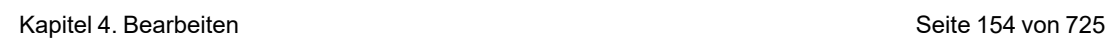

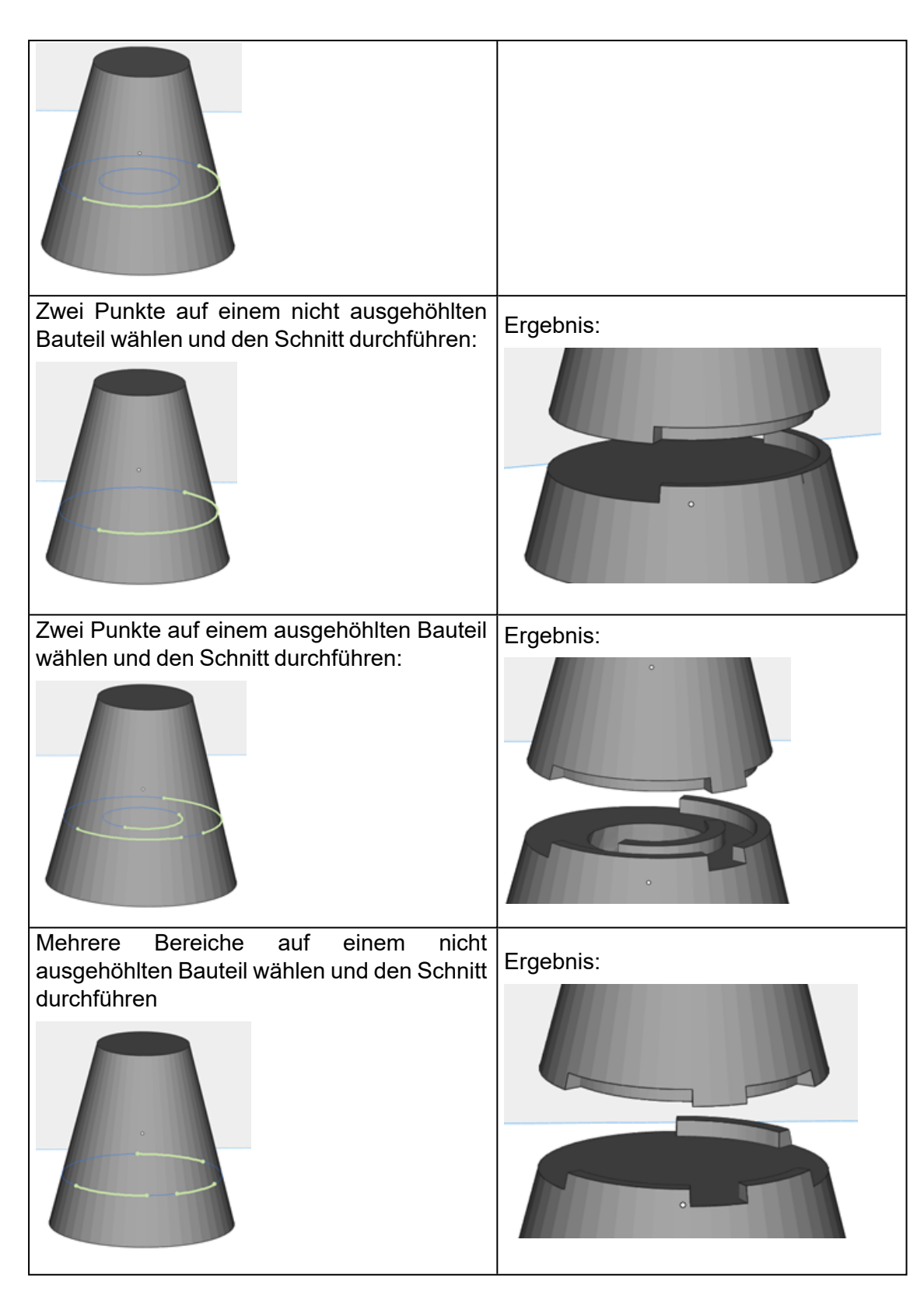

3. Erweiterte Optionen

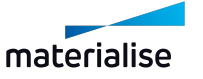

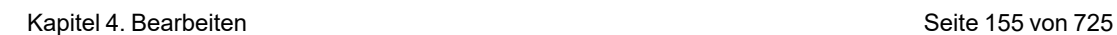

# ▲ Zusätzliche Optionen Zur Oberseite hinzufügen Gerader Schnitt √ Stifte nur generieren, wenn sie auf die Schnittfläche passen Bauteile nach dem Schneiden färben  $\overline{\phantom{a}}$  $\mathbf{I}$ Zur Oberseite hinzufügen (Standardeinstellung: AUS)

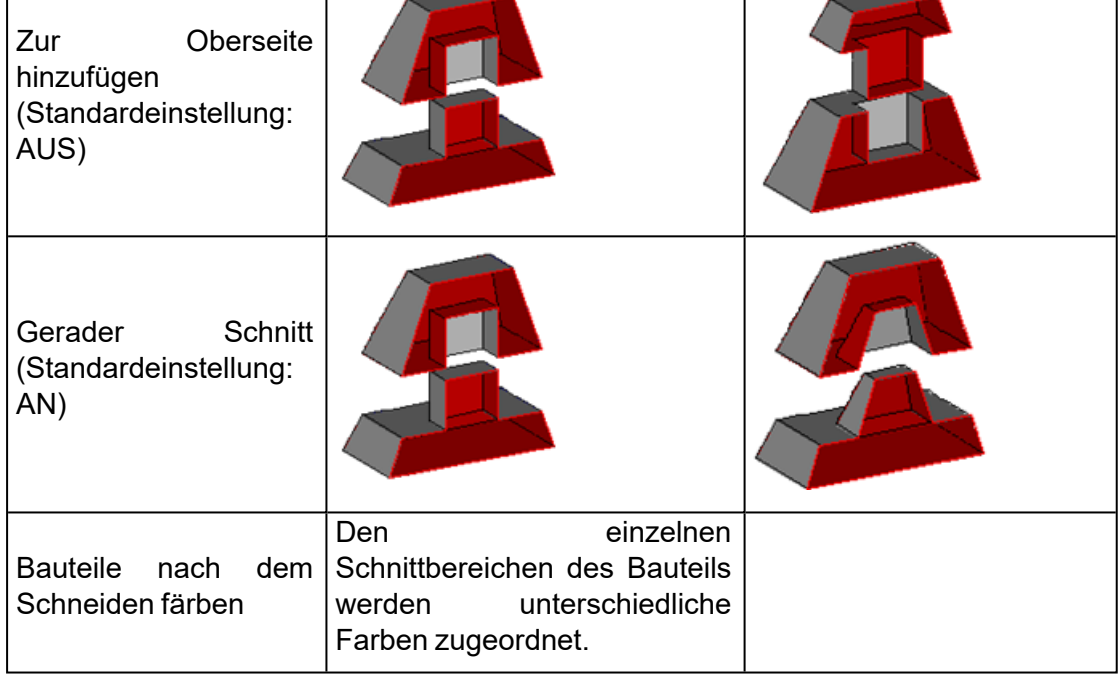

# *Anschlussstifte/-löcher*

Bei Bauteilen mit einer komplexen Geometrie können auf der Schnittfläche Anschlussstifte bzw. -löcher angebracht werden. Anstelle eines geraden Schnitts werden Anschlussstifte gesetzt. Dies erleichtert den Zusammenbau der Bauteile nach dem Druck.

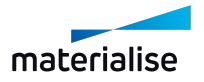

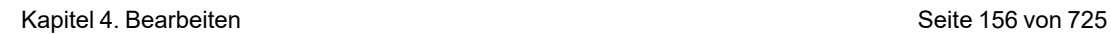

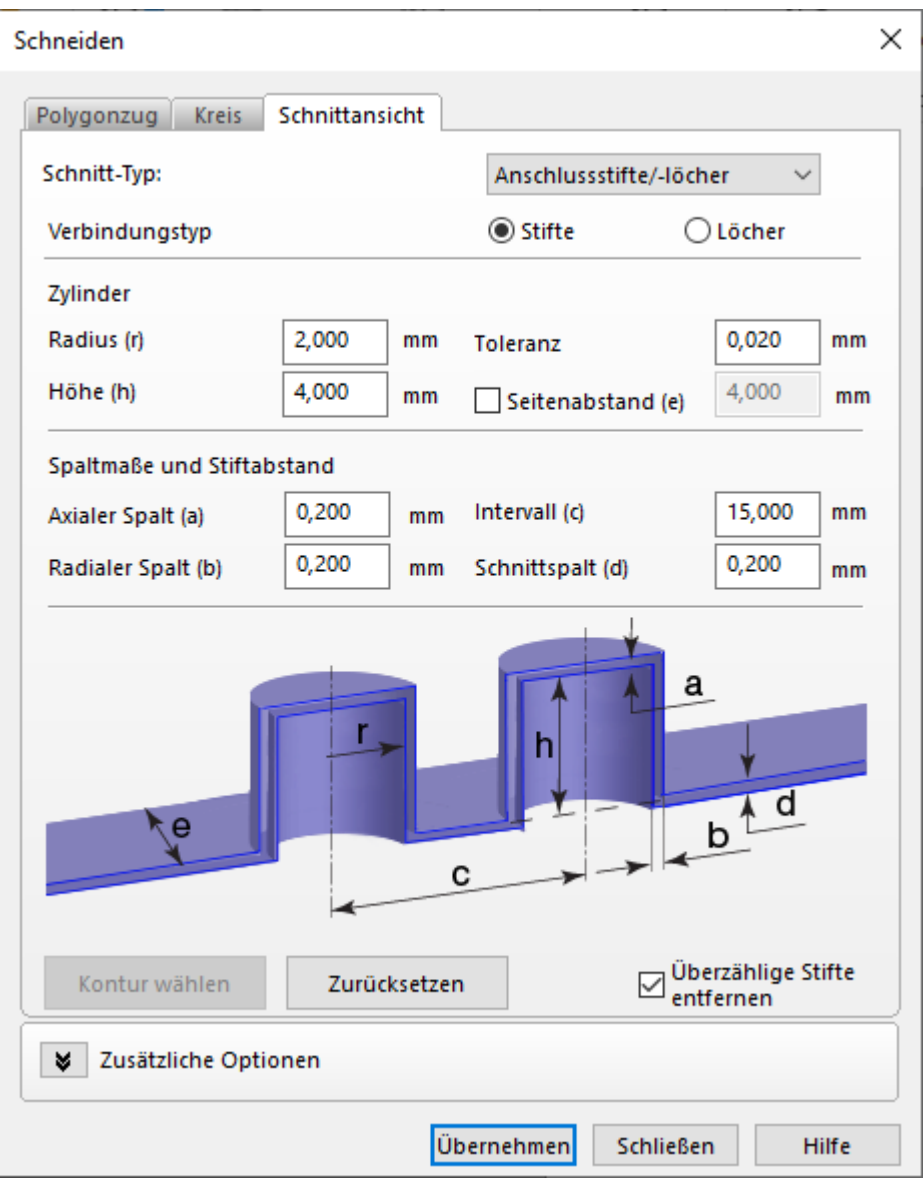

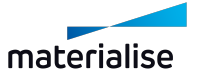

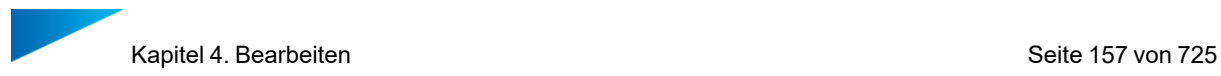

#### 1. Verbindungstyp

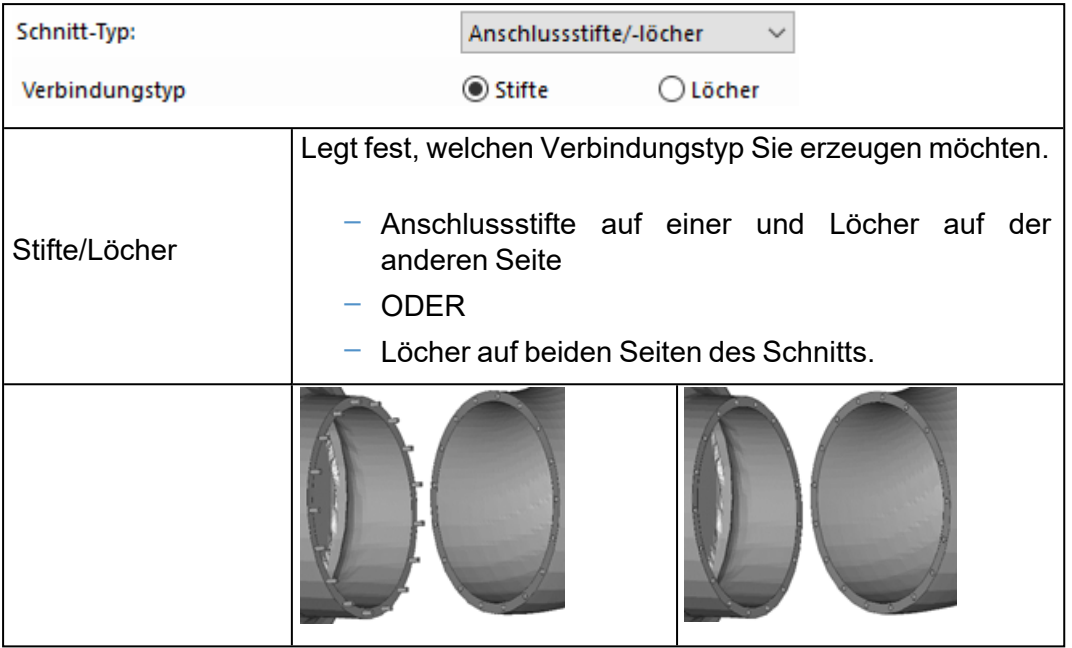

# 2. Zylinder

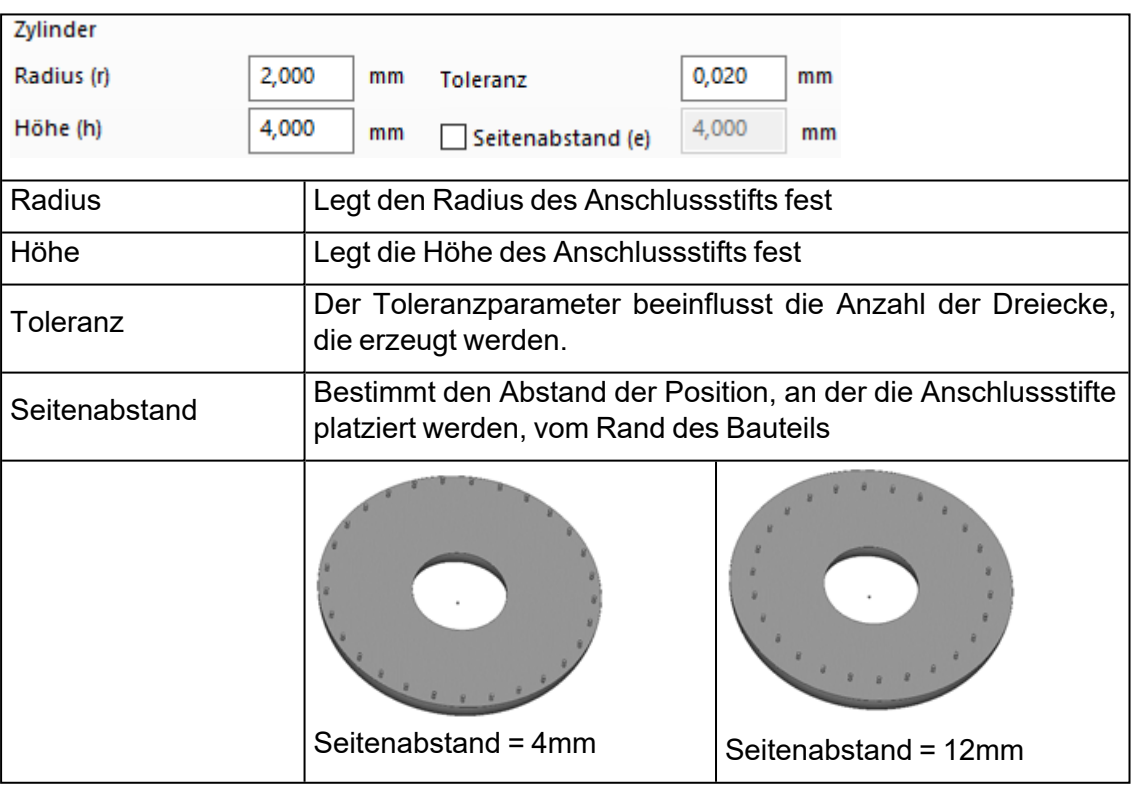

### 3. Spaltmaße und Stiftabstand

Hier können Sie die Parameter für die Spaltmaße und das Intervall zwischen den verschiedenen Anschlussstiften definieren.

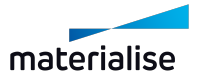

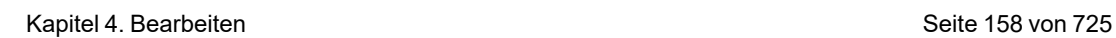

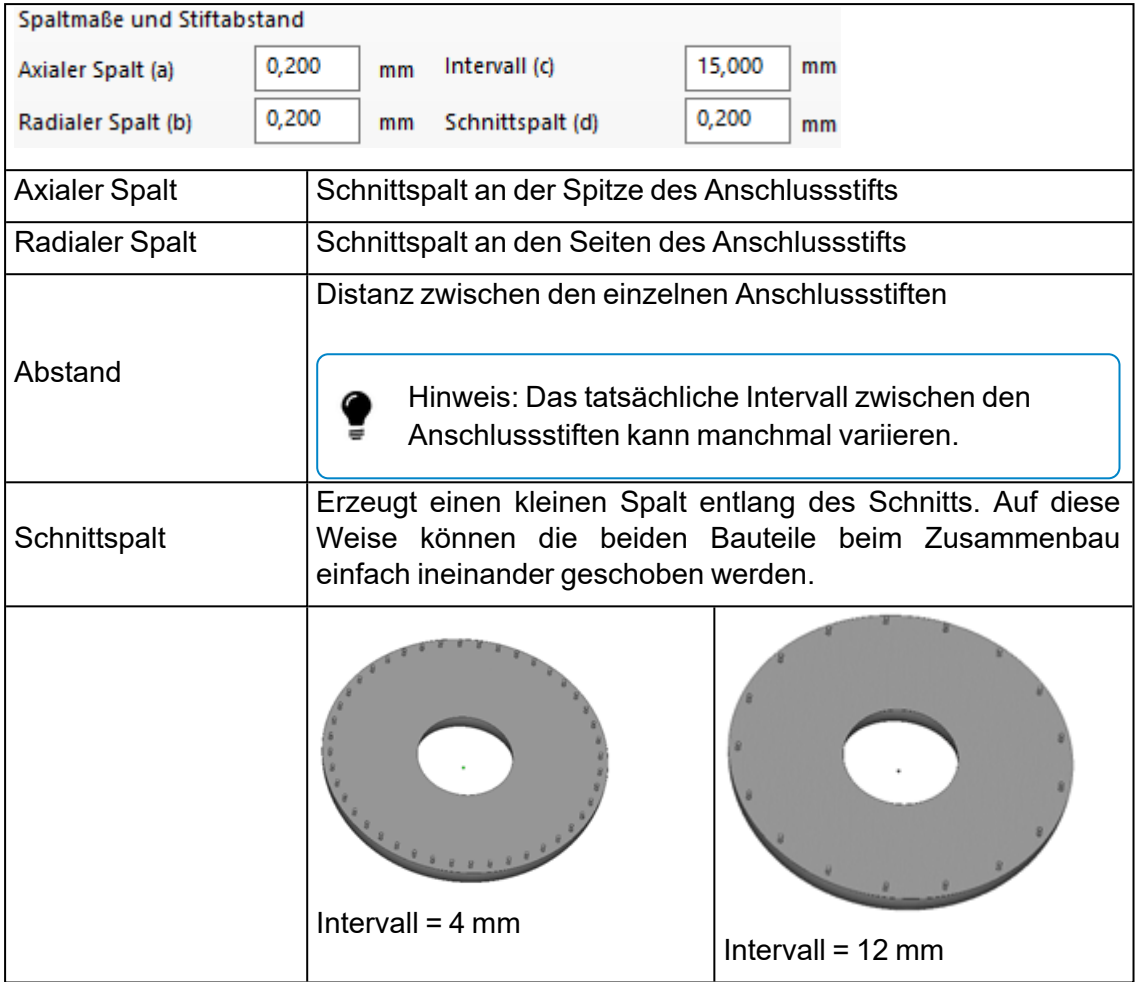

Falls Sie als Schnitt-Typ "Anschlussstifte/-löcher" definiert haben, Sie aber nur entlang bestimmter Konturen dieser Schnittansicht schneiden möchten, können Sie die Schaltfläche "Kontur auswählen" hierfür verwenden.

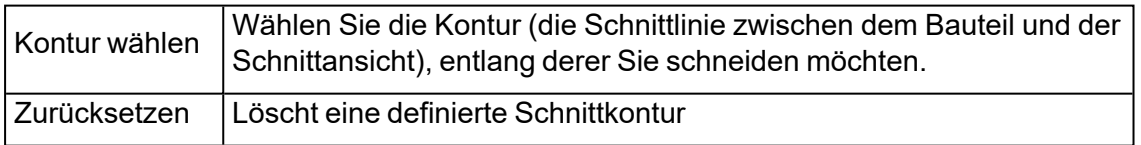

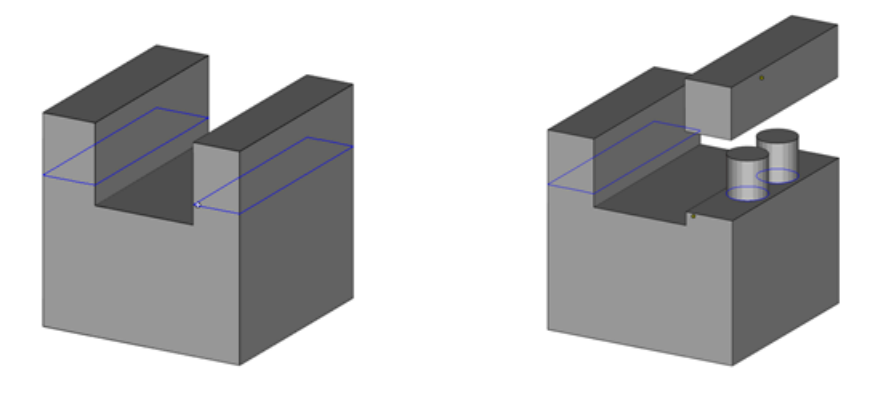

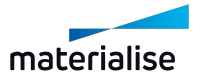

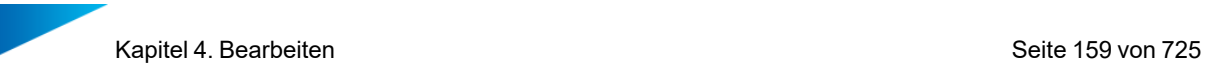

Im Bild oben wurde ein Querschnitt entlang der Z-Achse des Bauteils definiert. Die rechte Kontur wird ausgewählt, sodass nur das rechte "Bein" mittels erweitertem Schnitt vom Hauptkörper getrennt wird.

#### 4. Erweiterte Optionen

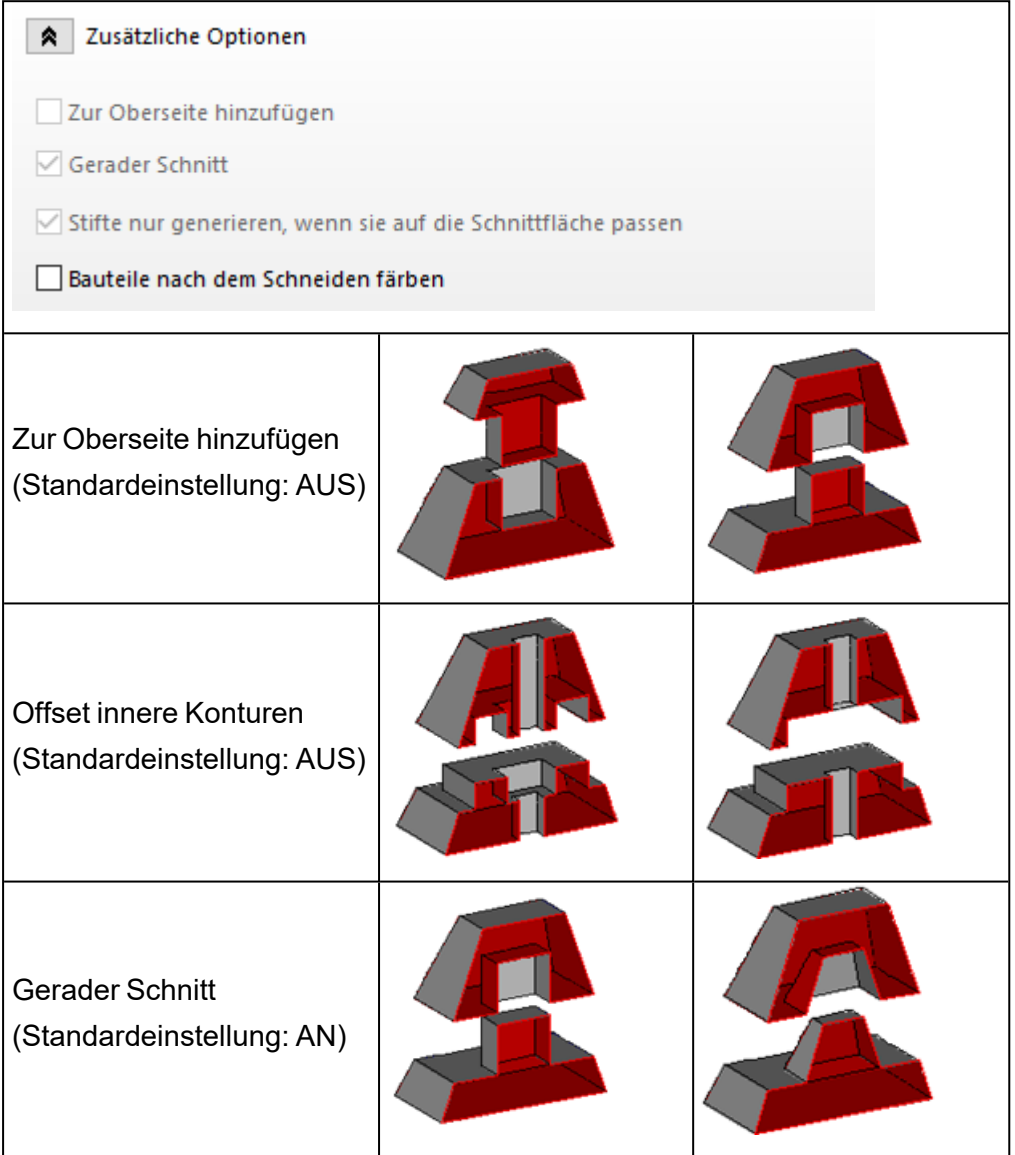

# *Schneiden für BREP-Bauteile*

Schneiden für BREP-Modelle ermöglicht es, Schnittbereiche mit oder ohne Abstand in einer bestimmten Richtung zu erzeugen.

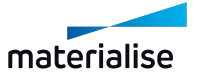

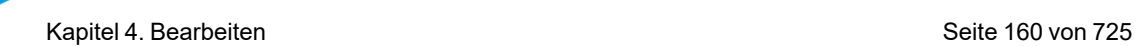

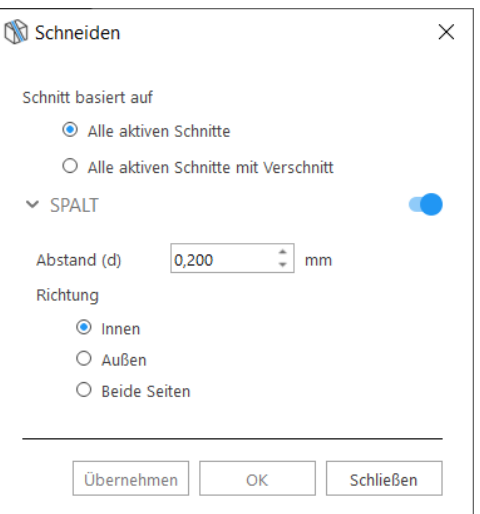

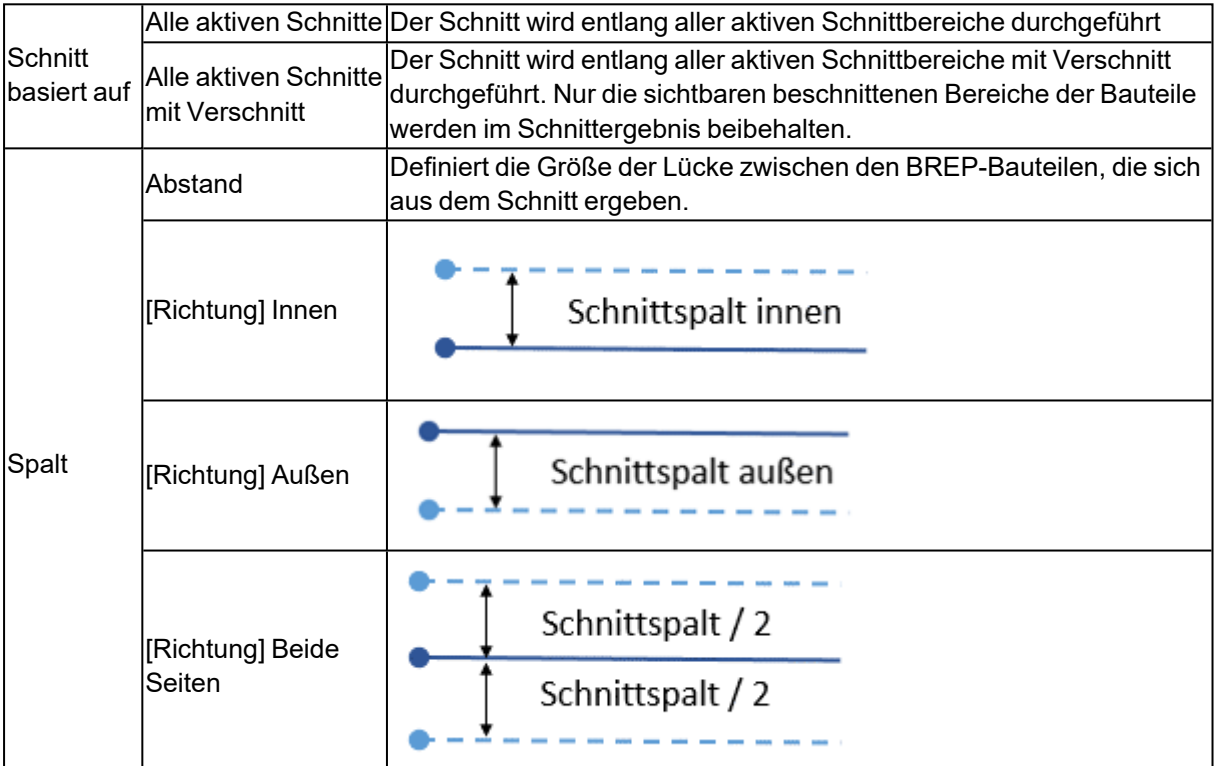

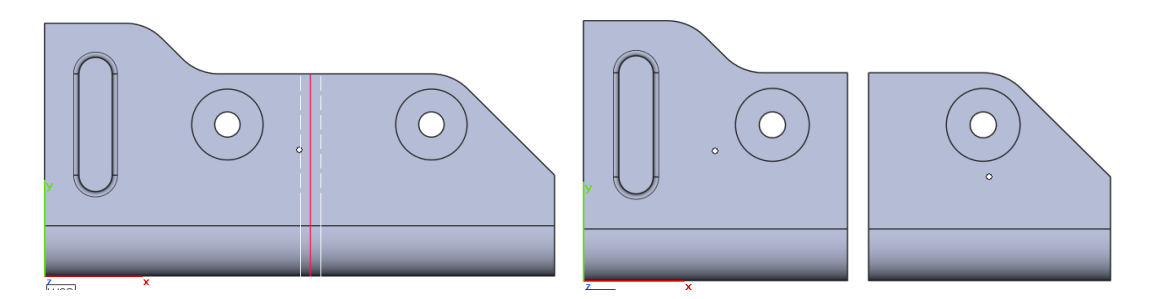

# 1. Löcher bohren

Mit dieser Funktion ist es möglich, Löcher in Bauteile zu bohren. Das Loch wird über eine konische Geometrie bestimmt, die von der Bauteilgeometrie abgezogen wird, wodurch dann

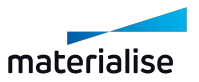

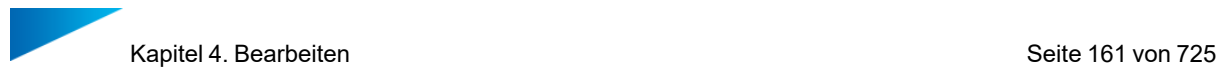

die Perforierung entsteht. Dies ist besonders nützlich, wenn Sie mit Hohlkörpern arbeiten (siehe auch Hohlkörper erzeugen).

Klicken Sie zuerst auf einen Punkt des Bauteils, um eine Vorschau der Perforierung zu erzeugen. Die Vorschau wird in BLAUER Farbe angezeigt. Wird eine Vorschau ausgewählt, ändert sie ihre Farbe in GRÜN.

- Parameter bearbeiten Halten Sie STRG gedrückt, um mehrere Vorschauen auszuwählen und gleichzeitig zu bearbeiten.
- Verschieben Sie die gewählte Vorschau an eine gewünschte Position, indem Sie die linke Maustaste klicken und halten.
- Die Vorschau kann auf das STL angewendet werden, indem Sie auf "Übernehmen" klicken.
- $-$  Um eine oder mehrere ausgewählte Vorschauen zu löschen, klicken Sie auf "Löschen" oder verwenden Sie die Taste "ENTF".

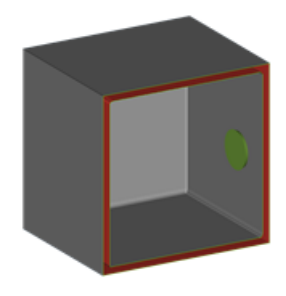

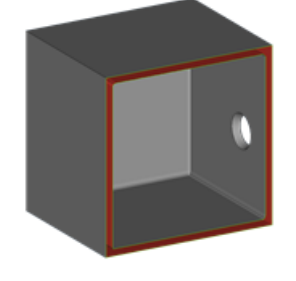

*Vorschau der Perforierung ausgewählt Perforierung in STL übernommen*

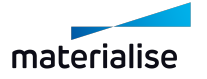

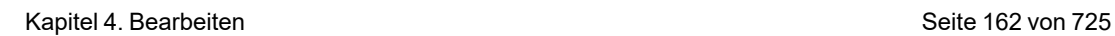

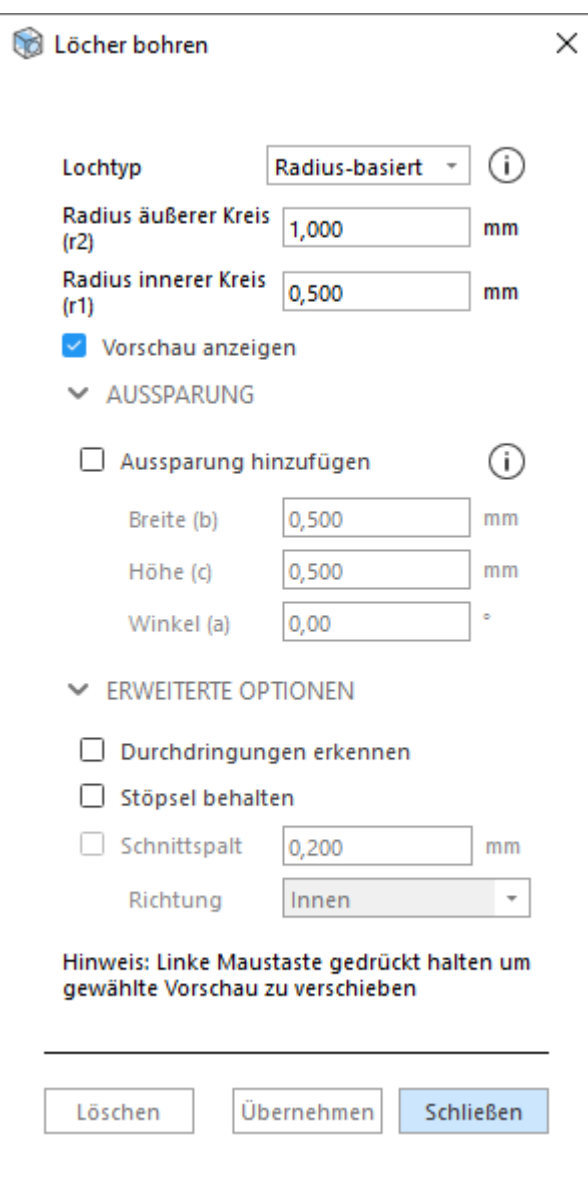

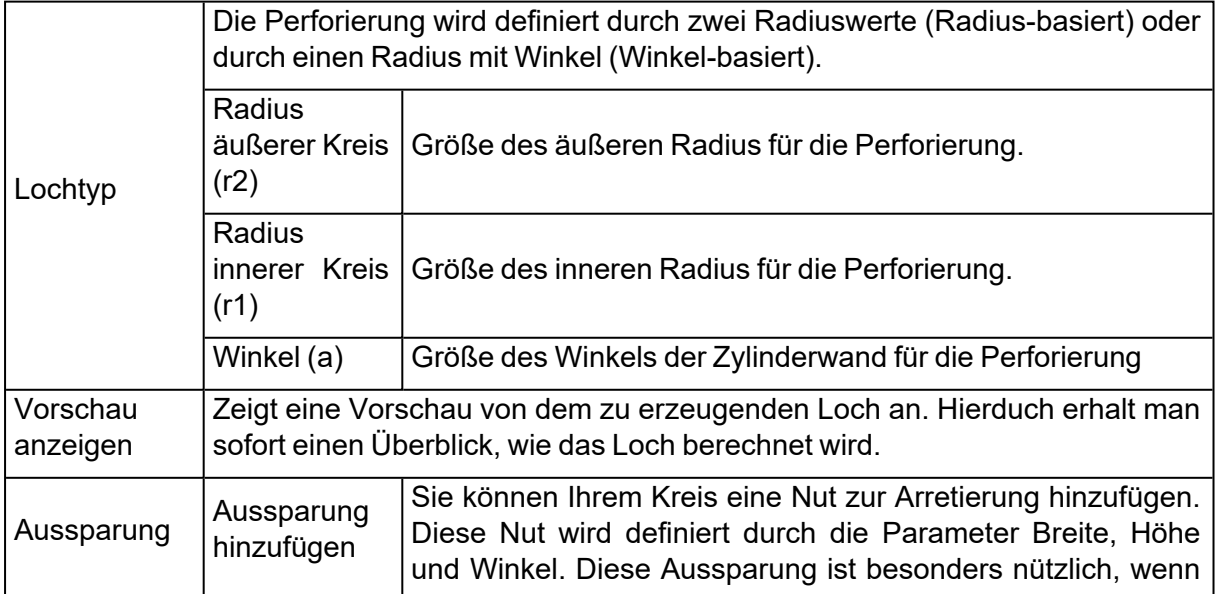

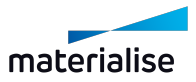

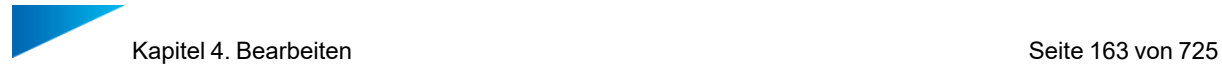

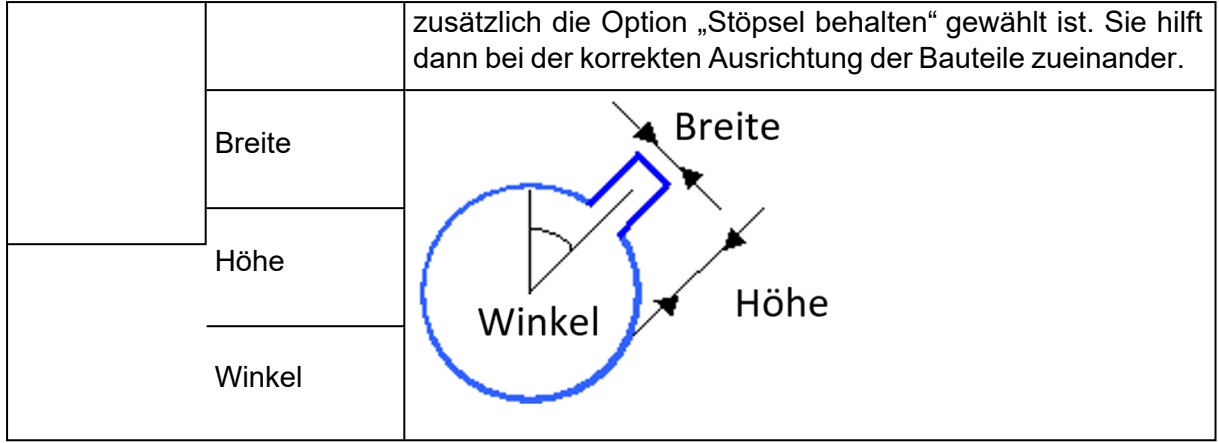

### *Erweiterte Optionen*

 $\blacktriangleright$  ERWEITERTE OPTIONEN

 $\Box$  Durchdringungen erkennen

 $\triangledown$  Stöpsel behalten

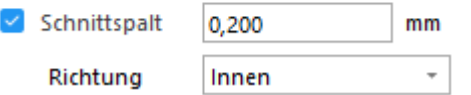

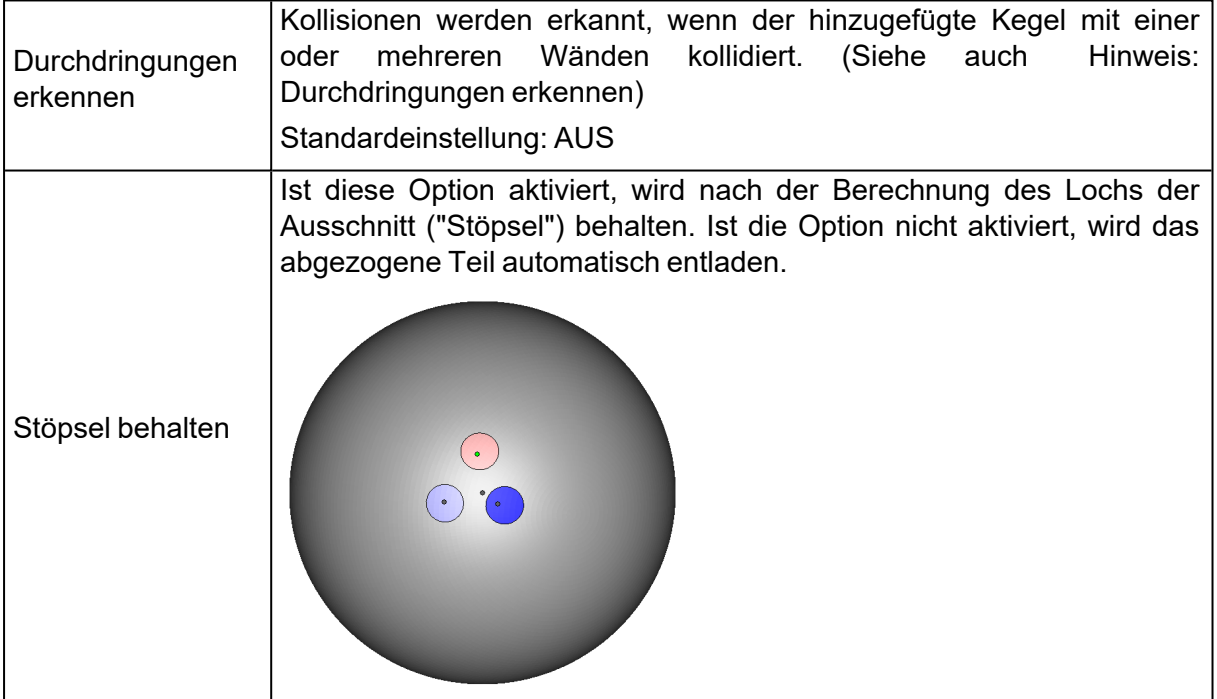

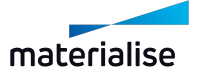

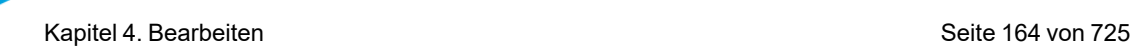

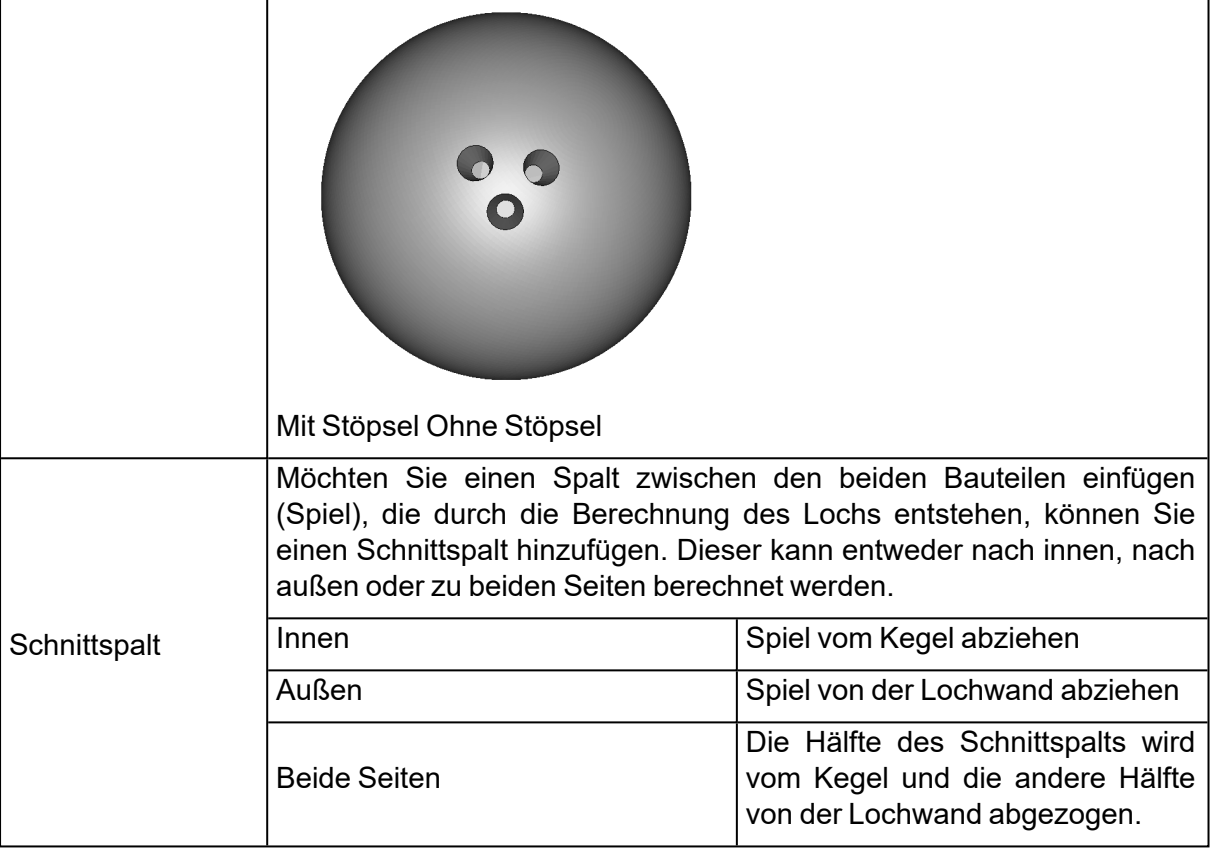

<span id="page-163-0"></span>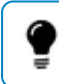

#### Hinweis: Durchdringungen erkennen

Wenn Sie Löcher bohren möchten, kann es dazu kommen, dass Magics unerwünschte Durchdringungen erkennt. Normalerweise sollte eine Perforation nur durch eine Wand gehen (nur einen roten Bereich schneiden). Ist die Option **Durchdringungen erkennen** aktiviert, wird eine entsprechende Fehlermeldung angezeigt, falls Perforationen durch mehr als eine Wand desselben Bauteils gehen. Sind Durchdringungen erlaubt, wird der subtrahierte Körper in zwei Teile geteilt.

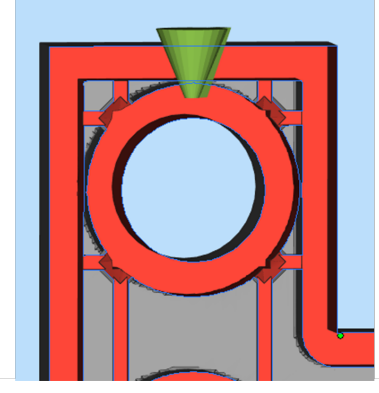

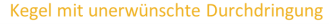

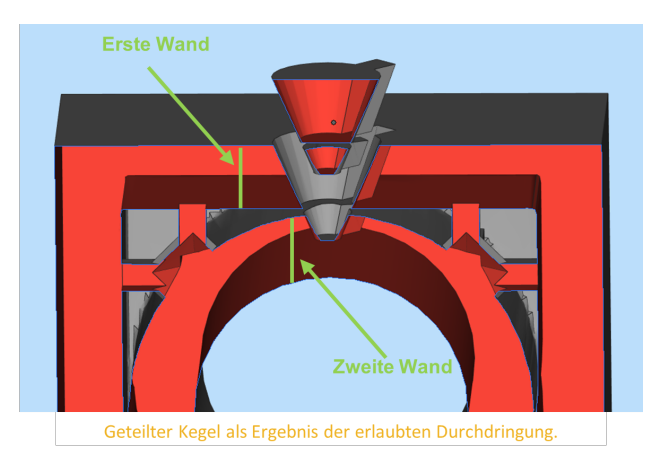

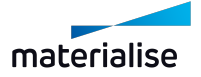

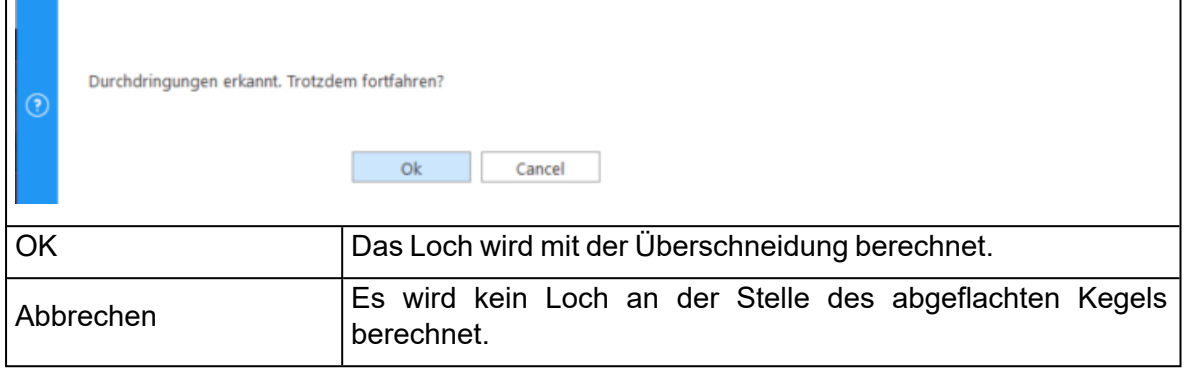

# 1. Körper aus Fläche erzeugen

**Mit dieser Funktion kann aus einer Oberfläche ein Körper (Volumen) erzeugt werden.** Einige Anwendungen (z. B. Geo-Informationssysteme) erzeugen nur Flächen, doch reine Flächen können von AM-Anlagen nicht verarbeitet werden. Aus diesem Grund muss zunächst ein Volumenmodell erzeugt werden.

*Offset-basiert*

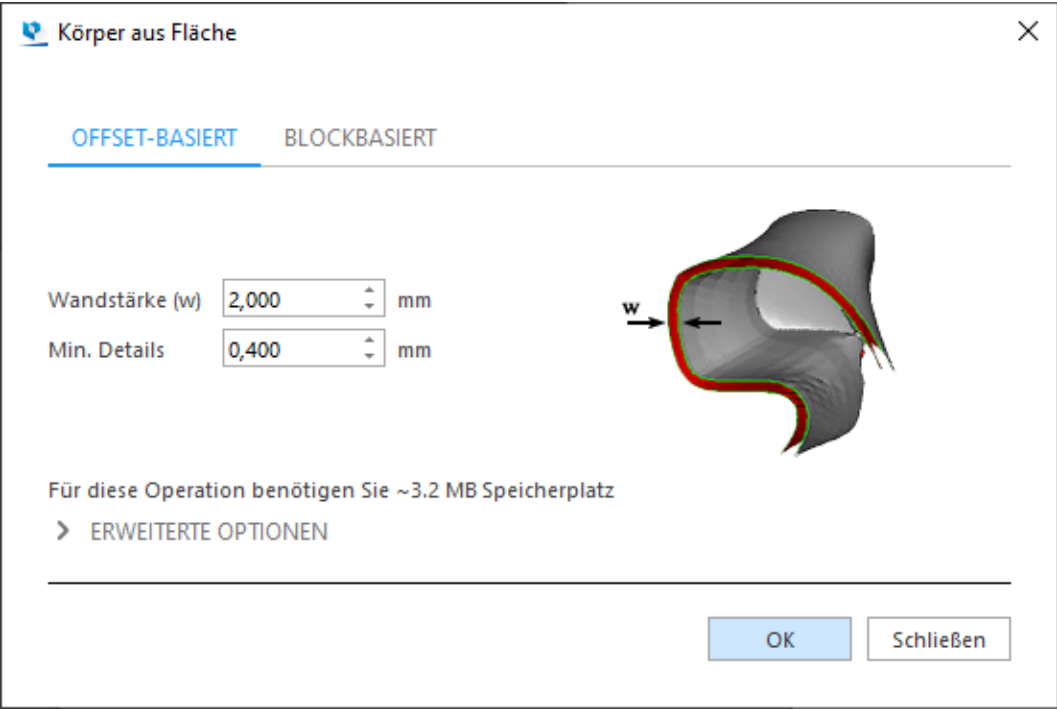

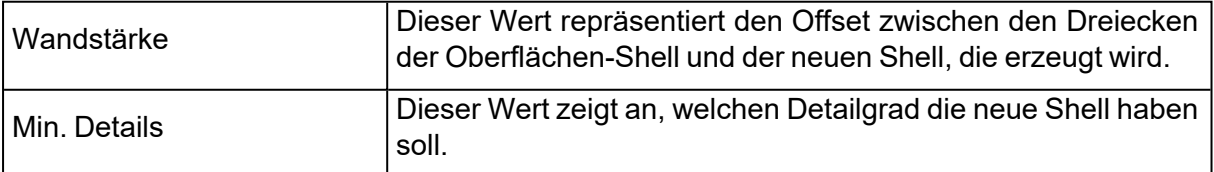

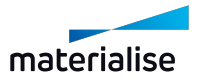

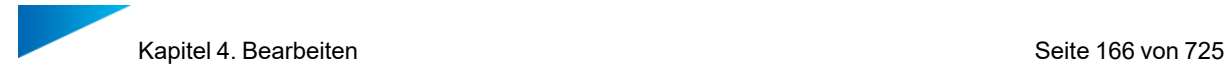

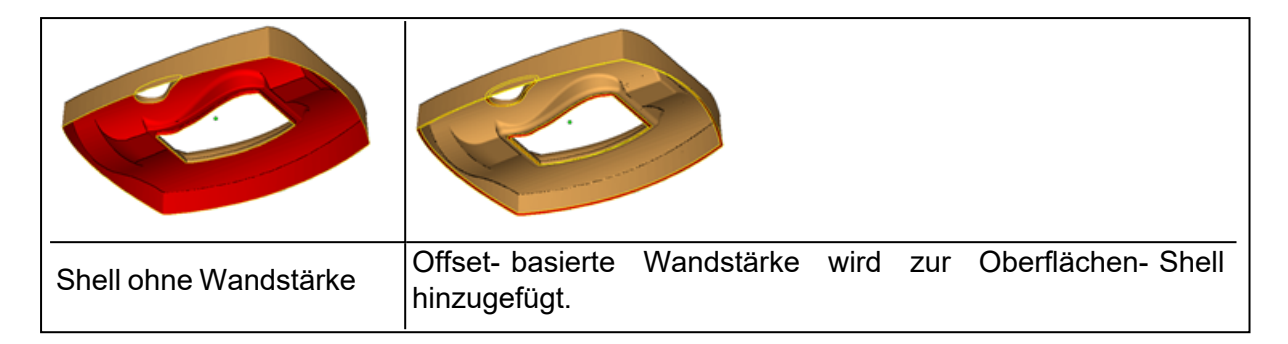

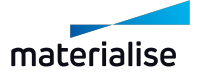

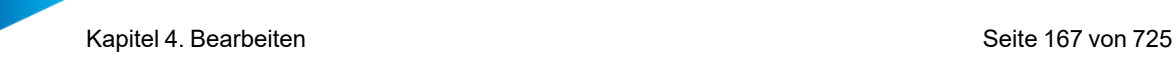

#### 1. Erweitert

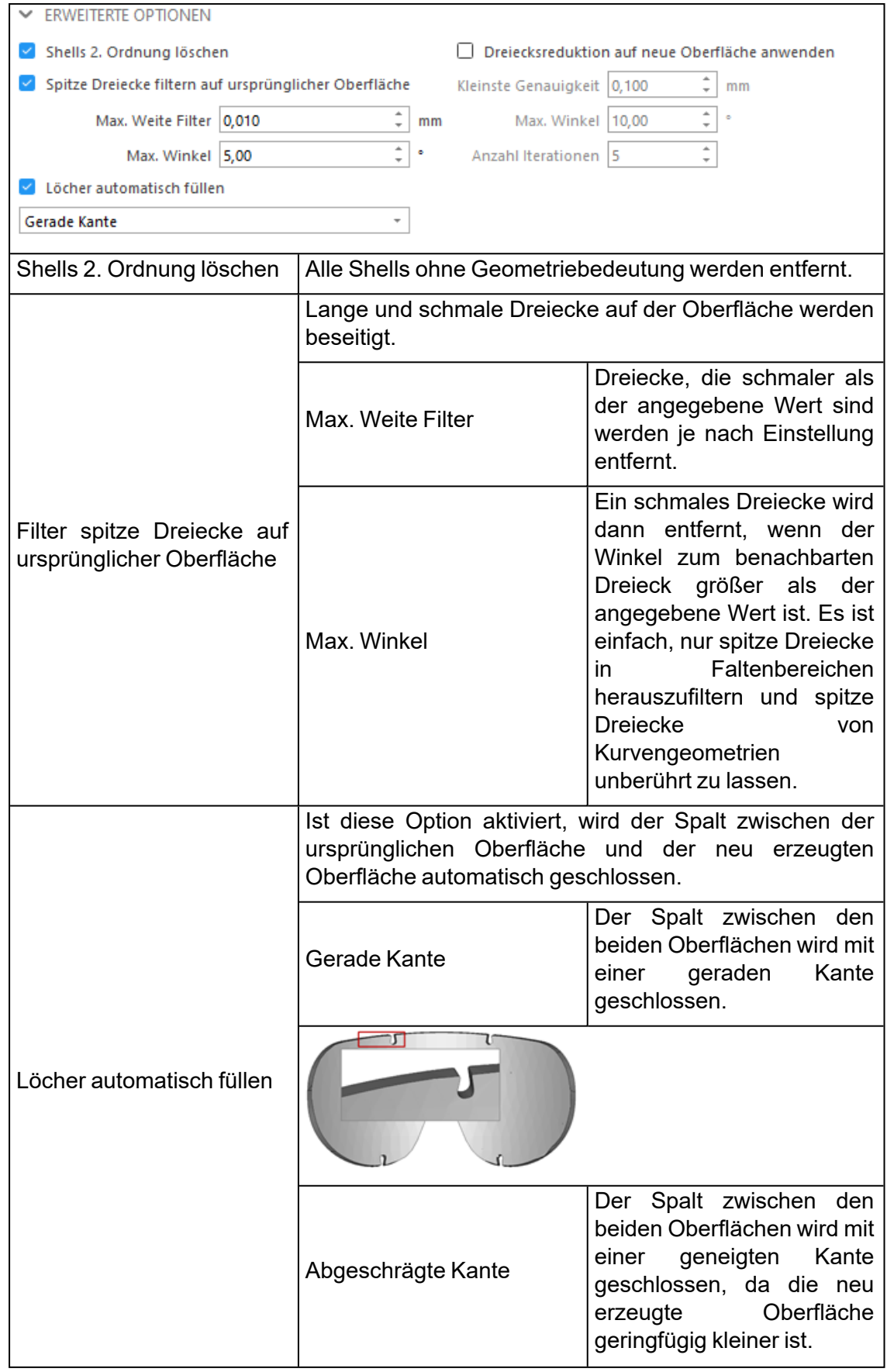

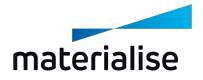

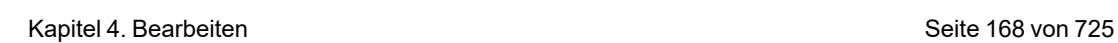

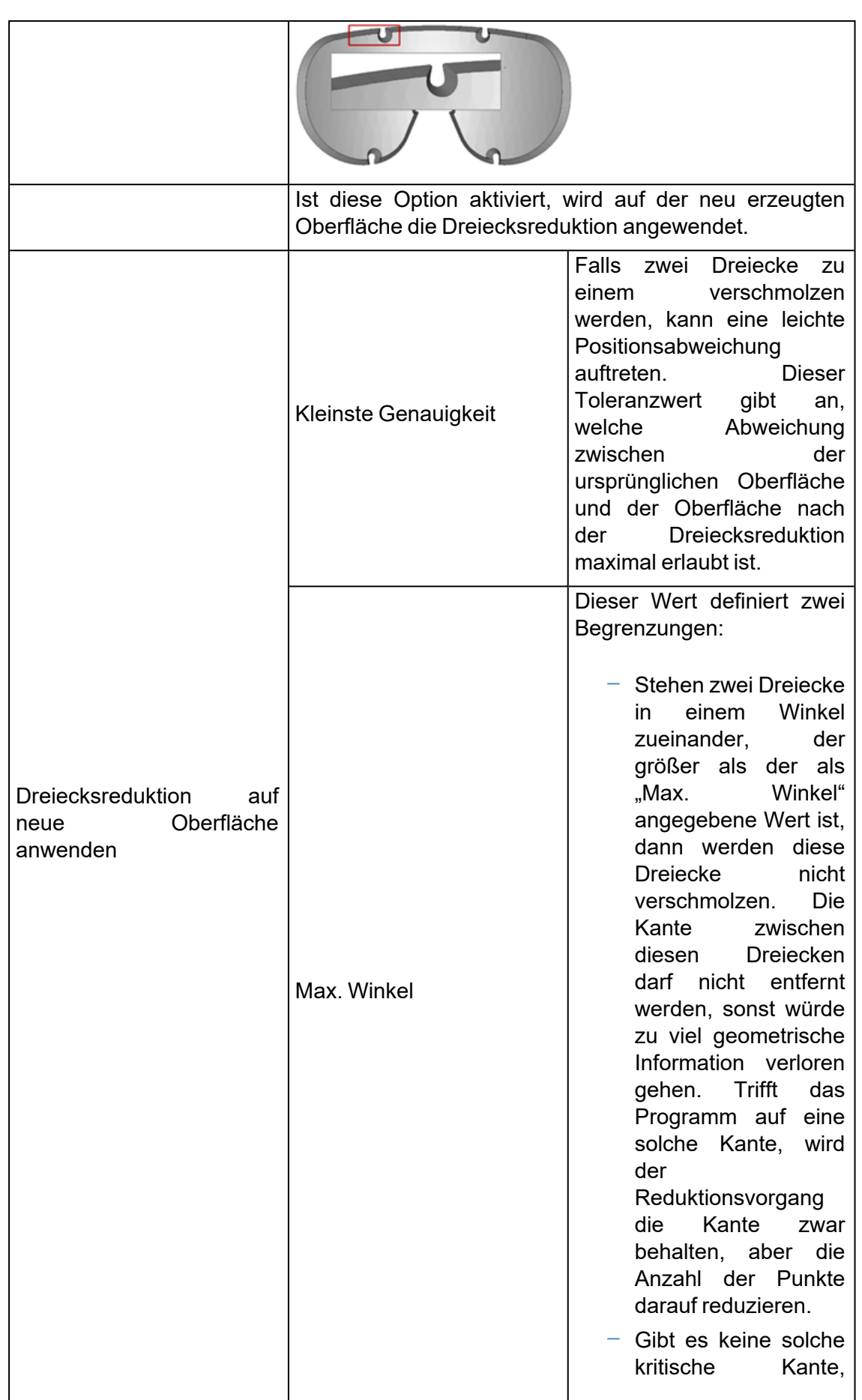

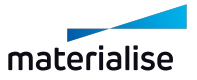

٦

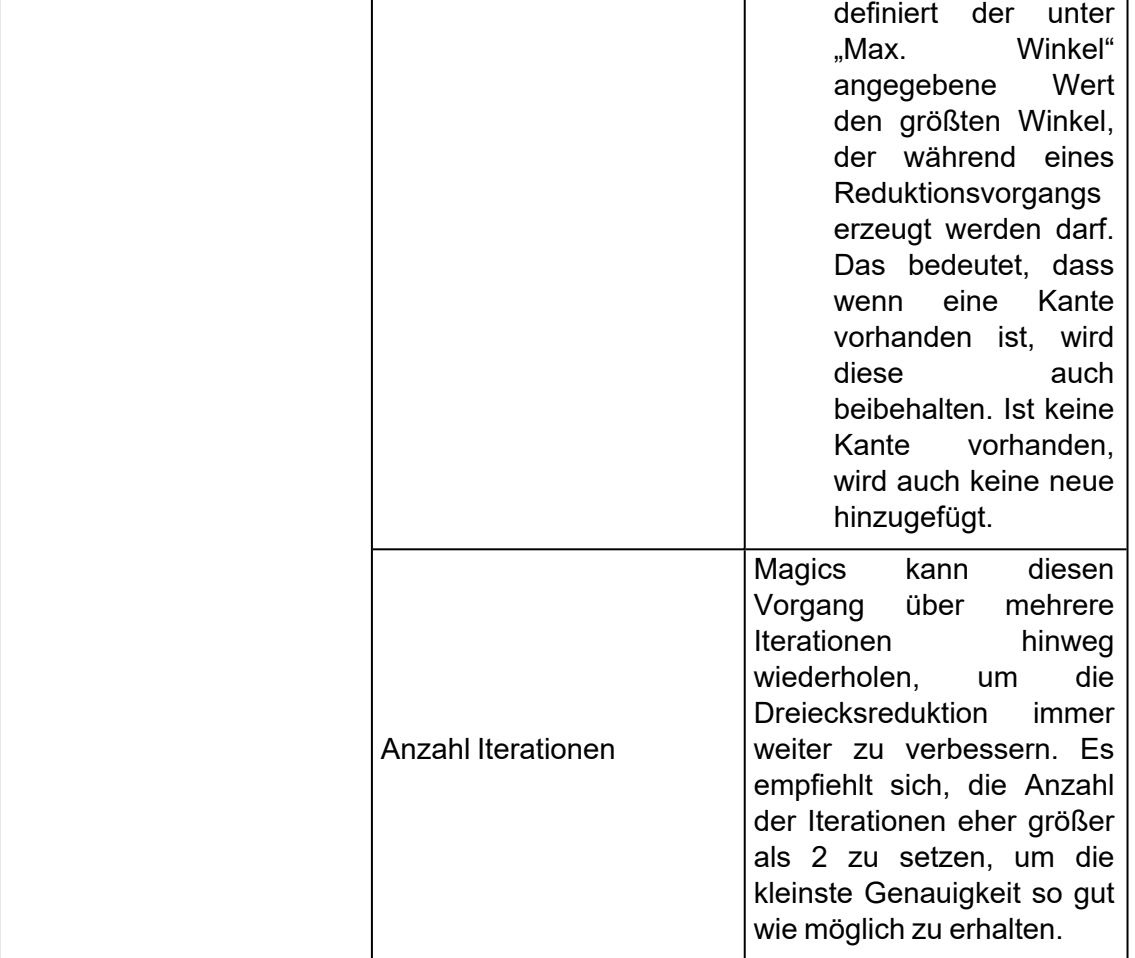

# *Blockbasiert*

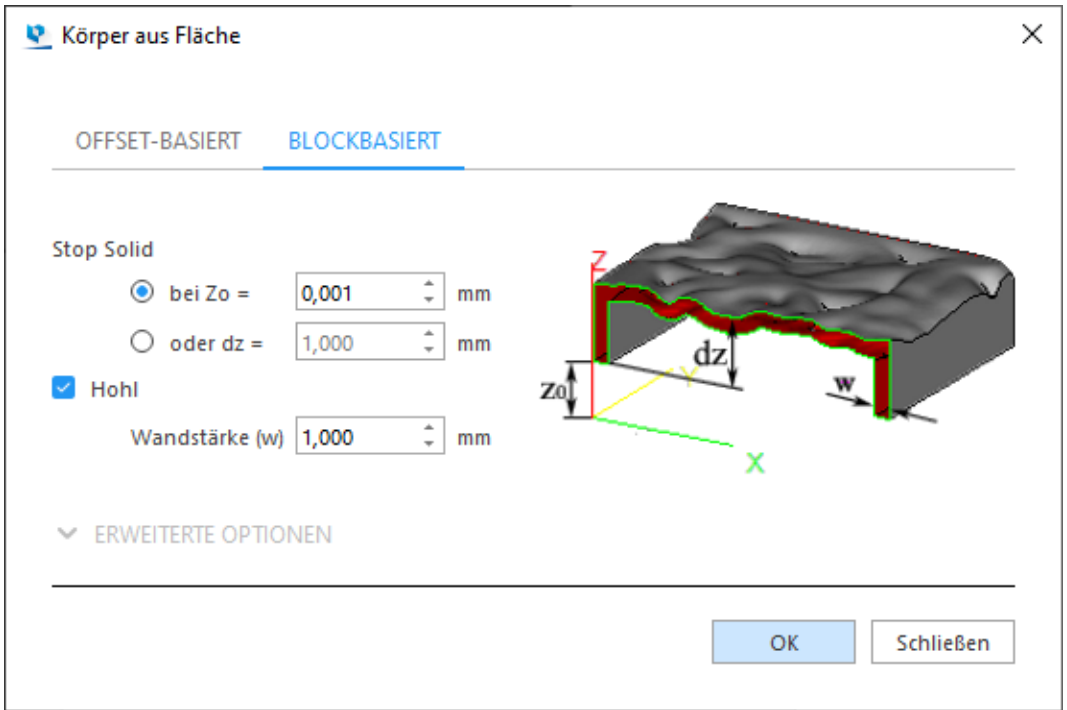

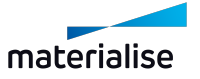

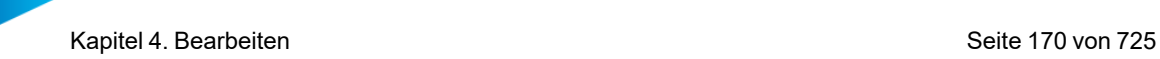

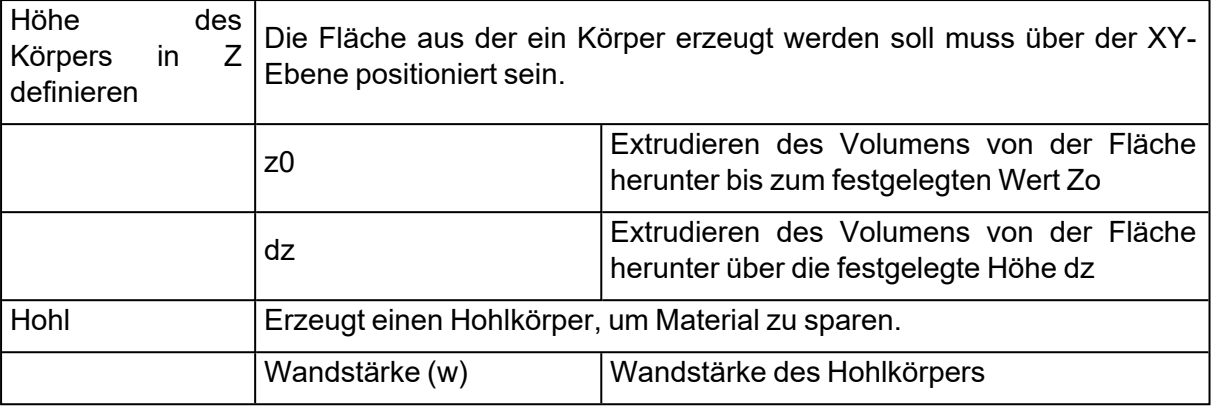

*Ursprüngliche Oberfläche Erzeugter Körper Erzeugter Hohlkörper*

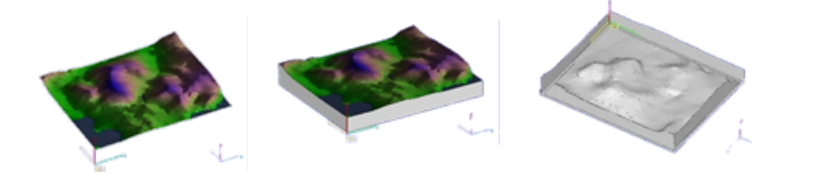

# 1. Verrundung

Mit dieser Funktion können Sie innere und äußere spitze Kanten mit einem konstanten Radius verrunden. Um eine Verrundung durchzuführen, müssen Sie zunächst einzelne Kanten eines Bauteils in der Szene markieren oder mit der gedrückten ALT-Taste eine gesamte geschlossene Kontur wählen. Sie können auch mehrere Kanten und/oder Konturen auswählen und die Verrundungsoperation gleichzeitig ausführen.

*Hinweis: Die Funktion "Verrundung" ist auch für BREP-Bauteile verfügbar.*

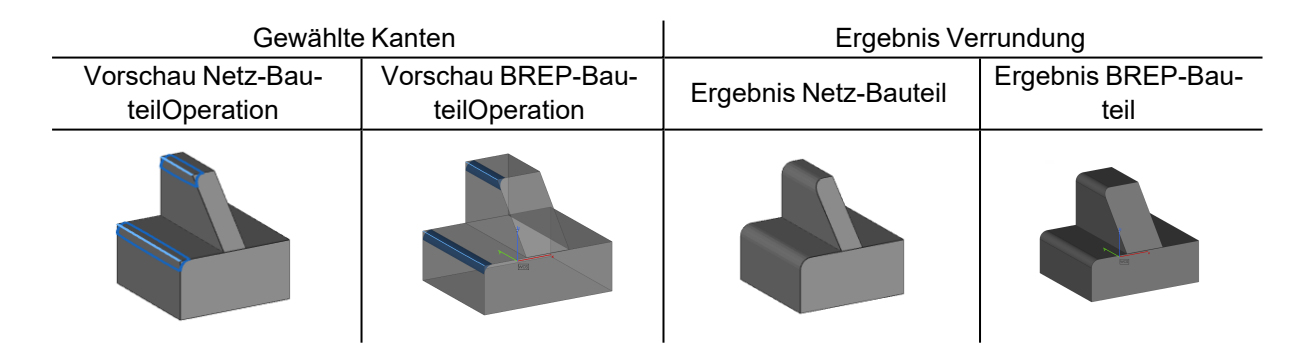

*Hinweis: Wenn die Verrundung nicht erfolgreich ausgeführt werden kann, wird keine Vorschau angezeigt. An BREP-Bauteilen werden Kanten, bei denen die Operation fehlgeschlagen ist, rot markiert. Sie müssen die Auswahl dann ändern oder neue Parameter definieren. Sie können auch versuchen, die Verrundungen einzeln nacheinander durchzuführen. Dies erhöht die Wahrscheinlichkeit, dass die Operation erfolgreich ist.*

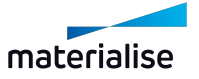

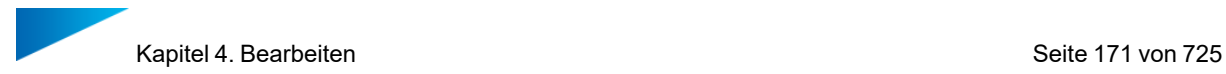

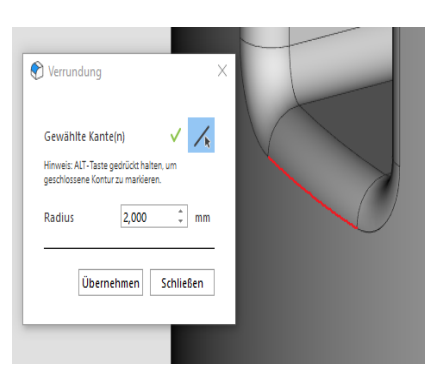

Dialog "Verrundung" für Netz-Bauteile | Dialog "Verrundung" für BREP-Bauteile

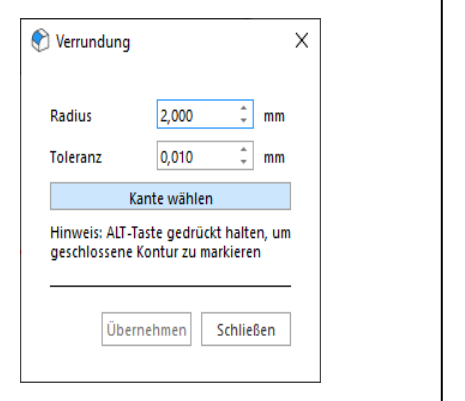

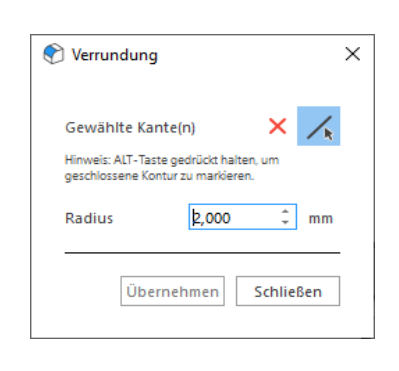

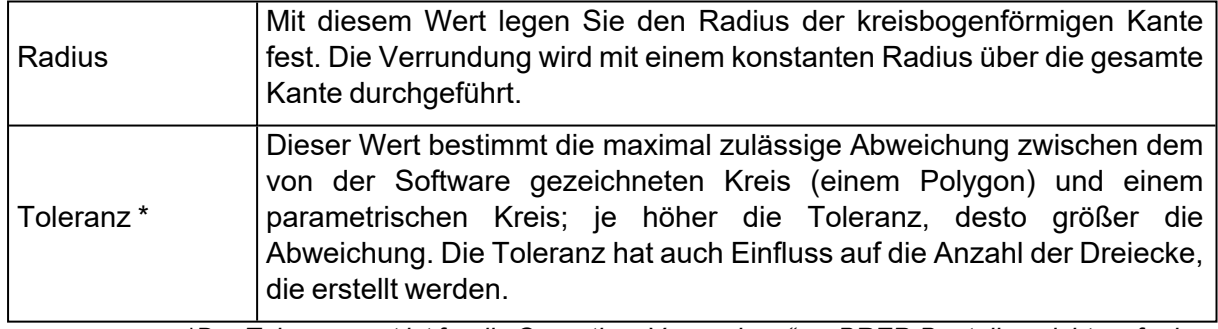

*\*Der Toleranzwert ist für die Operation "Verrundung" an BREP-Bauteilen nicht verfügbar.*

# 1. Fase

Mit diesem Befehl lässt sich eine abgeschrägte Kante zwischen zwei Bauteilkanten erstellen. Um eine Fase zu erstellen, müssen Sie zunächst einzelne Kanten eines Bauteils in der Szene markieren oder mit der gedrückten ALT-Taste eine gesamte geschlossene Kontur wählen.

*Hinweis: Die Funktion "Fase" ist auch für BREP-Bauteile verfügbar.*

Vorschau der Fase für Netz-Bauteile Ergebnis der Fase für Netz-Bauteile

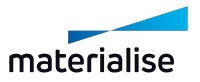

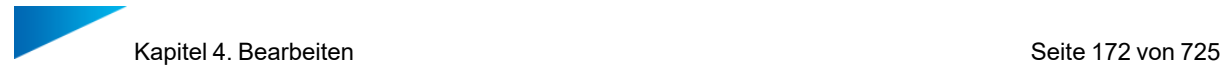

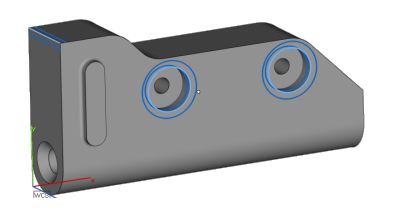

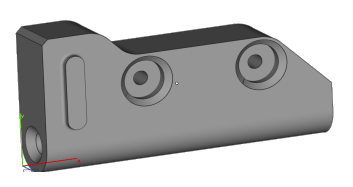

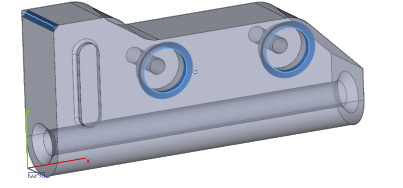

Vorschau der Fase für BREP-Bauteile Ergebnis der Fase für BREP-Bauteile

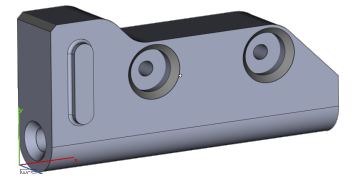

*Hinweis: Wenn die Funktion "Fase" an bestimmten Kanten von BREP-Bauteilen nicht möglich ist, dann wierden die entsprechende Kanten rot markiert. In diesem Fall müssen Sie die Kanten oder bzw. die entsprechenden Parameter anpassen.*

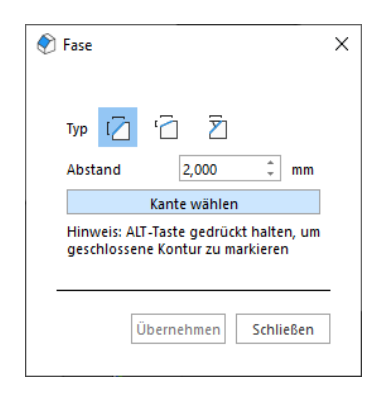

Dialog "Fase" für Netz-Bauteile Dialog "Fase" für BREP-Bauteile

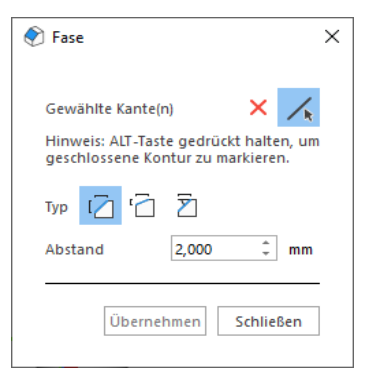

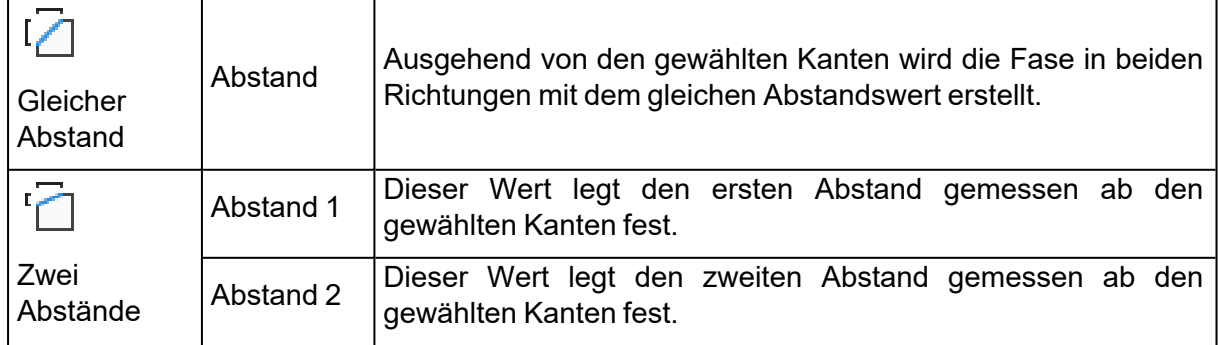

*.*

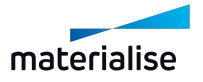

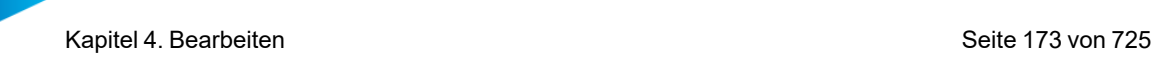

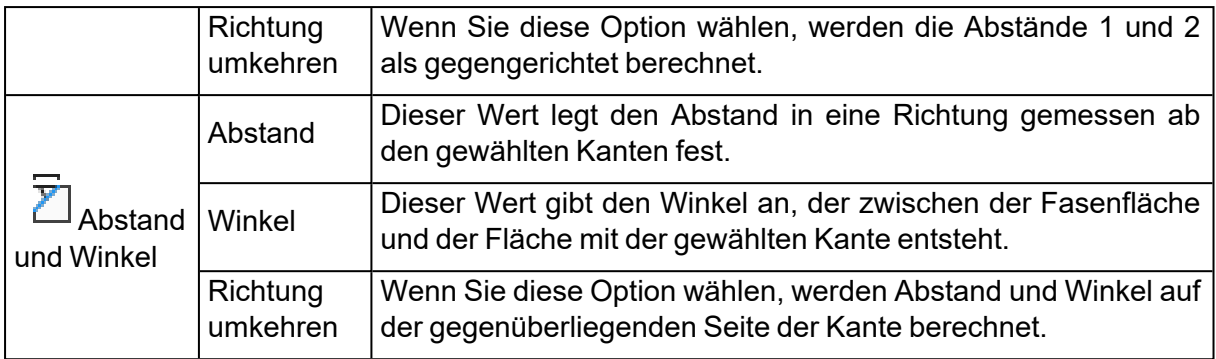

# 1. Extrudieren

Mit dieser Funktion lassen sich Oberflächen in eine bestimmte Richtung ausdehnen. Vor der Extrudierung müssen zuerst die Dreiecke oder Oberflächen markiert werden, die ausgedehnt werden sollen. Alle markierten Oberflächen werden in die gleiche Richtung ausgedehnt, über eine definierte Entfernung (Offset). Eine Oberfläche an einem Netz-Bauteil kann aus einem oder mehreren Dreiecken bestehen.

*Hinweis: Die Funktion "Extrudieren" ist auch für BREP-Bauteile verfügbar. Eine Oberfläche an einem BREP-Bauteil kann aus einer oder mehreren Flächen bestehen.*

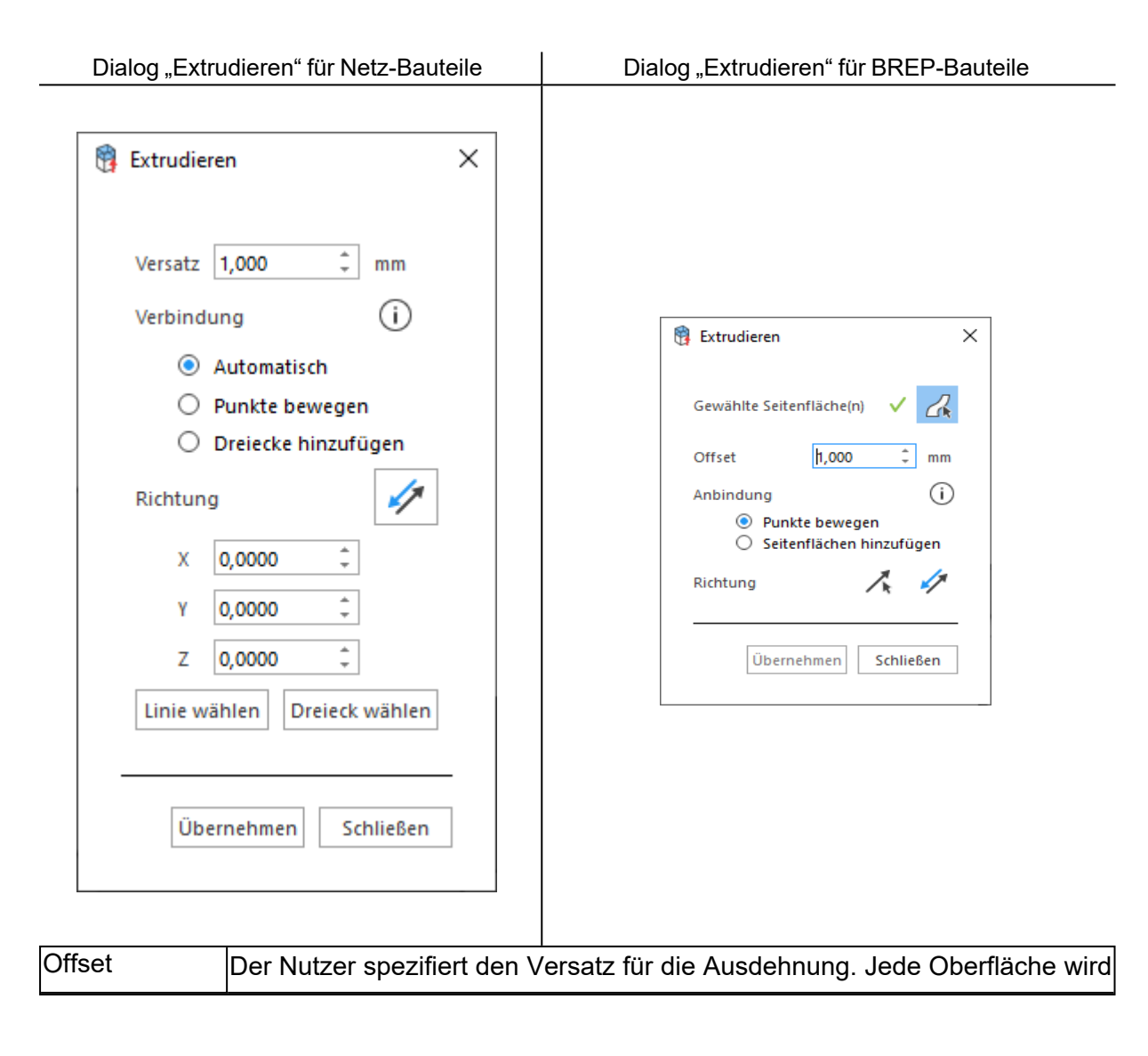

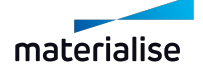

Kapitel 4. Bearbeiten Seite 174 von 725

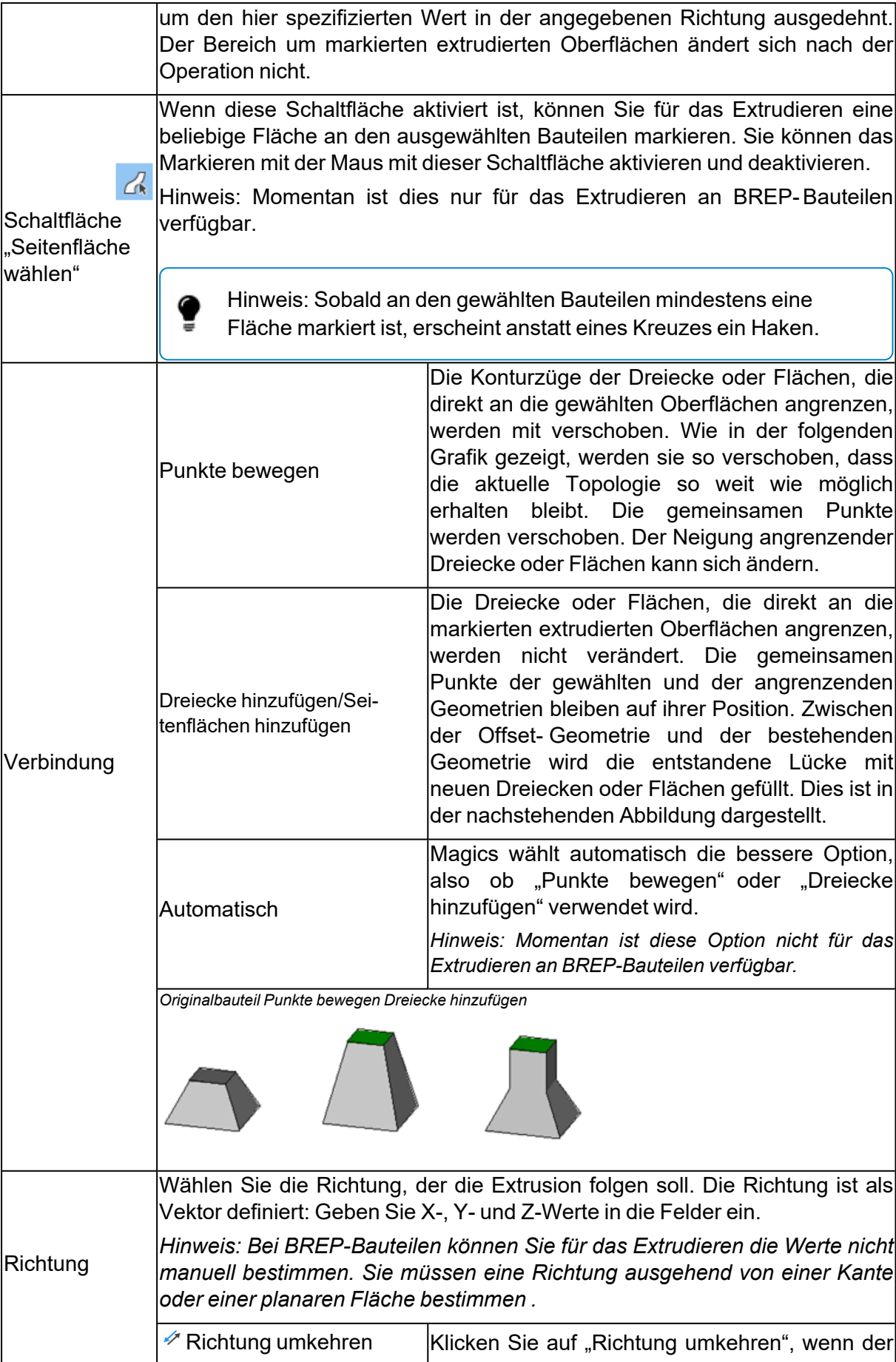

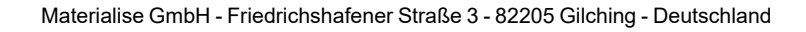

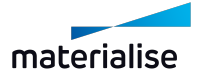

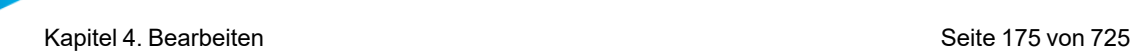

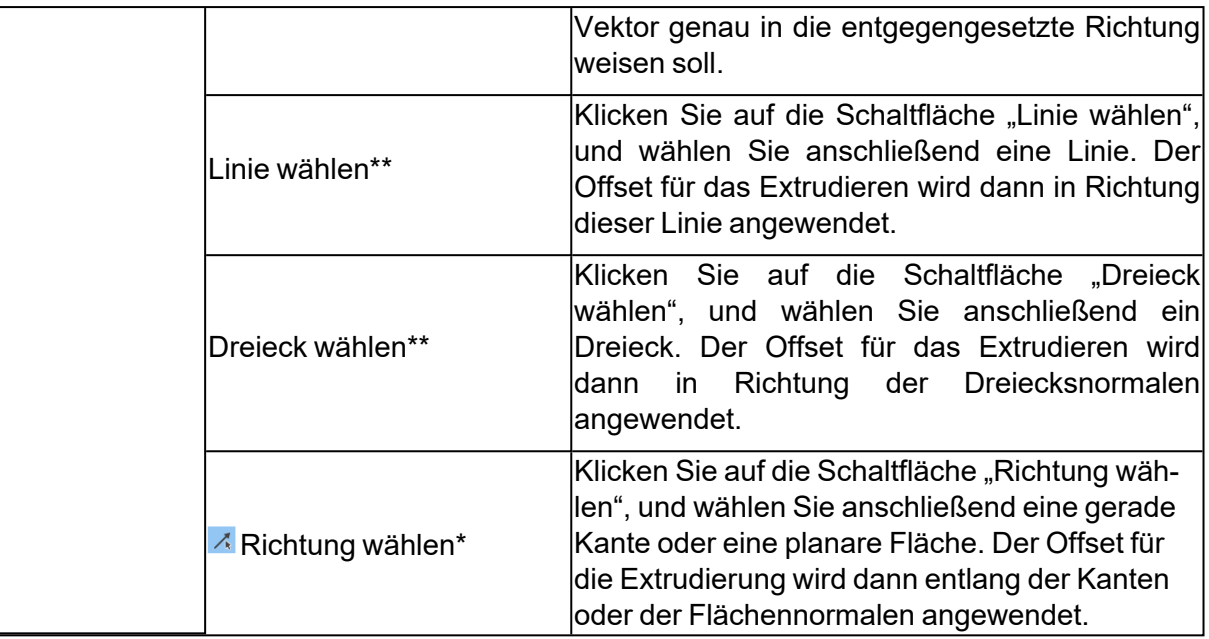

*\* Die Schaltfläche "Richtung wählen" ist nur für das Extrudieren an BREP-Bauteilen verfügbar.*

*\*\* Die Schaltflächen "Linie wählen" und "Dreiecke wählen" sind nur für das Extrudieren an Netz-Bauteilen verfügbar.*

# 1. Offset

Mit der "Offset"-Funktion für STL-Bauteile kann auf einem gesamten Bauteil oder nur auf gewählten Dreiecken ein Offset angebracht werden. Die Dreiecke werden entlang einer Richtung, die der Normalen des Dreiecks entspricht, über eine bestimmte Strecke bewegt, die für alle Dreiecke gleich ist.

Mit der "Offset"-Funktion für BREP-Bauteile ist ähnlich. Hier kann auf einem gesamten Bauteil oder nur auf bestimmten Flächen ein Offset angebracht werden.

# *Offset-Operation*

Mit der Funktion Offset werden die Punkte der Dreiecke/Flächen um den Offset-Abstand in einer Richtung versetzt. Diese Richtung berechnet sich aus dem Mittelwert der Normalen der Dreiecke/Flächen, die an einem Punkt anliegen. Bei einer 2D-Darstellung sieht der Versatz wie folgt aus:

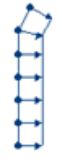

Die Knoten stehen für die Ecken der Dreiecke/Flächen, die Linien zwischen den Knoten stellen die Dreiecke/Flächen dar, die Pfeile geben die Richtung und den Abstand (Vektor) des Offsets an. Der Offset funktioniert bei offenen Shells wie im Beispiel gezeigt.

Im Falle einer in sich geschlossenen Fläche ergibt sich folgendes:

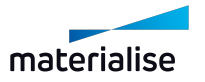

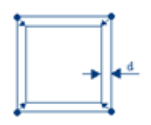

Die Knoten stehen für die Ecken der Dreiecke/Flächen, die Linien zwischen den Knoten stellen die Dreiecke/Flächen dar, die Pfeile geben die Richtung und den Abstand (Vektor) des Offsets an, der Wert "d" steht für den Abstand, der gemessen wird. Dieser wird kleiner sein als der im Dialogfeld angegebene Offset-Abstand.

Wenn die STL-Datei, an der Sie arbeiten, einige Unregelmäßigkeiten wie in der Abbildung unten aufweist, ist das Ergebnis möglicherweise nicht wie erwartet, sondern wie in der rechten Abbildung dargestellt.

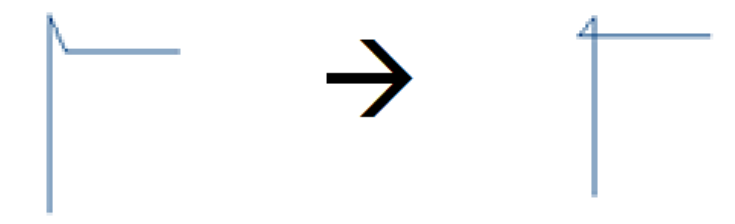

Wenn die STL-Datei verrauscht ist, könnte der Offset das Rauschen an offenen Kanten Ihres Bauteils verstärken. Daher empfehlen wir, mit dieser Funktion nicht über große Abstände zu arbeiten. Stattdessen ist dann "Hohlkörper erzeugen" die Funktion der Wahl (Menü Werkzeuge > Bearbeiten > Hohlkörper erzeugen) mit der Option "Nur Kern behalten" aktiviert.

Die Funktion "Offset" für BREP-Bauteile enthält eine Vorschau in Echtzeit. Dies ermöglicht Ihnen, das Ergebnis zu prüfen, bevor Sie die Operation durchführen. Wenn die Vorschau nicht erzeugt wird, kann die Operation nicht ausgeführt werden. Dann müssen Sie einige Parameter anpassen, damit die Operation erfolgreich ausgeführt werden kann.

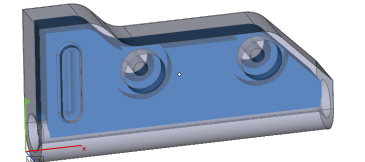

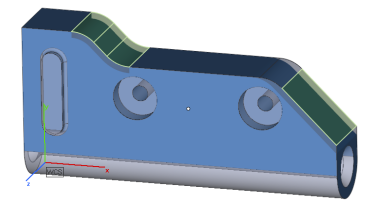

Globaler Offset Vorschau Innen Globaler Offset Vorschau Außen

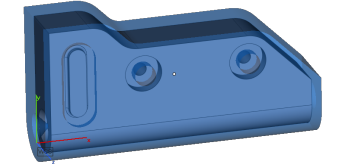

Lokaler Offset Vorschau Innen Lokaler Offset Vorschau Außen

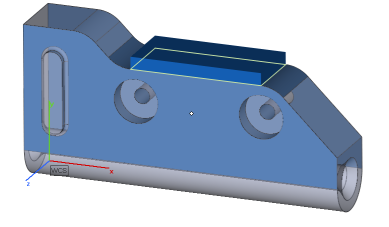

*Global*

Dialog "Globaler Offset" für Netz-Bauteile Dialog "Globaler Offset" für BREP-Bauteile

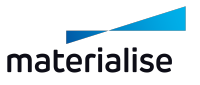

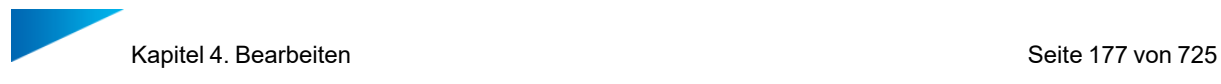

 $\overline{\phantom{a}}$  $\mathsf{ve}$   $\times$ 

 $\odot$ 

Schließen

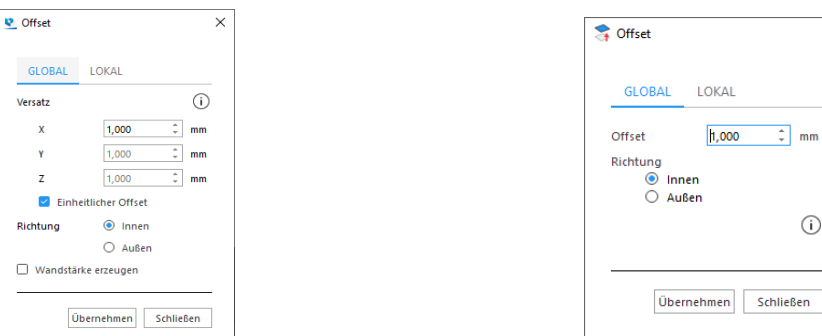

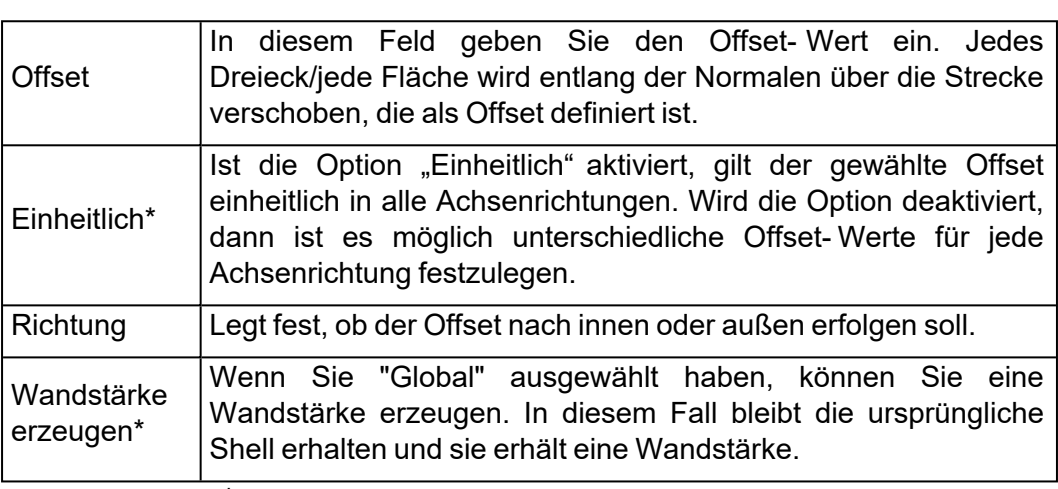

*\* Diese Parameter sind für die Operation "Offset" an BREP-Bauteilen nicht verfügbar.*

#### *Lokal*

.

Bei STL-Bauteilen können Sie Dreiecke auf dem Bauteil wählen (markieren), die dann mit einem Offset versehen werden. Diese Dreiecke werden versetzt. Der Algorithmus ist so angelegt, dass keine Löcher entstehen. Es gibt zwei Möglichkeiten die Lücke zu füllen, die entsteht, wenn einige Dreiecke versetzt worden sind.

Bei BREP-Bauteilen können Sie lokale Flächen auswählen, wenn Sie den Dialog "Offset" geöffnet haben. Sobald Sie mit der Auswahl fertig sind, erscheint ein grüner Hacken im Dialog. Nun können Sie mit der Operation fortfahren.

Dialog "Lokaler Offset" für Netz-Bauteile Dialog "Lokaler Offset" für BREP-Bauteile

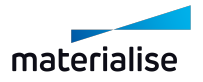

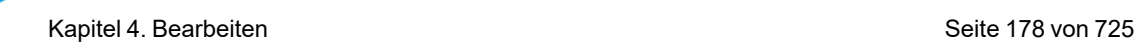

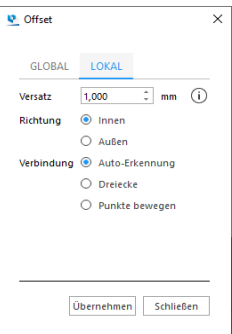

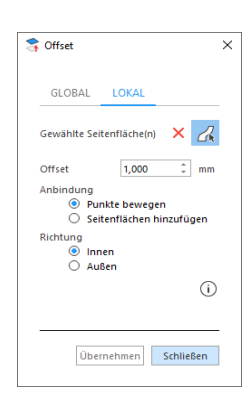

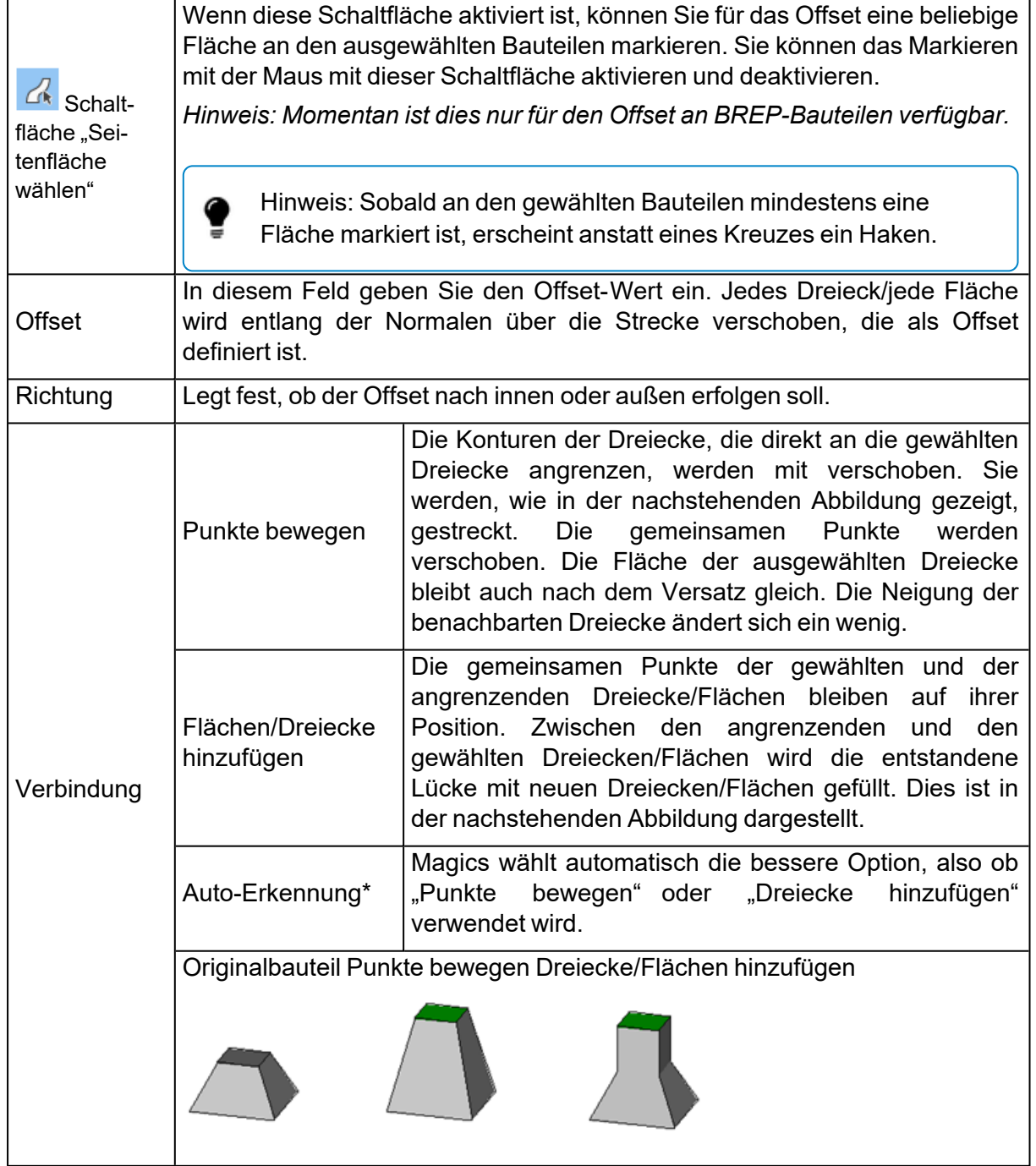

*\* Diese Parameter sind für einen lokalen Offset an BREP-Bauteilen nicht verfügbar.*

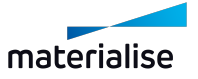

Hinweis: Die Funktion des lokalen Offsets arbeitet anders das Extrudieren. Beim Extrudieren werden alle Dreiecke/Flächen in die gleiche Richtung verschoben. Bei einem lokalen Offset hängt die Richtung für den Versatz von den Normalen der Dreiecke/Flächen und deren Nachbardreiecken/-flächen ab.

# 1. Fräs-Offset

Der Fräs-Offset fügt eine spezifische Wandstärke für die markierten Dreiecke hinzu. Die Kanten des markierten Bereichs werden abgerundet mit den gewünschten minimalen Details. Durch das Hinzufügen dieser Wandstärke wird die ursprüngliche Oberflächenkontur nicht verzerrt.

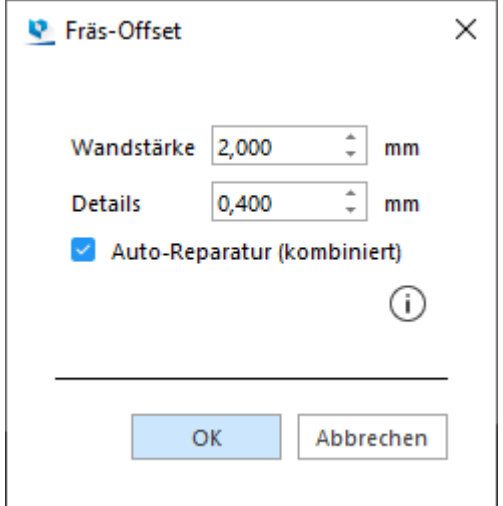

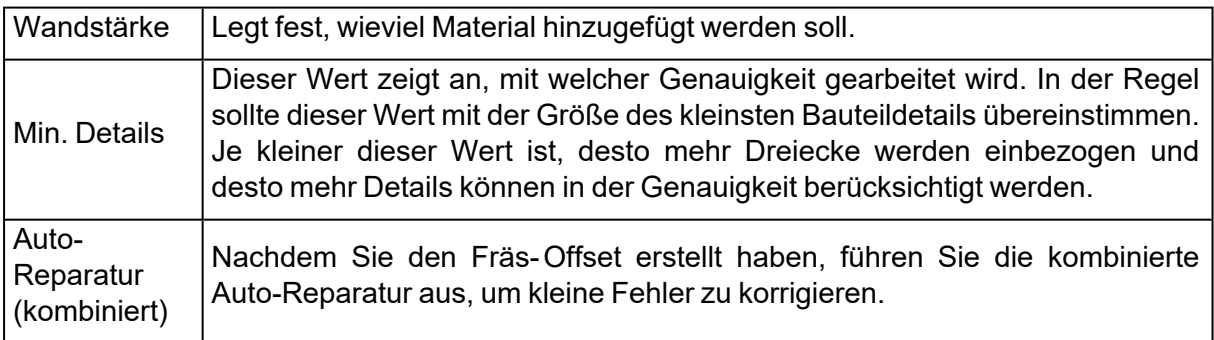

# 1. Stützelement erzeugen

Um zu vermeiden, dass sich das Bauteil während des Bauvorgangs verzieht, können Stützelemente eingefügt werden, die sicherstellen, dass die Bauteilform erhalten bleibt.

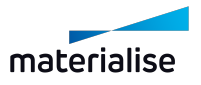

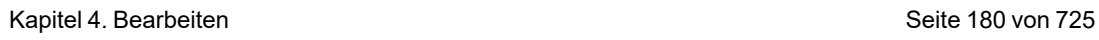

**The Contract Service** 

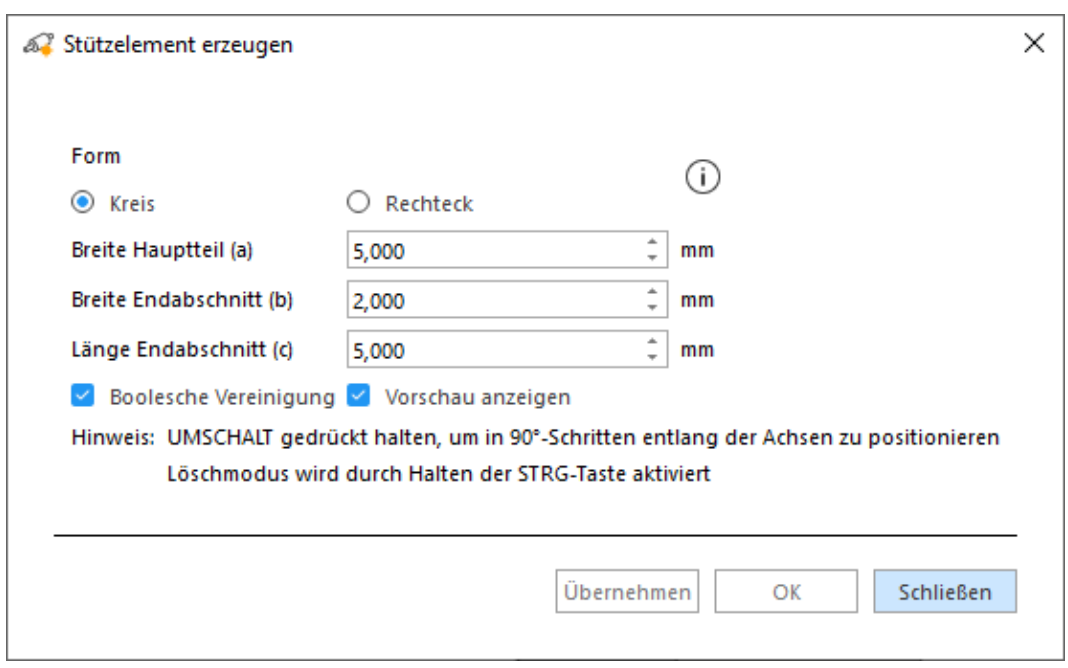

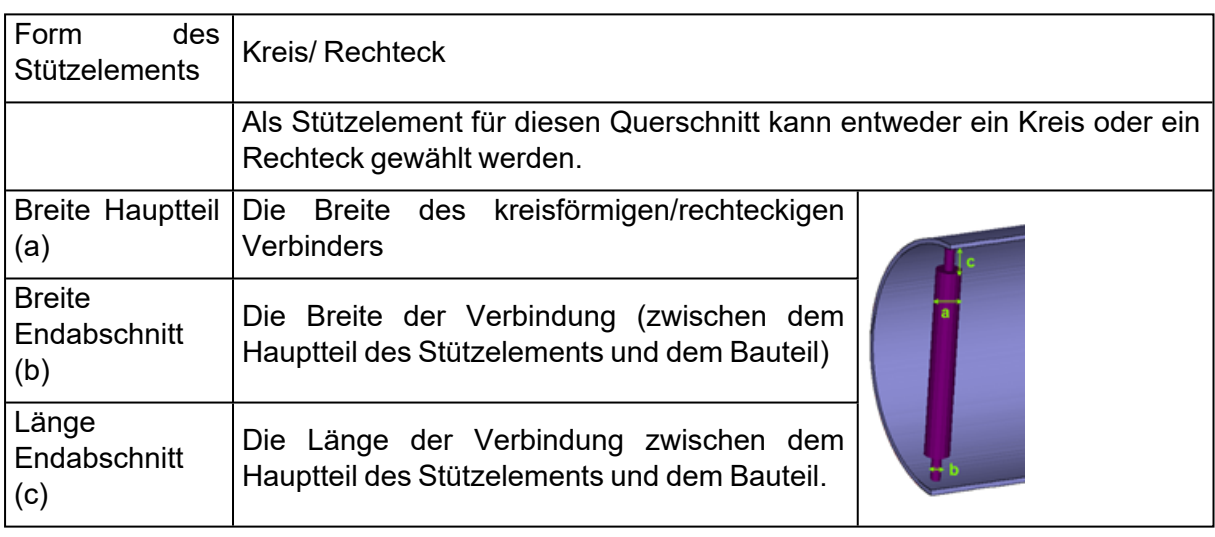

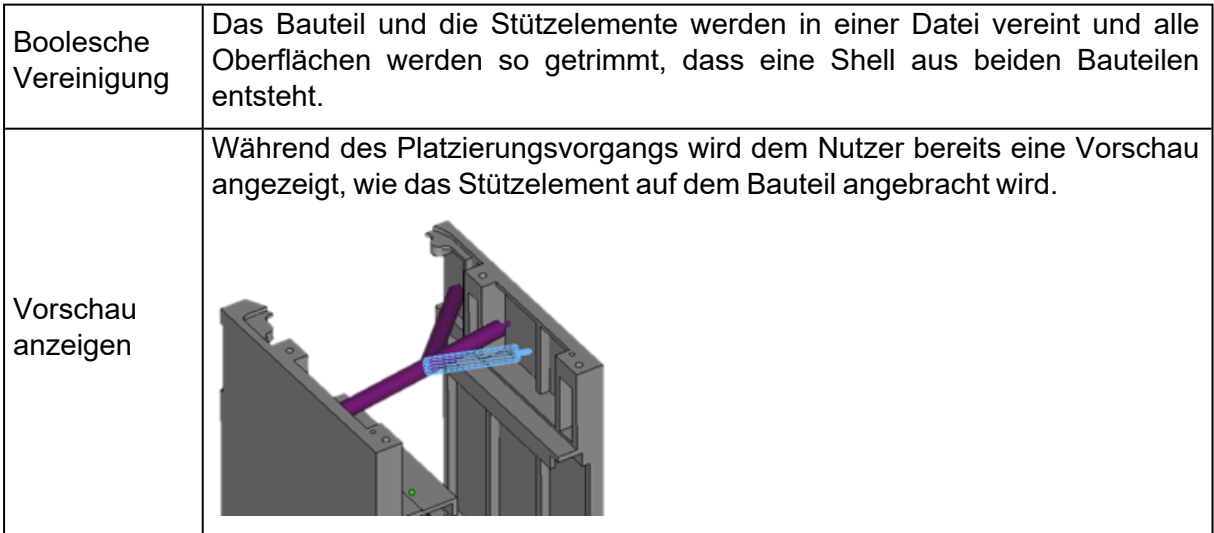

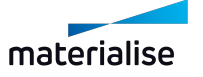
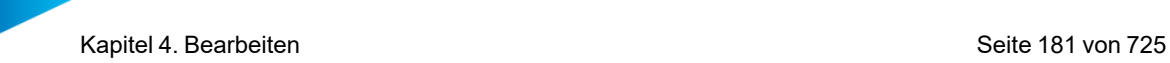

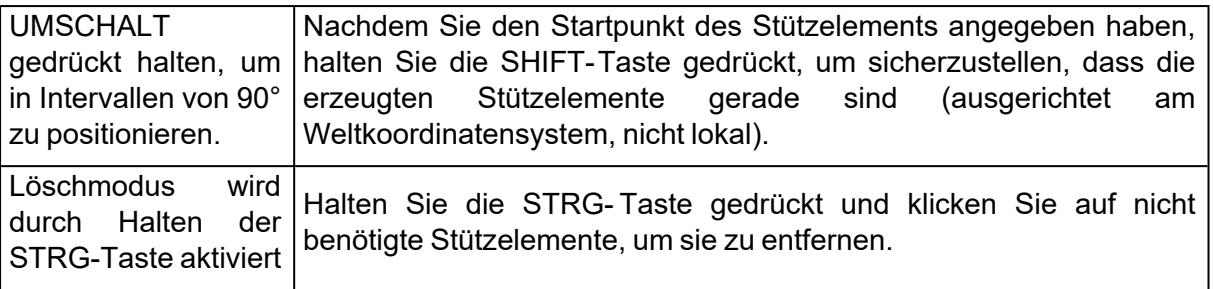

Hinweis: Ist das Stützelement erzeugt, wird es mit dem Bauteil zusammengeführt.

## 1. Szene zu Netz konvertieren

Mit dieser Funktion können Sie BREP-Bauteile in einer momentan aktiven BREP-Bauteilszene schnell in Netz-Bauteile konvertieren. Alle konvertierten Netz-Bauteile werden zu einer neuen Netz- Bauteilszene hinzugefügt. Die Funktion kann nur in einer BREP-Bauteilszene mit mindestens einem BREP- Bauteil ausgeführt werden. Topologische Informationen wie Flächen und Kanten, die am originalen BREP-Bauteil bestehen, gehen durch die Konvertierung zu Netz verloren. Die neuen Kanten werden basierend auf der Netzkanten-Kalkulation generiert. Baugruppen werden als ein einzelnes zusammengeführtes Bauteil zu Netz konvertiert.

Die Standardparameter wurden optimiert auf bestmögliche Modellqualität für praktische Fertigungsmodelle mit durchschnittlichen Maßen der Bounding-Box von 10 mm bis 500 mm.

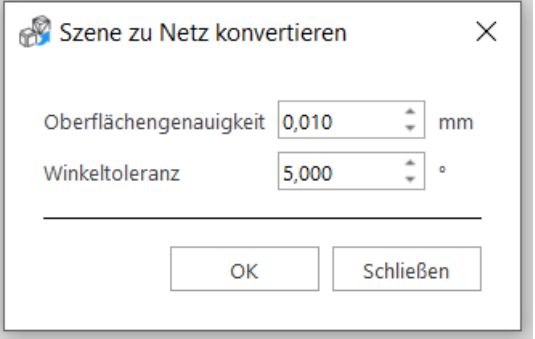

Oberflächengenauigkeit Gibt die maximale Abweichung der Netzdarstellung vom Boundary-Representation-Modell (BREP) an. Größere Werte ergeben weniger Dreiecke, aber ungenauere Oberflächen, während kleinere Werte glattere Oberflächen erzeugen, aber zu mehr Dreiecken führen. Bei dieser Einheit handelt es sich immer um die Einheit des Zielsystems.

> Gibt die maximal zulässige Winkelabweichung zwischen den Dreiecken der Netzdarstellung auf einem gekrümmten Oberflächenmerkmal an. Mit einer kleineren Winkeltoleranz können viel glattere Darstellungen von gekrümmten Merkmalen auf Netzen erzeugt werden. Dieser Parameter sollte nur geändert werden, wenn die Ausgabe des Netzes lange dünne Dreiecke oder kollidierende Dreiecke enthält. Diese Einheit wird immer in Winkelgraden angegeben.

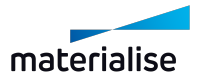

Winkeltoleranz

Wenn Ihr Bauteil größer als 500 mm ist, sollten Sie einen größeren Wert für die Oberflächengenauigkeit in Betracht ziehen, um eine wesentlich besser skalierbare Netzdarstellung zu erhalten.

BREP-Bauteil vor der Konvertierung Netz-Bauteil nach der Konvertierung

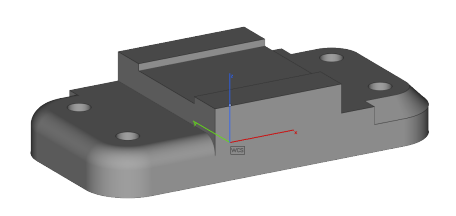

# 4.1. Teilen & Zusammenführen

## 1. Shells in Teile

Besteht ein Bauteil aus mehreren einzelnen Flächen, die nicht in Verbindung mit dem Rest des Bauteils stehen, so können diese Flächen jeweils in eigenständige Bauteile konvertiert werden. Diese Bauteile erhalten dann den Namen "shell\_#\_of", wobei # für eine Zahl steht. Die Bauteile werden nach Anzahl der enthaltenen Dreiecke sortiert. Shell 1 enthält mehr Dreiecke als Shell\_2. Dies ist die umgekehrte Operation zu "Bauteile zusammenführen".

### 1. Boolesche Operation

Mit den Booleschen Operationen können Sie unterschiedliche Designs miteinander verbinden. Es gibt vier verschiedene Arten von Booleschen Operationen: Vereinigung, Schnittmenge, Subtrahieren und Schnittfläche im Hauptkörper. Um eine Boolesche Operation durchzuführen, müssen mindestens zwei Bauteile ausgewählt werden.

Mit der Schaltfläche "Bauteil wählen" können Nutzer Bauteile direkt in der Szene wählen. Die markierten Bauteile werden zur Liste im Dialog "Boolesche Operation" hinzugefügt. Sobald ein Bauteil ausgewählt ist, ändert es seine Farbe in der Szene. Um die Markierung für ein Bauteil wieder aufzuheben, kann der Nutzer einfach in der Szene auf das Bauteil klicken oder das Bauteil in der Liste wählen und ENTF drücken. Für die Operationen "Subtrahieren" und "Schnittfläche im Hauptkörper" stehen zwei Listen zur Verfügung. Bauteile können mit Drag&Drop zwischen den Listen verschoben werden, um auf diese Weise festzulegen, welches der Hauptkörper ist und welches der Körper, der subtrahiert wird.

*Hinweis: Für BREP-Bauteile sind grundlegende Boolesche Operationen verfügbar.*

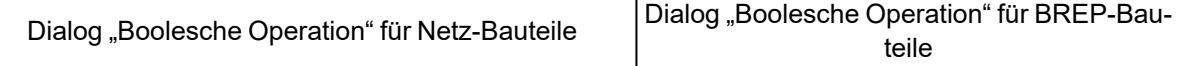

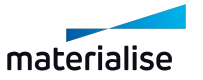

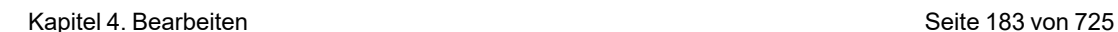

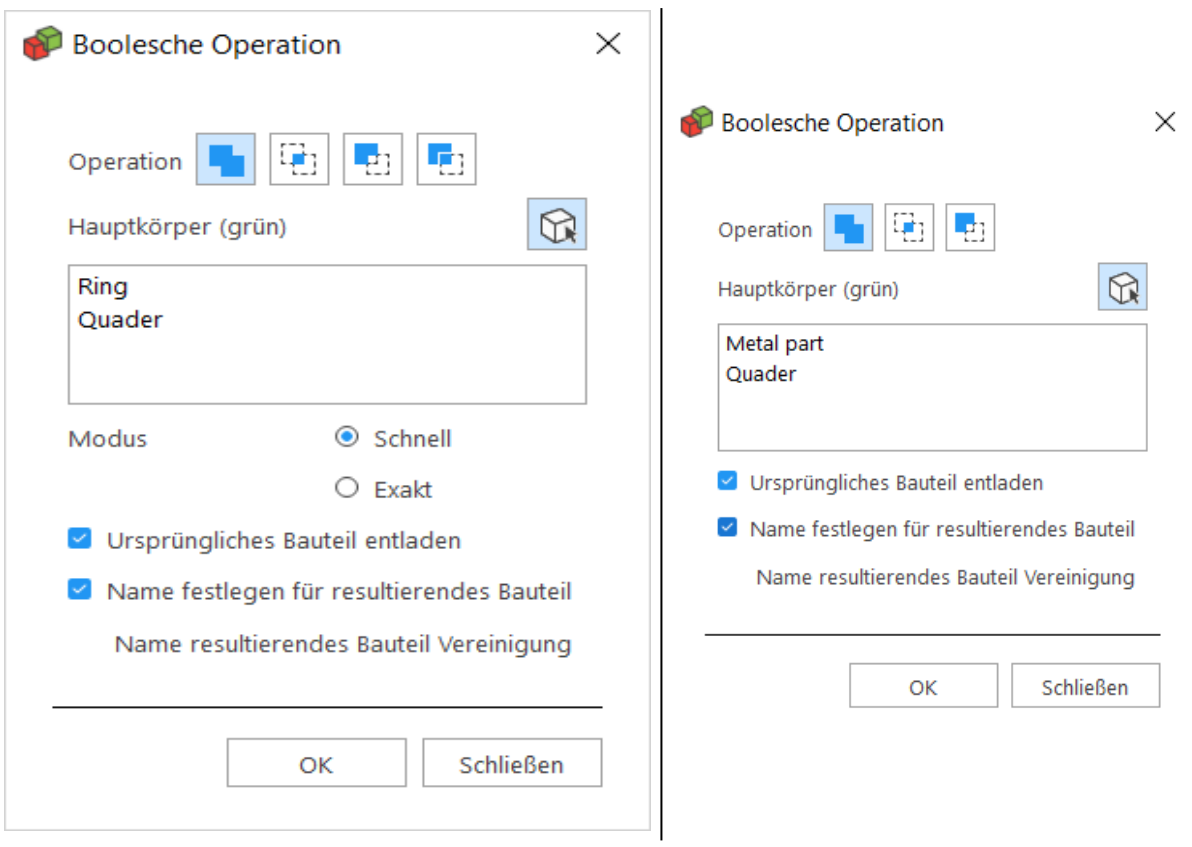

– Vereinigung

Der Befehl "Vereinigung" macht aus zwei sich durchdringenden STL-Dateien ein einziges STL- Bauteil und entfernt alle überstehenden Flächenstücke, sodass eine einzige Shell entsteht. Es können unbegrenzt viele Bauteile mit dieser Funktion vereinigt werden.

– Schnittmenge

Die Schnittmenge aus mehreren Bauteilen wird über den Befehl "Schnittmenge" erstellt. Die Schnittmenge kann aus unbegrenzt vielen Bauteilen mit dieser Funktion gebildet werden.

– Subtrahieren

Um ein Bauteil von einem anderen zu subtrahieren, muss der Benutzer angeben, welches Bauteil von welchem subtrahiert werden soll. Die gewählten Bauteile erhalten automatisch zwei verschiedene Farben: der Hauptkörper ist grün und das zu subtrahierende Bauteil ist rot. Es können unbegrenzt viele Bauteile mit dieser Funktion subtrahiert werden.

Der Nutzer kann für die Subtraktion einen Spalt definieren. Ist diese Option aktiviert, erhält die Schnittlinie einen Abstand nach innen. Auf diese Weise kann der Benutzer einen kleinen Abstand zwischen den Bauteilen einführen, die sich aus der Subtraktion ergeben; der Abstand wird durch den Abstandswert definiert.

*Hinweis: Ein Spalt ist für die Subtraktion von BREP-Bauteilen nicht verfügbar.*

– Schnittfläche im Hauptkörper

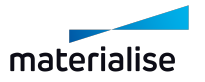

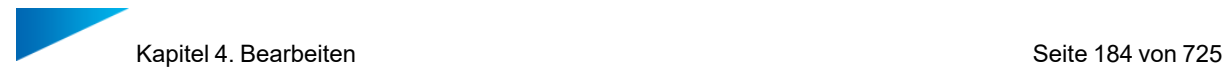

Die Operation "Schnittfläche im Hauptkörper" kann verwendet werden, um z. B. Stifte oder Passteile in einem Schritt zu erzeugen. Hiermit werden zwei Boolesche Operationen in einem Schritt ausgeführt: erst die Operation "Schnittmenge", dann die Operation "Subtrahieren". Für jeden Vorgang entsteht am Ende ein separates Bauteil. Es können unbegrenzt viele Bauteile mit dieser Funktion behandelt werden.

Der Benutzer hat die Möglichkeit, einen Abstand festzulegen, der während des Subtraktionsvorgangs verwendet wird. Ist diese Option aktiviert, erhält die Schnittlinie einen Abstand nach innen. Auf diese Weise kann der Benutzer einen kleinen Abstand zwischen den Bauteilen einführen, die sich aus der Subtraktion ergeben; der Abstand wird durch den Abstandswert definiert.

*Hinweis: Die Funktion "Schnittfläche im Hauptkörper" ist für BREP-Bauteile nicht verfügbar.*

– Allgemeine Optionen

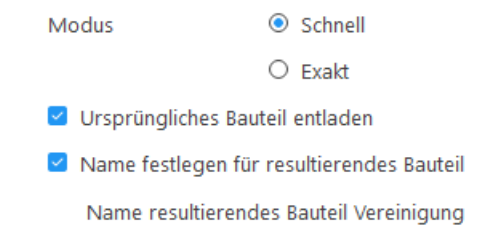

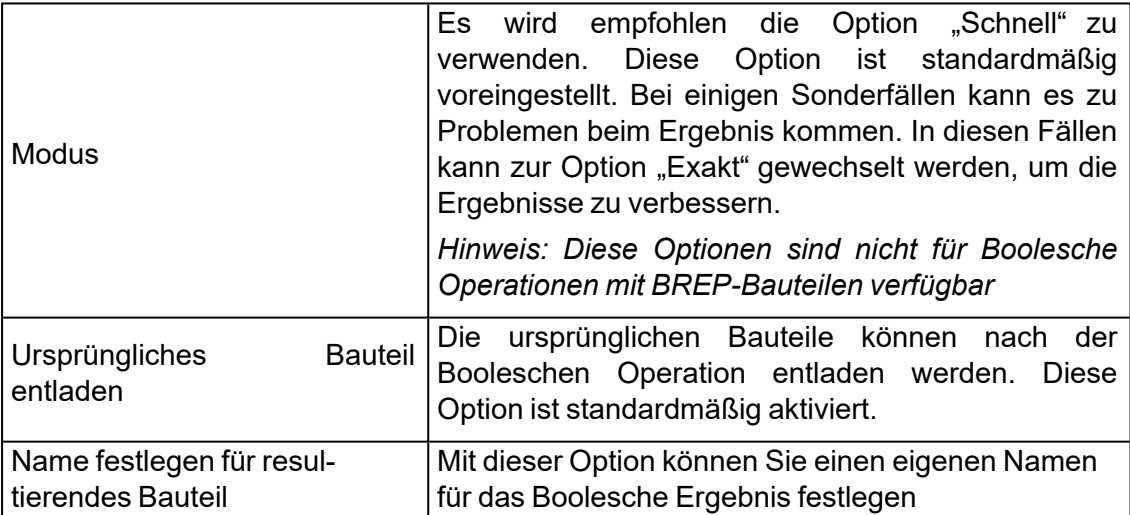

### *Boolescher Freistich*

Der Boolesche Freistich wird meist in komplexen Situationen verwendet, in denen das Endprodukt aus einzelnen Teilen besteht, die anschließend zusammengesetzt werden müssen. Es erkennt Hinterschnite entlang einer bestimmten Richtung und entscheidet dann, ob Material von einem Teil zum anderen hinzugefügt werden soll, um den Zusammenbau nach der Herstellung der Teile so einfach wie möglich zu gestalten.

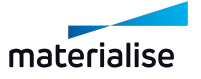

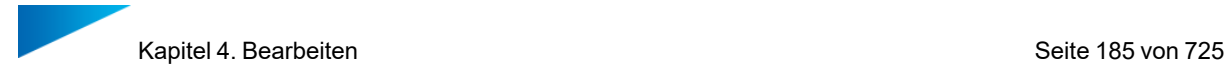

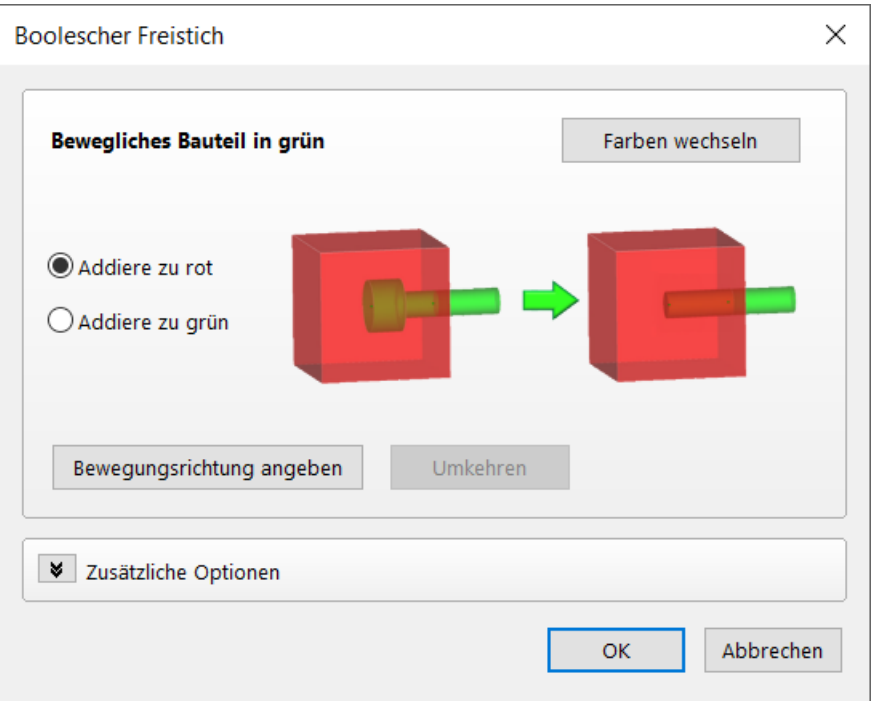

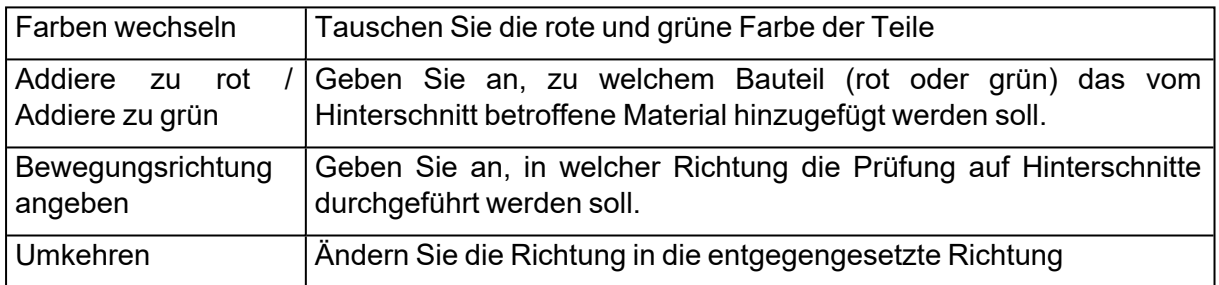

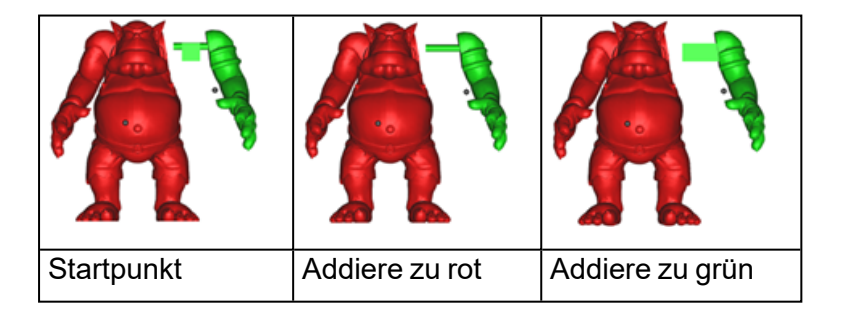

# 1. Erweiterte Optionen

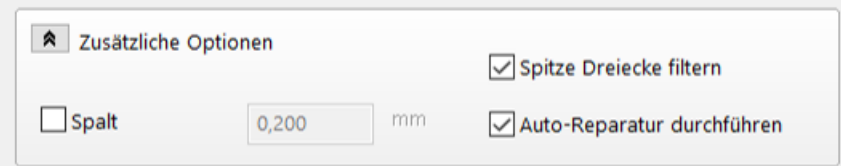

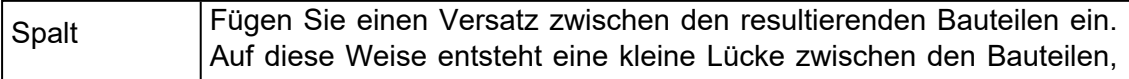

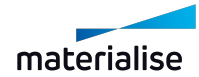

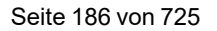

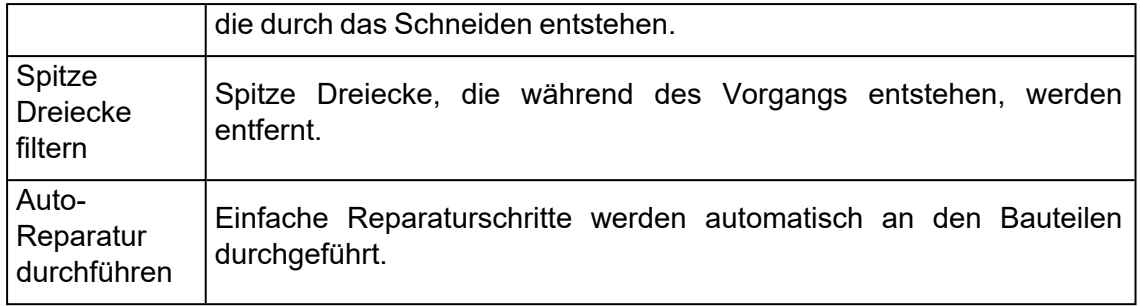

# 1. Bauteile zusammenführen

Shells können zu einem STL-Bauteil zusammengeführt werden. Diese Funktion wird verwendet, um alle geladenen Bauteile als eine STL- Datei zu speichern. Dies ist die umgekehrte Operation zu "Shells in Bauteile konvertieren". Bitte beachten Sie, dass mit dem Zusammenführen keine Durchdringungen entfernt werden, wie bei den Boolesche Operationen.

# 4.1. Beschriften

## 1. Beschriften

Mit dieser Funktion ist es möglich, Schriftzüge, Zahlen oder Abbildungen auf den Bauteilen anzubringen. Zunächst müssen sie den Bereich wählen, an dem die Beschriftung angebracht werden soll. Es gibt hierfür zwei Möglichkeiten. Sie können eine rechteckige oder eine kreisförmige Beschriftung wählen.

Bauteilbereich angeben, auf dem Beschriftung angebracht wird

◎ Rechteckige Beschriftung △ C Kreisförmige Beschriftung

Der Bereich für eine rechteckige Beschriftung wird definiert, indem Sie auf das Bauteil klicken und ein Rechteck aufspannen. In der Abbildung ist Punkt 1 der Startpunkt des Rechtecks und Punkt 2 der Endpunkt. Dieser rechteckige Bereich wird dann für die Beschriftung verwendet. Stellen Sie sicher, dass der Beschriftungsbereich vollständig auf das Bauteil passt Eine Warnmeldung wird angezeigt, wenn dies nicht der Fall ist.

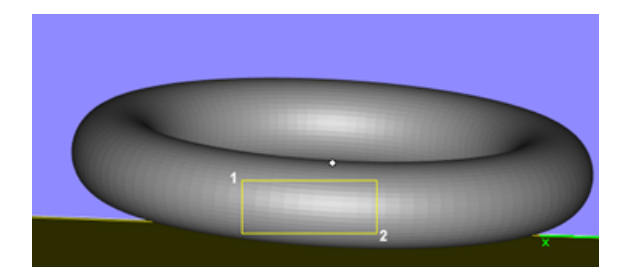

Ein kreisförmiger Bschriftungsbereich wird über drei Punkte definiert, die die Kreisform beschreiben. Der vierte Punkt definiert die Größe des Beschriftungsbereichs. Mit dem fünften und sechsten Klick bestimmen Sie den Start- und Endpunkt eines Beschritungsbereichs.

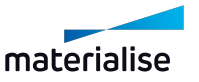

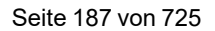

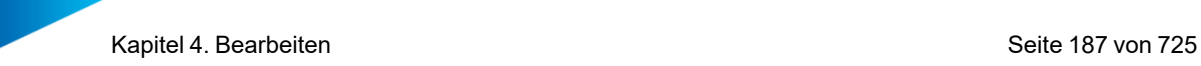

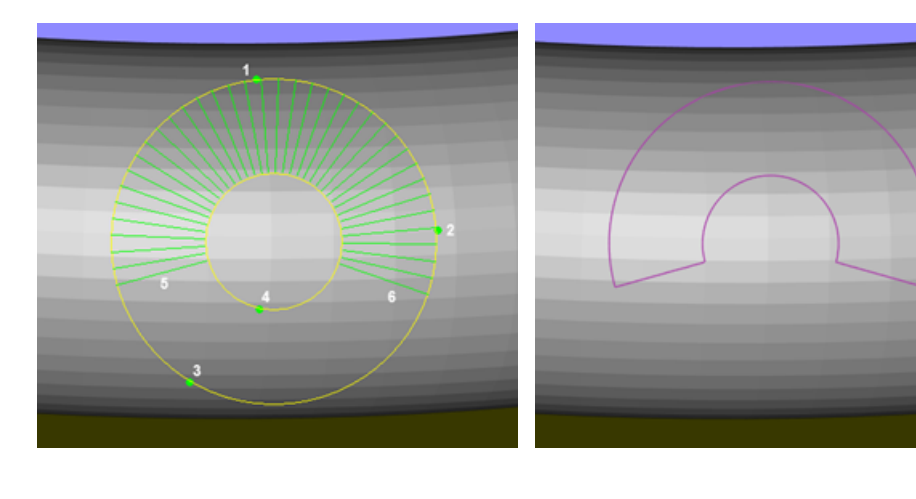

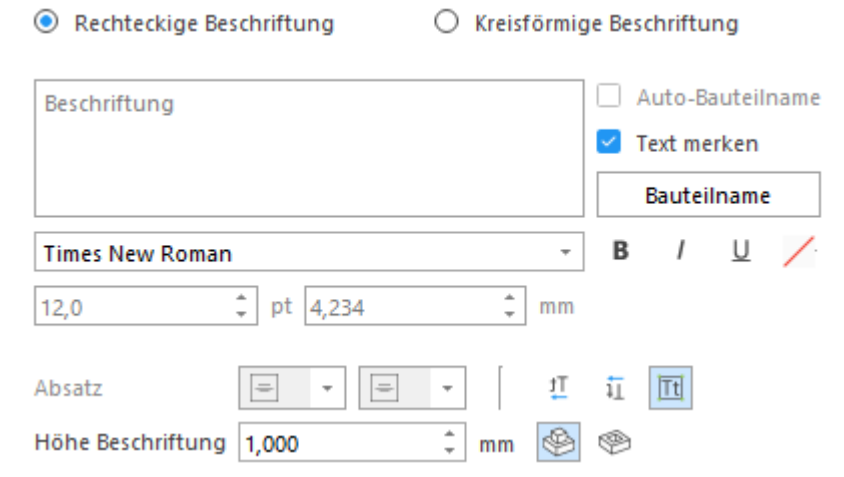

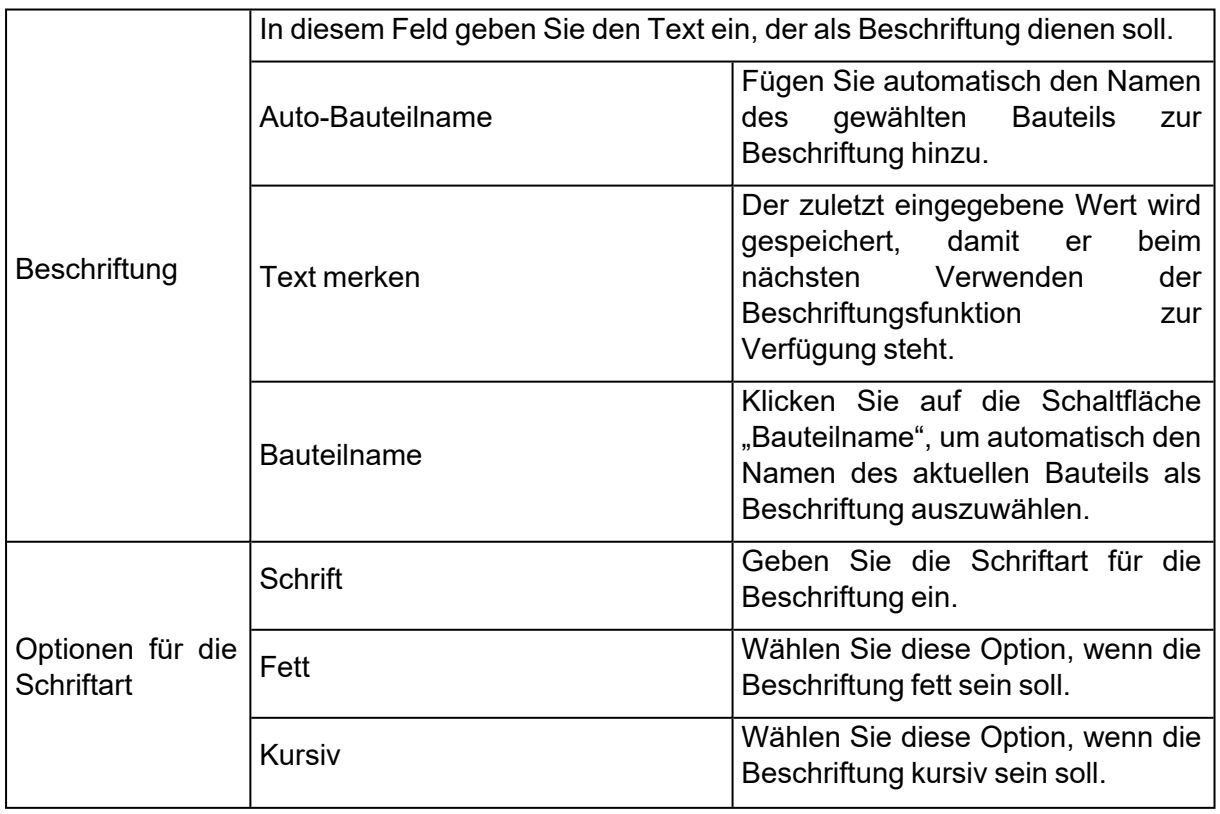

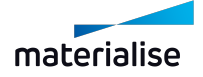

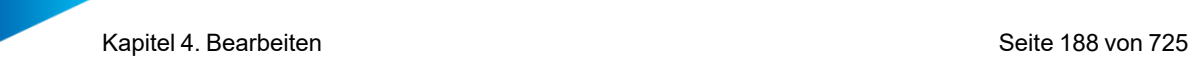

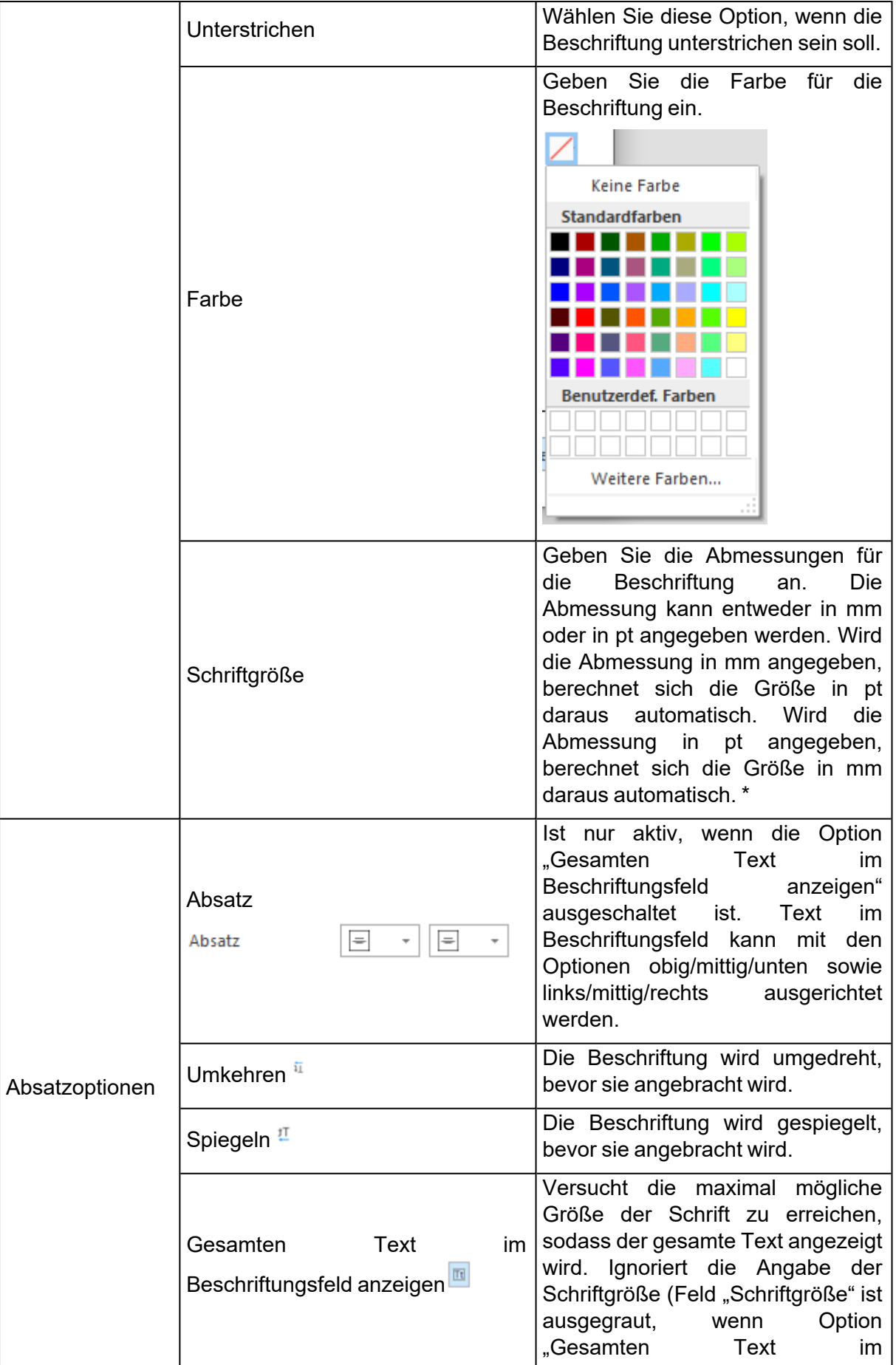

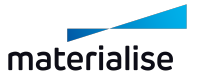

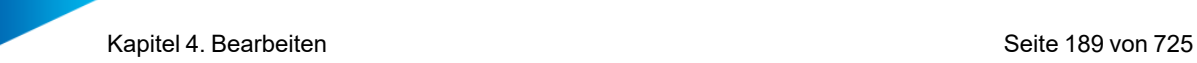

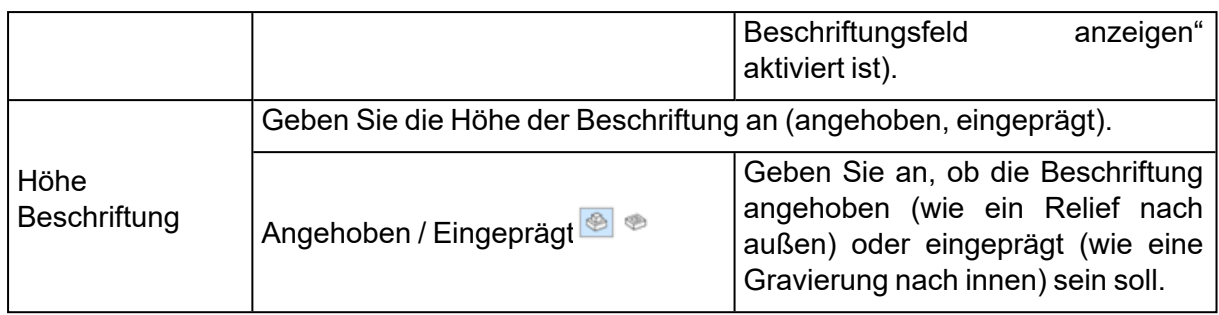

### \* Wie wird die Größe bestimmt?

Die Schriftgröße hängt von der gewählten Schriftart ab. Die Schriftgröße berechnet sich aus dem Abstand zwischen dem größten und dem kleinsten Buchstaben der gewählten Schriftart, unabhängig davon, welche Buchstaben tatsächlich für die Beschriftung verwendet werden. Auf diese Weise wird sichergestellt, dass die Größen der Beschriftungen über alle Anwendungen hinweg konstant dargestellt werden. Außerdem wird dadurch sichergestellt, dass die Wahl einer Schriftgröße sowohl in Magics als auch anderen Softwareprogrammen, die Sie im Einsatz haben, immer zum gleichen Ergebnis führt.

#### – Erweiterte Optionen

- $\times$  ERWEITERT
- $\Box$  Durchgängig beschriften
- $\vee$  Planung automatisch speichern
- □ Als separate STL übernehmen

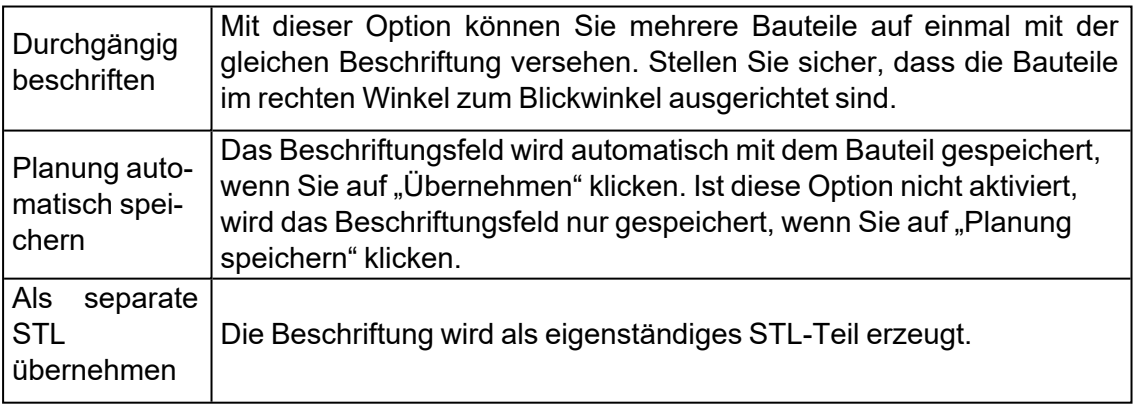

Planung löschen Planung speichern Übernehmen Schließen

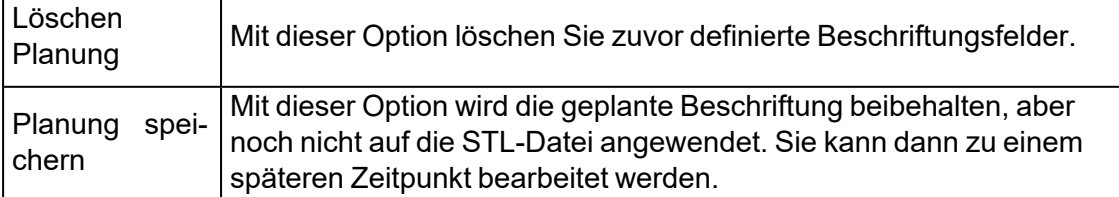

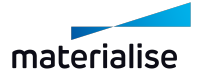

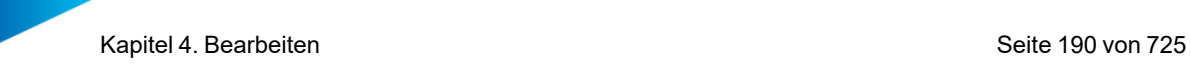

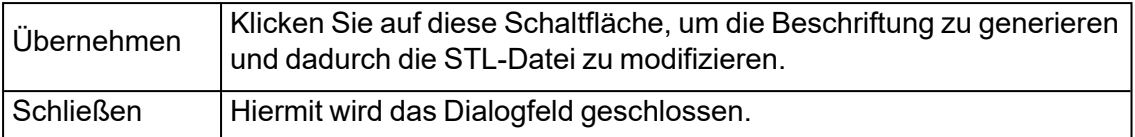

*\* Sollen die Beschriftungen im Build Processor verarbeitet werden, ist eine separate Lizenz erforderlich. Kontaktieren Sie hierfür Ihre lokale Materialise-Niederlassung. Eine separate Lizenz ist nicht erforderlich, wenn Sie die Option "Als STL anwenden" klicken und anschließend das Projekt speichern, um es dann an den Build Processor zu senden.*

### *Beschriftung als STL speichern*

Ein Bauteil mit Beschriftung kann als STL gespeichert werden, ohne dass die Beschriftung zuvor im Dialog "Beschriften" über die Schaltfläche "Als STL anwenden" übernommen werden muss. Hierfür gehen Sie im Menü "Datei" auf "Speichern unter" und wählen dann das Dateiformat "STL-Datei (\*.stl)". Sie werden dann gefragt, ob die geplanten Beschriftungen auf das Bauteil als STL angewendet werden sollen. Mit einem Klick auf "Ja" wird die Beschriftung für das Bauteil als STL angewendet und das Bauteil als STL-Datei gespeichert.

Das Bauteil mit Beschriftungen innerhalb von Magics wird dadurch nicht verändert. Sie können also mit der Bearbeitung der Beschriftung fortfahren oder das Bauteil als Magics-Projekt für eine spätere Bearbeitung speichern.

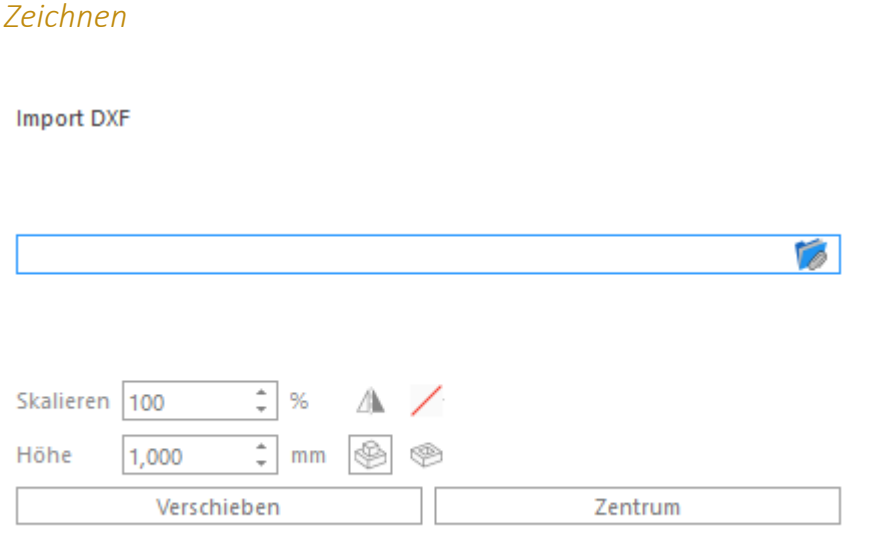

> ERWEITERT

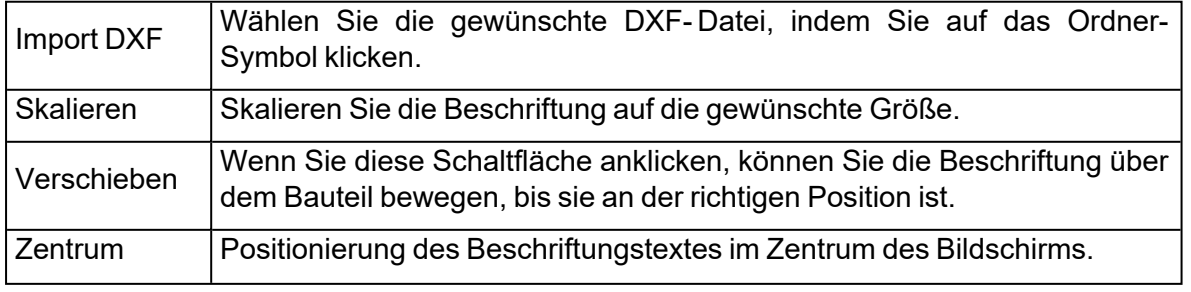

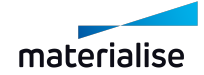

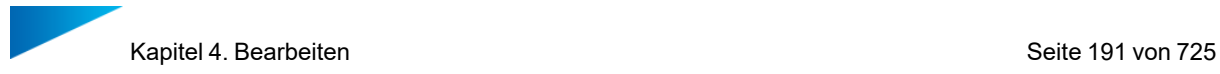

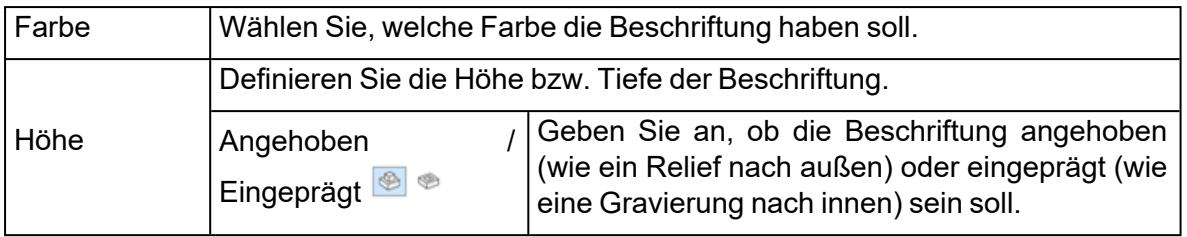

### – Erweiterte Optionen

- $\times$  ERWEITERT
- $\Box$  Durchgängig beschriften
- $\Box$  Planung automatisch speichern
- □ Als separate STL übernehmen

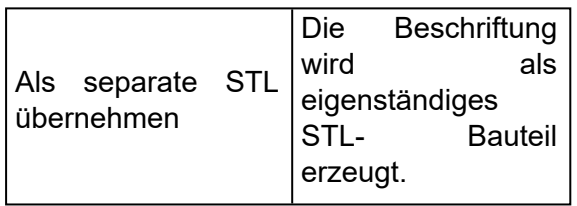

Hinweis: Einzelne Teile der Bauteile können durch Verwenden einer Schnittansicht ausgeblendet werden. Dadurch lassen sich die Beschriftungen flexibel anordnen.

### *Projektion*

?

Mit dieser Funktion können Sie Text auf ein Bauteil aufbringen ohne vorher eine Beschriftung zu planen. Der Text der Beschriftung wird zunächst am Bildschirm angezeigt und dann senkrecht auf das Bauteil projiziert.

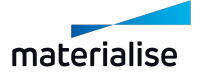

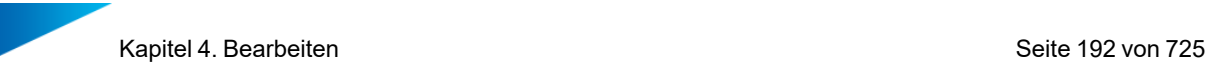

# **Beschriften**

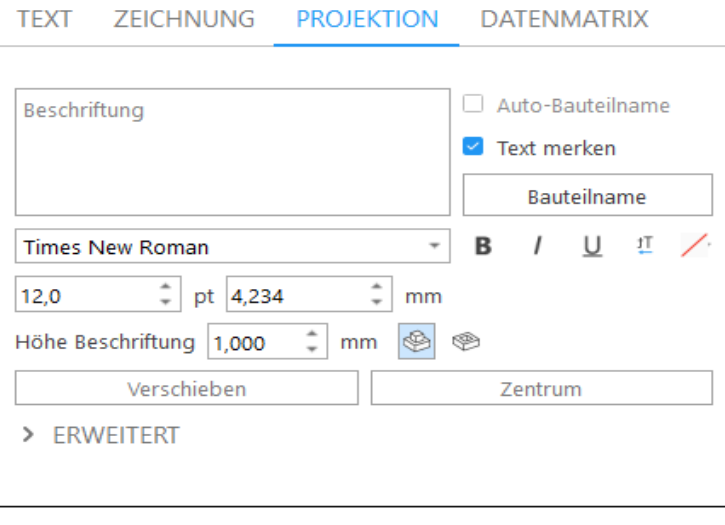

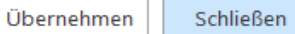

 $\times$ 

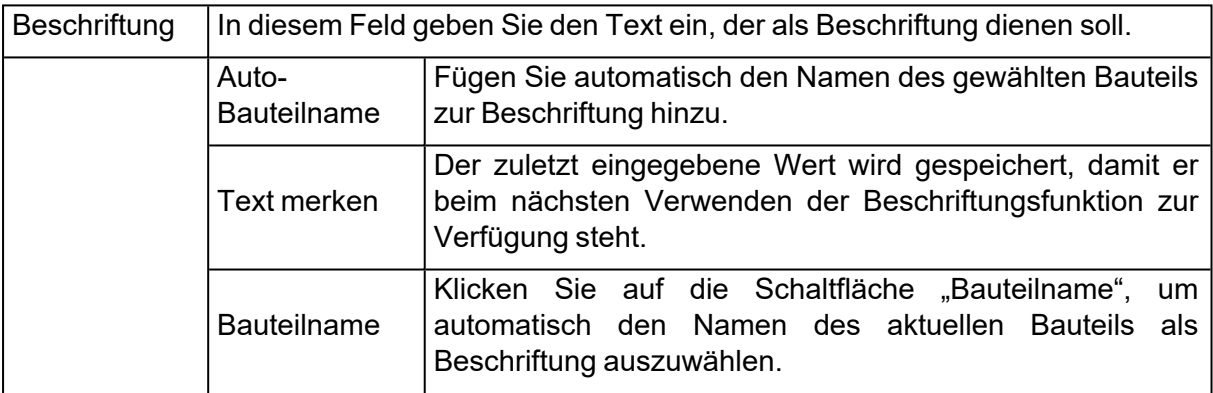

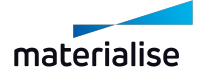

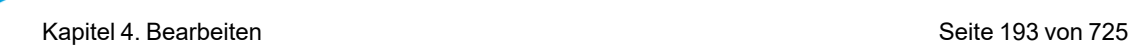

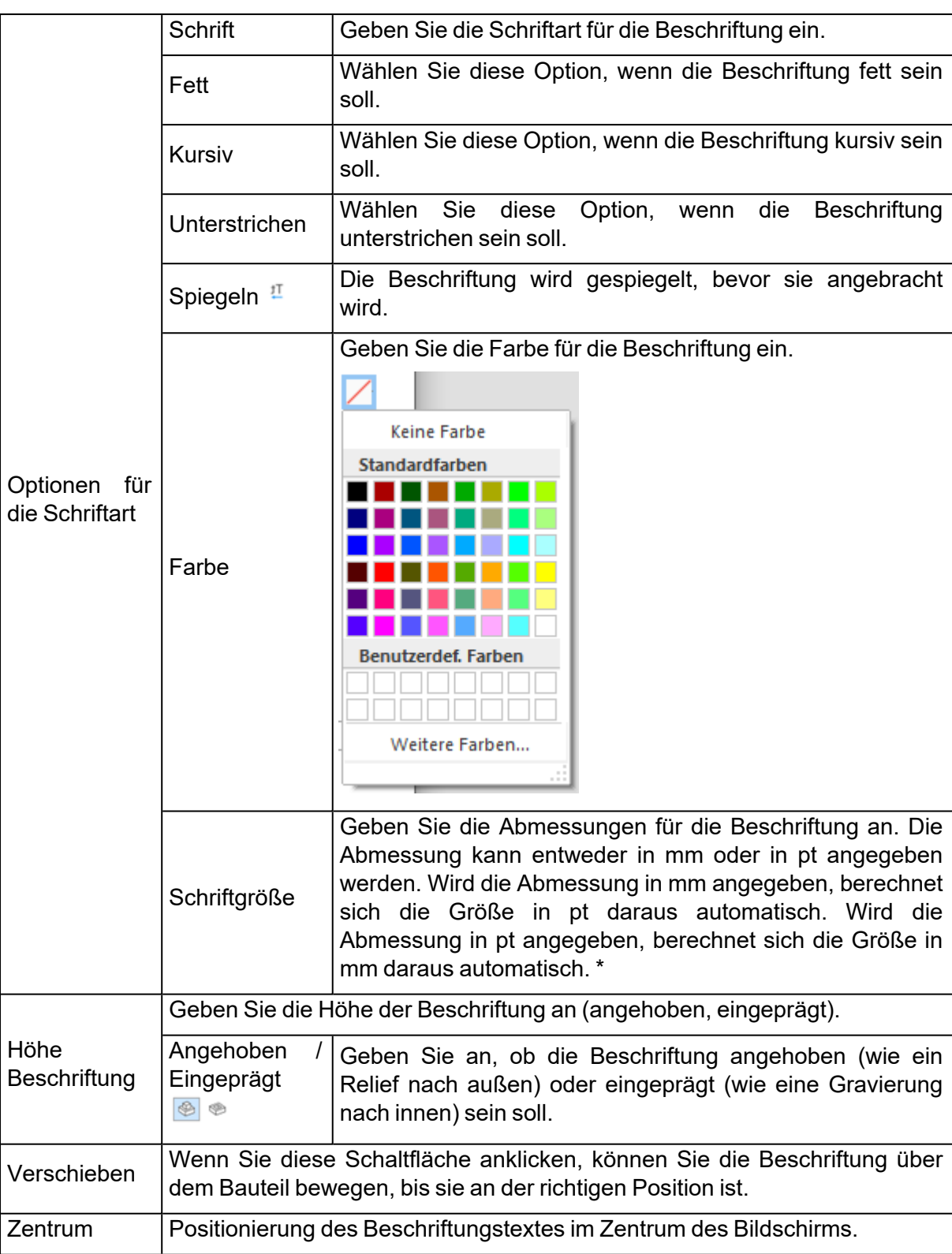

### \* Wie wird die Größe bestimmt?

Die Schriftgröße hängt von der gewählten Schriftart ab. Die Schriftgröße berechnet sich aus dem Abstand zwischen dem größten und dem kleinsten Buchstaben der gewählten Schriftart, unabhängig davon, welche Buchstaben tatsächlich für die Beschriftung verwendet werden. Auf diese Weise wird sichergestellt, dass die Größen der Beschriftungen über alle Anwendungen hinweg konstant dargestellt werden. Außerdem wird dadurch sichergestellt,

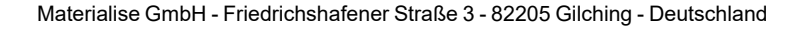

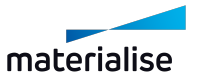

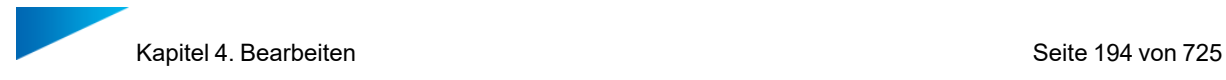

dass die Wahl einer Schriftgröße sowohl in Magics als auch anderen Softwareprogrammen, die Sie im Einsatz haben, immer zum gleichen Ergebnis führt.

#### – Erweiterte Optionen

- $\triangleright$  ERWEITERT
- □ Durchgängig beschriften
- $\Box$  Planung automatisch speichern
- □ Als separate STL übernehmen

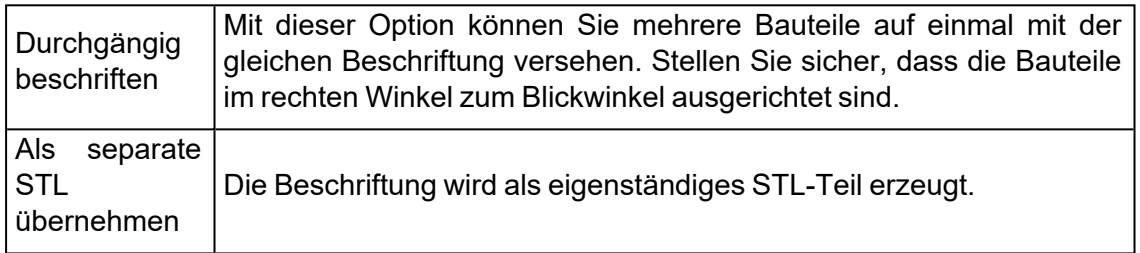

#### *Datenmatrix*

Mit dieser Funktion lässt sich Text in eine Datenmatrix konvertieren und dann als STL auf das Bauteil anwenden. Als erstes muss der Nutzer den Bereich auf dem Bauteil wählen, wo eine Beschriftung angebracht werden soll. Im Dialog "Beschriften" muss die Größe der Beschriftung festgelegt werden. Zusammen mit dem Mauszeiger wird dann eine Vorschau des Beschriftungsbereichs gezeigt. Der Nutzer muss nun für den Vorschaubereich mit dem Mauszeiger einen geeigneten Ort auf dem Bauteil finden und mit einem Klick platzieren.

Ist der Beschriftungsbereich platziert, kann er ausgewählt und auf dem Bauteil verschoben werden, ähnlich wie bei der Planung für andere Beschriftungsfunktionen.

Mit den folgenden Parametern wird die Datenmatrix im Beschriftungsbereich definier:

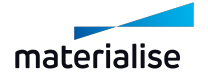

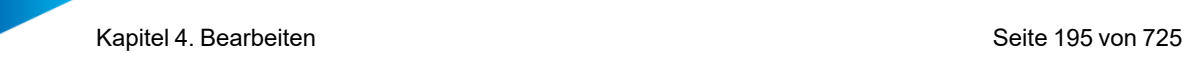

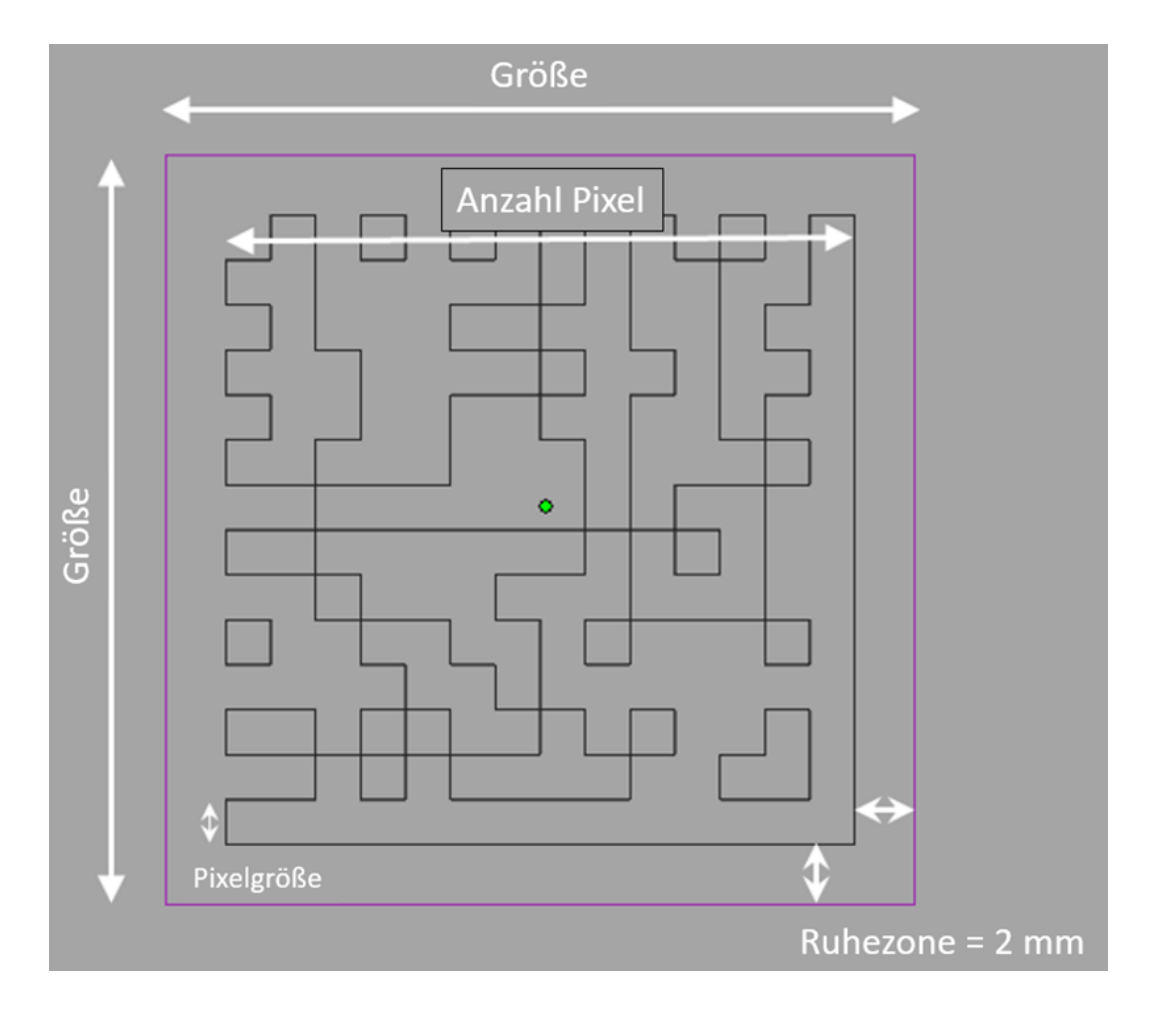

#### **Beschriften**

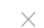

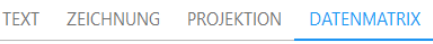

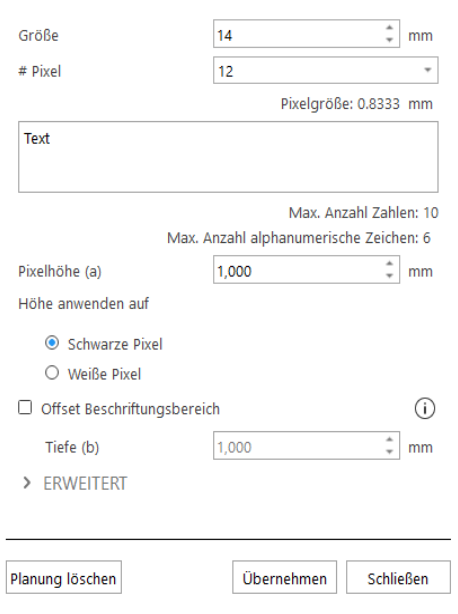

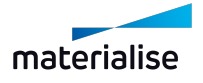

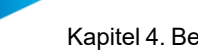

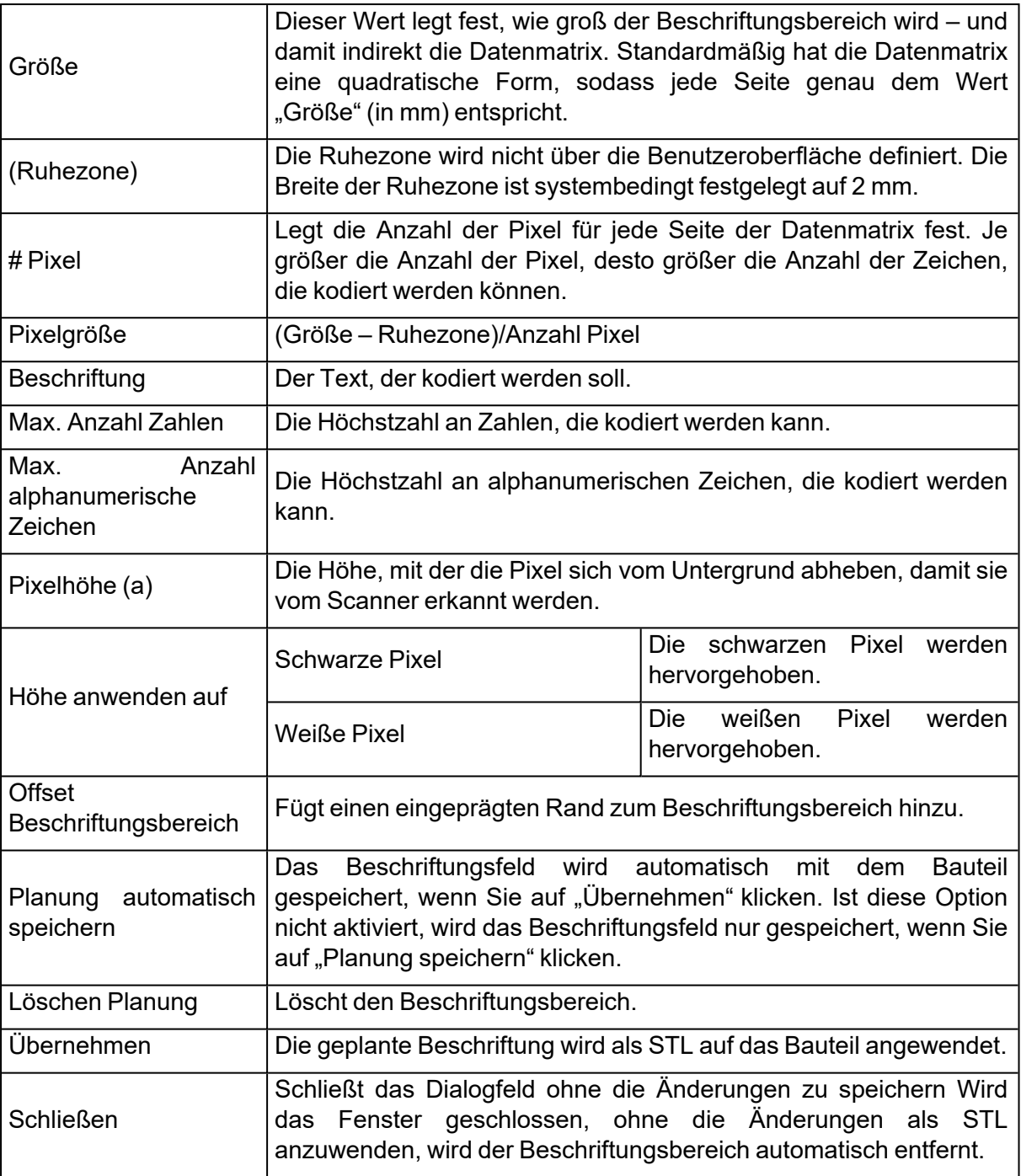

Ergebnis:

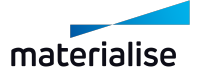

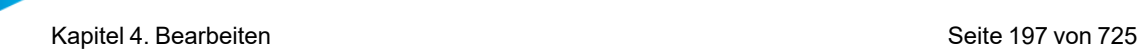

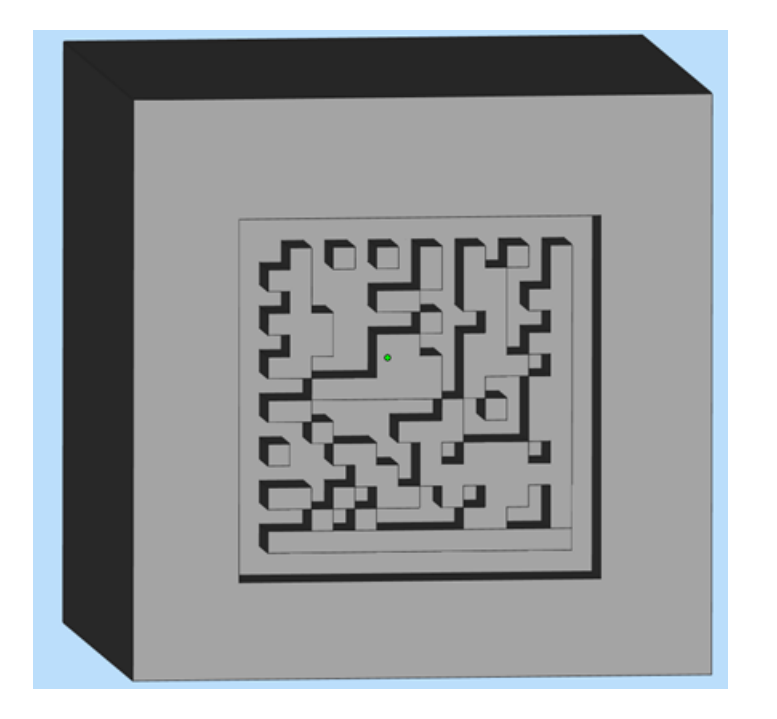

# 1. Serienbeschriftung

Mit dieser Funktion können Sie eine benutzerdefinierte Textbeschriftung auf mehreren Bauteilen gleichzeitig anbringen. Zunächst müssen Sie auswählen, welches Bauteil für die Serienbeschriftung verwendet werden soll. Dieses Bauteil wird dann vervielfältigt und eine vordefinierte Beschriftung kann auf diesem neuen Bauteil angebracht werden. Ist das Master-Bauteil gewählt, muss das Beschriftungsfeld definiert werden. Es gibt zwei Möglichkeiten ein Beschriftungsfeld zu definieren: Rechteckig oder kreisförmig.

Bauteilbereich angeben, auf dem Beschriftung angebracht wird

● Rechteckige Beschriftung ○ Kreisförmige Beschriftung

Der Bereich für eine rechteckige Beschriftung wird definiert, indem Sie auf das Bauteil klicken und ein Rechteck aufspannen. In der Abbildung ist Punkt 1 der Startpunkt des Rechtecks und Punkt 2 der Endpunkt. Dieser rechteckige Bereich wird dann für die Beschriftung verwendet. Stellen Sie sicher, dass der Beschriftungsbereich vollständig auf das Bauteil passt Eine Warnmeldung wird angezeigt, wenn dies nicht der Fall ist.

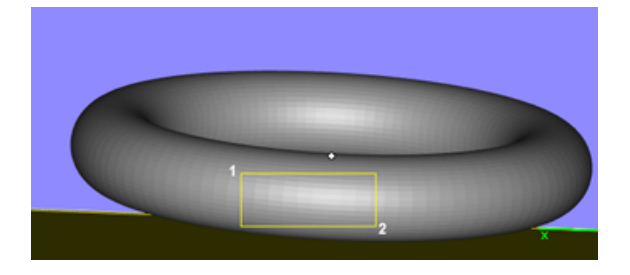

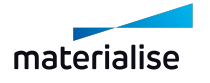

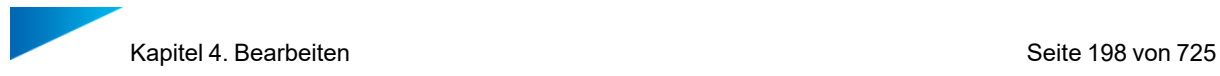

Ein kreisförmiger Bschriftungsbereich wird über drei Punkte definiert, die die Kreisform beschreiben. Der vierte Punkt definiert die Größe des Beschriftungsbereichs. Mit dem fünften und sechsten Klick bestimmen Sie den Start- und Endpunkt eines Beschritungsbereichs.

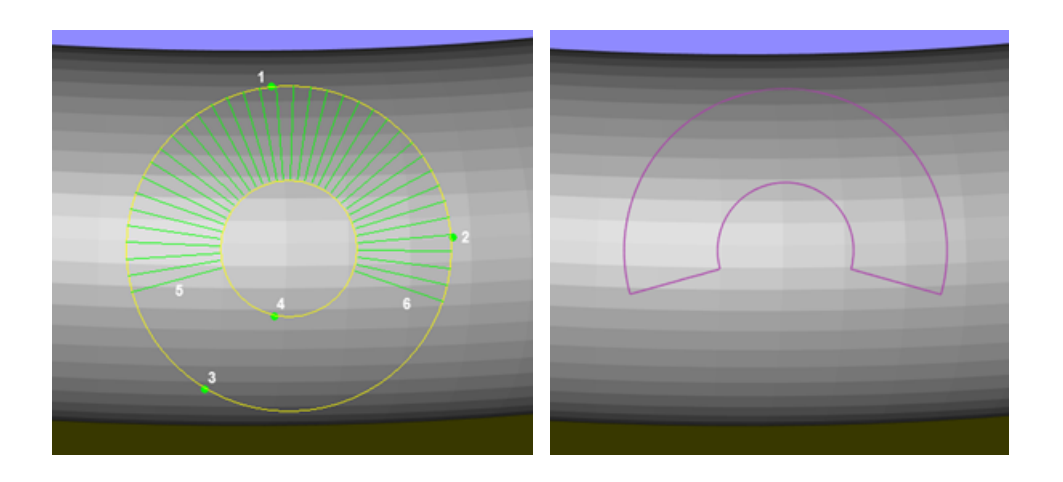

## *Beschriftung aus CSV*

Der Inhalt für die Beschriftung kann aus einem vordefinierten CSV- Dokument kommen, dessen Speicherort auf der Registerkarte "CSV" definiert werden muss.

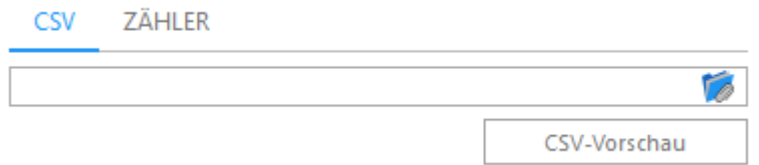

Ist eine CSV-Datei gewählt, wird deren Speicherpfad in der Registerkarte "CSV" angezeigt. Im ersten Schritt erhalten Sie eine Vorschau vom Inhalt der Datei. In diesem Fenster definieren Sie, ob die erste Zeile eine Überschrift ist oder nicht. Mittels der Überschrift in der ersten Zeile haben Sie die Möglichkeit zwischen Inhalten in verschiedenen Spalten zu unterscheiden, z. B. Bauteilname und Beschriftung. In unserem Beispiel sieht dies dann so aus:

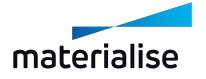

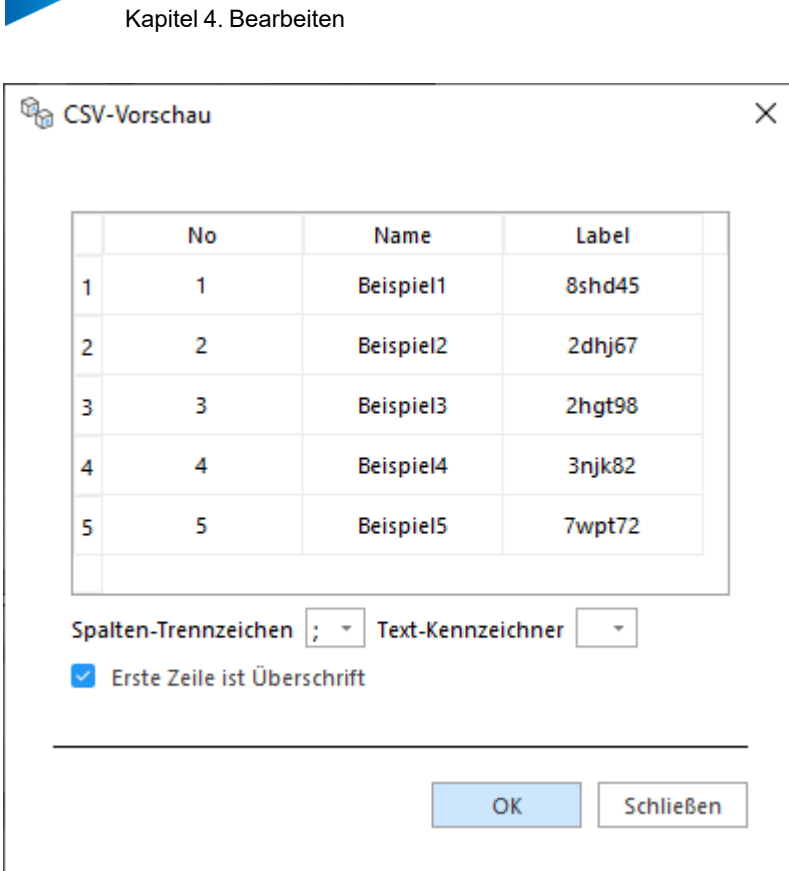

Wir verwenden hier eine Datei mit zwei Spalten. Die erste Spalte zeigt den gewünschten Bauteilnamen nach der Serienbeschriftung und in der zweiten Spalte befindet sich Beschriftungstext für einige spezielle Bauteile.

Ist eine gültige CSV-Datei gewählt, werden die Bearbeitungsfelder für "Beschriftung" und "Beschriftung zum Bauteilnamen" aktiviert. Sie können einen beliebigen Text in diese Felder eingeben oder die Schaltfläche "Inhalt hinzufügen" verwenden. Über diese Schaltfläche wählen Sie den Bauteilnamen oder Inhalt aus der CSV-Datei. In unserem Beispiel sehen Sie zwei Optionen für die CSV-Datei: Name und Beschriftung.

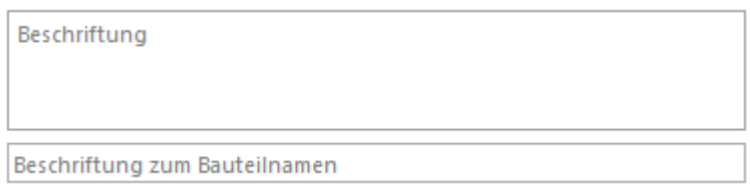

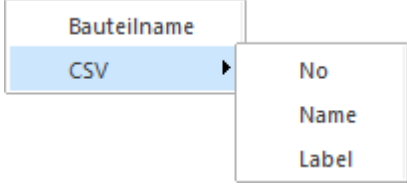

Nachdem Name und Beschriftung gewählt wurden, zeigen die Felder folgendes an:

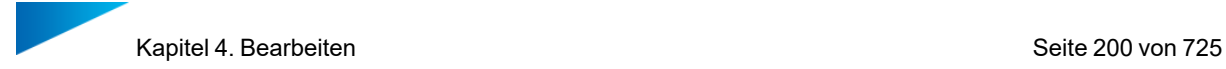

%%ML.CSV.Name%%

%%ML.CSV.Label%%

Im Planungsbereich wird eine Vorschau angezeigt.

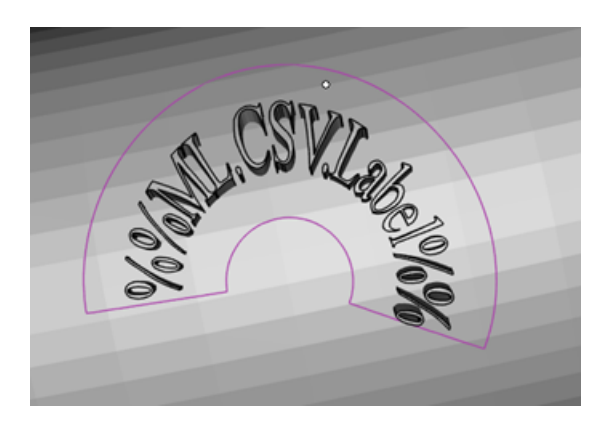

### *Beschriften mit Zähler*

Zusätzlich zur Option die Beschriftung aus einer CSV-Datei heraus vorzunehmen, können Sie auch noch manuell einen Zähler zu einer Beschriftung hinzufügen.

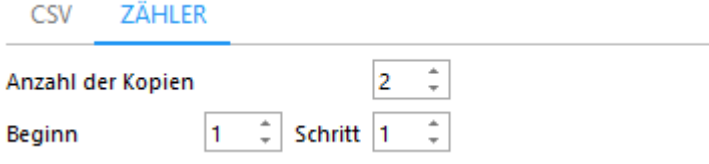

Mit dem Zähler können Sie steuern, wie oft das Bauteil vervielfältigt wird und gleichzeitig erhält jedes Bauteil eine eindeutige Beschriftung.

Einen Zähler fügen Sie hinzu, indem Sie auf "Inhalt hinzufügen" klicken und die Option "Zähler" wählen. Dies ist sowohl im Feld "Beschriftung" als auch im Feld "Beschriftung zum Bauteilnamen" möglich.

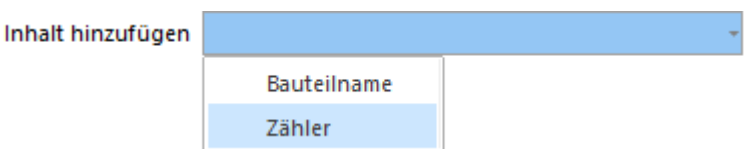

In unserem Fall bestünde folgende Möglichkeit:

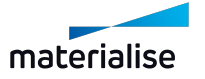

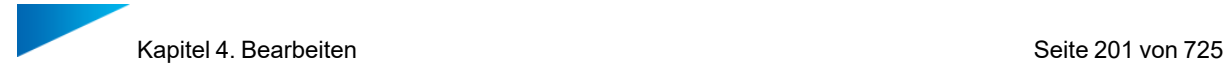

Materialise%%ML.Counter%%

Bauteil\_%%ML.Counter%%

Und schließlich lassen sich noch erweiterte Parameter zur Beschriftung hinzufügen.

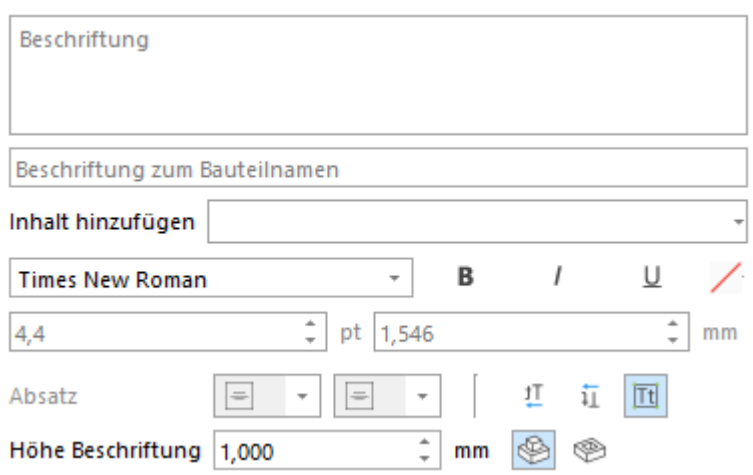

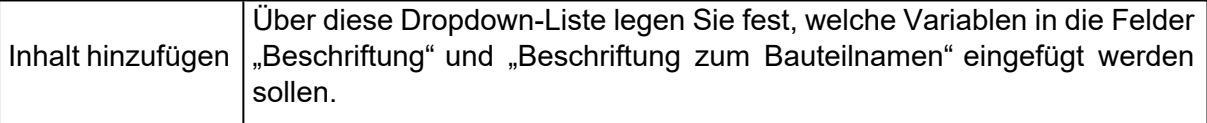

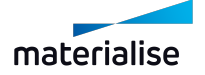

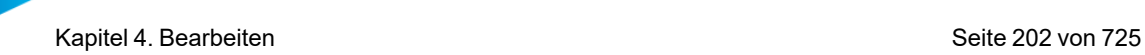

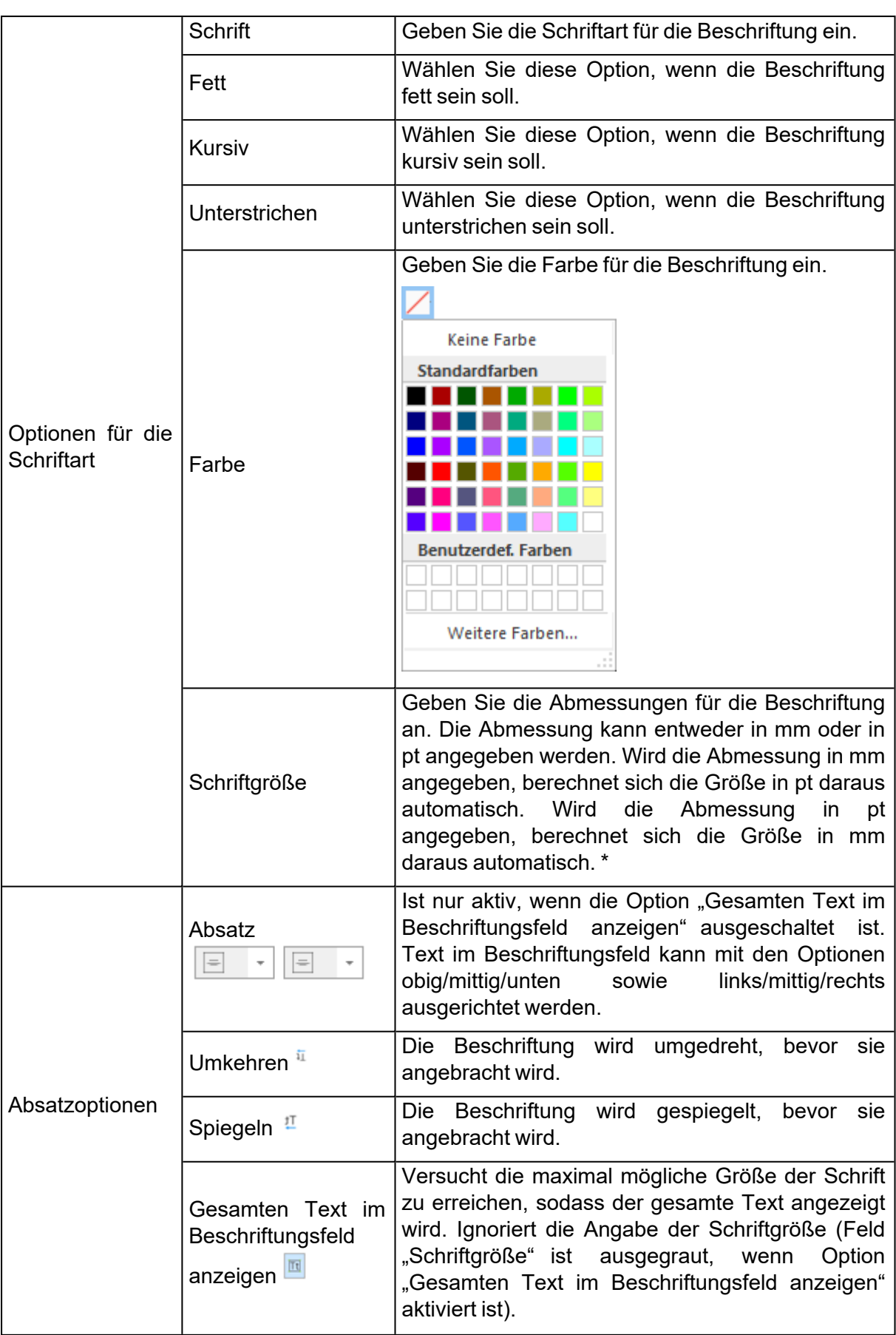

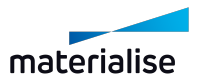

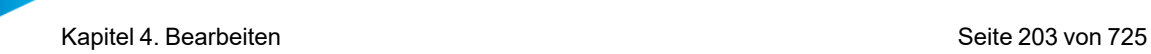

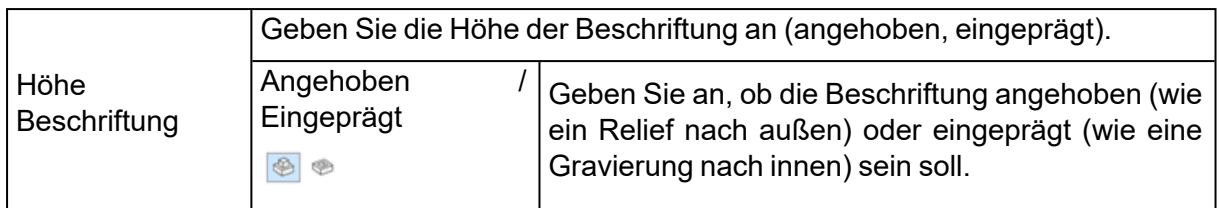

\* Wie wird die Größe bestimmt?

Die Schriftgröße hängt von der gewählten Schriftart ab. Die Schriftgröße berechnet sich aus dem Abstand zwischen dem größten und dem kleinsten Buchstaben der gewählten Schriftart, unabhängig davon, welche Buchstaben tatsächlich für die Beschriftung verwendet werden. Auf diese Weise wird sichergestellt, dass die Größen der Beschriftungen über alle Anwendungen hinweg konstant dargestellt werden. Außerdem wird dadurch sichergestellt, dass die Wahl einer Schriftgröße sowohl in Magics als auch anderen Softwareprogrammen, die Sie im Einsatz haben, immer zum gleichen Ergebnis führt.

#### $\triangleright$  ANORDNUNG

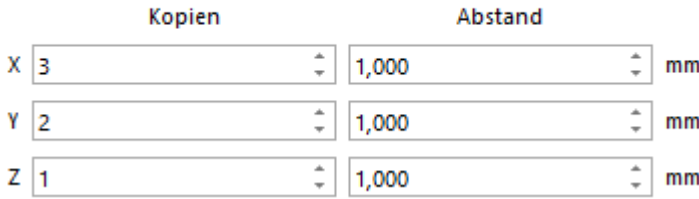

Im Bereich "Anordnung" legen Sie fest, wie die Bauteile auf der Plattform angeordnet sein sollen. Für den Abstand können sowohl positive als auch negative Werte eingegeben werden.

Eine Vorschau der Anordnung wird automatisch erzeugt. Wird dies nicht gewünscht, können Sie unter Erweitert die Option "Vorschau automatisch aktualisieren" deaktivieren.

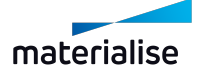

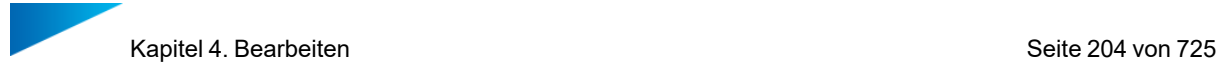

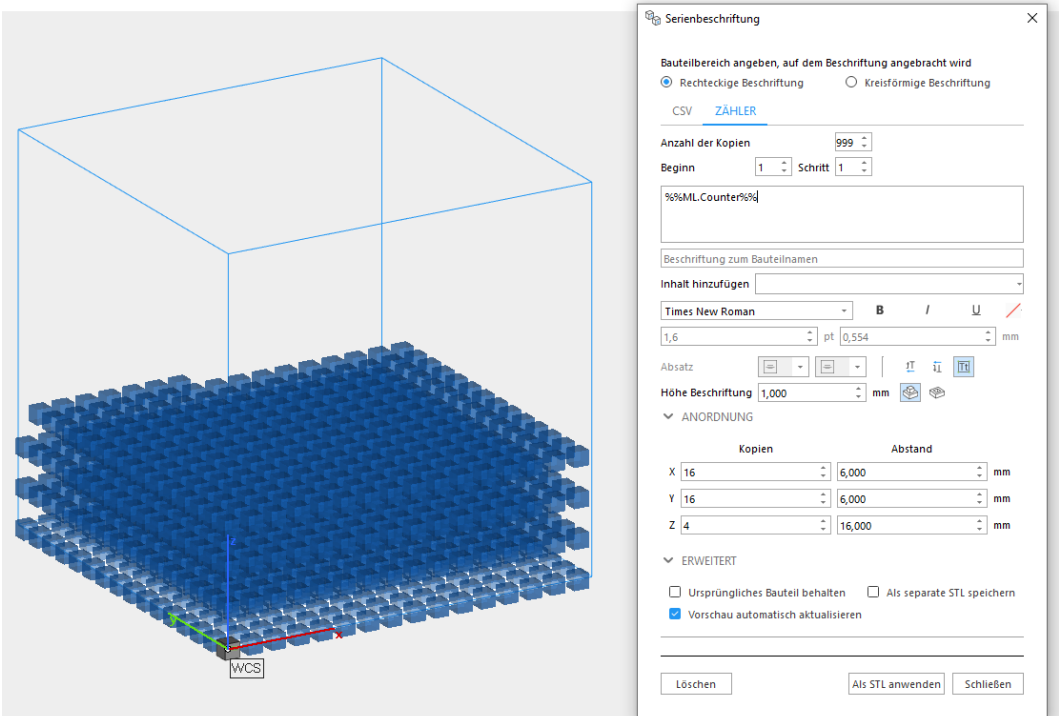

# Erweiterte Optionen:

 $\triangleright$  ERWEITERT

- $\Box$  Ursprüngliches Bauteil behalten  $\Box$  Als separate STL speichern
- V Vorschau automatisch aktualisieren

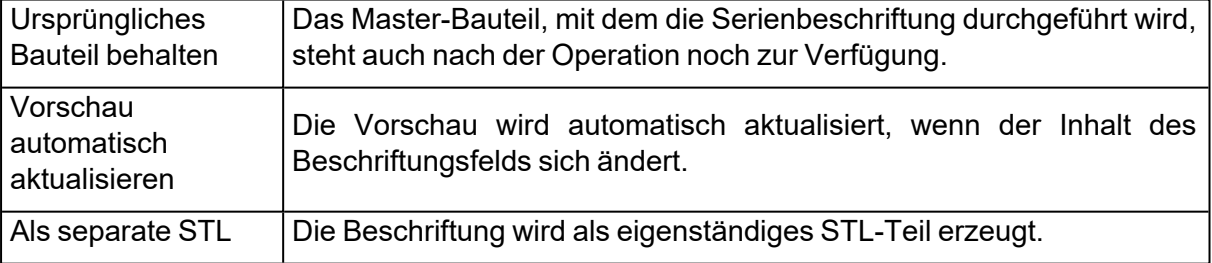

Löschen

Als STL anwenden Schließen

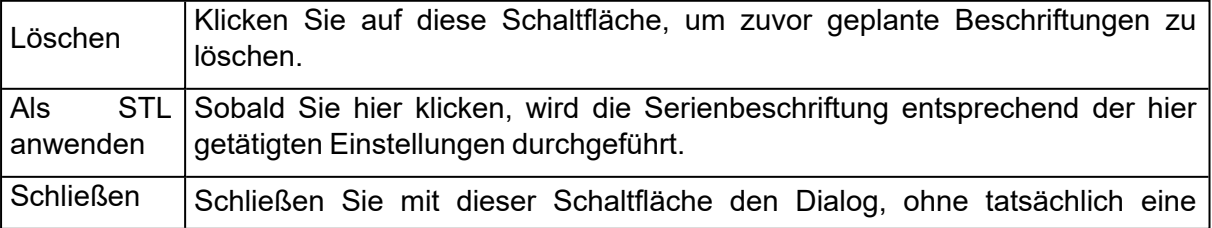

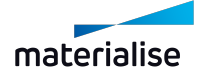

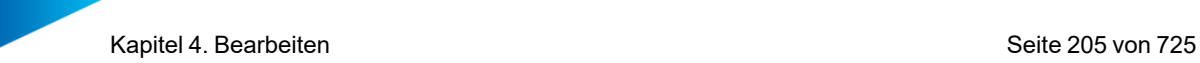

Serienbeschriftung durchzuführen.

In unserem Beispiel bezüglich der Beschriftung mittels CSV-Datei, sieht das Ergebnis nach der Anwendung der Beschriftung als STL folgendermaßen aus.

Es handelt sich um fünf Bauteile, alle mit unterschiedlichen Beschriftungen und unterschiedlichen Bauteilnamen.

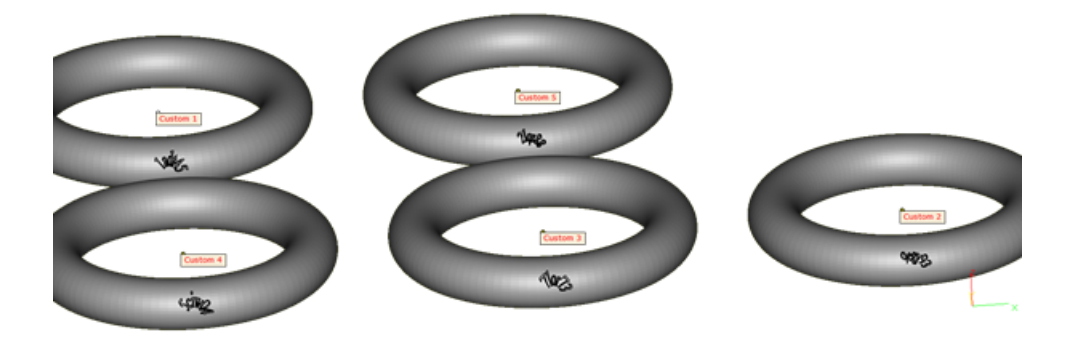

Bezüglich des Beispiels zum Einsatz eines Zählers, sieht das Ergebnis so aus:

Fünf Bauteile, jeweils mit eindeutigen Namen und eindeutiger Beschriftung, definiert durch den Zähler.

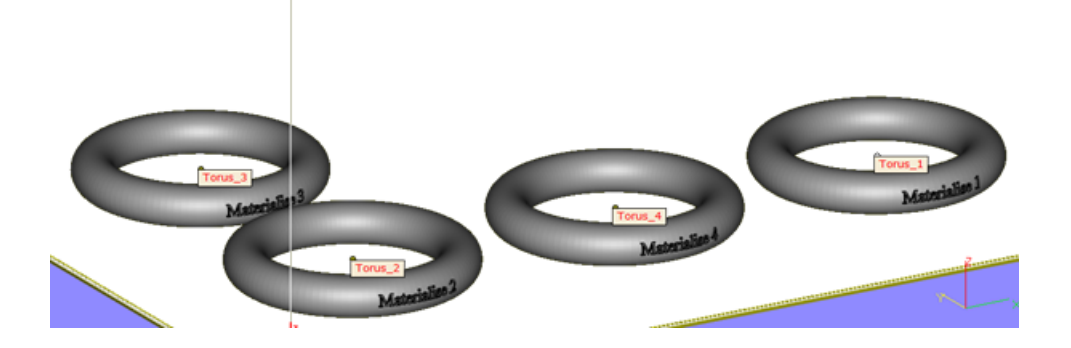

# 1. Beschriftungsanhänger

<sup>Part]</sup> Mit dieser Funktion können Sie einen Beschriftungsanhänger mit einem Bauteil verbinden. Legen Sie fest, wo genau am Bauteil der Beschriftungsanhänger platziert werden soll. Hierfür klicken Sie auf das Bauteil und eine Vorschau des Beschriftungsanhängers wird in BLAU angezeigt. Um die Vorschau auszuwählen, klicken Sie darauf. Es wird dann in GRÜN angezeigt. Da der tatsächliche Anhänger noch nicht erzeugt wurde, können Sie noch:

- Parameter bearbeiten Halten Sie STRG gedrückt, um mehrere Vorschauen auszuwählen und gleichzeitig zu bearbeiten.
- Eine ausgewählte Vorschau kann verschoben werden, wenn Sie UMSCHALT gedrückt halten.
- $-$  Um eine oder mehrere ausgewählte Vorschauen zu löschen, klicken Sie auf "Löschen".

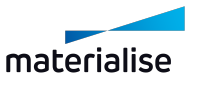

Kapitel 4. Bearbeiten Seite 206 von 725

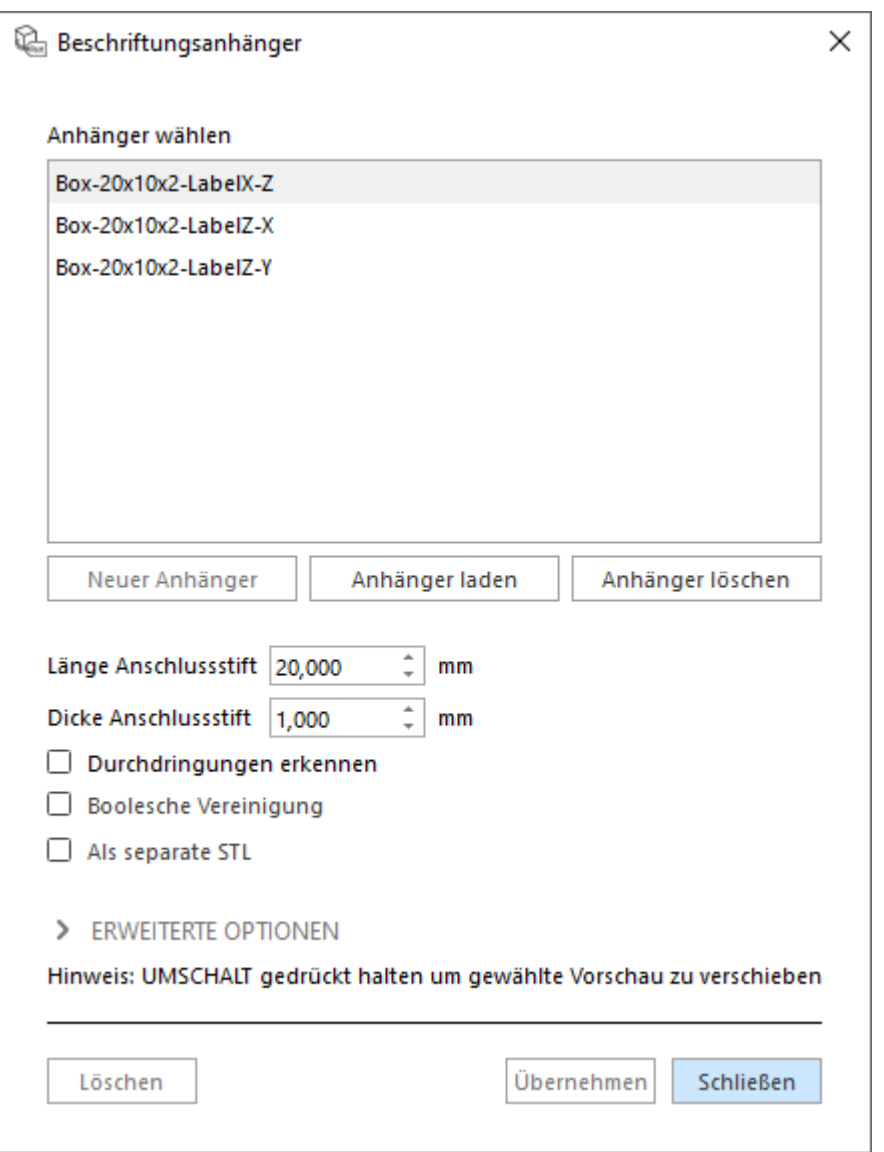

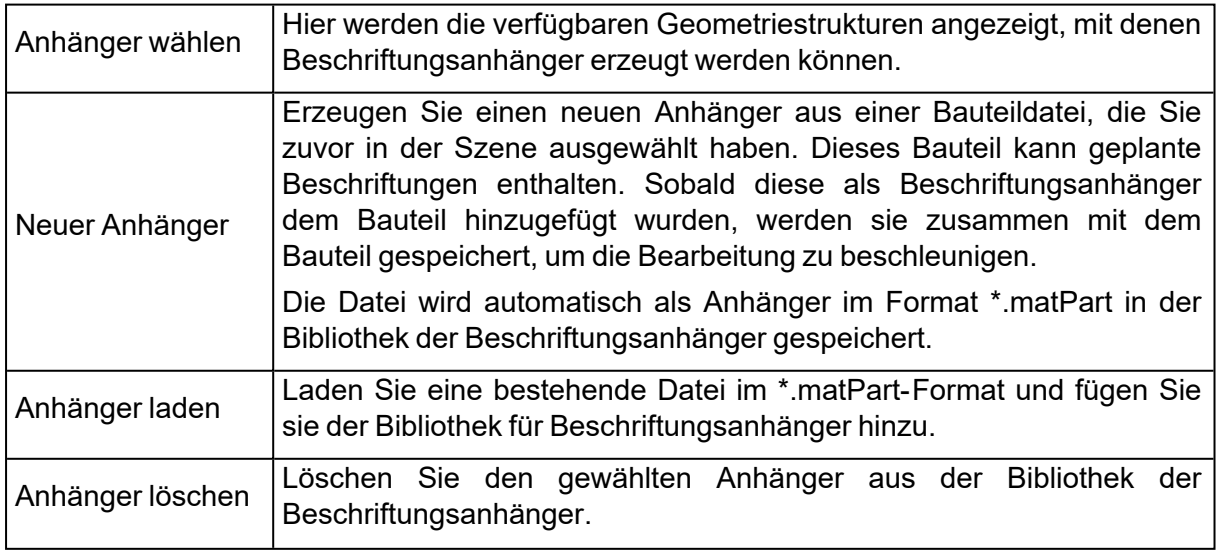

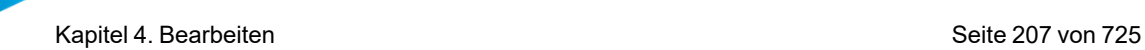

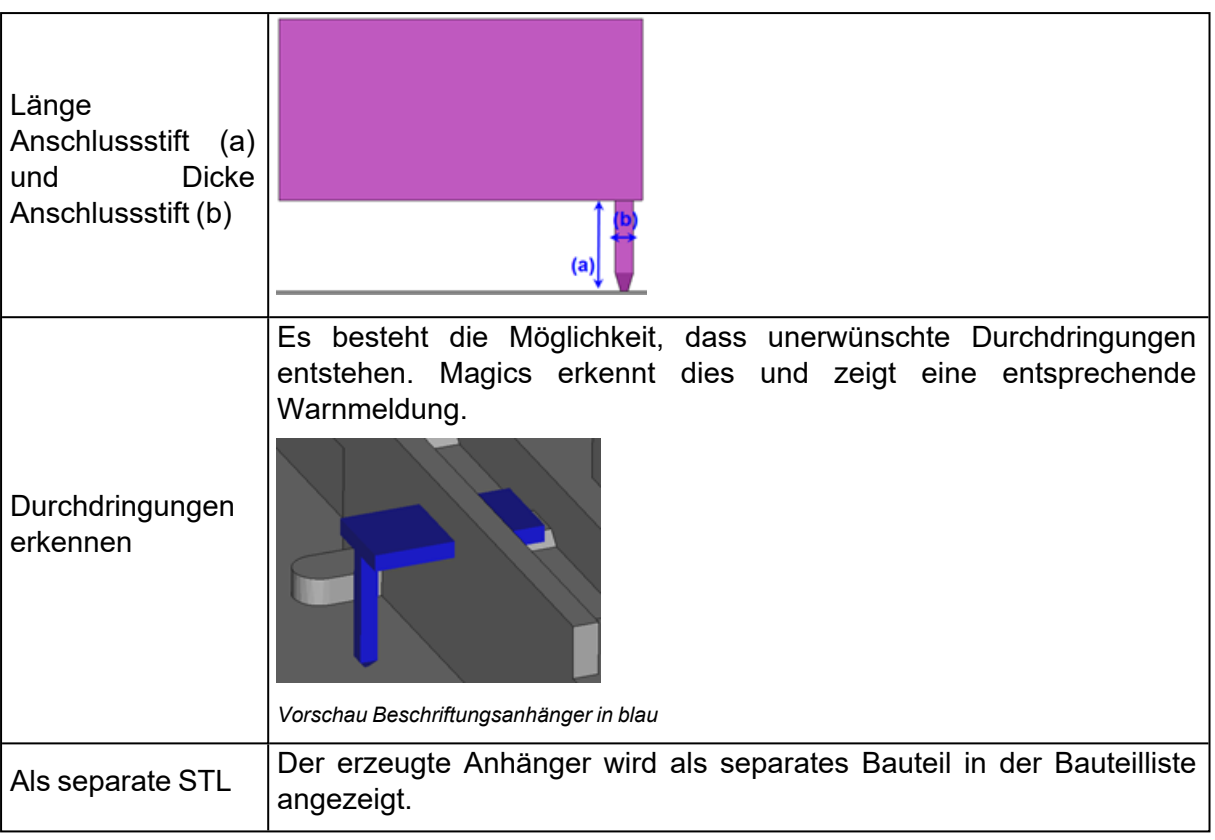

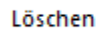

Übernehmen Schließen

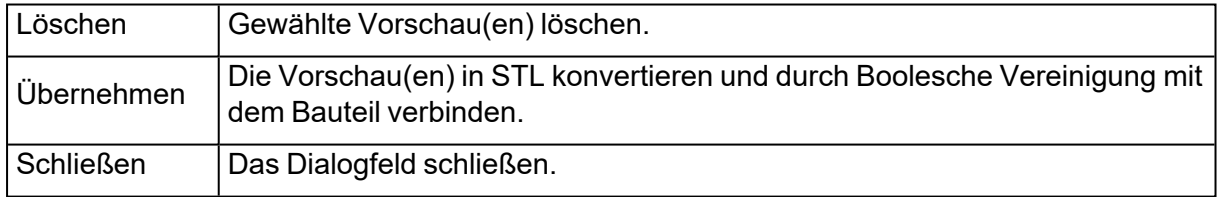

# *Erweiterte Optionen*

#### $\blacktriangleright$  ERWEITERTE OPTIONEN

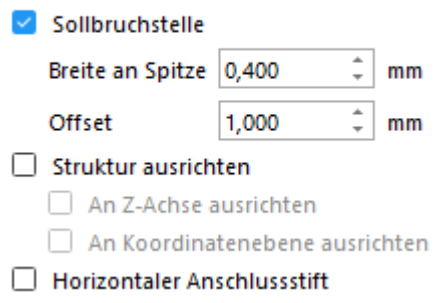

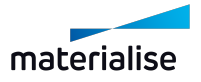

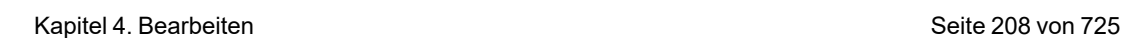

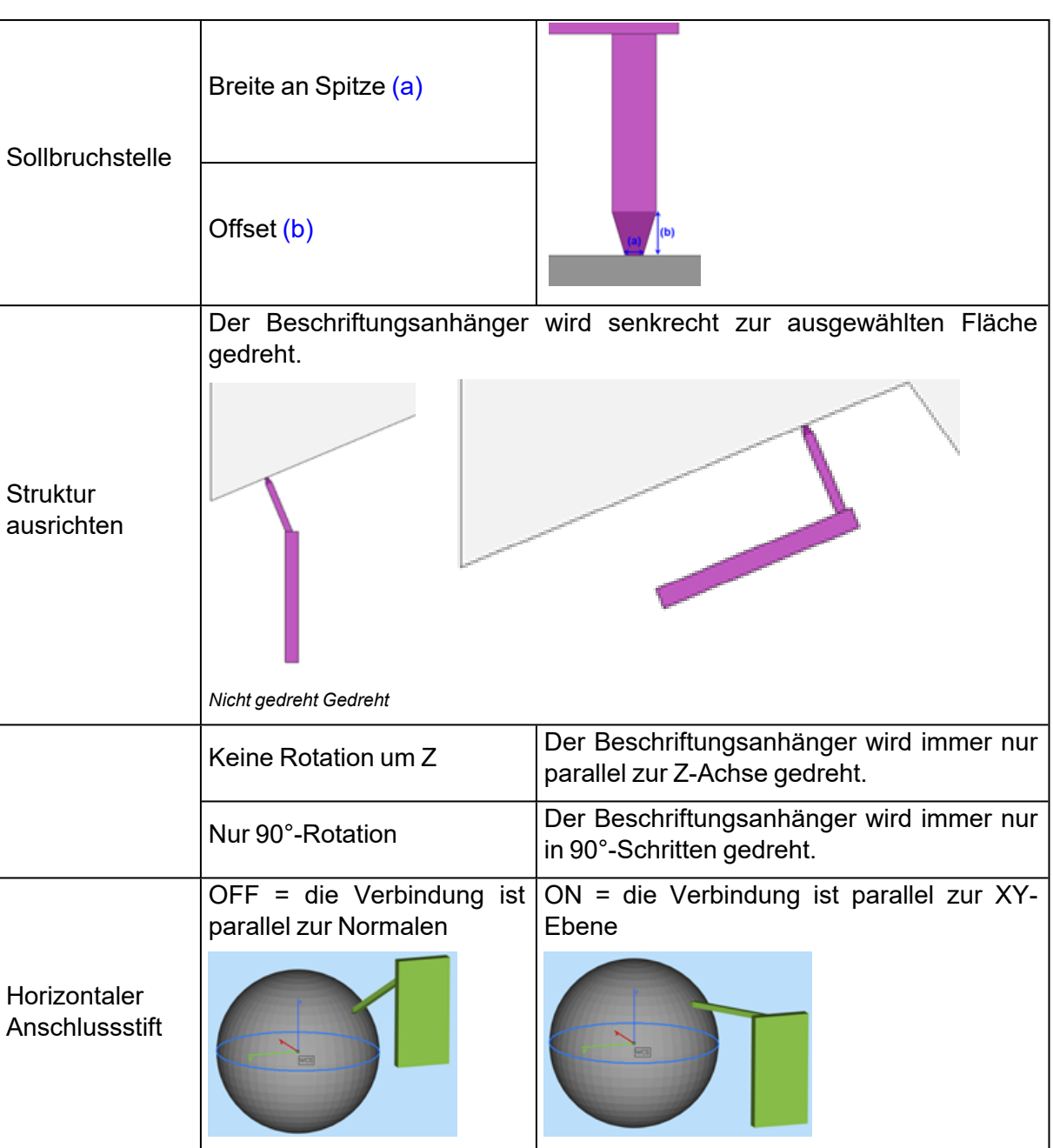

# 4.1. Fit 2 Ship

## 1. RapidFit

Die Software RapidFit ist eine Lösung zur Automatisierung von Produktionsvorgängen und zur Qualitätskontrolle für komplexe Bauteile. Erstellen Sie schnell und kostengünstig Befestigungs- und Stützelemente, um komplexe, große oder instabile Bauteile sichern zu können. Durch die feste Positionierung, können die Bauteile anschließend leicht geprüft, vermessen, bearbeitet, transportiert, geklebt oder zusammengesetzt werden. Schnelligkeit und Qualitätskontrolle sind zwei der wichtigsten Anliegen in der additiven Fertigung. Beides wird erreicht durch den Einsatz von Befestigungs- und Stützelementen, die mit Magics RapidFit erzeugt wurden. Dies ist die ideale Lösung für Konstruktion und Erstellung eines Stützsystems für Ihre Bauteile.

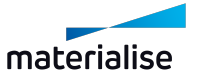

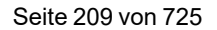

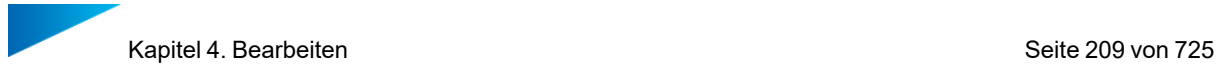

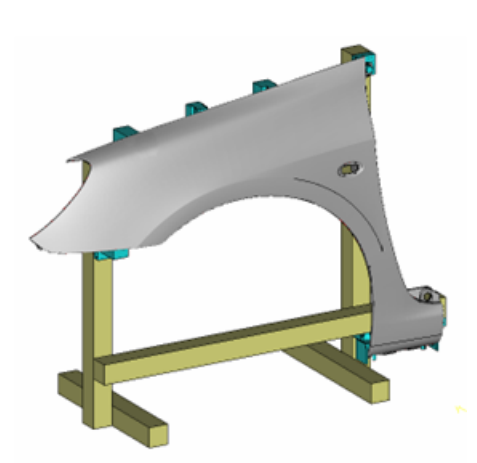

### *Einführung*

Magics RapidFit ermöglicht die automatische Konstruktion und Erzeugung von Befestigungsund Stützelementen, basierend auf den Vorgaben des Anwenders. Dies erfolgt in nur wenigen Schritten<sup>.</sup>

- Erzeugen des tragenden Systems aus Basisplatten und/oder Säulen.
- Bestimmen der Kontaktpunkte am Bauteile, wo die Stützen befestigt werden sollen.
- Festlegen des Stütztyps (z. B. Form und Ausrichtung).
- Automatisches Erzeugen der Stütz- und Befestigungselemente in Magics.

Die Stützen haben einen eindeutigen und sicheren Sitz; sie passen nur an der vordefinierten Befestigungsstelle zum Bauteil. Die Stützen werden automatisch mit einer Beschriftung versehen, aus der die Position in der Baugruppe sowie der Name des zugehörigen Bauteils hervorgehen. Nicht nur ist das System hierfür schnell eingerichtet. Es macht auch ein leichtes Identifizieren, Speichern und Wiederverwenden der Stützen möglich. Da sich alles leicht zusammenbauen lässt, ist das System in wenigen Minuten einsatzbereit. Die Stützkonstruktionen werden ganz einfach an einer RapidFit-Referenzplatte befestigt oder auf den Säulen des Befestigungssystems. Stütz- und Befestigungskonstruktionen von Magics RapidFit lassen sich auch mit anderen modularen Stützsystemen kombinieren, da Sie mit Magics auch Stütz- und Bestigungselemente konstruieren können, die mit beliebigen Säulentypen kompatibel sind.

Sind die Stütz- und Befestigungselemente einmal konstruiert, können sie mit jeder RP-Technologie gebaut werden. Da RP- Technologien bedarfsgerecht und kostengünstig produzieren können, stellen diese eine interessante Möglichkeit für die Herstellung von Stützund Befestigungselementen dar. Diese Elemente können zeitgleich mit den Bauteil gebaut werden, was wiederum zu einer Zeitersparnis führt. Die Stütz- und Befestigungskonstruktionen passen entweder auf Säulen oder auf standardisierte Gitter (Basisplatten).

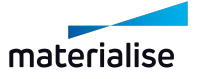

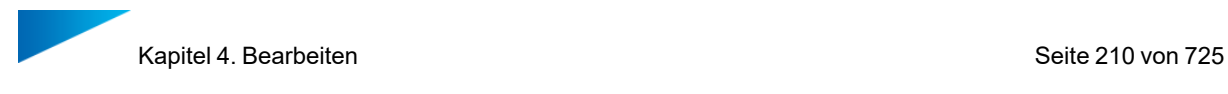

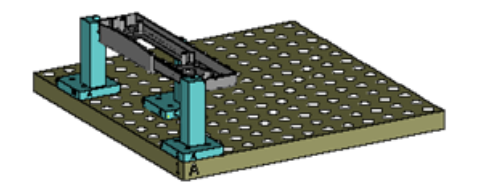

In der folgenden Abbildung wird gezeigt, wie Stütz- und Befestigungselemente auf einer Basisplatte montiert sind.

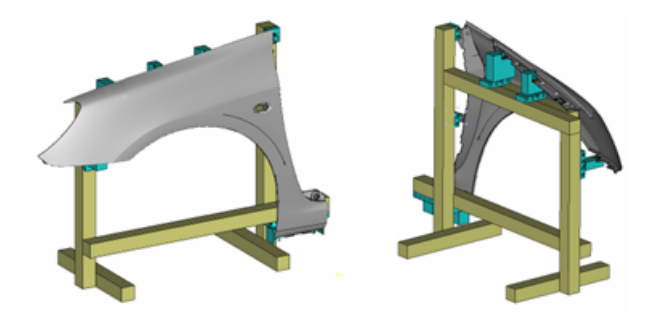

Beim Einsatz der RapidFit- Methode unterscheidet man demnach die folgenden vier Bestandteile: Das Bauteil selbst, die Befestigungselemente (stützende Säulen am Bauteil), die Säulen (Stützkonstruktion die an den Befestigungselementen ansetzen) und die Basisplatte (Standardgitter).

#### *Basisplatte*

Bei der Basisplatte handelt es sich um eine Standard-Metallplatte mit einem Lochgitter, die bereits fertig gekauft oder selbst hergestellt wird. Nachfolgend sehen Sie ein Beispiel für eine solche Basisplatte:

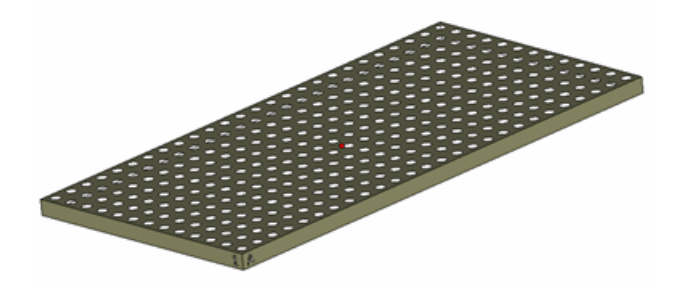

An den beiden sichtbaren Seiten der Platte sehen Sie die zwei Markierungen "1" und "A". Dies legt das Koordinatensystem für die Platte fest. Es lässt sich wie eine Tabelle eines Tabellenkalkulationsprogramms bearbeiten. Das Loch vorne wird mit 'A1' bezeichnet. Auf diese Weise erhält jedes Loch eine eindeutige Kennung.

 $-$  Registerkarte "Basisplatte"

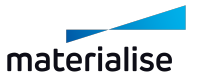

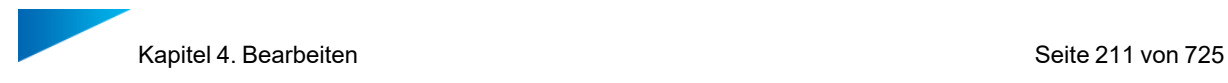

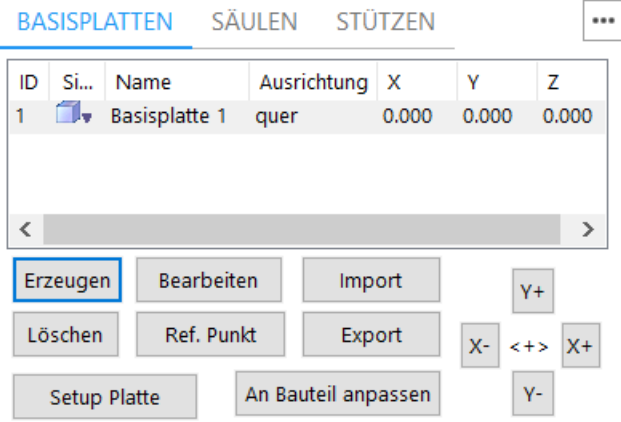

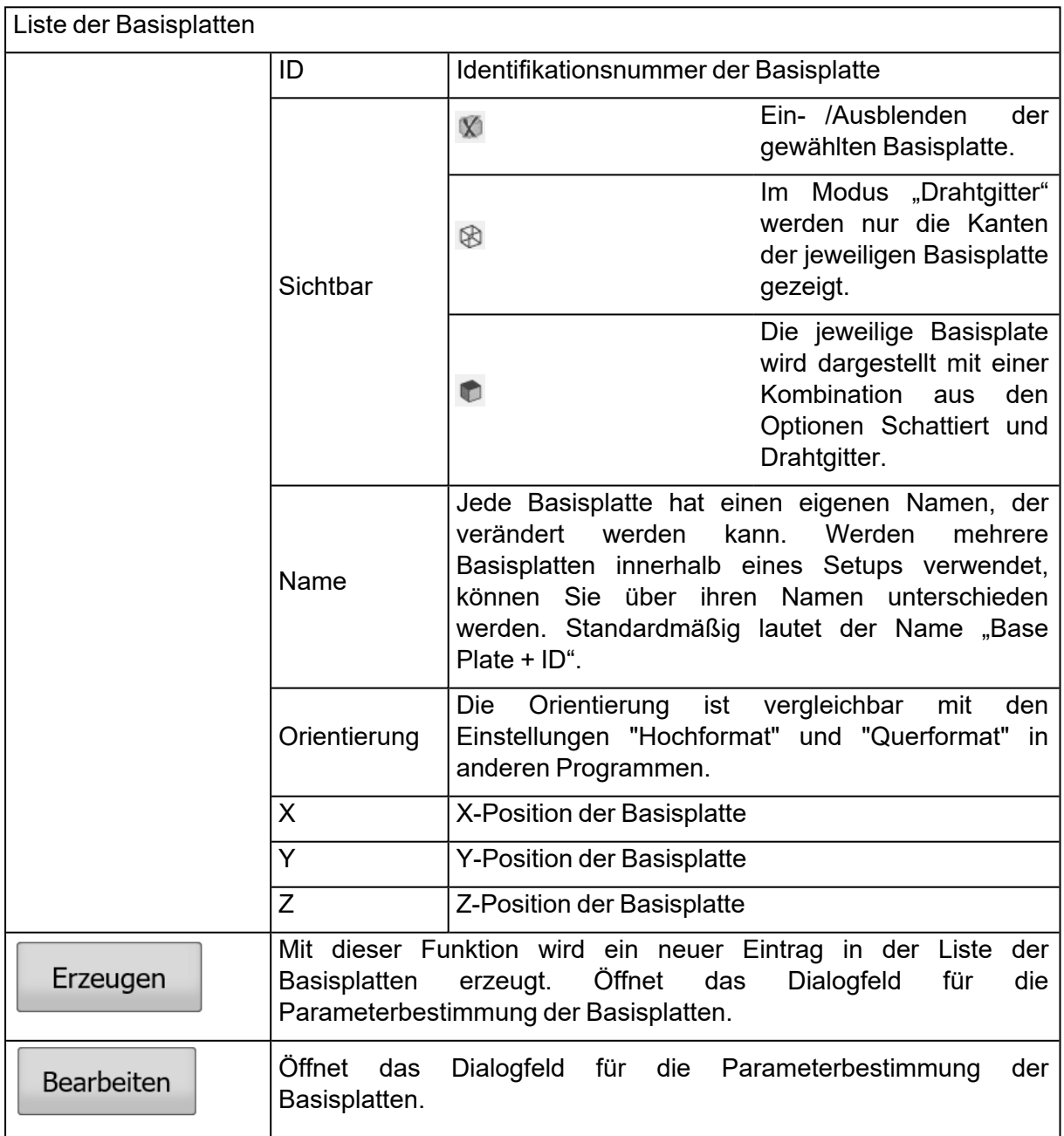

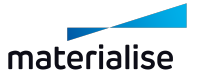

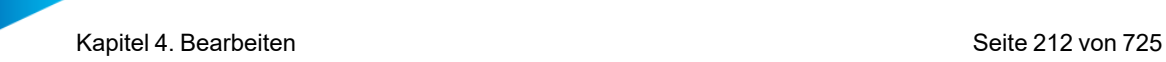

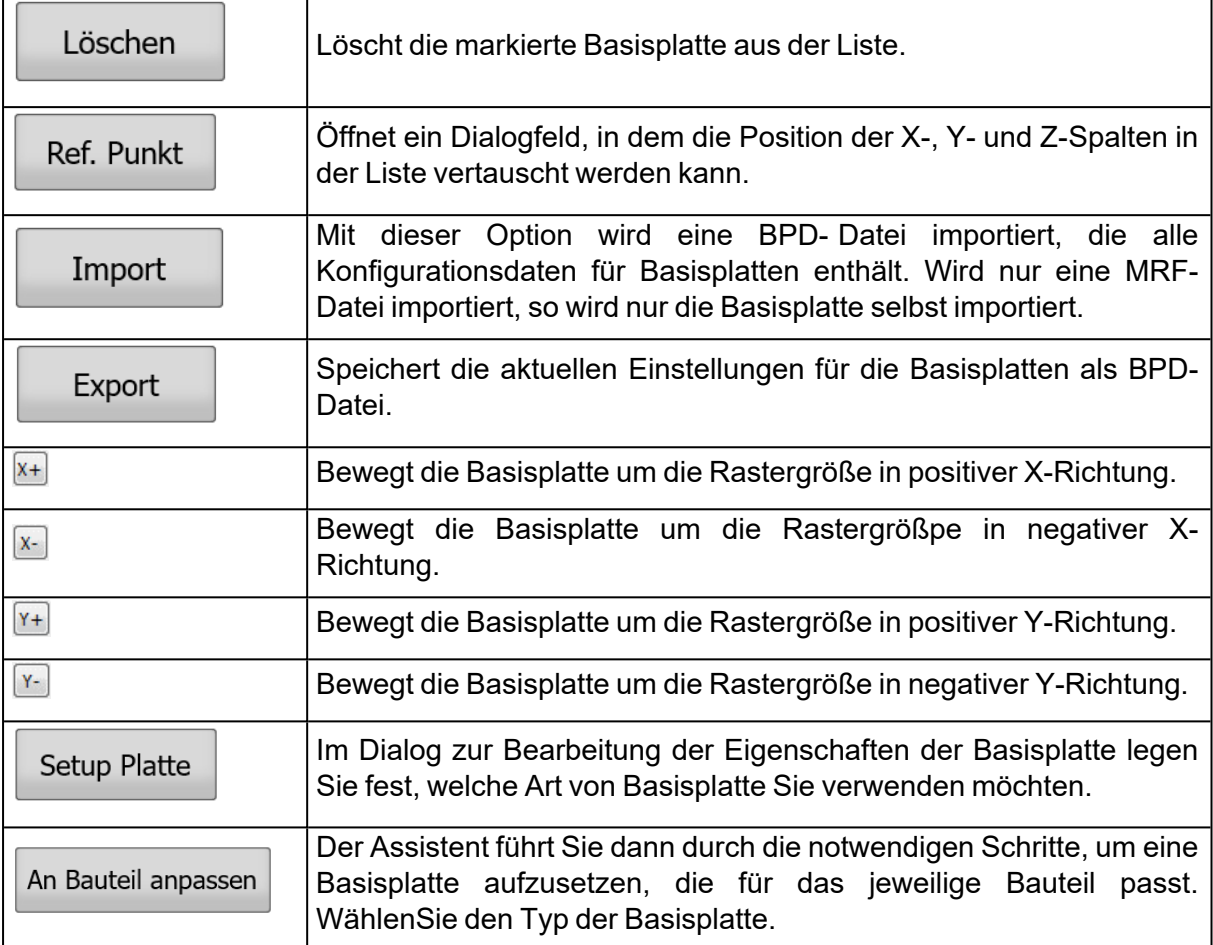

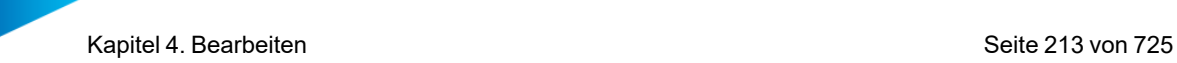

# 1. Eigenschaften der Basisplatte

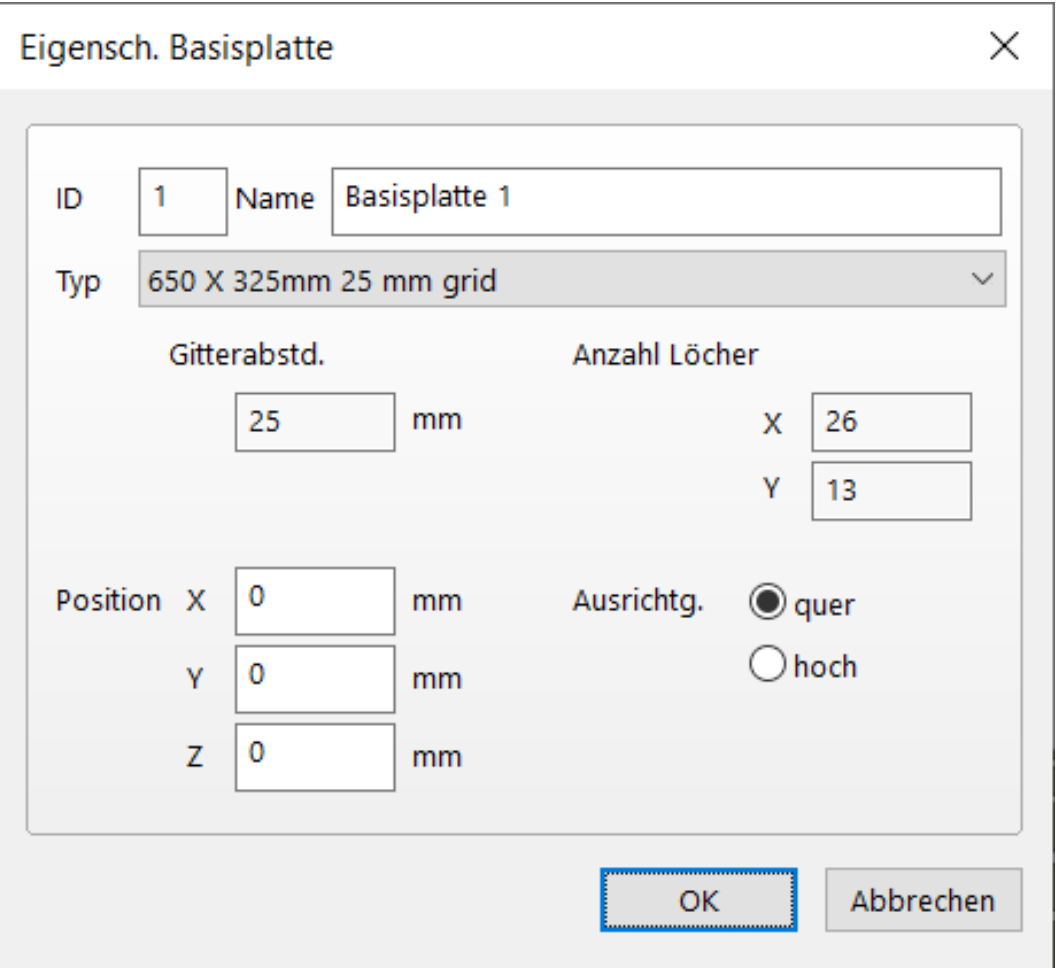

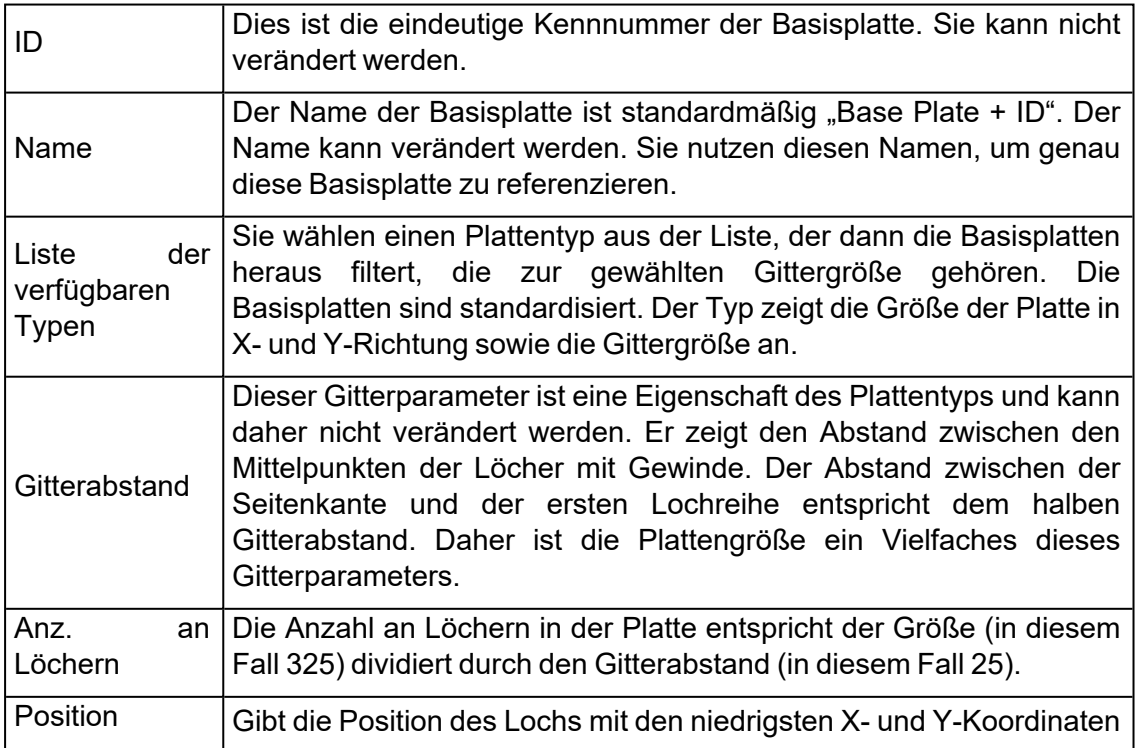

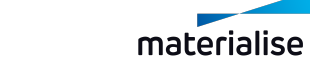

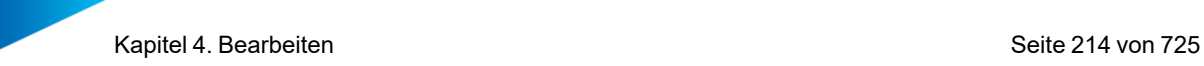

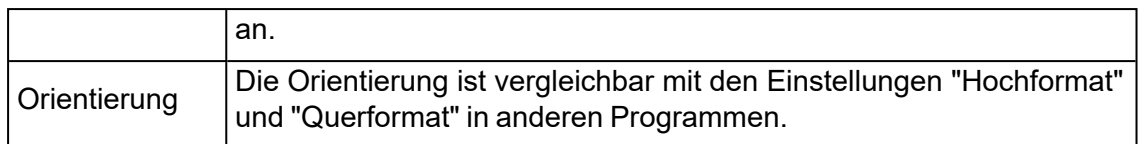

2. Tabellen Setup

Im Dialog zur Bearbeitung der Eigenschaften der Basisplatte legen Sie zunächst fest, welche Art von Basisplatte Sie verwenden möchten.

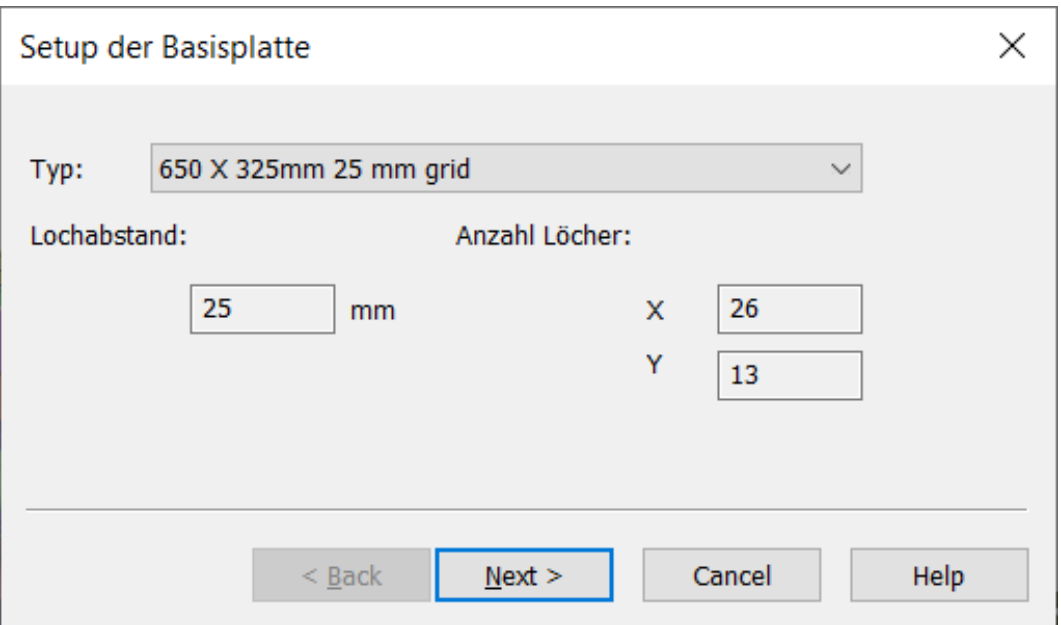

Anschließend wird der folgende Dialog angezeigt:

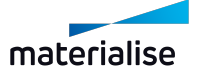

Kapitel 4. Bearbeiten Seite 215 von 725

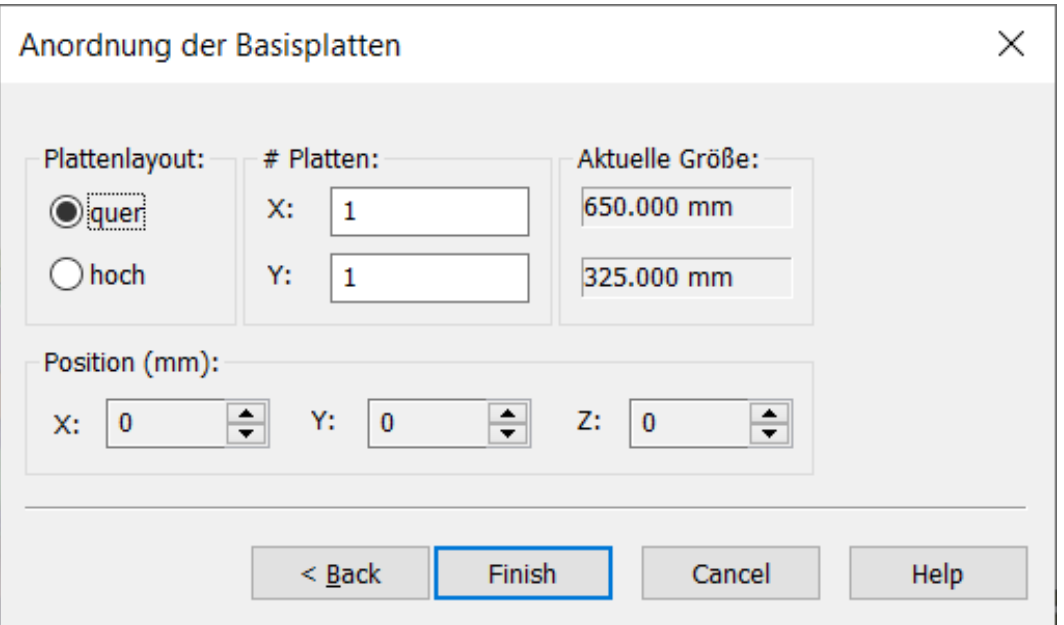

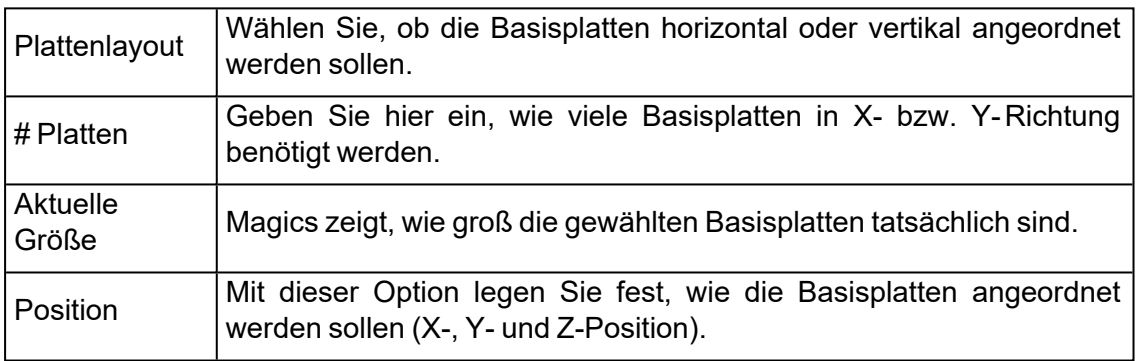

Klicken Sie auf "Fertigstellen", damit Magics diese Anordnung erzeugt. Die Basisplatten sind horizontal angeordnet, drei Reihen in X-Richtung und fünf Reihen in Y-Richtung.

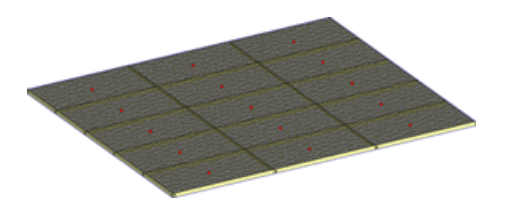

3. An Bauteil anpassen

Der Assistent führt Sie dann durch die notwendigen Schritte, um eine Basisplatte aufzusetzen, die für das jeweilige Bauteil passt. Nachdem Sie den Typ der Basisplatte gewählt haben:

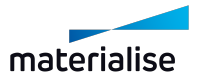

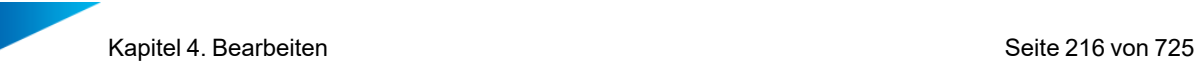

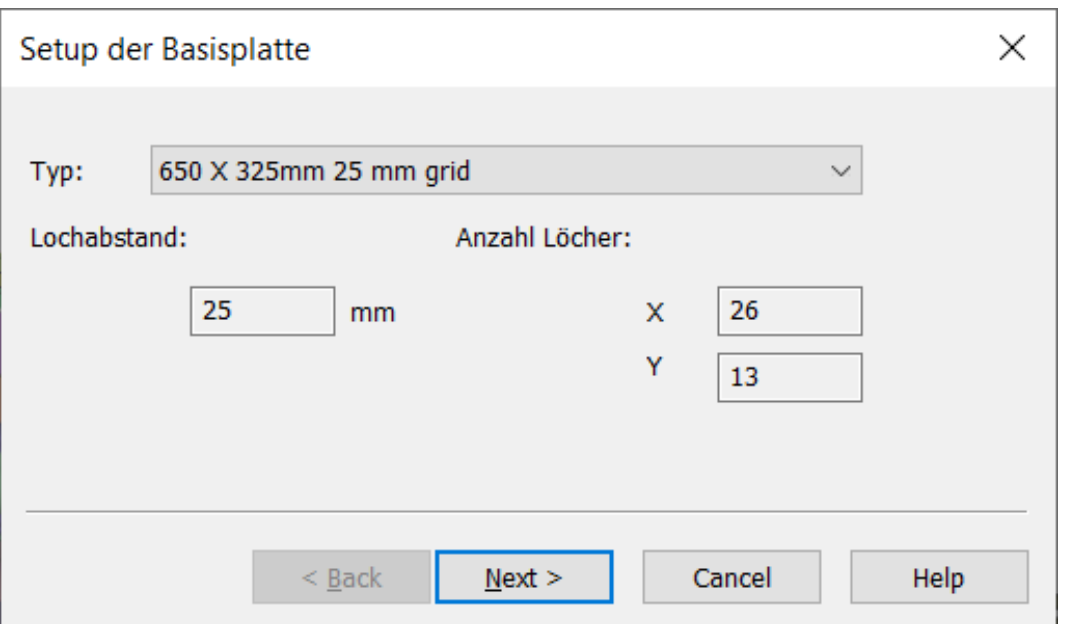

Das folgende Dialogfeld zur Anordnung der Basisplatten wird angezeigt:

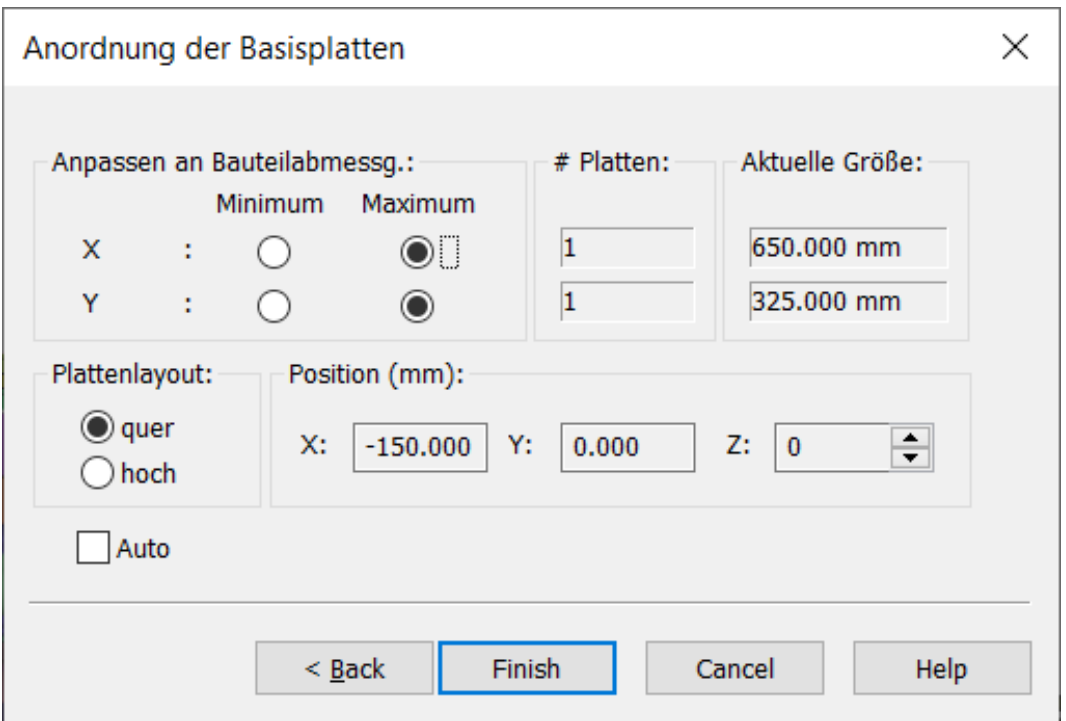

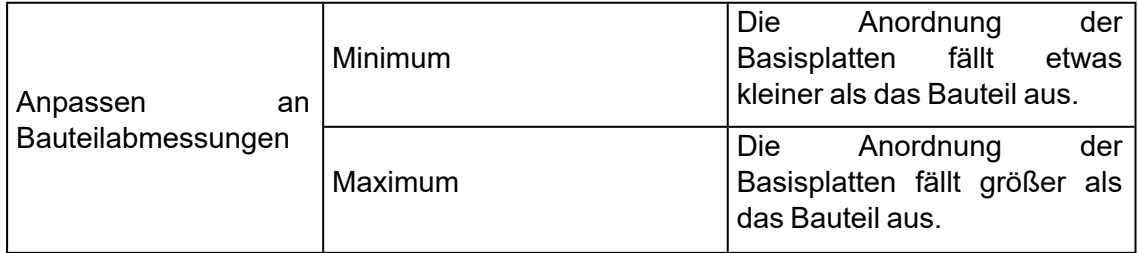

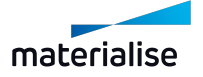
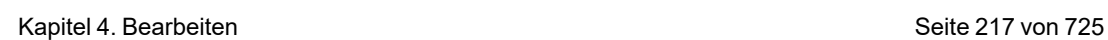

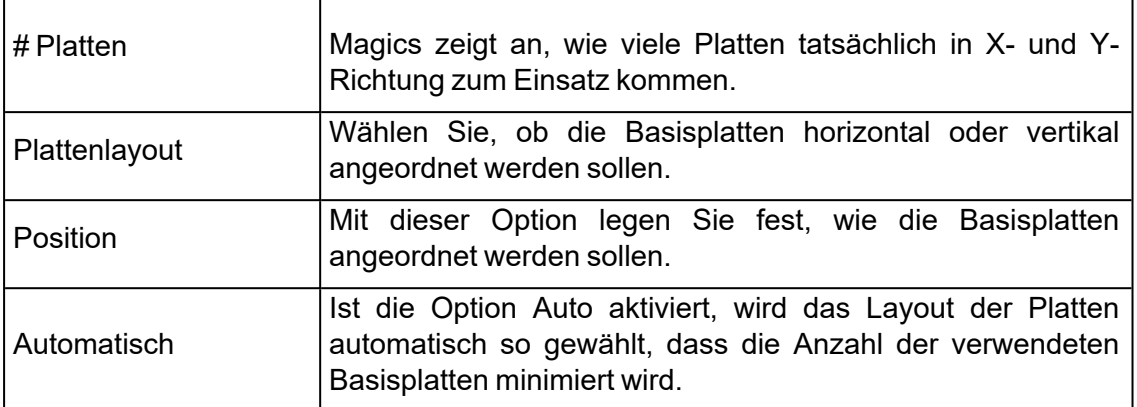

Wie in der folgenden Abbildung zu sehen ist, hat Magics automatisch fünf Basisplatten erzeugt, um das gesamte Bauteil abzudecken.

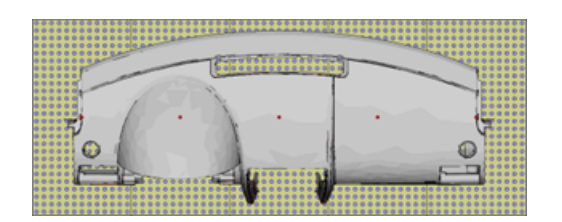

4. Freihandplatzieren der Basisplatten

Mit dieser Funktion können Sie Basisplatten mit der Maus an eine andere Stelle ziehen. Wählen Sie durch Mausklick auf den Tag, welche Basisplatte bewegt werden soll. Ebenso können Sie mit dem Mauszeiger ein Fenster um die Tags aufspannen, um diese auszuwählen. Bewegen Sie den Mauszeiger über die Mitte der Basisplatte (markiert durch den roten Punkt), klicken und halten Sie die linke Maustaste und bewegen Sie dann die Basisplatte frei in der XY-Ebene.

#### *Säulen*

Eine Säule ist ein Balken oder Pfosten, der entweder eine Basisplatte ersetzt oder zur Anordnung mit Basisplatten hinzugefügt werden kann. Stütz- und Befestigungselemente können an diese Säulen angebracht werden. Vorteil der Säulen ist, das sie in X-, Y- und Z-Richtung platziert werden können.

So sieht eine Säule aus:

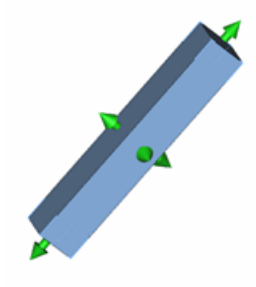

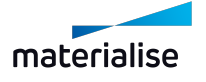

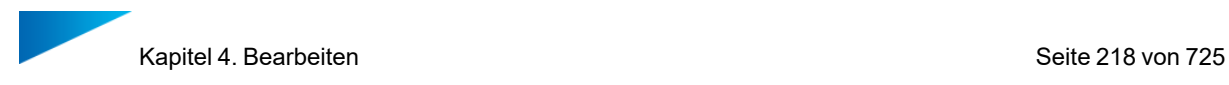

Die Abbildung zeigt deutlich die Pfeile an jeder Seite der Säule. Mithilfe dieser Pfeile werden sowohl die Position als auch die Größe der Säule verändert. Dies wird im Abschnitt über "Freihandplatzierung und Bearbeitung" abgehandelt.

#### – Registerkarte "Säulen"

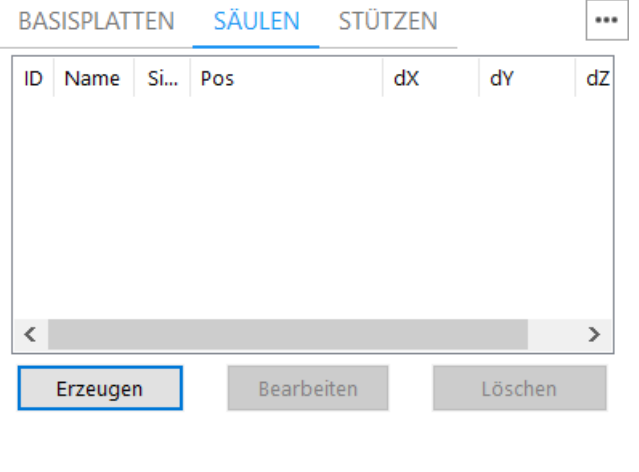

Liste der Säulen

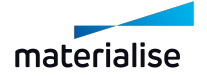

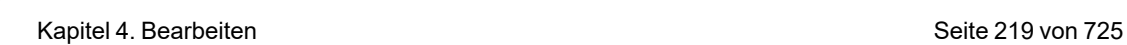

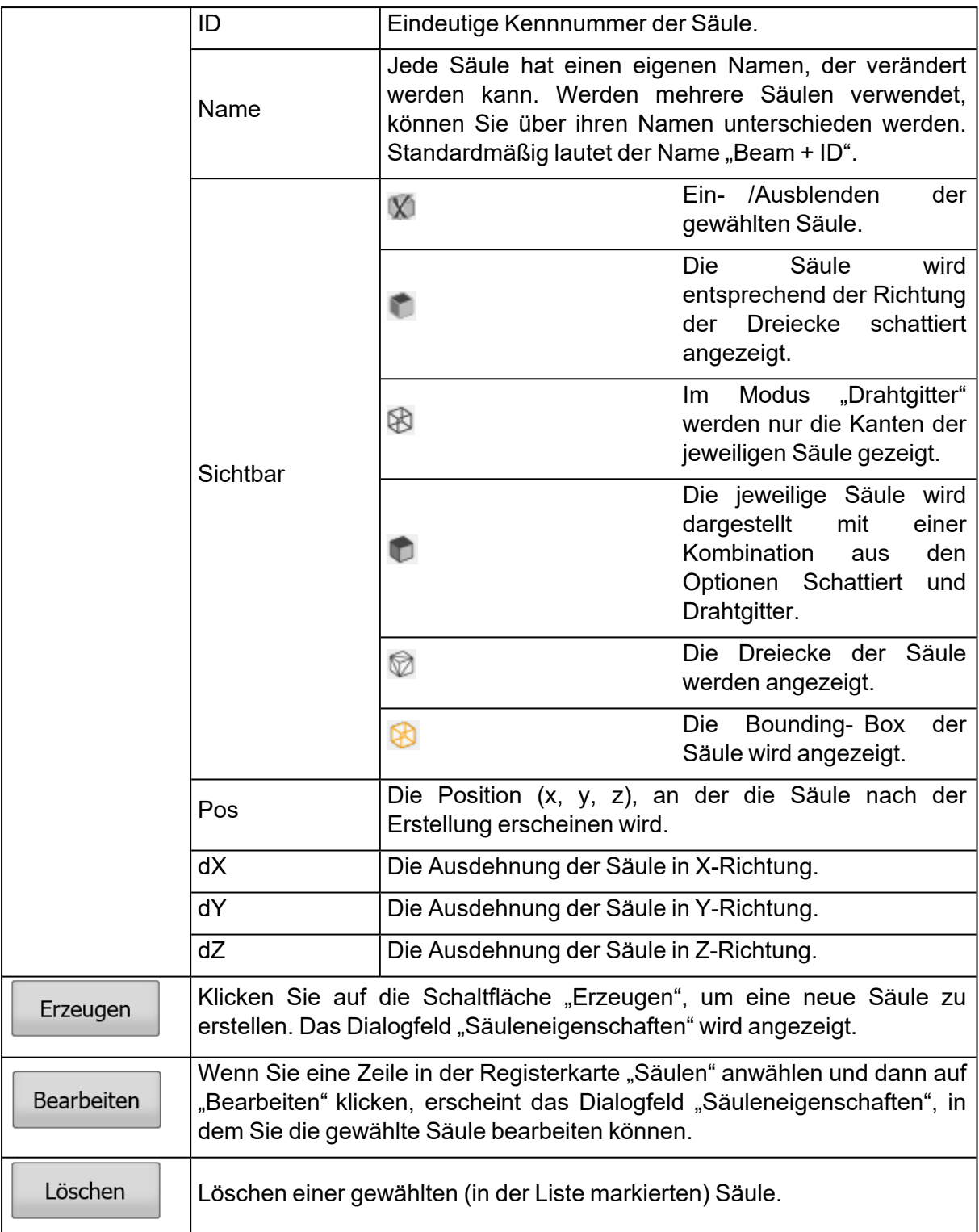

#### 1. Säuleneigenschaften

Es gibt zwei Möglichkeiten, um die Eigenschaften einer Säule zu bearbeiten. Direkt nachdem eine Säule erstellt wurde, können Sie das folgende Dialogfeld verwenden. Alternativ können Sie den Modus "Freihandplatzieren" verwenden (Modus ist aktiviert, wenn die Pfeile an den Säulenseiten angezeigt werden).

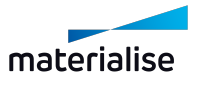

Kapitel 4. Bearbeiten Seite 220 von 725

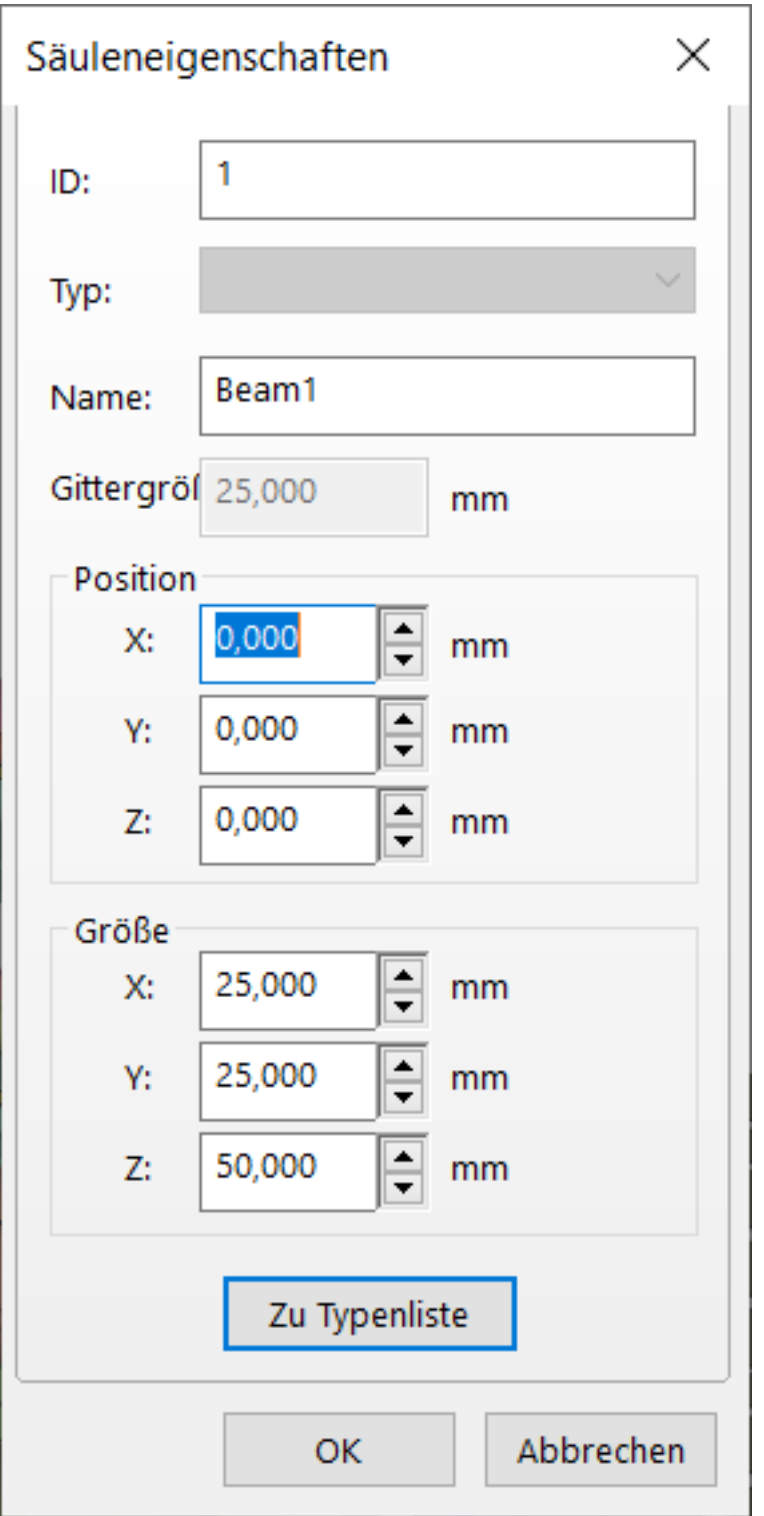

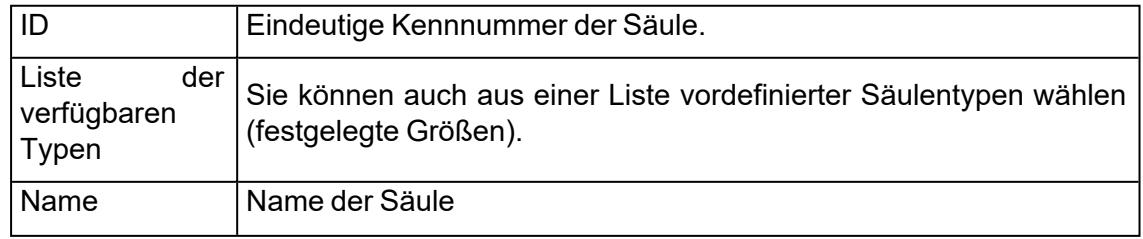

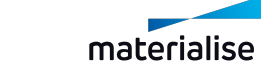

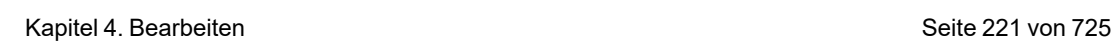

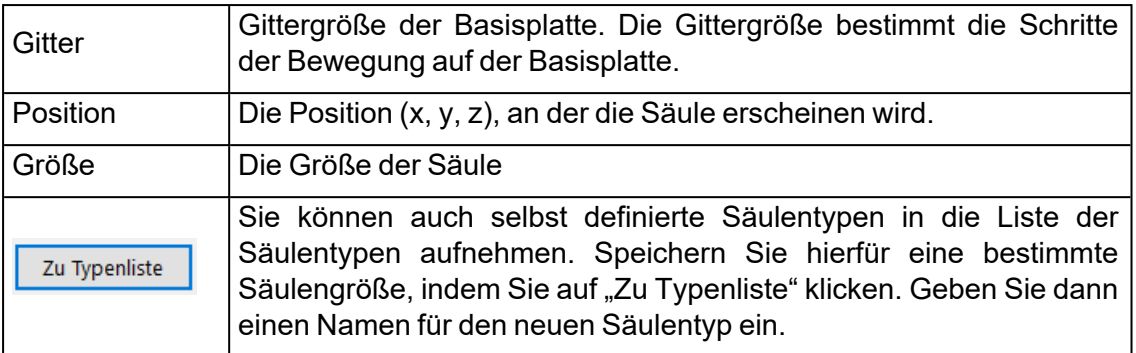

### 2. Freihandplatzieren und Bearbeiten

Sowohl Position als auch Größe einer Säule können im Modus "Freihandplatzieren und Bearbeiten" angepasst werden. Öffnen Sie diesen Modus über die Schaltfläche und klicken dann auf die gewünschte Säule, um diese zu markieren (Mehrfachauswahl: STRG halten und mehr als eine Säule per Mausklick markieren). Nun stehen drei Aktionen zur Verfügung:

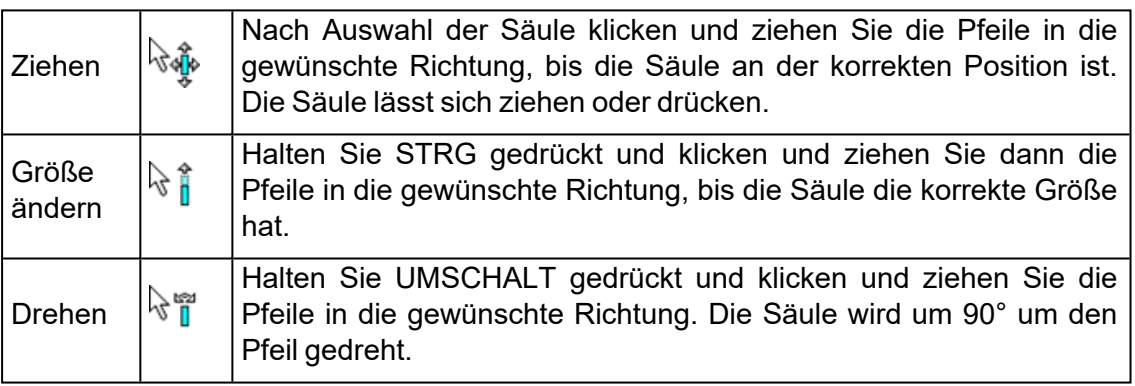

## *Stütz- und Befestigungselemente*

Als Stützelement wird eine Säule erzeugt, die das Bauteil sowohl stützen als auch befestigen soll. So sieht eine Säule als Stützelement aus:

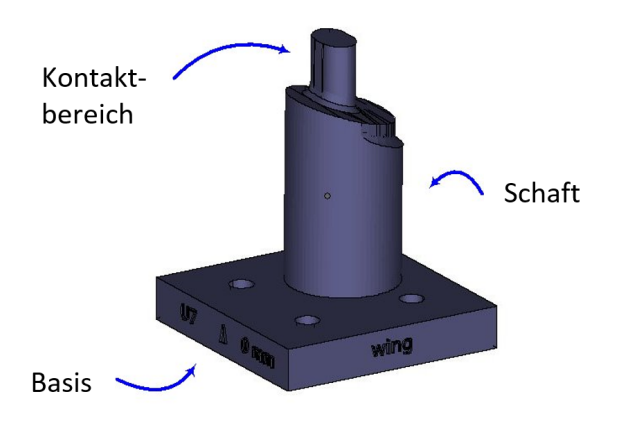

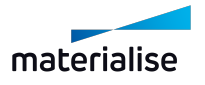

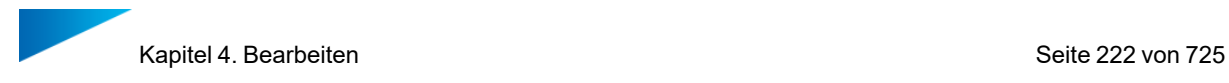

## – Registerkarte "Stützen"

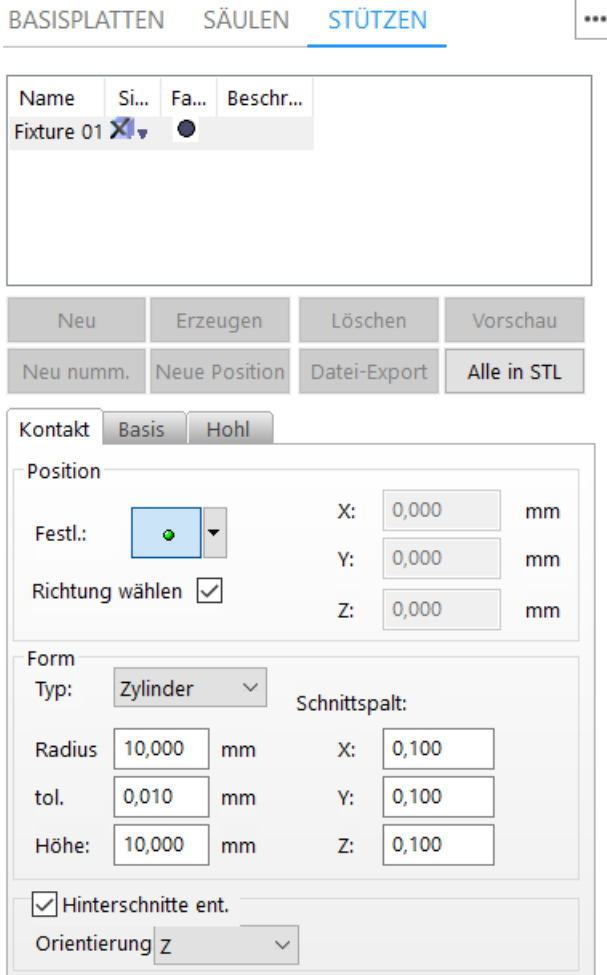

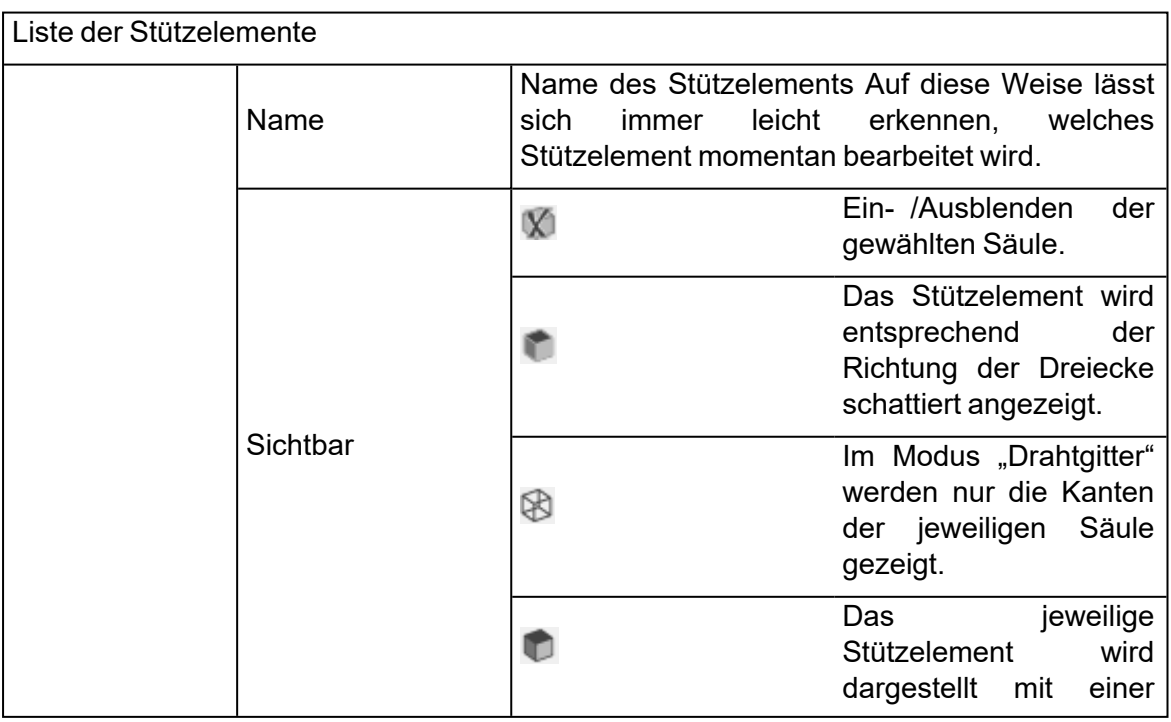

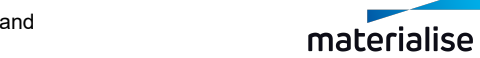

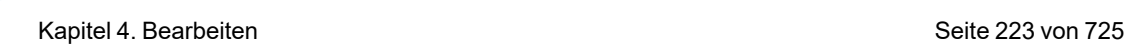

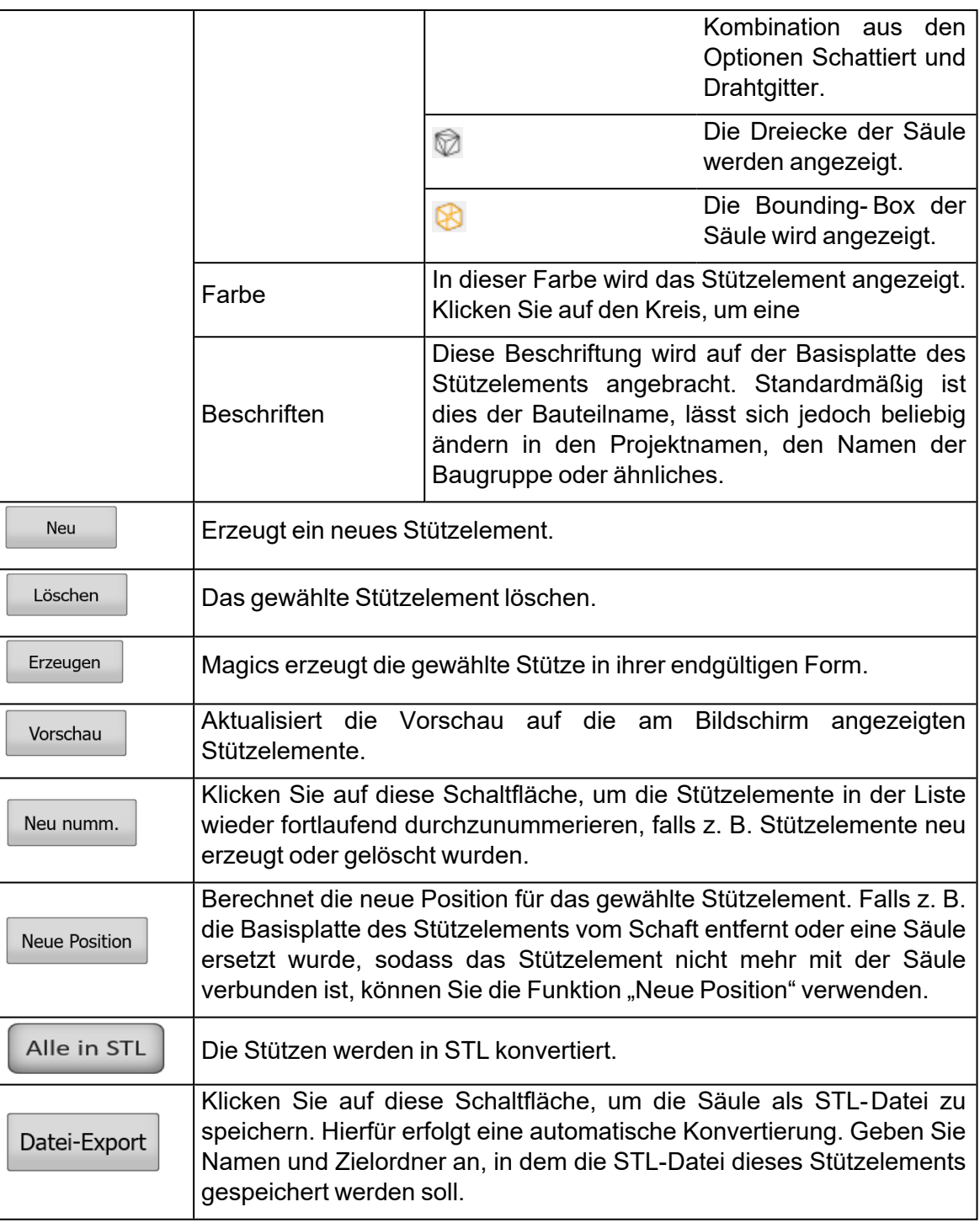

#### – Registerkarte Kontakt

Hier werden die Eigenschaften des Kontakts (Oberseite der Säule) festgelegt. Auf der Registerkarte "Kontakt" legen Sie Position und Form des Kontakts sowie die Art der Entfernung von Hinterschneidungen fest.

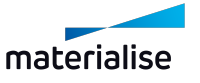

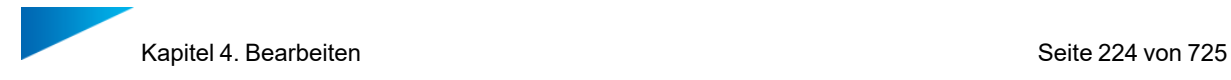

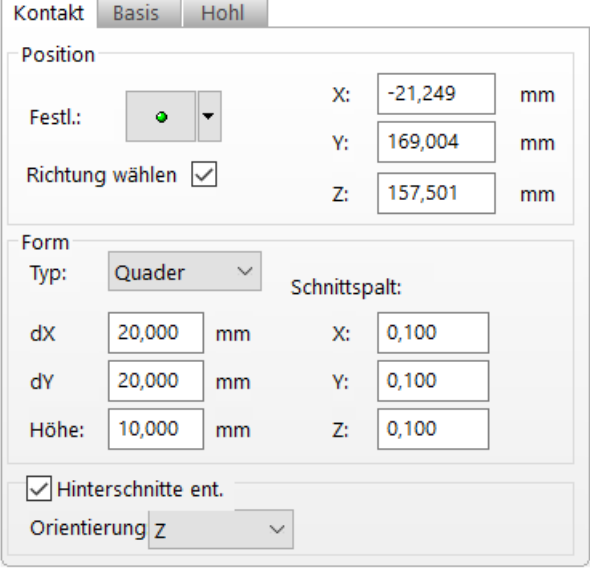

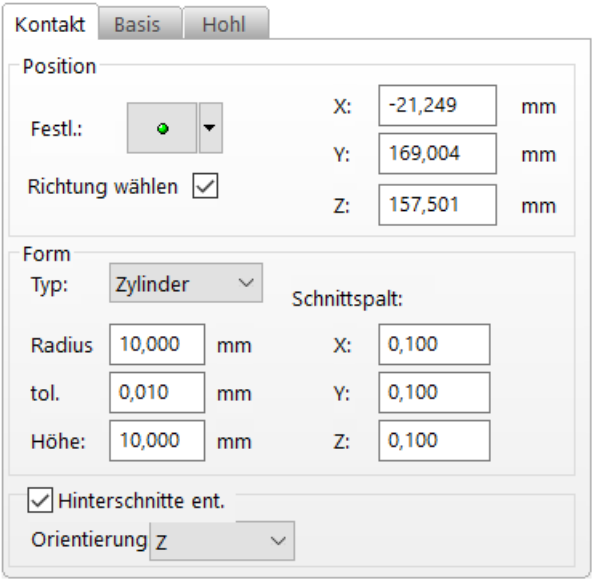

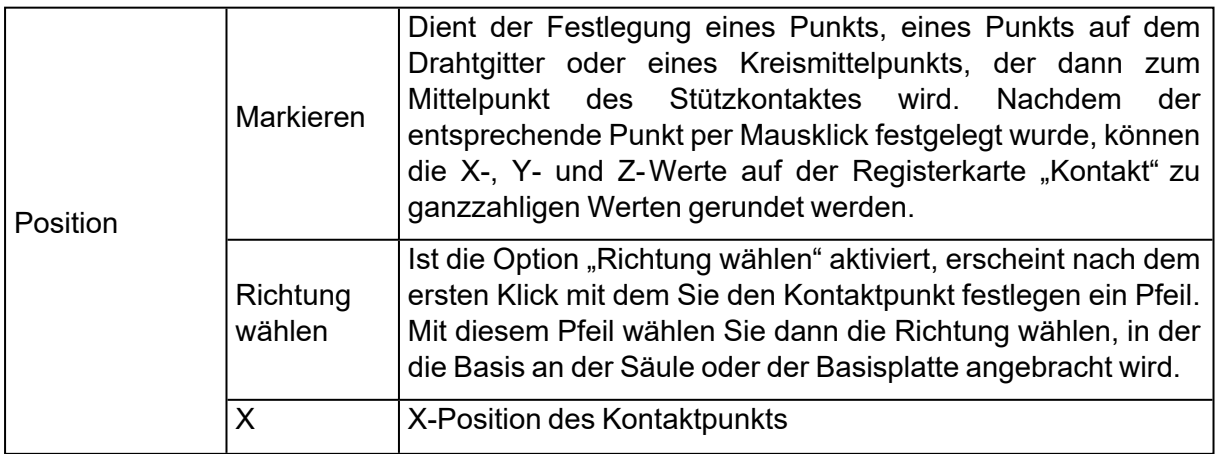

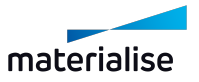

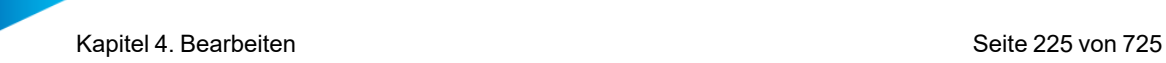

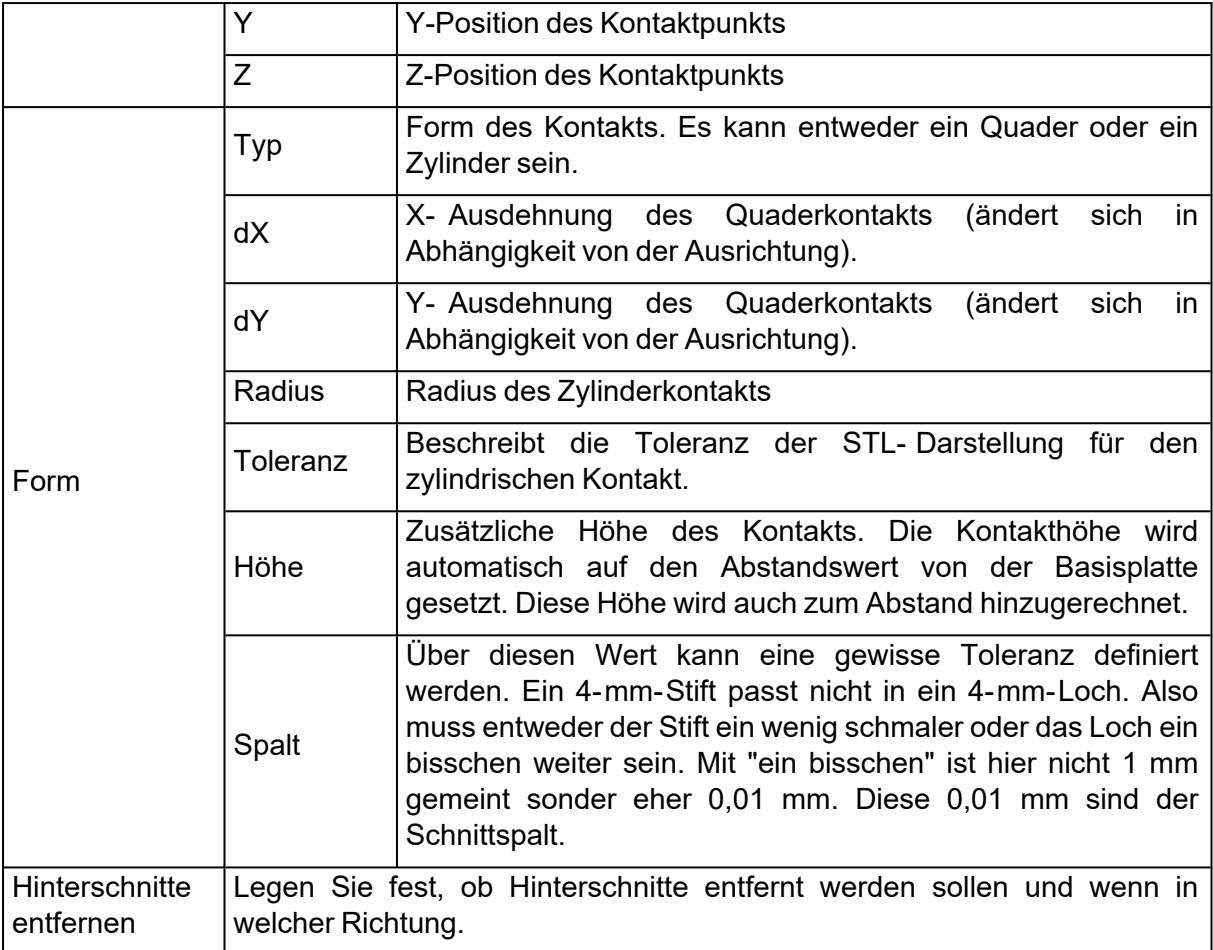

1. Hinterschnitte entfernen

Die folgende Abbildung zeigt einen Querschnitt einer Baugruppe, die ein Bauteil und ein Stützelement enthält:

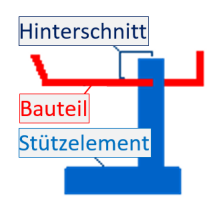

Dargestellt ohne Hinterschnitt:

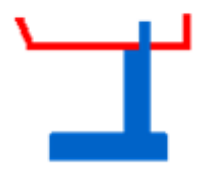

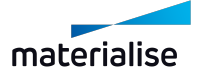

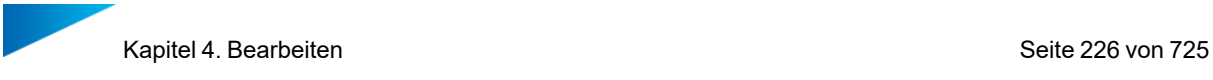

Daraus wird deutlich, dass große Hinterschnitte bei Stützelementen nicht aus dem Bauteil genommen werden können. Über die Dropdown-Liste Orientierung können Sie festlegen, in welcher Richtung die Hinterschnitte entfernt werden sollen (X, -X, Y, -Y, Z, - Z).

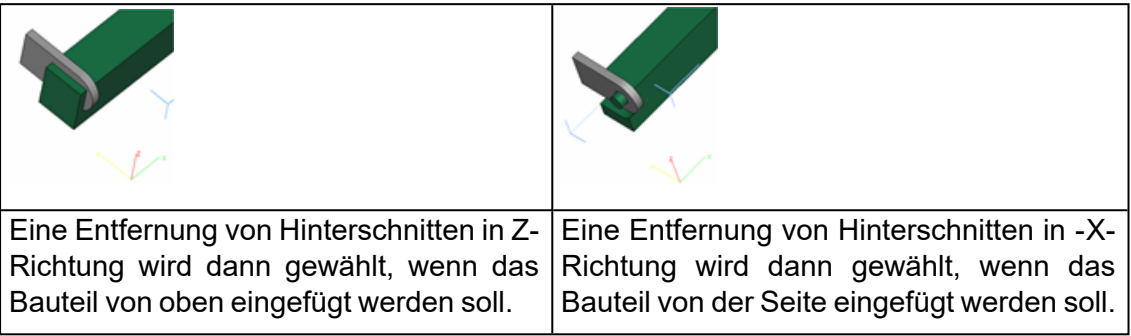

#### – Registerkarte Basis

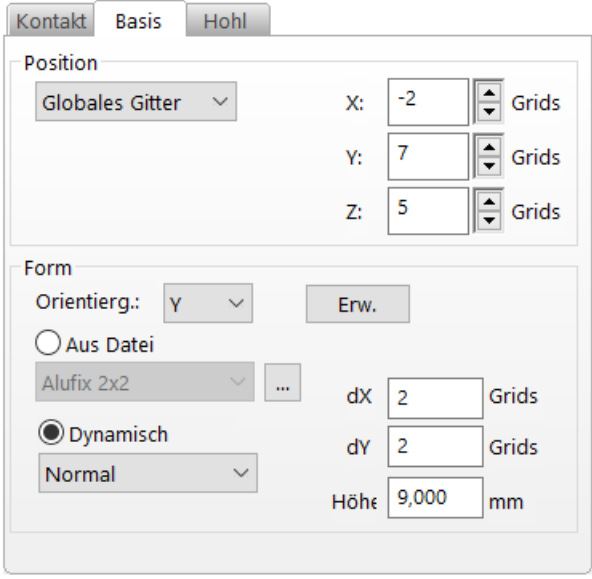

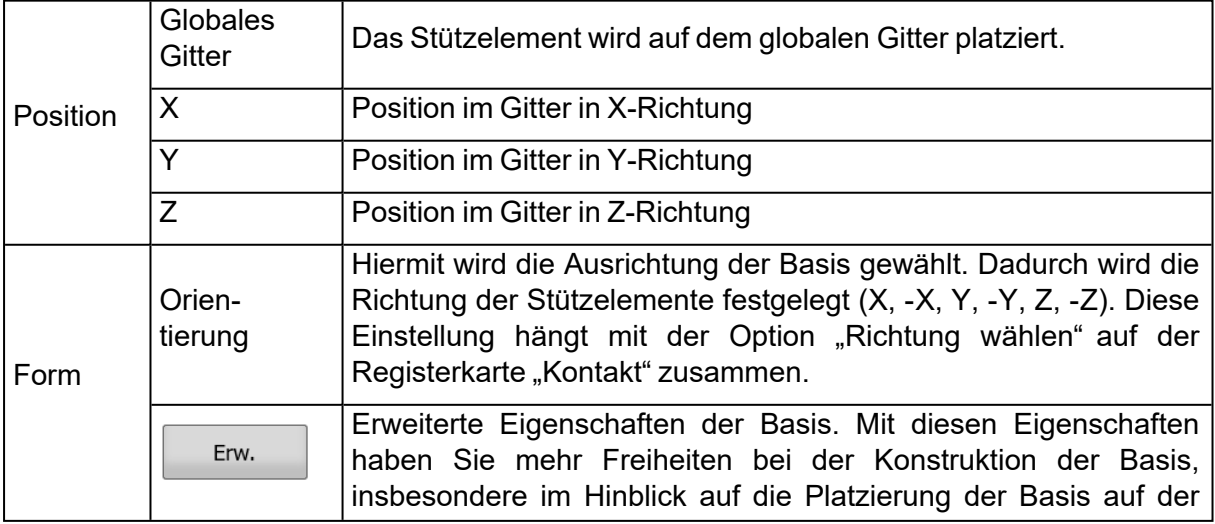

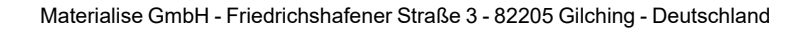

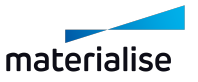

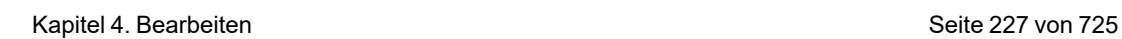

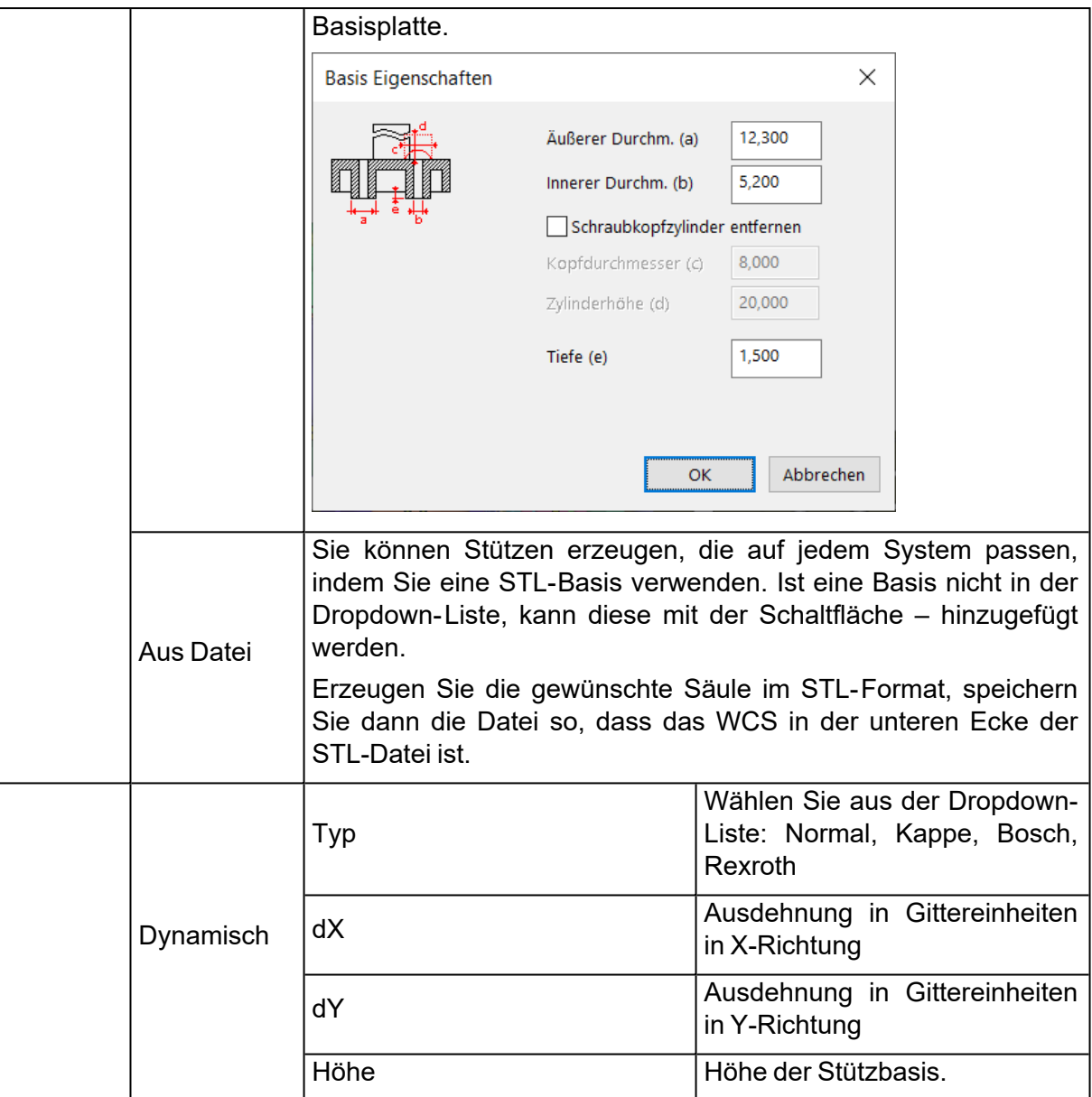

#### – Registerkarte Hülle

Je nachdem, wozu die Stützen dienen, kann es sinnvoll sein, sie hohl zu bauen. Wenn Sie Stereolithographie oder Sinterverfahren nutzen, sparen Sie auch Zeit beim Bauen.

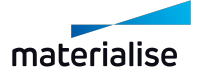

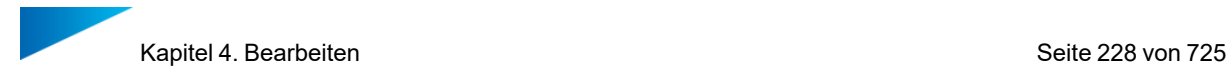

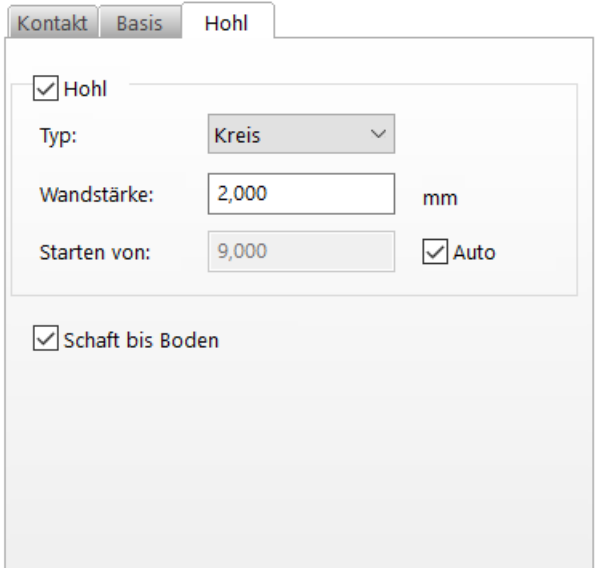

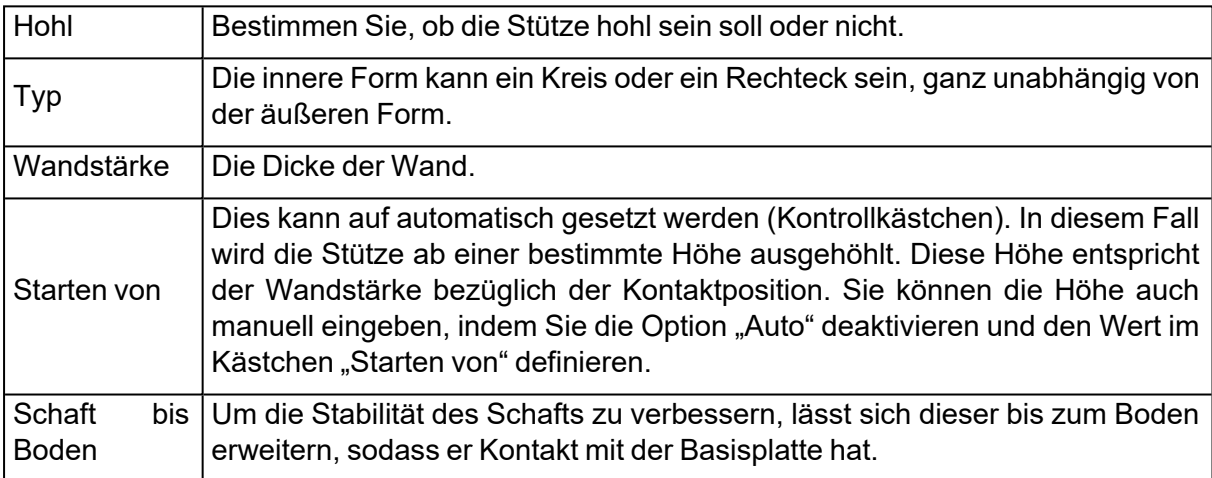

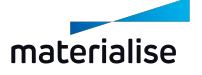

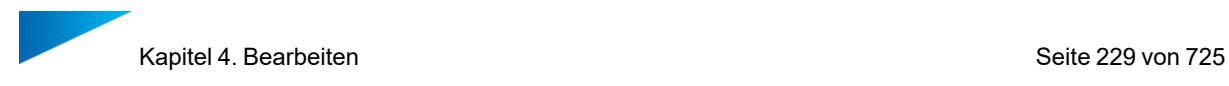

### *Einstellungen*

Hier können Sie die wichtigsten Standardeinstellungen für RapidFit festlegen. Sie erreichen den Dialog Einstellungen folgendermaßen: Menüband Optionen & Hilfe > Option Einstellungen > Module > RapidFit > Schaltfläche Einstellungen RapidFit.

– Generell

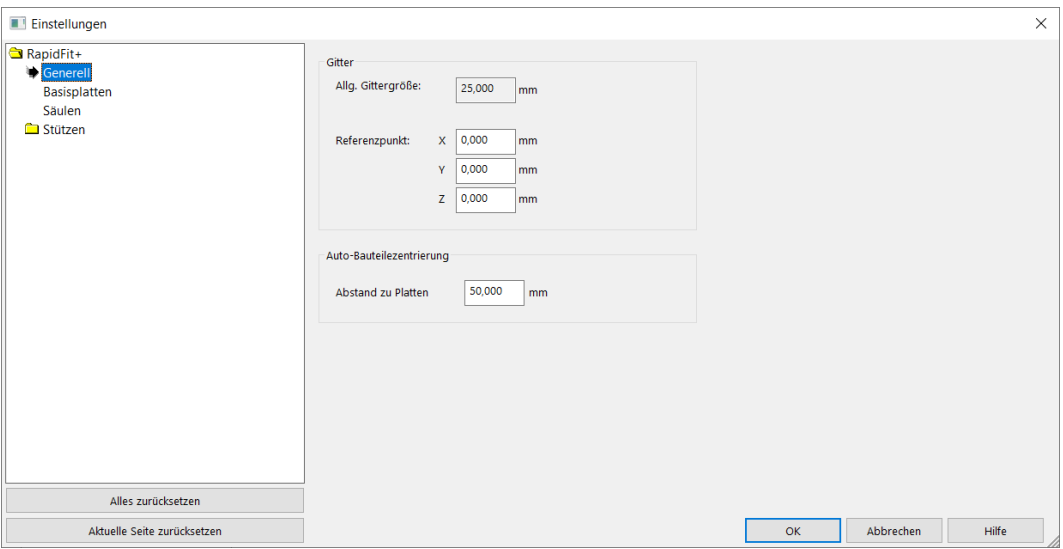

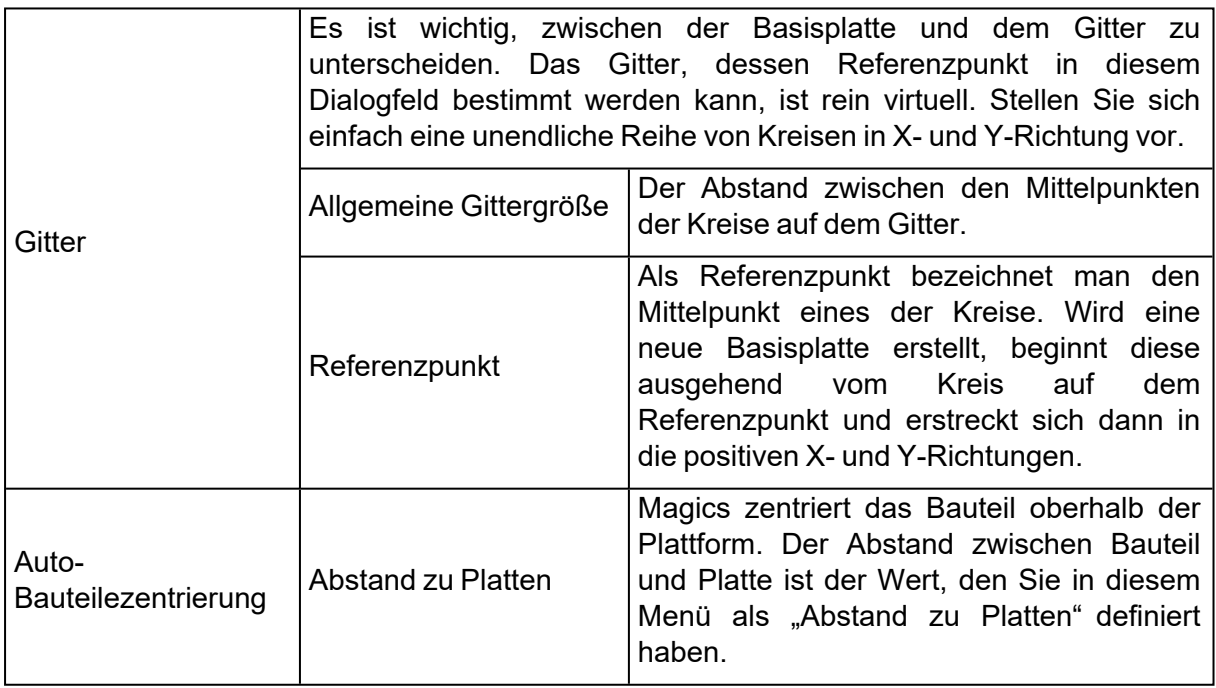

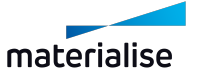

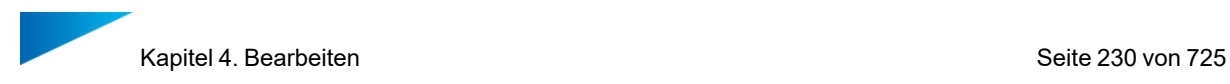

## – Basisplatten

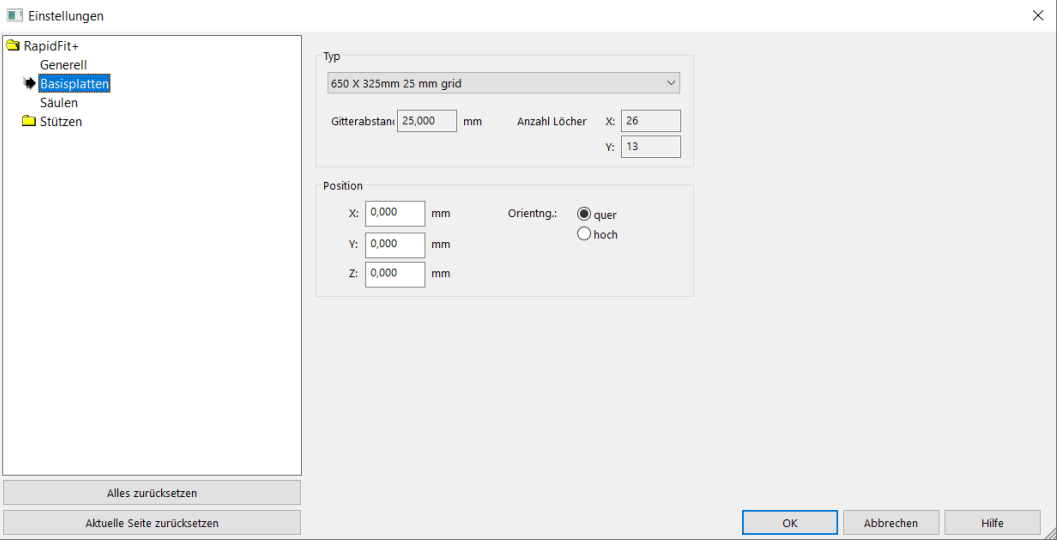

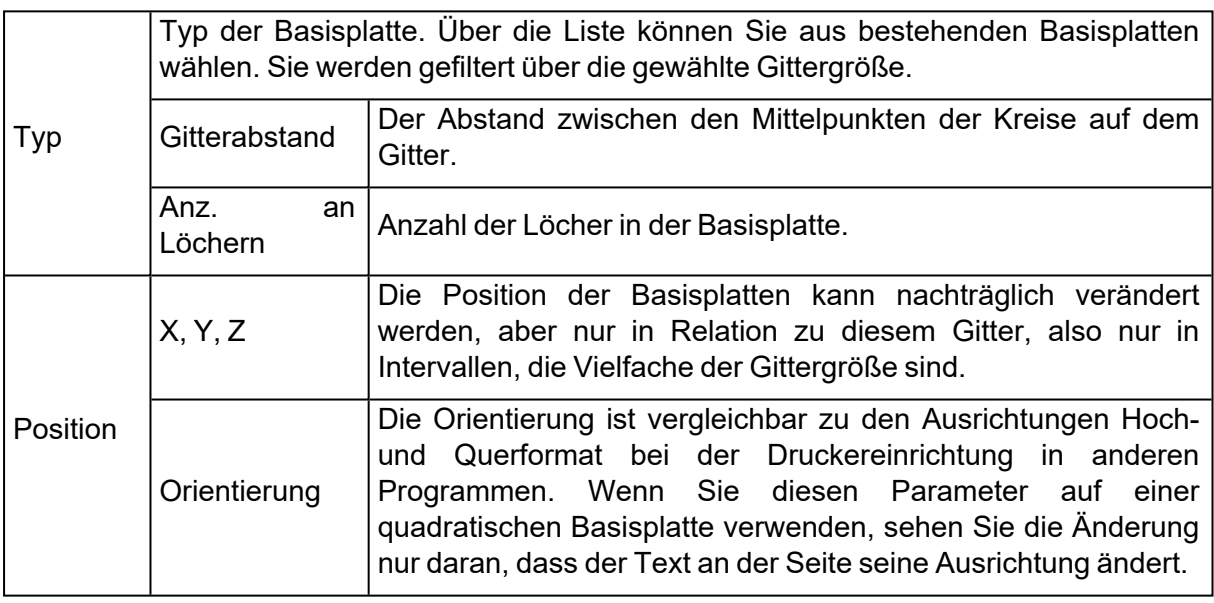

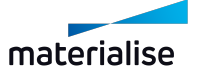

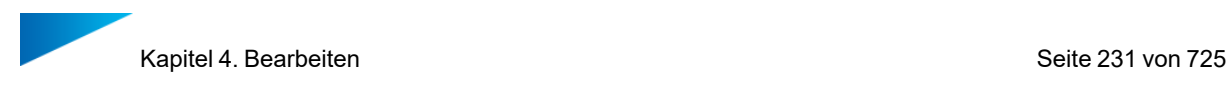

– Säulen

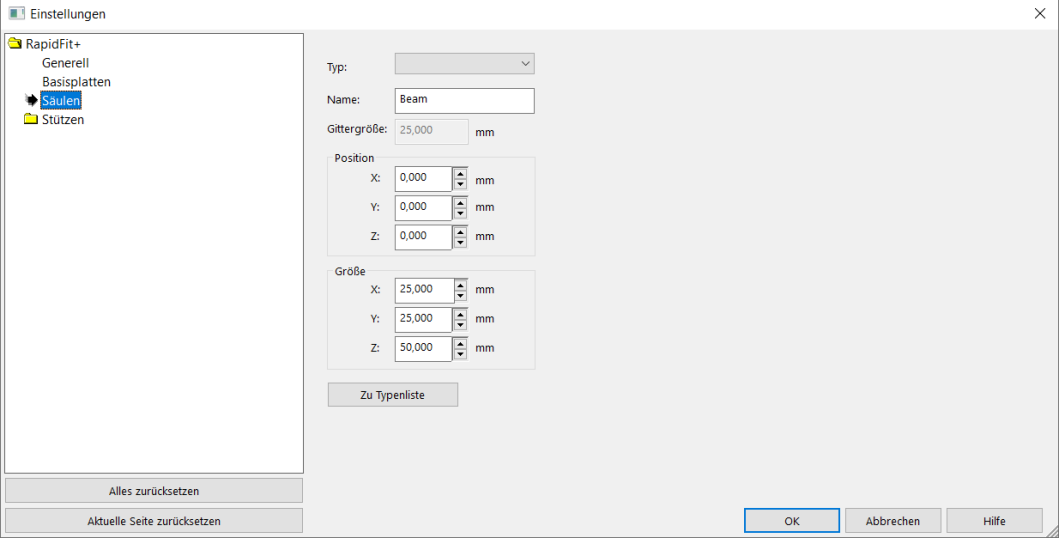

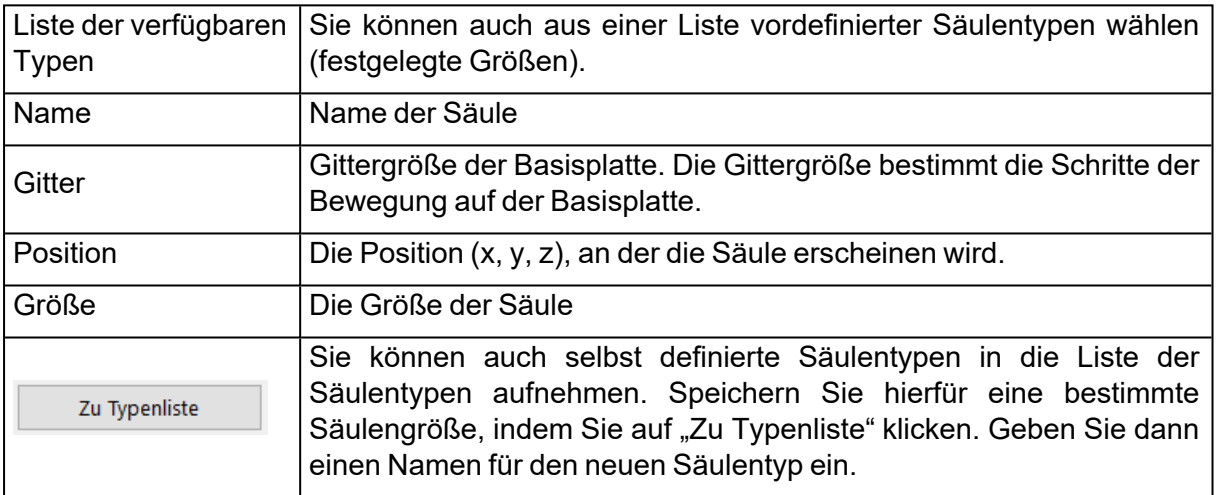

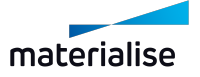

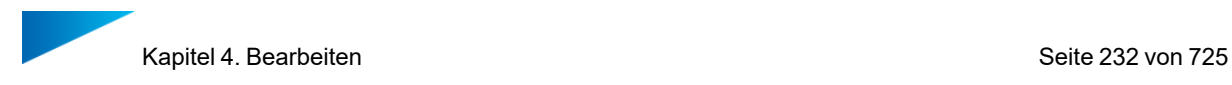

#### *Stützen*

– Kontakt

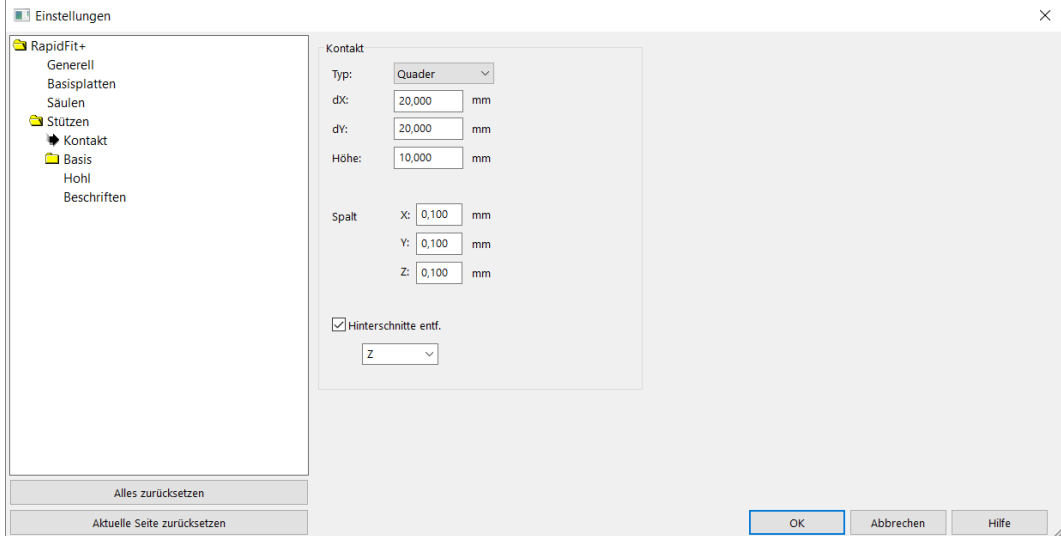

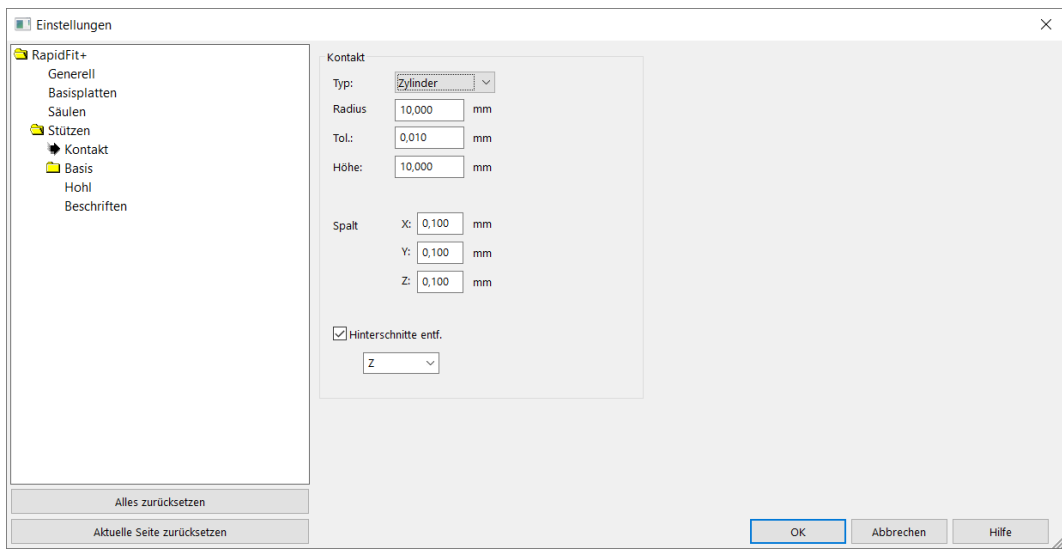

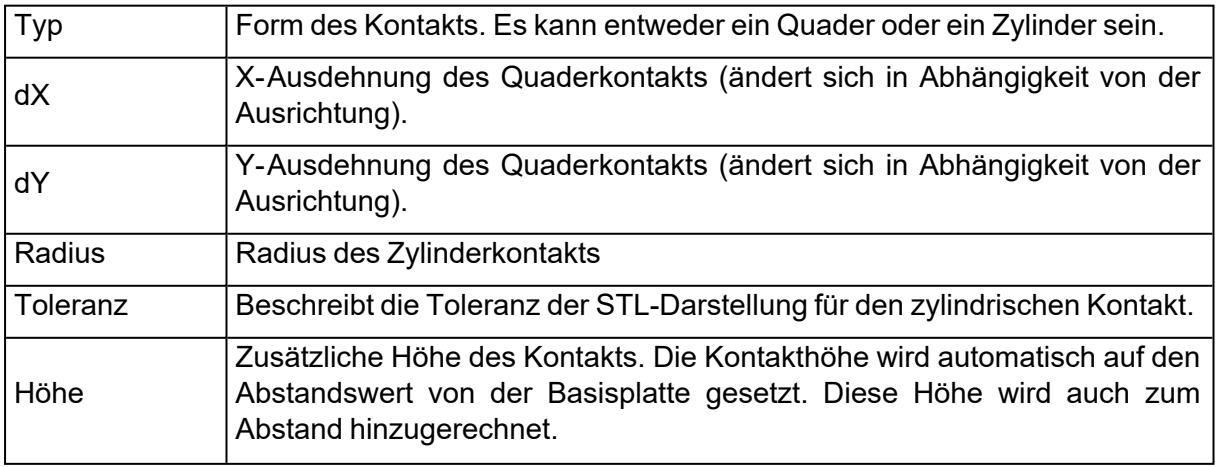

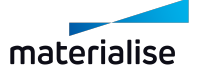

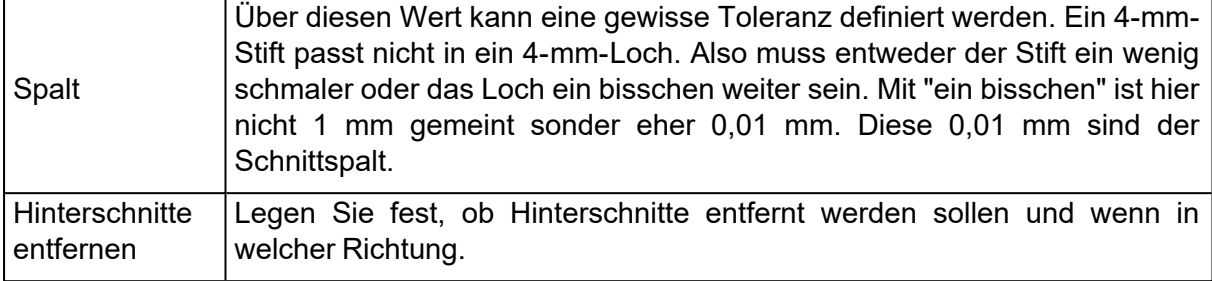

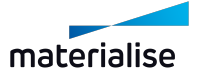

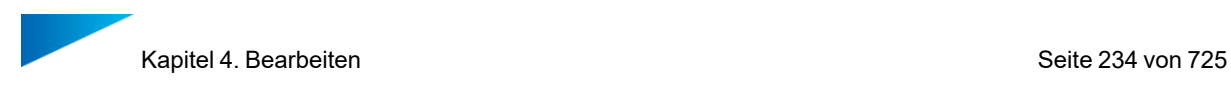

– Basis

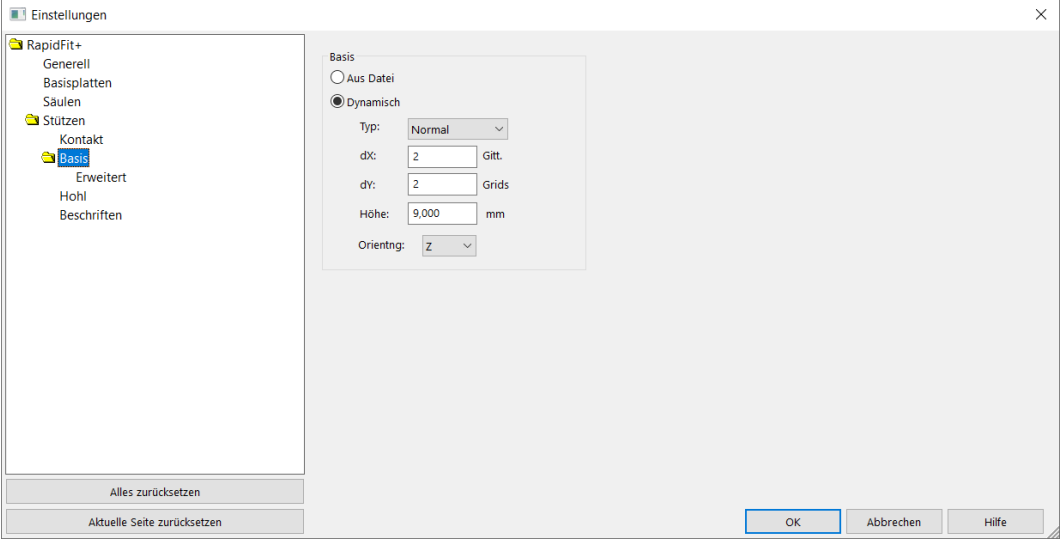

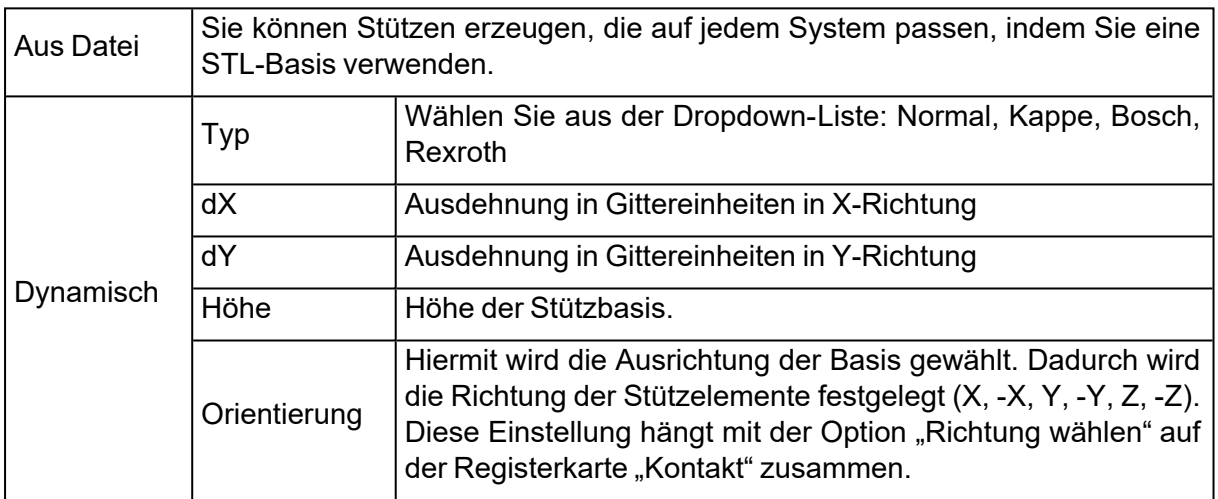

## 1. Erweitert

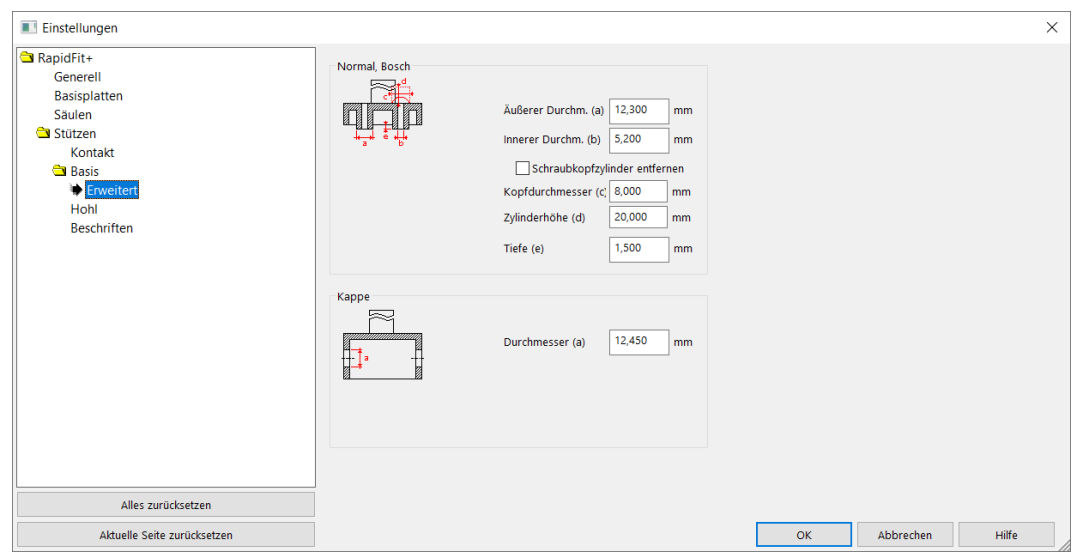

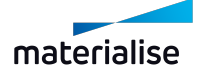

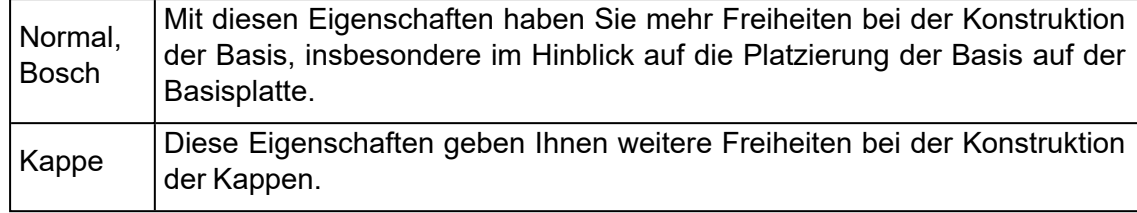

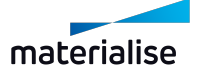

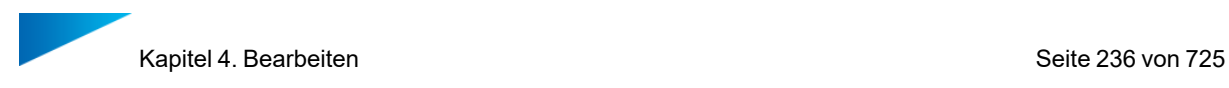

– Hohl

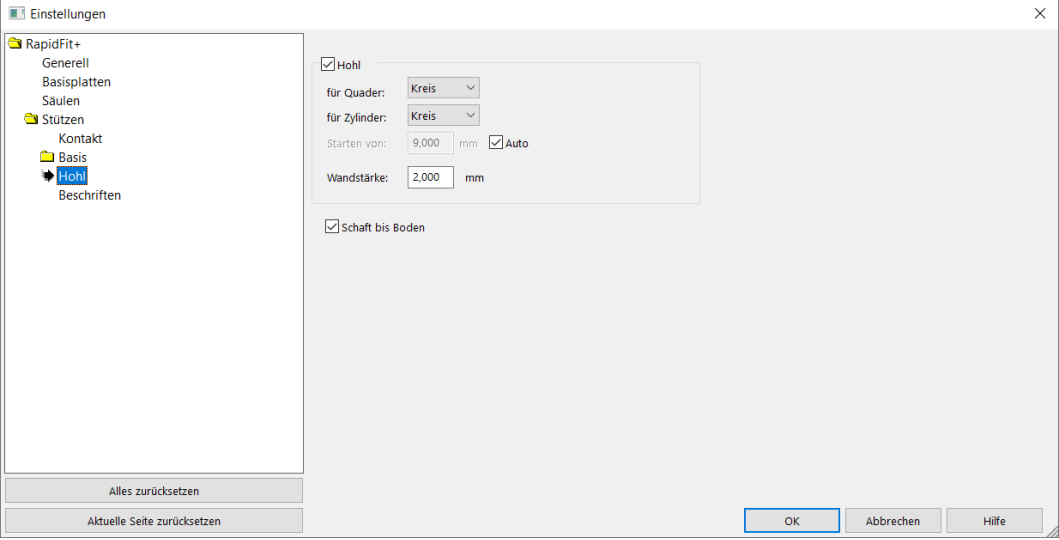

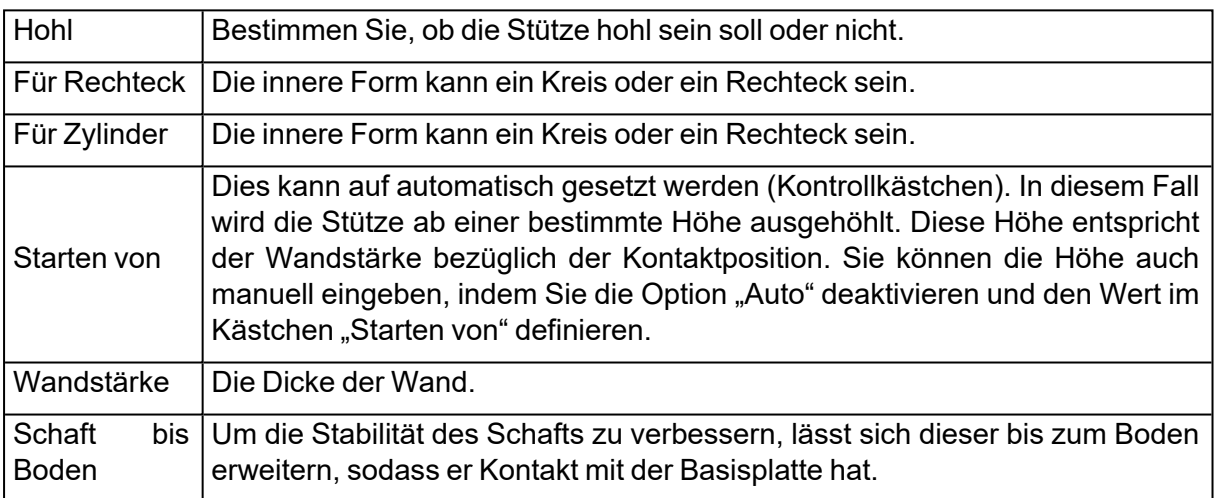

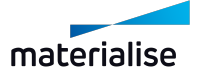

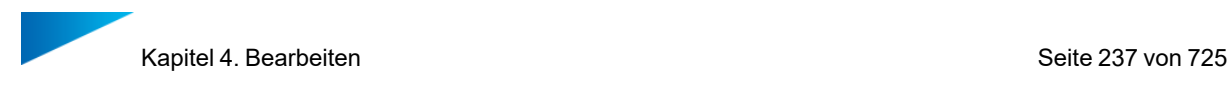

#### – Beschriften

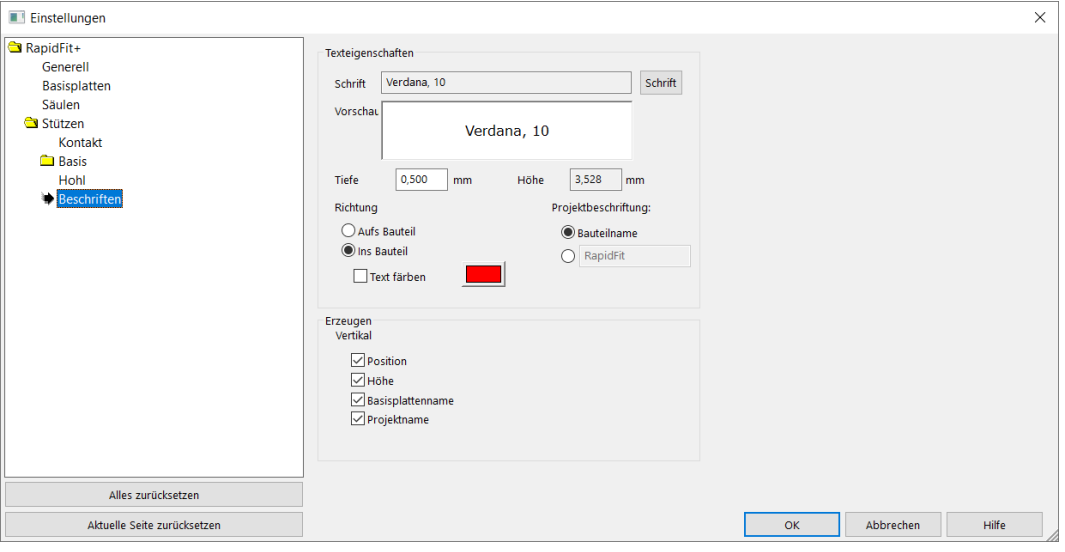

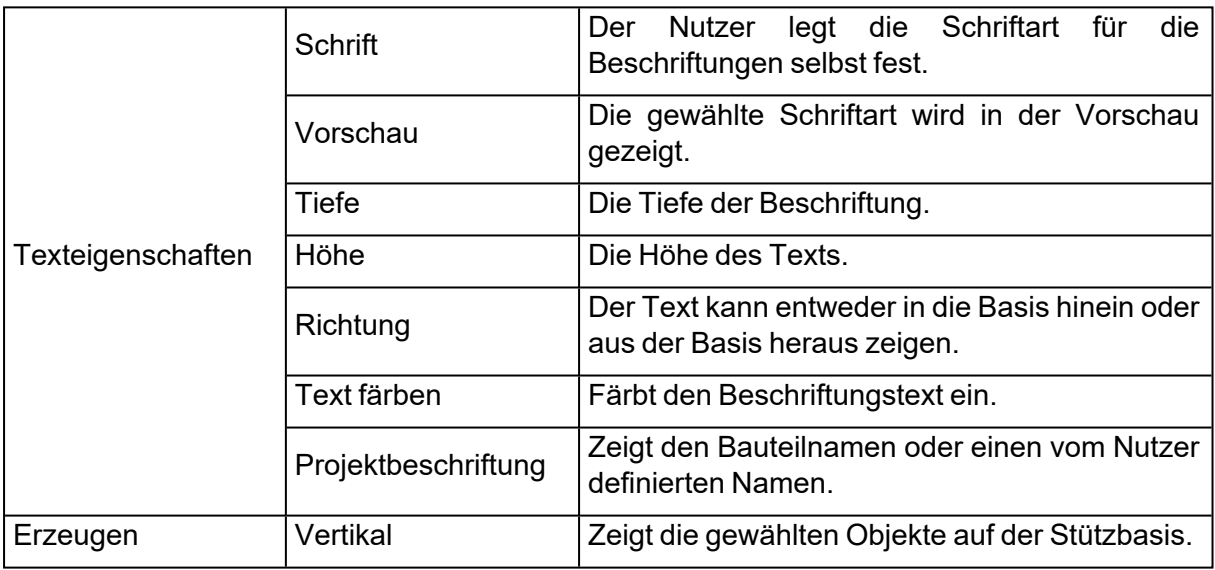

### *Dateioperationen*

Die Informationen zu diesem Modul können in der Magics-Projektdatei gespeichert werden.

### *Werkzeuge*

- Teil(e) zentrieren
- Die geladenen Bauteile werden auf der Basisplatte zentriert.

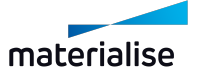

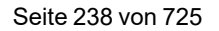

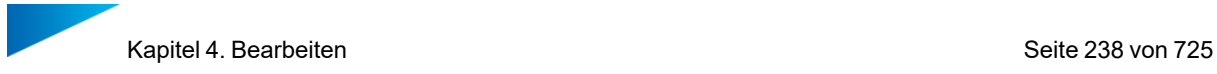

### *Dokumenterzeugung*

Magics kann auf Dokumentenvorlagen zugreifen, sodass Sie Berichte auf Basis einer selbsterstellten Vorlage mit Daten aus RapidFit erstellen können. (Siehe auch die allgemeinen Beschreibungen zur Erzeugung von Dokumenten und Berichten unter Verwendung von Vorlagen im Kapitel zum Magics Basismodul.) Die folgenden Felder stehen zusätzlich zur Verfügung, um Werte aus dem RapidFit-Modul auszulesen.

– Allgemeine Platzhalter-Tags für RapidFit

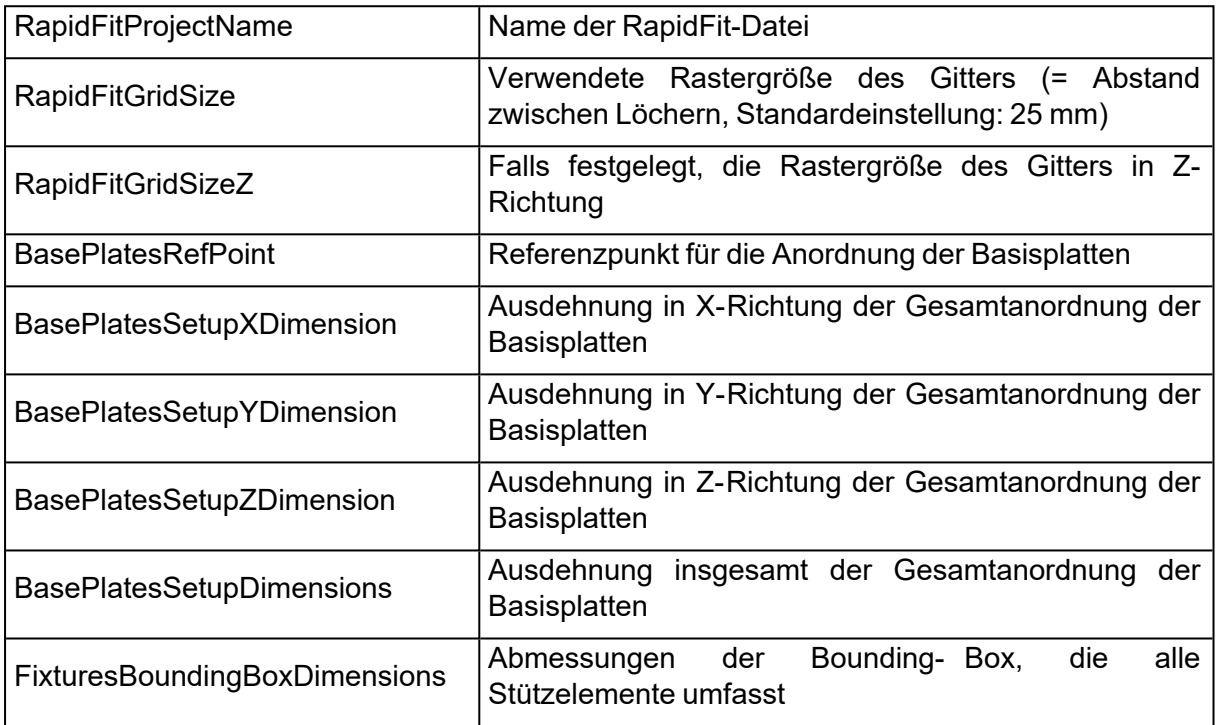

Wenn Sie ein Bild der Gesamtanordnung in den Bericht einfügen möchten, steht Ihnen in Word im Menü "Materialise" die Option "Setup View" zur Verfügung.

– Platzhalter-Tags für Basisplatten

Diese Platzhalter stehen für spezielle Informationen, die die Basisplatten betreffen. Werden mehrere Basisplatten im Rahmen einer Gesamtanordnung verwendet, wird die jeweilige Information für jede verwendete Basisplatte wiederholt. Hierfür müssen die Tags allerdings in eine Tabelle eingefügt werden. Magics fügt dann für jede Basisplatte die Information in die Tabelle ein.

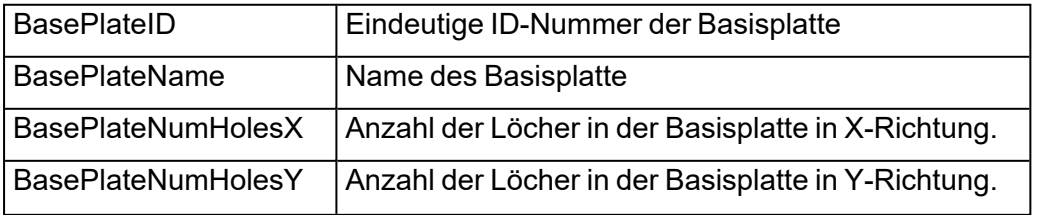

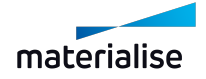

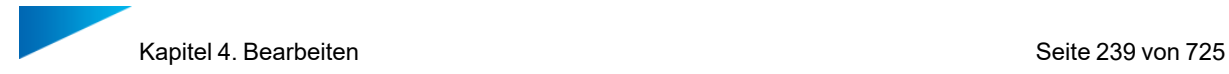

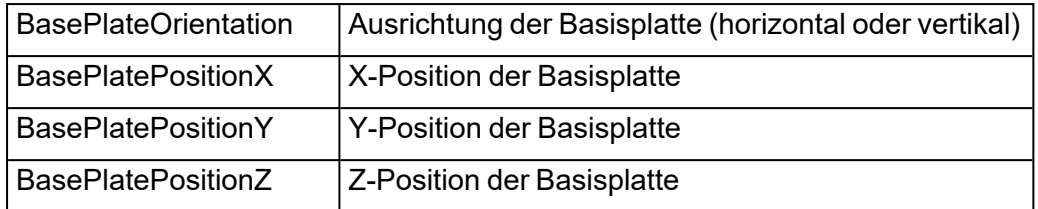

Wenn Sie ein Bild der Basisplatten in den Bericht einfügen möchten, steht Ihnen in Word im Menü "Materialise" die Option "Base Plate View" zur Verfügung.

#### – Platzhalter-Tags für Säulen

Diese Platzhalter stehen für spezielle Informationen, die die Säulen betreffen. Werden mehrere Säulen im Rahmen einer Gesamtanordnung verwendet, wird die jeweilige Information für jede eingesetzte Säule wiederholt. Hierfür müssen die Tags allerdings in eine Tabelle eingefügt werden. Magics fügt dann für jede Säule die Information in die Tabelle ein.

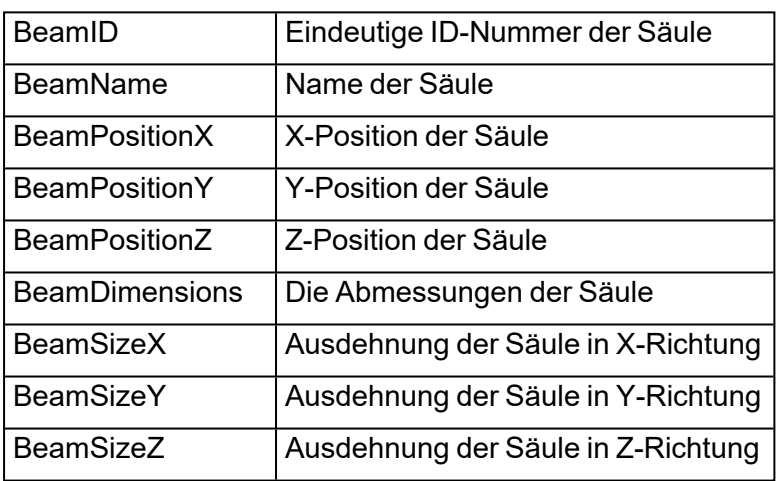

Wenn Sie ein Bild der Säulen in den Bericht einfügen möchten, steht Ihnen in Word im Menü "Materialise" die Option "Beams View" zur Verfügung.

#### – Platzhalter-Tags für Stützelemente

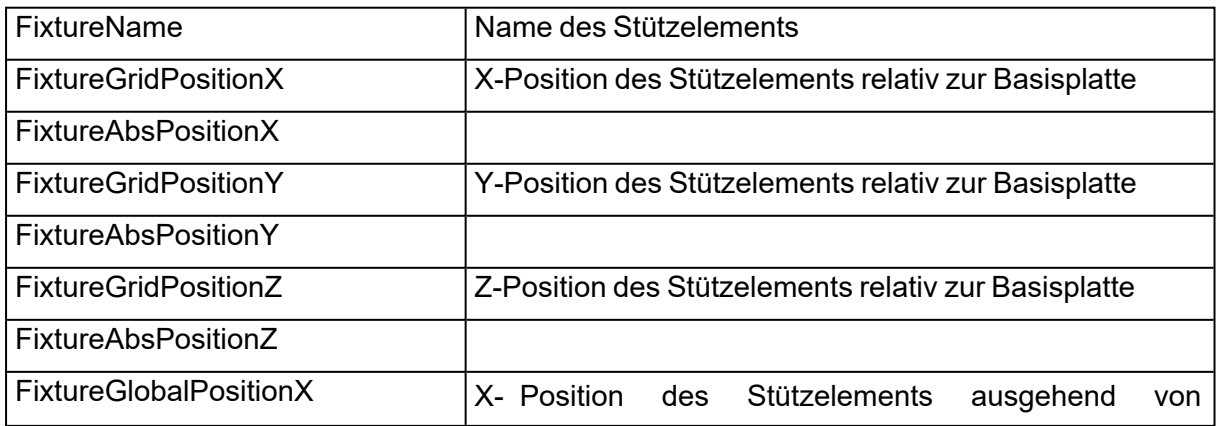

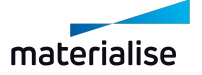

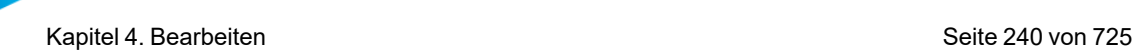

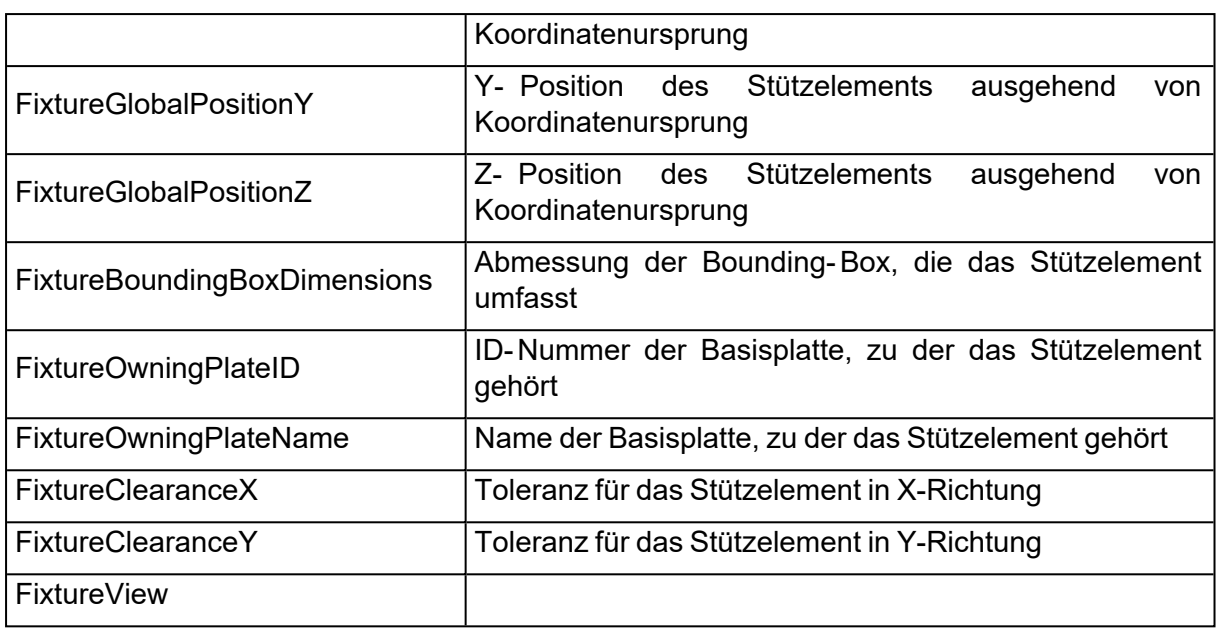

Wenn Sie ein Bild der Stützelemente in den Bericht einfügen möchten, steht Ihnen in Word im Menü "Materialise" die Option "Fixtures View" zur Verfügung.

## 1. FormFit

Sehr empfindliche Bauteile (z. B. kleine Figuren) oder große Bauteile, die sich beim Transport verformen oder beschädigt werden können, werden häufig mit additiver Fertigung hergestellt. Mit der neuen FormFit-Funktion können Sie schnell Verpackungsdateien erstellen, die dann zur Sicherung von zerbrechlichen, teuren, komplexen, großen oder instabilen Teilen verwendet werden können. Die erzeugte Verpackungsdatei folgt perfekt der Form Ihres Objekts, vermeidet aber Hinterschneidungen, so dass die STL-Datei verwendet werden kann, um z. B. einen Schaum zu erzeugen, der Ihr Teil optimal stützt.

Es gibt zwei Möglichkeiten eine FormFit- Datei zu erzeugen: entweder relativ zu den Abmessungen des Bauteils (Bsp.: 50 mm um das gesamte Objekt der Geometrie folgend) oder mit absoluten Abmessungen (Bsp.: Verpackungsdatei entspricht einer vorgegebenen Form).

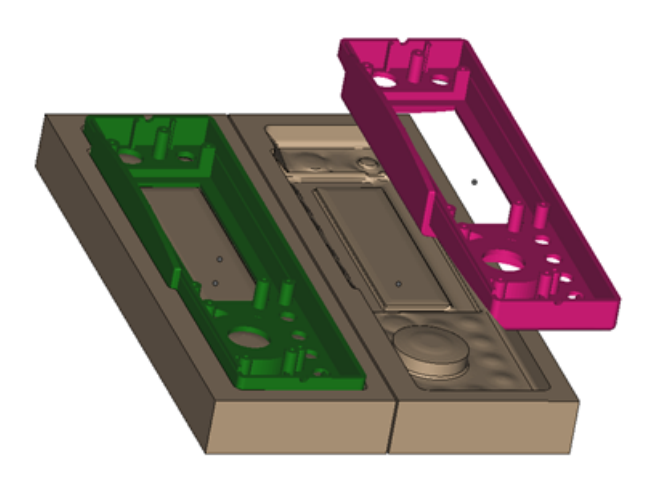

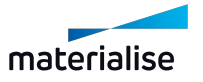

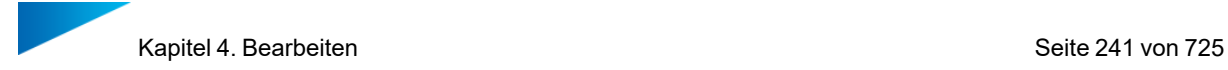

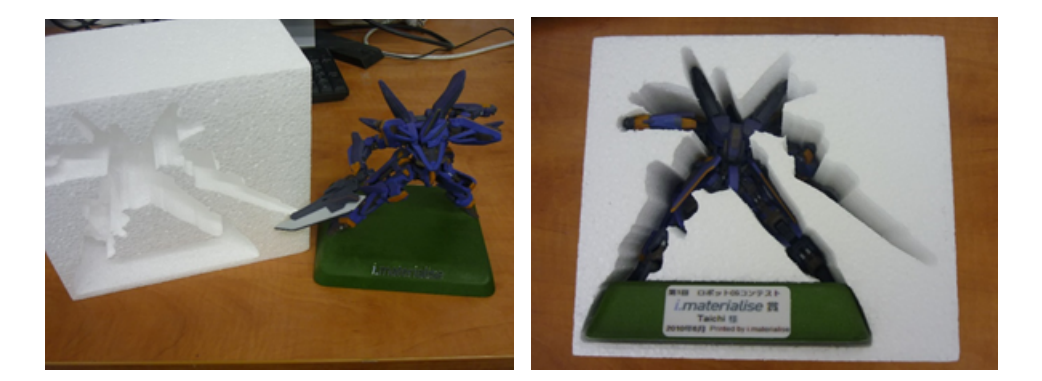

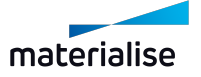

# Kapitel 5. Strukturen

## 5.1. Wabenstruktur

Mit dieser Operation lassen sich ausgehöhlte Bauteile mit einer Wabenstruktur füllen. Eine Fläche kann markiert werden, um eine Drainage-Öffnung für eingeschlossenes Material zu erzeugen. Diese Operation ist vergleichbar mit der herkömmlichen Funktion Hohlkörper erzeugen, bei der Material vom ursprünglichen Bauteil entfernt wird. Das letztlich gedruckte Bauteile wird dadurch leichter, was Material und Bauzeit spart. Die generierte Wabenstruktur bietet zusätzlich noch maximale Festigkeit und funktionelle Einsatzmöglichkeiten.

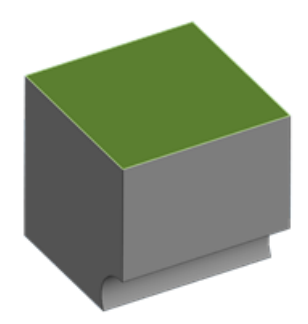

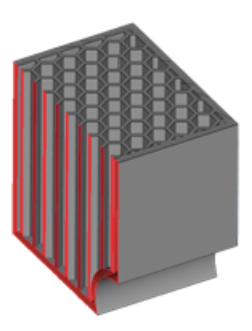

*Ursprüngliches Bauteil mit markierter Fläche, die entfert werden soll Resultierendes Bauteil mit Wabenstruktur*

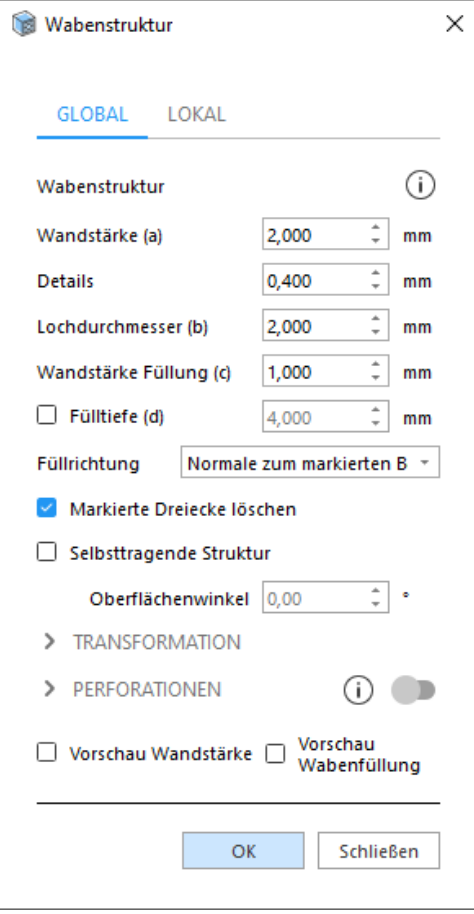

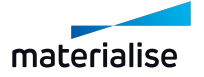

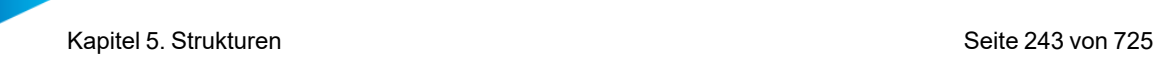

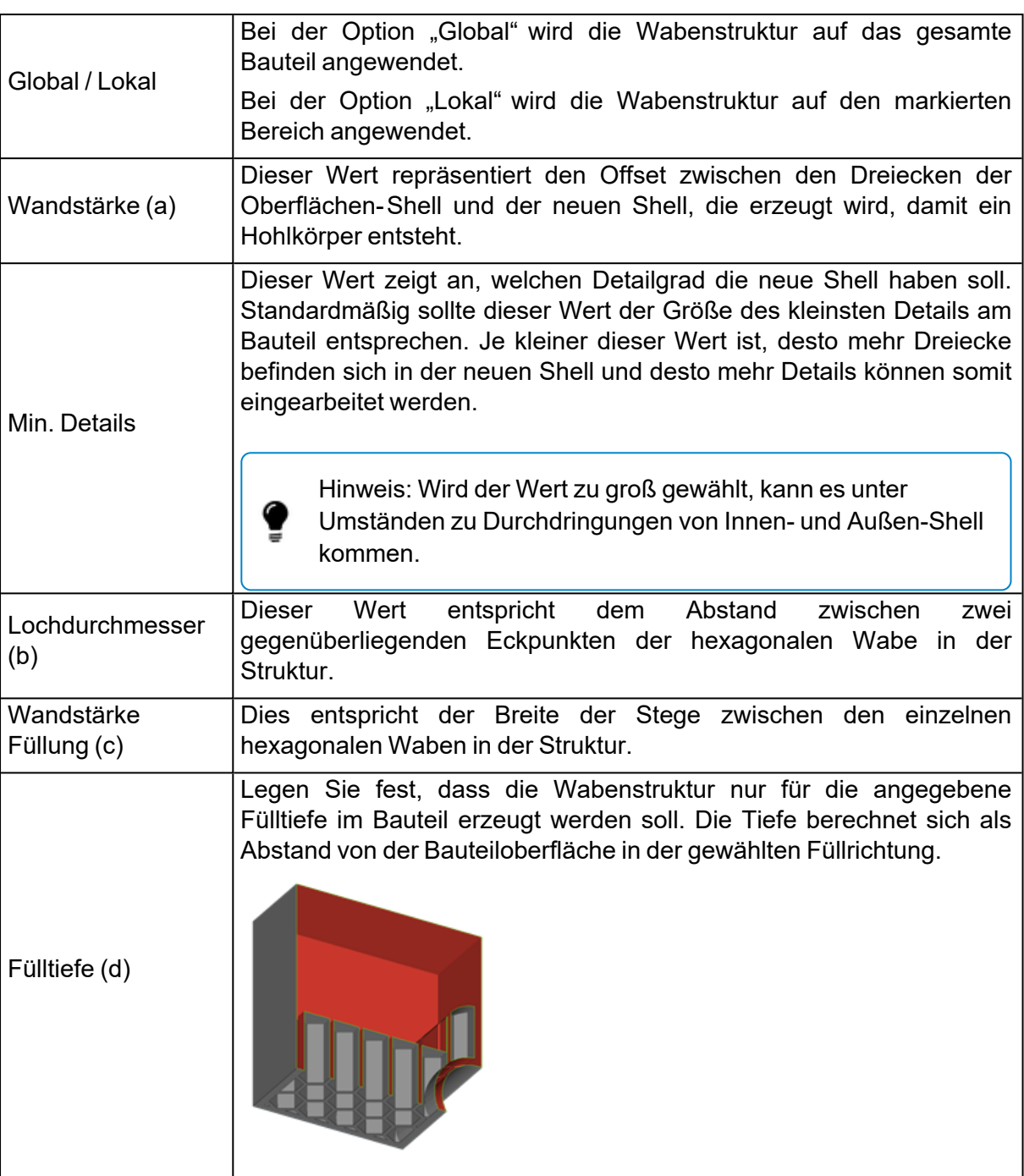

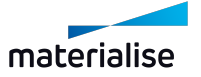

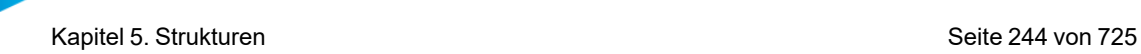

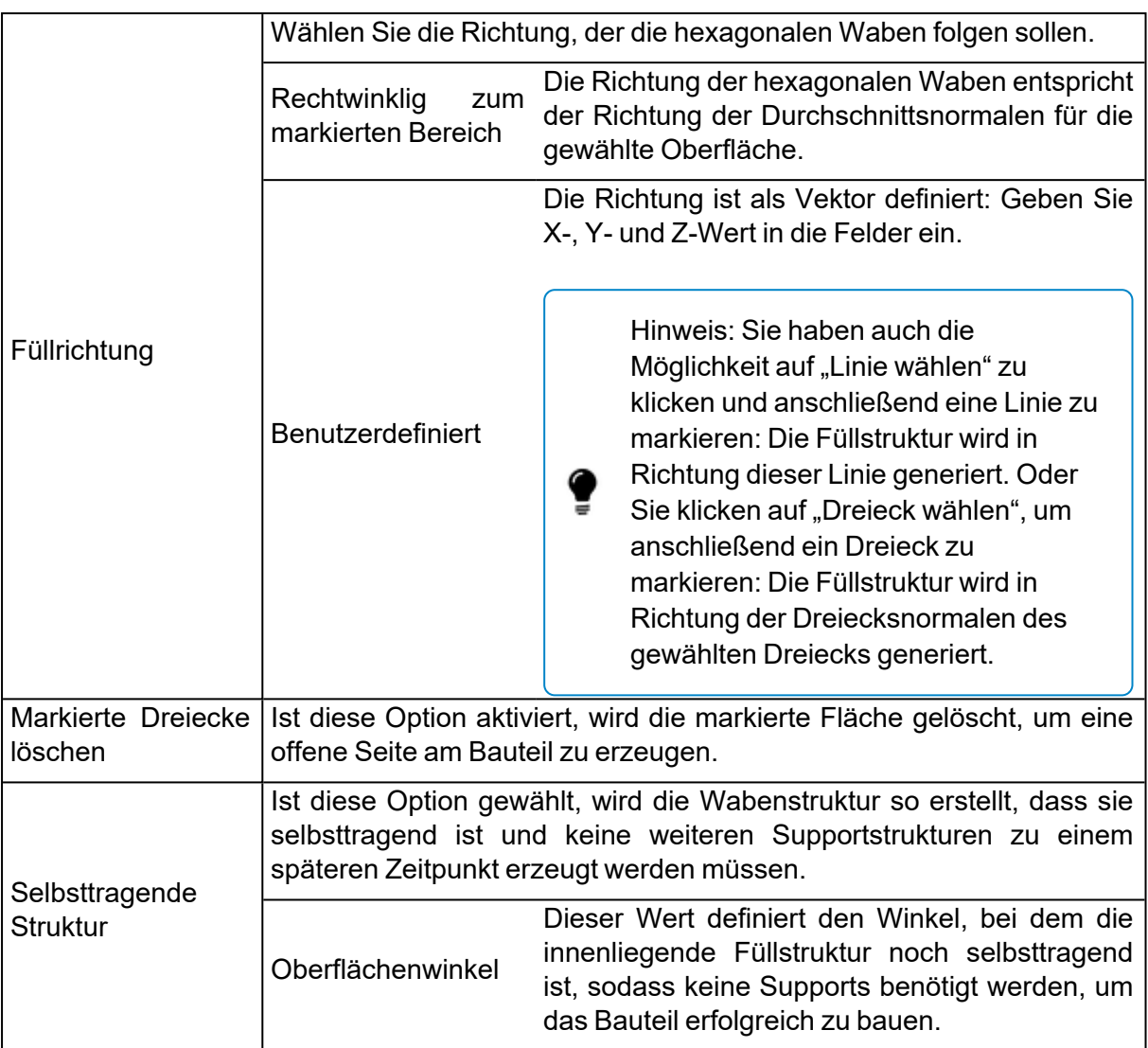

#### – Transformation

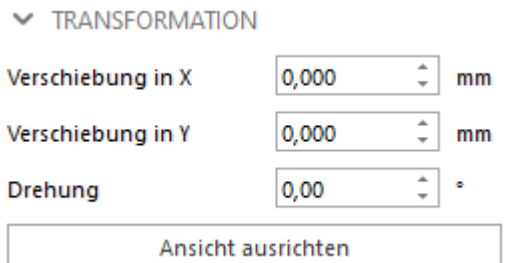

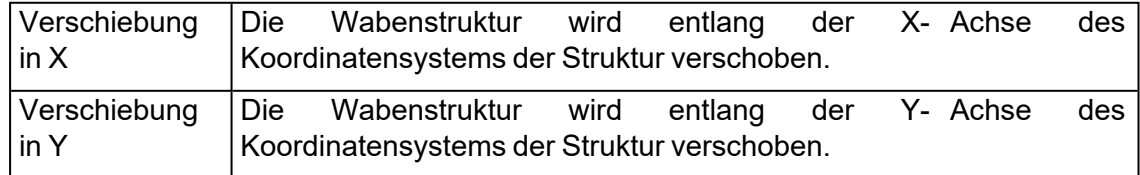

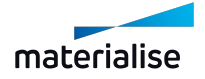

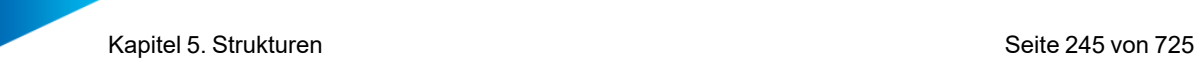

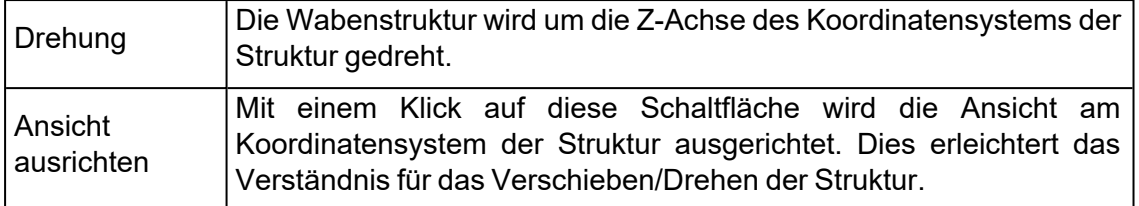

– Perforationen

Intervall (e)

 $\triangleright$  PERFORATIONEN

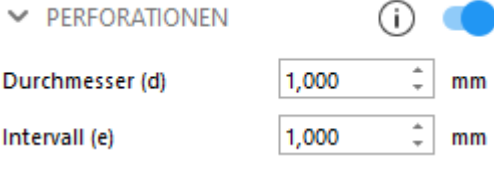

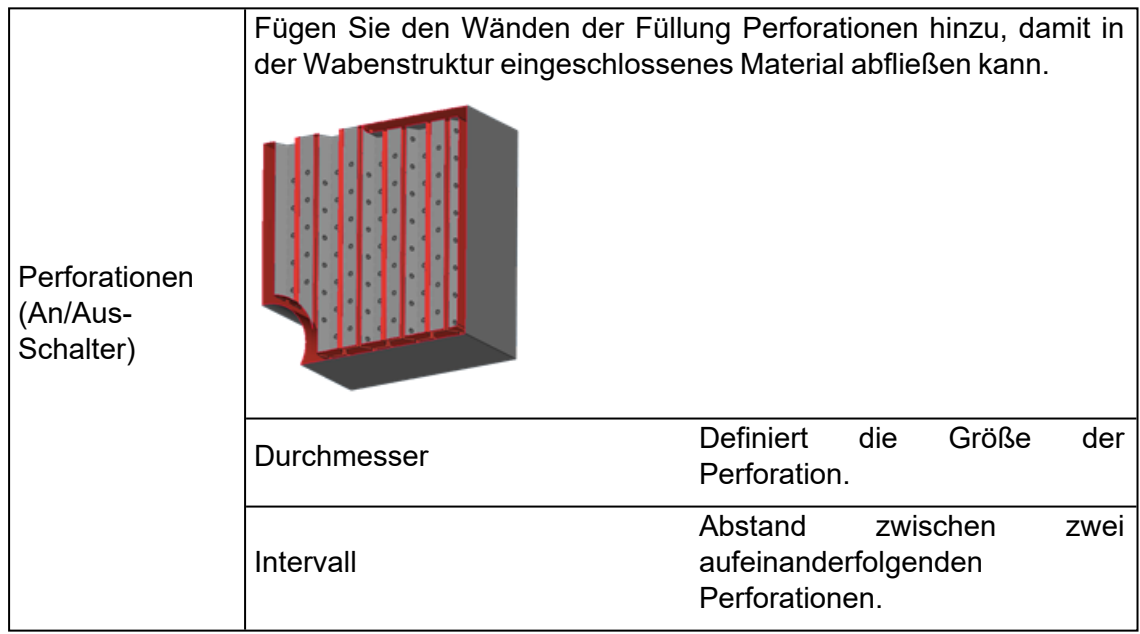

– Vorschau

 $\Box$  Vorschau Wandstärke  $\Box$  Vorschau

Nutzer können sich eine Vorschau der Wändstärke und/oder der Wabenstrukturfüllung anzeigen lassen, die erzeugt werden soll. Dies hilft dabei, die Strukturparameter zu definieren.

Ferner kann zusammen mit der Vorschaufunktion auch die Funktion Vielfachschnitte verwendet werden, um das Bauteil von innen zu begutachten und zu sehen, wie genau die Struktur erzeugt wird.

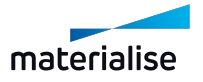

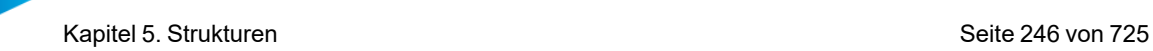

## 5.1. Strukturen

Markieren Sie die Bauteile, für die Sie Strukturen erzeugen möchten und wählen dann die Option "Strukturen".

Der Assistent besteht aus 3 Seiten:

- Definieren der äußeren Shell
- Elementarzelle auswählen
- Abflusslöcher hinzufügen

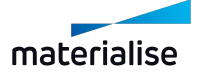

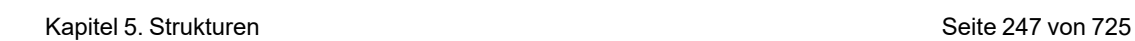

# *Definieren der äußeren Shell*

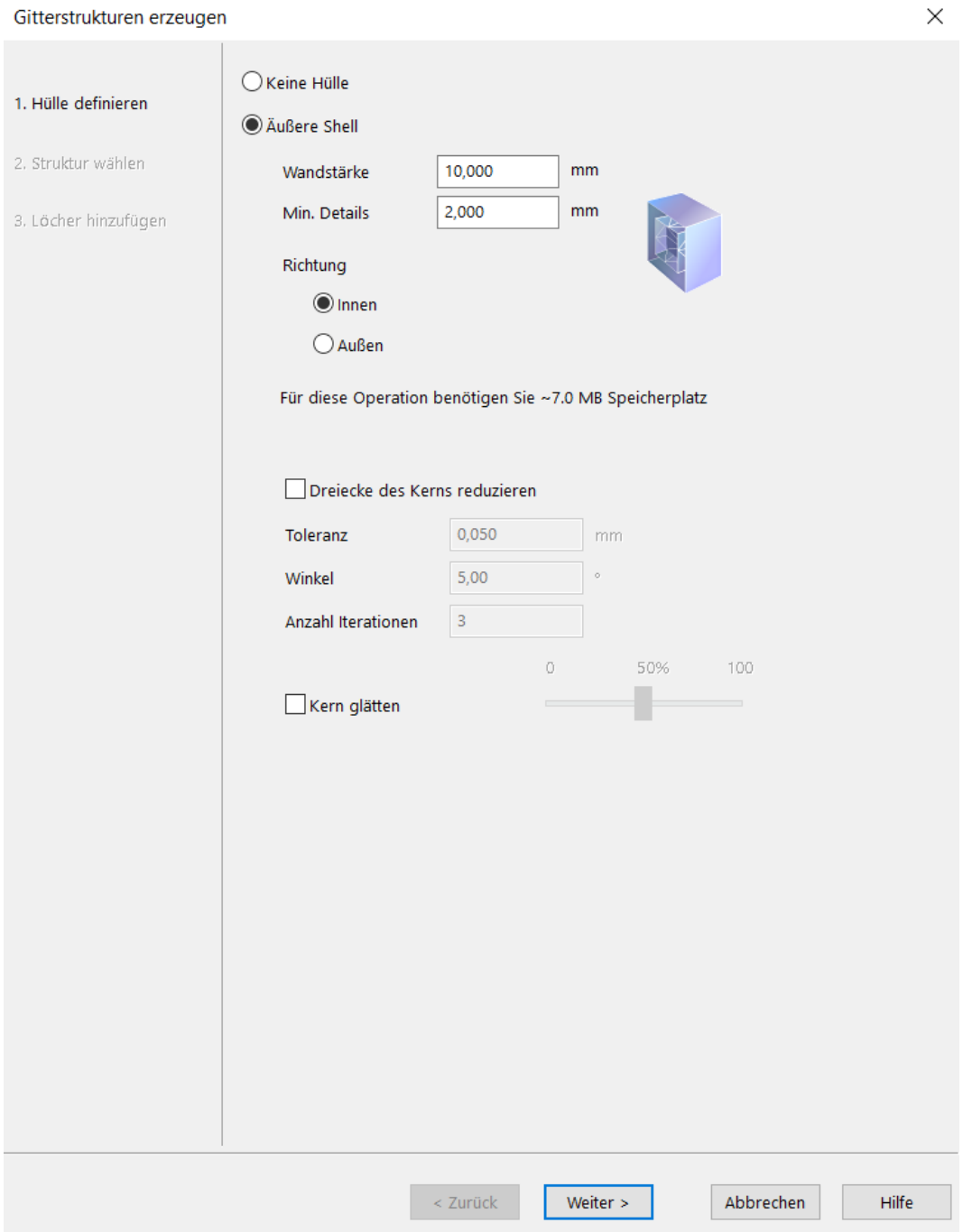

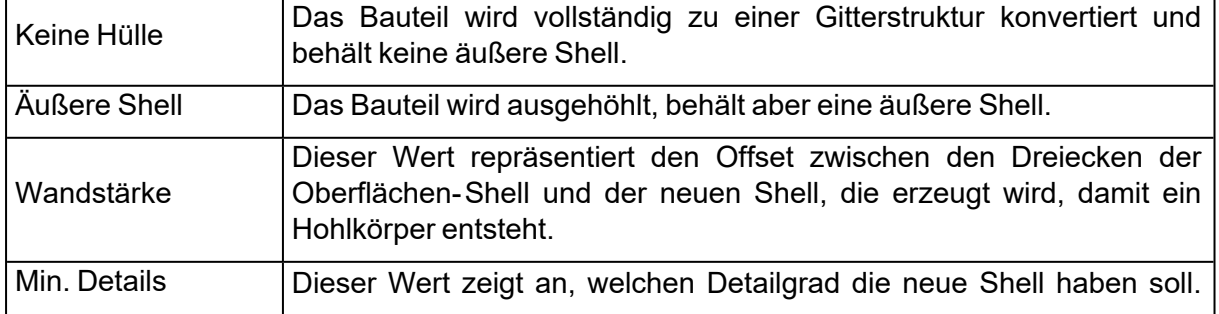

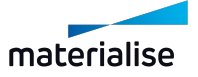

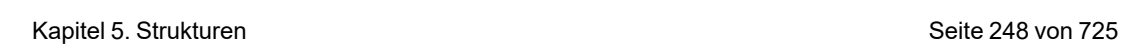

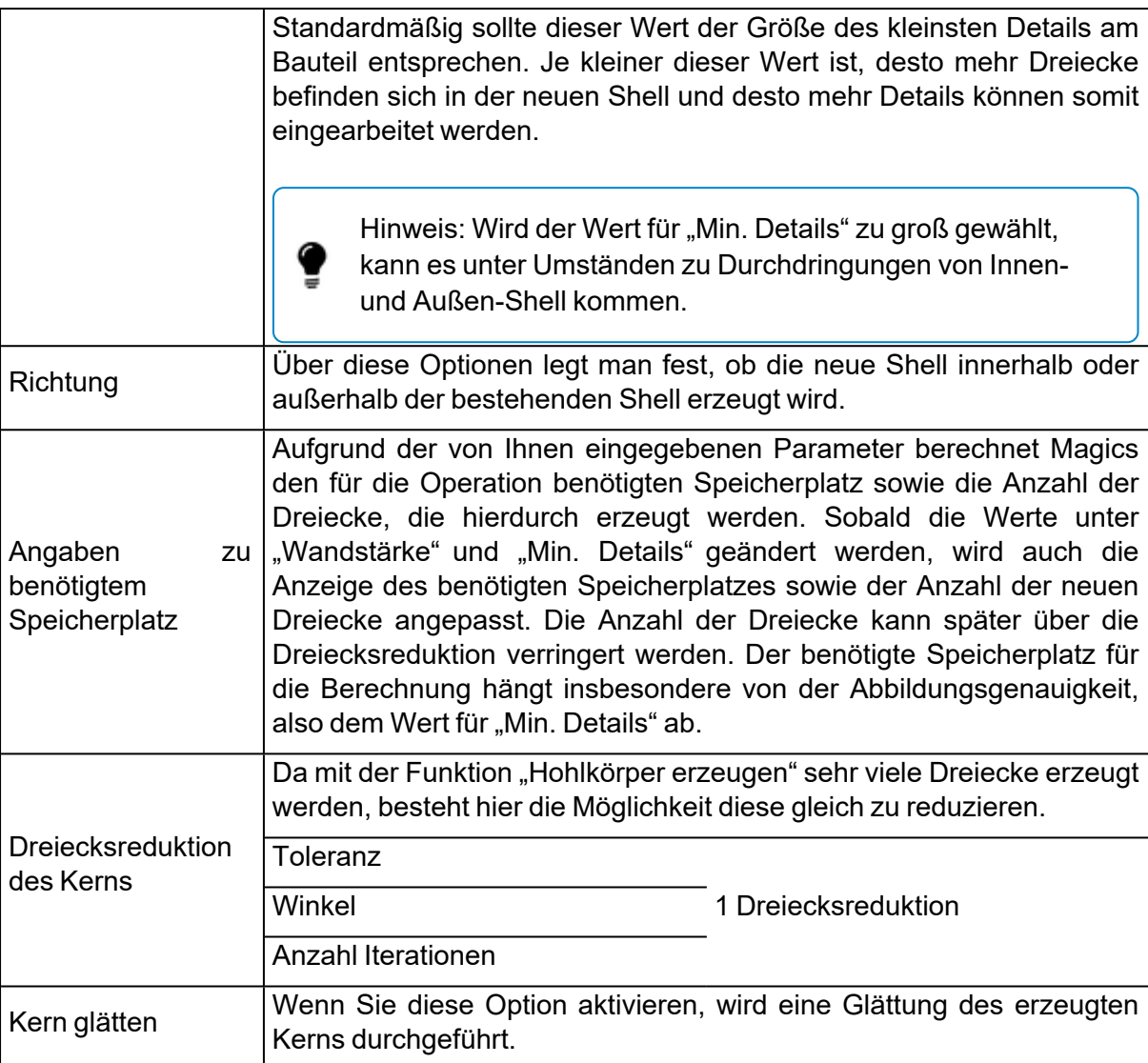

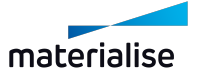

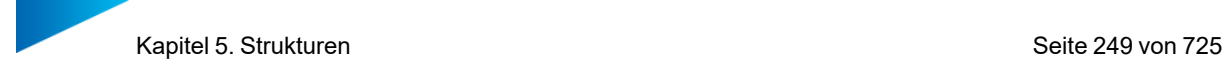

## *Elementarzelle auswählen*

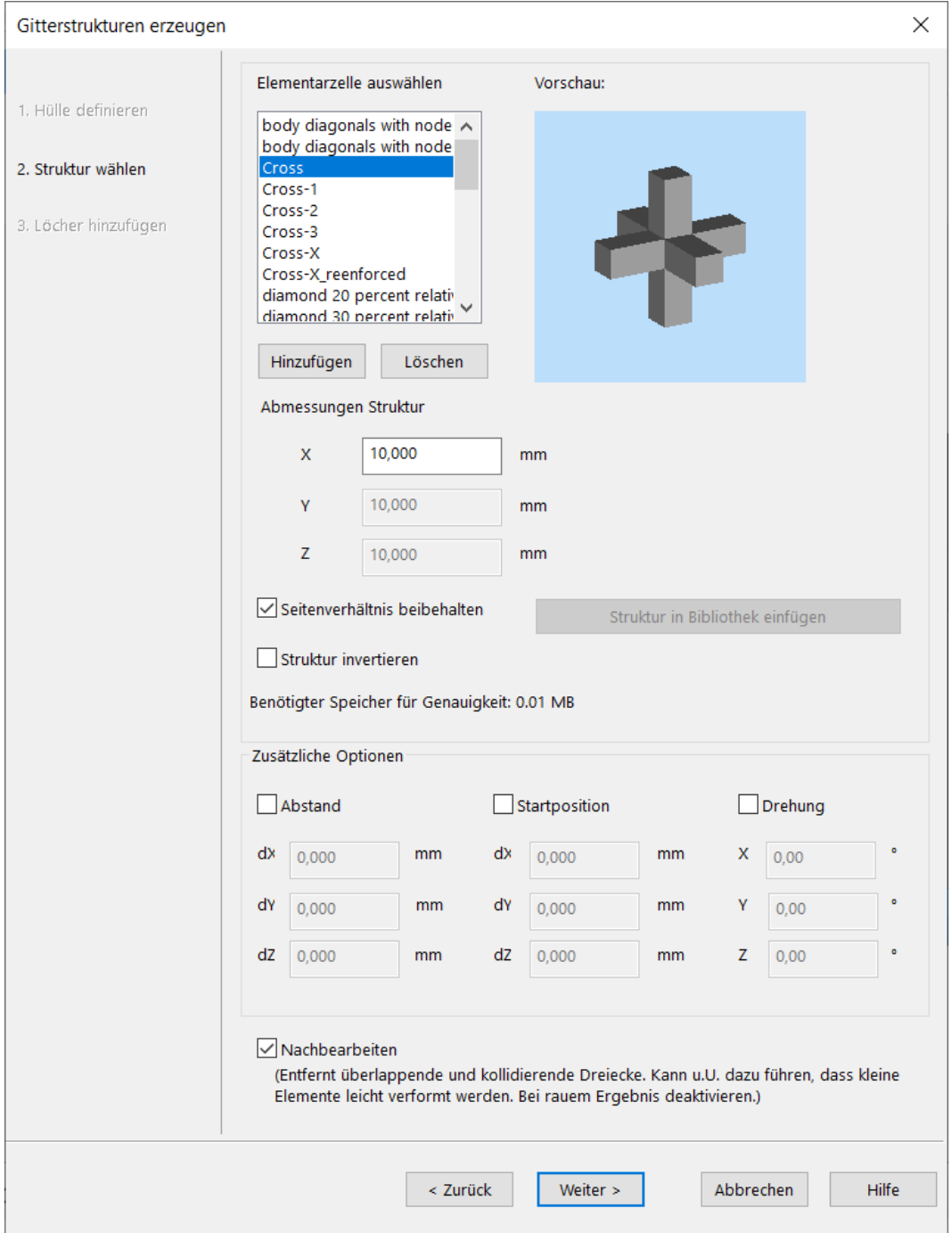

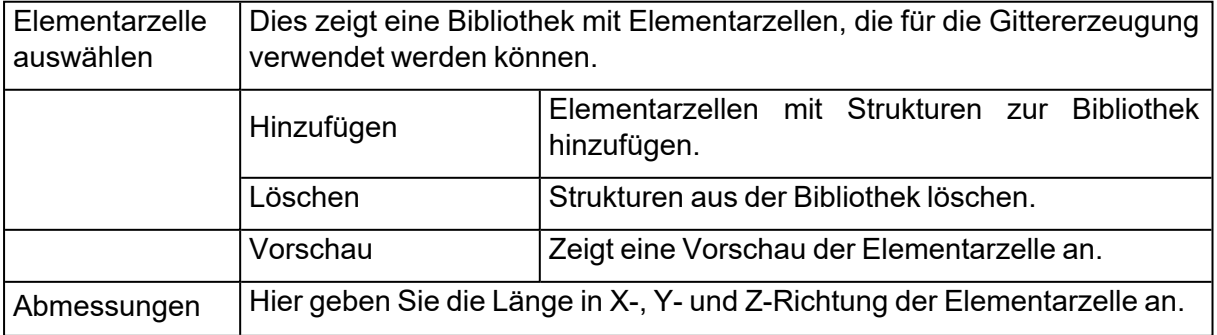

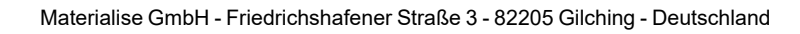

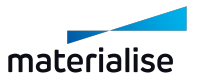

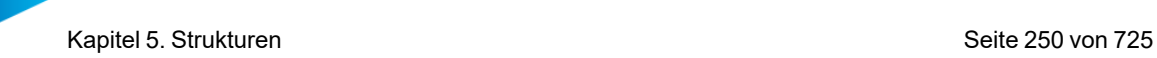

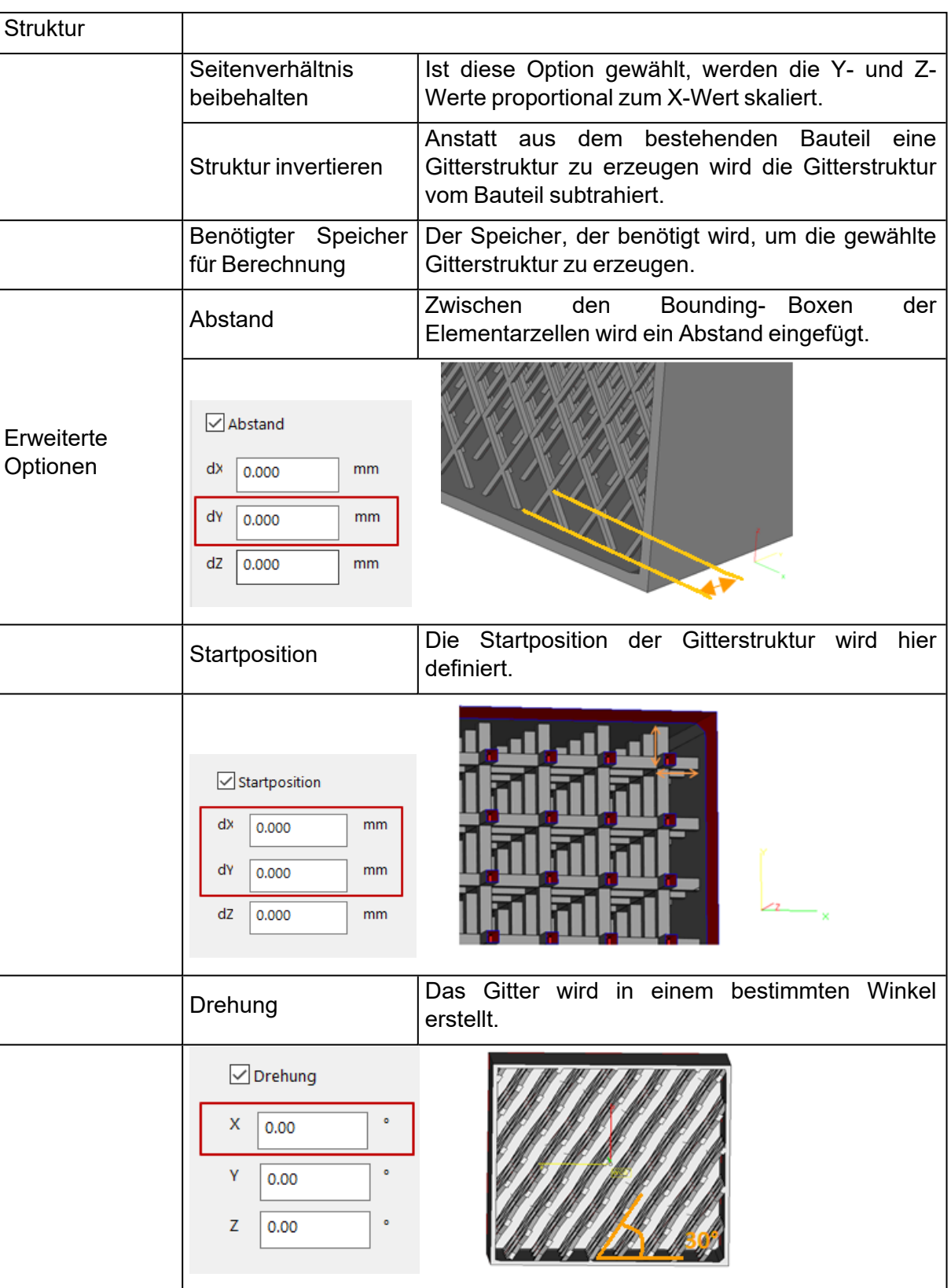

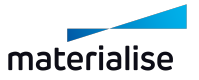

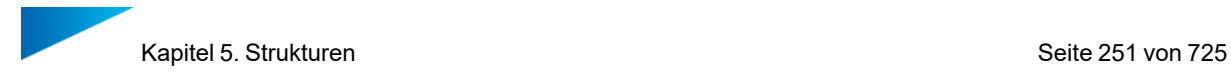

# *Löcher hinzufügen*

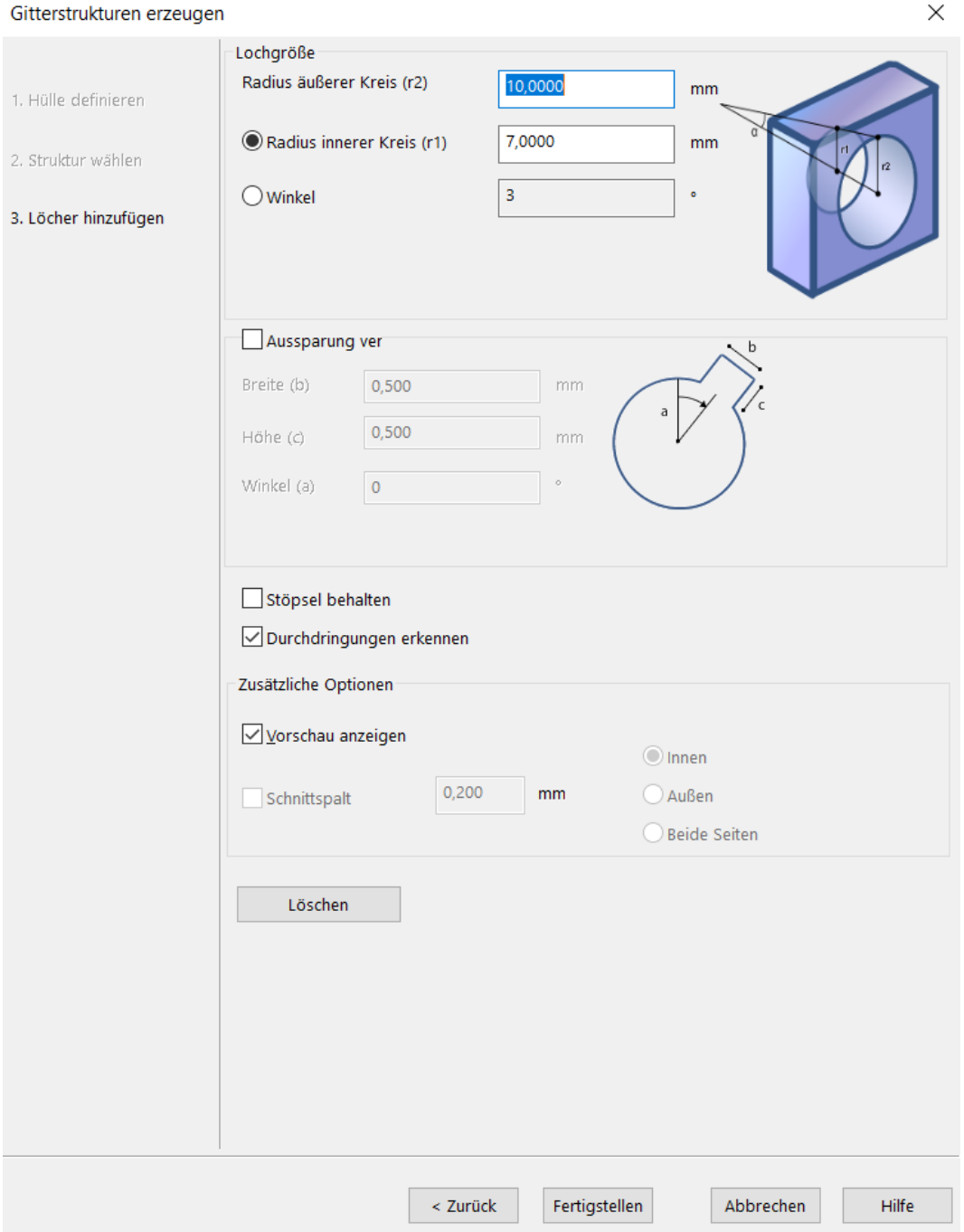

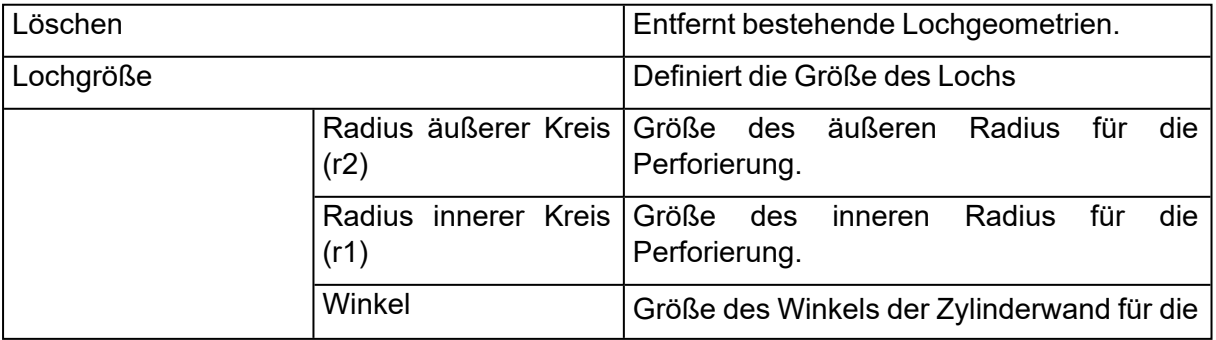

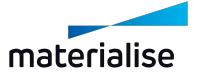

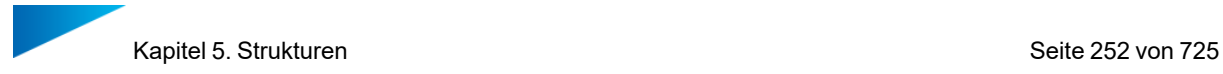

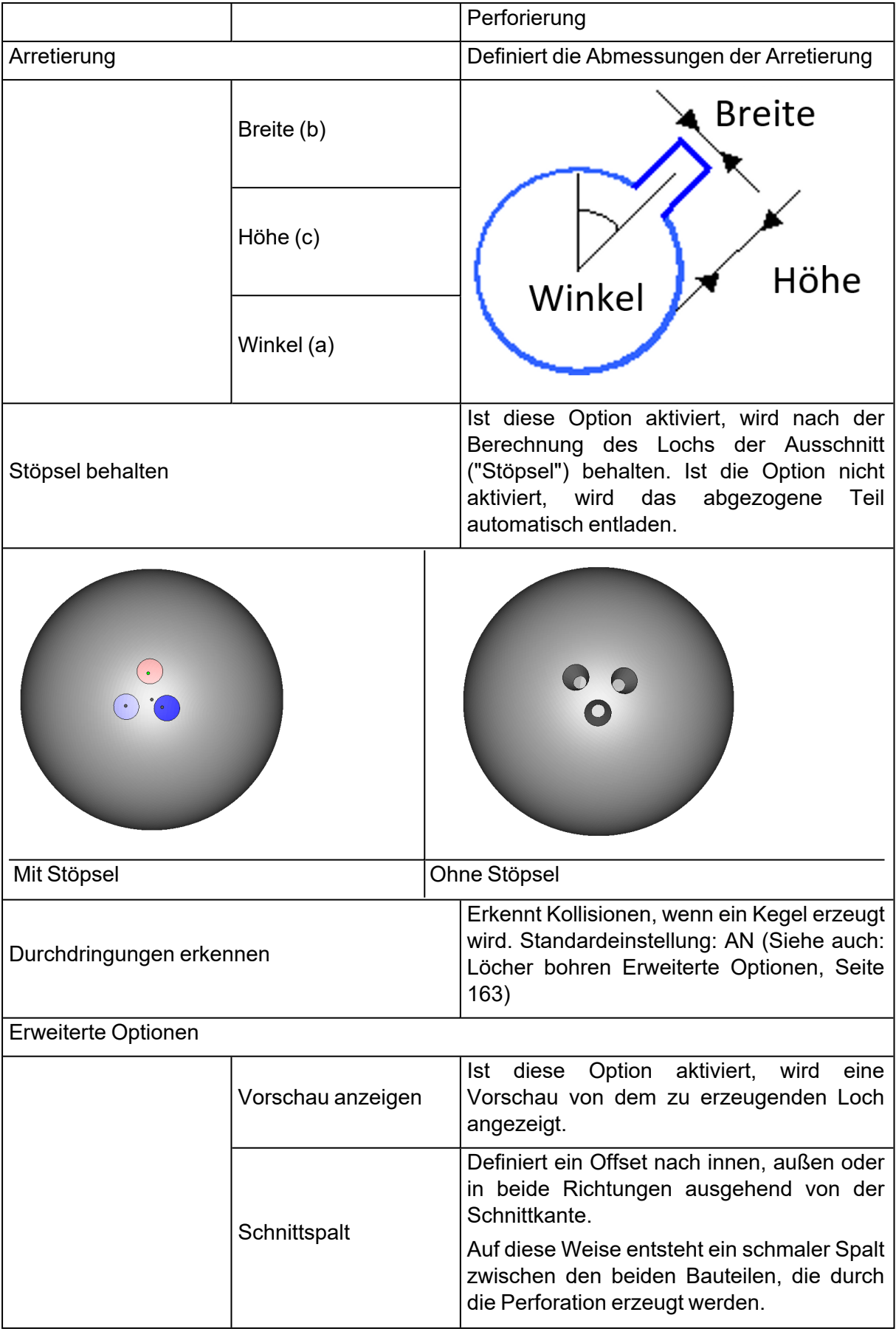
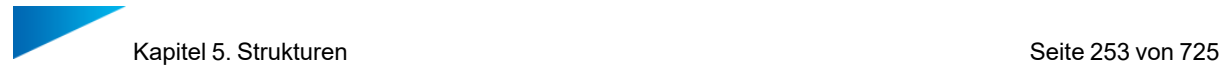

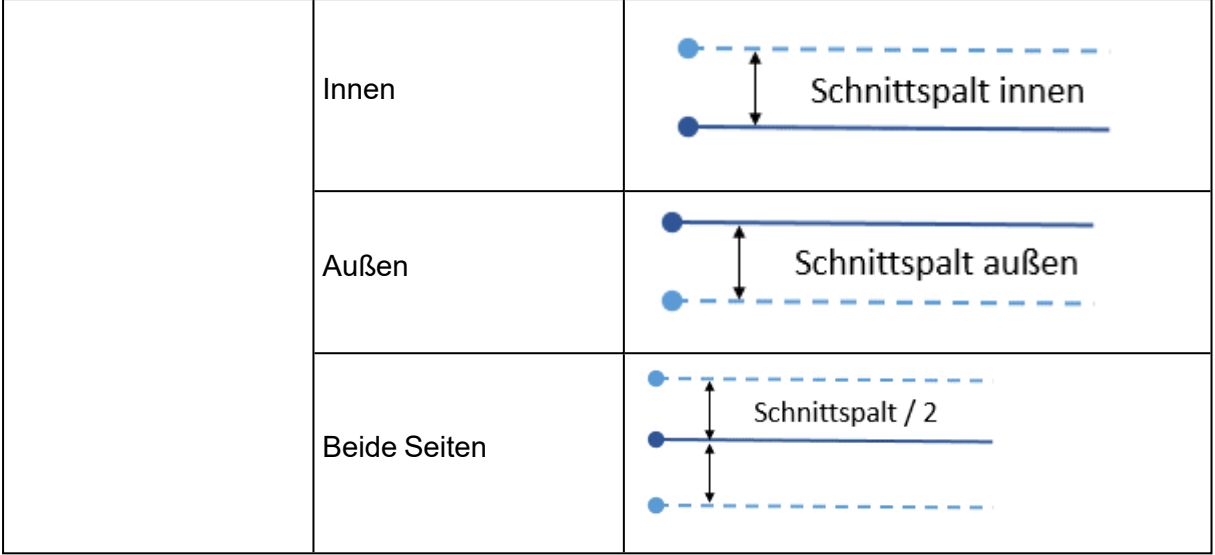

# 5.1. Slice-basierte Strukturen

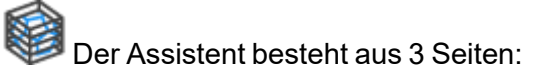

- Definieren der äußeren Shell
- Elementarzelle auswählen
- Abflusslöcher hinzufügen

### *Definieren der äußeren Shell*

– Siehe auch [Definieren](#page-246-0) der äußeren Shell, Seite 247

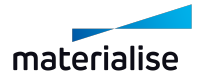

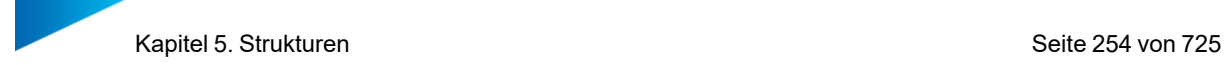

# *Elementarzelle auswählen*

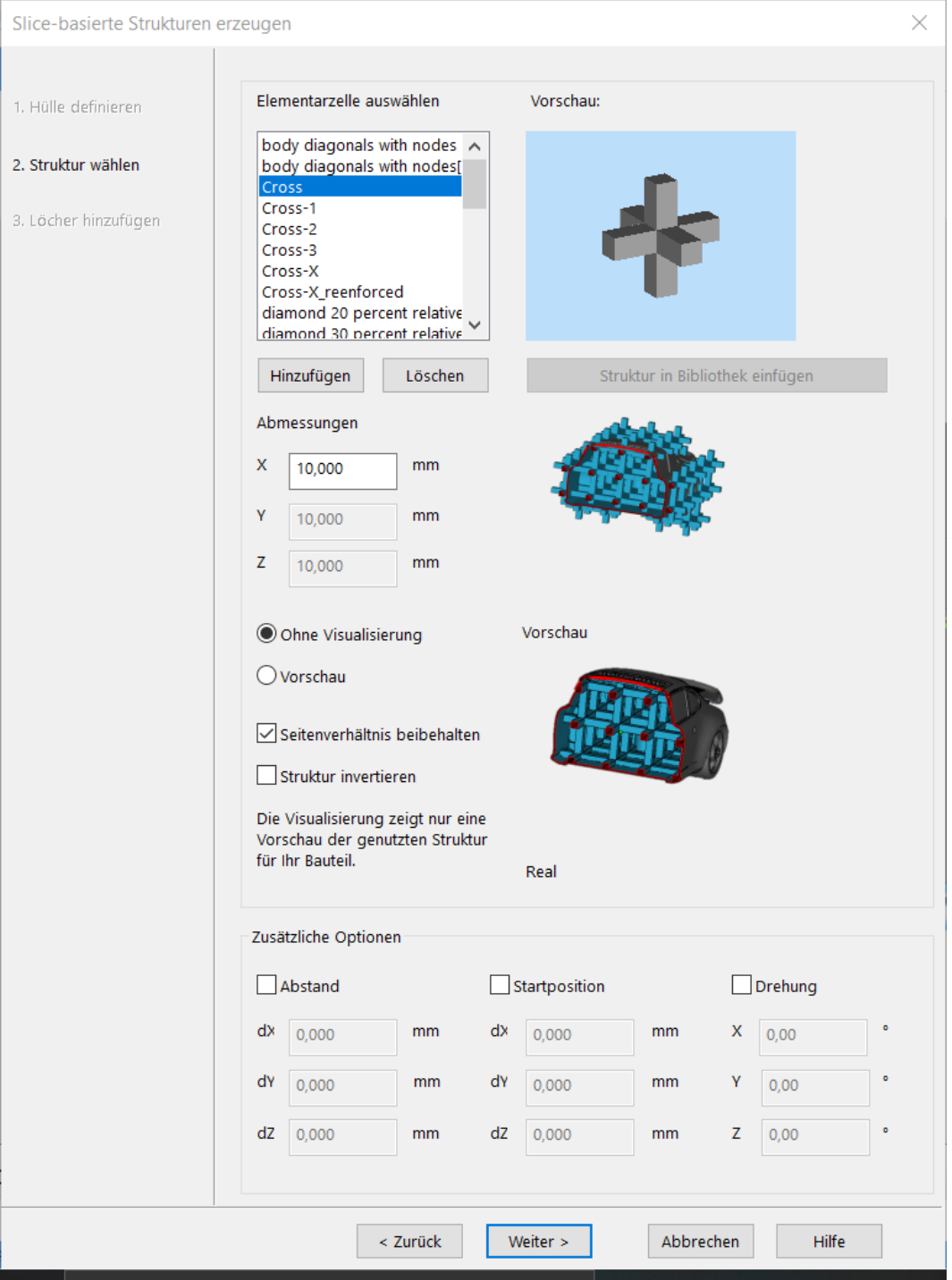

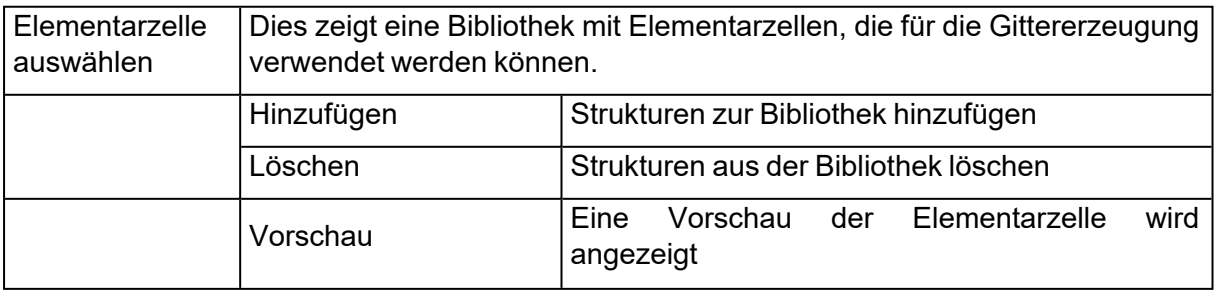

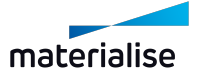

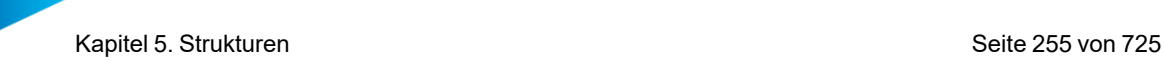

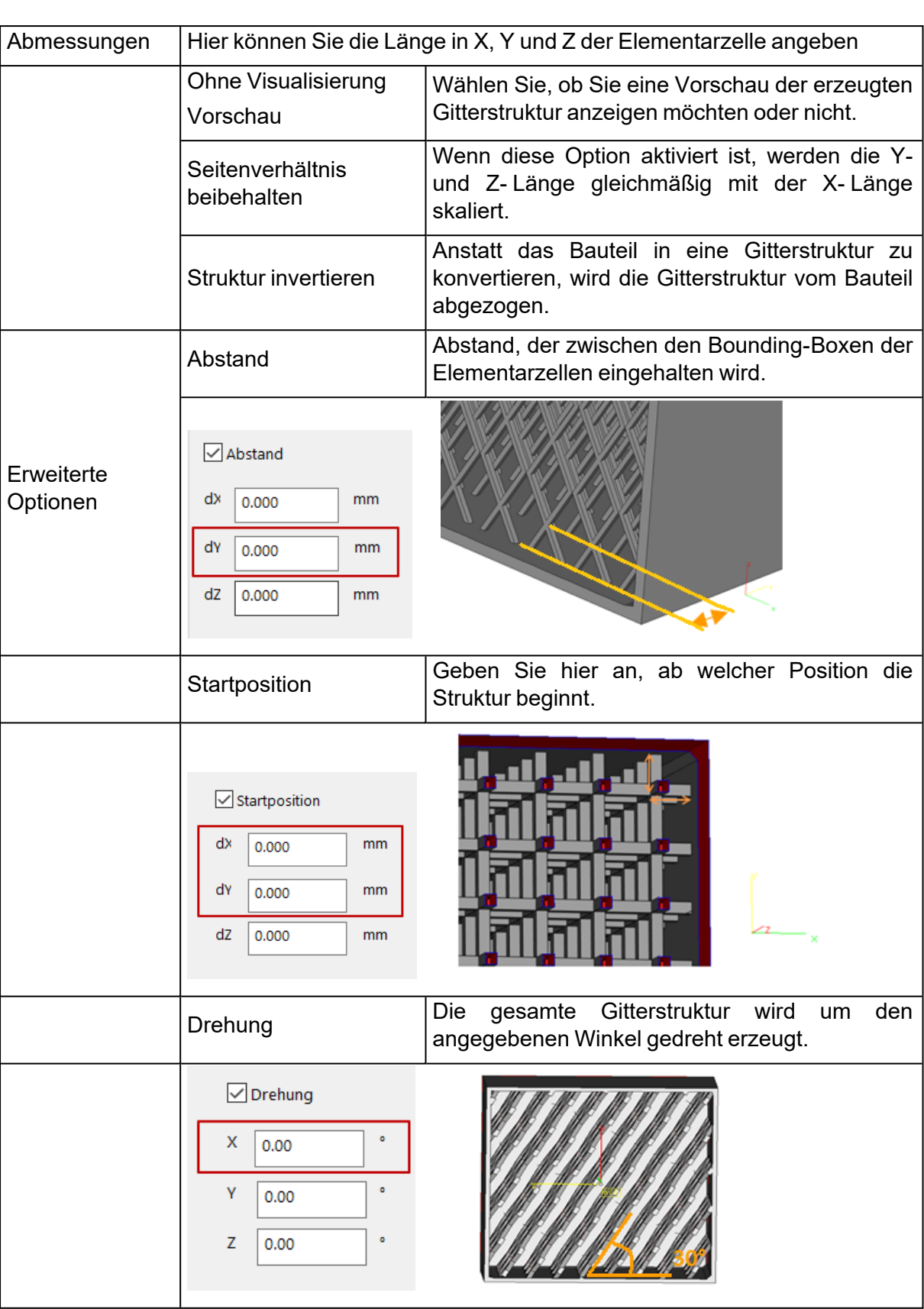

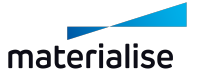

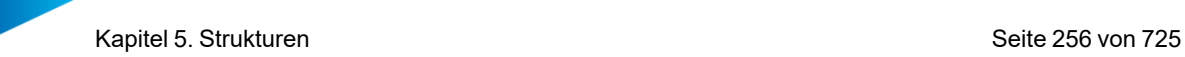

# *Abflusslöcher hinzufügen*

– Siehe auch Löcher [hinzufügen,](#page-250-0) Seite 251

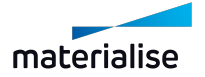

# Kapitel 6. Texturen

# 6.1. Hauptwerkzeugleiste

# 1. Textur wählen

Eine bestehende Textur in Ihrem Bauteil auswählen.

## 1. Neue Textur

Bringen Sie neue Texturen an Ihrem Bauteil oder Bauteilbereichen an.

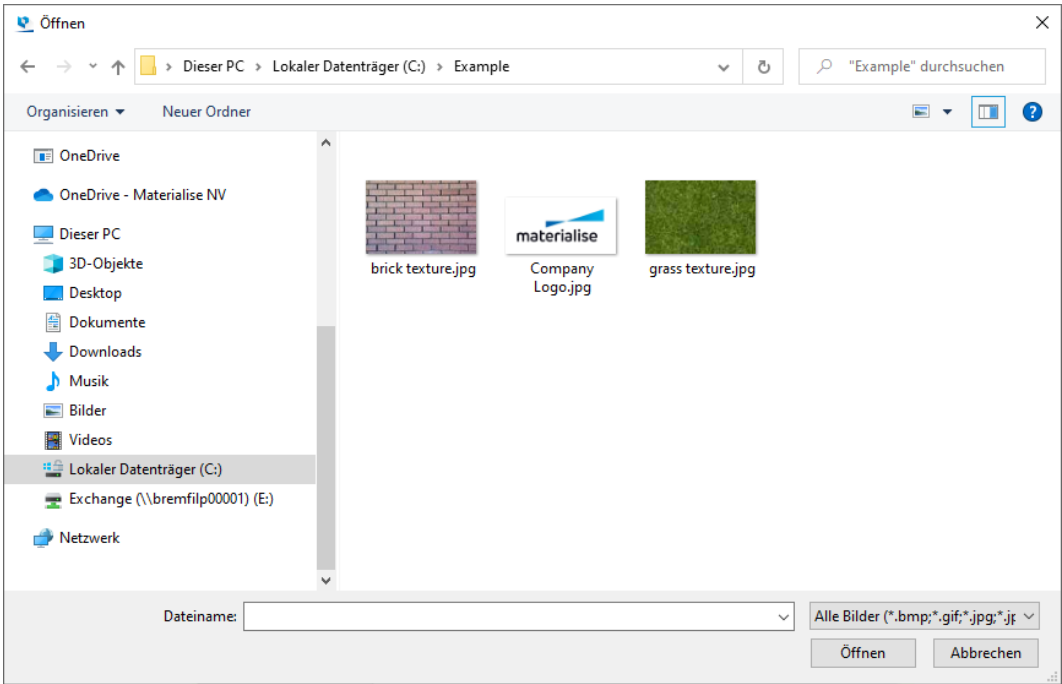

Sie können nach Bilder suchen, die als Textur verwendet werden können. Jeglicher Bild-Typ ist erlaubt. Wählen Sie die entsprechende Grafikdatei und klicken Sie dann auf **Öffnen**.

Das Dialogfeld "Texturen" wird angezeigt. Hier können Sie bestimmen, wie genau die Textur auf dem Bauteil angebracht werden soll.

– Siehe auch Textur [bearbeiten,](#page-256-0) Seite 257unten.

## <span id="page-256-0"></span>1. Textur bearbeiten

**IM Im Dialog "Texturen" können Sie eine andere Grafikdatei wählen und bestimmen, wie die** gewählte Grafik verwendet werden und aussehen soll. Sind alle Einstellungen zu Ihrer Zufriedenheit, klicken Sie auf "Übernehmen" im Dialog "Texturen", um die Änderungen anzuwenden. Klicken Sie auf "OK", um die Änderungen zu übernehmen und gleichzeitig das Dialogfeld zu schließen. Klicken Sie auf "Schließen", wenn Sie das Dialogfeld schließen möchten, ohne die Änderungen anzuwenden.

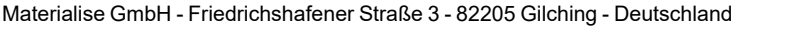

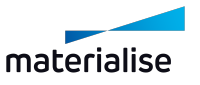

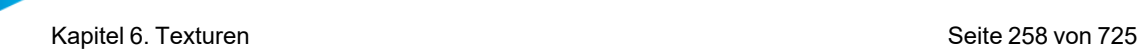

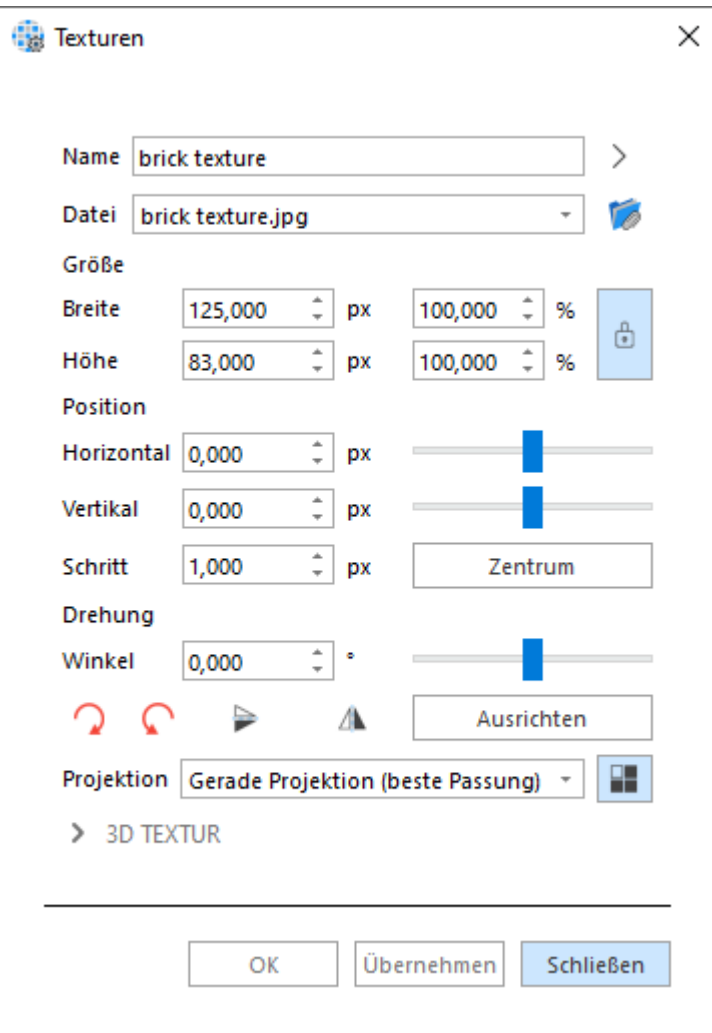

#### *Texturen*

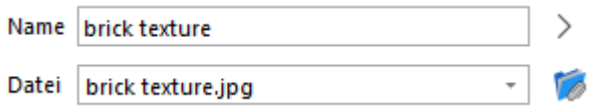

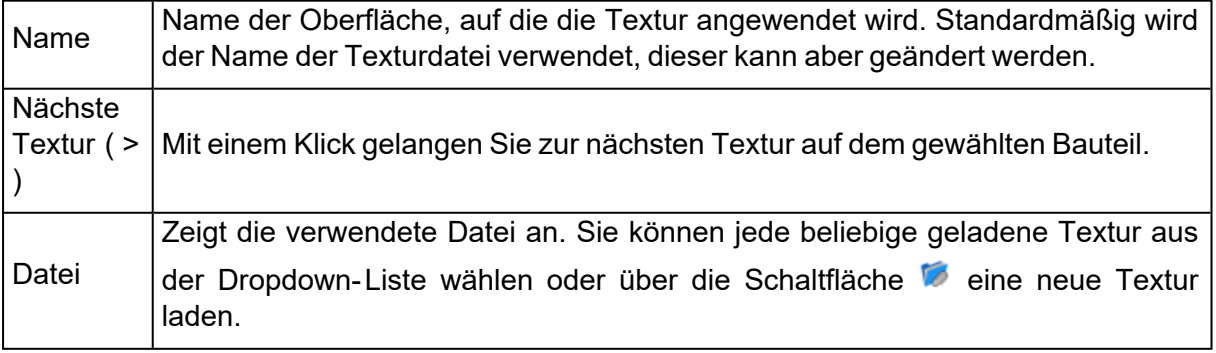

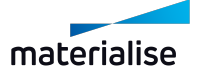

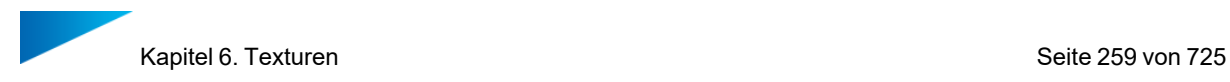

#### *Abmessungen*

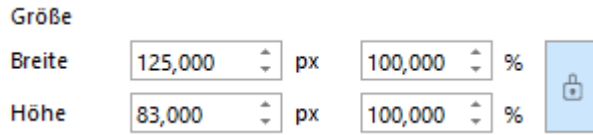

Beim Anwenden einer Textur wird die Höhe und Breite des geladenen Bildes verwendet. Geben Sie eine andere Einheit oder einen anderen Prozentsatz ein. Hierfür können Sie auch den Schieberegler verwenden.

Standardmäßig ist die Option "Aspektverhältnis beibehalten" aktiviert. Deaktivieren Sie diese

ů Option durch einen Klick auf die Schaltfläche . Dann können Sie Breite und Höhe unabhängig voneinander festlegen.

#### *Drehung*

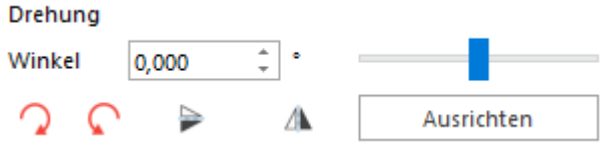

Standardmäßig beträgt der Drehwinkel 0 Grad. Geben Sie ein Gradzahl ein, oder verwenden Sie den Schieberegler, um den Drehwinkel interaktiv zu ändern. Wenn die Textur an einer bestimmten Kante ausgerichtet werden soll, klicken Sie auf die Schaltfläche "Zum Drahtgitter" und wählen Sie dann die gewünschte Kante in der Drahtgitterprojektion.

#### *Position*

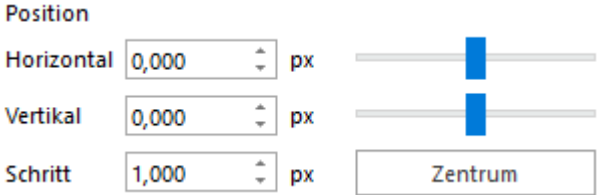

Mit den Optionen im Bereich "Position" können Sie die tatsächliche Platzierung der Grafik ändern. Standardmäßig ist die Grafik zentriert. Mit den Schaltflächen **Y+, X-, X+, Y-** können Sie die Grafik auf dem Bauteil verschieben. Alternativ steht hierfür auch der Schieberegler zur Verfügung. Klicken Sie auf die Schaltfläche **Zentrum**, um die Grafik zu zentrieren. Der unter "Schritt" eingegebene Wert legt fest, um welche Anzahl an Einheiten eine Verschiebung erfolgt, wenn Sie die Schaltflächen zur Positionsänderung verwenden.

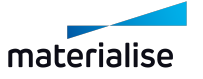

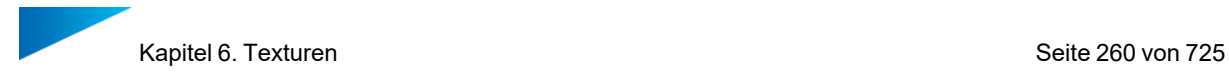

#### *Erweiterte Optionen*

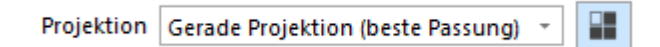

Die Option "Projektion gerade" ist die gängigste Wahl. Bei zylindrischen Objekten kann die Option Projektion zylindrisch dazu beitragen, dass die Textur mit möglichst geringer Verzerrung angebracht werden kann.

#### 1. Texturen aktualisieren

Texturen der gewählten Bauteile aktualisieren.

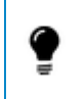

Hinweis: Weiterführende Informationen zum Status von Texturen finden Sie hier: [Registerkarte](#page-706-0) Texturen, Seite 707.

#### 1. Textur kopieren

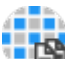

**Gewählte Textur kopieren.** 

#### 1. Textur einfügen

**Zuvor kopierte Textur in einem anderen Bereich oder einem anderen Bauteil einfügen.** 

#### 1. Textur von Dreiecken entfernen

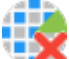

Mit dieser Option entfernen Sie die Textur von den gewählten Dreiecken.

#### 1. Textur entfernen

Mit dieser Option wird die Textur von einem oder mehreren gewählten Bauteil(en) entfernt.

#### 1. Bauteil als Textur

Mit dieser Funktion lässt sich mittels Projektion eines anderen (texturierten) Bauteils eine Textur auf einen markierten Bauteilbereich aufbringen. Dies kann nützlich sein, wenn Sie Details bewahren wollen, die zu klein oder zu empfindlich zum Drucken sind.

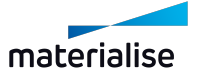

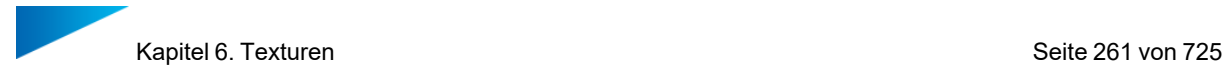

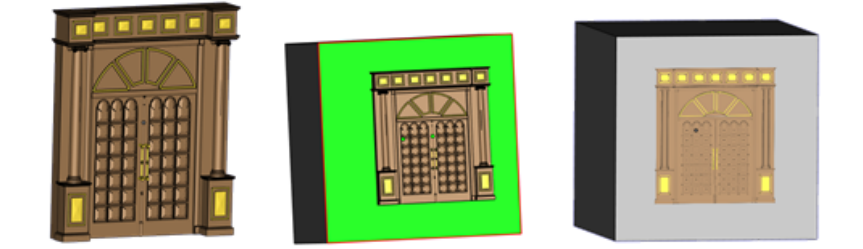

Für diesen Vorgang benötigen Sie zwei Bauteile:

- $-$  Das Bauteil, welches in eine Textur konvertiert wird ("Bauteil für Textur")
- $-$  Das Bauteil, auf welches die Textur aufgebracht wird ("Markierten Bereich mit Textur versehen")

Positionieren Sie das Bauteil, das als Textur verwendet werden soll oberhalb des Bereichs, der texturiert werden soll, markieren Sie dann den gewünschten Bereich und öffnen Sie die Funktion. Verwenden Sie jeweils die Schaltfläche "Bauteil wählen", um die beiden Bauteile auszuwählen, und klicken Sie dann auf "Übernehmen", um die Operation durchzuführen.

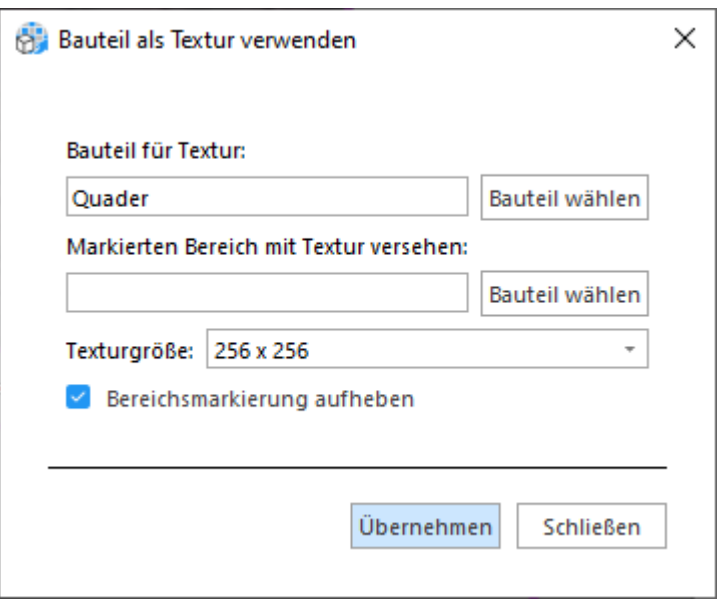

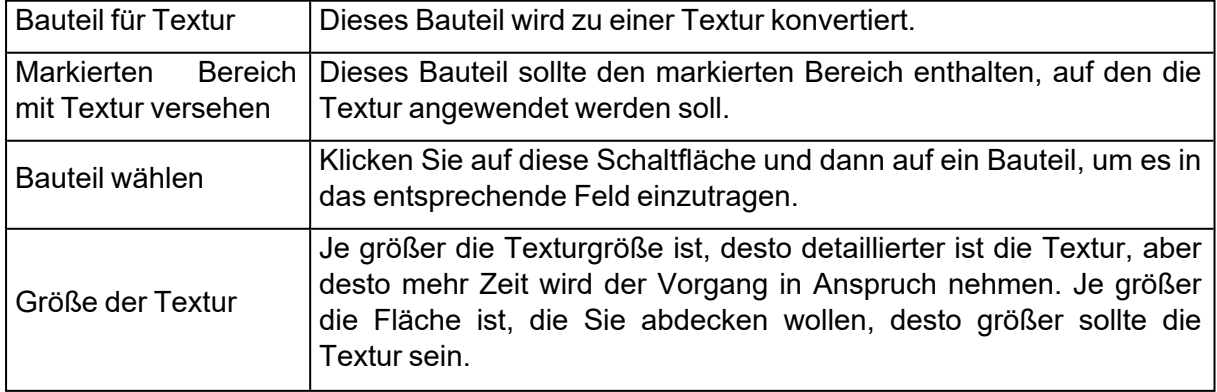

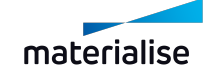

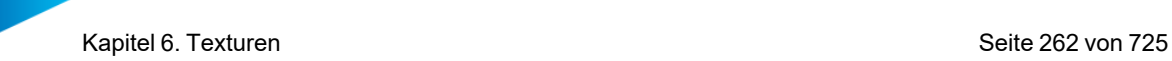

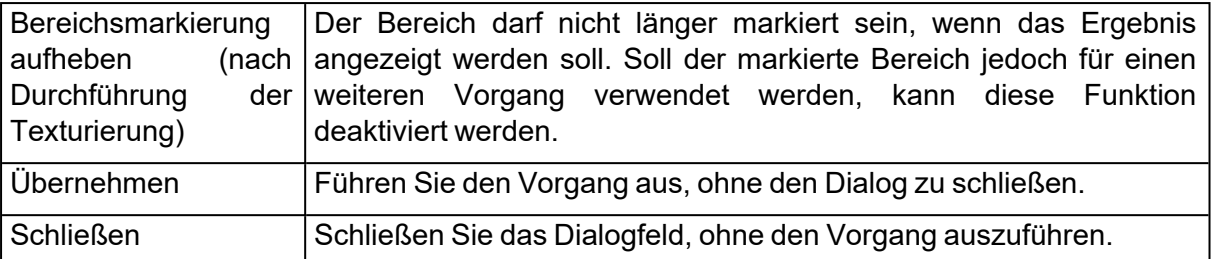

Hinweis: Der schnellste Weg, um ein Bauteil als Textur zu verwenden ist folgender: Positionieren Sie die Bauteile korrekt zueinander, markieren Sie den gewünschten Bereich, wählen Sie die Bauteile und rufen Sie dann die Funktion auf. Auf diese Weise werden die richtigen Bauteile automatisch gefüllt. Ist nur ein Bauteil gewählt, wird dieses als "Bauteil für Textur" vorbelegt.

# 6.1. Farbe

## 1. Bauteil färben

Ganze Bauteile oder einzelne Dreiecke können eingefärbt werden. Wenn Sie ein Bauteil laden, hat es auch eine Farbe. Diese Farbe ist keine Eigenschaft des Bauteils. Sie dient lediglich als Hintergrundfarbe, um das Teil zu visualisieren. Wir nennen sie die STL-Farbe. Sie können diese Farbe mit dieser Farbfunktion übermalen. Wenn Sie die Farben, die Sie mit der Funktion "Bauteil färben" verwendet haben, auch auf STL-Ebene speichern möchten, speichern Sie das Bauteil als "STL-(FARB)-Datei".

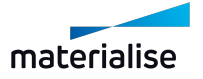

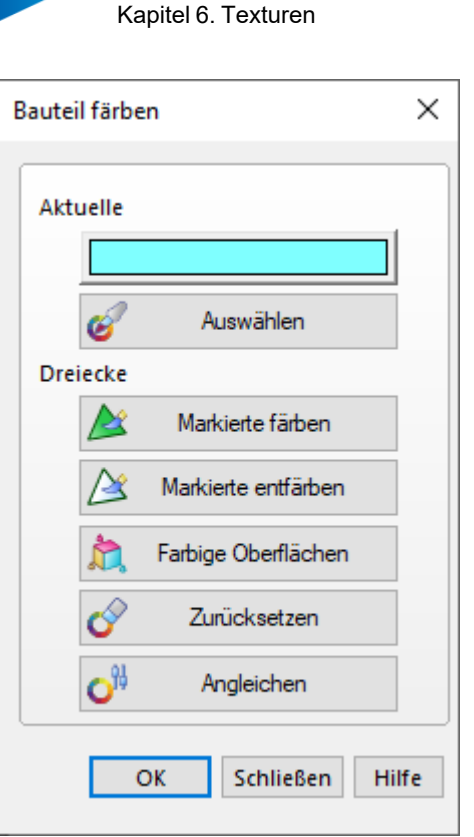

a sa B

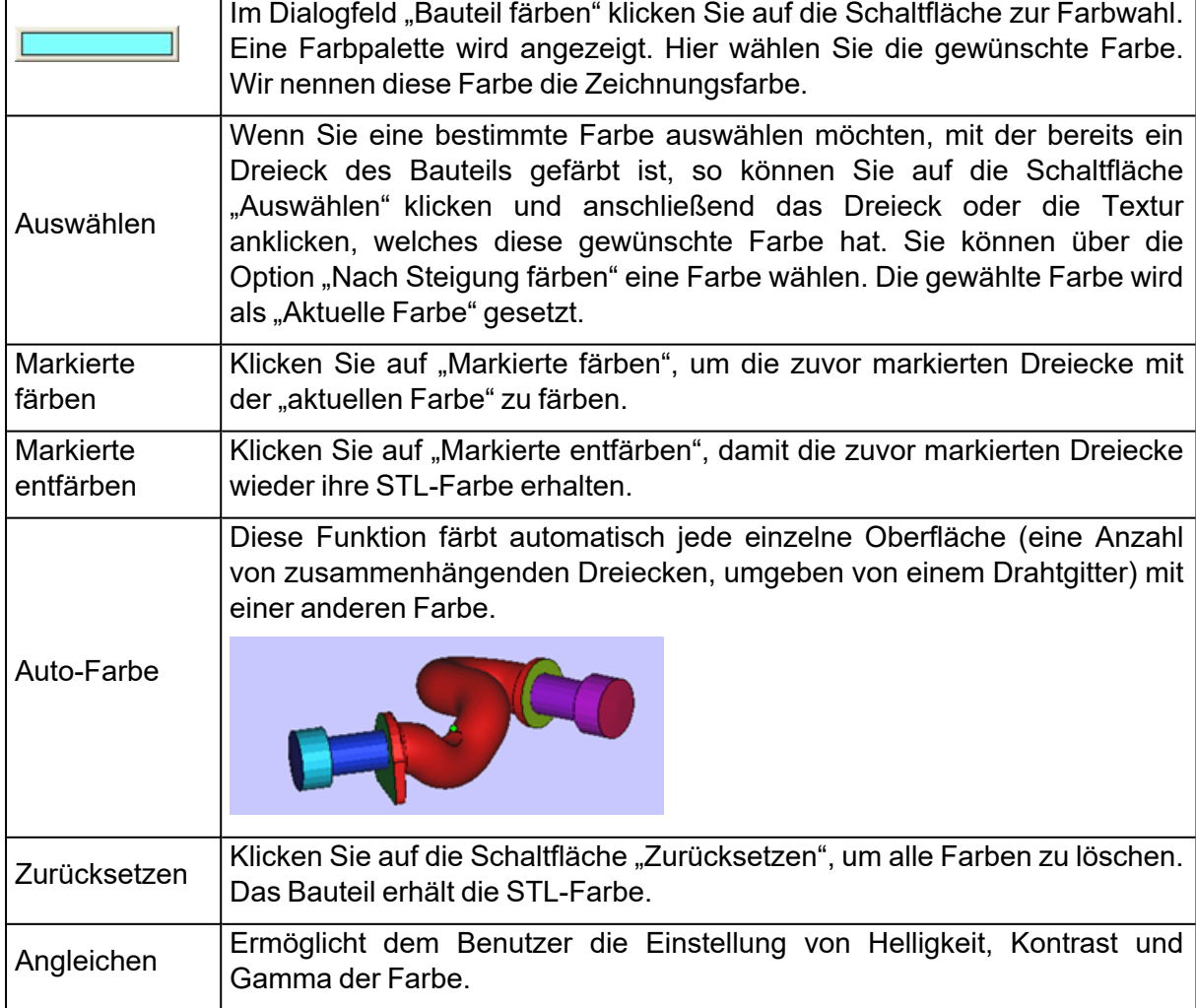

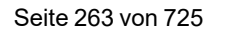

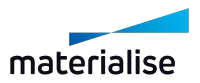

# 1. Oberflächen färben

Eine andere Farbe für jede Oberfläche der gewählten Bauteile anwenden.

# 1. Bauteil anhand der Farben teilen

Alle Dreiecke der gleichen Farbe werden vom ursprünglichen Bauteil abgetrennt und in eigenständige Bauteile konvertiert. Die neuen Bauteile werden in der Bauteilliste angezeigt.

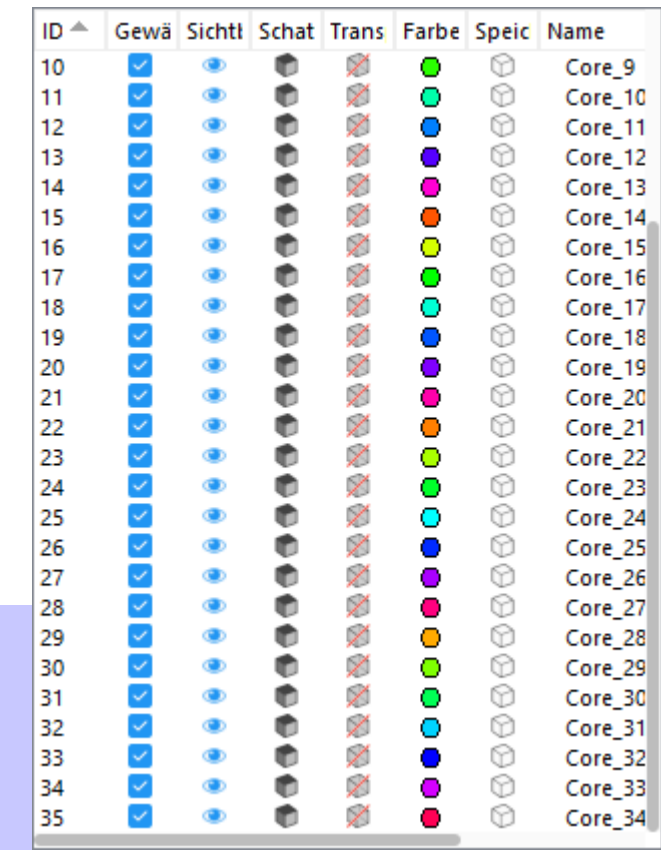

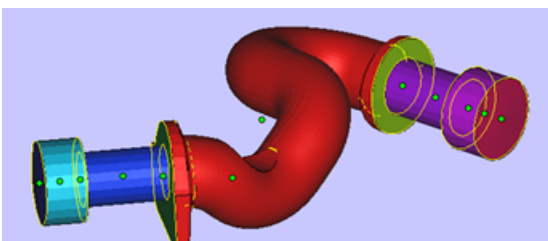

# 6.1. Sichtbarkeit

## 1. Texturanzeige ein-/ausblenden

Schalten Sie um, ob Texturen angezeigt werden sollen oder nicht, um die Konstruktion auch ohne die angewendeten Texturen betrachten zu können.

## 1. Textursichtbarkeit invertieren

Die Sichtbarkeit der Texturen umkehren. Ist nur eine Textur auf einem Bauteil angebracht, funktioniert dieser wie die Option "Texturanzeige ein-/ausblenden". Werden mehrere Texturen verwendet, funktioniert die Funkion so: Momentan sichtbare Texturen werden ausgeblendet, momentan nicht sichtbare Texturen werden eingeblendet.

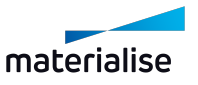

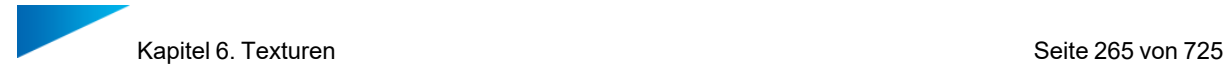

# 1. Farben der Dreiecke

Färbung (von Dreiecken und Scheitelpunkten auf Bauteilen) in der aktuellen Szene ein- /ausblenden.

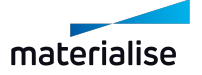

# Kapitel 7. Position

# 7.1. Transformation

# 1. Verschieben

Gewählte Bauteile interaktiv oder durch Eingabe von Werten verschieben.

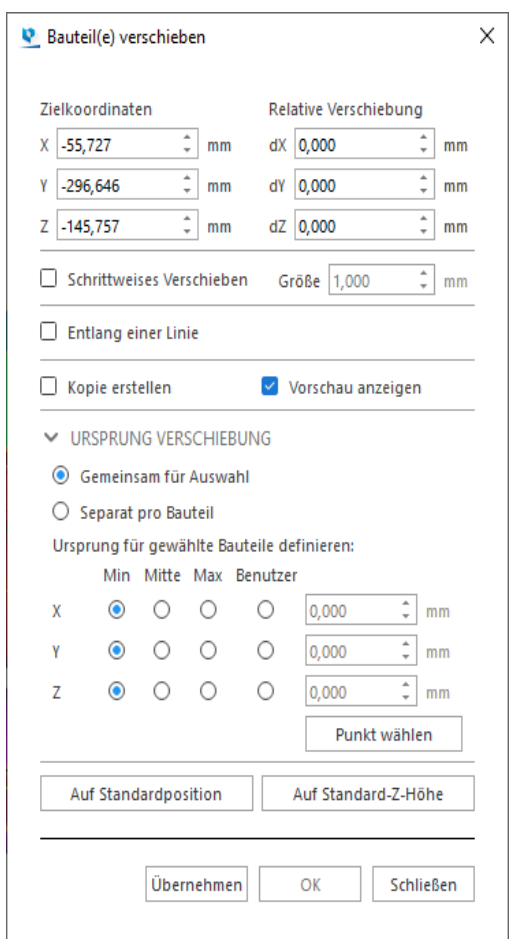

*Hinweis: Die Funktion "Verschieben" ist für Netz-, BREP- und Slice-Bauteile verfügbar.*

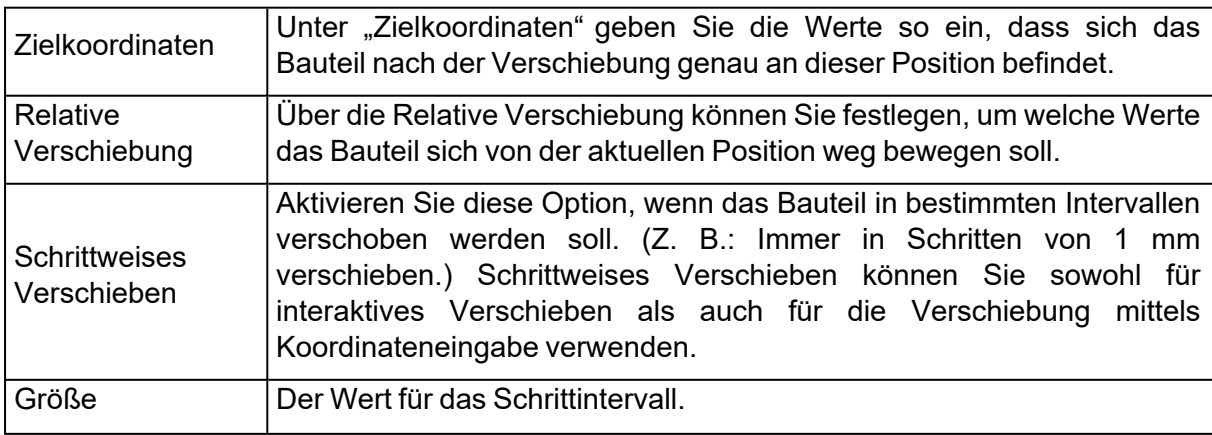

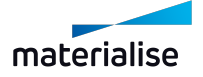

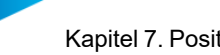

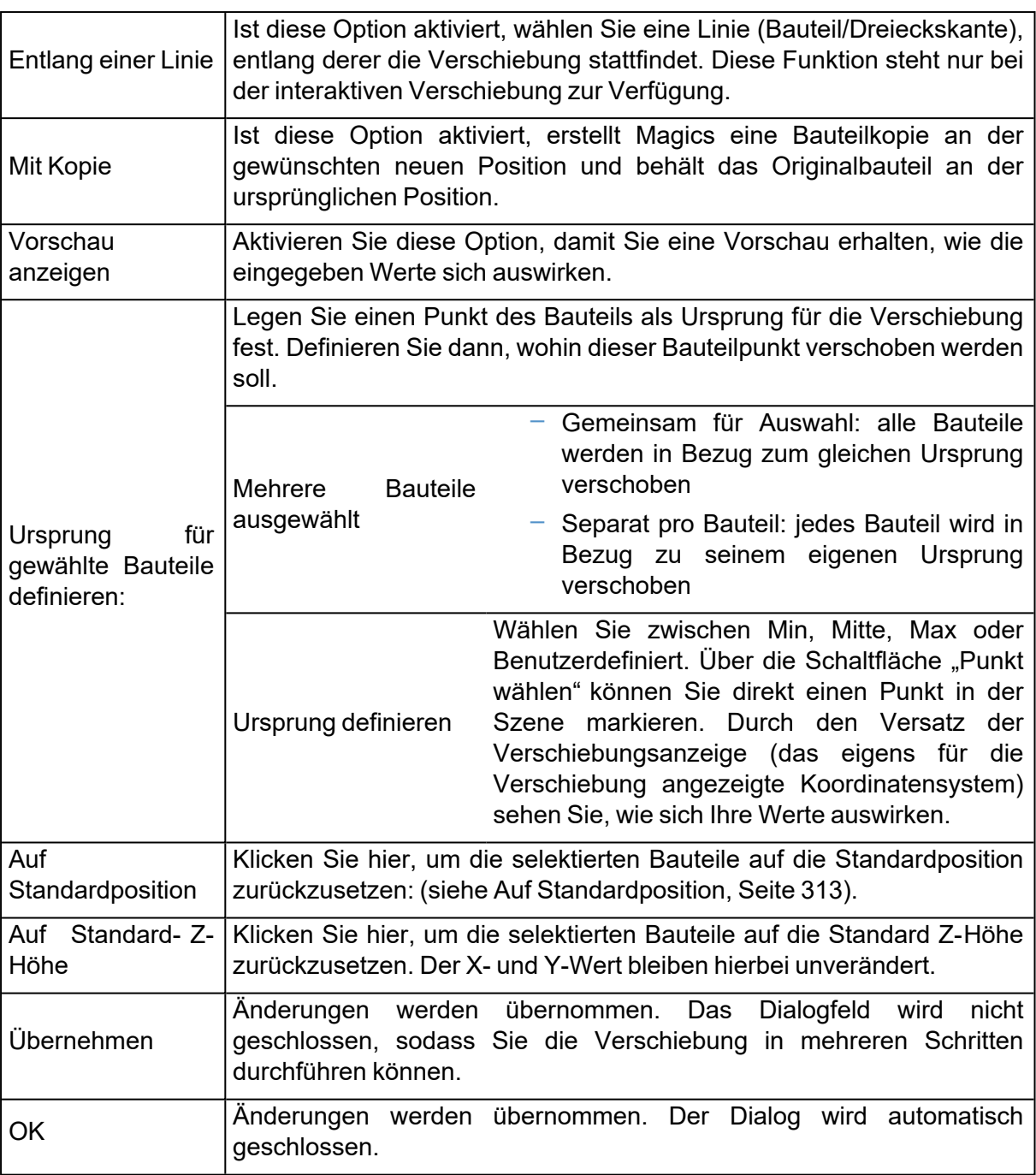

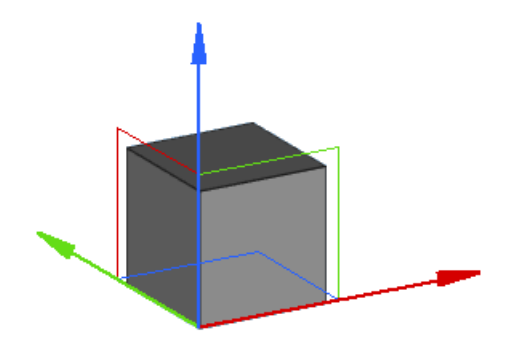

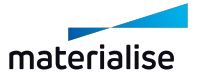

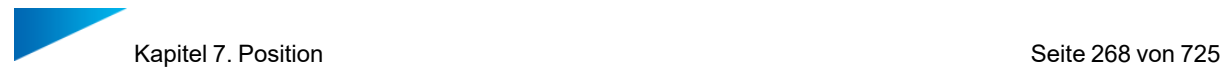

Wenn Sie die Verschiebung interaktiv am Bildschirm durchführen möchten, verwenden Sie die Verschiebungsanzeige (das eigens für die Verschiebung angezeigte Koordinatensystem). Hier können Sie jeweils eine der Achsen anklicken und das Bauteil mit gedrückter Maustaste beliebig entlang der Achse verschieben. Ebenso stehen Ebenen in der Verschiebungsanzeige zur Verfügung, um das Bauteil innerhalb dieser Ebenen zu verschieben.

Die Funktion des Verschiebens wird immer das aktive benutzerdefinierte Koordinatensystem (UCS) berücksichtigen.

Ist nur ein Bauteil gewählt, wird die Verschiebungsanzeige standardmäßig im am kleinsten Punkt\* der Bounding-Box für dieses Bauteil angezeigt. Sind mehrere Bauteile gewählt, wird die Verschiebungsanzeige am kleinsten Punkt der Bounding-Box aller gewählten Bauteile platziert. Alle Bauteile werden dann gemeinsam verschoben, ohne dass sich Abstände zwischen den Bauteilen ändern.

\*Die Position, an der die Verschiebungsanzeige dargestellt wird, hängt davon ab, was Sie unter "Ursprung Verschiebung" definiert haben.

#### 1. Drehen

Gewählte Bauteile interaktiv oder durch Eingabe von Werten drehen.

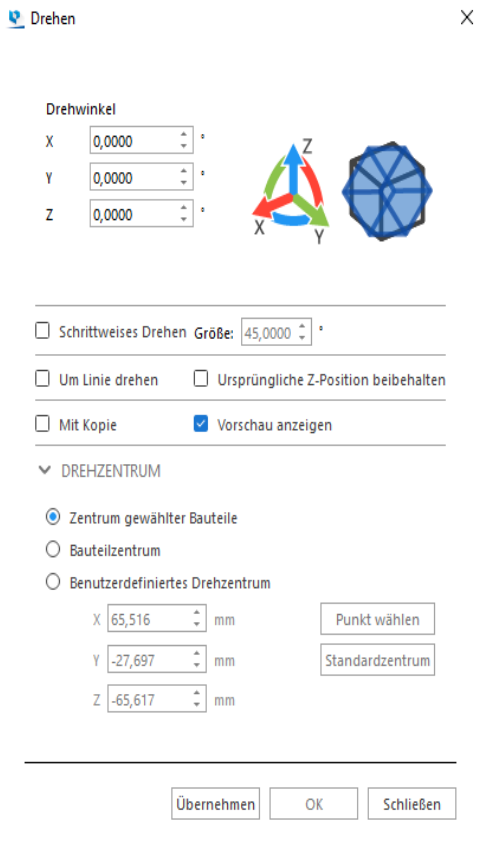

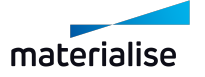

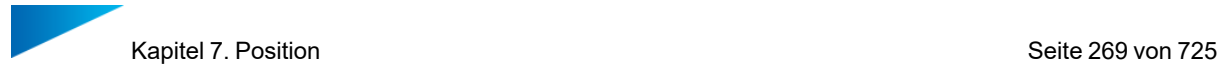

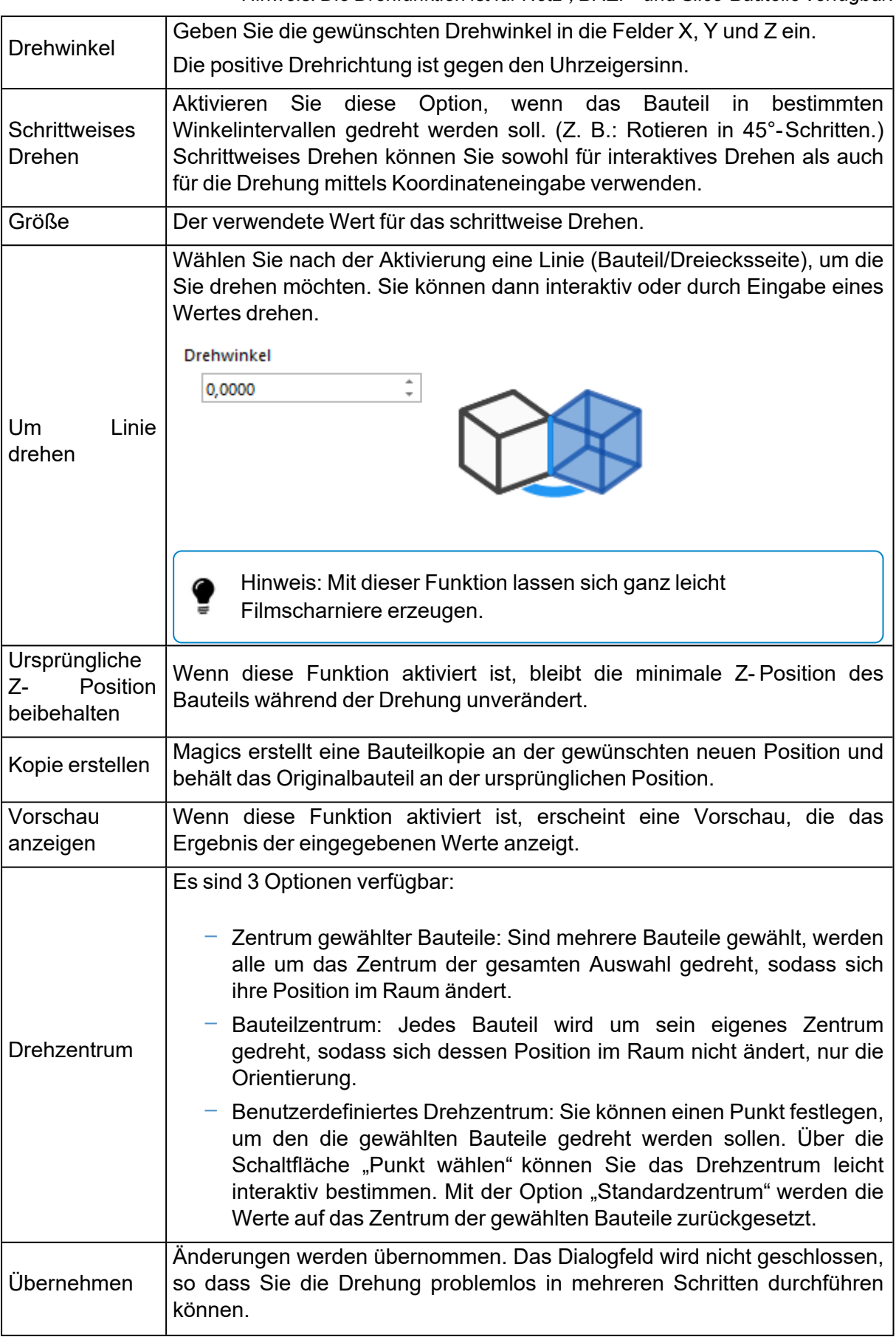

*Hinweis: Die Drehfunktion ist für Netz-, BREP- und Slice-Bauteile verfügbar.*

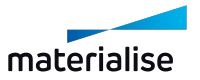

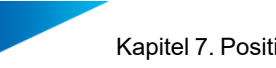

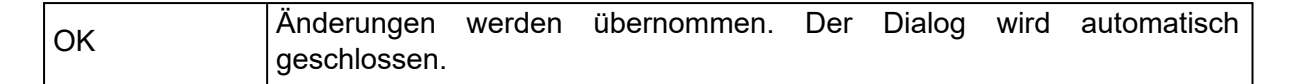

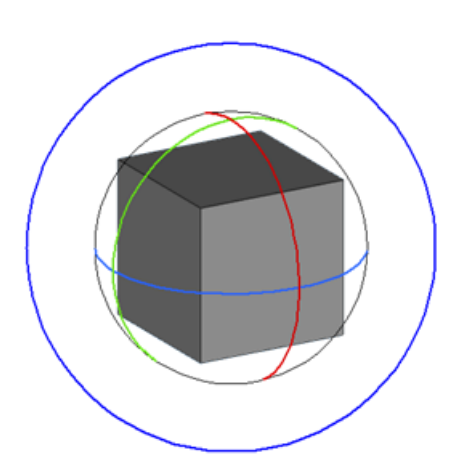

Um interaktiv zu drehen, klicken Sie auf eine Achse des Rotationsanzeigers und ziehen Sie, um das Bauteil entlang dieser Achse zu drehen. Um senkrecht zum Bildschirm zu drehen, verwenden Sie den äußeren (blauen) Kreis. Um uneingeschränkt zu rotieren, klicken Sie zwischen die Achsen des Rotationsanzeigers und ziehen Sie.

Hinweis: Die Funktion des "Interaktiven Drehens" wird immer das gewählte benutzerdefinierte Koordinatensystem (UCS) berücksichtigen.

## 1. Freihandplatzieren

Mit dieser Funktion kann der Nutzer die gewählten Bauteile auf der Plattform direkt mit der Maus verschieben und drehen (um die senkrecht zum Bildschirm stehende Achse). Klicken Sie auf Symbol "Freihandplatzieren" im Menüband "Position" und klicken Sie dann auf das Bauteil, dass Sie auswählen möchten. Die Markierungen zum Auswählen und Platzieren werden angezeigt. Im Modus "Freihandplatzieren" gibt es neun Punkte, die Sie mit der Maus anwählen können:

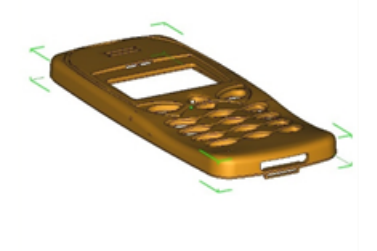

- Ein Verschiebungspunkt grün oder weiß gefüllter Kreis im Zentrum des Bauteils.
- Acht Rotationspunkte: die hohlen grünen oder weißen Markierungen in den Ecken der Bounding-Box.

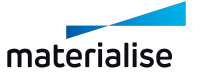

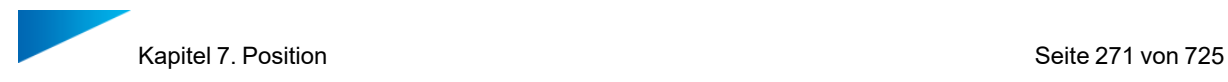

Dieser Befehl ermöglicht eine einfache Positionierung und Verschachtelung der Bauteile auf der Bauplattform.

Geht man mit dem Mauszeiger über einen Verschiebungspunkt, verändert sich der Mauszeiger zum Verschiebungszeiger ( $\hat{\mathcal{P}}$ ). Um das Teil zu verschieben, halten Sie die linke Maustaste gedrückt und ziehen Sie. Wenn mehrere Bauteile ausgewählt sind, bewegen sich alle in dieselbe Richtung und über dieselbe Strecke.

### 1. Skalieren

Ein Bauteil kann in den drei Hauptrichtungen in der Größe skaliert werden. Dabei können die drei Skalierfaktoren gleich oder auch unterschiedlich sein.

*Hinweis: Die Skalierfunktion ist sowohl für Netz- als auch für BREP-Bauteile verfügbar.*

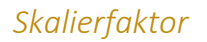

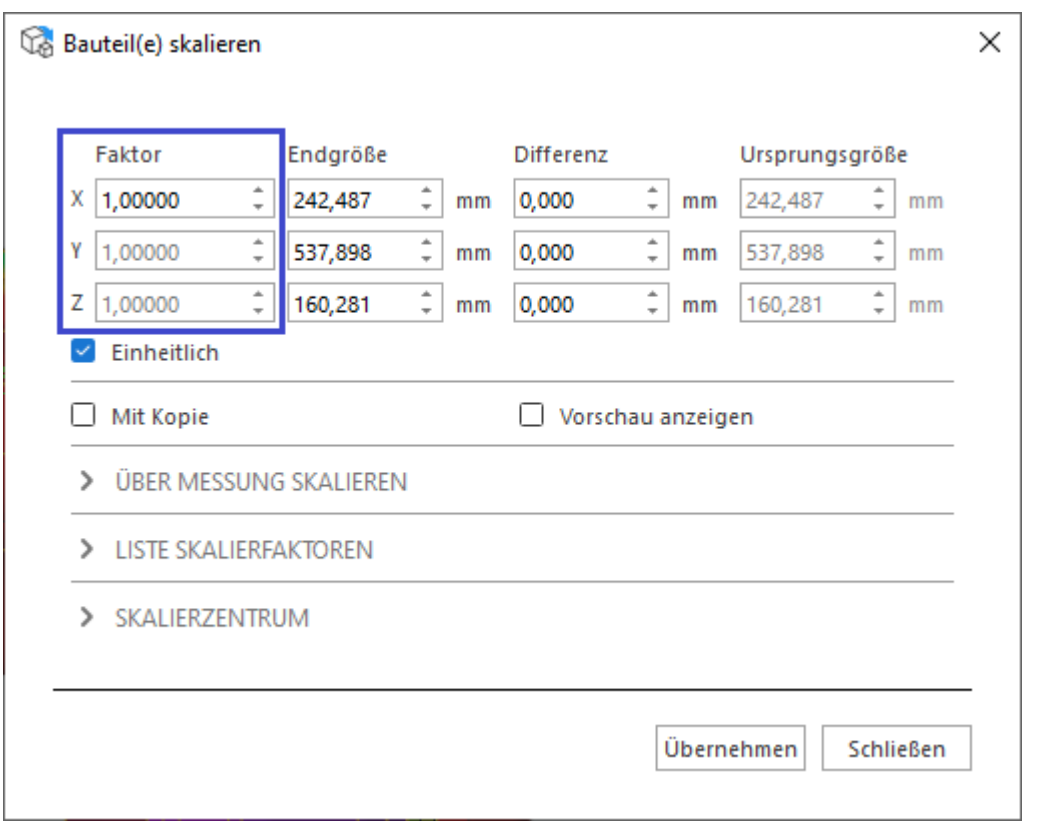

Mit diesem Faktor werden die Abmessungen in dieser Richtung multipliziert. Wenn der Faktor 1 ist, wird keine Skalierung vorgenommen, wenn der Faktor 2 ist, wird der Wert verdoppelt. Ein Faktor größer als 1 vergrößert das Bauteil, ein Faktor kleiner als 1 verkleinert das Bauteil.

## *Endgröße*

Die Spalte "Endgröße" hat zwei Funktionen. Zum einen zeigt sie die aktuellen Maße des ausgewählten Bauteils an, zum anderen können Sie hier die Maße in die drei Hauptrichtungen in absoluten Werten anpassen.

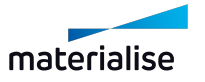

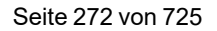

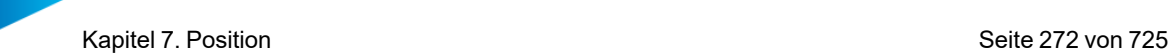

## *Optionen Kontrollkästchen*

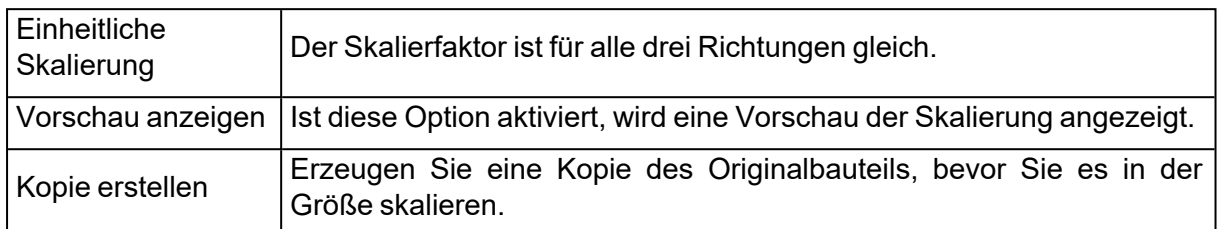

## *Unterschiedliche Skalierung für unterschiedliche Richtungen*

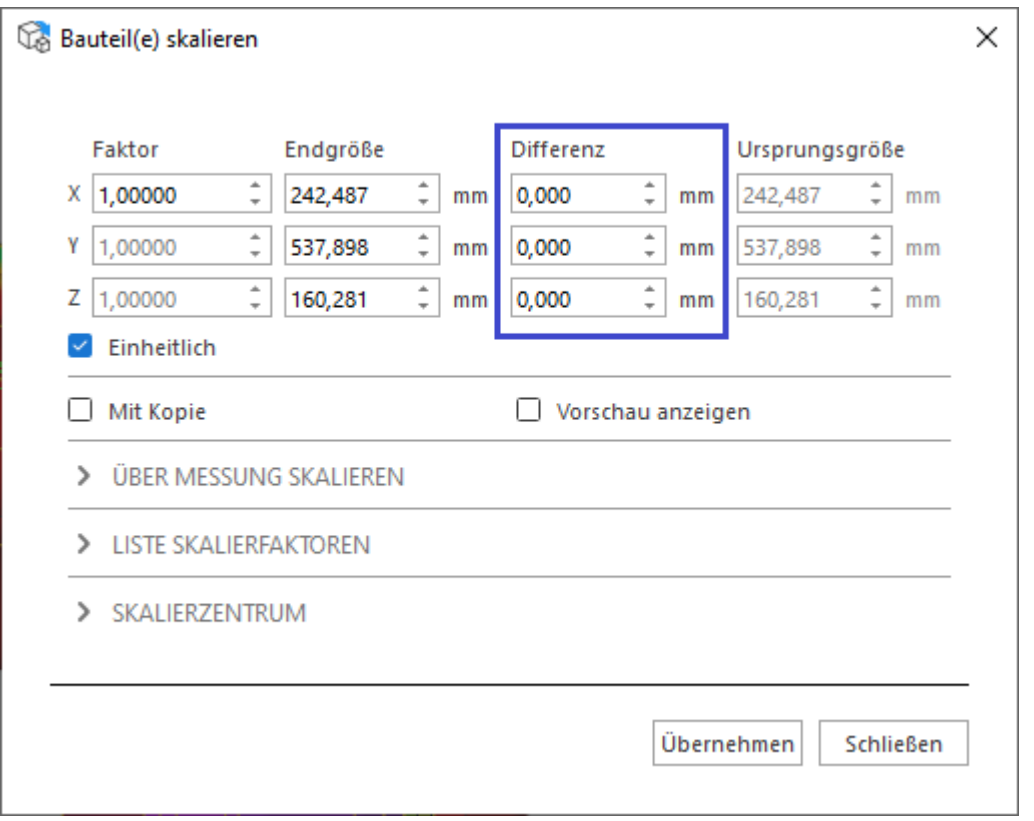

Wenn ein Bauteil z. B. in X-Richtung um den Differenzwert (Deltawert) 2 mm größer werden soll, geben Sie den Wert 2 in das Feld dX ein. Der/die entsprechende (n) Faktor (en) wird/werden sich entsprechend ändern.

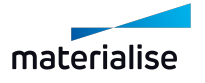

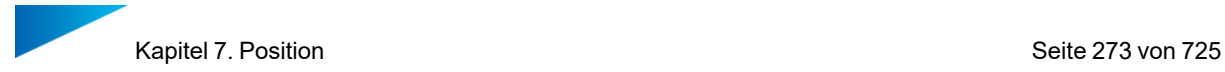

#### *Liste Skalierfaktoren*

V LISTE SKALIERFAKTOREN

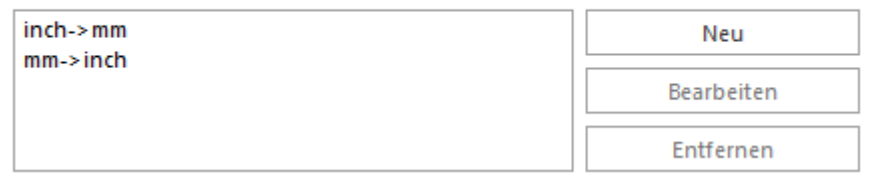

Diese Bibliothek enthält alle gespeicherten Skalierfaktoren. So können Sie Ihr Bauteil sehr schnell mit den gängigsten Skalierungsfaktoren neu skalieren. Es gibt zwei vordefinierte Faktorsets: **Zoll -> mm** und **mm -> Zoll**. Auch über die Schnellsuchleiste können Sie darauf zugreifen. Geben Sie dafür **Zoll zu mm konvertieren** oder **mm zu Zoll konvertieren** ein.

Sie können neue Skalierfaktoren ganz einfach bearbeiten und hinzufügen.

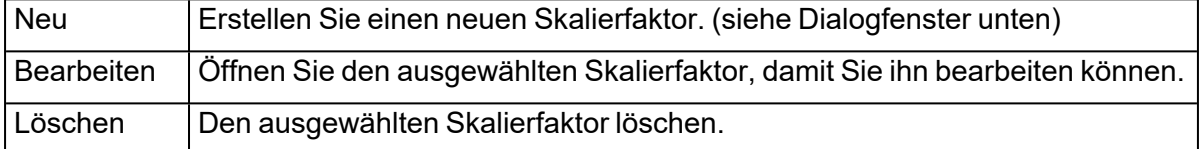

#### 1. Skalierfaktor hinzufügen

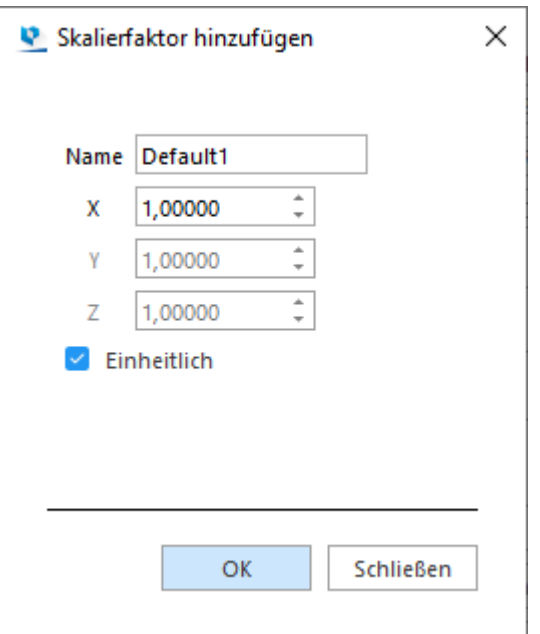

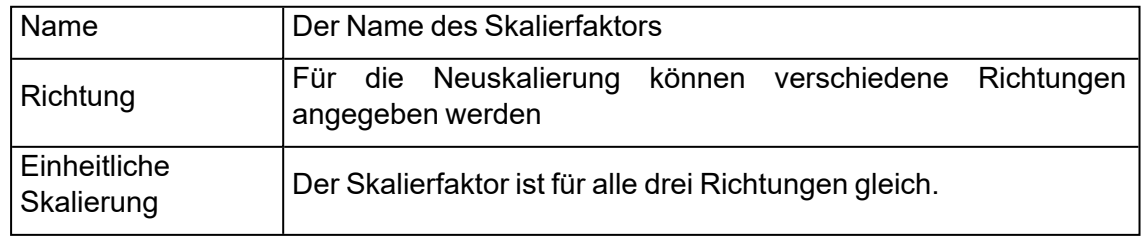

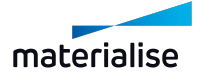

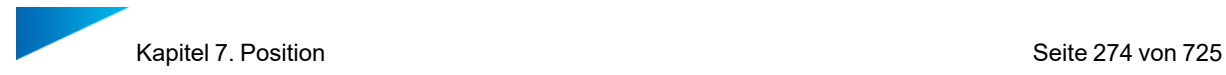

#### *Passend*

V ÜBER MESSUNG SKALIEREN

□ Über Messung skalieren aktivieren

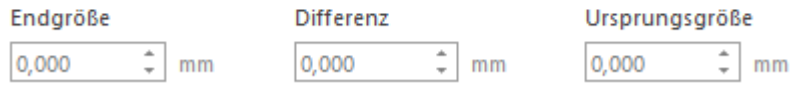

Ein vorgegebener Wert oder ein angegebenes Maß kann verwendet werden, um das Bauteil neu zu skalieren.

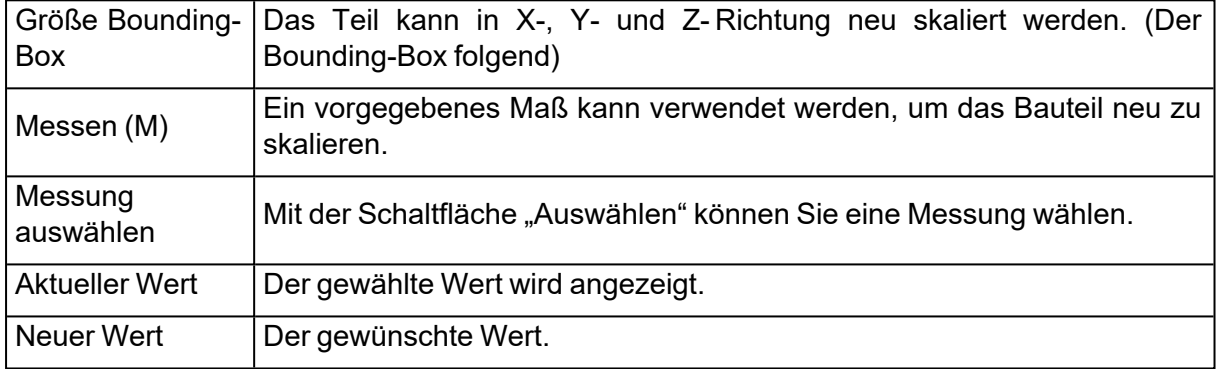

*\*Hinweis: Die Funktion "Über Messung skalieren" ist momentan für Messungsanmerkungen an BREP-Bauteilen nicht verfügbar.*

#### *Erweiterte Optionen*

- 1. Skalierzentrum
	- SKALIERZENTRUM
	- $\bar{x}$ 0,000  $mm$
	- $\frac{+}{+}$ 0,000 Y  $mm$
	- $\hat{z}$ Z 0,000  $mm$
	- Bauteil um Zentrum skalieren
	- □ Urspüngliche Z-Position beibehalten

Die Skalierung wird standardmäßig um den Mittelpunkt jedes einzelnen Baueils herum durchgeführt. Über diese Werte kann der Nutzer einen anderen Punkt als Skalierzentrum bestimmen, der vom Zentrum des WCS abweicht. Jedes Bauteil wird dann in Bezug auf dieses Zentrum vergrößert oder verkleinert. Die ursprüngliche Z-Position kann beibehalten werden. Sie können auch wählen, ob Sie den Skalierfaktor an den Bauteilnamen anhängen wollen.

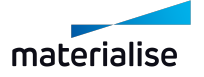

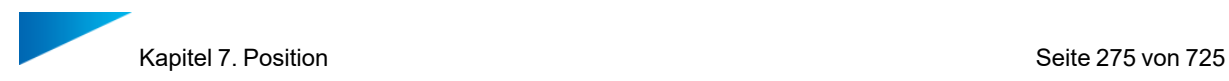

# 1. Spiegeln

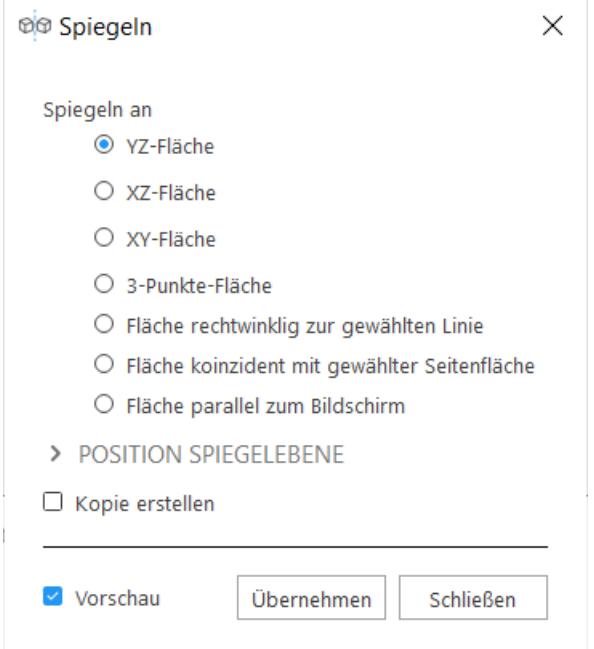

*Hinweis: Die Spiegelfunktion ist sowohl für Netz- als auch für BREP-Bauteile verfügbar.*

Wenn ein Bauteil gespiegelt werden soll, kann dies erfolgen an...:

- YZ-Ebene
- XZ-Ebene
- XY-Ebene
- 3-Punkte-Ebene
- Fläche rechtwinklig zur gewählten Linie
- Fläche koinzident mit gewählter Seitenfläche
- Fläche parallel zum Bildschirm

Wenn das Kontrollkästchen "Kopie erstellen" aktiviert ist, wird ein neues Bauteil erstellt und das ursprünglich eingegebene Bauteil bleibt ohne Änderungen erhalten. Sind mehrere Bauteile zum gleichzeitigen Spiegeln ausgewählt, werden sie um ihr gemeinsames Zentrum herum gespiegelt, sofern die Option "Mittelachse des Bauteils" aktiviert ist.

Hinweis: Die Benennungsvorlage für das gespiegelte Bauteil kann unter Einstellungen > Allgemein > Benennung eingestellt werden.

Ist die Option "Vorschau" gewählt, wird zunächst eine Vorschau gezeigt. Änderungen werden erst wirksam, wenn Sie auf die Schaltfläche "Übernehmen" klicken.

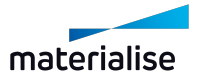

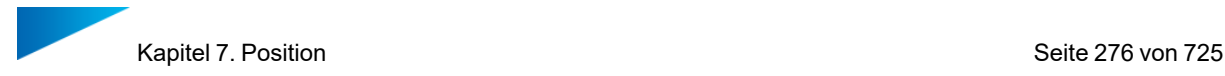

## *Auswählen von Entitäten für zur Berechnung der Spiegelfläche*

Für jede der möglichen Methoden zur Spiegelung muss eine entsprechende Entität gewählt werden, an der die Spiegelung vollzogen werden kann. Ist eine Entität bereits aktiviert, wird dies durch ein Häkchen angezeigt.

Der Mausmodus zum Auswählen von Entitäten kann manuell aktiviert werden, indem Sie auf das Symbol für das Auswahlwerkzeug klicken.

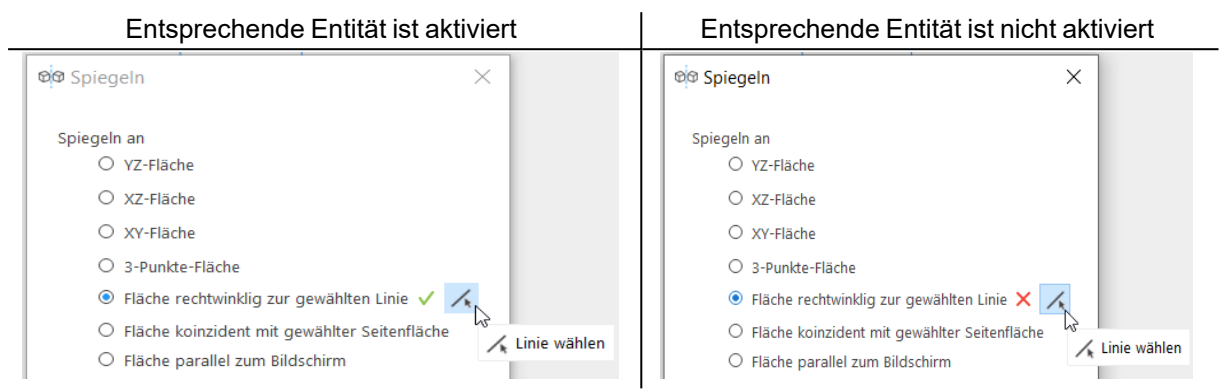

### *Position Spiegelebene*

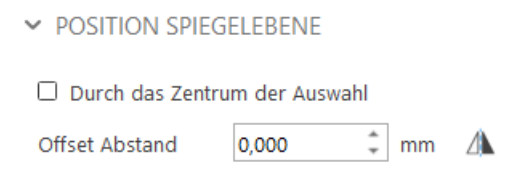

Die tatsächliche Position der Spiegelebene kann weiter verändert werden, indem ein Versatz entlang der Flächennormalen eingestellt wird. Die Flächennormale ist die Vektorrichtung, die senkrecht zur gewählten Fläche steht. Um die Versatzrichtung zu ändern, kann die Schaltfläche "Richtung" angeklickt werden.

Hinweis: In der aktuellen Version sind einige Positionen der Spiegelebene für bestimmte Optionen der Spiegelungsmethode nicht verfügbar.

Wenn "Durch das Zentrum der Auswahl" aktiviert ist, wird die Ebene automatisch so versetzt, dass sie durch den Mittelpunkt der kombinierten Bounding-Box aller ausgewählten Bauteile verläuft.

Hinweis: Das aktuelle aktive Benutzerkoordinatensystem (UCS) wird bei der Berechnung der Startposition der Spiegelebene als Hauptachse verwendet.

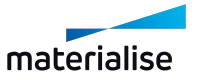

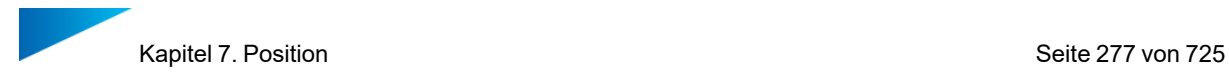

### 1. Ausrichten

 $\overline{a}$  Mit der Funktion "Ausrichten" können zwei Bauteile aneinander ausgerichtet werden. Um zwei Bauteile auszurichten, definieren Sie eine geometrische Einheit (Punkt, Linie, Kreis...) auf jedem Bauteil und legen dann die gewünschte Beziehung zwischen diesen Einheiten fest. Die Beziehung wird als Operation bezeichnet.

#### *Hintergrundinformationen:*

Im dreidimensionalen Raum hat ein Bauteil 6 Freiheitsgrade: Drei axiale Freiheitsgrade (t1, t2, t3) und drei rotationale Freiheitsgrade (r1, r2, r3). Die Richtungen 1, 2, 3, 1', 2' und 3' sind zwei Gruppen von 3 Richtungen, die senkrecht zueinander stehen. Jede Ausrichtungsaktion von zwei Bauteilen verringert die Anzahl der Freiheitsgrade um mindestens 1. Am Ende sind keine Freiheitsgrade mehr vorhanden, dann sind die Bauteile ausgerichtet.

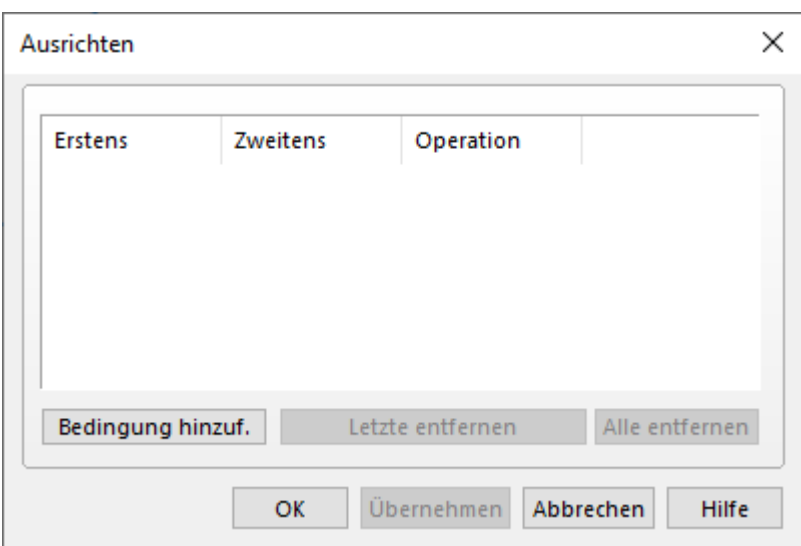

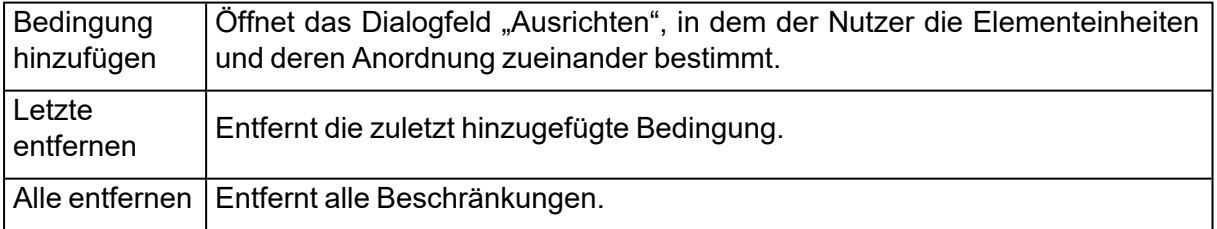

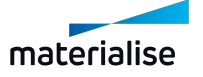

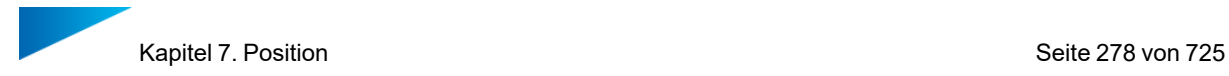

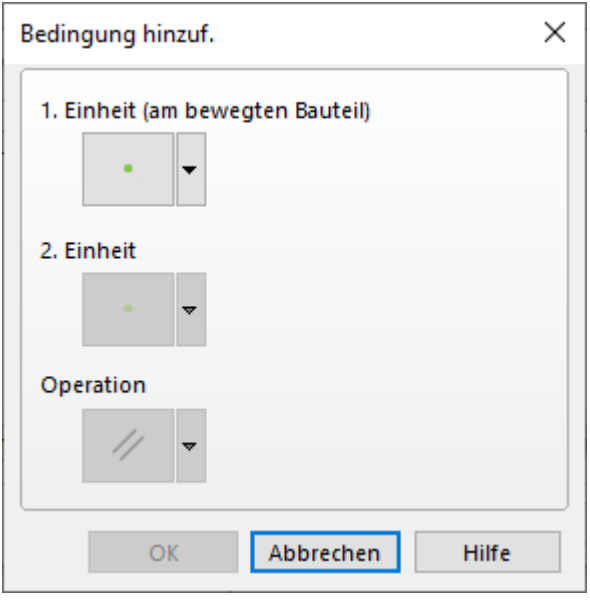

Im Dialogfeld "Bedingung hinzufügen" stehen drei Felder zur Wahl:

- Mit den ersten beiden Feldern werden die Elementeinheiten gewählt.
- Das dritte wird verwendet, um eine Beziehung zwischen den Einheiten auszuwählen.

Rechts neben jeder Schaltfläche befindet sich ein Pfeil. Wenn Sie auf diese Pfeile drücken, wird eine Liste mit den Möglichkeiten für jeweilige Einheit angezeigt. Mit einem Klick auf den Pfeil neben der Schaltfläche "Operationen" wird eine Liste mit möglichen Operationen für diese bestimmte Kombination von Einheiten angezeigt. Wählen Sie die Bedingung aus. Mit "OK" wird sie dann der Liste hinzugefügt.

#### *Die Einheiten*

Es gibt sechs Einheiten, die Sie zum Ausrichten von Bauteilen verwenden können. Jede Einheit hat ihre spezifischen Eigenschaften. Die Eigenschaften werden in der folgenden Tabelle zusammen mit einer kurzen Erläuterung kurz genannt. Es gibt acht Kombinationen (sogenannte 'Standards'), die Sie verwenden können, um ein Bauteil am Koordinatensystem auszurichten.

*1. Einheit (am bewegten Bauteil) 2. Einheit und Standards Standards*

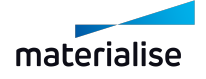

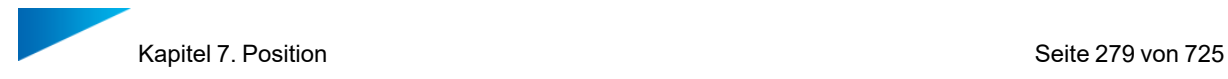

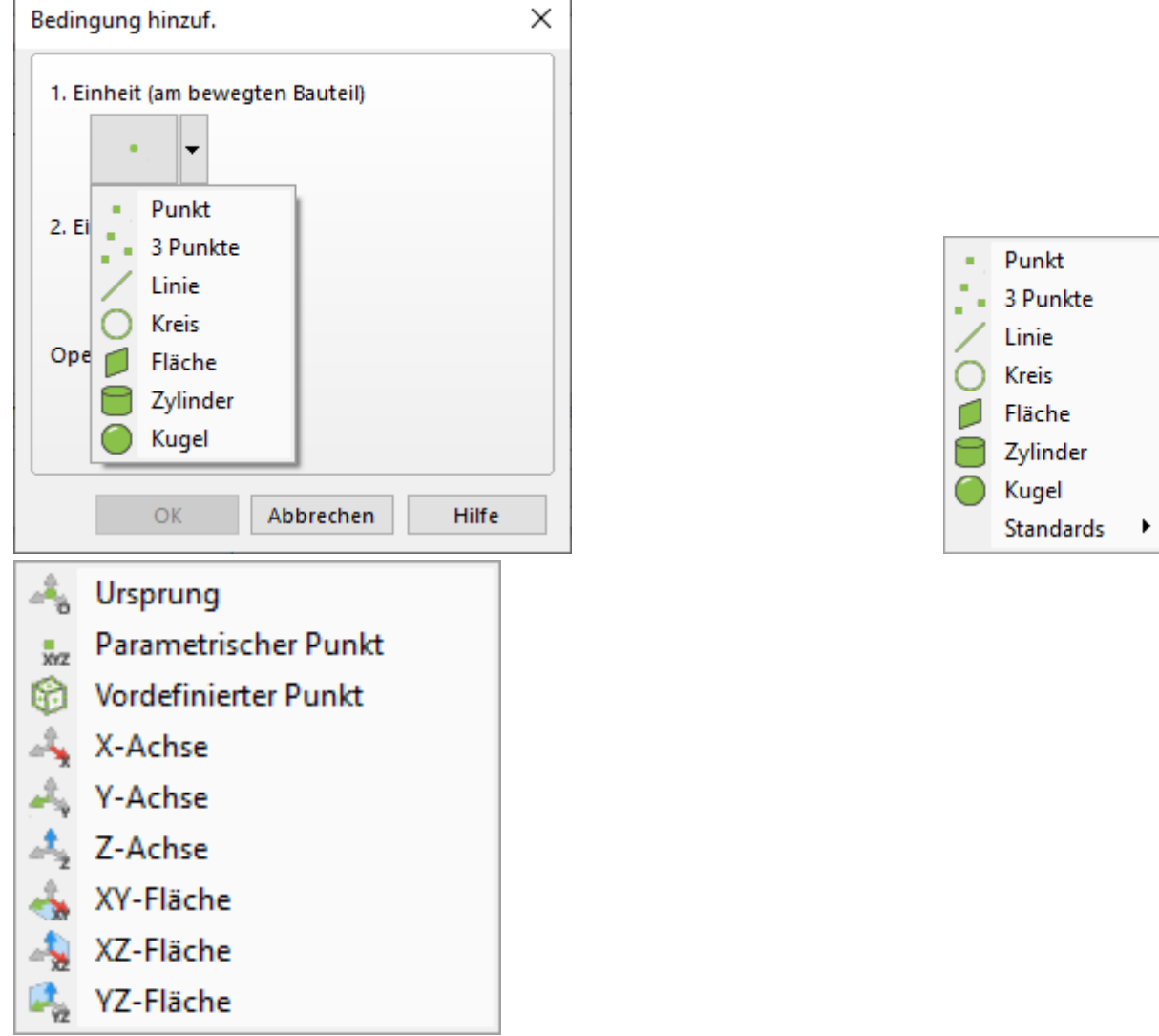

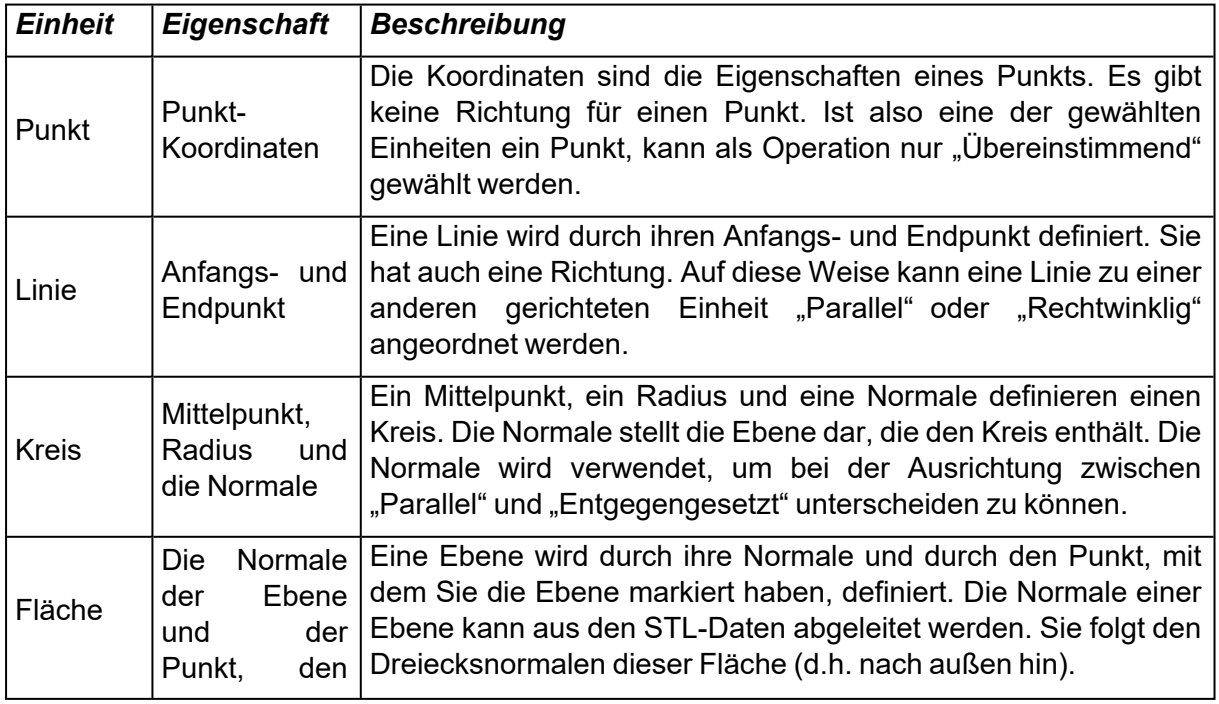

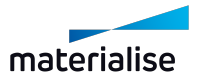

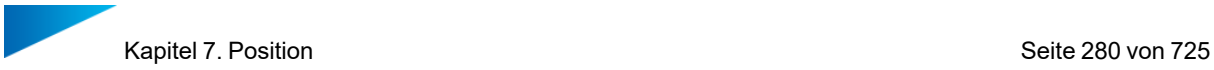

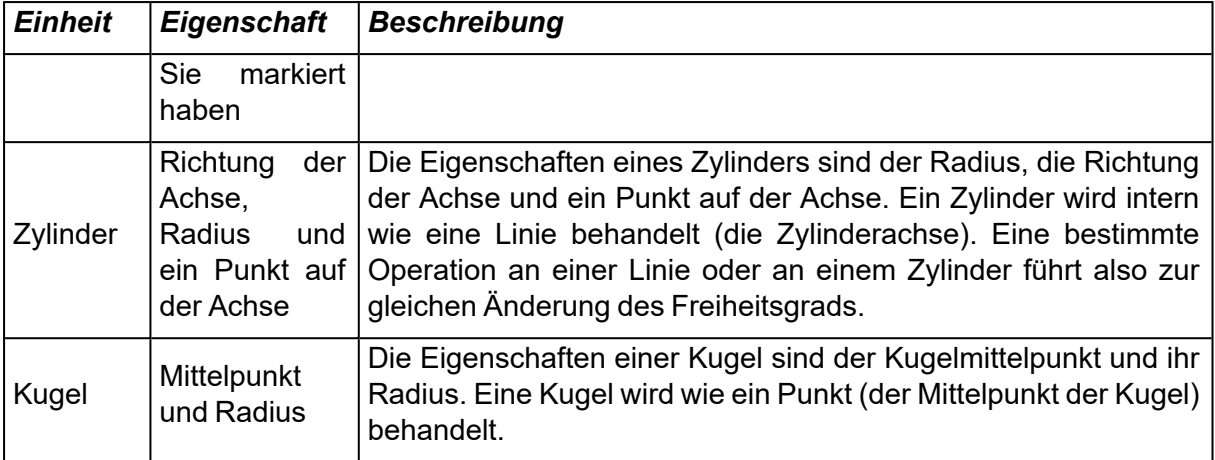

Hinweis: Wenn mit der Funktion "Ausrichten" ein benutzerdefiniertes ? Koordinatensystem (UCS) erzeugt werden soll, dann werden die Standardwerte statt der Einheiten angezeigt.

#### *Operationen*

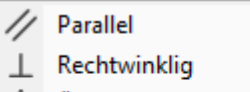

- <sup>4</sup><sup>8</sup> Übereinstimmend
- Entgegengesetzt
- / Seitenfläche übereinstimmend

Es gibt fünf Möglichkeiten, die Bauteile zueinander anzuordnen: Parallel, Rechtwinklig, Übereinstimmend, Entgegengesetzt, Seitenfläche übereinstimmend.

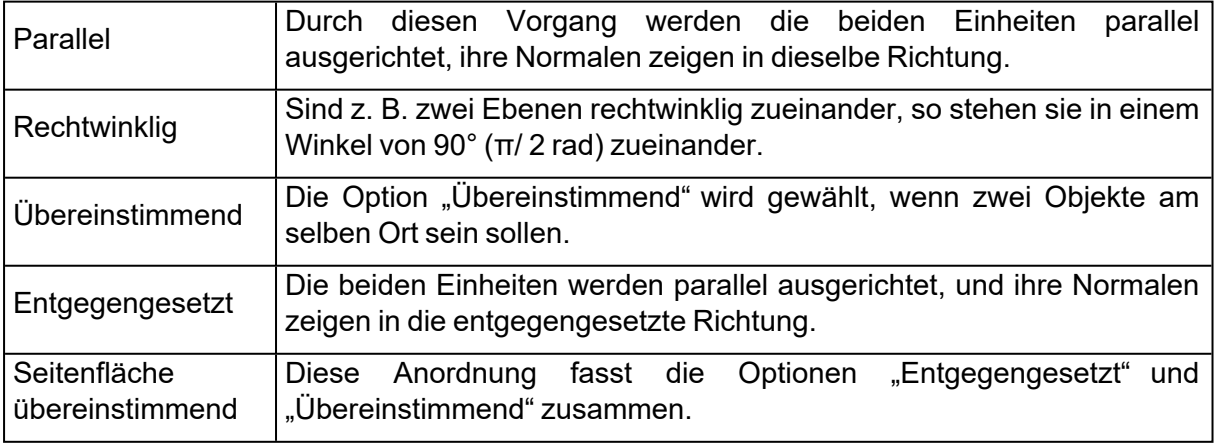

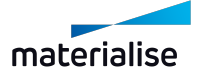

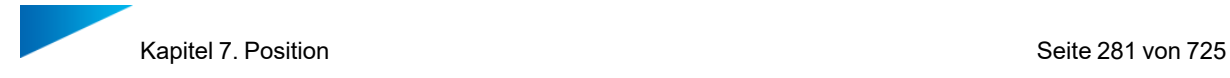

## *Empfohlene Vorgehensweise*

Markieren Sie zwei Bauteile und klicken Sie dann im Menüband "Position" auf die Option "Ausrichten".

- $-$  Klicken Sie auf die Schaltfläche "Bedingung hinzufügen".
- $-$  Zunächst können Sie nur die "1. Einheit" wählen. Wählen Sie einen Eintrag aus der Dropdown-Liste und markieren Sie dann diese entsprechende Einheit auf dem Bauteil.
- $-$  Jetzt können Sie die "2. Einheit" wählen. Markieren Sie auch diese Einheit auf dem Bauteil, damit die verfügbaren Operationen aktiviert werden.
- $-$  Sie können noch jederzeit die 1. und 2. Einheit ändern und die Operation neu definieren.
- $-$  Klicken Sie "OK", wenn die gewünschten Einheiten gewählt und markiert sind, und Sie die zu erfolgende Operation definiert haben. Das Bauteil wird nun entsprechend angeordnet. Mit "Übernehmen" wird die Operation durchgeführt.
- Im Anschluss können Sie noch weitere Bedingungen hinzufügen.

Wenn Sie die Funktion "Ausrichten" beenden wollen, klicken Sie entweder "OK", um alle Bedingungen zu speichern oder "Abbrechen", um das Dialogfeld zu schließen.

#### *Zum Verständnis*

Streng genommen gibt es nur zwei Arten von Operationen: eine ausrichtende und eine verschiebende Operation. Die Operationen "Parallel", "Rechtwinklig" und "Entgegengesetzt" sind reine Operationen zur Ausrichtung eines Bauteils. Bei der Operation "Entgegengesetzt" haben die beiden Einheiten entgegengesetzte Richtungen. Die Operation "Übereinstimmend" ist dagegen eine Operation, mit der das Bauteil auch verschoben wird. Wenn Sie die Option "Übereinstimmend" wählen, wird die Richtung der Einheiten zusätzlich betrachtet, wie z.B bei Flächen. Die Zuordnung "Seitenfläche übereinstimmend" ist bereits eine Kombination. Es ist die gleiche wie "Übereinstimmend" und "Entgegengesetzt" kombiniert.

### 1. Unterseite/Oberseite

Mit dieser Funktion lassen sich Bauteile ganz einfach ausrichten, indem eine Fläche als Unter- oder Oberseite gekennzeichnet wird. Diese gekennzeichnete Fläche wird dann automatisch parallel zur Bauplattform ausgerichtet. Das Dialogfeld Unterseite/Oberseite sieht wie folgt aus:

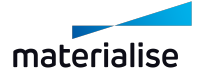

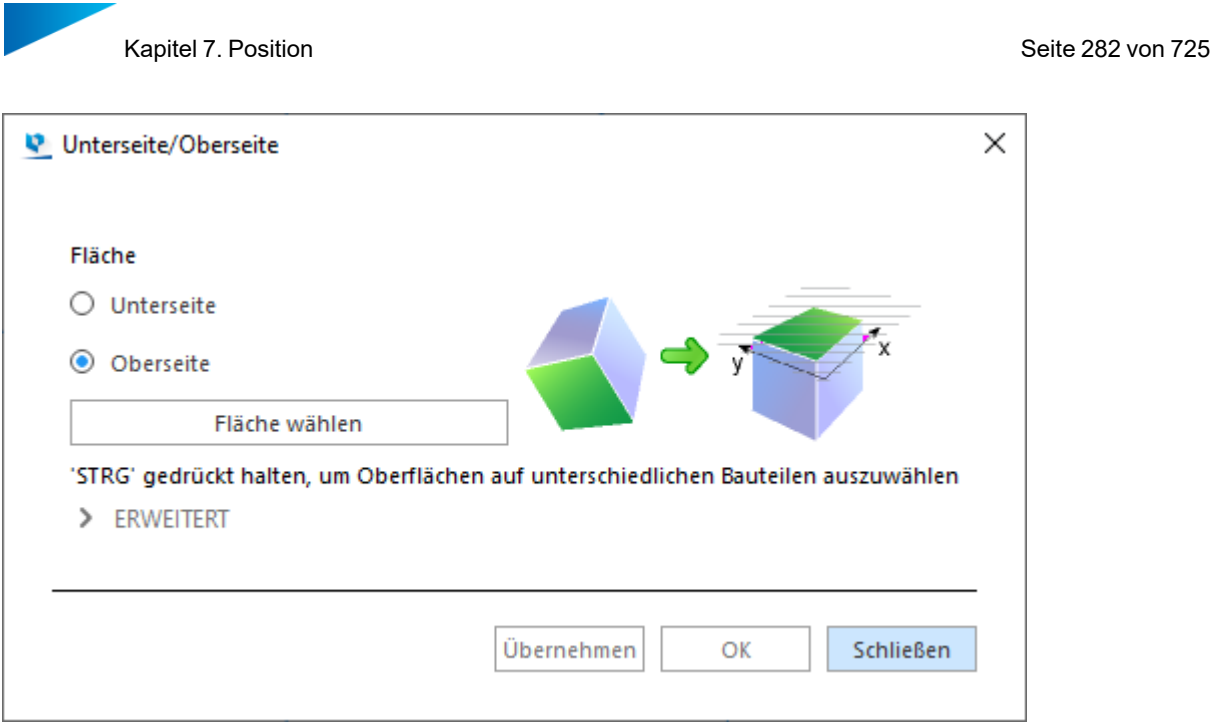

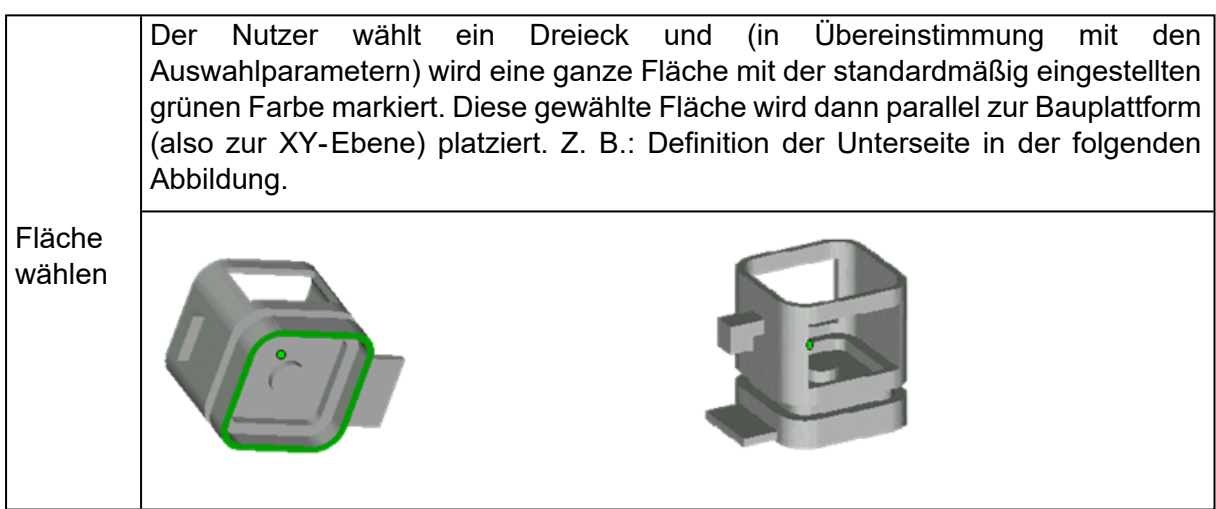

# *Erweitert*

 $\vee$  ERWEITERT

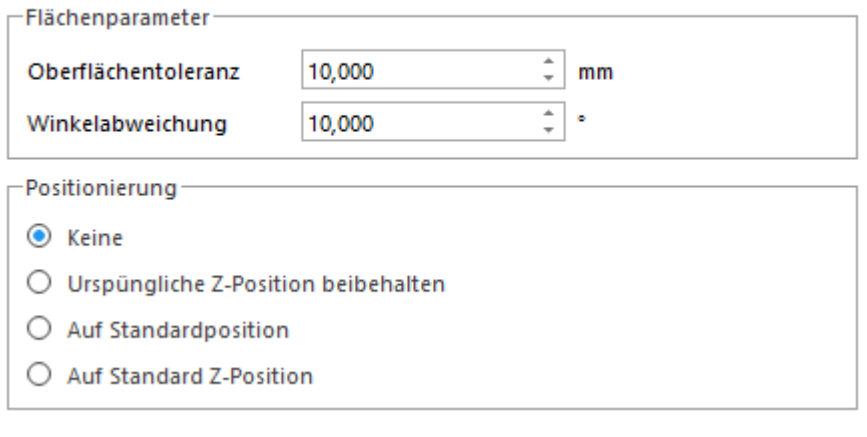

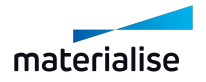

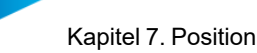

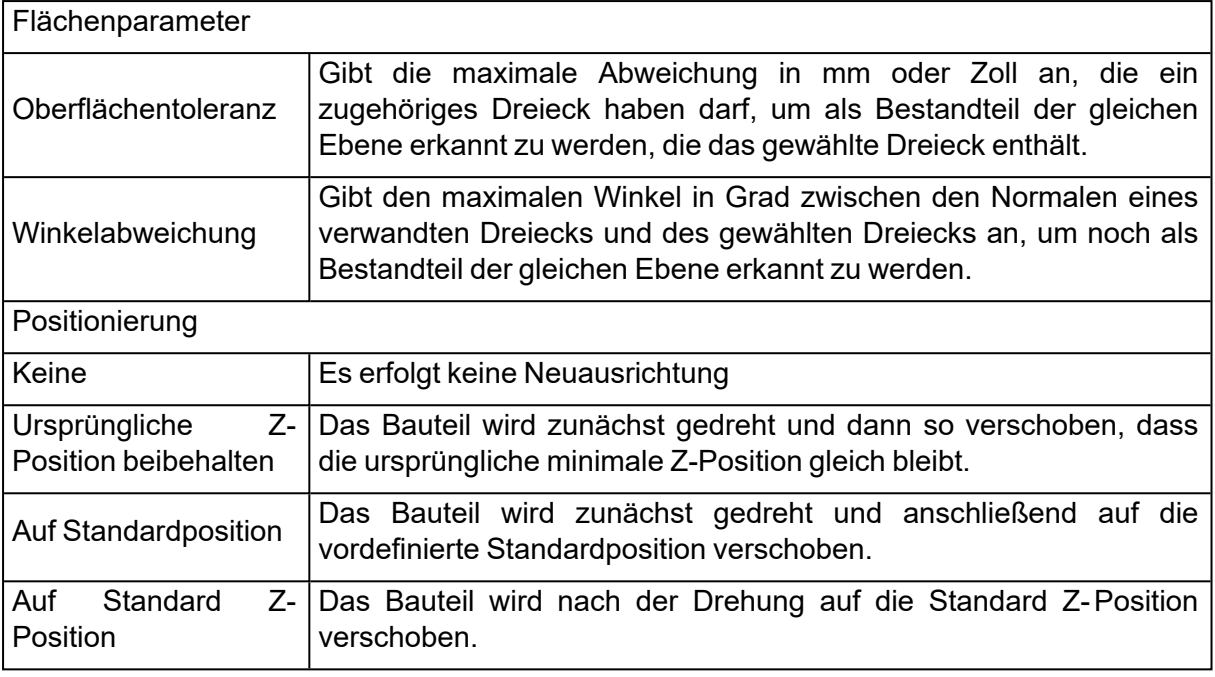

Die Funktion "Fläche wählen" wird nur ausgeführt, wenn das Bauteil im Standardmodus geladen ist. Ist das Bauteil im Kompaktmodus geladen, arbeitet die Funktion "Fläche wählen" so wie die Funktion "Dreieck markieren".

Um bei mehreren Bauteilen gleichzeitig die Unter- bzw. Oberseiten zu definieren, halten Sie die STRG-Taste gedrückt und markieren Sie die gewünschten Flächen auf den Bauteilen mit Mausklicks. Erneutes Klicken macht die Auswahl wieder rückgängig.

# 1. Minimierung der Bounding-Box

Das Bauteil wird so gedreht, dass die Bounding-Box so klein wie möglich ist. Die Größe des Bauteils selbst wird dabei nicht verändert. Diese Funktion kann bei einer effizienten Angebotserstellung und Bauteilvorbereitung helfen.

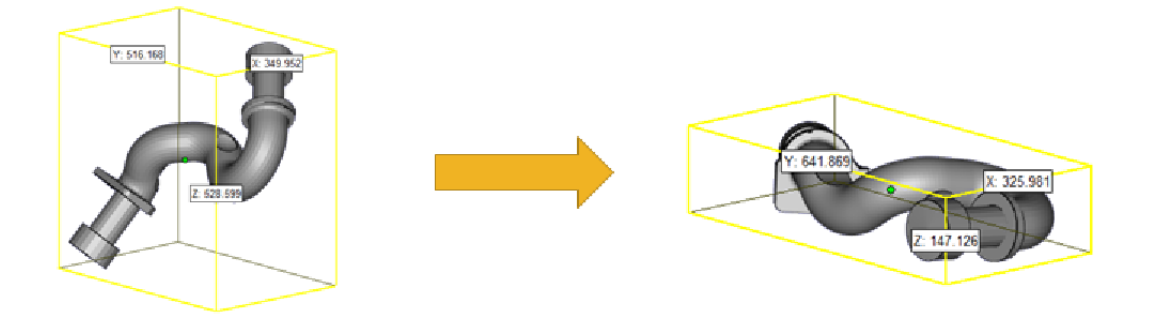

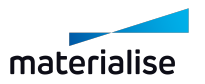

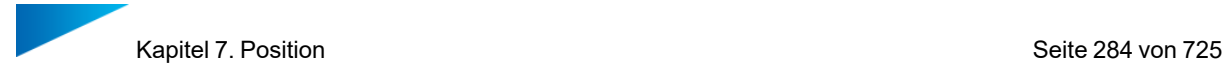

# 1. An Plattform anpassen

M Mit der Funktion "An Plattform anpassen" werden die gewählten Bauteile so skaliert, dass sie in den Bauraum der aktiven Maschine passen.

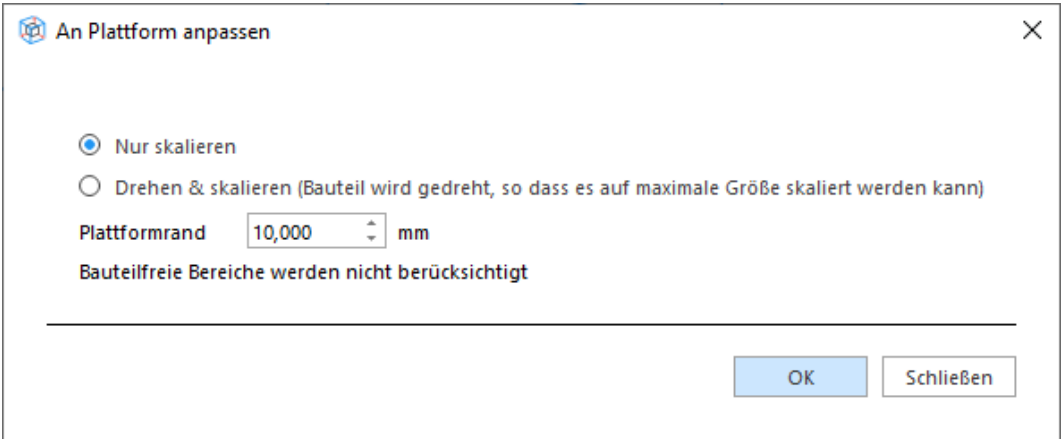

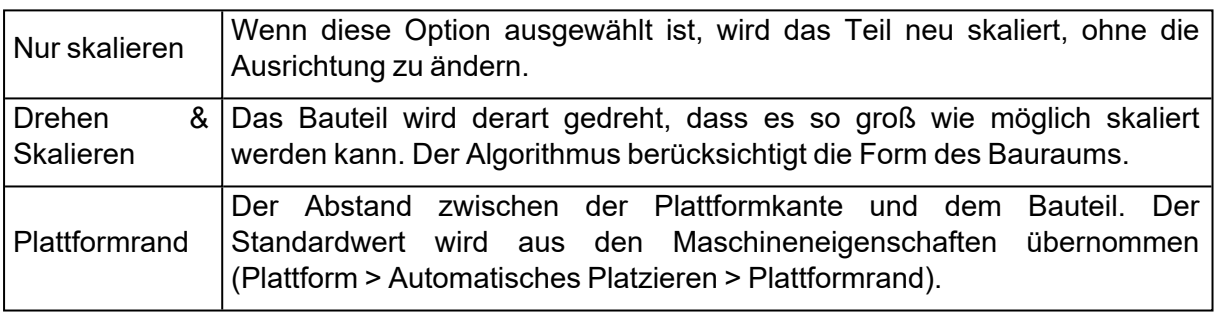

Hinweis: Sind mehrere Bauteile gewählt, werden alle einzeln skaliert. Wenn Sie möchten, dass sie als eine Einheit neu skaliert werden, müssen Sie sie zunächst zusammenführen. Die Standardbauteilhöhe (Maschineneigenschaften > Plattform > Standardbauteilposition > Minimum Z) wird ebenfalls berücksichtigt, um sicherzustellen, dass das Bauteil in den Bauraum passt.

# 7.1. Kopien

## 1. Vervielfältigen

8 Mit diesem Befehl werden die gewählten Bauteile vervielfältigt. Die neuen Bauteile erhalten automatisch den Namen des ursprünglichen Bauteils plus einem angehängten Zähler. Beispiel: "Bauteilname 1". Aus der Operation entstehen immer virtuelle Kopien in einer Plattformszene und neue Bauteile in einer eigenen Bauteilszene.

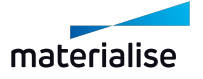

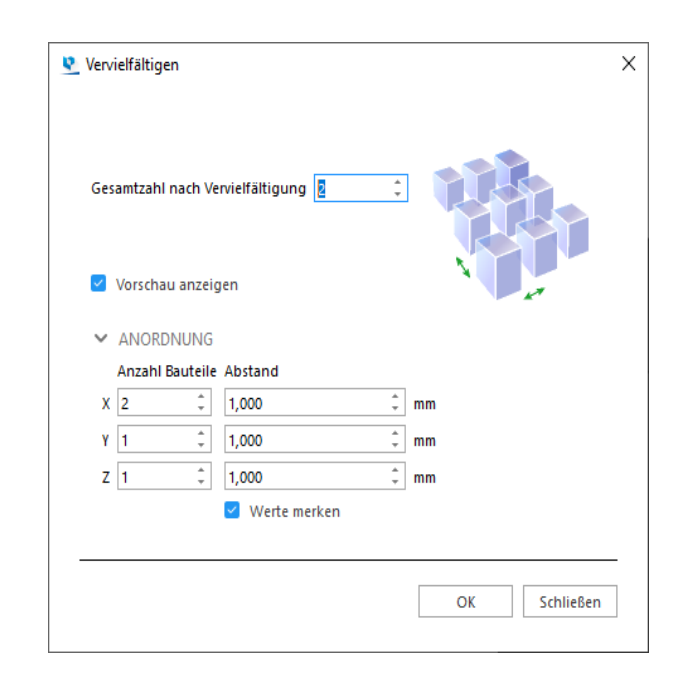

*Hinweis: Die Funktion "Vervielfältigen" ist für Netz-, BREP- und Slice-Bauteile verfügbar.*

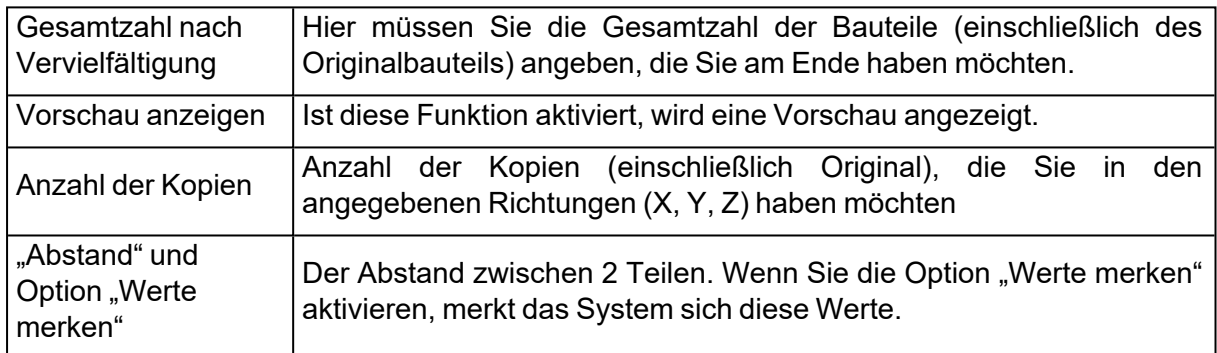

# 1. Vervielfältigen im Batch

 $\Box$  Bei der Vervielfältigung im Batch können Sie für mehrere Bauteile gleichzeitig eine jeweils unterschiedliche Anzahl an Kopien erstellen. Sie können Zeit sparen, indem die gewünschte Anzahl von Duplikaten jedes Bauteils sofort auf einer Plattform platziert wird.

Wenn Sie Streamics haben, erkennt die Funktion "Vervielfältigen im Batch", wie viele Kopien bestellt wurden und füllt sofort die erforderliche Anzahl aus, wobei bereits geplante und gebaute Bauteile berücksichtigt werden.

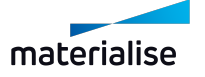

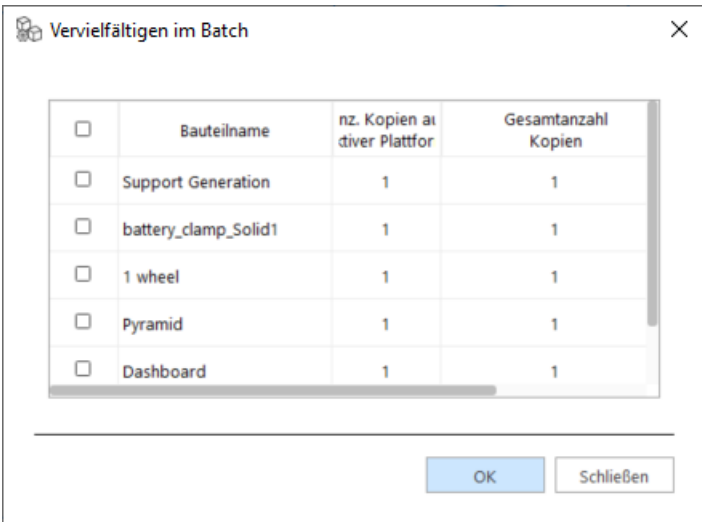

*Dialog ohne Streamics*

Öffnen Sie "Vervielfältigen im Batch" in der Szene, in der Sie Kopien hinzufügen möchten. Alle eindeutigen Bauteile, die in der Bauteilszene geladen sind, werden in der Liste angezeigt. Markieren Sie die Kontrollkästchen für die Bauteile, die Sie hinzufügen möchten. In der Spalte "Gesamtanzahl Kopien" wählen Sie die gewünschte Anzahl. In der Spalte "Anz. Kopien auf aktiver Plattform" wird die Anzahl der Kopien angezeigt, die bereits in der aktuellen Szene vorhanden sind. Drücken Sie OK, um die Kopien zu erstellen. Sie werden über die automatische Platzierung auf der Plattform verteilt.

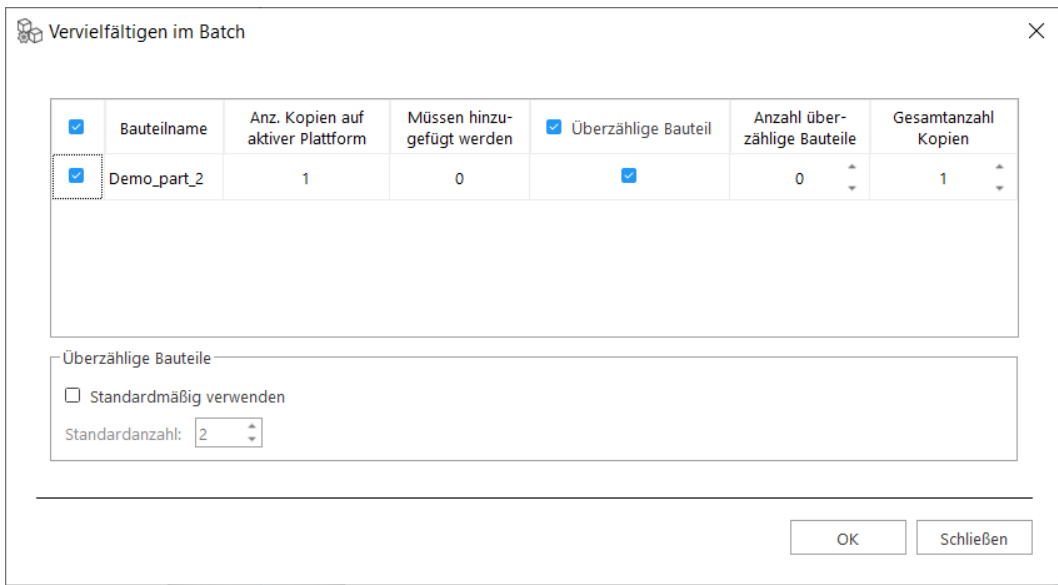

*Dialog mit Streamics*

Wird die Batch-Vervielfältigung zusammen mit Streamics eingesetzt, erscheinen zusätzliche Spalten: Die Spalte "Müssen hinzugefügt werden" zeigt, wie viele Bauteile noch geplant werden müssen, abzüglich derer, die sich bereits auf der Plattform befinden. Dieser Wert berücksichtigt Bauteile, die bereits gebaut wurden, Bauteile, die bereits in einem Baujob eingeplant sind, und Bauteile auf anderen Plattformen in derselben Magics- Sitzung. In

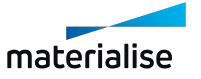

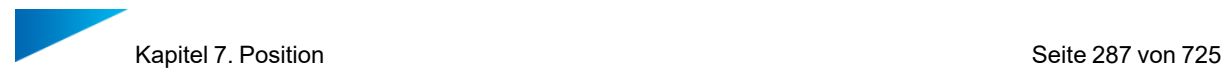

Streamics gespeicherte Plattformen werden dabei nicht berücksichtigt. Die Formel sieht wie folgt aus:

Müssen hinzugefügt werden = bestellte Menge - gebaute Bauteile - geplante Bauteile - Bauteile auf Plattformen

Weitere zusätzliche Spalten sind "Überzählige Bauteile" und "Anzahl überzählige Bauteile". Auf diese Weise können Sie problemlos einige zusätzliche Exemplare für zerbrechliche Teile, die eher kaputt gehen könnten, hinzufügen. Wenn Sie diese Möglichkeit öfter verwenden möchten, kann es sinnvoll sein, die Option "Standardmäßig verwenden" zu aktivieren und einen passenden Standardwert für diese Spalte zu definieren. Wenn Sie die Funktion "Vervielfältigen im Batch" erneut öffnen, werden die Felder für überzählige Bauteile ausgefüllt und aktiviert. Sie können sie jederzeit deaktivieren und die Anzahl der überzähligen Bauteile ändern.

# 7.1. Automatisch

## 1. Automatisches Platzieren

 $\mathbb{C}$  Mit dieser Funktion können Sie die geladenen Bauteile auf der Bauplattform platzieren. Bitte beachten Sie, dass für das Packen der Bauteile in 3D das Sintermodul (siehe [Sinter-](#page-58-0)[Modul,](#page-58-0) Seite 59) erforderlich ist.

Es gibt zwei Optionen:

- Geometriebasiertes Nesting
- Nesting auf Basis der Bounding-Box

Bitte beachten Sie, dass Sie beim Importieren mehrerer Bauteile auch den automatischen Platzierungsalgorithmus verwenden können, um Ihre Bauteile sofort auf der Plattform zu positionieren. Die automatische Platzierung kann auch verwendet werden, wenn die Plattform nicht groß genug ist, um alle angegebenen Teile auf die Plattform zu laden. Es erscheint ein Dialogfeld, das anzeigt, dass keine Lösung gefunden wurde, aber eine Suche nach einer Lösung außerhalb der Plattformgrenzen durchgeführt wird. Auch wenn die Teile nicht auf die Plattform passen, sind sie so verteilt, dass man einen besseren Überblick hat.

#### *Bounding-Box*

Magics verschachtelt die Bauteile und stellt dabei die Bauteile durch ihre Bounding-Boxen dar. Dies führt zu einem schnellen Nesting, allerdings wird aufgrund der groben Darstellung der Bauteile nicht die gesamte Fläche Ihrer Maschine genutzt.

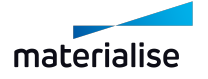

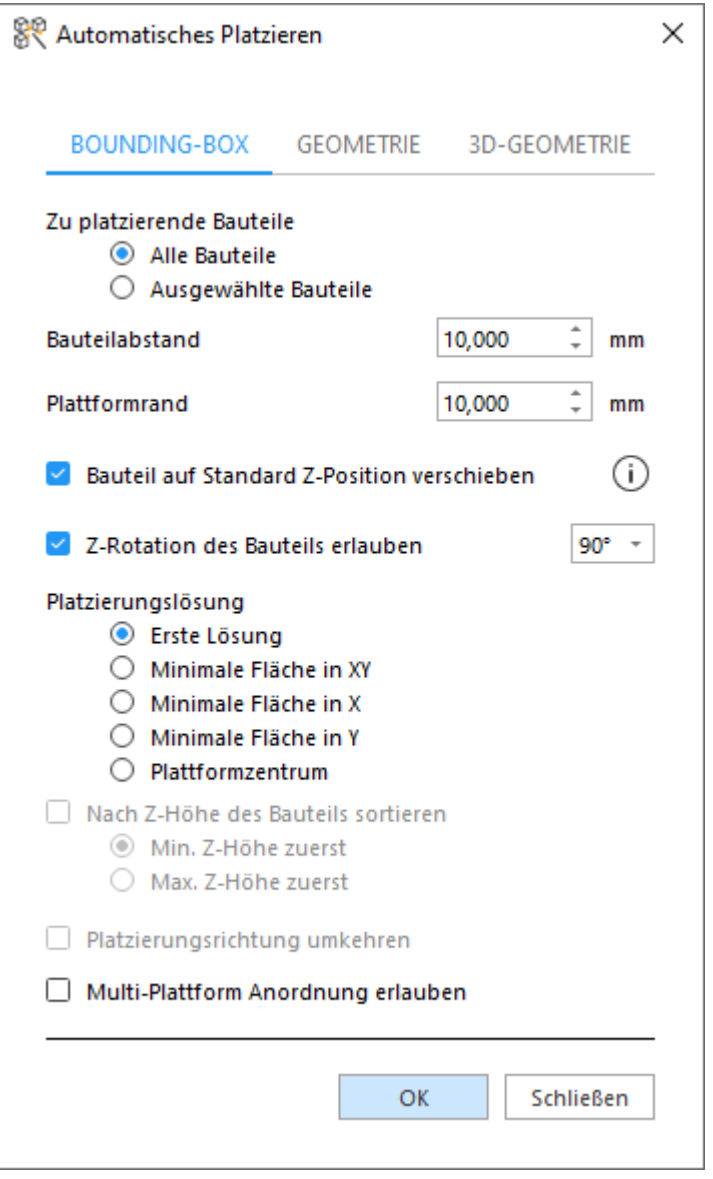

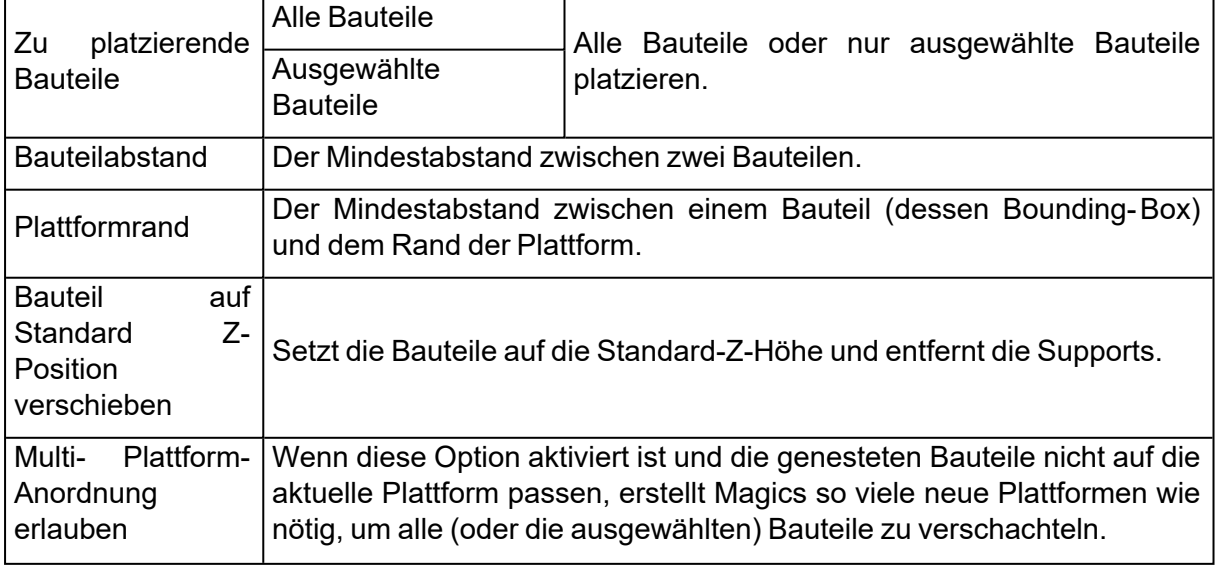

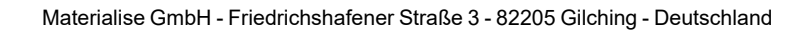

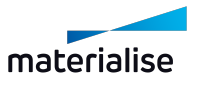
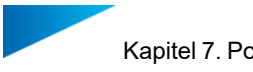

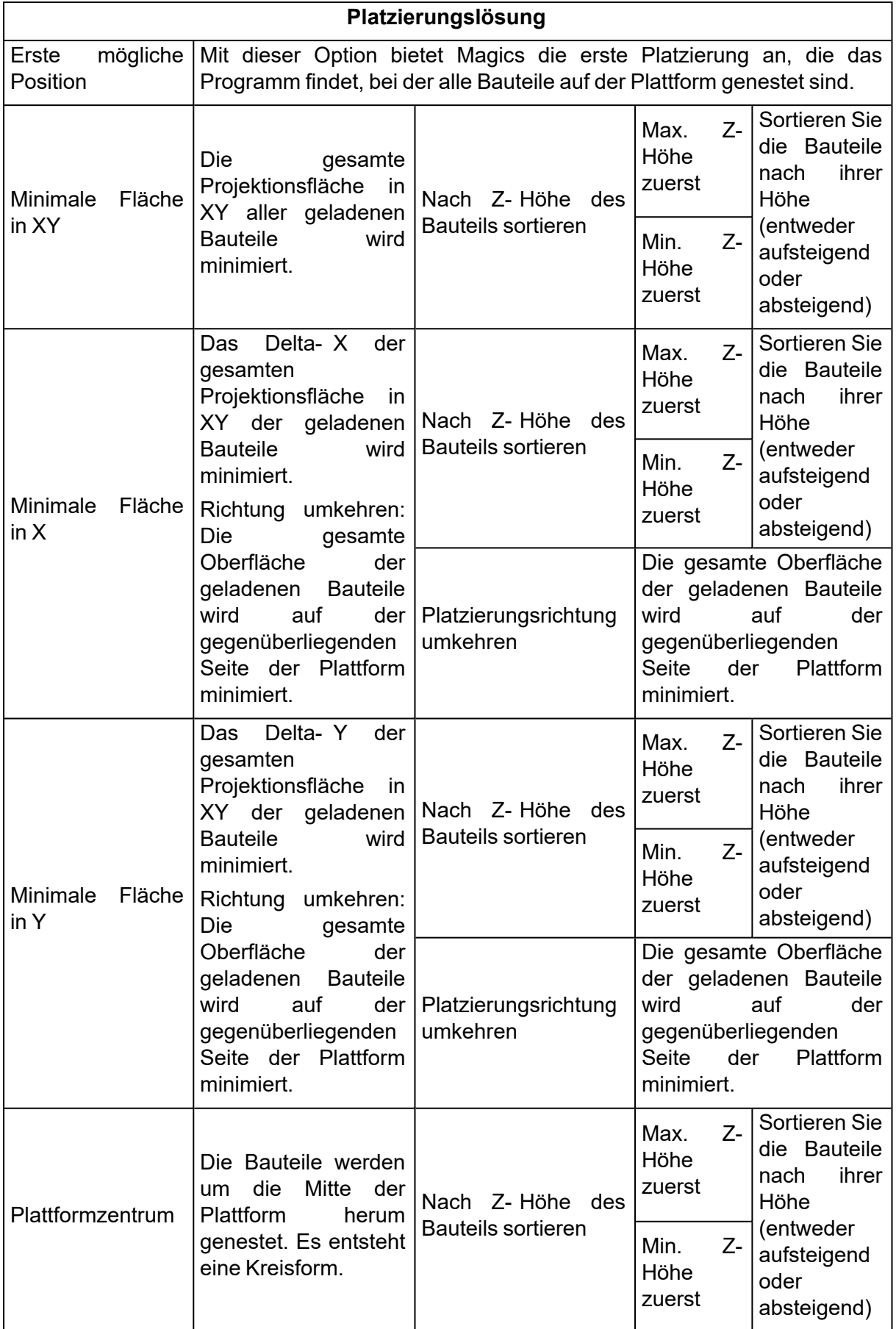

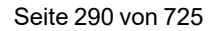

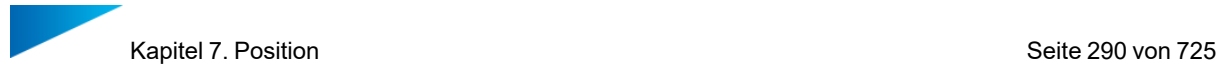

#### *Geometrie*

Wird die Bounding-Box als Grundlage zur Platzierung verwendet, kann dies dazu führen, dass Platz "verschenkt" wird, insbesondere bei Bauteilen mit einer großen Bounding-Box aber einer kleinen Projektionsfläche. Magics platziert die Bauteile unter Verwendung der tatsächlichen Bauteilgeometrie und erhöht so die Packdichte.

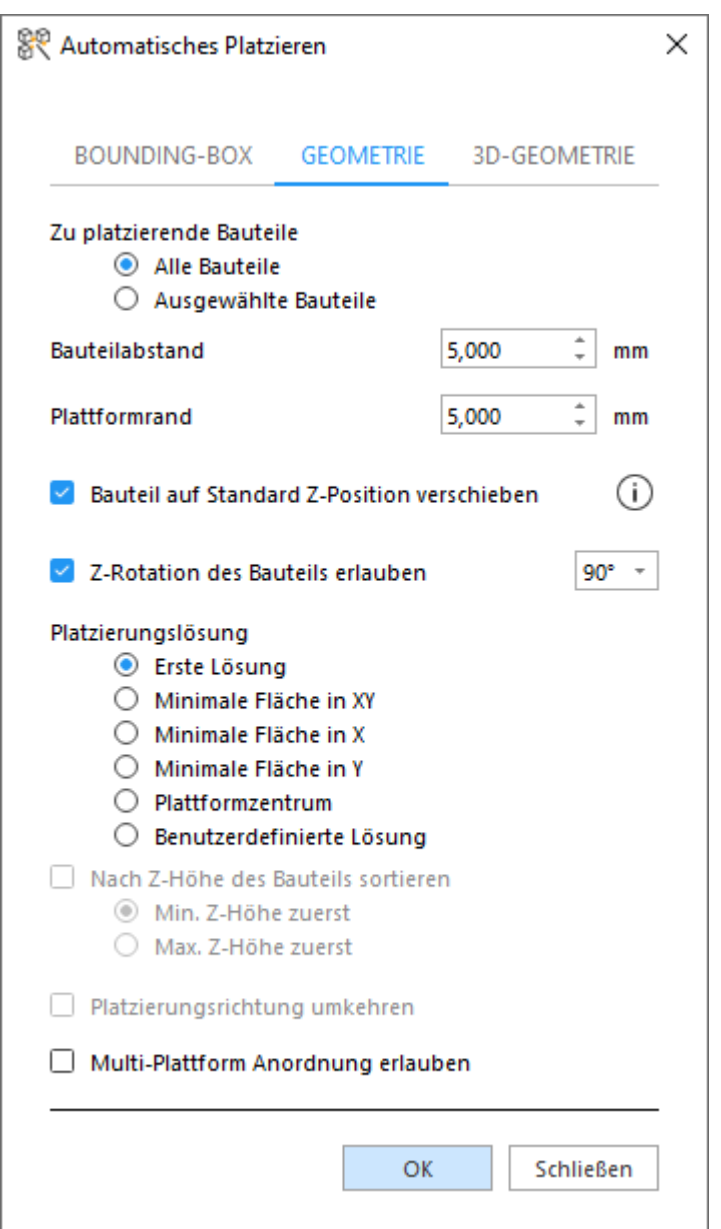

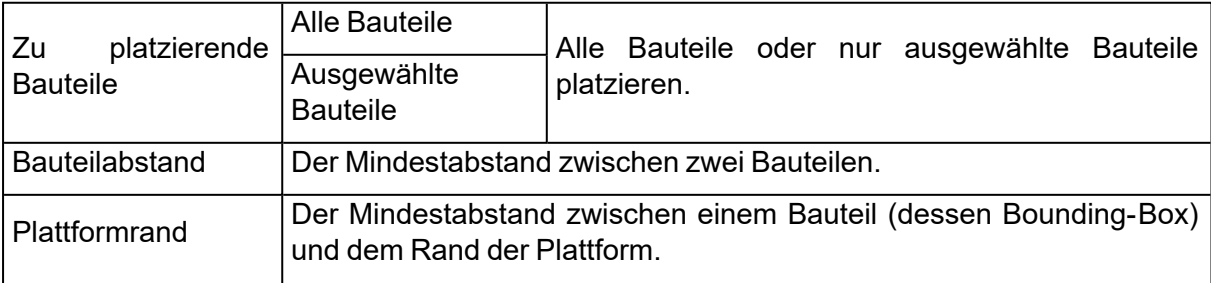

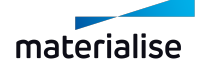

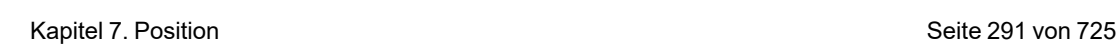

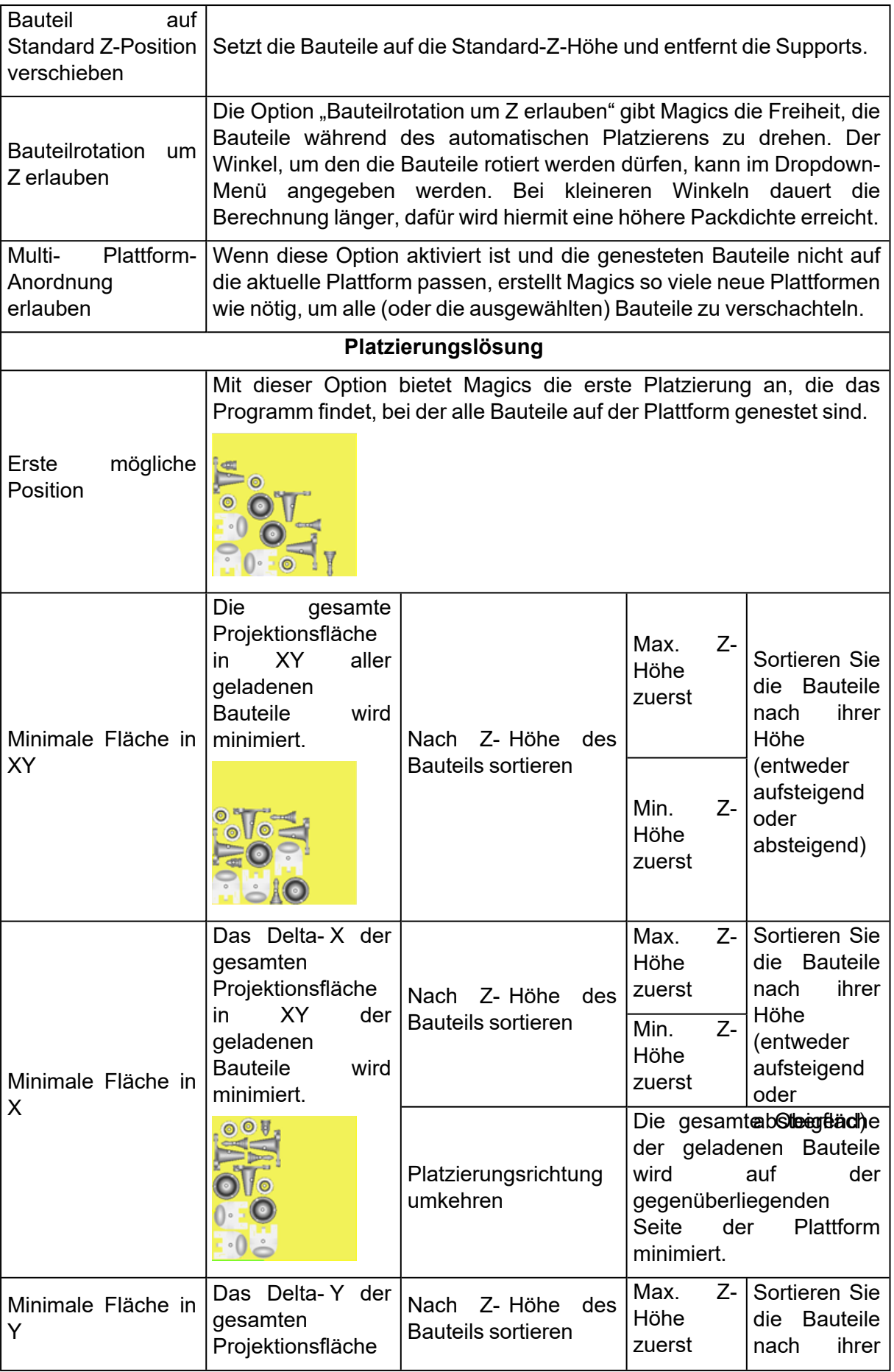

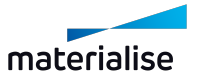

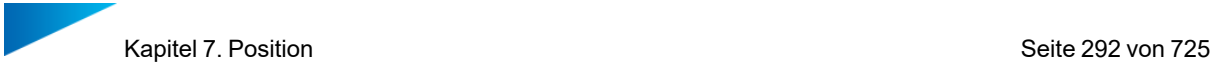

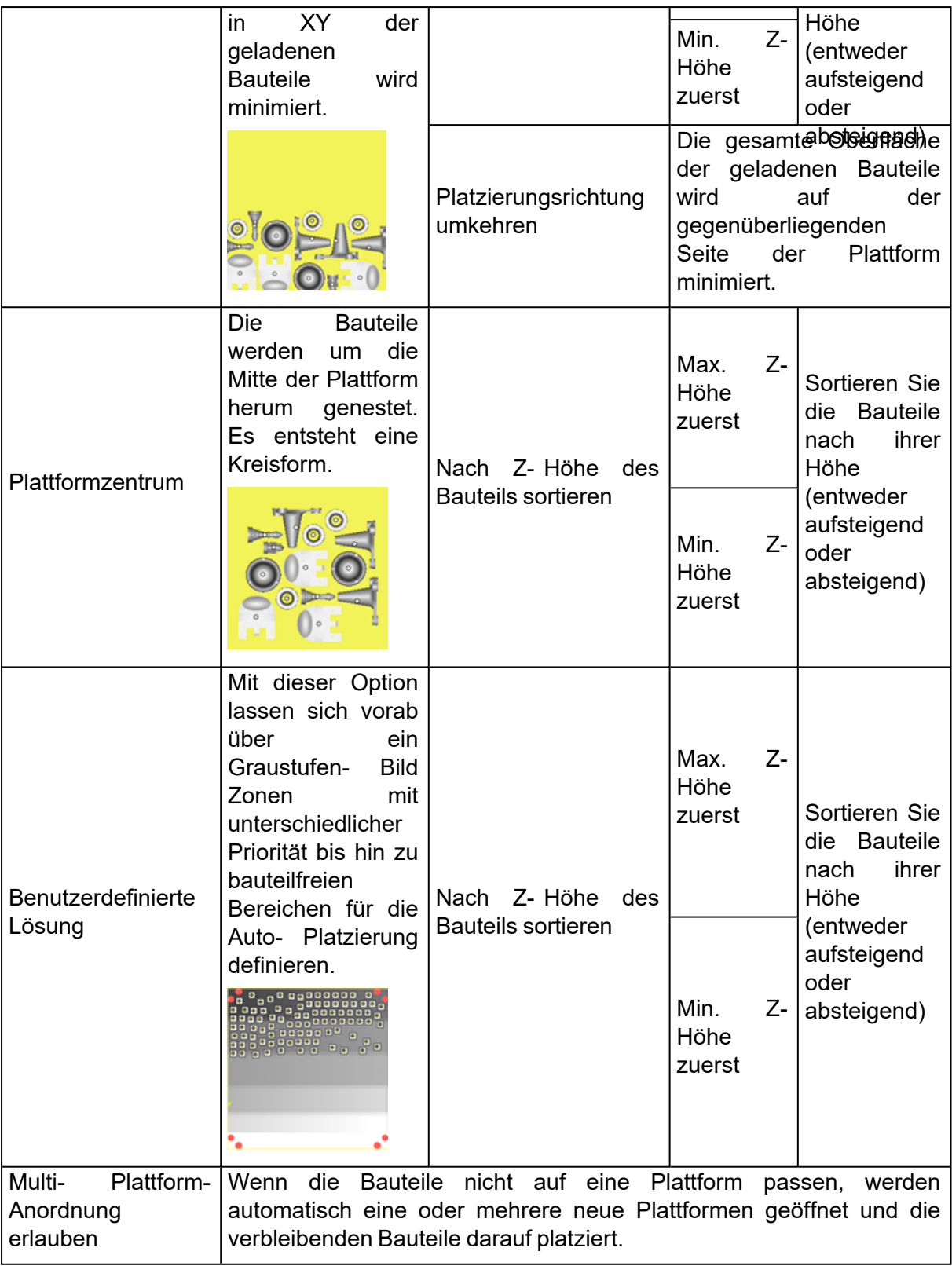

## *3D-Geometrie (nur für e-Stage-Nutzer)*

Magics platziert die Bauteile und achtet dabei darauf, dass sich die Projektion der Bauteile auf der Plattform nicht überschneidet.

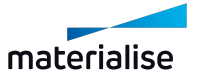

Kapitel 7. Position Seite 293 von 725

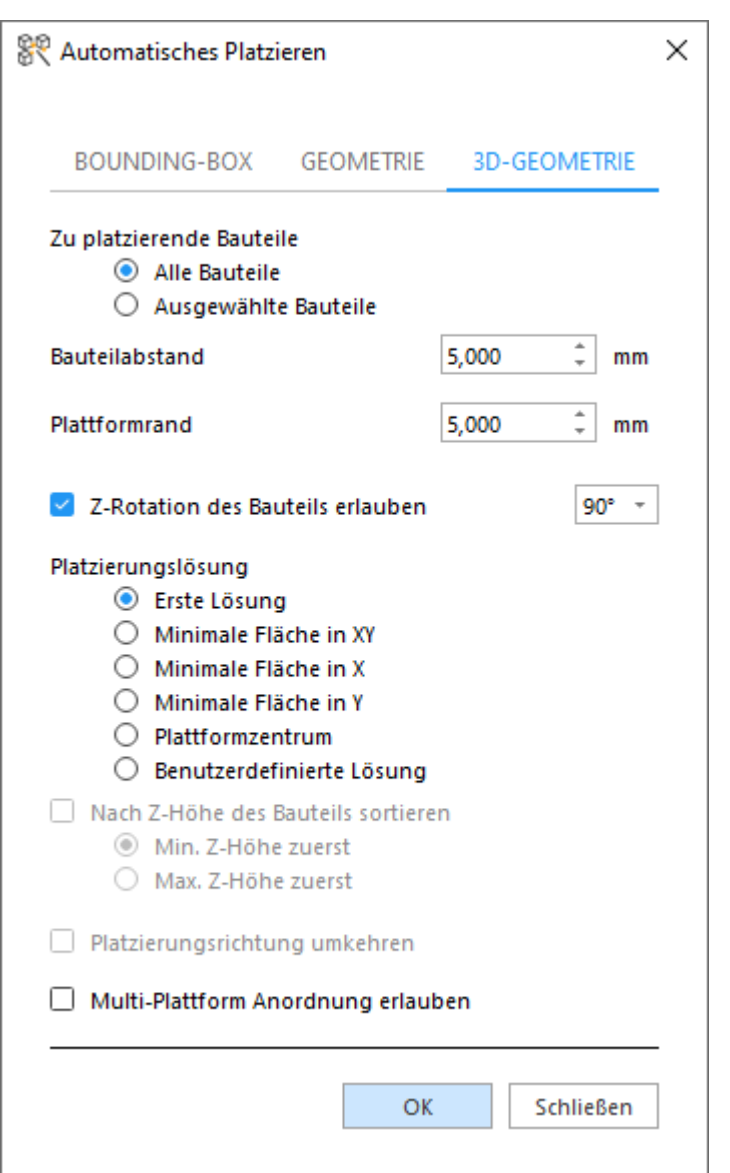

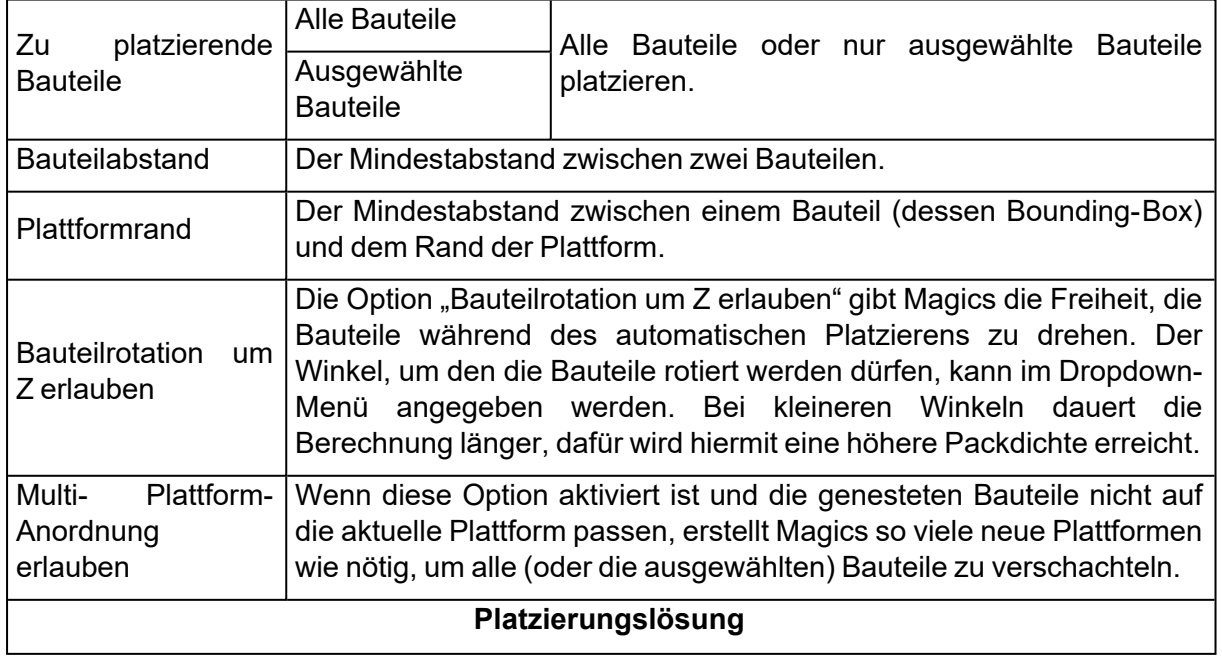

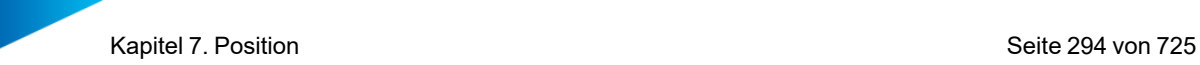

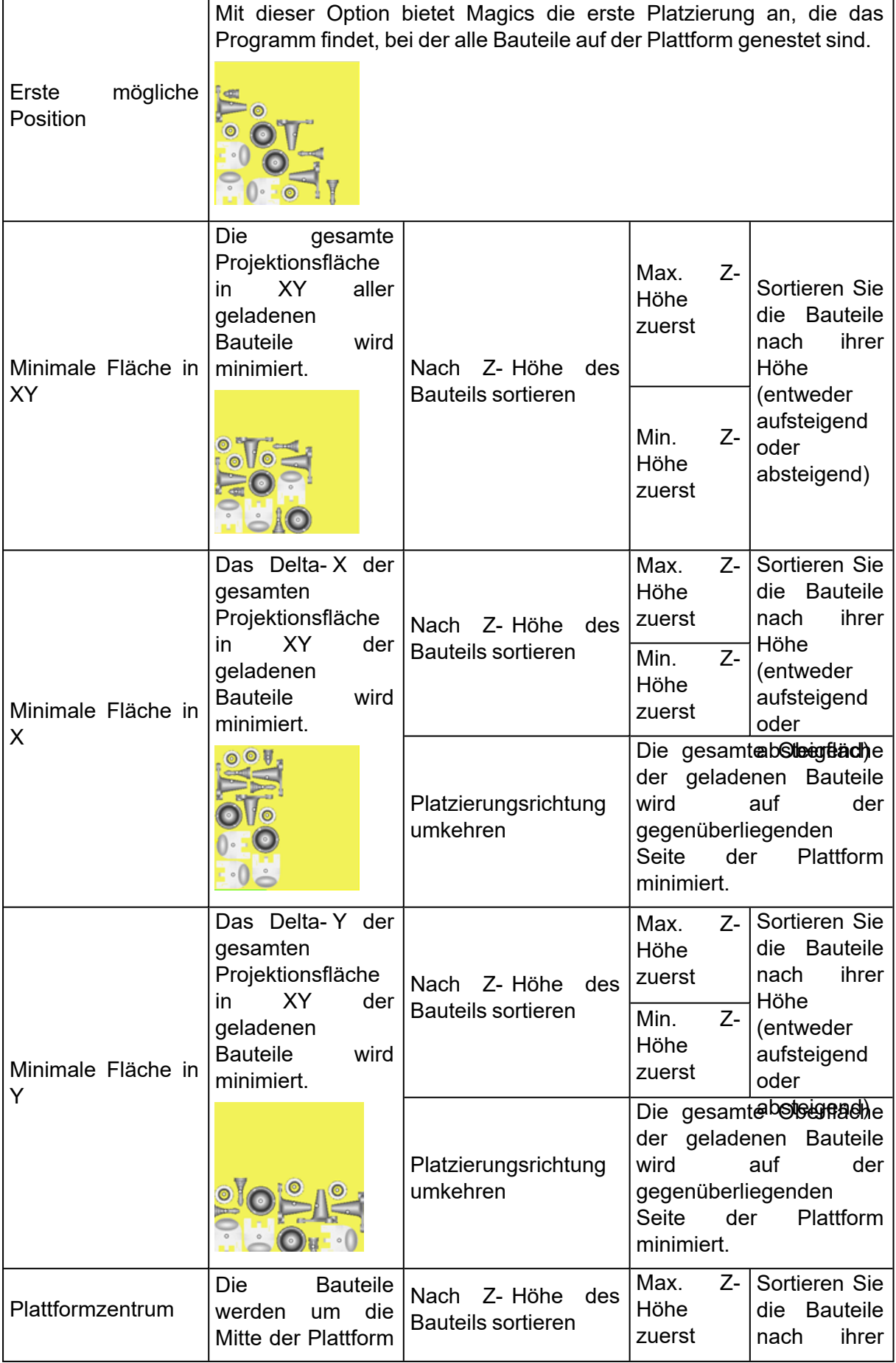

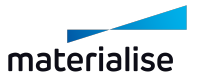

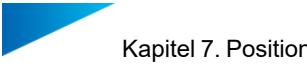

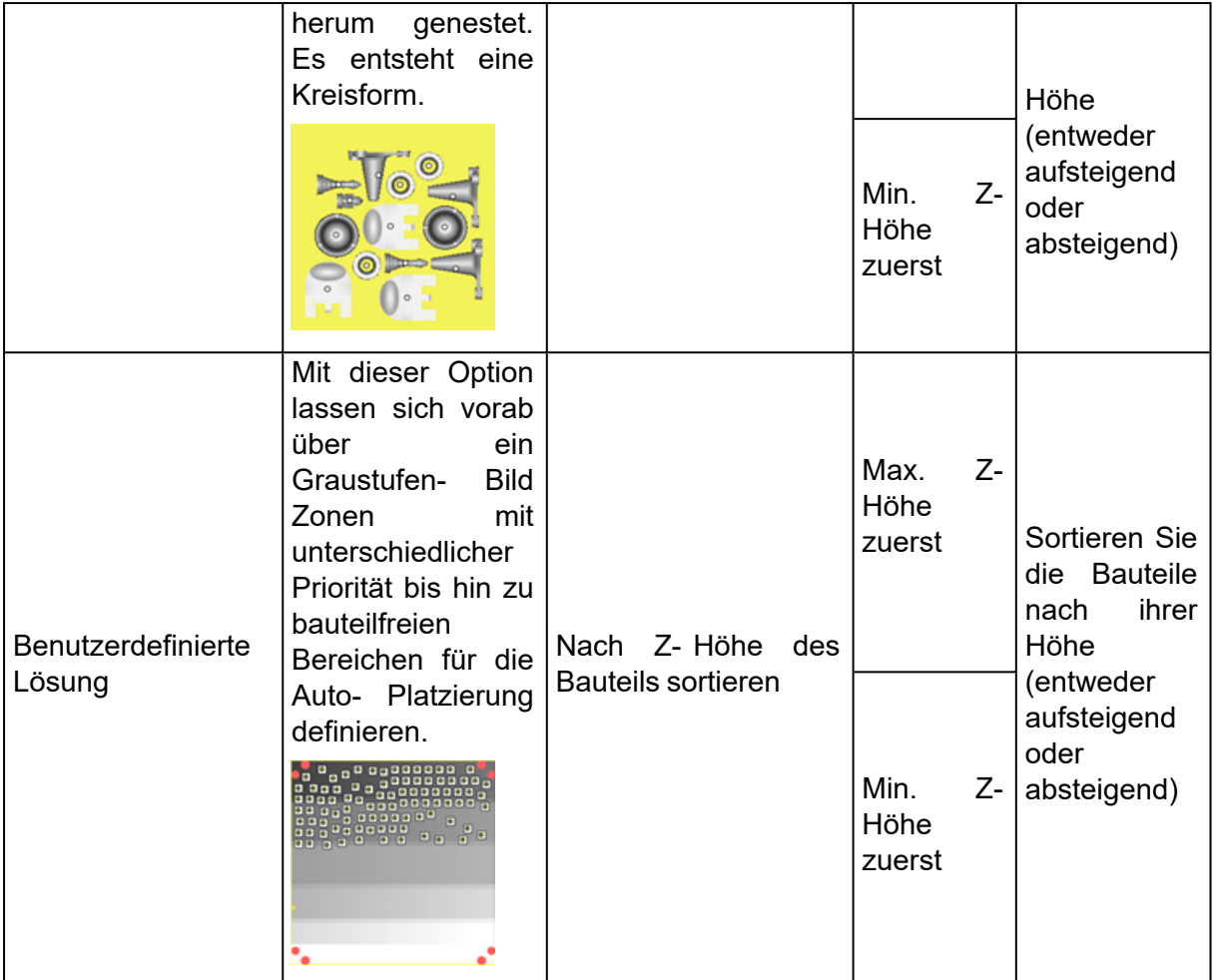

### 1. Orientierungsoptimierer

### *Einführung*

Der Orientierungsoptimierer wurde entwickelt, um das Bauteil zu analysieren und mit diesen Erkenntnissen die beste Ausrichtung für Ihr Bauteil zu finden. Er gibt Ihnen die Möglichkeit, eine Analyse der Ausrichtung Ihrer Bauteile durchzuführen oder automatisch die optimale Bauteilausrichtung auf der Grundlage bestimmter Kriterien zu berechnen. Die folgenden Kriterien werden angewendet:

- Z-Höhe (Bauhöhe)
- Supportoberfläche
- Max. XY-Schnitt
- XY-Projektion
- Support auf Markierung

Je nach verwendeter Technik können verschiedene Parameter für die Ausrichtung Ihrer Bauteile eine Rolle spielen:

Bei allen Technologien spielt die Z- Höhe oder Bauhöhe eine wichtige Rolle. Durch die Verringerung der Bauhöhe kann die Bauzeit verkürzt werden. Die begrenzte Bauhöhe kann auch zur Einsparung von teurem Material führen.

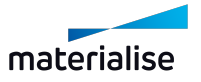

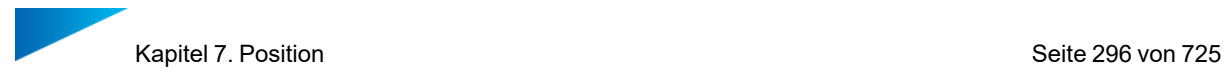

In der Stereolithographie sind zwei der Kriterien von besonderem Interesse: eine Minimierung der *Supportoberfläche* und eine Minimierung der *XY-Projektion*. Kleinere Supportoberflächen sparen Material und reduzieren die Nachbearbeitungszeit. Derzeit wird den A- und B-Flächen usw. keine Aufmerksamkeit geschenkt, so dass eine Benutzerinteraktion erforderlich ist, wenn dies berücksichtigt werden soll. Durch die Minimierung der XY-Projektionsfläche werden die Bauteile so ausgerichtet, dass die Gesamtmenge der Bauteile auf einer Stereolithografie-Plattform maximiert werden kann. Dies steht natürlich im Widerspruch zum Kriterium der minimalen Z-Höhe.

Beim Lasersinterverfahren (insbesondere bei Metallbauteilen) sollten *große Querschnitte*, also XY-Schnitte, vermieden werden, da das Objekt sonst durch die thermische Belastung verformt werden kann. Große Querschnitte erzeugen in der Regel hohe thermische Belastungen und sollten daher vermieden werden.

Bei mehreren Techniken sind Supports erforderlich, um das Bauteil zu bauen. Es kann Flächen geben, auf denen Supports nicht erwünscht ist. Zum Beispiel auf Oberflächen, bei denen es schwierig ist, den Support während der Nachbearbeitung zu entfernen.

"Support auf Markierung" gibt an, welcher Anteil der markierten Fläche in Prozent Support benötigt. Ein Wert von z. B. 10 % bedeutet demnach, dass 10 % der markierten Fläche mit Supports versehen werden muss. Je niedriger der Wert, desto besser.

Hinweis: In Abhängigkeit von der Lizenz sind verschiedene Parameter im Orientierungsoptimierer freigeschaltet. Die Parameter "Z-Höhe" und "XY-Projektion" stehen allen Nutzern zur Verfügung. Über das SG-Modul oder e-Stage wird der Parameter "Supportoberfläche" freigeschaltet. Über das Modul SG+ wird der Parameter "Max. XY-Schnitt" freigeschaltet.

#### *Orientierungsoptimierer: Analysieren*

Im ersten Schritt des Orientierungsoptimierers werden die Analysewerkzeuge eingesetzt. Klicken Sie auf die Schaltfläche "Messungen aktualisieren", um die aktivierten Kriterien anhand der aktuellen Ausrichtung des Bauteils zu berechnen. Auf diese Weise werden dem Nutzer die Z-Höhe, die Supportoberfläche usw. in der aktuellen Ausrichtung angezeigt.

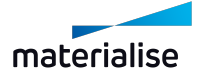

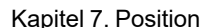

**The Contract Service** 

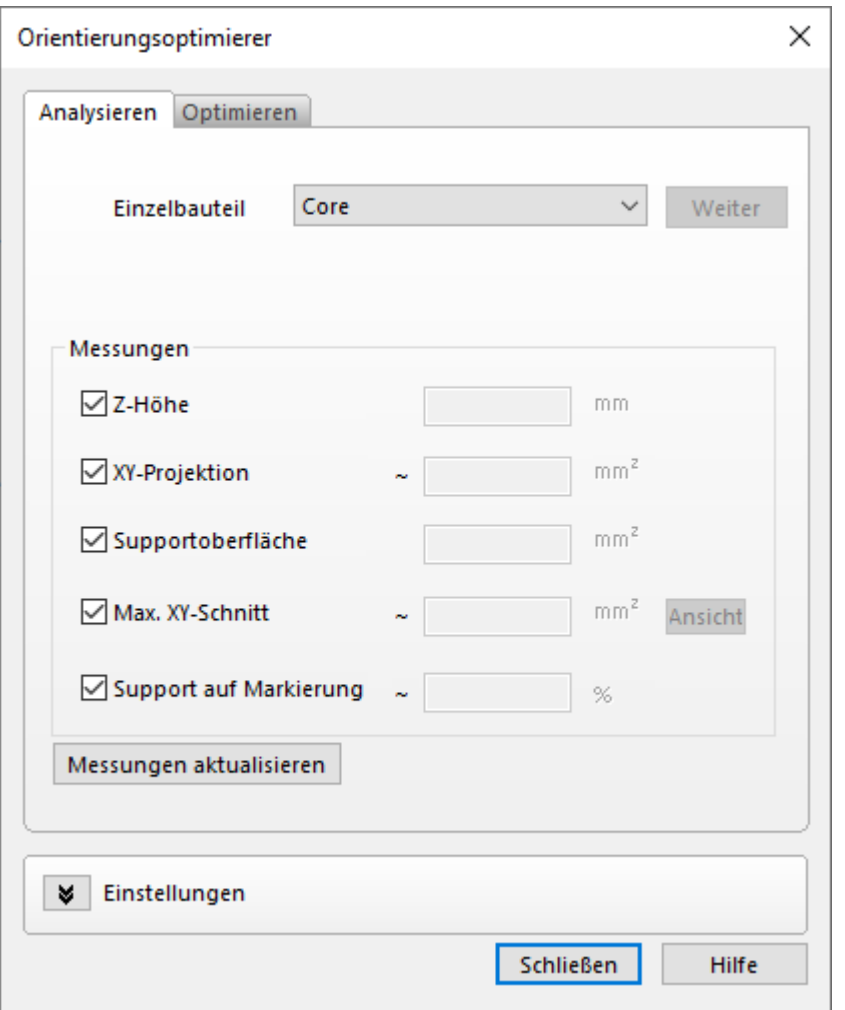

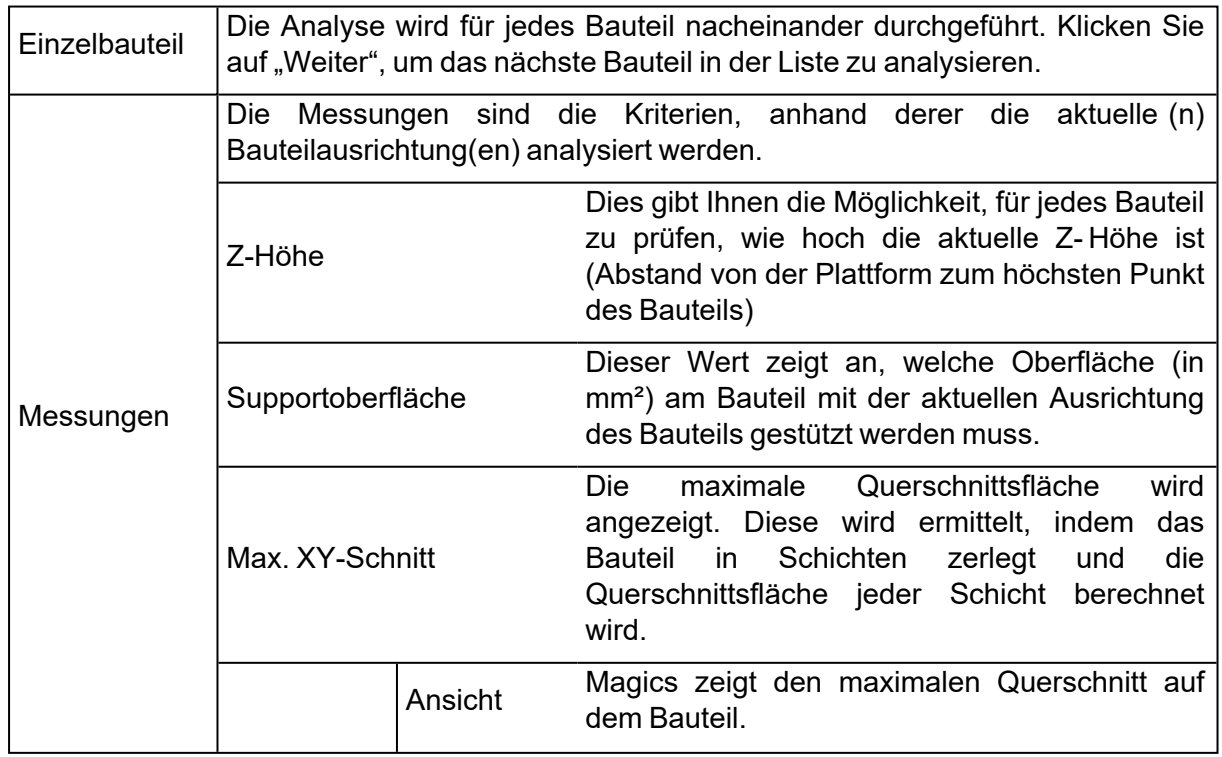

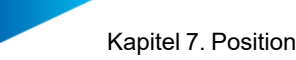

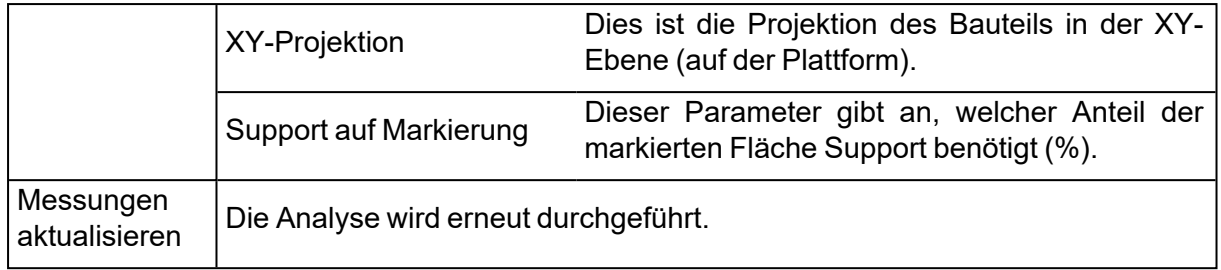

### *Orientierungsoptimierer: Optimieren*

Im zweiten Schritt des Orientierungsoptimierers erfolgt die tatsächliche Optimierung. Das aktuelle Bauteil oder mehrere Bauteile gleichzeitig (als "Gewählt" markiert in der Bauteilliste) können automatisch mittels der unten stehenden Kriterien neu ausgerichtet werden. Der Nutzer wählt aus, nach welchen Kriterien die Ausrichtung erfolgen soll und gewichtet diese Parameter mit einem Wert von 0 bis 100. (Es kann z. B. für Metallmaschinen interessant sein, die Parameter "Max. XY-Schnitt" und "Supportoberfläche" in Kombination zu verwenden.) Klicken Sie auf Optimieren, um den kompletten Lösungsraum zu berechnen und die Bauteile optimal zu orientieren. Mit den Schiebereglern kann anschließend die relative Gewichtung der Parameter verändert werden. Die Ausrichtung der Bauteile ändert sich sofort mit dem Betätigen des Reglers. Je mehr Parameter aktiviert sind und je größer die erwünschte Genauigkeit (wird unter "Einstellungen" festgelegt), desto länger dauert die Berechnung.

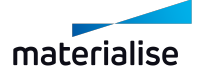

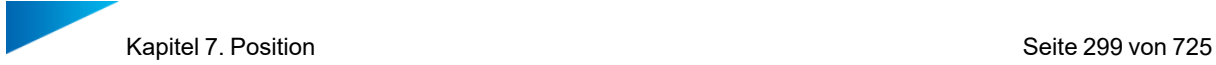

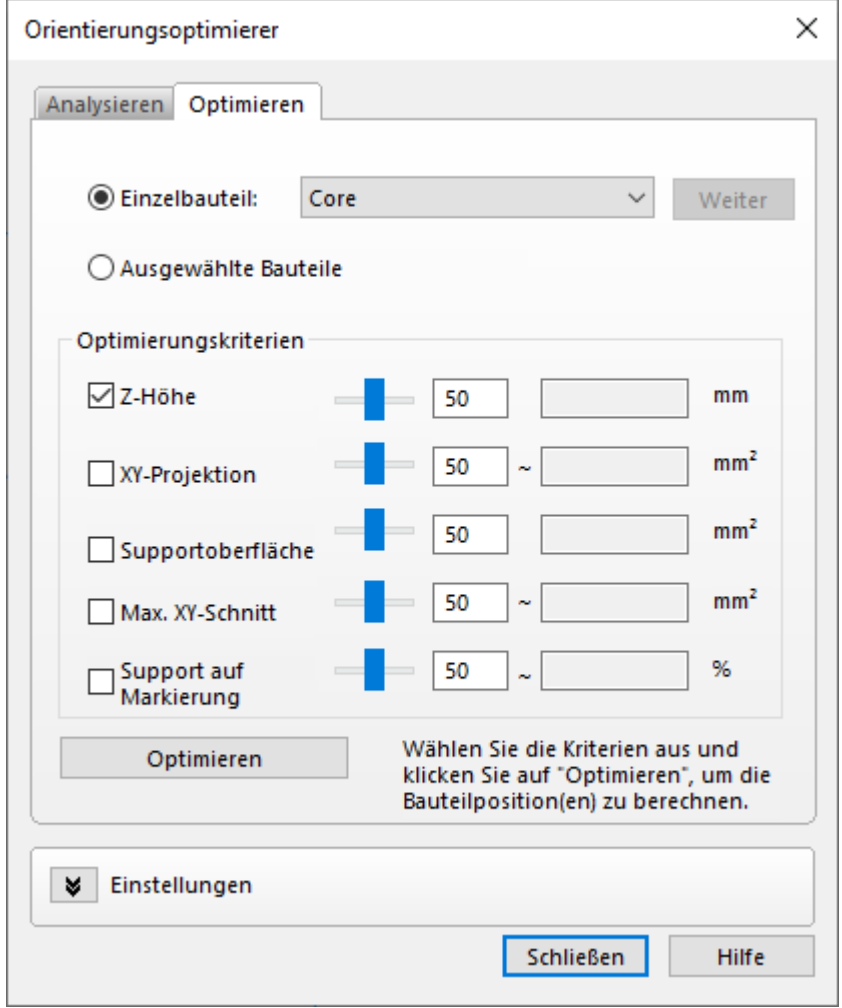

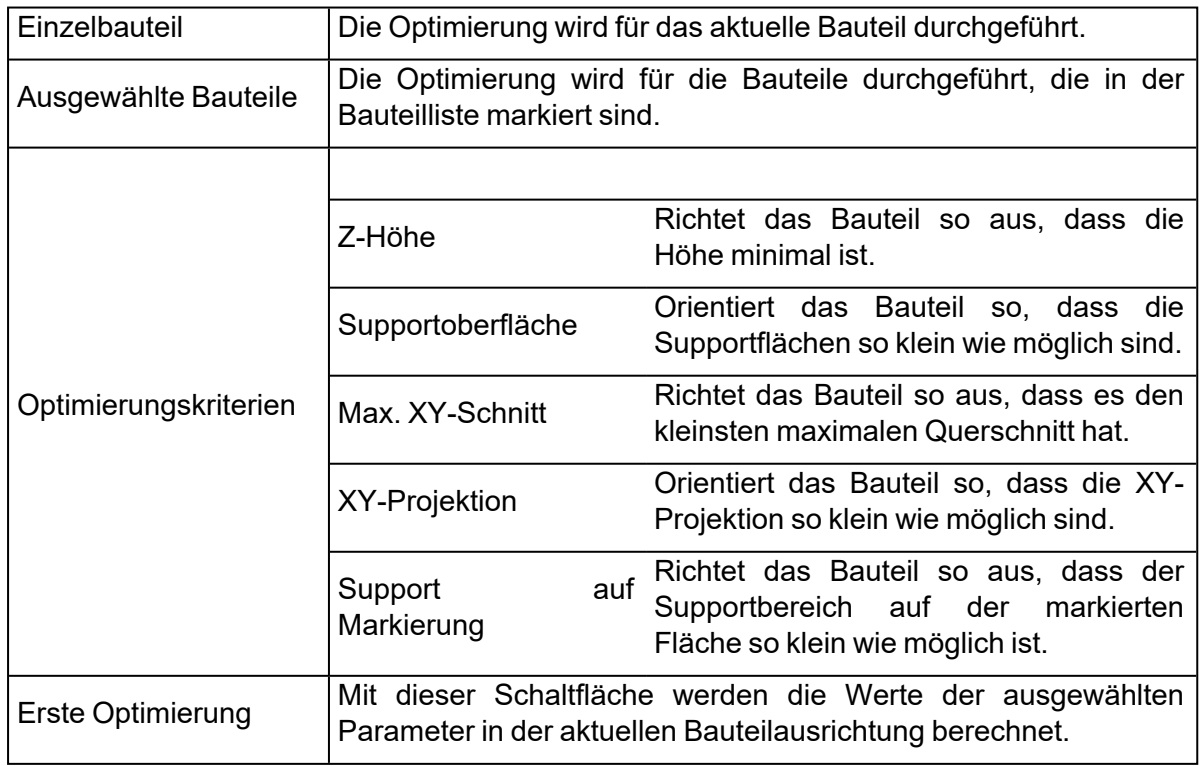

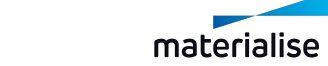

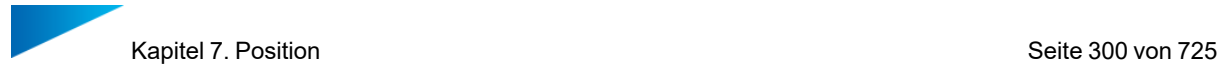

1. Einstellungen

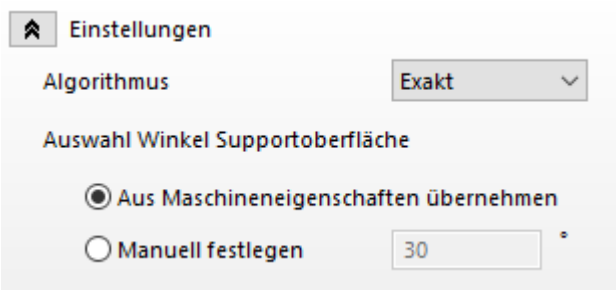

Der Optimierungsalgorithmus berechnet alle möglichen 3D-Ausrichtungen anhand der ausgewählten Kriterien für jedes Bauteil, was zu einer sehr großen Anzahl möglicher Lösungen führt. Um die Berechnungszeit so kurz wie nötig zu halten, ist der "Schnelle Algorithmus" auf 320 mögliche Orientierungslösungen begrenzt, während der "Exakte Algorithmus" 1280 Lösungen berechnet.

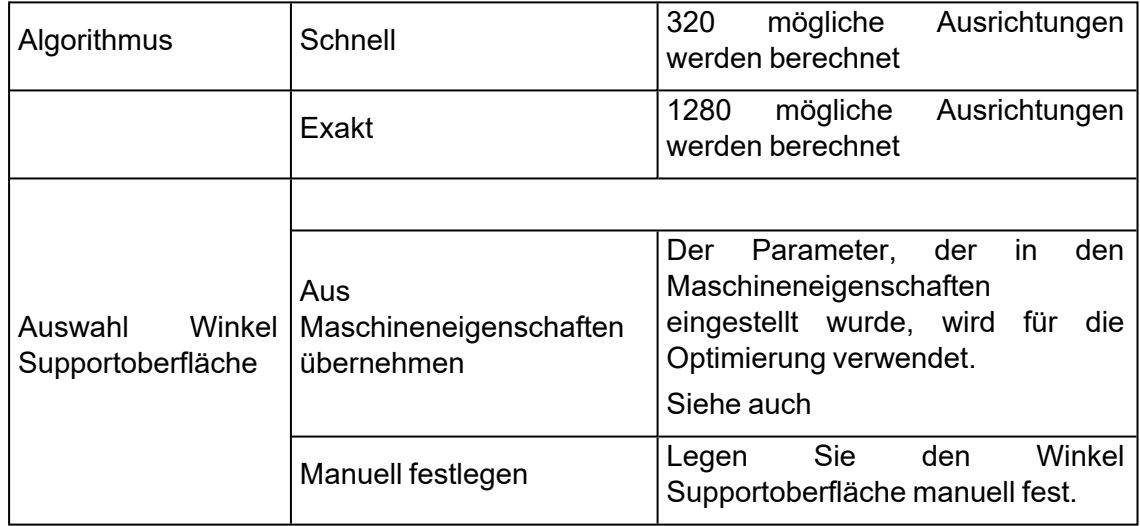

### 1. Orientierungsvergleich

Mit diesem Werkzeug können Sie verschiedene Orientierungsoptionen vergleichen und dann eine sichere Entscheidung bezüglich der gewählten Parameter fällen. So können Sie Konsequenzen analysieren, die sich aus bestimmten Orientierungen ergeben, die jedoch oftmals nicht gleich erkennbar sind.

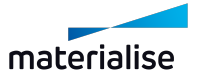

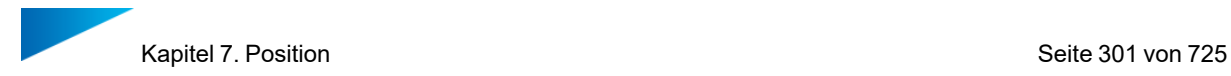

#### *Liste Orientierungen*

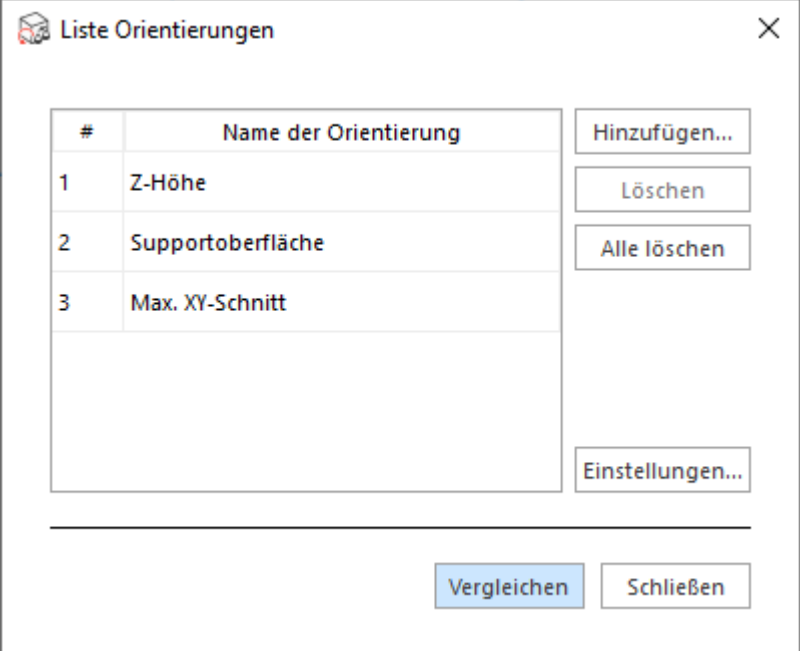

In diesem Dialog werden alle Orientierungen zum Vergleich aufgelistet. Standardmäßig werden die Orientierungen mit der geringsten Z-Höhe und Supportfläche sowie dem größten XY-Querschnitt einbezogen. Klicken Sie auf "Hinzufügen", um weitere Orientierungen zur Liste hinzuzufügen. Es ist auch möglich Orientierungen umzubenennen, sie aus der Liste zu entfernen oder die Einstellungen für den Vergleich zu bearbeiten. Mit der Schaltfläche "Vergleichen" starten Sie die Berechnungen und die Vergleichsergebnisse werden angezeigt.

1. Hinzufügen

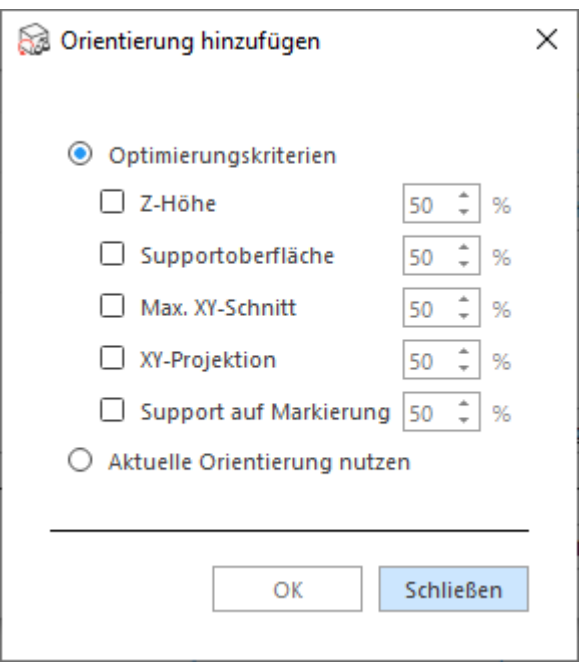

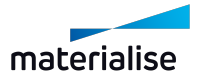

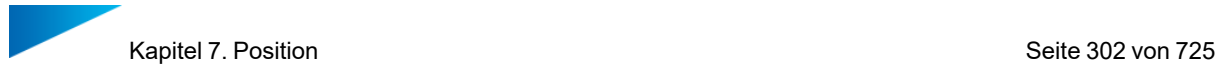

Orientierungen können auf zwei Arten hinzugefügt werden. Sie können entweder die Optimierungskriterien aus dem Orientierungsoptimierer oder die aktuelle Ausrichtung des Bauteils verwenden.

## 2. Einstellungen

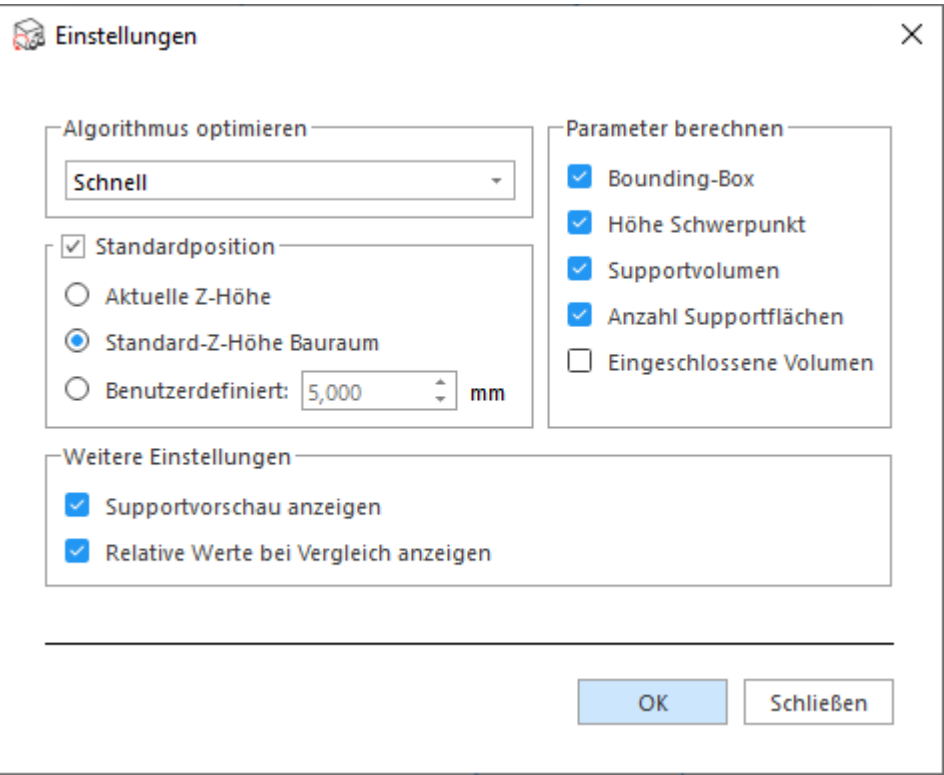

In diesem Dialogfeld lassen sich die Vergleichsfunktionen konfigurieren.

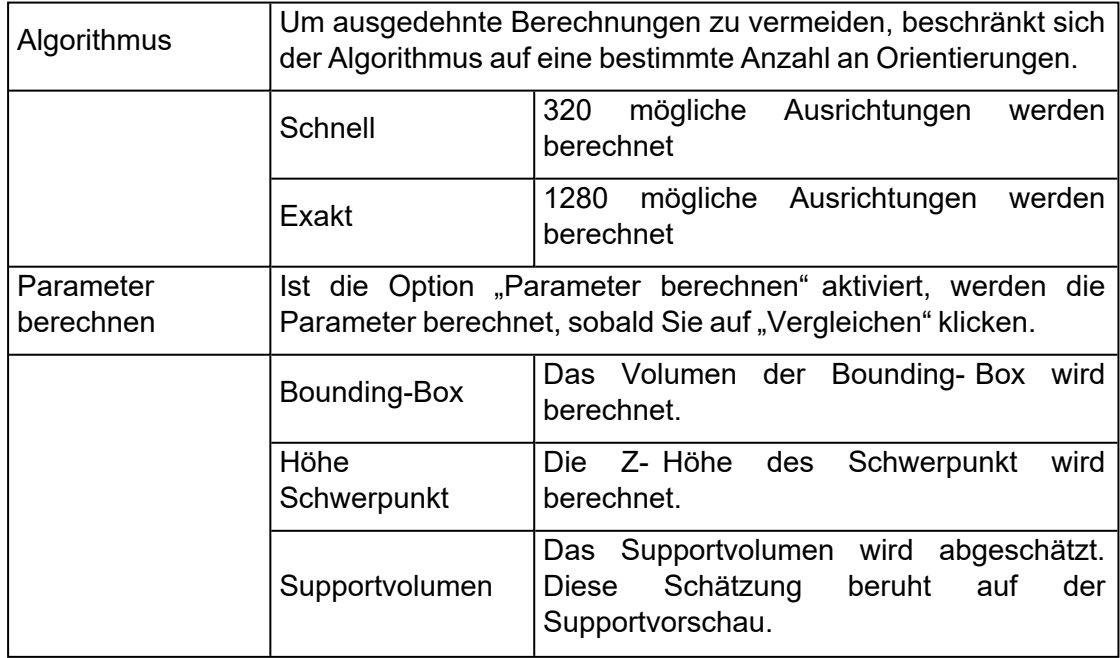

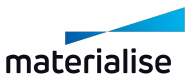

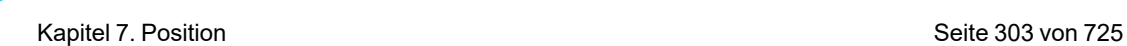

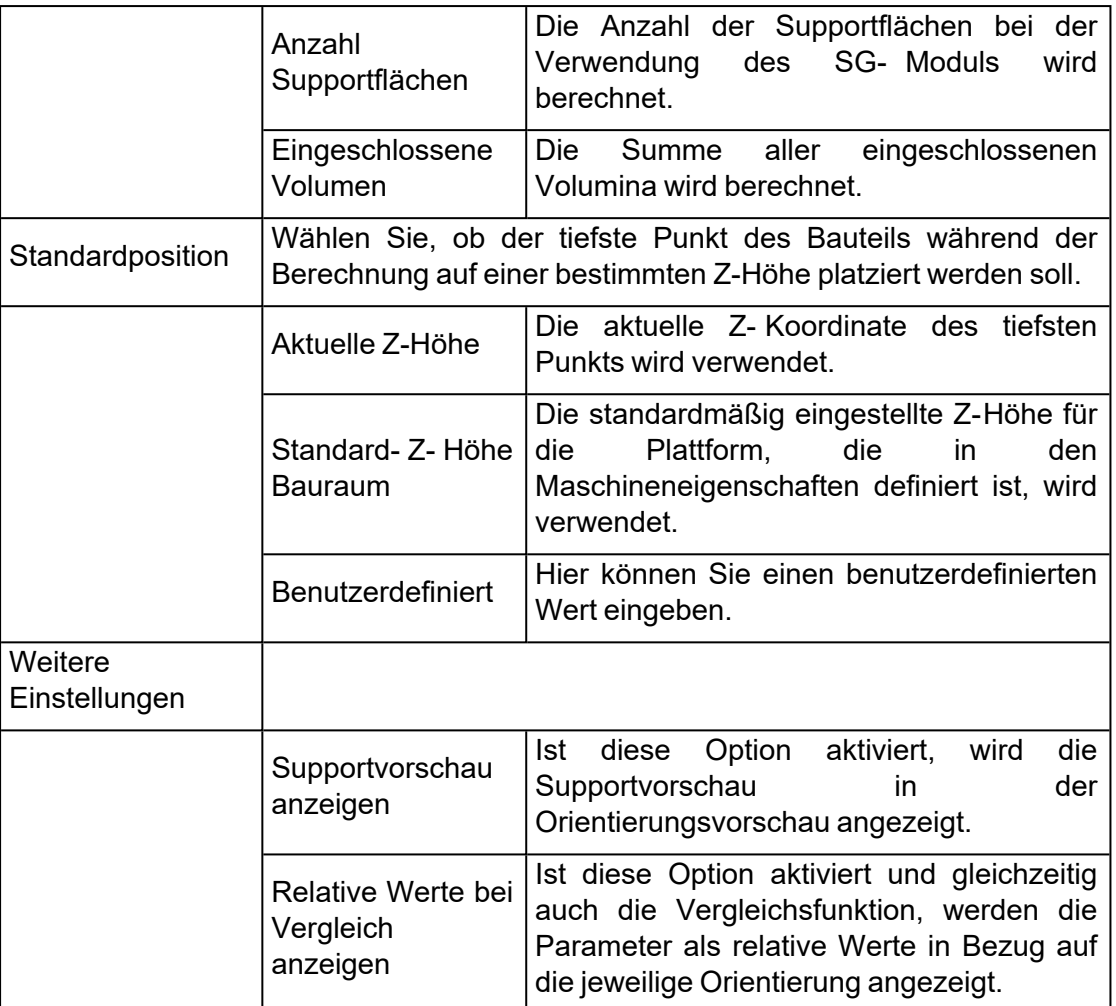

### *Dialog Orientierungsvergleich*

Nach einem Klick auf "Vergleichen" und einer Berechnungszeit, öffnet sich der Dialog für den Orientierungsvergleich. Eine Vorschau von den berechneten Orientierungen wird angezeigt. Klicken Sie auf die Vorschau, um die Orientierung des Bauteils in der Szene darzustellen. Hierdurch haben Sie tiefer gehende Untersuchungsmöglichkeiten.

Unterhalb der Vorschau werden die zu den jeweiligen Orientierungen gehörigen Parameter angezeigt. Es ist möglich, diesen Werten sprechende Farbcodierungen für einen Vergleich zu geben, indem Sie auf "Vergleichen" klicken. **Der Alle Orientierungen werden mit der** Referenzorientierung verglichen. Grün dargestellte Parameter zeigen an, dass die zugehörige Orientierung höher bewertet wird als die Referenzorientierung in Bezug auf diesen Parameter. Ist ein Parameter rot dargestellt, bedeutet dies, dass er schlechter in Bezug auf die Referenz bewertet wird.

In diesem Dialog lassen sich auch weitere Orientierungen hinzufügen. Klicken Sie hierfür auf "Orientierung hinzufügen".

Haben Sie eine Orientierung gefunden, die Sie verwenden möchten, wählen Sie diese aus und klicken Sie auf "OK". Mit einem Klick auf "Abbrechen" wird das Bauteil wieder auf die Orientierung zurück gesetzt, in der es sich befand, als der Orientierungsvergleich gestartet wurde.

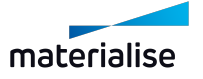

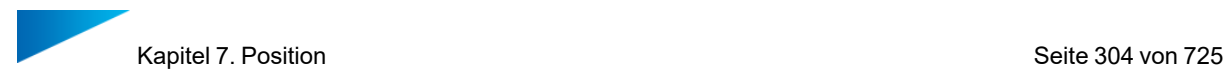

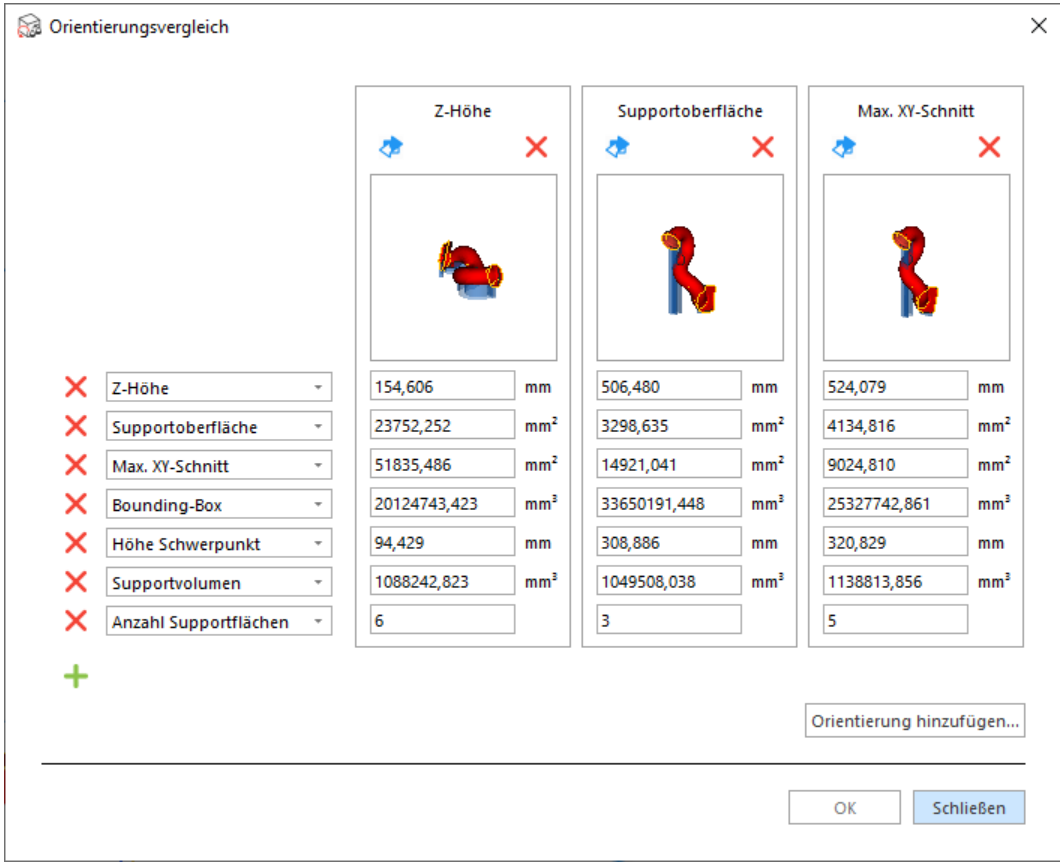

### 1. Form-Sortierer

Der Form- Sortierer wurde entwickelt, um Bauteile mit einer ähnlichen Geometrie platzsparend anzuordnen. Die Bauteile können in folgender Weise behandelt werden:

- Sie werden nur entsprechend der Orientierung des Master-Bauteils gedreht.
- Sie werden nur verschoben, während ihre Orientierung beibehalten wird.
- Sie werden entsprechend der Orientierung des Master- Bauteils gedreht und anschließend verschoben.

Hinweis: Um den Form-Sortierer nutzen zu können, muss entweder das Sintermodul oder das SG-Modul aktiviert sein.

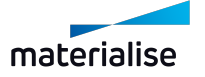

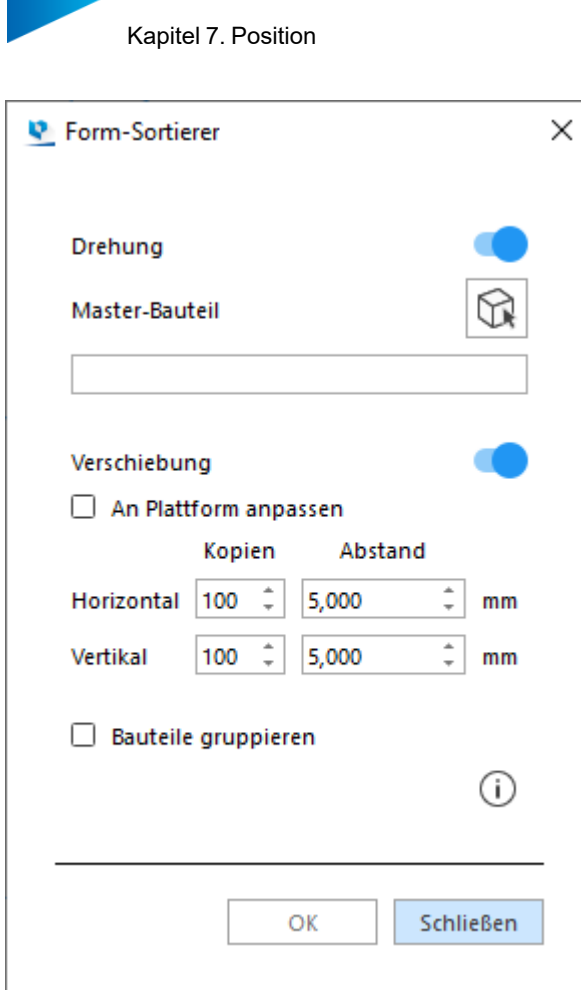

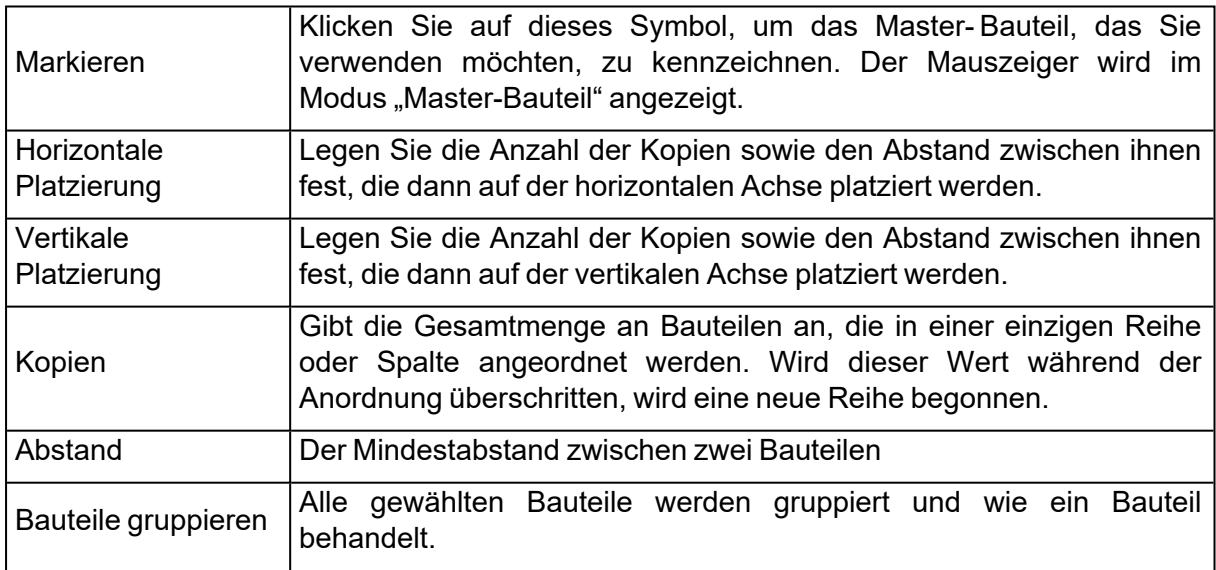

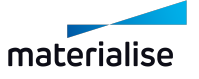

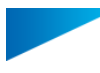

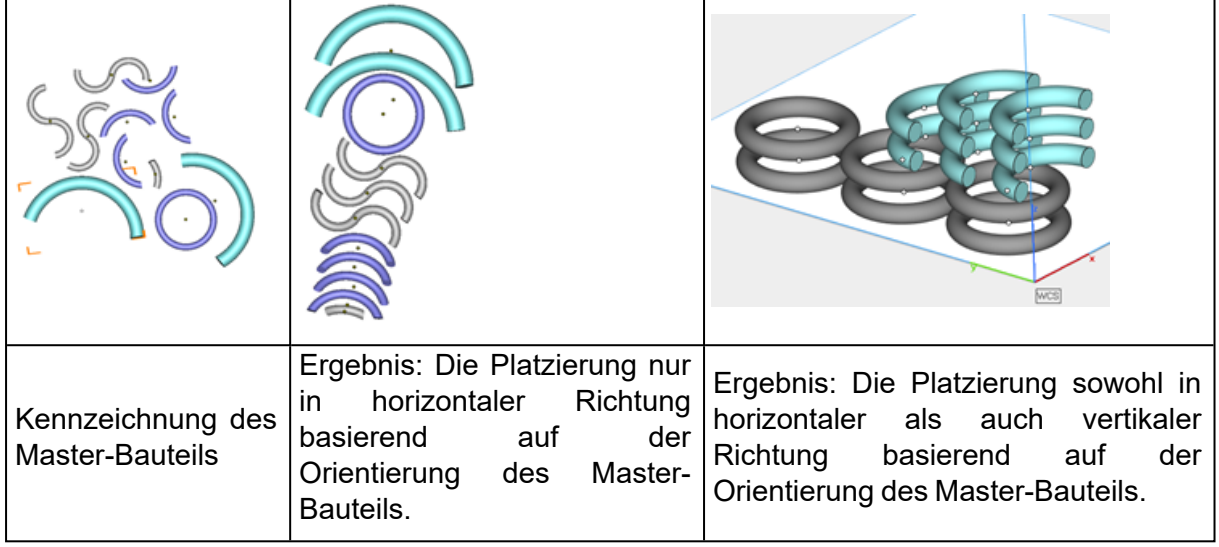

Empfohlene Vorgehensweise

- Importieren Sie mehrere ähnliche Bauteile
- Bringen Sie das Bauteil, dass Sie als Master-Bauteil nutzen wollen, in die gewünschte Orientierung.
- Markieren Sie alle ähnlichen Bauteile
- Kennzeichnen Sie das Master-Bauteil
- Die Bauteile werden entsprechend der Orientierung des Master-Bauteils angeordnet.

### 1. 3D-Nester

Weiterführende Informationen finden Sie im Abschnitt zum 3D-Nestermodul.

– Siehe auch 1 [3D-Nester](#page-353-0)

## 7.1. Gruppieren

Manchmal sollen mehrere Bauteile zu einer Untergruppe zusammengefügt werden.

Mit der Funktion "Gruppieren" lassen sich mehrere Bauteile als Gruppe zusammenfassen, sodass sie für weitere Schritte wie ein Bauteil behandelt werden.

### 1. Gruppieren

**FA** Mit der Funktion "Gruppieren" können mehrere gewählte Bauteile als Gruppe zusammengefasst werden. Sie können sowohl mehrere Einzelbauteile als Gruppe zusammenfassen als auch bereits bestehende Gruppen. Es gibt keine Gruppen innerhalb von Gruppen.

Werden eine Gruppe und ein Einzelbauteil gruppiert, wird das Einzelbauteil einfach der bestehenden Gruppe hinzugefügt.

Werden zwei bestehende Gruppen zusammengefasst, entsteht eine neue Gruppe aus den Bauteilen der beiden ursprünglichen Gruppen.

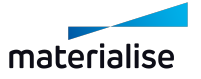

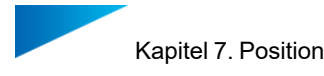

## 1. Gruppierung aufheben

Die Funktion "Gruppierung aufheben" kann nur auf eine Gruppe von Bauteilen angewendet werden.

Alle Bauteile in der Gruppe werden wieder zu einzelnen Bauteilen.

Ist ein Bauteil gewählt, dass nicht zu einer Gruppe gehört, wird die Funktion "Gruppierung aufheben" ausgegraut.

### 1. Aus Gruppe entfernen

Mit der Funktion "Aus Gruppe entfernen" wird das selektierte Bauteil aus der bestehenden Gruppe entfernt.

Diese Option steht nur zur Verfügung, wenn ein oder mehrere Bauteile einer Gruppe in der Bauteilliste ausgewählt sind.

#### 1. Visualisierung von Gruppierungen

Bauteile, die Teil einer Gruppierung sind, lassen sich an einem roten Punkt in der Mitte erkennen.

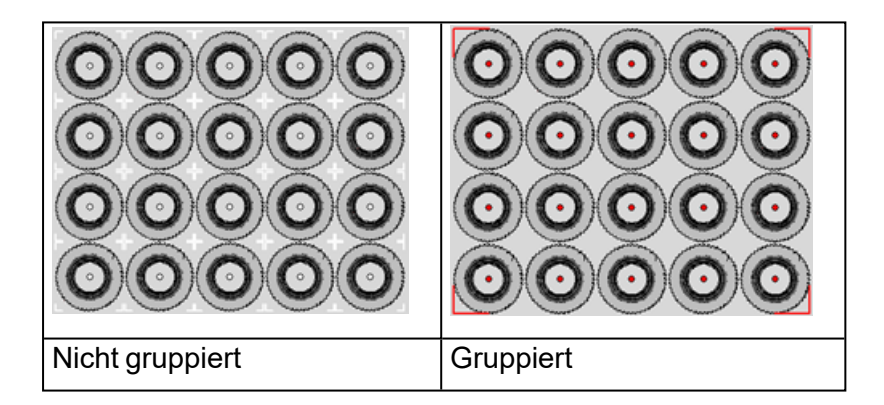

Innerhalb der Bauteilliste werden die Gruppierungen am Ende geführt.

Standardmäßig werden für die Gruppen die Namen "Gruppieren1" etc. vergeben.

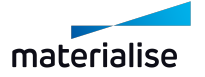

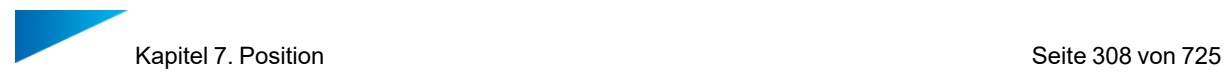

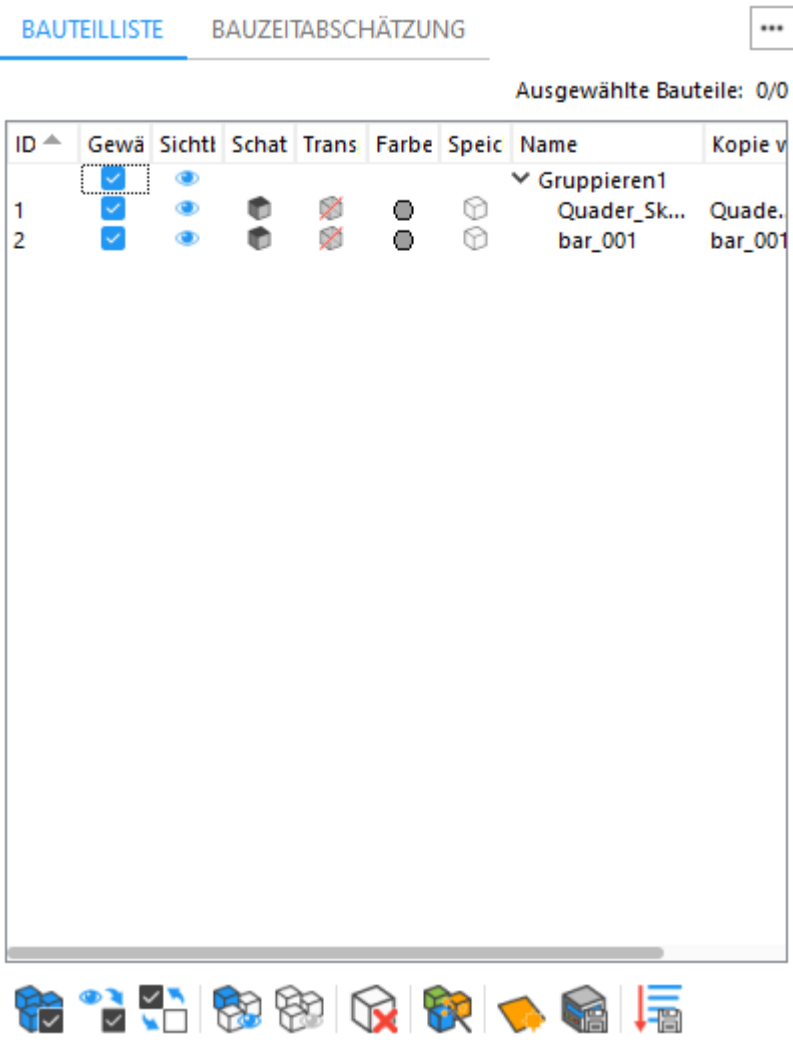

Hinweis: Durch einen Doppelklick auf den Gruppennamen kann dieser bearbeitet ? werden.

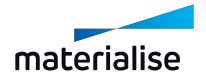

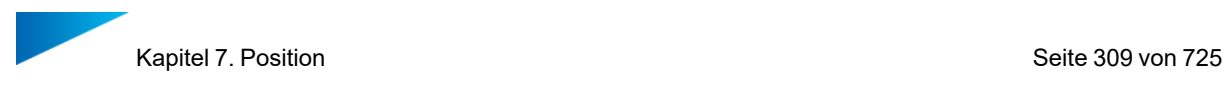

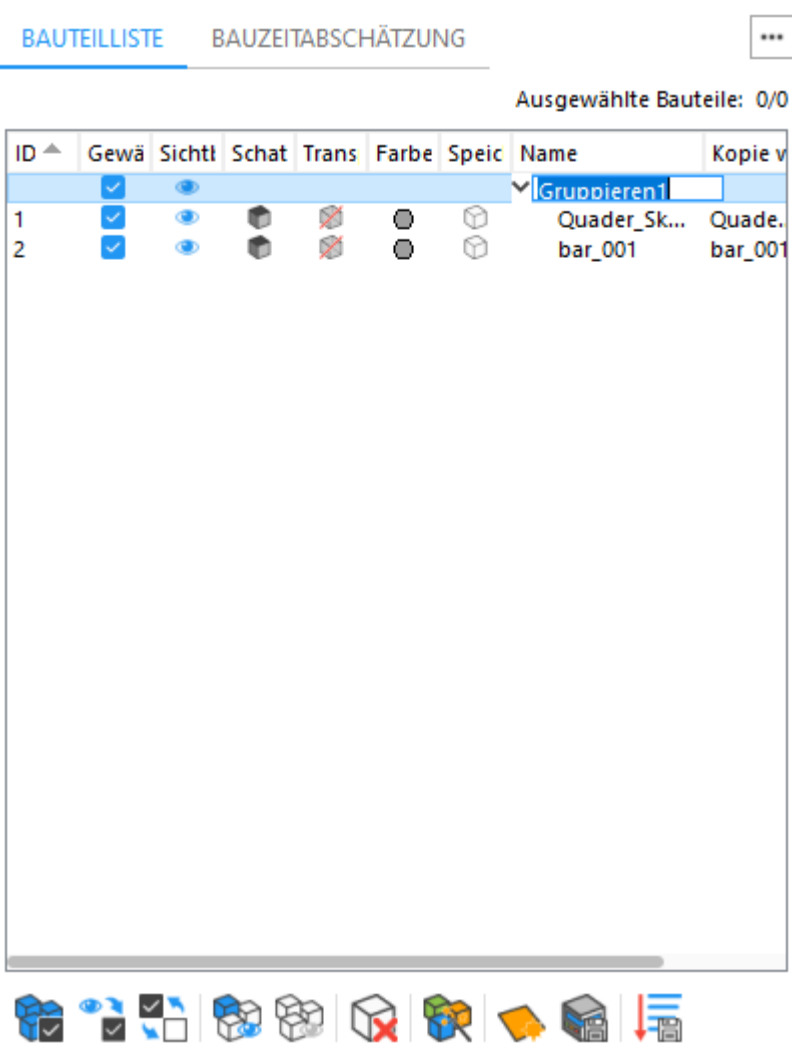

## 7.1. Koordinatensystem

### 1. Benutzerdefiniertes Koordinatensystem (UCS)

**Bei der Arbeit in der Netz- Bauteilszene können Sie benutzerdefinierte** Koordinatensysteme (UCS) definieren und diese anstelle des absoluten Koordinatensystems (WCS = World Coordinate System) aktivieren, um erweiterte transformierte Ergebnisse von einigen Operationen zu erhalten. Jede Netz- Bauteilszene kann einen eigenen Satz eindeutiger Benutzerkoordinatensysteme (UCS) haben. Sie können das UCS in einer Magics-Projektdatei mit den Befehlen "Szene speichern unter" oder "Projekt speichern unter" speichern und laden.

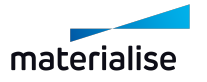

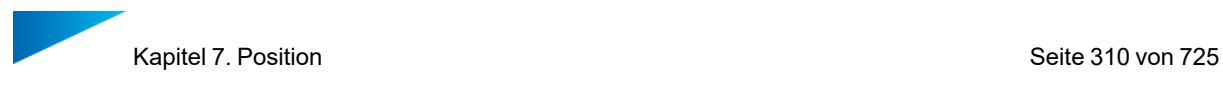

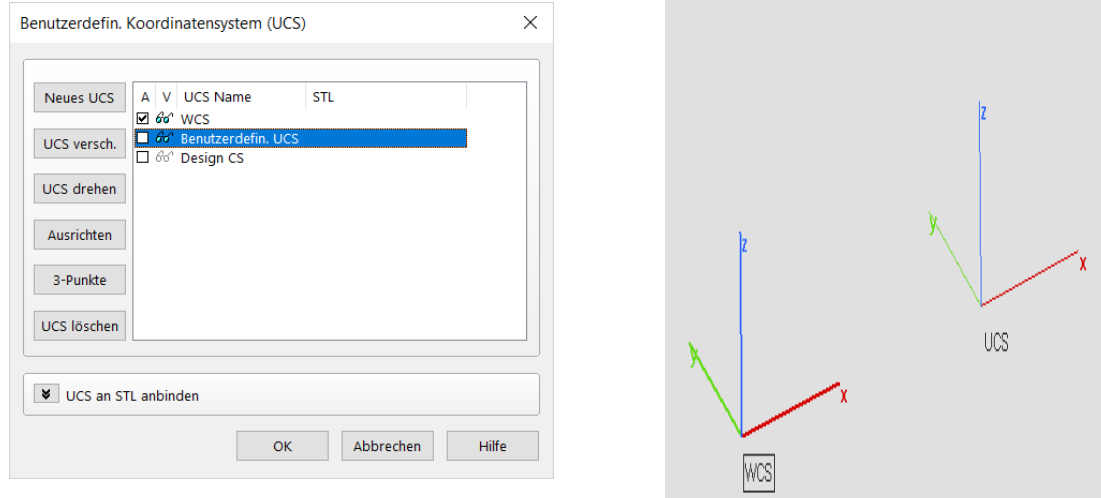

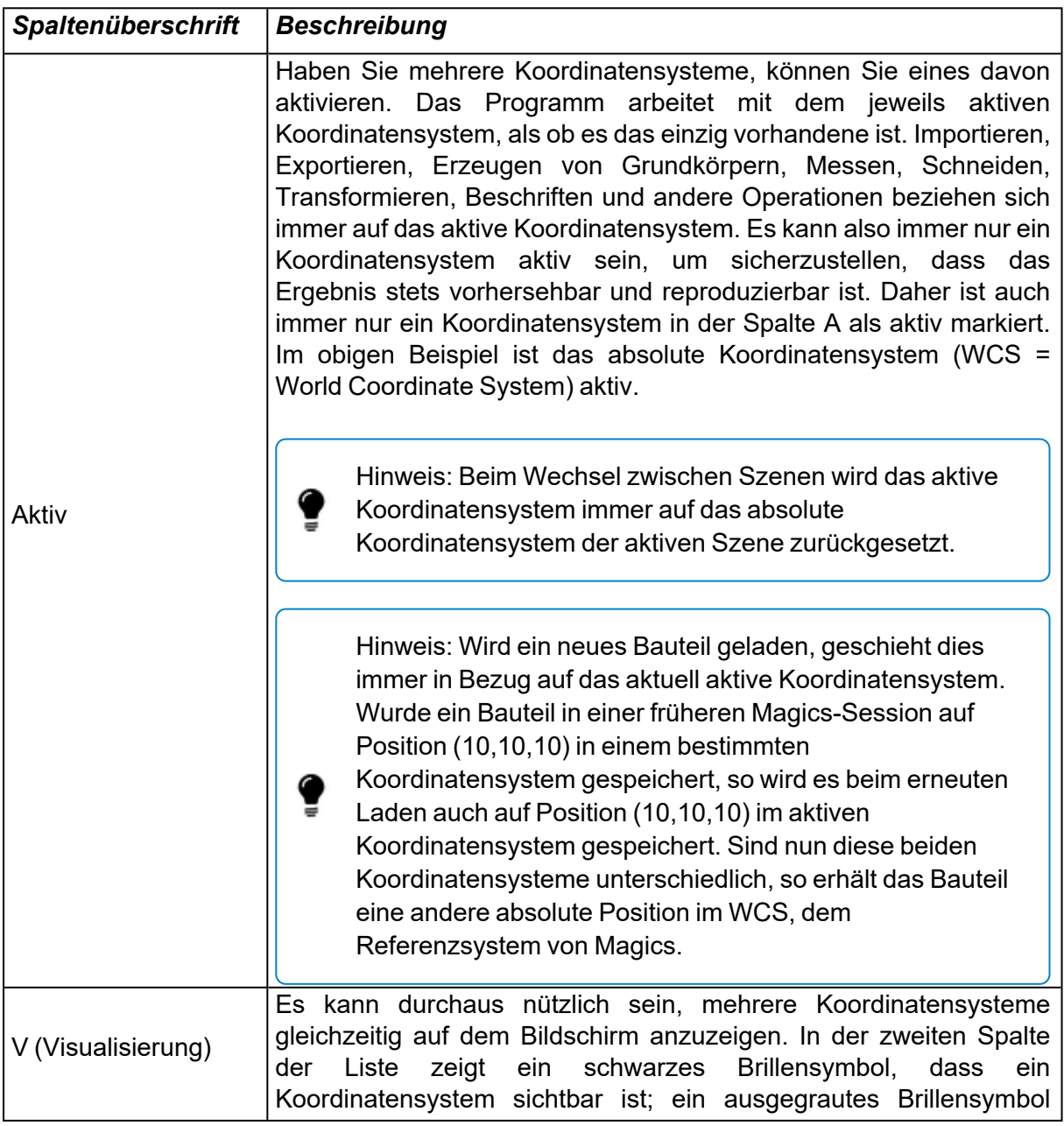

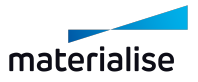

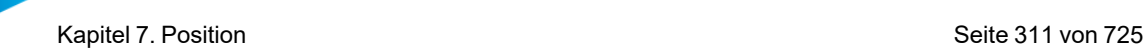

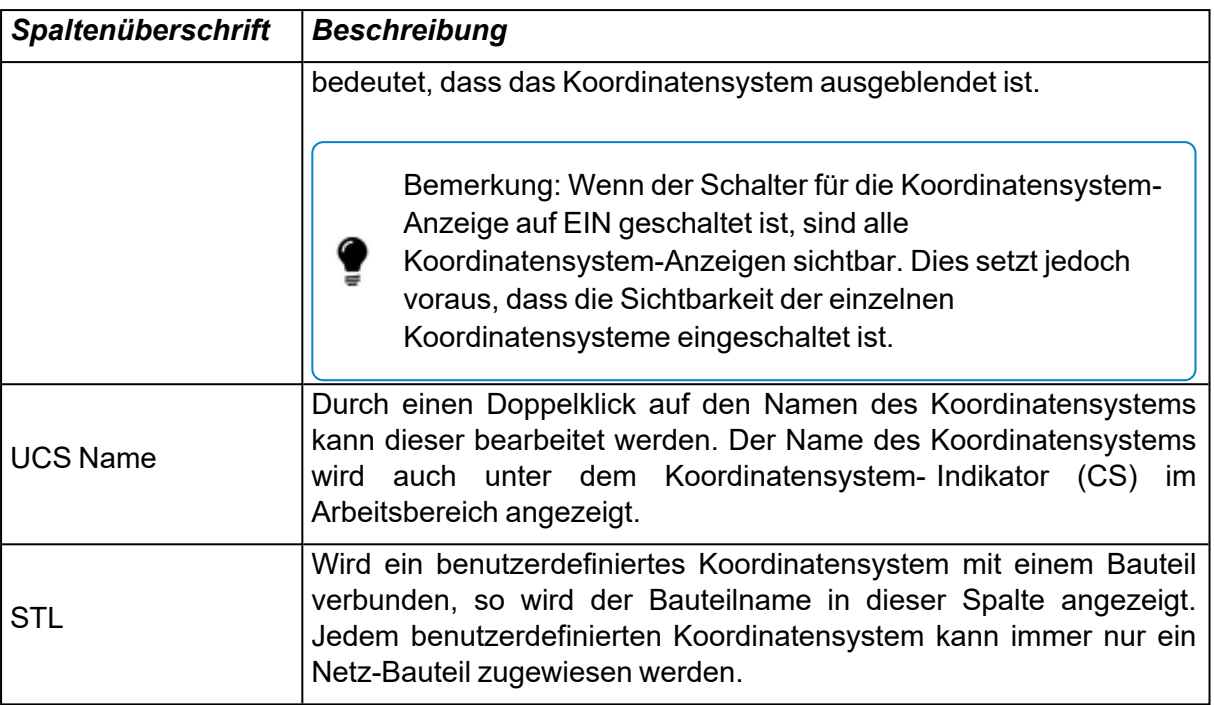

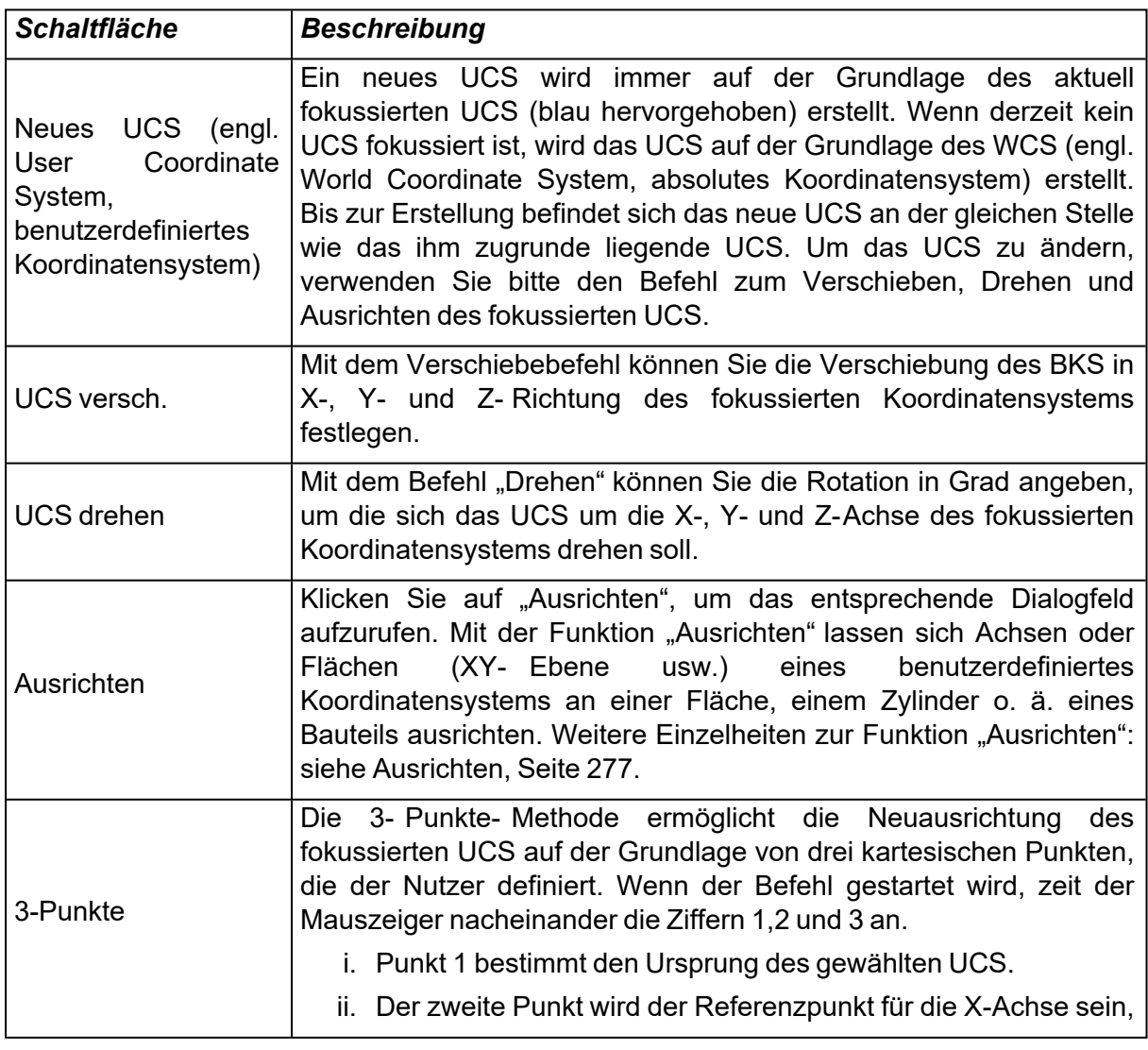

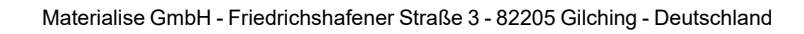

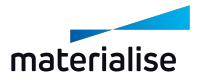

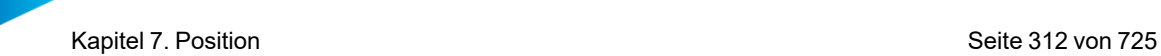

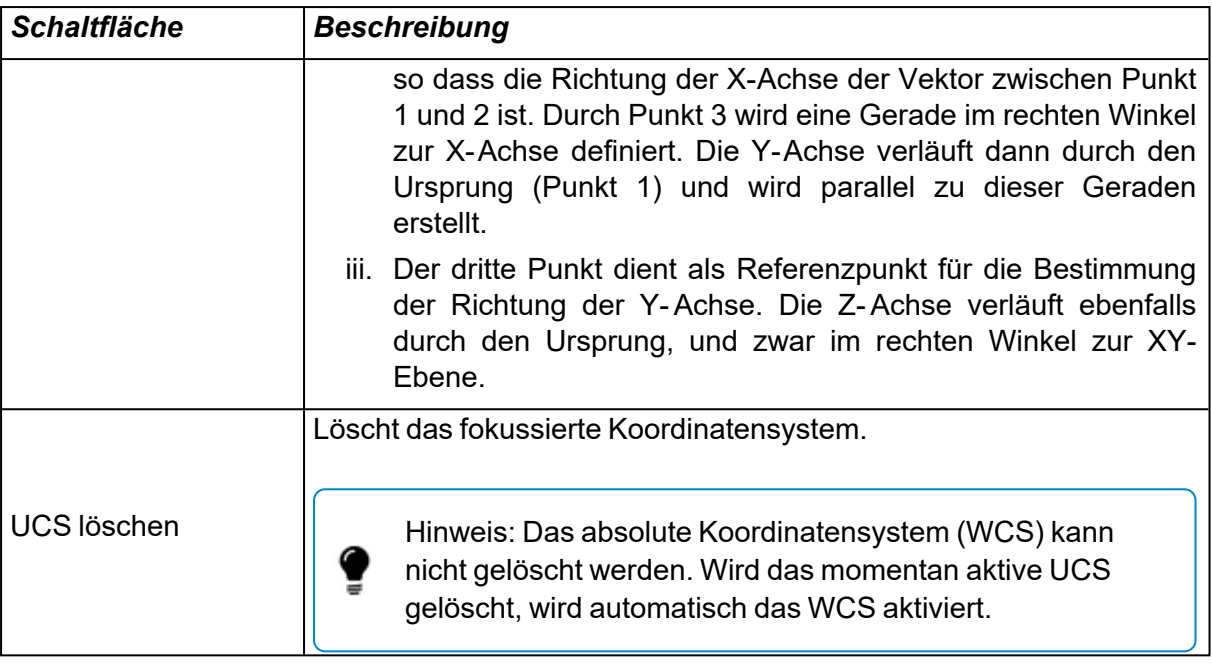

Hinweis: Das aktuell aktive benutzerdefinierte Koordinatensystem (UCS) und das absolute Koordinatensystem (WCS) können nicht verändert werden.

### *UCS an STL anbinden*

?

Sie können auch ein benutzerdefiniertes Koordinatensystem (UCS) mit einem beliebigen ausgewählten Netz-Bauteil verbinden. Wenn das UCS mit einem Netz-Bauteil verbunden ist, führt eine Transformation des Netz-Bauteils auch zu einer entsprechenden Transformation des Koordinatensystems.

Wenn das UCS mit dem Bauteil verbunden ist, wird beim Exportieren des Bauteils auch eine eigene UCS-Datei im selben Ordner wie die exportierte Bauteildatei erstellt.

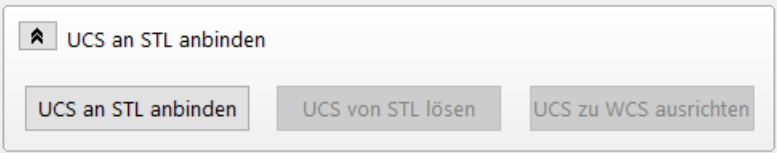

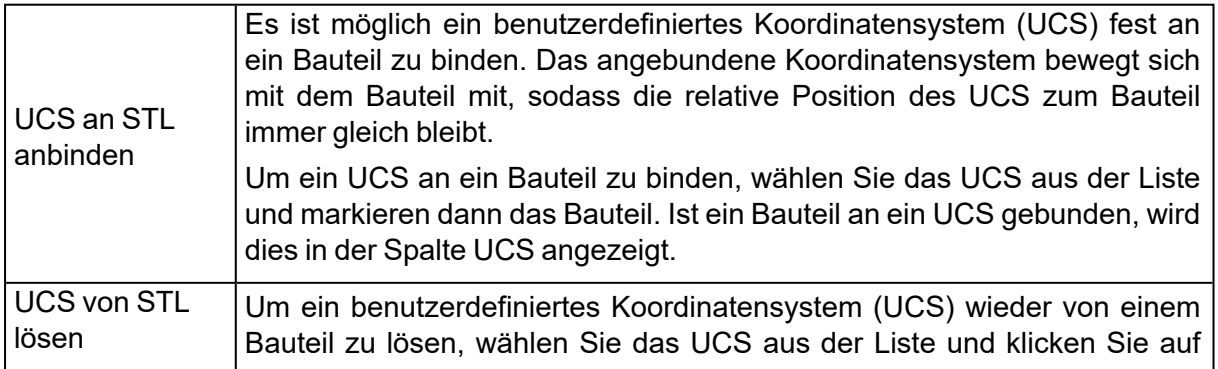

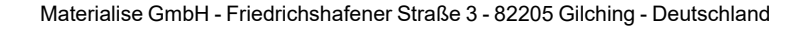

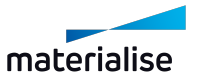

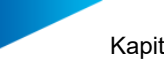

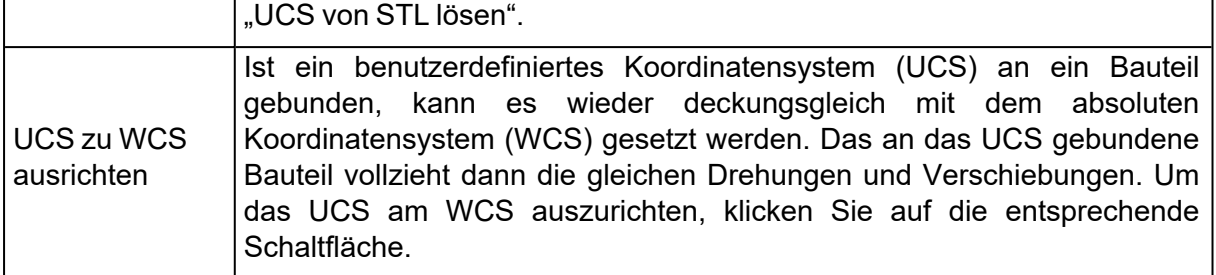

Hinweis: Wenn Sie das Bauteil auf der Plattform platzieren, wird das benutzerdefinierte Koordinatensystem nicht zur Plattformszene hinzugefügt. Plattformszenen unterstützen derzeit keine benutzerdefinierten Koordinatensysteme.

## 1. UCS-Datei importieren

Sie können ein benutzerdefiniertes Koordinatensystem (UCS) als Datei (\*.UCS) in eine Netz-Bauteilszene laden, um dieses UCS zur Liste der Koordinatensysteme in der Zielszene hinzuzufügen.

## 7.1. Standards

## 1. Auf Standard Z-Position

I Mit dieser Funktion werden die selektierten Bauteile auf Standard- Z- Position zurückgesetzt (siehe [Unterseite/Oberseite,](#page-280-0) Seite 281). Ist mehr als ein Bauteil ausgewählt, wird die gesamte Gruppe verschoben, während die relative Position der Bauteile zueinander gleich bleibt. Diese Funktion wird auch mit einem Klick auf "Pos1" auf der Tastatur ausgeführt.

### 1. Auf Standardposition

Mit dieser Funktion werden die selektierten Bauteile auf die Standardposition zurück gesetzt (siehe Unterseite/Oberseite, auf Seite 1). Ist mehr als ein Bauteil ausgewählt, wird jedes Bauteil für sich auf die Standardposition verschoben. Der Ursprung der Verschiebung wird festgelegt auf das minimale Tripel von X, Y, Z der Bounding-Box des Bauteils.

### 1. Ausgangsposition

Alle gewählten Bauteile in der aktiven Szene werden auf ihre Ausgangsposition zurückgesetzt.

### 1. Ausgangsposition in neuer Szene

Alle gewählten Bauteile in der aktiven Szene werden auf Ihre Ausgangsposition zurückgesetzt UND gleichzeitig in einer neuen Szene geöffnet. Dies wird nicht auf die aktuelle Szene angewendet.

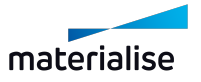

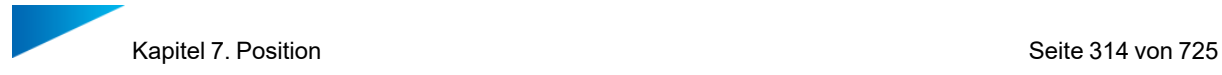

## 1. Aktuelle Position speichern

Die aktuelle Position als Ausgangsposition speichern. Die zuvor festgelegte Ausgangsposition wird hiermit überschrieben.

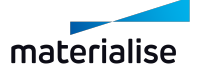

# Kapitel 8. Bauvorbereitung

## 8.1. Szenen

Aus dem Menü Szenen heraus können Plattformen erstellt werden, um Ihren Baujob vorzubereiten. Hier haben Sie einen Arbeitsbereich, in dem Sie Ihre Bauteile so ausrichten und positionieren können, wie sie von der Maschine gebaut werden sollen. In einer solchen Szene können mehrere Parameter gespeichert werden. So können Sie Ihre eigenen, benutzerdefinierten Plattformen erstellen. Wenn Sie diese Maschinenprofile (\*.mmcf-Dateien) speichern, können Sie schnell und standardisiert arbeiten. Sie können auch auf verschiedenen Plattformen parallel arbeiten. Die aktive Szene ist immer diejenige, die auf dem Bildschirm angezeigt wird. Sie können zwischen verschiedenen Szenen wechseln, indem Sie auf den Namen der Plattform im Hauptfenster klicken (siehe Abbildung unten).

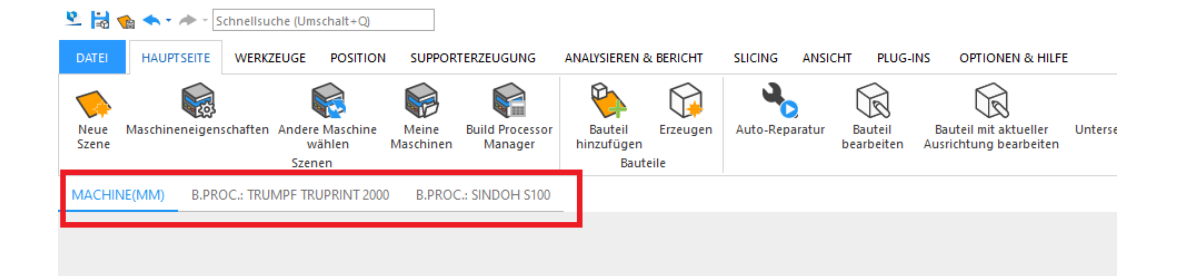

Zum Ausrichten eines Teils auf der Plattform verwenden Sie die Funktion 'Platzieren' mit den Optionen Oben oder Unten. Ferner gibt es auch ein Werkzeug zur Kollisionserkennung (siehe [Kollisionskontrolle,](#page-522-0) Seite 523) um festzustellen, ob ein Bauteil korrekt auf der Plattform positioniert ist. Mit der automatischen Platzierung (siehe [Automatisches](#page-286-0) Platzieren, Seite 287) lassen sich unterschiedliche Bauteile einfach und effizient auf der Plattform anordnen. Sie können die Bauzeit und die Kosten für den Bau einiger Bauteile berechnen.

## 8.1. Szenen: Virtuelle Kopien

In diesem Abschnitt wird erläutert, was man unter virtuellen Kopien versteht und wie man mit ihnen umgeht. Virtuelle Kopien helfen, Speicherplatz zu sparen. Wenn Sie z. B. 100 Kopien eines Bauteils benötigen, kann dies zu einer signifikanten Erhöhung des Speicherbedarfs führen, falls 100 Bauteile geladen (und gespeichert) werden müssen statt ein einziges Bauteil.

### 1. Ein Bauteil und seine virtuellen Kopien

Die tatsächlichen Bauteile befinden sich in einer Datenbank. Aus dieser Datenbank können Sie virtuellen Kopien auf Plattformen erzeugen. Die virtuellen Kopien beinhalten eine Referenz auf das tatsächliche Bauteil sowie eine Translationsmatrix.

### 1. Bearbeiten einer virtuellen Kopie

Wenn Sie ein tatsächliches Bauteil (in der Bauteilszene) bearbeiten, werden diese Änderungen an allen virtuellen Kopien der aktuellen Magics-Sitzung ebenfalls wirksam.

*Beispiel*

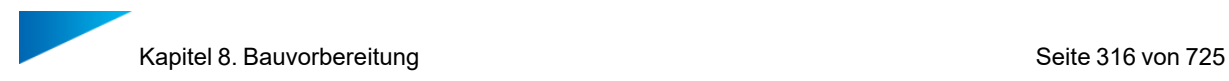

Angenommen, Sie wählen eine der virtuellen Kopien von Teil B auf Plattform 2 aus und bearbeiten sie.

Magics wird Sie fragen, ob Sie die Änderungen nur auf die ausgewählte Kopie oder auf alle virtuellen Kopien von Teil B auf Plattform 2 anwenden wollen:

Wenn Sie die Änderungen nur auf die ausgewählte Kopie anwenden, sieht das Ergebnis folgendermaßen aus:

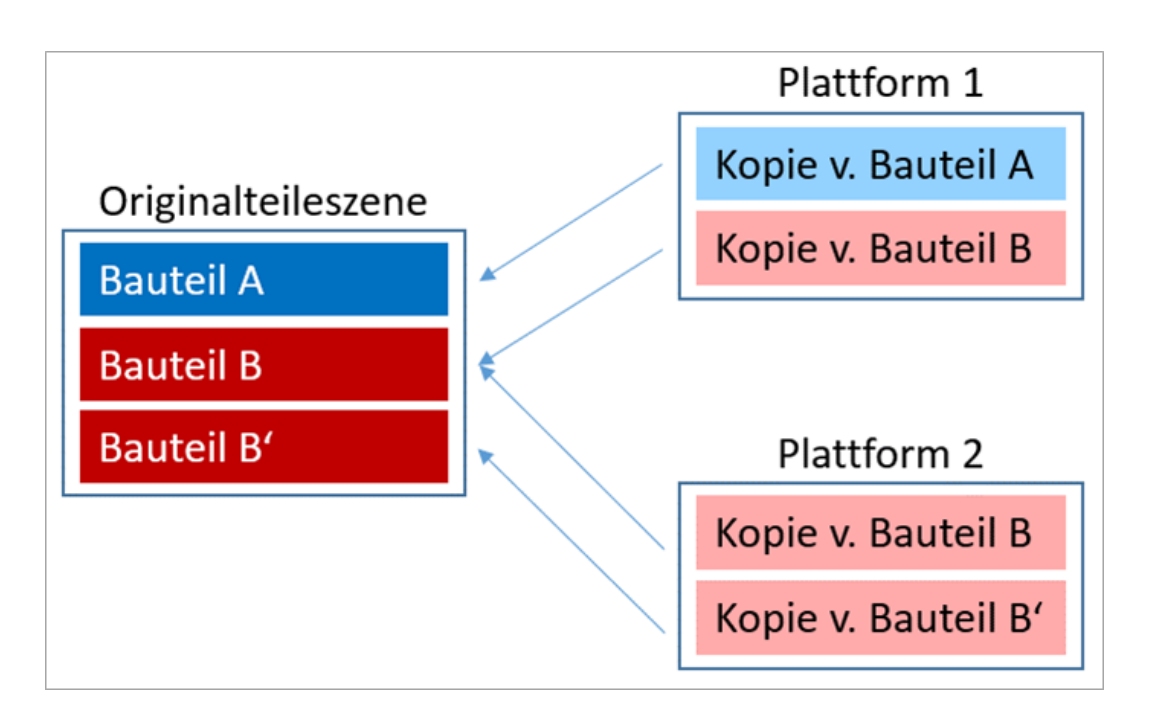

Ein neues Bauteil wird in der Bauteilbibliothek angelegt. Die bearbeitete Kopie wird sich auf ein neues reales Bauteil beziehen.

Wenn Sie die Änderungen auf alle virtuellen Kopien des Ursprungsbauteils anwenden, sieht das Ergebnis folgendermaßen aus:

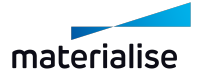

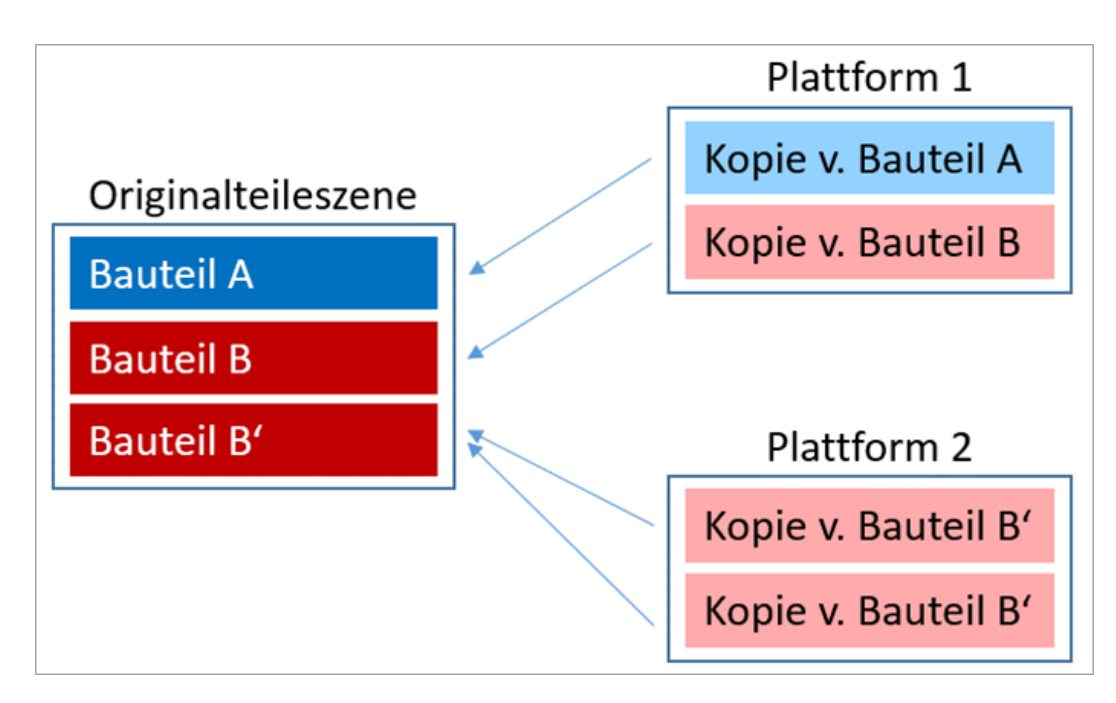

Alle virtuellen Kopien desselben Ursprungsbauteils, die auf dieser Plattform vorhanden sind, werden auf ein neues Bauteil in der Bibliothek verweisen.

## 1. Benennung der virtuellen Kopien

Virtuelle Kopien erben den Namen des Ursprungsbauteils, wenn sie erstellt werden.

Innerhalb der Plattformszene können die virtuellen Kopien jedoch mit einem eindeutigen/anderen Namen versehen werden.

*Beispiel*

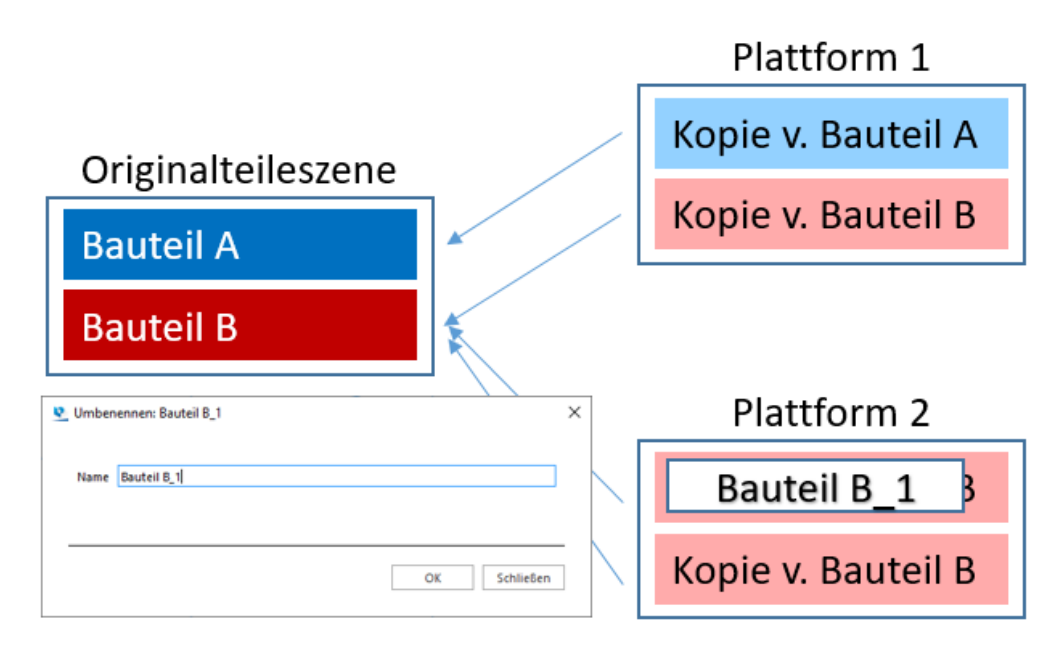

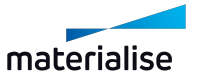

Die Bearbeitung von virtuellen Kopien ist nur für virtuelle Kopien desselben Ursprungsbauteils möglich, die auf der aktuellen Plattform vorhanden sind! Dies geschieht aus Sicherheitsgründen. Wenn Sie alle virtuellen Kopien eines Ursprungsbauteils auf allen Plattformen bearbeiten möchten, empfiehlt es sich die STL-Ursprungsdaten in der Bauteilszene zu bearbeiten.

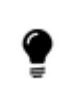

Der Name der virtuellen Kopien ändert sich, wenn der Name des referenzierten Ursprungsbauteils (in der Bauteilszene) verändert wird. Auch wenn die virtuellen Kopien bereits umbenannt sind. Der Status des Bauteils bleibt jedoch unverändert.

## 1. Empfohlene Vorgehensweise

Eine vordefinierte Szene kann standardmäßig geöffnet werden, sobald Magics geöffnet wird. Welche Maschine standardmäßig voreingestellt ist, lässt sich in der Maschinenbibliothek definieren (siehe [Maschineneigenschaften](#page-346-0) bearbeiten, Seite 347).

Falls Sie Magics vor allem verwenden, um plattformunabhängige Operationen wie z. B. STL-Reparaturen durchzuführen oder Befestigungen mit RapidFit+ anzubringen, empfehlen wir Ihnen die Arbeit in der Bauteilszene.

Wenn Sie Magics hauptsächlich zur Vorbereitung von Plattformen verwenden, können Sie eine der folgenden Vorgehensweisen anwenden.

Öffnen Sie Magics mit der Standard- Plattformszene oder erstellen Sie eine neue Plattformszene. Aktivieren Sie die Plattform, auf der Sie arbeiten möchten, indem Sie auf den Namen der Plattform im Hauptfenster klicken.

Laden oder erstellen Sie ein Bauteil. Im Hintergrund wird Magics dieses Bauteil in die Bauteilszene laden (Bauteildatenbank) und zeitgleich eine virtuelle Kopie dieses Bauteils auf der aktuellen Plattform erzeugen. Sie können dieses Bauteil in der Plattformszene bearbeiten und vorbereiten, wie Sie es von früheren Versionen von Magics gewohnt sind. Jede Operation, die am Bauteil in der Plattformszene vorgenommen wird, wird automatisch auch am Ursprungsbauteil in der Bauteilszene vorgenommen.

### *Mehrfache Kopien*

Falls Sie von einem Bauteil mehr als eine Kopie auf der Plattform bauen möchten, können Sie das Bauteil duplizieren (siehe [Vervielfältigen,](#page-283-0) Seite 284).

Am besten erstellen Sie die Kopien, nachdem Sie die Vorbereitung der Dateien abgeschlossen haben. Andernfalls fragt Magics bei jedem Vorgang, ob Sie ihn auf alle Kopien oder nur auf die ausgewählten Kopien anwenden wollen. (Wenn Sie alle Kopien auswählen, wird die Meldung natürlich nicht angezeigt).

## 8.1. Verwaltung der Plattformszene

In diesem Abschnitt werden einige grundlegende Befehle erläutert, um Plattformszenen schnell zu erzeugen, zu bearbeiten und zu schließen

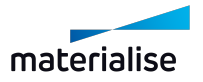

## <span id="page-318-0"></span>1. Neue Plattformszene

Mit diesem Befehl können Sie eine neue Plattformszene erstellen, indem Sie die Maschine für die Plattformszene angeben. Die Plattformeigenschaften hängen von den Eigenschaften der gewählten Maschine ab.

In diesem Dialogfenster können Sie auch direkt ein zuvor bereits erstelltes Supportprofil wählen.

(Siehe auch Kapitel[Supporterzeugung,](#page-396-0) Seite 397zur Erstellung von Supportprofilen). Die neue Plattformszene wird geöffnet und die gewählten Supporteigenschaften können angewendet werden.

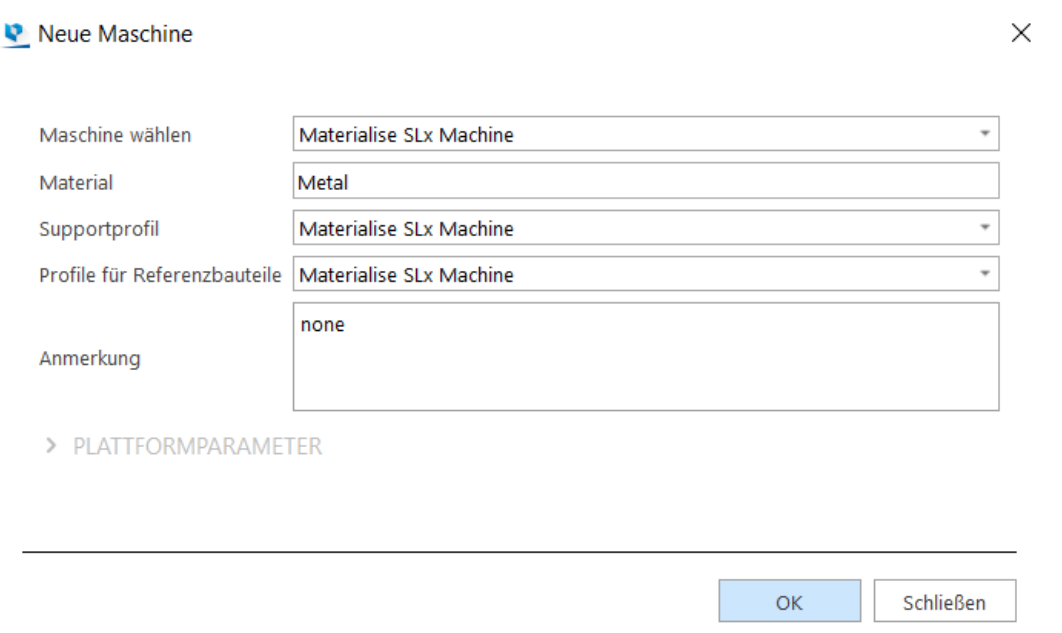

Die Registerkarte der neuen Szene wird in der Kopfzeile der Szenendarstellung ganz rechts eingefügt.

Falls Sie mehr als eine Plattformszene für die gleiche Maschine erstellen, erhalten alle folgenden Szenen eine aufsteigende Nummerierung als Suffix, z. B. *"Maschine ABC (2)"*. Sie können Maschinen per Drag&Drop organisieren.

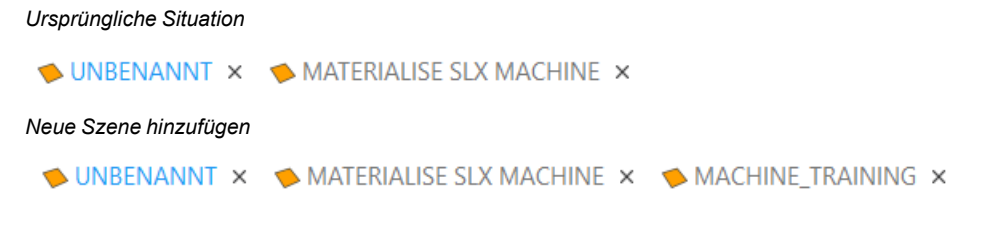

## 1. Bauteil zu Plattform hinzufügen

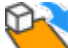

Diese Funktion wird nur in einer Netz-Bauteilszene angezeigt, um die ausgewählten Bauteile zu einer Plattformszene hinzuzufügen. Wenn keine Plattform existiert, wird der Dialog

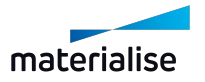

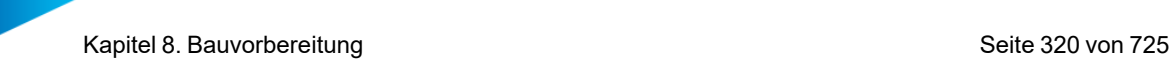

"Neue Maschine" angezeigt. Hier können Sie die Plattform hinzufügen.

– Weiterführende Informationen zur Erstellung neuer Plattformen: siehe[Neue](#page-318-0) [Plattformszene,](#page-318-0) Seite 319.

### 1. Plattform duplizieren

Mit dieser Funktion wird eine identische Kopie der aktuellen Plattformszene erzeugt. Der neue Plattformname setzt sich zusammen aus dem Maschinennamen mit einer Nummber, z. B. "3D Systems SLA 250 (mm) (2)".

*Ursprüngliche Situation*

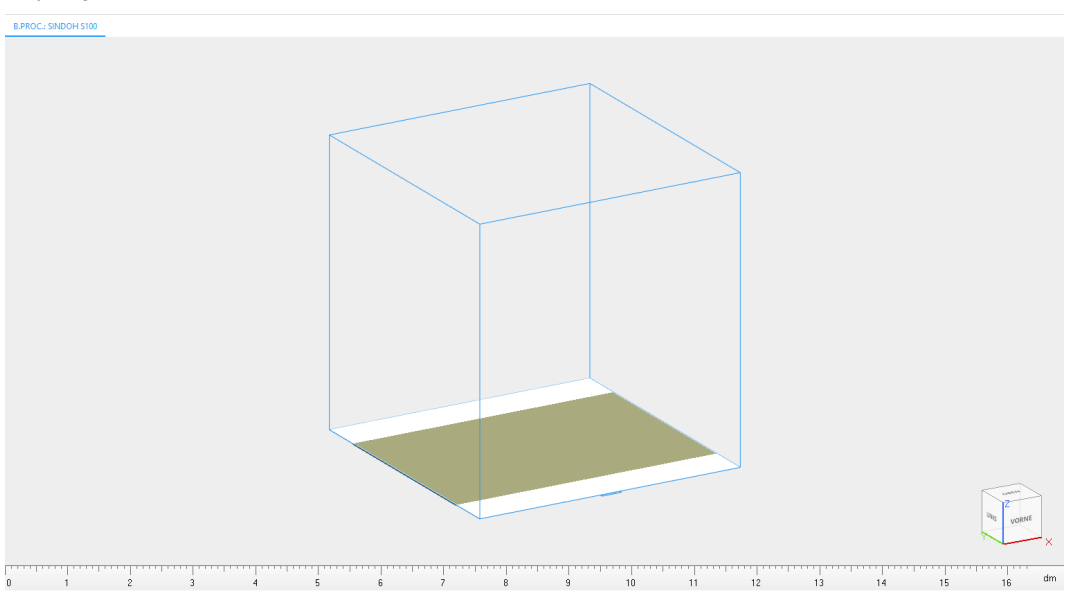

#### *Kopierte Szene*

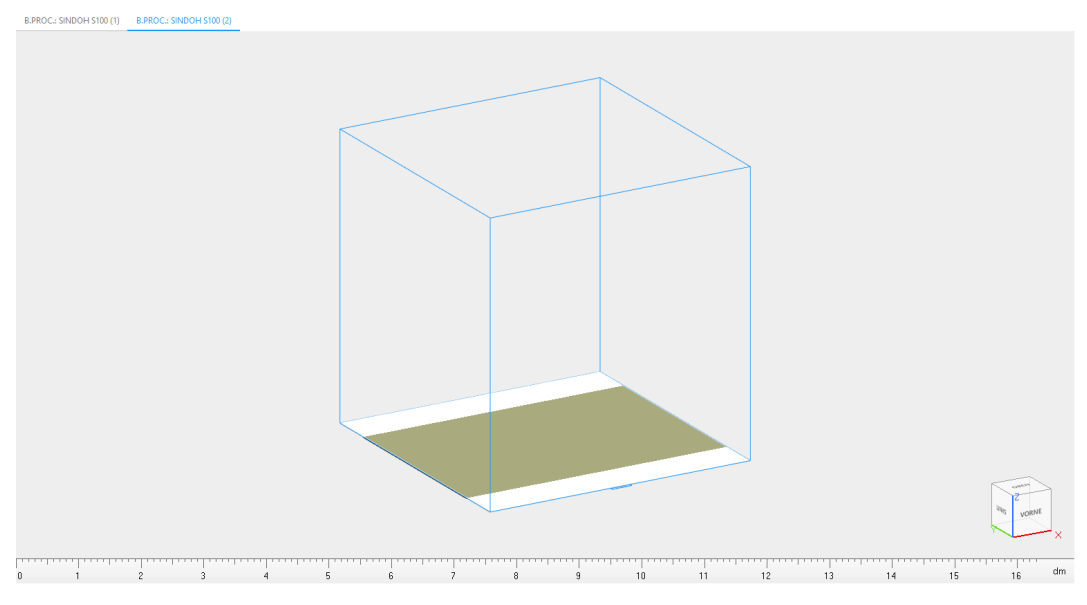

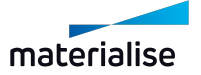

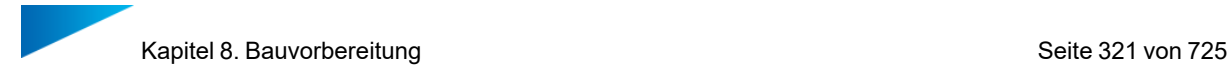

Falls die Plattform Bauteile enthält, werden diese Bauteile ebenfalls auf die neue Plattform kopiert.

### 1. Szene umbenennen

Diese Option finden Sie im Kontextmenü, das Sie mit der rechten Maustaste aufrufen können. Danach wird das Dialogfeld "Szene umbenennen" angezeigt und Sie könnenn den Namen der gewählten Szene ändern.

### 1. Szene speichern unter

Wenn Sie eine Szene speichern möchten, haben Sie im Dialog "Speichern unter" die Möglichkeit Namen und Speicherort anzugeben und die Szene als Magics- Projekt zu speichern. Die Szene wird gespeichert mit allen positionierten Bauteilen, Messungen etc.

### 1. Szene schließen

**X** Mit dieser Funktion wird die aktuelle Plattformszene geschlossen. Wenn sich Bauteile in der Plattformszene befinden, öffnet Magics Dialogfelder. Hier können Sie die Plattformszene und die enthaltenen Bauteile speichern, bevor Sie die Szene schließen.

## 8.1. Maschine

### 1. Plattform exportieren

Der Export der Plattform führt eine Schichtzerlegung der Bauteile und aller Supports durch, die im Magics- Projekt gespeichert sind. Dies ist der letzte Schritt der Arbeitsvorbereitung. Das Ergebnis des Plattformexports ist eine Datei, die an die RP-Maschine gesendet werden kann.

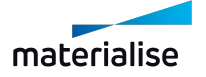

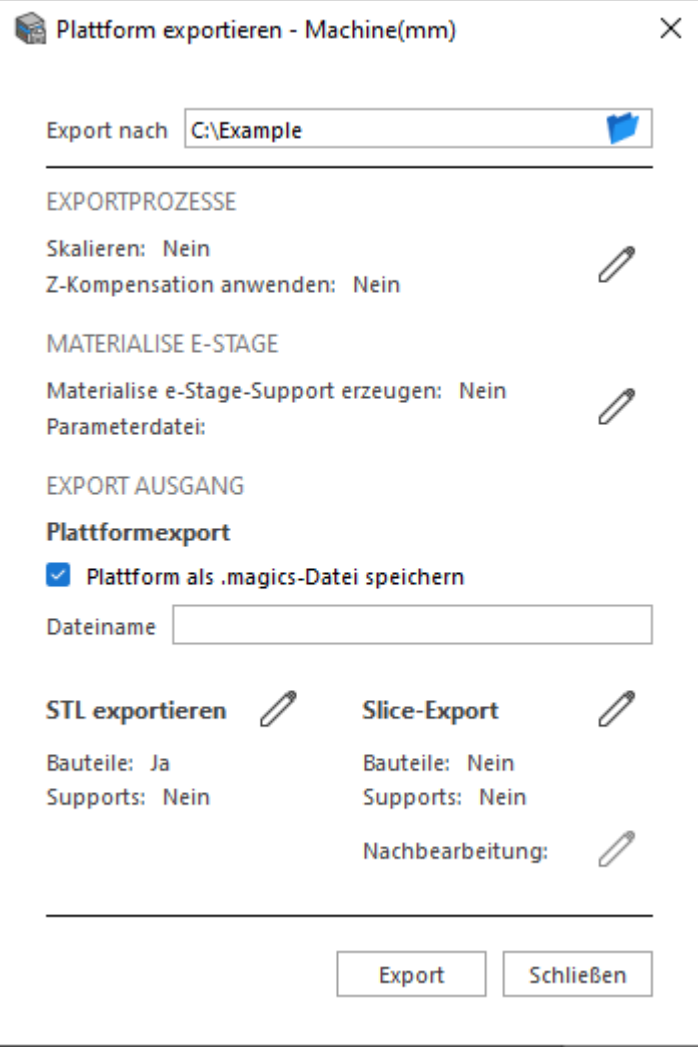

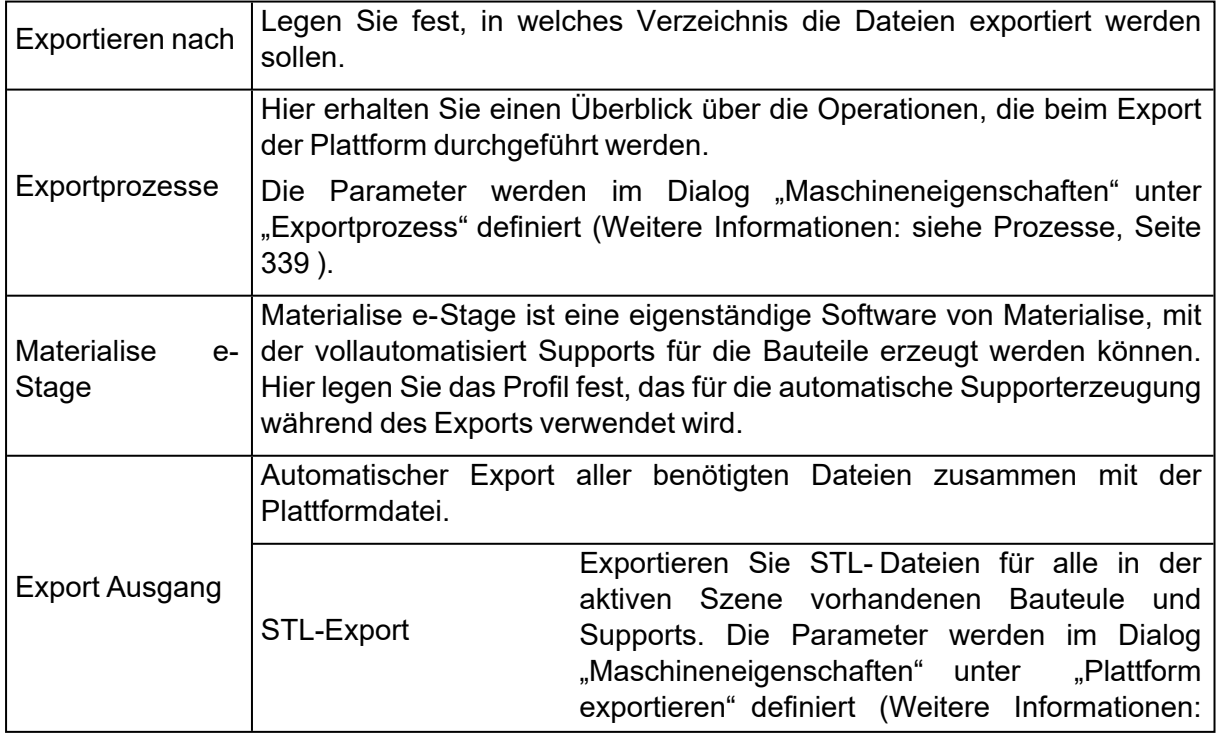

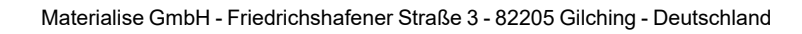

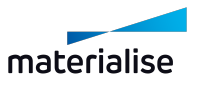

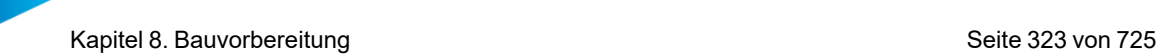

siehe Plattform [exportieren,](#page-338-1) Seite 339). Slice-Export Exportieren Sie geslicte Dateien für alle Bauteile und Supports in der aktiven Szene. Die Parameter werden im Dialog "Maschineneigenschaften" unter "Slice exportieren" definiert (Weitere Informationen: sieheSlice [exportieren,](#page-339-0) Seite 340).

Hinweis: Der Dateiname ergibt sich aus dem Format, das in den Einstellungen des Export Plattform-Arbeitsordners eingestellt wird.

## 1. Maschineneigenschaften

149 Mit einem Klick auf diese Option wird der Dialog "Maschineneigenschaften" für die aktive Plattform aufgerufen.

In den Maschineneigenschaften werden alle Informationen bezüglich des gewählten Maschinentyps gespeichert.

### *Allgemein*

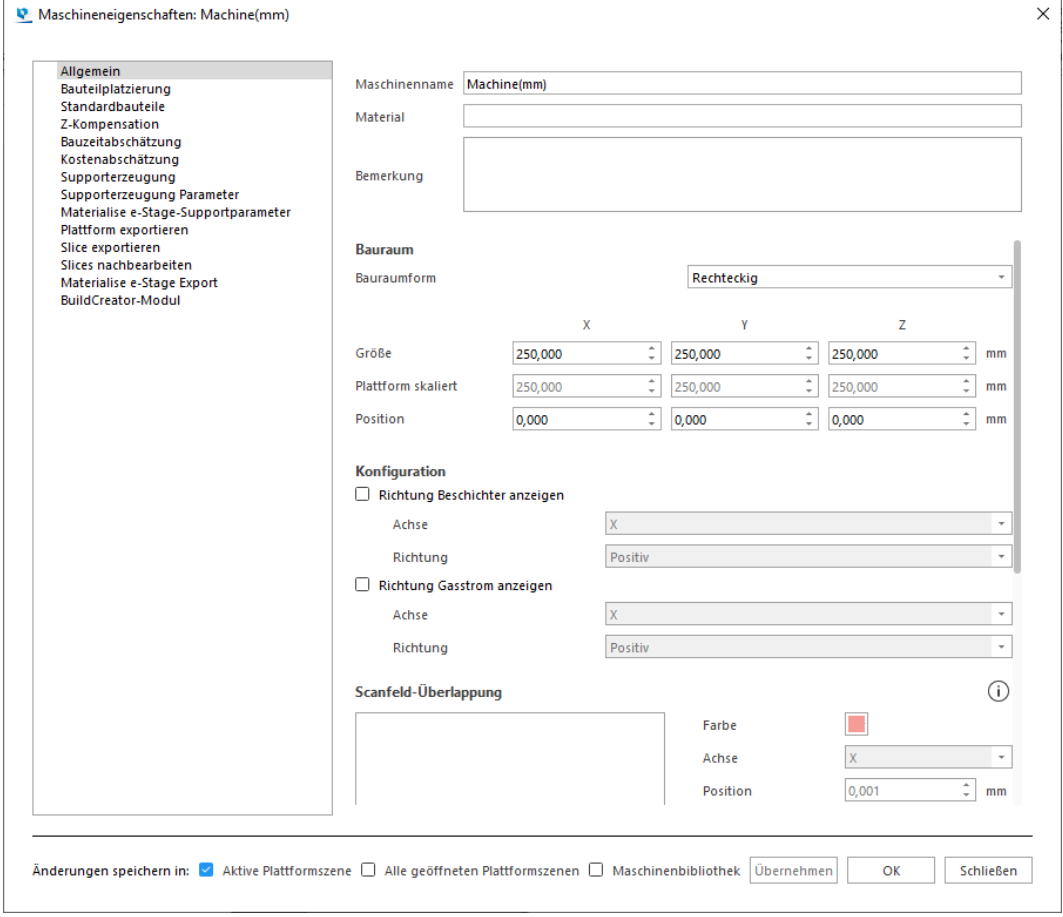

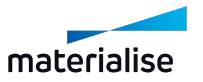

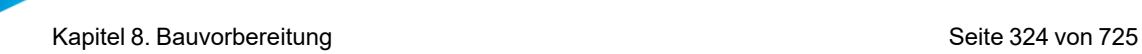

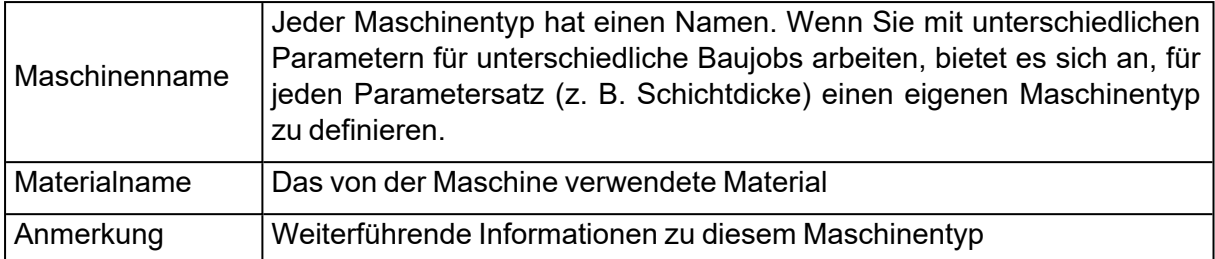

### – Bauraum

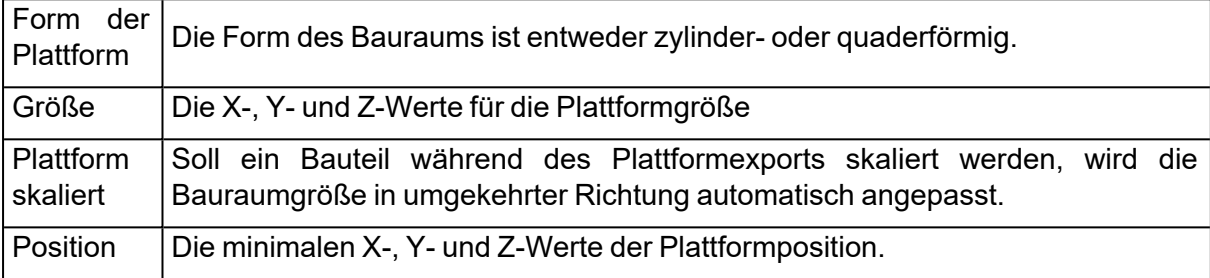

### – Konfiguration

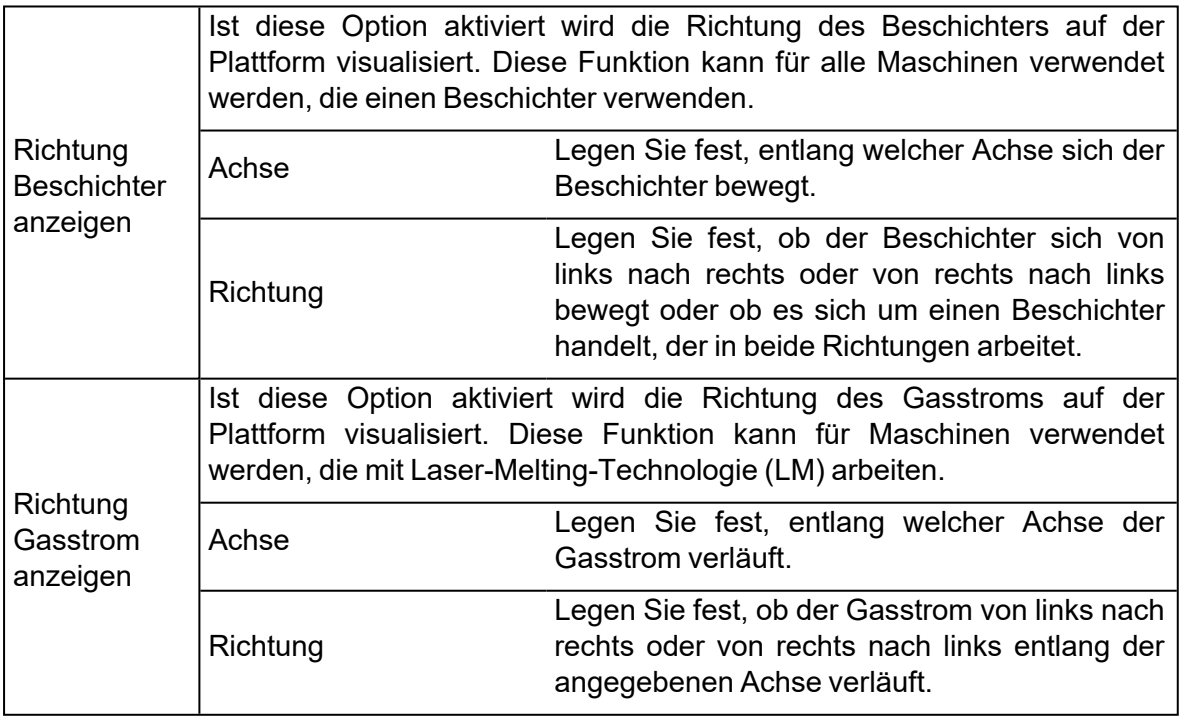

– Scanfeld-Überlappung

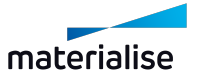
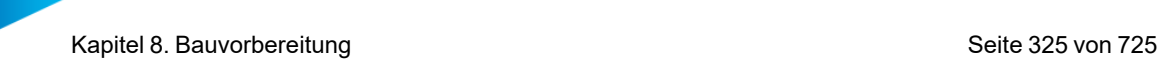

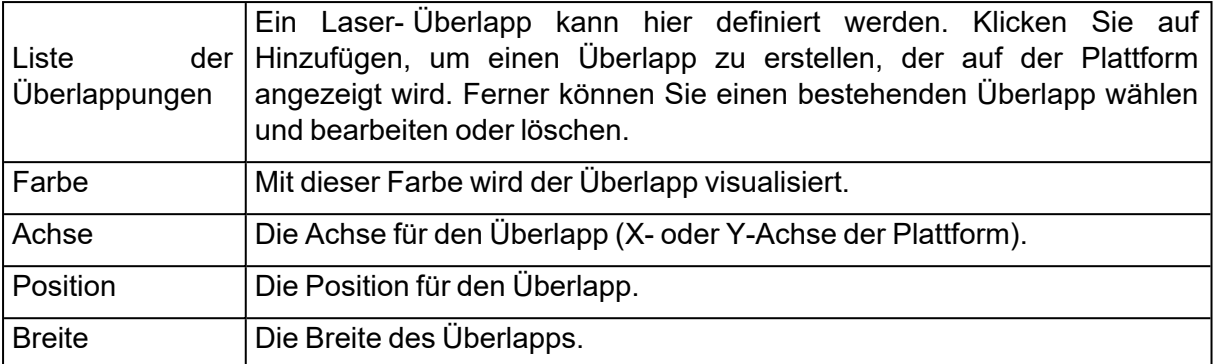

## – Laserparameter

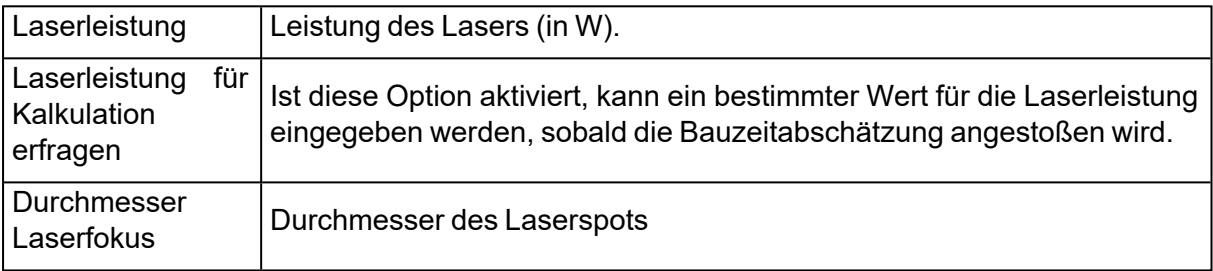

## – Slice-Visualisierung

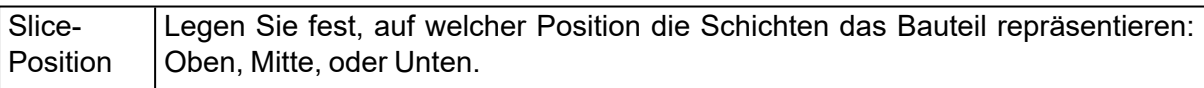

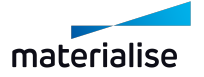

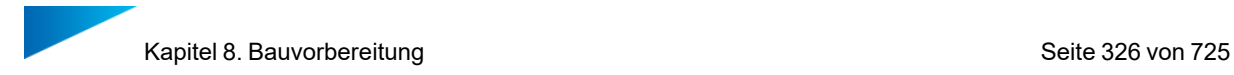

## *Bauteilplatzierung*

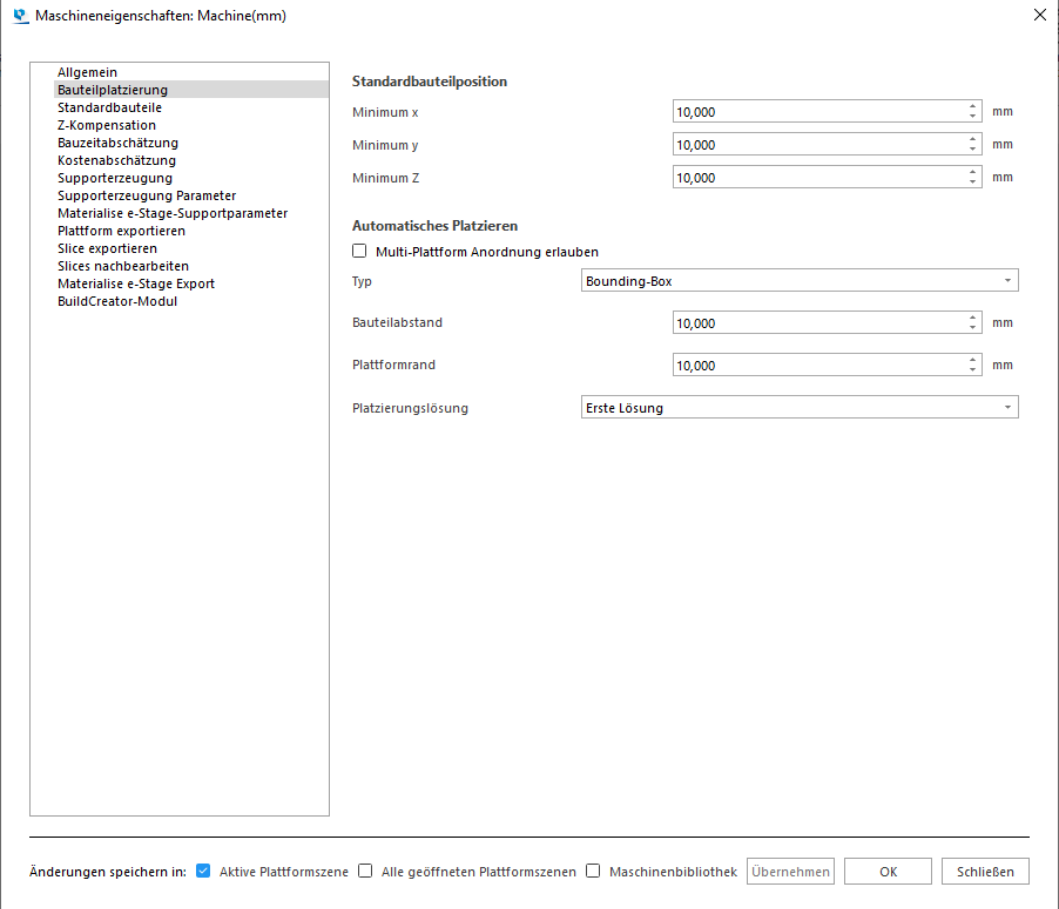

– Standard

Minimum X, Y und Z Standardkoordinaten eines Bauteils auf der Plattform.

– Automatisches Platzieren

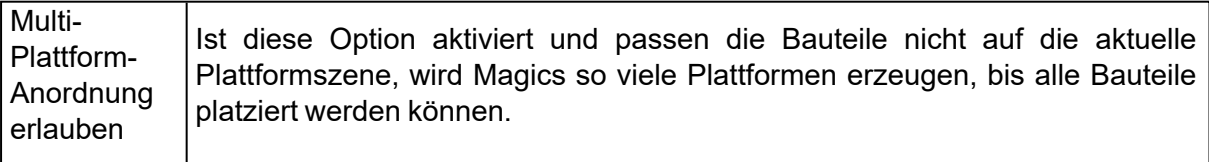

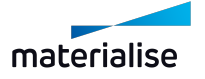

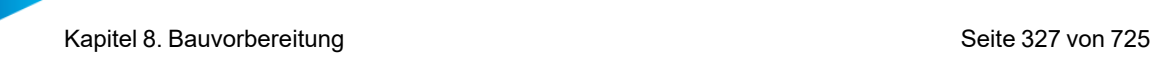

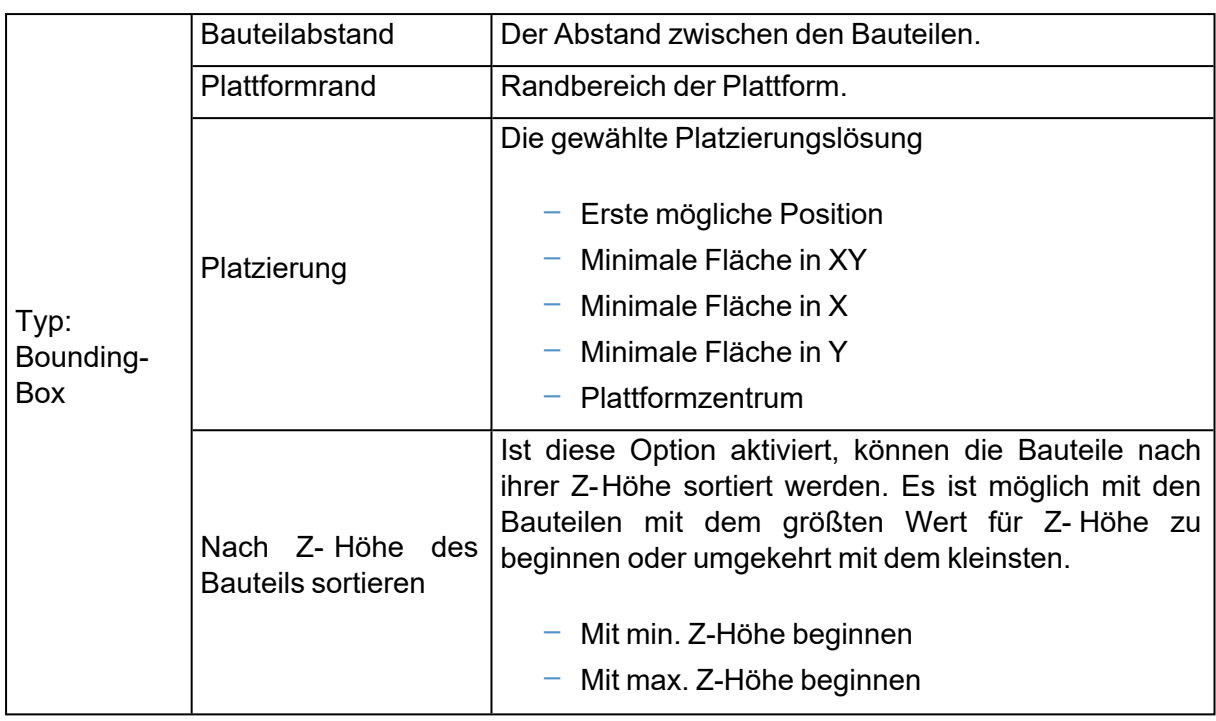

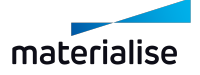

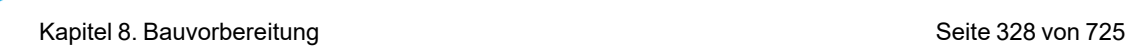

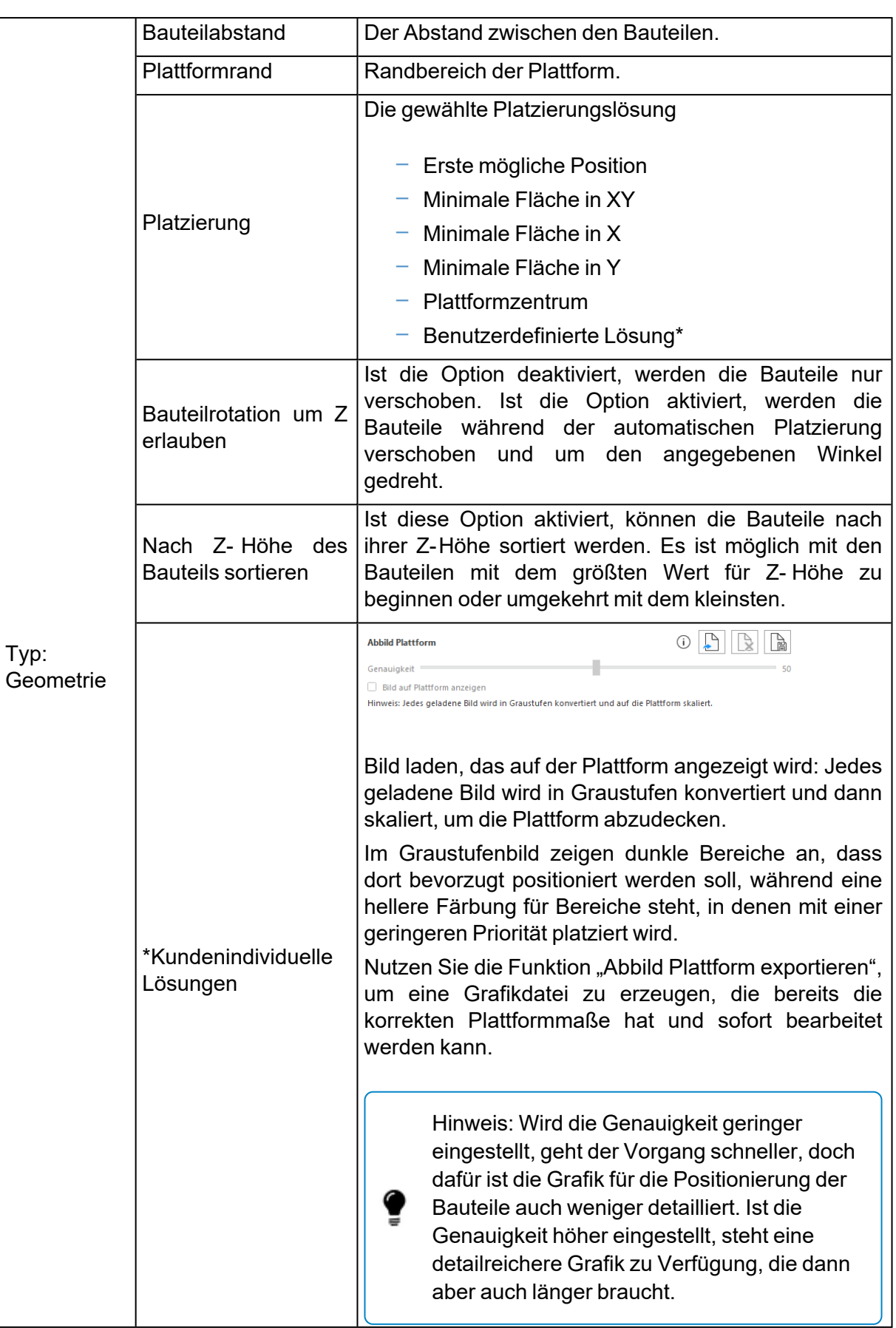

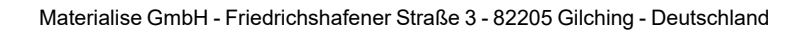

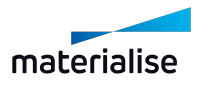

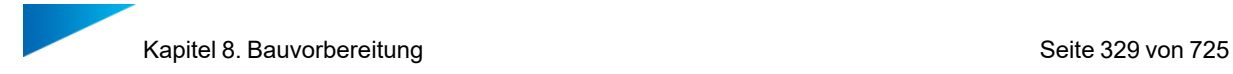

## *StandardbauteileSeite*

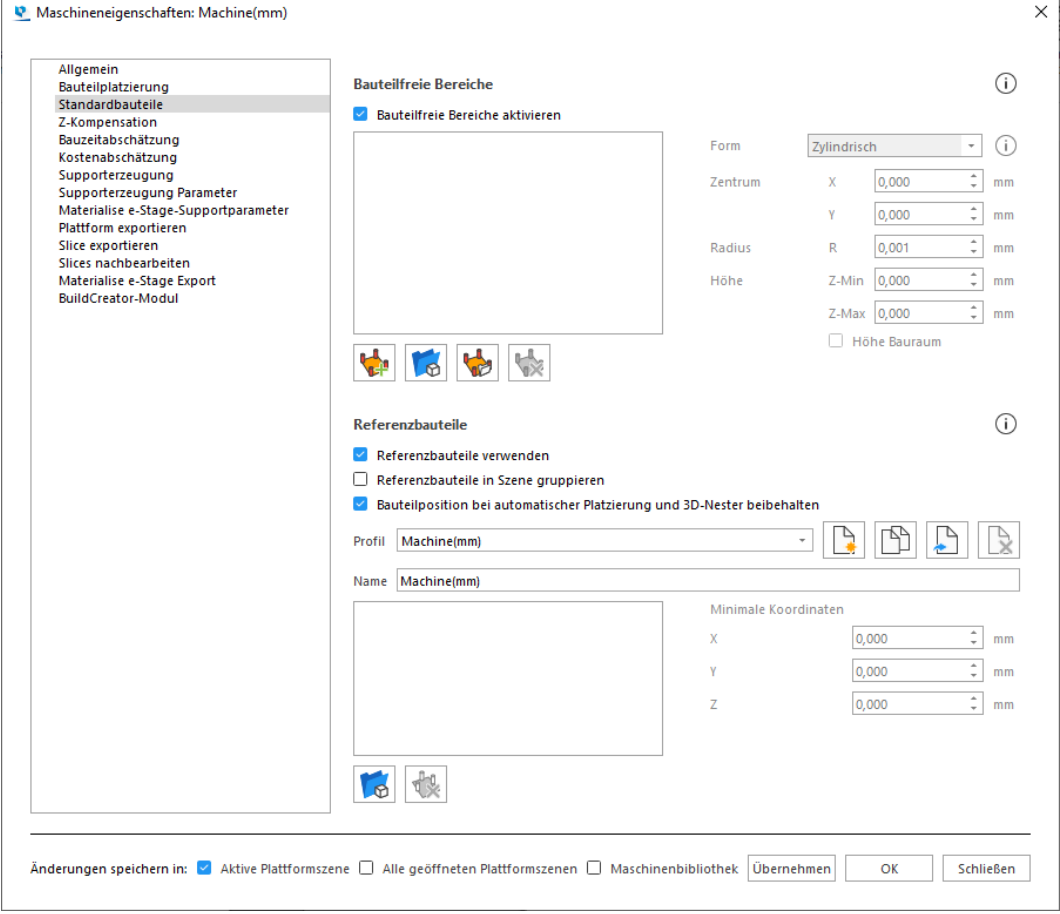

– Bauteilfreie Bereiche

Mit diesen Parametern lassen sich Bereiche auf der Plattform festlegen, in denen keine Bauteile platziert werden sollen. Diese Bereiche werden dann nicht für das Nesten oder die automatische Platzierung verwendet.

Diese Funktion kann in unterschiedlichen Situationen sehr nützlich sein. (z. B. Metallmaschinen, Mehrfach-Laser, ...)

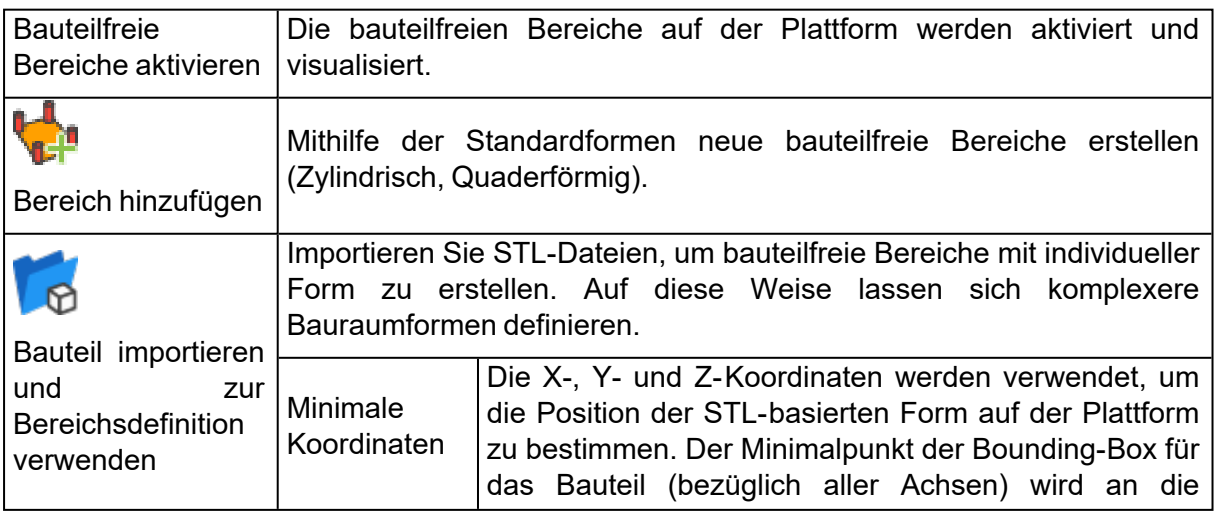

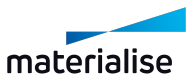

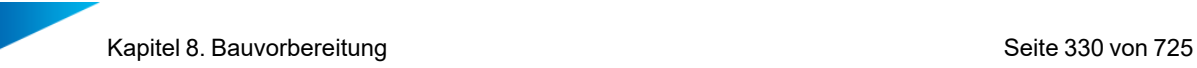

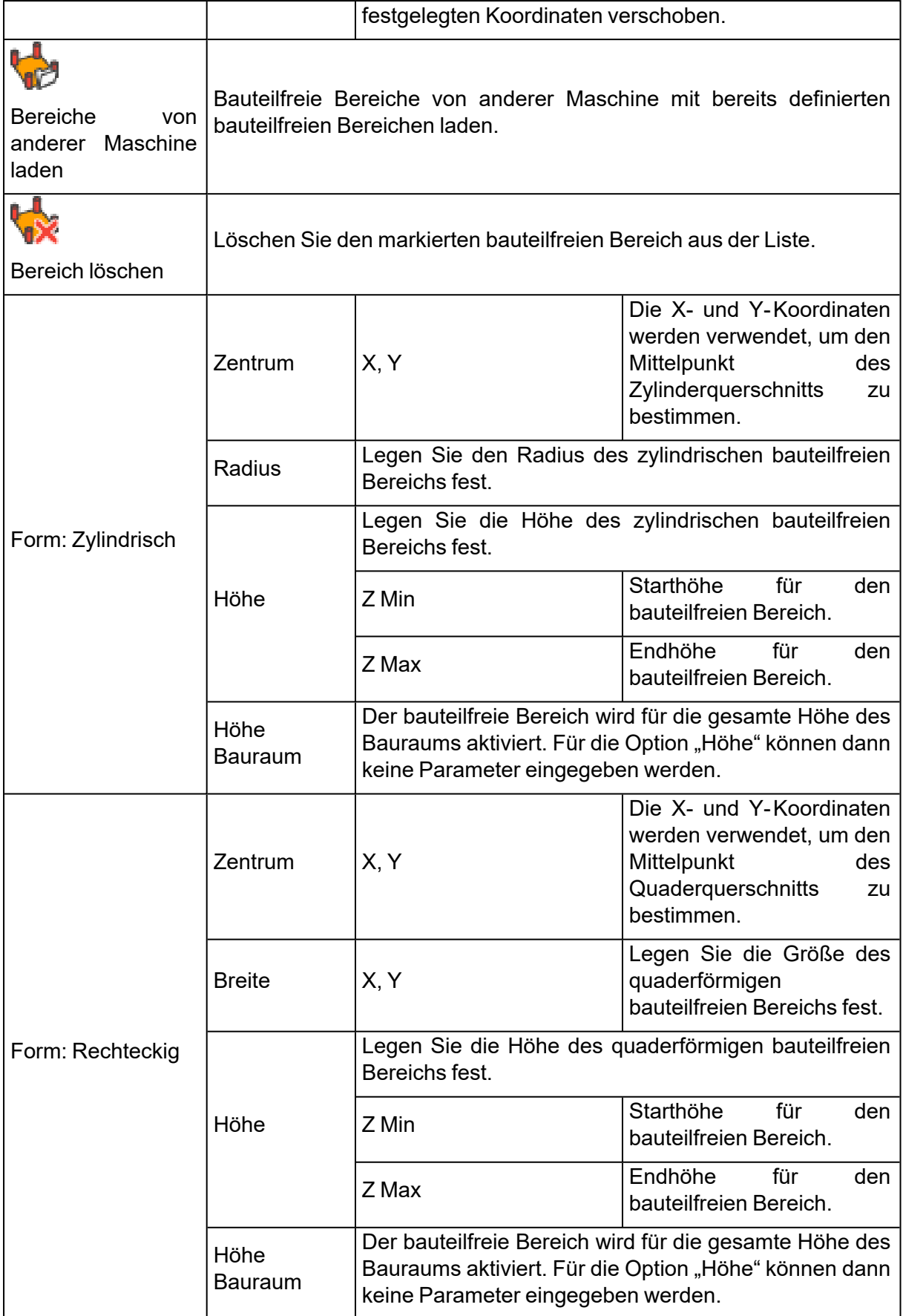

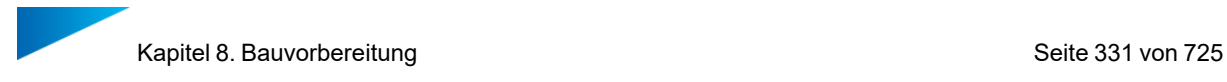

#### – Referenzbauteile

Unter der Option "Referenzbauteile" legen Sie Modellbauteile fest, die automatisch beim Öffnen einer neuen Szene geladen werden. Die Position dieser Modellbauteile legen Sie vorab fest.

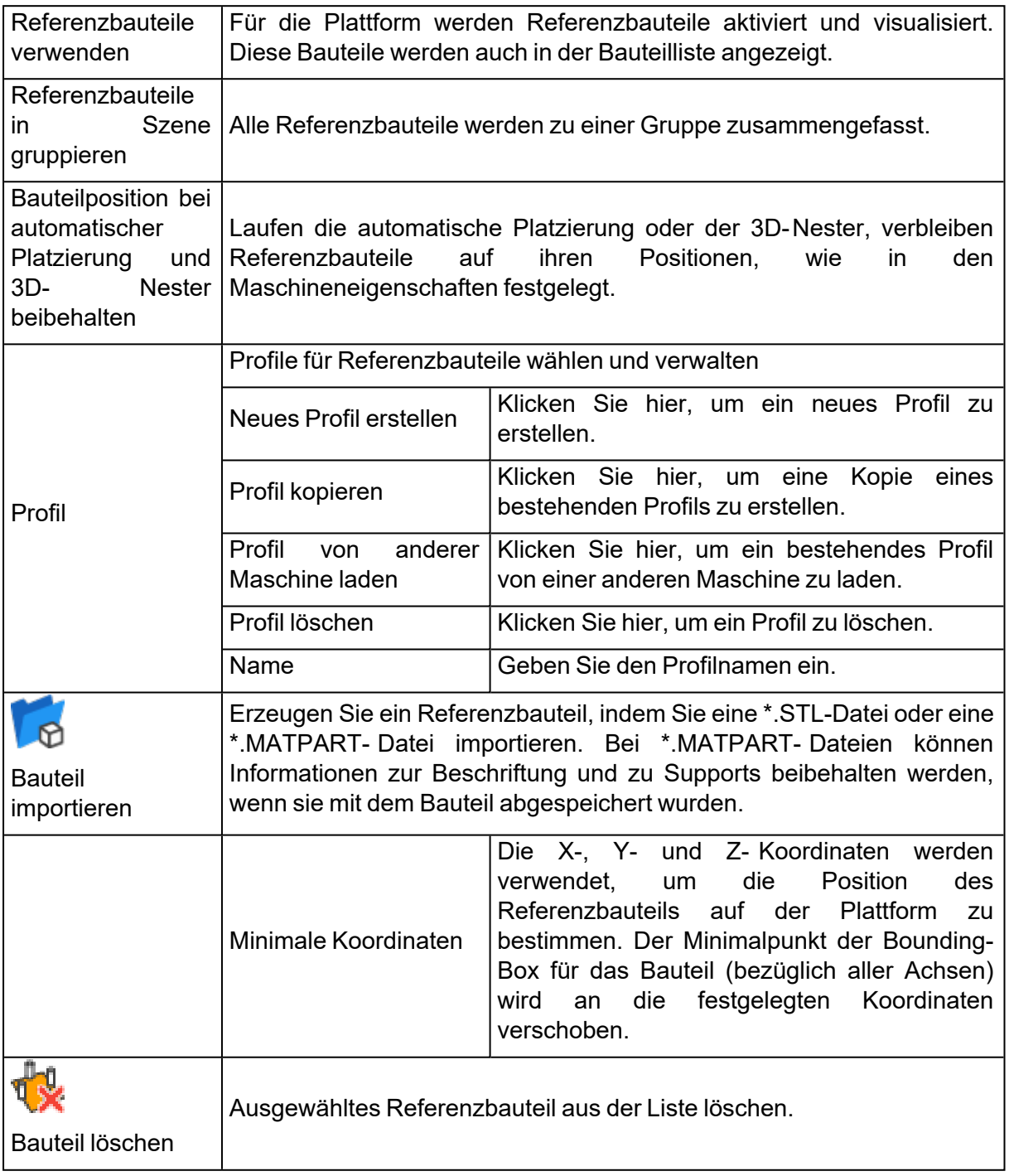

## *Z-Kompensation*

Werden Bauteile mit Stereolithographie oder Laser-Sinter-Verfahren gefertigt, kann es zu Überhärtung bei nach unten gerichteten Oberflächen und damit zu Materialverdickung an

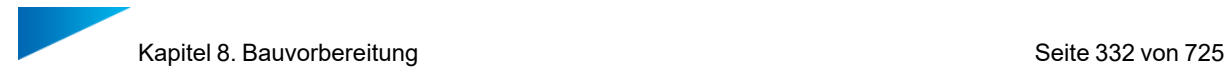

diesen Stellen kommen. Das zeitaufwändige manuelle Abtragen und Nacharbeiten aufgrund dieser Baufehler lässt sich vermeiden, indem man die Funktion der Z-Kompensation einsetzt.

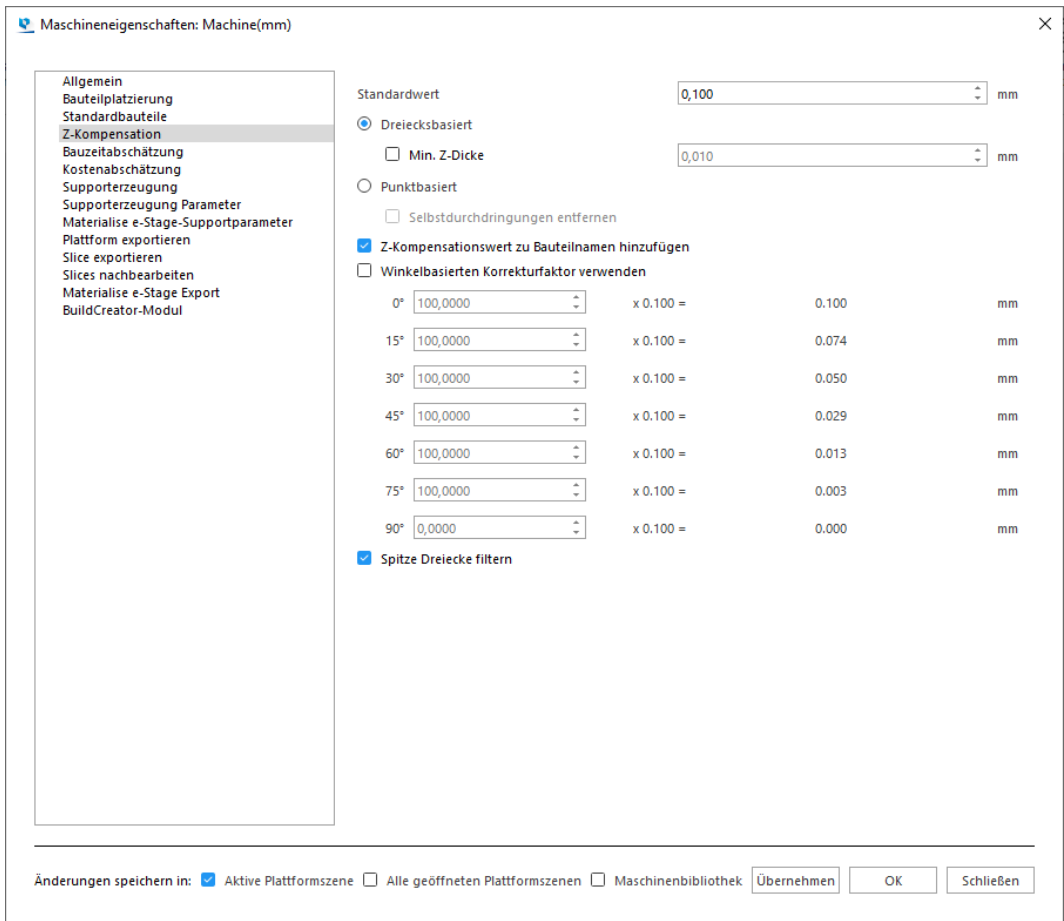

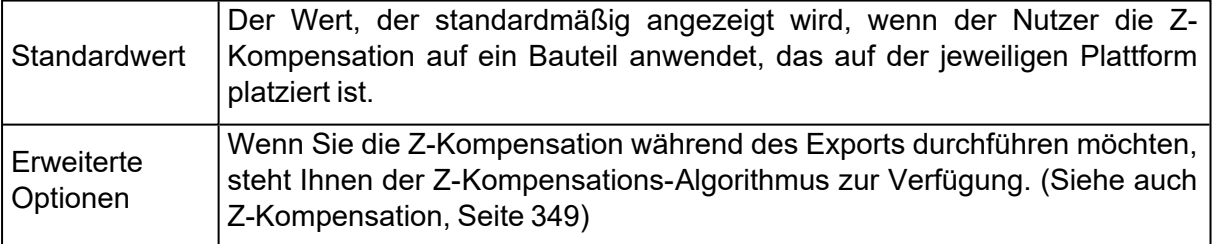

## *Bauzeitabschätzung*

Für die Bauzeitabschätzung stehen zwei Methoden zur Verfügung: Die eine ist für Stereolithographie geeignet, die zweite verwendet einen selbstlernenden Algorithmus, der auf Lernplattformen basiert, die Sie über die Zeit hinzufügen.

Hinweis: Für die Bauzeitabschätzung werden die Laserparameter verwendet, die unter [Allgemein,](#page-322-0) Seite 323definiert sind.

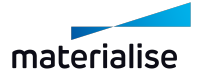

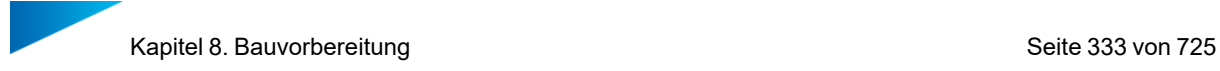

## 1. Stereolithographie-Methode

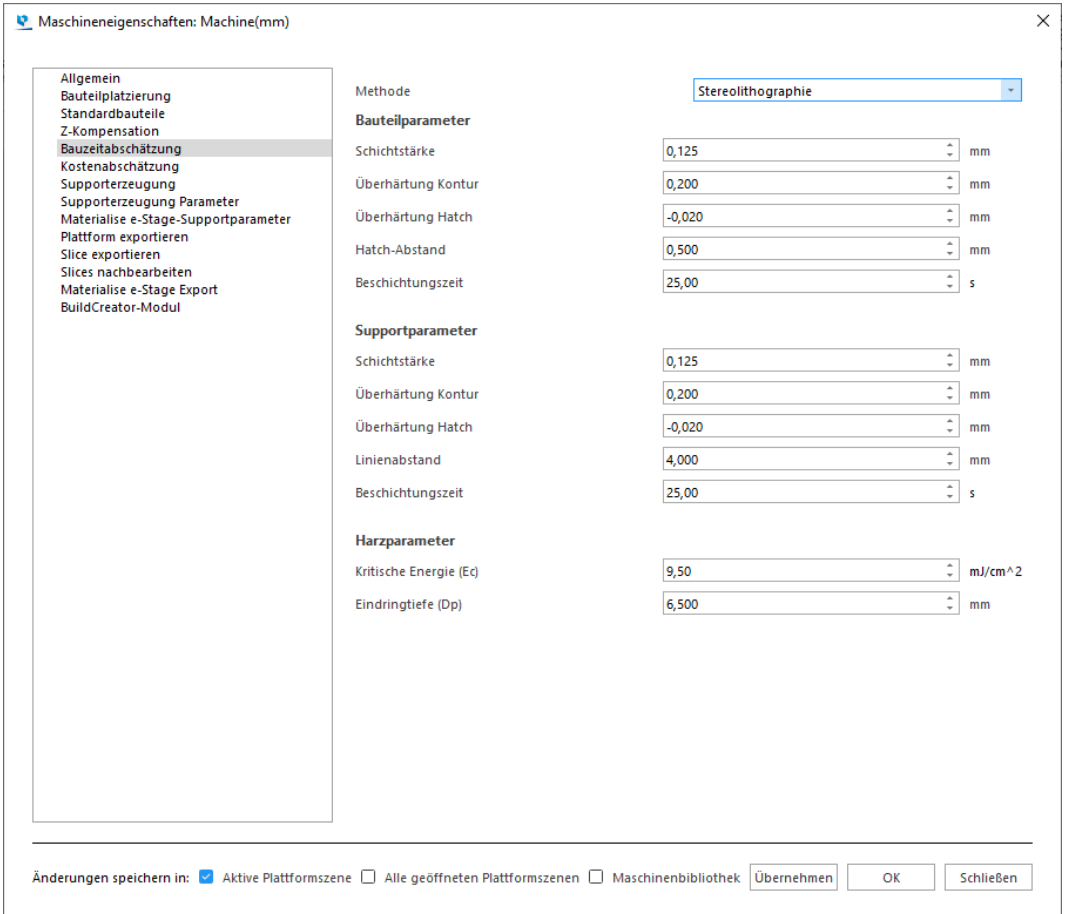

### – Bauteilparameter

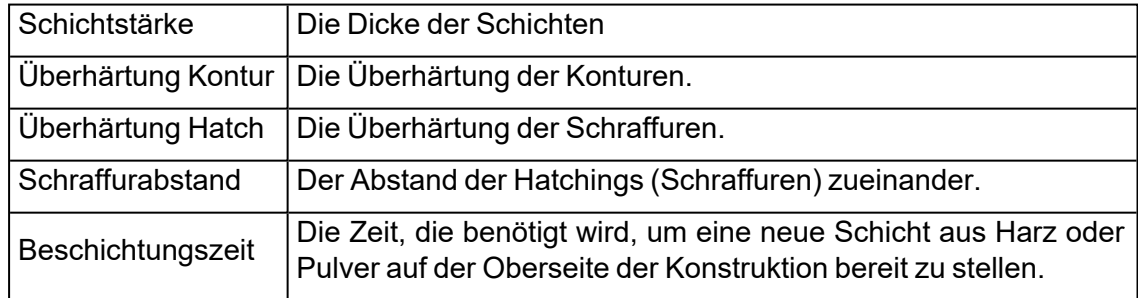

### – Supportparameter

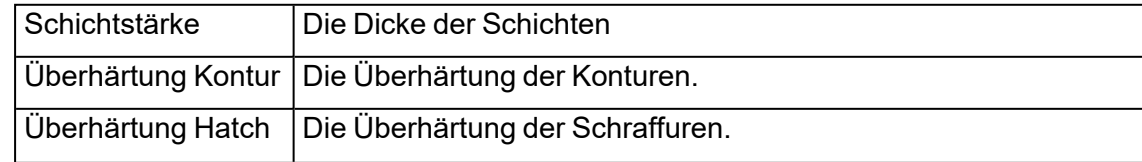

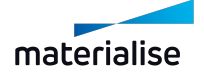

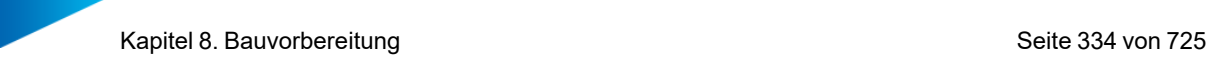

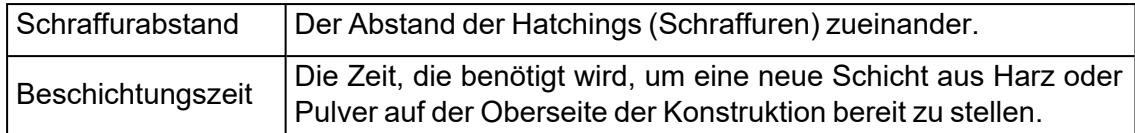

### – Harzparameter

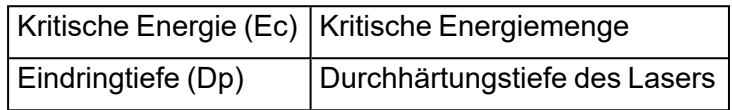

2. Selbstlernende Methode

Damit die selbstlernende Methode gute Vorhersagen liefern kann, müssen mehrere Dateien zur Liste der Lernplattformen hinzugefügt werden. Diese Plattformen sollten zuvor auf der Maschine gebaut worden sein, damit ihre Informationen reale Bedingungen von Baujobs widerspiegeln. Indem Sie eine solche Liste zusammenstellen, geben Sie Magics die Möglichkeit, Bauzeiten für zukünftige Plattformen genauer voraus zu berechnen.

Hier müssen die Lernplattformen und die jeweiligen Parameter spezifiziert werden, anhand derer die Bauzeit für zukünftige Baujobs geschätzt werden kann.

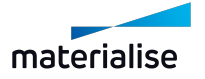

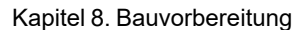

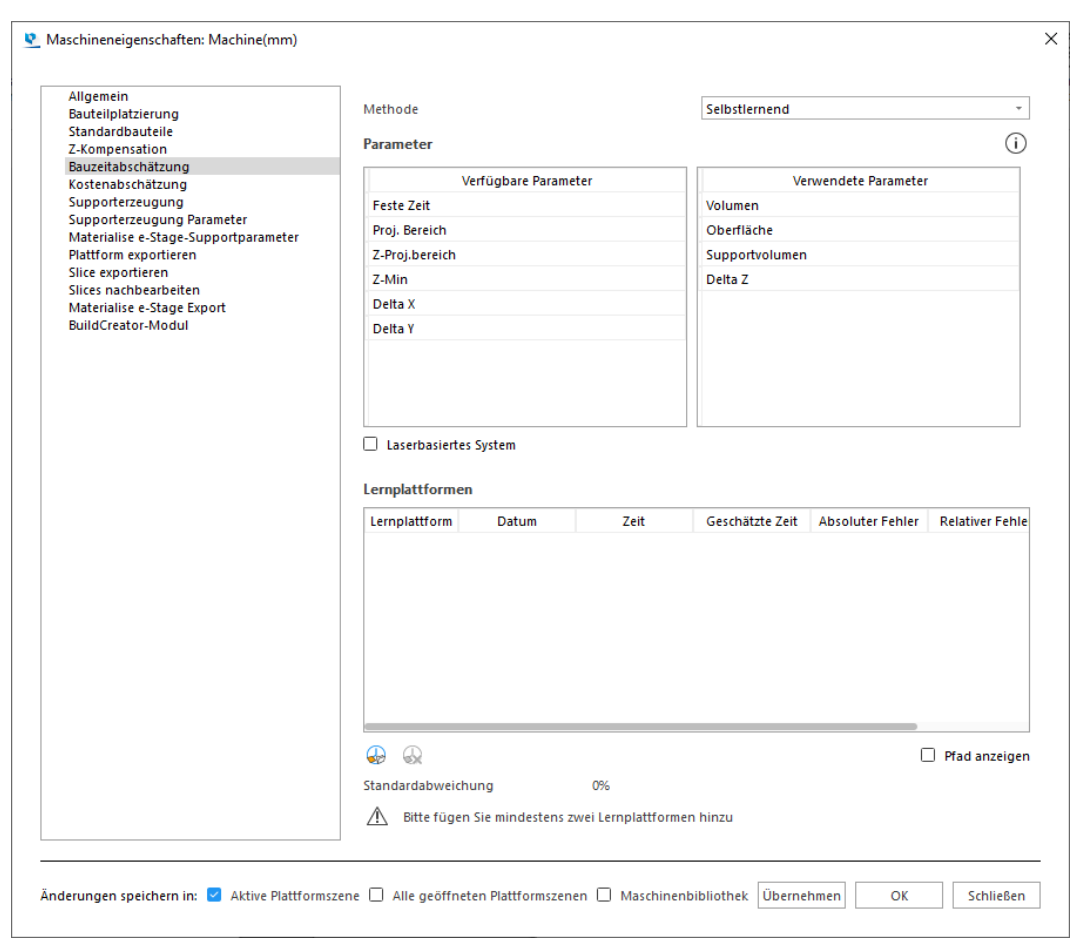

– Parameter

Die beiden Listen zeigen die Parameter, die für die Bauzeitabschätzung zur Verfügung stehen. Die Liste auf der linken Seite enthält alle Parameter, die für die Bauzeitberechnung zur Verfügung stehen, während die Liste auf der rechten Seite alle Parameter anzeigt, die tatsächlich für die Berechnung verwendet werden. Sie können Parameter von einer Liste zur anderen mit Drag&Drop verschieben.

Ist die Option "Laserbasiertes System" aktiviert, erscheint eine zusätzliche Option in der Liste "Verwendete Parameter". Sie entscheiden, ob dieser Parameter von der Laserleistung abhängt oder nicht, indem Sie ihn in der Spalte "Laserbasiert" entsprechend markieren.

Hinweis: Es wird empfohlen mindestens so viele Lernplattformen zur Verfügung zu stellen, wie Parameter vorhanden sind.

– Lernplattformen

Hier können Sie die Daten der Lernplattformen für die Bauzeitabschätzung anzeigen und verwalten.

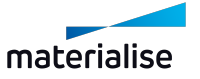

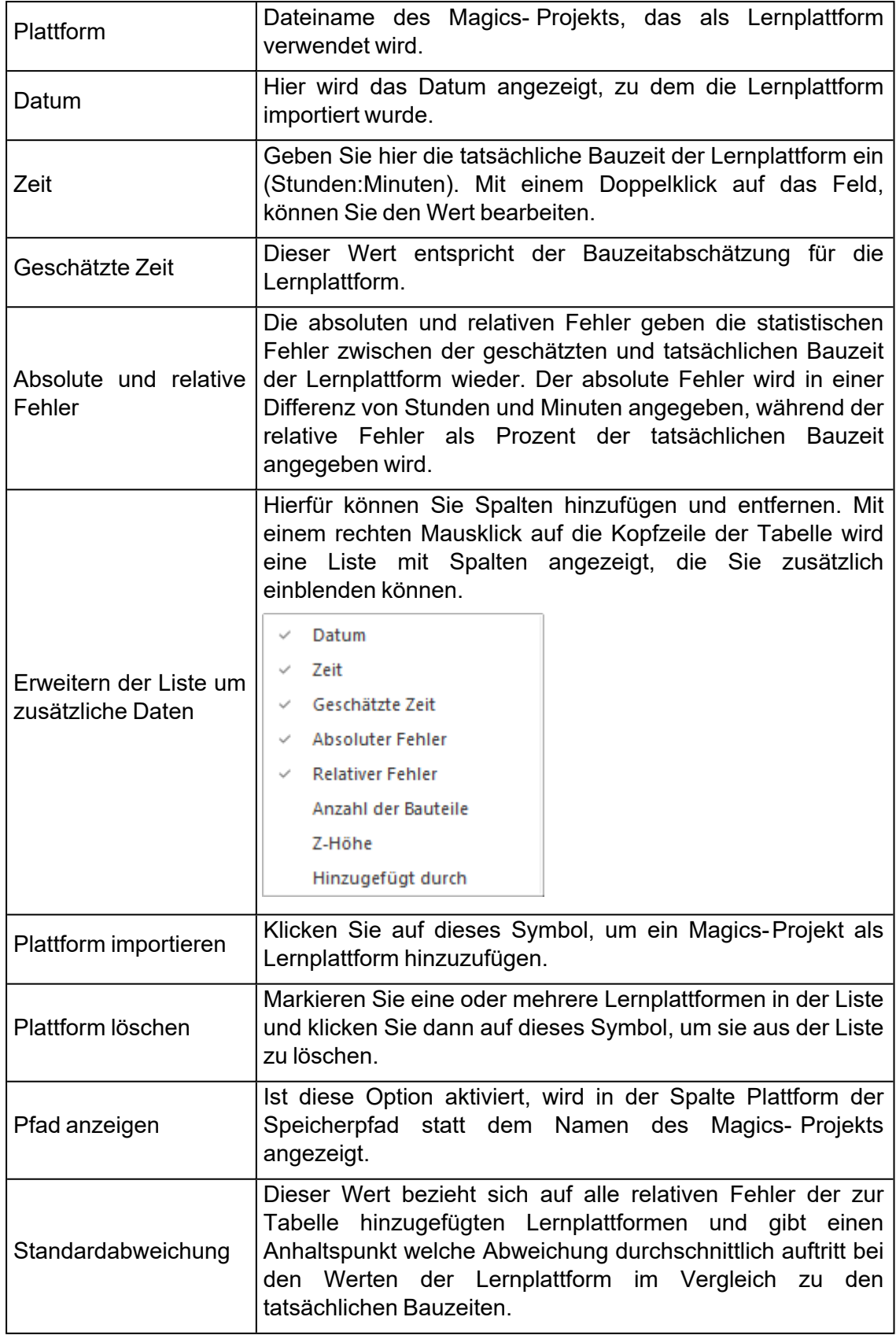

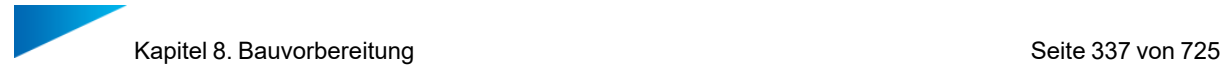

# *Kostenabschätzung*

Kosten zuverlässig abzuschätzen ist eine grundlegende Notwendigkeit für alle Firmen. Die Kostenabschätzung lässt sich über das Menüband "Analysieren & Berichte" aufrufen, muss allerdings immer basierend auf spezifischen Maschinen und deren Parametern berechnet werden. Daher wird die Kostenabschätzung in den Maschineneigenschaften definiert.

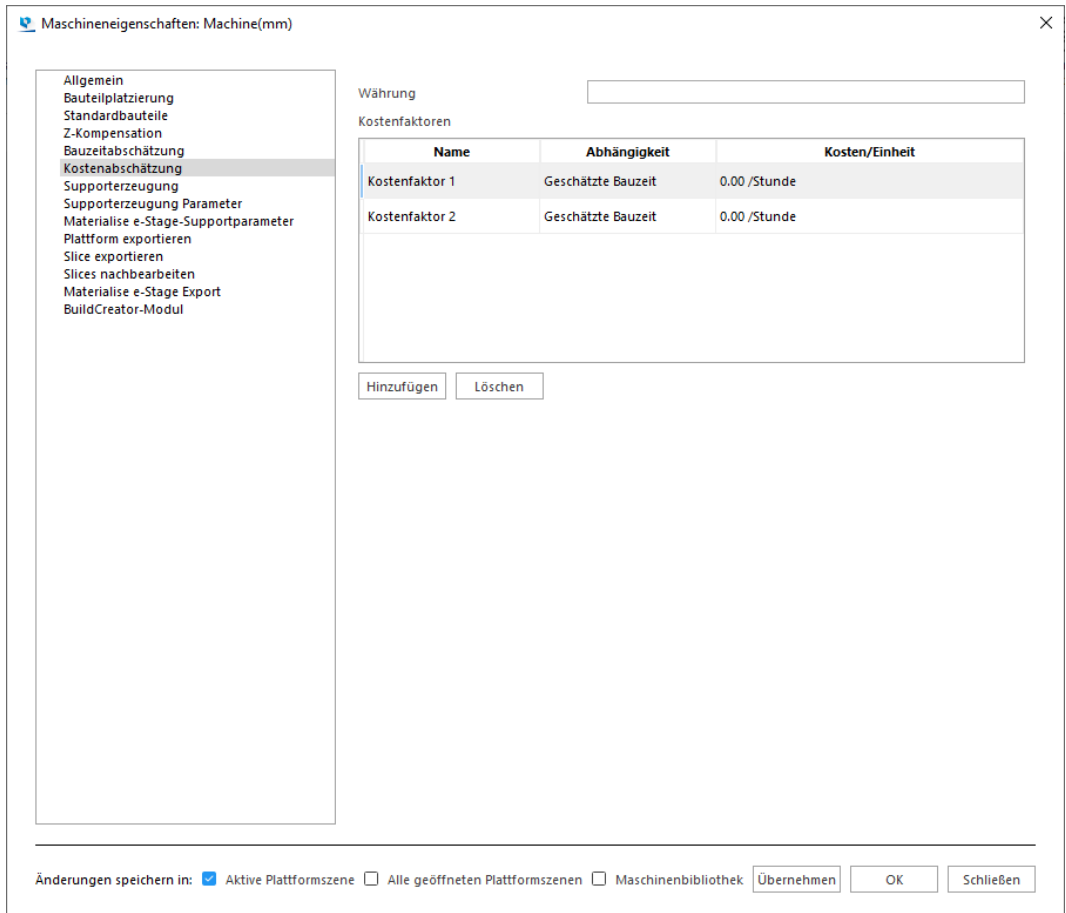

Ganz oben auf der Seite wird zunächst die Währung festgelegt. Ein Kostenfaktor kann hinzugefügt, bearbeitet oder entfernt werden. Mit einem Doppelklick können Sie einen Kostenfaktor in der Tabelle einfach bearbeiten.

- Der Name des Kostenfaktors erscheint in der entsprechenden Spalte.
- In der Spalte "Abhängigkeit" legen Sie fest, was diesen Kostenfaktor ausmacht. Die Variablen, die hier zur Auswahl stehen, finden Sie in der folgenden Liste. In der ersten Spalte wird der Name der abhängigen Variable angezeigt, in der zweiten Spalte die zugehörige Einheit, in der diese Variable gemessen bzw. dargestellt wird.

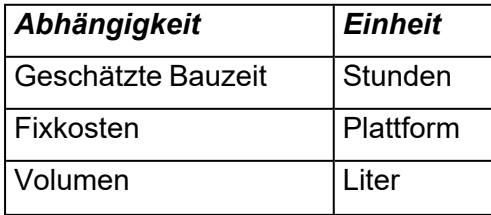

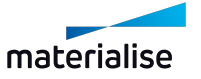

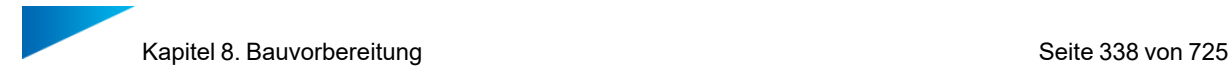

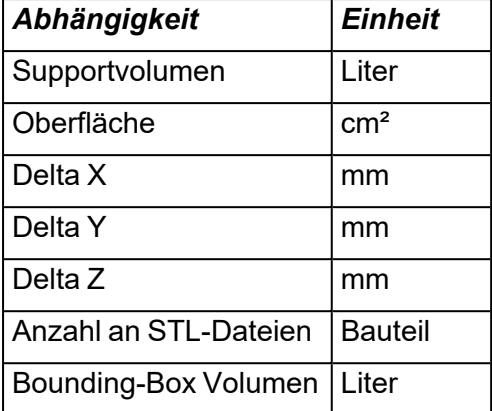

– Legen Sie Kosten pro Einheit für jeden Kostenfaktor fest.

Hinweis: Um die Option Bauzeitabschätzung zu nutzen, muss auch die Bauzeit vom System berechnet werden. Hierfür wiederum müssen alle Parameter als Berechnungsgrundlage korrekt definiert sein. Magics erfragt daher auch die Laserleistung.

### *Supporterzeugung*

– Siehe auch 1 SG-Modul [\(Supporterzeugung\)](#page-406-0)

#### *Supporterzeugung Parameter*

– Siehe auch 1 [Supporterzeugung](#page-407-0) Parameter.

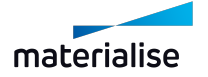

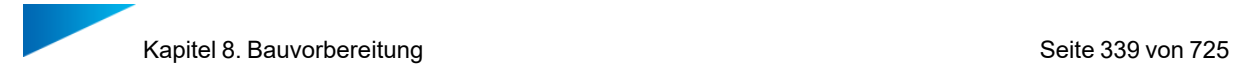

# *Plattform exportieren*

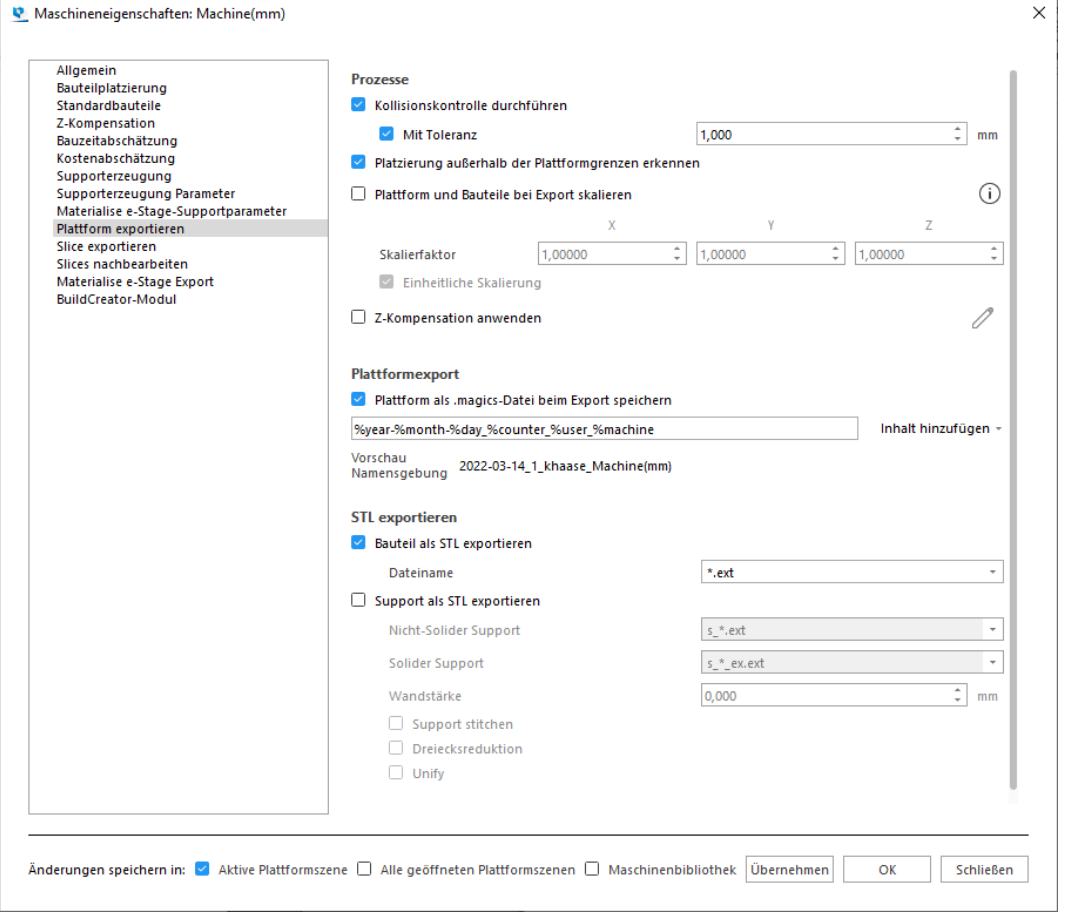

### – Prozesse

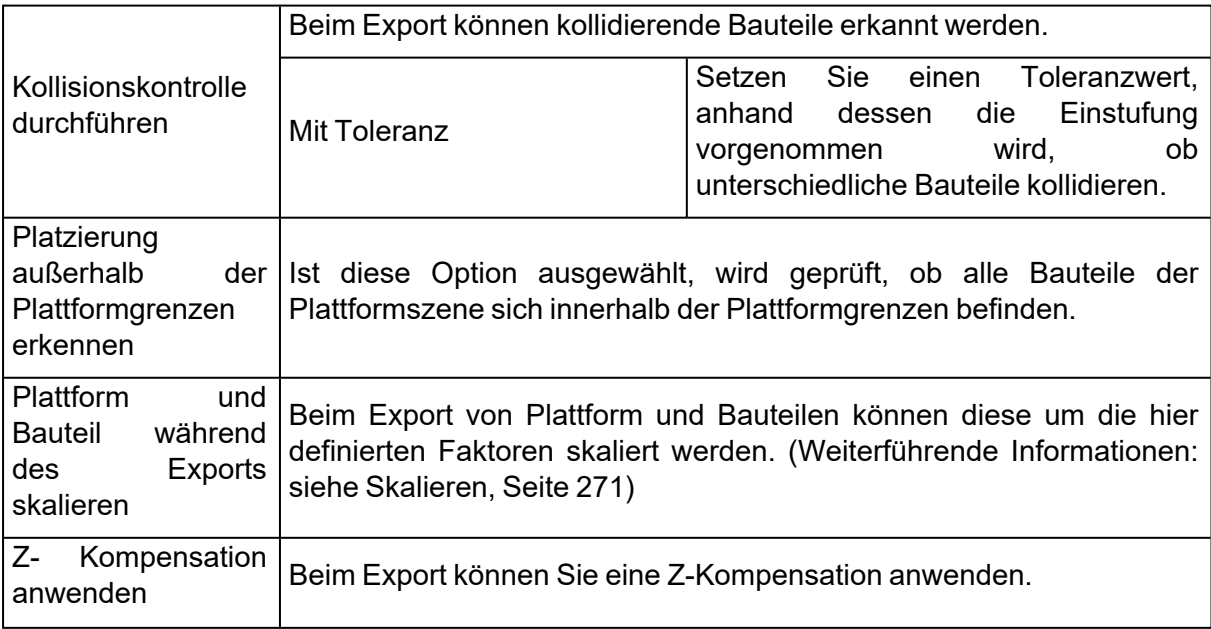

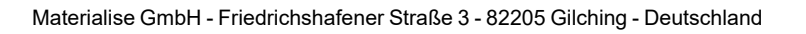

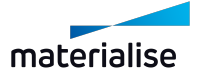

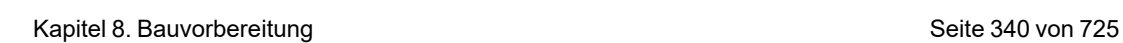

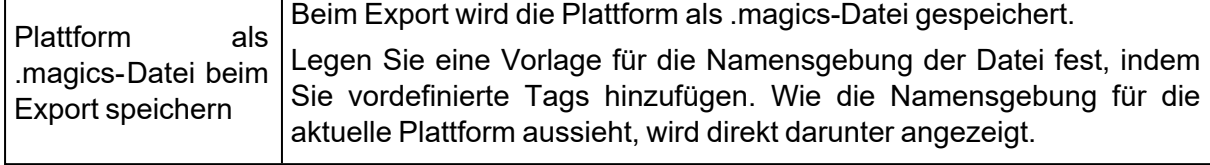

### – STL exportieren

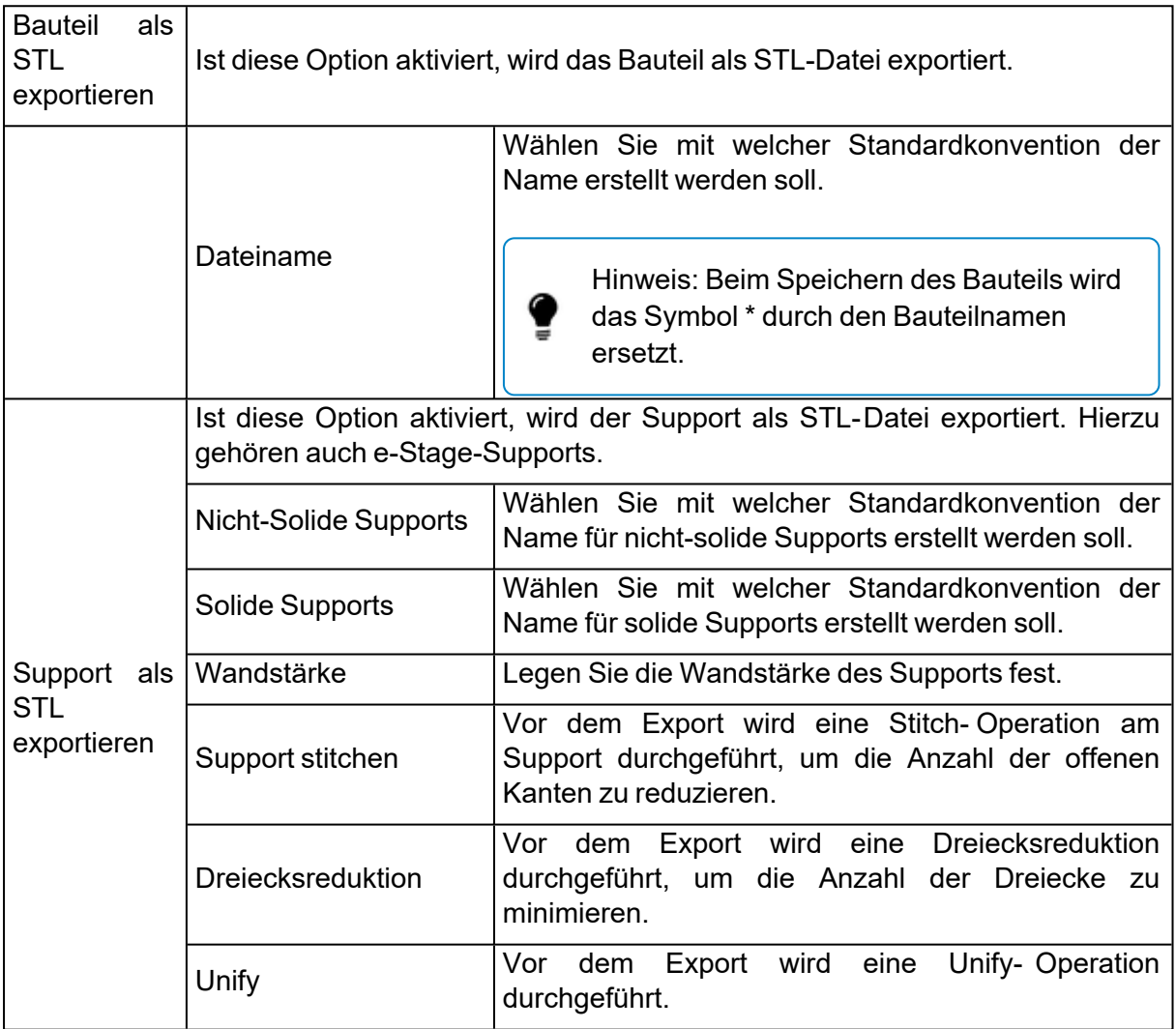

## *Slice exportieren*

Weiterführende Informationen finden Sie im Abschnitt zum Slicing-Modul.

– Siehe auch [Maschineneigenschaften,](#page-556-0) Seite 557

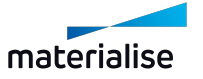

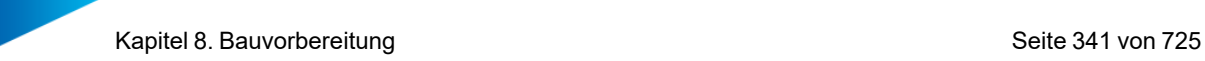

#### *Slices nachbearbeiten*

Weiterführende Informationen finden Sie im Abschnitt zum Slicing-Modul.

– Siehe auch Slices [nachbearbeiten,](#page-558-0) Seite 559

#### *Materialise e-Stage Export*

Materialise e-Stage ist ein eigenständiges Programm, mit der vollautomatisiert Supports für die Bauteile erzeugt werden können. In Magics lässt sich Materialise e- Stage für den Exportprozess aktivieren. Danach ist es in den Optionen der Maschineneigenschaften verfügbar. Für jede Maschine kann ein eigener Satz von Parametern für Materialise e-Stage definiert werden. Weiterführende Informationen zu den Parametern finden Sie im Handbuch zu Materialise e-Stage.

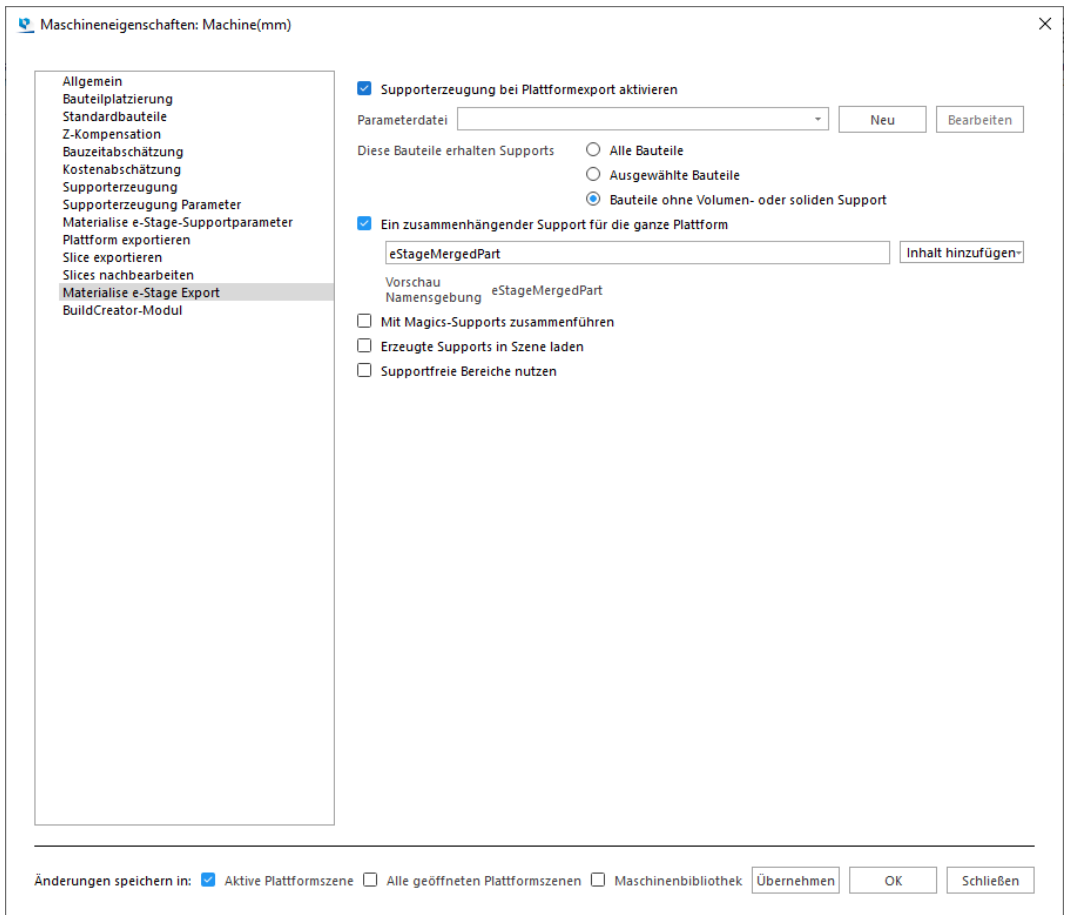

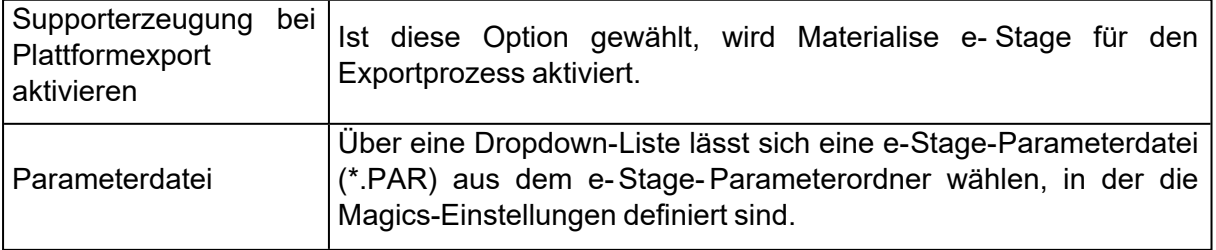

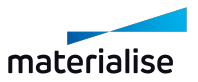

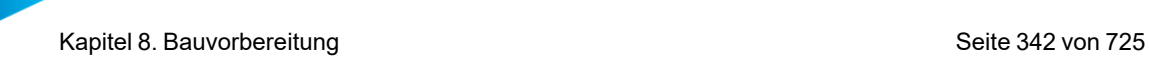

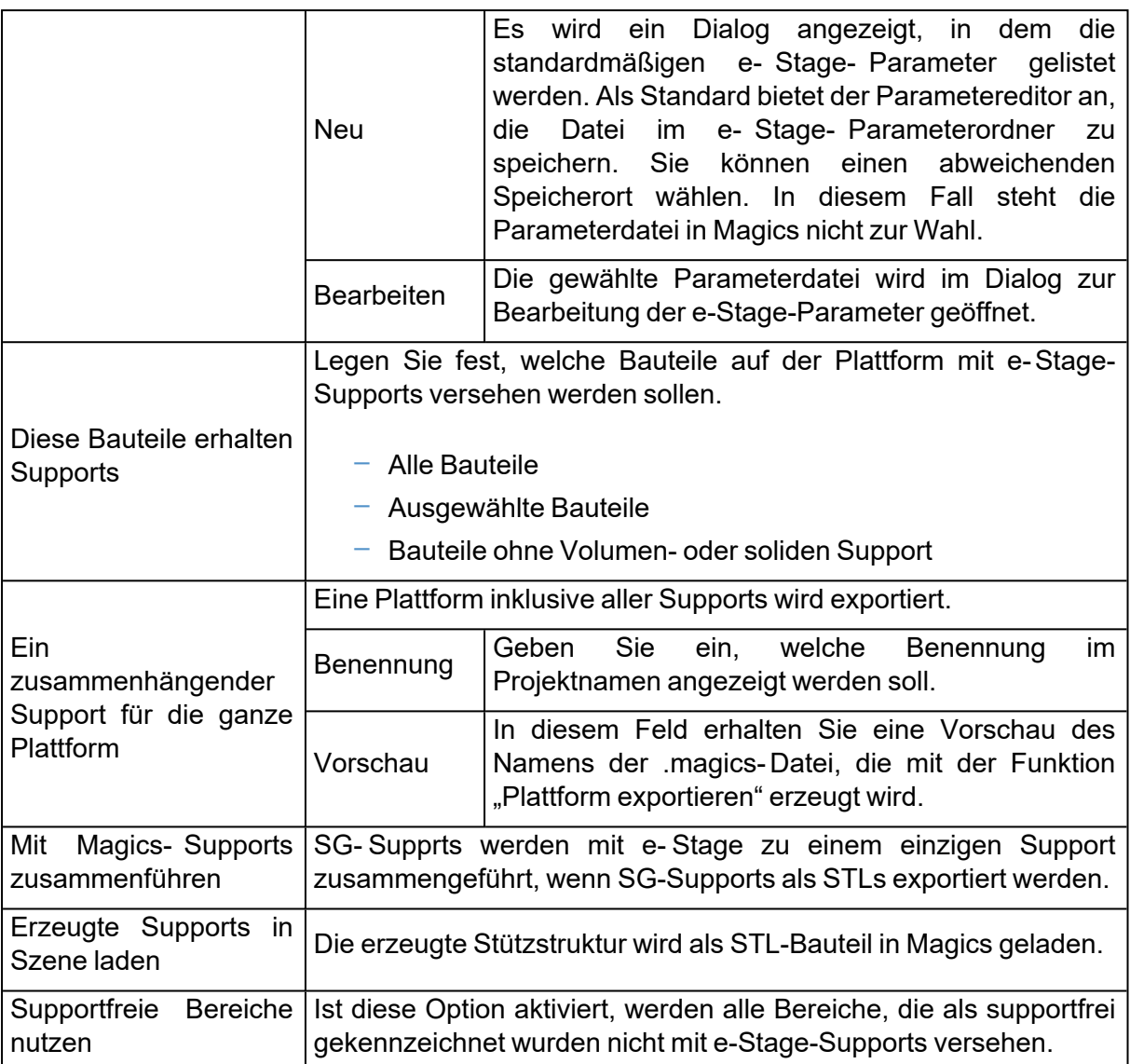

Wenn Sie versuchen eine .par-Datei zu öffnen, deren Erstellungsversion älter ist als Ihre aktuelle e-Stage-Version, erscheint ein Dialogfeld. Wenn Sie Ihre .par-Datei aus e-Stage aktualisieren möchten, erscheint der Dialog für die e-Stage-Parameter. Hier werden dann die in der Datei enthaltenen Parameter angezeigt. Fehlende Parameter werden mit Standardwert aus e-Stage eingefügt.

Wenn Sie versuchen eine .par-Datei zu öffnen, deren Erstellungsversion jünger ist als Ihre aktuelle e-Stage-Version, erscheint ein Dialogfeld. Sie erhalten eine Mitteilung, dass Ihre e-Stage-Version diese .par-Datei aus e-Stage nicht laden kann.

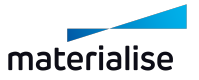

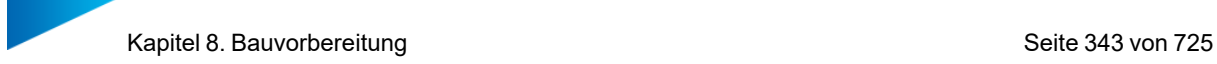

## *Änderungen anwenden auf*

Änderungen speichern in: △ Aktive Plattformszene □ Alle geöffneten Plattformszenen □ Maschinenbibliothek

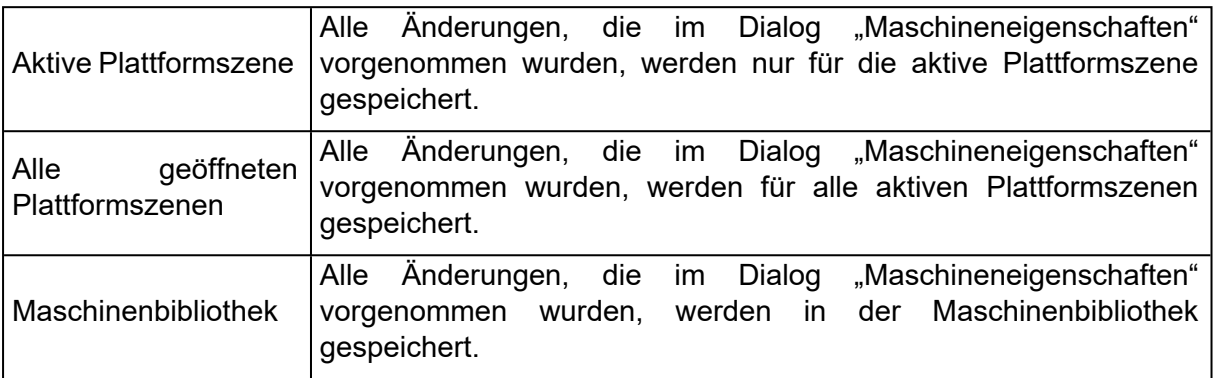

Hinweis: Um einen genauen Überblick über alle verwendeten Parameter pro Maschine zu erhalten, kann ein entsprechender Bericht ausgegeben werden. (Datei > Berichte > Bericht erzeugen > Office Templates > Word > Machine Properties

## <span id="page-342-0"></span>1. Andere Maschine wählen

Falls Sie für die aktive Plattform die Maschine ändern wollen, steht diese Option hierfür zur Verfügung. Der Dialog "Maschine wählen" wird angezeigt und Sie können eine andere Maschine sowie ein anderes Supportprofil passend zu diesem Profil wählen.

## 1. Meine Maschinen

Report)

 $\rm 7$  Über die Option "Meine Maschinen" bereiten Sie Magics auf die Nutzung aller Ihrer 3D-Drucker vor. Als Nutzer wählen Sie eine der verfügbaren Maschinen oder geben eine eigene Maschine an.

Die Maschinenauswahl besteht aus zwei Listen:

- Meine Maschinen: Alle Maschinen, die vom Nutzer verwendet werden. Sie werden in einem speziellen Ordner gespeichert. In diesem Ordner können Sie Maschinen hinzufügen, kopieren, löschen und deren Parameter bearbeiten.
- Maschinenbibliothek: Diese Liste zeigt alle installierten Maschinen in Magics. Um die Parameter dieser Maschinen zu bearbeiten, müssen Sie diese erst in die Liste "Meine Maschinen" kopieren.

Die Liste "Meine Maschinen" ist zunächst leer, denn Sie müssen zuerst die Maschinen definieren, mit denen sie arbeiten möchten. Hierfür müssen die Maschinen aus der Maschinenbibliothek hinzugefügt werden. Sind die Maschinen in die Liste der verwendeten Maschinen kopiert worden, kann der Nutzer:

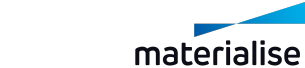

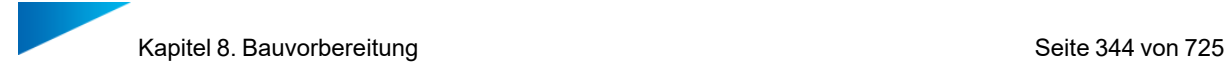

- Parameter der Maschinen ändern (einschließlich Umbenennung)
- Maschinen kopieren
- Maschinen löschen

### *Empfohlene Vorgehensweise*

1) Wenn Sie die Maschinenbibliothek zum ersten Mal aufrufen, ist die Liste leer. Um Maschinen zur Liste "Meine Maschinen" hinzuzufügen, verwenden Sie die Schaltfläche "Aus Bibliothek hinzufügen". Das folgende Dialogfeld wird angezeigt:

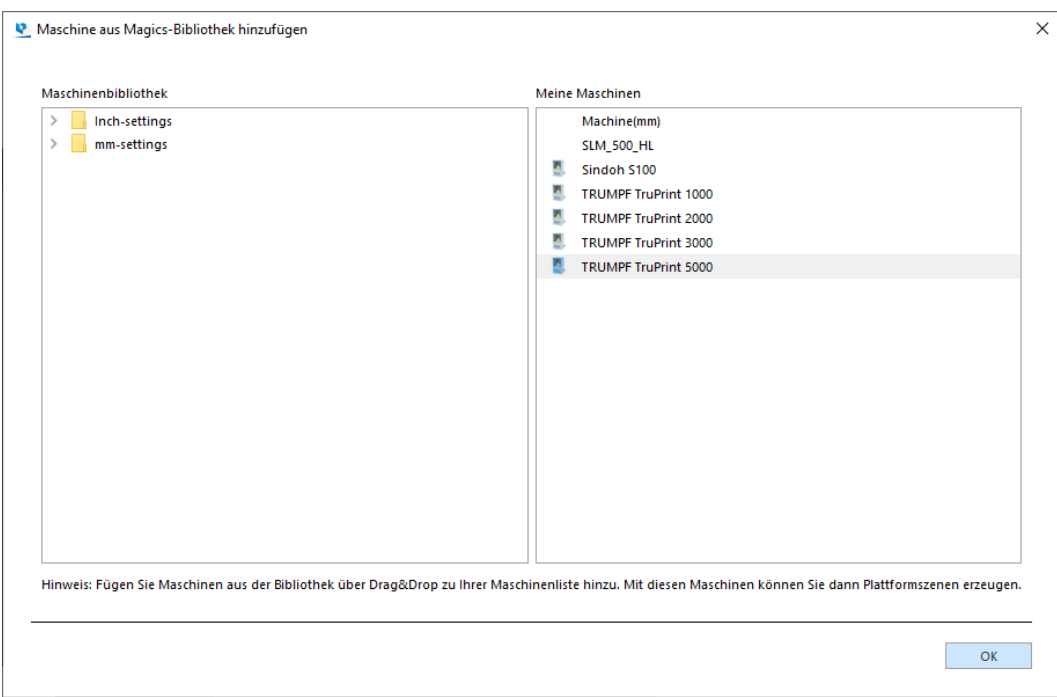

2) Die benötigte Maschine wird in der Liste "Maschinenbibliothek" markiert.

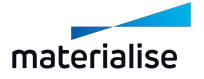

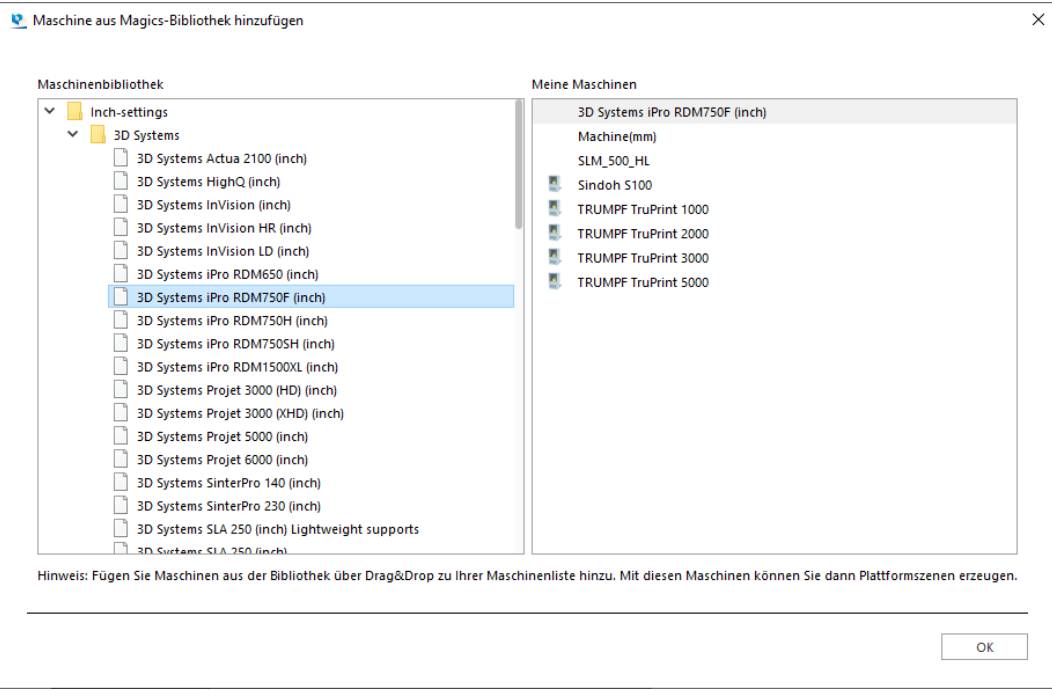

3) Anschließend wird die Maschine zur Liste "Meine Maschinen" durch Drag&Drop hinzugefügt.

4) Um die Parameter einer Maschine in der Liste "Meine Maschinen" zu bearbeiten, rufen Sie mit einem rechten Mausklick das Kontextmenü auf und wählen "Bearbeiten".

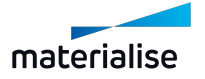

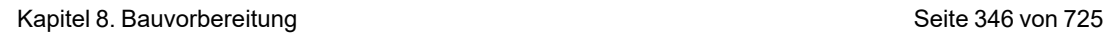

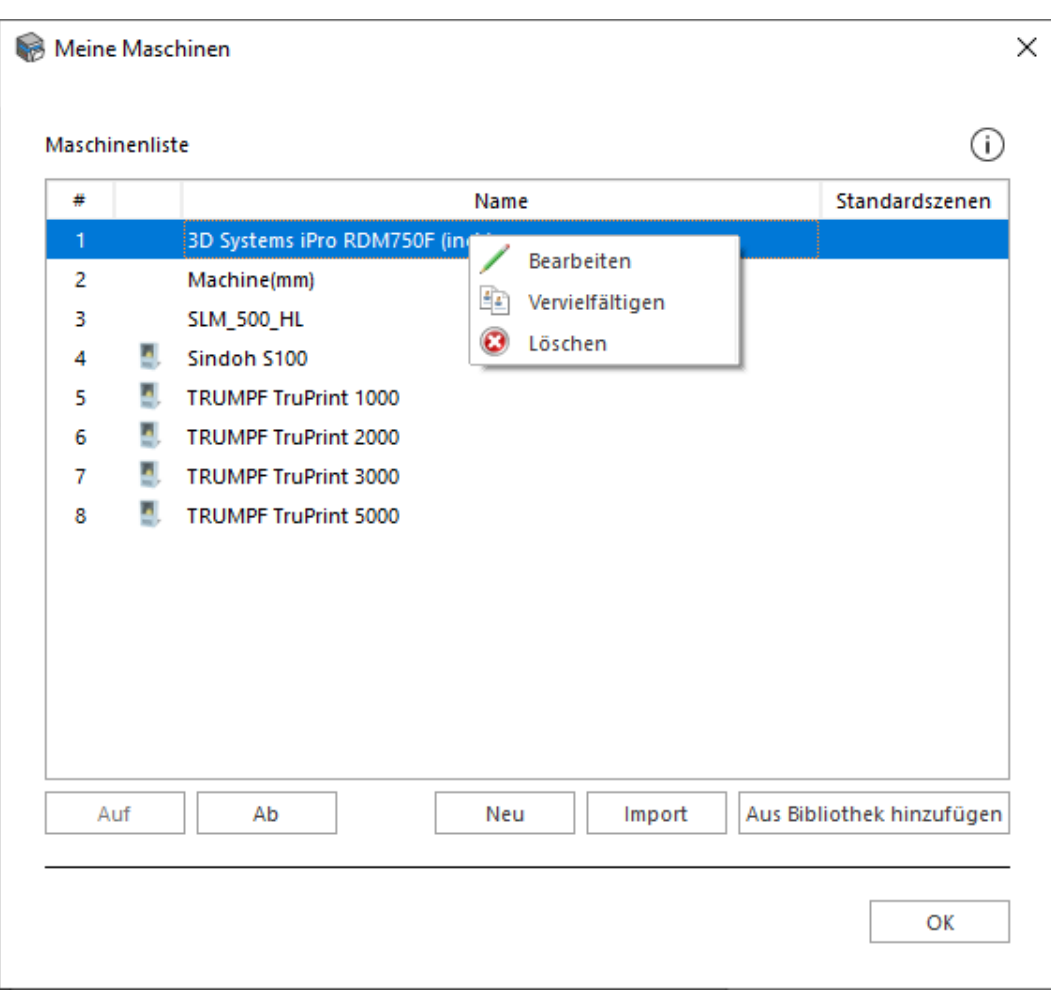

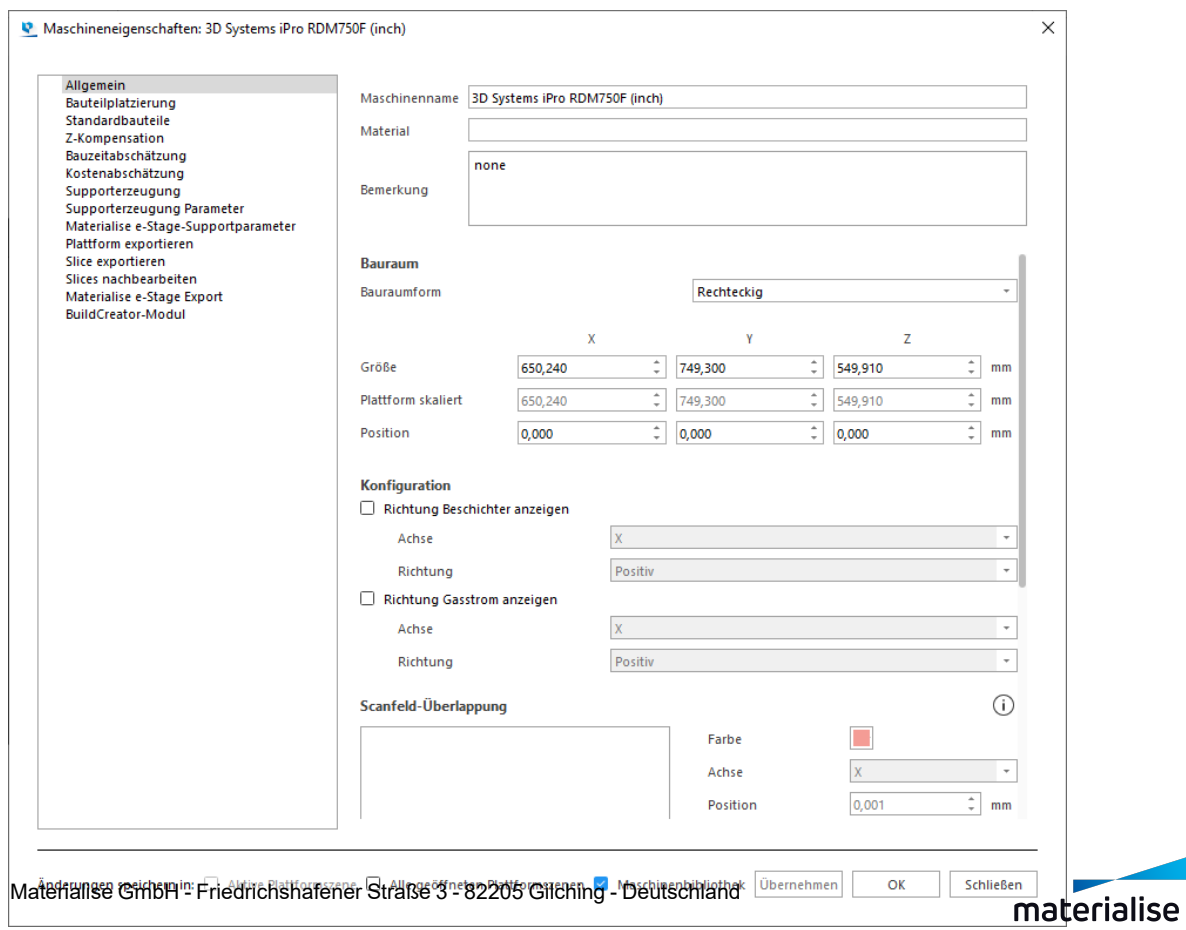

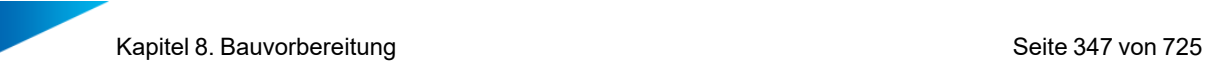

#### 1. Maschine aus Magics-Bibliothek hinzufügen

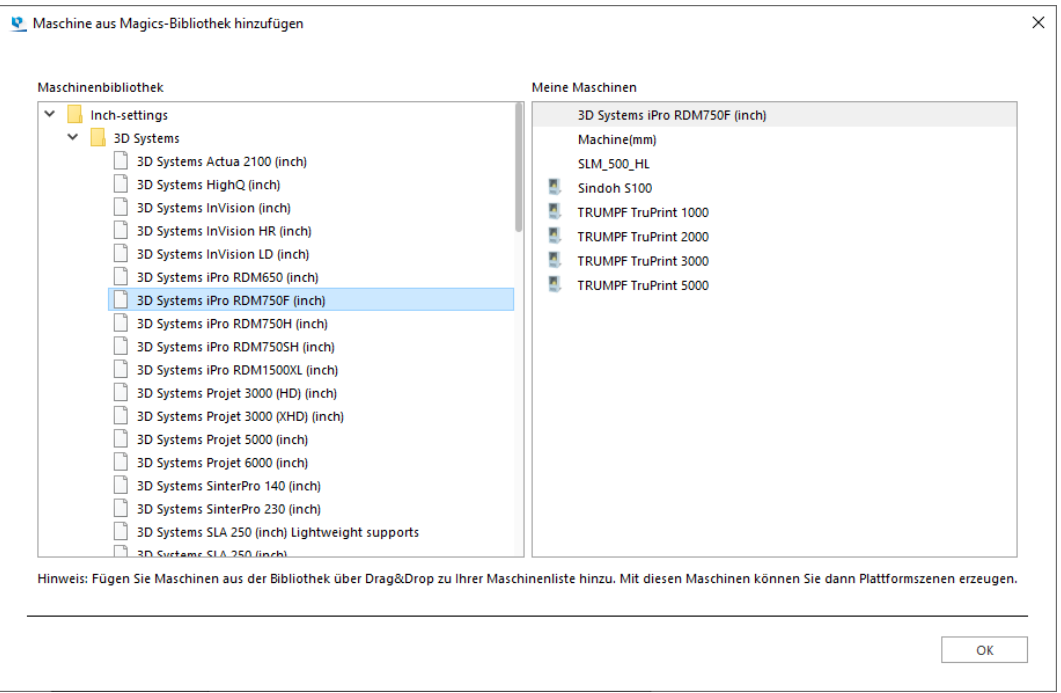

Die Maschinenbibliothek ist in Ordnern strukturiert:

- mm-Dateien
- Herstellermarken
- Liste aller vom Hersteller hergestellten Maschinen
- Zoll-Dateien
- Herstellermarken
- Liste aller vom Hersteller hergestellten Maschinen
- 2. Maschineneigenschaften bearbeiten

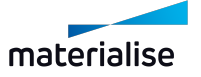

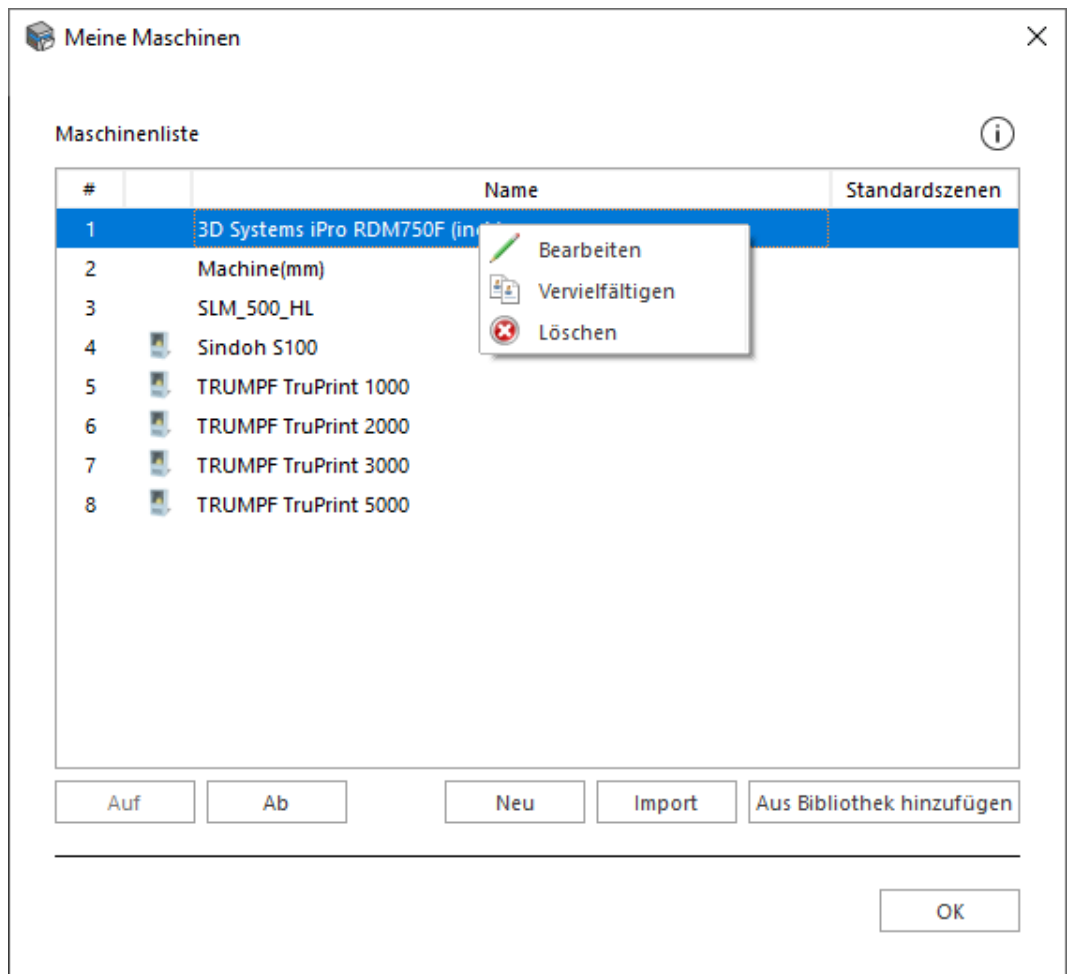

Mit einem Rechtsklick auf eine Maschine in der Liste erscheint ein Kontextmenü. Hier können Sie:

- Bearbeiten: Im Dialog Maschineneigenschaften lassen sich alle Parameter für diese Maschine festlegen.
- Maschine vervielfältigen: Die gewählte Maschine wird in die Liste "Meine Maschinen" kopiert und der Name der duplizierten Maschine wird um den Zusatz "Kopie" ergänzt. Mit der Option "Vervielfältigen" können Nutzer eine neue Maschine auf Basis einer bestehenden Maschine erzeugen.
- Löschen: Die gewählte Maschine wird aus der Maschinenliste entfernt. Diese Aktion muss bestätigt werden.

Im oberen Bereich des Dialogs befindet sich die Liste "Meine Maschinen", während im unteren Bereich Steuerelemente für diese Liste zur Verfügung stehen.

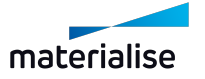

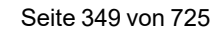

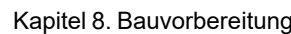

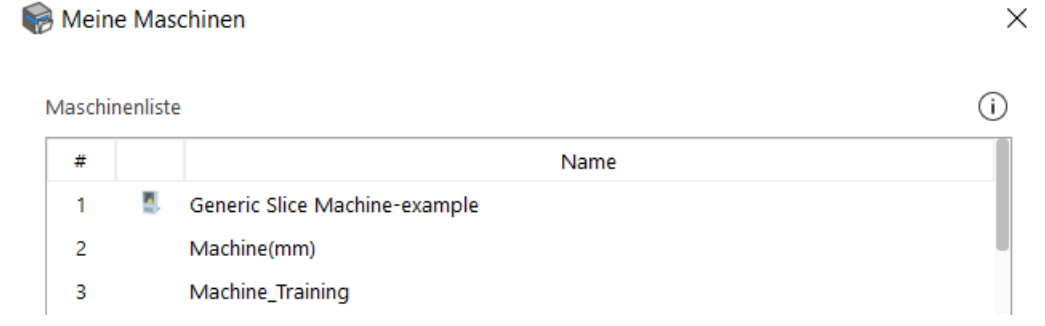

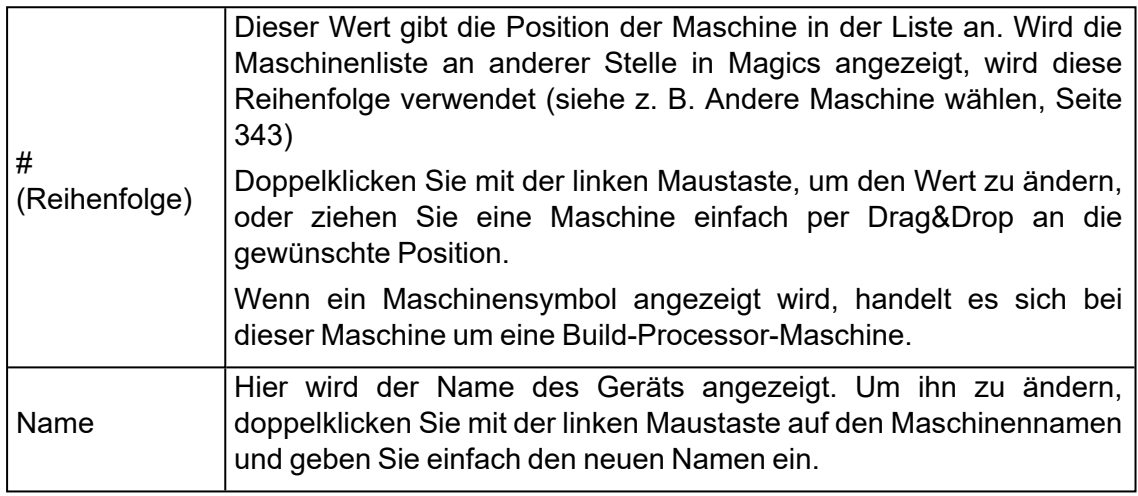

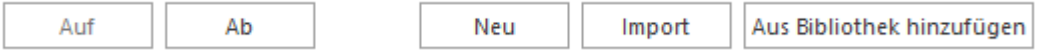

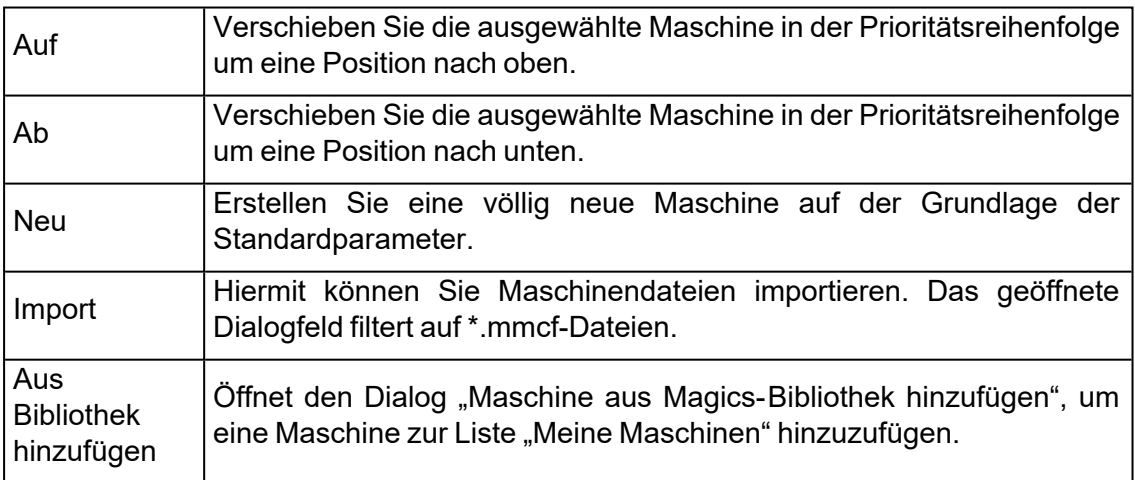

# <span id="page-348-0"></span>8.1. Positionierung & Bearbeiten

# 1. Z-Kompensation

Univerden Bauteile mit Stereolithographie oder Laser-Sinter-Verfahren gefertigt, kann es zu Überhärtung bei nach unten gerichteten Oberflächen und damit zu Materialverdickung an diesen Stellen kommen. Das zeitaufwändige manuelle Abtragen und Nacharbeiten aufgrund dieser Baufehler lässt sich vermeiden, indem man die Funktion der Z-Kompensation einsetzt.

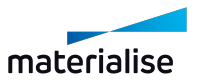

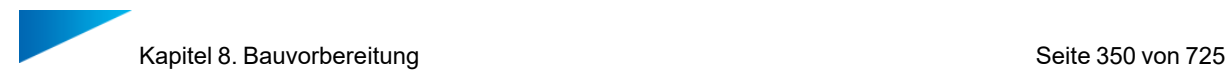

Um für ausgewählte Bauteile eine Z-Kompensation durchzuführen, muss der Benutzer einen Z- Kompensationswert in mm oder Zoll eingeben und im folgenden Dialog einen Z-Kompensationsalgorithmus auswählen:

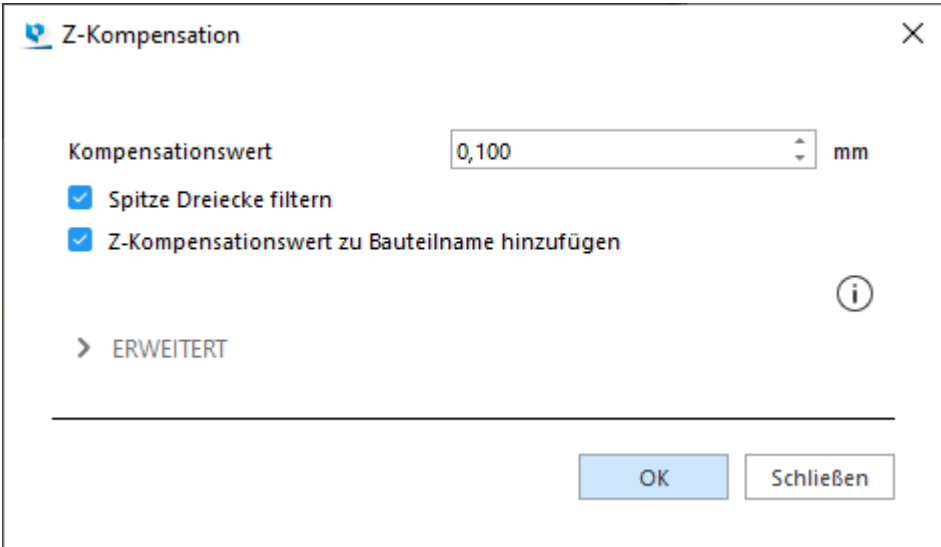

Die Z-Kompensation klassifiziert alle nach unten gerichteten Flächen, die einen Ausgleich benötigen, und berechnet deren Versatz mit dem gewünschten Wert. An benachbarten Dreiecken werden entsprechende Änderungen vorgenommen, damit das Teil konsistent und fehlerfrei bleibt.

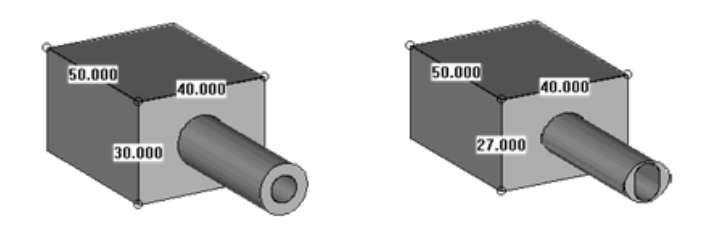

Die obigen Abbildungen zeigen das Ergebnis einer Z-Kompensation:

- Bei dem ersten Bauteil handelt es sich um das Originalbauteil.
- $-$  Das zweite Bauteil zeigt das gleiche Bauteil, aber nach einer Z-Kompensation mit einem Wert von 3mm.

Hinweis: In der Regel wird der Wert einer Z-Kompensation niemals größer als 0,5mm sein. Die 3mm, die in diesem Fall verwendet wurden, dienen nur

Anschauungszwecken. Wenn ein Teil bereits Z-kompensiert wurde, gibt Magics eine Warnung aus, die im Feld "Z-kompensiert" angezeigt wird 1 [Registerkarte](#page-670-0) "Bauteil-[Info"](#page-670-0).

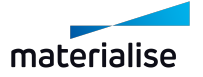

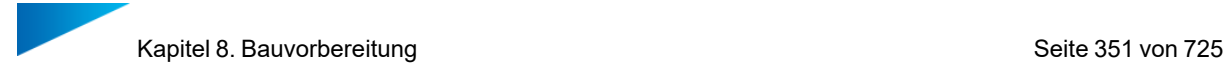

## 1. Basis erzeugen

F Mit dieser Funktion können Sie eine Extrusion mit markierten Dreiecken durchführen, um eine Bauteilbasis zu erzeugen. Sie ist mit der SG+-Lizenz verfügbar.

Die Funktion eignet sich für den Metall-3D-Druck, bei dem in der Nachbearbeitung Draht geschnitten wird. Eine solche Basis mit gerundeten Ecken, die mit der Bauplattform verbunden wird, hilft dabei, Wärme abzuleiten und reduziert die Wahrscheinlichkeit, dass Baufehler auftreten.

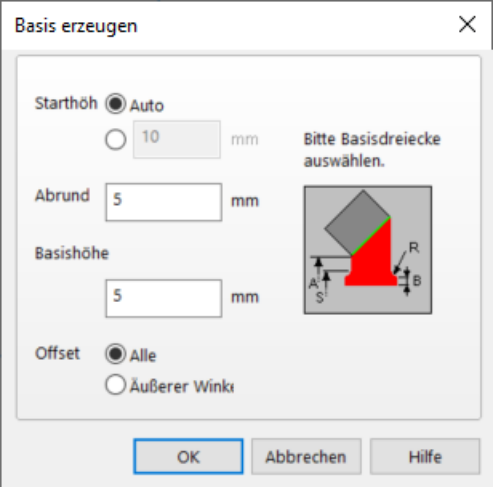

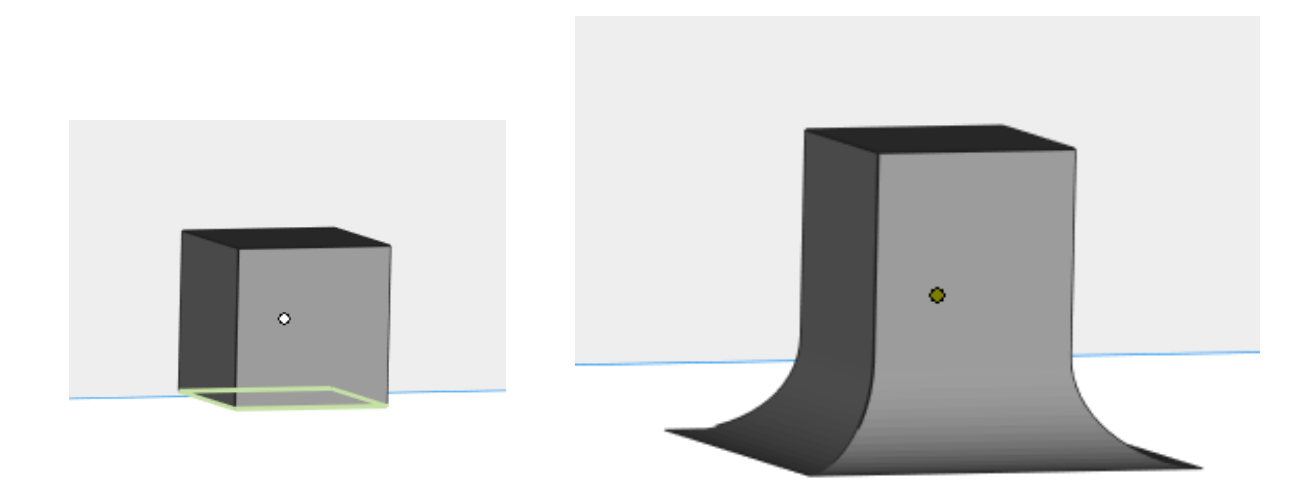

### Bauteil mit markierten Dreiecken Nach der Durchführung

# 8.1. Bauteilseiten

 $-$  Siehe auch Registerkarte ["Bauteil-Info",](#page-670-0) Seite 671

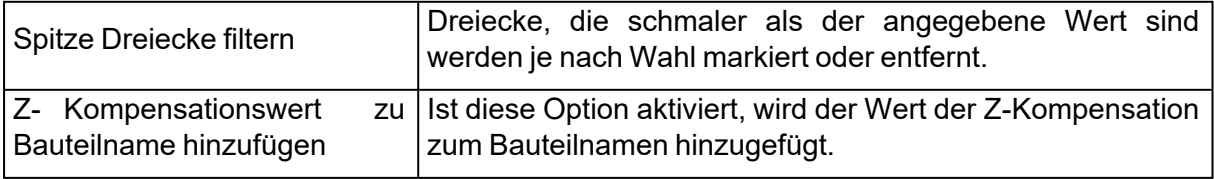

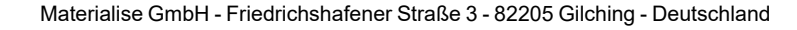

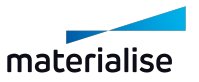

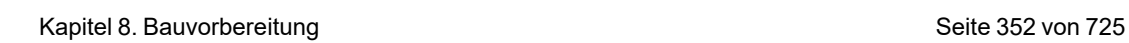

Hinweis: Die für die Funktion "Spitze Dreiecke filtern" verwendeten Parameter sind mit den Parametern im Reparaturassistent verbunden.

### *Erweiterte Optionen*

?

Im Bereich "Zusätzliche Optionen" wird definiert, welcher Algorithmus von Magics für die Z-Kompensation verwendet werden soll. Es stehen ferner weitere Einstellungen zur Verfügung, um die Z-Kompensation anzupassen.

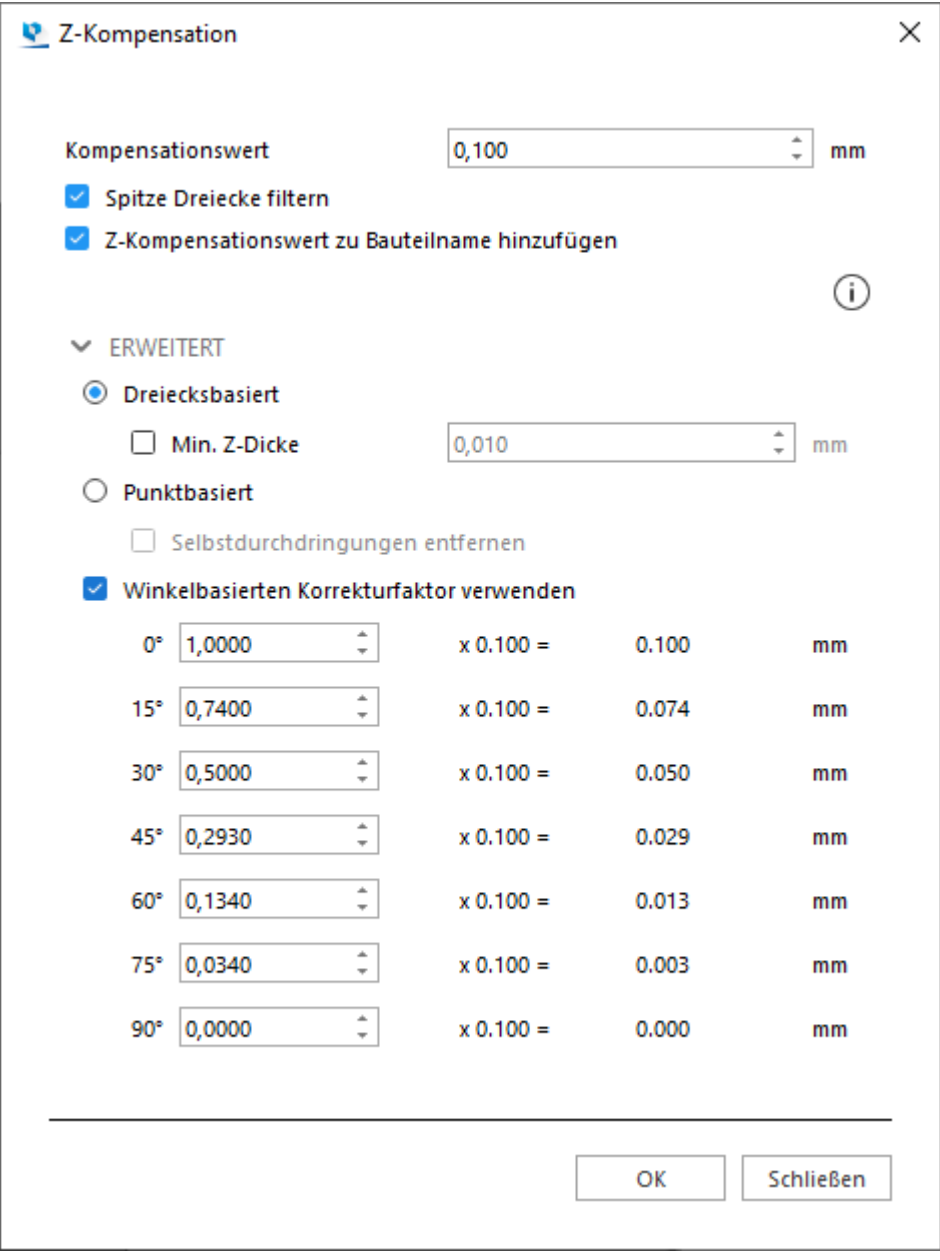

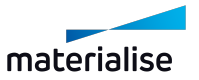

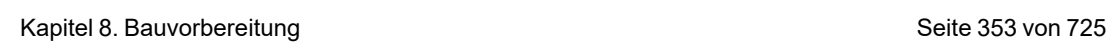

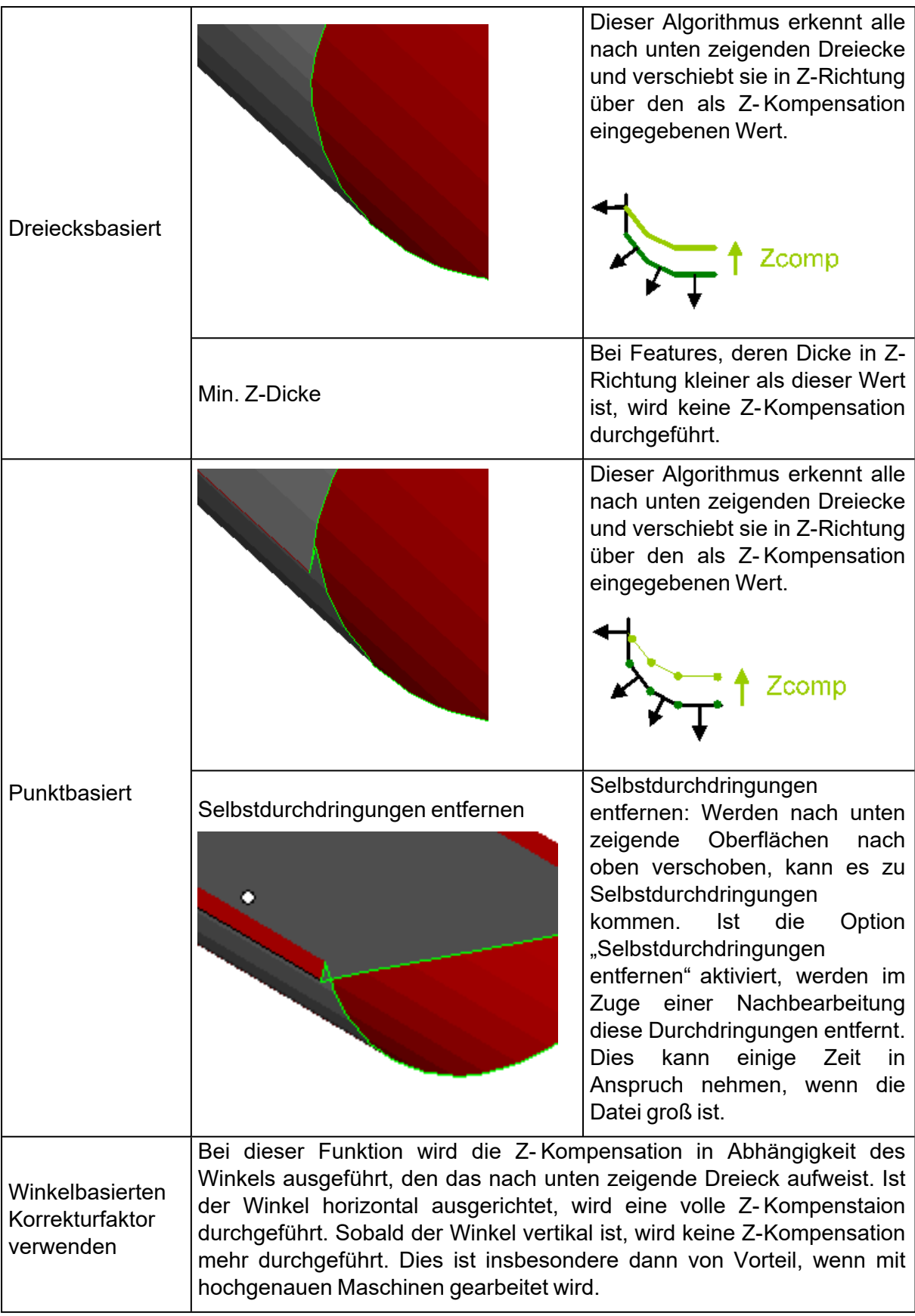

In den meisten Fällen erhält man die besten Ergebnisse mit dem Dreiecksbasierten Algorithmus. Die unten stehenden Abbildungen verdeutlichen dies an einem Beispiel.

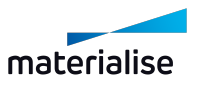

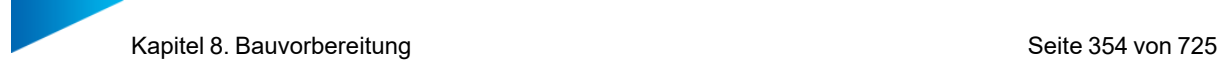

*Punktbasierte Z-Kompensation Dreiecksbasierte Z-Kompensation*

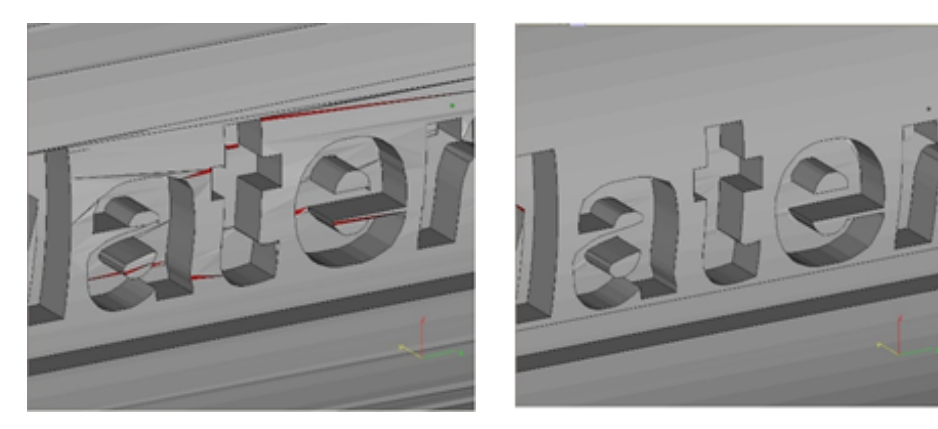

## 8.1. Sintern

#### 1. 3D-Nester

Der Magics 3D-Nester sorgt für eine optimale Auslastung Ihrer Sintermaschine(n).

Unter Berücksichtigung der Bauteilgeometrie verschachtelt die Software automatisch Ihre Bauteile, um die Anzahl der Bauteile im Bauraum zu maximieren und/oder die Bauzeit zu minimieren.

Gleichzeitig sorgt die Software dafür, dass keines der Bauteile mit einem anderen Bauteil oder mit dem Bauraumbegrenzungen kollidiert.

Sie können den Packprozess auf Ihrer Plattform live verfolgen. Hierbei sehen Sie genau, wo die Bauteile platziert werden, welche noch bearbeitet werden müssen und/oder welche Bauteile nicht in den Bauraum passen. (z. B. Bauteil ist zu groß, Plattform wurde bereits voll beladen.)

Der Magics 3D-Nester ist so konzipiert, dass jeder Benutzer damit arbeiten kann. Einsteiger verwenden die Funktion "An Plattform anpassen" und lassen sonst alles automatisch laufen. Fortgeschrittene Benutzer können Profile erstellen und diese für Feineinstellungen des 3D-Nesters nutzen.

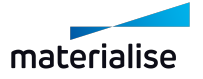

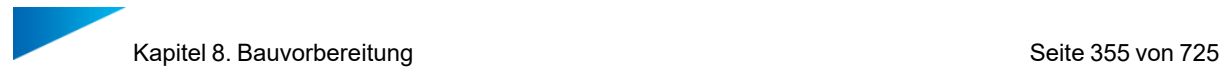

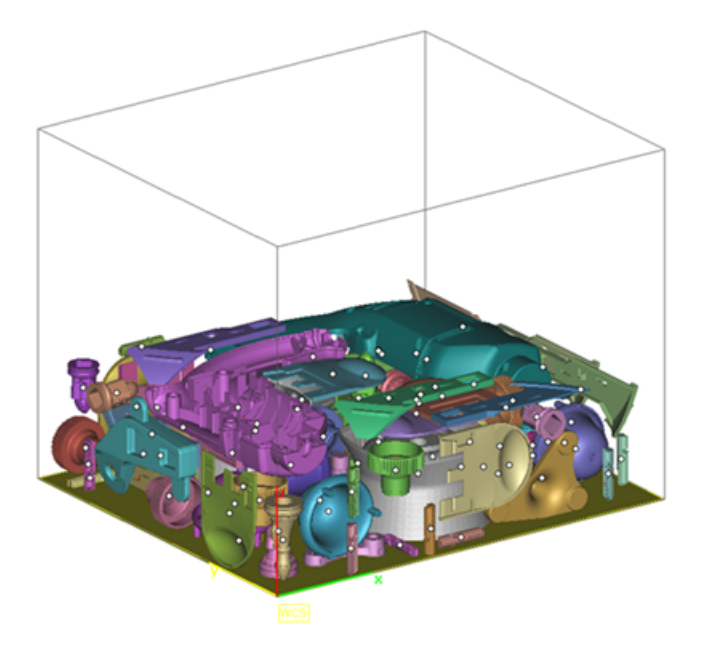

*Arbeitsablauf*

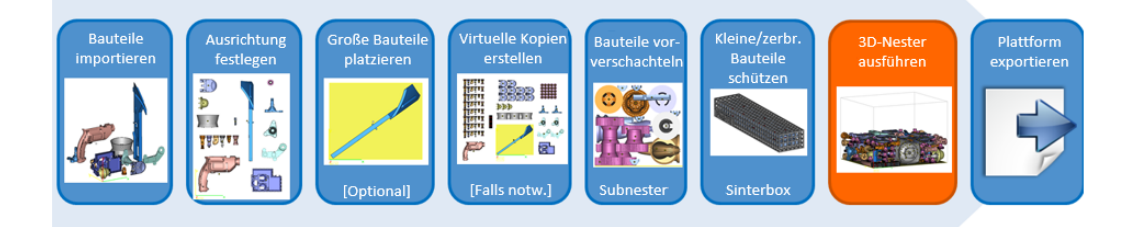

- Bauteil importieren
- Ausrichtung definieren
- Große Bauteile vorab platzieren
- Erzeugen virtueller Kopien
- Vorverschachteln von Bauteilen
- Schützen Sie kleine/zerbrechliche Teile
- 3D-Nester starten
- Plattform exportieren

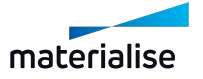

Hinweis: Weiterführende Informationen zu den anderen Punkten in unserem Arbeitsablauf erhalten Sie auch in einem unserer Trainings.

### *3D-Nester*

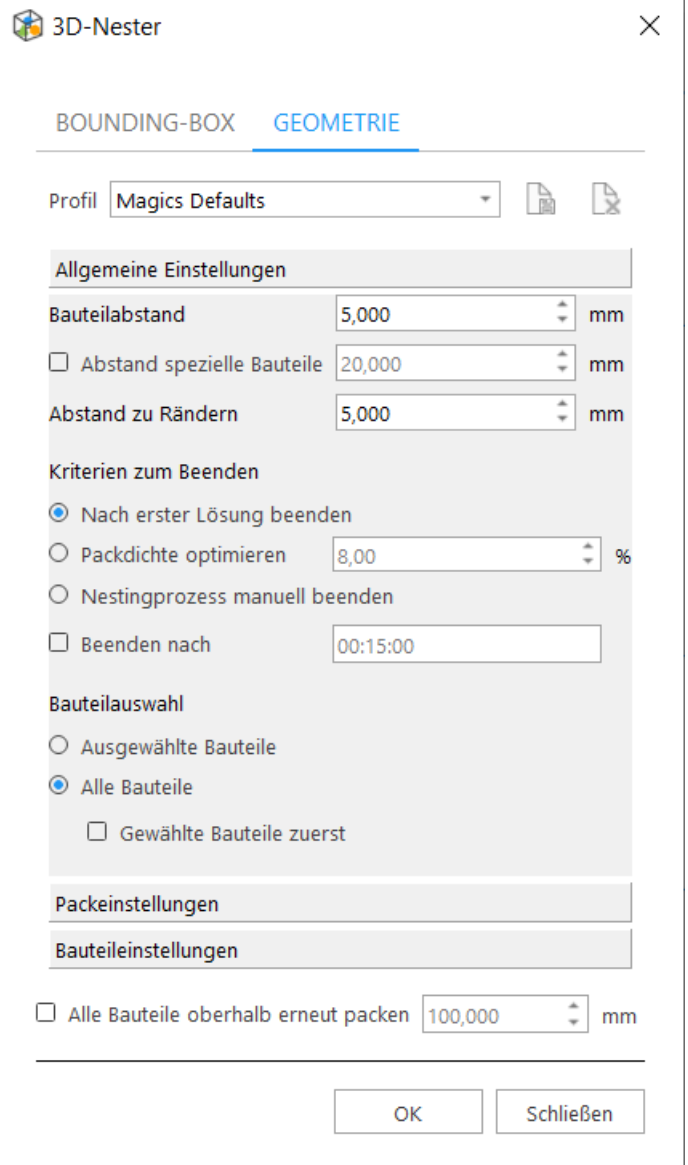

#### – Profil

Um die Arbeit mit dem 3D-Nester so einfach wie möglich zu gestalten, können Profile erstellt werden.

Ein Standardprofil mit Standardwerten für den Packprozess steht immer zur Auswahl. Dies wird als "Magics Standards" bezeichnet. Wenn ein Wert von "Magics Standards" geändert wird, kann diese Einstellung in einem neuen Profil gespeichert werden.

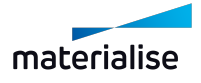

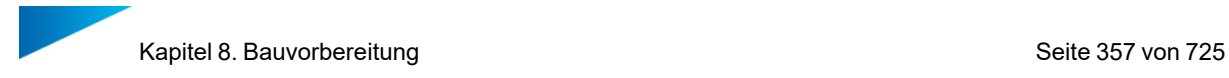

Wenn die Parameter geändert werden, während ein Profil ausgewählt ist, wird dieses Profil mit einem \* gekennzeichnet. Die Änderungen werden dauerhaft übernommen, wenn das Profil erneut gespeichert wird.

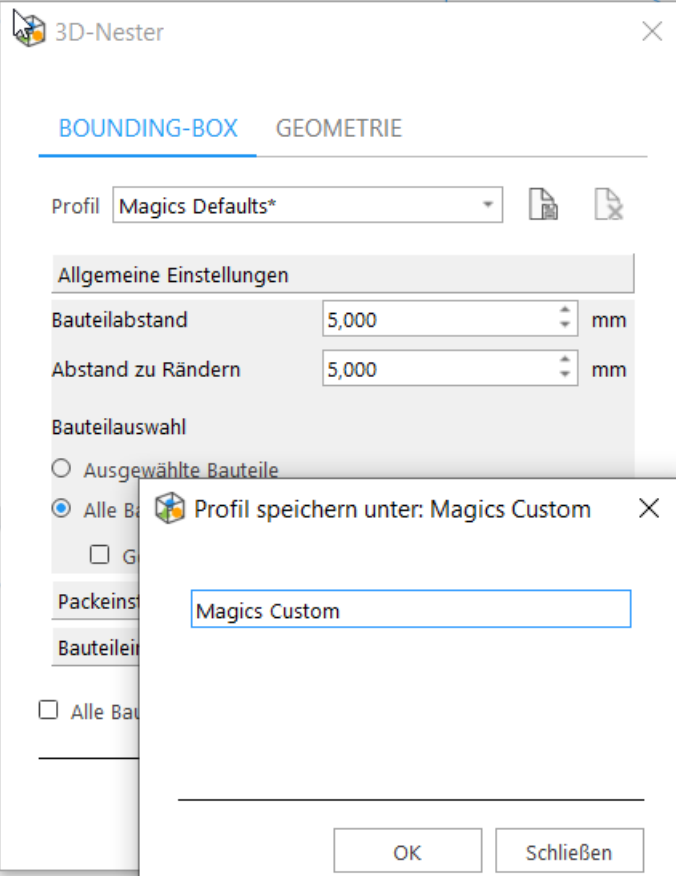

– Einstellungen zu Abständen

Legen Sie den Abstand zwischen den Bauteilen und den Plattformrändern fest.

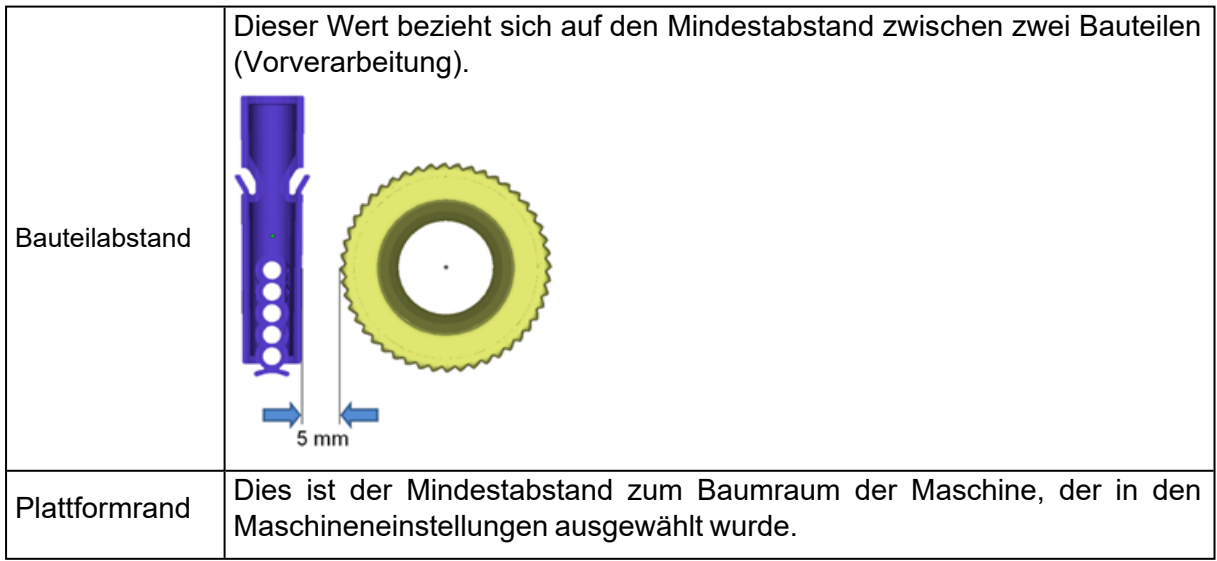

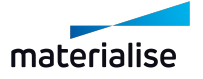

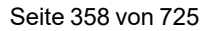

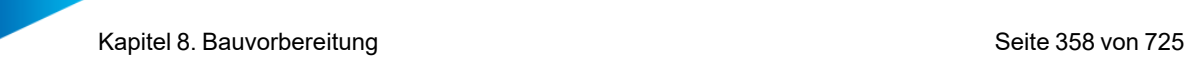

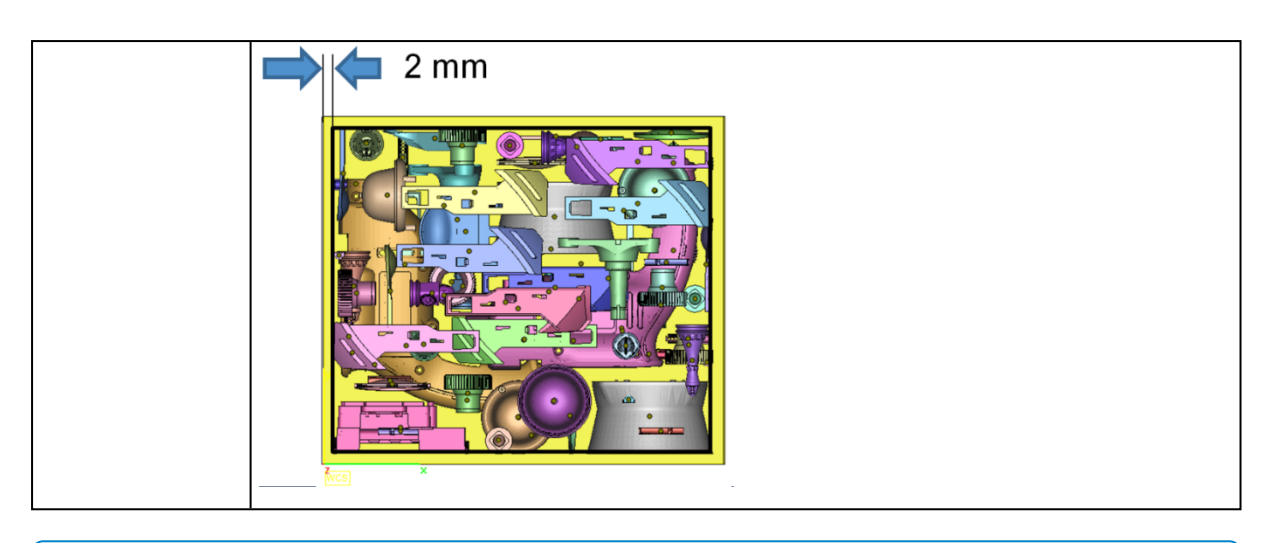

Hinweis: Wird der Bauteilabstand auf kleiner als 4 mm gesetzt, erscheint ein Warnhinweis.

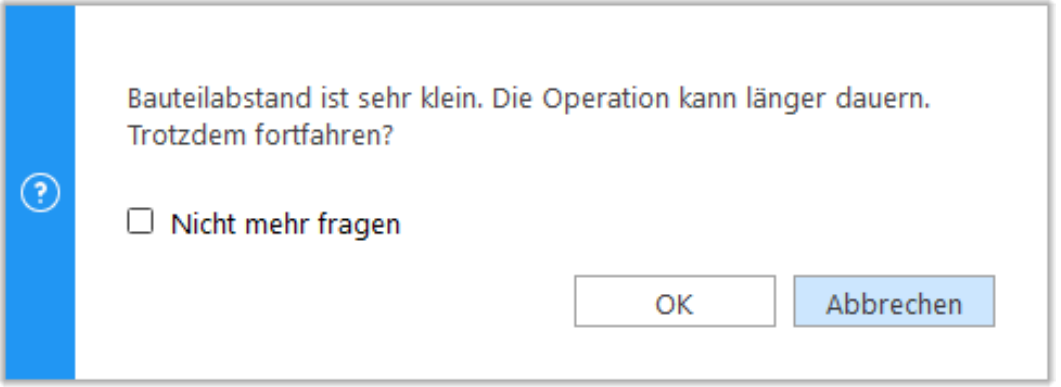

– Kriterien zum Beenden

Der 3D-Nester bietet 3 verschiedene Arten von Stopp-/Endkriterien, die mit einem definierten Zeitrahmen kombiniert werden können.

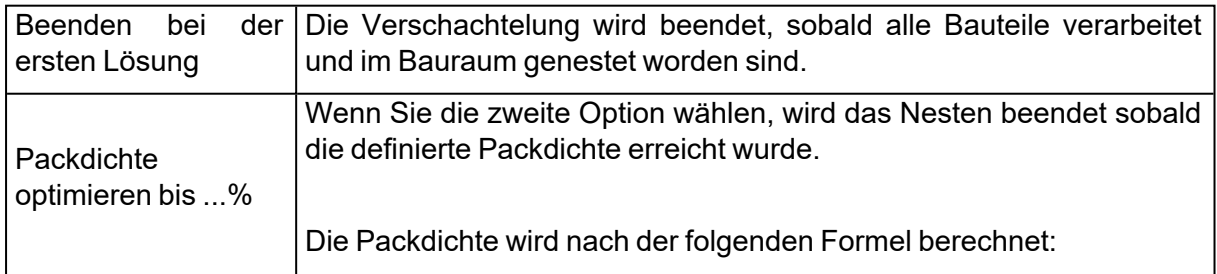

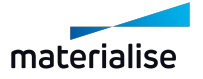

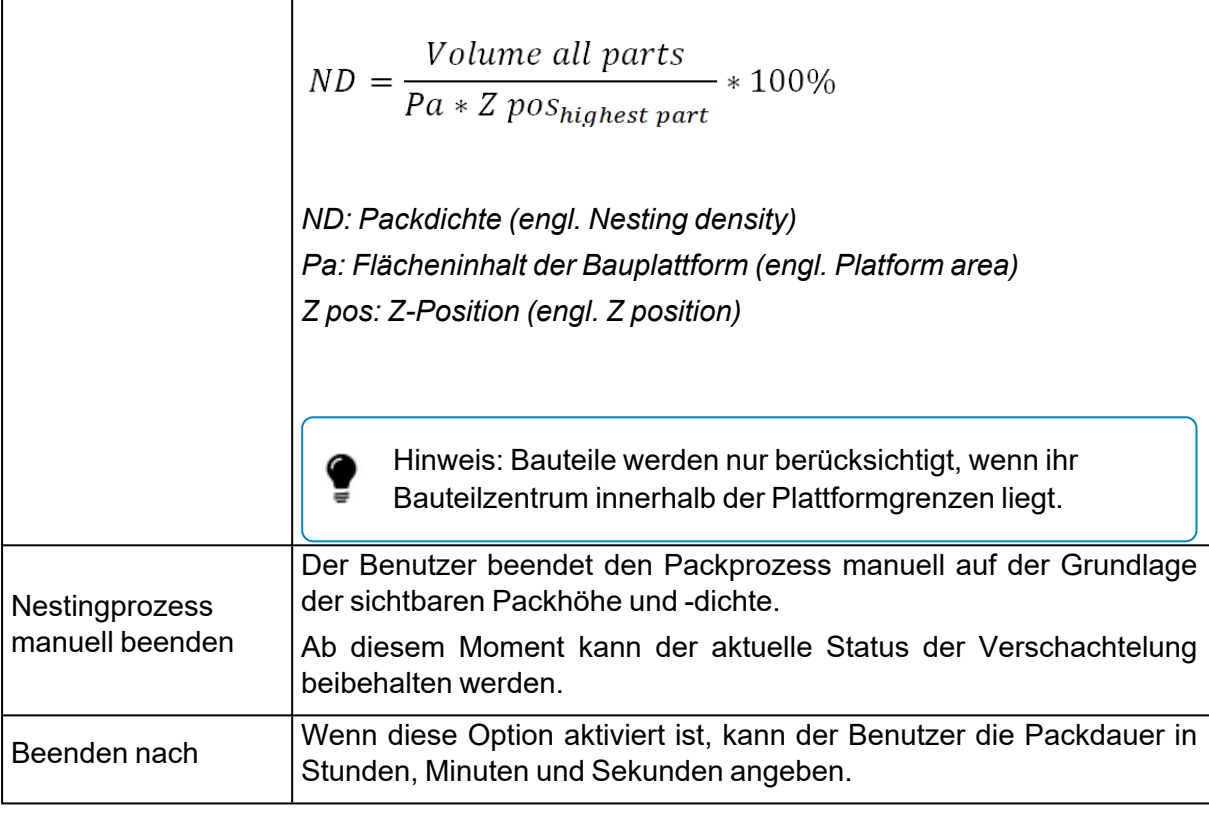

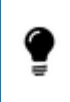

Hinweis: Unabhängig davon, welche Kriterien zum Beenden gewählt sind, wird der 3D-Nester immer eine Interlocking-Analyse am Schluss durchführen.

### – Bauteilauswahl

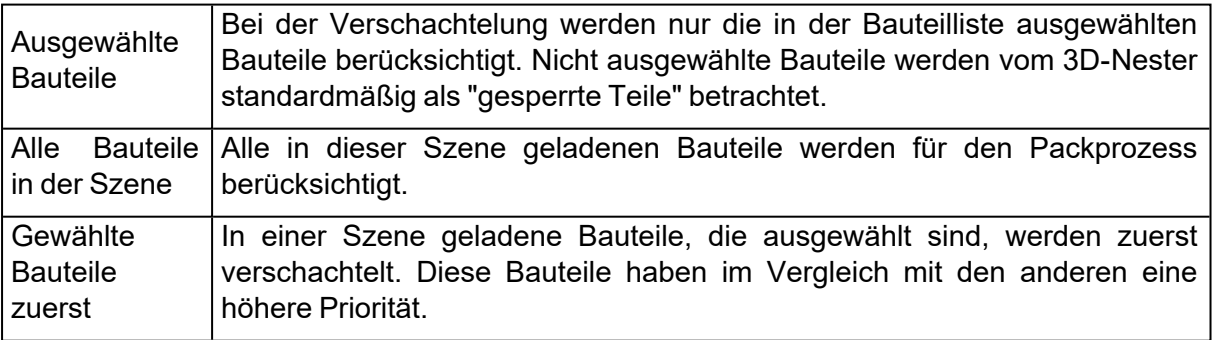

– Bauteile ab dieser Höhe neu anordnen

Bauteile zu bereits genestetem Baujob hinzufügen.

Bauteile ab dieser Höhe Verschachteln Sie zusätzliche Bauteile oberhalb einer bestimmten

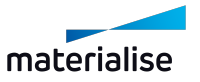

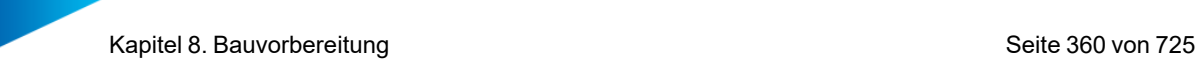

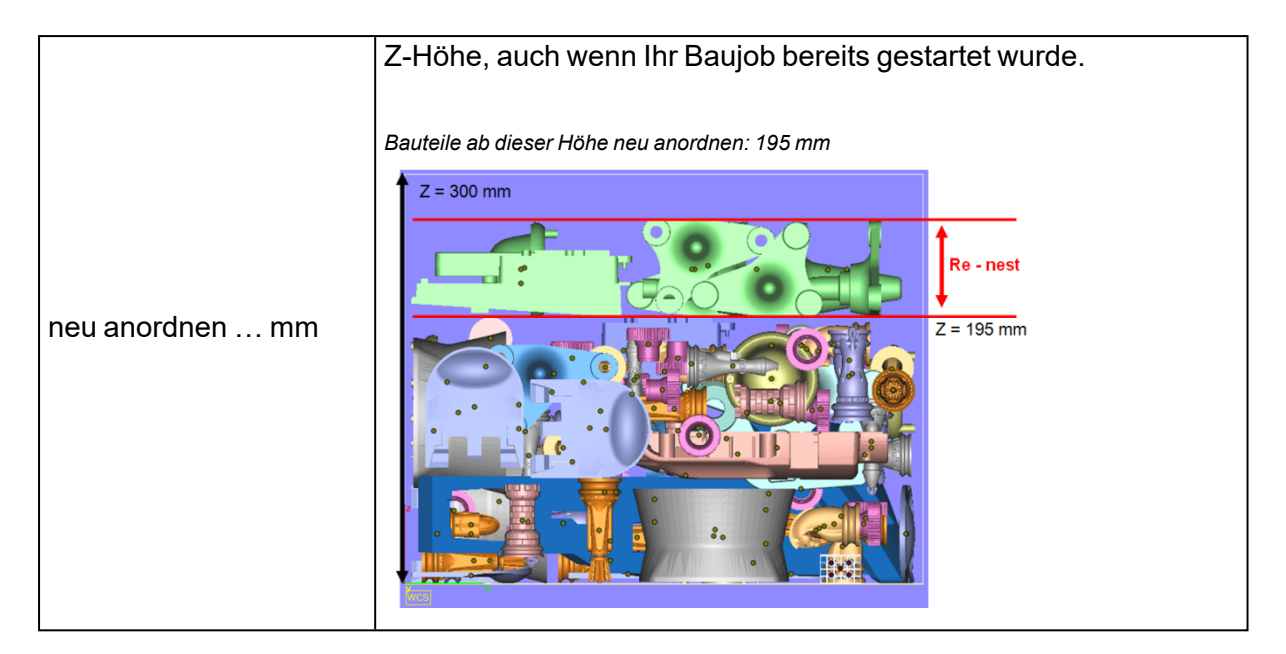

## *3D-Nester starten*

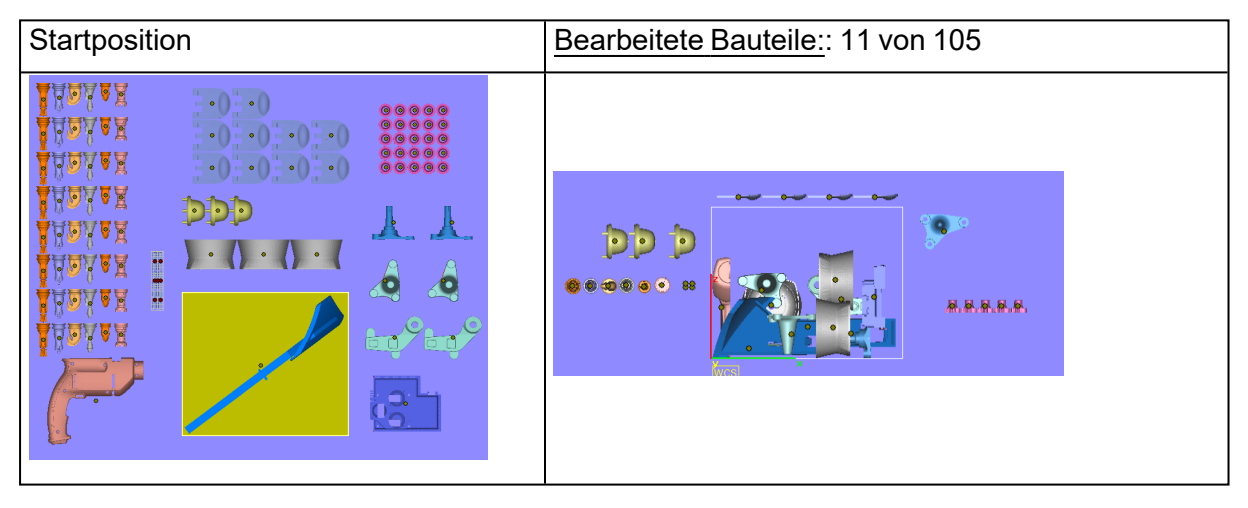

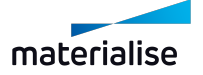
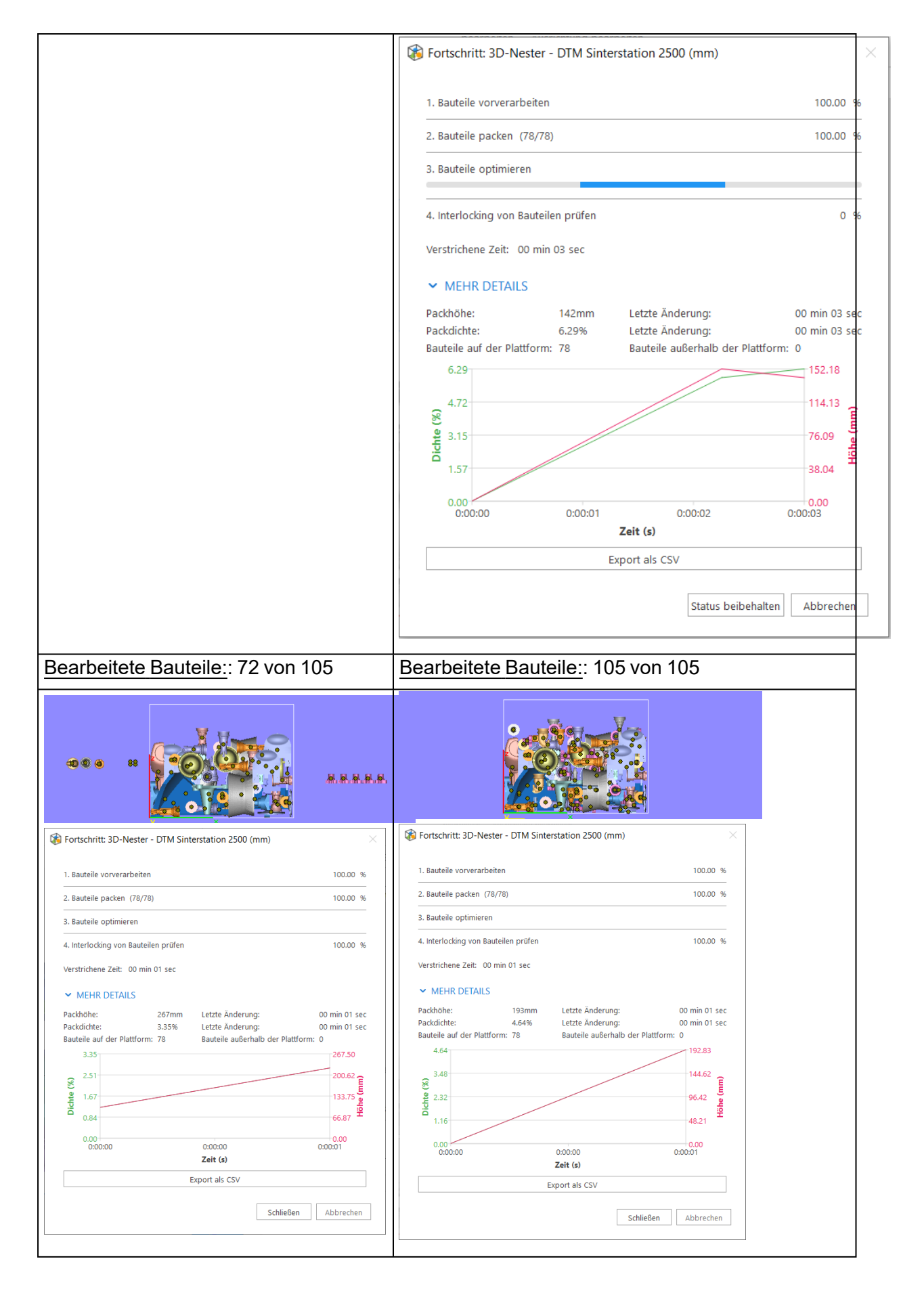

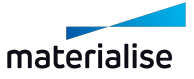

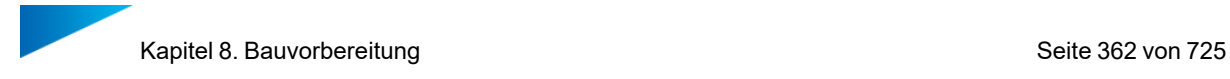

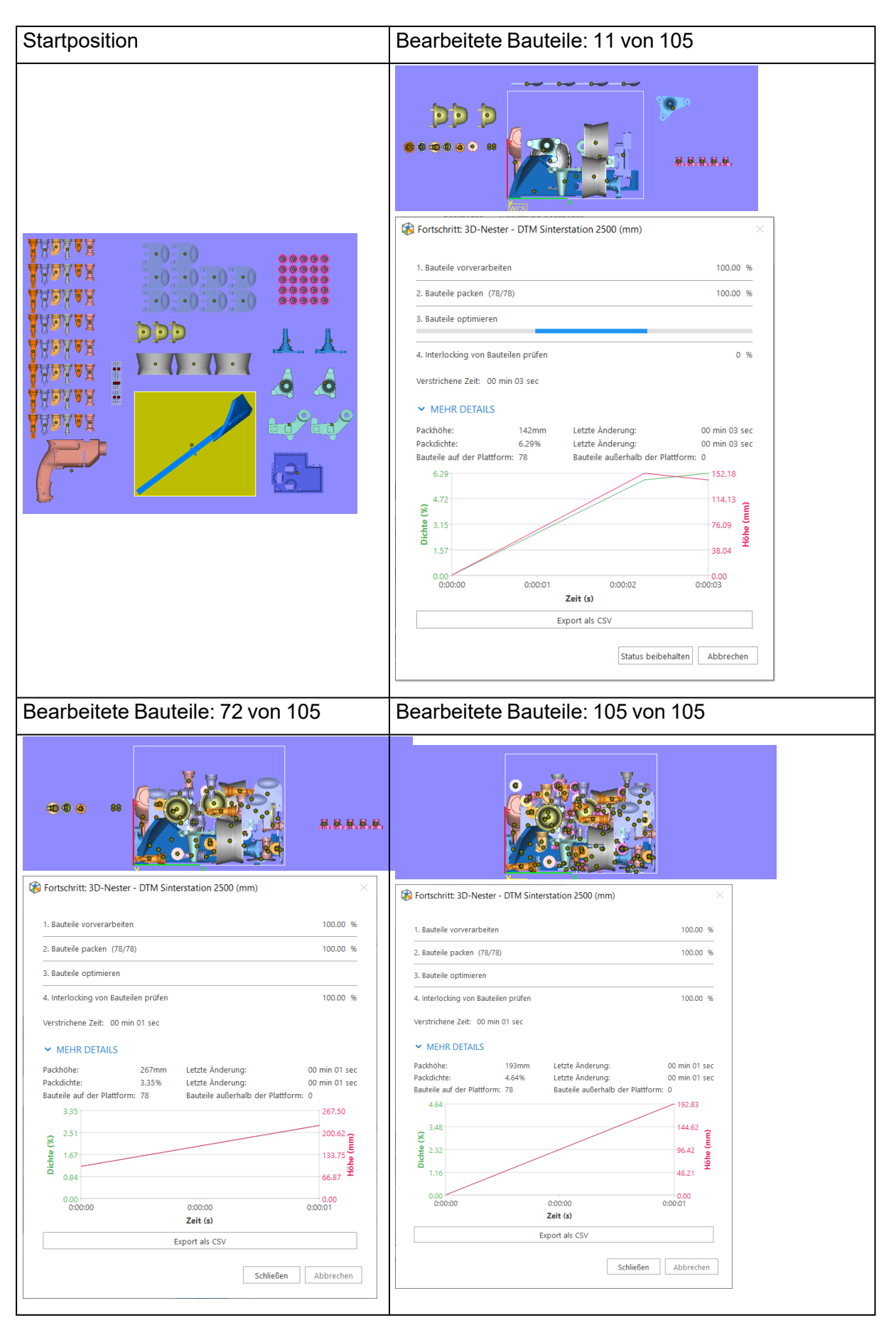

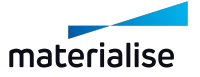

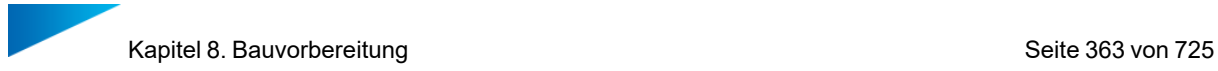

– Verwendete Einstellungen für den Packprozess

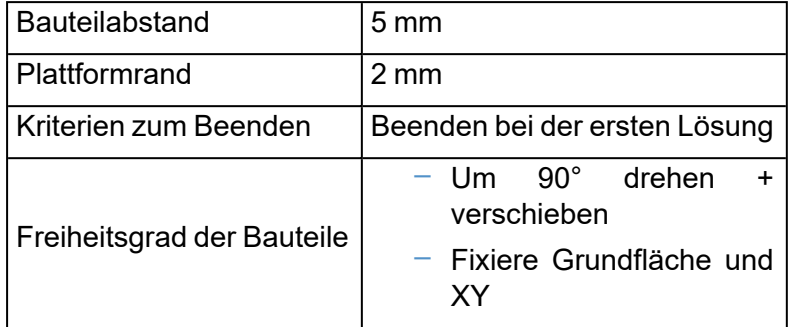

– Fortschritt des 3D-Nesters

Während des Packens wird der Fortschritt durch verschiedene Fortschrittsbalken angezeigt. Der Packprozess ist in 4 verschiedene Schritte unterteilt. Für jeden Schritt wird ein Hinweis auf die bereits durchgeführte Aktion angezeigt.

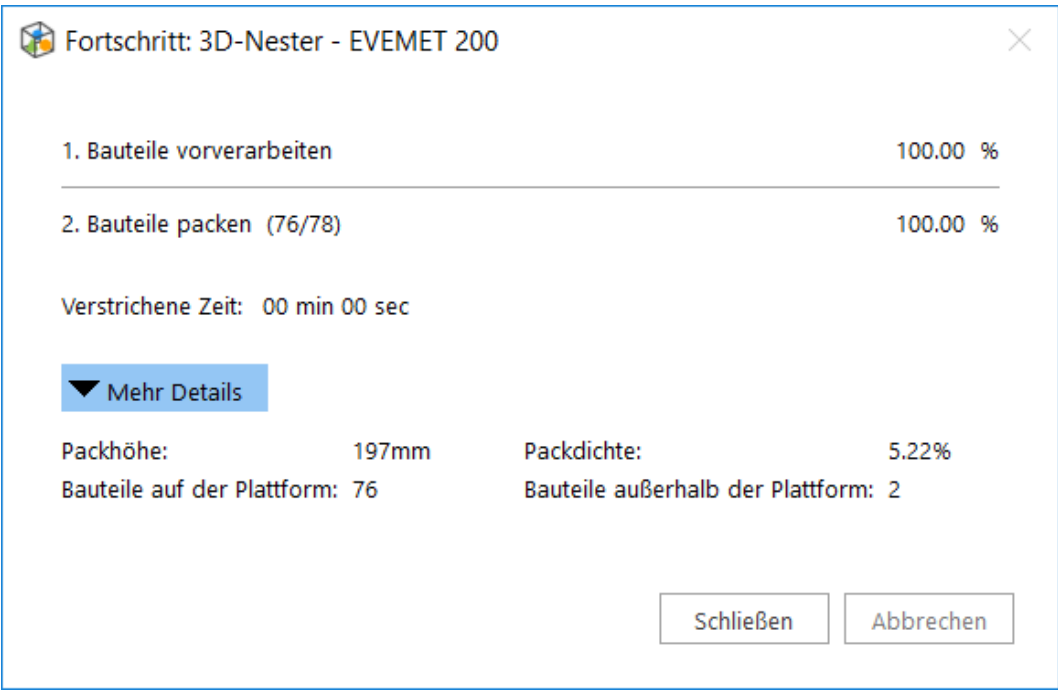

1. Schritt 1: Bauteile vorverarbeiten

Die Bauteile werden analysiert, bevor die eigentliche Verschachtelung stattfindet. Während der Vorverarbeitung werden die Bauteile aus dem Bauraum der Plattform entfernt.

2. Schritt 2: Bauteile packen

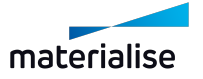

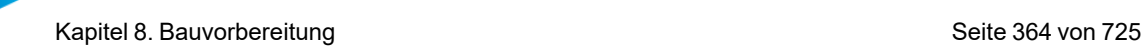

In diesem Schritt findet die eigentliche Verschachtelung der Teile statt. Während des Packens werden die folgenden Informationen angezeigt

- Anzahl der bereits bearbeiteten/gepackten Teile
- Gesamtanzahl der Bauteile, die gepackt werden müssen
- Anzahl der Bauteile, die außerhalb der Plattformgrenzen platziert wurden (fehlerhafte Bauteile)
- Packdichte
- Packhöhe
- Ein Diagramm, das die Entwicklung der Packdichte und -höhe in Echtzeit zeigt

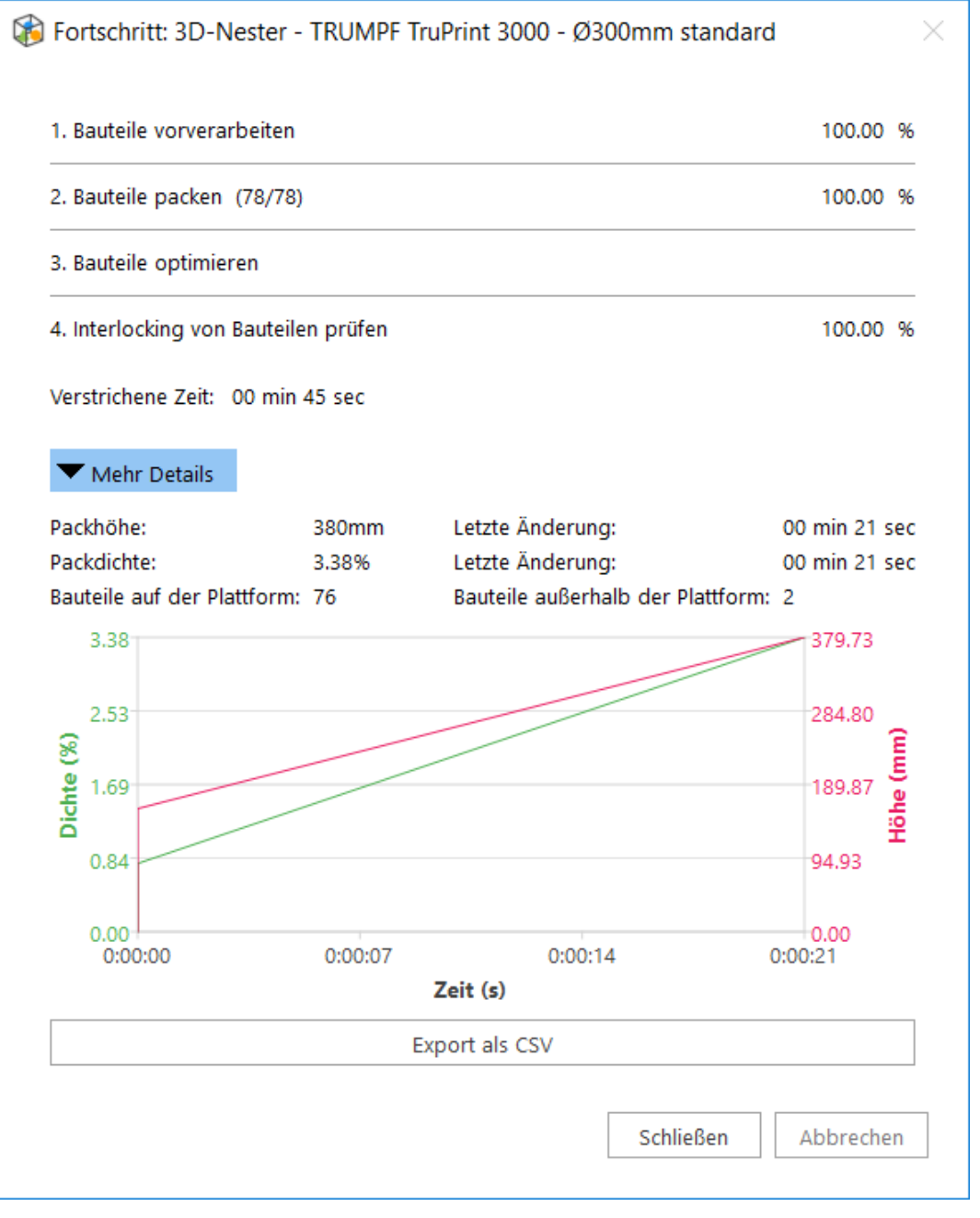

Das Diagramm kann während des Packens wie folgt verwaltet werden:

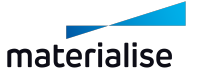

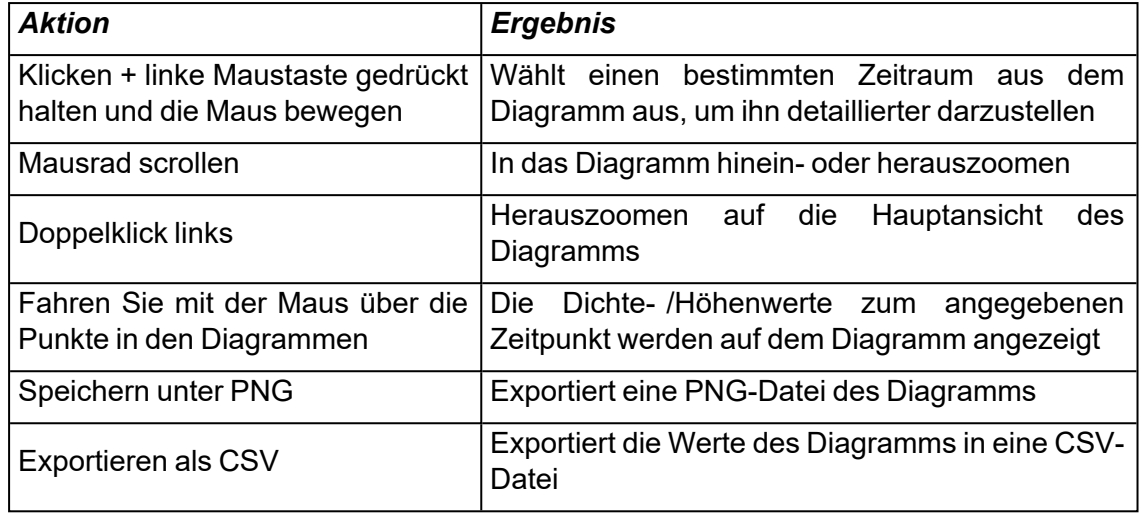

3. Schritt 3: Anordnung optimieren

Abhängig von den gewählten "Kriterien zum Beenden" optimiert der 3D-Nester die Verschachtelung weiter. Bei dieser Optimierung wird die Packhöhe gesenkt und gleichzeitig die Packdichte erhöht.

4. Schritt 4: Interlocking-Test

Im letzten Schritt wird ein Interlocking-Test durchgeführt.

Unter Interlocking versteht man, wenn zwei (oder mehr) Bauteile aufgrund der Position, in der sie platziert wurden, nach dem Bauen nicht voneinander getrennt werden können, also miteinander verschlungen sind. Falls ein solches Interlocking entdeckt wird, färbt sich der Fortschrittsbalken rot und alle nicht betroffenen Bauteile werden ausgeblendet, sodass nur die vom Interlocking betroffenen Bauteile angezeigt werden.

Falls ein Interlocking erkannt wird, ist eine Maßnahme erforderlich. Mögliche Handlungen sind: Führen Sie einen neuen Packprozess durch, entfernen Sie eines der Problemteile von der Plattform, verschieben/drehen Sie eines der Problemteile etc.

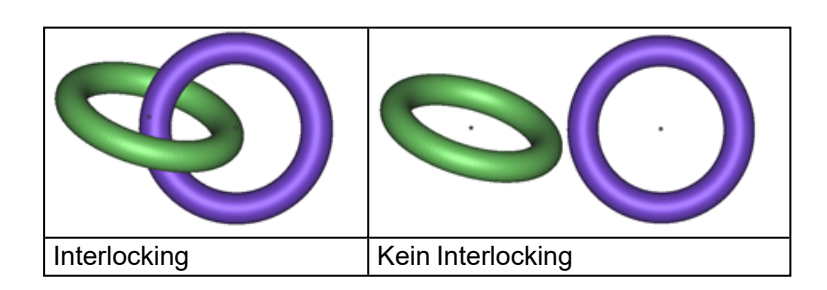

### *Erweiterte Optionen im 3D Nester*

Nutzen Sie die erweiterten Packeinstellungen, um Ihr Ergebnis weiter zu optimieren. Mit den Anordnungs- bzw. Bauteileinstellungen können Sie Ihren Baujob ab einer bestimmten Höhe neu anordnen, selbst wenn der Packprozess bereits gestartet wurde, ein anderes Intervall für spezielle Bauteile verwenden und/oder unterschiedliche Freiheitsgrade für die Verschiebung/Drehung pro Bauteil festlegen.

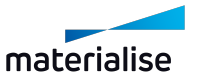

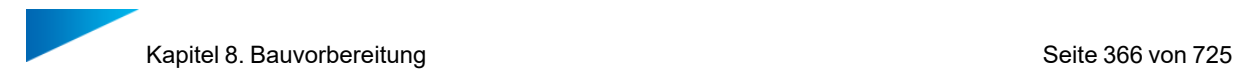

#### – Packeinstellungen

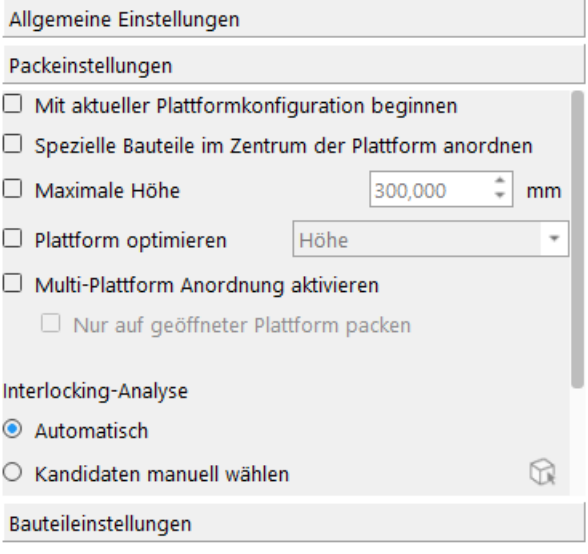

#### 1. Mit aktueller Plattformkonfiguration beginnen

Wenn diese Option aktiviert ist, startet der 3D-Nester mit der aktuellen Plattformkonfiguration: Alle Bauteile, die sich innerhalb des Bauraums befinden, bleiben dort. Während der Optimierungsphase können sie sich noch bewegen.

#### 2. Spezielle Bauteile im Zentrum der Plattform anordnen

Wenn diese Option aktiviert ist, können Sie speziellen Bauteilen Priorität einräumen und sie automatisch in der Plattformmitte packen.

#### 3. Bauhöhe

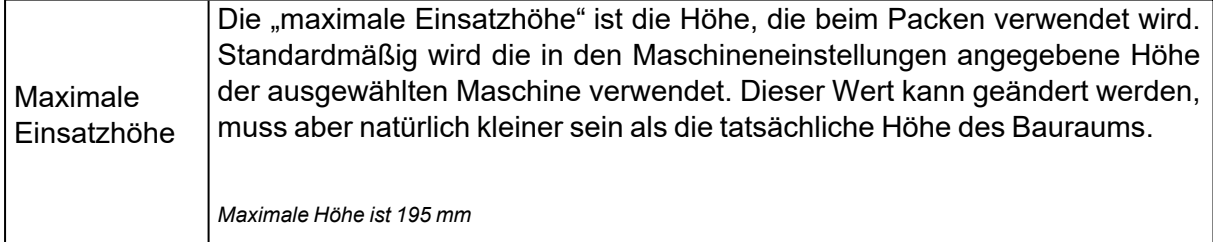

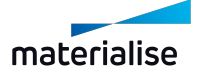

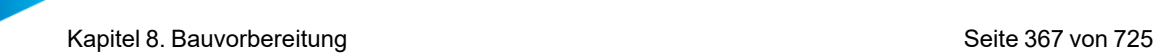

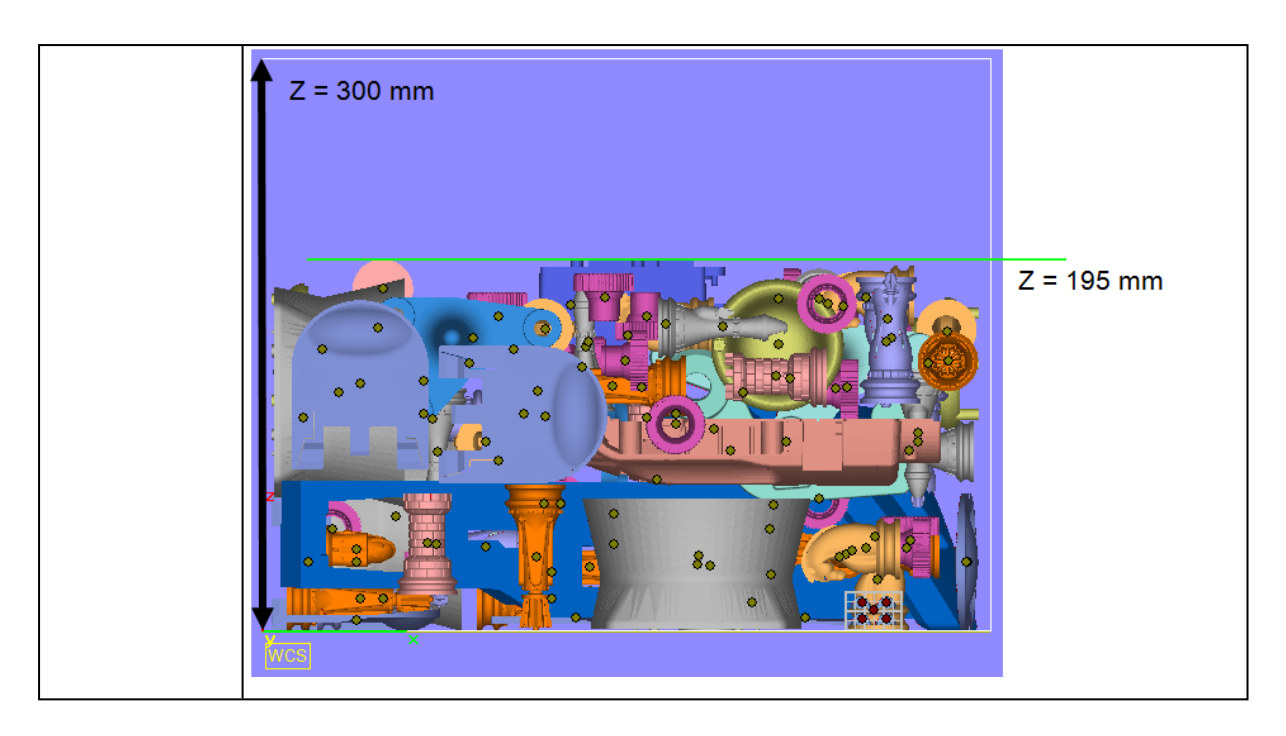

## 4. Bauteile verteilen

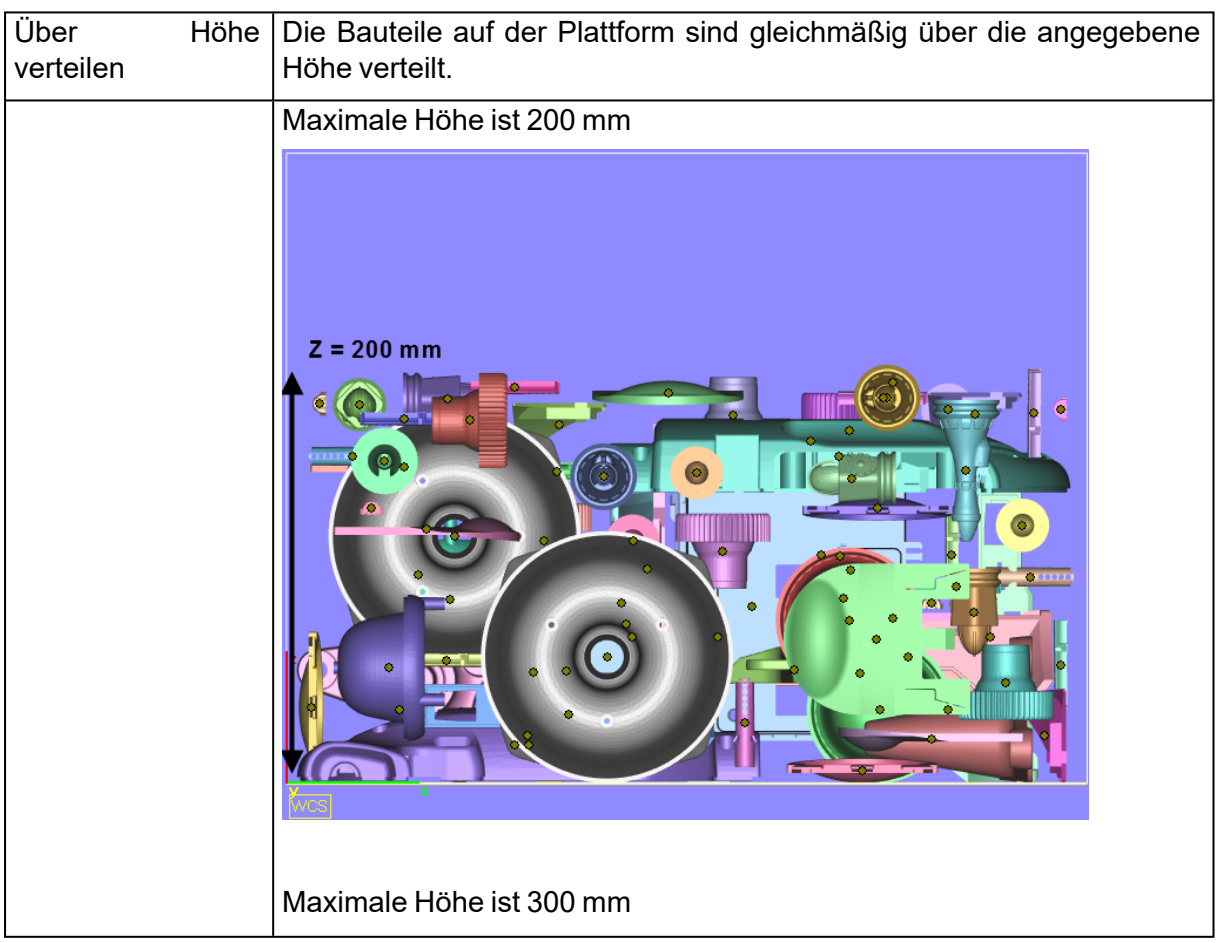

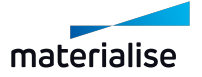

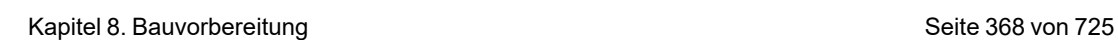

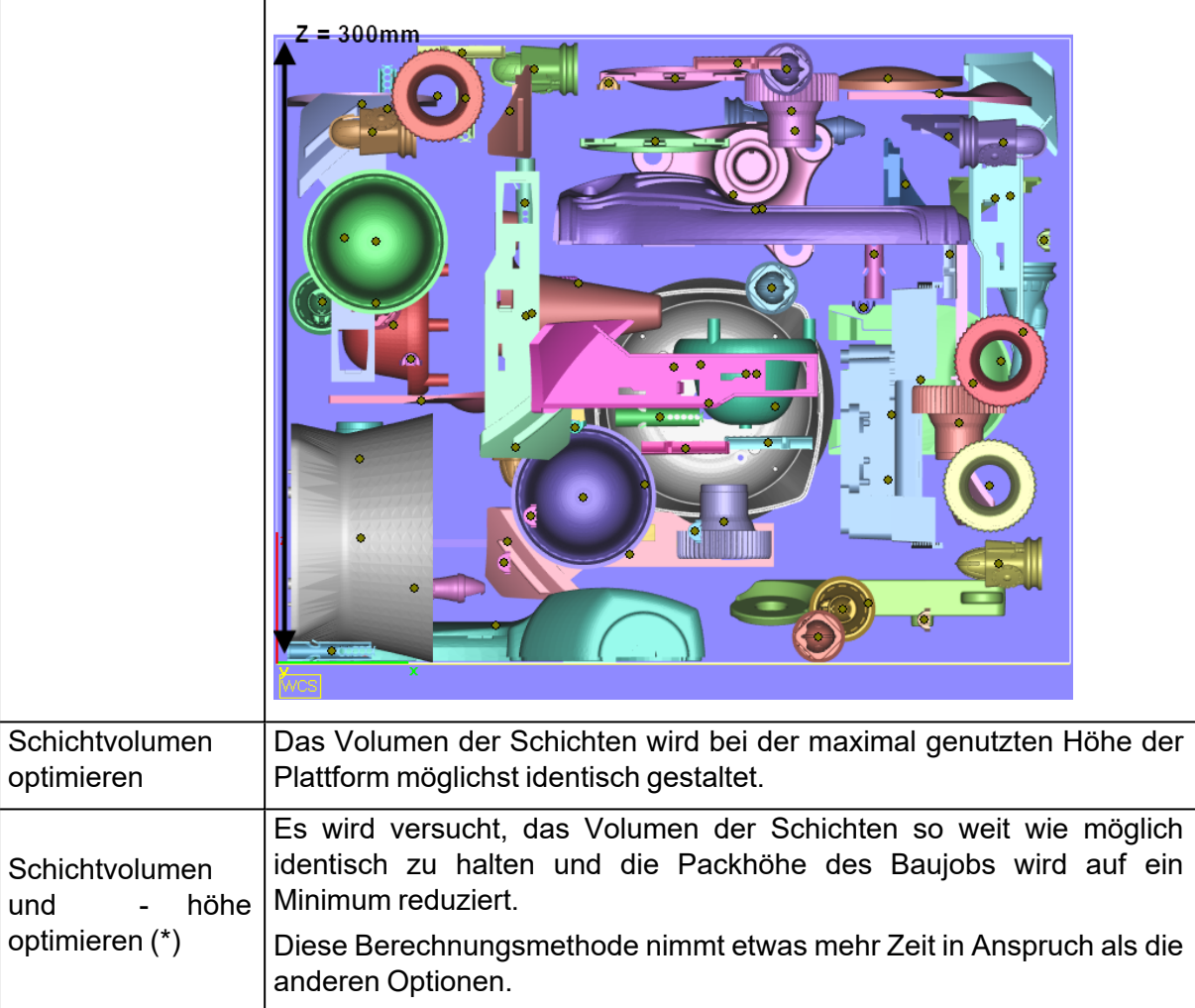

#### 5. (\*) Weiterführende Informationen finden Sie unter "Slice-Verteilung prüfen"

#### 6. Interlocking vermeiden

Der 3D- Nester verfügt über eine Option zur Vermeidung von Interlocking von Bauteilen während des Packens. Sie können sich entweder dafür entscheiden, dass Magics versucht, alle Bauteile zu erkennen, die ein Interlocking verursachen können, oder Sie können helfen, indem Sie die Bauteile, die zu einem Interlocking führen könnten, manuell markieren. Die zweite Option ist schneller. Wenn Sie diese Option nicht verwenden, wird nach dem Packvorgang dennoch ein Test auf Interlocking durchgeführt. Wenn nach dem Verschachteln ein Interlocking festgestellt wird, haben Sie die Möglichkeit, die entsprechenden Bauteile neu zu verschachteln, um das Problem zu lösen.

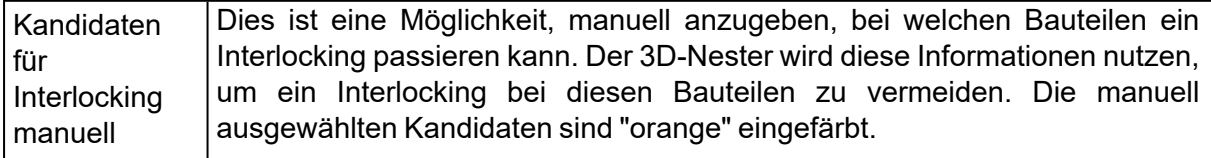

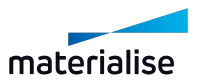

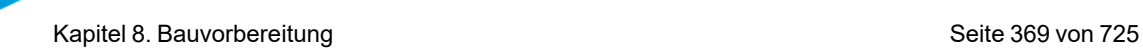

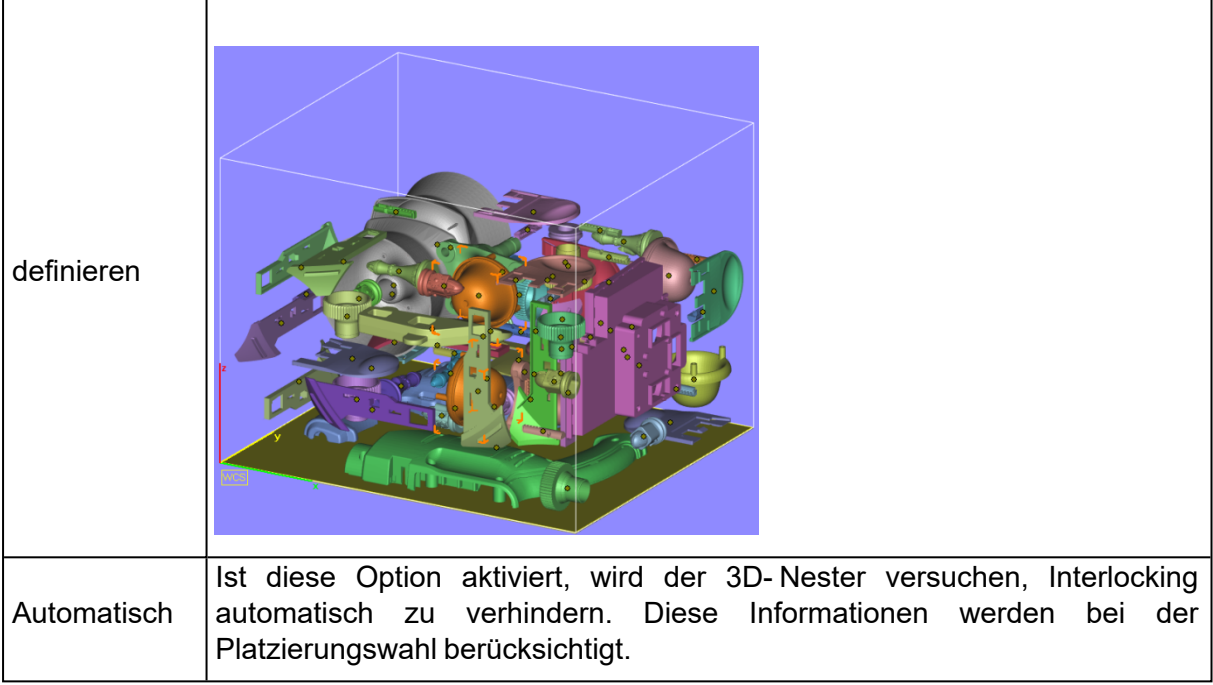

Wenn Interlocking während des Nestens erkannt wird, wird der Prozess pausiert. Nur die ineinander verschlungenen Bauteile werden angezeigt und ein Dialog öffnet sich. Wenn Sie "Interlocking auflösen" wählen, nestet Magics die ineinander verschlungenen Bauteile erneut. Wenn Sie "Aktuellen Status beibehalten" wählen, können Sie im Anschluss das Interlocking manuell auflösen. Wenn Sie die Option "Interlocking auflösen" wählen, berücksichtigt Magics die vor dem Nesten festgelegten Freiheitsgrade der ineinander verschlungenen Bauteile (siehe Bauteileinstellungen -> Freiheitsgrad der Bauteile).

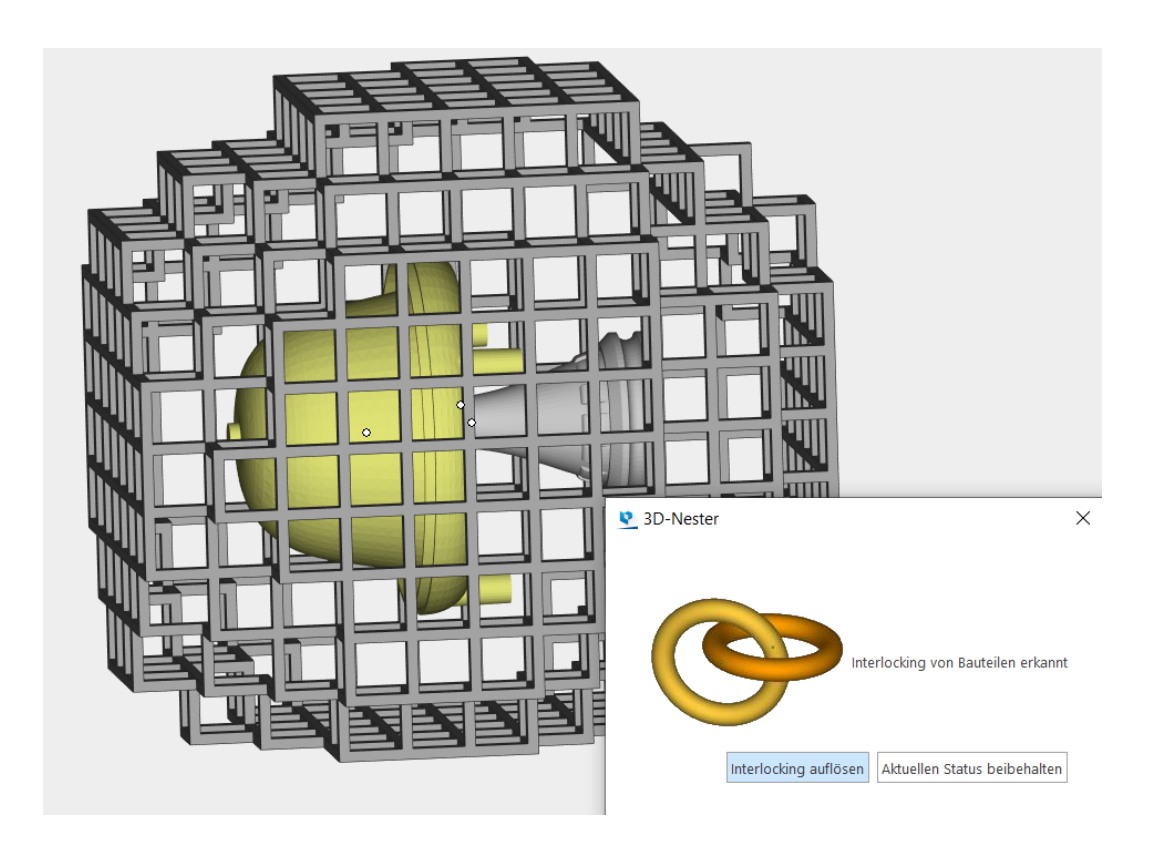

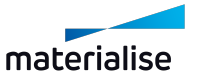

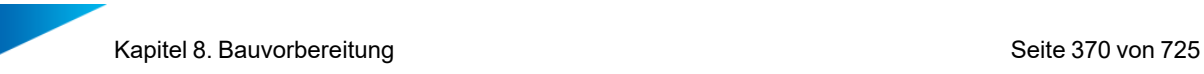

## 7. Multi-Plattform Anordnung aktivieren

Der 3D-Nester kann Bauteile über mehrere Plattformen hinweg berechnen und verteilen.

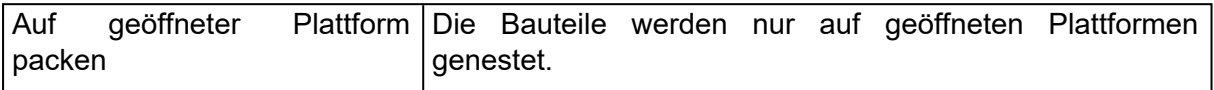

## – Bauteileinstellungen

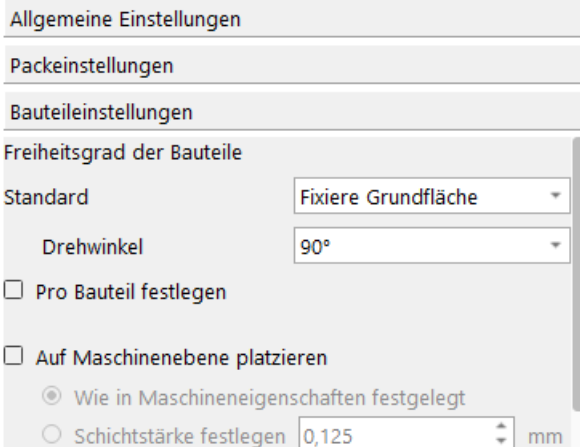

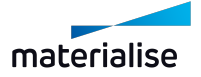

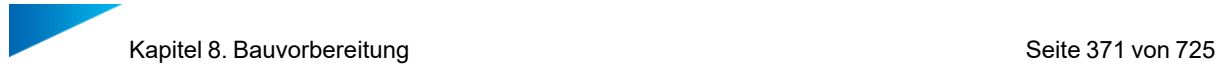

## 1. Freiheitsgrad der Bauteile

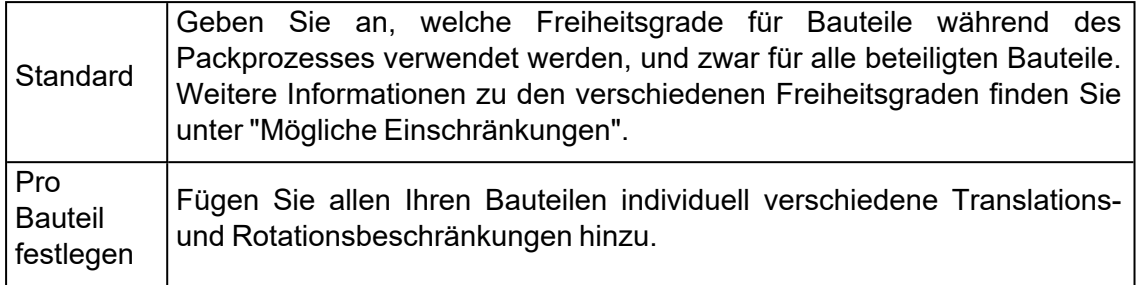

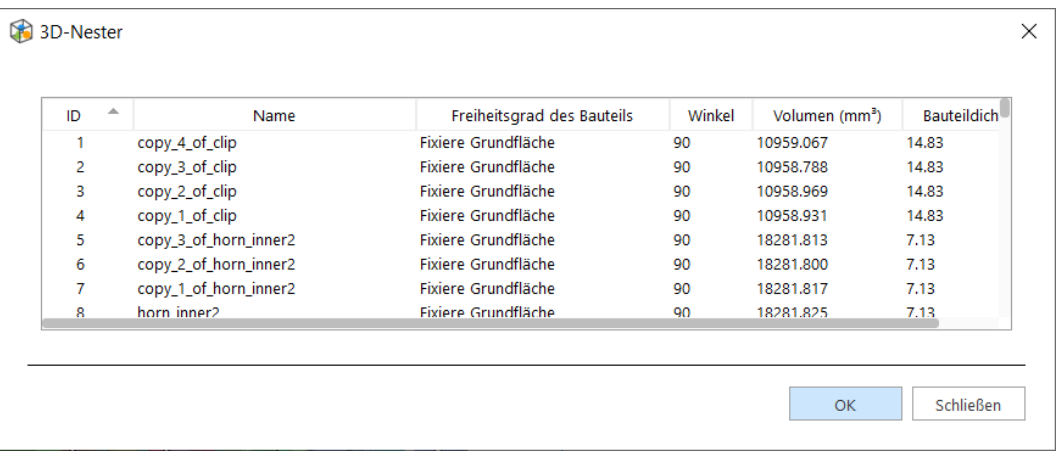

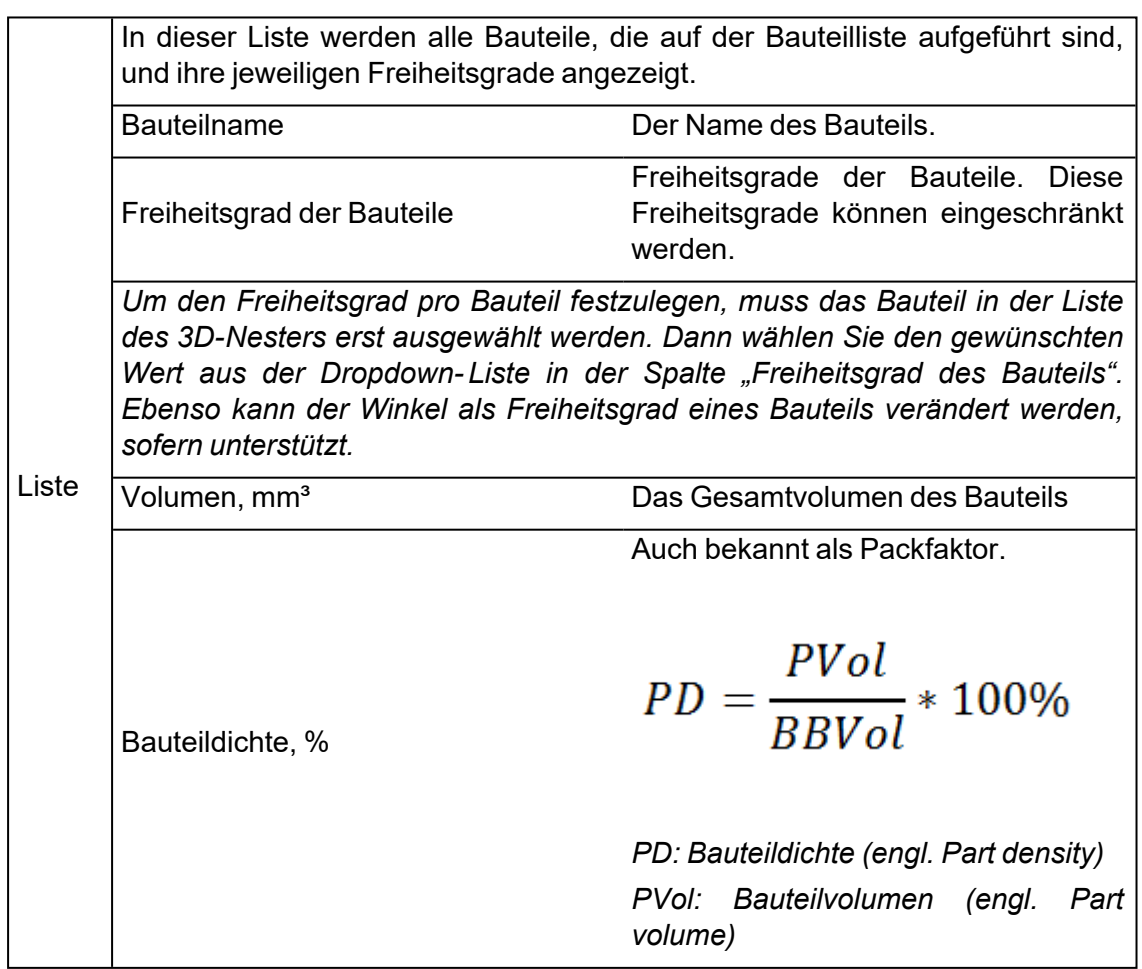

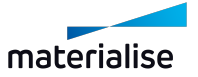

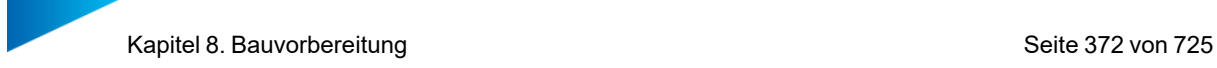

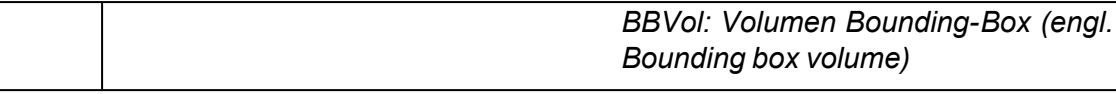

## 2. Mögliche Einschränkungen

Festgelegt Um 90° drehen + verschieben Fixiere Z-Richtung Fixiere XY-Richtungen Fixiere Grundfläche Fixiere Grundfläche und XY

Nur Verschieben

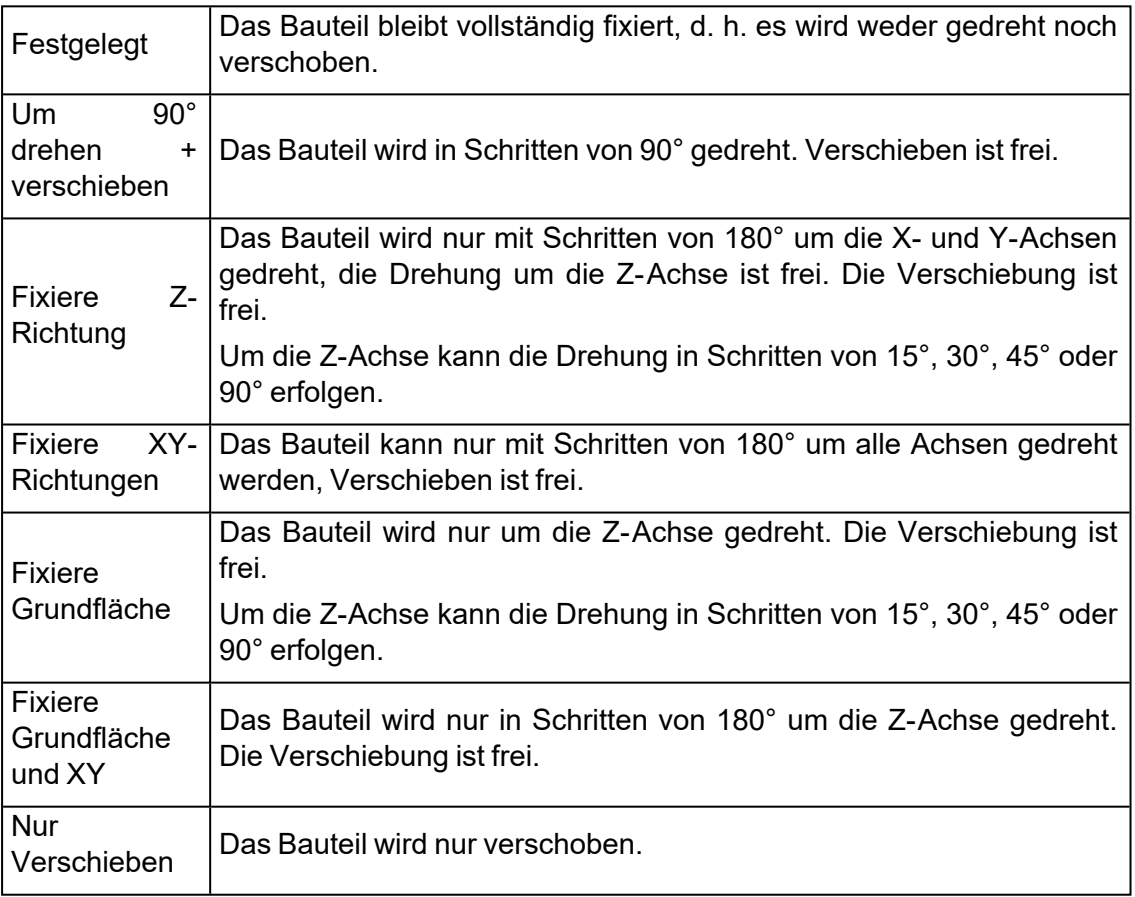

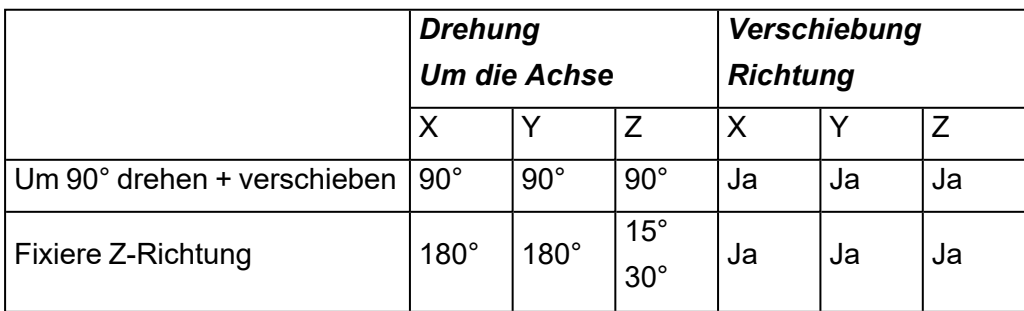

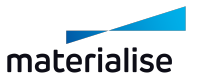

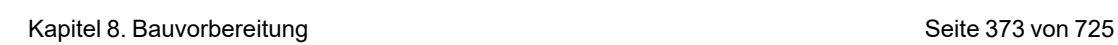

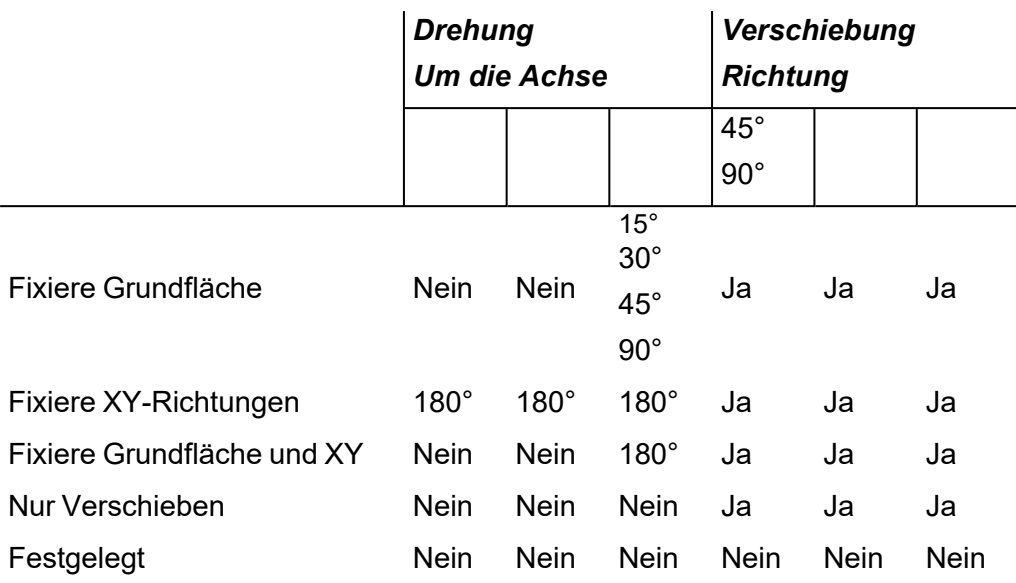

3. Unterschiedliche Abstände für spezielle Bauteile einstellen

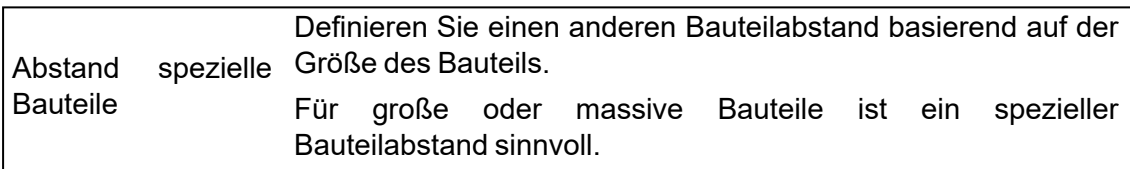

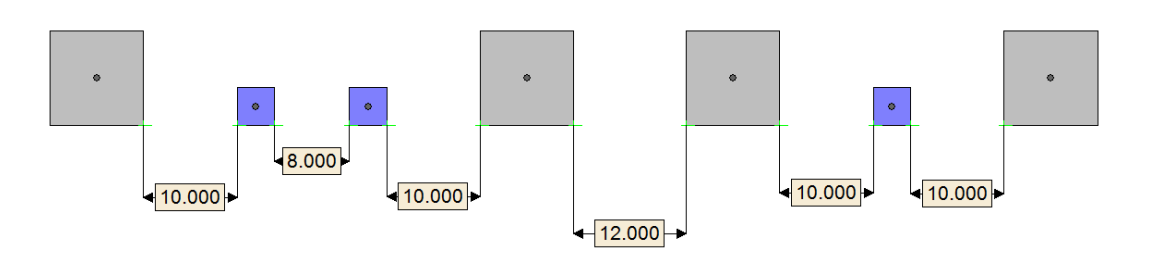

- $-$  Normaler Bauteilabstand = 8 mm
- Bauteilabstand normal-groß = 10 mm
- Großer Bauteilabstand = 12 mm

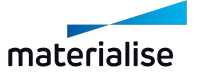

Kapitel 8. Bauvorbereitung Seite 374 von 725

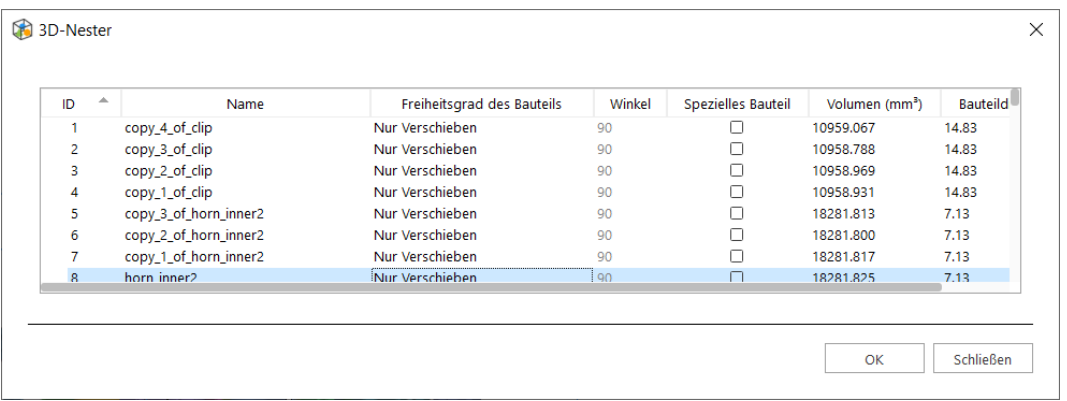

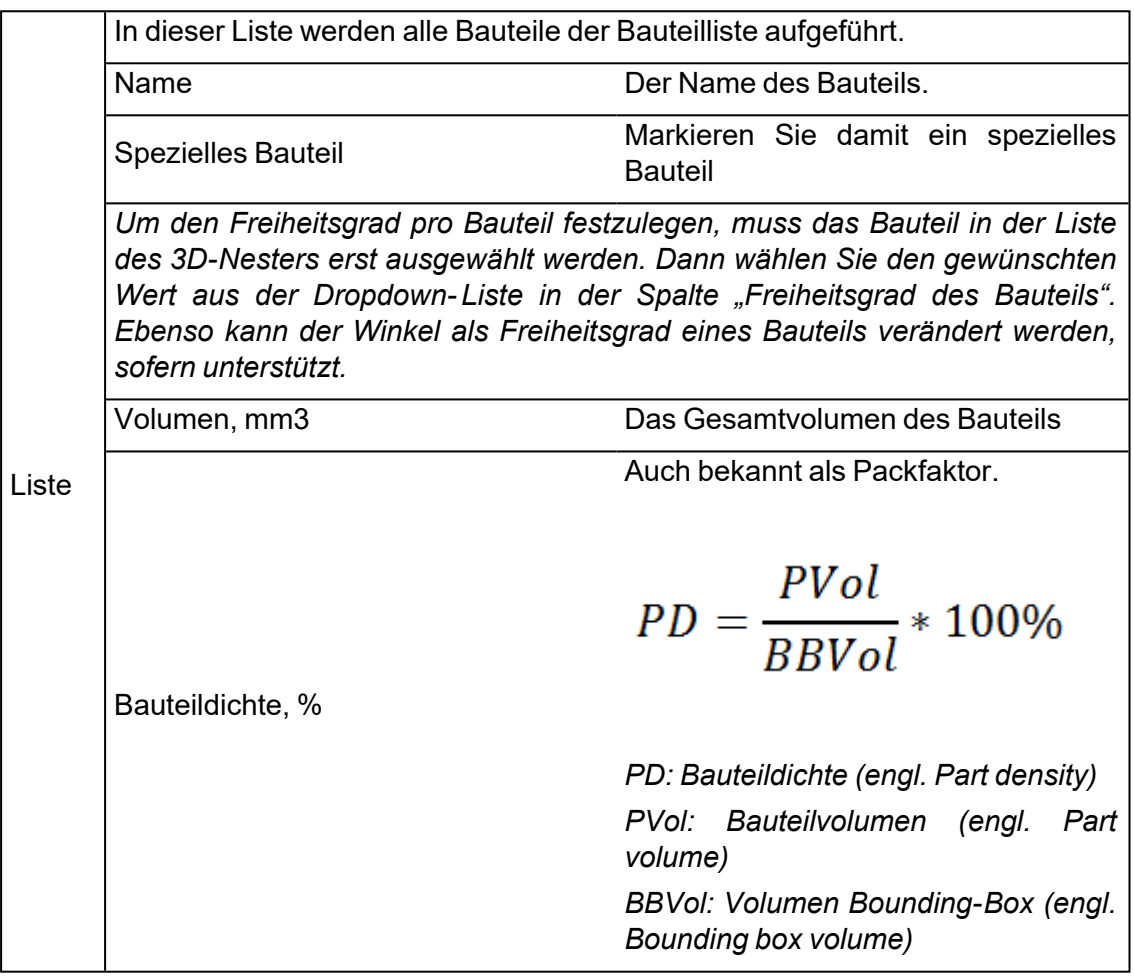

#### 4. Funktionsweise

Der normale Abstand entspricht dem Wert für "Bauteilabstand".

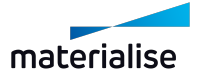

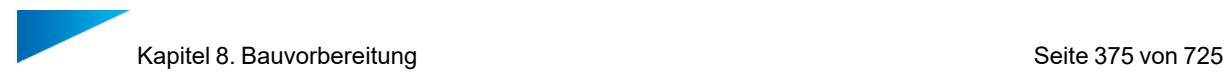

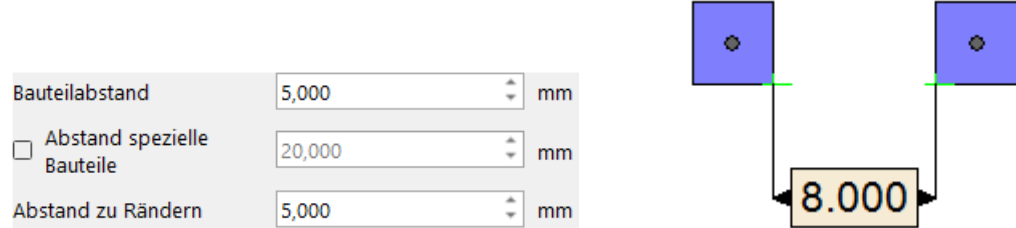

#### – Großer Abstand

Der große Abstand entspricht dem Wert für "Abstand spezielle Bauteile".

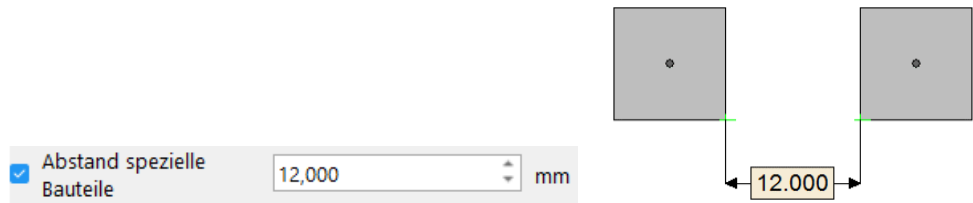

– Bauteilabstand normal – groß

Der Abstand für normale bis große Bauteile entspricht dem Mittelwert aus dem "Bauteilabstand" und dem "Abstand spezielle Bauteile".

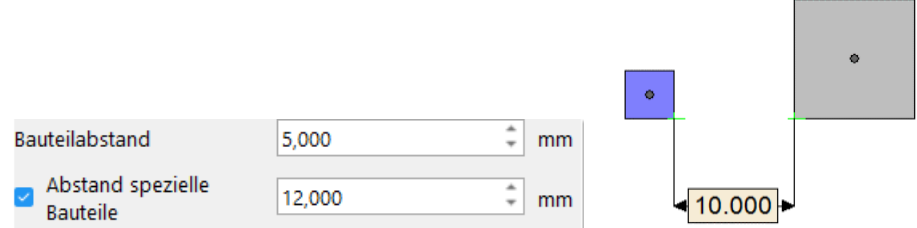

#### 5. Normaler Abstand

6. Bauteile auf Sliceschicht platzieren

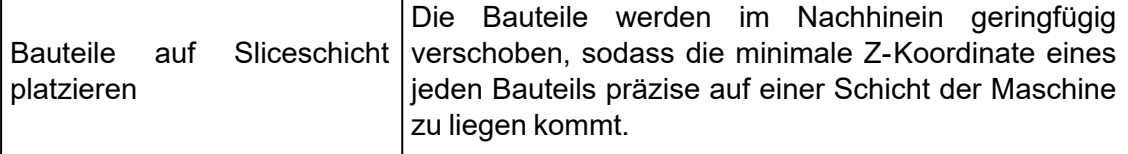

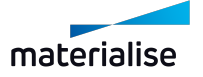

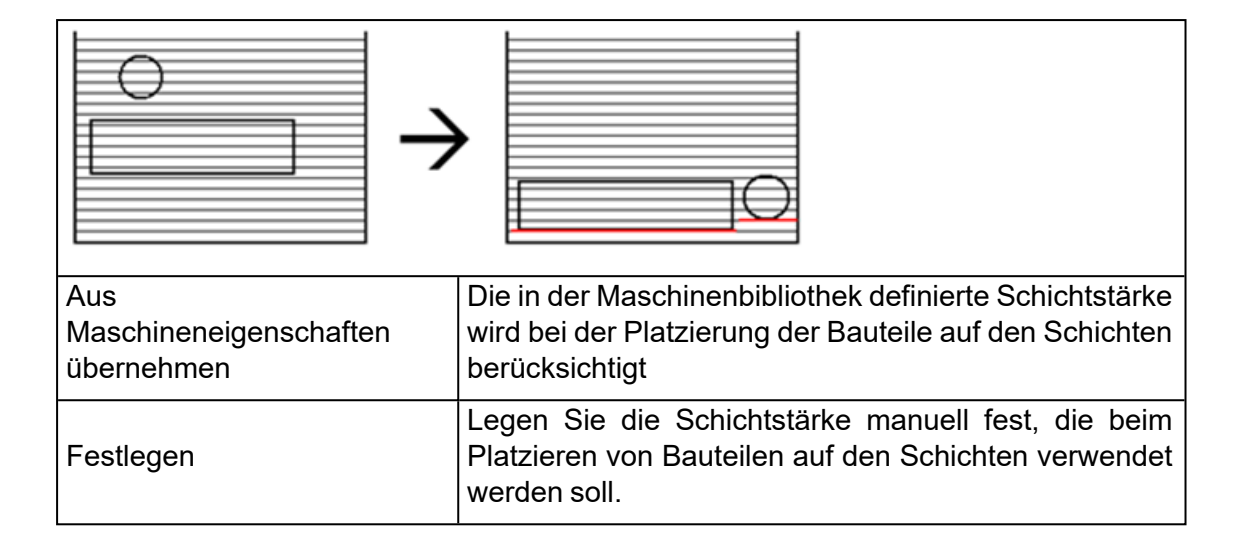

## *3D-Nesting-Profile*

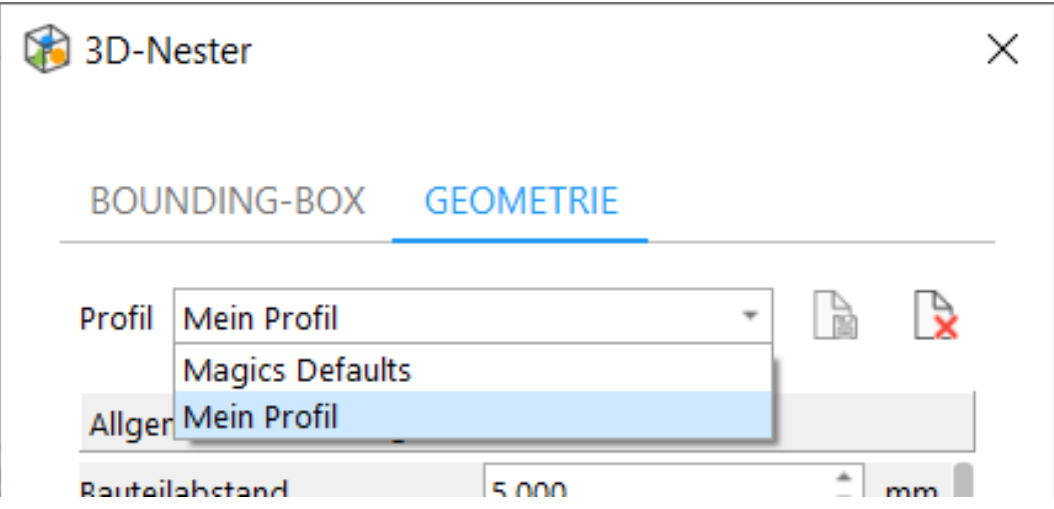

Der 3D-Nester gibt Ihnen die Möglichkeit, mit verschiedenen Profilen zu arbeiten. Diese Profile müssen einmal erstellt werden und können dann auf andere übertragen werden.

Für Einsteiger ist der Packprozess einfach, da sie nur das korrekte Profil wählen müssen. Für fortgeschrittene Nutzer kann die Arbeit mit Profilen zeitsparend sein, da das Definieren der Parameter nur einmal gemacht werden muss.

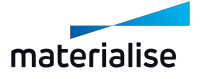

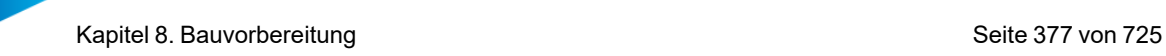

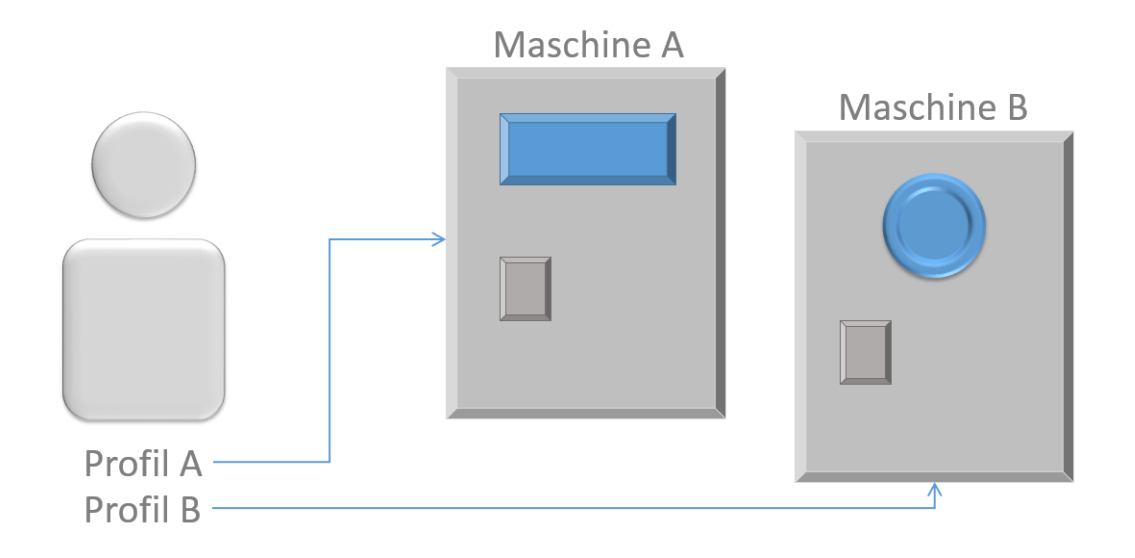

Sobald alle Parameter im 3D-Nester definiert sind, speichern Sie das Profil durch Klick auf das Symbol "Profil speichern". Geben Sie einen Profilnamen und klicken Sie auf "OK".

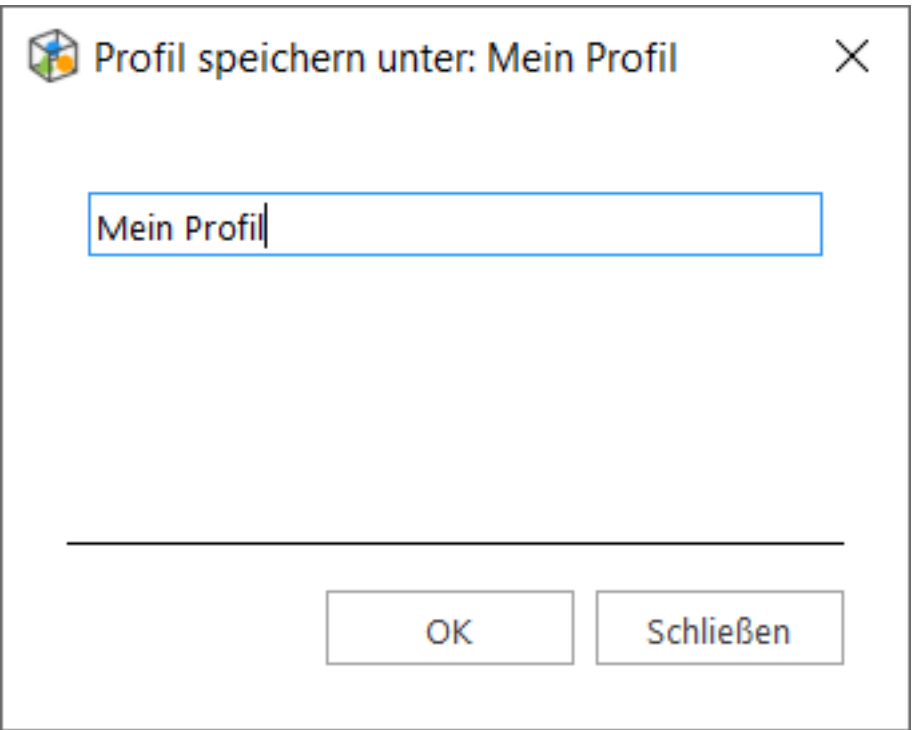

Um ein Profil zu löschen, klicken Sie auf das Symbol "Profil löschen" im Dialog "3D-Nester" und klicken auf "OK".

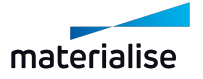

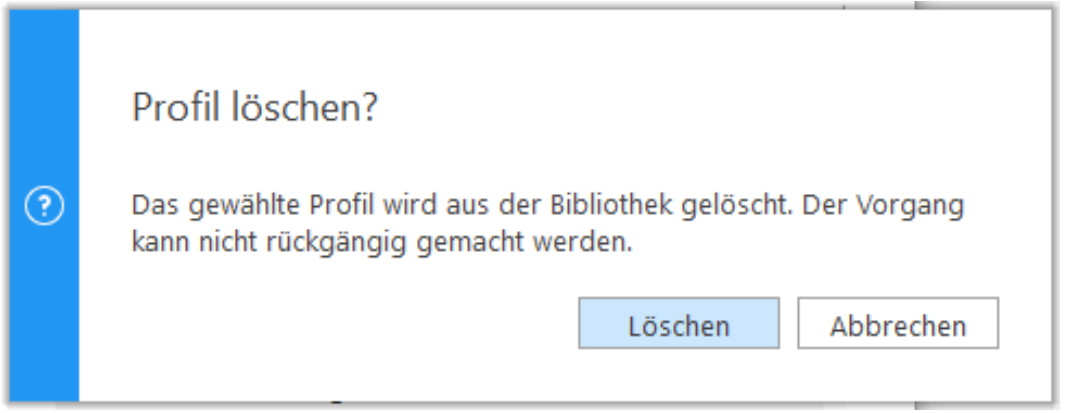

– Profile übertragen

Profile können über das Magics-Profil problemlos auf andere Systeme übertragen werden. Das Profil muss auf einem System erstellt werden und kann dann exportiert werden. Um diese Profile auf einem anderen System zu verwenden, muss das Profil erneut importiert werden.

#### 1. 3D-Nester - Packen nach Bounding-Box

Wird für den Packvorgang auf der Plattform vom Algorithmus nur die Bounding-Box der Bauteile herangezogen, führt dies zu einem schnelleren Packprozess. Es stehen alle Parameter zur Verfügung, die für das Packen nach Geometrie verwendet werden und ebenfalls für die Packen nach Bounding-Box eingesetzt werden können.

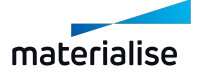

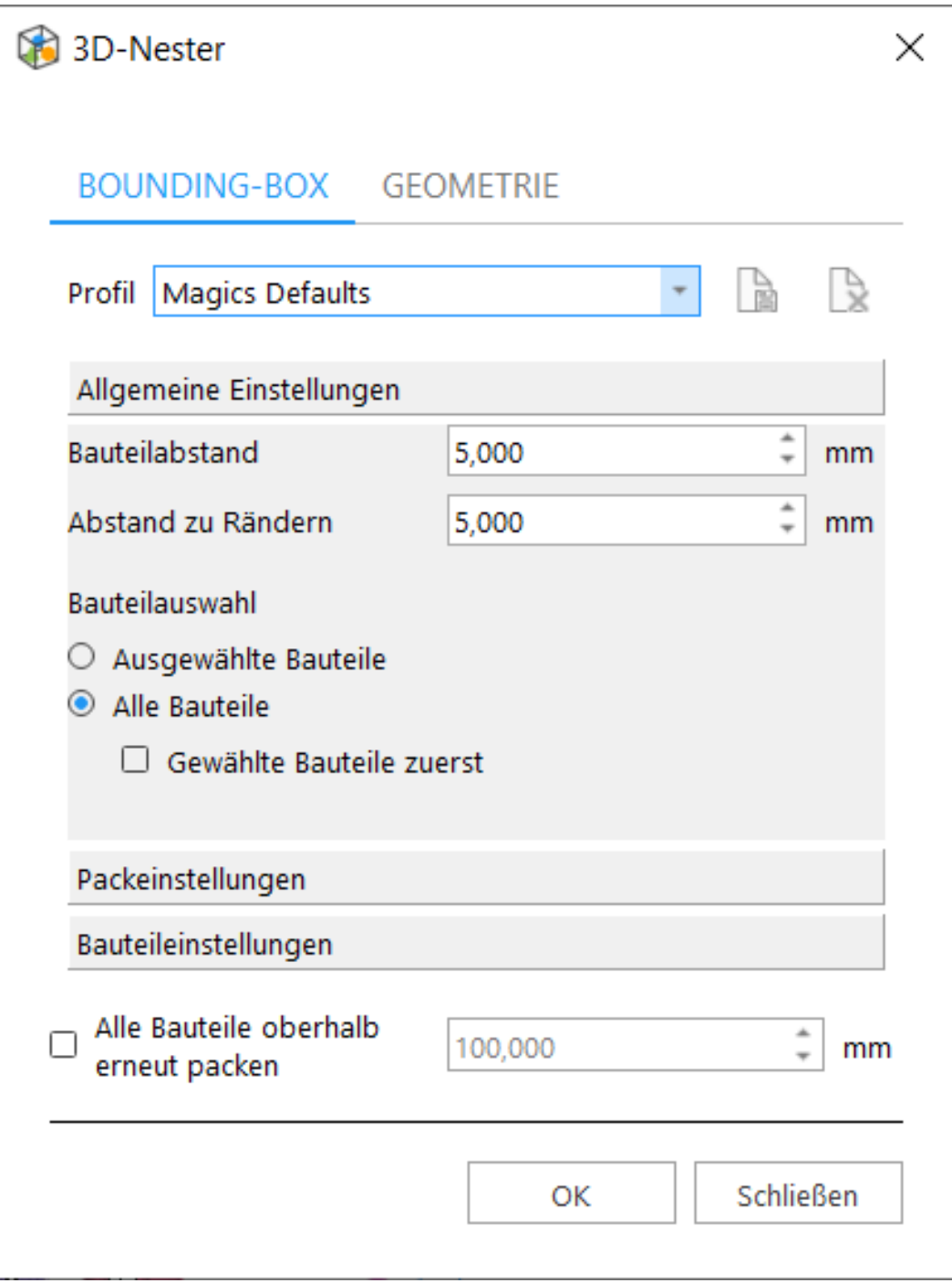

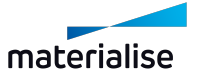

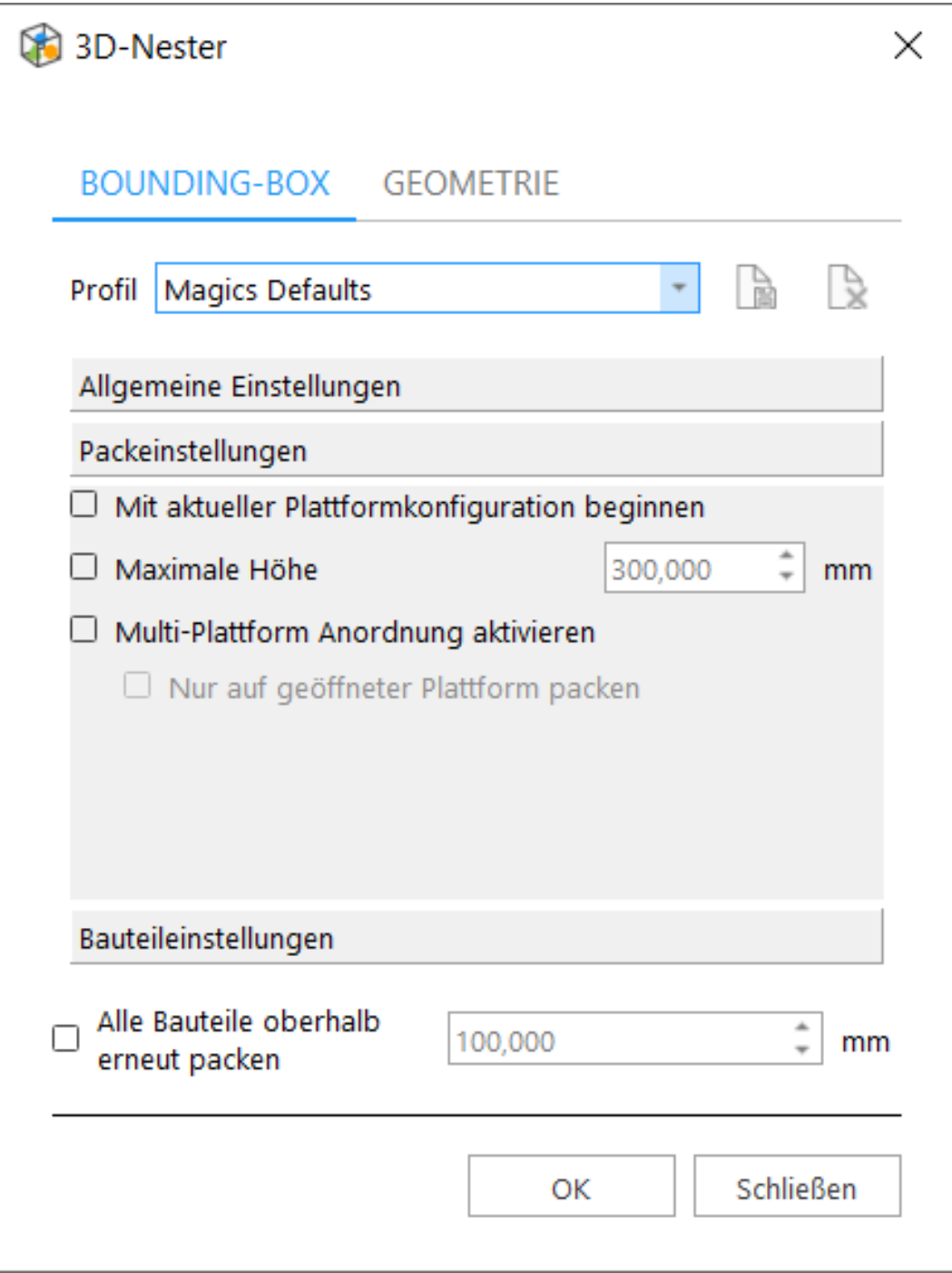

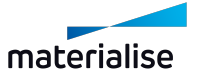

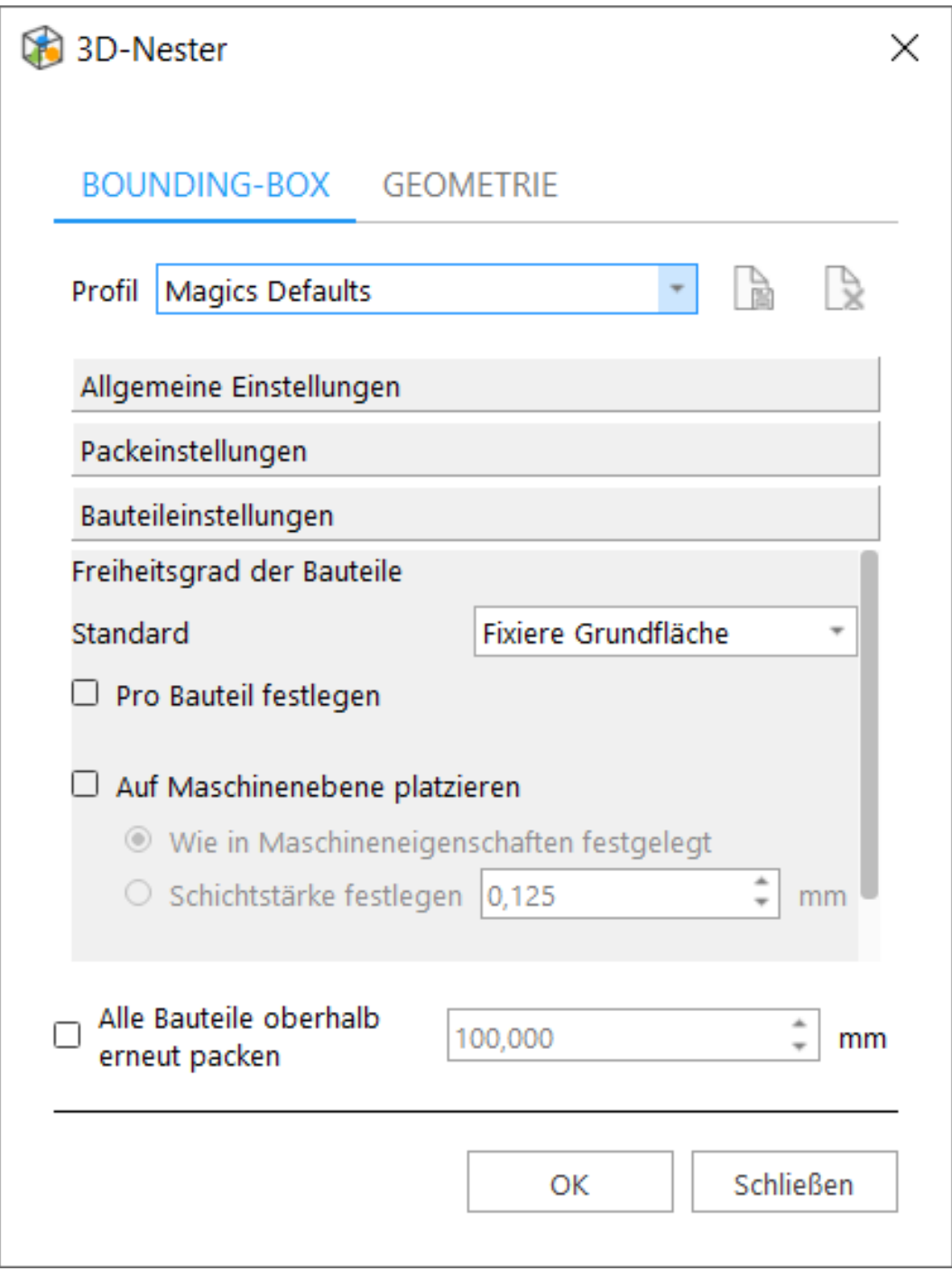

## 1. 3D-Nester - Slice-Verteilung prüfen

Der Slice-Verteilungsgraph ermöglicht eine Analyse der Oberfläche für jede Schicht und die Verteilung innerhalb des Baujobs. Je geringer der Unterschied zwischen den Schichten umso höher Bauqualität.

Es gibt zwei Optionen im Dialg "3D-Nester", die einen Einfluss auf den Slice-Verteilungsgraph haben. (3D Nester - Packeinstellungen - Optimierungskriterien)

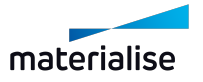

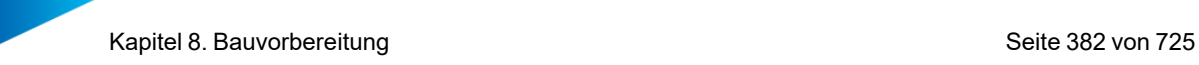

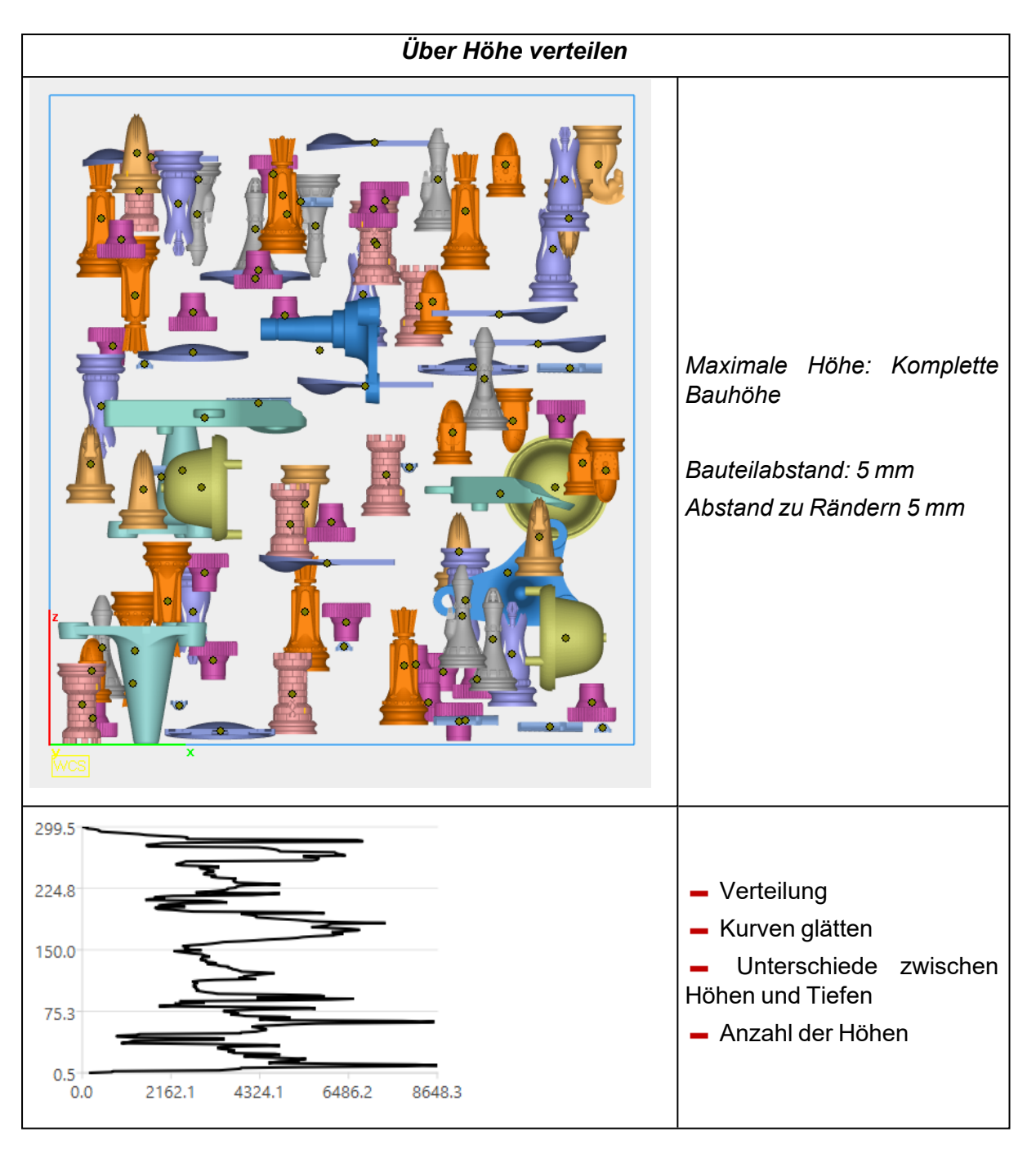

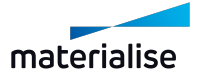

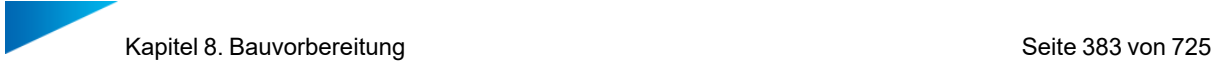

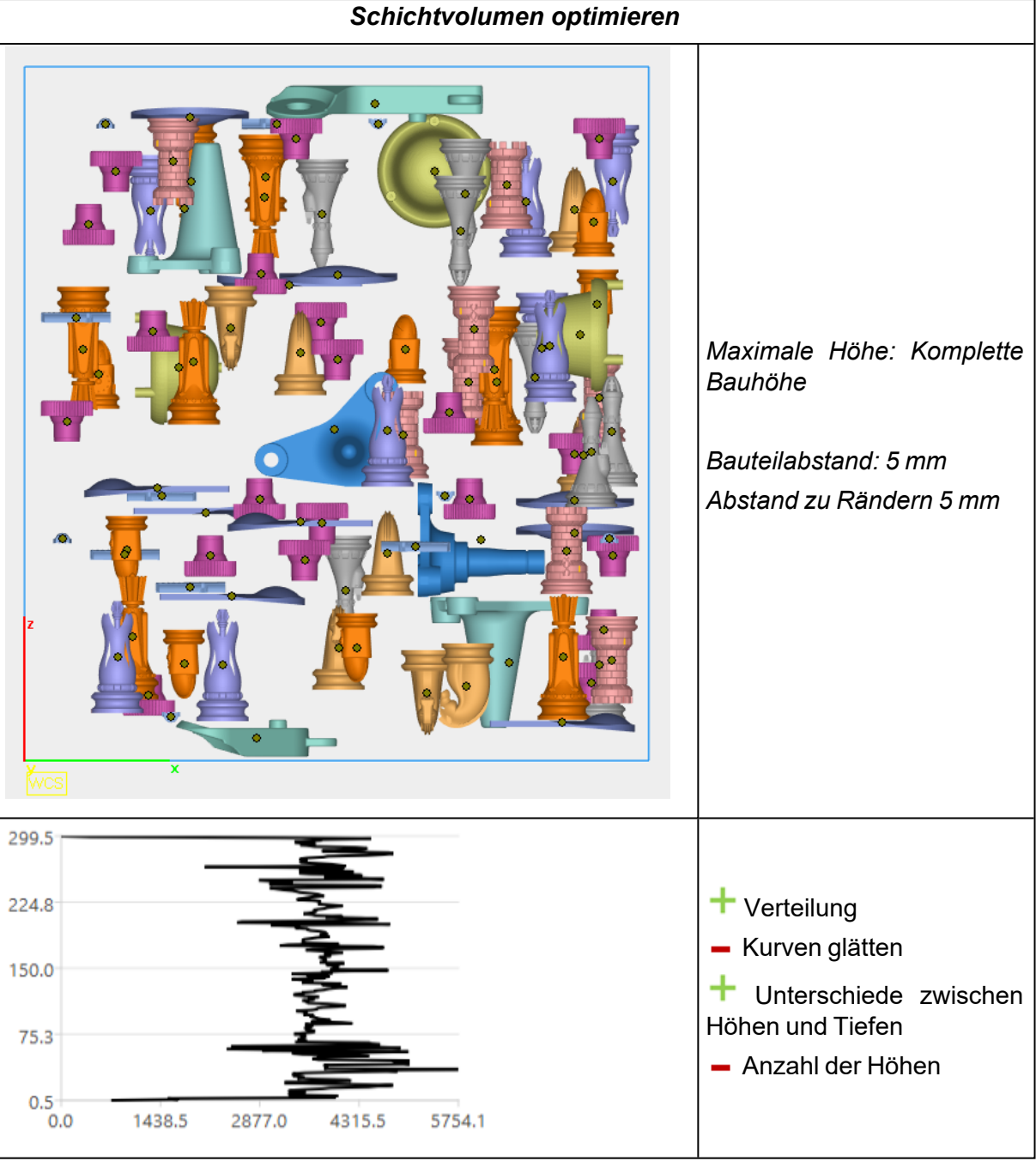

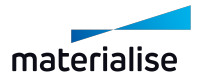

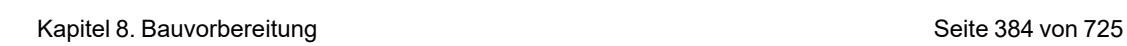

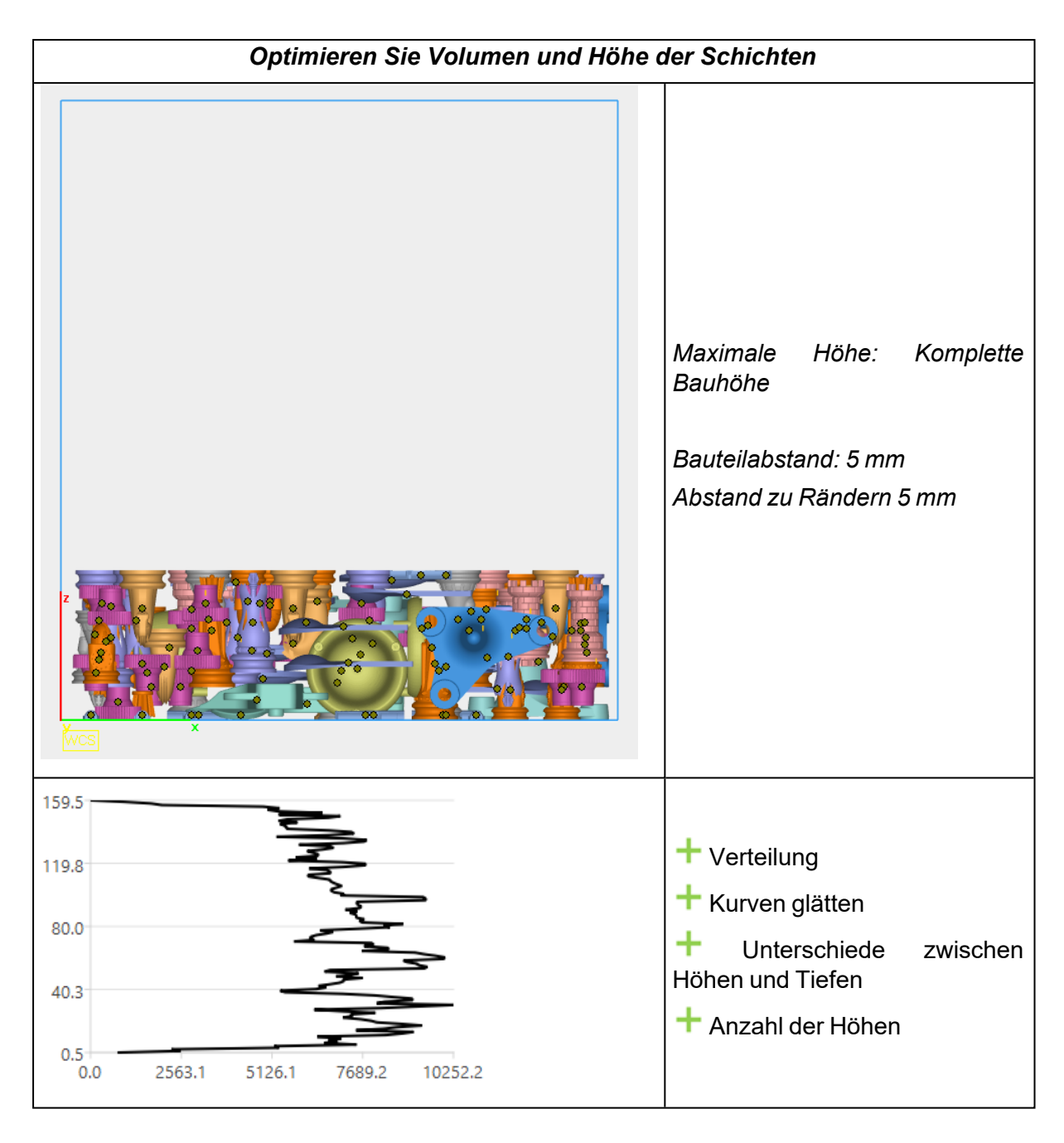

Hinweis: Manuelles Beenden des Packprozesses wird erforderlich, wenn eine der Optimierungsmethoden verwendet wird.

## 1. Subnester

Mit dem Subnester werden gewählte Bauteile vor dem eigentlichen Packen zusammengefasst und "vorverschachtelt". Im Anschluss wird die Sinterbox erstellt. Der Subnester packt die gewählten Bauteile entsprechend der von Ihnen gemachten Vorgaben. Auf diese Weise können kleine und zerbrechliche Bauteile zusammengehalten werden.

Im Subnester stehen zwei Arten für die Verschachtelung zur Verfügung: Quader und Kugel.

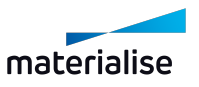

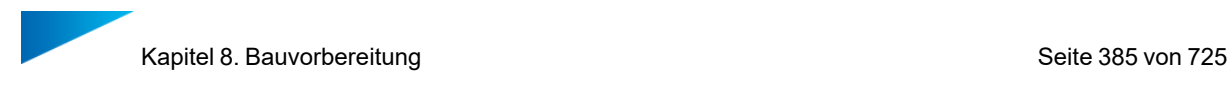

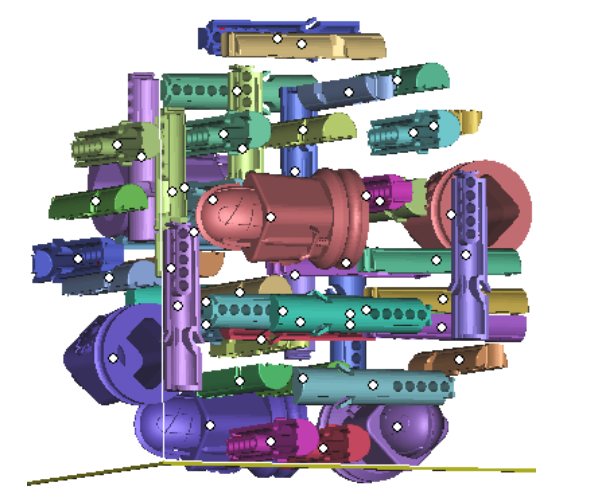

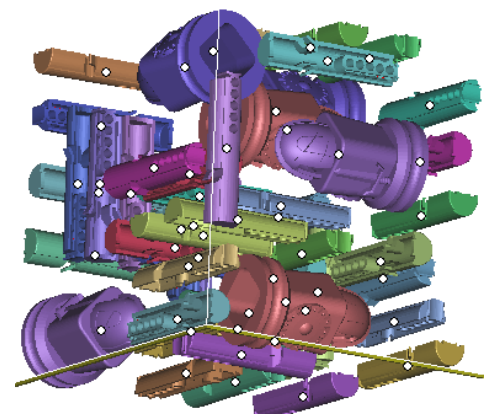

# *Arbeitsablauf*

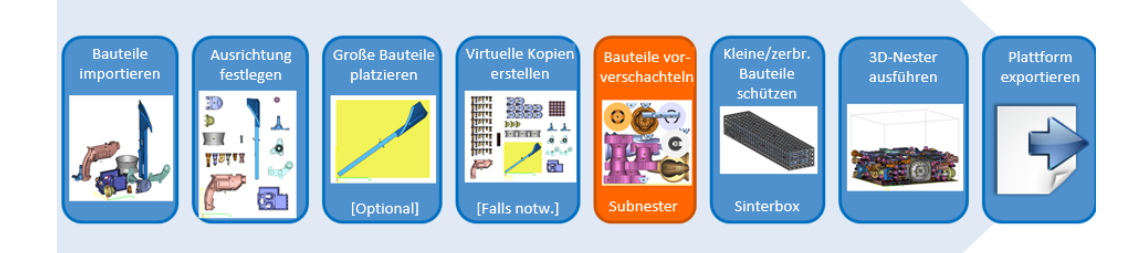

- Bauteil(e) importieren
- Ausrichtung festlegen
- Große Bauteile positionieren
- Virtuelle Kopien erstellen
- Bauteile vorverschachteln
- Kleine & zerbrechliche Bauteile schützen
- 3D-Nester ausführen
- Plattform exportieren

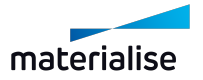

## *Dialog "Subnester"*

– Quader/Kugel

Der Subnester wird durch einen einfachen Dialog gesteuert, in dem alle Funktionen zur einfachen Vorverschachtelung zur Verfügung stehen.

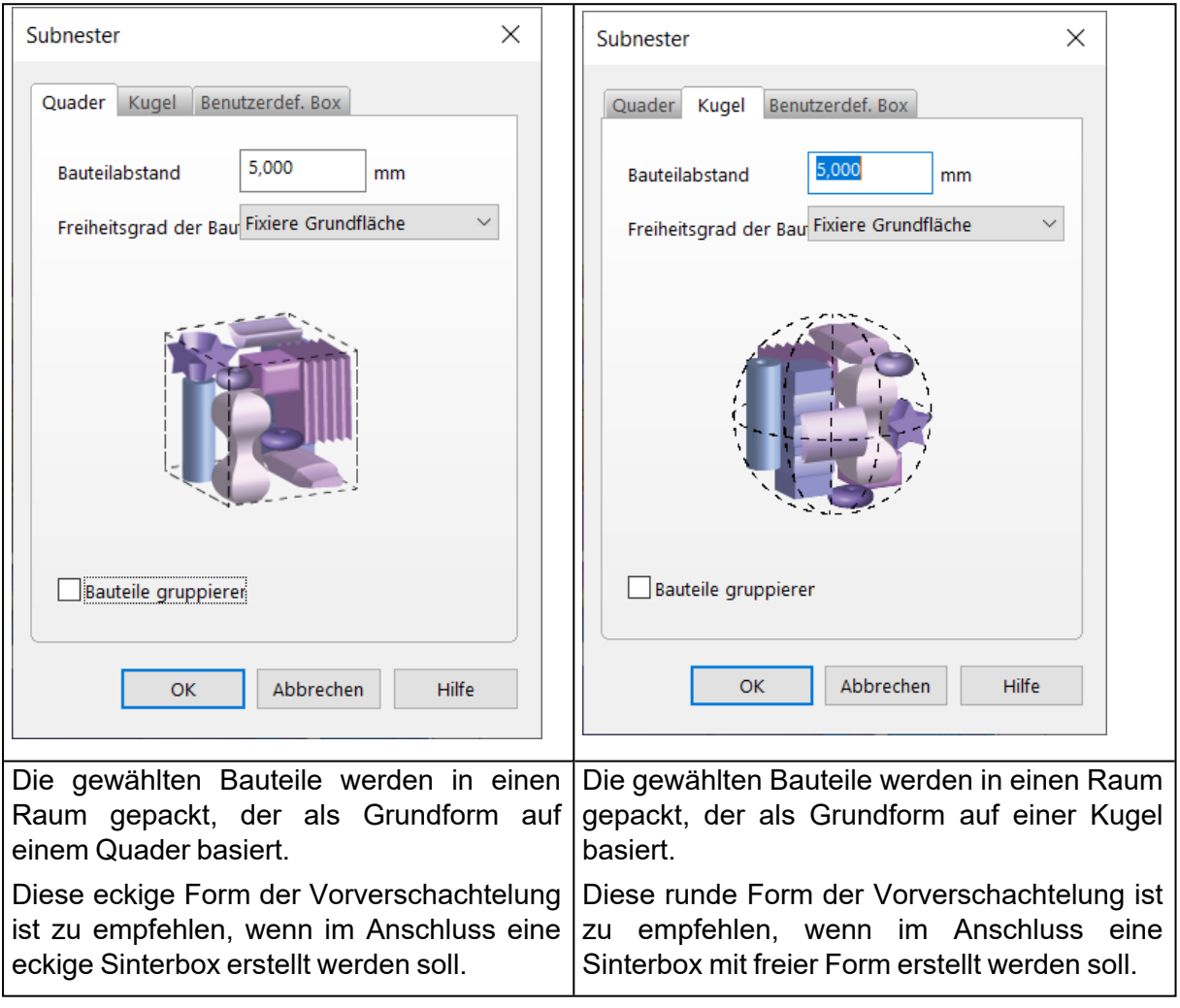

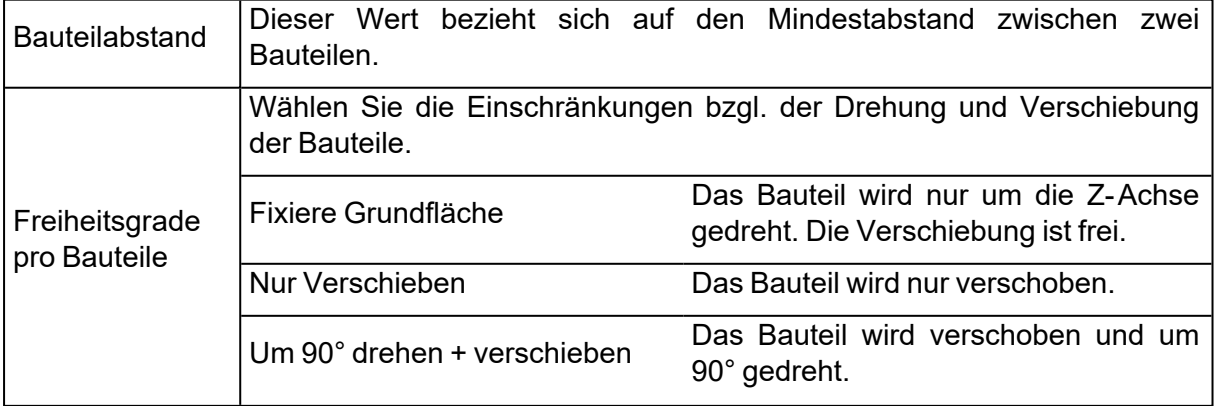

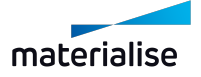

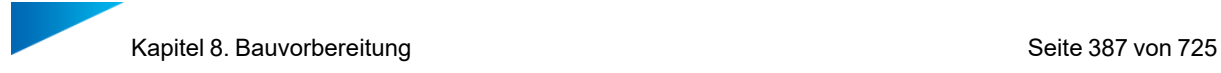

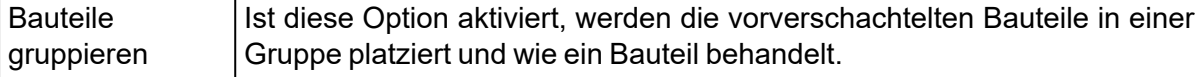

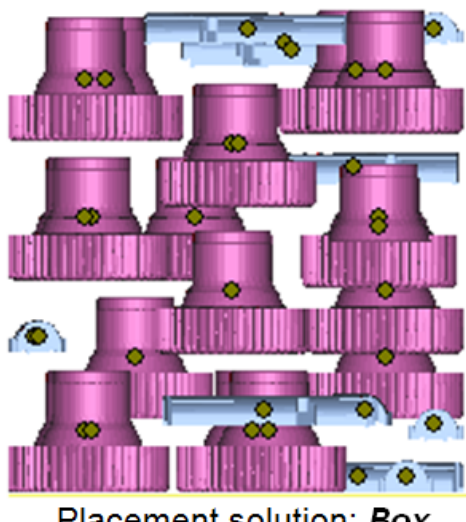

Placement solution: Box

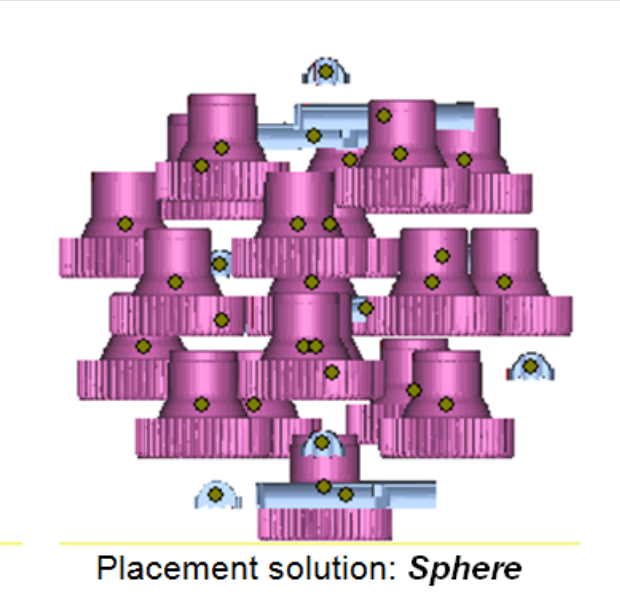

– Benutzerdefinierte Box

Der Nutzer kann eine benutzerdefinierte Sinterbox erstellen, um die Bauteile im noch vorhandenen Platz auf der Plattform vorab zu packen.

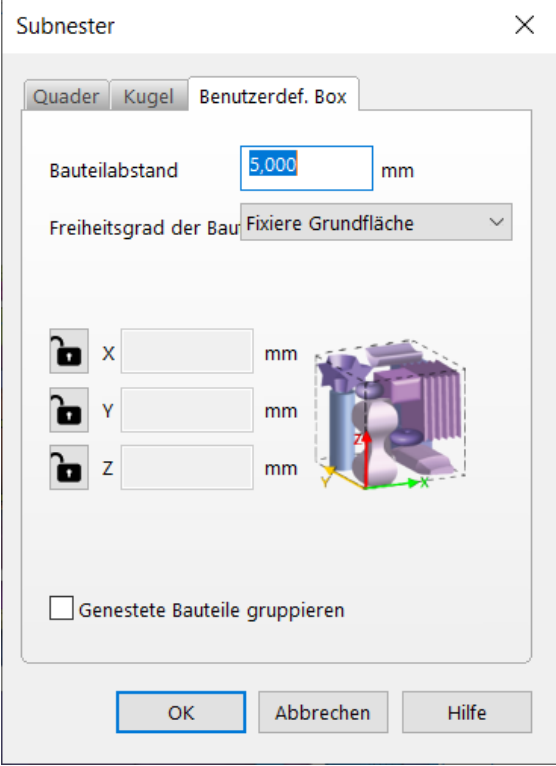

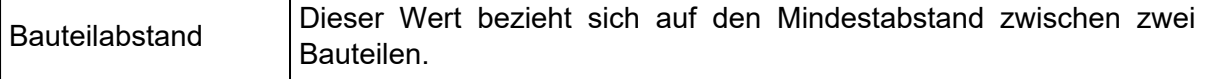

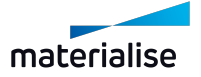

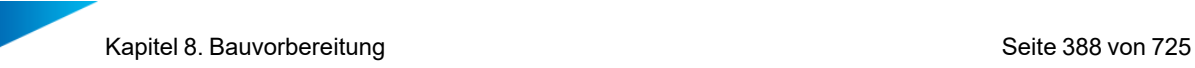

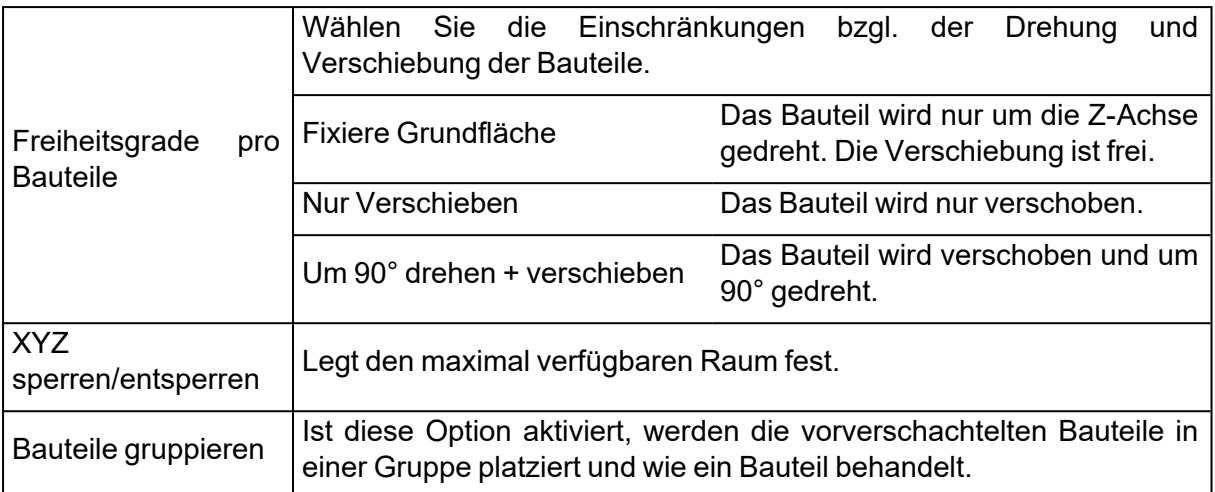

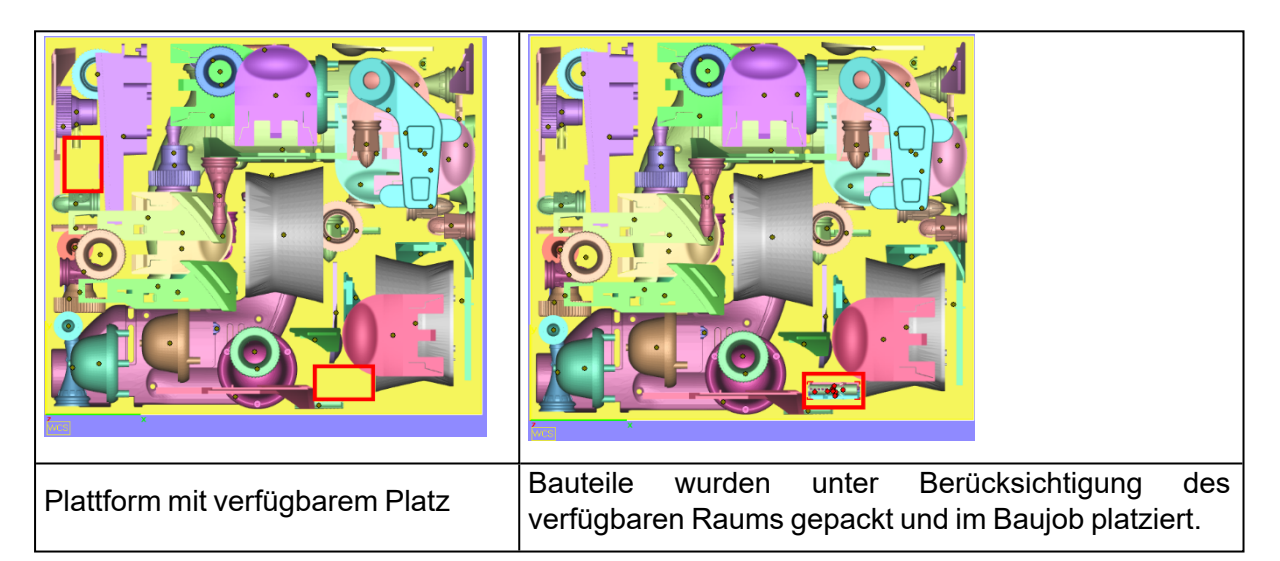

## 1. Sinterbox

Mit Sinterboxen lassen sich Ihre kleinen und zerbrechlichen Bauteile schützen. Nach dem Bauen sind sie durch das "Kästchen" um sie herum leicht auffindbar.

Es gibt zwei verschiedene Arten von Sinterboxen: Box-basiert oder Freiform, entsprechend der Form der Bauteile.

Die Box wird in drei einfachen Schritten erzeugt.

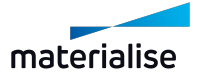

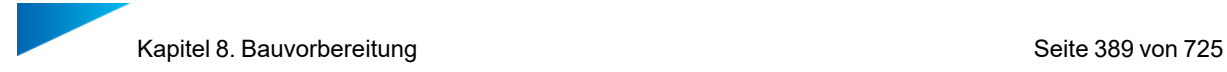

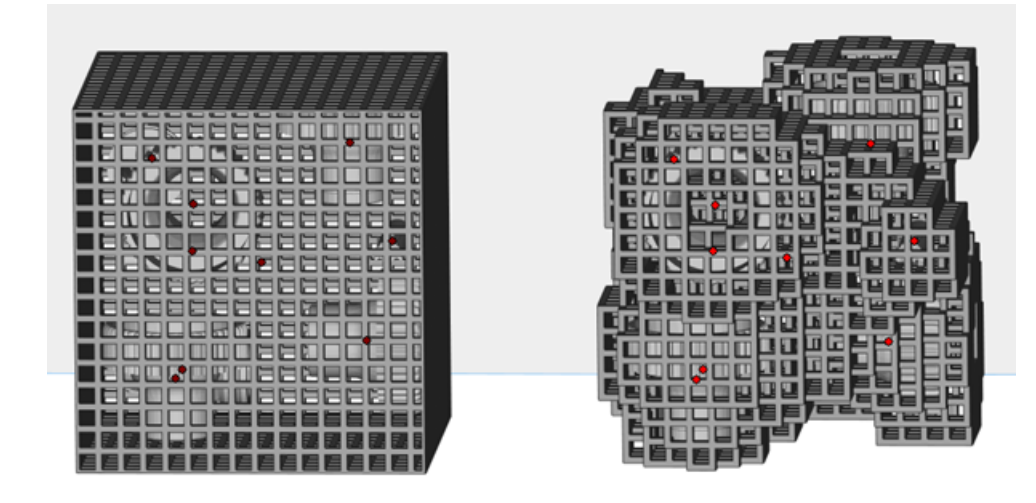

*Arbeitsablauf*

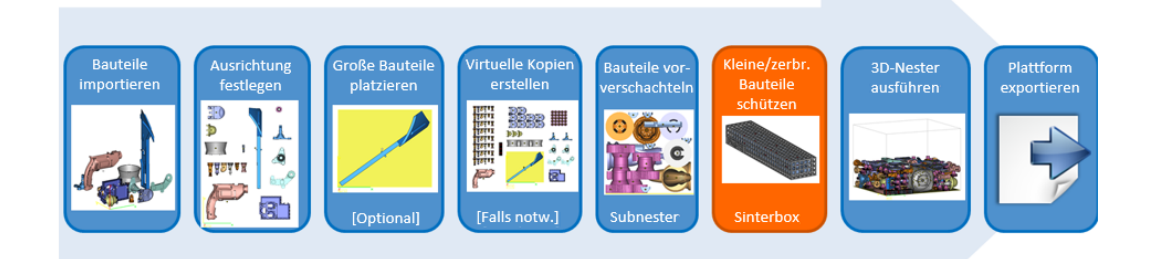

- Bauteil(e) importieren
- Ausrichtung festlegen
- Große Bauteile vorab platzieren
- Virtuelle Kopien erstellen
- Vorverschachteln von Bauteilen
- Schützen Sie kleine/zerbrechliche Teile
- 3D-Nester starten
- Plattform exportieren

### *Sinterbox-Dialog*

Für die Form der Sinterbox stehen folgende Optionen zur Wahl: Rechteckig, Freiform. Die Freiform-Sinterbox folgt den Außenkonturen der Bauteile.

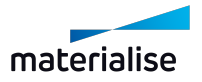

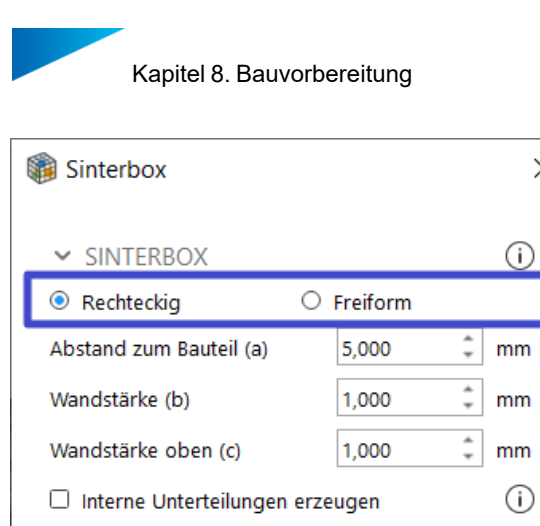

Mindestabstand zwischen Bauteilen: 0 mm

OK

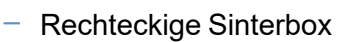

> PERFORATIONEN

> BESCHRIFTUNG

Vorschau

Erzeugen Sie einfach eine rechtwinklige Sinterbox um die gewählten Bauteile herum.

⊙

 $\bullet$ 

Schließen

 $\times$ 

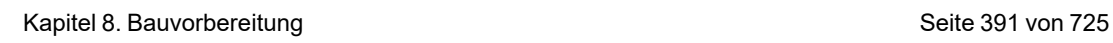

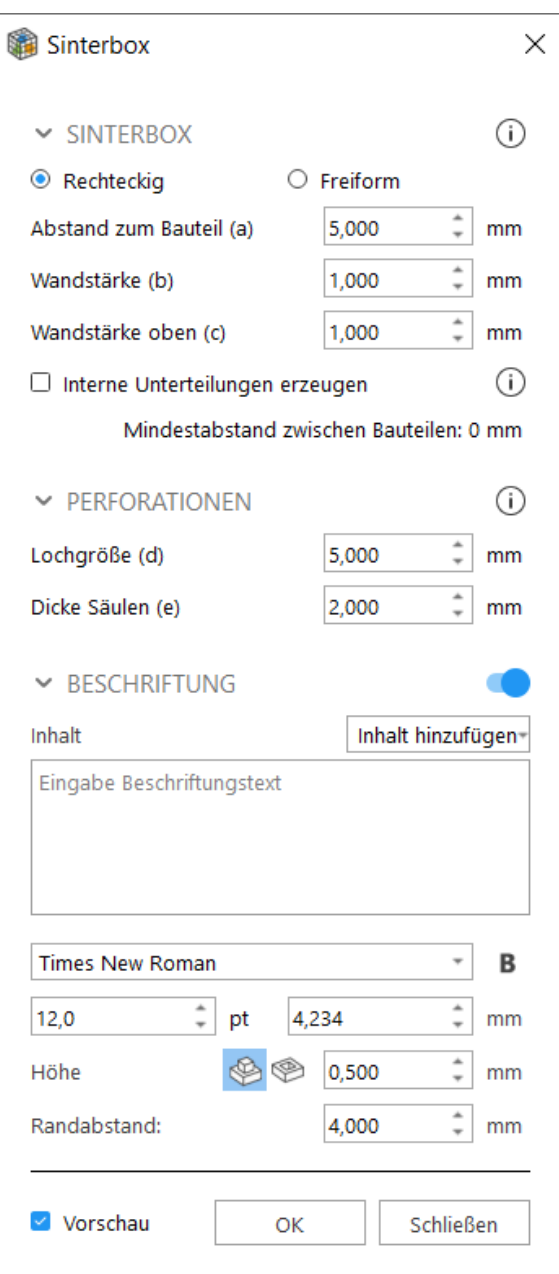

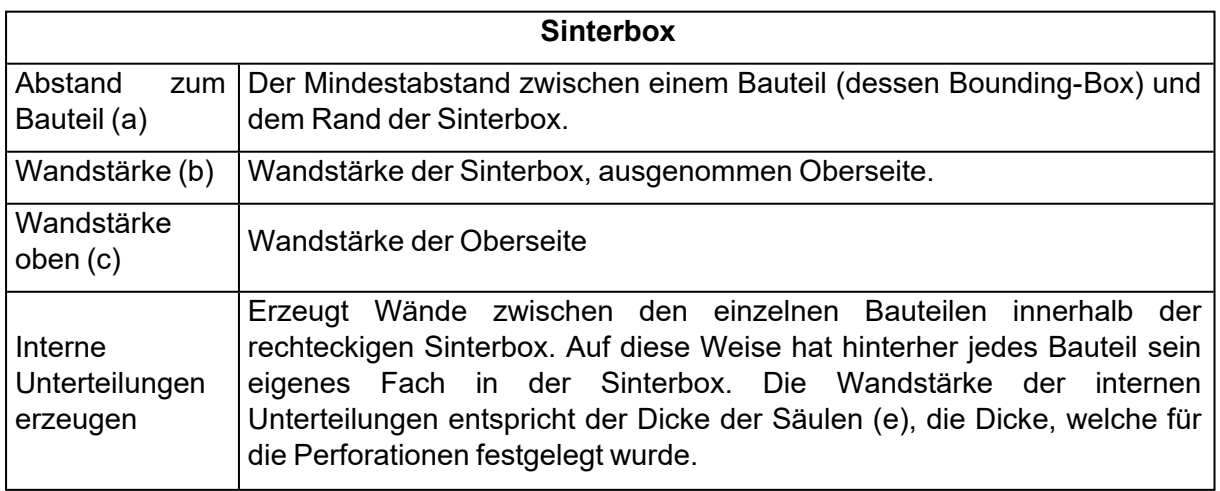

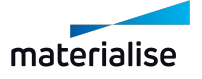

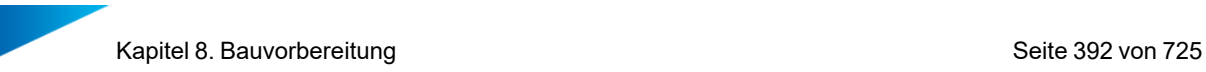

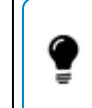

Hinweis: Um die Position der Wände zu berechnen, wird die Bounding-Box jedes Bauteils verwendet.

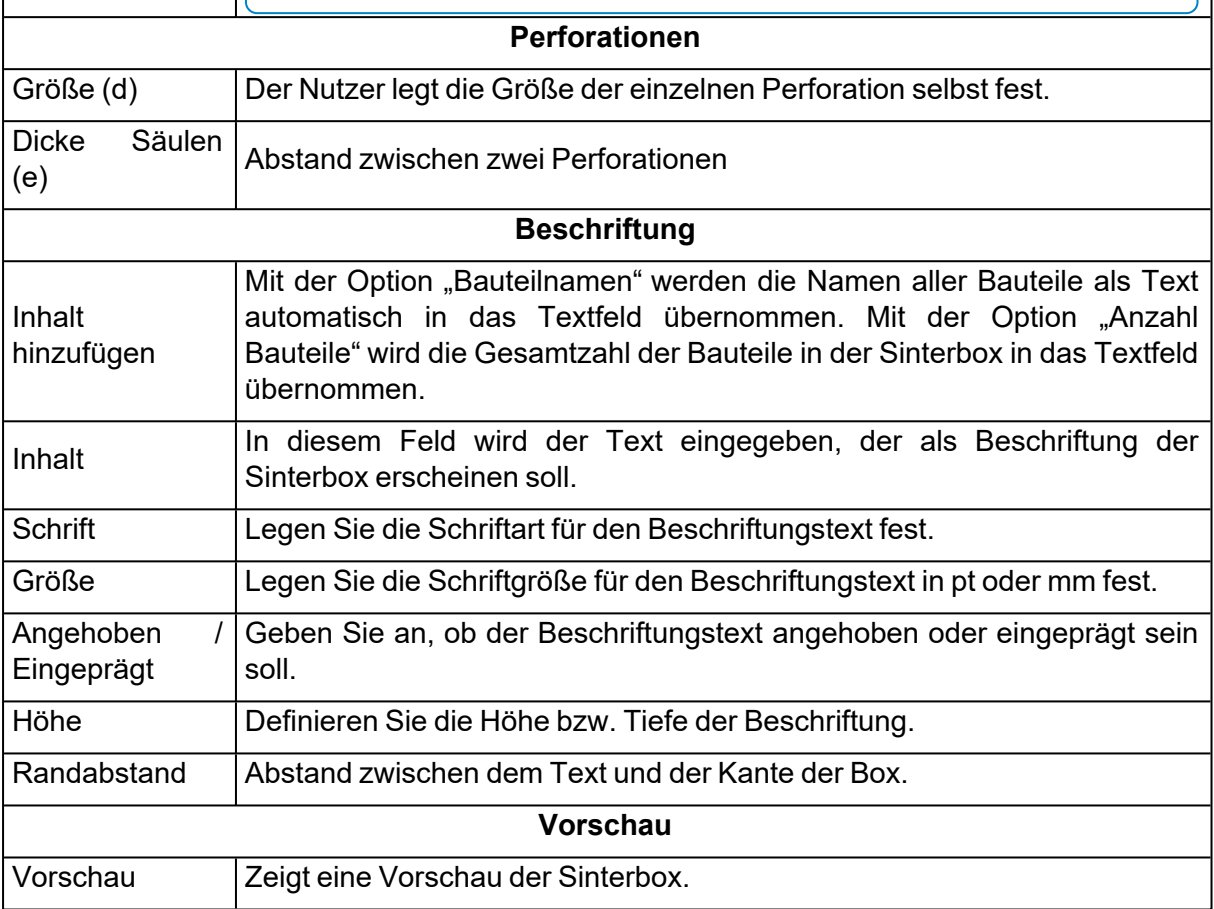

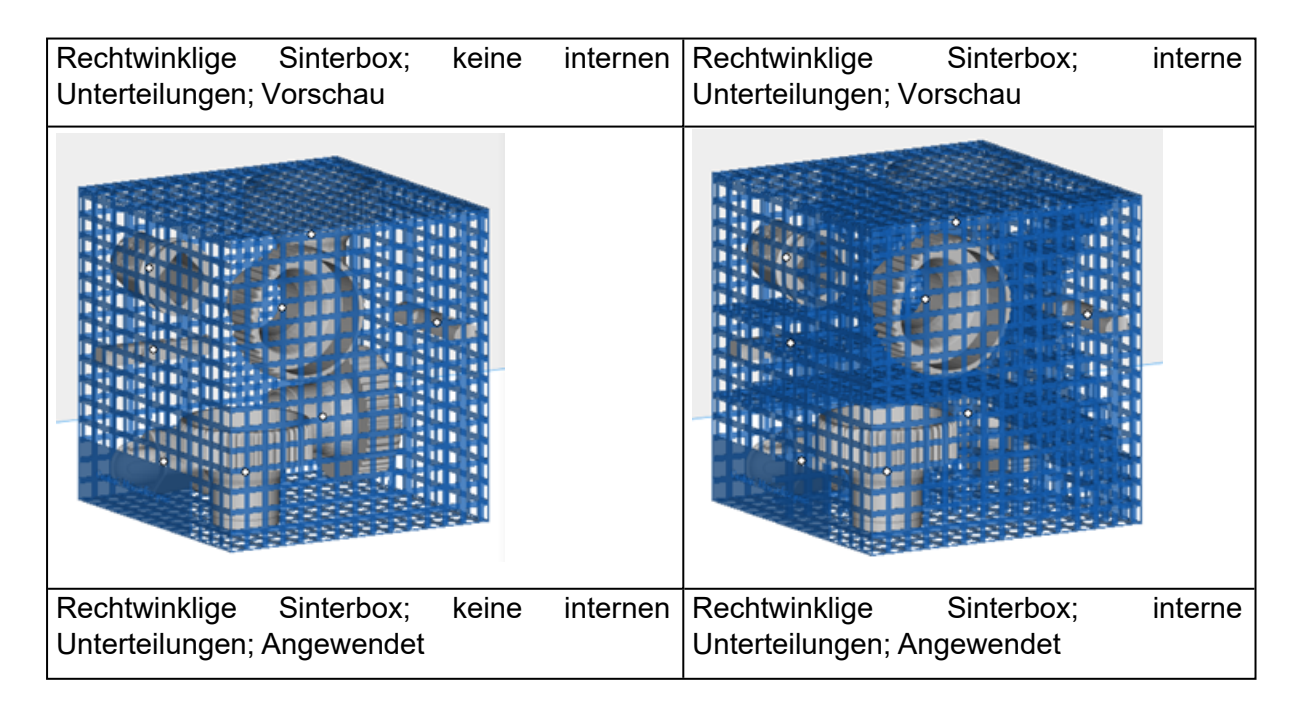

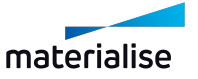

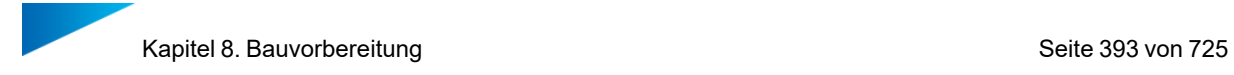

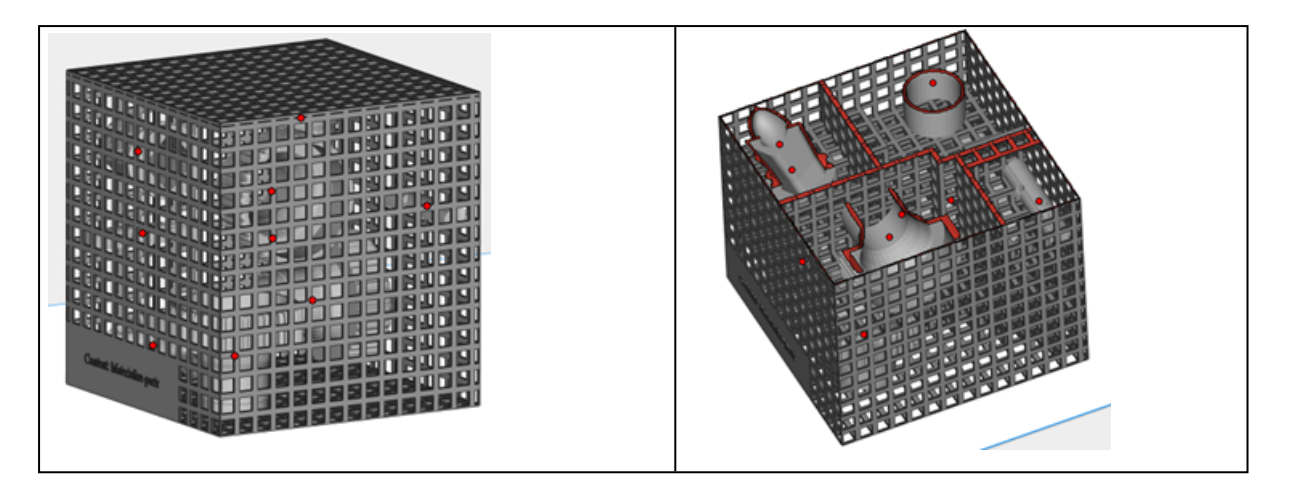

– Freiform-Sinterbox

Erzeugen Sie einfach eine Freiform-Sinterbox um die gewählten Bauteile herum.

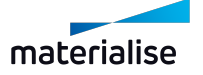

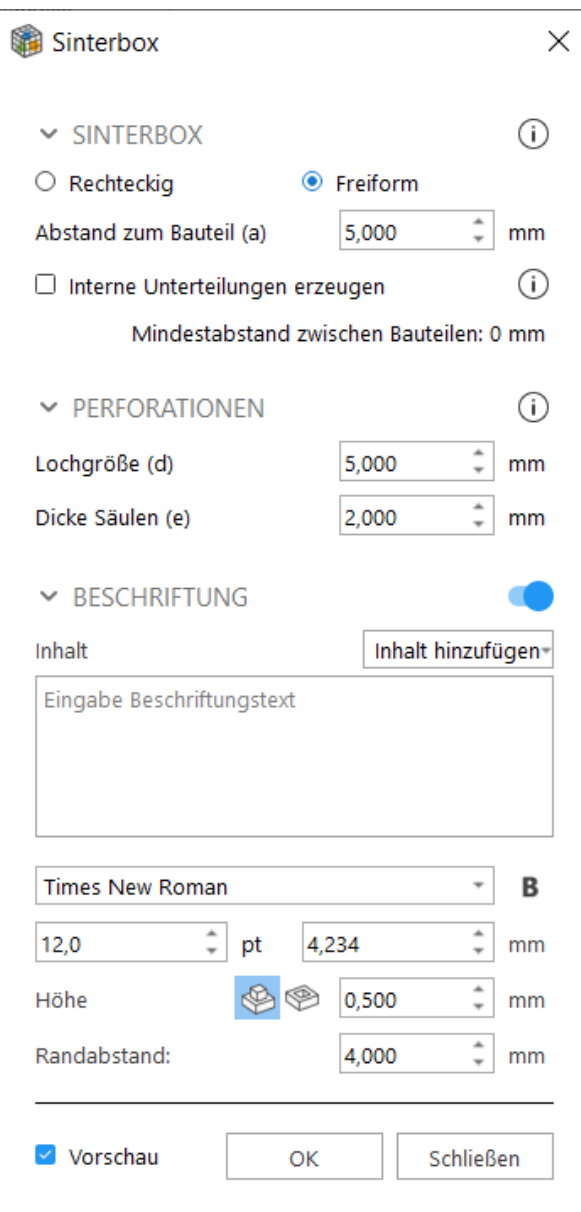

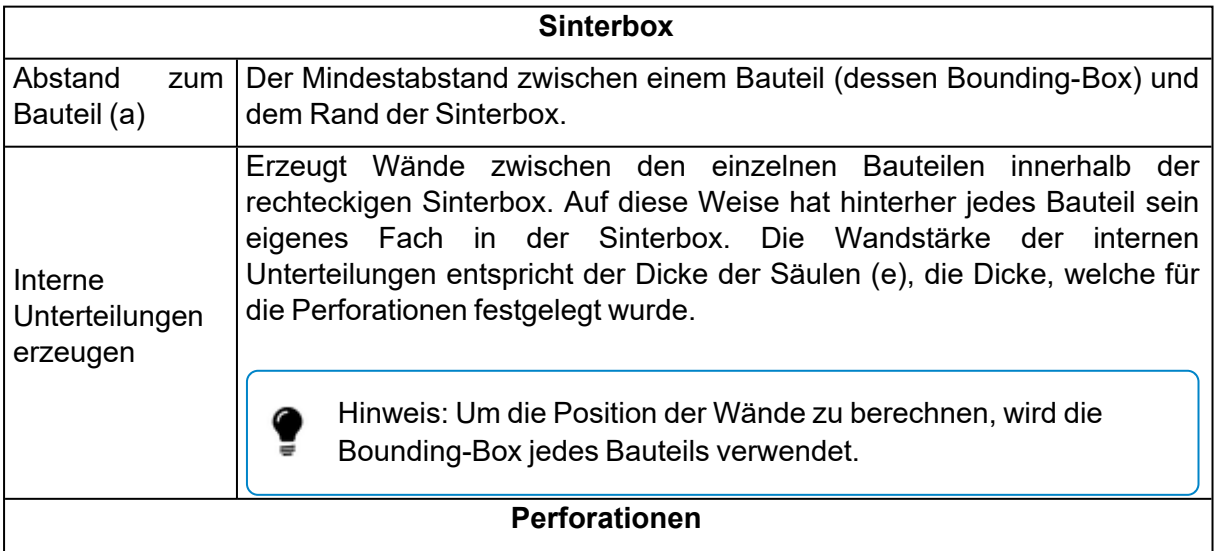

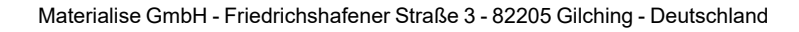

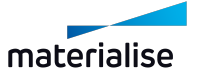

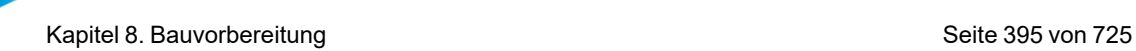

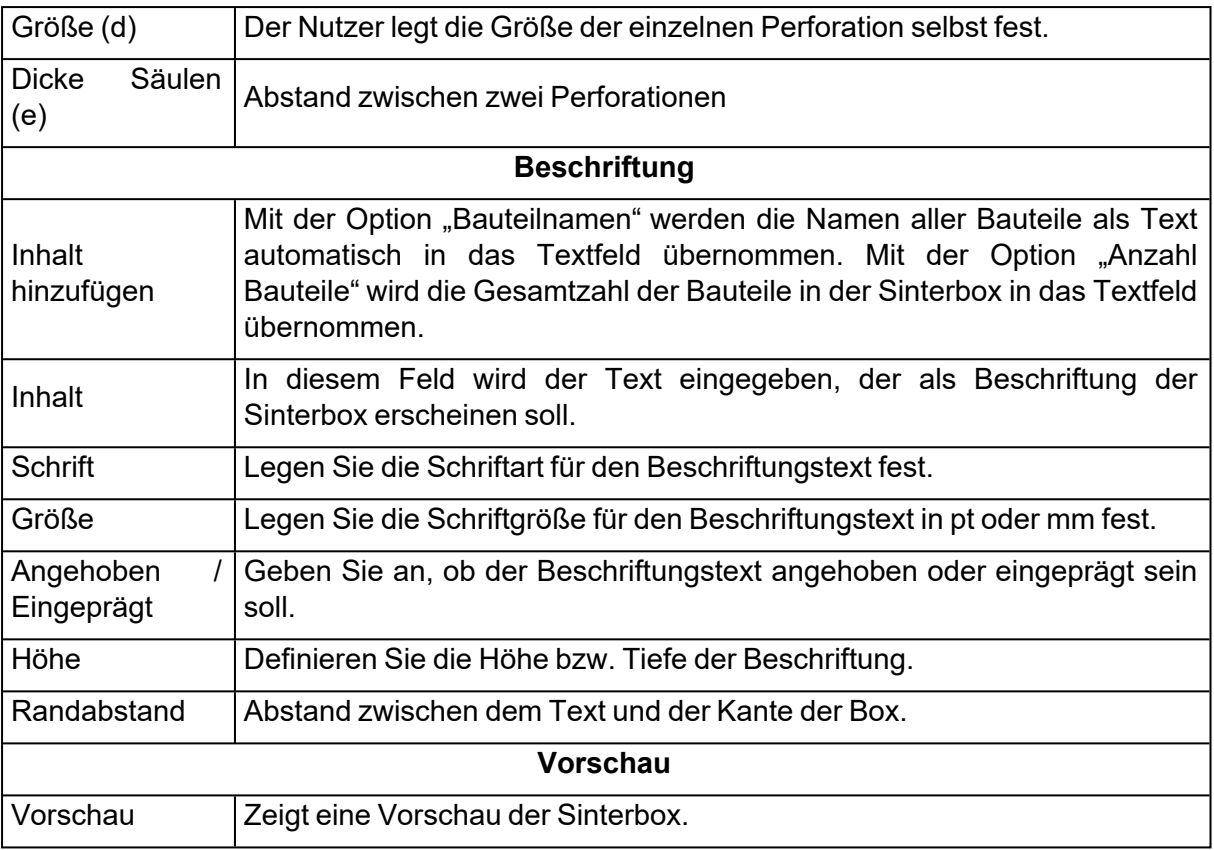

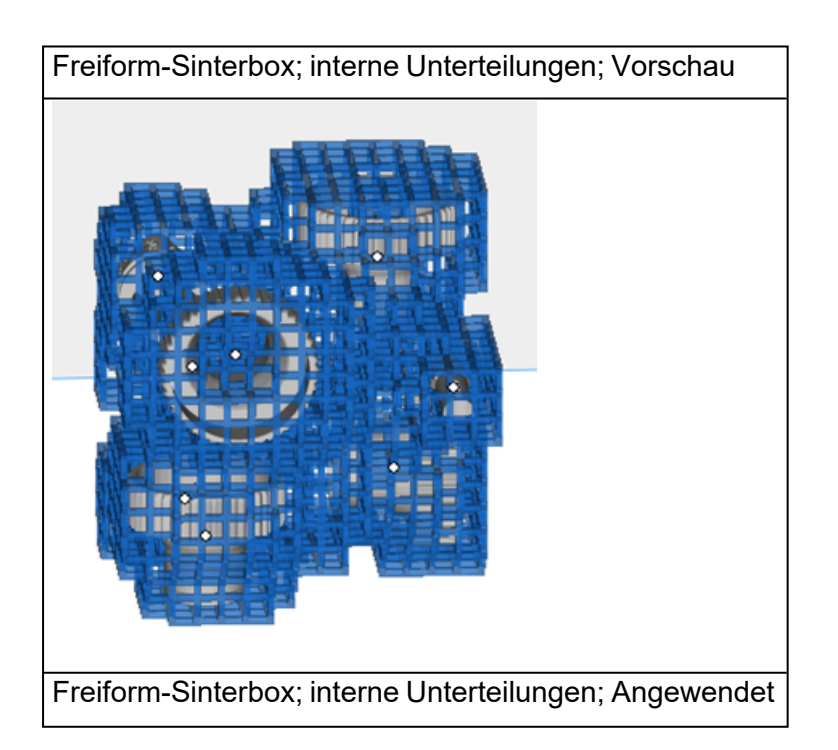

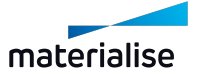

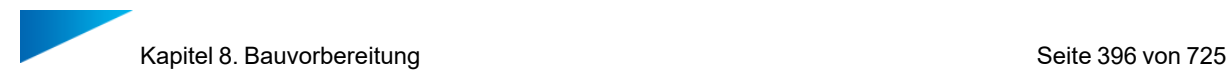

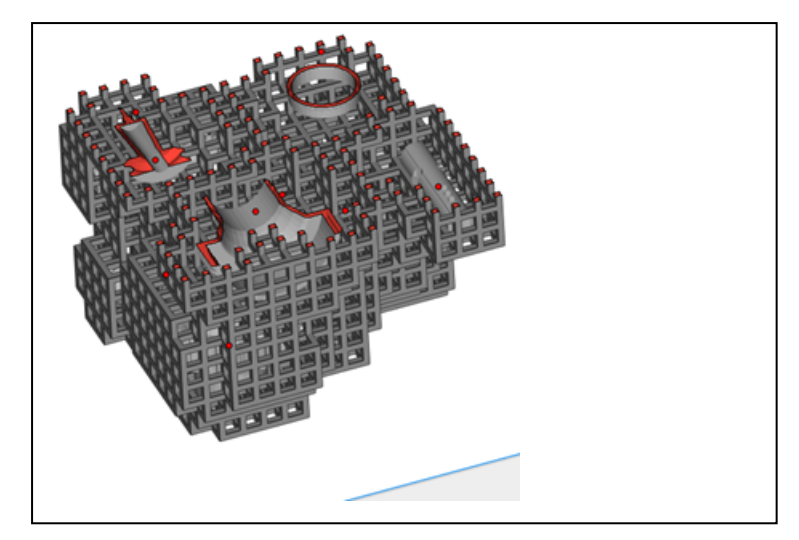

1. Packdichte ein-/ausblenden

Die Packdichte der aktuellen Plattform ein- und ausblenden.

– Siehe auch Packdichte [ein-/ausblenden,](#page-544-0) Seite 545

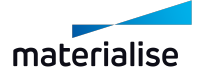
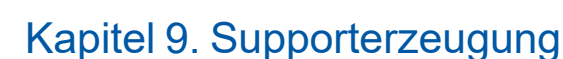

# 9.1. Einführung

Magics RP beinhaltet ein Modul zur Erzeugung von Supports. Mit dem SG-Modul (SG = Support Generation) können Sie Stützkonstruktionen für eine ganze Plattform erzeugen und anschließend jeden einzelnen Supports einzeln bearbeiten und individuell anpassen. Mit diesem Tool können Sie auch ganz einfach Supports bearbeiten, selbst wenn das Bauteil auf der Bauplattform ersetzt worden ist.

Support wird nur unter bestimmten Oberflächen benötigt. Welche dies sind, bestimmt der Algorithmus über die Parameter in den Maschineneigenschaften (1: Supporterzeugung Parameter). Magics bestimmt diese Oberflächen in dem Moment, indem das SG- Modul gestartet wird 2: Automatische Supporterzeugung). Sobald die Supporterzeugung für Volumensupports geöffnet ist, können Sie mit Magics die Supports noch individuell verändern. (3: Modifizieren von Oberflächen, Supports und Parametern). Die Parameter sind maßgeblich für die erste automatische Supporterzeugung, können aber im Anschluss für jeden einzelnen Support modifiziert werden. Zunächst können Sie Konstruktionsparameter anpassen, die in den Maschineneinstellungen definiert werden. Diese interaktive Anpassung gilt nur für den aktiven Support. Der aktive Support ist derjenige, der auf dem Bildschirm angezeigt wird bzw. – falls alle eingeblendet sind – derjenige mit einer anderen Farbe (Farbe für offene Kanten, Standard: gelb). Im zweiten Schritt können Teile des Supports in 3D entfernt oder im 2D-Editor entfernt und neu gezeichnet werden. Schließlich können Sie den erstellten Support speichern oder exportieren.

Die Supporterzeugung läuft nach dem folgenden Schema ab:

- 1. Festlegung der Auswahl- und Erzeugungsparameter in den Maschineneigenschaften;
- 2. Automatische Supportgenerierung;
- 3. Anpassung der Supporttypen und Erzeugungsparameter;
- 4. Grafische Bearbeitung der Supports in 2D und 3D;
- 5. Speichern und Export der Supports.

Ferner gibt es gesonderte Möglichkeiten, Volumensupports zu visualisieren.

## 9.1. Magics – Das Menüband "Supporterzeugung"

## 1. Vorschau Supportoberflächen

Bevor Sie Ihren Support im SG-Modul generieren, können Sie die Bereiche, die Support benötigen, vorab visualisieren. Auf der Grundlage des Oberflächenwinkels werden die Supportflächen mit Farbcodes gekennzeichnet. Zusätzlich ist es möglich, die nach unten zeigenden Kanten hervorzuheben. Ist die Option "Supportvorschau anzeigen" aktiviert, wird eine vorläufige Darstellung der Supports angezeigt. Gleichzeitig können Sie den Oberflächenwinkel ändern oder Ihr Bauteil auf Basis einer Oberflächen- und Kantenanalyse neu positionieren.

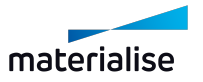

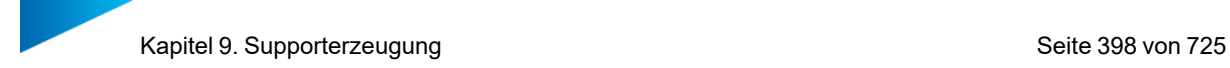

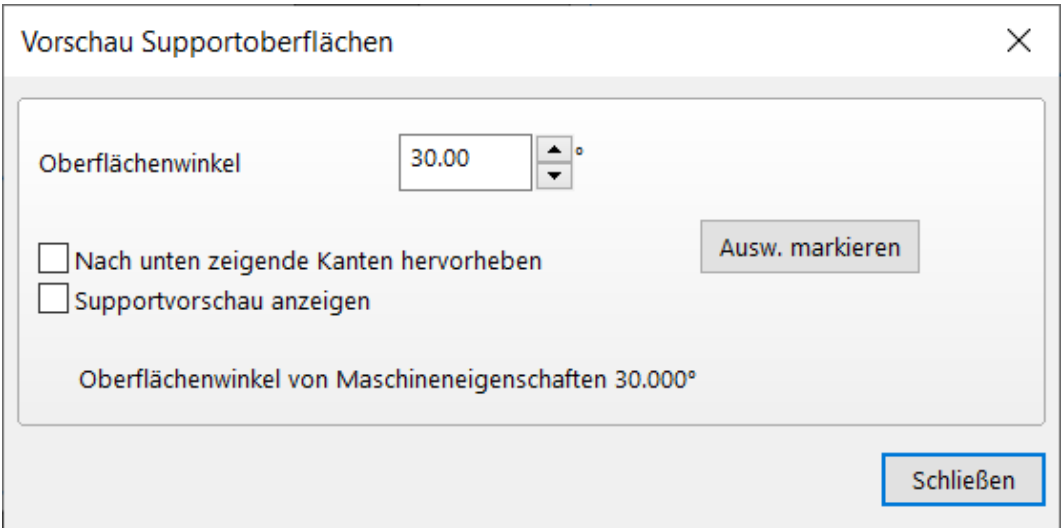

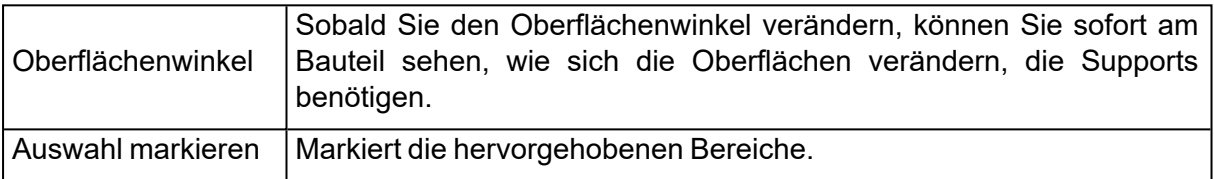

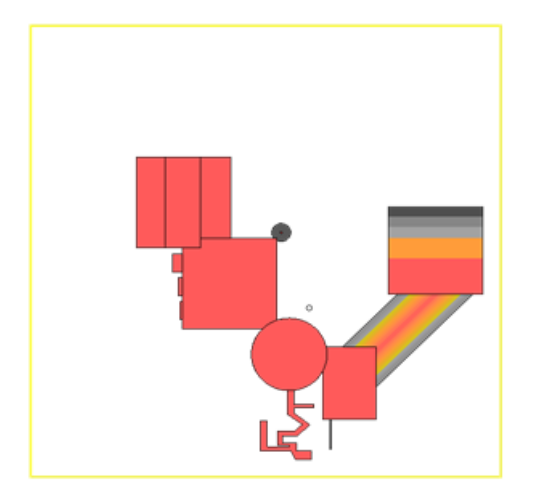

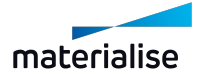

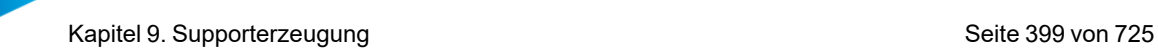

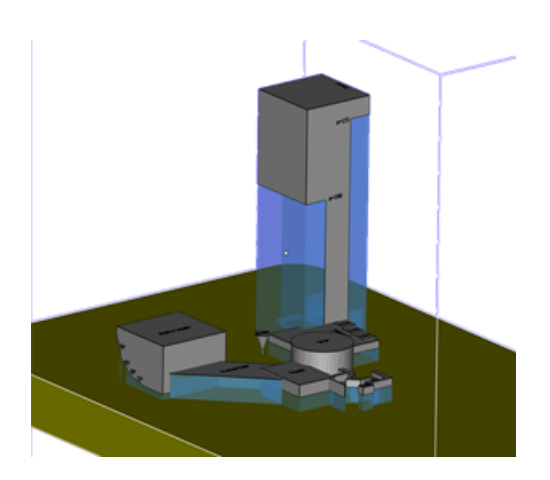

# 1. Support erzeugen

Einfaches Erstellen von Supports an Ihrem Bauteil. Wählen Sie Ihre Plattform, platzieren Sie Ihre Bauteile und erzeugen Sie Ihren Support.

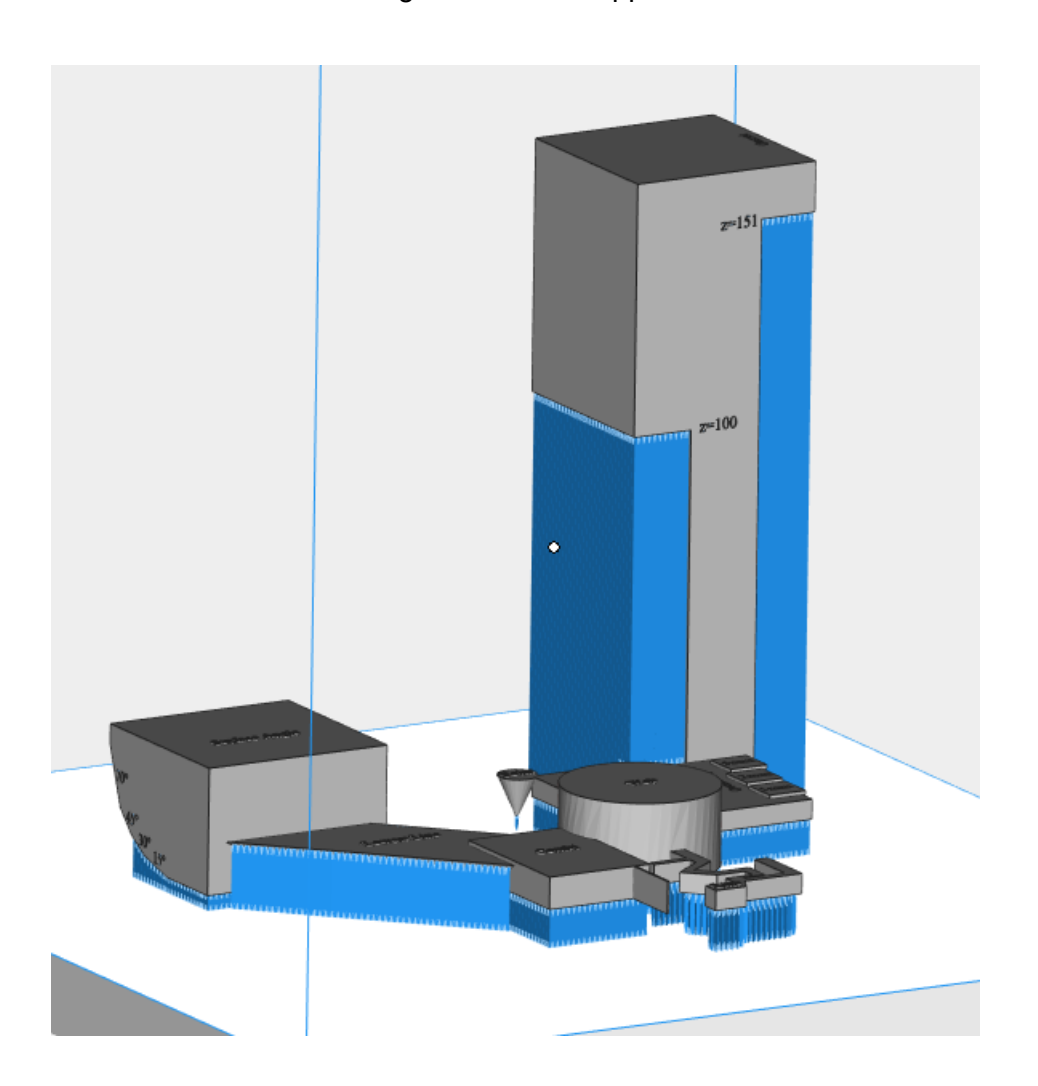

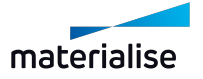

## 1. Support für Auswahl erzeugen

Für ausgewählte Bauteile Supports erzeugen, ohne dafür in das SG-Modul zu wechseln. Diese Funktion erzeugt Supports für Netz-Bauteile.

Um diese Supports zu erzeugen, verwendet Magics die im Supportprofil enthaltenen Supportparameter, ohne dafür in den SG-Modus (Supporterzeugung) zu wechseln.

## 1. Manueller Support

Magics übernimmt die Unterteilung des Bauteils in unterschiedliche Oberflächen, die dann Support benötigen. Im Supporterzeugungsmodul können Sie manuell die benötigten Supportstrukturen für bereits bestehende Oberflächen erzeugen.

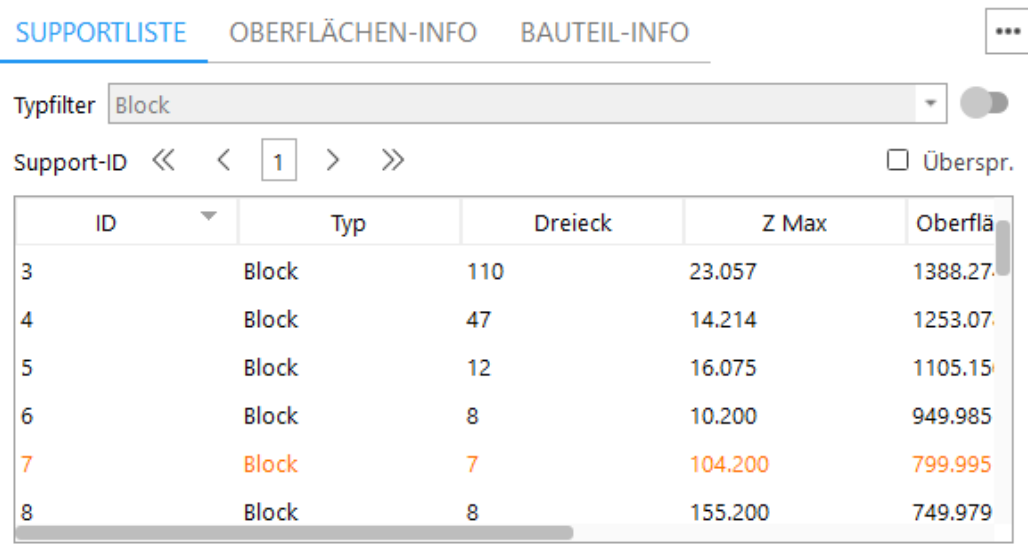

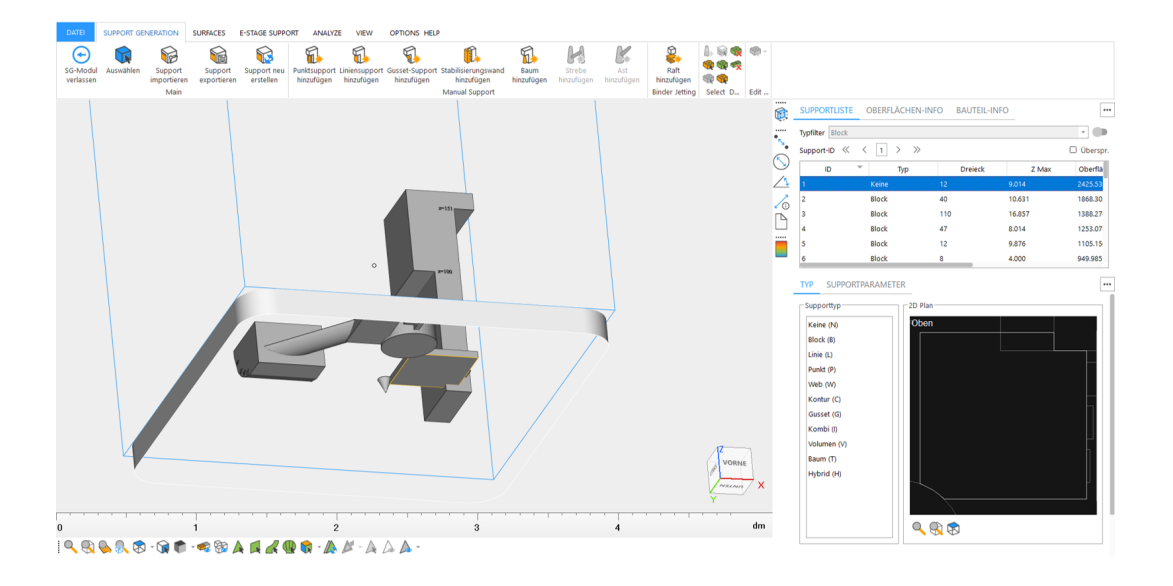

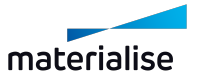

## 1. Supports übertragen

Um Supports von einem Bauteil auf das andere zu übertragen, wählen Sie zunächst das Master-Bauteil (Bauteil mit Support) und anschließend das oder die Ziel-Bauteil(e). Bei der automatischen Ausrichtung wird die Orientierung "Ziel-Bauteil(e)" in "Master-Bauteil" geändert. Mit einem Klick auf "Ok" überträgt der Algorithmus alle möglichen Supports.

Wenn der Algorithmus neue Supportoberflächen findet, erzeugt er neue Oberflächen auf der Basis der Kriterien für die automatische Supporterzeugung in den Maschineneigenschaften.

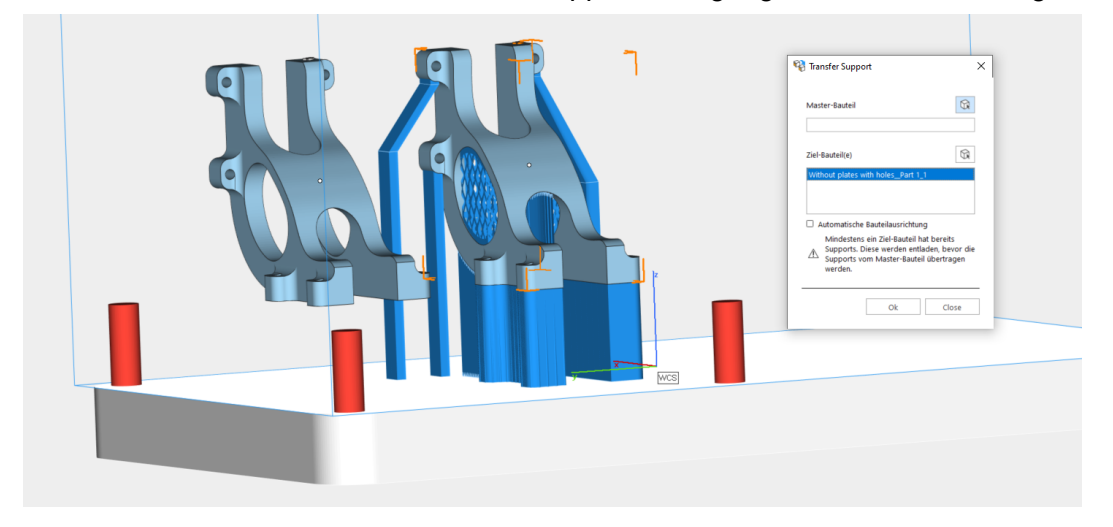

## *Dialogfeld "Ergebnis"*

In diesem Dialog werden die Supportoberflächen angezeigt, die erfolgreich oder ergebnislos waren bzw. neu erzeugt wurden. Ergebnislose Supports werden rot hervorgehoben.

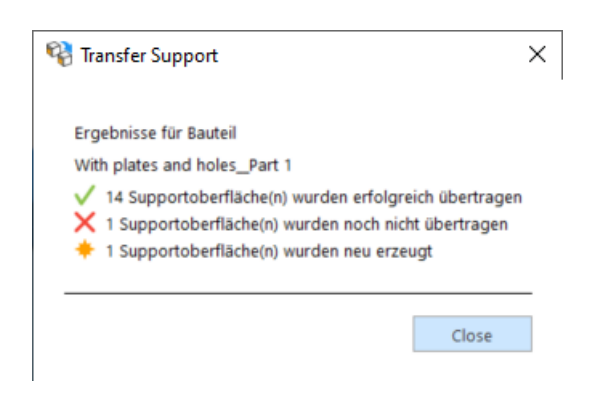

# 1. Support exportieren

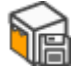

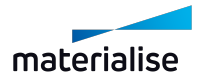

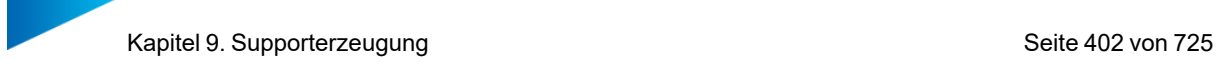

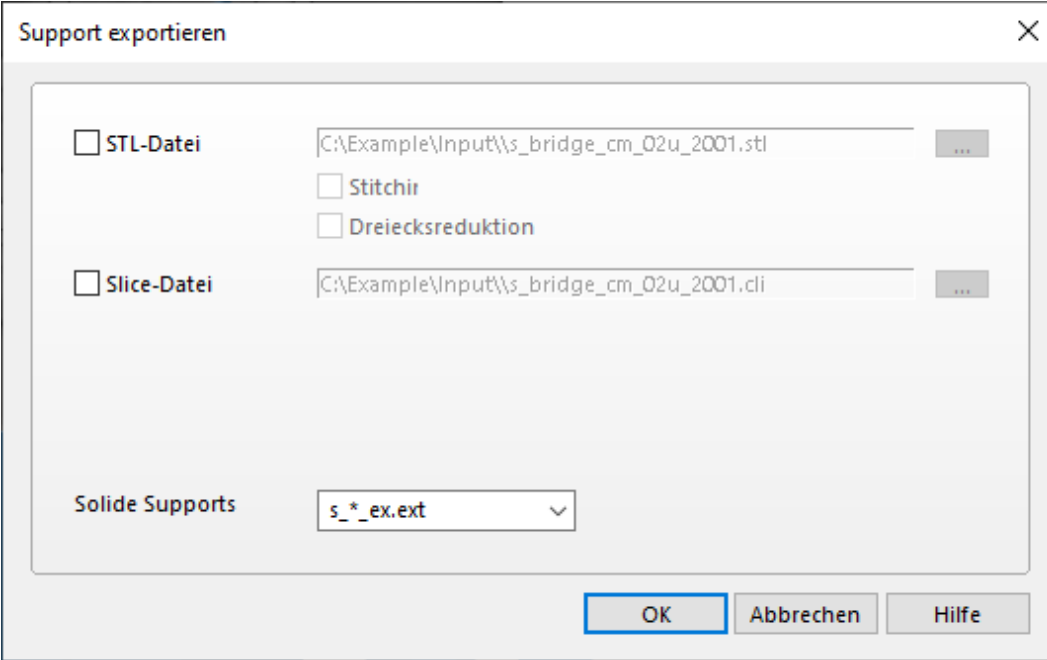

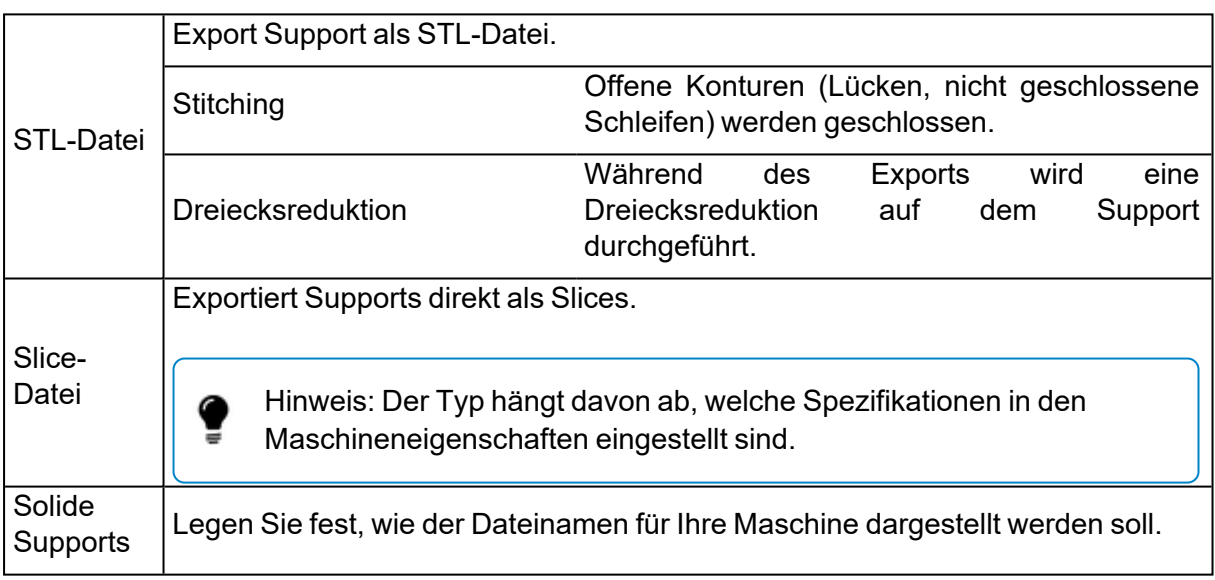

## 1. Support entladen

Es werden die Supports entladen, die für gewählte Bauteile erzeugt wurden.

## 1. Supportfreie Bereiche hinzufügen

Einige Bauteile haben Oberflächen, die sehr schwer zugänglich sind und daher bei der Nachbearbeitung Schwierigkeiten bereiten. Unter diesen Umständen kann es vorteilhaft sein, in diesen Bereichen keine Supports anzubringen, insbesondere wenn eine hochwertige Oberfläche wichtiger ist als eine mögliche Verformung aufgrund fehlender Supports.

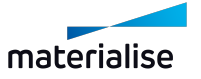

Wichtiger Hinweis: Generell sind für diese Flächen Stützstrukturen notwendig, damit keine Verformungen auftreten. Daher sollte eine Unterdrückung der Supporterzeugung an diesen Flächen wenn irgend möglich vermieden werden, insbesondere in Kombination mit einer automatischen Supporterzeugung (wie estage).

So erstellen Sie supportfreie Bereiche:

- 1. Klicken Sie auf das Symbol "Supportfreie Bereiche hinzufügen"
- 2. Der Dialog "Supportfreie Bereiche kennzeichnen" erscheint und der Cursor wird zum Markierwerkzeug. Die Ansichts- und Markierungswerkzeuge können auch verwendet werden, um die gewünschten Bereiche zu markieren.

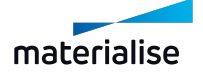

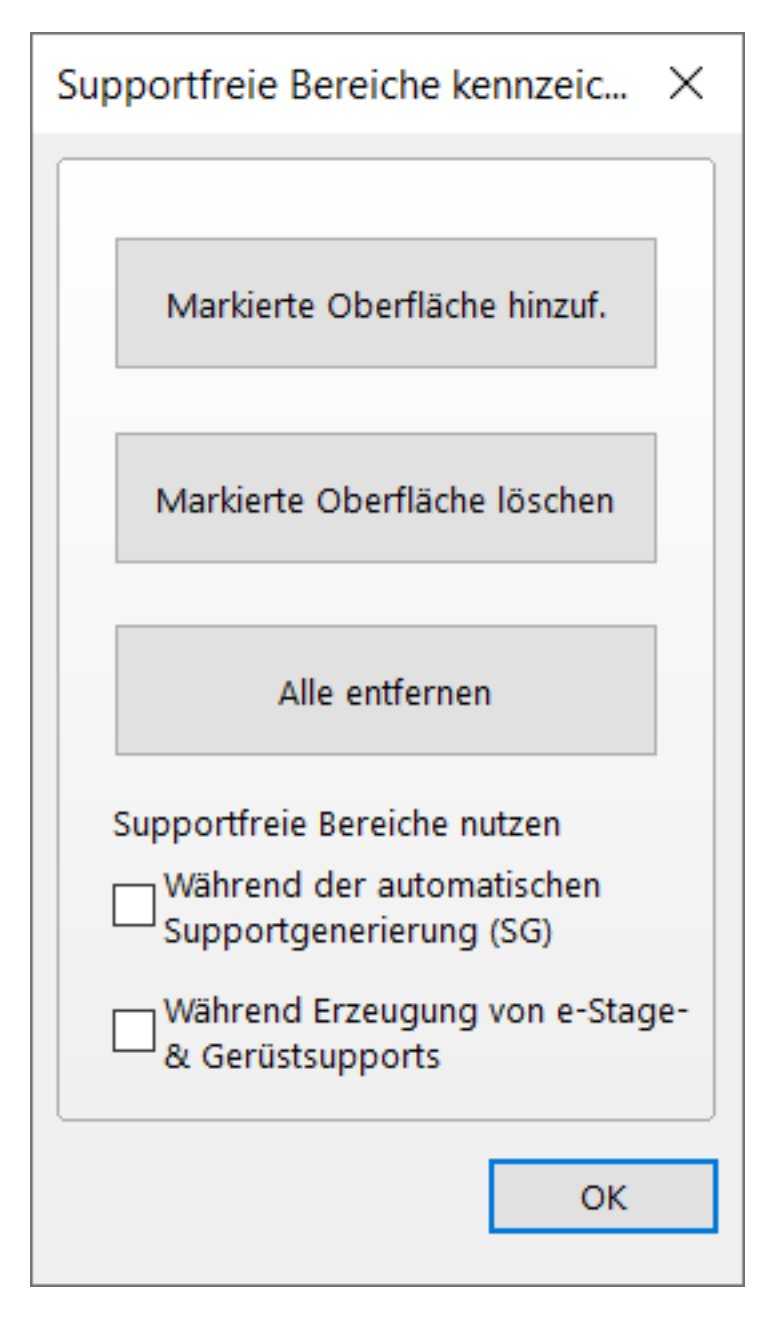

3. Markieren Sie die Flächen, auf denen keine Supports erforderlich sind.

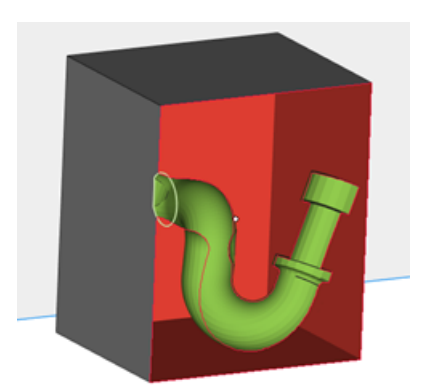

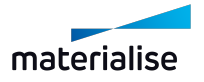

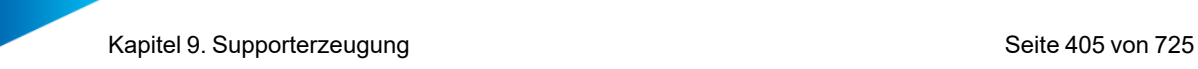

4. Klicken Sie auf "Markierte Oberfläche hinzufügen", um die markierten Dreiecke als supportfreie Bereiche festzulegen. Die markierten Dreiecke werden orange eingefärbt.

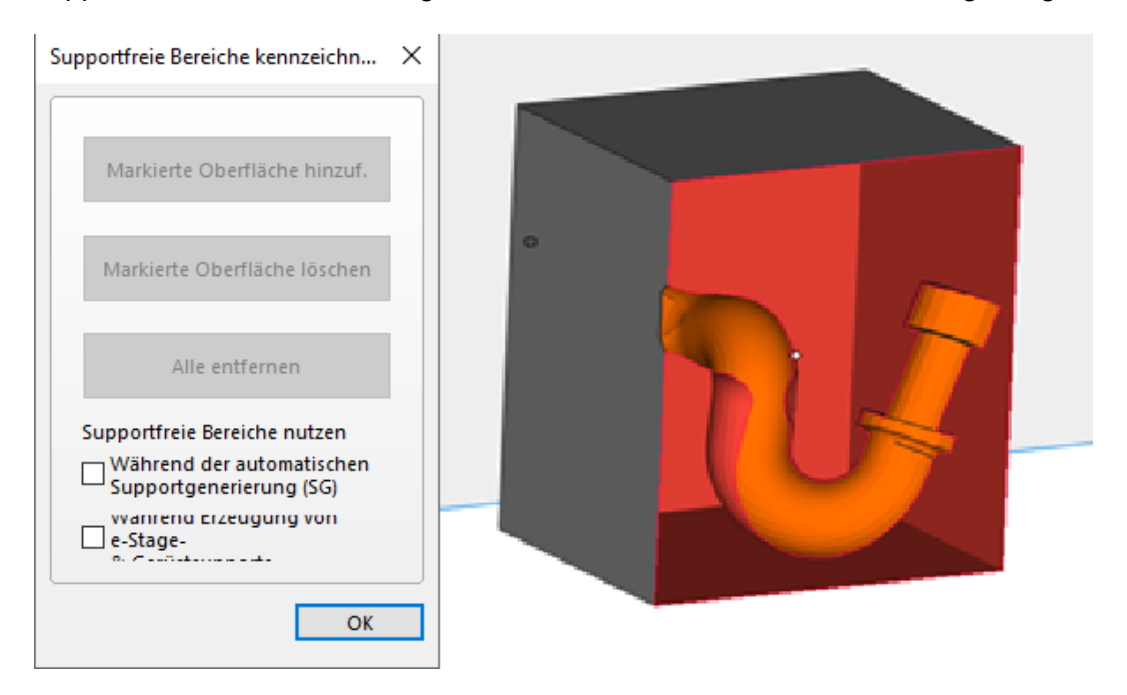

Je nachdem, welche Optionen im Dialog "Supportfreie Bereiche kennzeichnen" aktiviert bzw. deaktiviert sind, werden über das SG-Modul bzw. e-Stage keine Supports für diese Bereiche erzeugt. Der Unterschied wird im Folgenden deutlich.

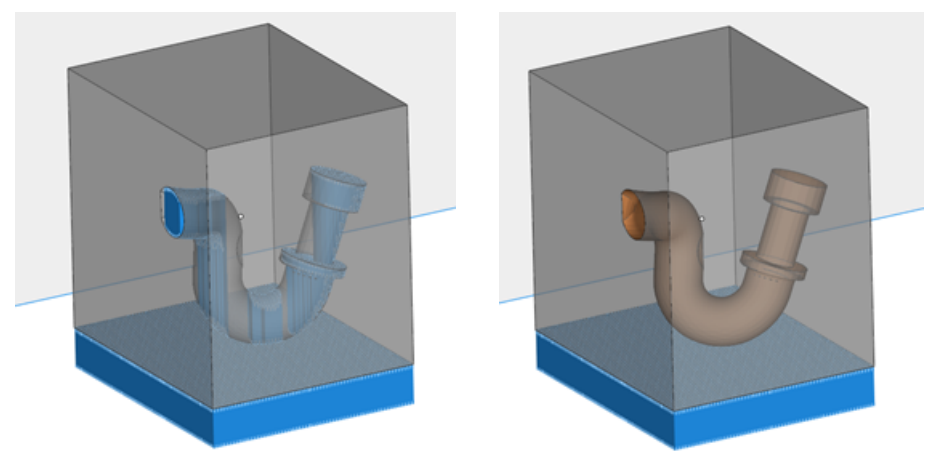

## 1. Supportfreie Bereiche ein-/ausblenden

Anzeige der supportfreien Bereiche ein- und ausblenden.

## 1. Sichtbarkeit Supports

Sie können die Supportstrukturen für alle in der Szene vorhandenen Bauteile ein- und ausblenden.

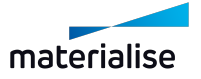

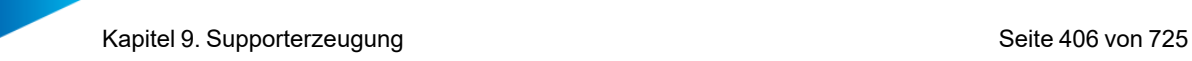

– Weitere Informationen zur Visualisierung von Supports siehe Abschnitt "Supports" unter "Visualisierung" in den Einstellungen.

## 1. Sichtbarkeit Basisplatte

**Anzeige der Basisplatte ein- und ausblenden.** 

# 9.1. Automatische Supporterzeugung

Die automatische Supporterzeugung kann auf verschiedene Weise ausgeführt werden. Die Parameter für die Supporterzeugung werden wie alle anderen Maschinenparameter definiert und in den Supportprofilen gespeichert.

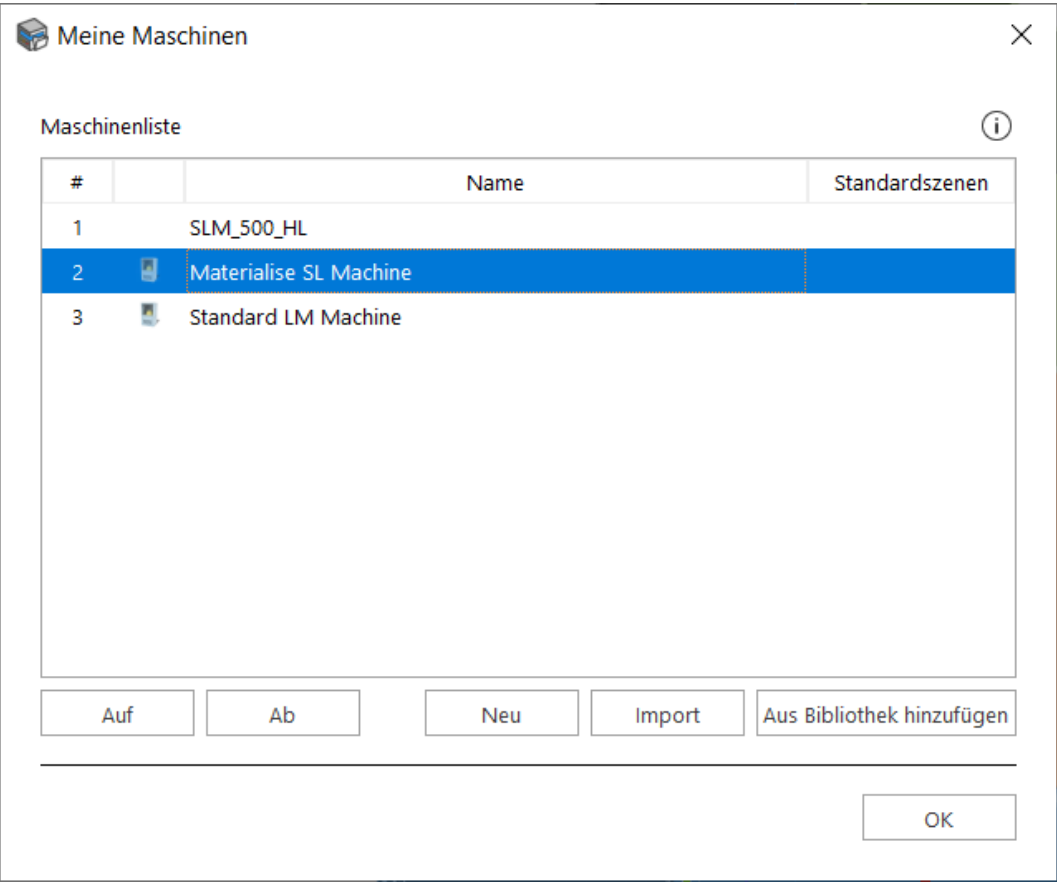

# 9.1. Maschineneigenschaften

Die Maschineneigenschaften können eingesehen werden, indem Sie im Menü "Datei", in der Option "Maschinen" die Option "Meine Maschinen" wählen. Wählen Sie die entsprechende Maschine, klicken Sie mit der rechten Maustaste darauf und wählen dann im Kontextmenü die Option "Bearbeiten".

## 1. Bauzeitabschätzung

– Siehe auch [Bauzeitabschätzung,](#page-331-0) Seite 332

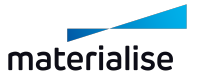

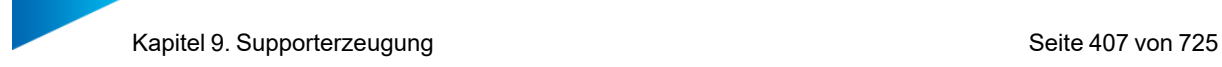

## 1. Kostenabschätzung

– Siehe auch [Kostenabschätzung,](#page-336-0) Seite 337

# 1. SG-Modul (Supporterzeugung)

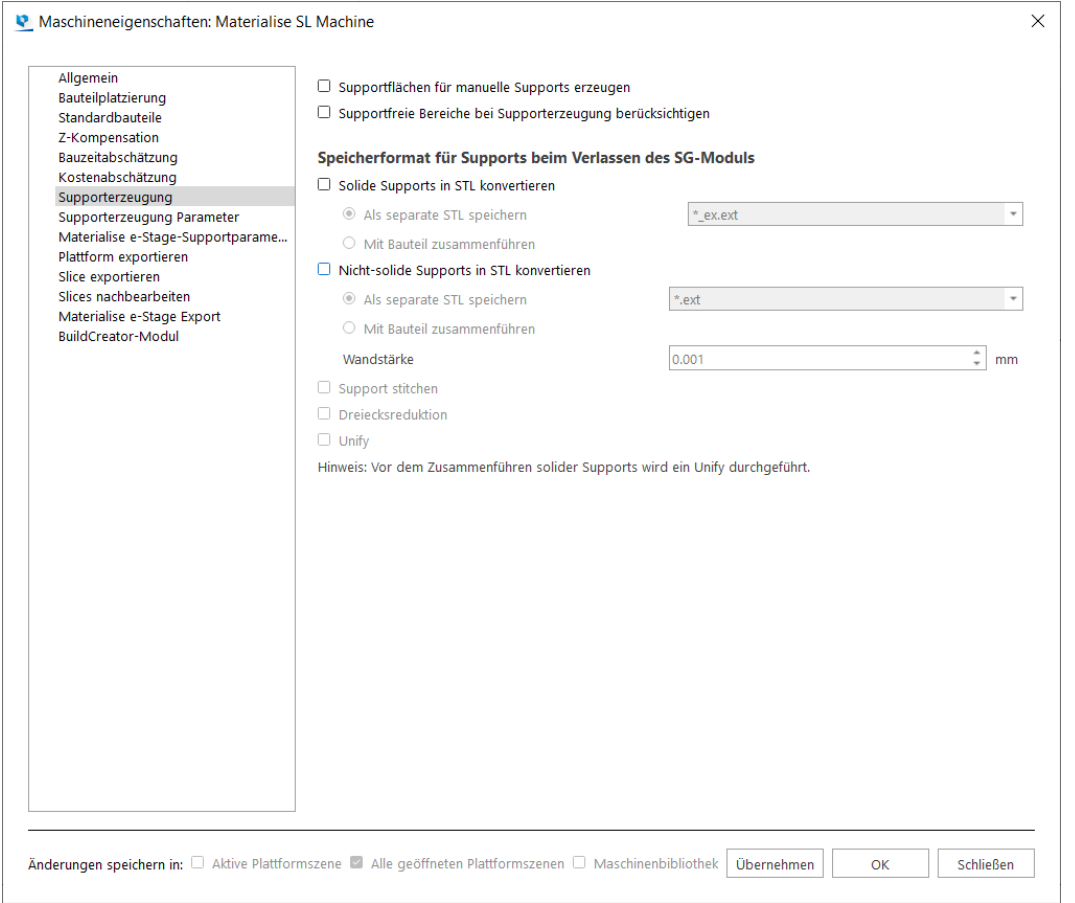

Die Funktion "Supportflächen für manuelle Supports erzeugen" ist nützlich für all jene, die bestimmte Bereiche für den Support markieren und anschließend nicht so lange auf die Auto-Erzeugung der Supportoberflächen warten möchten, die dann eventuell gar nicht benötigt werden. Deaktivieren Sie "Supportflächen für manuelle Supports erzeugen", damit diese Flächen in der Supportliste nicht berechnet und generiert werden.

Ist die Option "Supportfreie Bereiche bei Supporterzeugung berücksichtigen" aktiviert, werden supportfreie Bereiche ausgenommen, wenn Magics die Supportflächen generiert.

Sie können wählen, dass Supports in STL konvertiert werden, wenn das SG-Modul verlassen wird. Sie können entweder eine separate STL mit einer bestimmten Namenskonvention erstellen oder die STL mit der STL des Bauteils zusammenführen. Es besteht die Möglichkeit, verschiedene Reparaturverfahren anzuwenden.

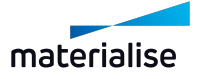

# 1. Supporterzeugung Parameter

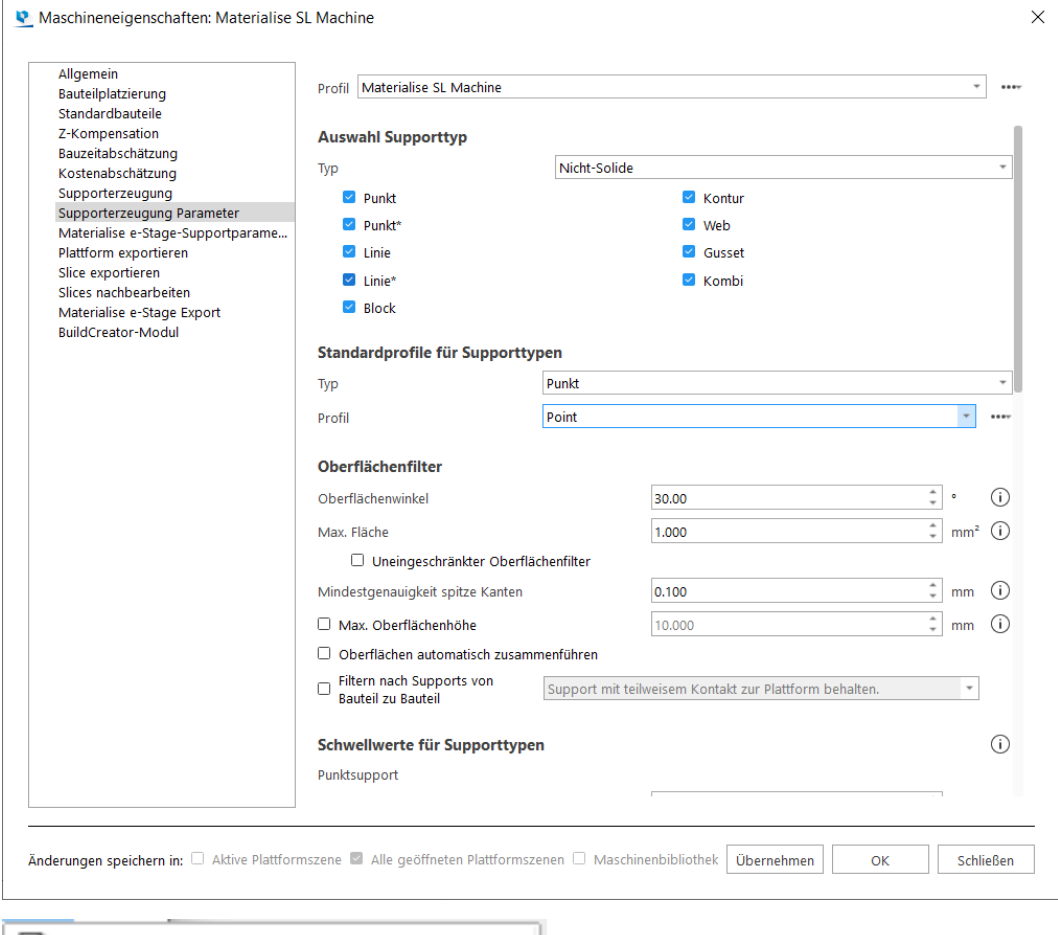

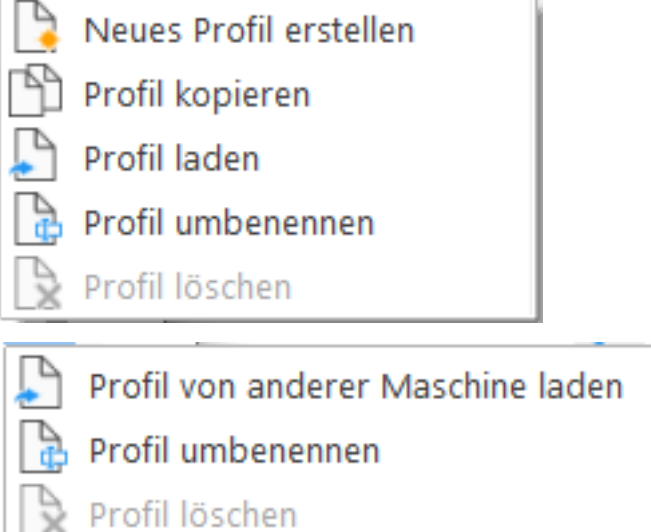

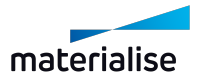

Kapitel 9. Supporterzeugung Seite 409 von 725

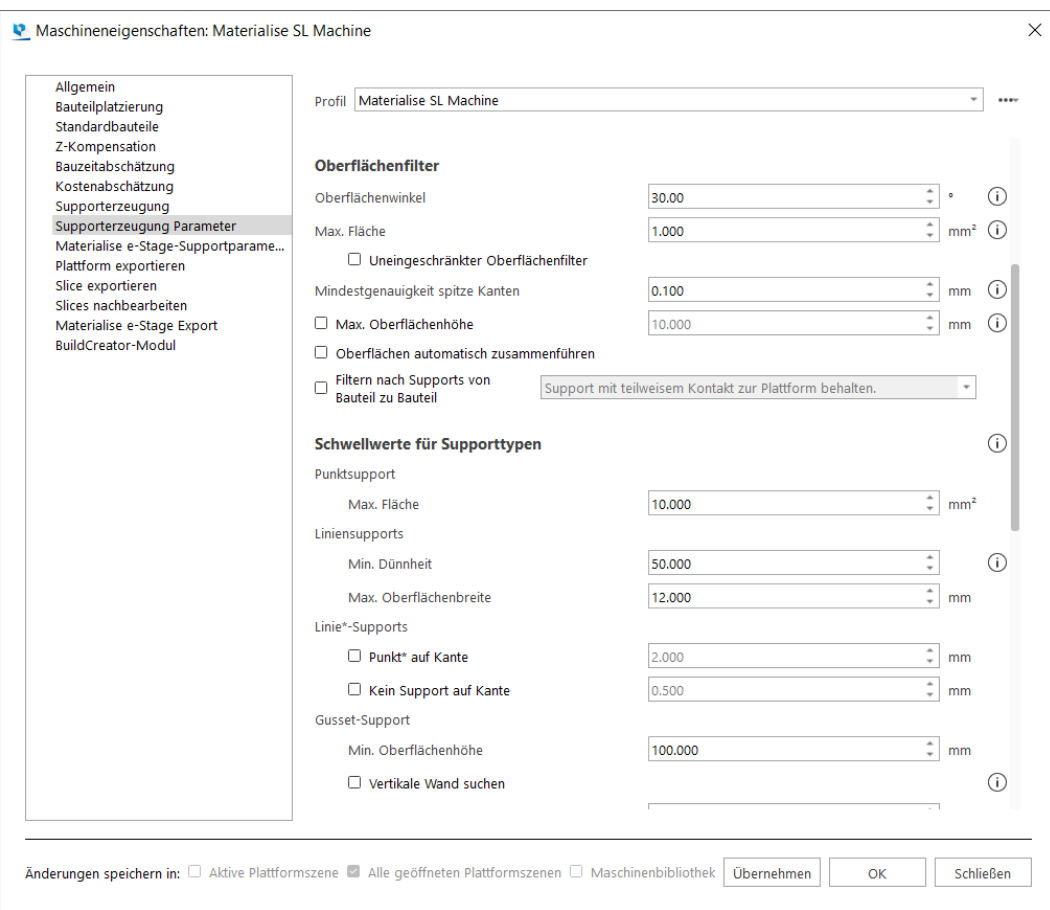

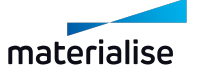

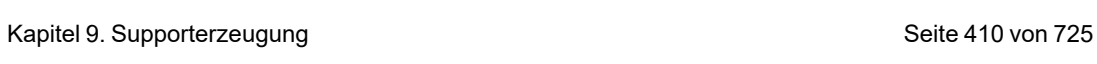

u pr

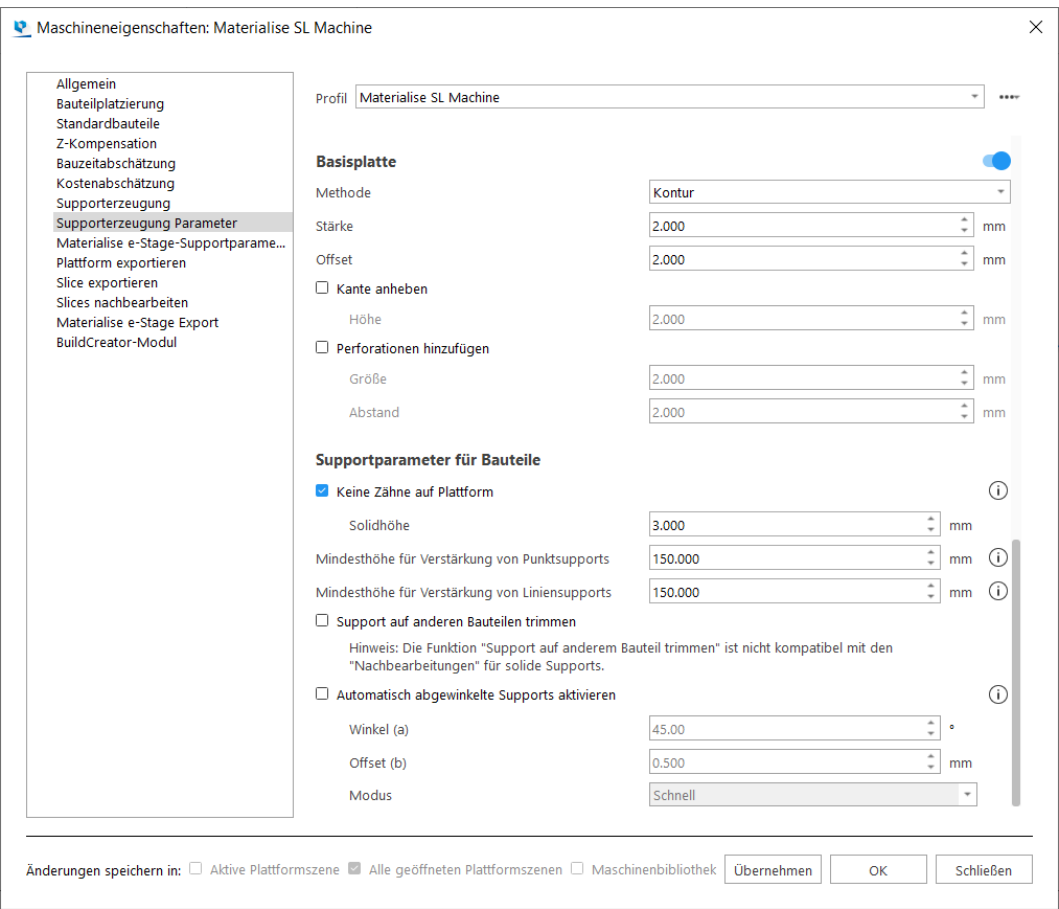

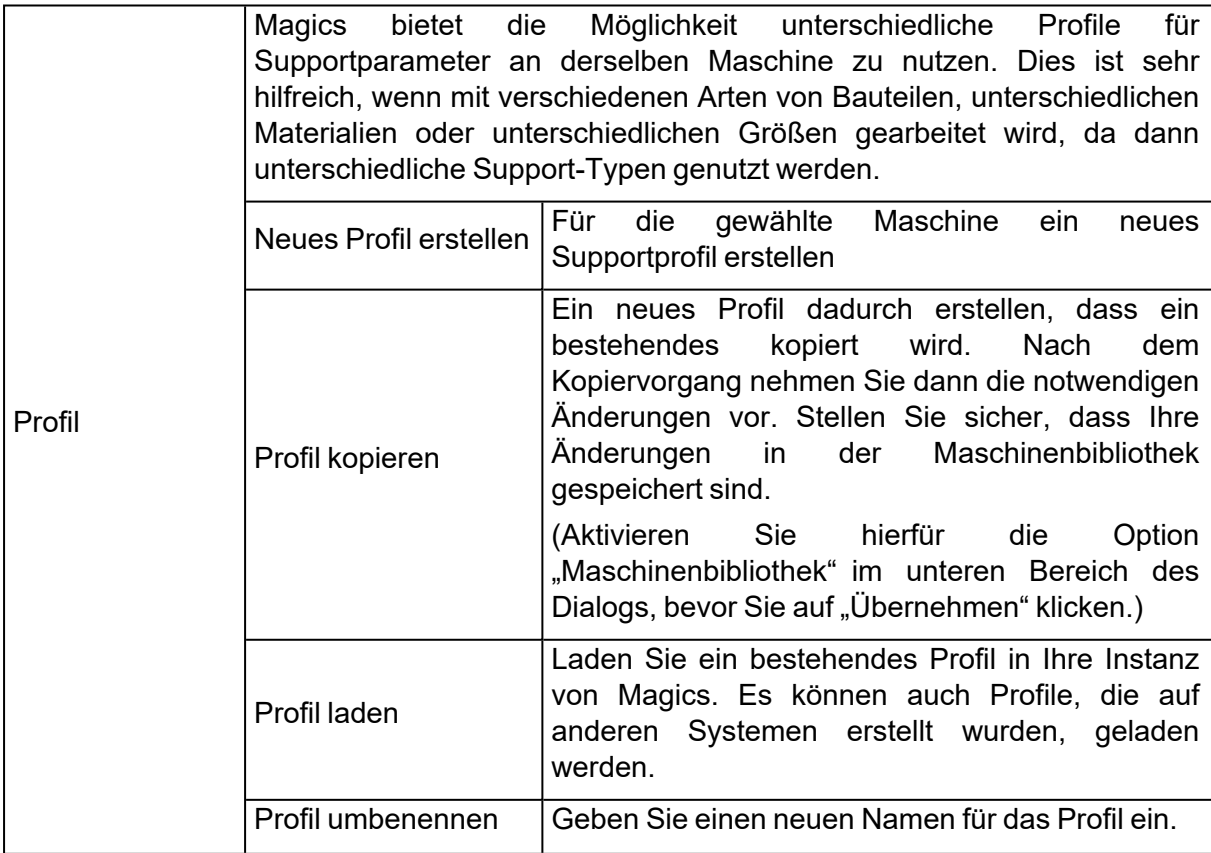

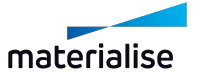

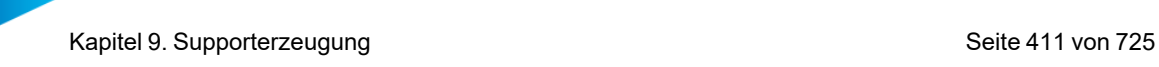

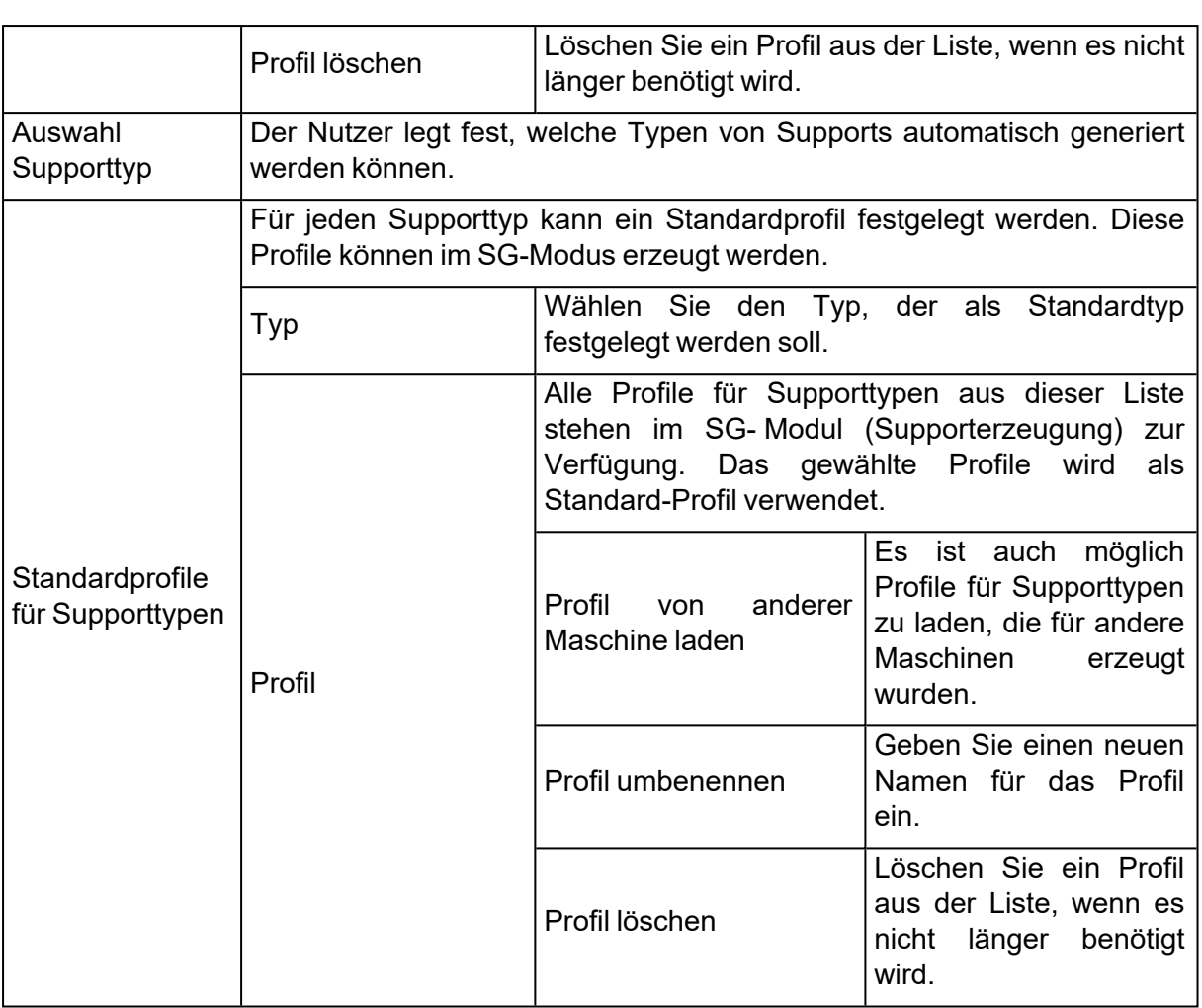

## – Abschnitt Oberflächenfilter

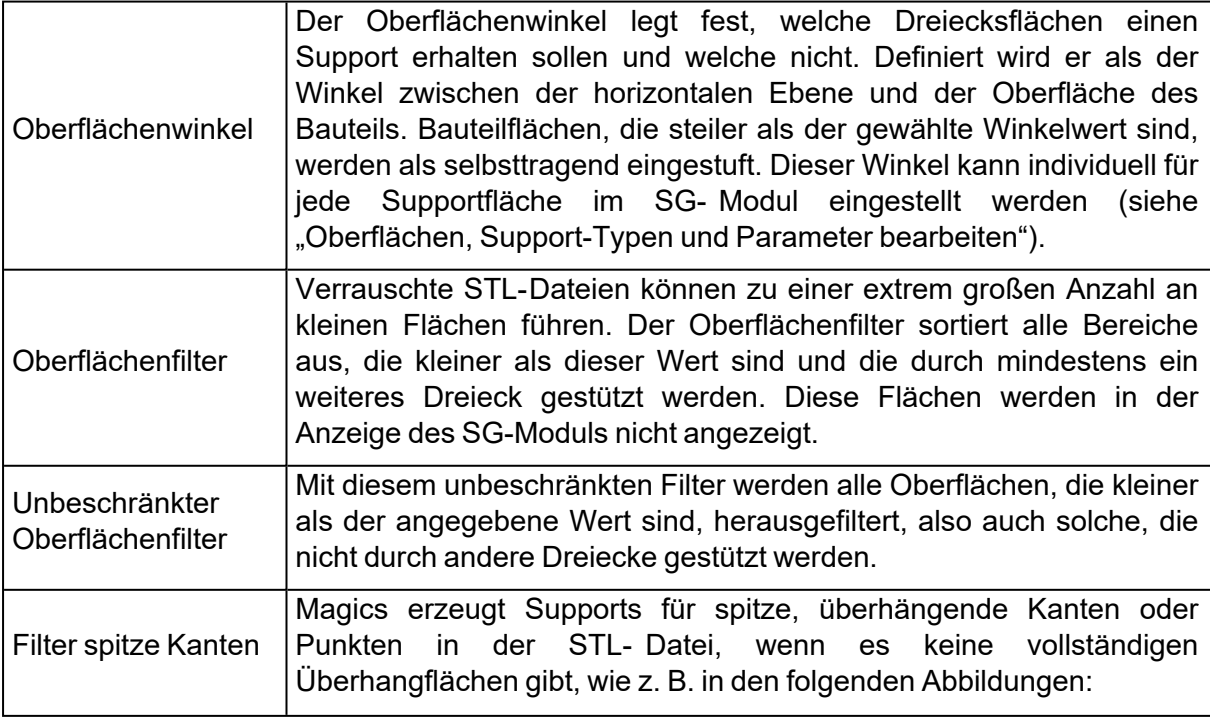

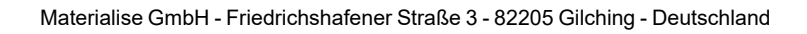

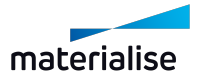

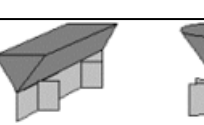

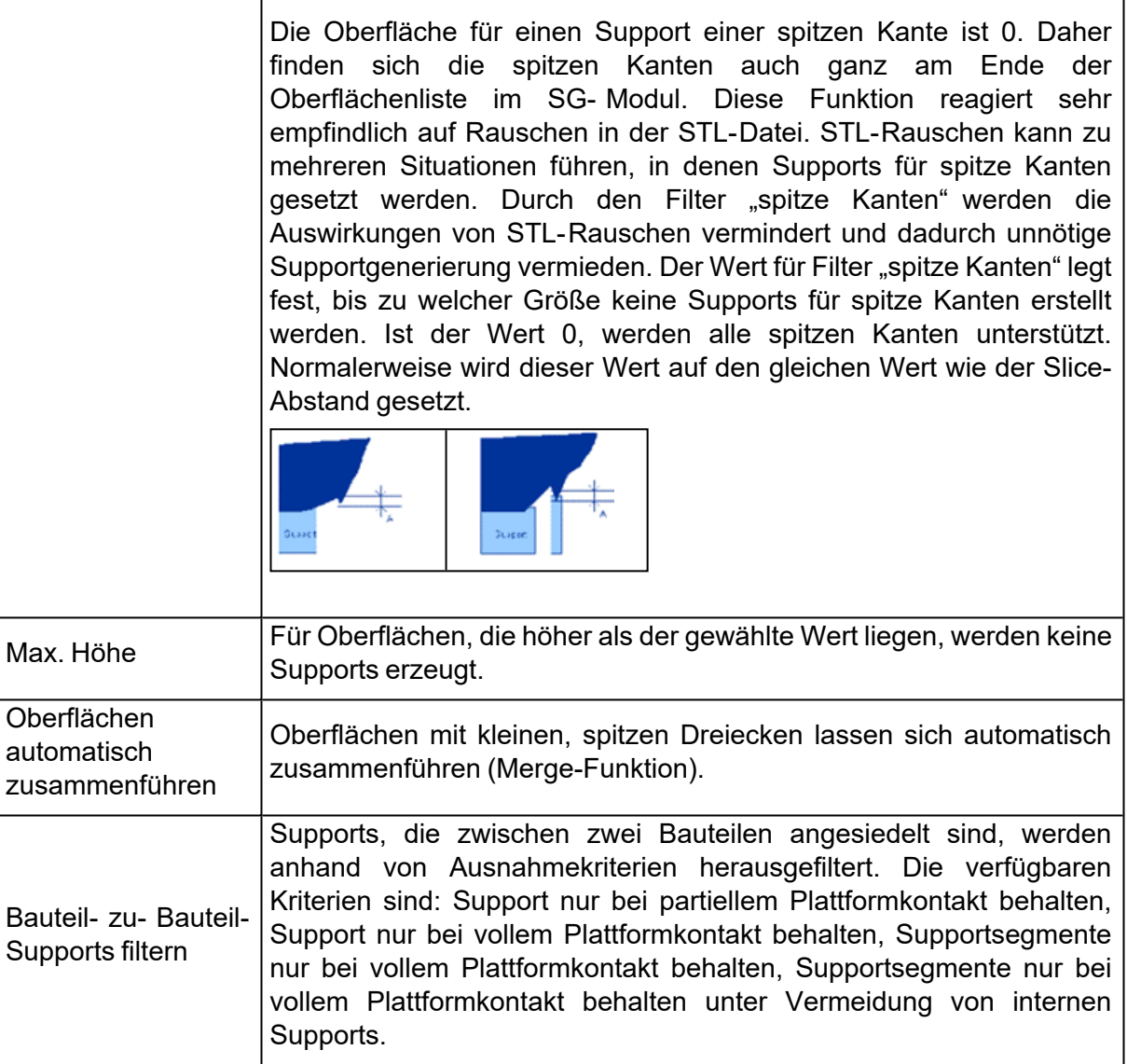

## – Abschnitt Schwellwerte für Supporttypen

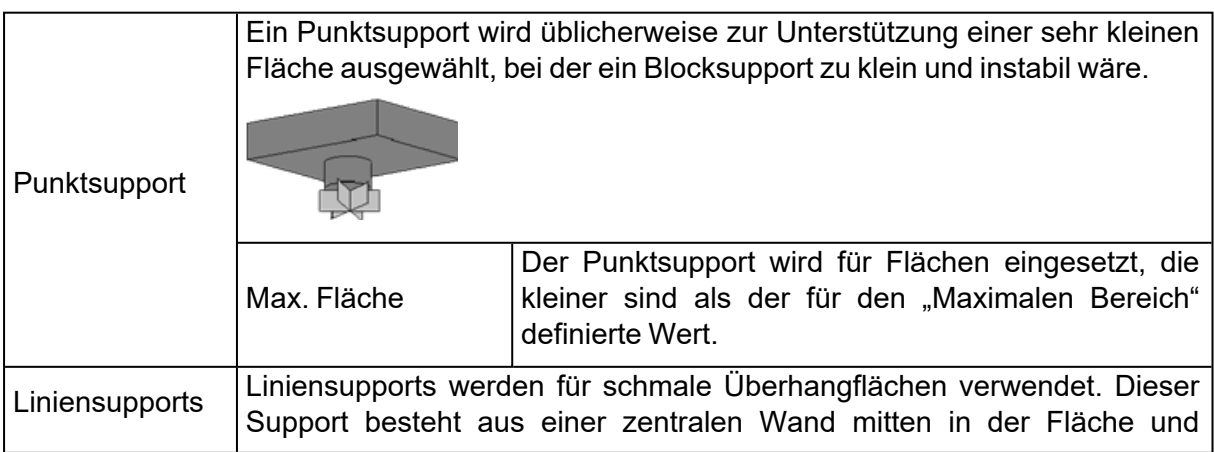

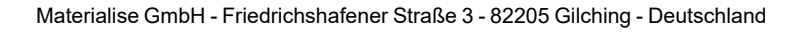

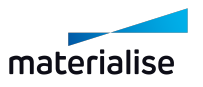

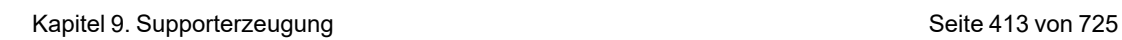

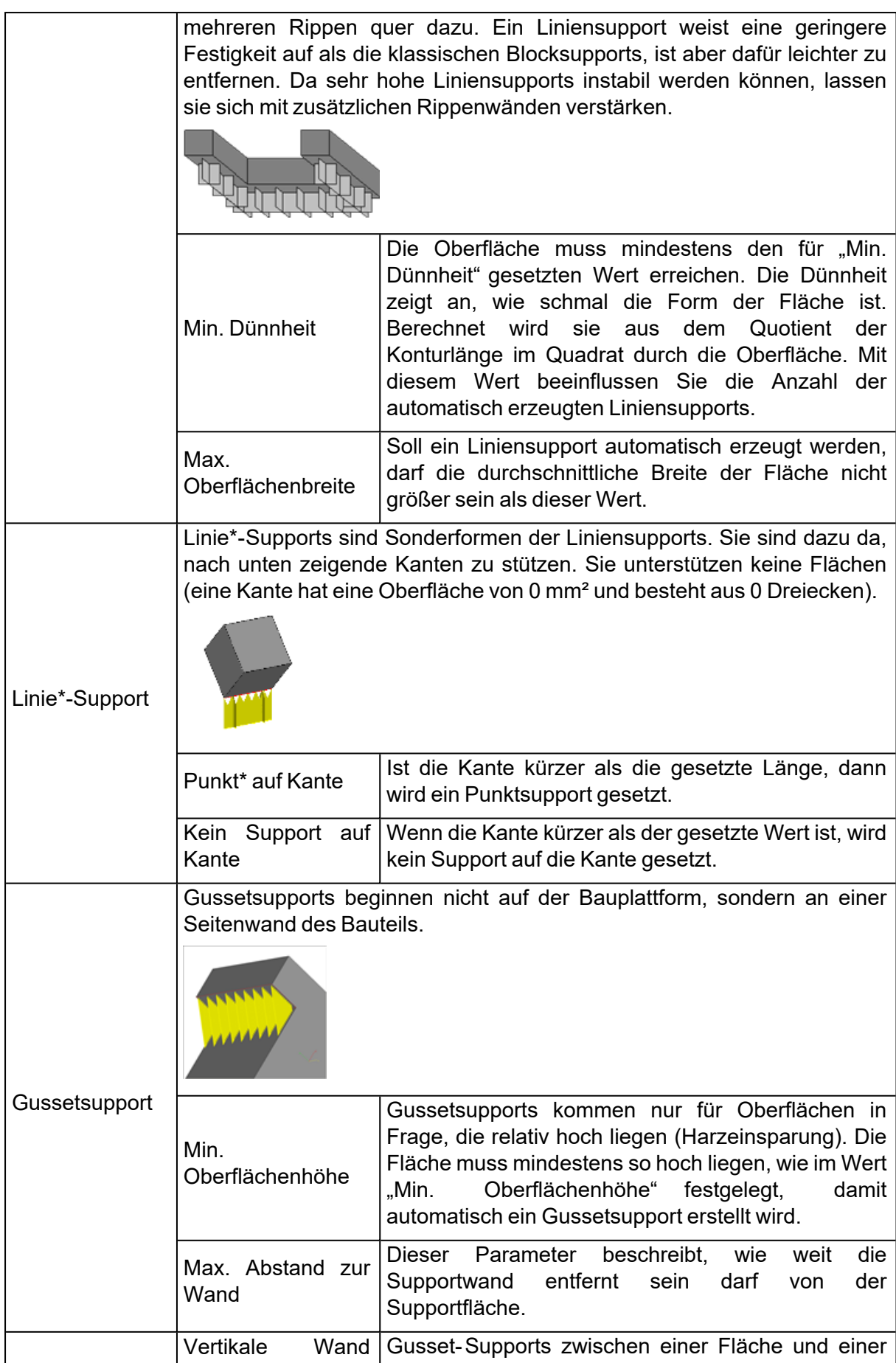

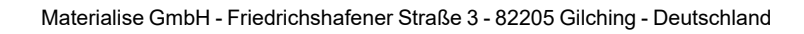

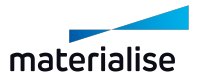

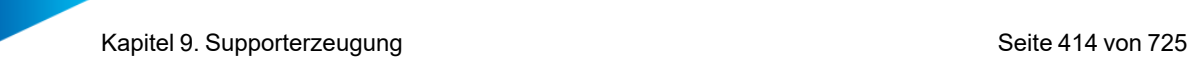

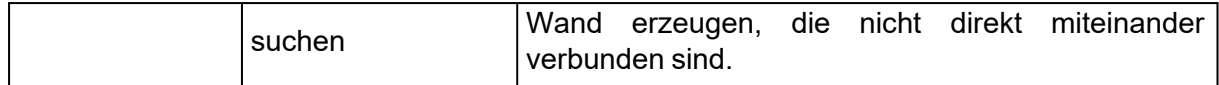

#### – Basisplatte

Ist diese Option aktiviert, wird automatisch für jedes Bauteil auf der Plattform eine Basisplatte erzeugt. Diese Platte wird ebenfalls gedruckt und als Support eingestuft. Dies wird häufig bei DLP-Verfahren verwendet, damit die Bauteile leichter von der Plattform entfernt werden können. Basisplatten sind auch bei anderen Verfahren, wie im Metall-3D-Druck hilfreich.

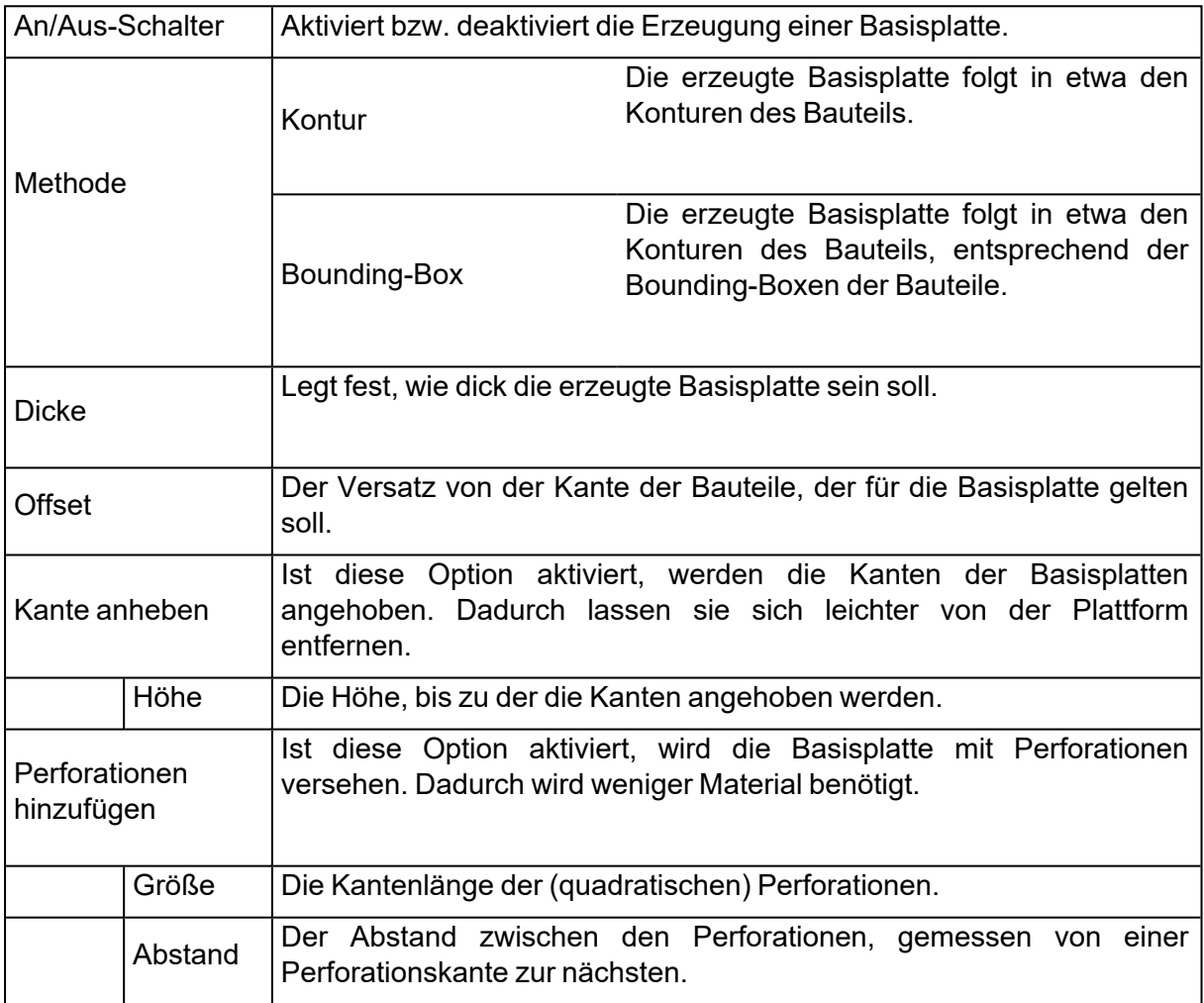

Die Schaltfläche "Sichtbarkeit Basisplatte" finden Sie im Menüband "Supporterzeugung".

#### – Abschnitt Supportparameter für Bauteile

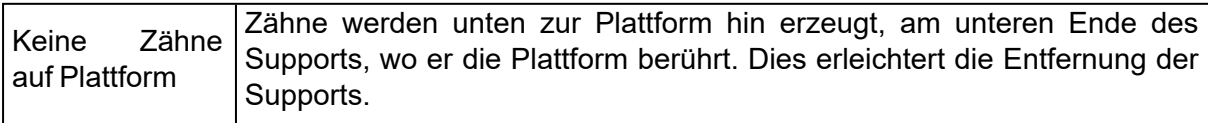

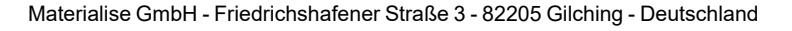

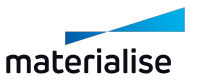

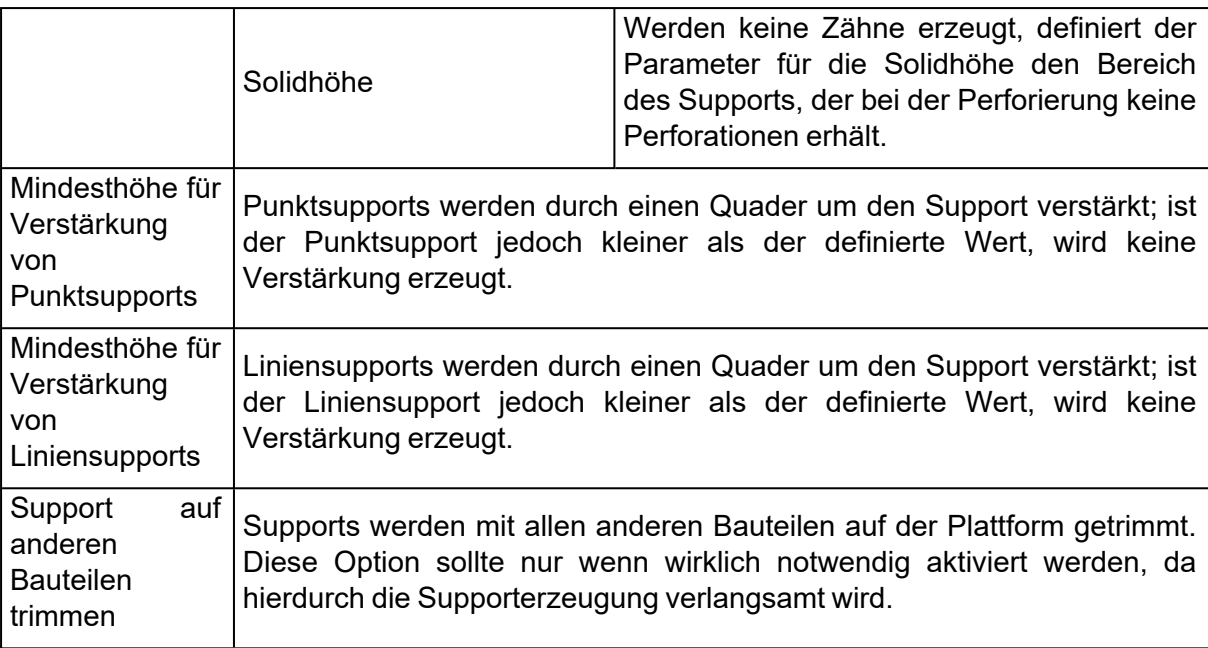

# 9.1. Supportparameter

# 1. Allgemein

Zähne auf Kontur Fragmentierung Perforationen Wärmeableiter

# *Offset*

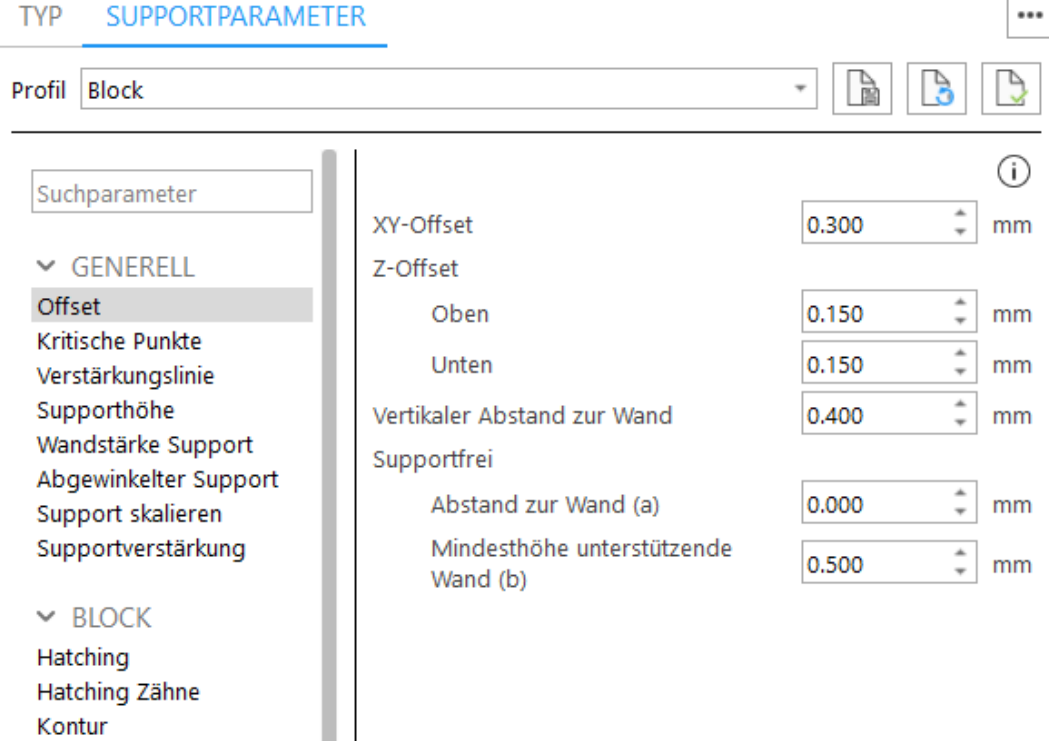

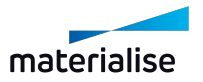

1. XY-Offset

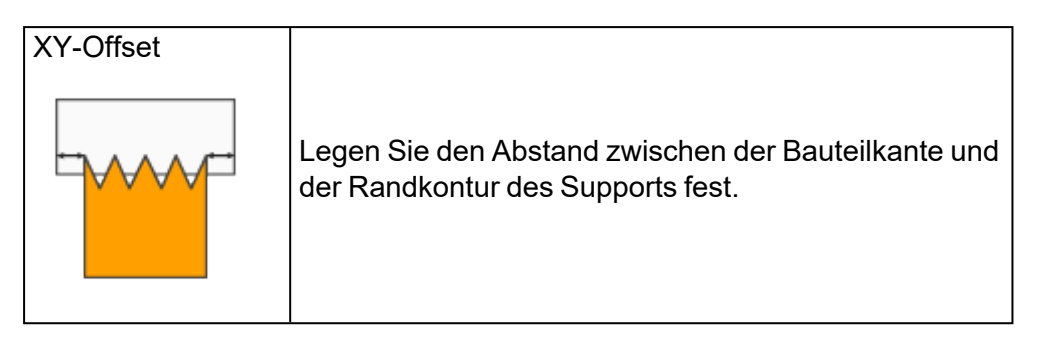

## 2. Z-Offset

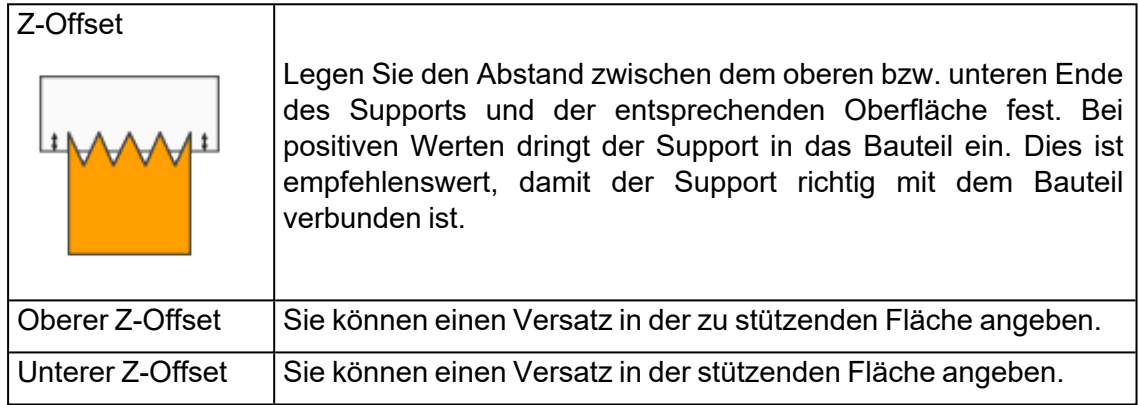

## 3. Vertikaler Abstand zur Wand

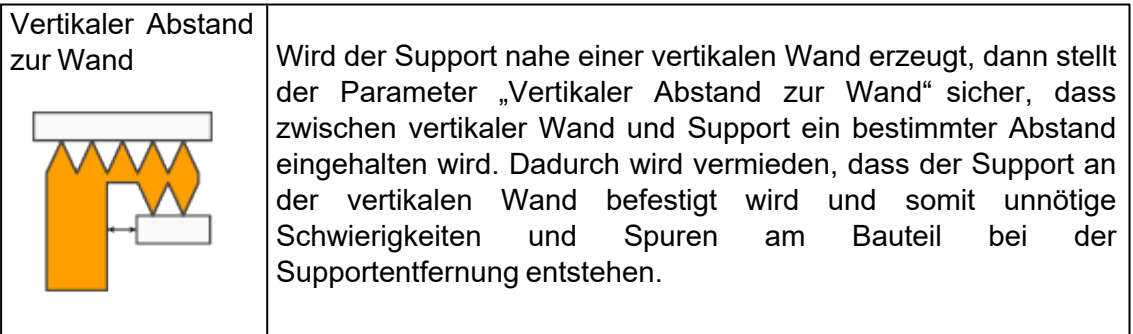

## 4. Selbsttragende Überhänge

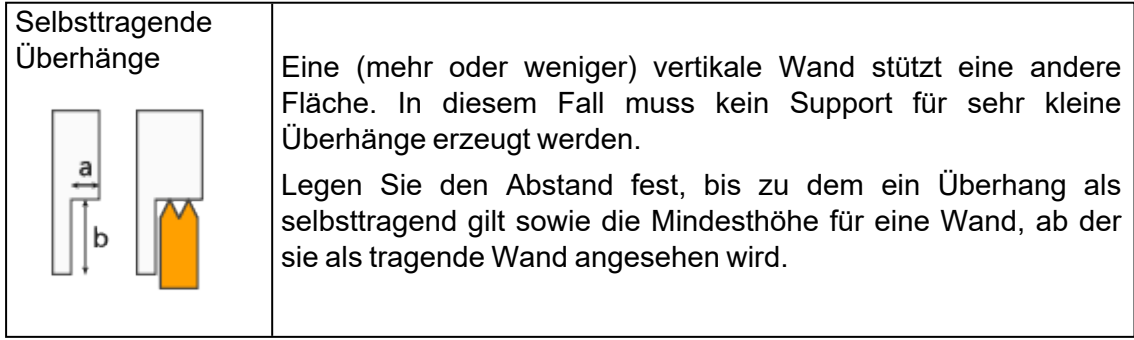

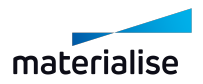

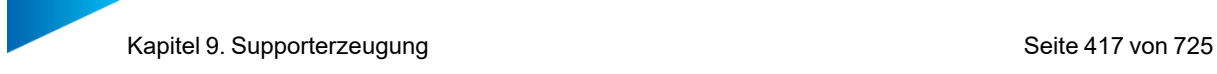

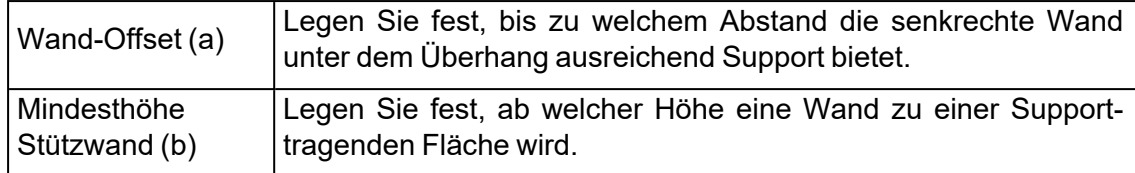

# *Kritische Punkte*

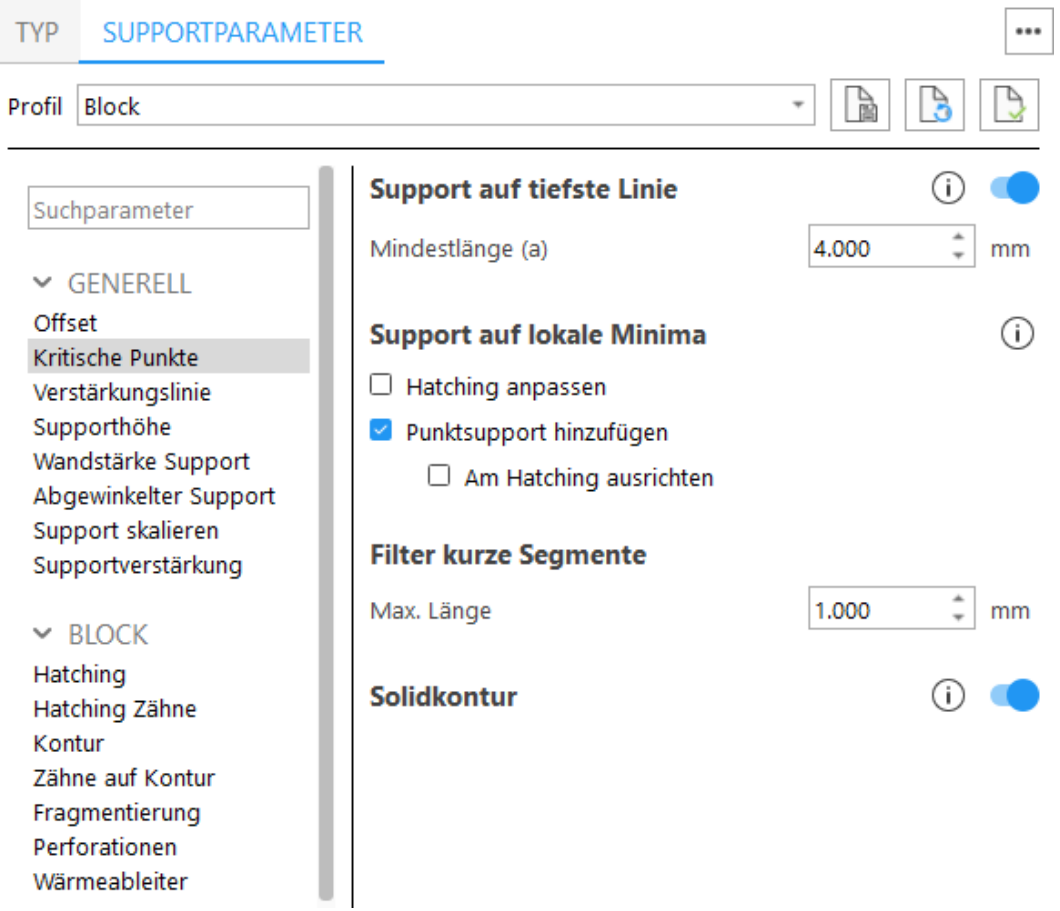

## 1. Tiefste Linie

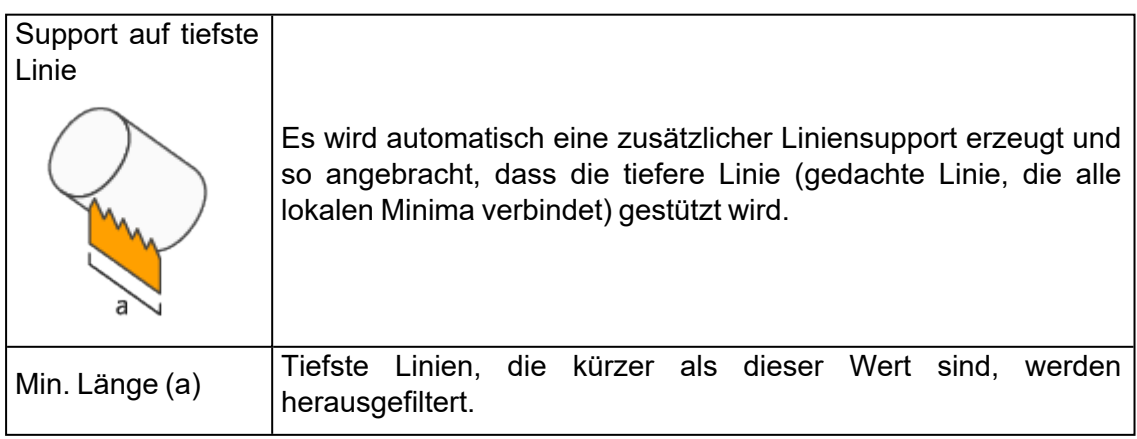

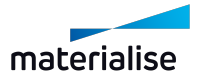

## 2. Support auf lokalen Minima

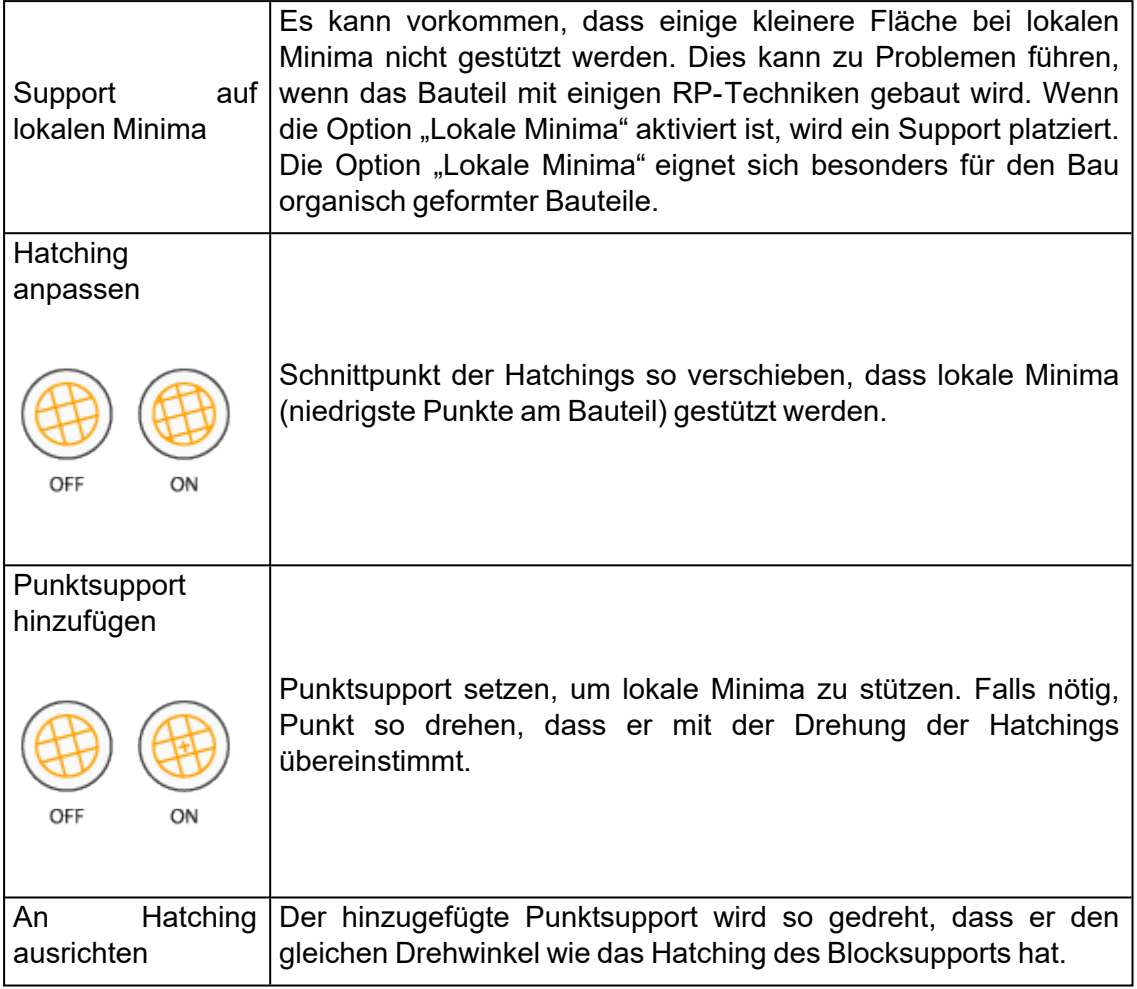

#### 3. Filter kurze Segmente

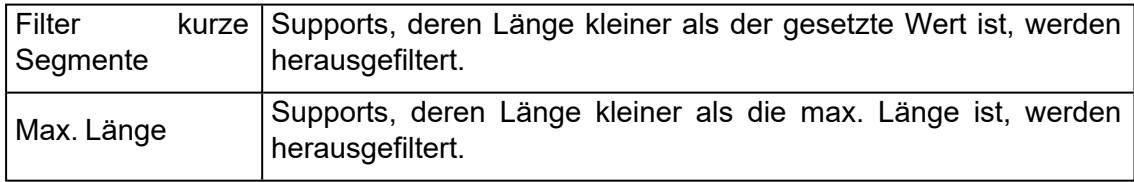

#### 4. Solidkontur

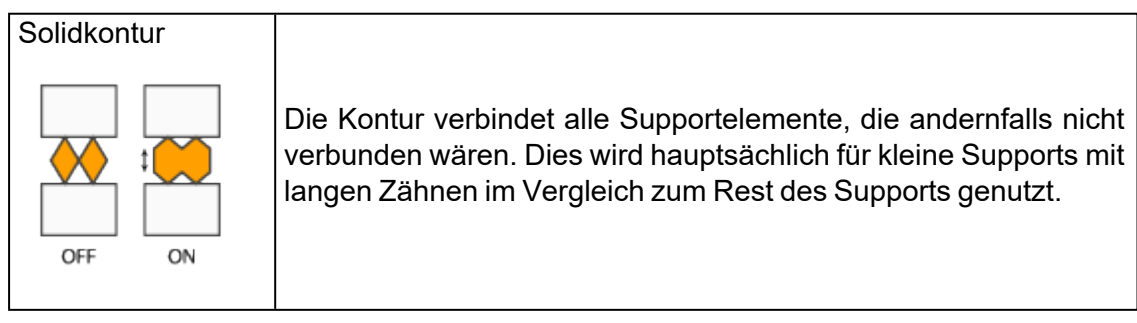

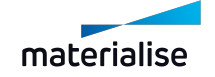

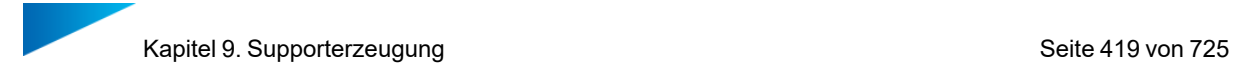

٦

# *Verstärkungslinie*

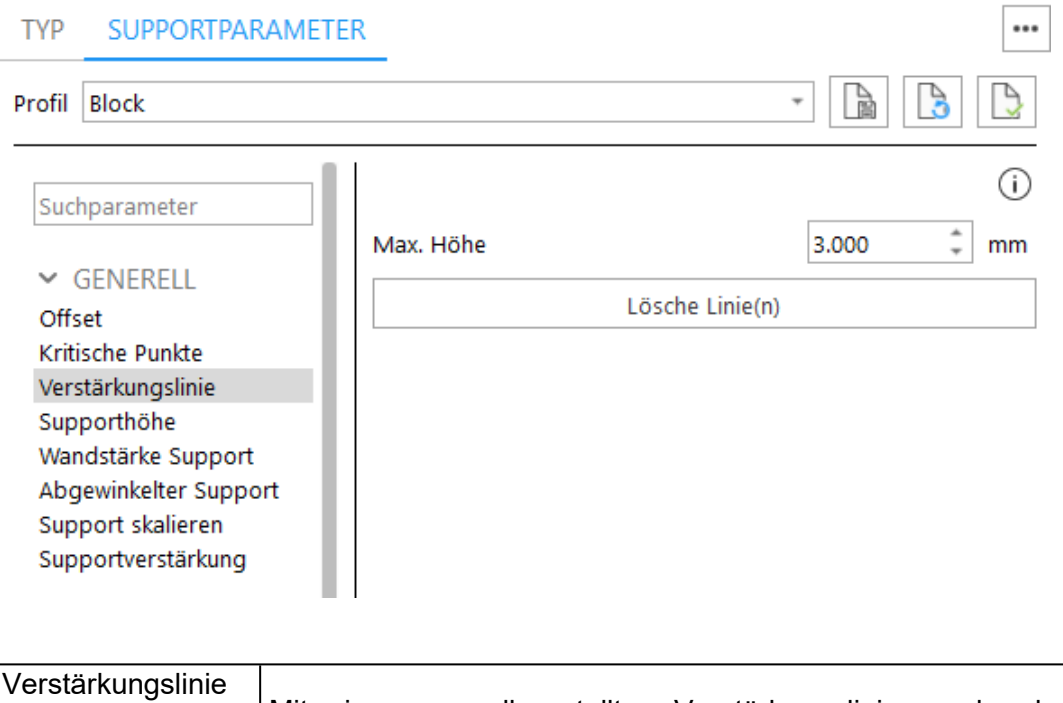

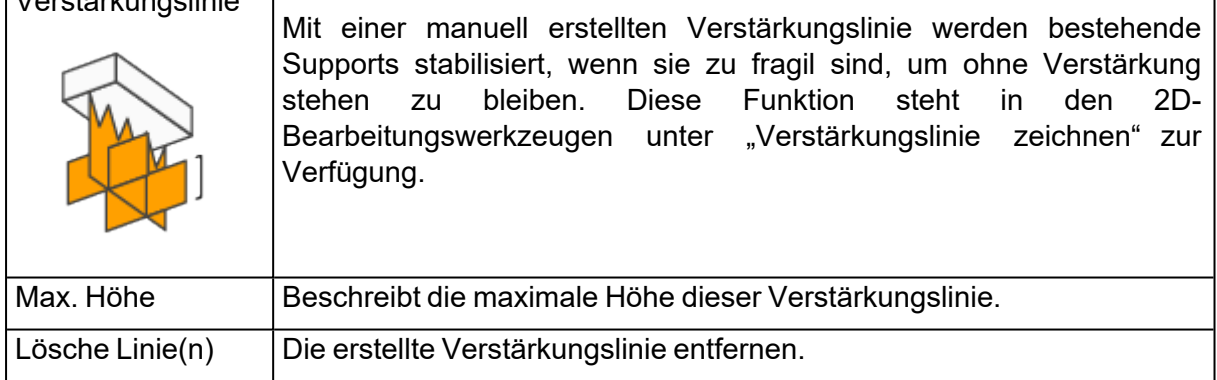

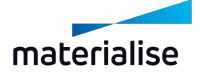

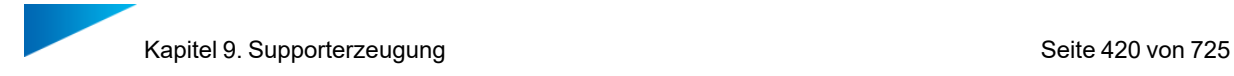

# *Supporthöhe*

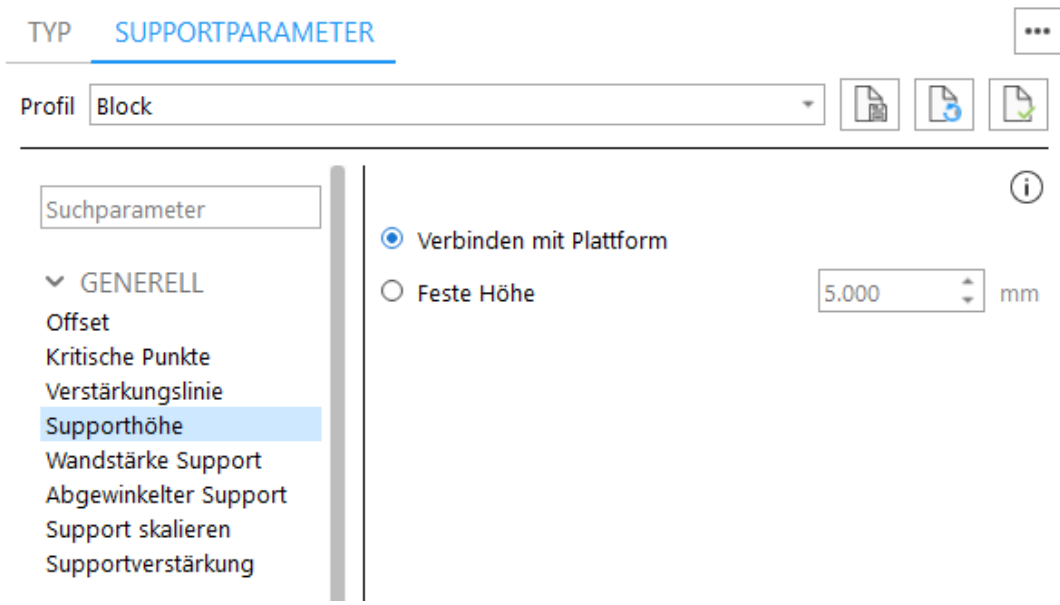

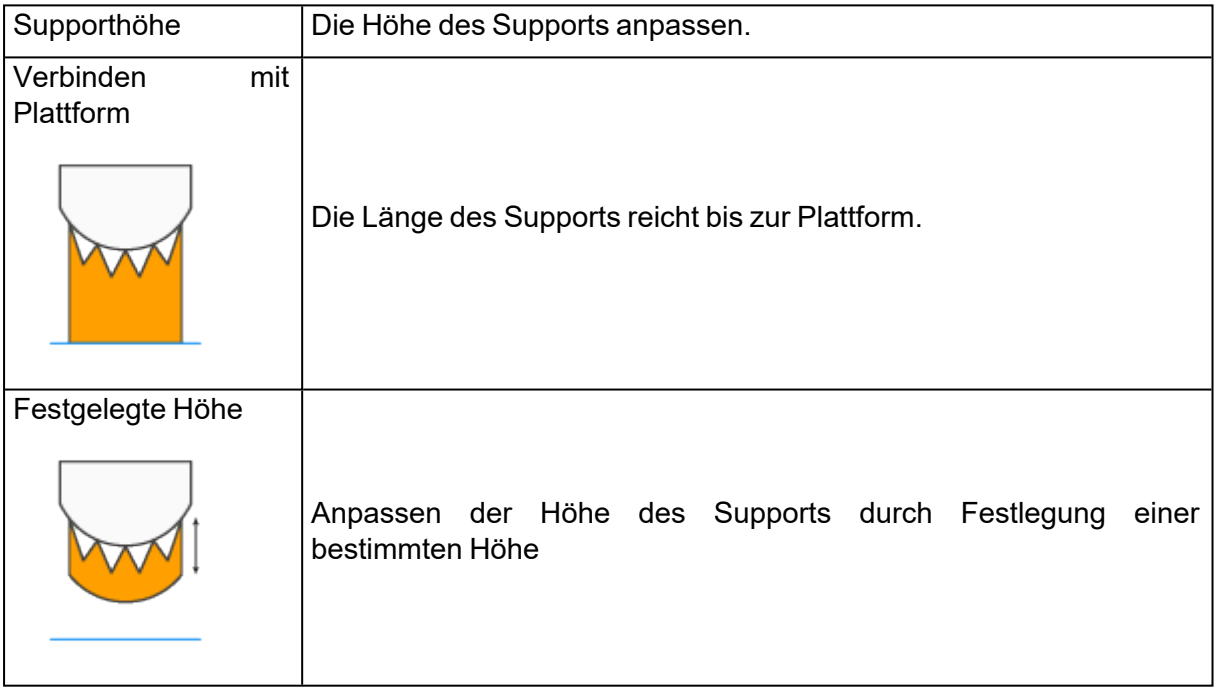

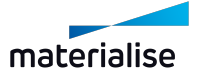

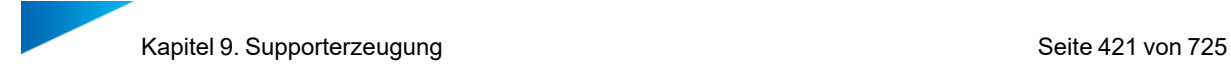

# *Supportstärke*

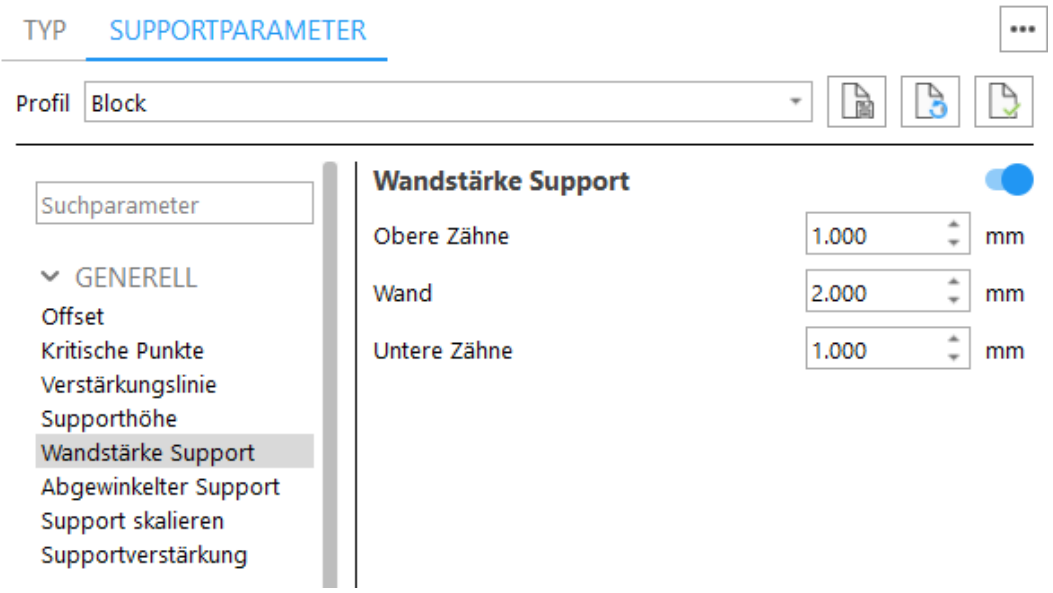

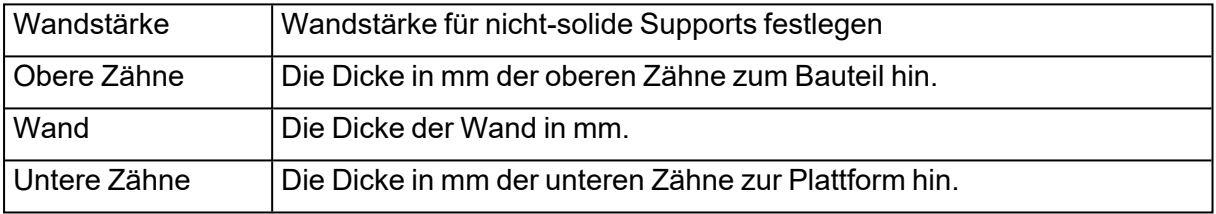

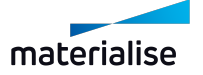

# *Abgewinkelter Support*

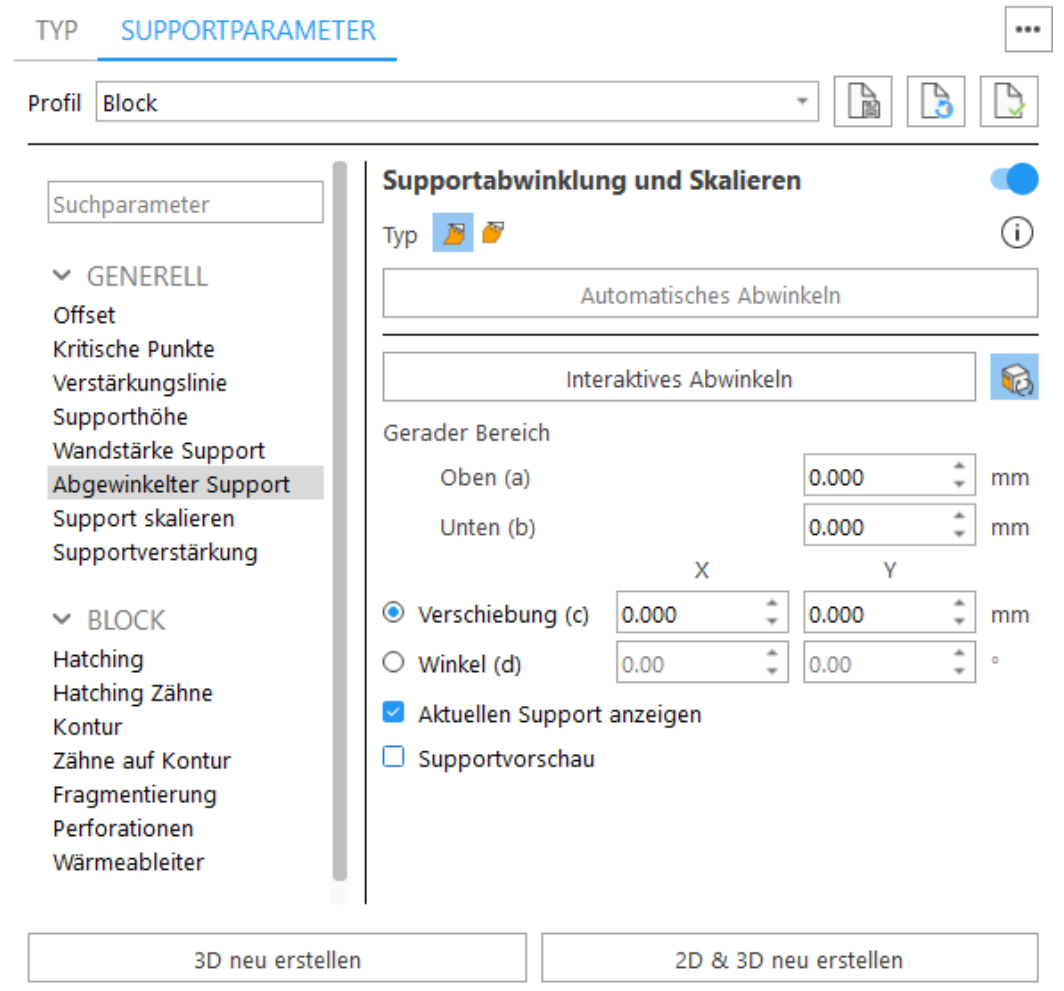

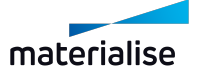

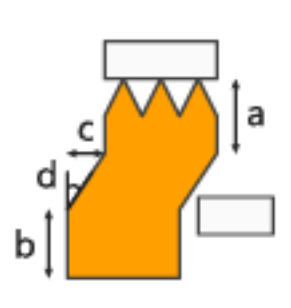

# Vertikaler abgewinkelter Support

Der Support von Bauteil zu Bauteil sollte abgewinkelt werden, damit er nicht auf nach oben zeigenden Flächen platziert wird. Die Abwinklung des Supports erfolgt beginnend ab dem niedrigsten Punkt auf der Oberfläche oder nach der festgelegten Strecke (a) von der Oberfläche.

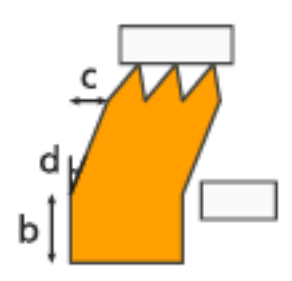

# Innenliegender abgewinkelter Support

Der Support von Bauteil zu Bauteil sollte abgewinkelt werden, damit er nicht auf nach oben zeigenden Flächen platziert wird. Die Abwinklung des Supports erfolgt von einem Verbindungspunkt mit dem Bauteil.

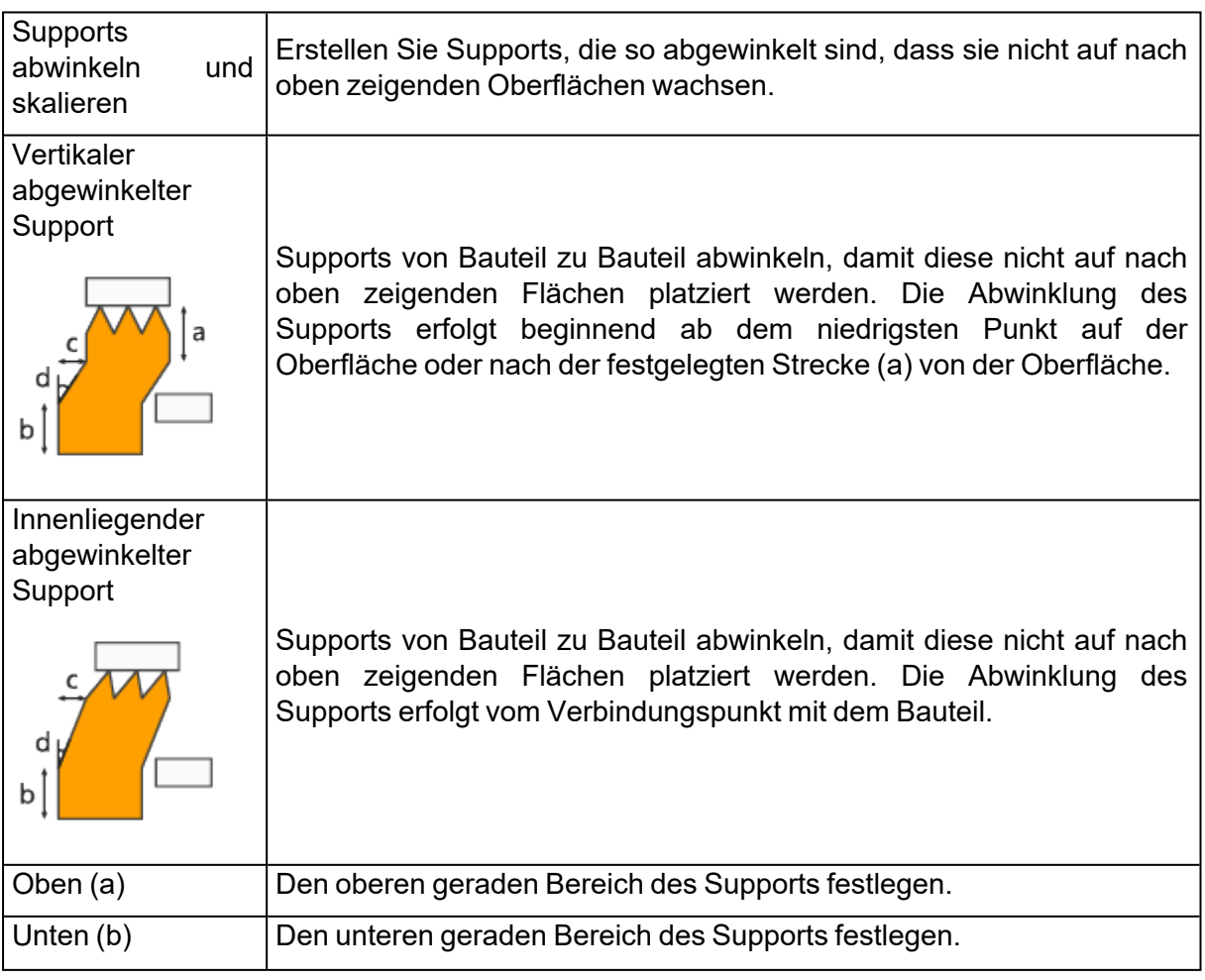

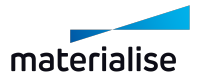

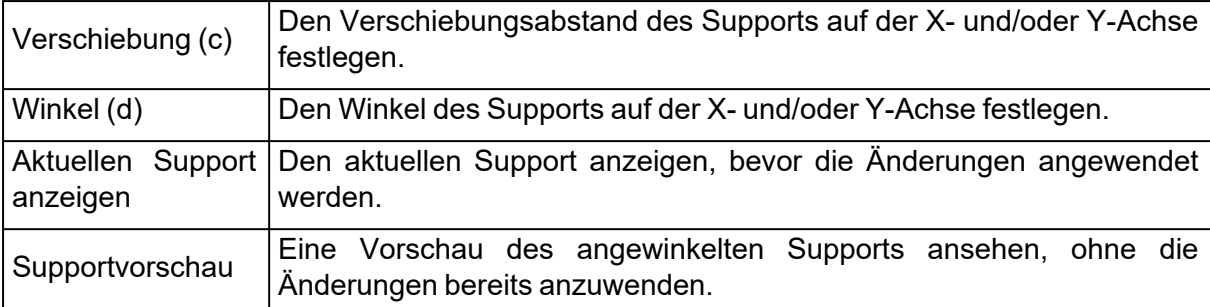

## *Support skalieren*

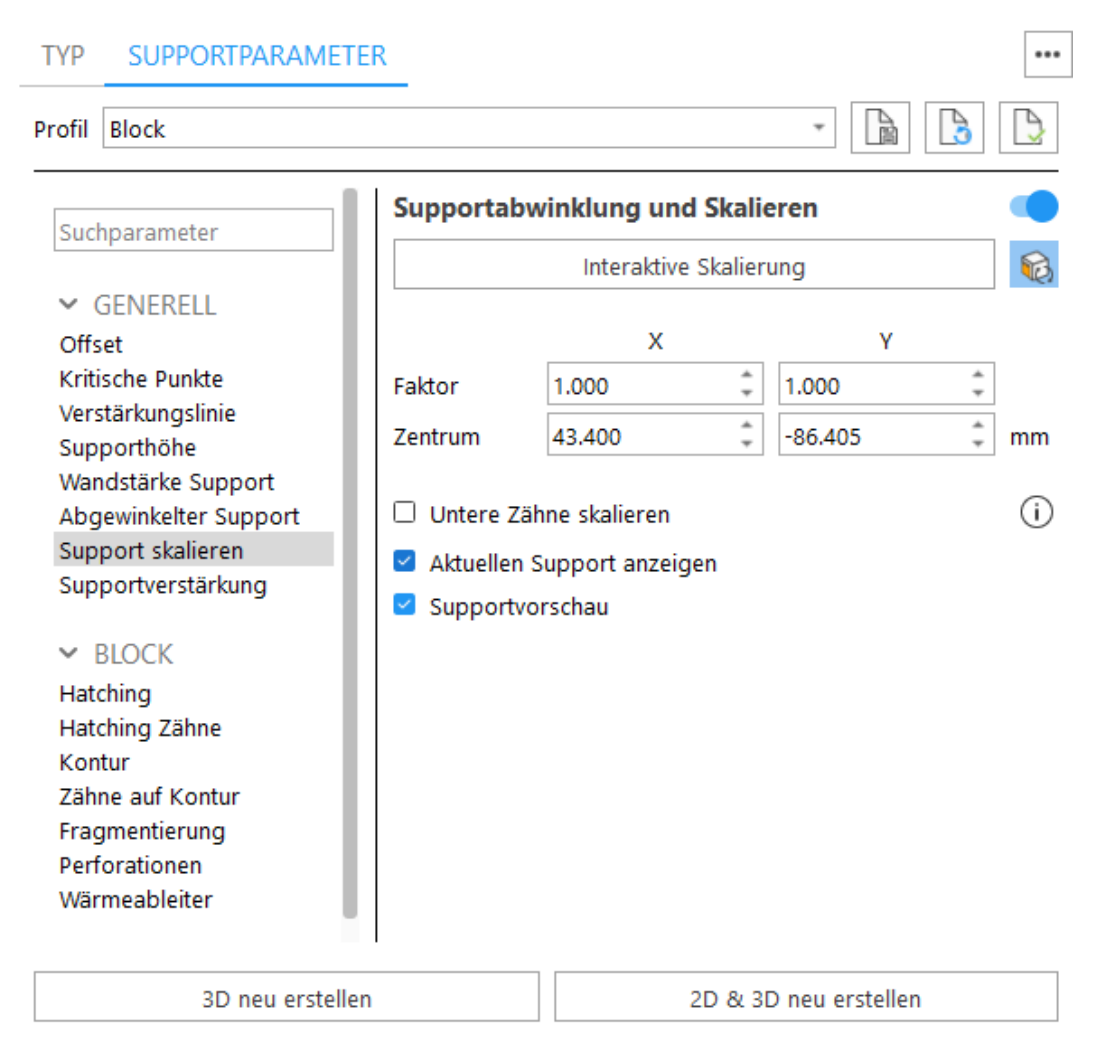

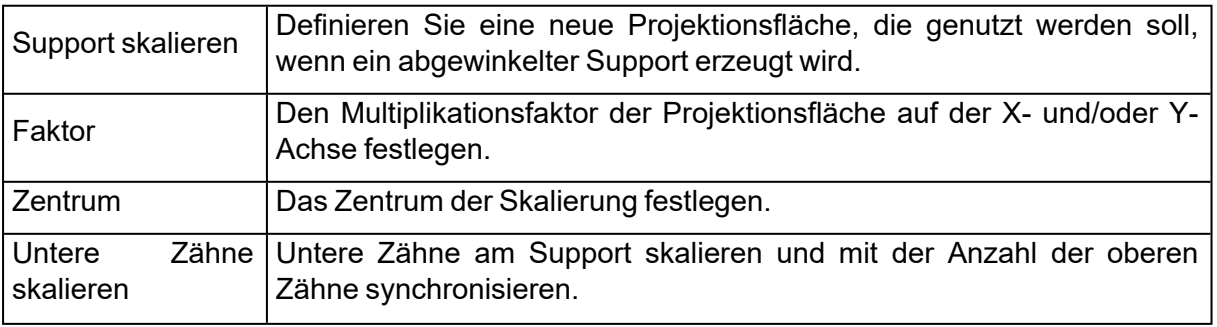

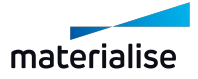

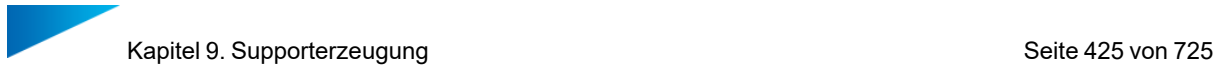

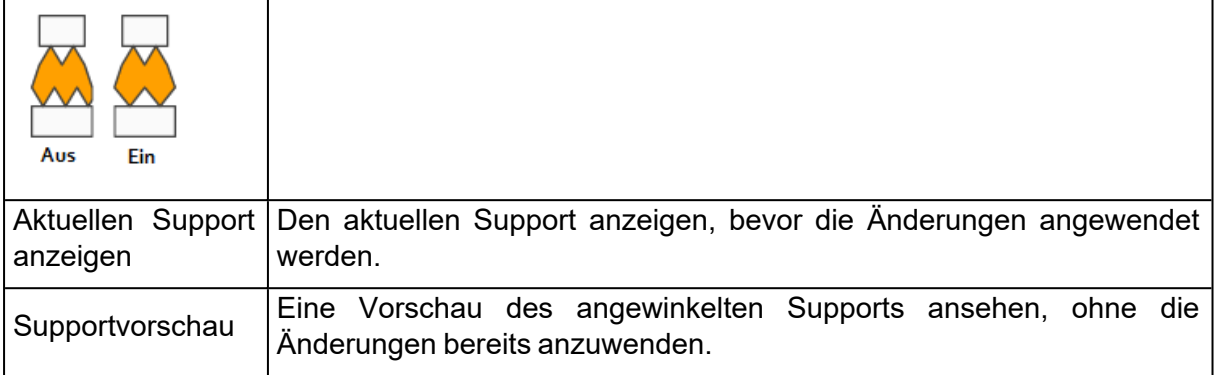

## *Support verstärken*

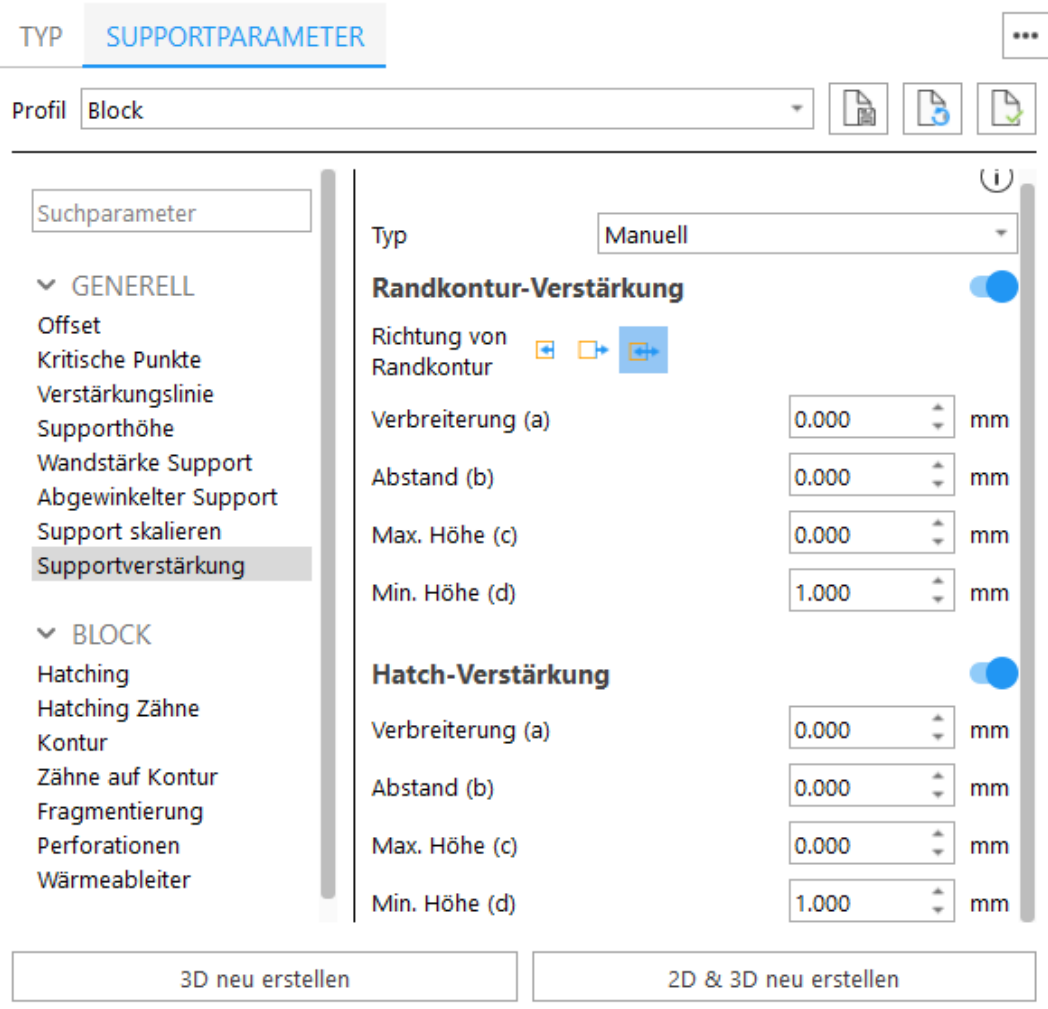

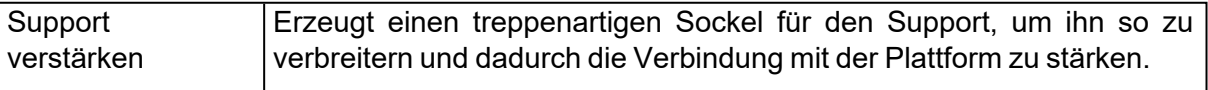

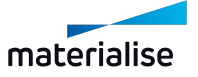

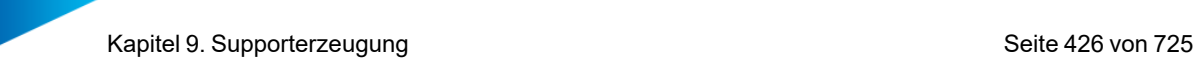

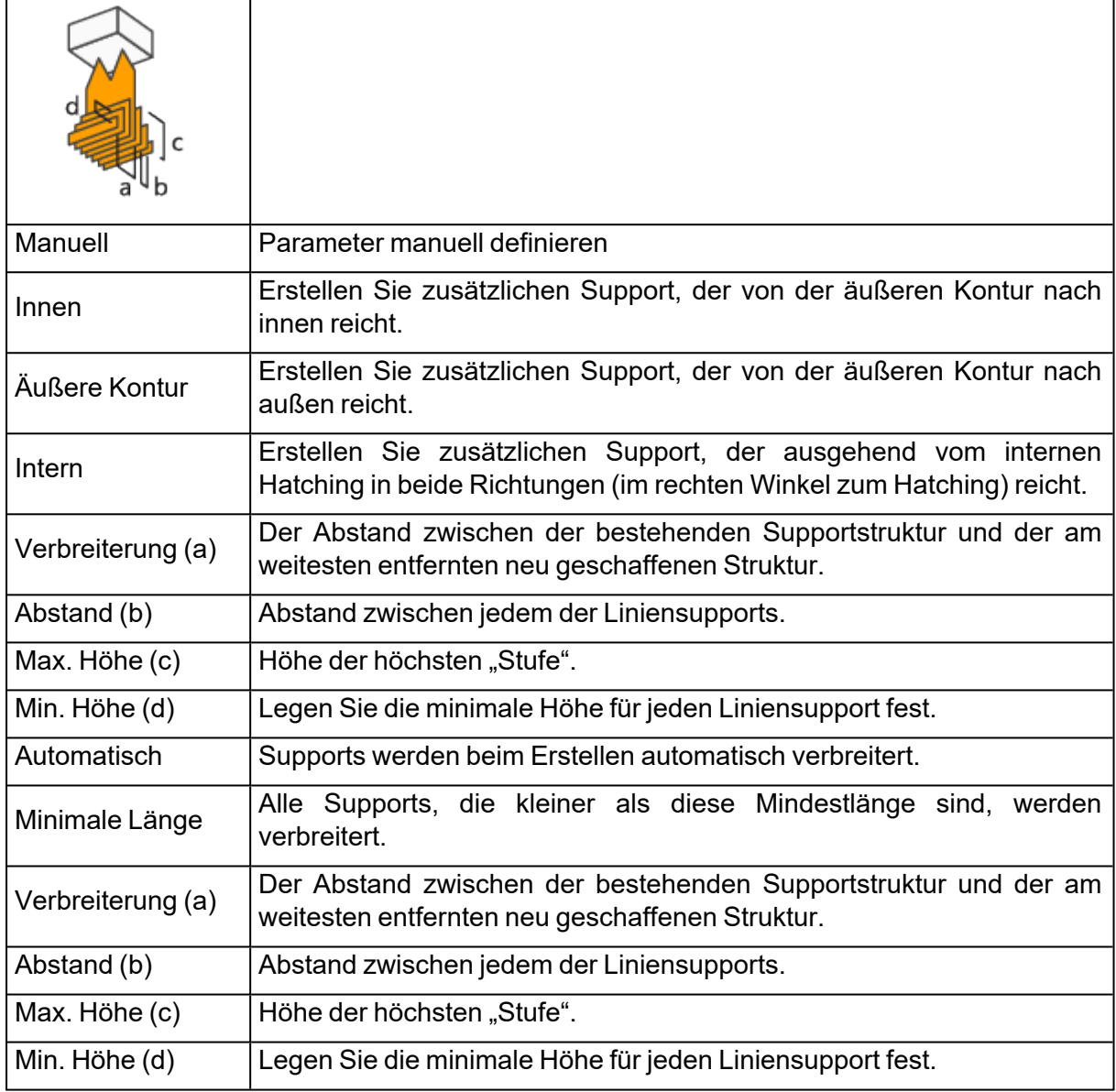

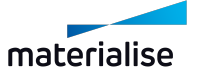

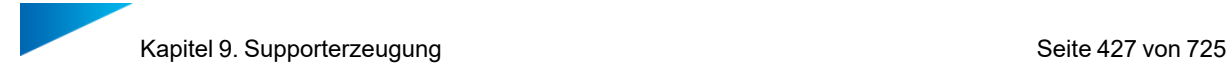

# 1. Block

# *Hatching*

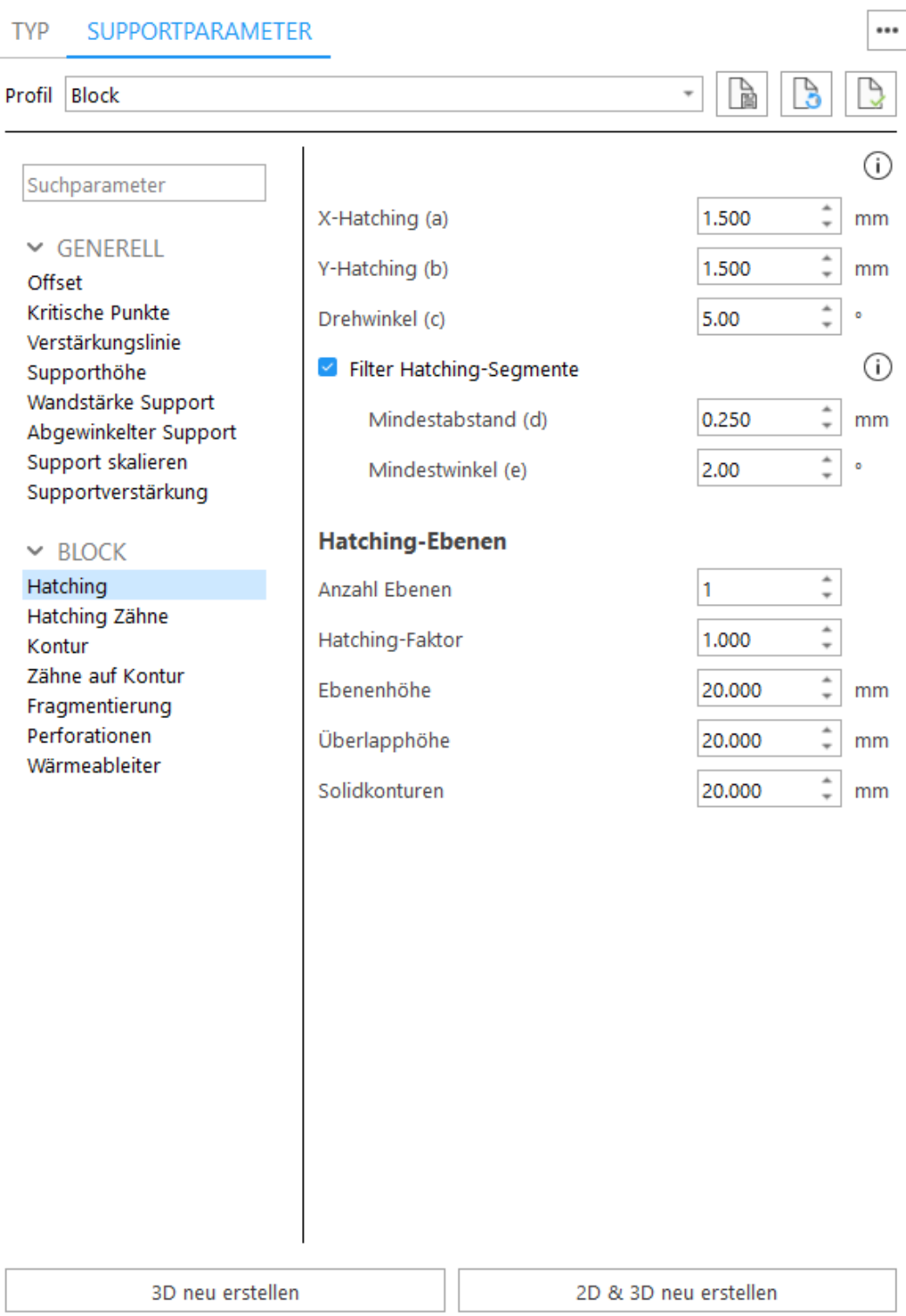

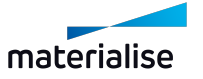

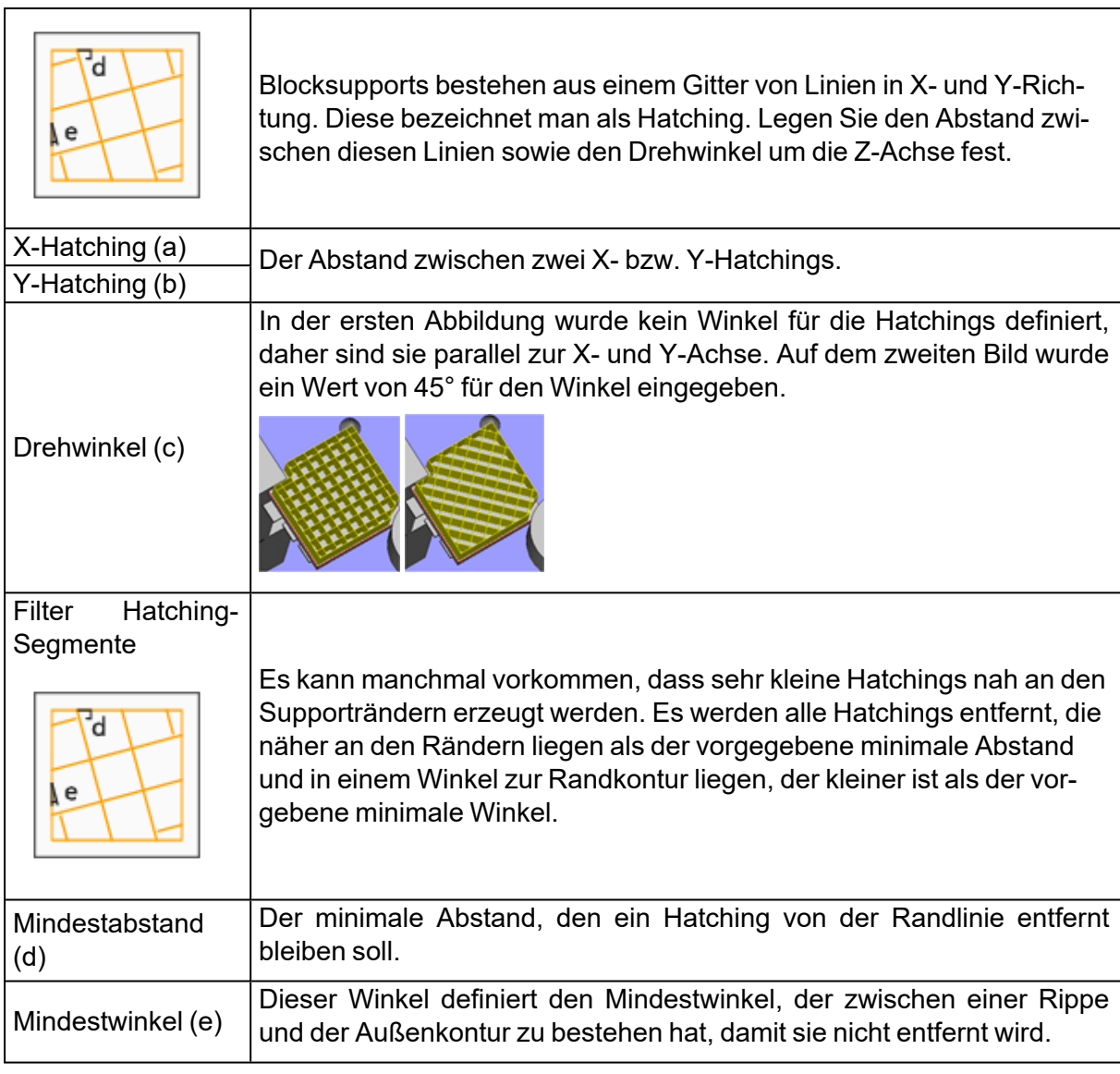

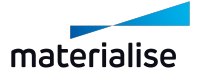

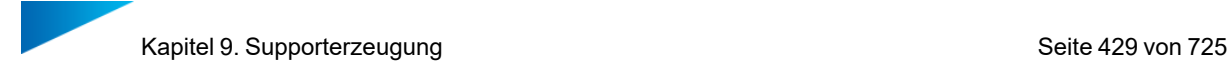

# *Hatching Zähne*

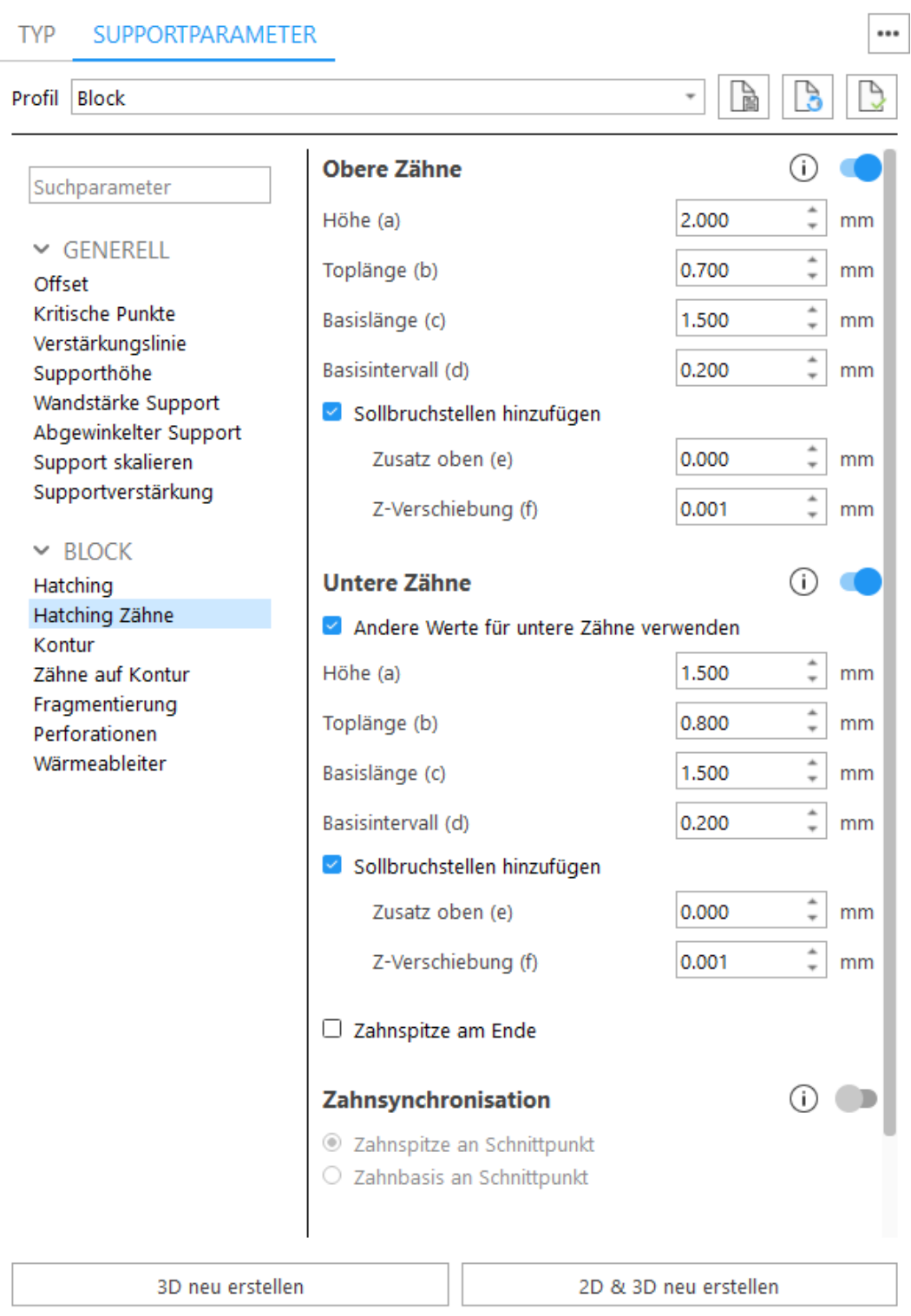

Oben Zähne - Geben Sie an, ob die Zähne oben und/oder unten angebracht werden sollen.

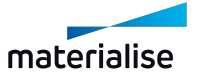

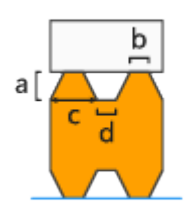

- $\cdot$  Höhe (a)
- $\bullet$  Toplänge (b)
- Basislänge (c)
- $\bullet$  Basisintervall (d)

Sollbruchstellen - An den Zähnen werden Sollbruchstellen erzeugt, damit die Supports an diesen Stellen einfach abgebrochen und damit leichter entfernt werden können. Beachten Sie, dass der Wert für "b" dem Parameter "Toplänge" entspricht, der unter "Zähne" definiert wurde.

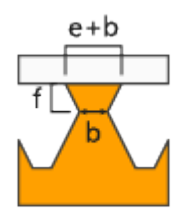

Differenz (e) Verbreitert die Zähne im oberen Bereich. Gesamtlänge = Zahnverbreiterung + Toplänge

Z-Verschiebung (f) - Mit diesem Parameter verschieben Sie die Sollbruchstelle des Zahns in Z-Richtung.

Untere Zähne - Die Erzeugung der unteren Zähne aktivieren. Untere Zähne werden nur verwendet, wenn der Support auf einem anderen Bauteil getrimmt wird. Wird der Support auf der Plattform getrimmt, gibt es keine unteren Zähne.

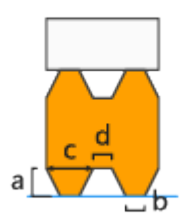

- Andere Werte für untere Zähne verwenden Aktivieren Sie diese Option, um für die unteren Zähne und deren Sollbruchstellen andere Werte zu definieren.
- $\bullet$  Höhe (a)
- $\bullet$  Toplänge (b)
- Basislänge (c)
- $\bullet$  Basisintervall (d)

Sollbruchstellen - An den Zähnen werden Sollbruchstellen erzeugt, damit die Supports an diesen Stellen einfach abgebrochen und damit leichter entfernt werden können. Beachten Sie, dass der Wert für "b" dem Parameter "Toplänge" entspricht, der unter "Zähne" definiert wurde.

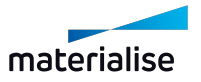

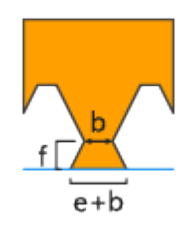

Differenz (e) Verbreitern Sie die oberen Zähne. Gesamtlänge = Zahnverbreiterung + Toplänge Z-Verschiebung (f) - Mit diesem Parameter verschieben Sie die Sollbruchstelle des Zahns in Z-Richtung.

Zahnspitze am Ende - Legen Sie fest, ob am Ende einer Supportlinie ein voller Zahn das Ende des Supports bildet statt einem halben Zahn.

Zahnsynchronisation - Wenn diese Option deaktiviert ist, werden die Zähne nicht synchronisiert.

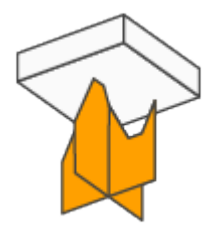

Zahnspitze an Schnittpunkt - Die Zähne der Hatchings in X- und Y-Richtung schneiden sich in der Mitte der Zahnspitze.

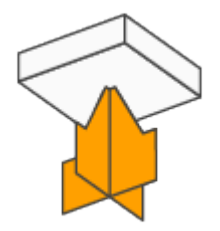

Zahnbasis an Schnittpunkt - Die Zähne der Hatchings in X- und Y-Richtung schneiden sich in der Mitte der Zahnbasis.

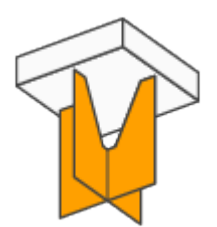

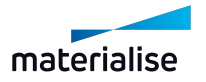

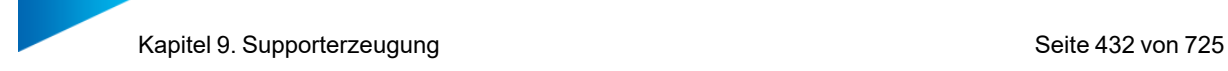

# *Randkontur*

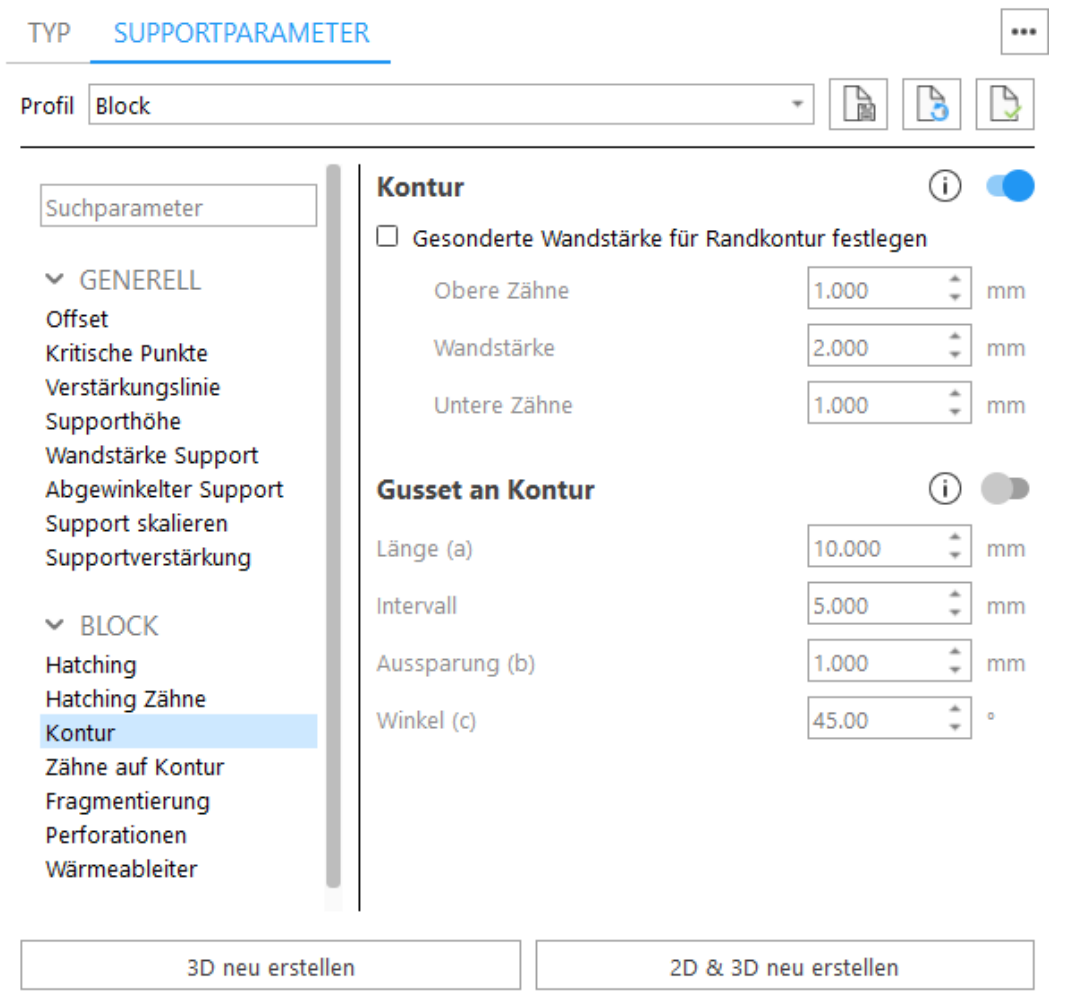

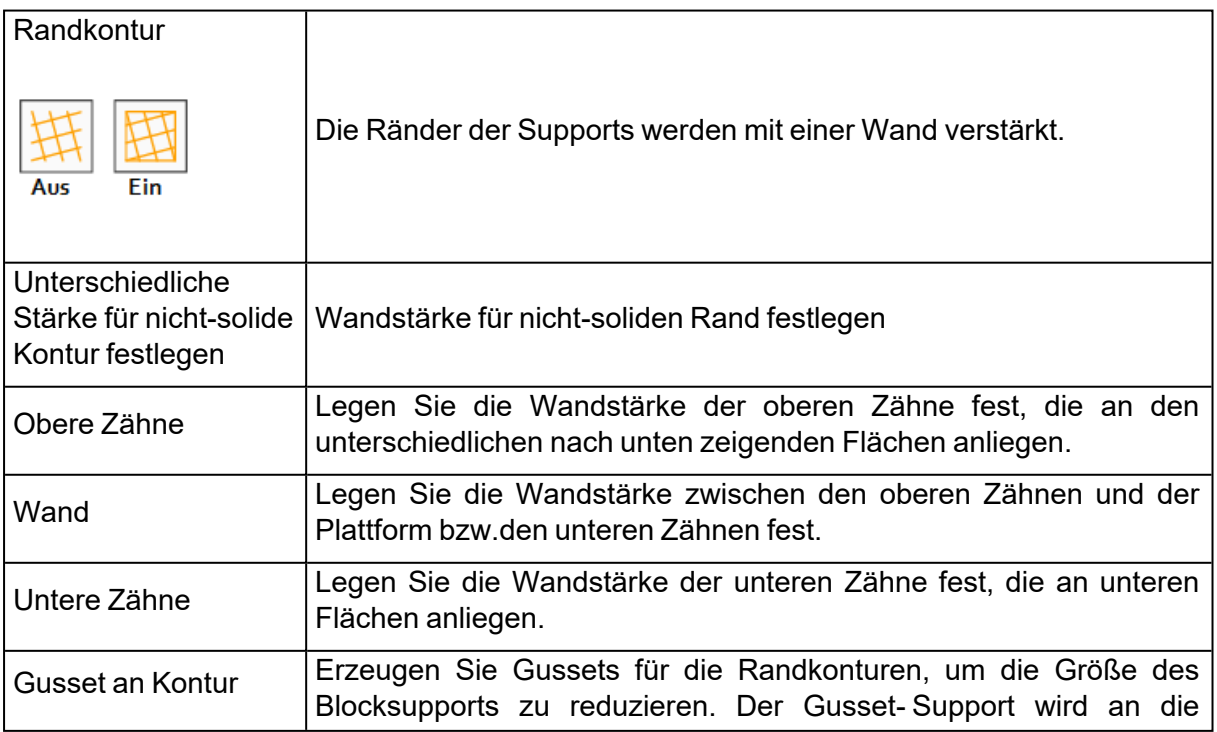

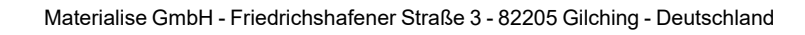

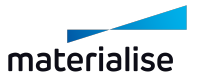
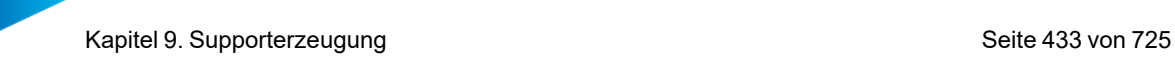

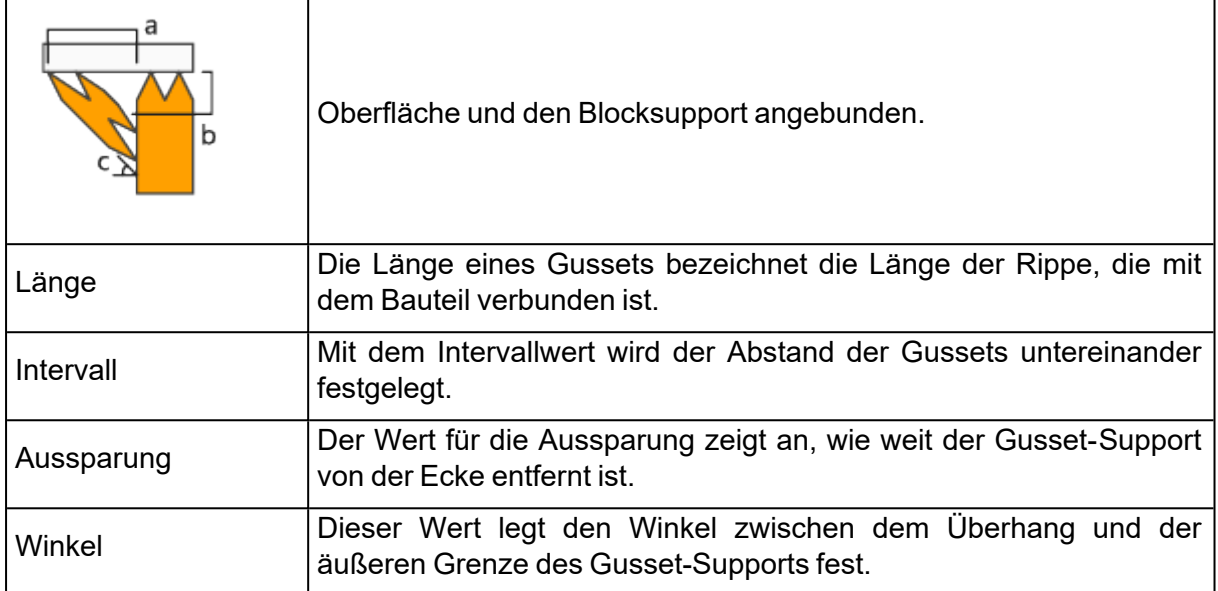

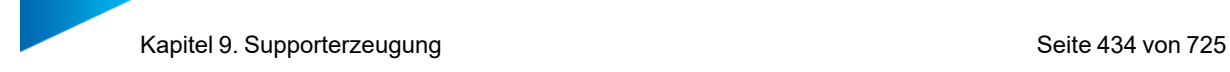

# *Zähne auf Kontur*

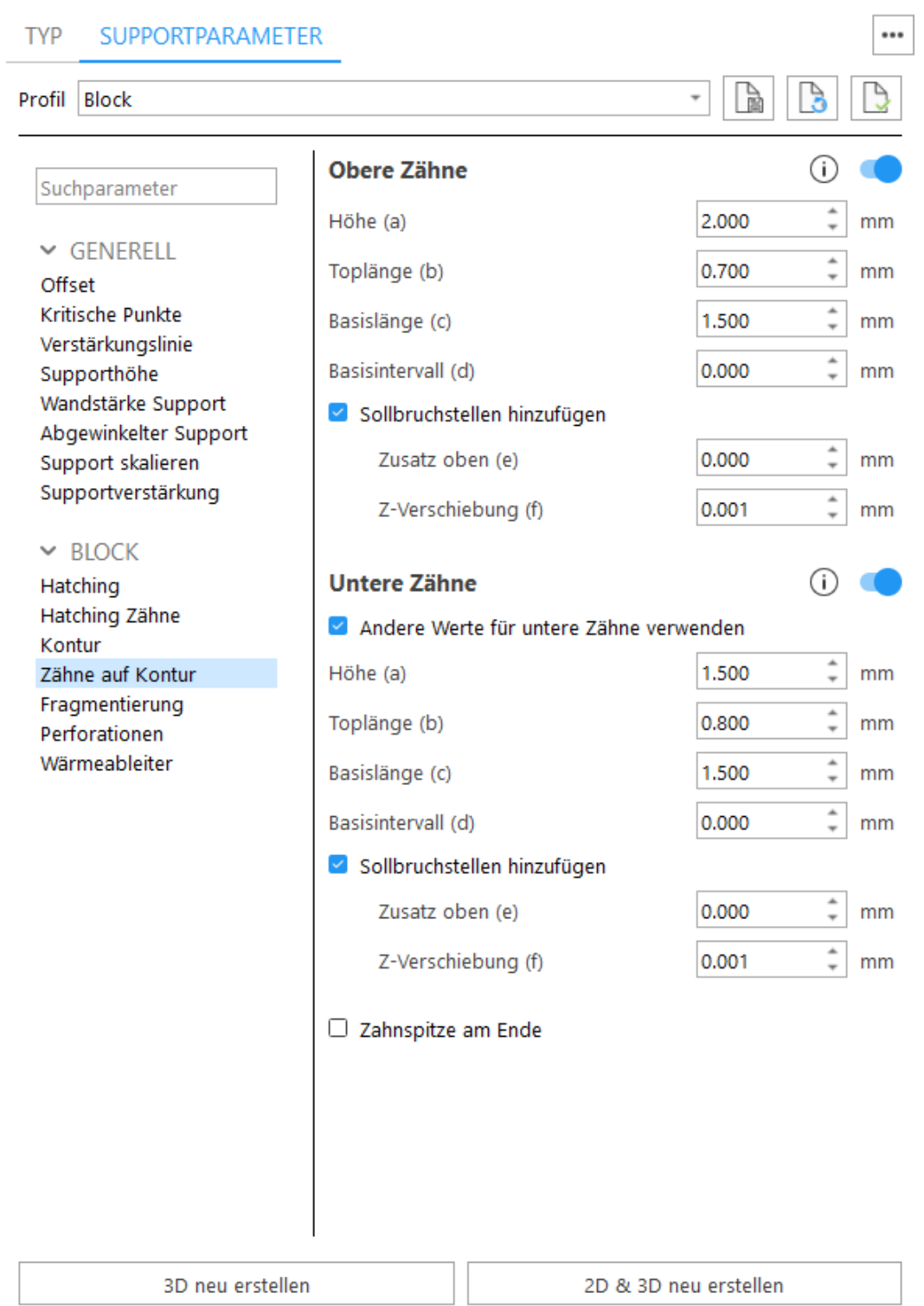

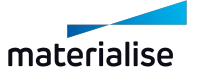

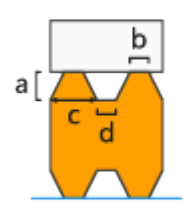

- $\cdot$  Höhe (a)
- $\bullet$  Toplänge (b)
- Basislänge (c)
- $\bullet$  Basisintervall (d)

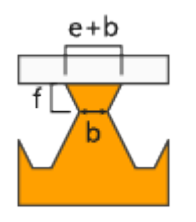

Differenz (e) Verbreitert die Zähne im oberen Bereich. Gesamtlänge = Zahnverbreiterung + Toplänge

Z-Verschiebung (f) - Mit diesem Parameter verschieben Sie die Sollbruchstelle des Zahns in Z-Richtung.

Untere Zähne - Die Erzeugung der unteren Zähne aktivieren. Untere Zähne werden nur verwendet, wenn der Support auf einem anderen Bauteil getrimmt wird. Wird der Support auf der Plattform getrimmt, gibt es keine unteren Zähne.

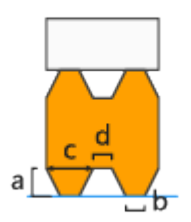

- Andere Werte für untere Zähne verwenden Aktivieren Sie diese Option, um für die unteren Zähne und deren Sollbruchstellen andere Werte zu definieren.
- $\bullet$  Höhe (a)
- $\bullet$  Toplänge (b)
- Basislänge (c)
- $\bullet$  Basisintervall (d)

Sollbruchstellen - An den Zähnen werden Sollbruchstellen erzeugt, damit die Supports an diesen Stellen einfach abgebrochen und damit leichter entfernt werden können. Beachten Sie, dass der Wert für "b" dem Parameter "Toplänge" entspricht, der unter "Zähne" definiert wurde.

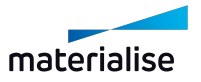

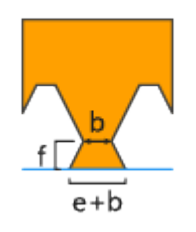

Differenz (e) Verbreitern Sie die oberen Zähne. Gesamtlänge = Zahnverbreiterung + Toplänge Z-Verschiebung (f) - Mit diesem Parameter verschieben Sie die Sollbruchstelle des Zahns in Z-Richtung.

Zahnspitze am Ende - Legen Sie fest, ob am Ende einer Supportlinie ein voller Zahn das Ende des Supports bildet statt einem halben Zahn.

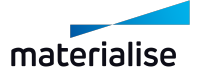

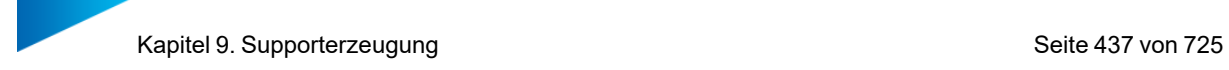

### *Fragmentierung*

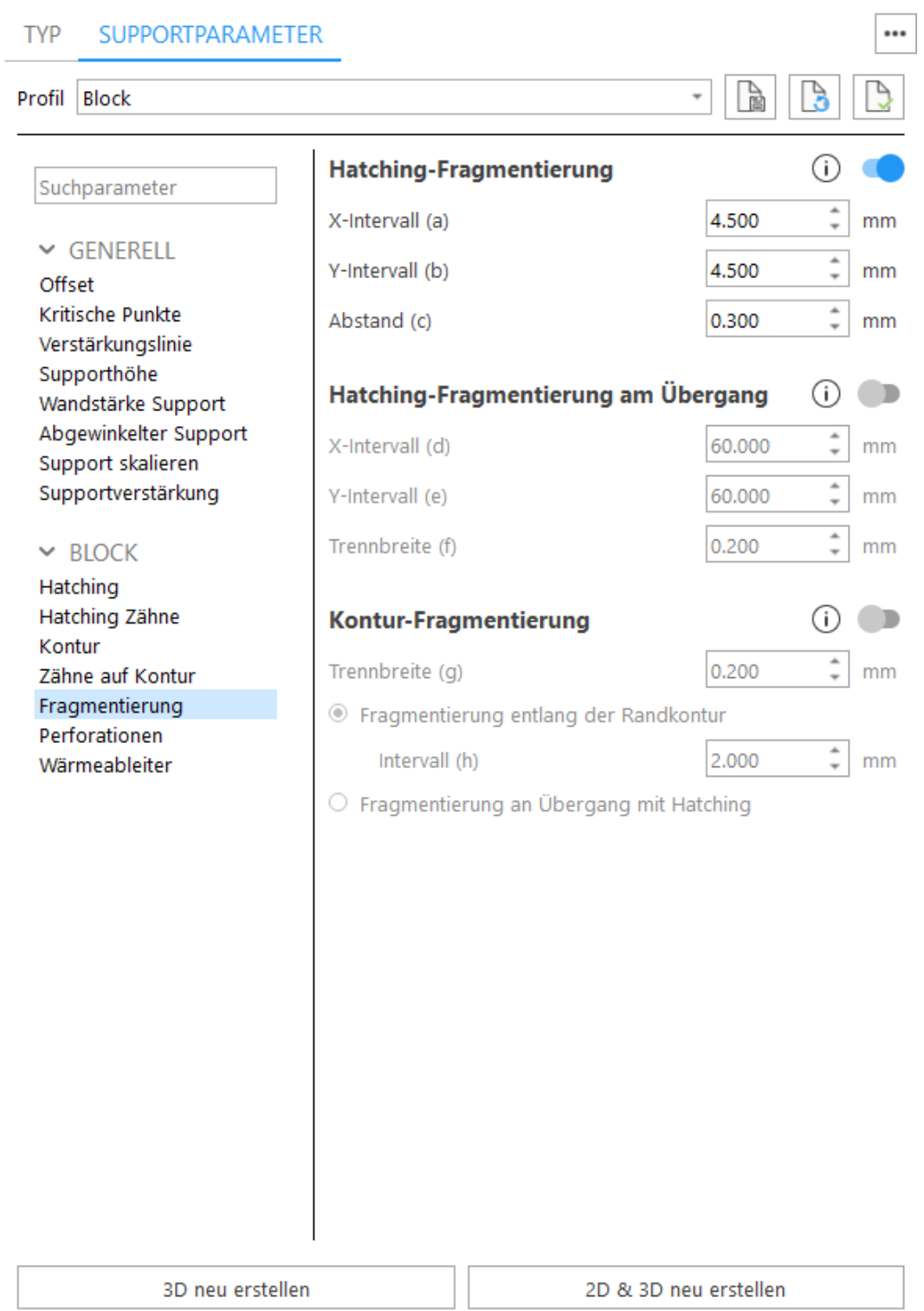

Fragmentierung der **Hatchings** Wenn mit der Fragmentierungsoption Lücken in das Hatching eingefügt werden, lassen sich die Supports hinterher leichter entfernen.

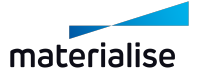

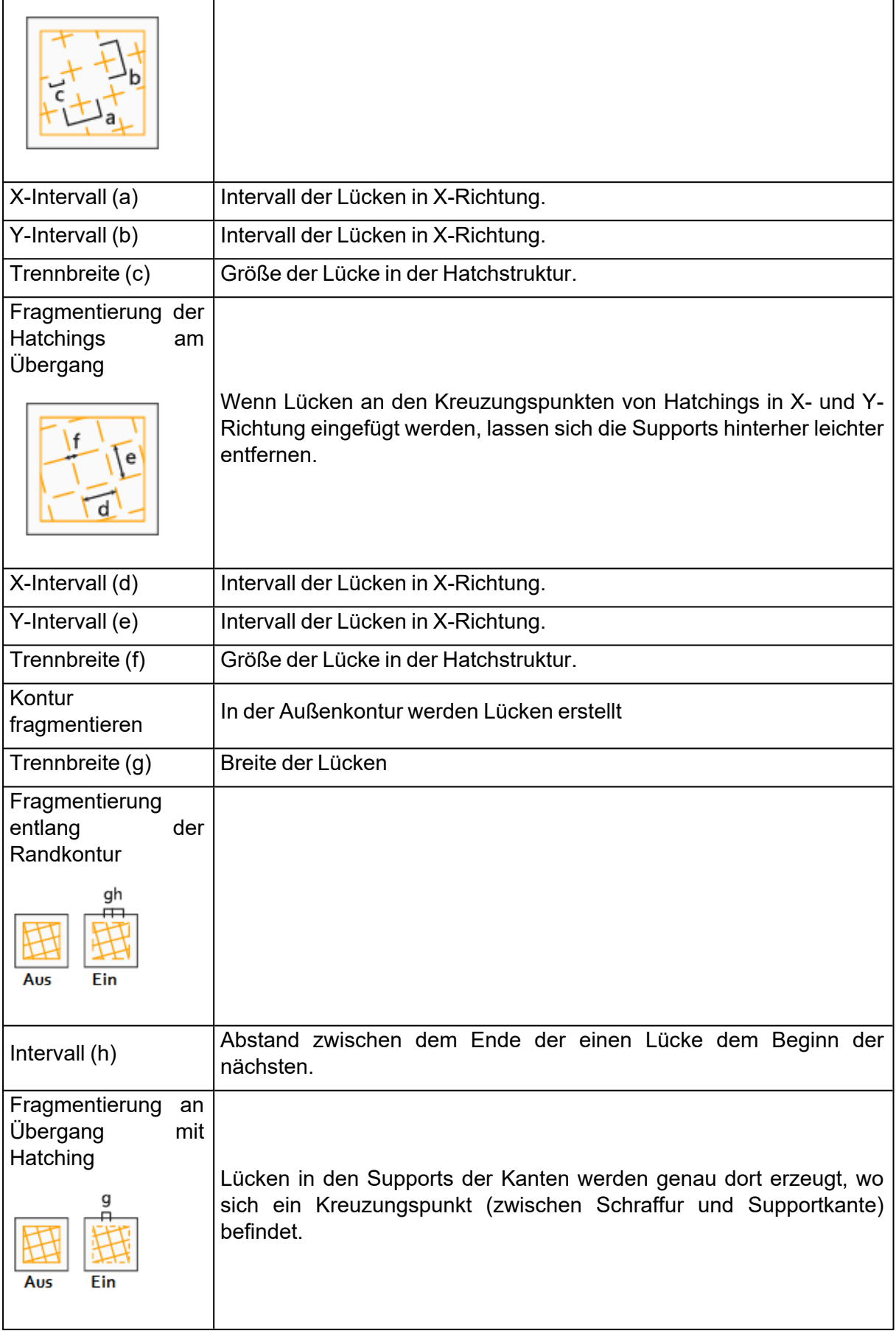

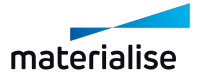

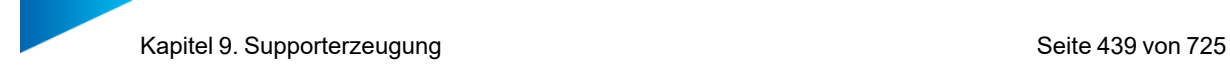

## *Perforationen*

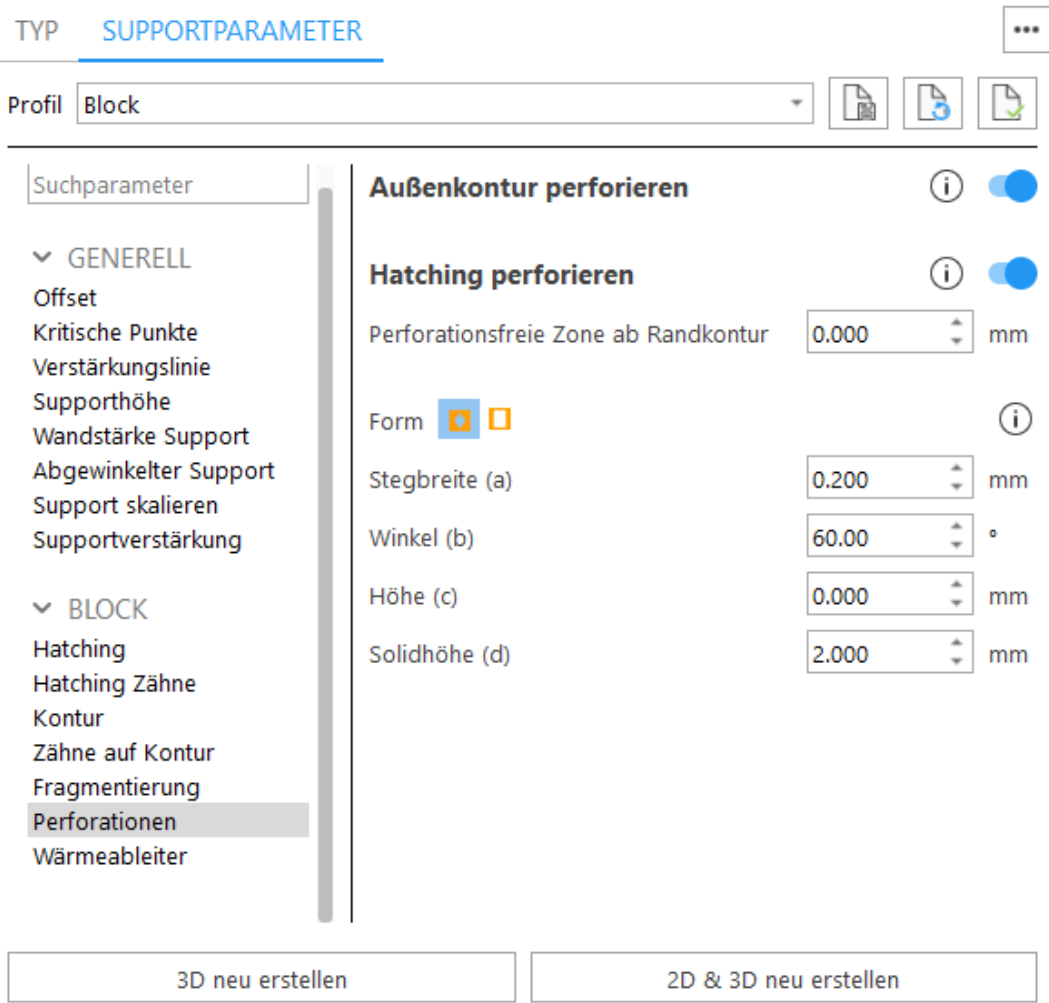

Außenkontur perforieren – Um den Support zu verstärken, fügen Sie keine Perforationen zur Außenkontur hinzu.

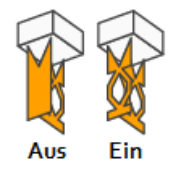

Hatching perforieren – Um den Support zu verstärken, fügen Sie keine Perforationen zu den Hatchings hinzu.

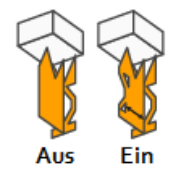

• Perforationsfreie Zone ab Randkontur – Ausgehend von der Randkontur nach innen werden für die vorgegebene Distanz die Hatchings nicht perforiert. Dies erhöht die Festigkeit der Stützstruktur.

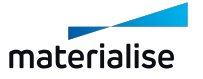

#### Form - Rautenförmig

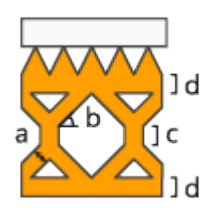

- Stegbreite (a) Definiert die Dicke der Stege.
- Winkel (b) Definiert den Winkel der Stege gemessen zur Waagrechten.
- Höhe (c) Bestimmt die Höhe des vertikalen Bereichs in den Perforationen.
- Solidhöhe (d) Definiert die Höhe des Bereichs ohne Perforationen, damit eine gute Verbindung zwischen Plattform und Zähnen sichergestellt ist.

Form - Rechteckig

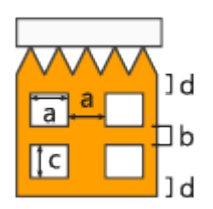

- Breite (a) Definiert die Breite der rechteckigen Perforationen.
- Intervall (b) Definiert den vertikalen Abstand zwischen den Perforationen.
- Höhe (c) Definiert die Höhe der rechteckigen Perforationen.
- Solidhöhe (d) Definiert die Höhe des Bereichs ohne Perforationen, damit eine gute Verbindung zwischen Plattform und Zähnen sichergestellt ist.
- Perforiere nur (Reihen) Der Support wird nur für die festgelegte Anzahl an Reihen perforiert, beginnend von unten. Dadurch kann das einerseits das Harz abfließen und es sorgt für stabile Supports.

Hatching durch Randkontur trimmen – Ist die Option nicht aktiviert, werden die Hatchings für die Supports über den Rand der Oberfläche hinaus weitergeführt.

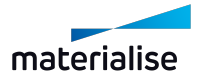

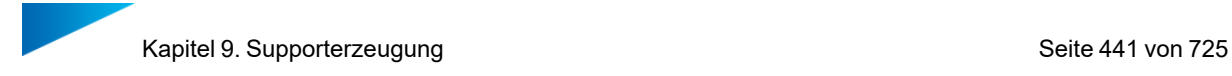

# *Kühlkörper*

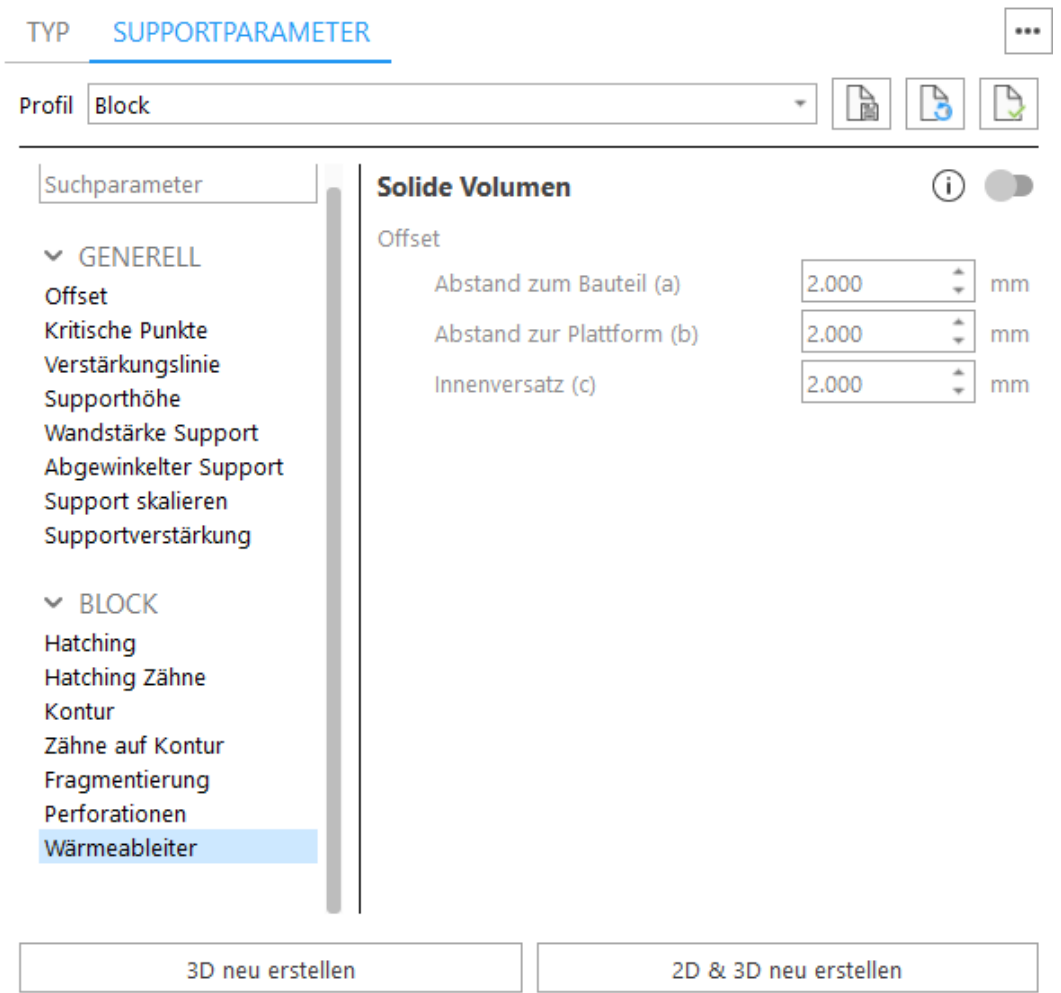

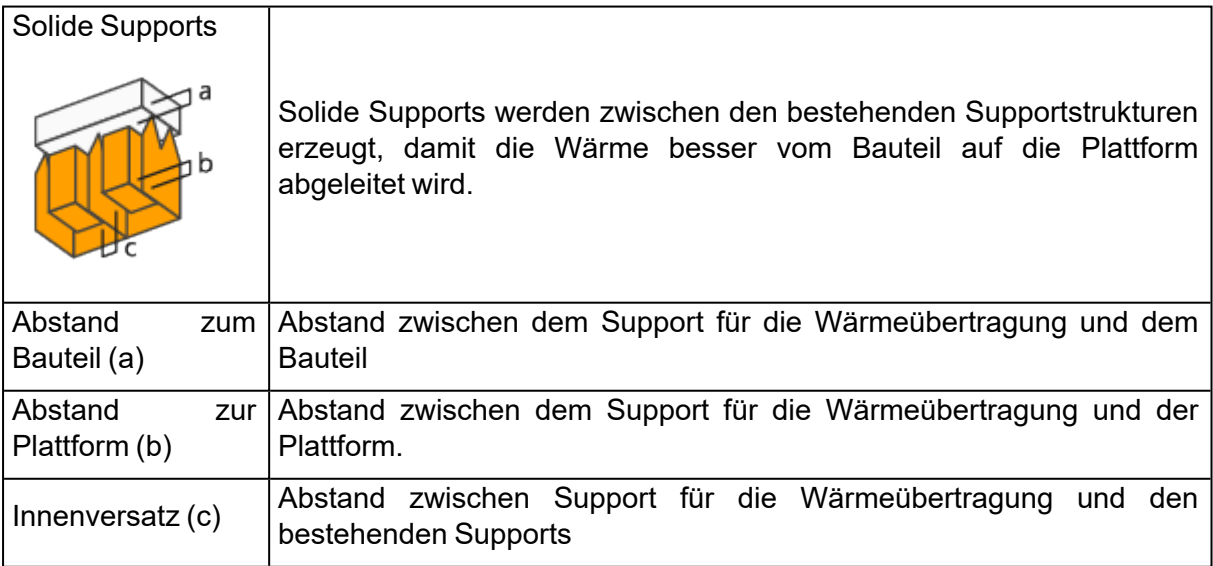

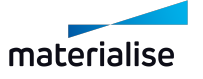

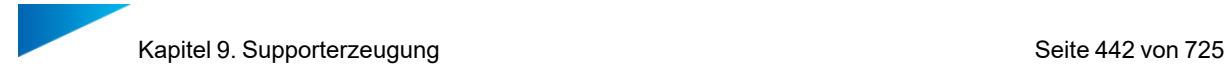

## <span id="page-441-0"></span>1. Linie

#### *Zähne*

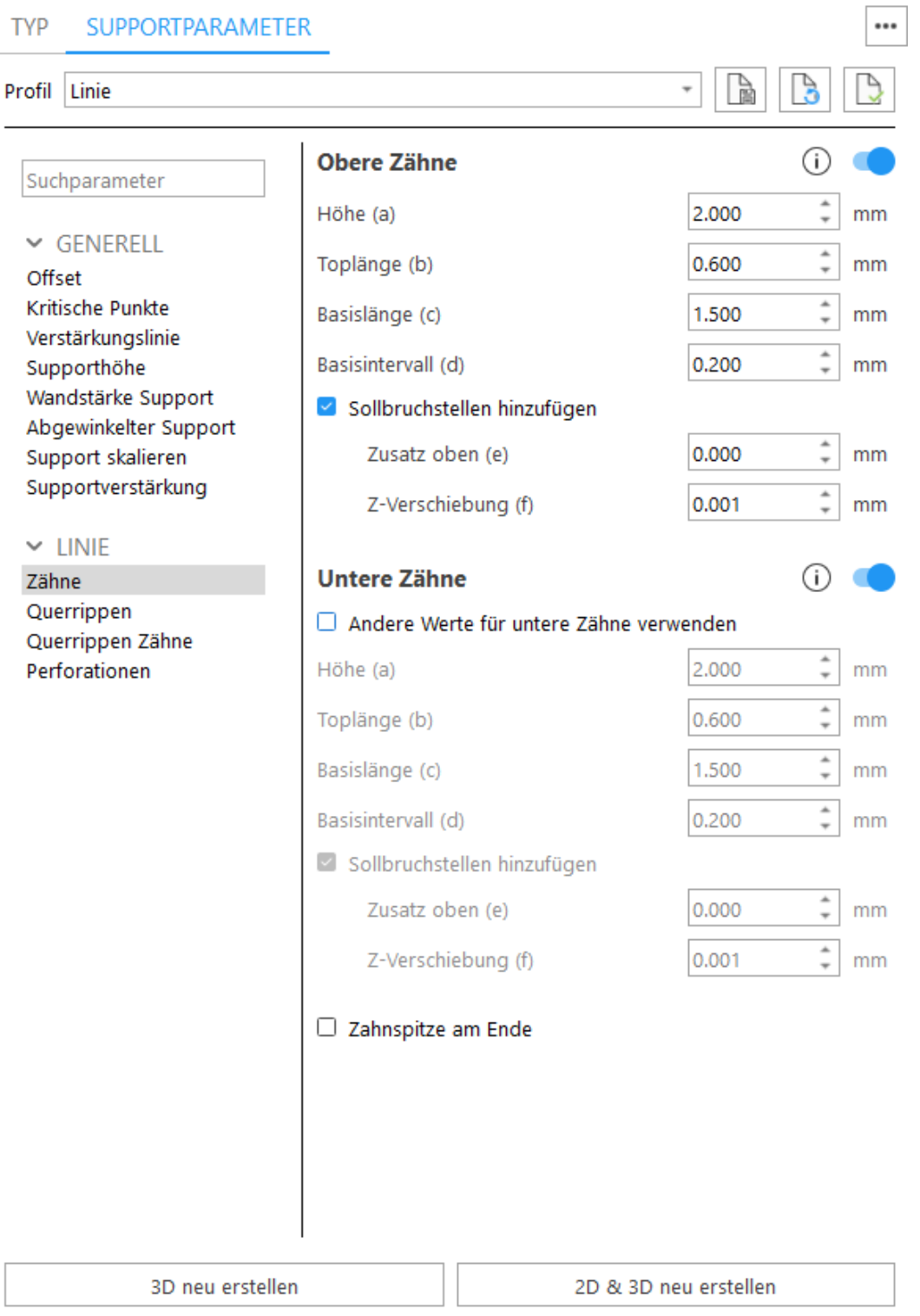

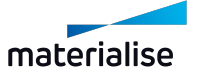

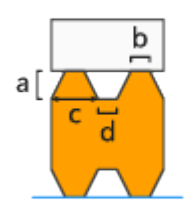

- $\cdot$  Höhe (a)
- $\bullet$  Toplänge (b)
- Basislänge (c)
- $\bullet$  Basisintervall (d)

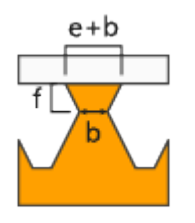

Differenz (e) Verbreitert die Zähne im oberen Bereich. Gesamtlänge = Zahnverbreiterung + Toplänge

Z-Verschiebung (f) - Mit diesem Parameter verschieben Sie die Sollbruchstelle des Zahns in Z-Richtung.

Untere Zähne - Die Erzeugung der unteren Zähne aktivieren. Untere Zähne werden nur verwendet, wenn der Support auf einem anderen Bauteil getrimmt wird. Wird der Support auf der Plattform getrimmt, gibt es keine unteren Zähne.

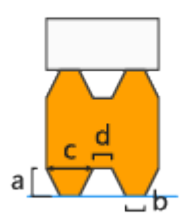

- Andere Werte für untere Zähne verwenden Aktivieren Sie diese Option, um für die unteren Zähne und deren Sollbruchstellen andere Werte zu definieren.
- $\bullet$  Höhe (a)
- $\bullet$  Toplänge (b)
- Basislänge (c)
- $\bullet$  Basisintervall (d)

Sollbruchstellen - An den Zähnen werden Sollbruchstellen erzeugt, damit die Supports an diesen Stellen einfach abgebrochen und damit leichter entfernt werden können. Beachten Sie, dass der Wert für "b" dem Parameter "Toplänge" entspricht, der unter "Zähne" definiert wurde.

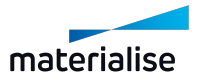

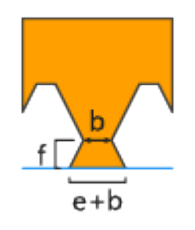

Differenz (e) Verbreitern Sie die oberen Zähne. Gesamtlänge = Zahnverbreiterung + Toplänge Z-Verschiebung (f) - Mit diesem Parameter verschieben Sie die Sollbruchstelle des Zahns in Z-Richtung.

Zahnspitze am Ende - Legen Sie fest, ob am Ende einer Supportlinie ein voller Zahn das Ende des Supports bildet statt einem halben Zahn.

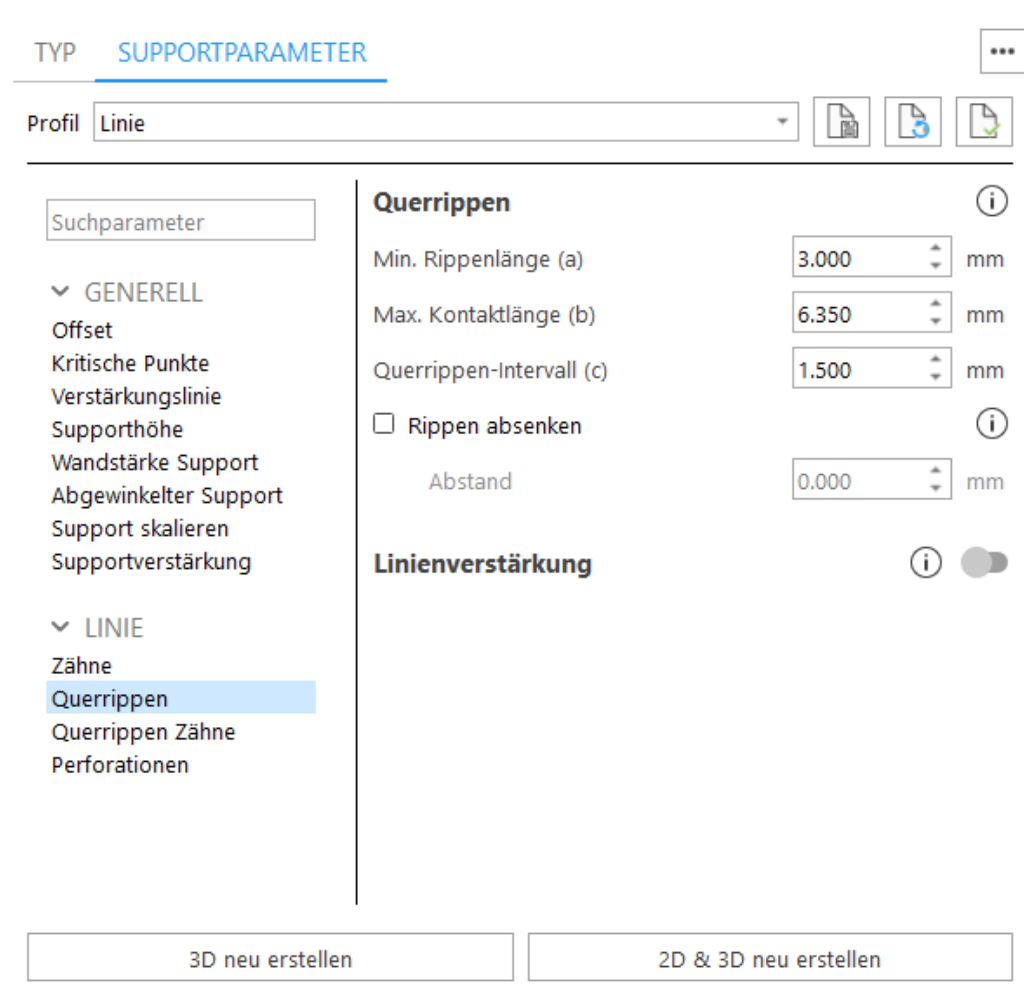

# *Querrippe*

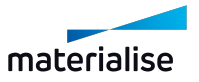

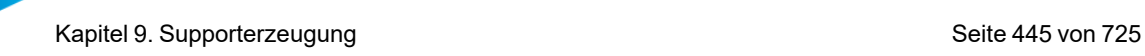

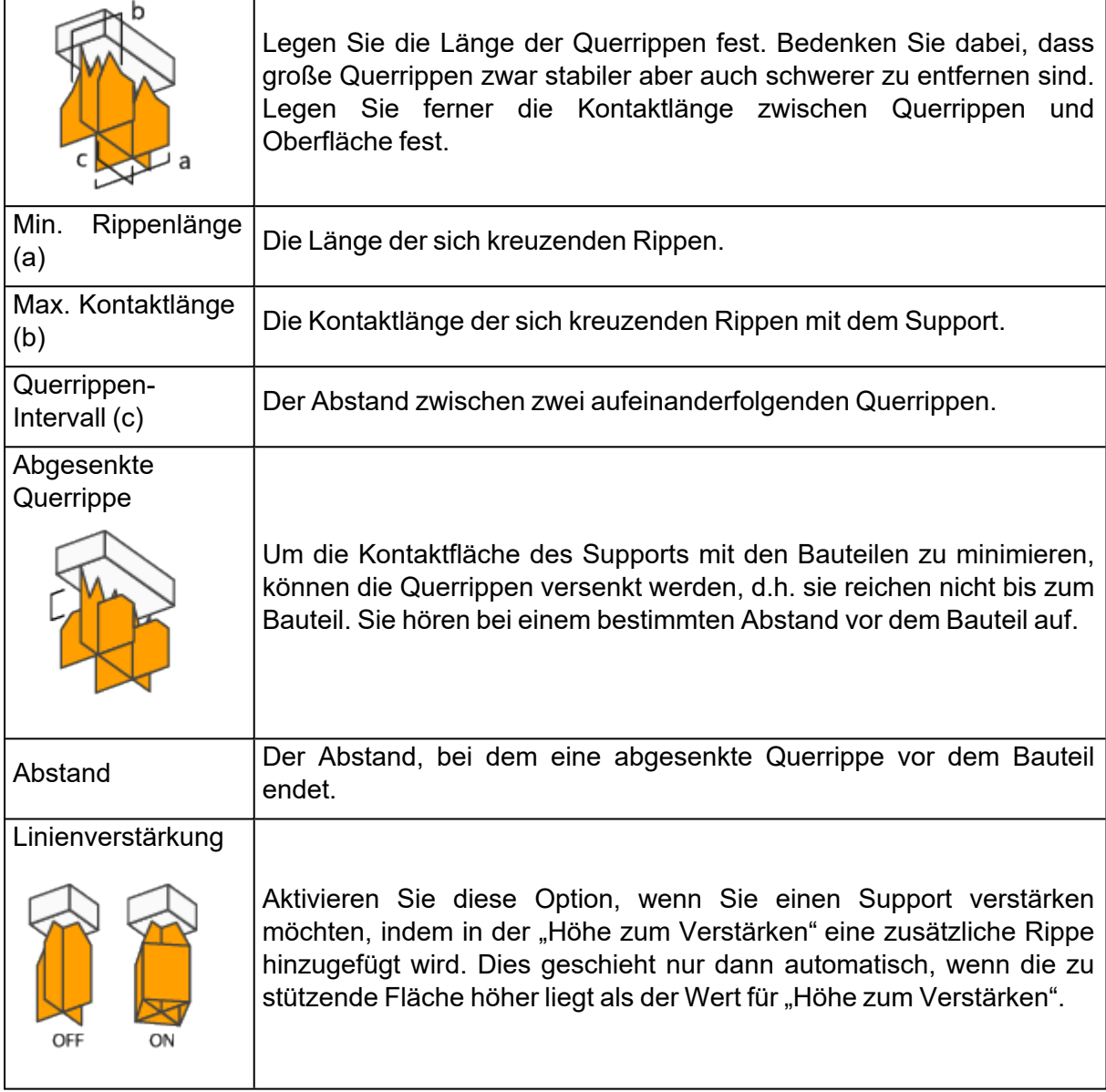

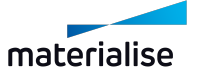

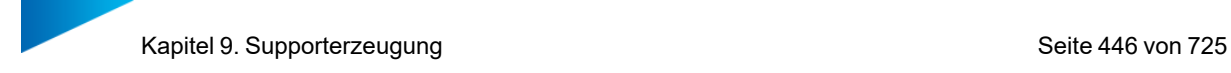

#### *Querrippen Zähne*

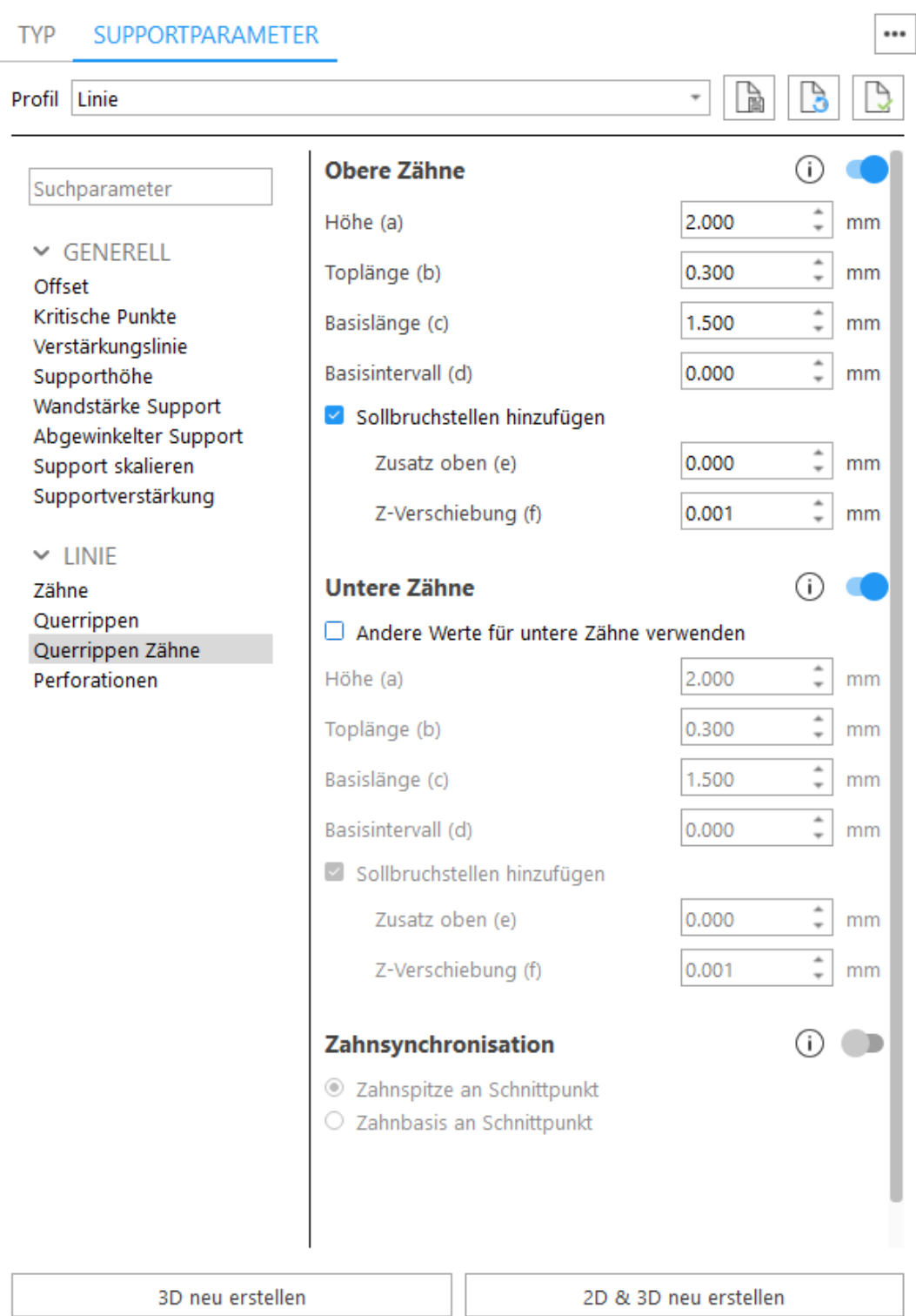

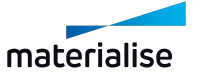

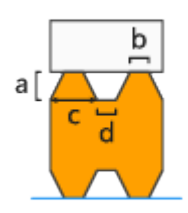

- $\cdot$  Höhe (a)
- $\bullet$  Toplänge (b)
- Basislänge (c)
- $\bullet$  Basisintervall (d)

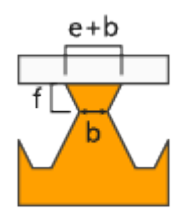

Differenz (e) Verbreitert die Zähne im oberen Bereich. Gesamtlänge = Zahnverbreiterung + Toplänge

Z-Verschiebung (f) - Mit diesem Parameter verschieben Sie die Sollbruchstelle des Zahns in Z-Richtung.

Untere Zähne - Die Erzeugung der unteren Zähne aktivieren. Untere Zähne werden nur verwendet, wenn der Support auf einem anderen Bauteil getrimmt wird. Wird der Support auf der Plattform getrimmt, gibt es keine unteren Zähne.

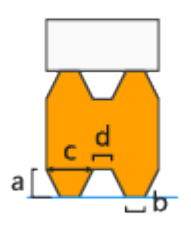

- Andere Werte für untere Zähne verwenden Aktivieren Sie diese Option, um für die unteren Zähne und deren Sollbruchstellen andere Werte zu definieren.
- $\bullet$  Höhe (a)
- $\bullet$  Toplänge (b)
- Basislänge (c)
- $\bullet$  Basisintervall (d)

Sollbruchstellen - An den Zähnen werden Sollbruchstellen erzeugt, damit die Supports an diesen Stellen einfach abgebrochen und damit leichter entfernt werden können. Beachten Sie, dass der Wert für "b" dem Parameter "Toplänge" entspricht, der unter "Zähne" definiert wurde.

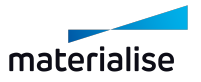

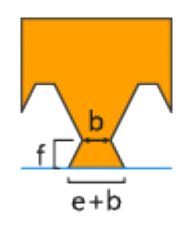

Differenz (e) Verbreitern Sie die oberen Zähne. Gesamtlänge = Zahnverbreiterung + Toplänge Z-Verschiebung (f) - Mit diesem Parameter verschieben Sie die Sollbruchstelle des Zahns in Z-Richtung.

Zahnsynchronisation - Wenn diese Option deaktiviert ist, werden die Zähne nicht synchronisiert.

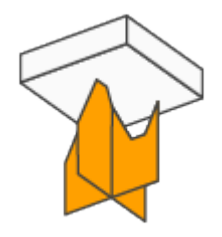

Zahnspitze an Schnittpunkt - Die Zähne der Hatchings in X- und Y-Richtung schneiden sich in der Mitte der Zahnspitze.

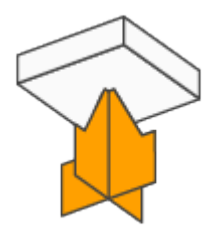

Zahnbasis an Schnittpunkt - Die Zähne der Hatchings in X- und Y-Richtung schneiden sich in der Mitte der Zahnbasis.

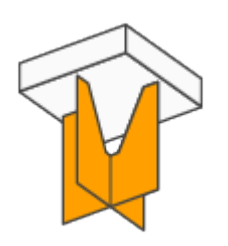

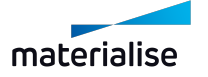

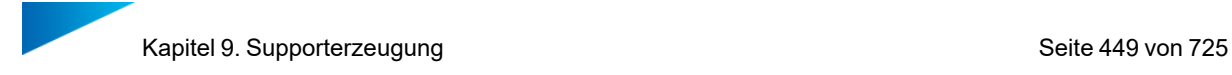

## *Perforationen*

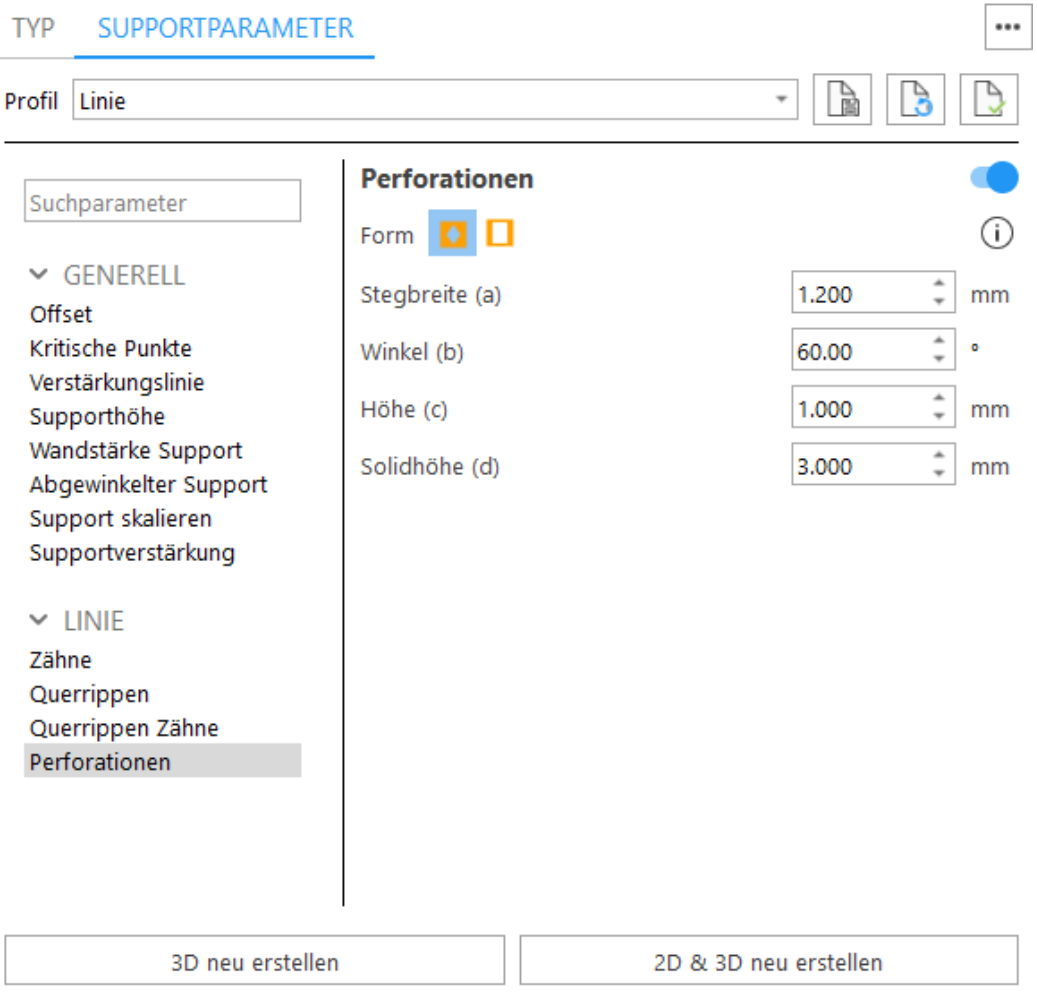

Perforationen – Um den Support zu verstärken, fügen Sie keine Perforationen zur Außenkontur hinzu.

#### Form - Rautenförmig

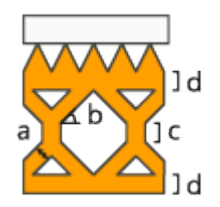

- Stegbreite (a) Definiert die Dicke der Stege.
- Winkel (b) Definiert den Winkel der Stege gemessen zur Waagrechten.
- Höhe (c) Bestimmt die Höhe des vertikalen Bereichs in den Perforationen.
- Solidhöhe (d) Definiert die Höhe des Bereichs ohne Perforationen, damit eine gute Verbindung zwischen Plattform und Zähnen sichergestellt ist.

Form - Rechteckig

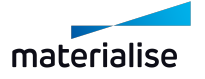

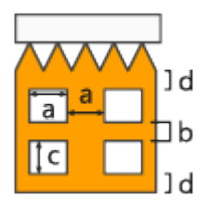

- Breite (a) Definiert die Breite der rechteckigen Perforationen.
- Intervall (b) Definiert den vertikalen Abstand zwischen den Perforationen.
- Höhe (c) Definiert die Höhe der rechteckigen Perforationen.
- Solidhöhe (d) Definiert die Höhe des Bereichs ohne Perforationen, damit eine gute Verbindung zwischen Plattform und Zähnen sichergestellt ist.
- Perforiere nur (Reihen) Der Support wird nur für die festgelegte Anzahl an Reihen perforiert, beginnend von unten. Dadurch kann das einerseits das Harz abfließen und es sorgt für stabile Supports.

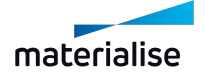

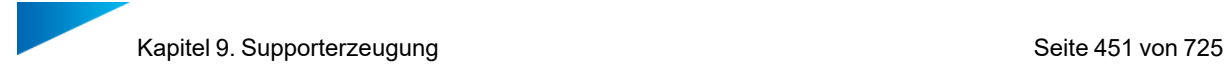

## 1. Linie\*

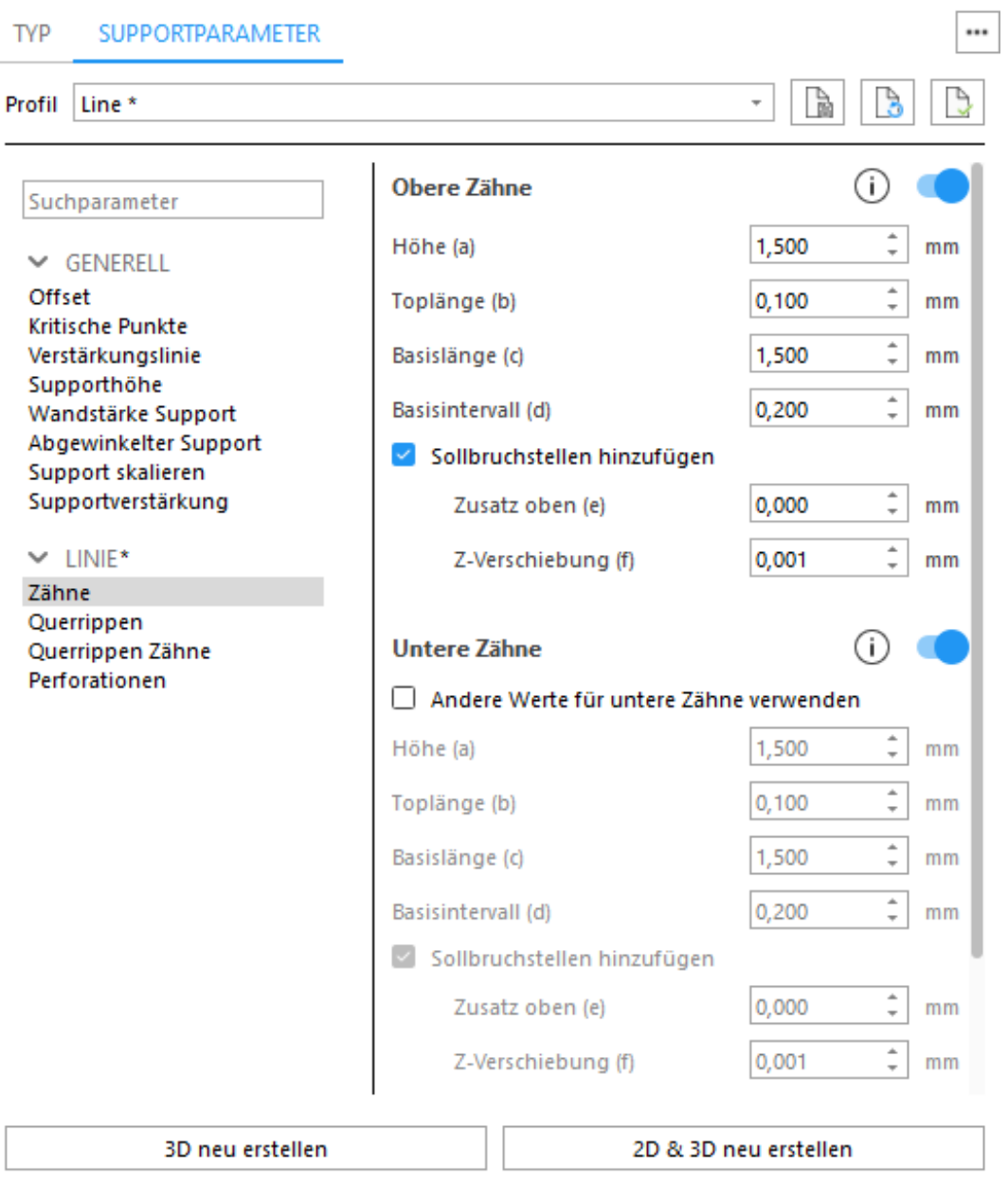

Linie\* wird automatisch unter nach unten zeigenden Kanten platziert. Die Parameter sind identisch zu denen im Bereich 1 [Linie](#page-441-0)

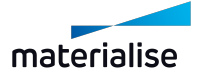

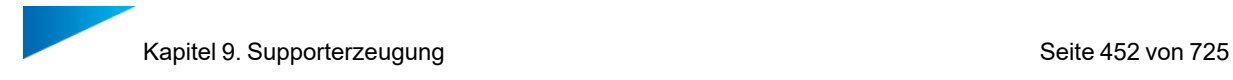

# <span id="page-451-0"></span>1. Punkt

### *Rippe*

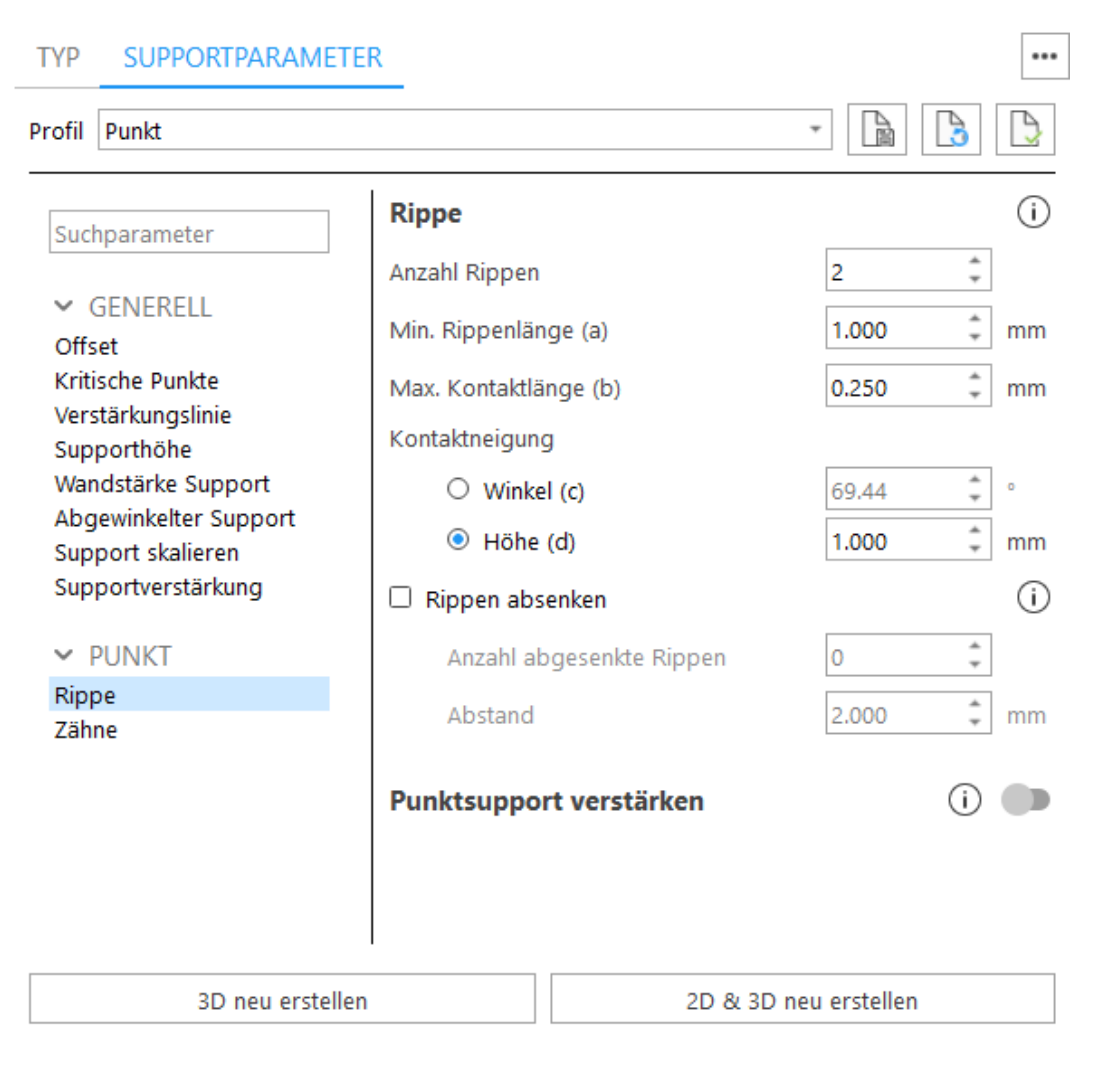

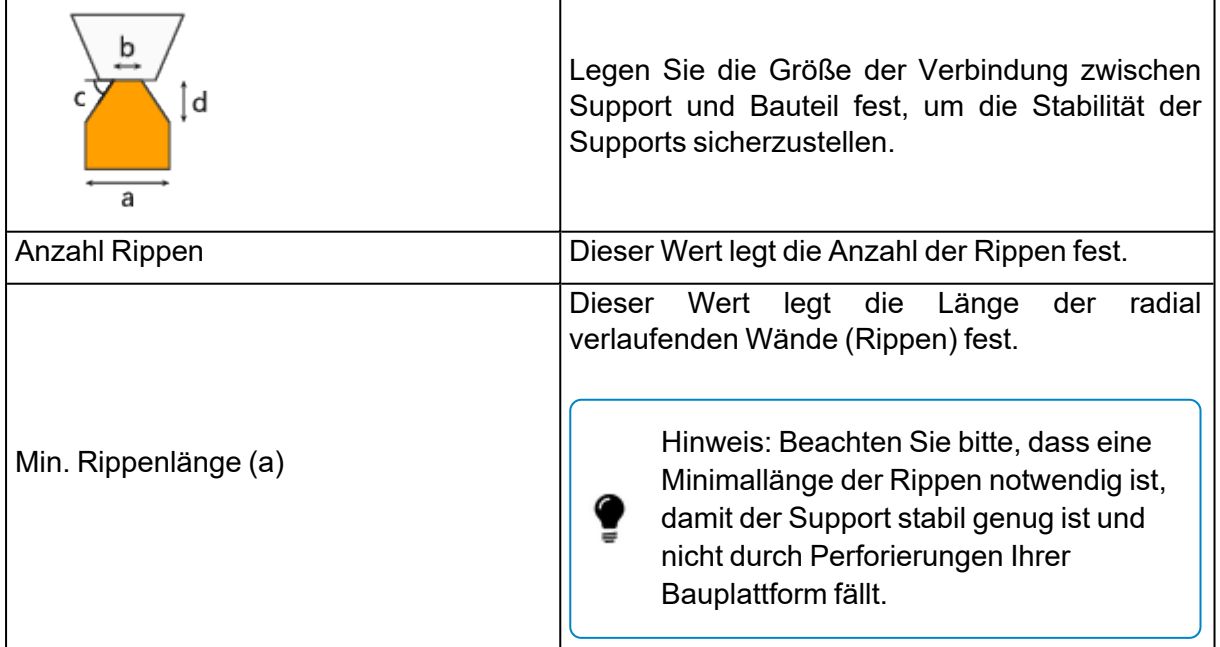

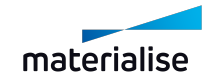

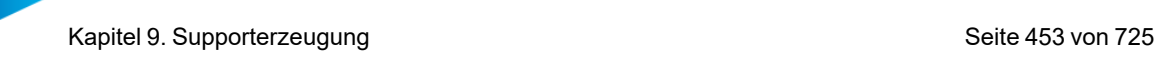

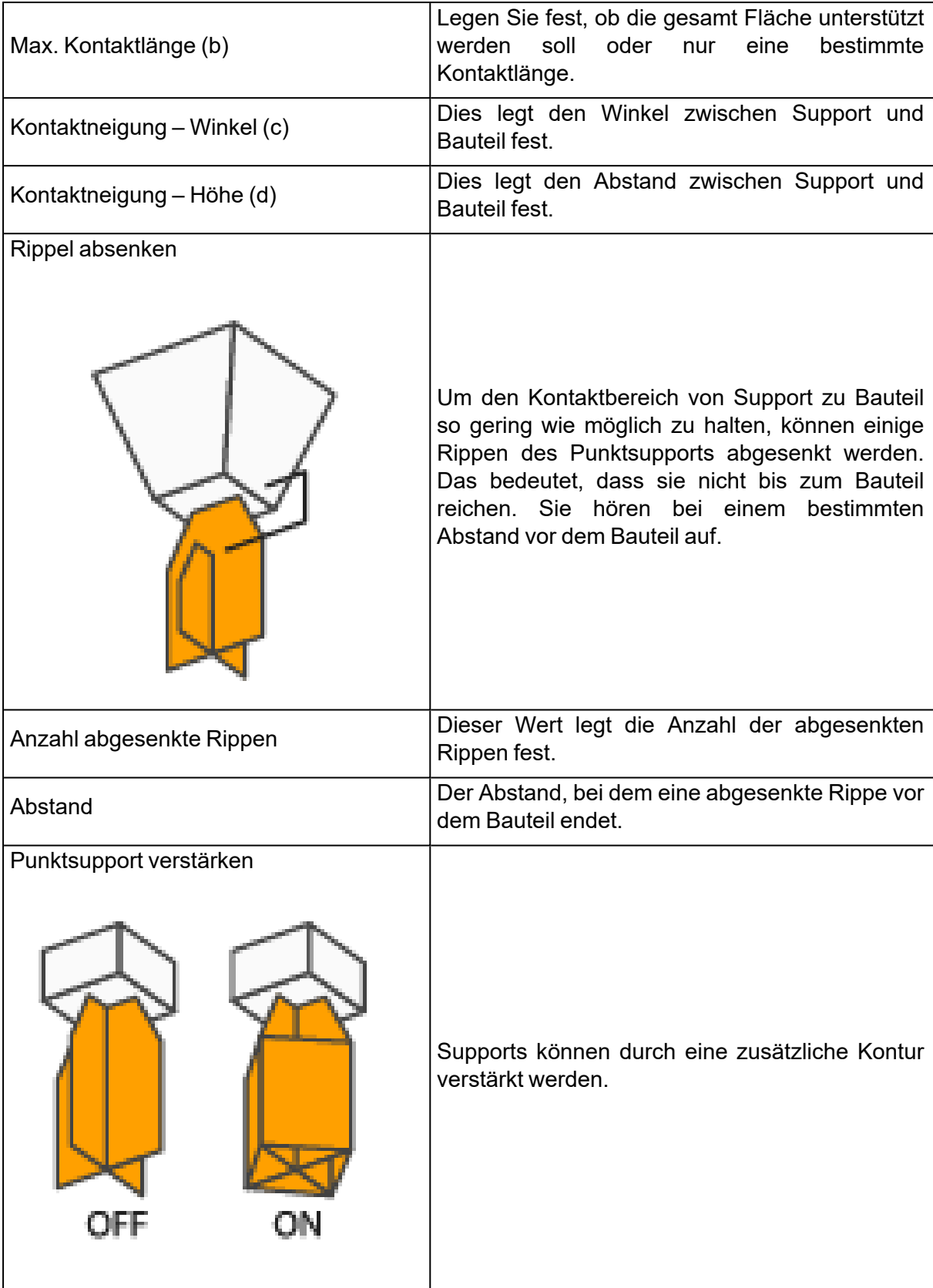

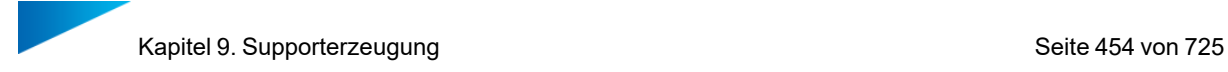

#### *Zähne*

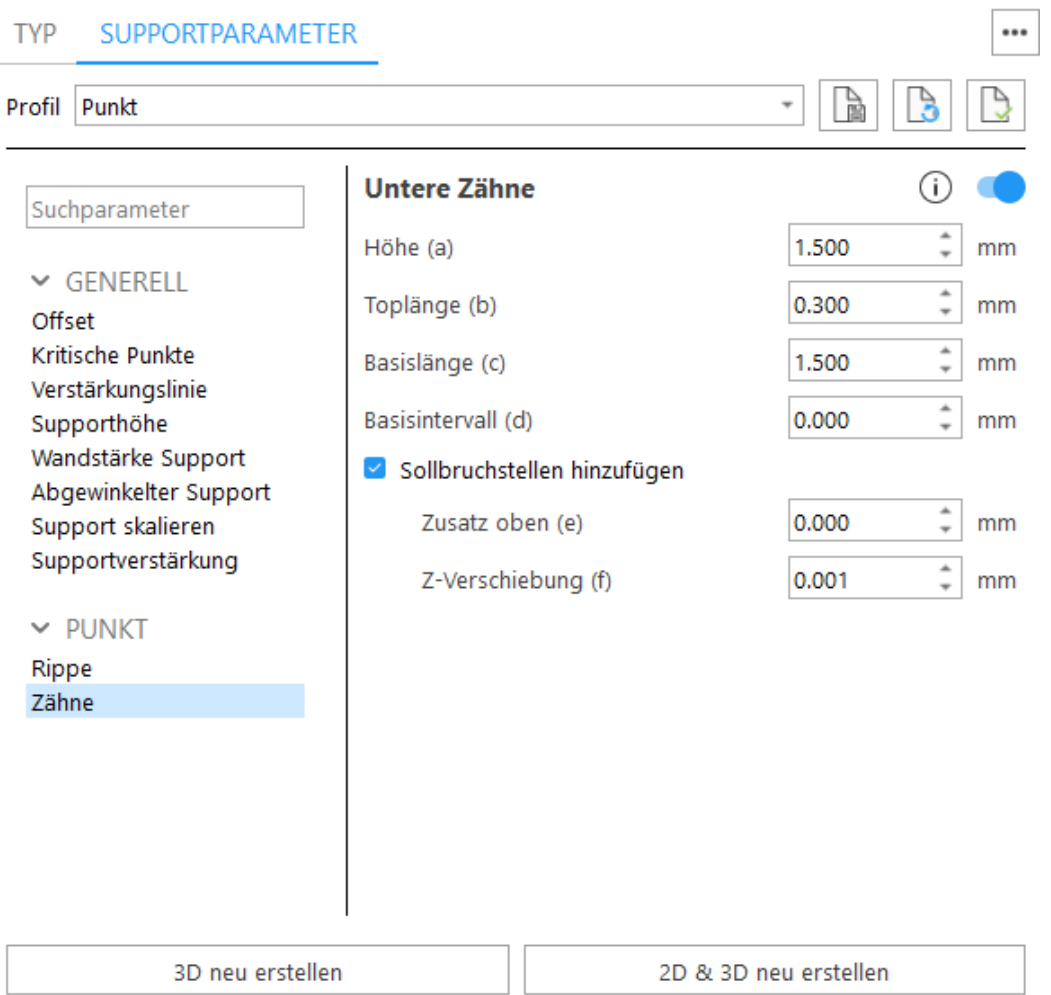

Untere Zähne - Die Erzeugung der unteren Zähne aktivieren. Untere Zähne werden nur verwendet, wenn der Support auf einem anderen Bauteil getrimmt wird. Wird der Support auf der Plattform getrimmt, gibt es keine unteren Zähne.

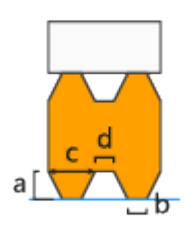

- Andere Werte für untere Zähne verwenden Aktivieren Sie diese Option, um für die unteren Zähne und deren Sollbruchstellen andere Werte zu definieren.
- $\bullet$  Höhe (a)
- $\bullet$  Toplänge (b)
- Basislänge (c)
- $\bullet$  Basisintervall (d)

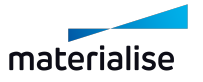

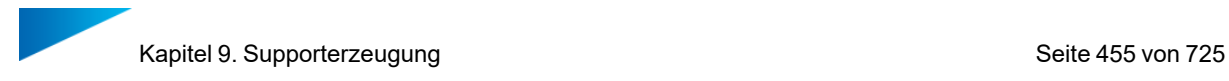

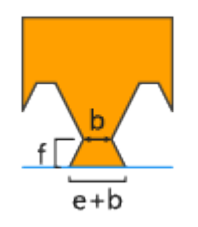

Differenz (e) Verbreitern Sie die oberen Zähne. Gesamtlänge = Zahnverbreiterung + Toplänge Z-Verschiebung (f) - Mit diesem Parameter verschieben Sie die Sollbruchstelle des Zahns in Z-Richtung.

# 1. Punkt\*

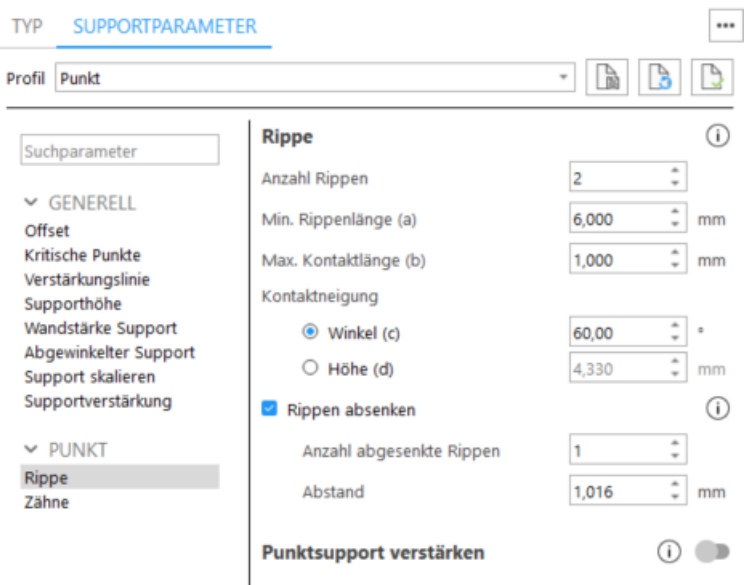

Punkt\*-Supports werden automatisch an nach unten zeigenden Eckpunkten hinzugefügt. Die Parameter sind ähnlich wie hier: 1 [Punkt](#page-451-0)

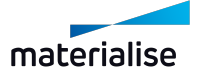

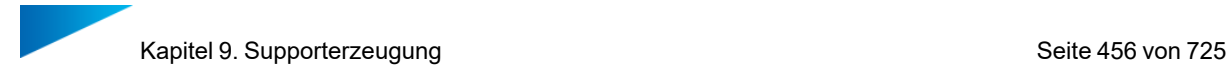

# 1. Web

#### *Web*

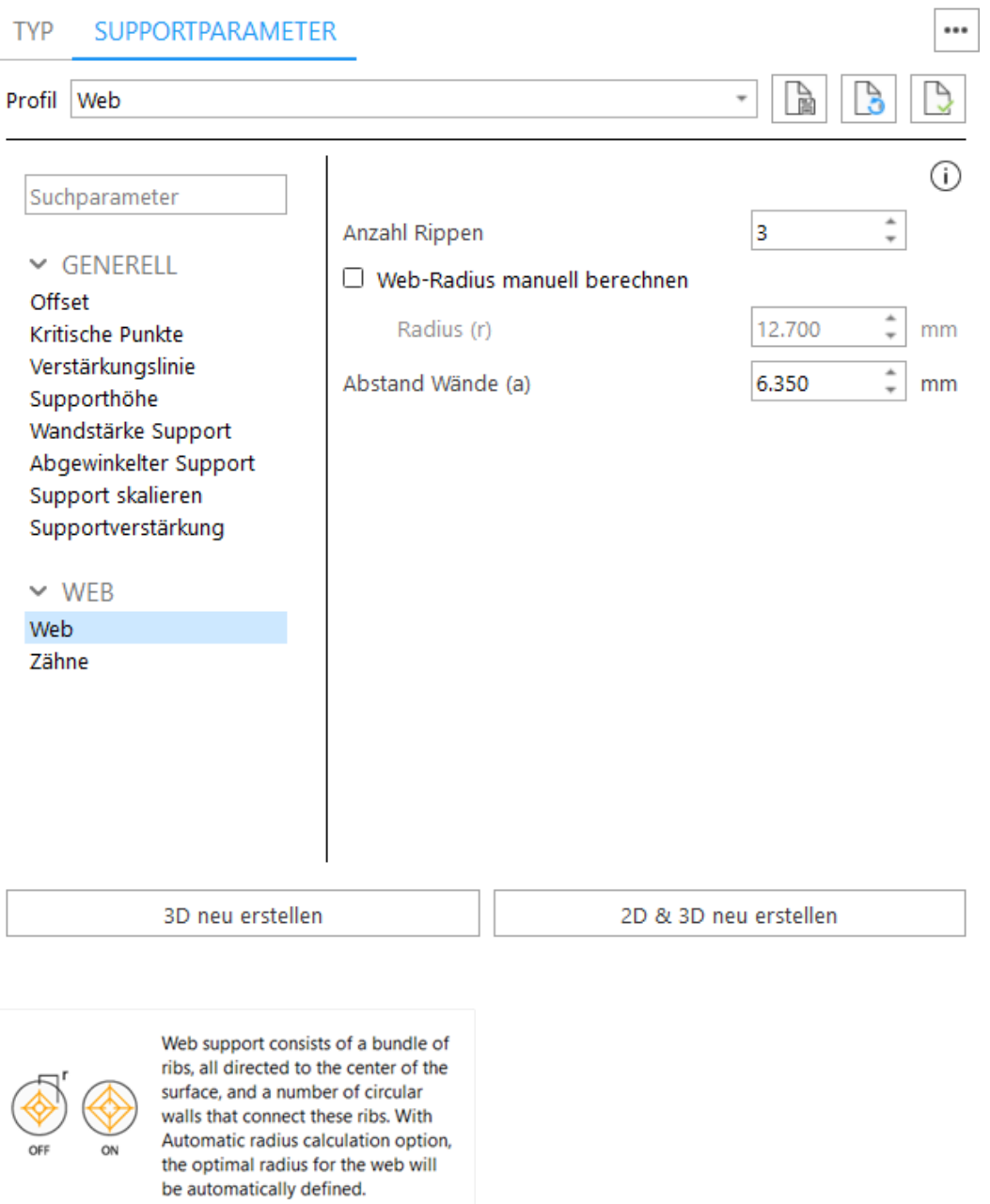

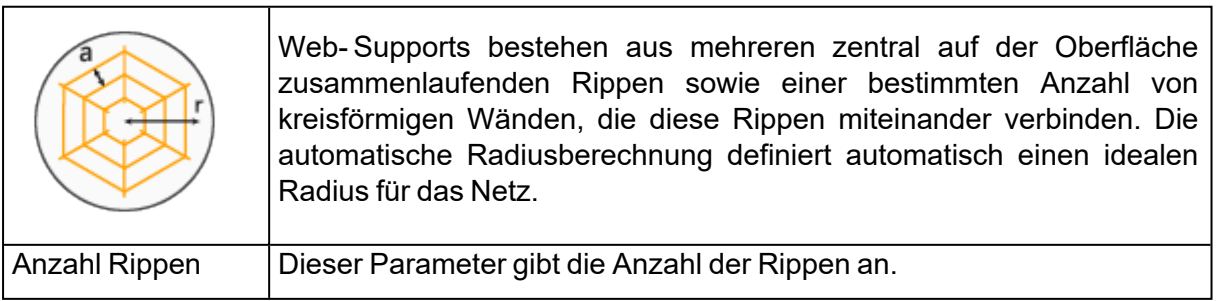

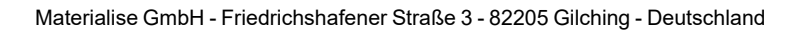

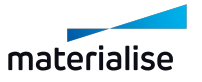

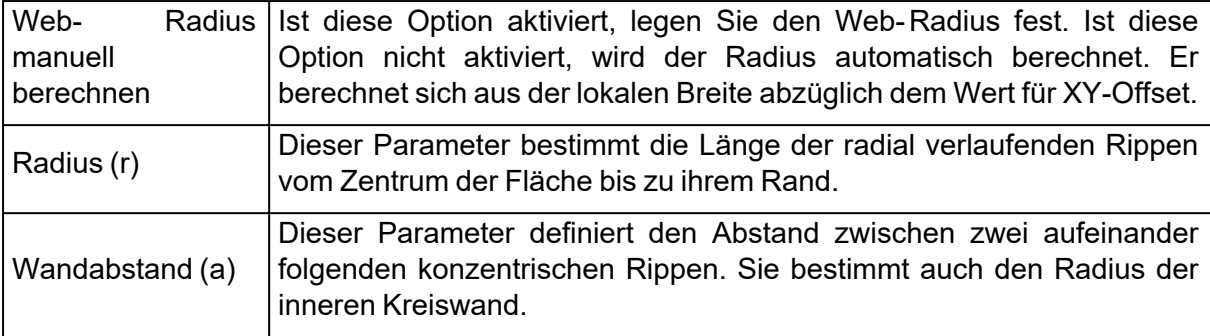

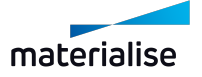

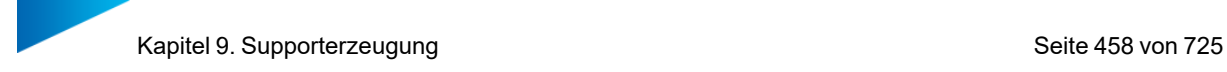

#### *Zähne*

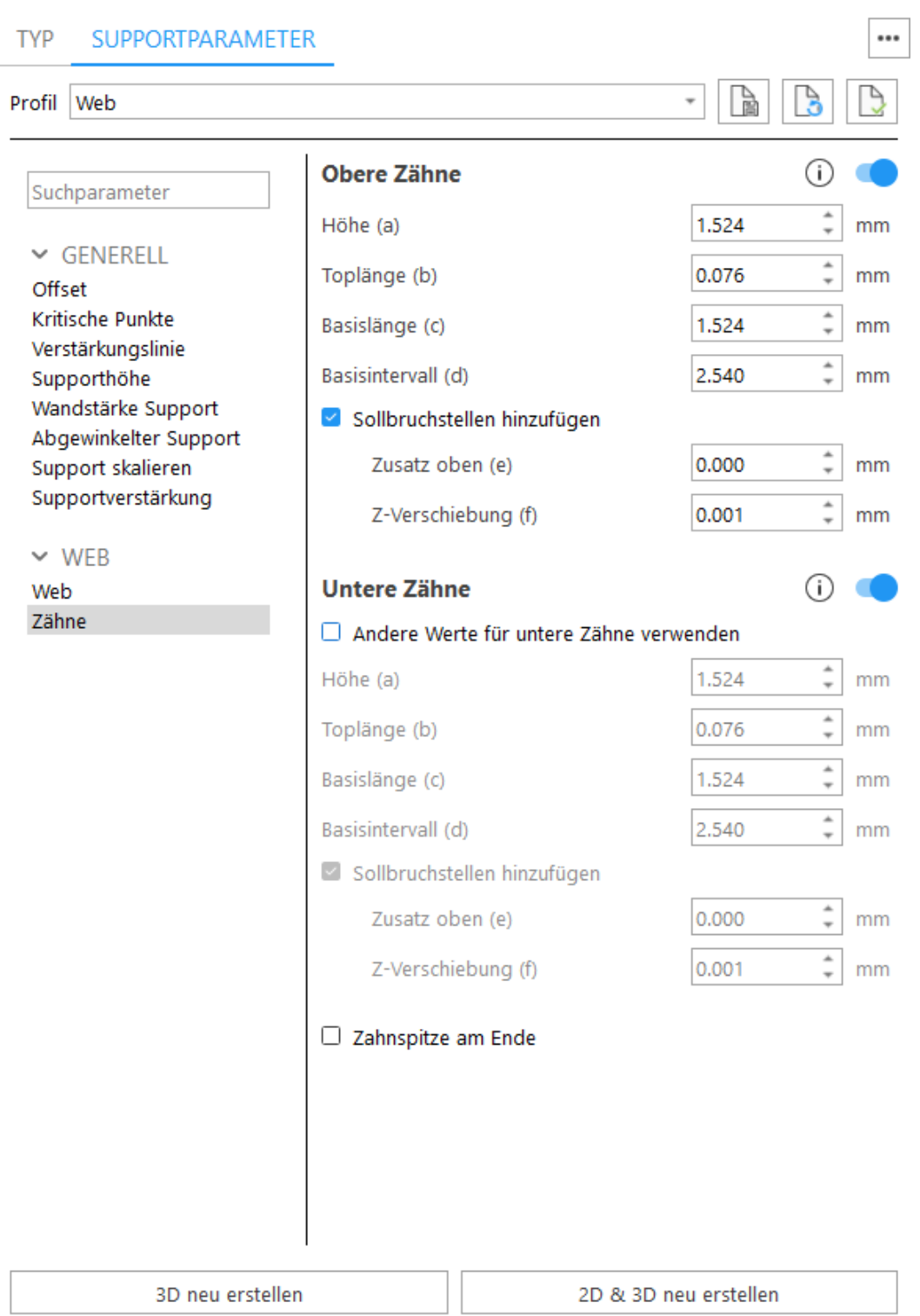

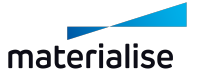

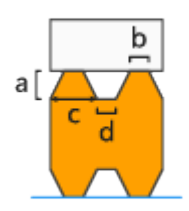

- $\cdot$  Höhe (a)
- $\bullet$  Toplänge (b)
- Basislänge (c)
- $\bullet$  Basisintervall (d)

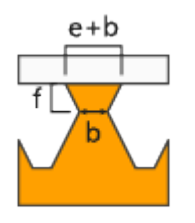

Differenz (e) Verbreitert die Zähne im oberen Bereich. Gesamtlänge = Zahnverbreiterung + Toplänge

Z-Verschiebung (f) - Mit diesem Parameter verschieben Sie die Sollbruchstelle des Zahns in Z-Richtung.

Untere Zähne - Die Erzeugung der unteren Zähne aktivieren. Untere Zähne werden nur verwendet, wenn der Support auf einem anderen Bauteil getrimmt wird. Wird der Support auf der Plattform getrimmt, gibt es keine unteren Zähne.

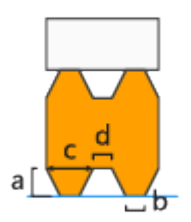

- Andere Werte für untere Zähne verwenden Aktivieren Sie diese Option, um für die unteren Zähne und deren Sollbruchstellen andere Werte zu definieren.
- $\bullet$  Höhe (a)
- $\bullet$  Toplänge (b)
- Basislänge (c)
- $\bullet$  Basisintervall (d)

Sollbruchstellen - An den Zähnen werden Sollbruchstellen erzeugt, damit die Supports an diesen Stellen einfach abgebrochen und damit leichter entfernt werden können. Beachten Sie, dass der Wert für "b" dem Parameter "Toplänge" entspricht, der unter "Zähne" definiert wurde.

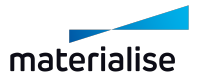

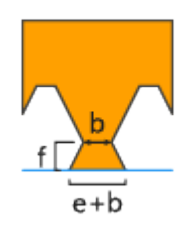

Differenz (e) Verbreitern Sie die oberen Zähne. Gesamtlänge = Zahnverbreiterung + Toplänge Z-Verschiebung (f) - Mit diesem Parameter verschieben Sie die Sollbruchstelle des Zahns in Z-Richtung.

Zahnspitze am Ende - Legen Sie fest, ob am Ende einer Supportlinie ein voller Zahn das Ende des Supports bildet statt einem halben Zahn.

# 1. Kontur

#### *Wand*

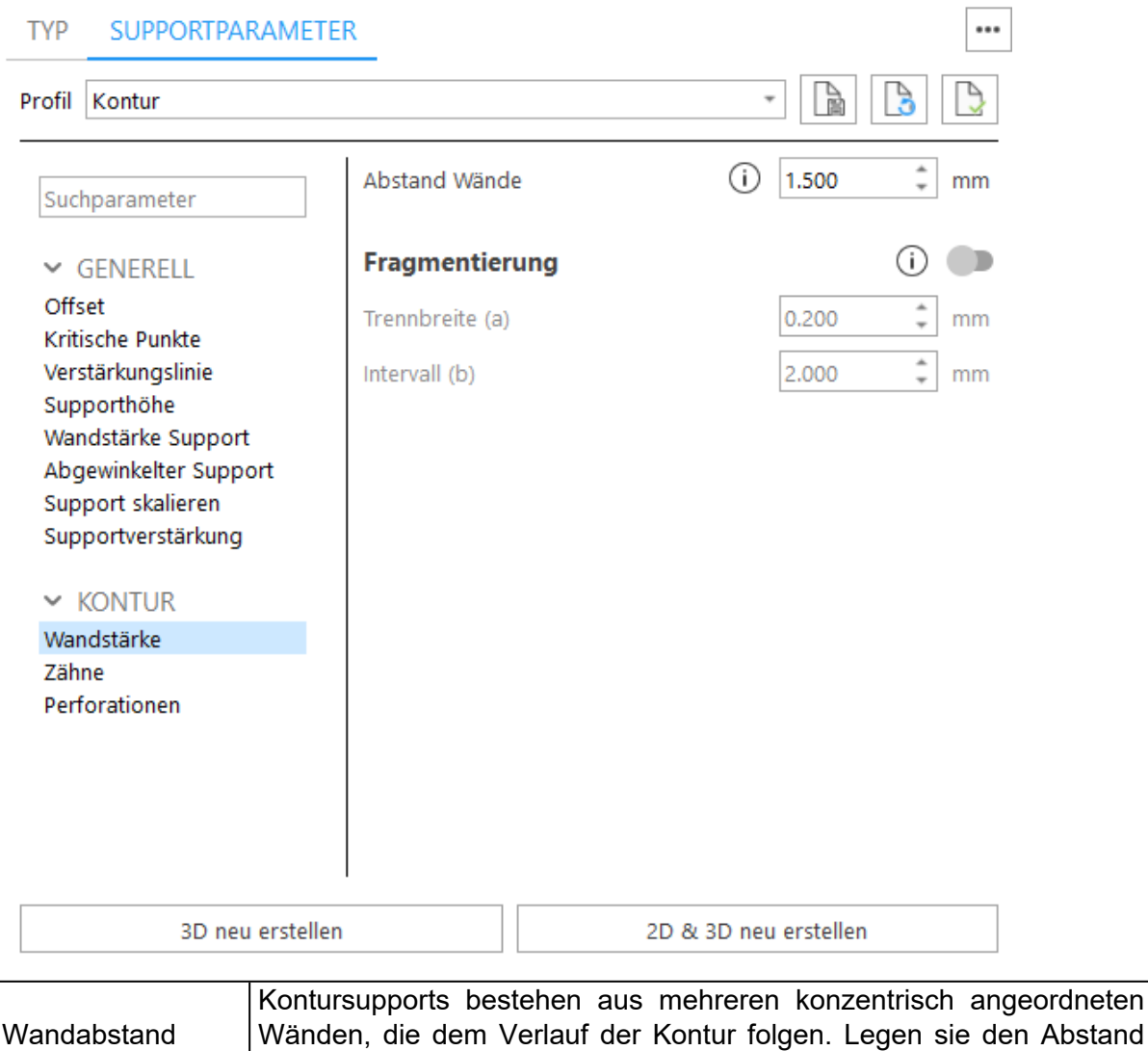

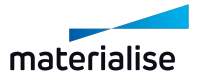

zwischen zwei Wänden fest.

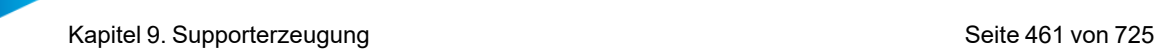

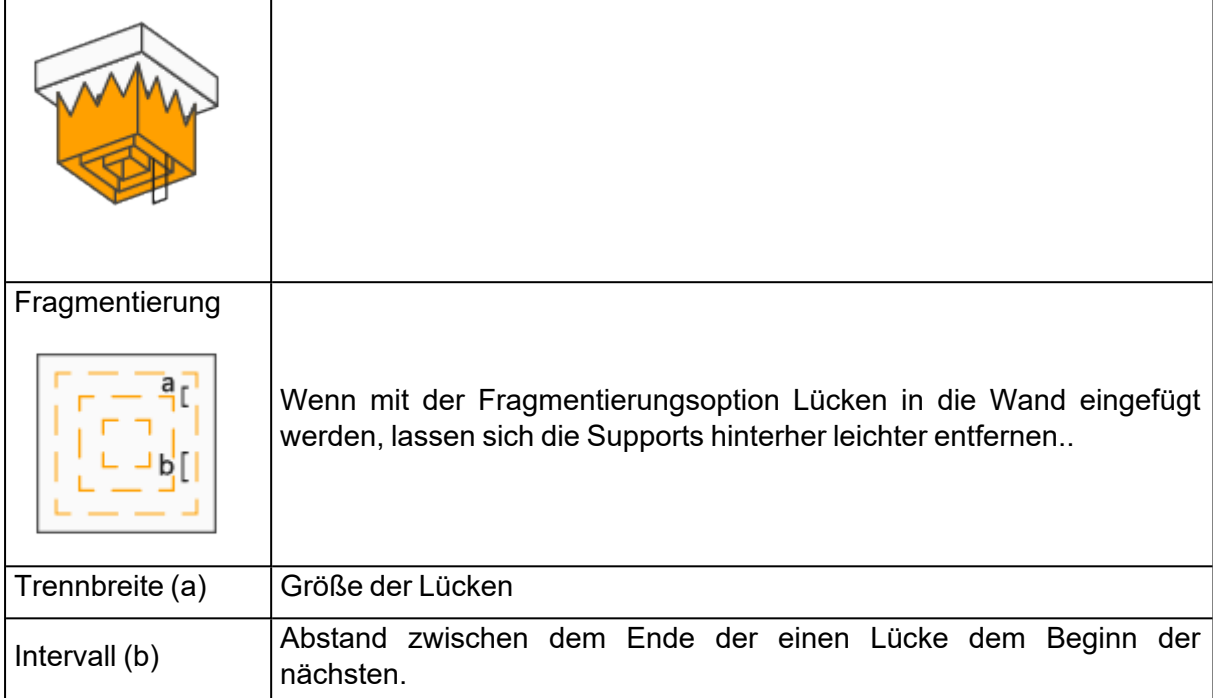

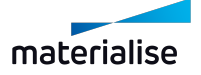

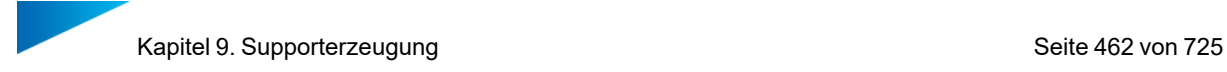

#### *Zähne*

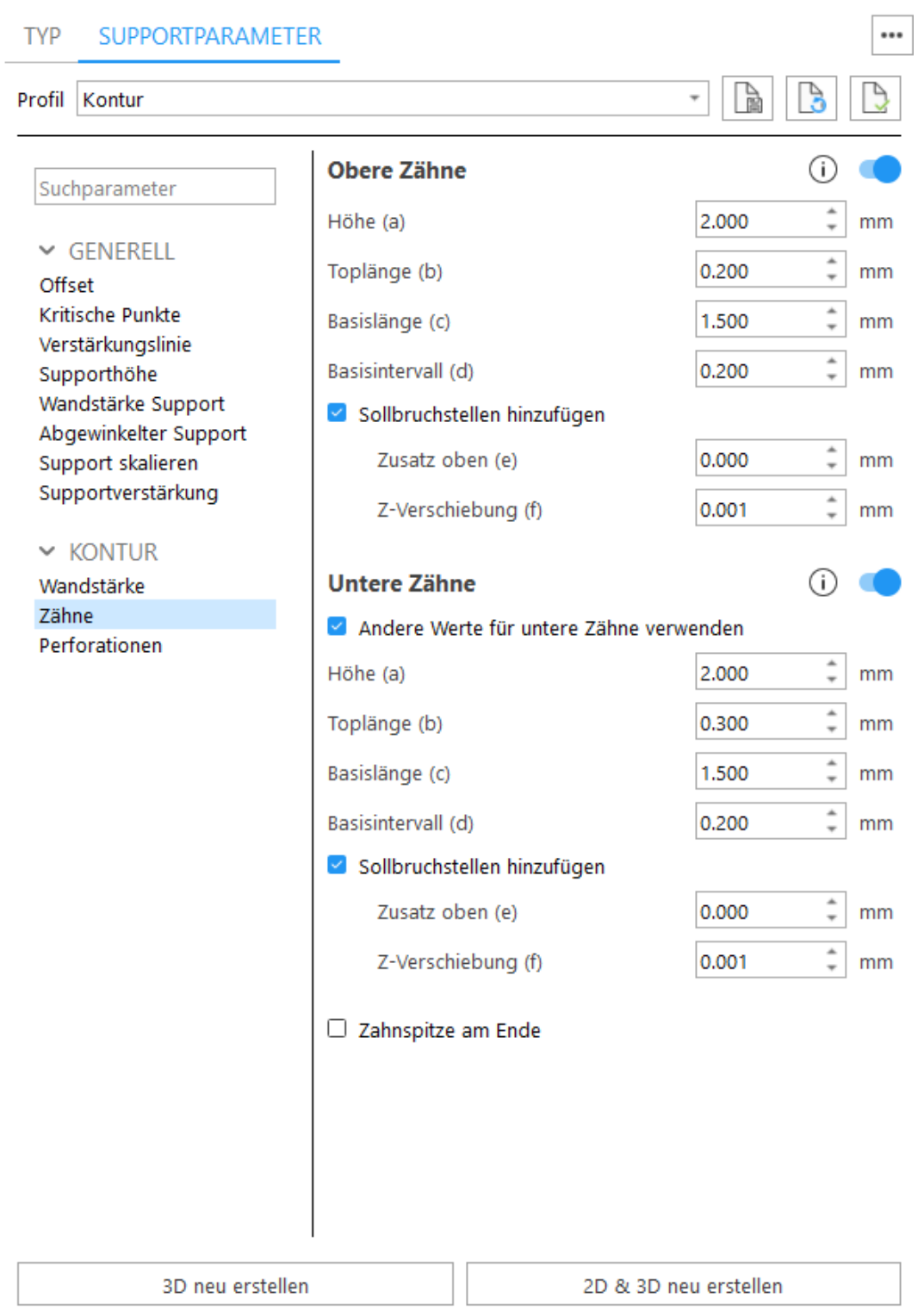

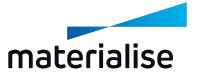

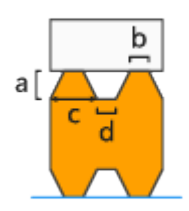

- $\cdot$  Höhe (a)
- $\bullet$  Toplänge (b)
- Basislänge (c)
- $\bullet$  Basisintervall (d)

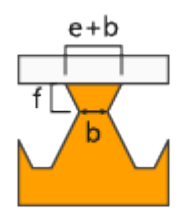

Differenz (e) Verbreitert die Zähne im oberen Bereich. Gesamtlänge = Zahnverbreiterung + Toplänge

Z-Verschiebung (f) - Mit diesem Parameter verschieben Sie die Sollbruchstelle des Zahns in Z-Richtung.

Untere Zähne - Die Erzeugung der unteren Zähne aktivieren. Untere Zähne werden nur verwendet, wenn der Support auf einem anderen Bauteil getrimmt wird. Wird der Support auf der Plattform getrimmt, gibt es keine unteren Zähne.

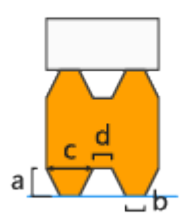

- Andere Werte für untere Zähne verwenden Aktivieren Sie diese Option, um für die unteren Zähne und deren Sollbruchstellen andere Werte zu definieren.
- $\bullet$  Höhe (a)
- $\bullet$  Toplänge (b)
- Basislänge (c)
- $\bullet$  Basisintervall (d)

Sollbruchstellen - An den Zähnen werden Sollbruchstellen erzeugt, damit die Supports an diesen Stellen einfach abgebrochen und damit leichter entfernt werden können. Beachten Sie, dass der Wert für "b" dem Parameter "Toplänge" entspricht, der unter "Zähne" definiert wurde.

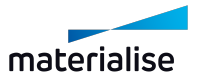

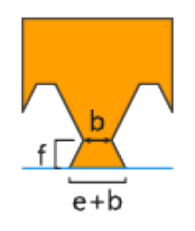

*Perforationen*

Differenz (e) Verbreitern Sie die oberen Zähne. Gesamtlänge = Zahnverbreiterung + Toplänge Z-Verschiebung (f) - Mit diesem Parameter verschieben Sie die Sollbruchstelle des Zahns in Z-Richtung.

Zahnspitze am Ende - Legen Sie fest, ob am Ende einer Supportlinie ein voller Zahn das Ende des Supports bildet statt einem halben Zahn.

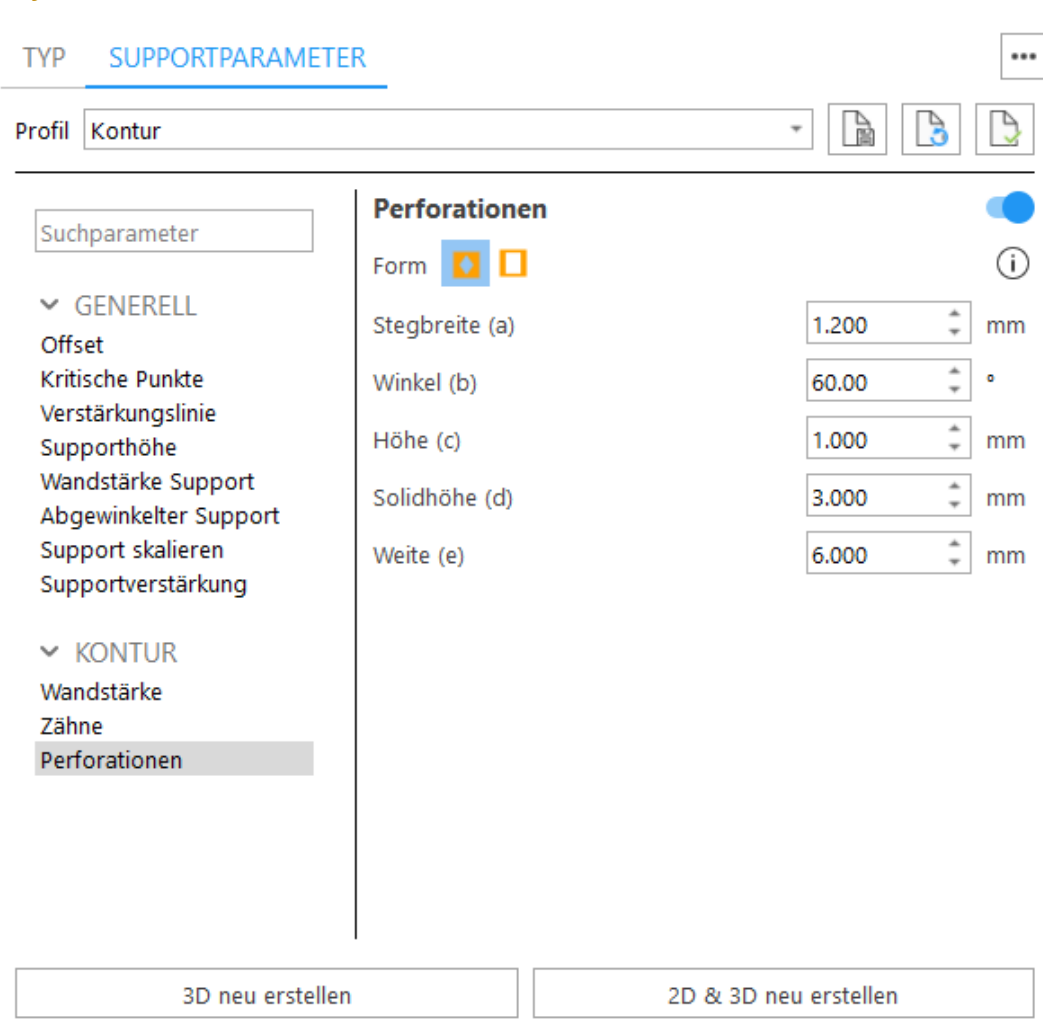

Perforationen – Um den Support zu verstärken, fügen Sie keine Perforationen zur Außenkontur hinzu.

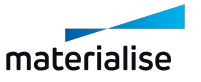

#### Form - Rautenförmig

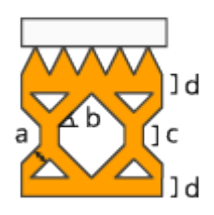

- Stegbreite (a) Definiert die Dicke der Stege.
- Winkel (b) Definiert den Winkel der Stege gemessen zur Waagrechten.
- Höhe (c) Bestimmt die Höhe des vertikalen Bereichs in den Perforationen.
- Solidhöhe (d) Definiert die Höhe des Bereichs ohne Perforationen, damit eine gute Verbindung zwischen Plattform und Zähnen sichergestellt ist.

Form - Rechteckig

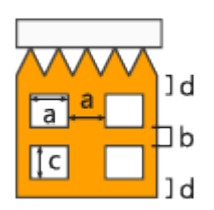

- Breite (a) Definiert die Breite der rechteckigen Perforationen.
- Intervall (b) Definiert den vertikalen Abstand zwischen den Perforationen.
- Höhe (c) Definiert die Höhe der rechteckigen Perforationen.
- Solidhöhe (d) Definiert die Höhe des Bereichs ohne Perforationen, damit eine gute Verbindung zwischen Plattform und Zähnen sichergestellt ist.
- Perforiere nur (Reihen) Der Support wird nur für die festgelegte Anzahl an Reihen perforiert, beginnend von unten. Dadurch kann das einerseits das Harz abfließen und es sorgt für stabile Supports.

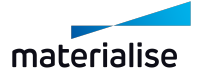

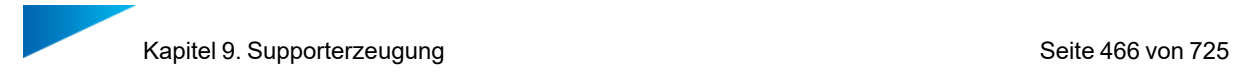

# 1. Gusset

### *Gusset*

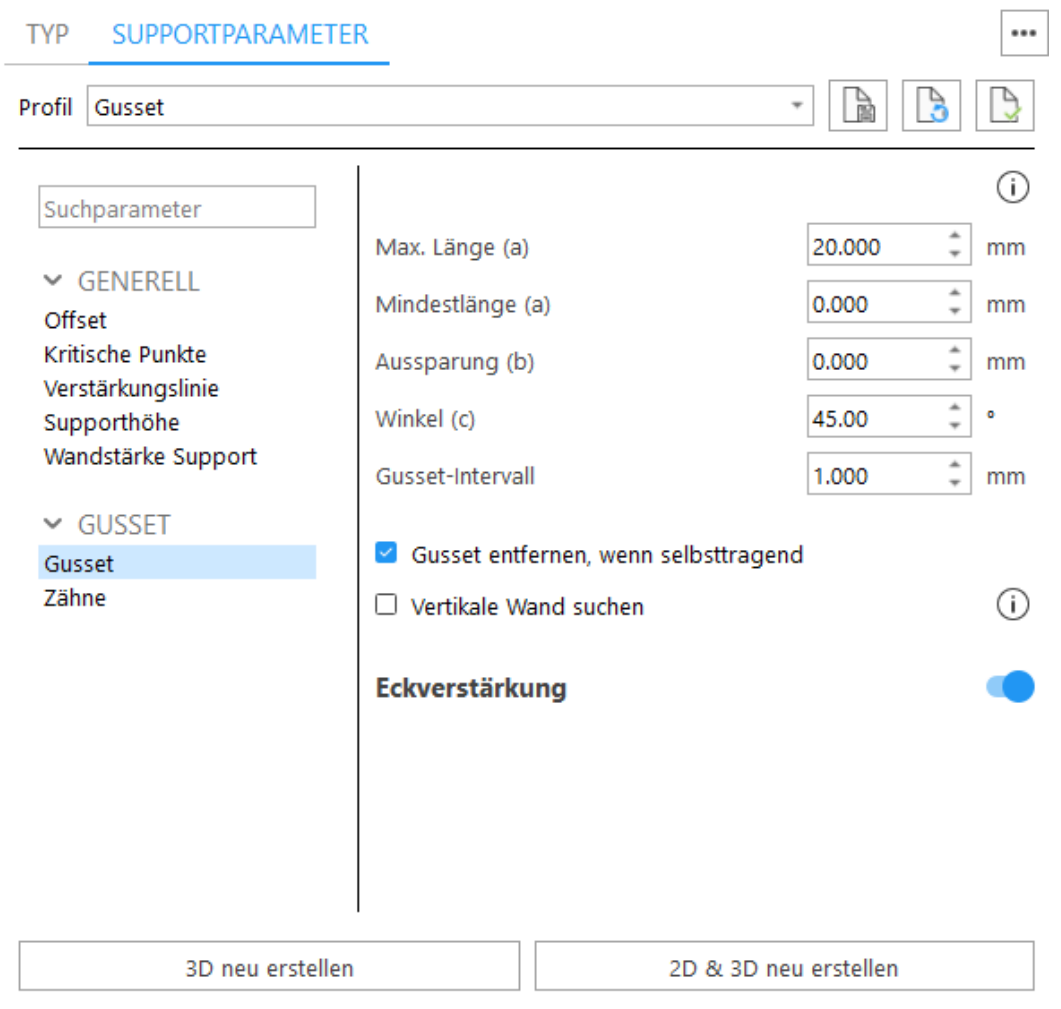

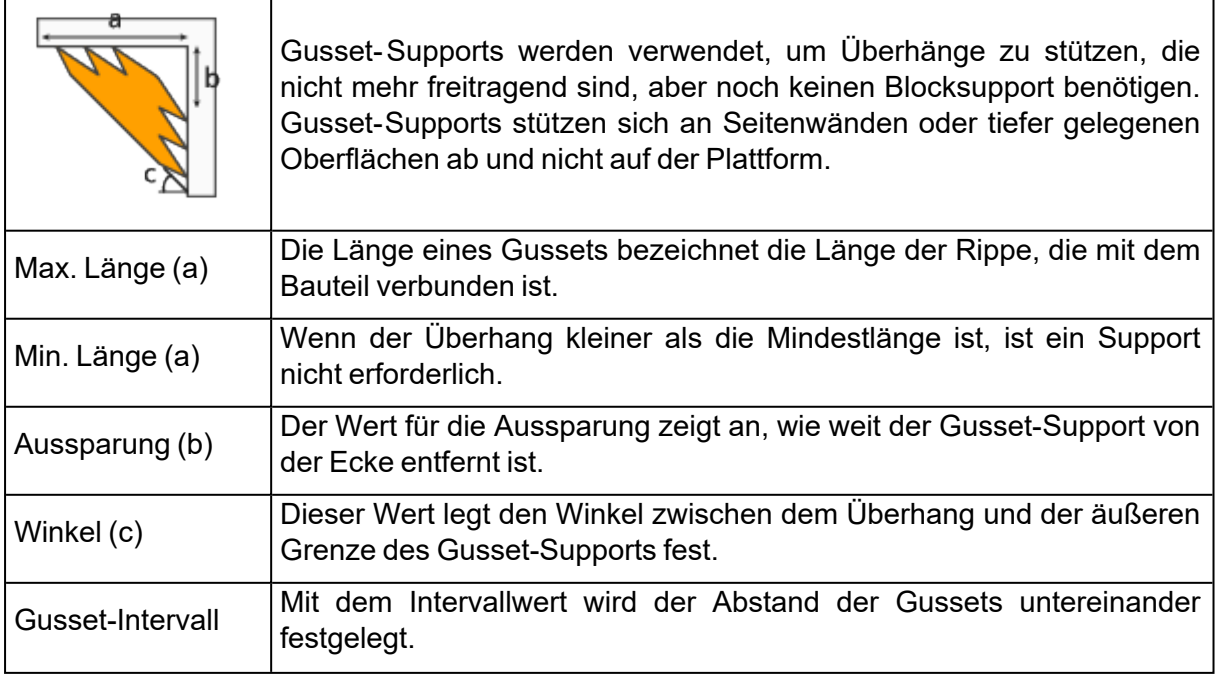

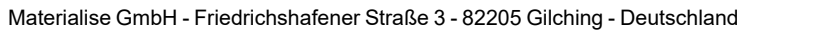

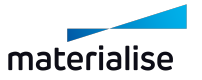

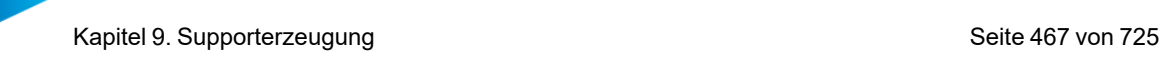

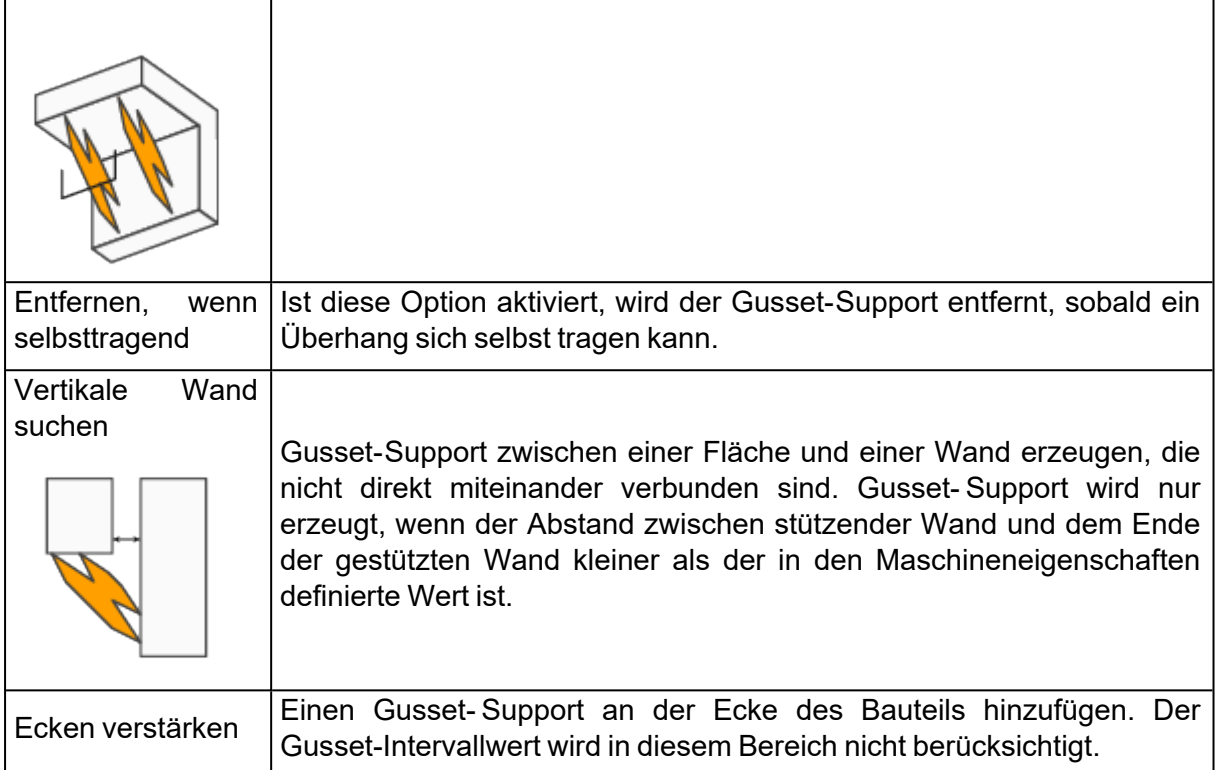

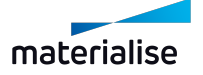

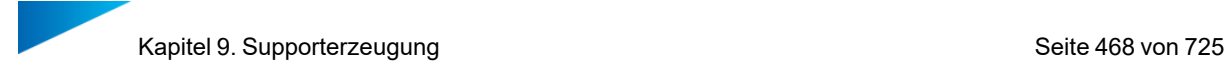

#### *Zähne*

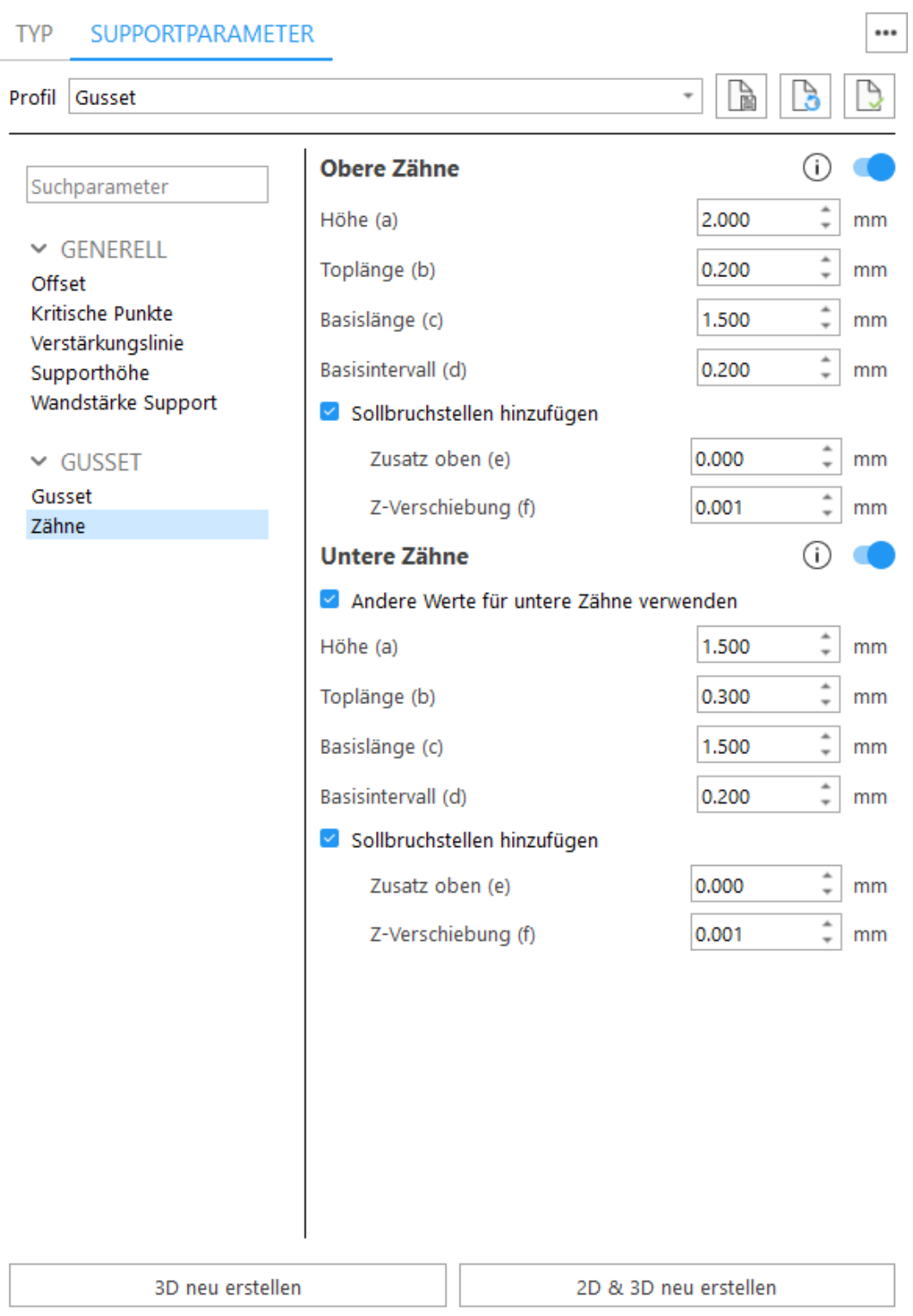

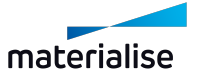
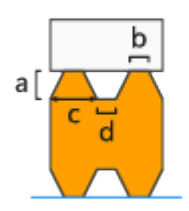

- $\cdot$  Höhe (a)
- $\bullet$  Toplänge (b)
- Basislänge (c)
- $\bullet$  Basisintervall (d)

Sollbruchstellen - An den Zähnen werden Sollbruchstellen erzeugt, damit die Supports an diesen Stellen einfach abgebrochen und damit leichter entfernt werden können. Beachten Sie, dass der Wert für "b" dem Parameter "Toplänge" entspricht, der unter "Zähne" definiert wurde.

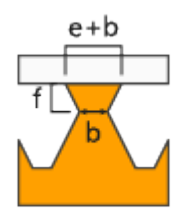

Differenz (e) Verbreitert die Zähne im oberen Bereich. Gesamtlänge = Zahnverbreiterung + Toplänge

Z-Verschiebung (f) - Mit diesem Parameter verschieben Sie die Sollbruchstelle des Zahns in Z-Richtung.

Untere Zähne - Die Erzeugung der unteren Zähne aktivieren. Untere Zähne werden nur verwendet, wenn der Support auf einem anderen Bauteil getrimmt wird. Wird der Support auf der Plattform getrimmt, gibt es keine unteren Zähne.

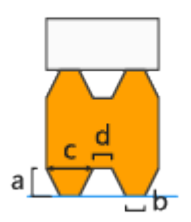

- Andere Werte für untere Zähne verwenden Aktivieren Sie diese Option, um für die unteren Zähne und deren Sollbruchstellen andere Werte zu definieren.
- $\bullet$  Höhe (a)
- $\bullet$  Toplänge (b)
- Basislänge (c)
- $\bullet$  Basisintervall (d)

Sollbruchstellen - An den Zähnen werden Sollbruchstellen erzeugt, damit die Supports an diesen Stellen einfach abgebrochen und damit leichter entfernt werden können. Beachten Sie, dass der Wert für "b" dem Parameter "Toplänge" entspricht, der unter "Zähne" definiert wurde.

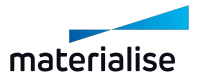

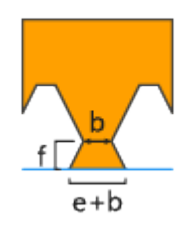

Differenz (e) Verbreitern Sie die oberen Zähne. Gesamtlänge = Zahnverbreiterung + Toplänge Z-Verschiebung (f) - Mit diesem Parameter verschieben Sie die Sollbruchstelle des Zahns in Z-Richtung.

## 1. Erweitert-Gusset

#### *Erweitert-Gusset*

1. Erweitert-Gusset

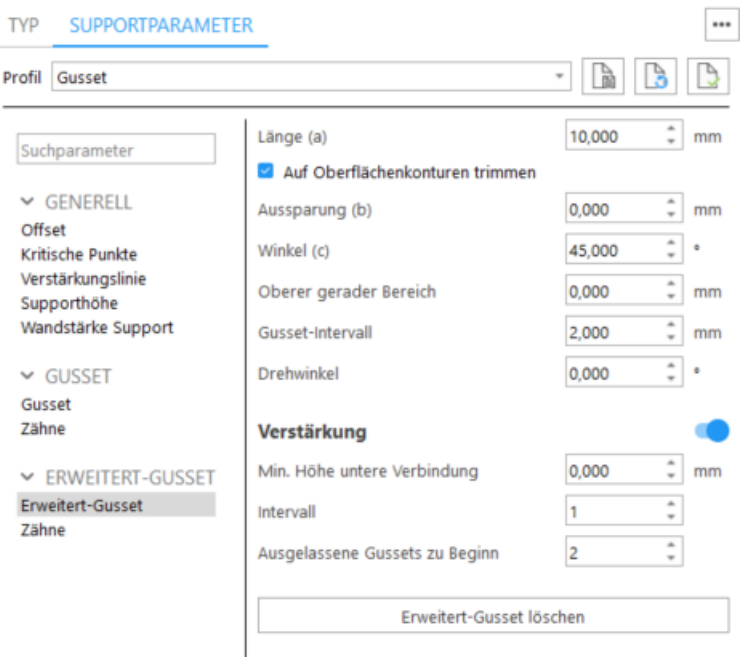

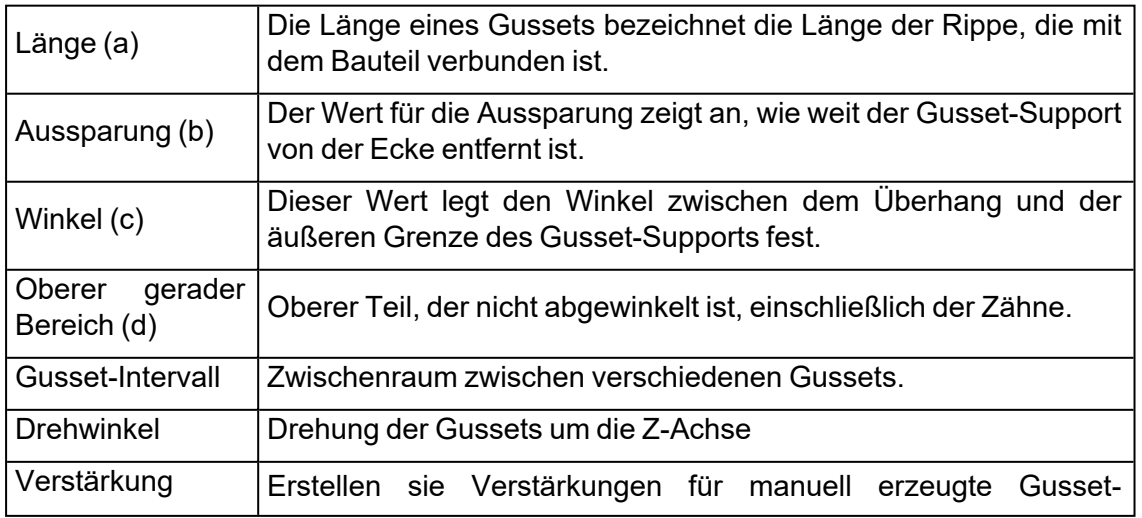

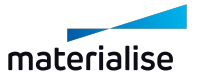

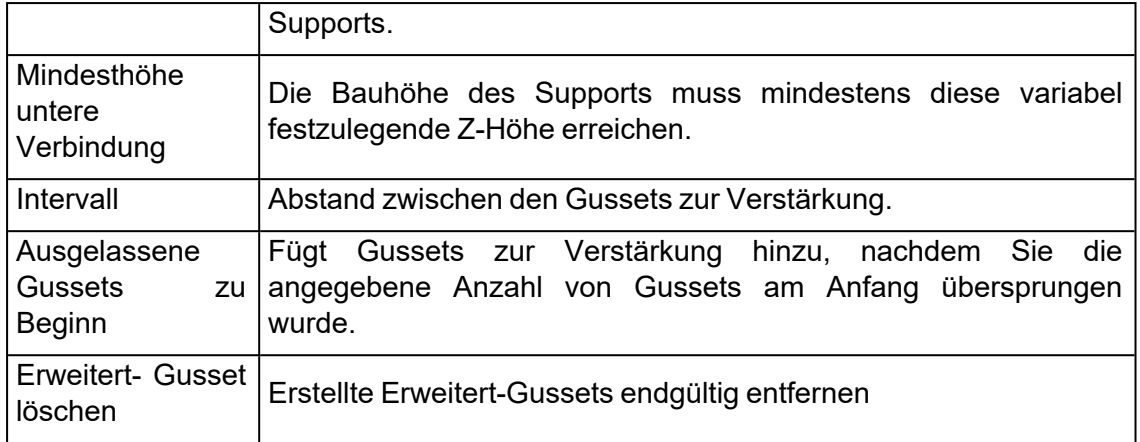

#### 2. Zähne

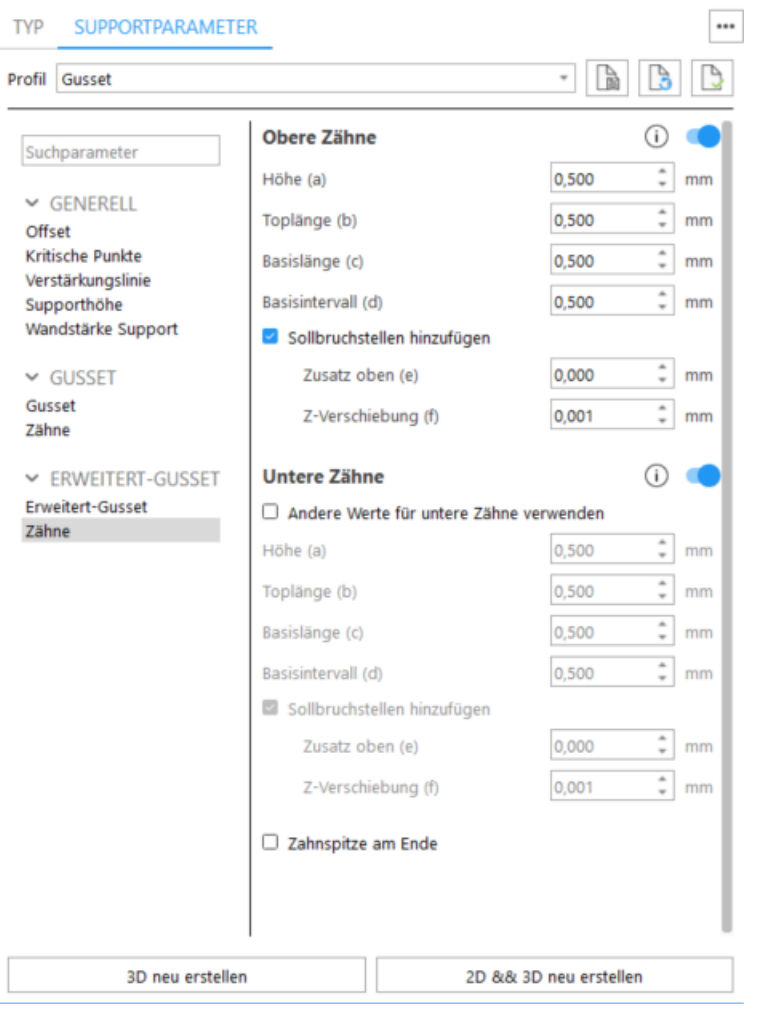

Oben Zähne - Geben Sie an, ob die Zähne oben und/oder unten angebracht werden sollen.

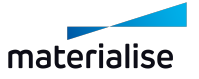

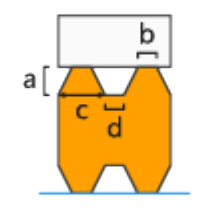

- $\cdot$  Höhe (a)
- $\bullet$  Toplänge (b)
- Basislänge (c)
- $\bullet$  Basisintervall (d)

Sollbruchstellen - An den Zähnen werden Sollbruchstellen erzeugt, damit die Supports an diesen Stellen einfach abgebrochen und damit leichter entfernt werden können. Beachten Sie, dass der Wert für "b" dem Parameter "Toplänge" entspricht, der unter "Zähne" definiert wurde.

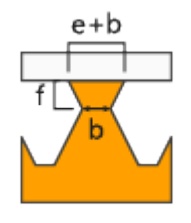

Differenz (e) Verbreitert die Zähne im oberen Bereich. Gesamtlänge = Zahnverbreiterung + Toplänge

Z-Verschiebung (f) - Mit diesem Parameter verschieben Sie die Sollbruchstelle des Zahns in Z-Richtung.

Untere Zähne - Die Erzeugung der unteren Zähne aktivieren. Untere Zähne werden nur verwendet, wenn der Support auf einem anderen Bauteil getrimmt wird. Wird der Support auf der Plattform getrimmt, gibt es keine unteren Zähne.

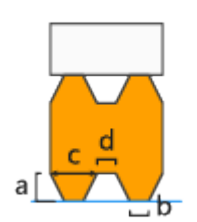

- Andere Werte für untere Zähne verwenden Aktivieren Sie diese Option, um für die unteren Zähne und deren Sollbruchstellen andere Werte zu definieren.
- $\bullet$  Höhe (a)
- $\bullet$  Toplänge (b)
- Basislänge (c)
- $\bullet$  Basisintervall (d)

Sollbruchstellen - An den Zähnen werden Sollbruchstellen erzeugt, damit die Supports an diesen Stellen einfach abgebrochen und damit leichter entfernt werden können.

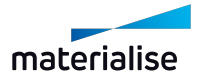

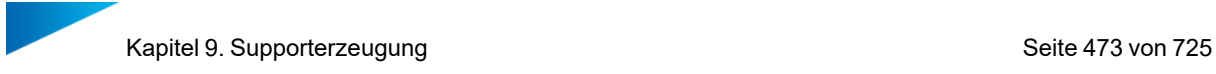

Beachten Sie, dass der Wert für "b" dem Parameter "Toplänge" entspricht, der unter "Zähne" definiert wurde.

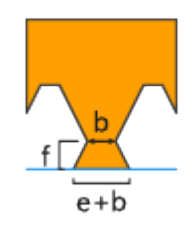

Differenz (e) Verbreitern Sie die oberen Zähne. Gesamtlänge = Zahnverbreiterung + Toplänge

Z-Verschiebung (f) - Mit diesem Parameter verschieben Sie die Sollbruchstelle des Zahns in Z-Richtung.

Zahnspitze am Ende - Legen Sie fest, ob am Ende einer Supportlinie ein voller Zahn das Ende des Supports bildet statt einem halben Zahn.

## <span id="page-472-0"></span>1. Kombi

## *Kombi*

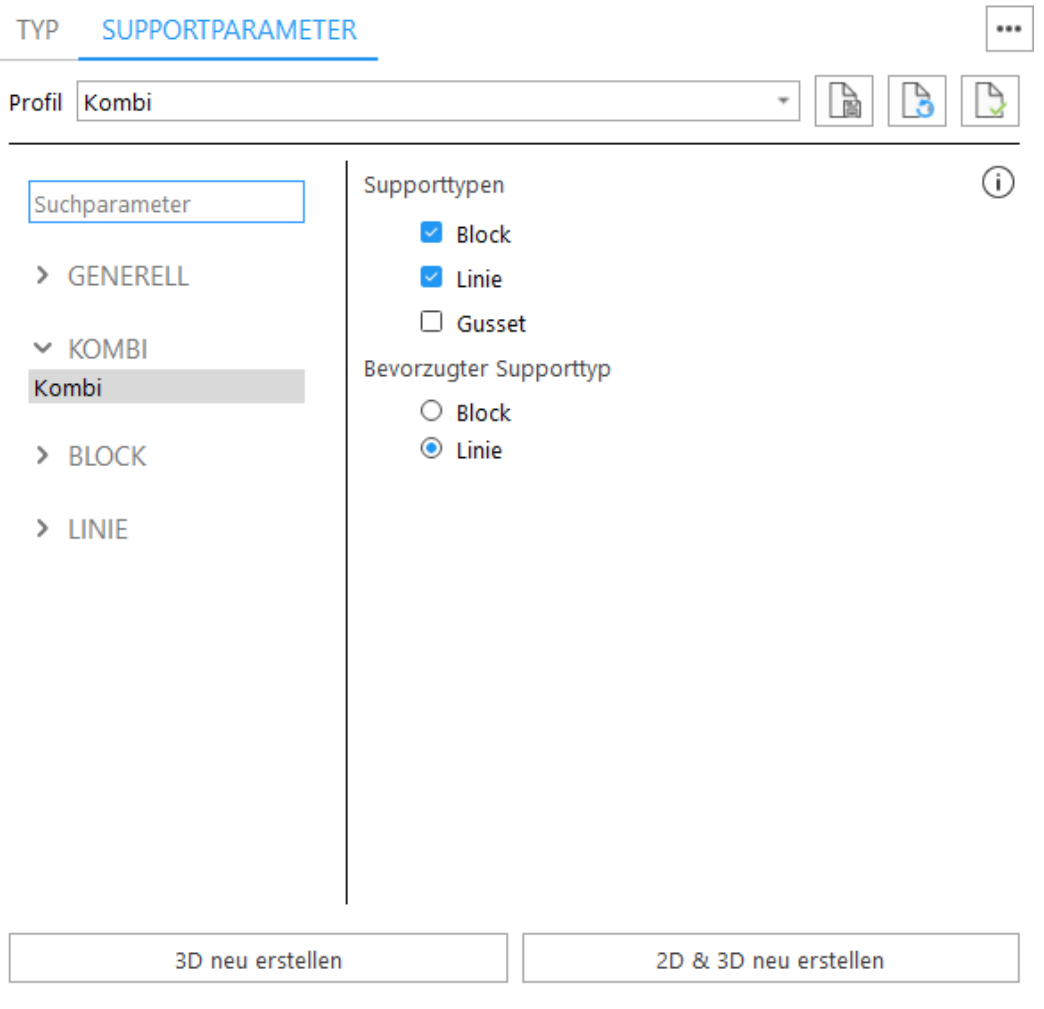

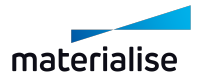

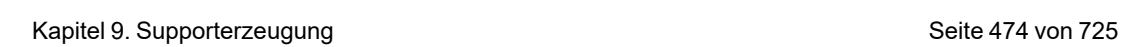

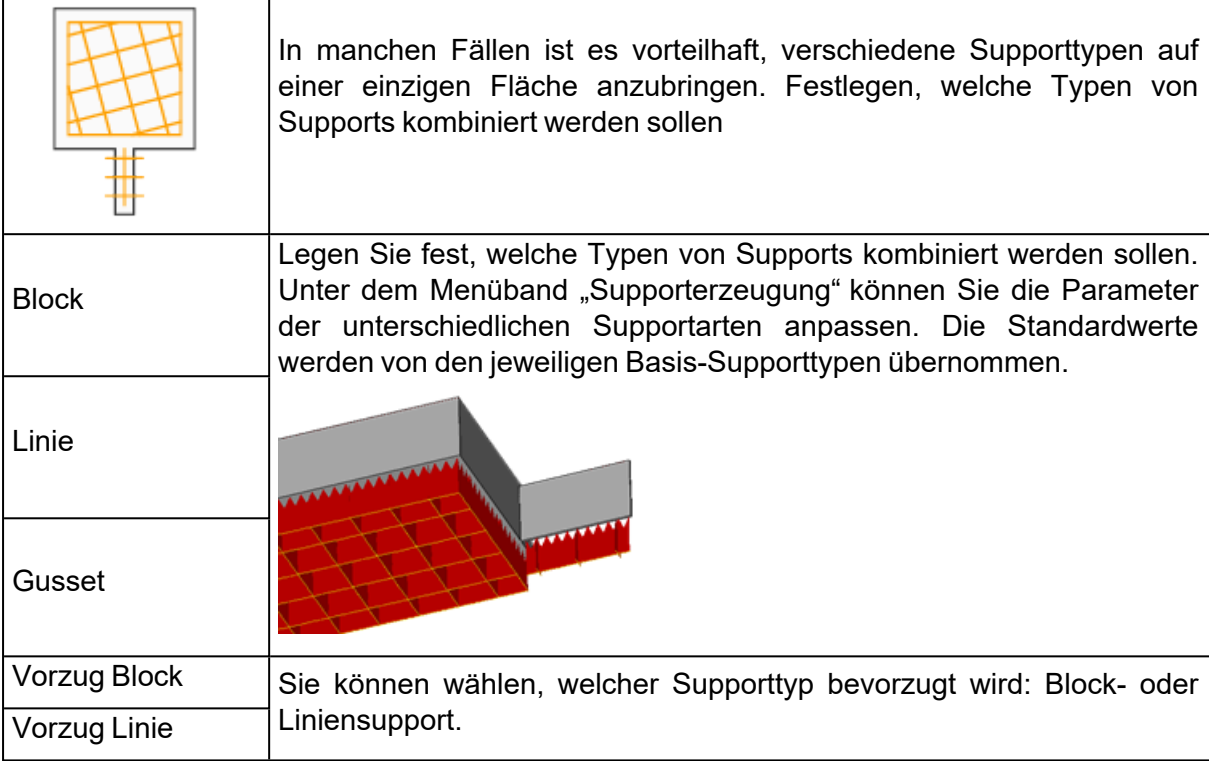

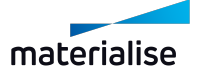

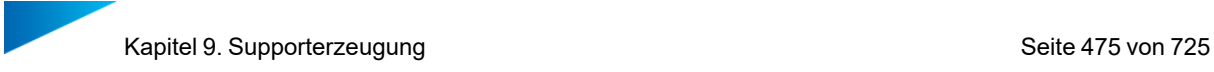

## 1. Volumen

#### *Volumen*

1. Volumen

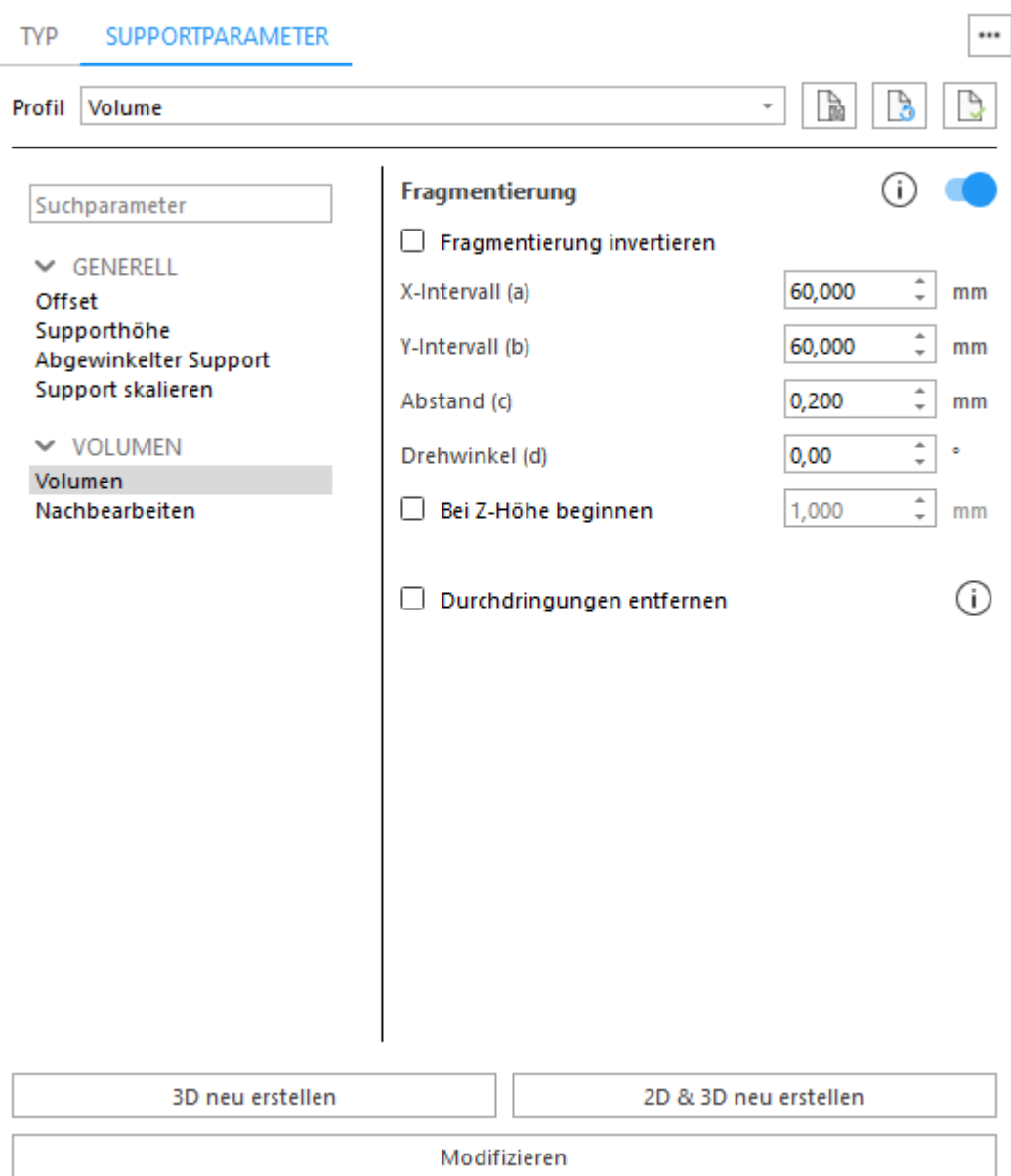

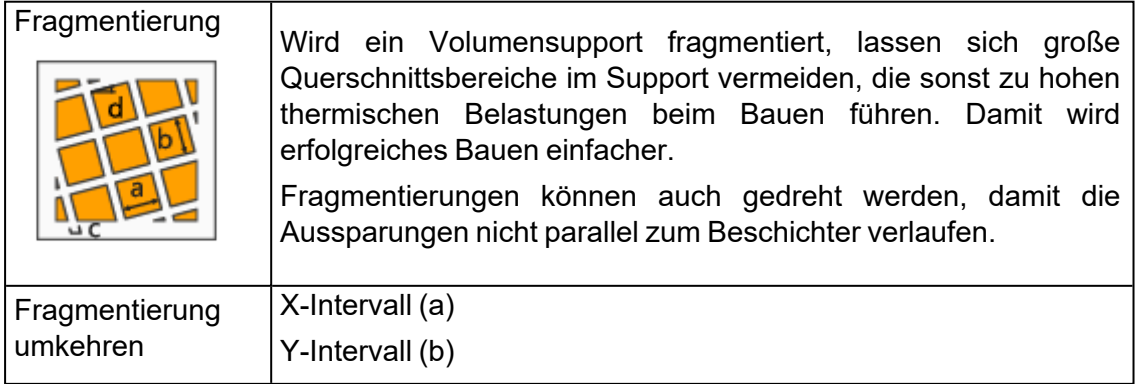

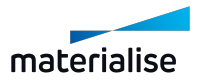

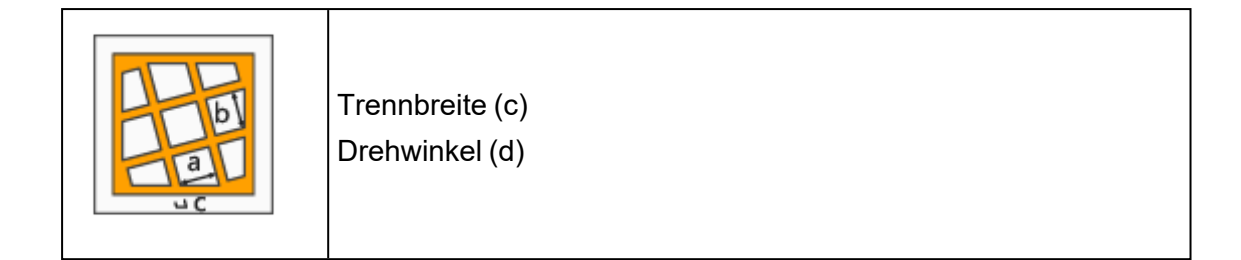

## 2. Nachbearbeitung

#### Shell

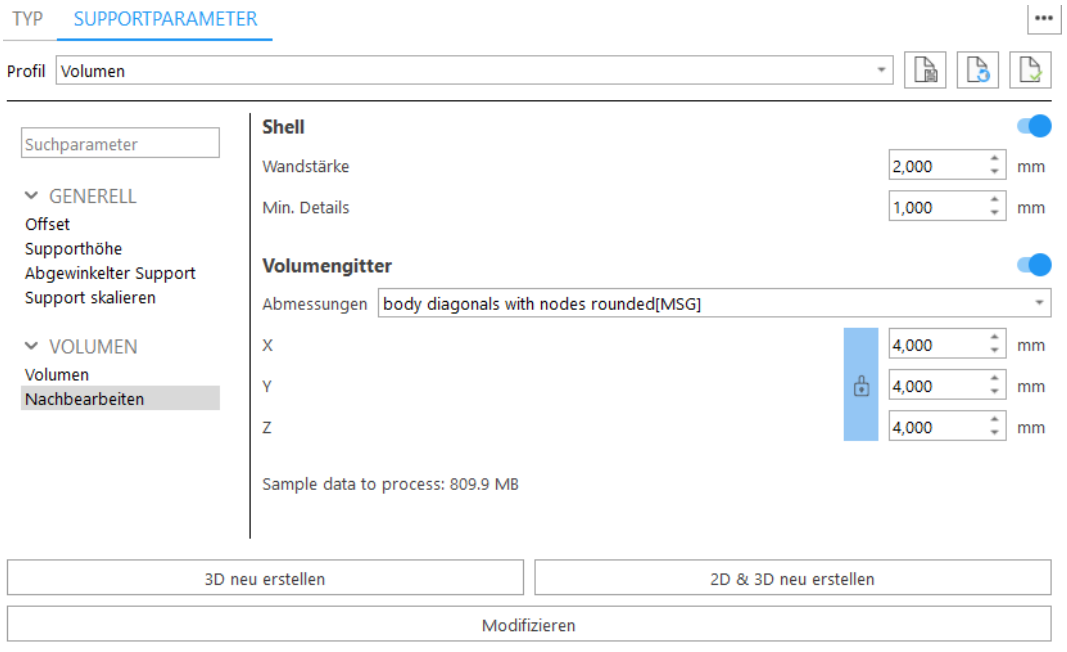

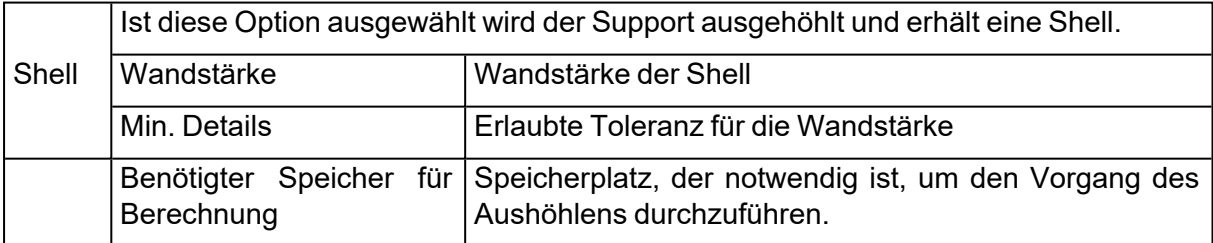

Volumengitter

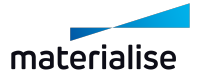

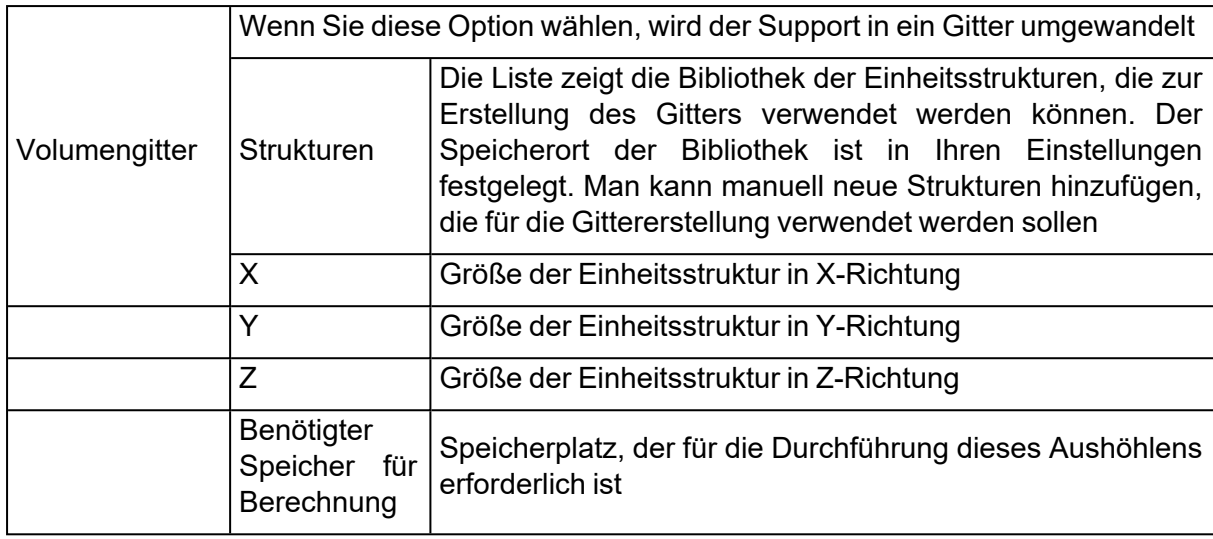

## <span id="page-476-0"></span>1. Baum

#### *Baum*

## 1. Abstand

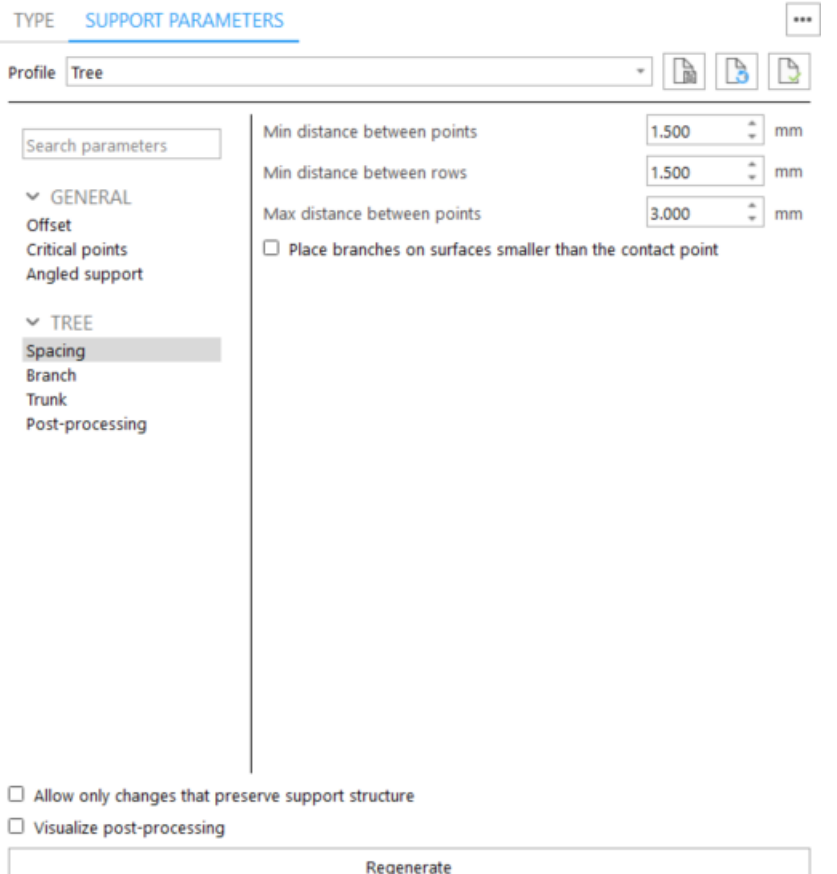

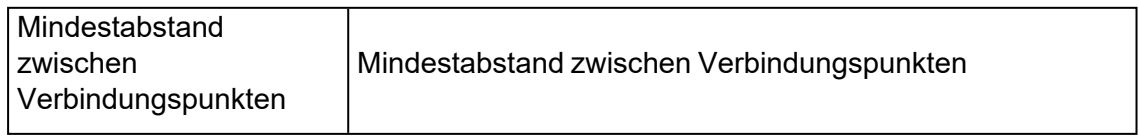

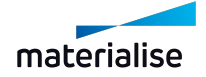

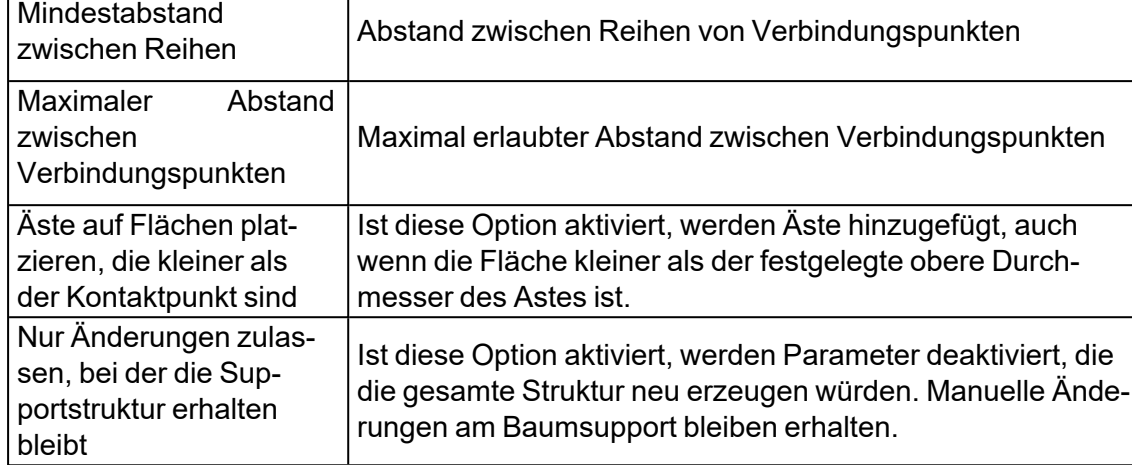

2. Ast

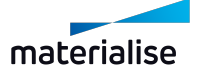

#### **TYP SUPPORTPARAMETER** ... B B Ĵ  $\overline{\phantom{a}}$ Profil Baum  $\frac{1}{\tau}$ Maximale Astzahl pro Stamm  $\mathbf{1}$ Suchparameter ⋒ Größe **► GENERELL** Offset 0.300 Durchmesser oben (d1) mm Kritische Punkte Abgewinkelter Support Durchmesser unten (d2) 0.500 mm  $~\vee$  BAUM Sollbruchstelle (i) œ Abstand Ast Durchmesser (d3)  $0.400$ mm Stamm Abstand von oben (a) 5.000 mm Nachbearbeiten Bruchstellenposition Auf Astlinie O Dreiecksnormale ○ Vertikal

□ Nur Änderungen zulassen, bei der die Supportstruktur erhalten bleibt

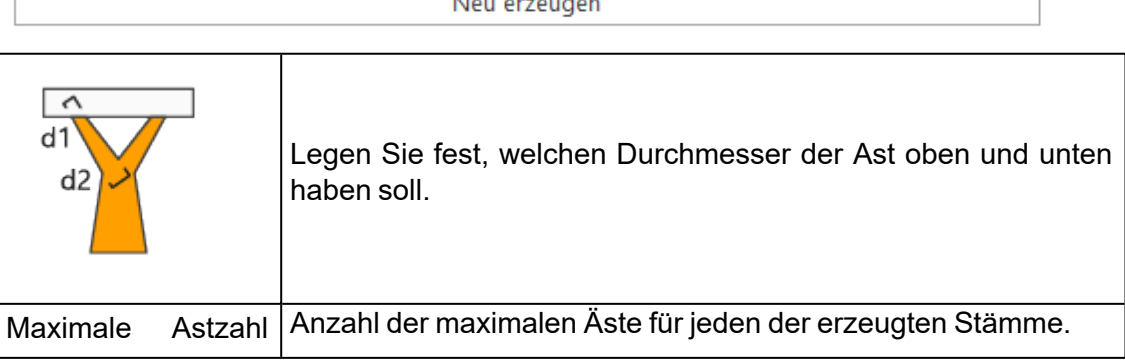

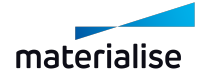

 $\overline{\phantom{0}}$ 

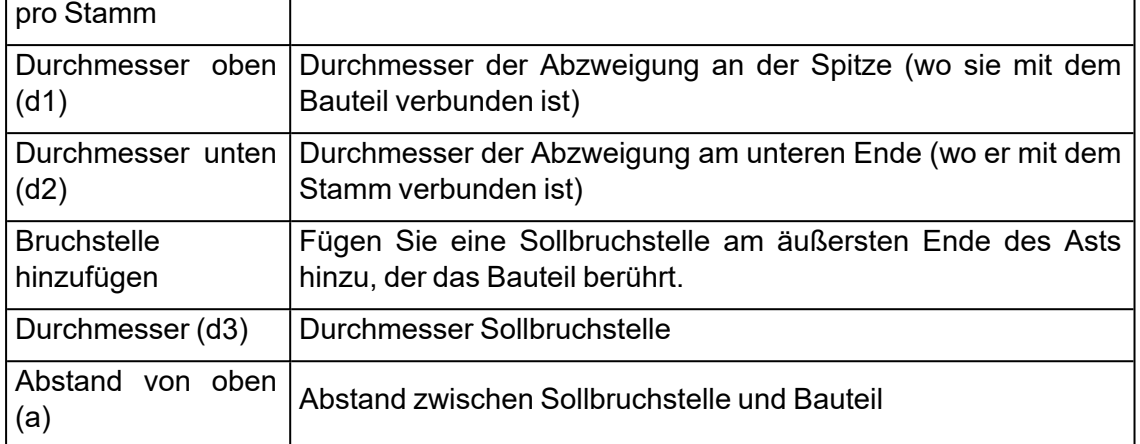

## 3. Stamm

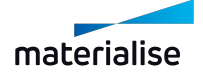

#### SUPPORTPARAMETER ... **TYP** B ß B Profil Baum  $\overline{\phantom{a}}$ ⊕ **Größe** Suchparameter Durchmesser oben (d1) 0.500 mm  $\vee$  GENERELL Durchmesser unten (d2) 0.800 mm Offset Kritische Punkte Stammhöhe Abgewinkelter Support Automatisch berechnen  $\ddot{ }$ O Max. Höhe festlegen 5.000 mm  $~\vee$  BAUM  $\frac{1}{\pi}$ O Min. Astwinkel festlegen 30.00 Abstand Ast Stamm **Streben** ⋒ Nachbearbeiten Durchmesser (d3) 0.300 mm □ Automatisch erzeugen  $\ddot{ }$ Versatz von oben und unten (a) 2.000 mm Muster **@** Zickzack ○ Gekreuzt

□ Nur Änderungen zulassen, bei der die Supportstruktur erhalten bleibt

 $\Box$  Nachbearbeitung visualisieren

Neu erzeugen

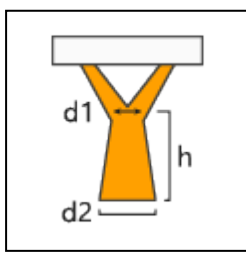

Legt den oberen und unteren Durchmesser für den Stamm sowie die Stammhöhe fest.

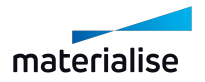

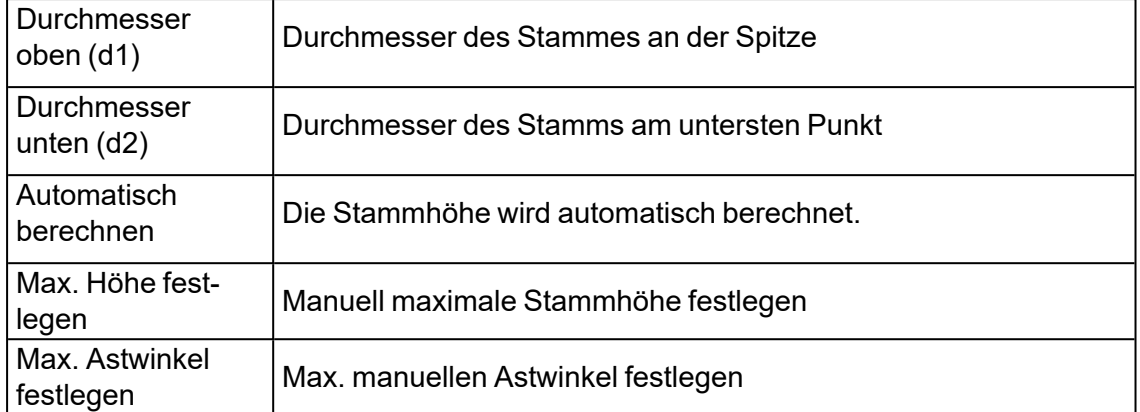

#### 4. Kritische Punkte

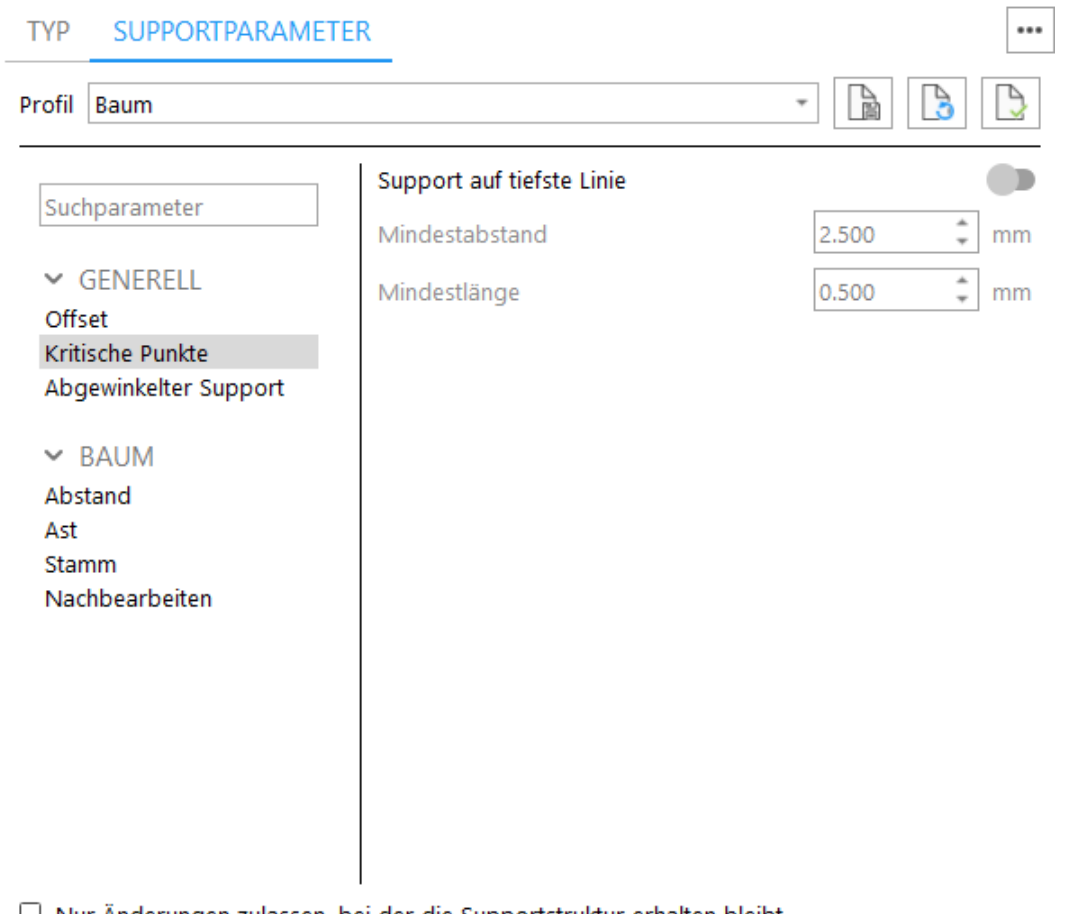

 $\Box$  Nur Änderungen zulassen, bei der die Supportstruktur erhalten bleibt

Neu erzeugen

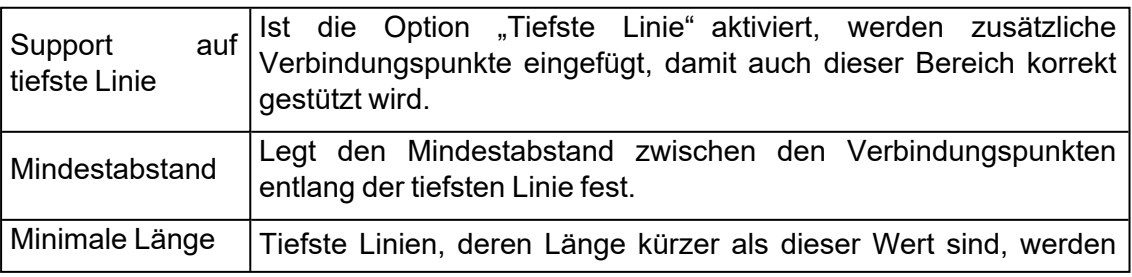

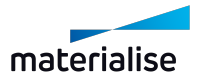

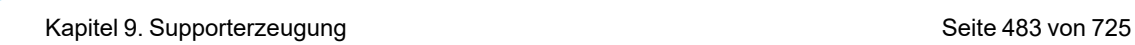

...

herausgefiltert.

#### 5. Nachbearbeitung

#### Die Parameter sind ähnlich wie bei Volumensupports

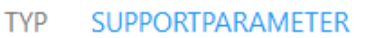

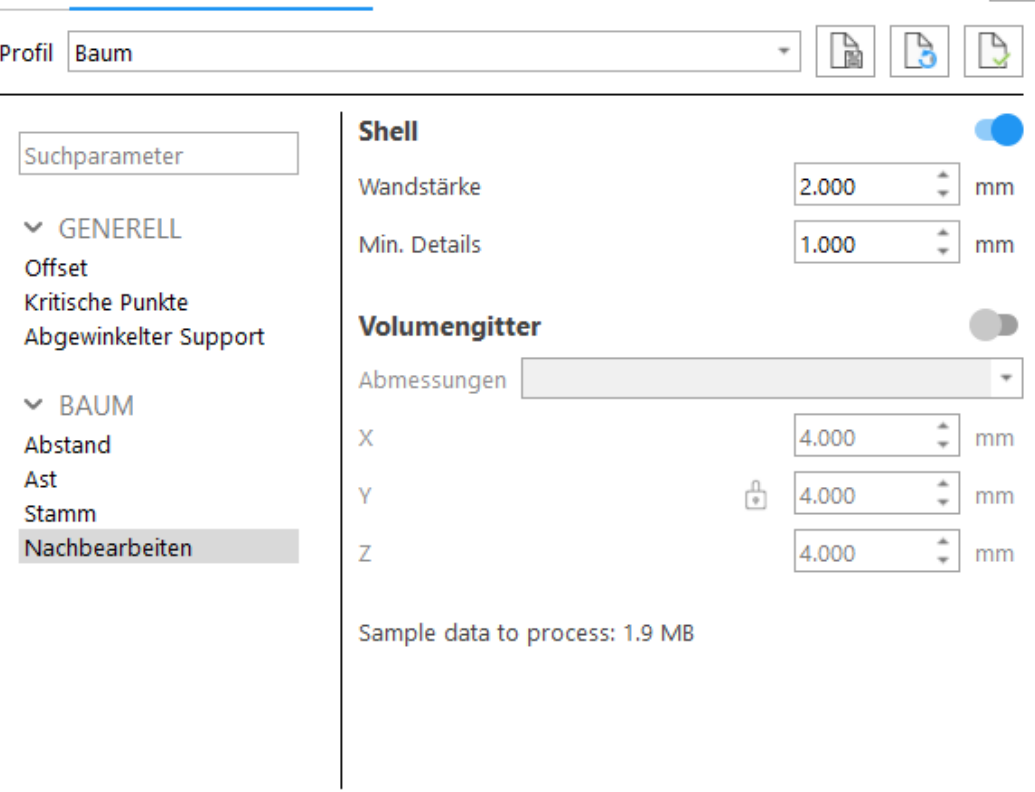

 $\Box$  Nur Änderungen zulassen, bei der die Supportstruktur erhalten bleibt

 $\vee$  Nachbearbeitung visualisieren

Neu erzeugen

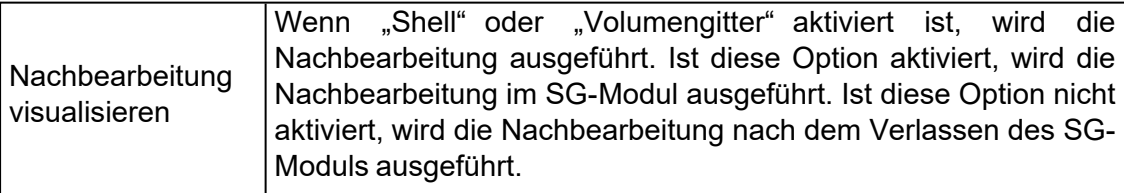

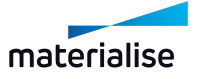

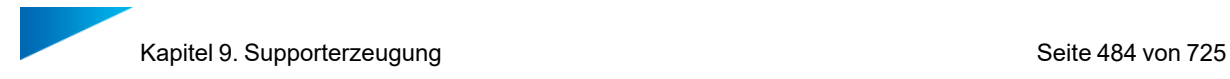

## 1. Baum\*

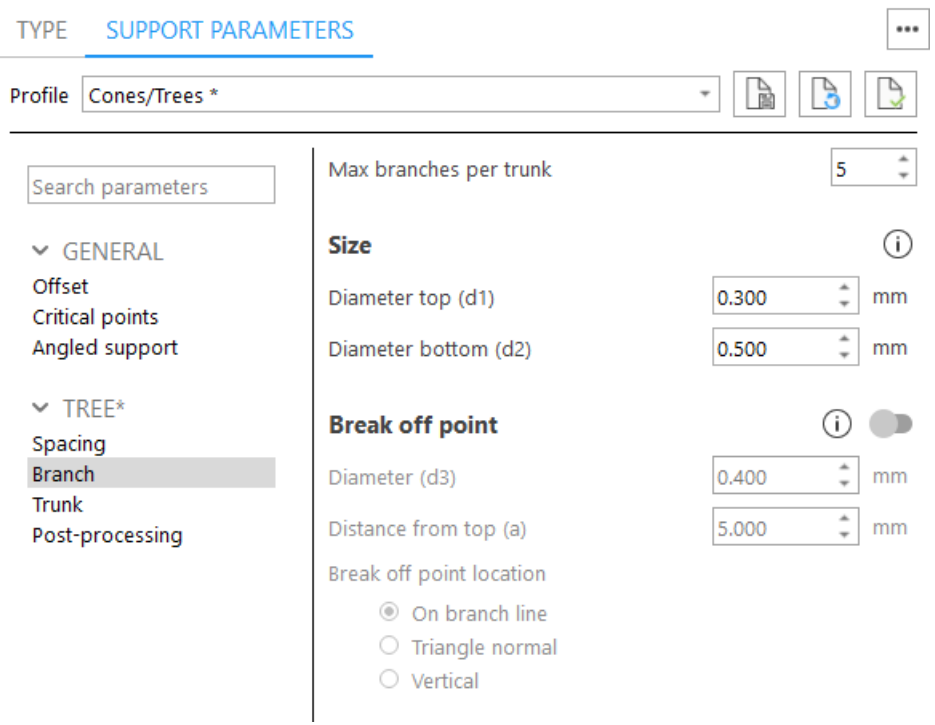

Baum\*- Supports werden automatisch unter nach unten zeigenden Kanten platziert. Die Parameter sind ähnlich wie hier: 1 [Baum](#page-476-0)

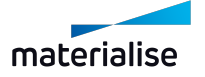

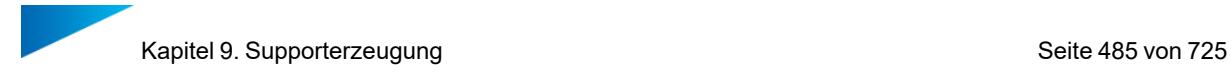

# 1. Hybrid

# *Hybrid*

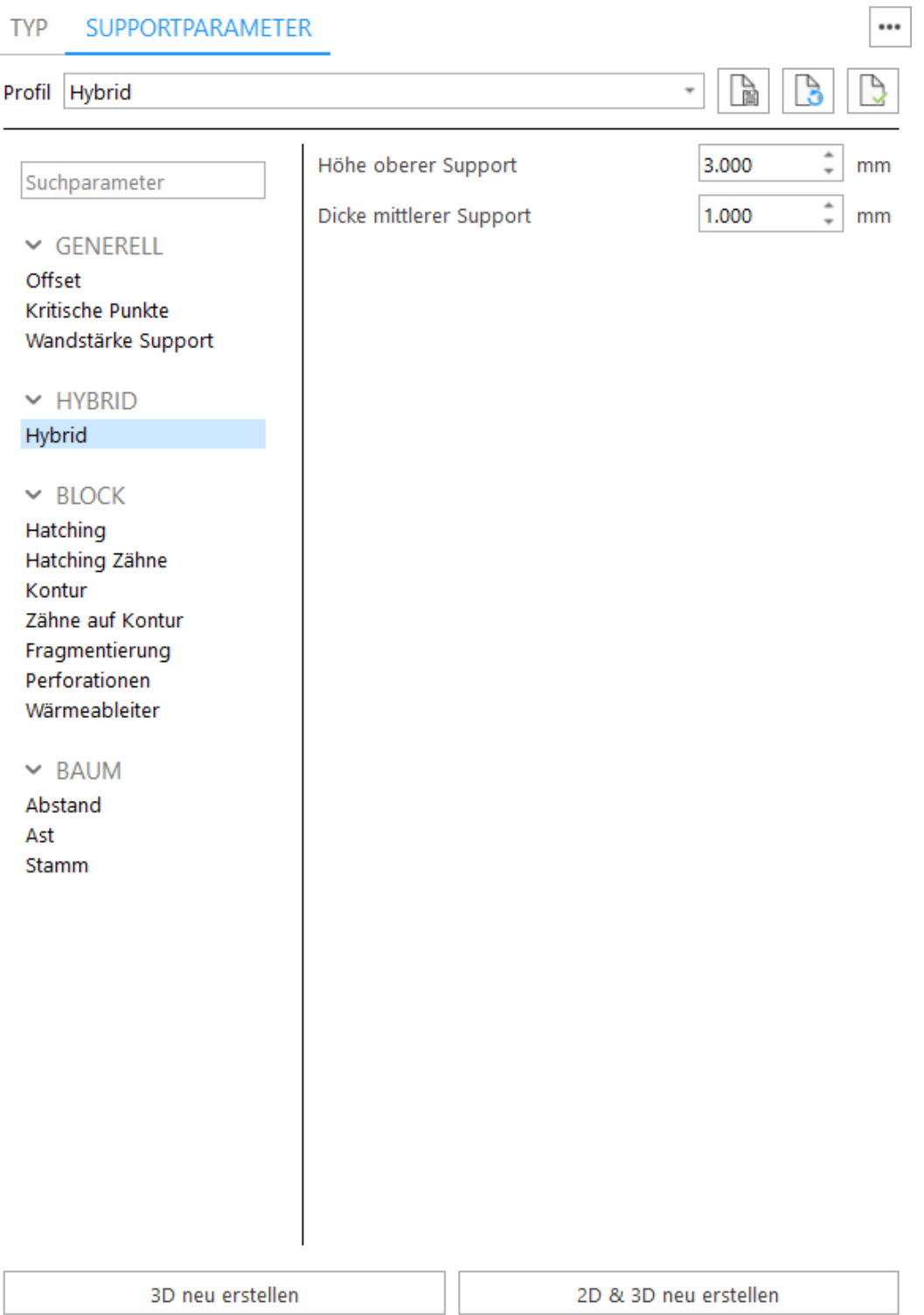

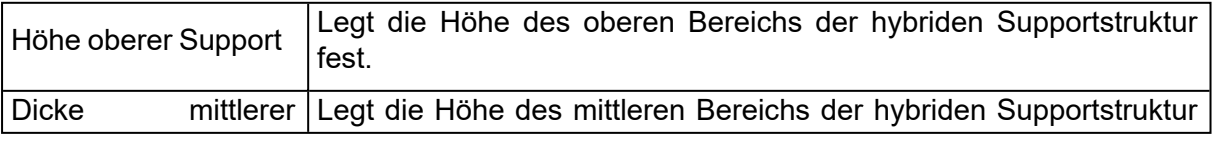

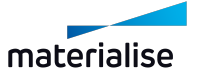

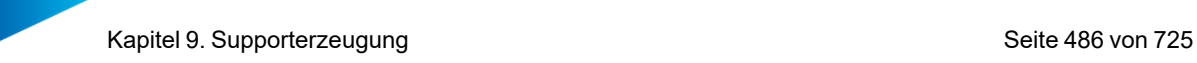

Support fest.

## 1. Support auf Gitter

Diese Funktion steht nur mit einer Lizenz für Magics-Leichtbaustrukturen zur Verfügung.

Supports werden automatisch auf Gitterlinien platziert, die durch 3-matic erzeugt wurden. Alle miteinander verbundenen Gitterstrukturen werden wie ein einzelner Support behandelt und damit auch unter einer ID in der Supportliste geführt.

#### *Support auf Gitter*

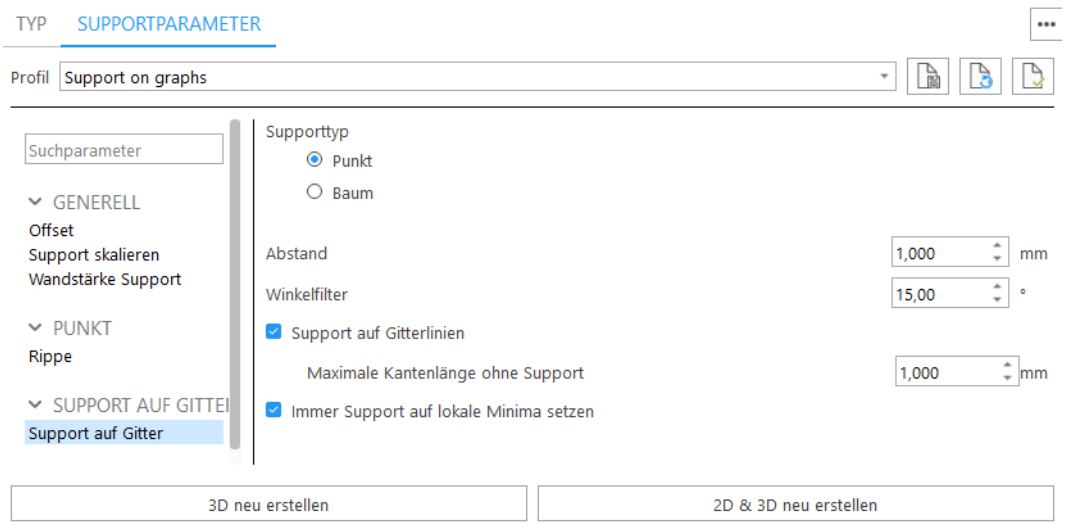

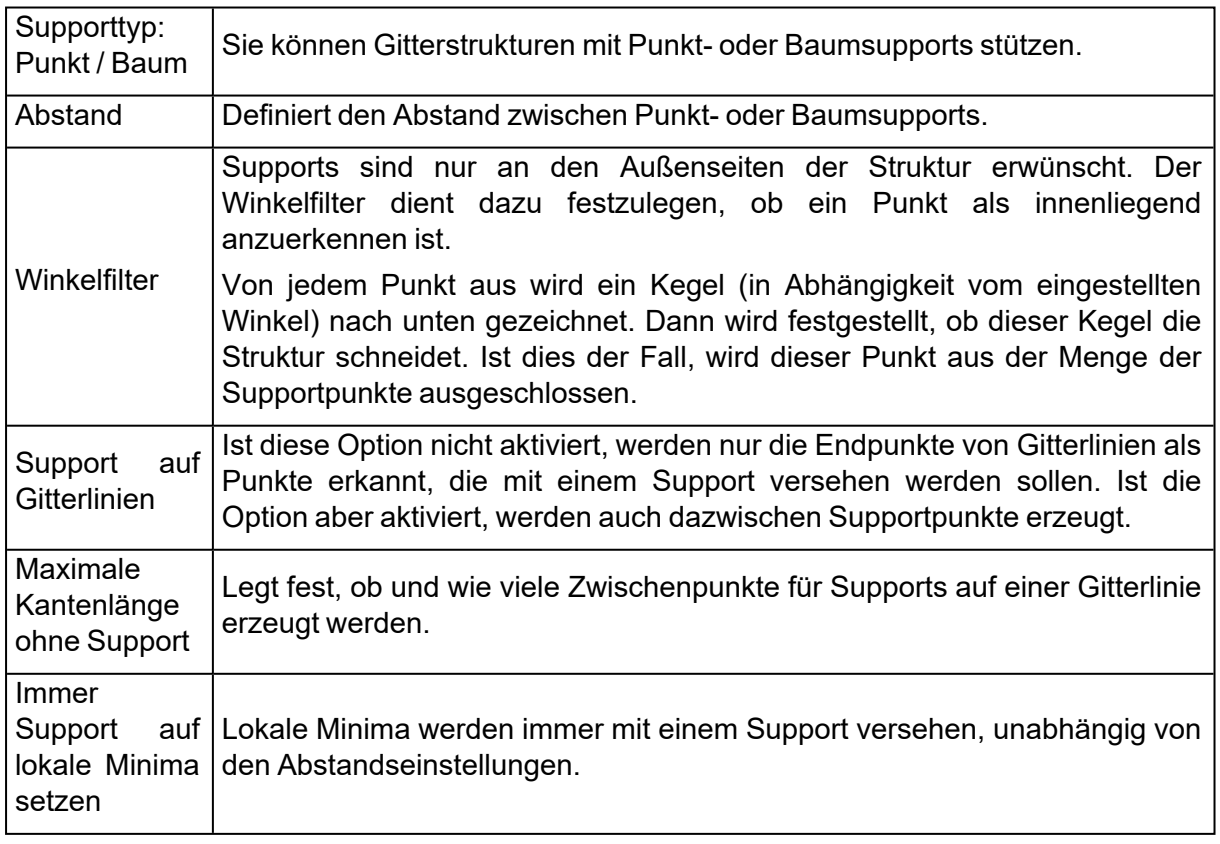

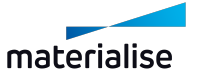

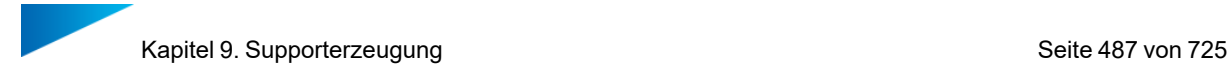

### *Größe*

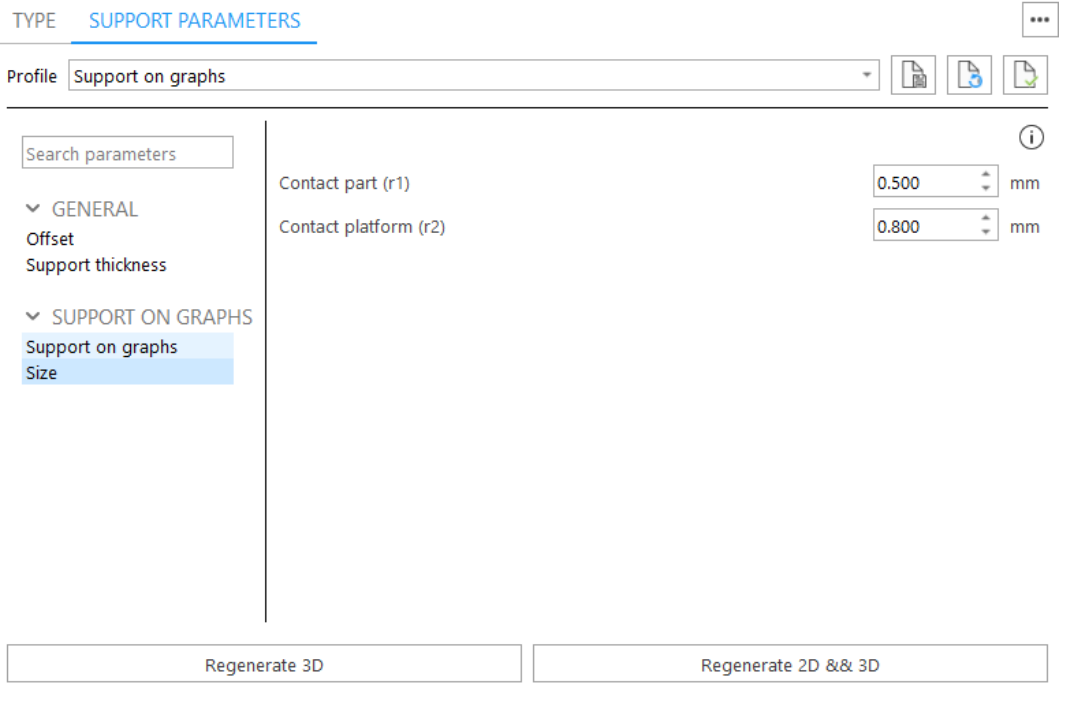

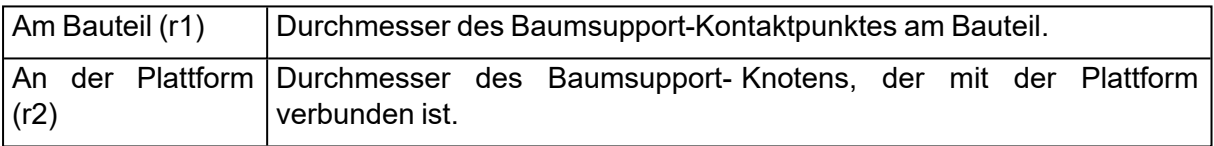

## 9.1. Oberflächen modifizieren

## 1. Bearbeiten der Oberflächen

Im SG-Modul finden sich im Menüband "Oberflächen" alle Werkzeuge, um die gewählten Flächen zu bearbeiten.

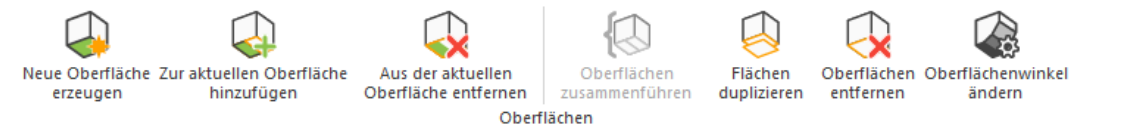

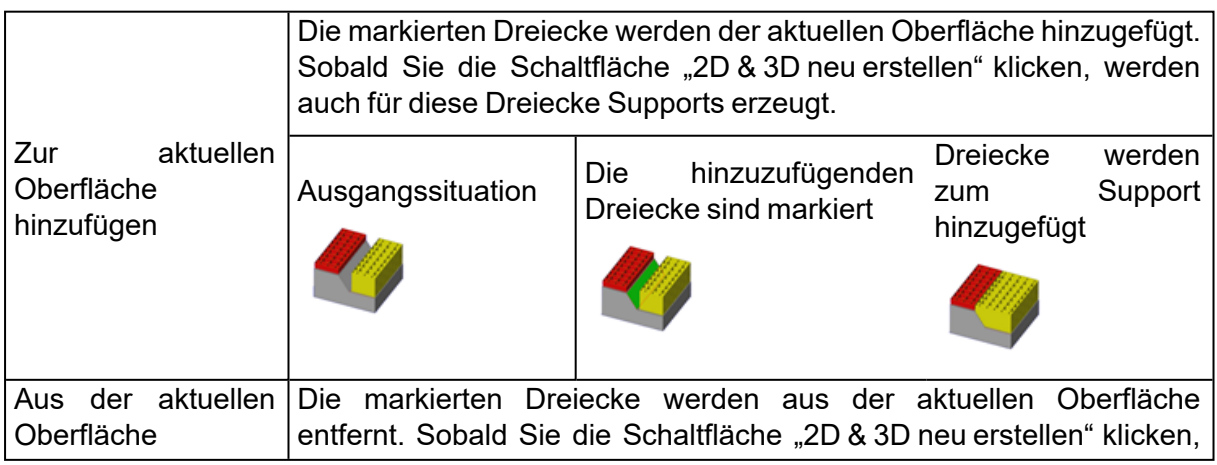

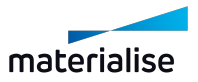

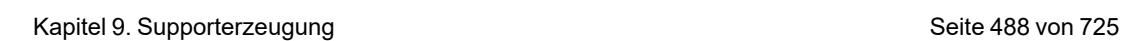

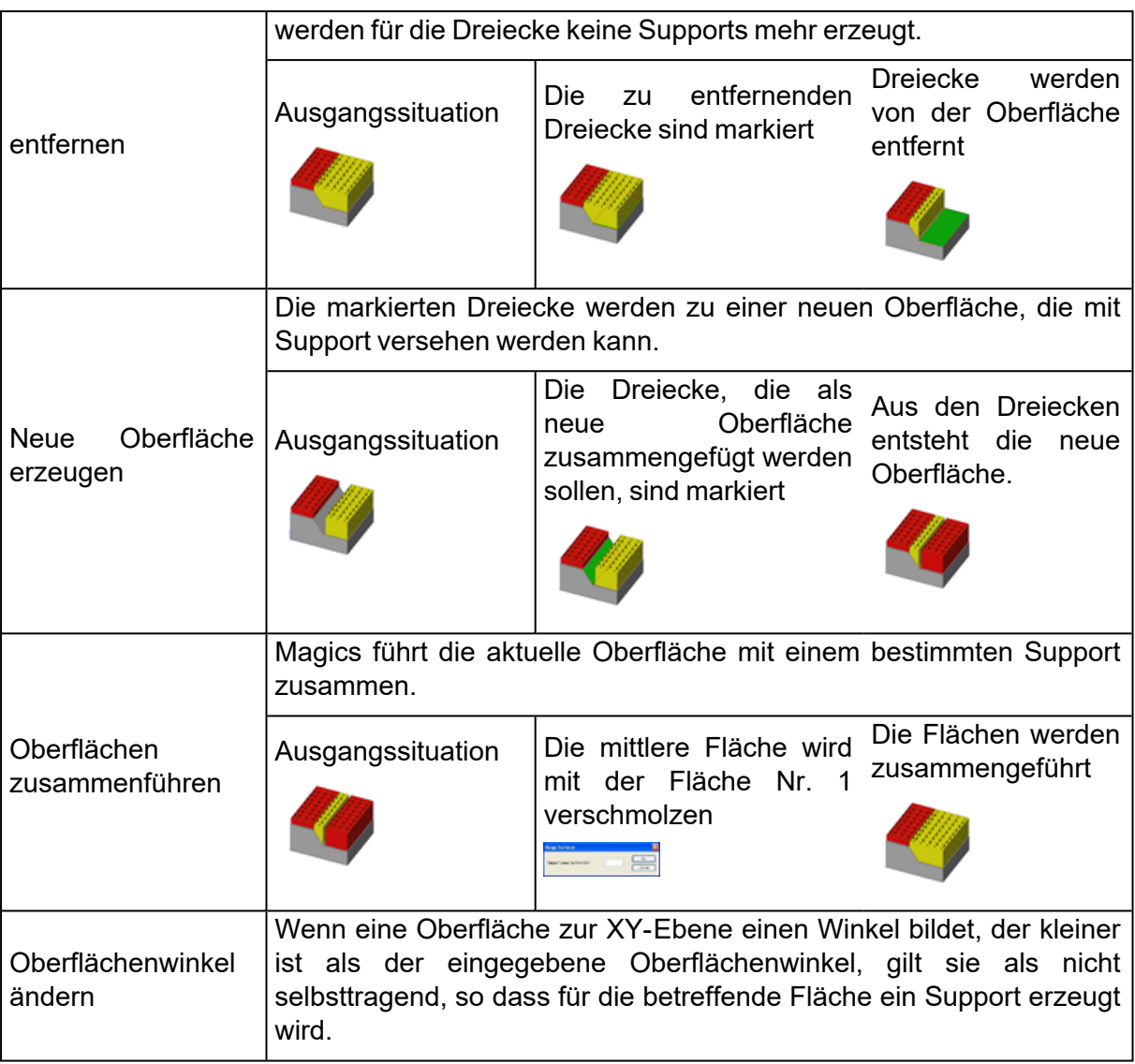

# 1. Registerkarte "Bauteil-Info"

- Siehe auch Registerkarte ["Bauteil-Info",](#page-670-0) Seite 671

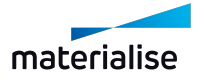

## 1. Registerkarte "Oberflächen-Info"

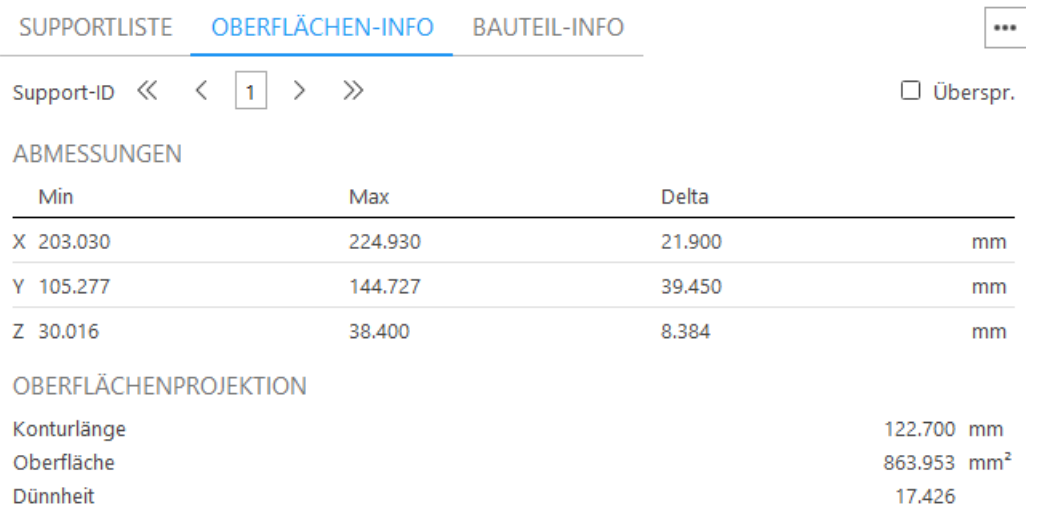

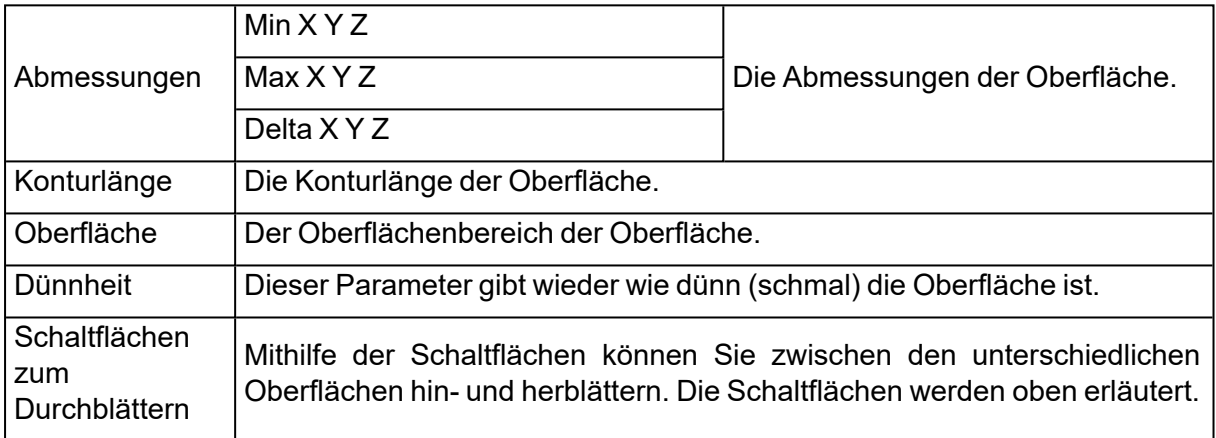

## 1. Registerkarte "Supportliste"

Die Supportliste bietet einen Überblick über alle erzeugten Supportflächen mit dem zugehörigen Supporttyp. Über den Typfilter können Sie diese Liste auch nach Supporttyp filtern.

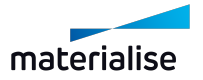

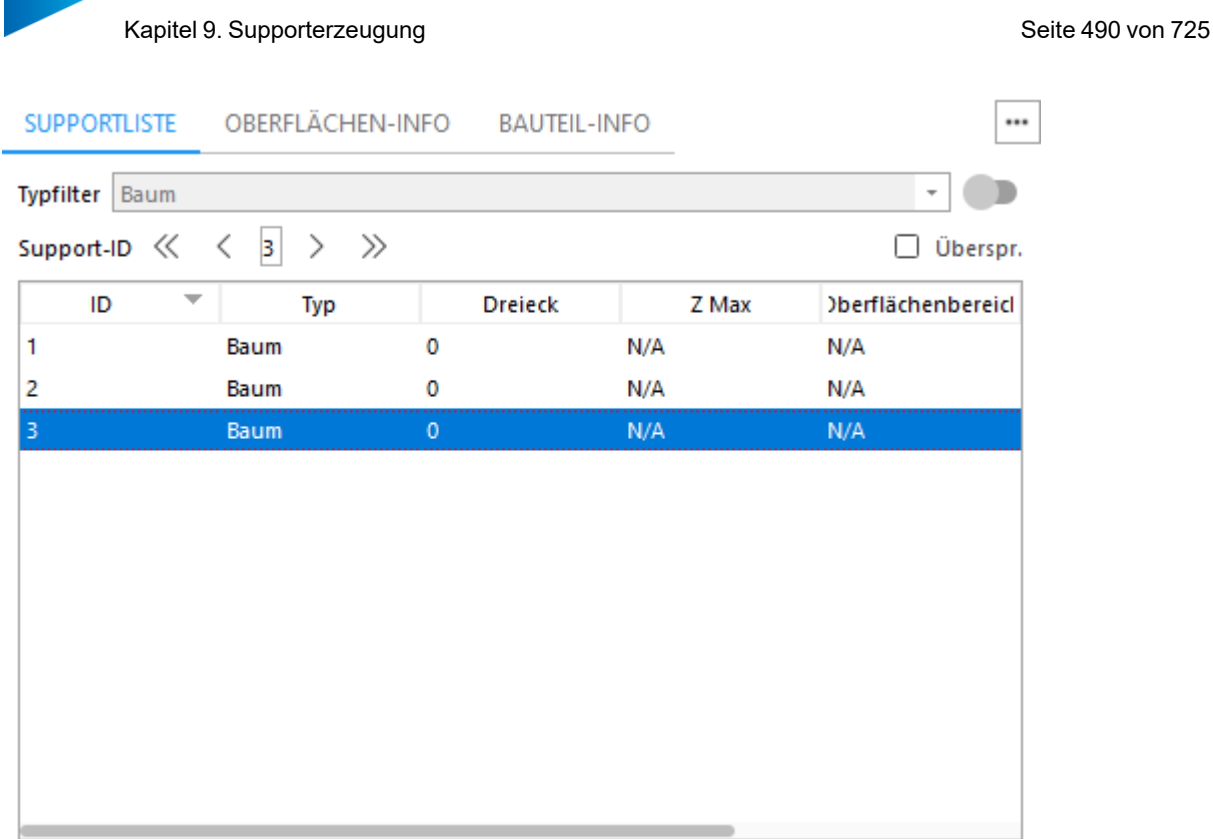

Ist ein Listeneintrag rot markiert, bedeutet dies, dass dieser Support eine tiefer liegende Fläche desselben Bauteils berührt.

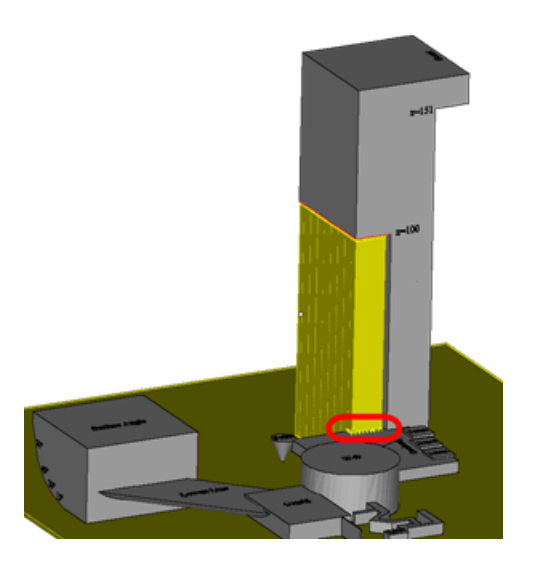

Sie können wählen, welche Spalten in der Liste angezeigt werden sollen. Klicken Sie hierfür mit der rechten Maustaste auf eine Spaltenüberschrift. Das folgende Dialogfeld wird angezeigt:

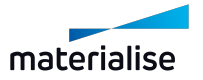

- 
- $\vee$  ID  $\vee$  Typ
- 
- $\vee$  Dreieck
	- X Min Y Min
	- Z Min
	- X Max
	- Y Max
- $\vee$  Z Max
- $\checkmark$  Oberflächenbereich
- Randlänge
- $\times$  Kollision
- Auf der Plattform
- $\checkmark$  Oberflächenprofil

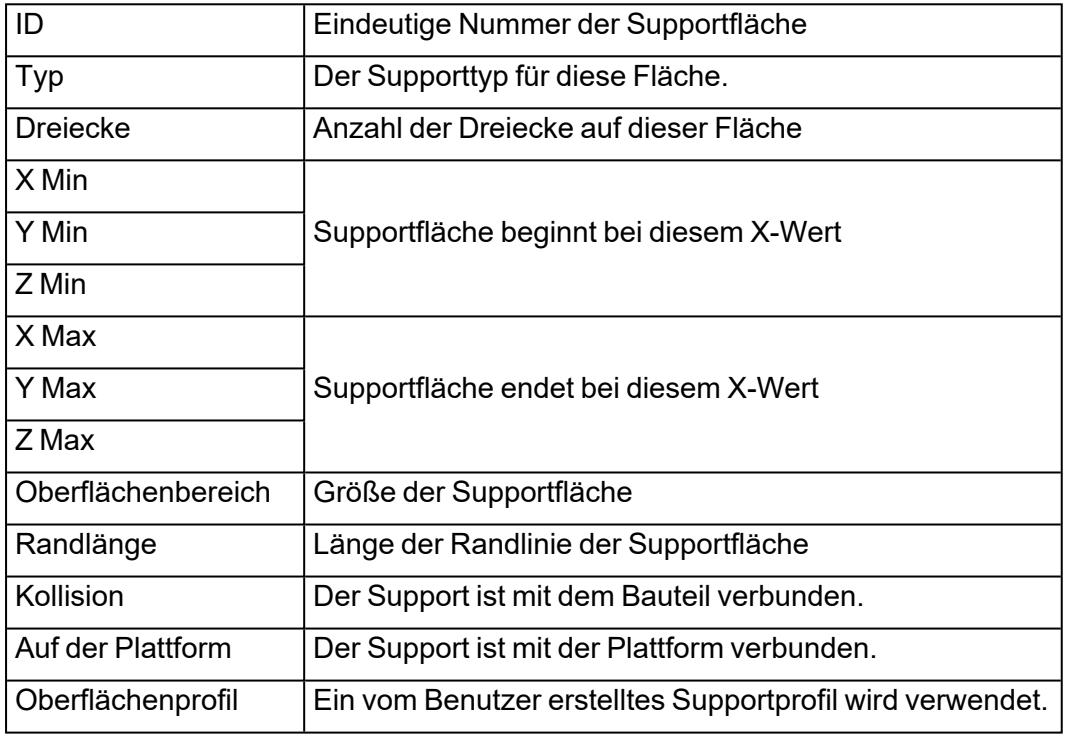

Ein KIick mit der rechten Maustaste in der Liste der Supportfläche öffnet folgendes Kontextmenü:

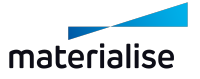

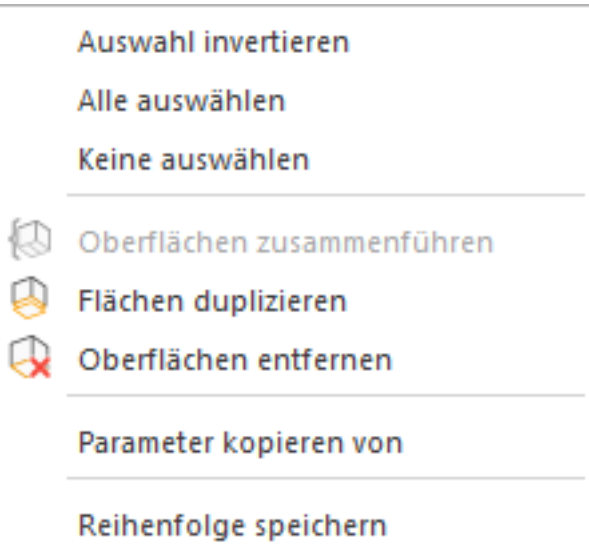

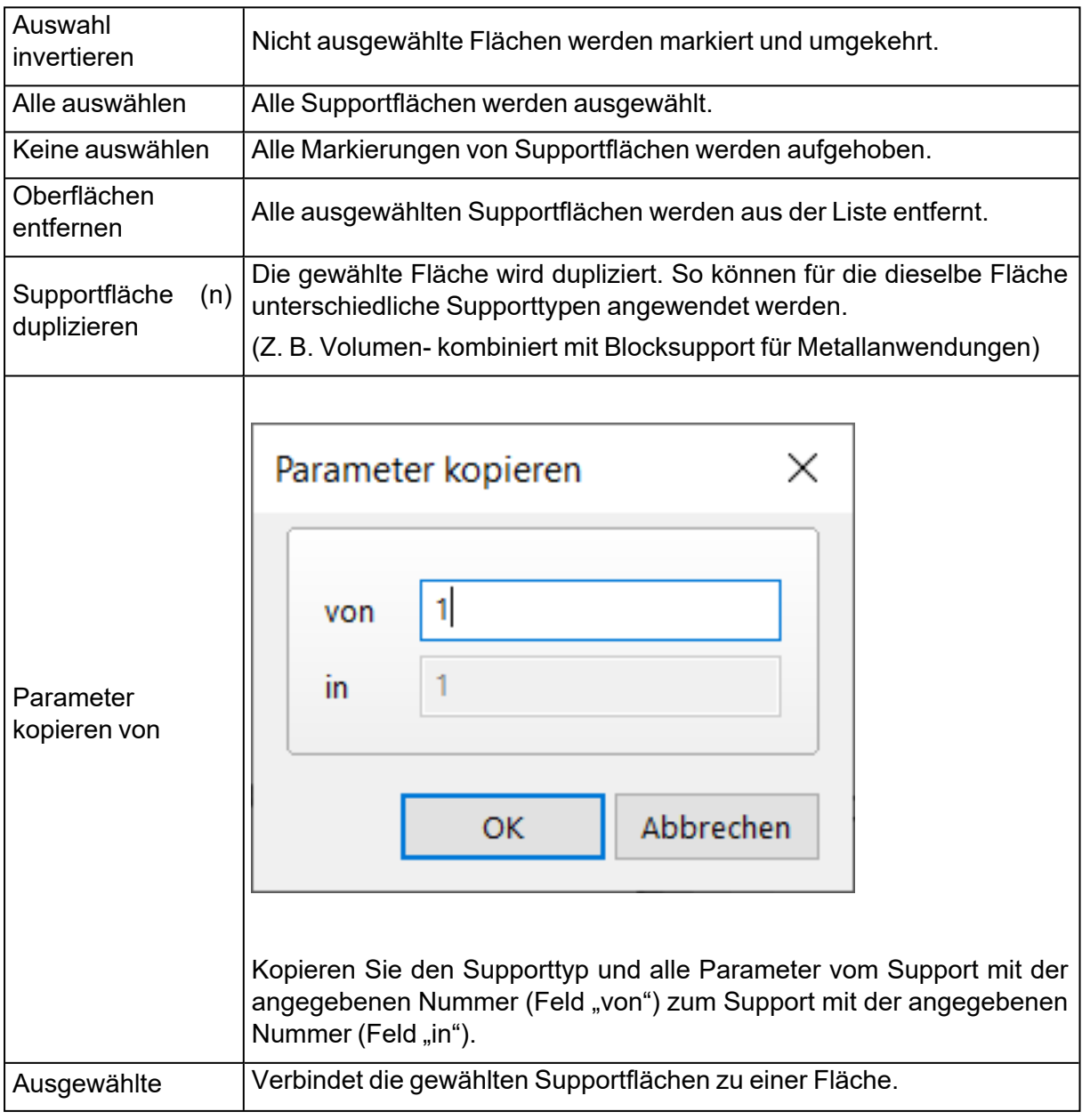

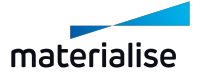

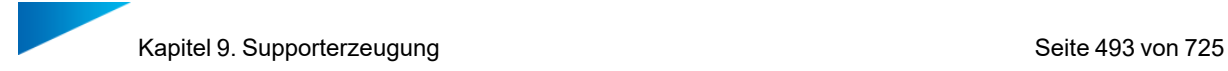

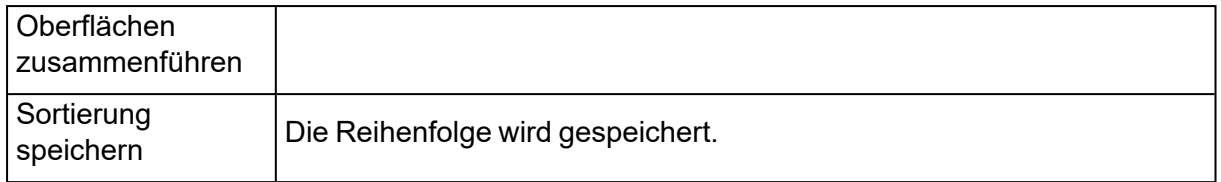

## *Durch die Supportflächen blättern*

Der gesamte Überhang wird in mehrere Flächen aufgeteilt, die dann wiederum jede eine eigene Supportstruktur erhalten. Um durch diese Liste der Flächen zu blättern, haben Sie zwei Möglichkeiten:

- Indem Sie den Typfilter aktivieren, um nur Supports eines bestimmten Typs anzuzeigen.
- Indem Sie die Pfeilschaltflächen verwenden.

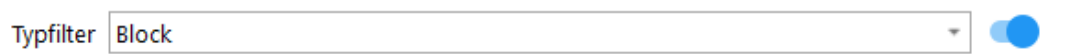

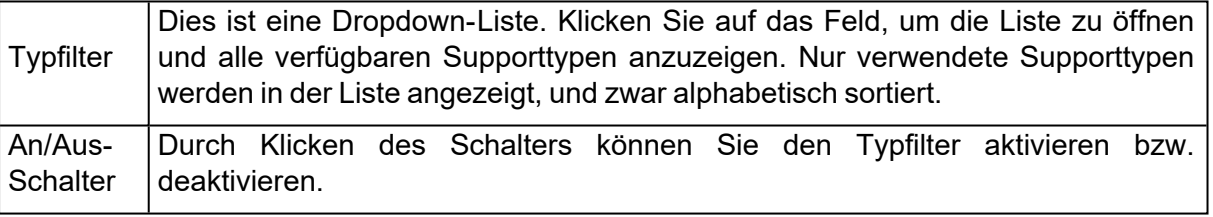

Support-ID  $\left\langle \left\langle \right\rangle \left\langle \right\rangle \left\langle \$ 

□ Überspr.

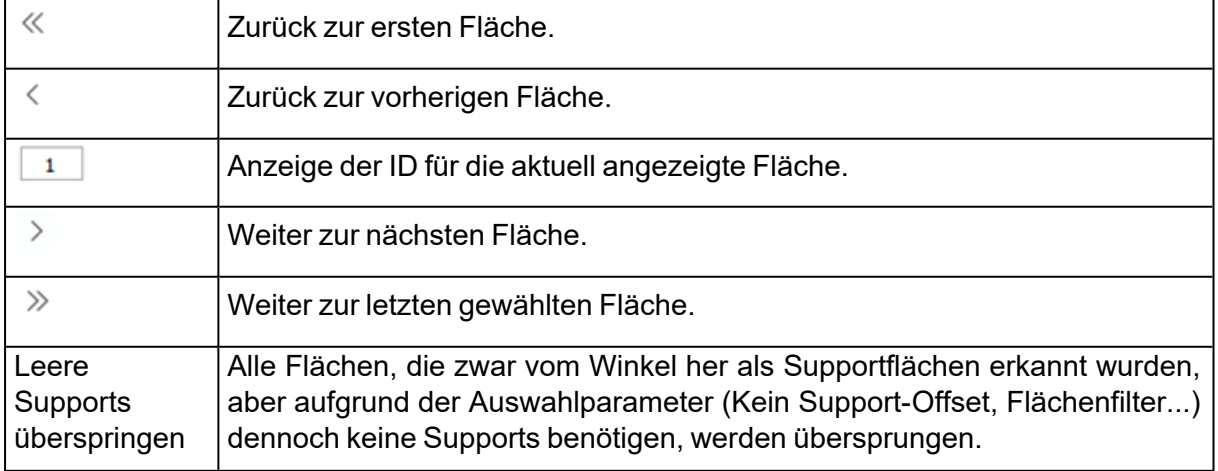

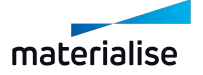

## 1. Supportparameterseiten

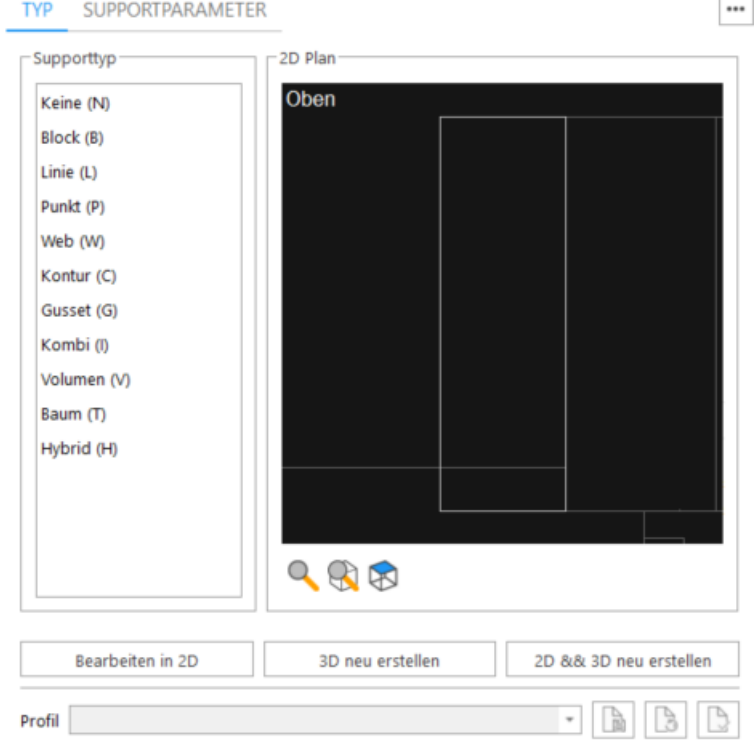

Die Supportparameterseiten werden dynamisch zusammengestellt, und zwar in Abhängigkeit der gewählten Oberfläche.

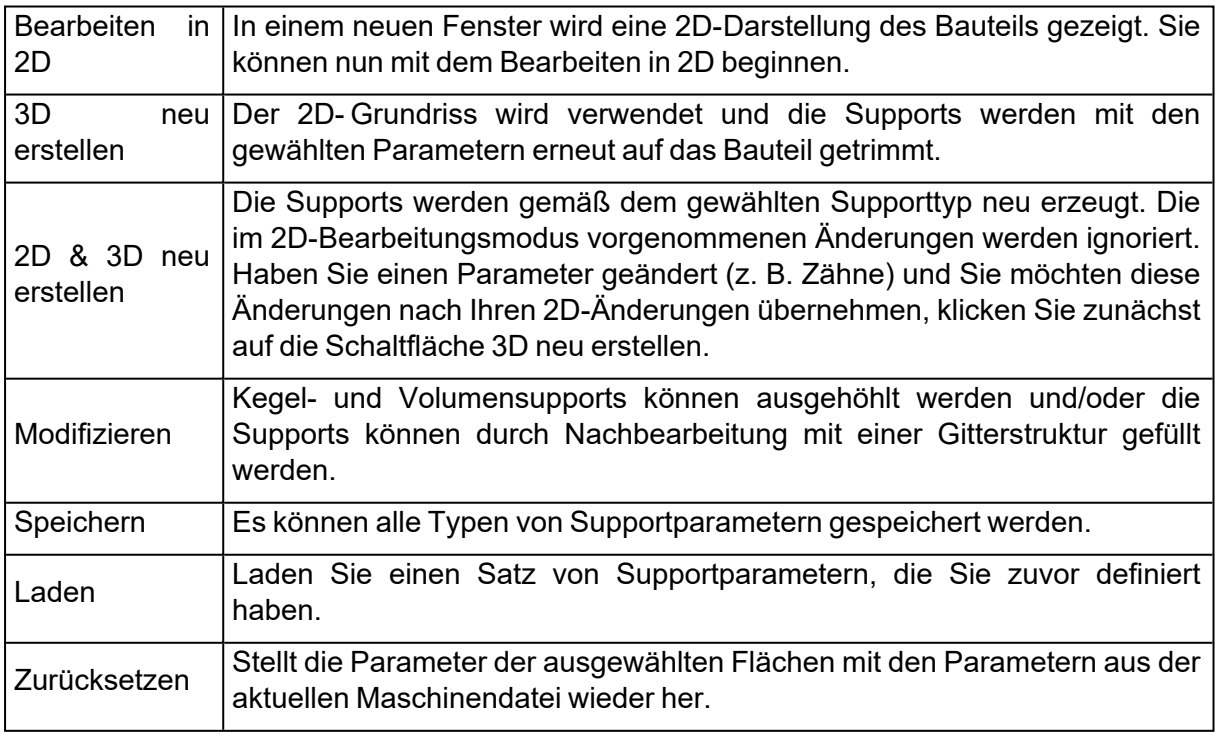

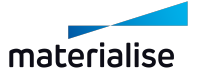

Hinweis: Durch die Funktionen "Speichern" und "Laden" ist es möglich, auf denselben Supporttyp an einem Bauteil unterschiedliche Parameter anzuwenden. Die Supportparameter-Datei wird standardmäßig im Ordner "Support-Bibliothek" (Support Library) gespeichert. ( Siehe Einstellungen - Supportbibliothek-Ordner)

## *Werkzeugseite "Typ"*

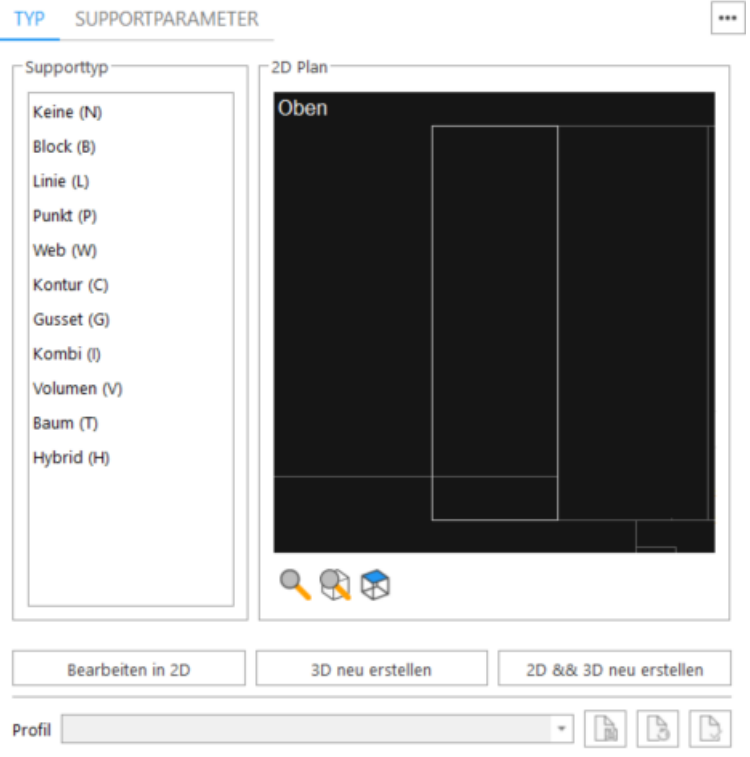

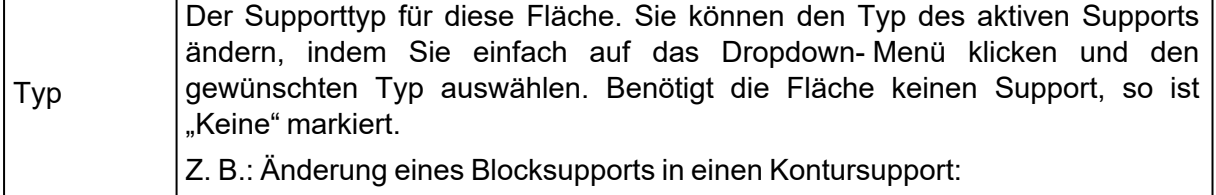

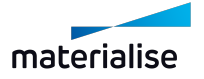

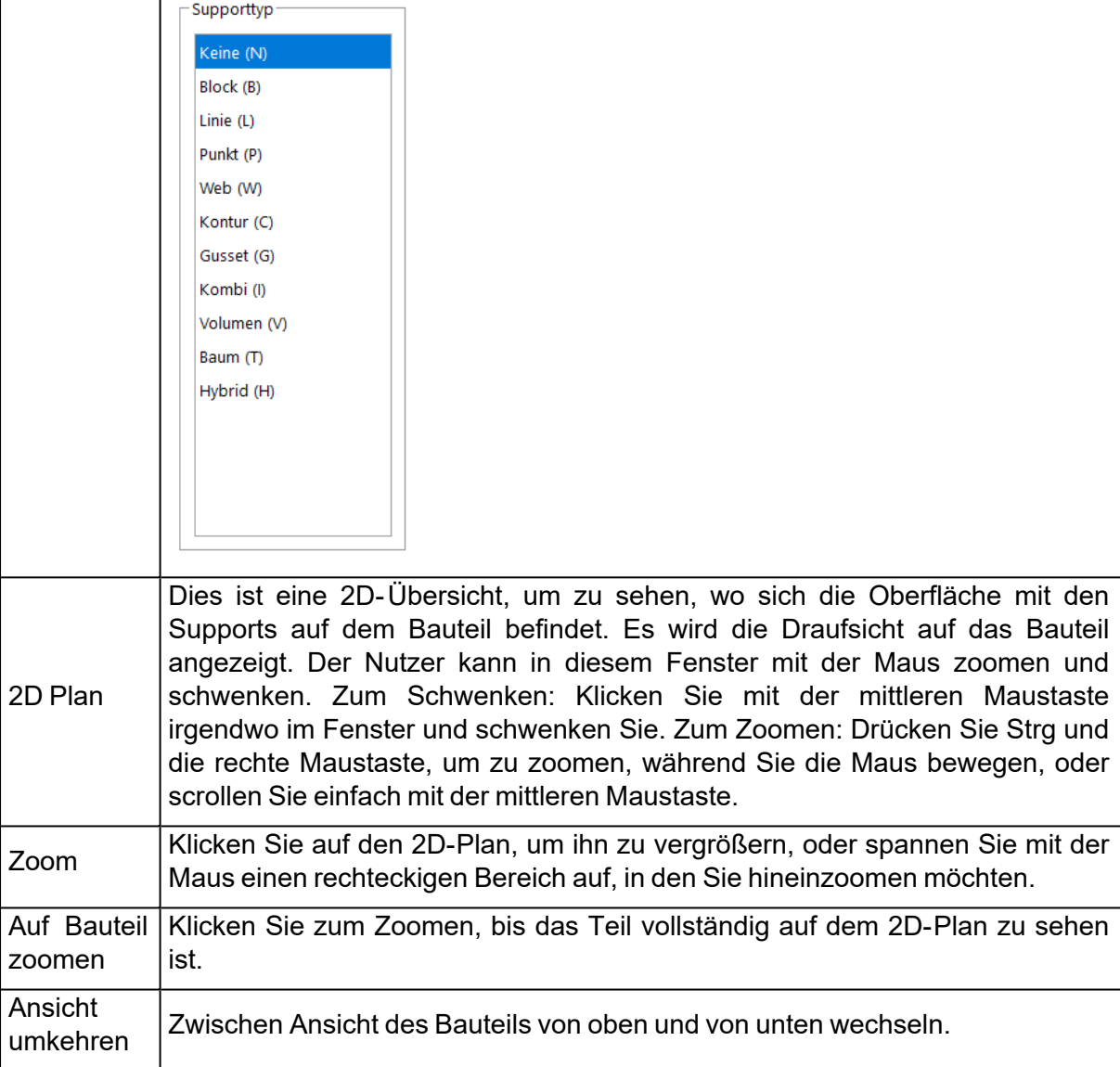

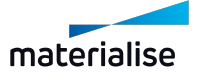

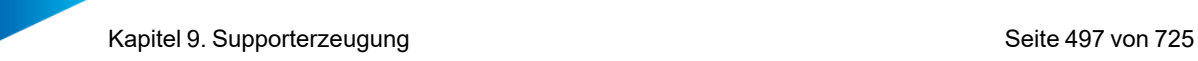

### *Allgemeine Werkzeugseite*

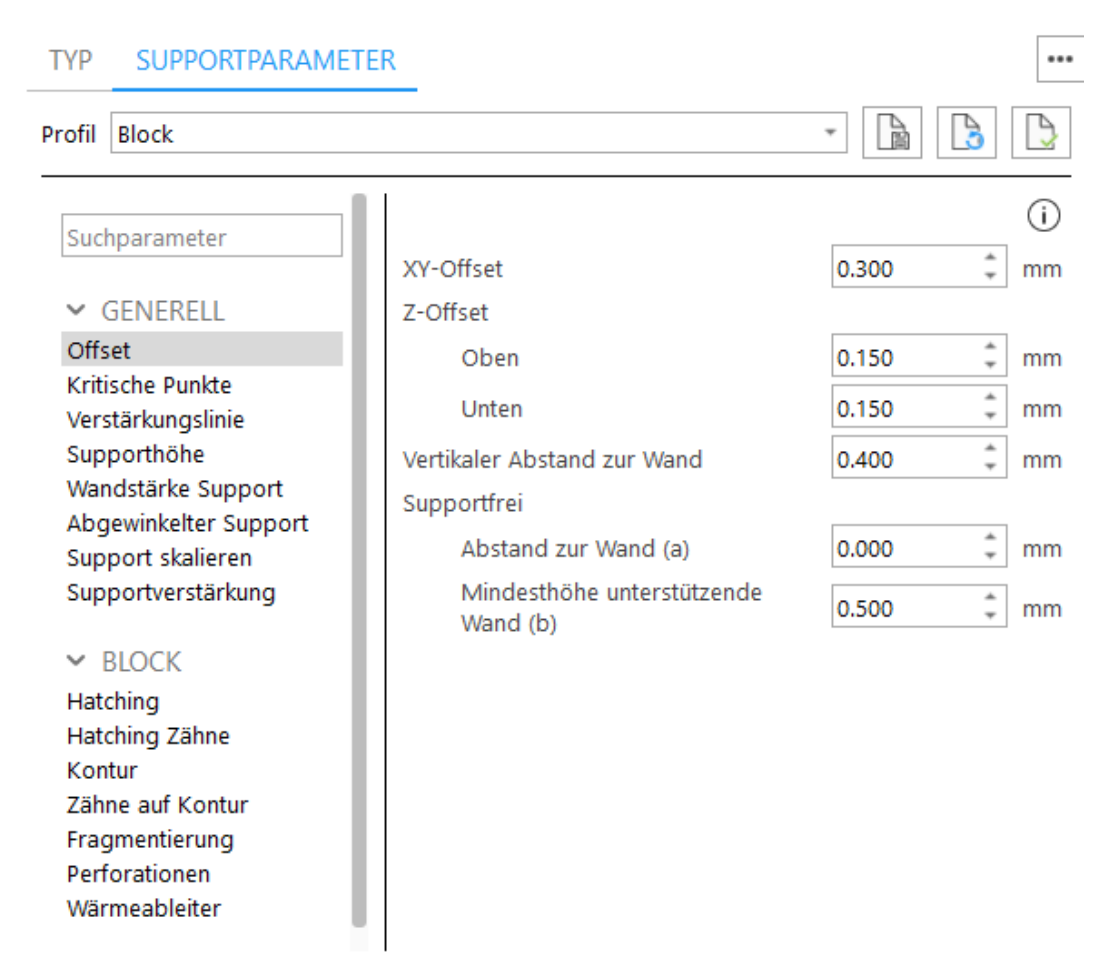

Eine ausführliche Beschreibung der unter der Registerkarte "Allgemein" verfügbaren Parameter finden Sie in den Beschreibungen der "Allgemeinen Supportparameter" der Maschineneigenschaften.

– Siehe auch [Allgemein,](#page-414-0) Seite 415

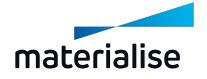

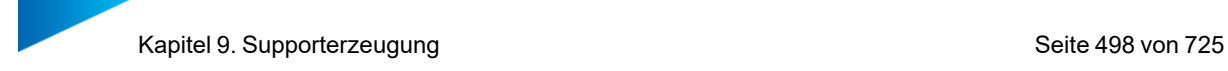

### *Registerkarte "Block"*

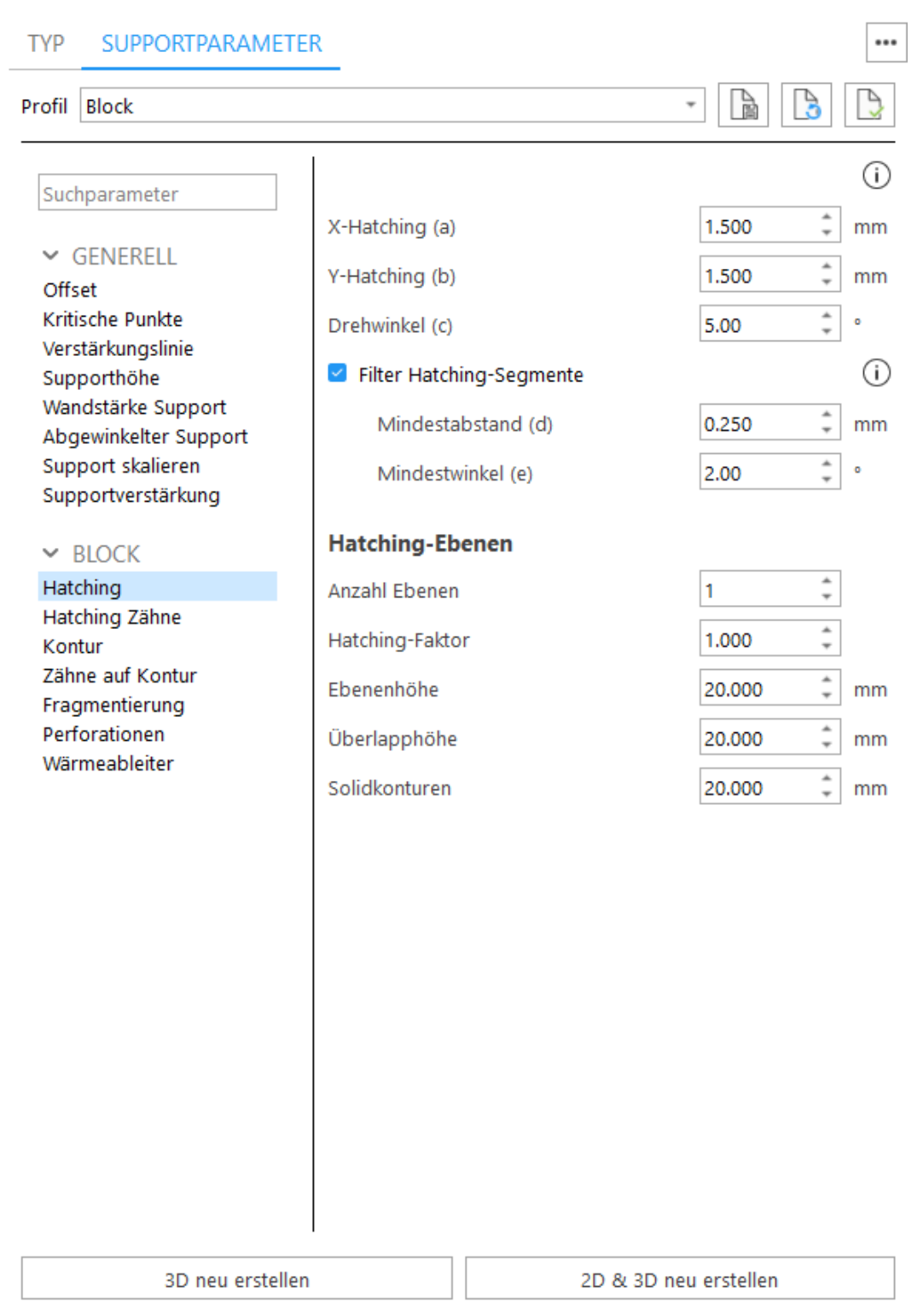

Eine ausführliche Beschreibung der unter der Registerkarte "Block" verfügbaren Parameter finden Sie in den Beschreibungen der Blocksupports in den Maschineneigenschaften.

– Siehe auch [Block,](#page-426-0) Seite 427

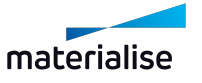

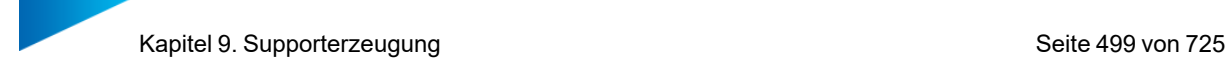

## *Registerkarte "Linie"*

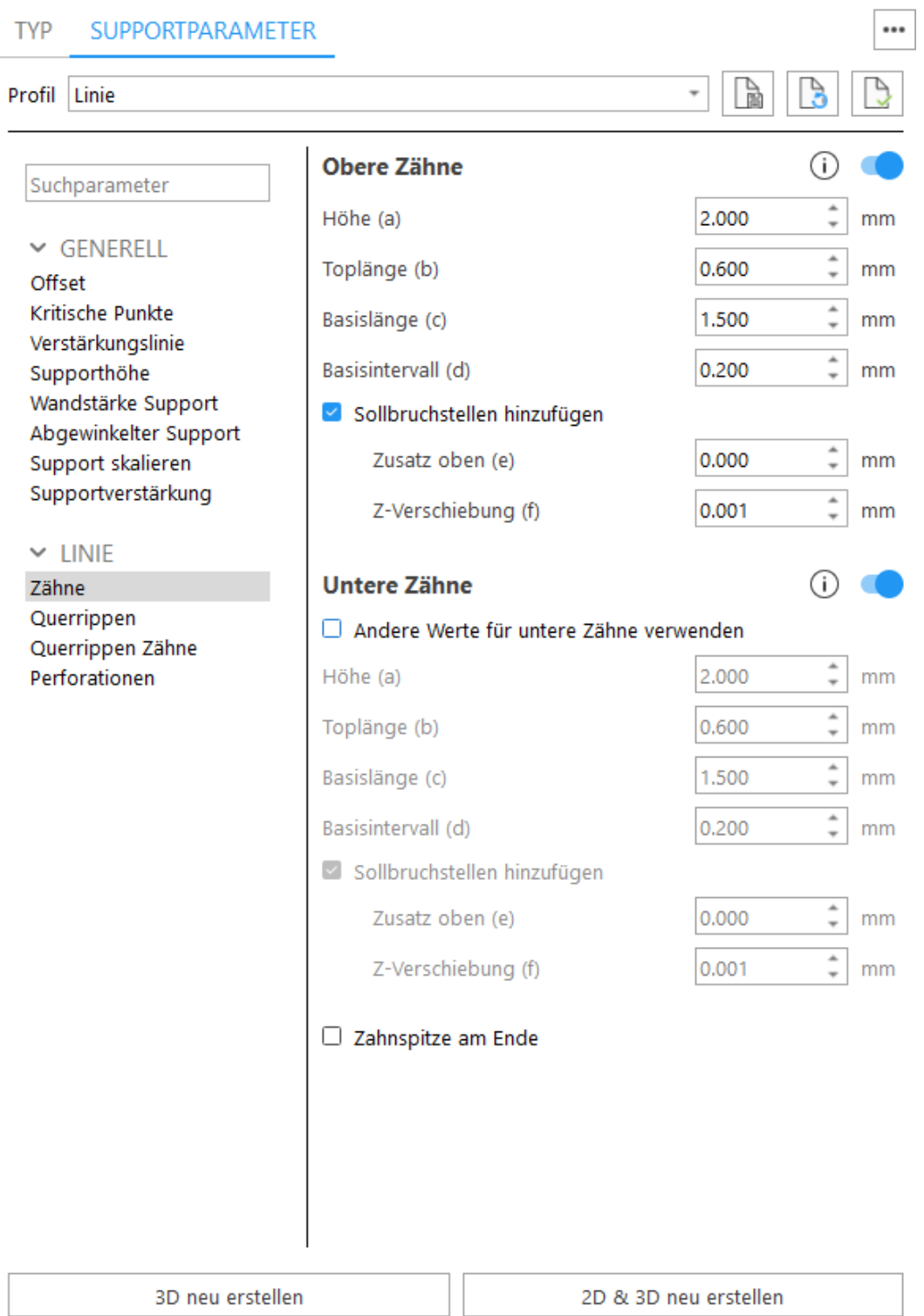

Eine ausführliche Beschreibung der unter der Registerkarte "Linie" verfügbaren Parameter finden Sie in den Beschreibungen der Liniensupports in den Maschineneigenschaften.

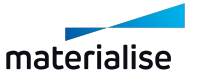

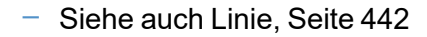

## *Registerkarte "Punkt"*

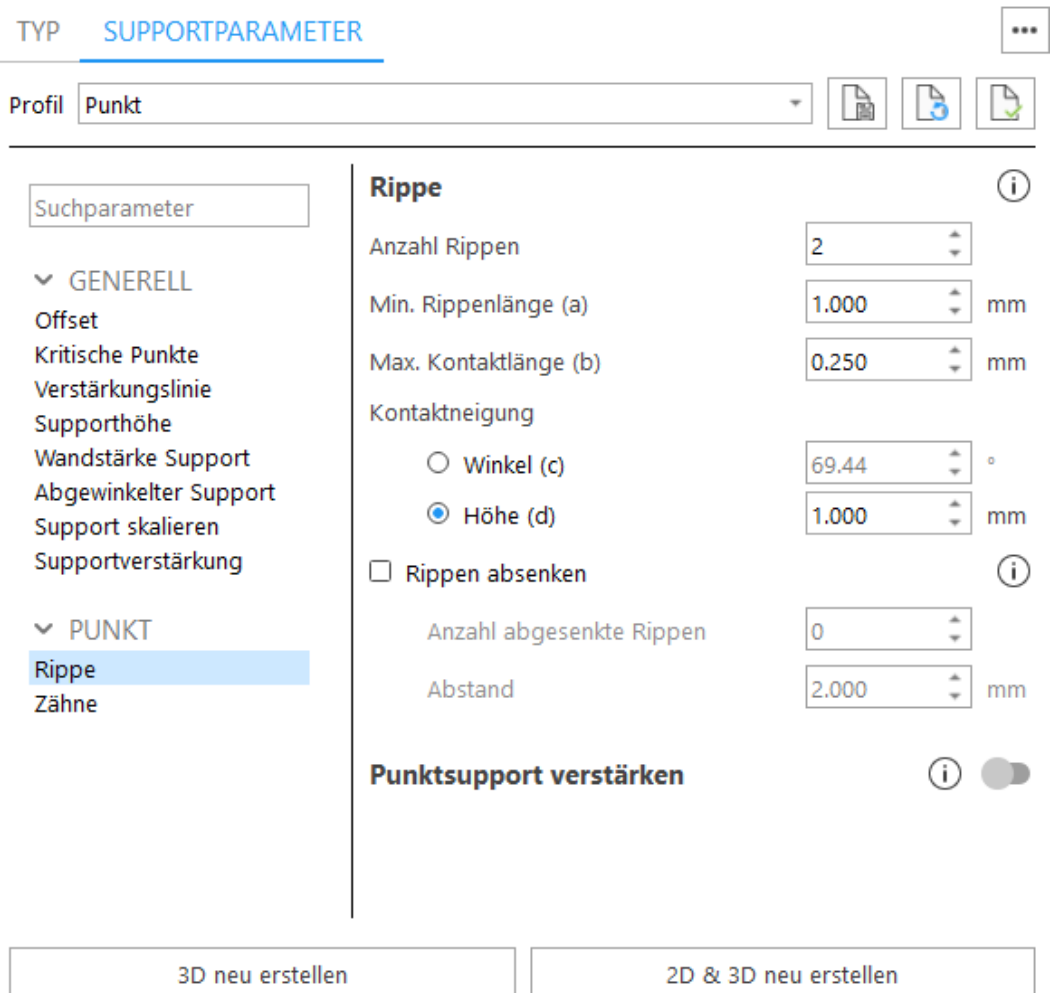

Eine ausführliche Beschreibung der unter der Registerkarte "Punkt" verfügbaren Parameter finden Sie in den Beschreibungen der Punktsupports in den Maschineneigenschaften.

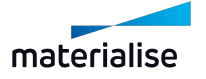

<sup>–</sup> Siehe auch [Punkt,](#page-451-0) Seite 452

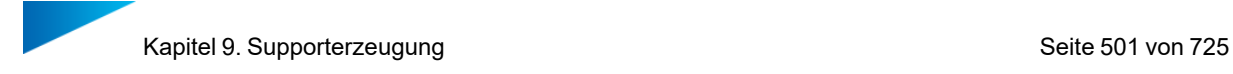

## *Registerkarte "Web"*

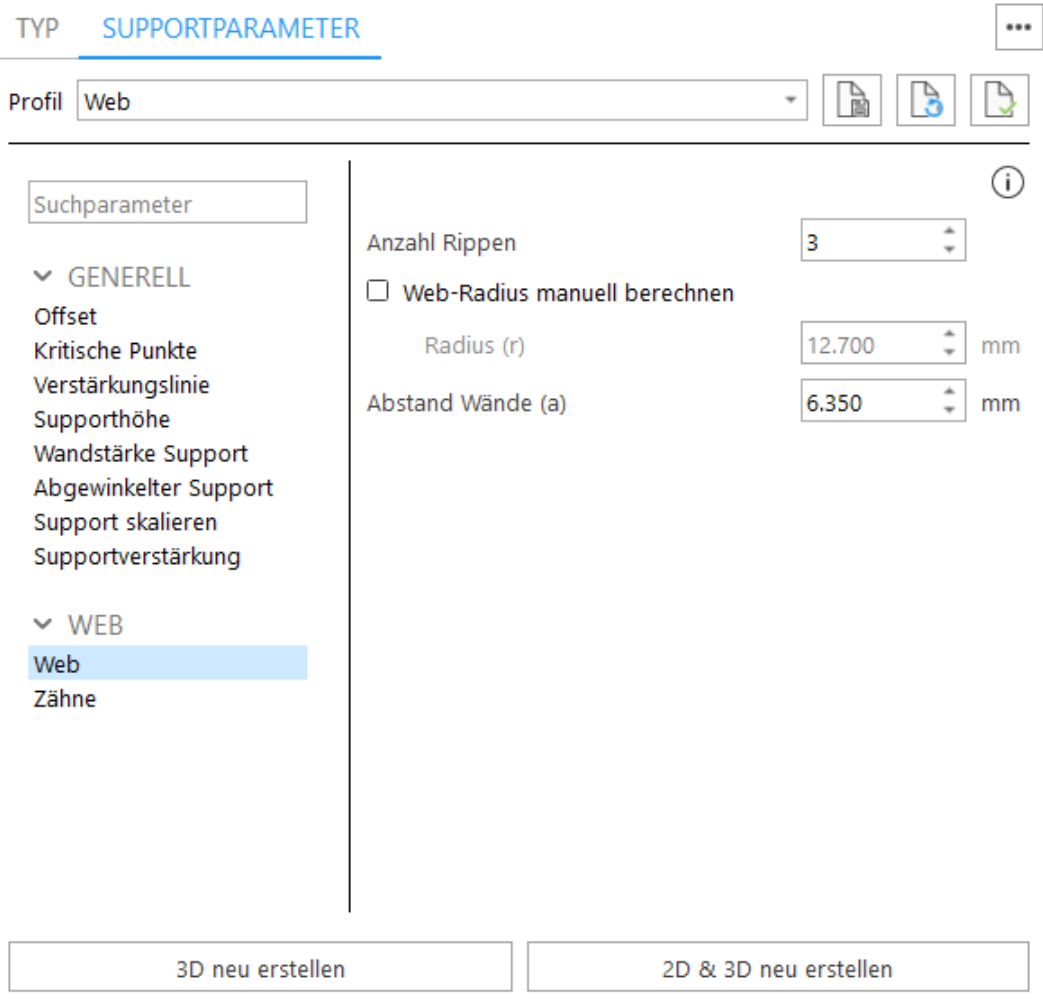

Eine ausführliche Beschreibung der unter der Registerkarte "Web" verfügbaren Parameter finden Sie in den Beschreibungen der Websupports in den Maschineneigenschaften.

– Siehe auch[Web,](#page-455-0) Seite 456

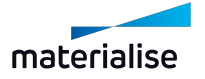

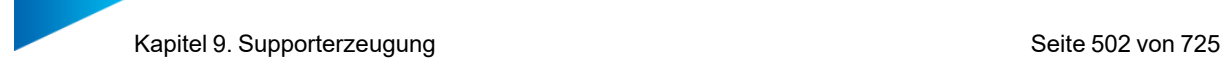

## *Registerkarte "Kontur"*

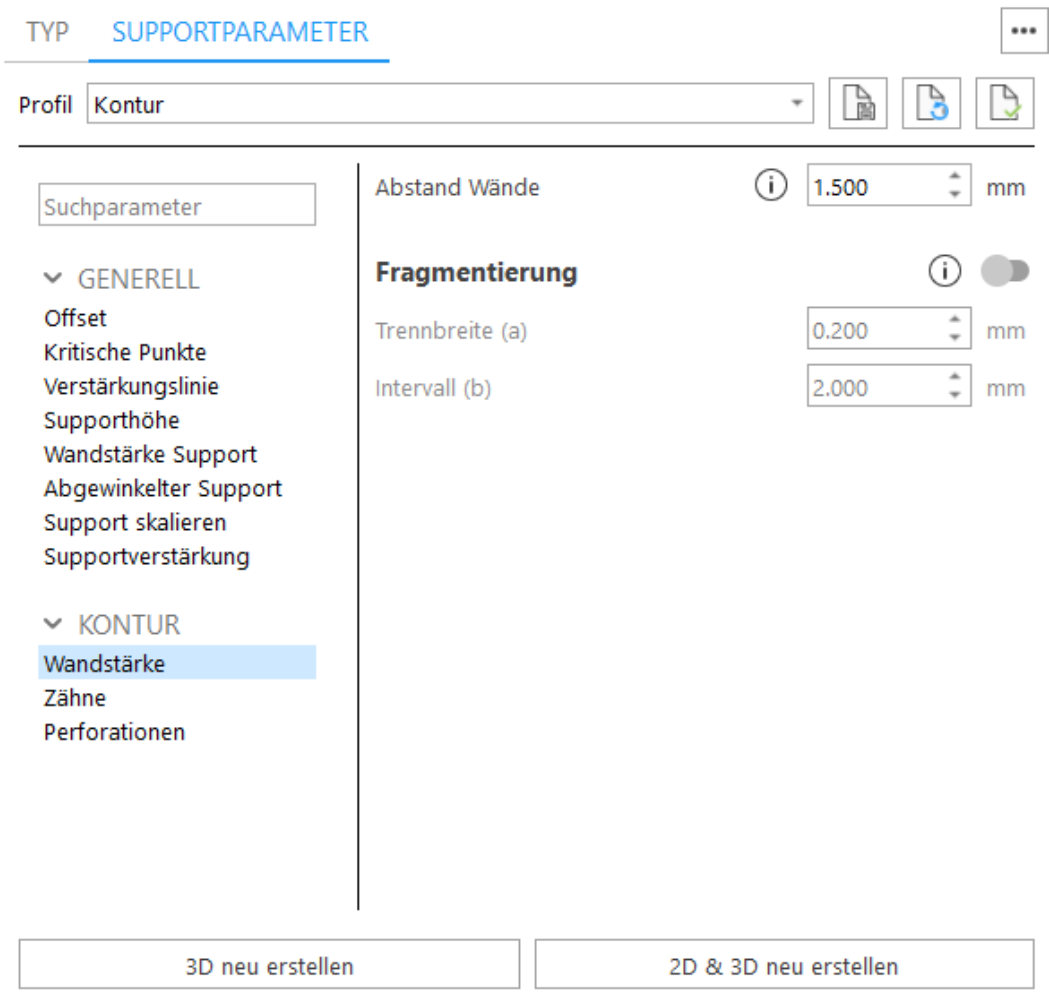

Eine ausführliche Beschreibung der unter der Registerkarte "Kontur" verfügbaren Parameter finden Sie in den Beschreibungen der Kontursupports in den Maschineneigenschaften.

– Siehe auch [Kontur,](#page-459-0) Seite 460

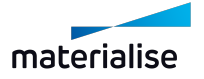

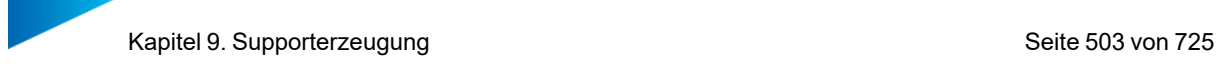

#### *Registerkarte "Gusset"*

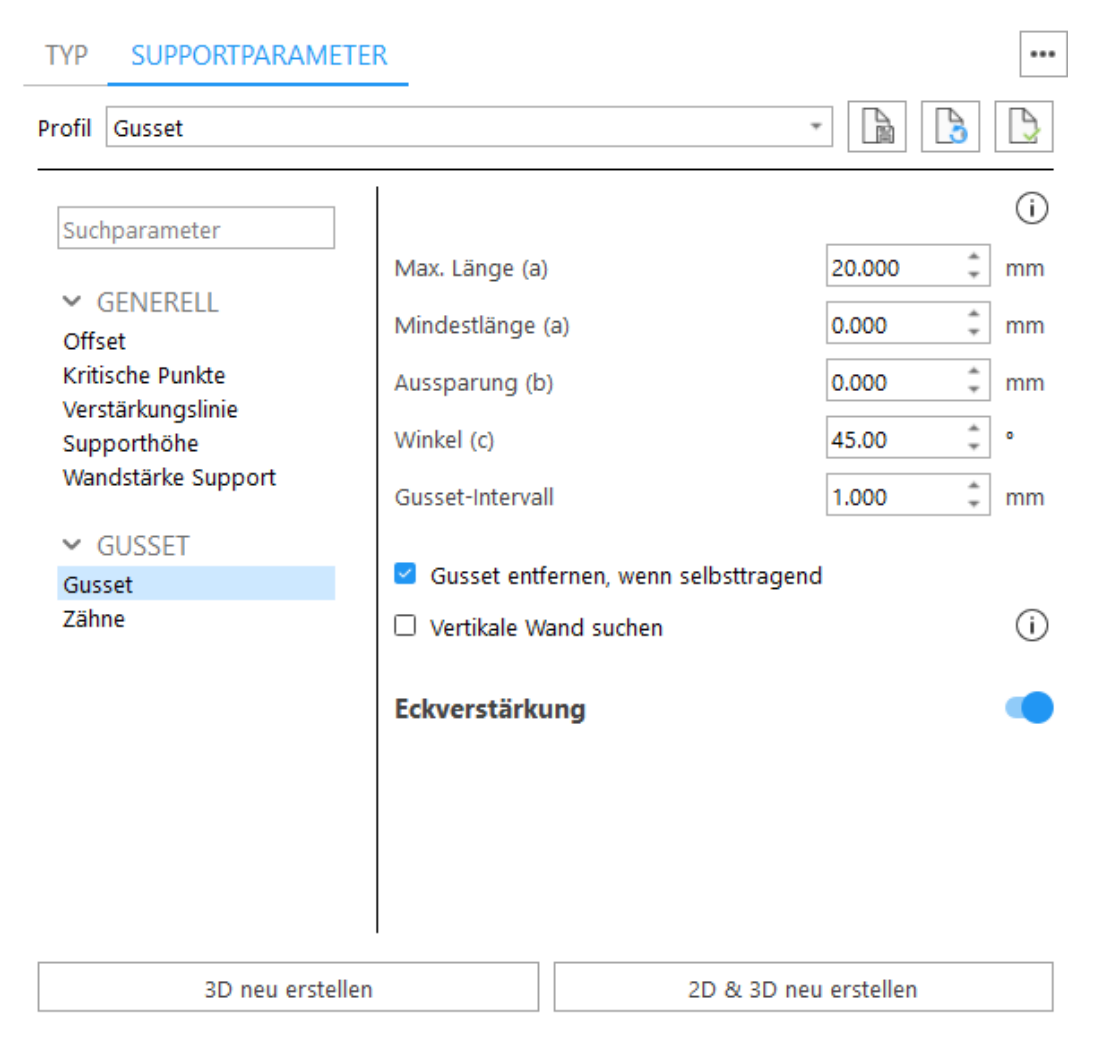

Eine ausführliche Beschreibung der unter der Registerkarte "Gusset" verfügbaren Parameter finden Sie in den Beschreibungen der Gussetsupports in den Maschineneigenschaften.

– Siehe auch [Gusset,](#page-465-0) Seite 466

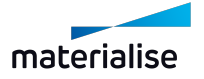

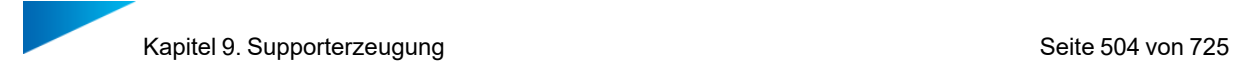

## *Registerkarte "Kombi"*

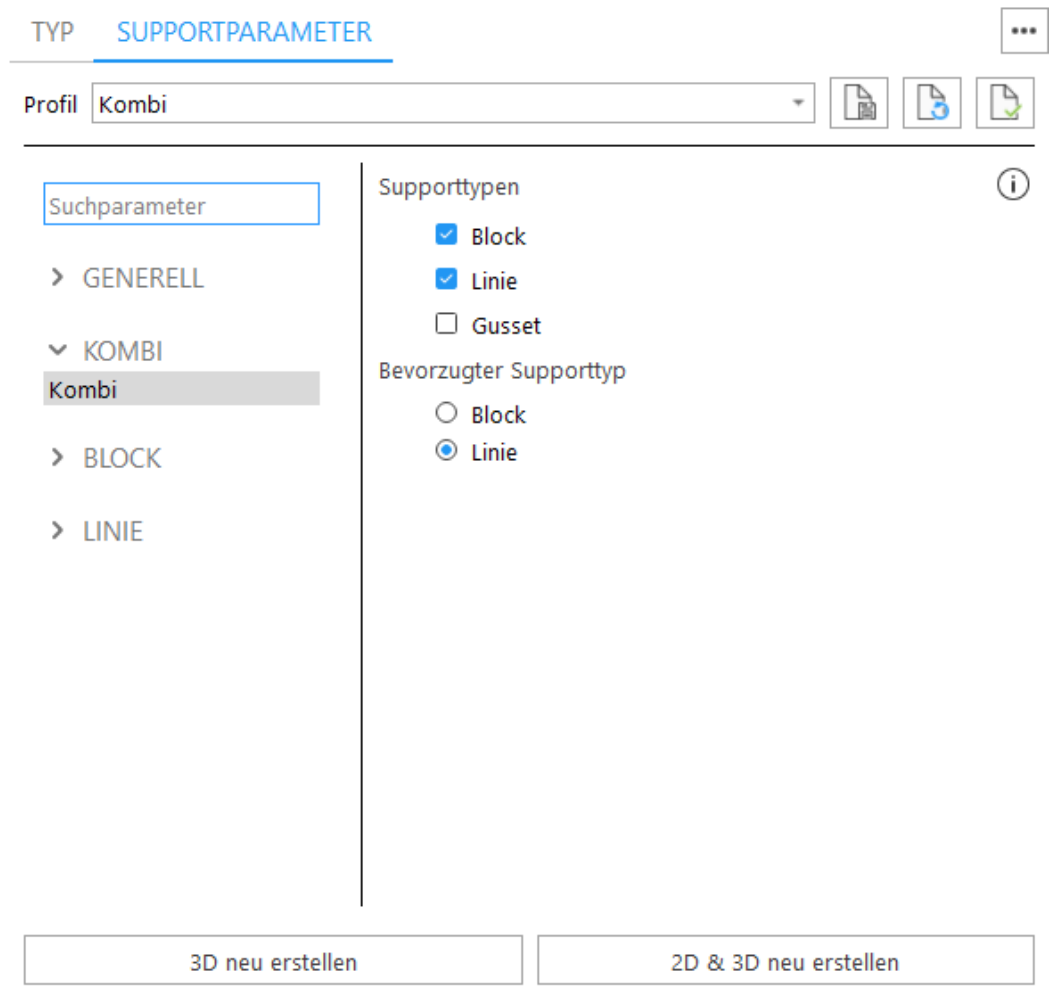

Eine ausführliche Beschreibung der unter der Registerkarte "Kombi" verfügbaren Parameter finden Sie in den Beschreibungen der Kombisupports in den Maschineneigenschaften.

– Siehe auch[Kombi,](#page-472-0) Seite 473

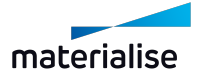
# *Registerkarte "Support auf Gitter"*

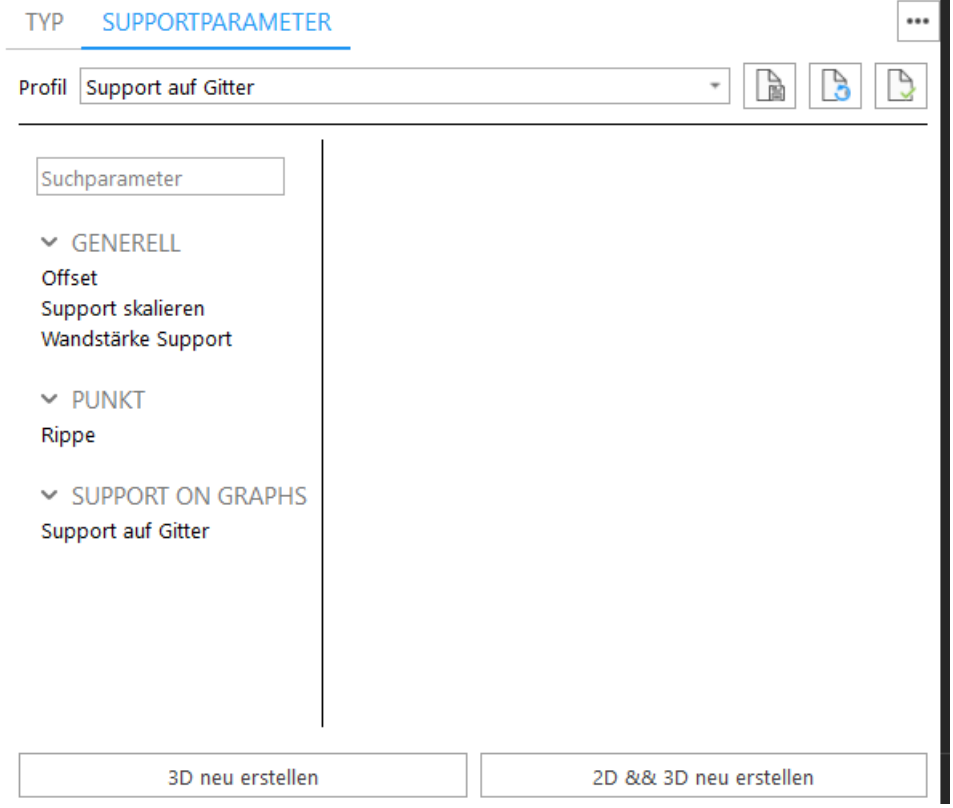

Eine ausführliche Beschreibung der verfügbaren Parameter für Supports auf Gitterlinien finden Sie in den Beschreibungen der erweiterten Supportparameter in den Maschineneigenschaften.

– Siehe auch [Support](#page-485-0) auf Gitter, Seite 486

# 1. Supporttypen und -parameter

Magics schlägt Supportstrukturen vor, die auf Ihrer Festlegung der Konstruktionsparameter in den Maschineneigenschaften basieren. Im Modus für Supporterzeugung kann der vorgeschlagene Supporttyp für einem Überhang geändert werden, z. B. von einem Liniensupport zu einem Blocksupport. Sie können auch die Supportparameter eines einzelnen Supports anpassen, z. B. den Hatch-Abstand eines Blocksupports verringern.

# 9.1. Supports in 2D bearbeiten

### 1. Supports in 2D und 3D bearbeiten

In Magics RPlassen sich Supports in 2D und 3D bearbeiten.

Die wichtigsten Optionen für die 2D-Bearbeitung sind:

- 1. Wählen von Supports oder Teilen von Supports
- 2. Löschen einer Wahl
- 3. Ausschneiden von Supports
- 4. Zeichnen neuer Supportstrukturen auf zweidimensionaler Basis, die dann direkt in 3D auf dem Bauteil generiert werden.

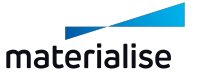

Die wichtigsten Optionen für die 3D-Bearbeitung sind:

- 1. Wählen von Supports oder Teilen von Supports
- 2. Löschen einer Wahl

### *Supports in 2D bearbeiten*

Sie starten die 2D-Editierbox für Supports, indem Sie auf der Registerkarte "Typ" auf "2D Edit" klicken. In einem neuen Fenster wird eine 2D-Darstellung des Bauteils gezeigt (s. Abb. unten).

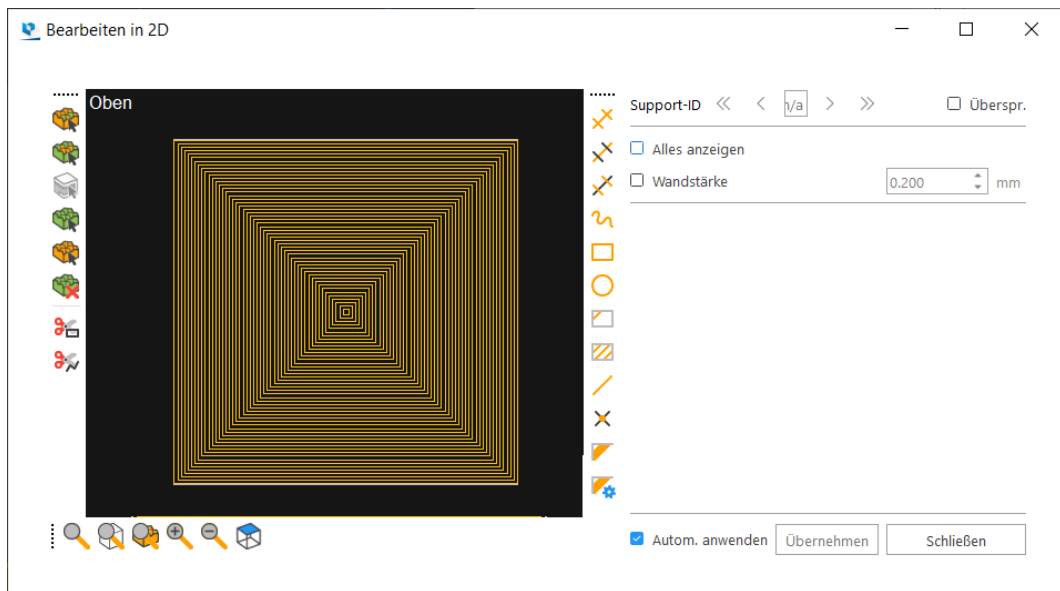

#### 1. Zoomwerkzeuge

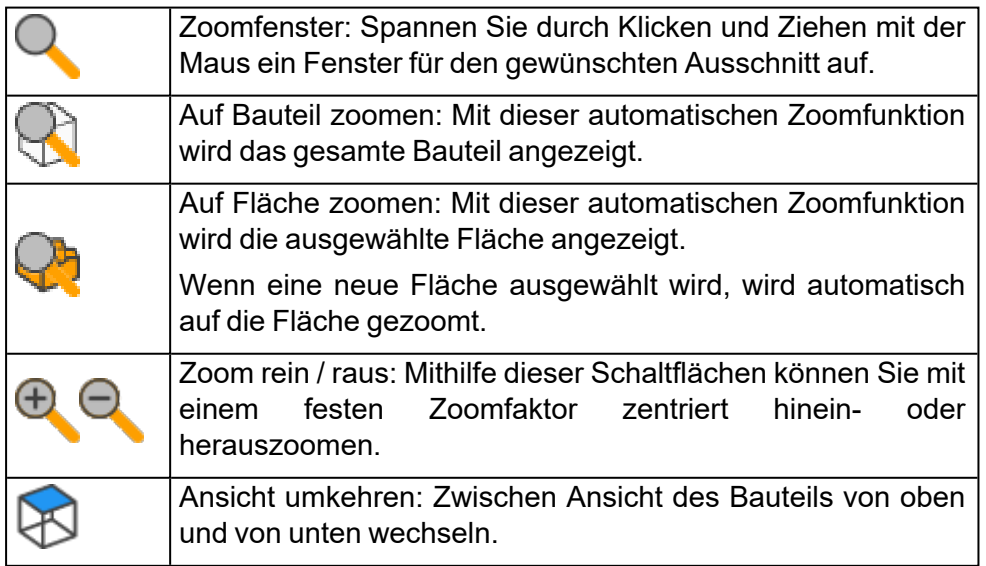

Mit den normalen Zoom- und Schwenk- Schaltflächen können Sie auch im 2D-Bearbeitungsfenster zoomen und schwenken.

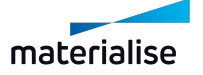

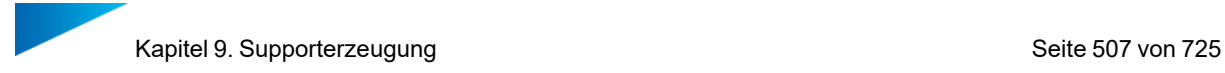

### 2. Funktionsauswahl

Wenn Sie wählen oder löschen, stehen Schwenk- und Zoomfunktionen zur Verfügung.

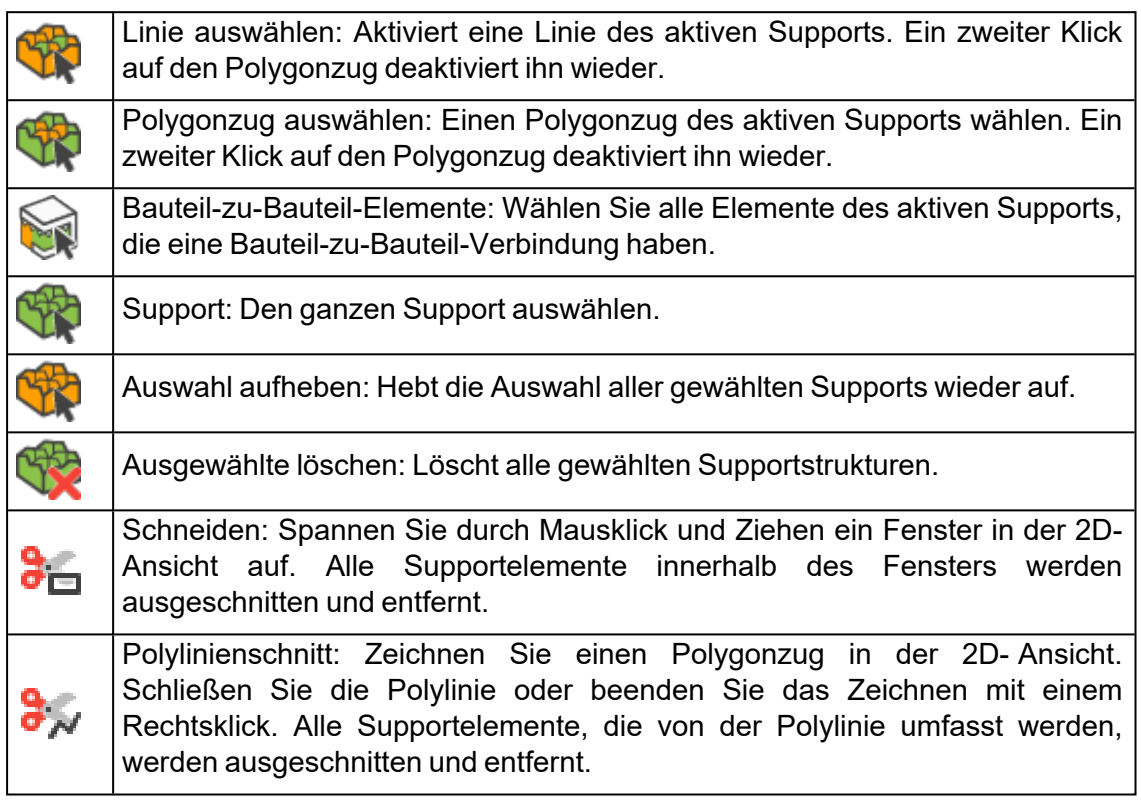

#### 3. Zeichenwerkzeuge

Wenn Sie Supports bearbeiten, stehen Schwenk- und Zoomfunktionen zur Verfügung. Das bedeutet, dass Sie an ein bestimmtes Detail heranzoomen können, z. B. um den Anfangspunkt eines Liniensupports anzugeben. Im Anschluss zoomen und schwenken Sie dann einfach zu einem anderen Detail und definieren z. B. den zweiten Punkt des Liniensupports.

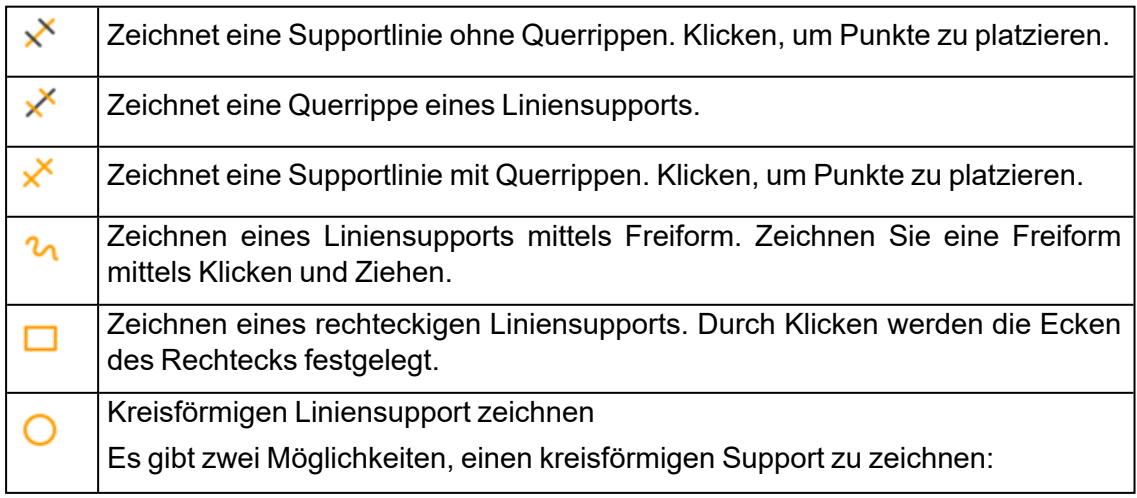

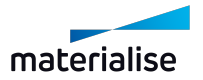

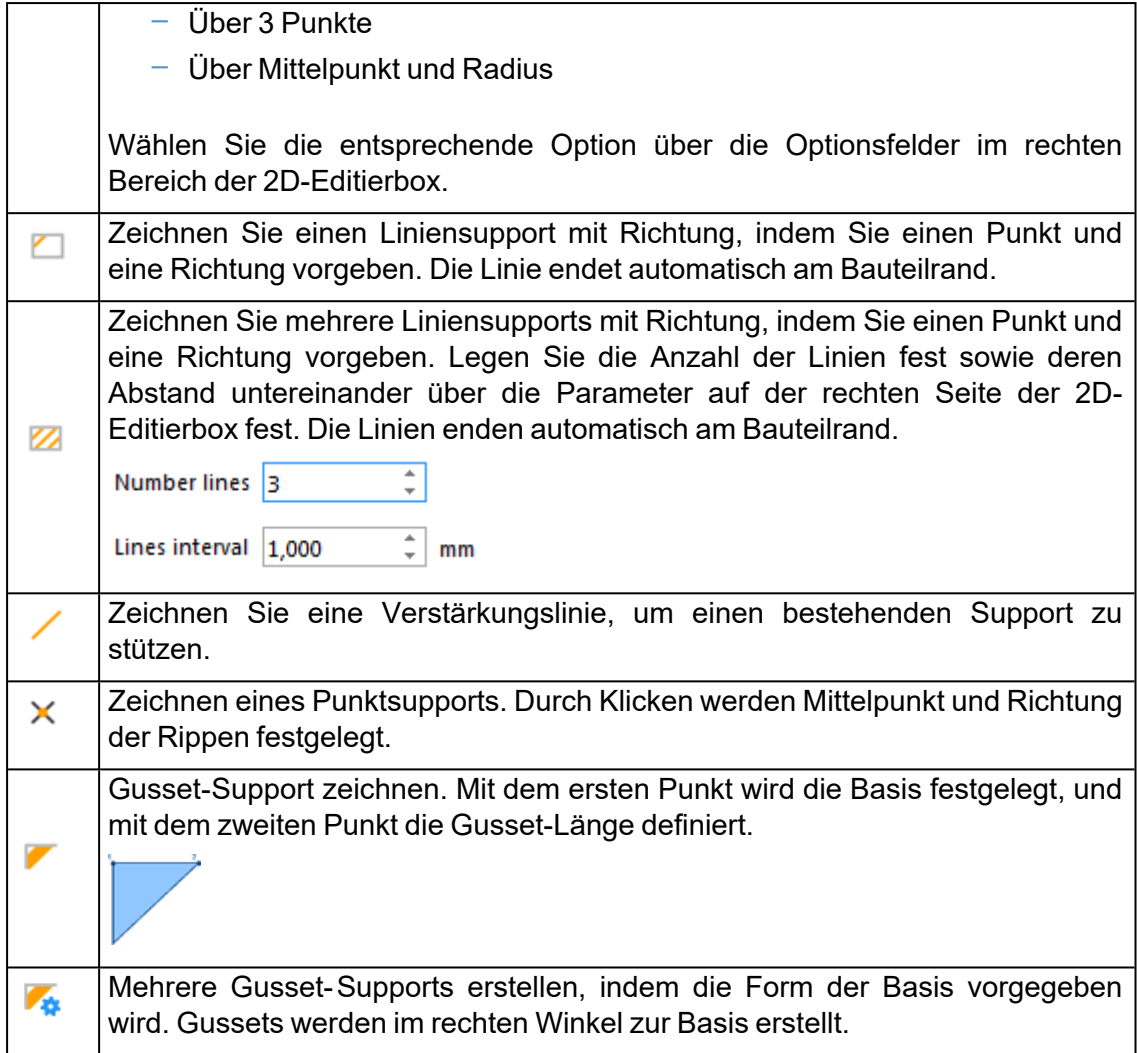

# 4. Blättern durch die Supports und Übernehmen

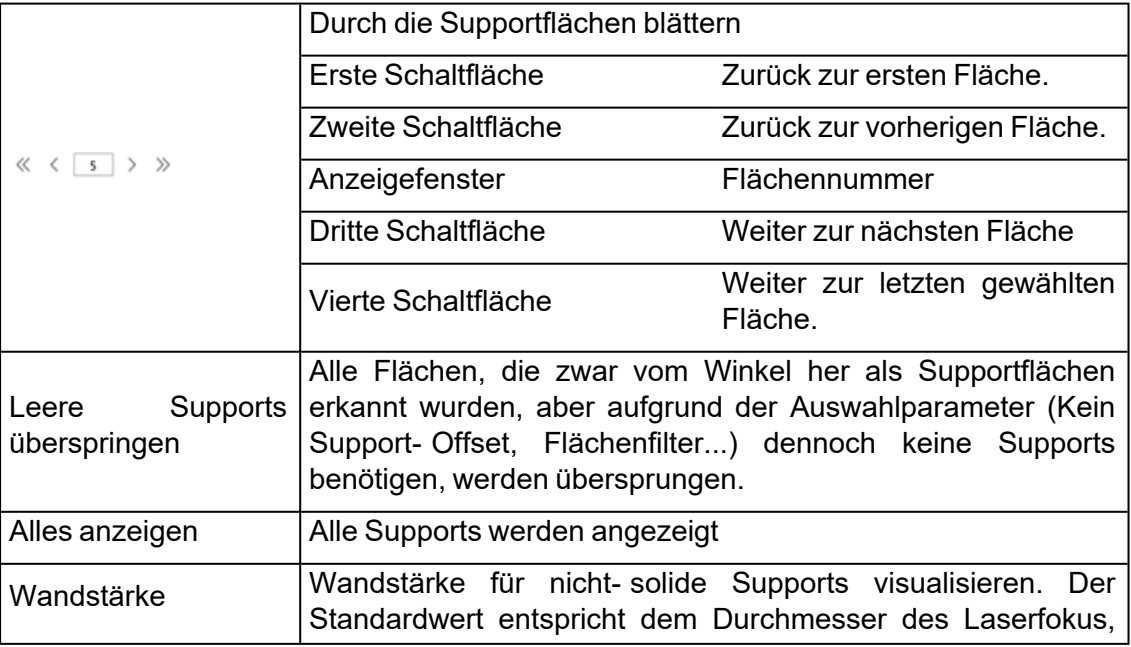

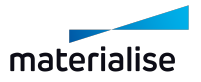

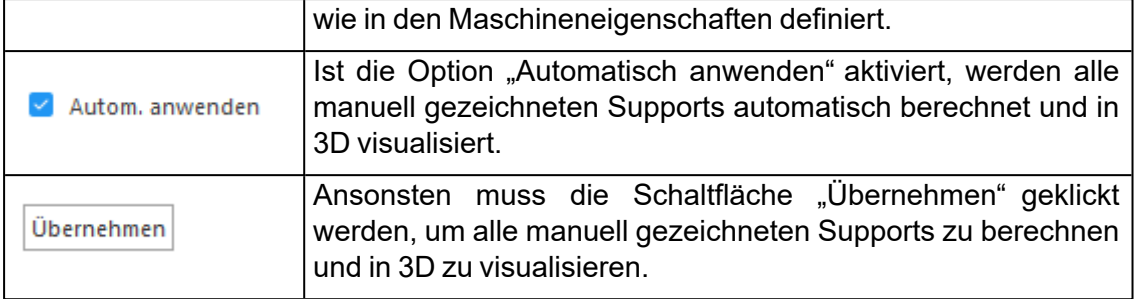

Alle Werkzeuge für die Bearbeitung in 3D finden Sie in den Menübändern "Supporterzeugung" bzw. "Oberfläche".

# *Supports in 3D bearbeiten*

1. Menüband Supporterzeugung

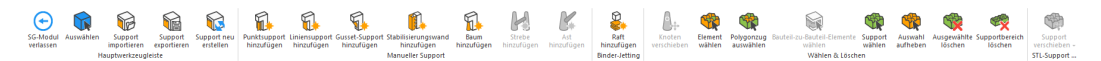

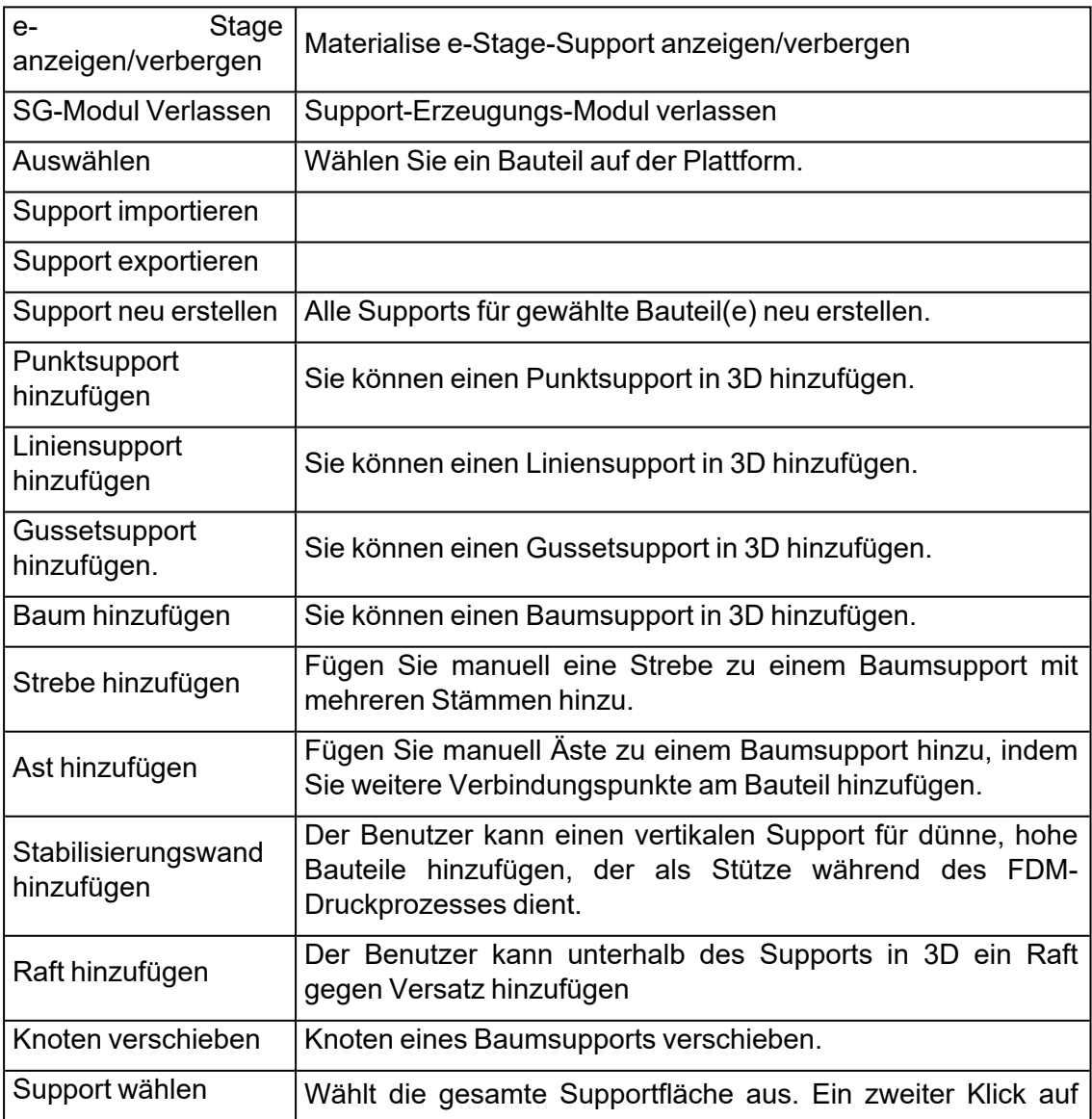

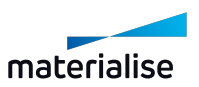

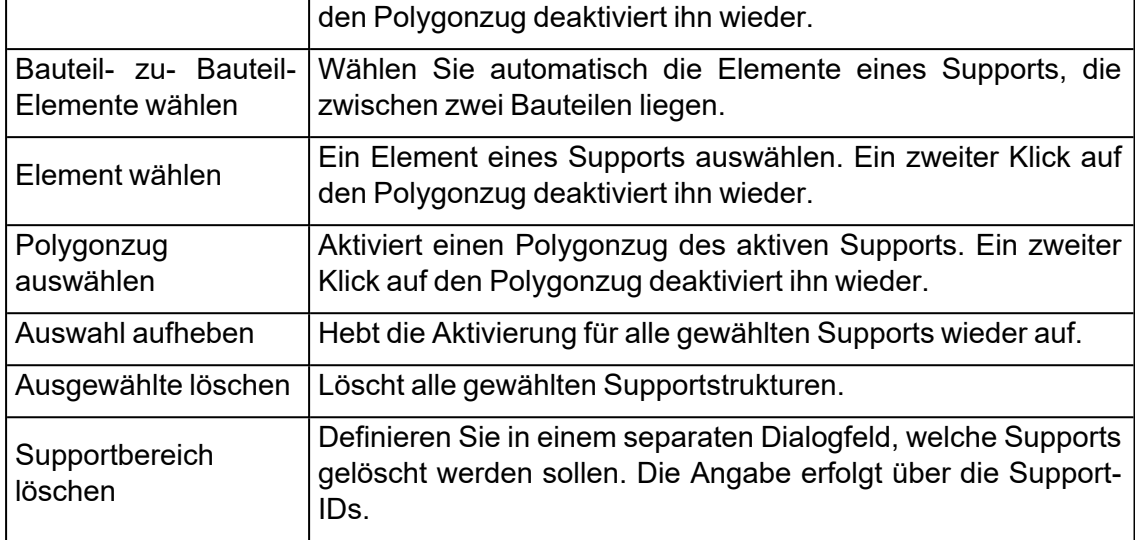

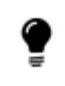

Hinweis 1: Ein anderes Bauteil als aktiv markieren ohne dabei das SG-Modul zu verlassen.

Ist die Option "Alle Bauteile anzeigen" aktiviert, können Sie das aktive Bauteil auch im SG-Modul wechseln. Verwenden Sie hierzu den Befehl "Bauteil wählen" und klicken dann mit der linken Maustaste auf das gewünschte Bauteil in der Szene.

Hinweis 2: Zeichnen von Linien-, Punkt- oder Gussetsupports auf nicht als Supportfläche markierten Bereichen.

Sie können Linien-, Punkt- oder Gussetsupports direkt auf der Bauteiloberfläche zeichnen, ohne diese zuvor als Supportfläche zu markieren. So können Sie zusätzliche Supports hinzuzufügen, ohne erst den Bereich zu markieren und daraus eine Supportfläche zu erstellen.

Um manuell Supports zu zeichnen, wählen Sie zunächst den Supporttyp (Punkt, Linie, Gusset). Einen Liniensupport zeichnen Sie, indem Sie durch Klicken Punkte vorgeben. Klicken Sie schließlich mit der rechten Maustaste, um den Support zu generieren. Möchten Sie eine Gussetsupport erstellen, wählen Sie zunächst den Startpunkt und dann den Endpunkt des Gussets.

Magics erzeugt automatisch neue Supportflächen in der Supportliste.

Halten Sie die STRG-Taste gedrückt, um einen neuen Support zu einer bestehenden Fläche hinzuzufügen. Die Supportfläche wird dann automatisch aktualsiert. Bitte beachten Sie, dass für jeden neuen Supporttyp auch eine neue Supportfläche generiert wird.

2. Optionen zum "Markieren mit Neuvernetzung" im SG-Modul

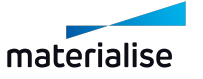

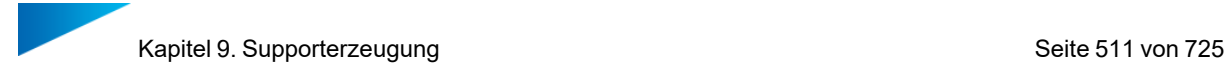

Haben Sie erst einmal automatisch Supportflächen im SG-Modul generiert, können Sie Dreiecke markieren und diese dann entweder zu einem Support hinzufügen oder von einem Support entfernen. Ebenso können Sie neue Supportflächen aus den markierten Dreiecken erstellen. Verwenden Sie die Option "Markieren mit Neuvernetzung", um bestimmte Bereiche zu wählen, die zusätzlichen Support benötigen. Der markierte Bereich dient dann als neue Supportfläche, auf der dann für diesen Bereich spezifische Supports erstellt werden können. Es stehen Ihnen unterschiedliche Optionen zur Markierung mit Neuvernetzung zur Verfügung: Fenster, Freiform, Polygon etc. Nutzen Sie die passende Option, um die gewünschten Dreiecke zu markieren und dann von der aktuellen Supportfläche zu entfernen (s. auch Beispiel unten).

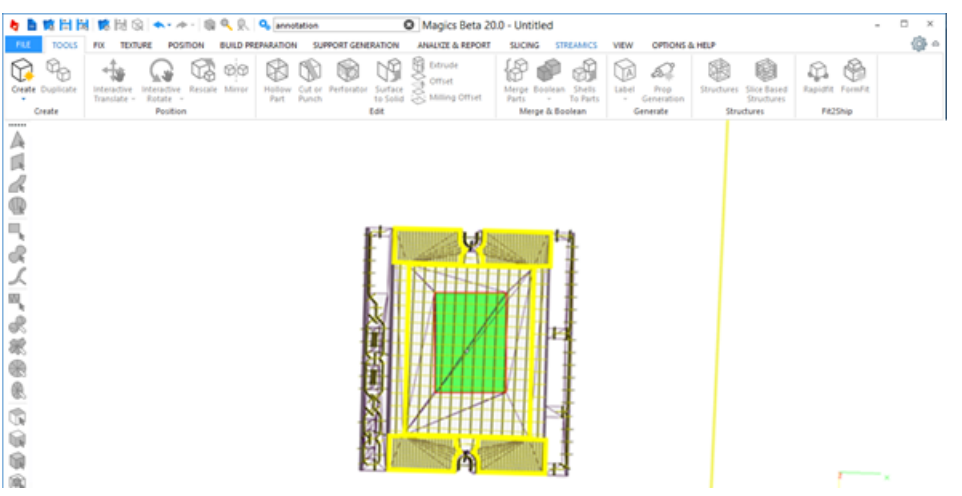

Bereits nach der Markierung sehen Sie, dass Magics die Dreiecke rund um die Markierung neu vernetzt. Sobald die Dreiecke von der Fläche entfernt wurden, können Sie mit der Funktion "2D & 3D neu erstellen" die Änderungen übernehmen.

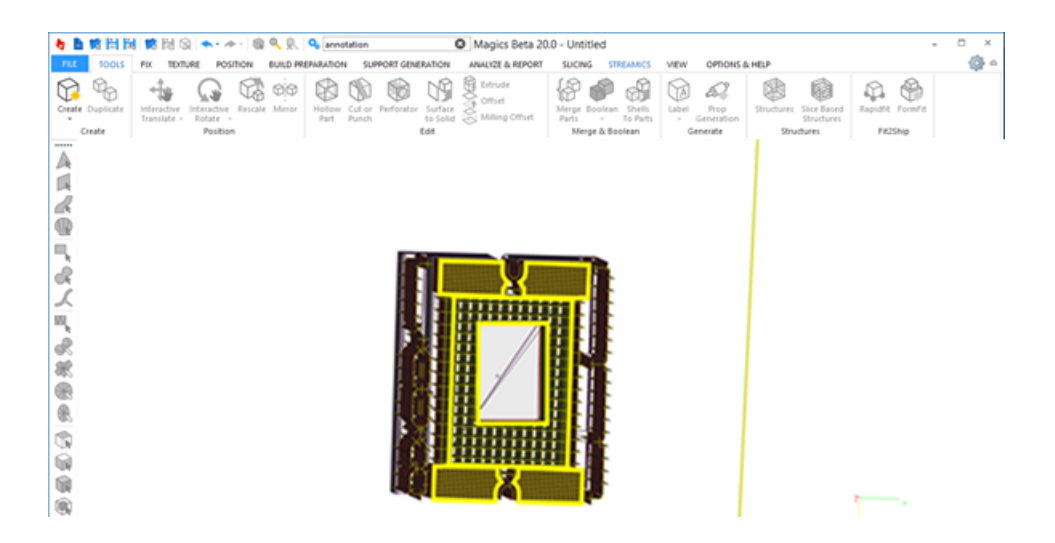

Mit diesem Werkzeug können Sie im SG- Modul ganz flexibel Supportflächen so anpassen, wie Sie es für die individuellen Bedürfnisse benötigen.

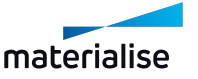

# 1. Bearbeitung von Volumensupports in 2D

# *Auswahl des Typs*

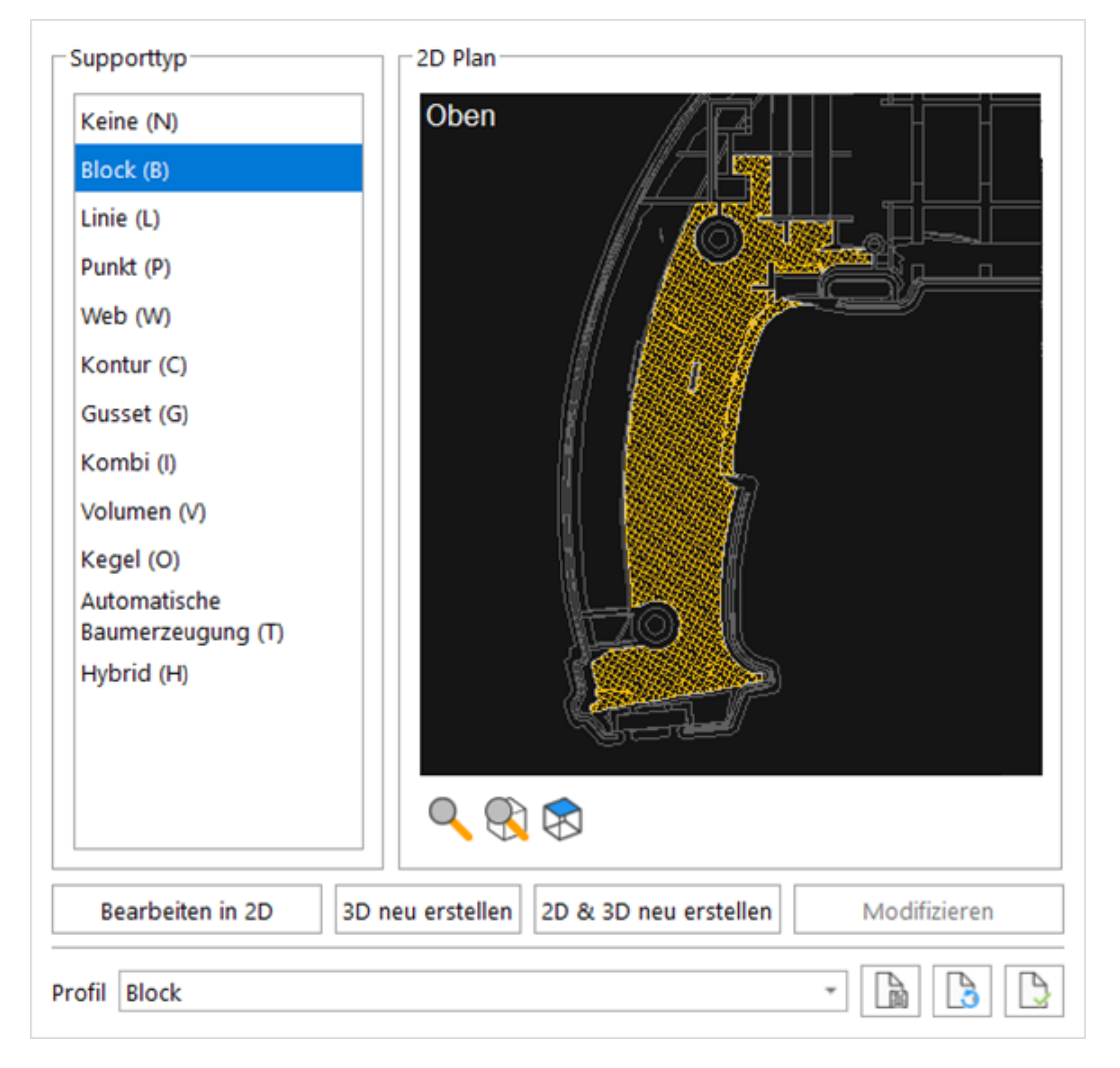

Wählen Sie den Supporttyp. Es gibt zwei Möglichkeiten einen Volumensupport auf einer Fläche zu platzieren: Entweder es wird ein Support platziert oder nicht. Ist die automatische Supporterzeugung mit der Option "Alle auswählen" / "keine Supports AN", wird Magics die Supportflächen unter Berücksichtigung der Parameter wählen, aber noch keine Supports setzen. Sie können diese Funktion nutzen, um einen Support unter eine gewählte Supportfläche zu platzieren, wenn Sie dies für notwendig erachten.

#### *Oberflächenauswahl*

Support-ID  $\left\langle \left\langle \right\rangle \left\langle -\right\rangle \left\langle -1\right\rangle \left\langle -\right\rangle \right\rangle$ □ Überspr.

Während der automatischen Erzeugung der Supports werden bestimmte Oberflächen auf Basis der Auswahlparameter als Supportflächen ausgewählt. Standardmäßig wird die größte Fläche als erste Fläche in der Liste geführt. Mit den Pfeiltasten können Sie blättern, um die Flächen und deren Supports zu prüfen.

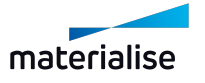

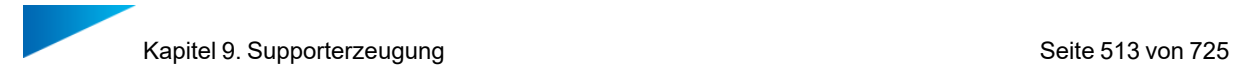

#### Von links nach rechts:

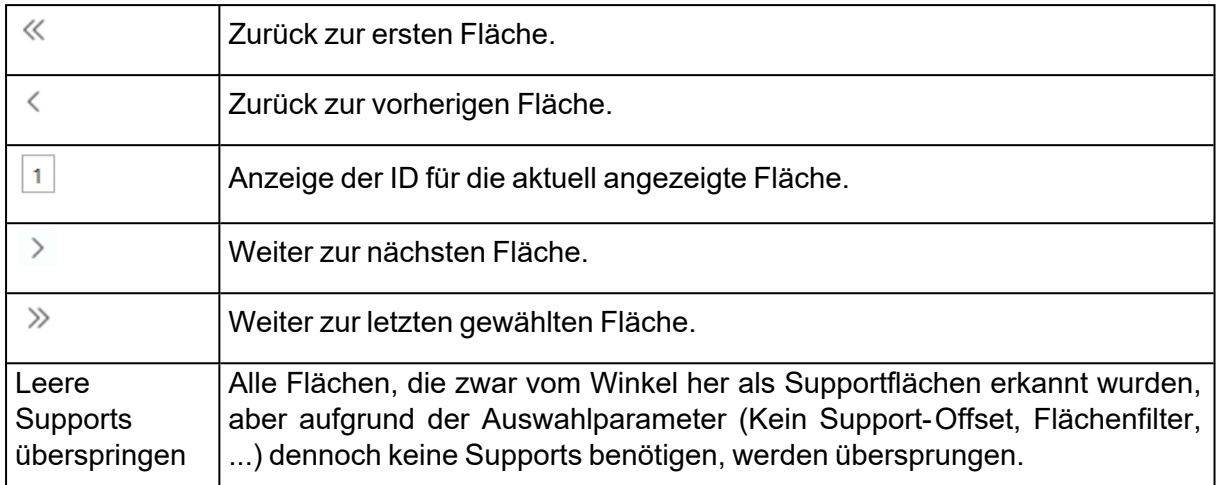

### *2D Editierfenster*

Sie starten die 2D-Editierbox für Supports, indem Sie auf der Registerkarte "Typ" auf "2D Edit" klicken. In einem neuen Fenster wird eine 2D-Darstellung des Bauteils gezeigt (s. Abb. unten).

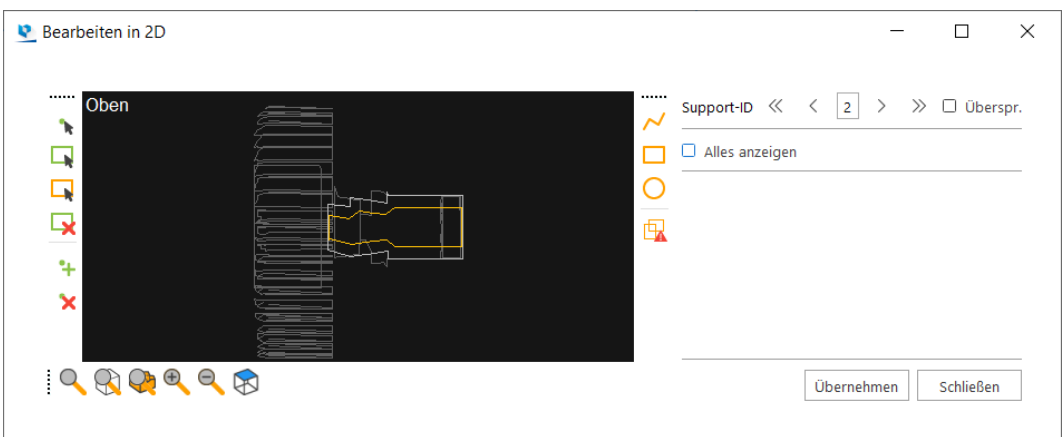

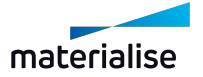

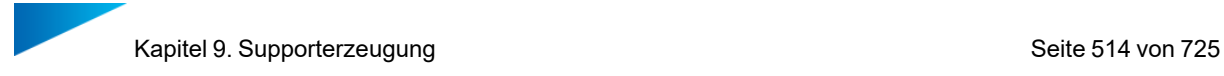

### 1. Zoomwerkzeuge

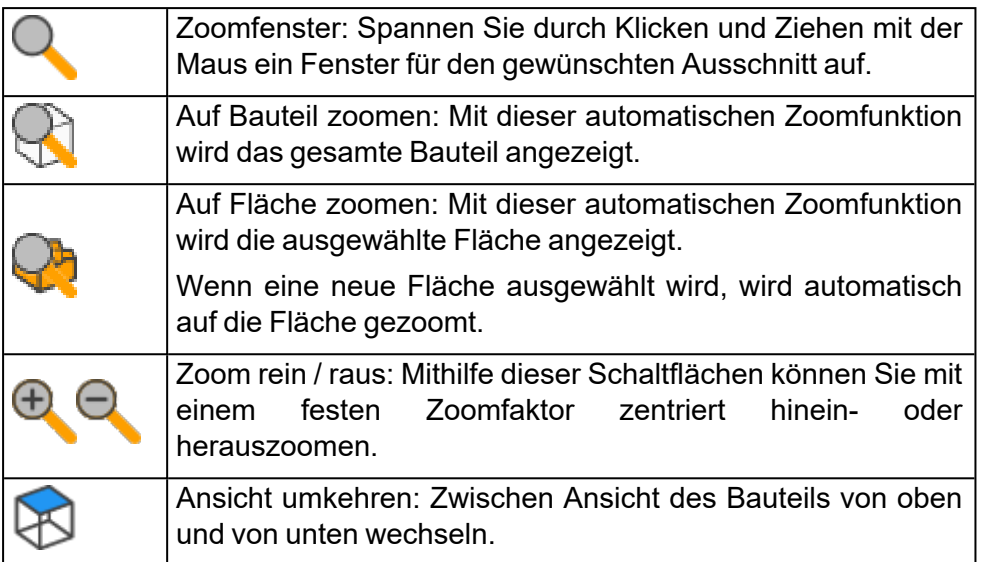

Mit den normalen Zoom- und Schwenk- Schaltflächen können Sie auch im 2D-Bearbeitungsfenster zoomen und schwenken.

### 2. Formen zeichnen

In der 2D-Editierbox können Sie 2D-Volumensupports selbst zeichnen. Sie zeichnen in 2D und nachdem die Änderungen angewendet wurden (mit einem Klick auf die Schaltfläche "Übernehmen"), werden die Volumensupports direkt auf dem Bauteil generiert. Es gibt drei Standardformen: Polygonzug, Rechteck und Kreis. Beim Zeichnen einer Freiform achten Sie bitte darauf, dass sich die Linien nicht kreuzen.

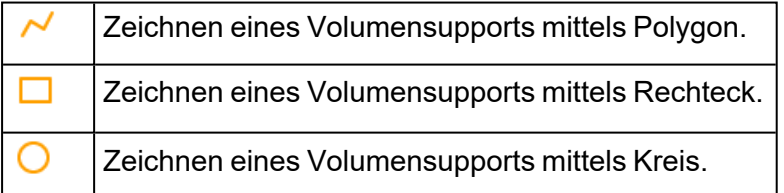

3. Bereits gezeichnete Formen ändern

Haben Sie bereits eine Standardform gezeichnet, können Sie diese immer noch ändern. Zu einer Kontur können Sie einen Punkt hinzufügen, löschen oder den Punkt verschieben.

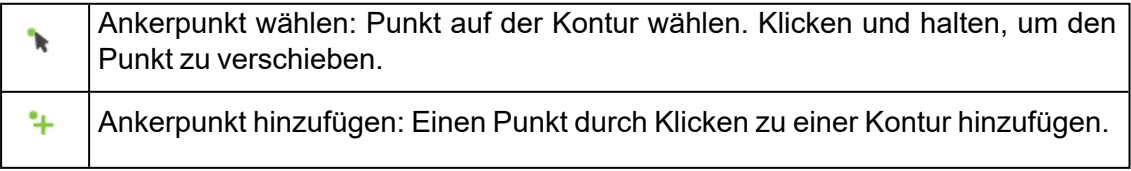

Ankerpunkt entfernen: Einen Punkt durch Klicken aus einer Kontur löschen.

#### 4. Wählen & Löschen

 $\mathbf{\hat{x}}$ 

In der 2D-Editierbox können Sie auch Supportstrukturen wählen und löschen.

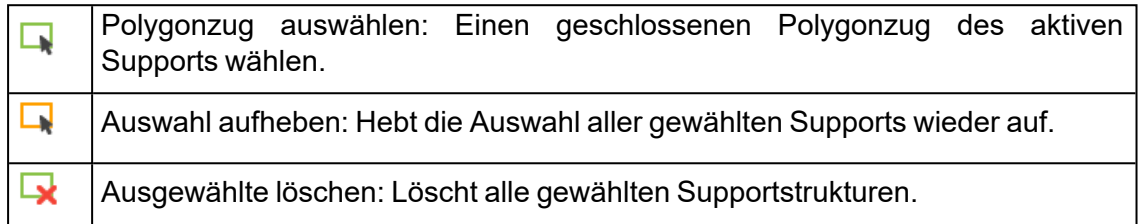

### 5. Kollisionen von Formen erkennen

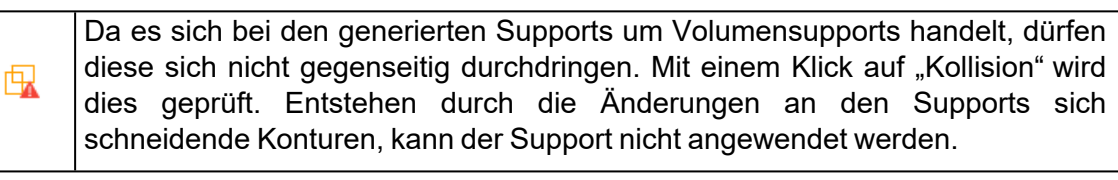

# 9.1. Supports in 3D bearbeiten

### 1. Raft hinzufügen

Der Benutzer kann unterhalb des Supports in 3D ein Raft gegen Versatz hinzufügen.

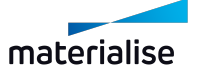

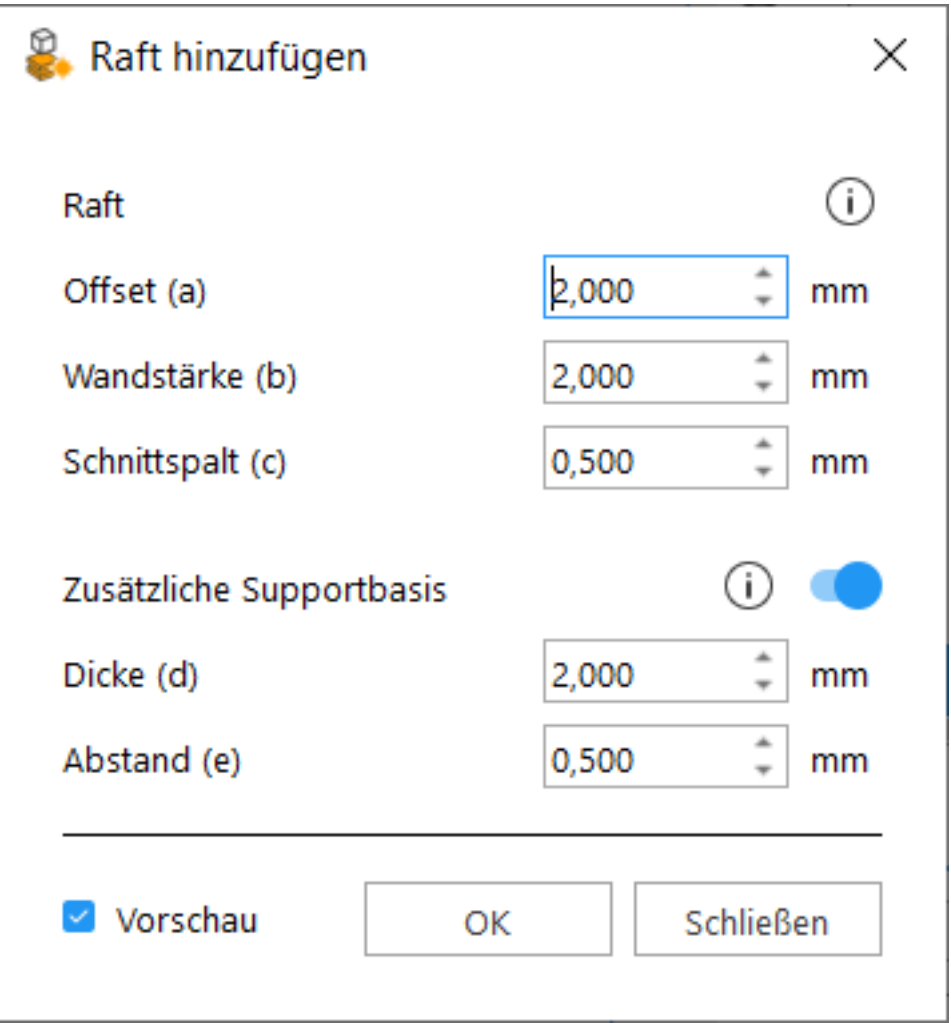

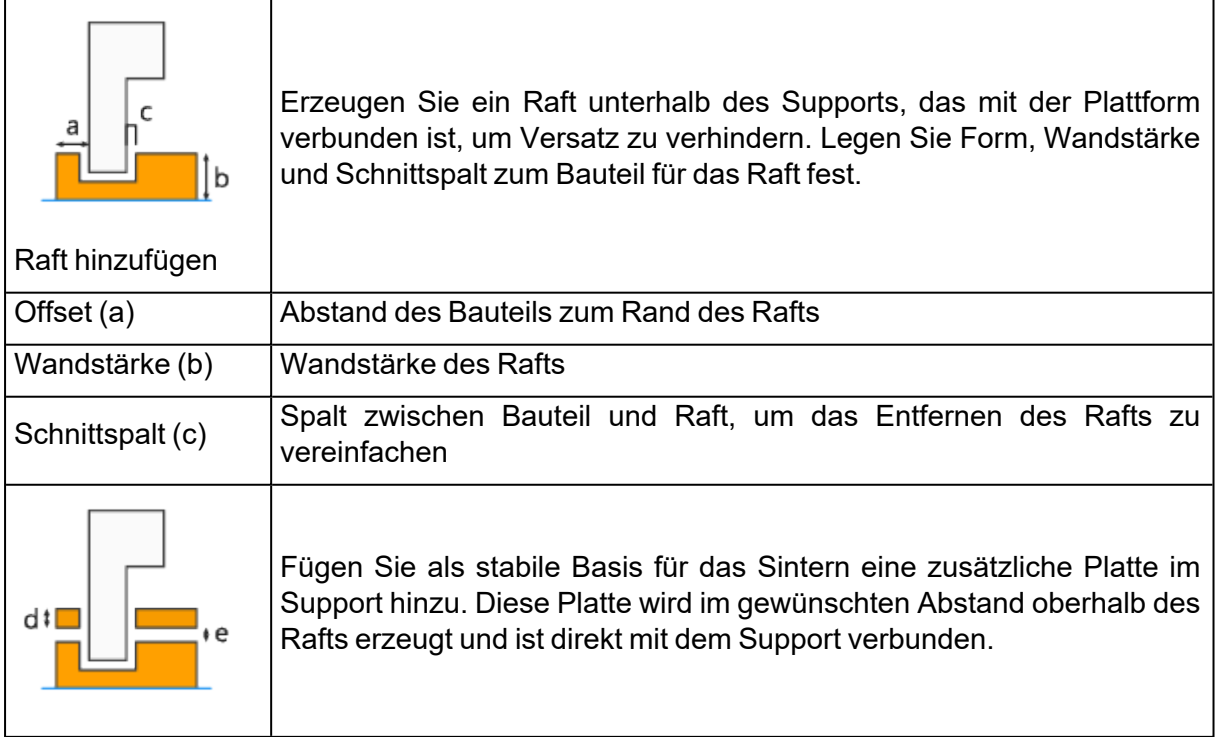

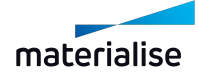

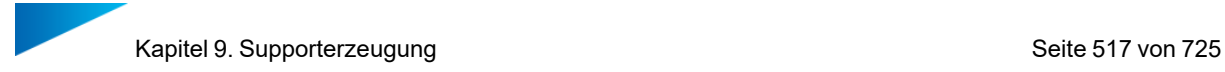

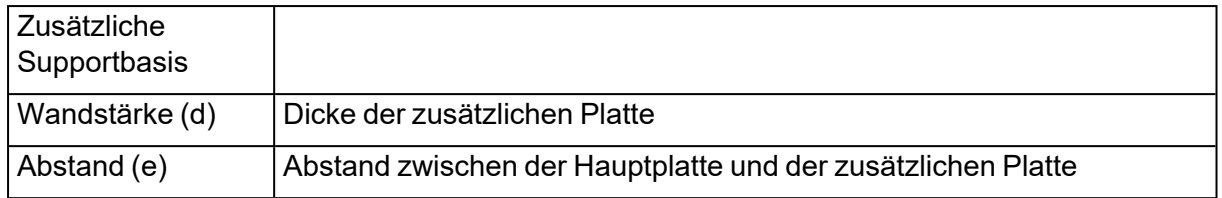

# 1. Stabilisierungswand

Der Benutzer kann einen vertikalen Support für dünne, hohe Bauteile hinzufügen, der als Stütze während des FDM-Druckprozesses dient.

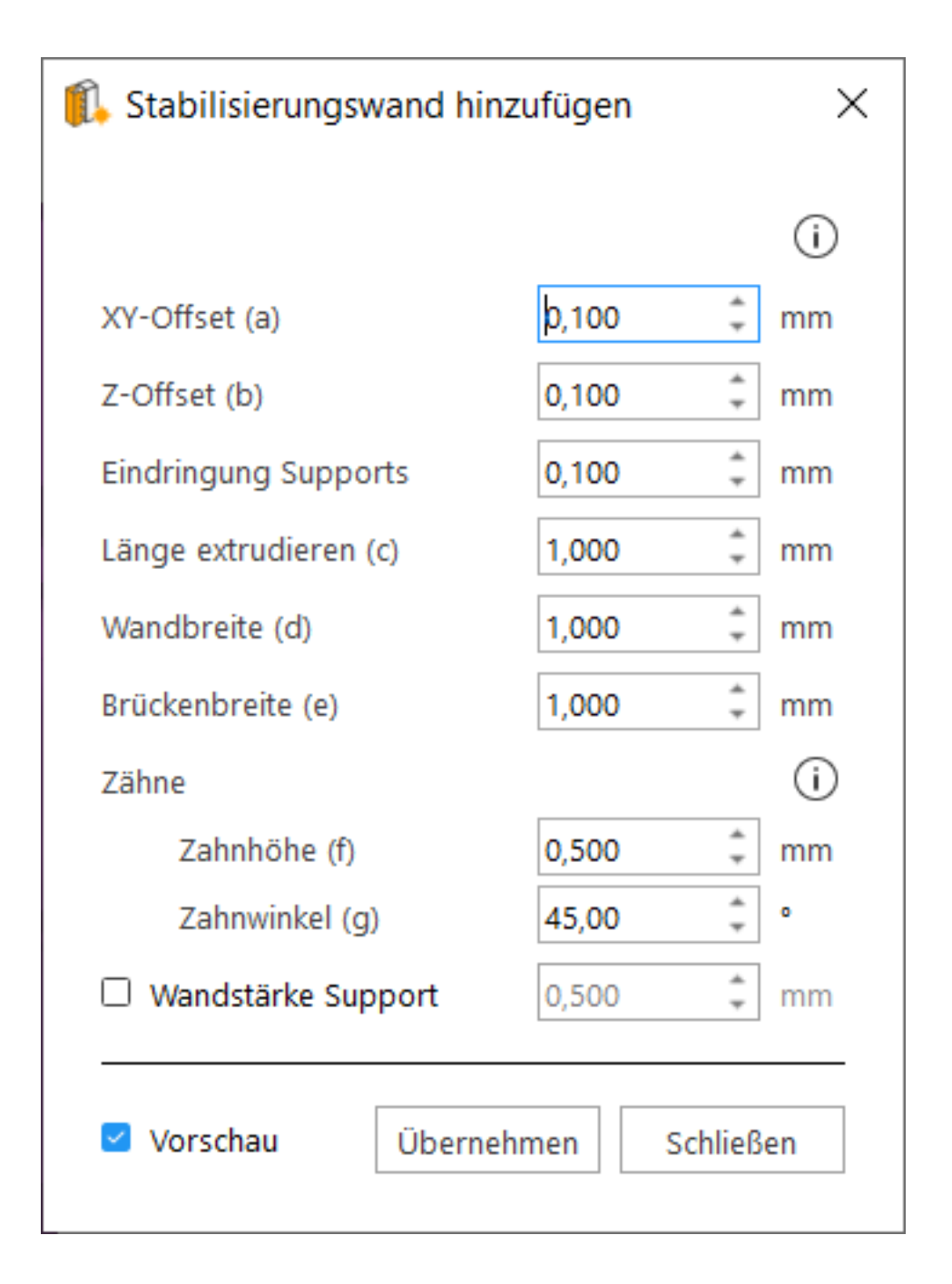

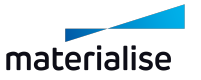

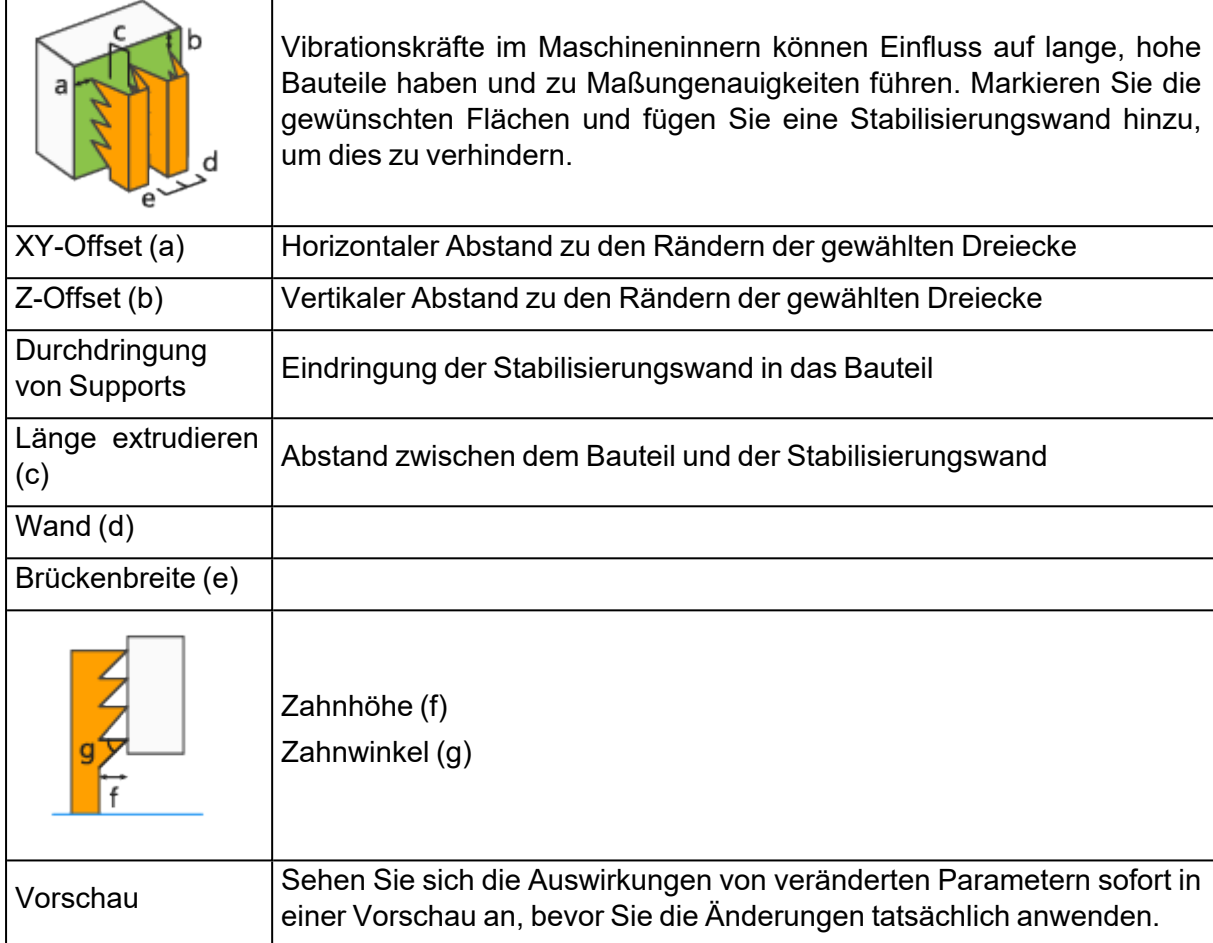

# 1. Baumsupport manuell hinzufügen und bearbeiten

Um mit der manuellen Erzeugung von Baumsupports zu beginnen, klicken Sie auf "Baumsupport starten". Mit einem Klick auf die linke Maustaste fügen Sie Verbindungspunkte zum Bauteil hinzu. Soblad der erste Verbindungspunkt gesetzt ist, wird eine neue Support-ID in der Supportliste erstellt. Wenn Sie mit dem Hinzufügen der Verbindungspunkte fertig sind und den Baumsupport erzeugen möchten, klicken Sie auf die rechte Maustaste. Die folgenden Funktionen werden benötigt, wenn Sie Baumsupports manuell bearbeiten möchten:

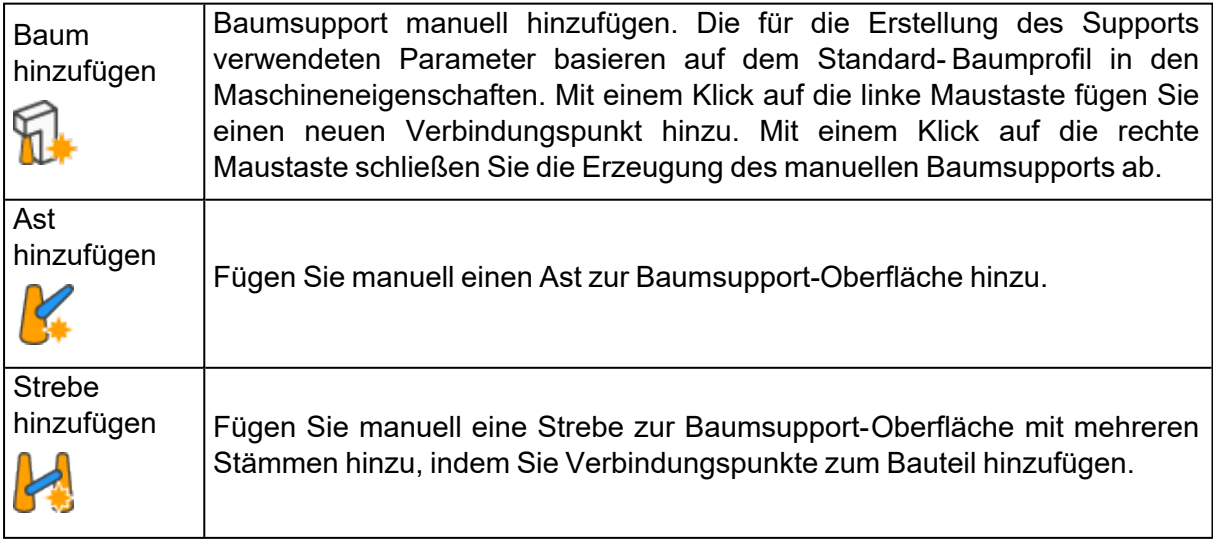

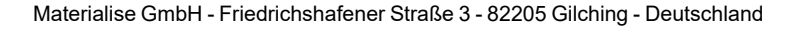

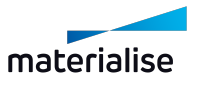

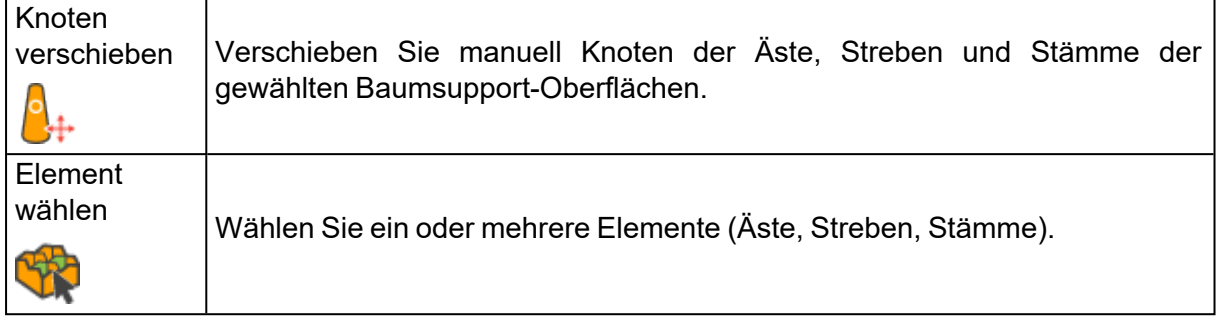

# 9.1. Supports speichern und exportieren

# 1. Supports speichern

Sie können die erzeugten Supports in Magics speichern. Nutzen Sie hierfür im Menü "Datei" die Funktion "Speichern unter" und die Option "Gewähltes Bauteil speichern unter". Die Datei wird im Format \*.MAGICS gespeichert. Sie können das Programm beenden und das \*.MAGICS-Projekt erneut laden. Es erscheint ein Dialogfeld, in dem Sie gefragt werden, ob Sie das Bauteil mit oder ohne Support öffnen möchten (siehe Abbildung unten). Die mit Magics 9 oder früheren Versionen erstellten Supports wurden als \*.SUP- Datei gespeichert. Diese Support-Dateien können in ein Projekt eingeladen werden, und zwar im SG-Modul unter der Option "Support-Datei laden".

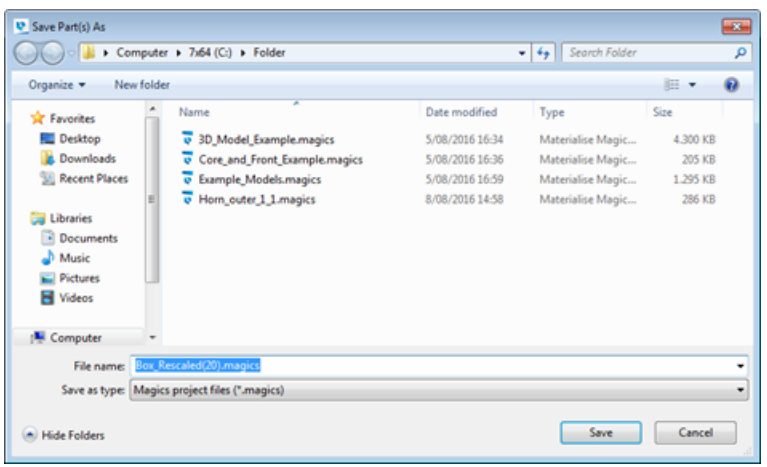

# 1. Support exportieren

Sie können die erzeugten Supports auch in verschiedene Slice-Formate und das STL-Format exportieren. Die Wahl der Exportdatei hängt von Ihrer Maschine ab. Um Supports auf einer RP- Maschine einzusetzen, müssen Sie die Option "Support exportieren" und nicht die Speicherfunktionen verwenden.

– Falls Sie das Slice-Modul verwenden:

Im Menü "Datei" wählen Sie "Support exportieren". Vergeben Sie einen Namen und wählen Sie das Verzeichnis, in dem alle Exportdateien gespeichert werden. Hier stellen Sie die Slice-Parameter ein. Klicken Sie "OK", damit Magics mit der Erzeugung der STL-Datei sowie der

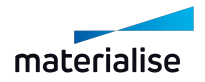

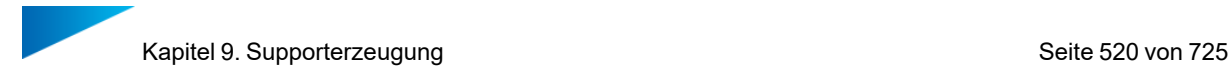

Schichtzerlegung des Bauteils und der Supports beginnt. (Weitere Erläuterungen zu den Parametern finden Sie im Abschnitt "Slicing").

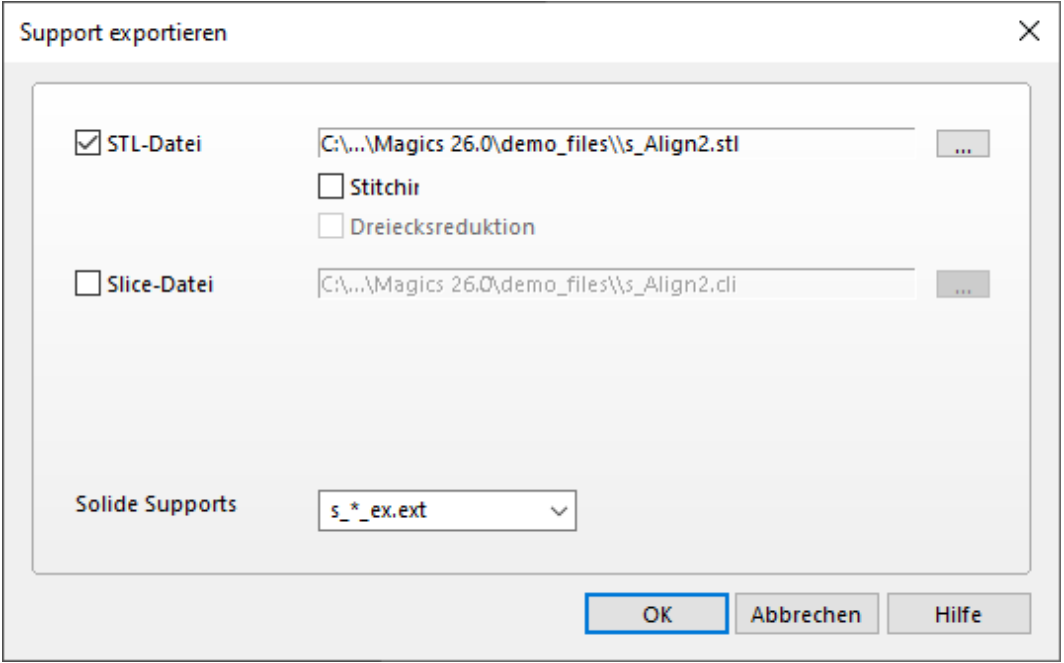

– Wenn Sie keine Lizenz für das Slice-Modul haben:

Im SG- Modul gehen Sie in das Menüband "Supporterzeugung" und wählen die Option "Support exportieren". Hier stellen Sie die Slice-Parameter ein. Klicken Sie "OK", damit Magics mit der Erzeugung der STL-Datei sowie der Slice-Datei für die Supports beginnt.

# 9.1. Visualisierung von Supportstrukturen

Die Optionen für die Visualisierung von Supportstrukturen werden definiert unter: Menüband Optionen & Hilfe > Einstellungen > Visualisierung > Supports.

– Siehe auch [Supports,](#page-607-0) Seite 608

Die Supports für alle Bauteile in der Szene können ein- und ausgeblendet werden. Nutzen Sie hierfür die Option "Sichtbarkeit Supports" (weitere Informationen hierzu finden Sie im Abschnitt "Sichtbarkeit Supports").

# 9.1. Support an 3D-Texturen und slice-basierten Strukturen

Es ist möglich, in Magics Texturen auf das Bauteil aufzubringen, die dann bei der Verarbeitung im Build Processor wir eine 3D-Textur behandelt werden.

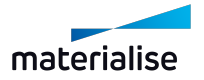

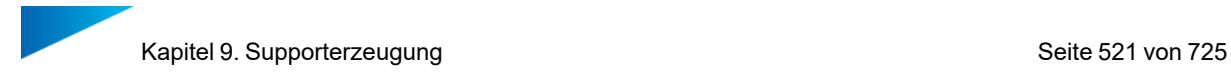

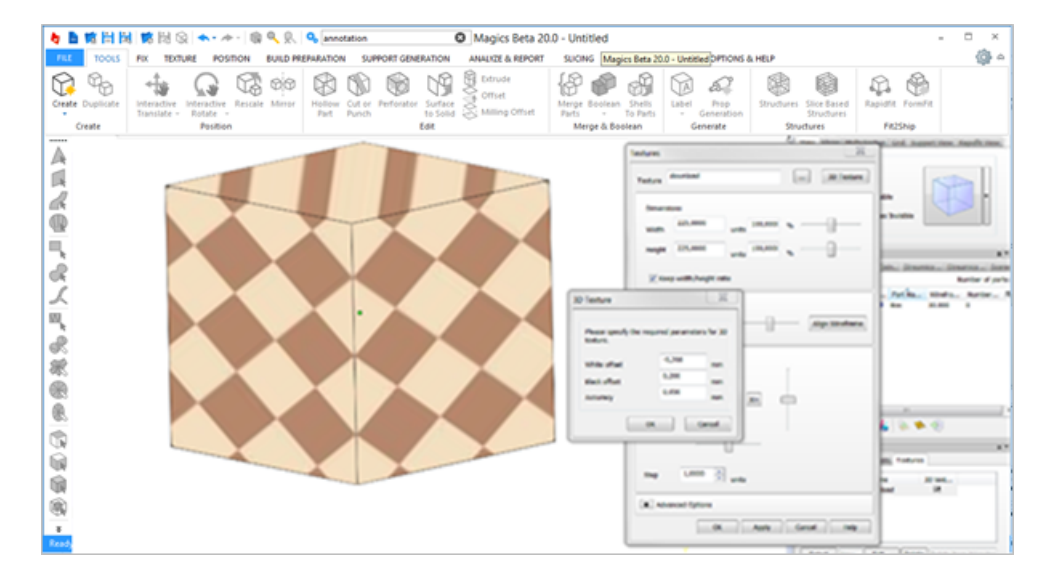

Was Sie in Magics sehen können, ist nur eine 2D-Vorschau (für 3D-Texturierung, siehe Abschnitt oben und Build-Processor). Mit dem Modul Supporterzeugung können Sie Supports auf ein Bauteil aufbringen, auf das bereits eine Textur aufgebracht wurde.

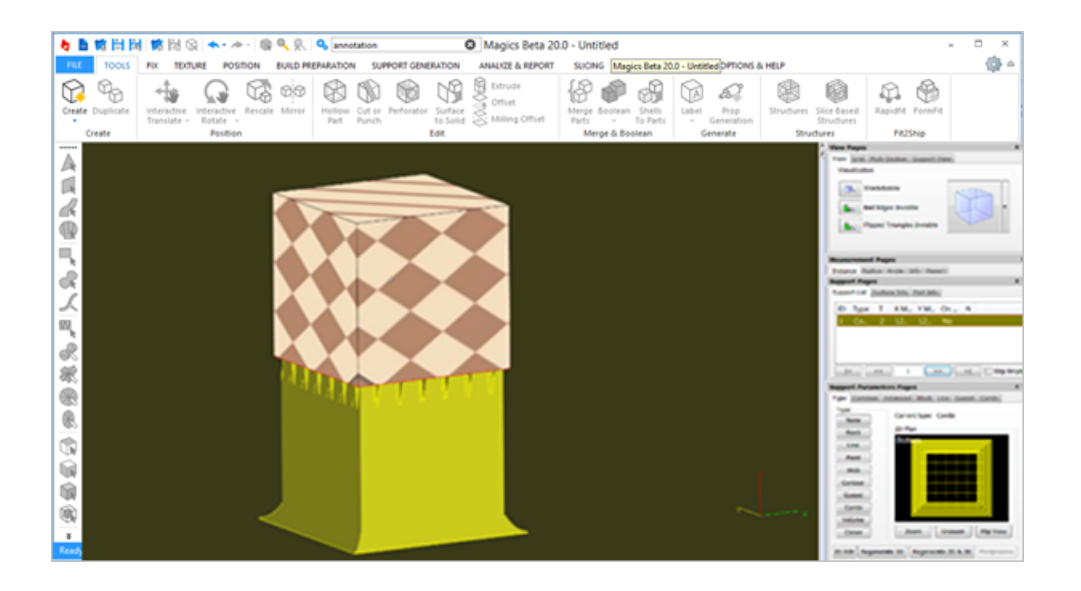

Beachten Sie bitte, dass der 3D-Versatz der Textur von den Supports nicht berücksichtigt wird. Der Benutzer kann die Lücken mit Hilfe des Z-Offsets in Supports ausgleichen. Auch bei der Erzeugung einer slice- basierten Struktur ermöglicht das SG- Modul die Erzeugung von Supports auf dem Bauteil. Dies kann hilfreich sein, um eine vollständige Vorschau der Bauteil-Support-Struktur zu erhalten, bevor alles über den Build-Processor an die Maschine gesendet wird.

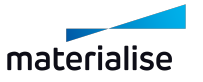

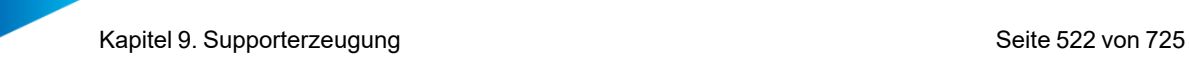

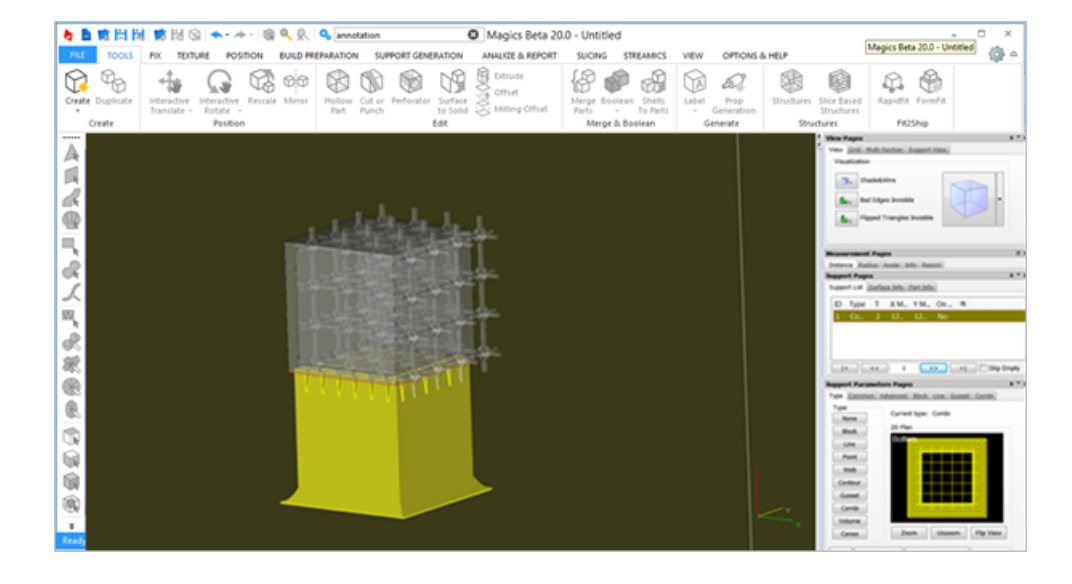

Alle Parameter des SG-Moduls sind editierbar und anwendbar.

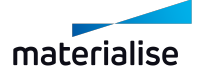

# Kapitel 10. Analysieren& Bericht

# 10.1. Baujob analysieren

# 1. Außerhalb der Plattformgrenzen

Mit der Funktion "Außerhalb der Plattformgrenzen" werden Bauteile eingefärbt, die sich außerhalb der Plattformgrenzen befinden. Jedes Platzierungswerkzeug kann verwendet werden, ohne dass dabei die Farbinformationen verloren gehen.

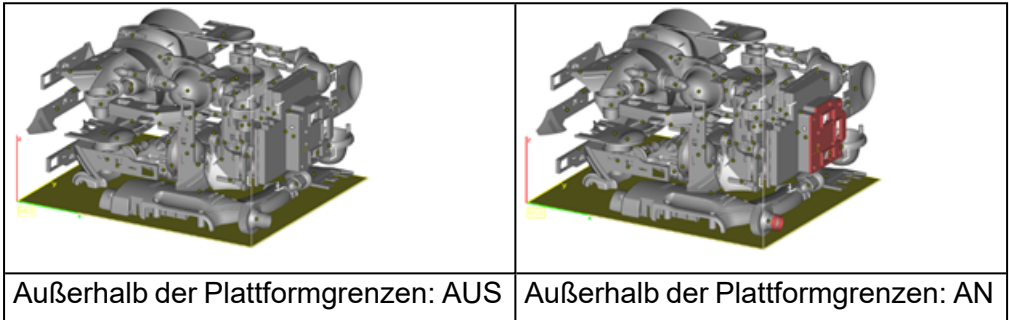

Hinweis: Auf runden Plattformen wird das gesamte Bauteil eingefärbt, wenn es (oder seine Supports) sich außerhalb der Plattformgrenzen befinden.

# 1. Kollisionskontrolle

Sind mehrere Bauteile auf einer Plattform geladen, kann mit Magics überprüft werden, ob es zwischen den Bauteilen zu einer Kollision kommt. Kollisionen können zwischen kollidierenden Dreiecken oder mit einem definierten Abstand zwischen verschiedenen Bauteilen sowie Supports erkannt werden. Es erscheint eine Meldung, die Ihnen mitteilt, ob kollidierende Bauteile und/oder Supports vorhanden sind oder nicht. Die beteiligten Dreiecke sind markiert (nur Bauteile, Supports können nicht markiert werden).

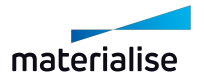

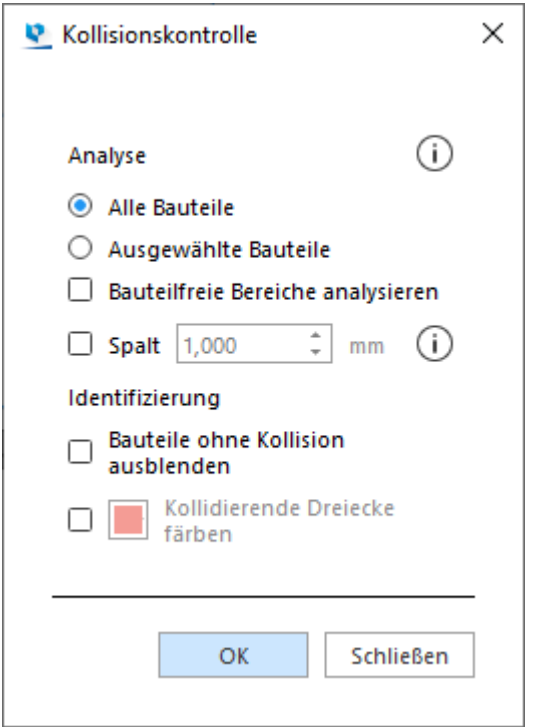

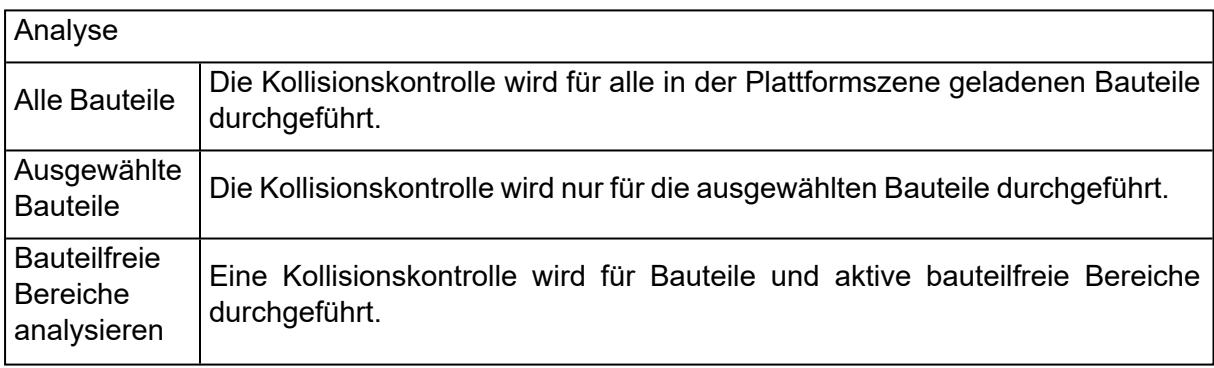

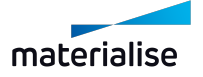

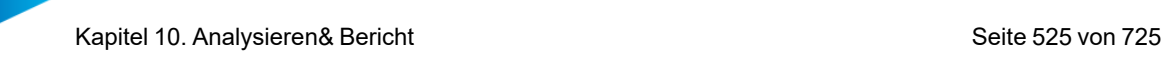

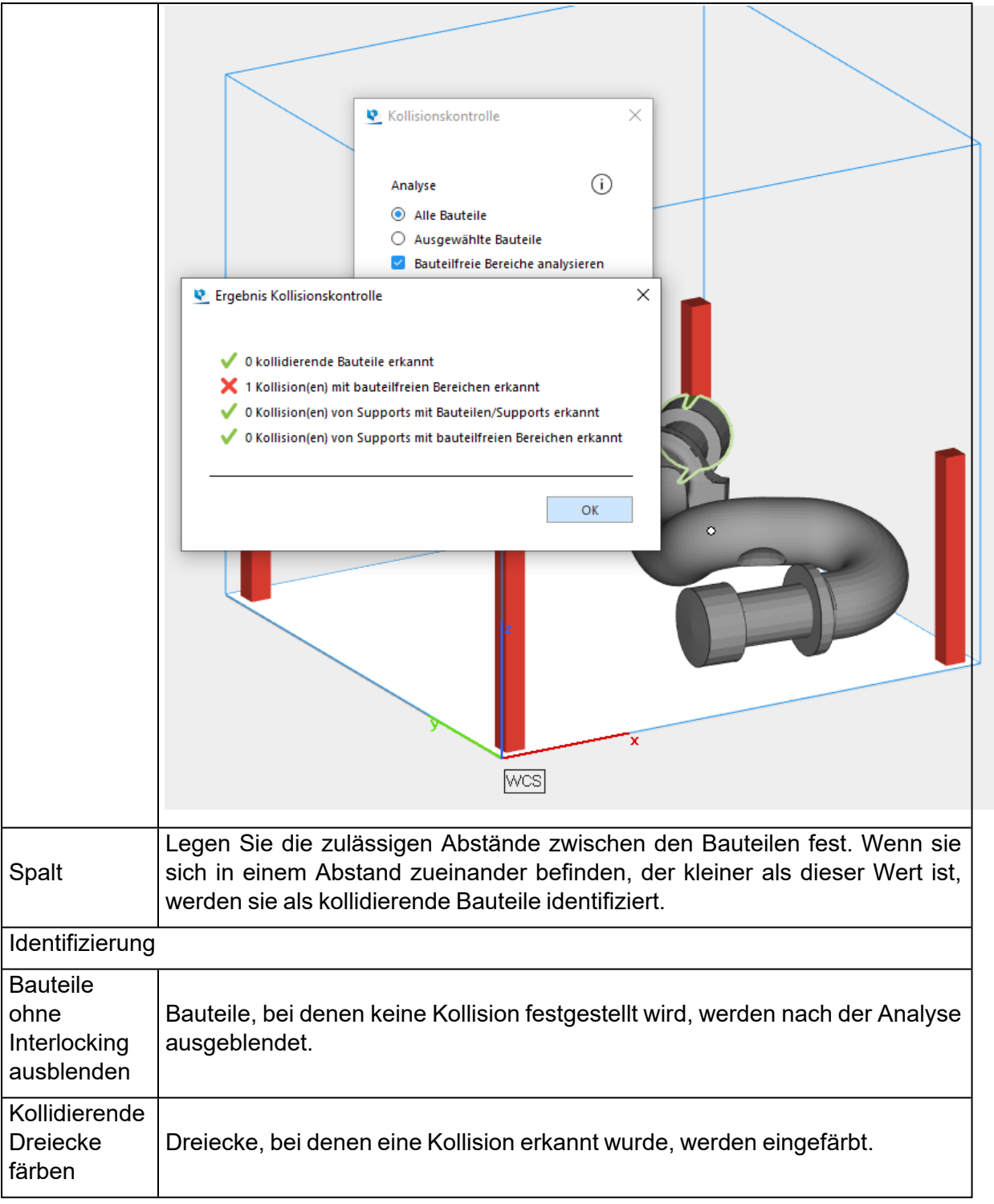

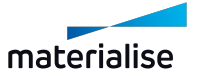

# 1. Interlocking-Analyse

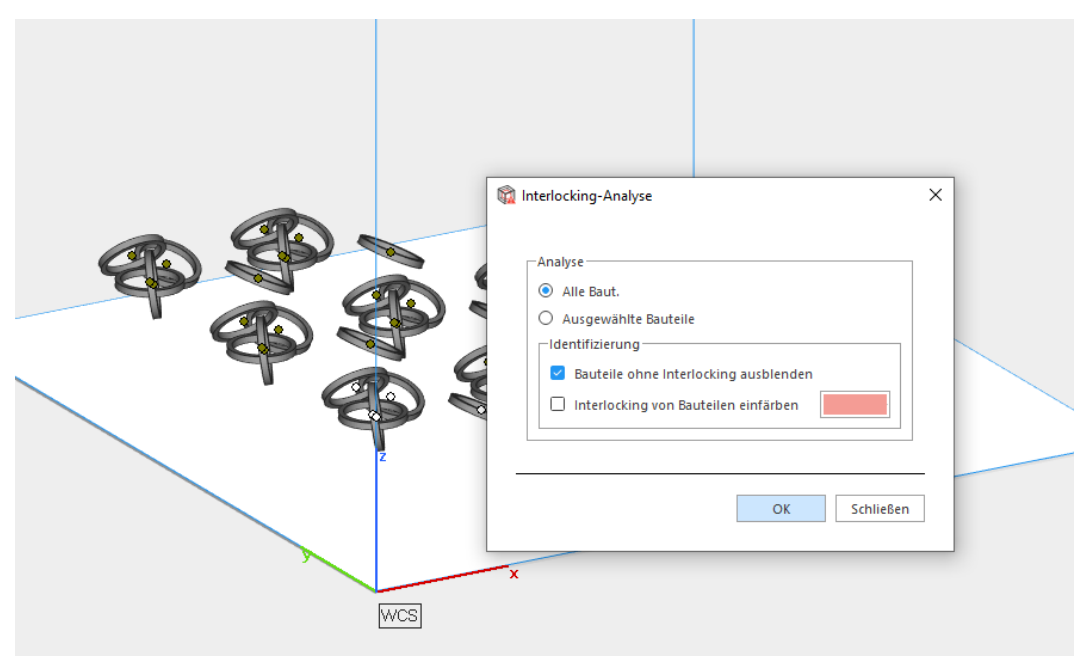

Unter Interlocking versteht man, wenn zwei (oder mehr) Bauteile aufgrund der Position, in der sie platziert wurden, nach dem Bauen nicht voneinander getrennt werden können, also miteinander verschlungen sind. Wird eine Interlocking-Analyse durchgeführt, muss festgelegt werden, ob dies für alle Bauteile oder nur für gewählte Bauteile geschehen soll. Ferner wird definiert, wie die ineinander verschlungenen Bauteile identifiziert werden sollen, indem im Bereich "Identifizierung" die entsprechenden Optionen aktiviert oder deaktiviert werden:

- $-$  Die Option "Kollisionsfreie Bauteile ausblenden" blendet alle Bauteile aus, die nicht in irgendeiner Weise verschlungen sind.
- $-$  Die Option "Interlocking von Bauteilen einfärben" gibt allen Bauteilen die gewählte Farbe, wenn Sie ineinander verschlungen sind.

Wird ein Interlocking erkannt, werden alle mutmaßlich miteinander verschlungenen Bauteile angezeigt, während die anderen Bauteile ausgeblendet werden (wenn der Nutzer diese Option gewählt hat).

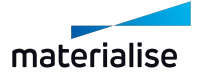

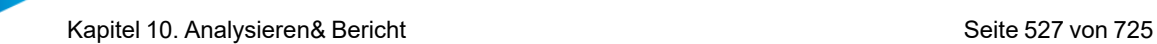

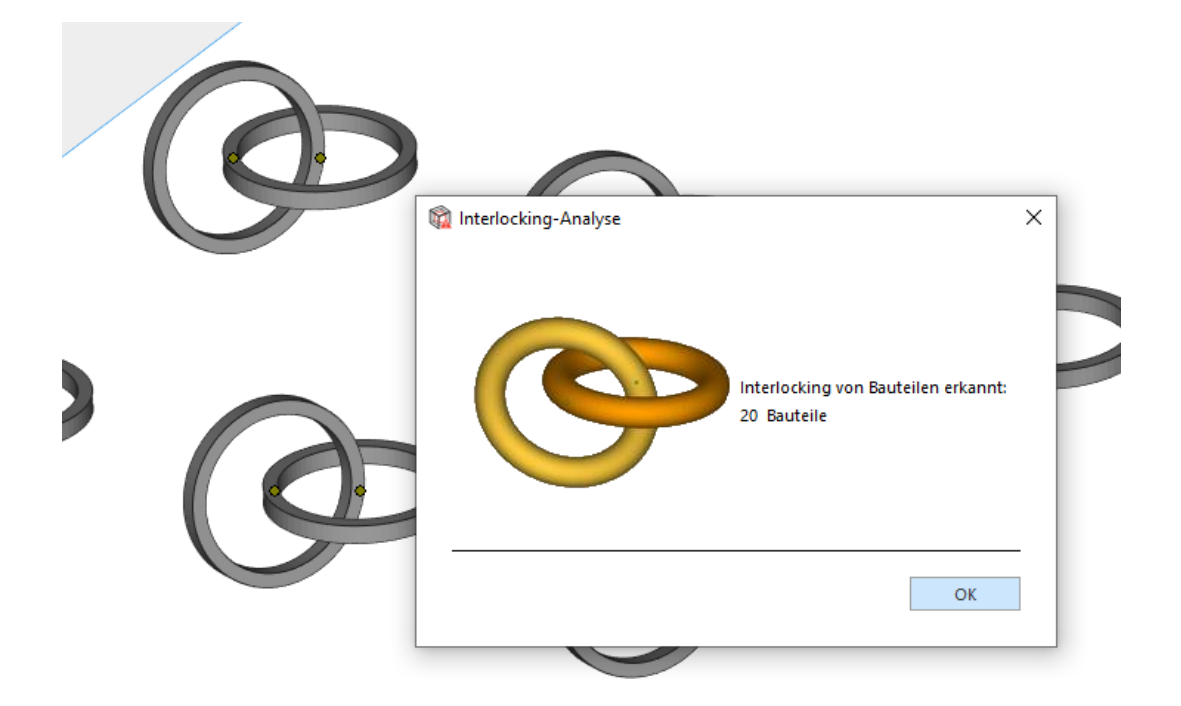

### 1. Wandstärkenanalyse

Mit der Wandstärkenanalyse lassen sich kleine Merkmale bzw. dünne und/oder dicke Wände erkennen. Die kann hilfreich sein, um Probleme während des Bauprozesses vorherzusehen.

#### *Das Verfahren*

Magics bestimmt für jedes einzelne Dreieck separat die lokale Wandstärke. Falls erforderlich, unterteilt Magics größere Intervalle in kleinere, entsprechend der eingegebenen Parameter zum Verfeinern der Dreiecke. Auf diese Weise können genauerer Werte für die Wandstärke berechnet werden.

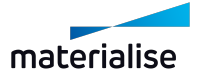

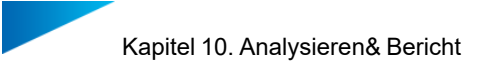

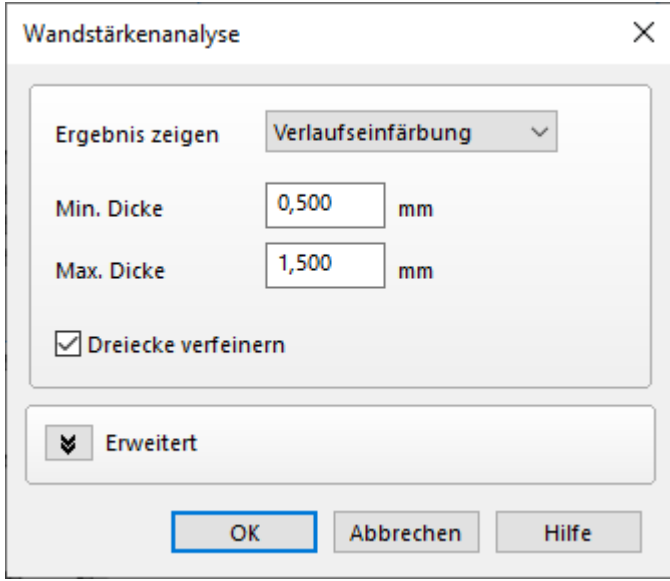

# *Verlaufseinfärbung*

Die Dreiecke werden entsprechend ihrer Wandstärke eingefärbt. In der Legende wird angezeigt, welche Wandstärke welcher Farbe entspricht.

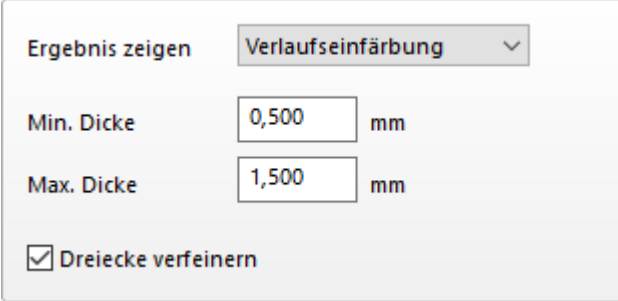

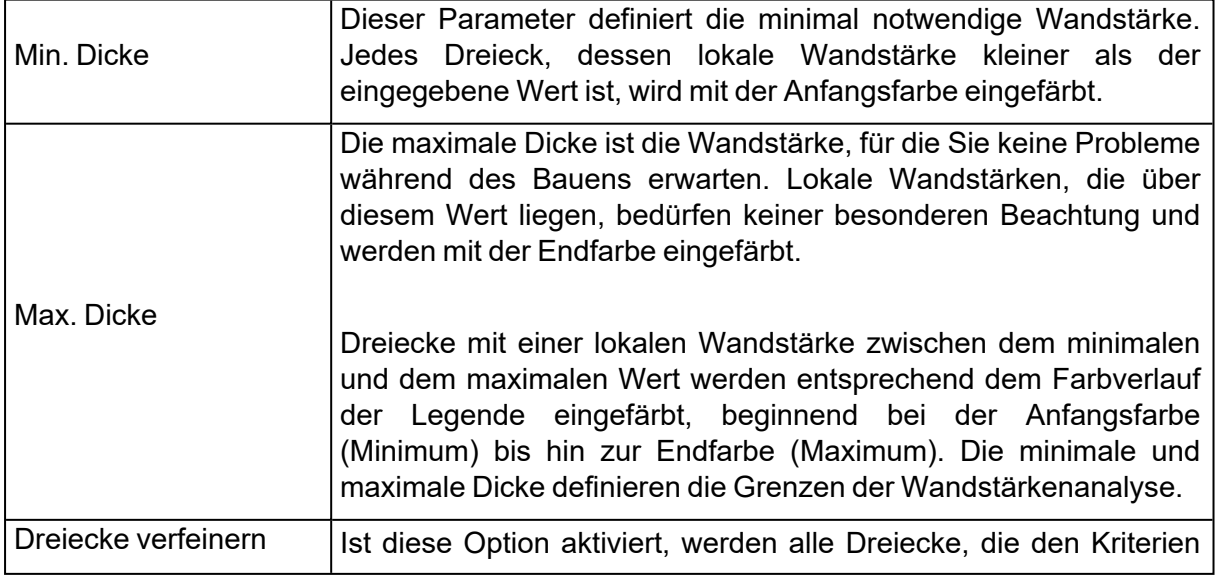

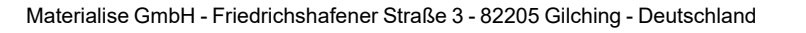

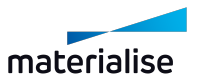

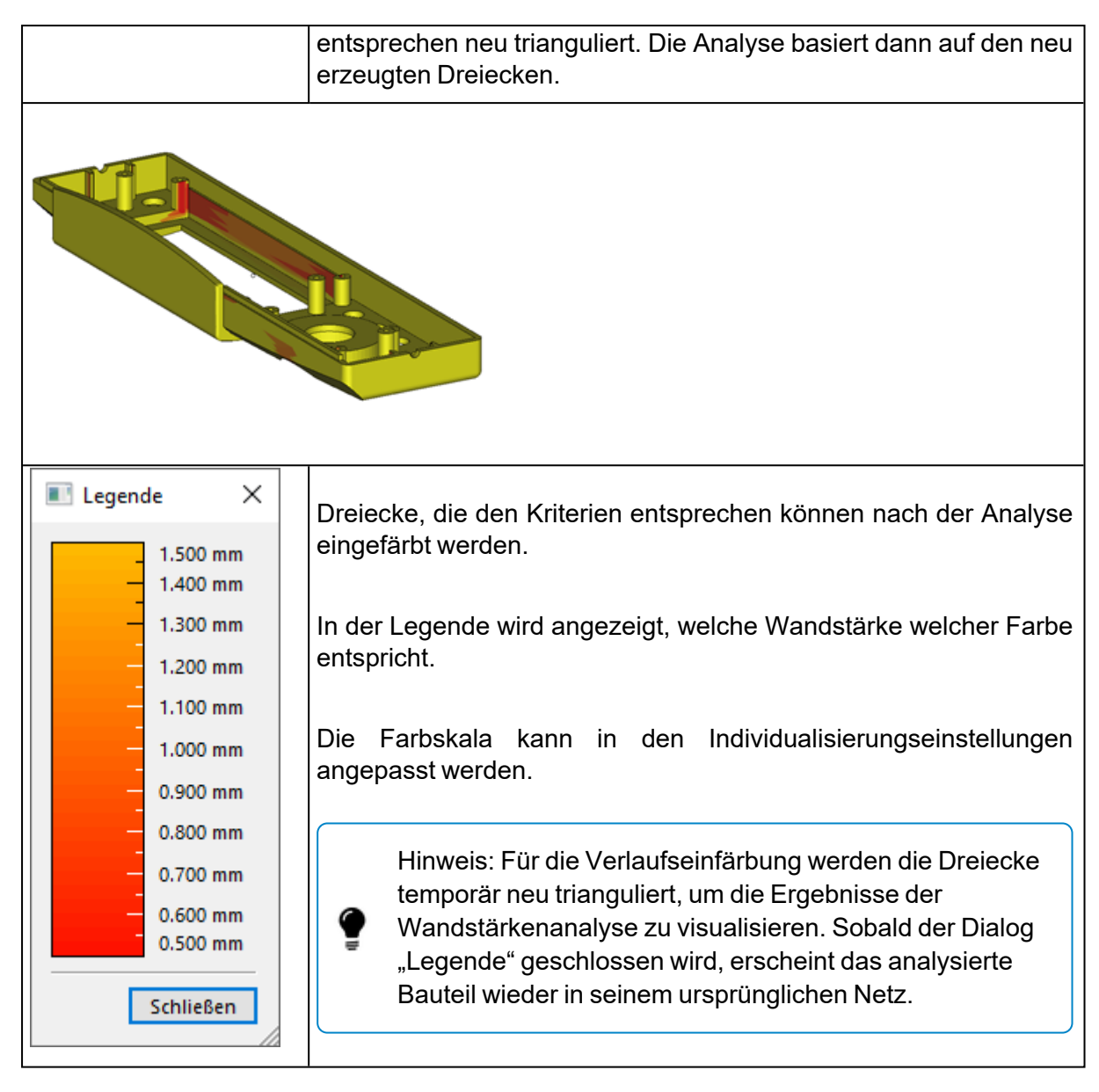

*Hinweis: Die Wandstärkenanalyse mit Verlaufseinfärbung ist auch für BREP-Bauteile verfügbar.*

### *Markieren*

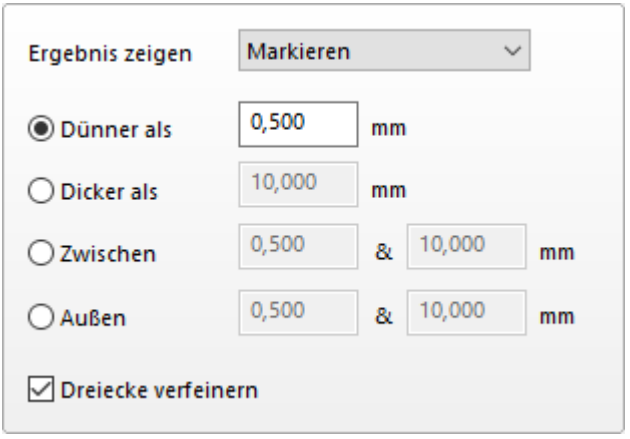

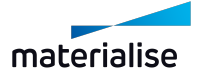

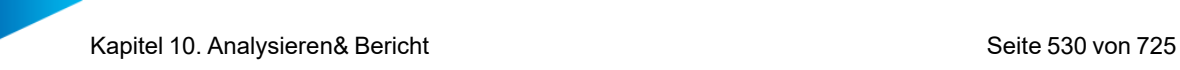

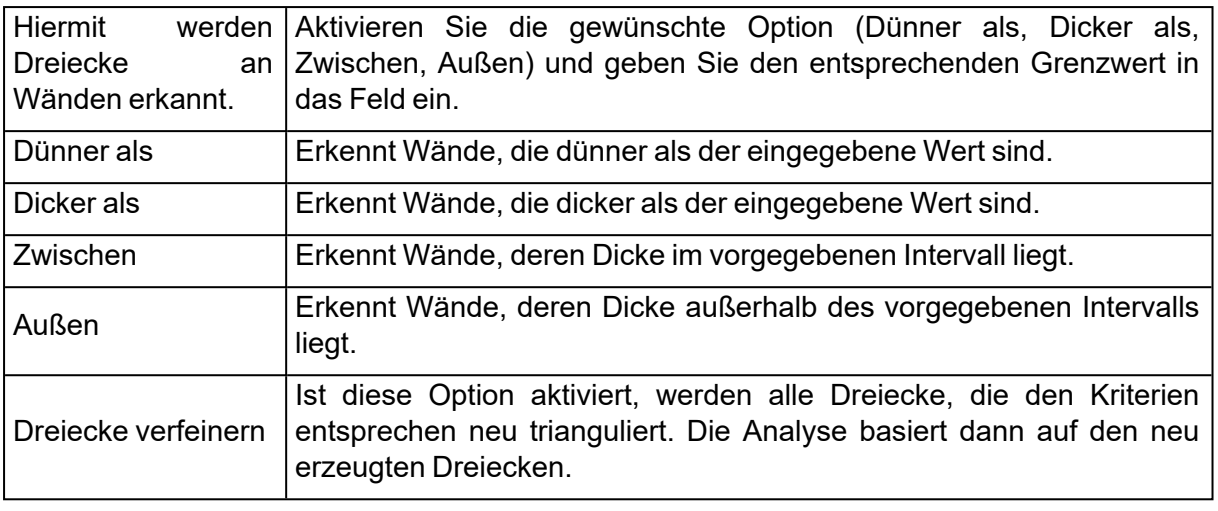

Nach der Analyse der Bauteile wird ein Liste mit allen Bereichen angezeigt, die den Bedingungen der Wandstärkenanalyse entsprechen.

Jede dieser Dreiecksgruppen wird als kritischer Bereich gekennzeichnet. Mit der Liste erhalten Sie eine klare Übersicht über alle kritischen Bereiche auf dem Bauteil. Klicken Sie auf die Lupe, um in einen speziellen kritischen Bereich hinein zu zoomen.

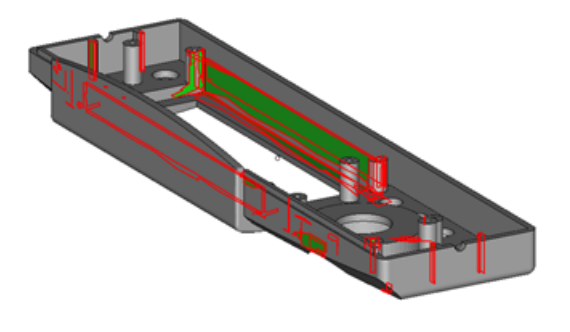

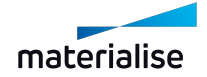

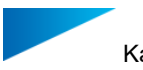

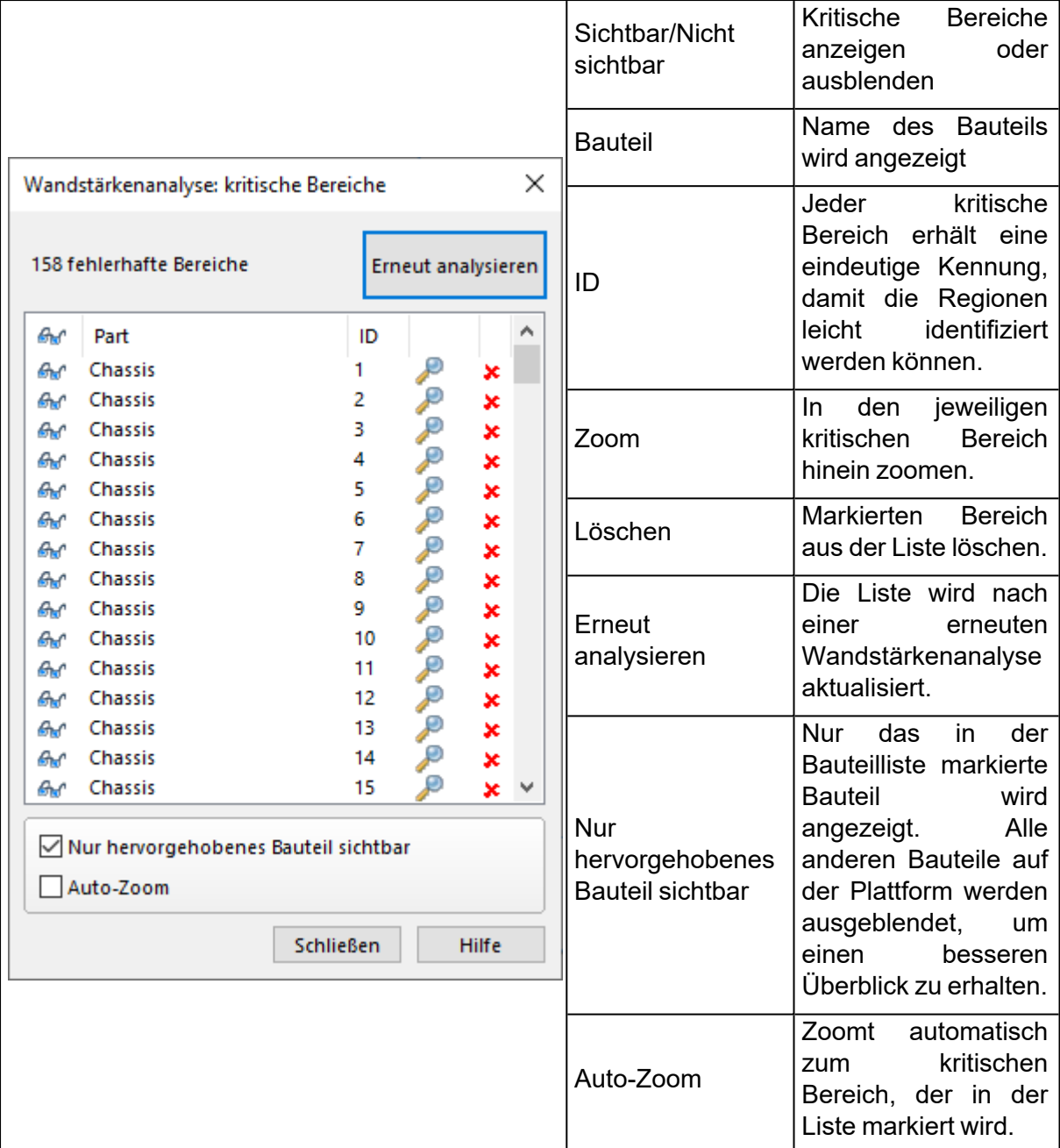

# *Erweitert*

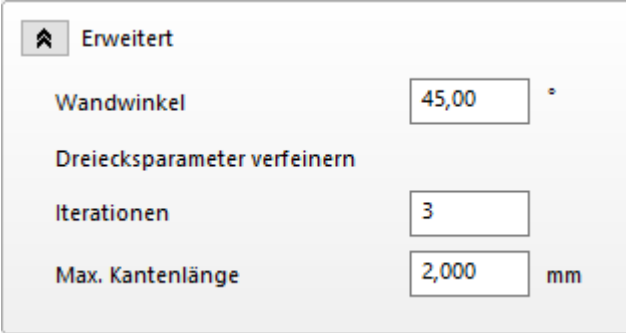

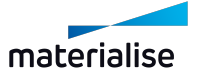

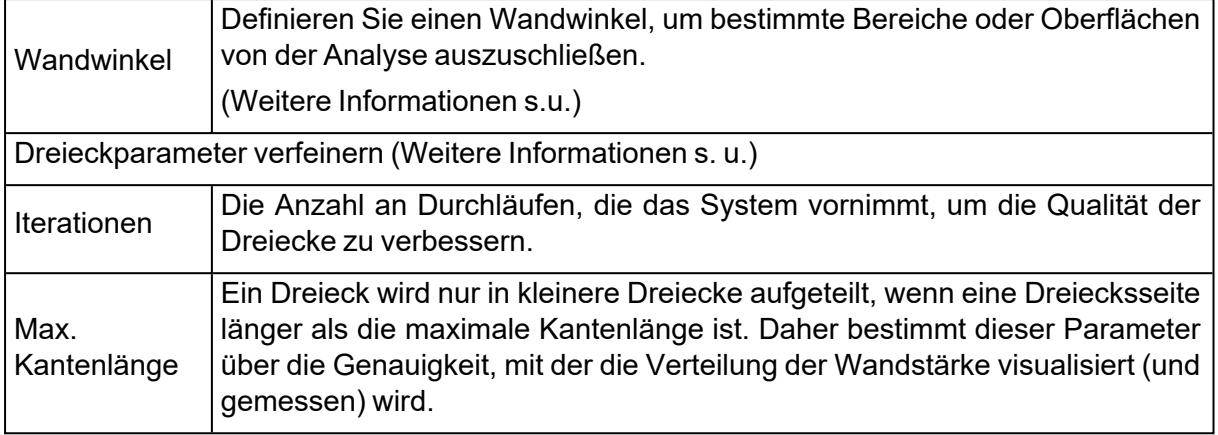

### 1. Wandwinkel

Bestimmte Bereiche eines Bauteils können von den Berechnungen der Analyse ausgeschlossen werden.

Die folgende Abbildung illustriert den Anwendungsfall eines Bauteils mit einer Wand mit zwei rechten Winkeln.

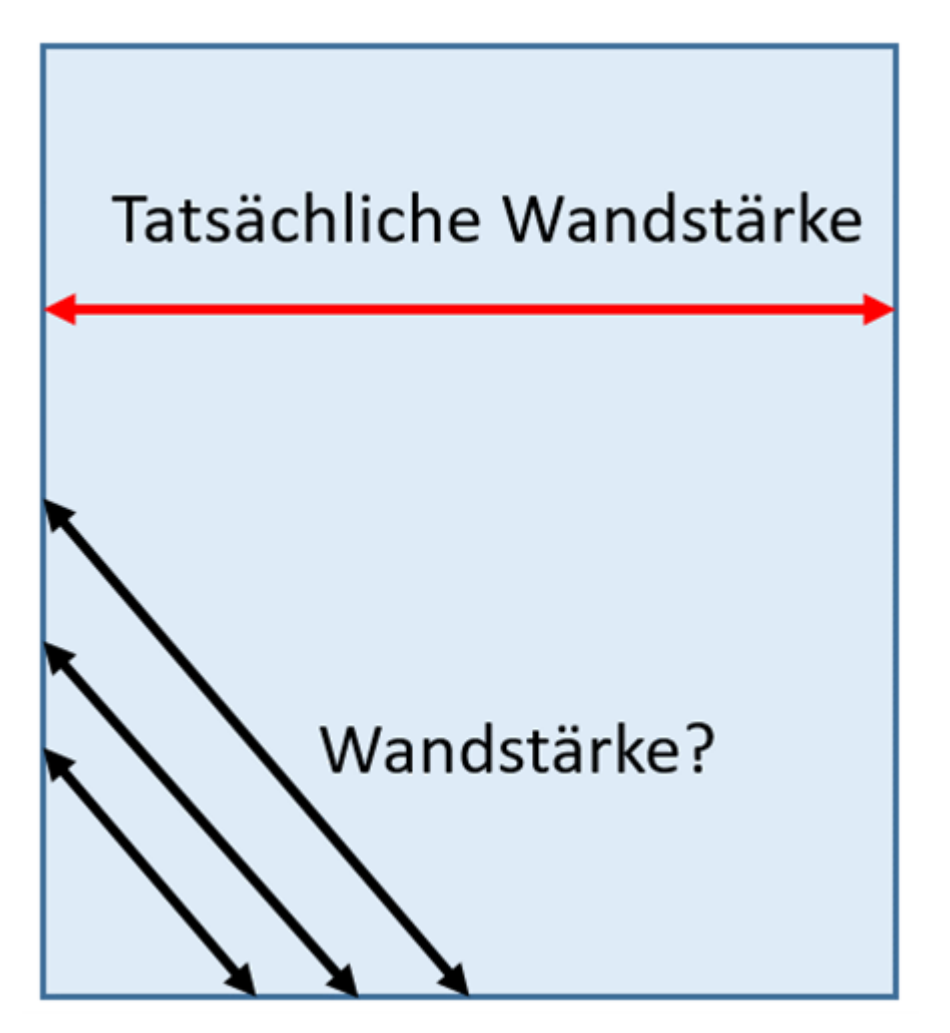

Betrachtet man die Wandstärke aus der Sicht der Dreiecke, geht die lokale Wandstärke gegen Null, wenn man sich der Bauteilkante nähert. Die tatsächliche Wandstärke bleibt

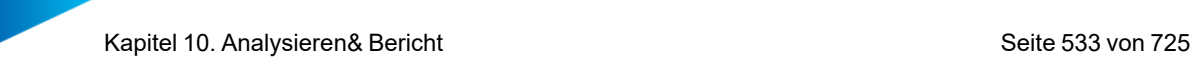

jedoch gleich über die gesamte Wand. Daher können die Bereiche um die Kanten von der Wandstärkenanalyse ausgeschlossen werden.

Der Wandwinkel ist der Parameter, mit dessen Hilfe diese Bereiche ausgeschlossen werden können. Wird der Wandwinkel z. B. auf 60° gesetzt, wird die Wandstärkenanalyse nur für Kanten durchgeführt, deren Winkel kleiner als 60° ist. Diese Kanten werden dann als funktionale Kanten des Bauteils interpretiert und nicht nur als "Rand der Wand".

Die unten stehende Abbildung zeigt ein Beispiel einer Datei, wo die Dreiecke in einem Winkel von 45° zueinander stehen.

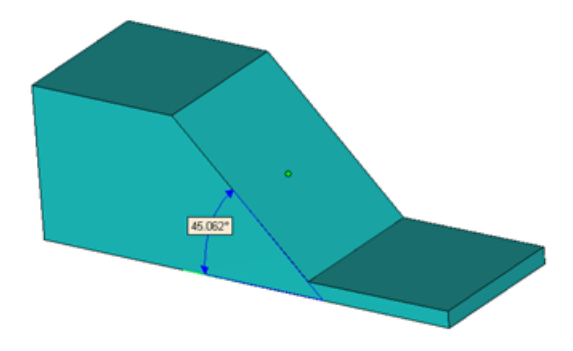

Wird der Wandwinkel kleiner als der Winkel zwischen den Dreiecken (in diesem Beispiel: kleiner als 45°) definiert, werden die entsprechenden Dreiecke bei der Wandstärkenanalyse nicht berücksichtigt.

Wird der Wandwinkel größer als der Winkel zwischen den Dreiecken (in diesem Beispiel: größer als 45°) definiert, werden die entsprechenden Dreiecke bei der Wandstärkenanalyse einbezogen.

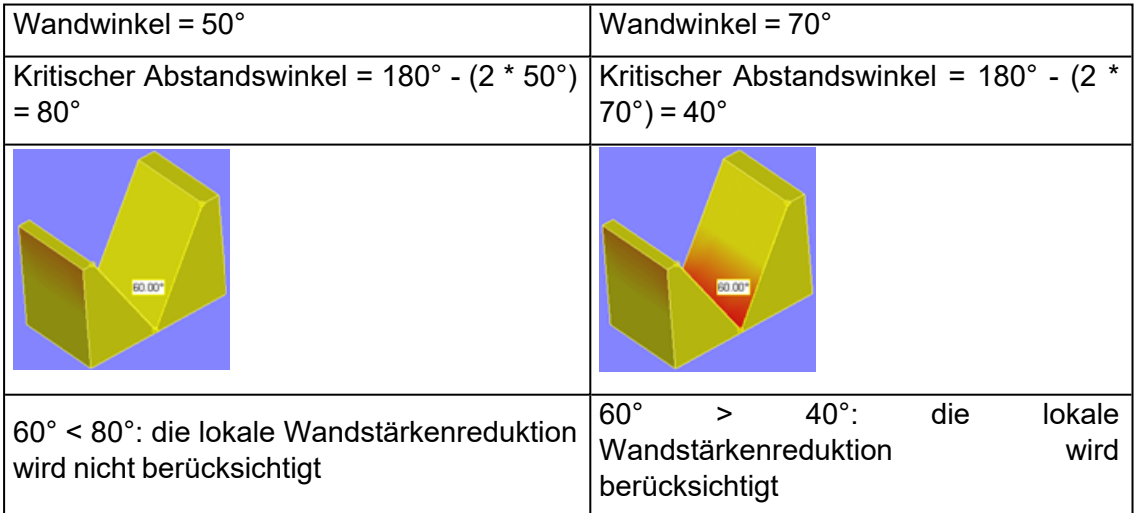

1. Dreiecksparameter verfeinern

Betrachten wir das folgende Bauteil.

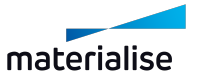

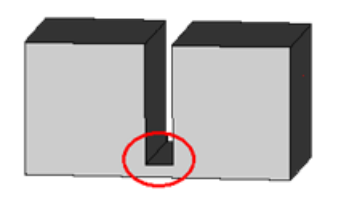

Am Boden der rechtwinkligen Lücke liegt eine signifikante Wandstärkenreduktion vor. Daher ist zu erwarten, dass auf der unteren Fläche, nahe bei der Lücke, ein Bereich mit dünner Wandstärke gekennzeichnet wird.

Das Problem in diesem Fall ist jedoch, dass die untere Fläche mit hoher Wahrscheinlichkeit aus zwei großen Dreiecken besteht. Nach der Analyse würde dann die komplette Bodenfläche als kritisch gekennzeichnet. Werden die Dreiecke der Bodenfläche verfeinert, kann dies das Problem lösen. Die beiden großen Dreiecke werden dann in kleinere Dreiecke unterteilt, und die Wandstärkenverteilung kann dadurch wesentlich genauer visualisiert werden.

Der Prozess der Verfeinerung der Dreiecke wird durch drei Parameter bestimmt.

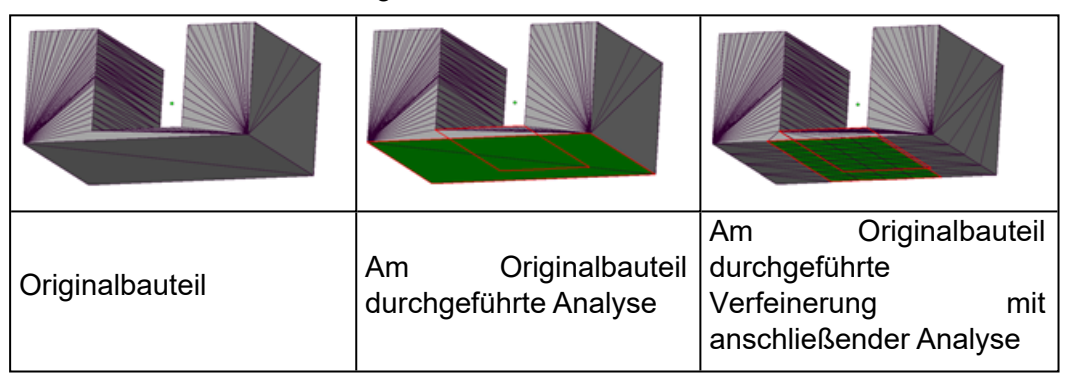

# 1. Eingeschlossene Volumen finden

Mit dieser Funktion lassen sich ganz einfach eingeschlossene Volumen (Hohlräume) in einem Bauteil entdecken.

Bevor ein Bauteil mit SL- Technologie gebaut wird, werden viele Nutzer versuchen herauszufinden, ob die Bauteile Hohlräume enthalten. Während des Bauvorgangs entsteht ein Höhenunterschied zwischen dem Harz im Hohlraum und dem Behälter selbst. Dieser Unterschied kann zur Verformung von Oberflächen führen.

Um dieses Problem zu umgehen, lässt sich die Funktion "Eingeschlossene Volumen finden" nutzen, um die innenliegenden Hohlräume leicht zu erkennen. Sind diese Bereiche erfasst, kann gezielt ein Loch eingebracht werden, um Verformungen vorzubeugen. Ebenso können Teile neu positioniert werden, um eingeschlossene Volumen so klein wie möglich zu halten.

Ist ein gezielt angebrachtes Loch keine Alternative, so kann die Funktion "Eingeschlossene Volumen finden" auch eingesetzt werden, um die Z- min- und Z- max- Werte der eingeschlossenen Volumen anzuzeigen. Diese Werte können dann in der Maschinensoftware genutzt werden, um den Bauprozess anzupassen.

(Ändern Sie die Anzahl der Durchgänge, die der Beschichter für jede Schicht durchführt. So gelangt mehr Harz in die Hohlräume, und das Harzniveau innerhalb und außerhalb der Hohlräume ist gleich.)

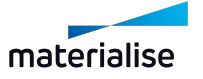

# *Arten von eingeschlossenen Volumen*

Es gibt zwei Arten von eingeschlossenen Volumen, die in einem Bauteil entdeckt werden können: offene und geschlossene.

– Offene eingeschlossene Volumen:

Hierbei handelt es sich um Hohlräume im Bauteil, die eine Verbindung zur Außenwelt haben. Während des Bauvorgangs kann es ein Problem durch den Höhenunterschied zwischen dem Harz innerhalb und außerhalb des Bauteils geben.

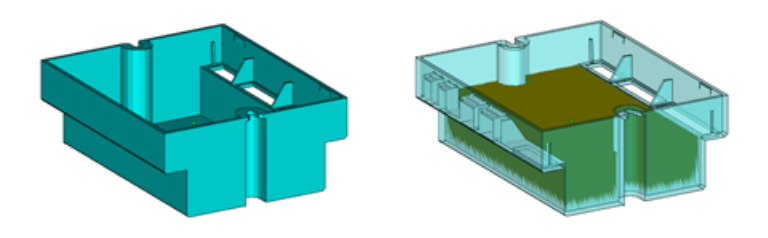

– Geschlossene eingeschlossene Volumen:

Hierbei handelt es sich um interne Hohlräume mit einem größeren Volumen als der angegebene Wert.

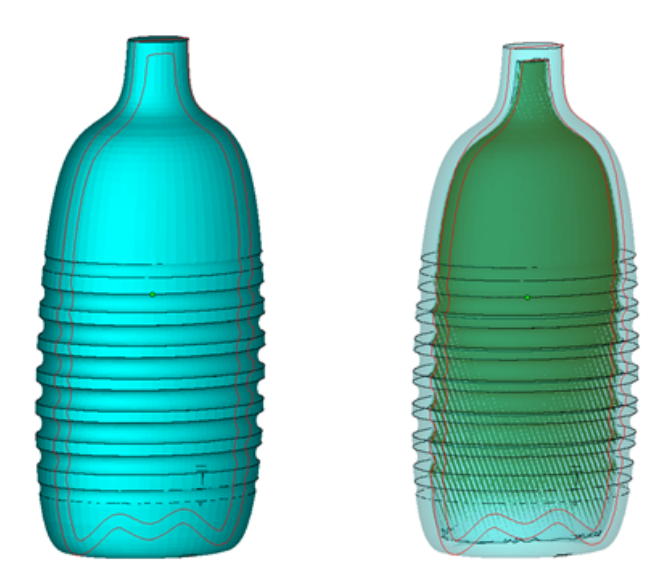

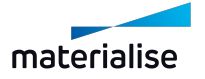

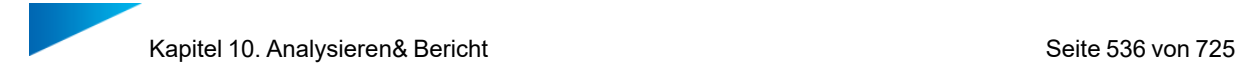

# *Wie funktioniert das?*

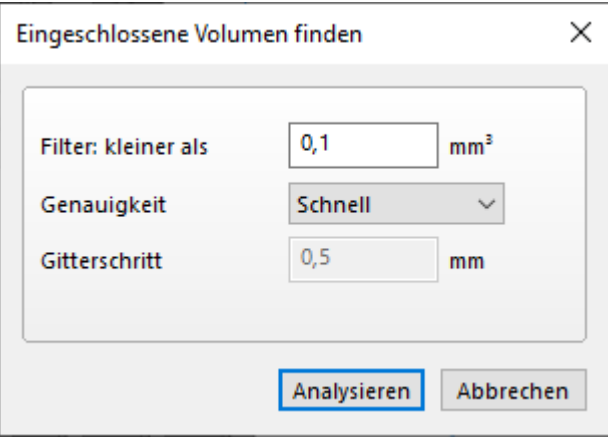

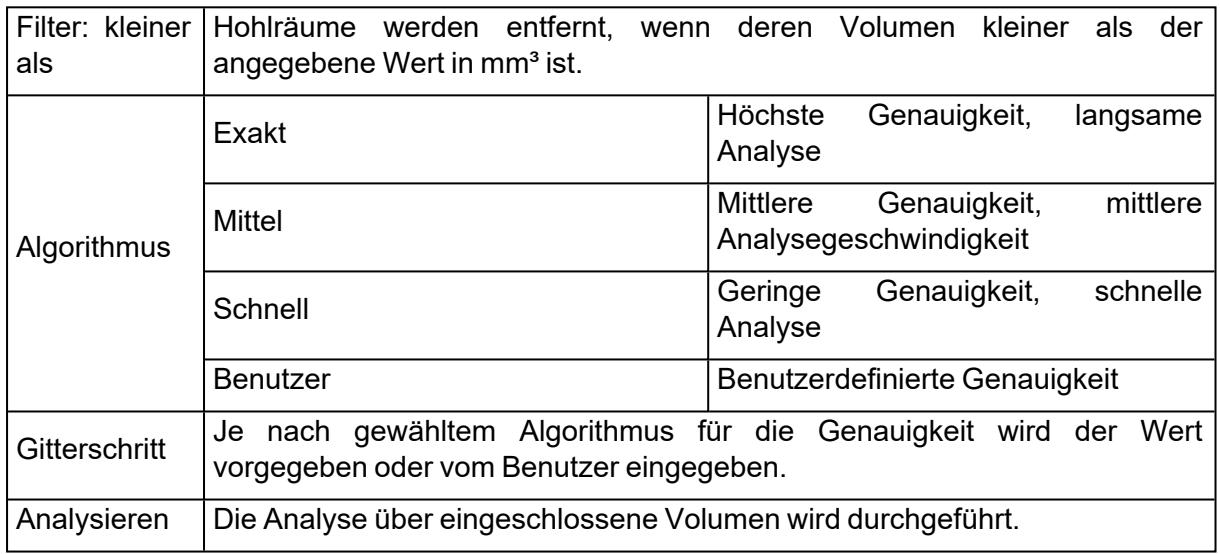

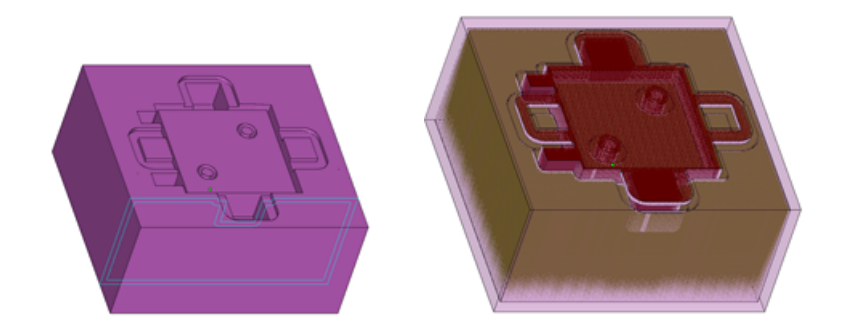

Zwei eingeschlossene Volumen gefunden: 1x offen und 1x geschlossen (hohl).

Weitere Informationen zu den gefundenen eingeschlossenen Volumen werden im Screenshot unten angezeigt.

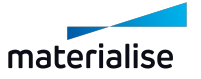

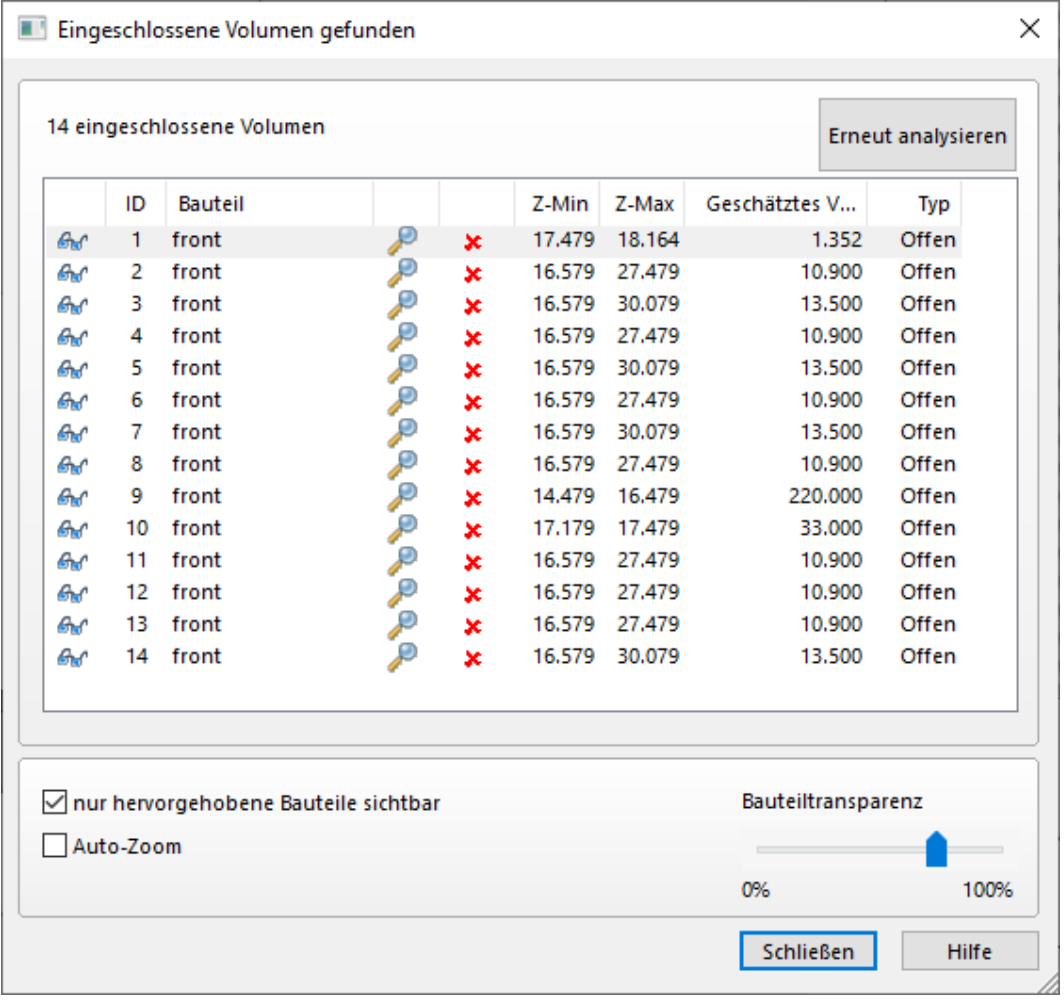

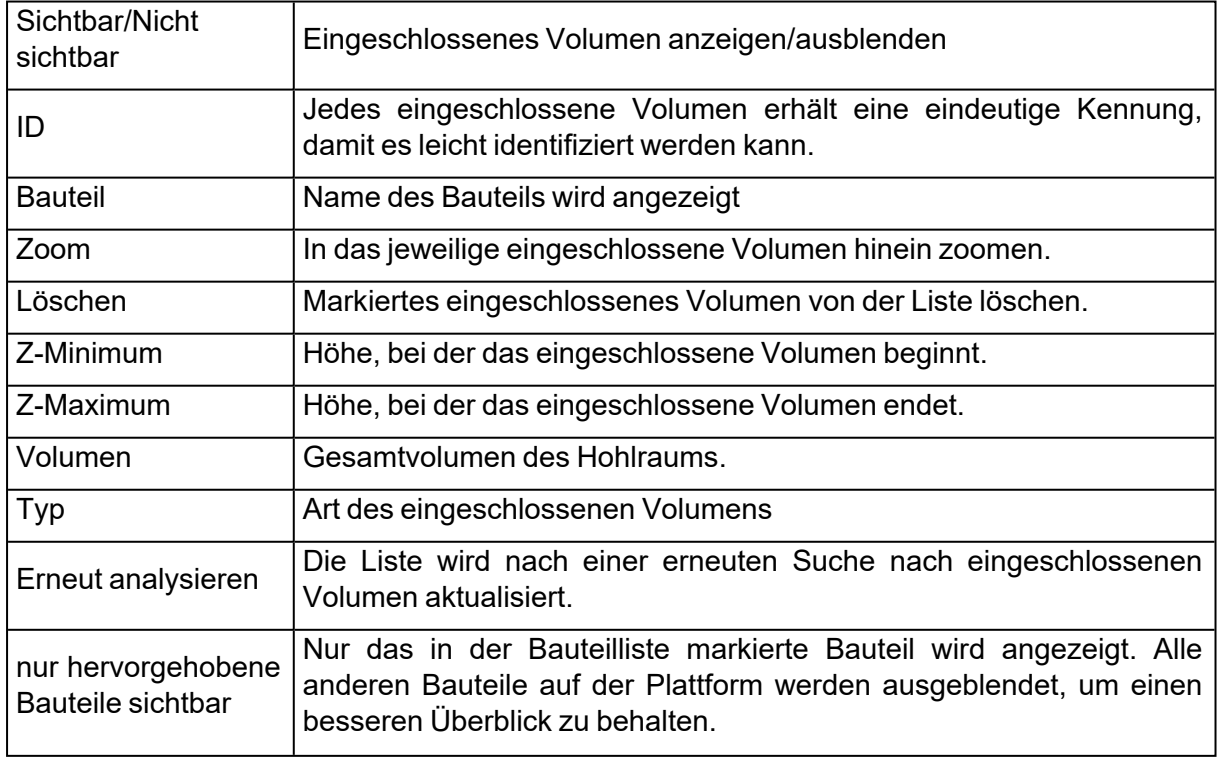

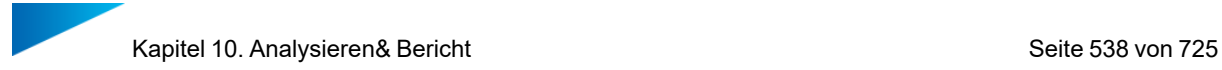

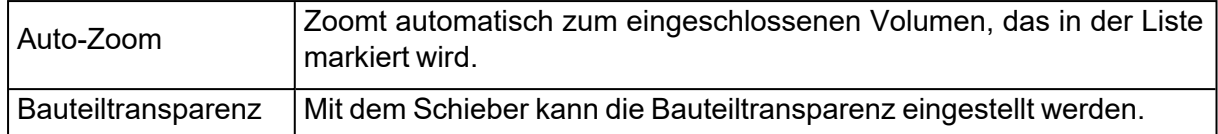

# 1. Risikoabschätzung

Visualisierung der Risiken für fehlgeschlagene Baujobs oder Verzug am Bauteil anhand der Slice-Verteilung.

Das Risiko wird durch rote, gelbe und grüne Färbung dargestellt. Bereiche mit einem hohen Risiko werden rot angezeigt, Bereiche mit einem mittleren Risiko in gelb und Bereiche ohne Risiko in grün.

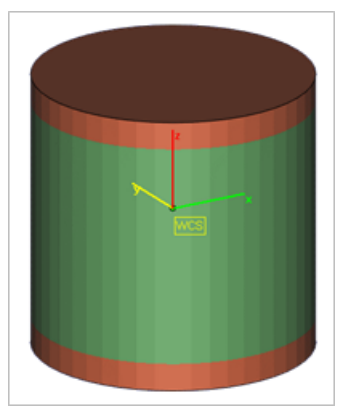

 $-$  Informationen zu den relevanten Einstellungen: siehe Analyse [Baurisiken,](#page-636-0) Seite 637

# 1. Slice-Verteilung prüfen

Der Slice-Verteilungsgraph ermöglicht eine Analyse der Oberfläche für jede Schicht und die Verteilung innerhalb des Baujobs. Bewegen Sie den Mauszeiger über das Diagramm und sehen Sie sich die Werte der Z-Höhe und des Slice-Bereichs für jeden Punkt an.

Mit der Genauigkeit legen Sie den Abstand zwischen den Schichten fest, der für die Berechnung verwendet wird. Je höher der Wert für Genauigkeit, desto größer der Abstand zwischen den Schichten.

Sie können das Diagramm für den gesamten Baujob oder nur für die ausgewählten Bauteile anzeigen. Im Schnittbereich werden auch die Supportstrukturen berücksichtigt.

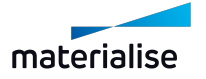

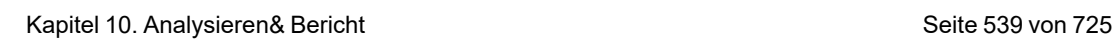

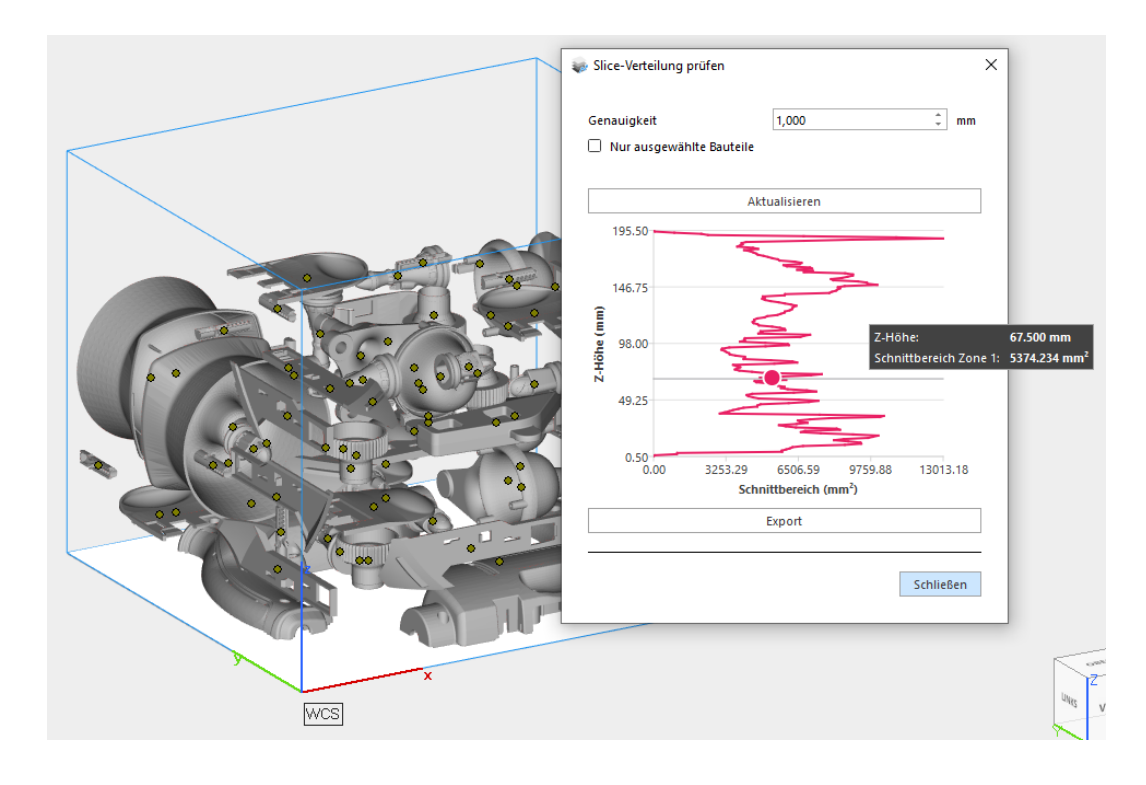

Sind Felder in den Maschineneigenschaften definiert (siehe auch[Allgemein,](#page-322-0) Seite 323), können diese dazu verwendet werden, das Diagramm in mehrere Zonen zu unterteilen. Damit lässt sich die Auslastung von Multi-Optik-Maschinen analysieren. Jede Zone des Diagramms stellt den Schnittbereich eines Scanfelds dar. Sie können entscheiden, ob Sie den gesamten Schnittbereich zusammen mit allen Zonen anzeigen lassen wollen oder nicht. Die Farbe auf dem Diagramm entspricht der Farbe auf der Plattform.

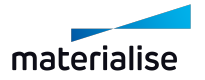

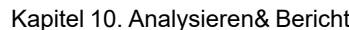

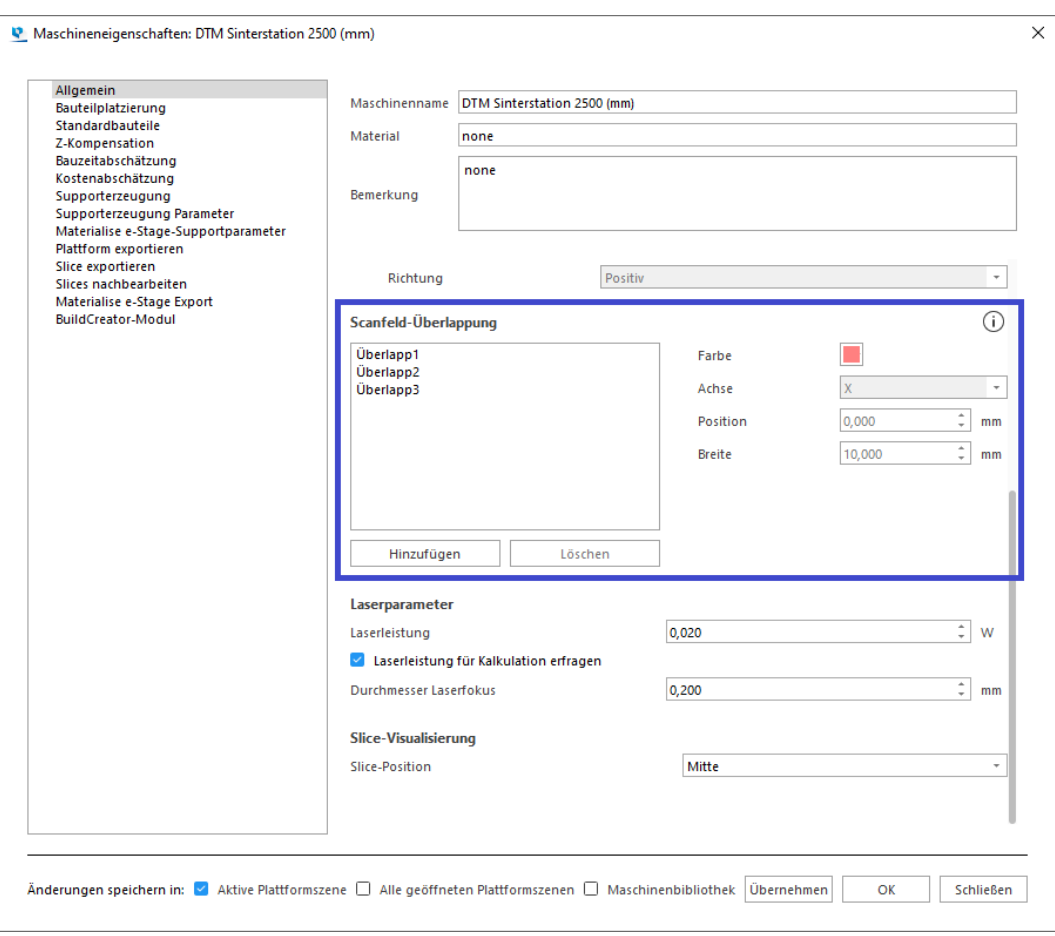

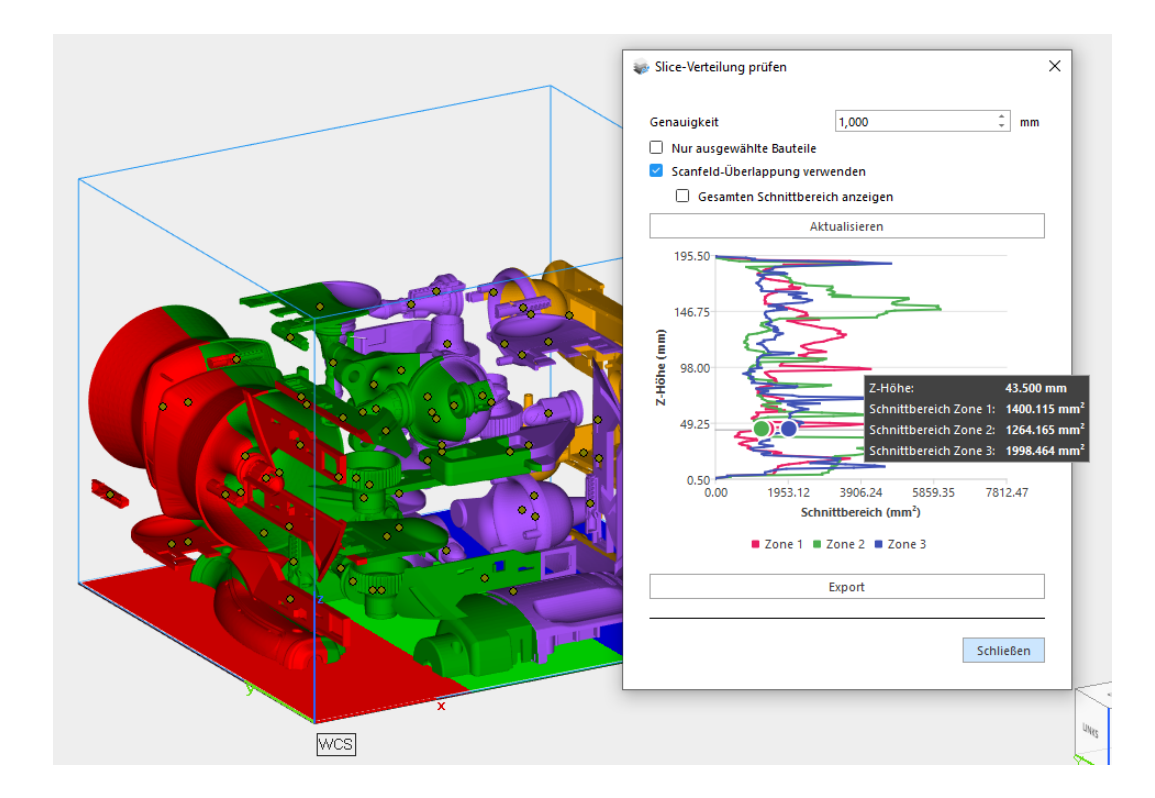

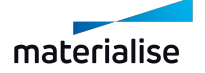
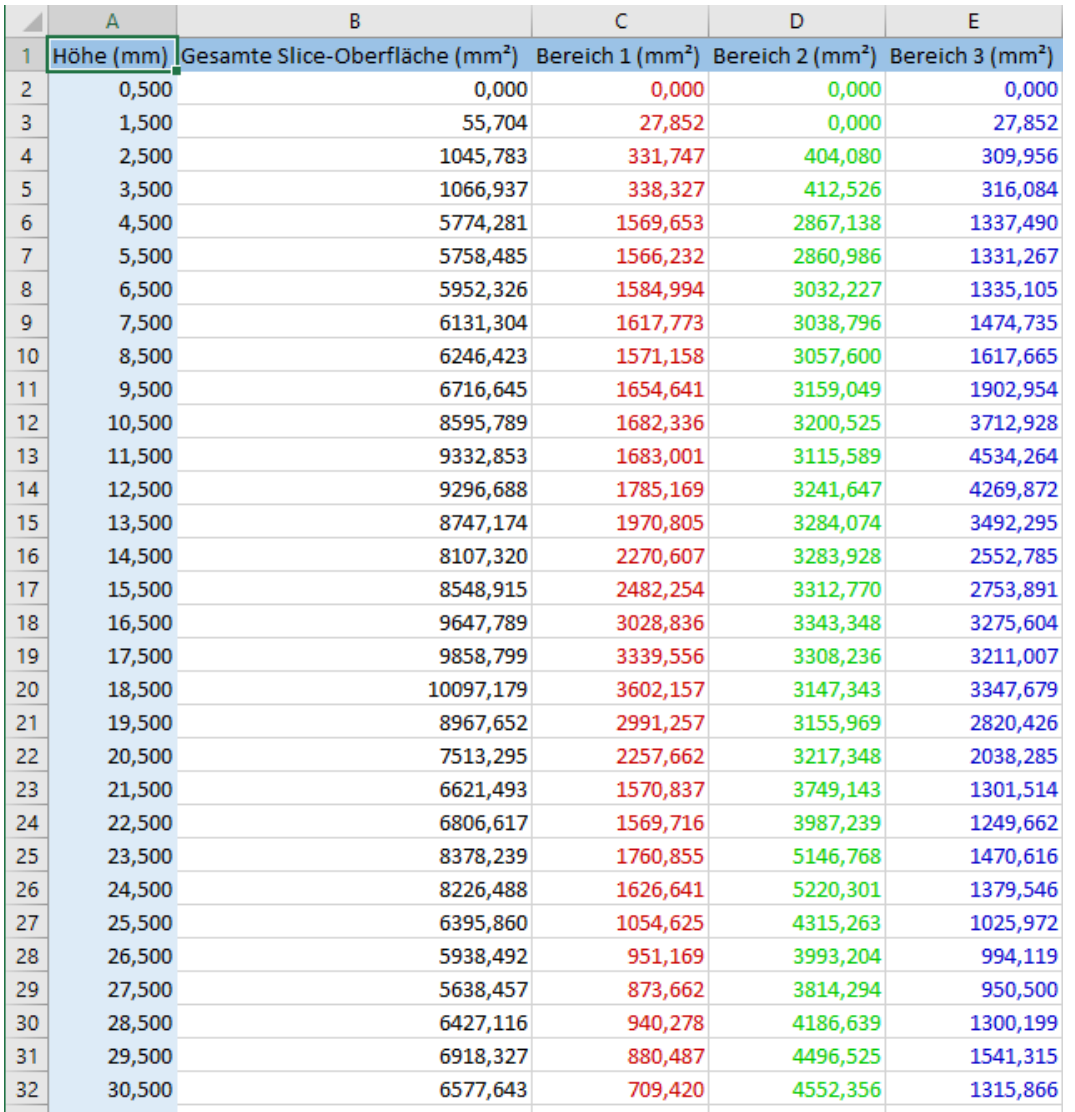

#### Die Daten des Diagramms können auch in ein Excel-Dokument exportiert werden.

Für weitere Informationen über die Verwendung der Slice-Verteilung zusammen mit dem Sintermodul:

– Siehe auch 3D-Nester - [Slice-Verteilung](#page-380-0) prüfen, Seite 381

# 10.1. Abschätzung

1. Bauzeitabschätzung

Es gibt zwei Möglichkeiten die Bauzeit zu berechnen:

– Stereolithographie-basiert: Ist eine Stereolithographie-Maschine im Einsatz, können die SLA- Parameter verwendet werden. Das Programm berücksichtigt eine künstliche Supportstruktur (ein Gitter unterhalb des Teils).

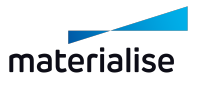

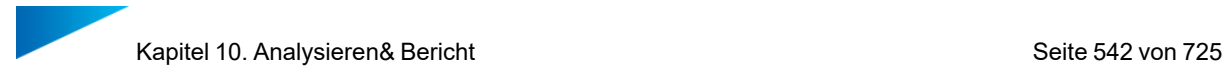

– Selbstlernend: In allen anderen Fällen ist die selbstlernende Bauzeitabschätzung möglich. Der Benutzer kann mit oder ohne generierte Supportstrukturen arbeiten.

In beiden Fällen werden bei Auswahl der Berechnungsfunktion für die Bauzeitabschätzung die Ergebnisse im Arbeitsbereich angezeigt, um einen einfachen Überblick über die Schätzung zu erhalten. Diese Daten werden automatisch aktualisiert, wenn die in der Szene vorhandenen Bauteile in irgendeiner Weise verändert werden. Wenn die Ergebnisse nicht mehr im Arbeitsbereich angezeigt werden sollen, klicken Sie einfach erneut auf "Bauzeitabschätzung".

In den Maschineneigenschaften in den Optionen für die Laserparameter können Sie einen Standardwert für die Laserleistung der jeweiligen Maschine festlegen. Sie können außerdem festlegen, ob bei jedem Start der Bauzeitabschätzung eine Rückfrage zur Laserleistung erfolgen soll. Wenn diese Option ausgewählt ist, wird der unten stehende Dialog angezeigt, sobald Sie die Funktion zur Bauzeitabschätzung starten.

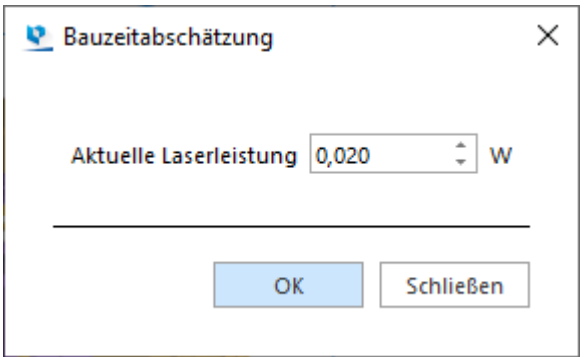

*Bemerkung*: Dieser Dialog ist verfügbar für:

- Methode Laserparameter (Stereolithographie-Maschinen)
- Methode Selbstlernend mit der Option Laserbasiertes System aktiviert. Diese Option kann unter Maschineneigenschaften > Bauzeitabschätzung > Selbstlernend aktiviert werden.

#### *Bauzeitberechnung mit Laserparametern*

Im Falle einer SL-basierten Bauzeitberechnung erhalten Sie das folgende Ergebnis:

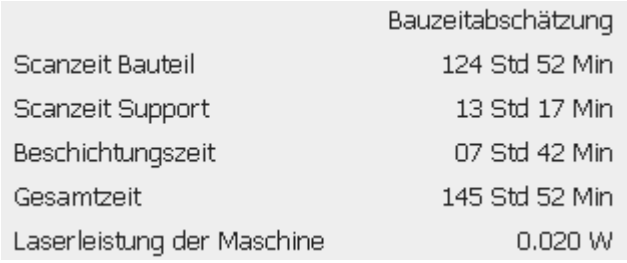

Es werden fünf Werte angezeigt: die Scanzeit für das Bauteil, die Scanzeit aller Supports, die Gesamtzeit des Beschichters, die gesamte Bauzeit und die gewählte Maschinenlaserleistung.

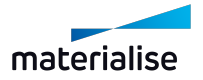

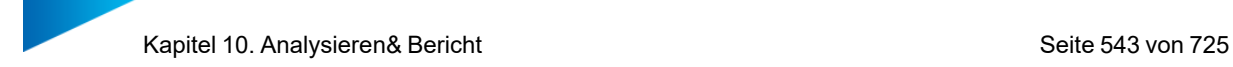

#### *Selbstlernende Berechnung der Bauzeit*

Bei der selbstlernenden Berechnung der Bauzeit wird das folgende Ergebnis angezeigt:

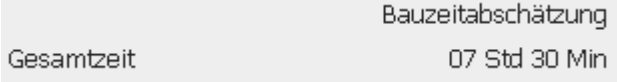

Diese Bauzeit wird für die aktuelle Plattform (alle geladenen Bauteile) berechnet und basiert auf den Lernplattformen, die in den Maschineneigenschaften angegeben wurden.

#### 1. Kostenabschätzung

Die Kostenabschätzung basiert auf Parametern, die maschinenabhängig sind. Daher werden diese Parameter in den Maschineneinstellungen definiert. Wenn Sie diese Funktion aufrufen, wird zunächst der Dialog "Maschine wählen" angezeigt, wo Sie dann eine Maschine definieren. Die Kostenabschätzung berechnet die ungefähren Kosten für die Herstellung der Bauteile. Weitere Einzelheiten zu den Parametern, die für die Kostenabschätzung verwendet werden, finden Sie im Abschnitt zur Supportgenerierung.

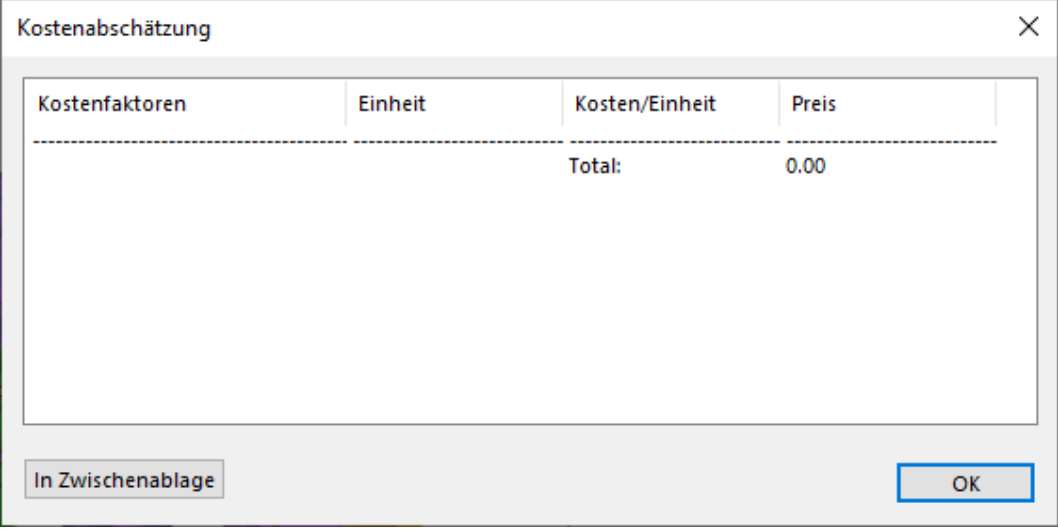

Hinweis: Mit der Funktion "In Zwischenablage" können Sie diese Daten in Excel, Word etc. einfügen.

#### 1. Materialkostenabschätzung

Geschätzte Materialkosten für die gewählten Bauteile anzeigen. Um diese Abschätzung zu kalkulieren, müssen die Kostenparameter in den Maschineneigenschaften ausgefüllt sein.

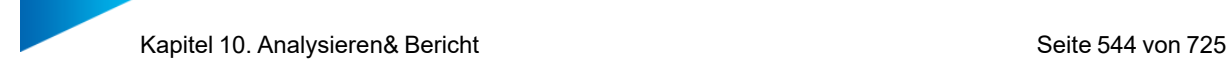

#### Der folgende Dialog wird angezeigt:

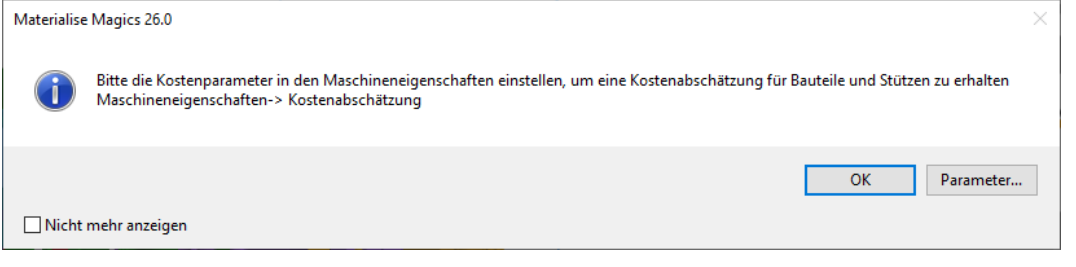

Klicken Sie auf **Parameter**, um direkt zu den Parametereinstellungen der Maschineneigenschaften zu gelangen.

– Siehe auch [Stereolithographie-Methode,](#page-332-0) Seite 333

Klicken Sie auf **OK**, um das Dialogfeld zu schließen. Die Abschätzung erfolgt auf Basis der verfügbaren Parameter und wird dann angezeigt:

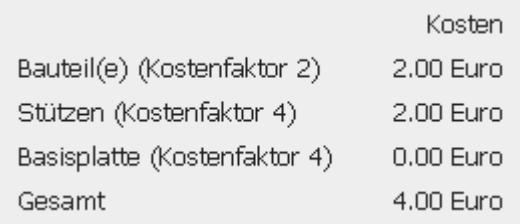

#### 1. Volumenabschätzung

Geschätztes Materialvolumen für die gewählten Bauteile anzeigen. Wenn es umgeschaltet wird, erhält das Symbol einen blauen Hintergrund. Für die Abschätzung muss der Parameter "Durchmesser Laserfokus" in den Maschineneigenschaften eingestellt werden. Der folgende Dialog wird angezeigt:

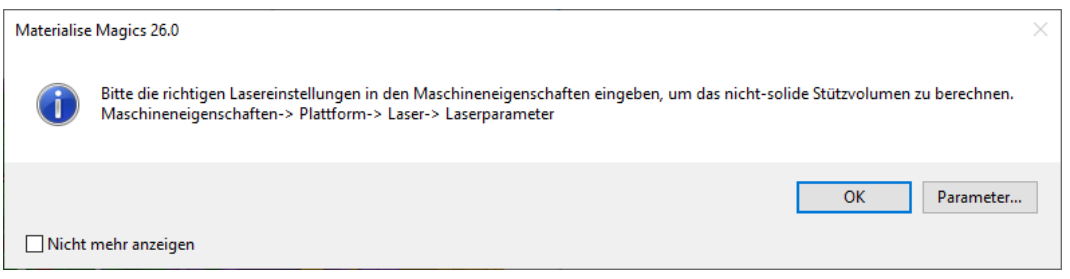

Klicken Sie auf **Parameter**, um direkt zu den Parametereinstellungen der Maschineneigenschaften zu gelangen.

– Siehe auch Stereolithographie-Methode, Seite 1

Klicken Sie auf **OK**, um das Dialogfeld zu schließen. Die Abschätzung erfolgt auf Basis der verfügbaren Parameter und wird dann angezeigt:

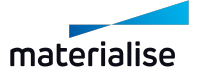

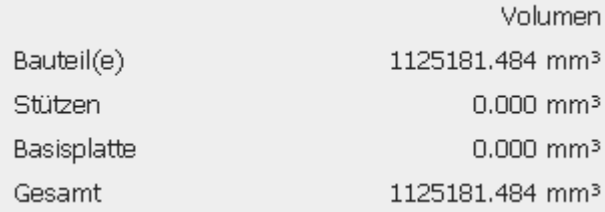

### 1. Packdichte ein-/ausblenden

Die Packdichte der aktuellen Plattform ein- und ausblenden. Wird die Packdichte eingeblendet, erhalten Sie direkt einen Überblick im Arbeitsbereich über die aktuelle Ausnutzung des Packvolumens auf der Plattform, die momentane Packdichte und die Bauhöhe des fertig gepackten Baujobs. Ist die Funktion aktiviert, wird das Symbol mit einem blauen Hintergrund dargestellt. Die Funktionalität steht nur zur Verfügung, wenn eine Lizenz für das Sintermodul vorhanden ist.

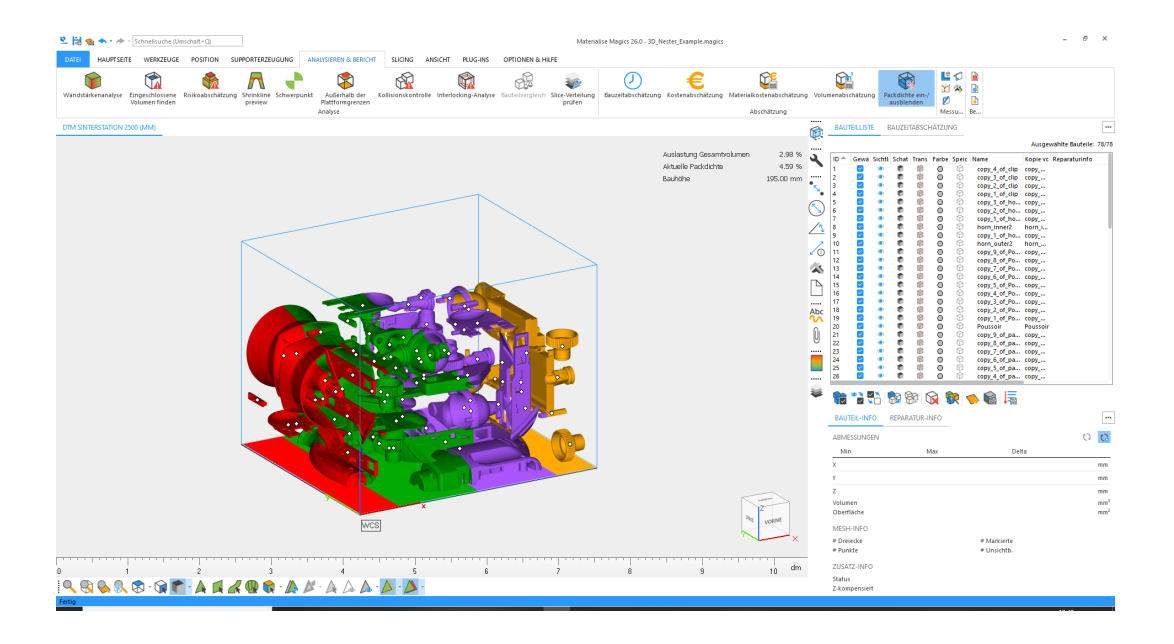

# 10.1. Messen

#### 1. Distanz Punkt zu Punkt messen

Messen Sie eine Entfernung zwischen zwei Punkten (STRG+Umschalt+X) Zusätzliche Informationen zu den Messwerten werden in den Messseiten angezeigt.

– Siehe auch [Messseiten,](#page-691-0) Seite 692

#### 1. Wandstärke messen

Messen Sie die Wandstärke eines Bereichs. (STRG+Umschalt+ C)

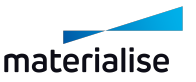

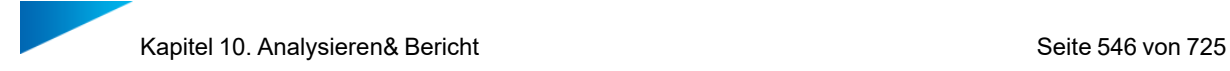

Zusätzliche Informationen zu den Messwerten werden in den Messseiten angezeigt.

– Siehe auch Messseiten, Seite 1

#### 1. Maße Ist-Bauteil

– Siehe auch Maße [Ist-Bauteil,](#page-700-0) Seite 701

#### 1. Qualität der Messung

Mit der Option "Messqualität" wird direkt die Seite zur Messqualität in den Einstellungen angezeigt.

– Siehe auch [Messqualität,](#page-588-0) Seite 589

#### 1. Bauteilvergleich

<sup>2</sup> Das Werkzeug "Bauteilvergleich" können Sie nutzen, um zwei Netze miteinander zu vergleichen, und zwar basierend auf den Eckpunkten ihrer Dreiecke. Die Ergebnisse werden als Farbverlauf auf dem Referenzbauteil dargestellt. Auf diese Weise lassen sich die Unterschiede zwischen den gewählten Bauteilen gut erkennen.

*Referenzbauteil Vergleichsbauteil*

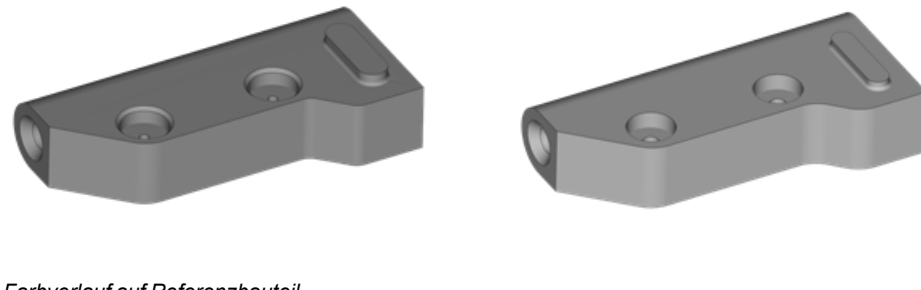

*Farbverlauf auf Referenzbauteil*

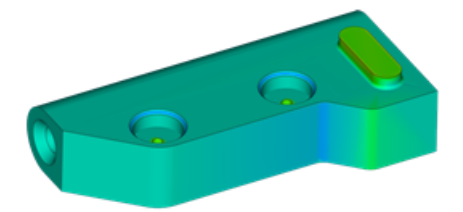

Dieses Werkzeug kann in unterschiedlichen Abläufen verwendet werden:

- $-$  Zum Vergleich von Bauteilen aus unterschiedlichen Design-Iterationen, um kleine Unterschiede zu visualisieren
- Zum Abgleich von Formabweichungen vor und nach Reparatur oder Änderung der Bauteil-Netzdaten, um festzustellen, ob das Bauteil noch innerhalb der festgelegten Toleranzen liegt
- Zur Analyse der Bauteilverformung nach dem Druckprozess oder zum Vergleich mit

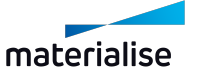

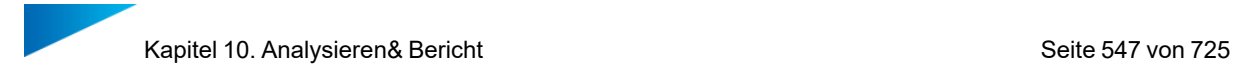

dem Bauteil, dessen Netz vorverformt wurde, um antizipierte Verformungen vorab auszugleichen (in Kombination mit Magics Simulationsmodul)

#### *Einstellungen*

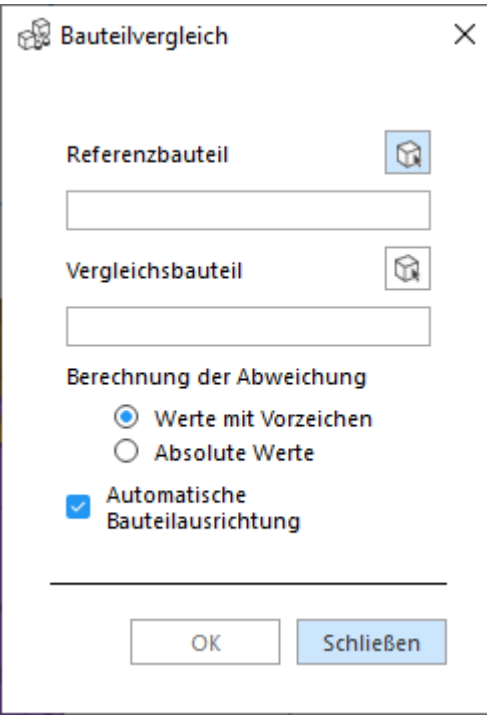

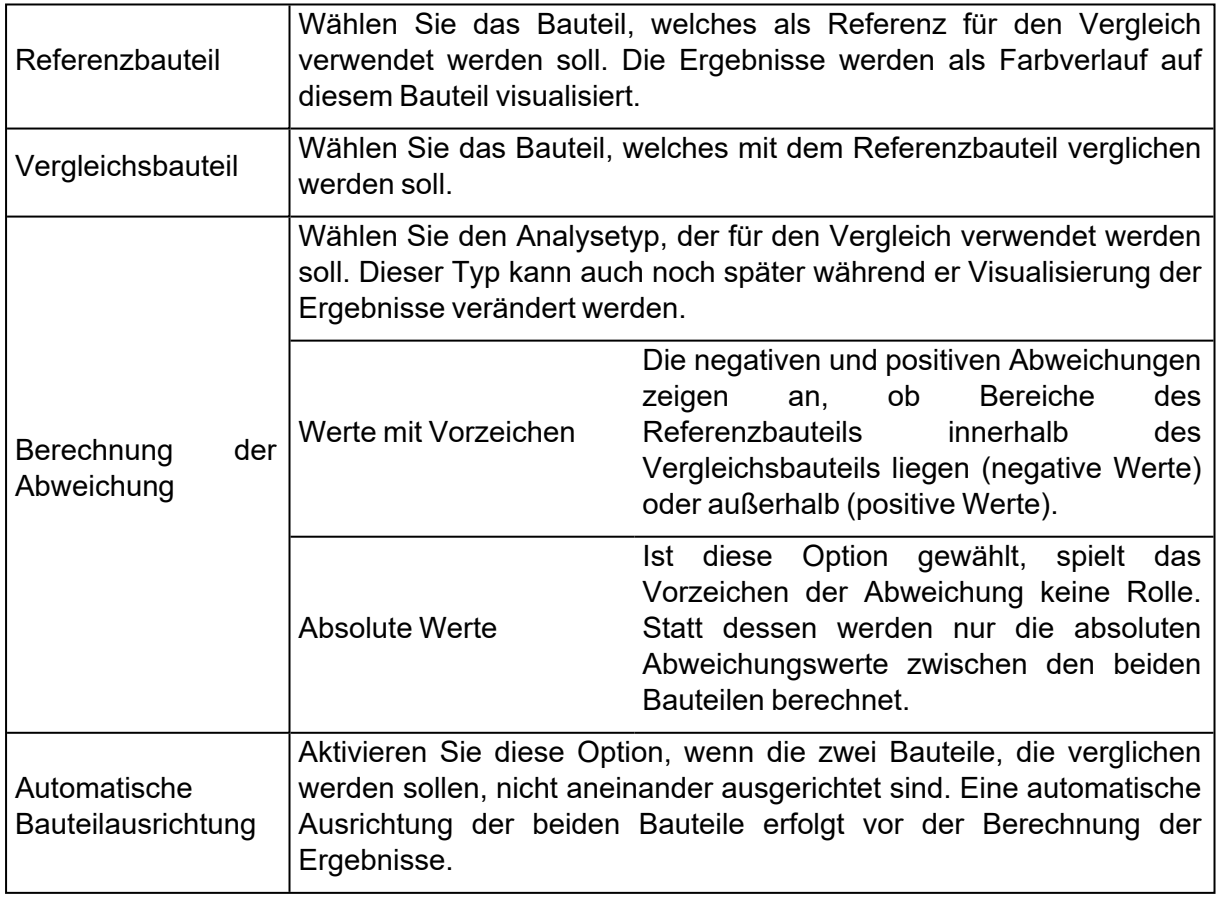

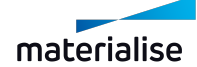

# *Visualisierung der Ergebnisse*

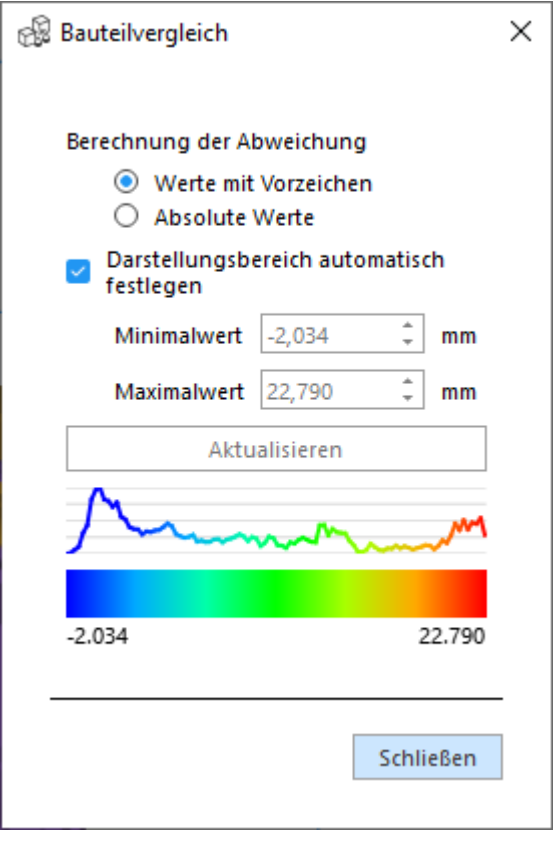

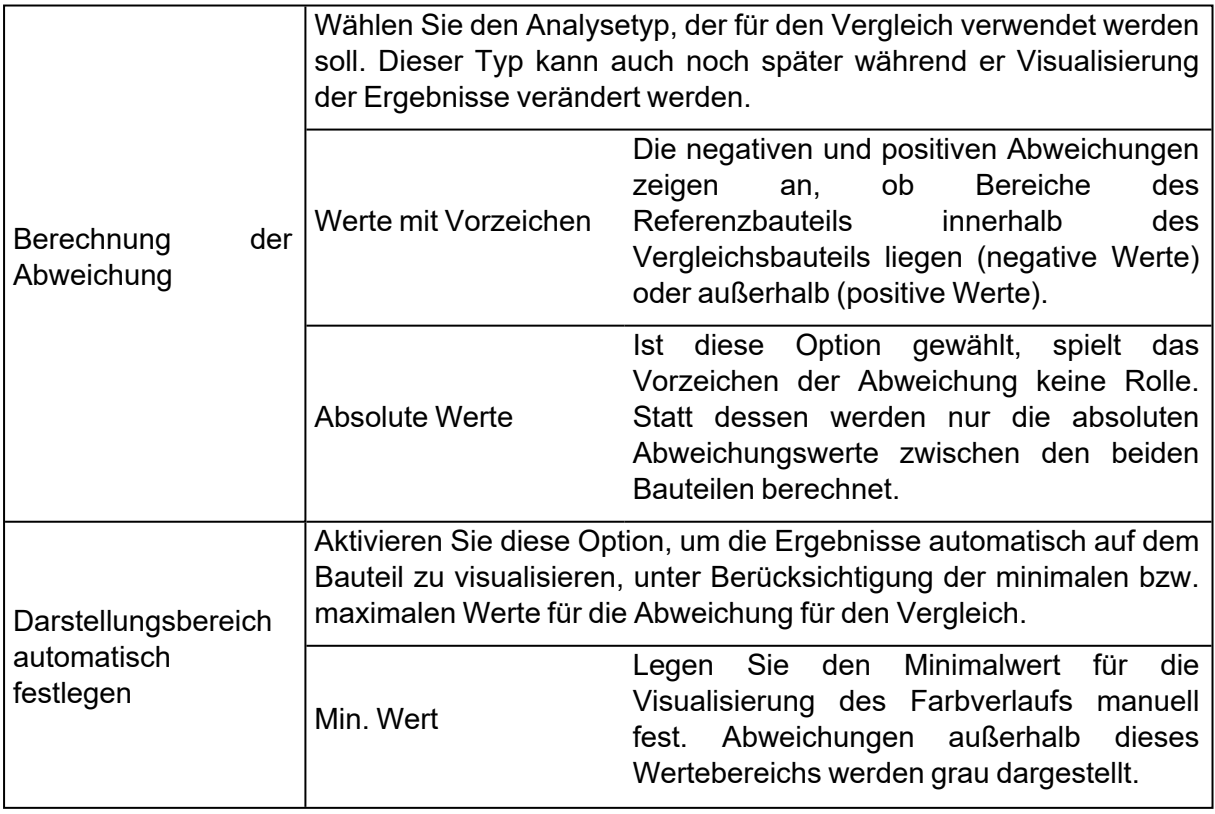

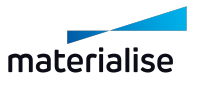

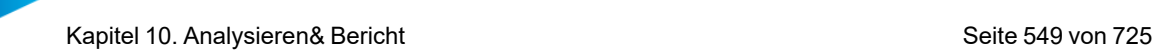

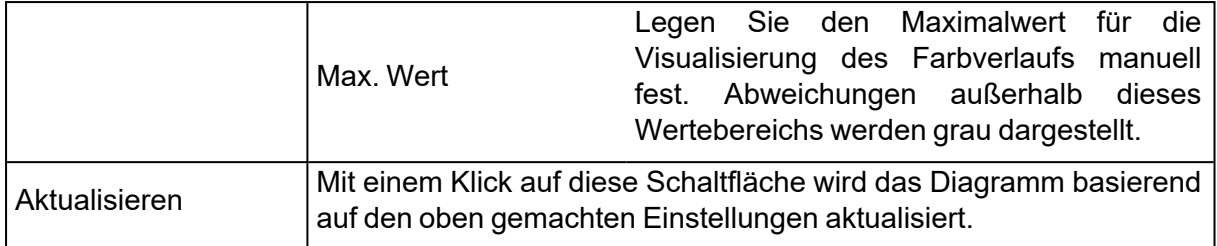

# 10.1. Produkt- und Fertigungsinformationen (PMI)

PMI (engl. Product and Manufacturing Information) stellt einen Datensatz dar, der die technischen Spezifikationen eines zu fertigenden Bauteils beschreibt. Dieser Datensatz kann in 3D direkt während des Designs in CAD zum Bauteil hinzugefügt werden. Er wird dann zusammen mit dem Bauteil in diesem proprietären Dateiformat gespeichert. Für Magics wurden die Importfunktionen so erweitert, dass nicht nur das CAD-Bauteil geladen werden kann sondern auch PMI- Daten, die zum Bauteil während der Konstruktion hinzugefügt wurden. Hiermit lassen sich Abmessungen und Anmerkungen visualisieren. Diese Maße oder Hinweise sind allerdings nicht editierbar in Magics.

Die folgenden PMI-Elemente lassen sich in Magics laden:

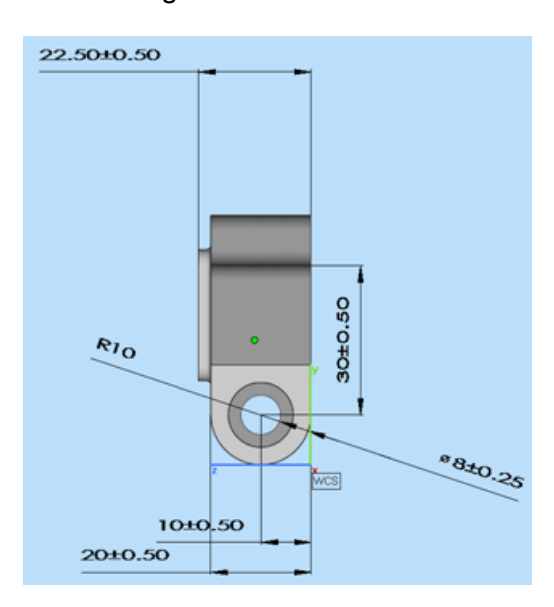

– Abmessungen

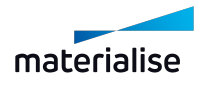

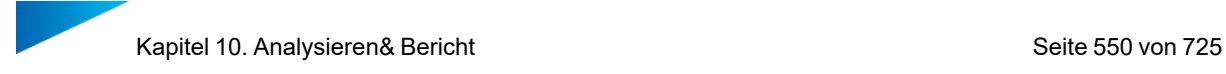

#### – Anmerkungen

?

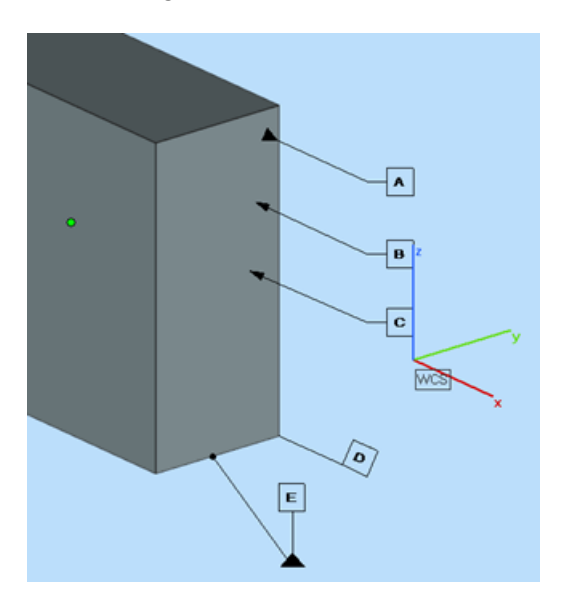

Hinweis: Dieser erweiterte Import steht nur für die NX- und Solidworks-Importmodule zur Verfügung und kann nur dann Daten anzeigen, wenn die Bauteile auch zuvor mit PMI-Daten abgespeichert wurden.

Im Menüband "Analysieren & Bericht" steht der Bereich "PMI" zur Verfügung. Er besteht aus drei Funktionen, die unten beschrieben werden.

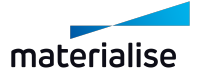

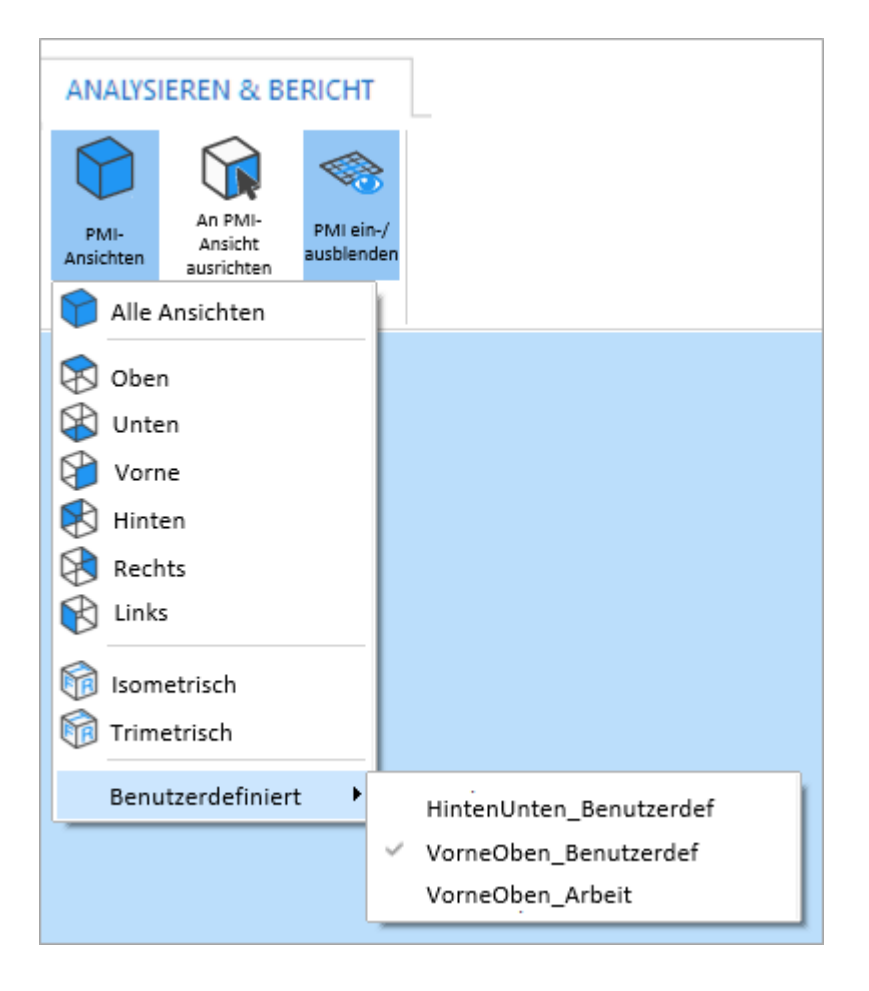

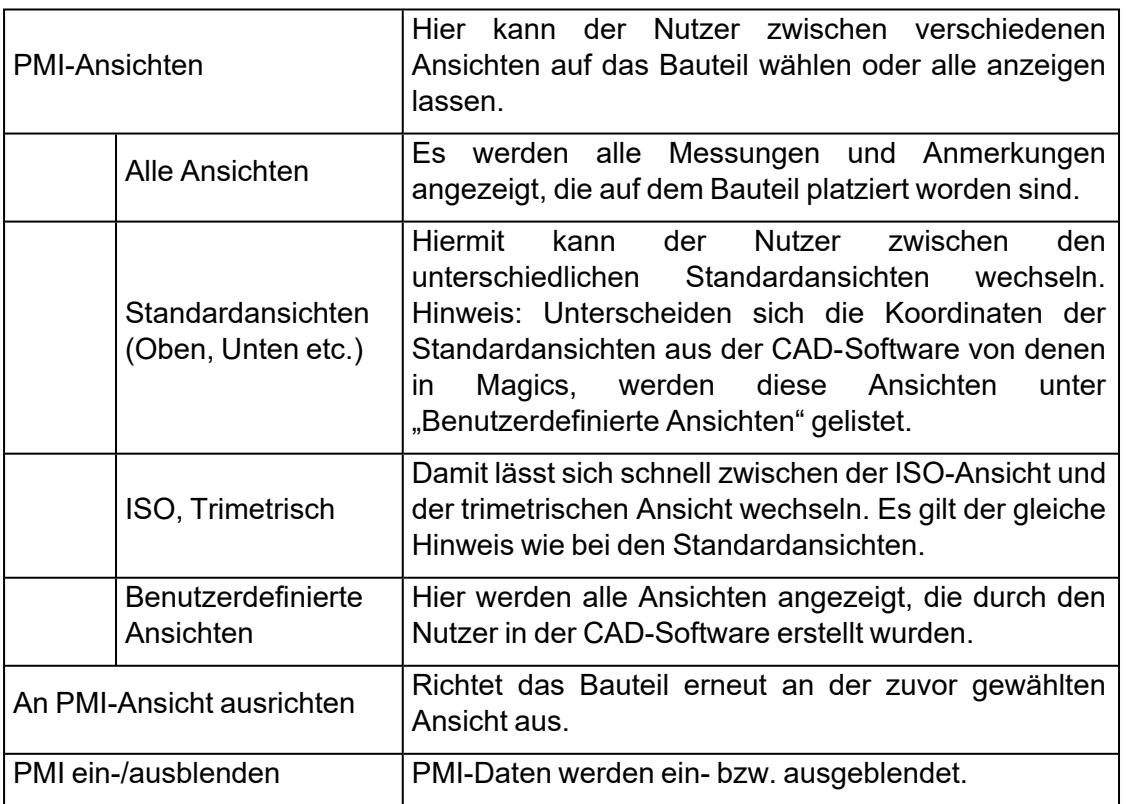

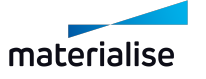

# 10.1. Bericht

# 1. Bauteil(e) als 3D-PDF speichern

Gewählte(s) Bauteil(e) als 3D-PDF speichern.

– Siehe auch Bauteil(e) als 3D-PDF [speichern,](#page-104-0) Seite 105

#### 1. Bericht erzeugen

β Erzeugen Sie ein Berichtsdokument.

– Siehe auch Bericht [erzeugen,](#page-89-0) Seite 90

## 1. Berichtsvorlage erstellen

ЬÈ Erzeugen Sie eine Berichtsvorlage in Microsoft Word oder Microsoft Excel.

– Siehe auch [Berichtsvorlage](#page-89-1) erstellen, Seite 90

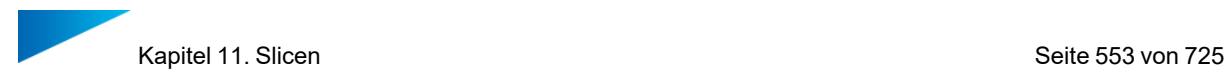

# Kapitel 11. Slicen

Schichtzerlegung der Dateien (engl. Slicing) ist erforderlich, damit die Daten auf der RP-Maschine produziert werden können. Das Slice-Modul erzeugt Dateien, die direkt an die meisten 3D-Druckmaschinen gesendet werden können. Mit der Vorschaufunktion können Sie die einzelnen Schichten begutachten, bevor das tatsächliche Slicing ausgeführt wird. Zusätzlich können Sie mit diesem Modul automatisch Schichten reparieren.

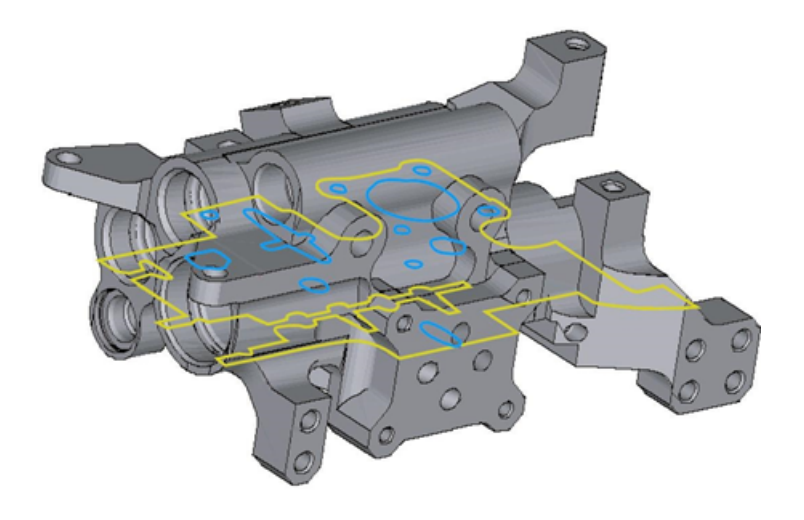

# 11.1. Einführung

Mit Magics können Sie STL-Dateien in Schichten zerlegen. Wenn Sie eine STL-Datei in Schichten zerlegen, erstellen Sie XY-Schnittebenen an verschiedenen Z-Positionen, die mit der vom 3D-Druckgerät verwendeten Schichtdicke zusammenhängen. Wenn offene Konturen vorhanden sind, werden sie mit der automatischen Kontur-Reparatur in Magics geschlossen oder repariert. Über die "Slice-Vorschau" können Sie die Ergebnisse prüfen, bevor die tatsächliche Schichtzerlegung erfolgt. Die Farbe der Konturen zeigt an, ob es sich um offene oder geschlossene Konturen handelt.

# 11.1. Das Menüband "Slicing"

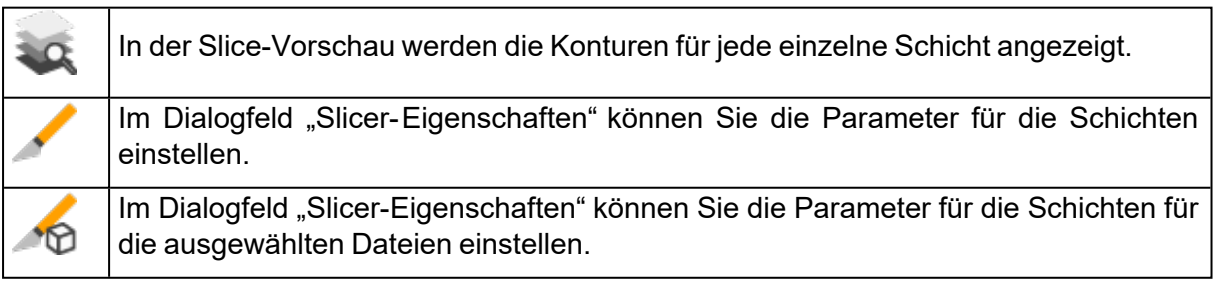

# 1. Slicer-Eigenschaften

Über die Funktionen "Alles slicen" und "Auswahl slicen" im Menüband "Slicing" sowie über einen Klick auf "Parameter" im Dialogfeld der Slice-Vorschau gelangen Sie zum Dialogfeld "Slicer-Eigenschaften". Die Parameter in diesem Dialog gelten für die momentan gewählte Maschine. Diese Parameter können in den "Maschineneigenschaften" definiert werden. (Menü

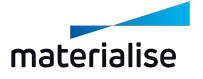

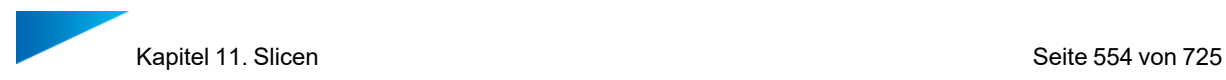

Datei > Maschinen > Maschineneigenschaften) Das Dialogfeld "Slicer-Eigenschaften" hat zwei Bereiche: "Reparaturparameter" und Parameter zum "Slice-Format".

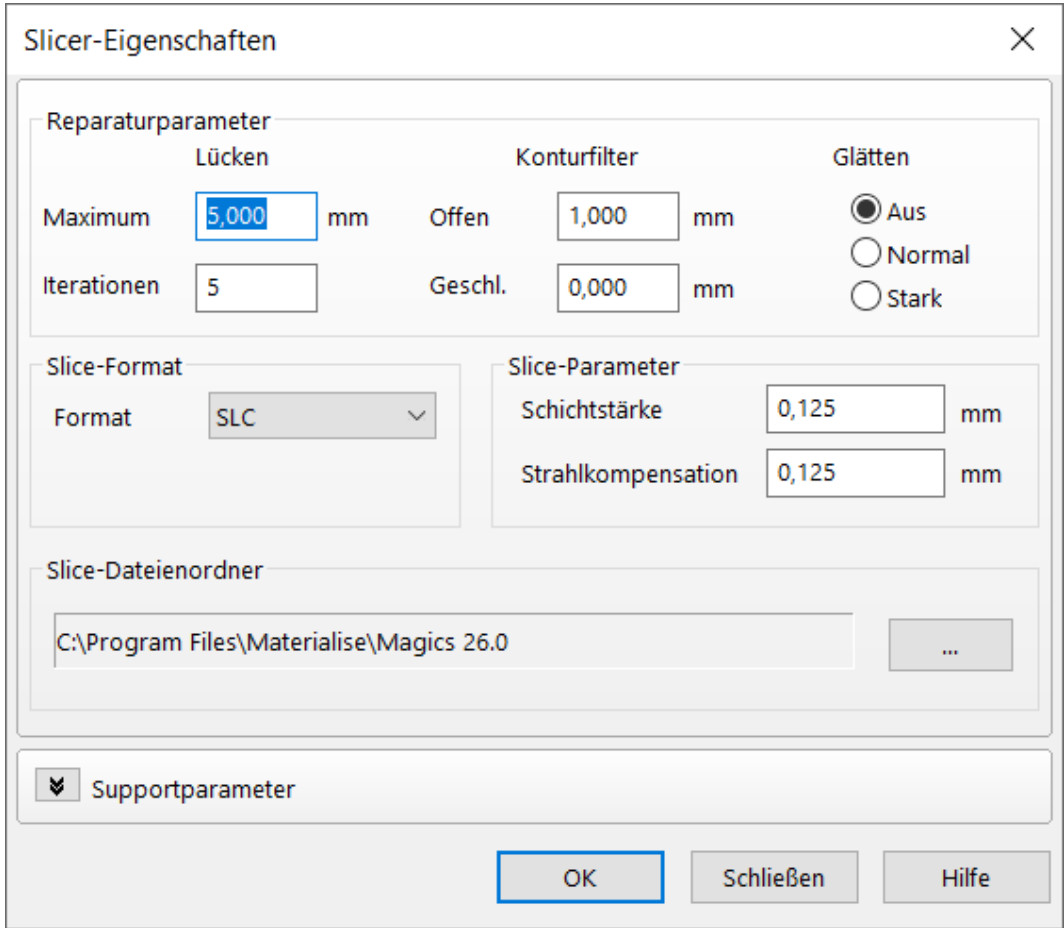

#### *Reparaturparameter*

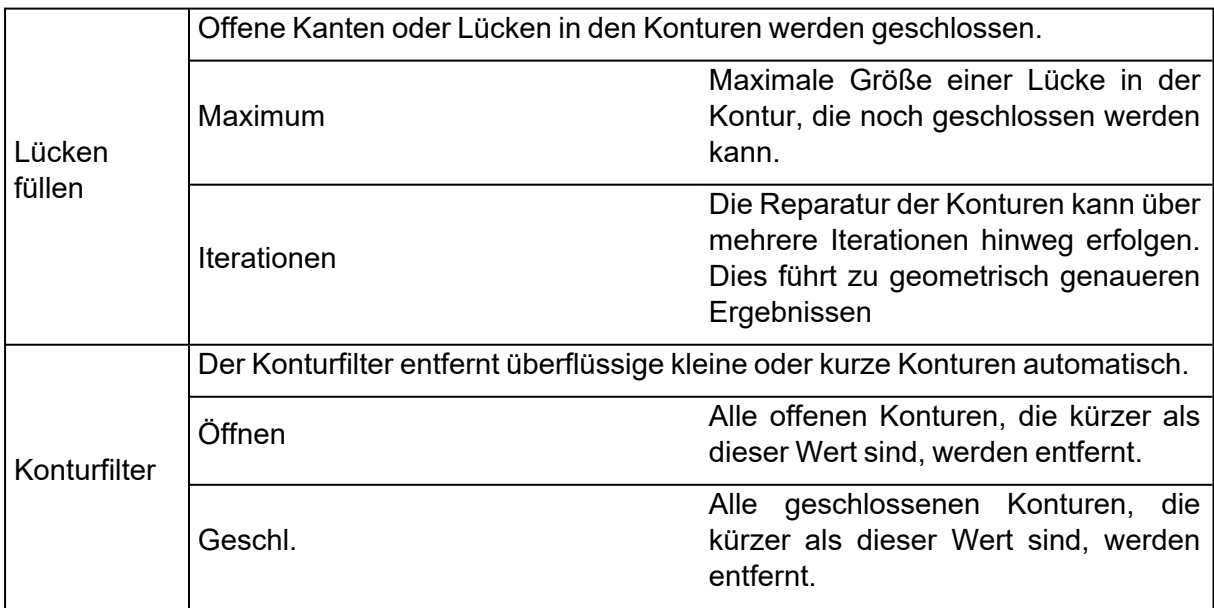

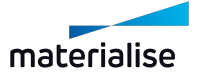

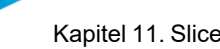

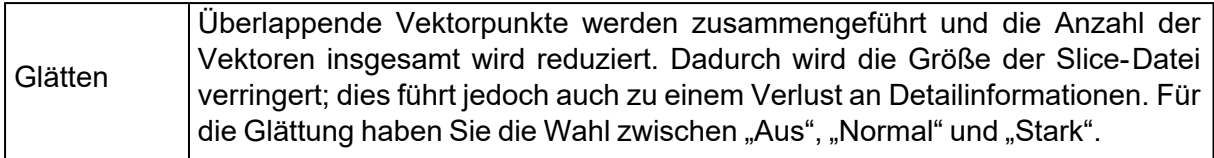

#### *Slice-Format*

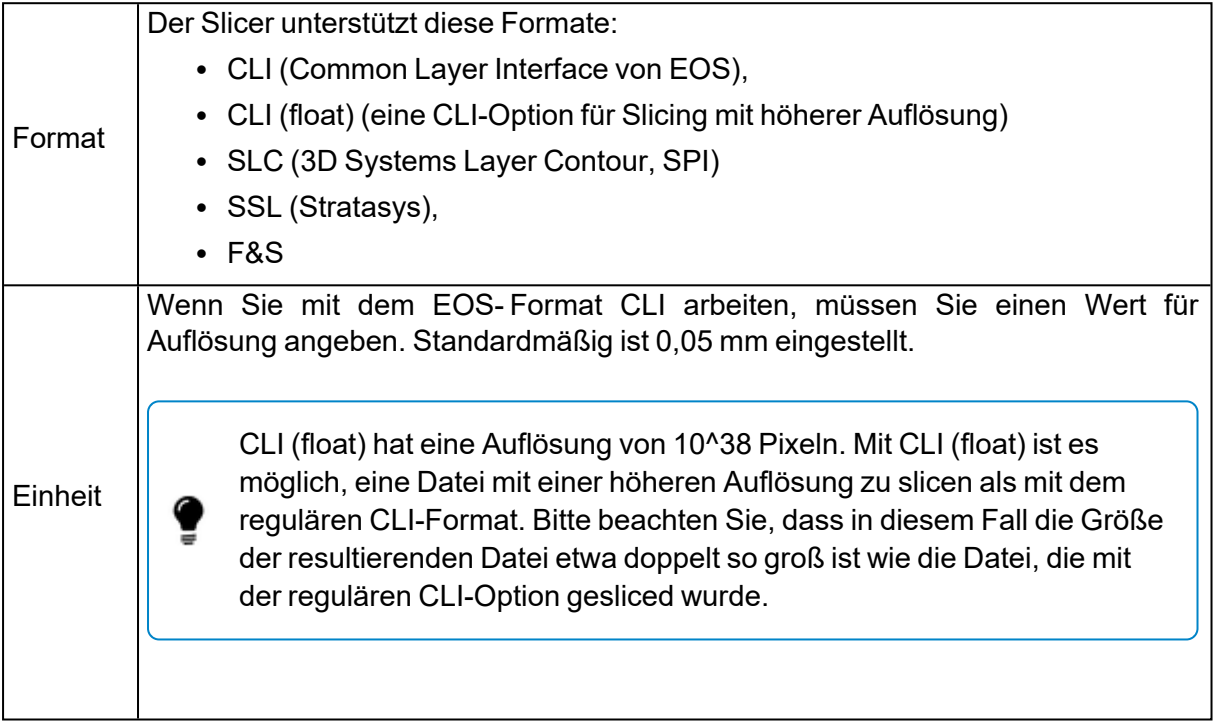

#### *Slice-Parameter*

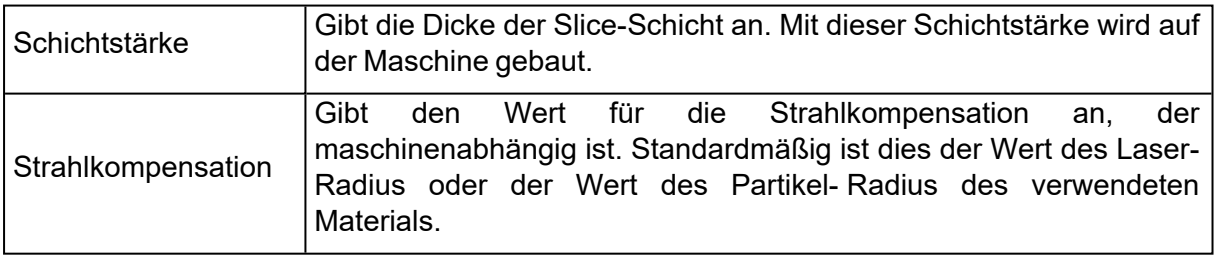

#### *Slice-Dateienordner*

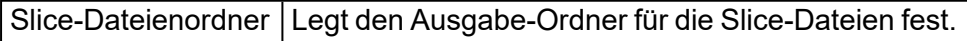

#### 1. Slice-Vorschau

In der Slice-Vorschau werden die Konturen für jede einzelne Schicht angezeigt. Die Konturen sind unterschiedlich eingefärbt:

- 1. Gelb: externe Konturen
- 2. Blau: innere Konturen
- 3. Rot: offene Konturen

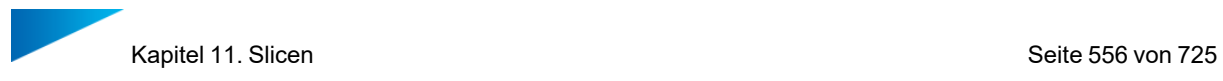

In der Slice-Vorschau werden Lücken und offene Konturen angezeigt und können auch repariert werden (Konturreparatur). Mit der Kombination der Vorschau sowie der Reparaturfunktion auf STL- Ebene steht Ihnen ein sehr leistungsfähiges Werkzeug zur Datenkontrolle und Reparatur zur Verfügung. Während der Datenreparatur können Sie die Slice-Vorschau nutzen, um zu prüfen, ob noch offene Konturen vorhanden sind. Eine Slice wird immer genau in der Mitte einer Schicht erstellt.

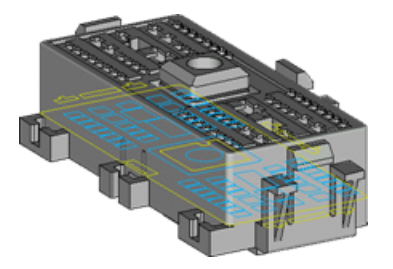

Die Slice-Vorschau erreichen Sie über das Menüband "Slicing".

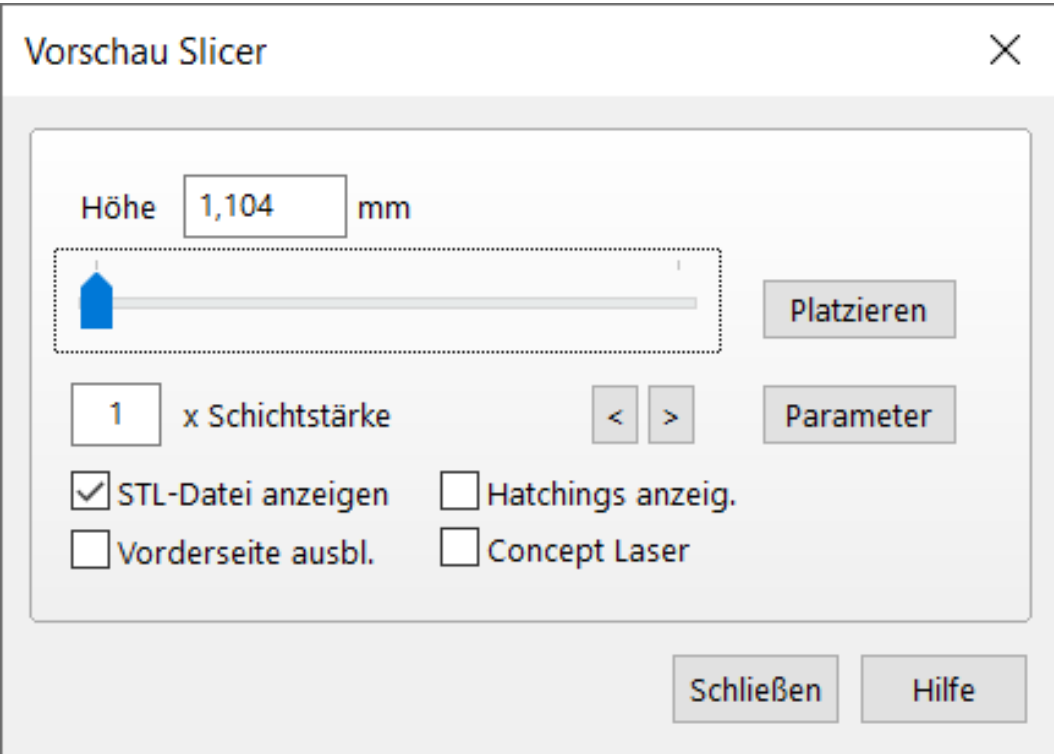

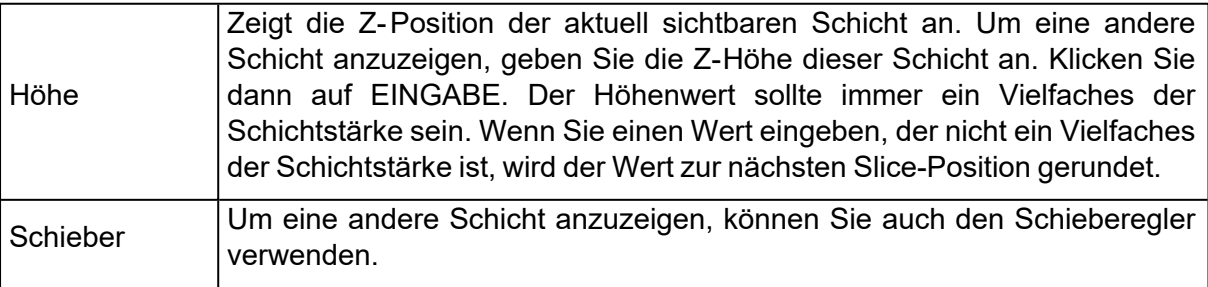

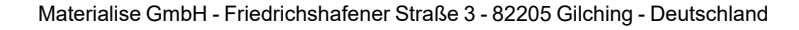

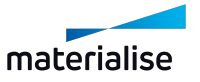

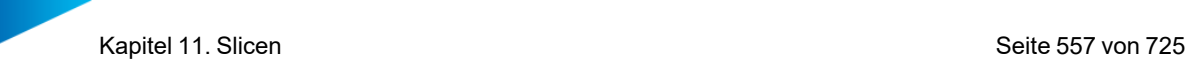

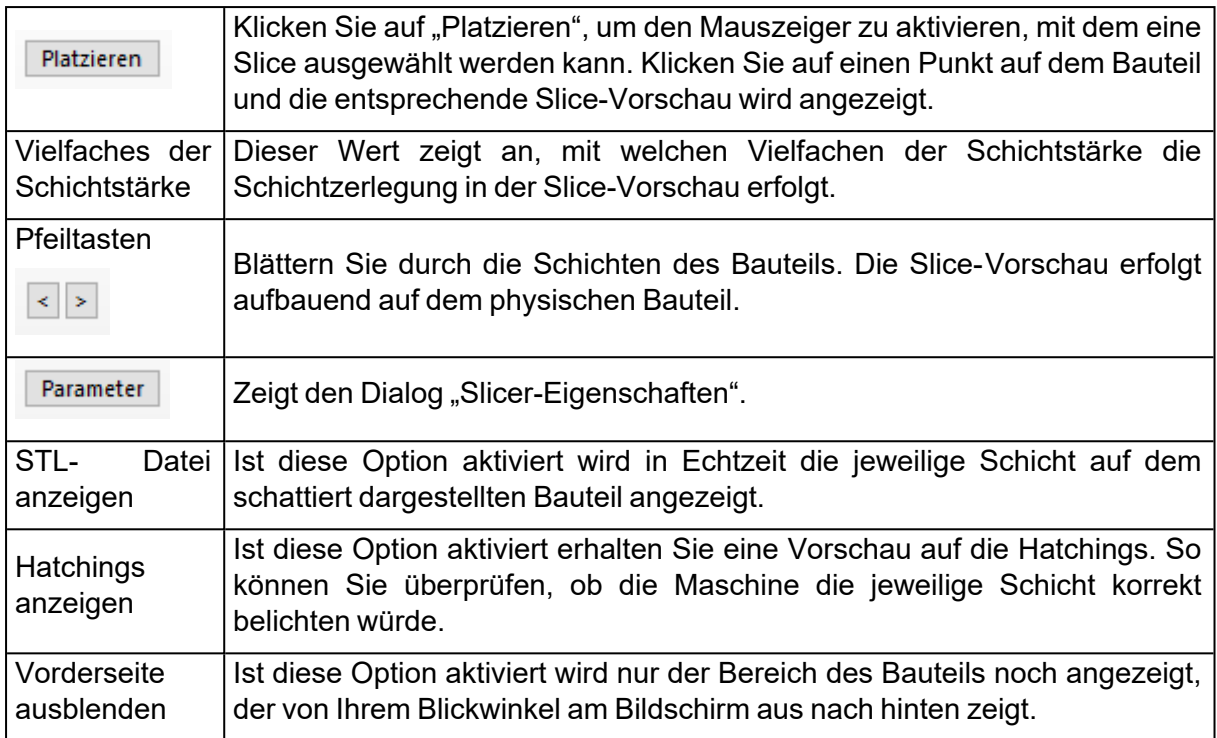

# 1. Maschineneigenschaften

### *Slice exportieren*

Sie können das Bauteil und dessen Supports als Slices exportieren.

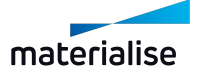

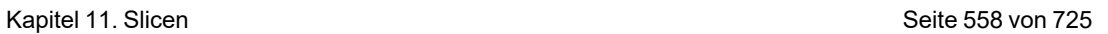

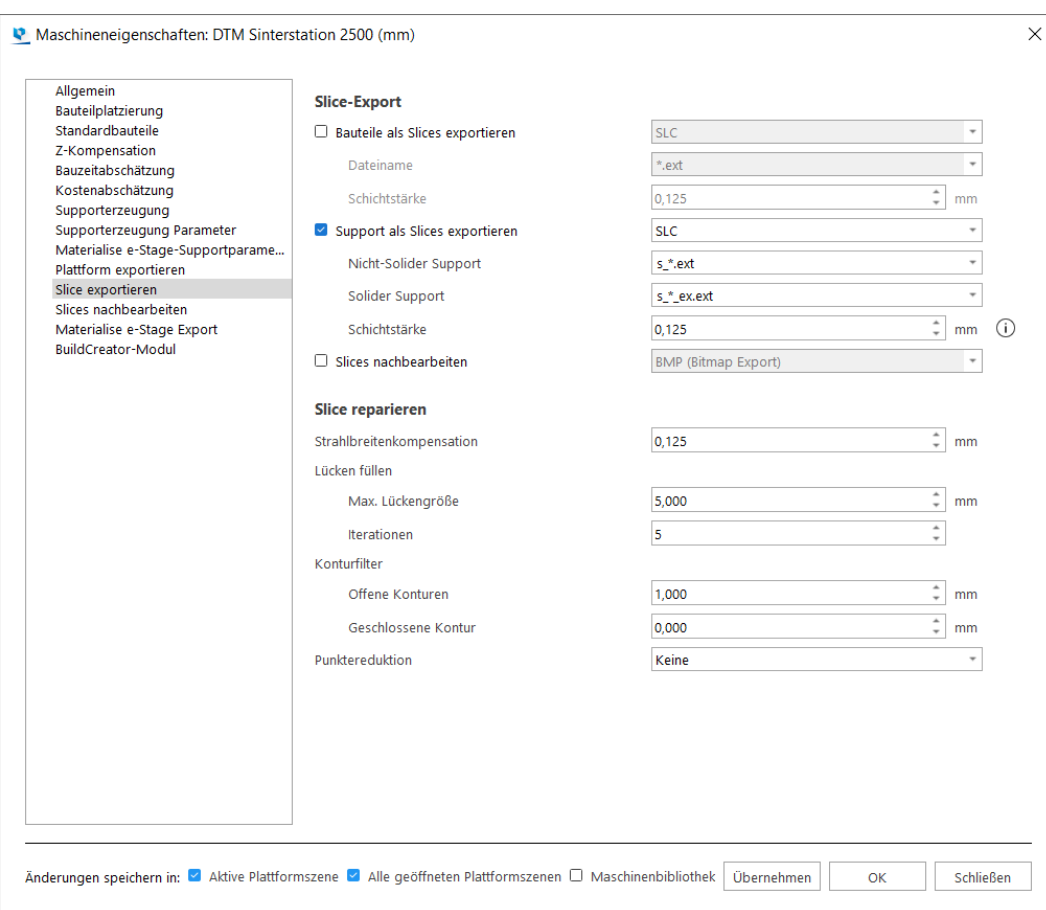

– Slice-Export

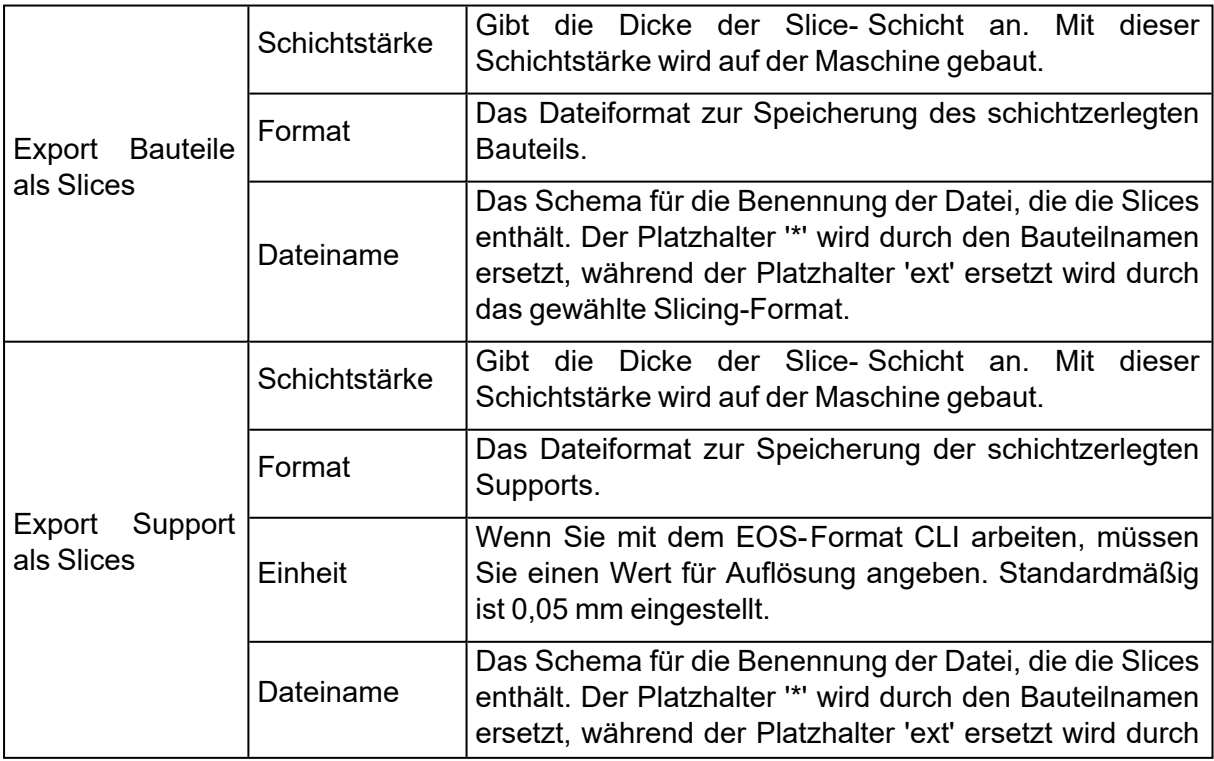

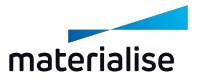

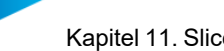

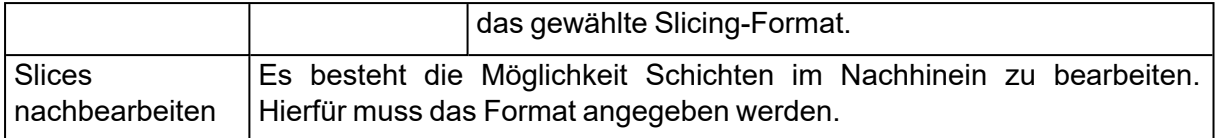

#### – Slice reparieren

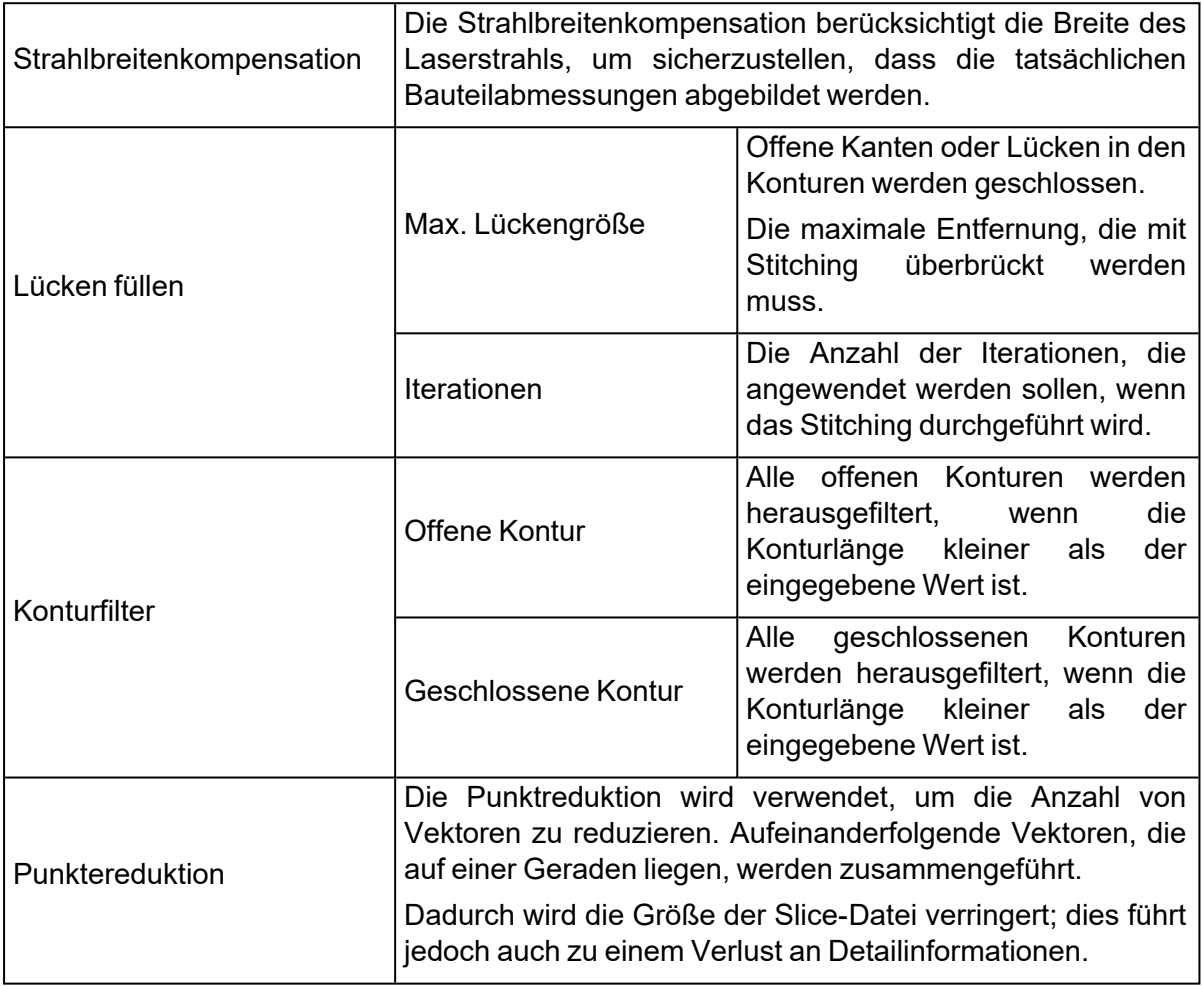

#### *Slices nachbearbeiten*

Unter der Nachbearbeitung versteht man eine zusätzliche Konvertierung des Slice-Formats in das Format, das von der jeweiligen Maschine abhängt. Dies ist ein zweistufiger Prozess: Zunächst wird die Datei nach den Vorgaben in den Slicer-Eigenschaften in Schichten zerlegt (s. Abschnitt zu "Schichtzerlegung"). Anschließend wird dieses Format in das entsprechende, hier festgelegte Format übertragen.

Magics kann eine Slice-Datei in die folgenden Formate konvertieren:

- SLI (3D systems) (Lizenz für C-Tools notwendig)
- SLI (EOS)
- SCDB (Lizenz für C-Tools notwendig)

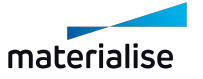

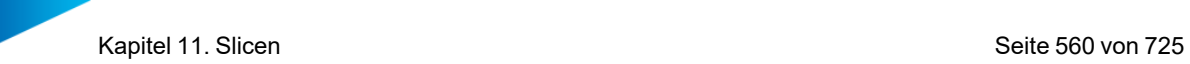

Je nach den spezifischen Formatanforderungen stehen unterschiedliche Parameter zur Verfügung.

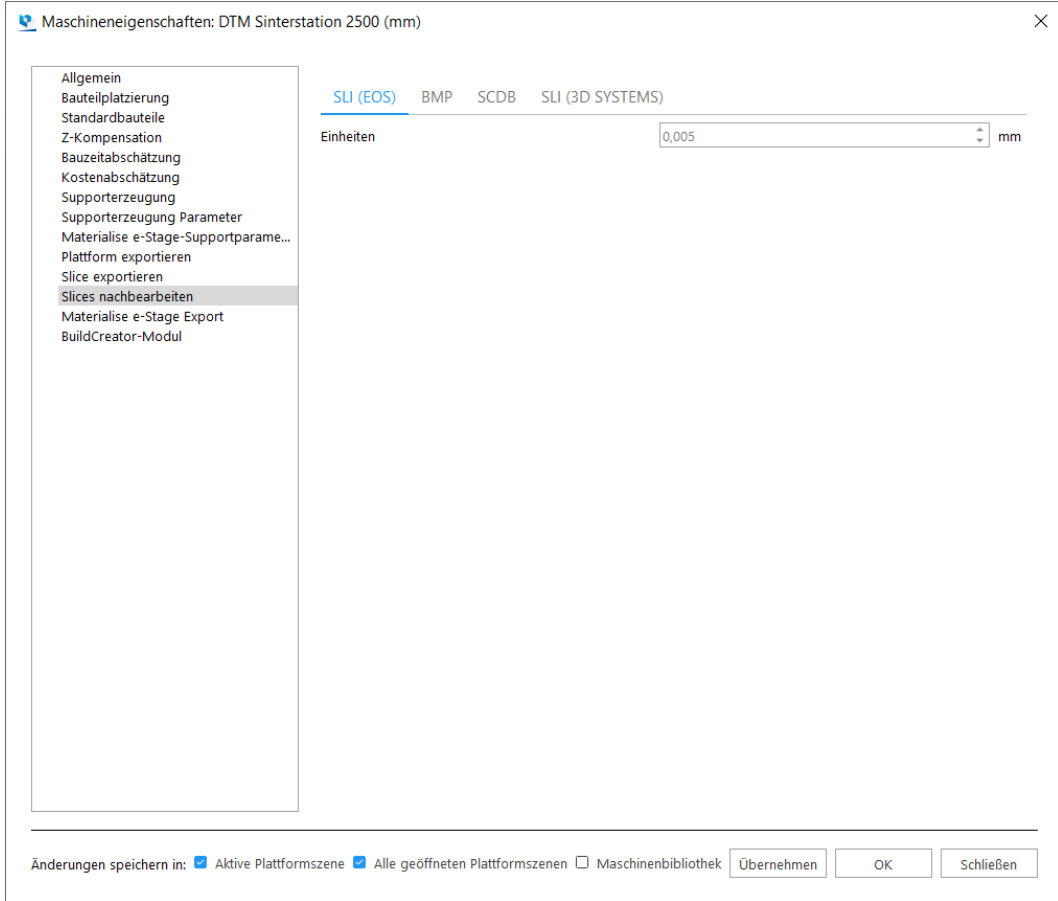

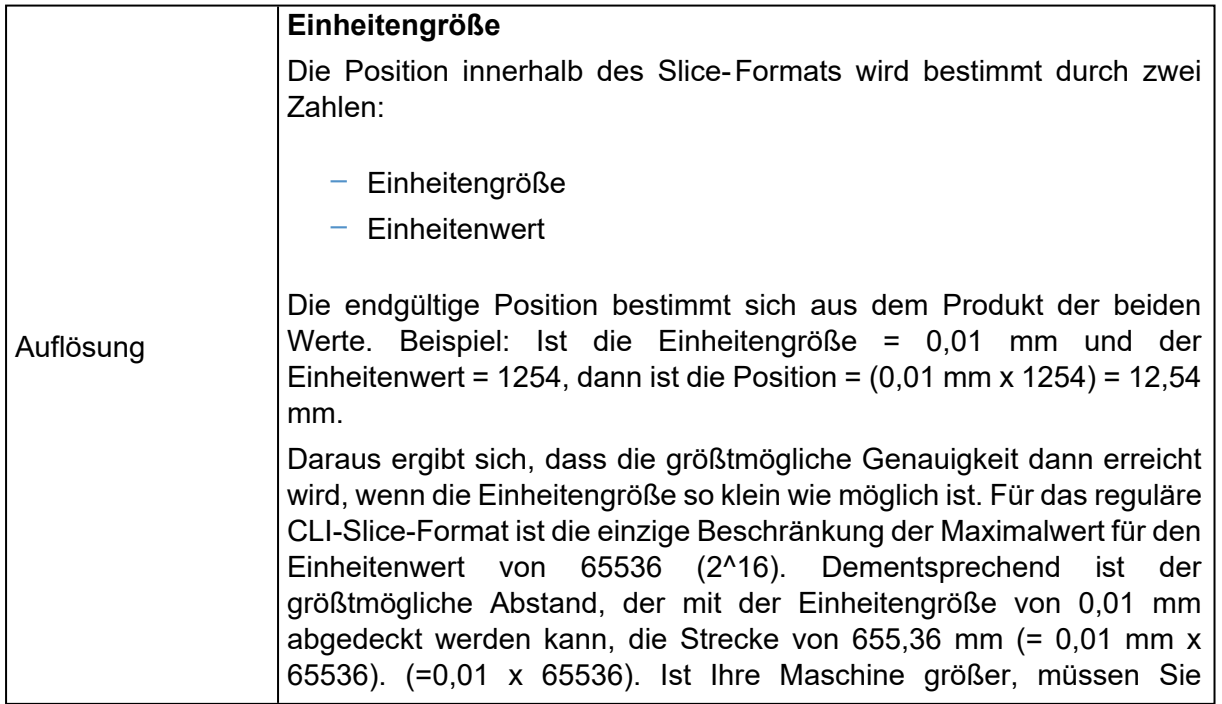

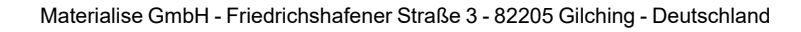

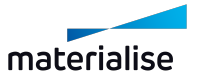

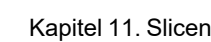

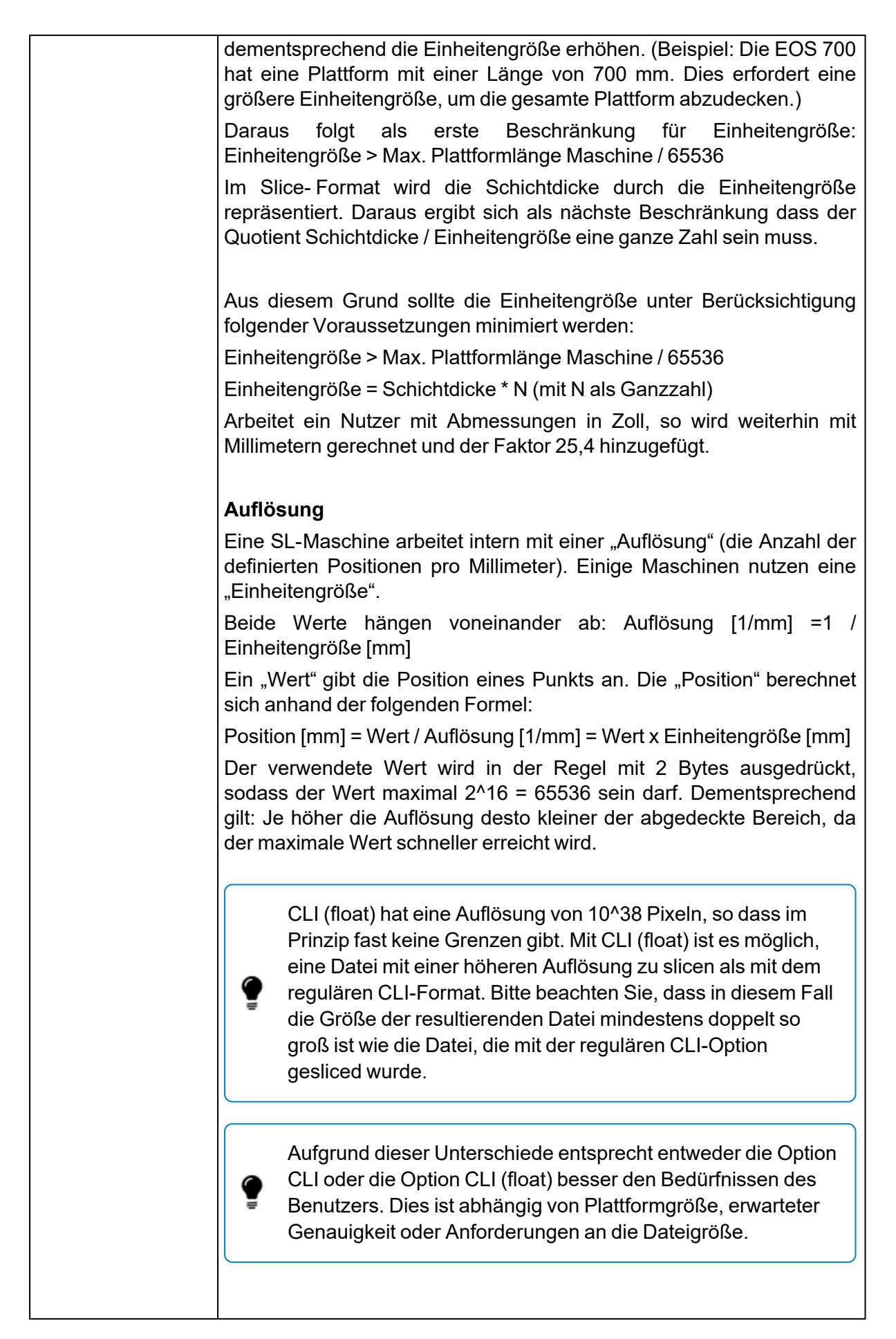

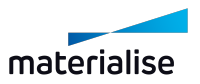

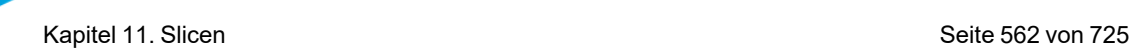

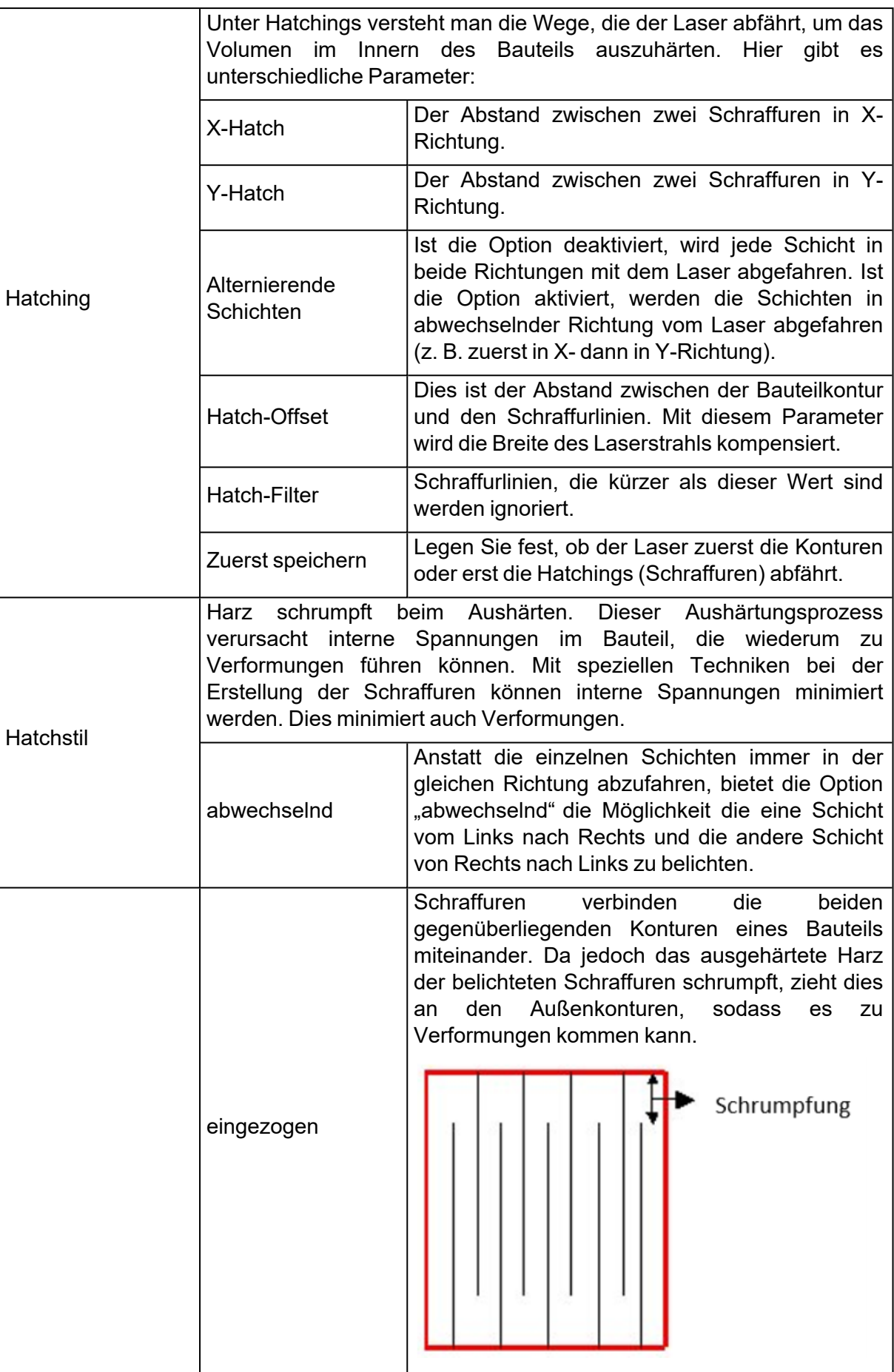

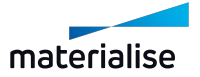

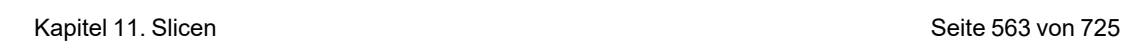

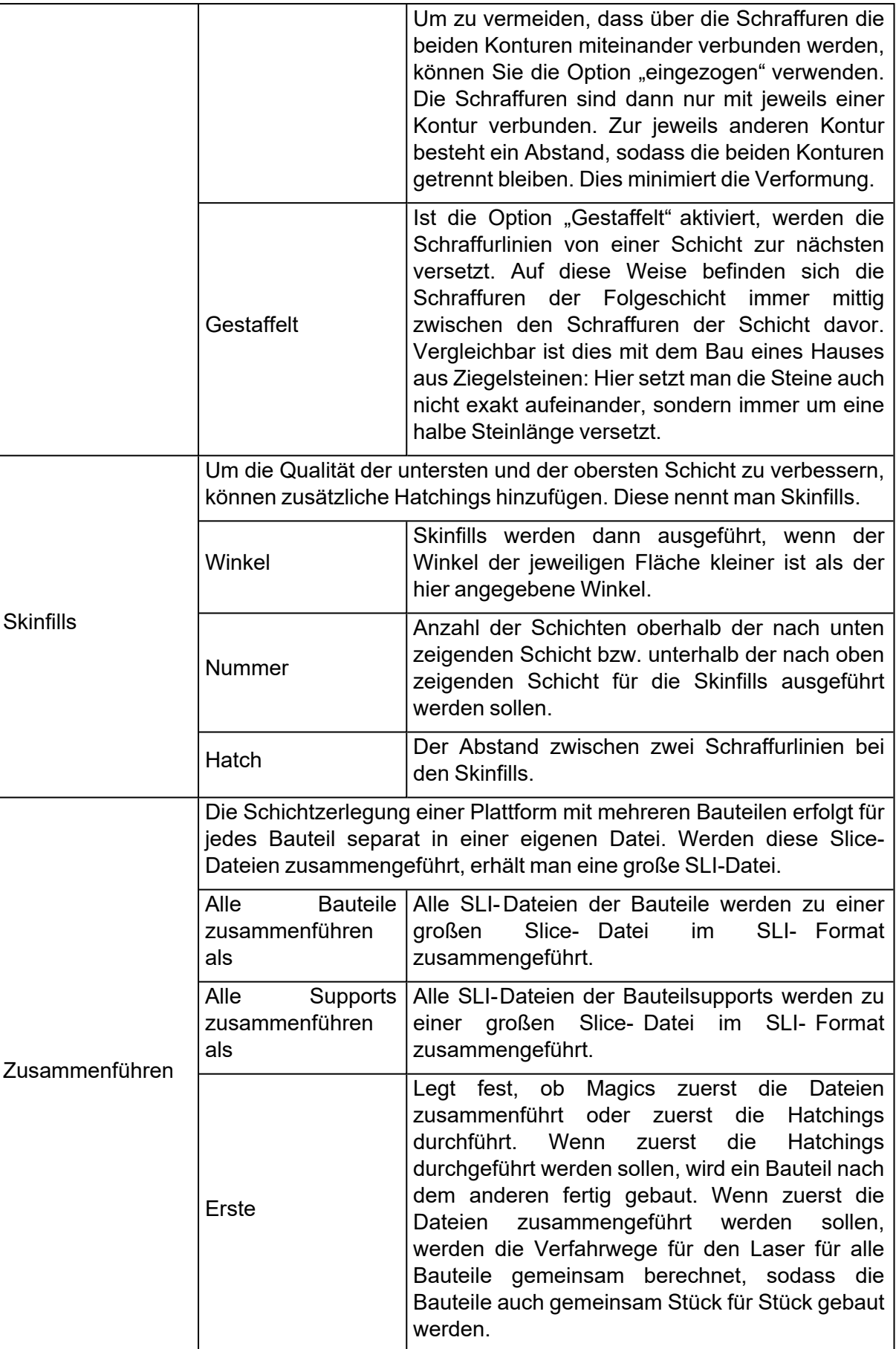

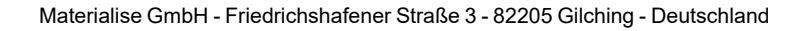

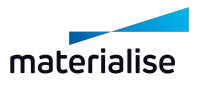

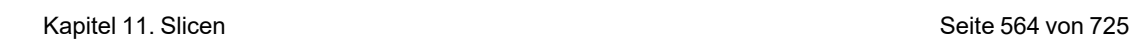

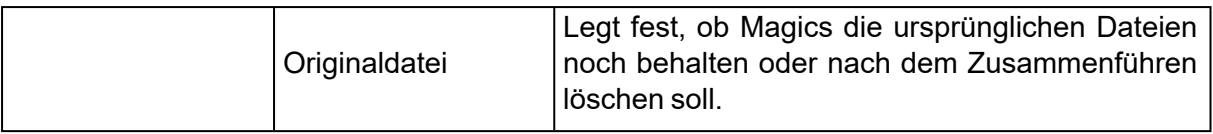

# Kapitel 12. Materialise Software

# 12.1. Streamics

# 1. Streamics-Client öffnen

Öffnet die verknüpften Streamics-Clients. Die Clients können über die Einstellungen verknüpft werden.

(Einstellungen - Module - Streamics Client)

# 1. Gewählte Bauteile in Streamics speichern

**DH** Speichert die gewählten Bauteile auf dem Streamics Control System.

# 1. Baujob in Streamics abspeichern

Speichert die aktive Plattform auf dem Streamics Control System.

# 1. Angebot in Streamics generieren

Angebot über gewählte Bauteile in Streamics erstellen.

# 1. Bestellung in Streamics generieren

Bestellung von ausgewählten Bauteilen in Streamics erstellen.

12.1. CO-AM

# 1. Magics-Integration mit CO-AM

Die Softwareplattform CO-AM ist eine cloudbasierte Lösung, mit der Hersteller ihre digitalen Lieferketten skalieren können durch:

- Modulare Lösungen (z. B. Bestellverwaltung, MES, Qualitätsmodul, Materialise Apps)
- Partner-Ökosystem aus Software von Drittanbietern sowie Hardware-Systemen

CO-AM verbessert die Zusammenarbeit, Wiederholgenauigkeit in der Fertigung, Einhaltung von Qualitätsstandards sowie die durchgängige Datensicherheit. Jetzt ist auch Magics Teil des CO-AM-Workflows durch dessen nahtlose Integration in die Plattform.

# 1. Einstellungen für CO-AM in Magics

Es gibt eine Seite für Einstellungen zu CO-AM unter Einstellungen > Module > CO-AM.

Um mit CO-AM-Bauteilen in Magics zu arbeiten, gehen Sie zunächst zu Ihrem CO-AM-Account im Internet und stellen Sie eine Verbindung her. Solange Sie nicht eingeloggt sind, ist Ihre Magics-Instanz mit keinem CO-AM-Konto verbunden (siehe unten).

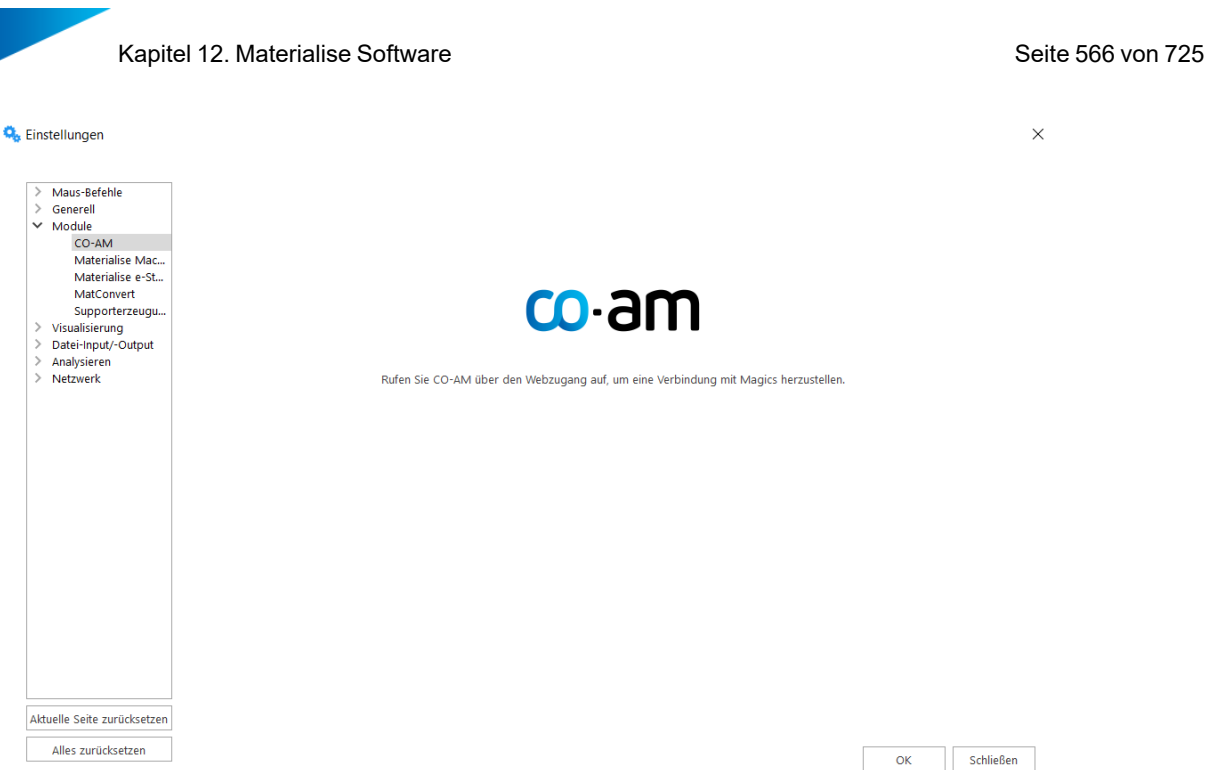

#### 2. Mit CO-AM verbinden

Um Magics mit einem CO-AM-Konto zu verbinden, rufen Sie das CO-AM-Webportal auf und initiieren die Verbindung. Weitere Informationen zur Vorgehensweise finden Sie in der CO-AM-Dokumentation oder bei Ihrem Kundenbetreuer.

Wenn in Ihrem Browser ein Dialogfeld mit dem Titel "Materialise Magics xx.x öffnen?" angezeigt wird, stimmen Sie zu, Magics zu öffnen, dann wird Magics gestartet und der Dialog mit dem Anmeldeformular öffnet sich auf der Seite Einstellungen > Module > CO-AM.

#### 3. Einloggen mit CO-AM-Account

Wenn Sie das Anmeldeformular sehen, verwenden Sie dieselben Login-Daten wie in Ihrem CO-AM-Webkonto und klicken Sie auf die Schaltfläche **Verbinden** .

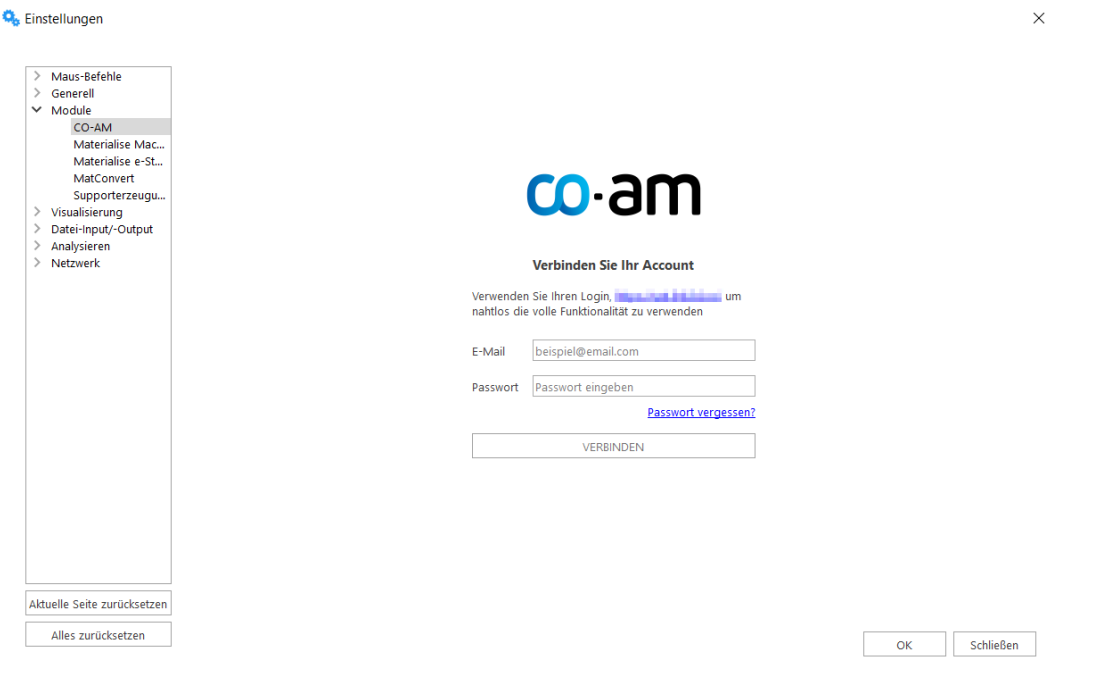

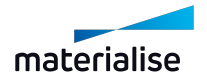

Wenn Sie ein Konto erfolgreich verbunden haben, werden das Konto und der CO-AM-Server, mit dem Sie verbunden sind, angezeigt.

Nachdem Sie das Konto verbunden haben, klicken Sie auf die Schaltfläche **OK** im Einstellungsdialog, um dieses CO-AM-Konto auf Ihre Magics-Instanz anzuwenden.

# 4. CO-AM-Account-Verbindung trennen

Wenn Sie auf der CO-AM-Einstellungsseite auf die Schaltfläche **Verbindung trennen** klicken, wird wieder das Anmeldeformular angezeigt. Klicken Sie im Dialogfeld Einstellungen auf **OK** , um Verbindung endgültig zu trennen.

## 5. Verwendung von Magics mit mehreren CO-AM-Konten

Wenn Sie mit mehreren CO- AM- Accounts auf demselben oder verschiedenen Servern arbeiten, öffnet Magics eine neue Instanz für jedes Account. Sie werden dann jedes Mal aufgefordert, sich anzumelden, wenn Sie eine Verbindung von einem anderen Account als dem, mit dem Sie bereits eingeloggt sind, initiieren.

## 1. CO-AM- Bauteil(e) Magics öffnen

In der CO-AM-Bedienoberfläche gibt es mehrere Stellen, an denen Sie Bauteile in Magics öffnen können.

- Verwenden Sie hierfür die Schaltfläche "In Magics öffnen" in CO-AM.
- Je nach Workflow wählen ein oder mehrere Bauteile aus und klicken Sie auf "In Magics öffnen".
- Wenn bereits eine oder mehrere Magics-Instanzen geöffnet sind, zeigt Magics einen Dialog, in dem Sie die Instanz und die Szene wählen können, in der die Bauteile geöffnet werden sollen.

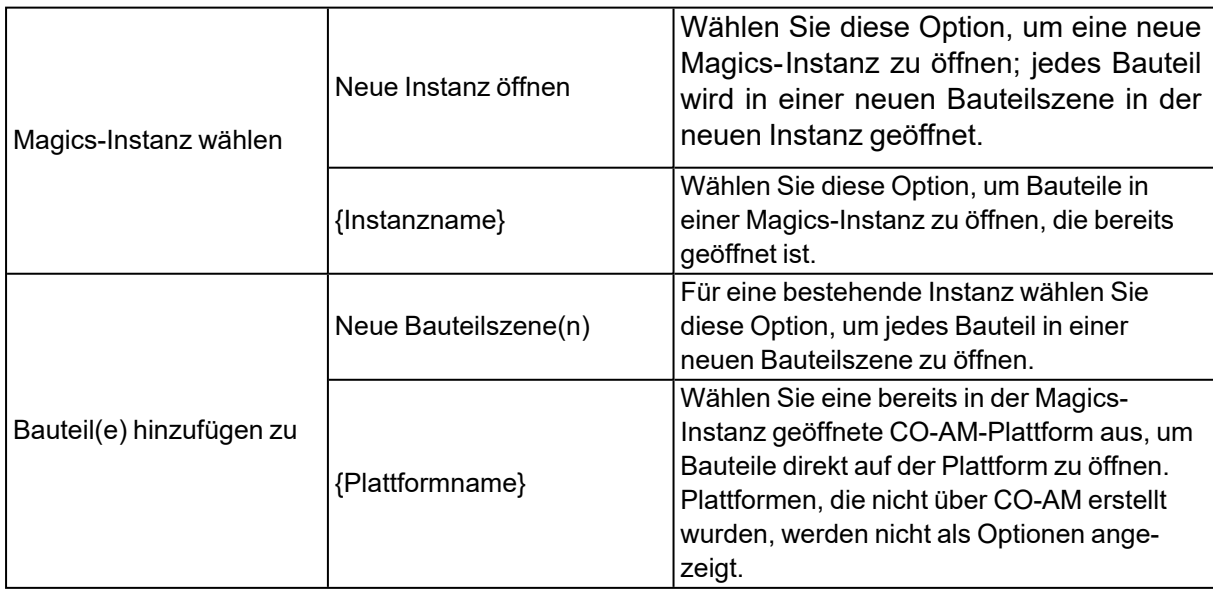

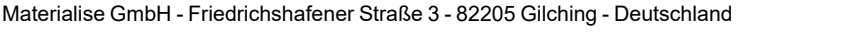

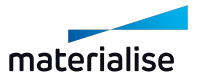

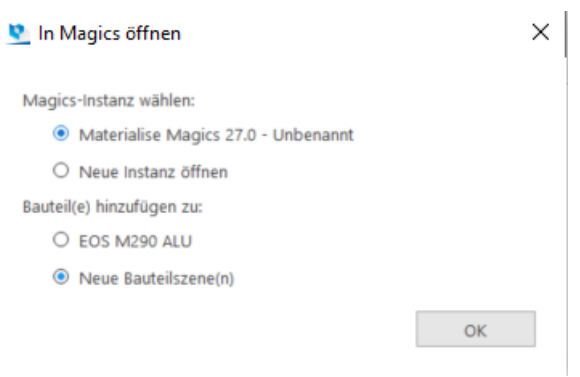

Mit einem Klick auf **OK** werden die Bauteile geladen. Magics zeigt einen Fortschrittsdialog an, während es die gewählten Bauteile öffnet.

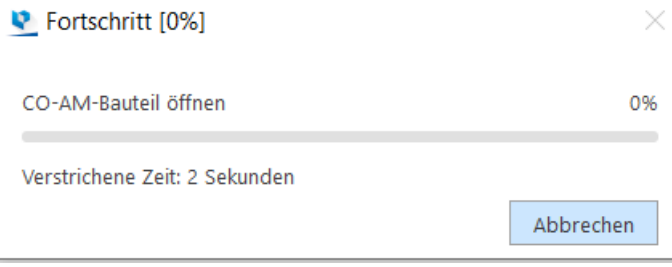

#### 1. Bauteile und Plattformen in CO-AM speichern

Wenn Magics mit einem CO-AM-Konto verbunden ist, erscheinen die Schaltflächen **Gewählte (s) Bauteil(e) in CO-AM speichern** und **Plattform in CO-AM speichern** im Arbeitsbereich von Magics:

- (1) (2) in der Schnellzugriffsleiste
- (3) im Kontextmenü des Bauteils
- (4) im Menü **Datei** > **Speichern**

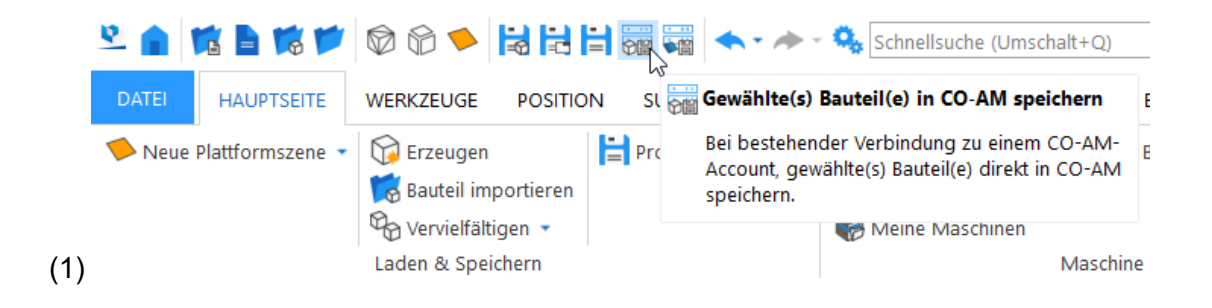

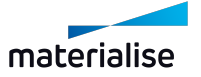

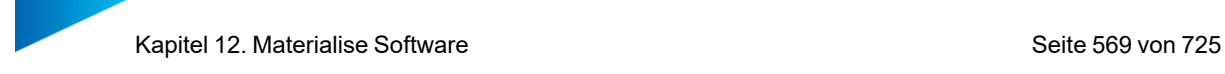

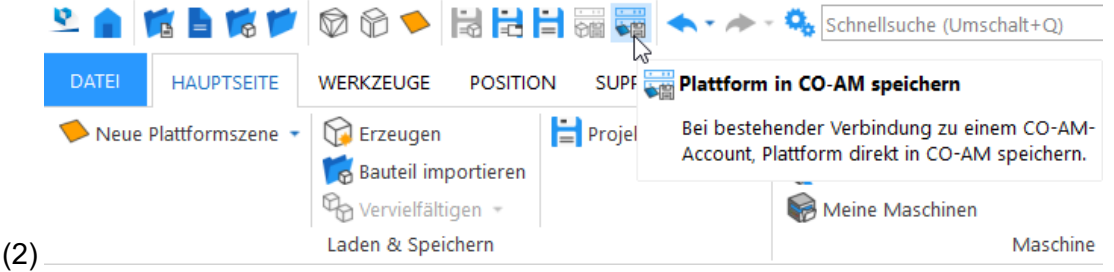

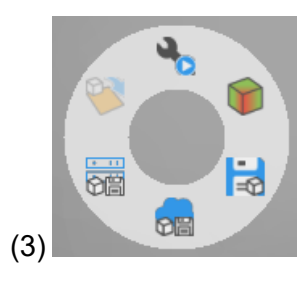

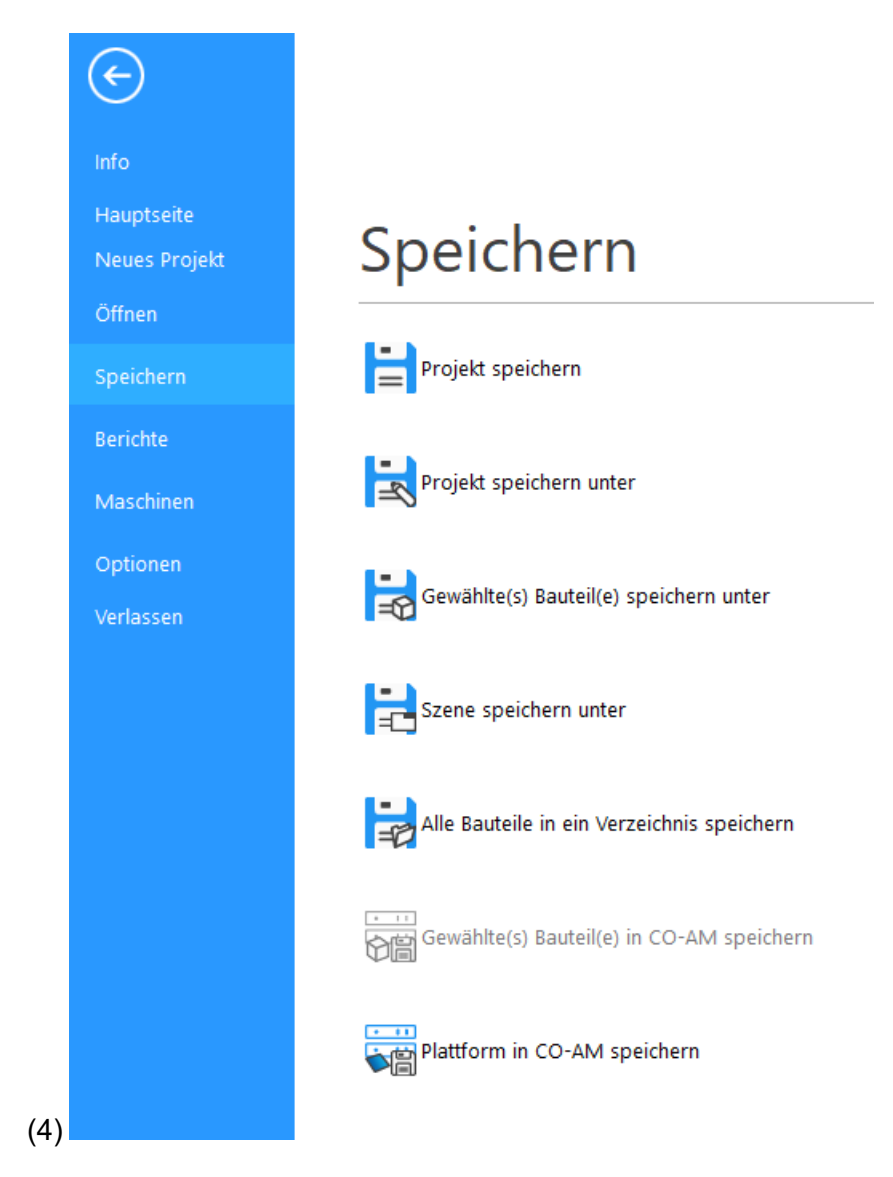

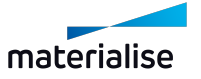

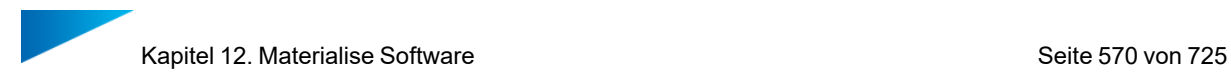

Wenn ein Benutzer seit dem Öffnen oder dem letzten Speichern des Bauteils in CO-AM Änderungen am Bauteil vorgenommen hat, wird die Schaltfläche **Gewählte(s) Bauteil(e) in CO-AM speichern** deaktiviert.

Es ist möglich, ein oder mehrere CO-AM-Bauteile auf einmal zu speichern.

Wenn Magics eine Plattform bzw. ein oder mehrere Bauteile in CO-AM speichert, wird ein Fortschrittsdialog angezeigt:

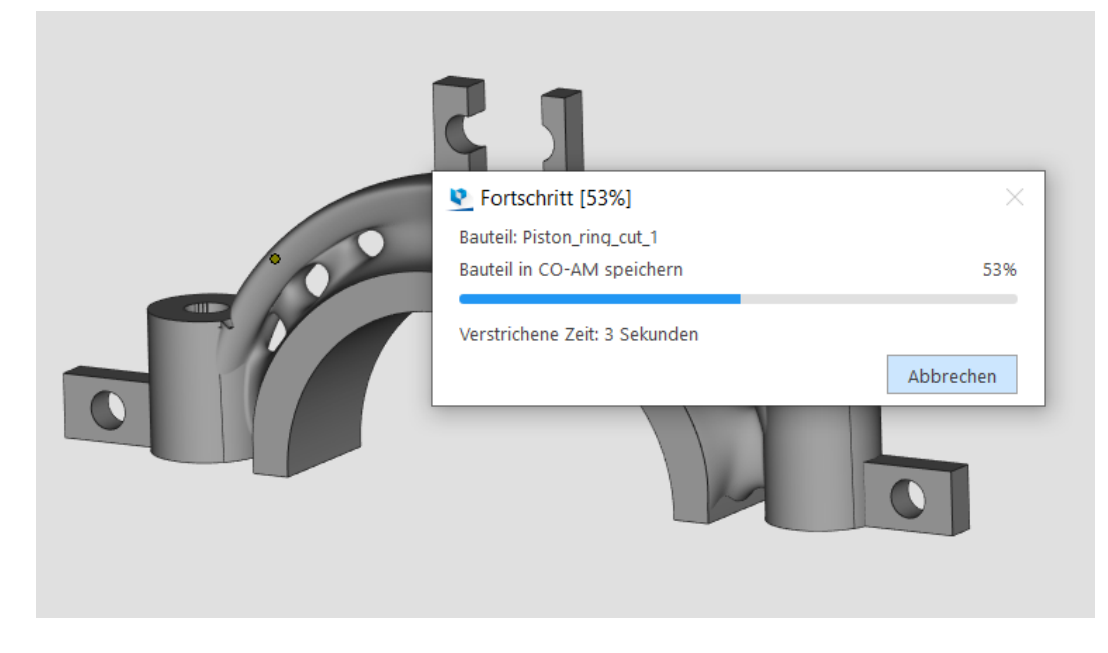

Falls in Magics Änderungen an der Netzstruktur von Bauteilen innerhalb von CO- AM-Plattformen vorgenommen wurden, werden diese Änderungen automatisch gespeichert, sobald der Nutzer auf **Plattform in CO-AM speichern** klickt.

Mit dem Befehl "Change Machine" in Magics wird die Verbindung der Plattform zu CO-AM gekappt, und die Metadaten und die Rückverfolgbarkeit mit CO-AM gehen verloren. Nur Maschinen, die aus CO-AM stammen, können auch in CO-AM zurück gespeichert werden.

# 1. Unterstützte Magics-Befehle für CO-AM-Bauteile

#### *Bauteil-Befehle*

Sie können die meisten Magics-Befehle in einer Bauteilszene verwenden.

In CO-AM können keine Duplikate des ursprünglichen CO-AM-Bauteils gespeichert werden, wenn diese mit den folgenden Befehlen erstellt wurden:

- Vervielfältigen
- Drehen mit aktivierter Funktion "Kopie erstellen"
- Verschieben mit aktivierter Funktion "Kopie erstellen"

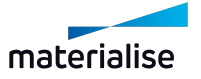

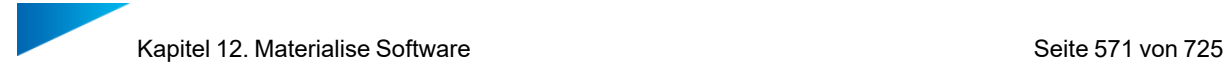

- Spiegeln mit aktivierter Funktion "Kopie erstellen"
- Skalieren mit aktivierter Funktion "Kopie erstellen"

Es erscheint eine Warnung, wenn Sie versuchen, einen Befehl auszuführen, der nicht unterstützt wird oder die Verbindung mit CO-AM unterbrechen würde.

### *Plattform-Befehle*

Die meisten Befehle zur Plattformvorbereitung funktionieren mit CO-AM-Plattformen. Wichtigste Einschränkungen für die Vorbereitung von Plattformen in Magics 27:

- Sinterboxen können nicht in CO-AM gespeichert werden
- Beschriftungen können nur als STL gespeichert werden
- Parametrische Supports werden beim Speichern in CO-AM in STL konvertiert.

## 1. Verbindung von Bauteilen und Plattformen mit CO-AM

Bauteile, die in Magics aus CO-AM heraus geöffnet werden, bleiben zur Rückverfolgbarkeit und Prüfbarkeit mit CO-AM verbunden.

Die Verbindung wird in den folgenden Fällen aufrechterhalten:

- Während die Instanz von Magics mit dem Bauteil oder der Plattform geöffnet ist.
- Im Notfallmodus bei Verlust einer Magics-Lizenz.
- Wenn Bauteile oder Plattformen für die automatische Wiederherstellung im Falle eines Absturzes erfasst werden.

Ein Bauteil verliert die Verbindung mit CO-AM, wenn Sie einen der folgenden Vorgänge durchführen:

- Wenn Sie ein CO-AM-Bauteil lokal speichern. Die lokale Kopie des Bauteils ist nicht mehr mit CO-AM verknüpft, Sie verlieren die Rückverfolgbarkeit über CO-AM sowie die Metadaten und können das Bauteil nicht mehr in CO-AM speichern.
- Zusammenführen eines CO- AM- Bauteils mit einem anderen CO- AM- Bauteil (das Schneiden eines Bauteils und Speichern der ausgeschnittenen Bauteile in CO-AM führt dazu, dass mehrere CO-AM-Bauteile in derselben Szene vorhanden sind).
- Boolesche Operation Vereinigung
- Boolesche Operation Schnittmenge von Körpern
- Neue Bauteilgruppe erstellen

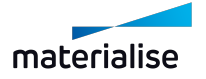

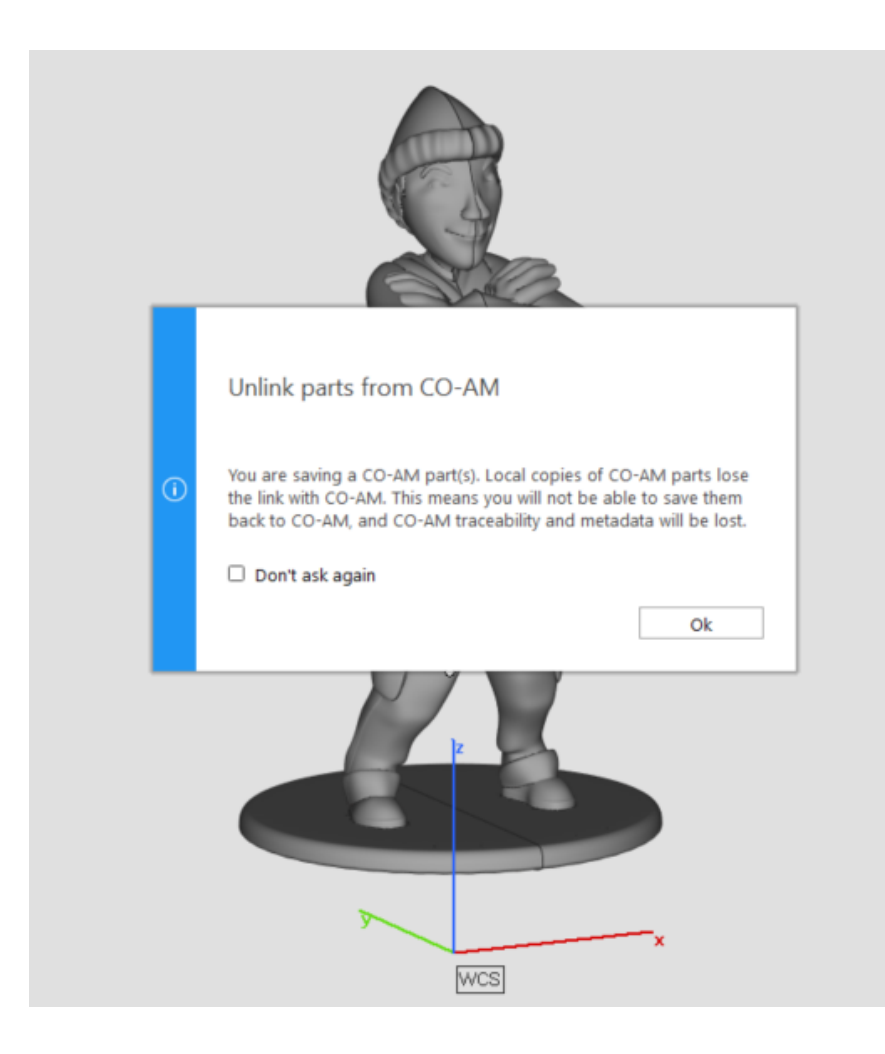

Eine Plattform verliert die Verbindung mit CO-AM, wenn Sie eine CO-AM-Plattform lokal speichern. Die lokale Kopie der Plattform ist nicht mehr mit CO-AM verknüpft, Sie verlieren die Rückverfolgbarkeit über CO-AM sowie die Metadaten und können die Plattform nicht mehr in CO-AM speichern.

# 1. Supports auf CO-AM-Plattformen

Um Supports für Bauteile auf CO-AM-Plattformen erzeugen zu können, müssen Sie manuell in den Maschineneigenschaften "Supporterzeugung Parameter" aktivieren (sieh[e1](#page-407-0) [Supporterzeugung](#page-407-0) Parameter).

Plattformen mit Supports können wie gewohnt in CO-AM gespeichert werden, aber in der aktuellen Version von Magics werden die Supports beim Speichern in STL- Supports konvertiert, so dass nach dem erneuten Öffnen einer gespeicherten Plattform mit Supports aus CO-AM die Supports nicht mehr verändert werden können und ggf. neu generiert werden müssen.

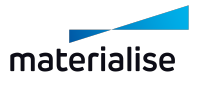

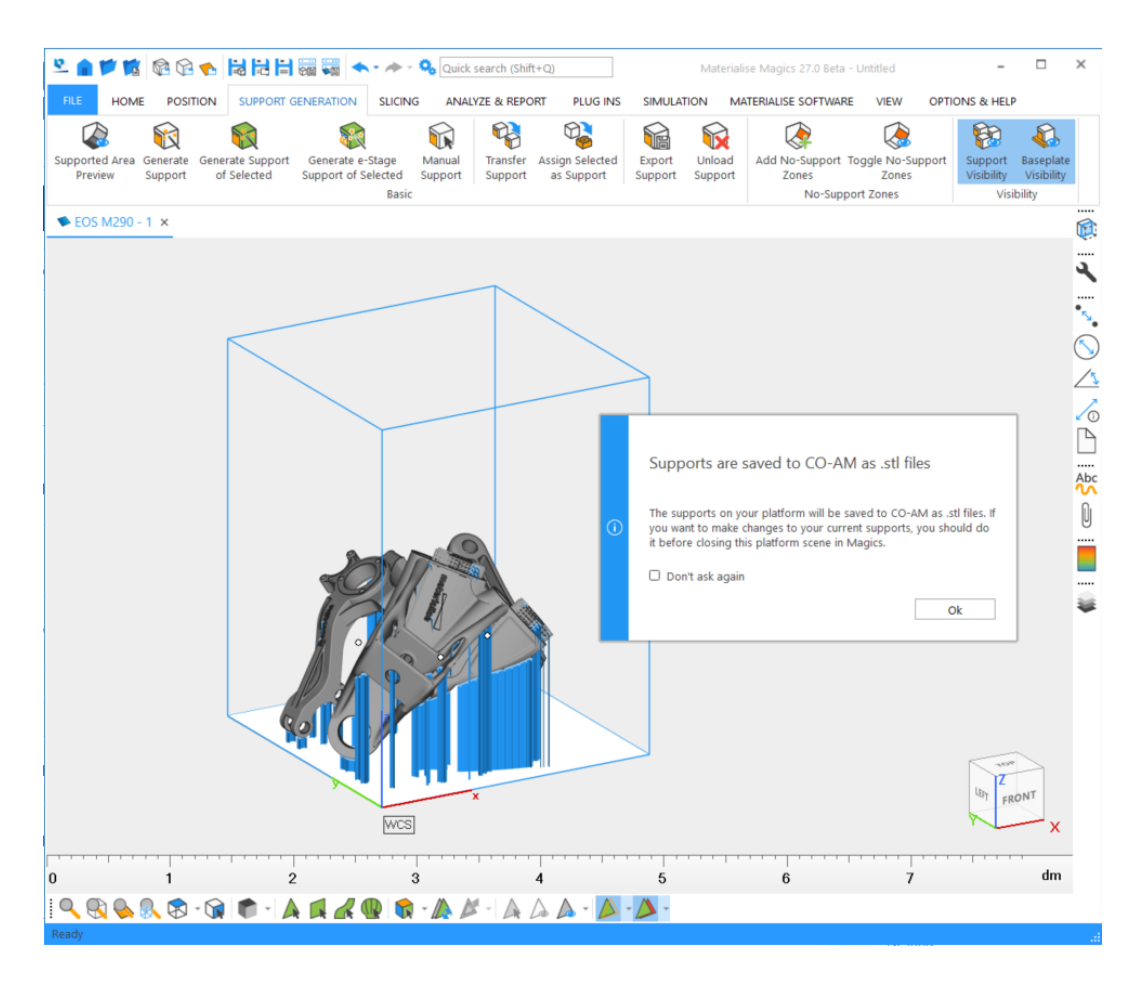

#### 1. Ausfuhrkontrollierte Bauteile

CO- AM als Plattform unterstützt Arbeitsabläufe mit ausfuhrkontrollierten Bauteilen. Bei ausfuhrkontrollierten Bauteilen fällt deren Herstellung unter die Vorschriften des internationalen Waffenhandels (ITAR).

Magics erkennt es, wenn ITAR-Bauteile von CO-AM geöffnet werden. Wenn ein ITAR-Bauteil zu einer CO-AM-Plattform hinzugefügt wird, die keine anderen ITAR-Bauteile enthält, wird der Magics-Nutzer in einer Nachricht darüber informiert.

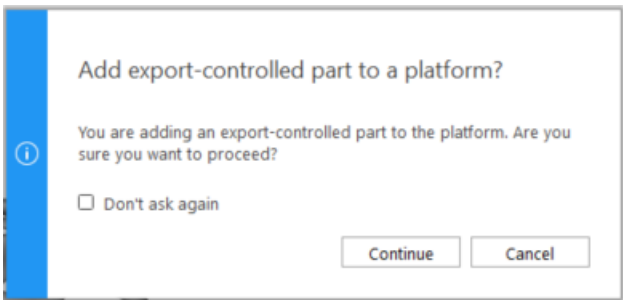

Wenn ein Nicht-ITAR-Bauteil zu einer Plattform mit ITAR-Bauteilen hinzugefügt wird, wird Magics dies ebenfalls melden.

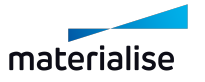

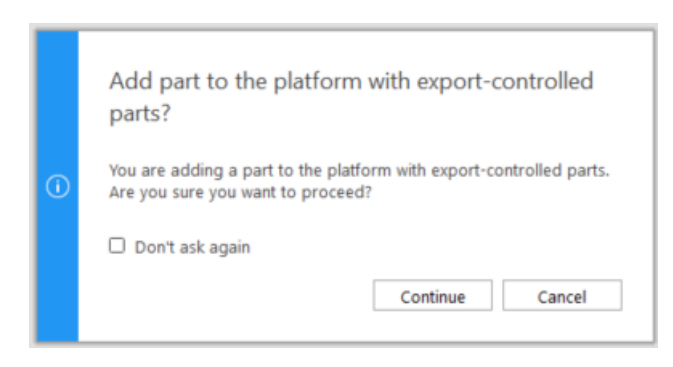

Diese Meldungen können abgestellt werden, damit sie nicht mehr angezeigt werden. Um die Meldungen wieder zu aktivieren, gehen Sie zu *Optionen & Hilfe > Einstellungen > Generell > Warnungen* und aktivieren Sie das entsprechende Kontrollkästchen.

# 12.1. Machine-Manager

#### 1. Einführung in die Magics-Integration mit dem Machine-Manager

Über den Machine- Manager haben Sie Zugriff auf die nächste Generation von Build-Processoren. Es handelt sich um eine cloudbasierte Lösung zur Verwaltung von Maschinen, Prozessparametern und zum Erzeugen von Baujobs. Diese neue Generation von Build-Processoren erhöht die Vielseitigkeit und Skalierbarkeit Ihrer Produktion sowie die Produktivität Ihrer Anwendungen.

Um einen durchgängigen Workflow zu ermöglichen, ist die Integration von Magics mit dem Machine- Manager entscheidend. Im Folgenden erfahren Sie, wie diese Integration funktioniert.

#### 1. Verbinden und Anmelden beim Machine-Manager

Um mit der Arbeit an einem Machine Manager-Rechner zu beginnen, öffnen Sie zunächst in Magics Einstellungen > Module > Materialise Machine Manager. Hier fügen Sie die "Serveradresse" hinzu.

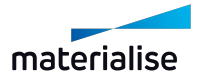

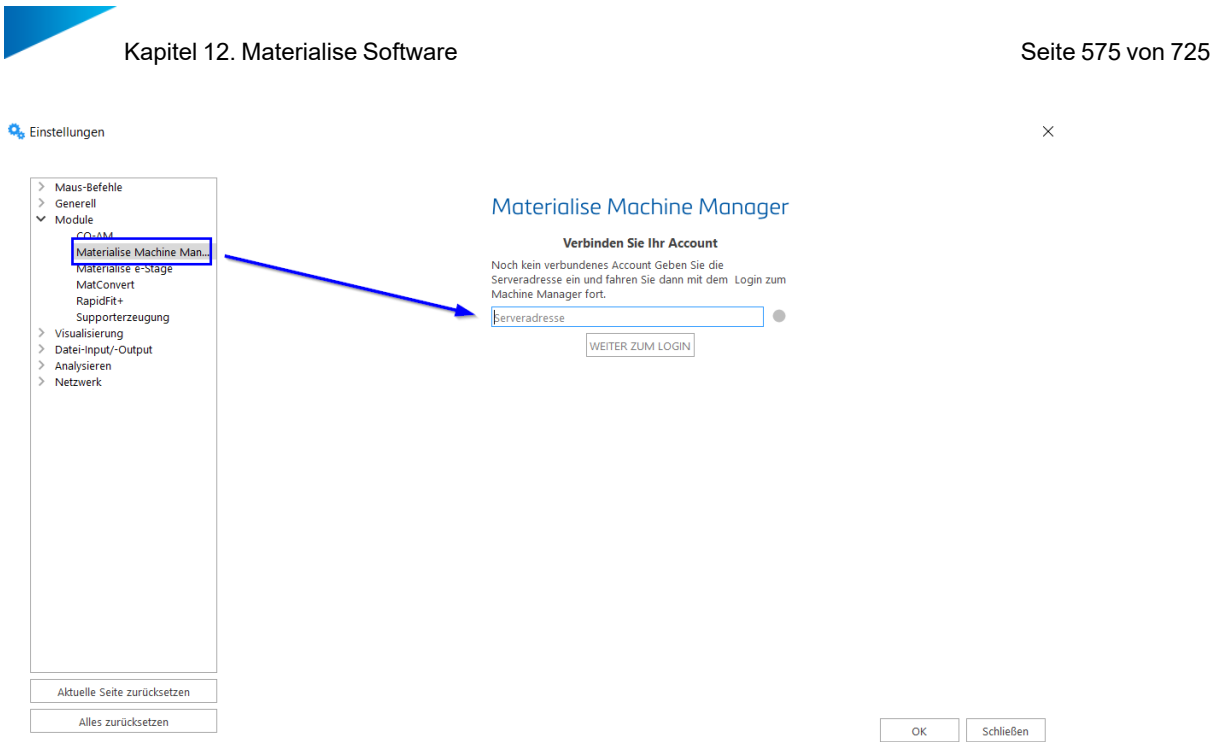

Nachdem Sie auf die Schaltfläche "Weiter zum Login" geklickt haben, werden Sie zur Anmeldeseite weitergeleitet:

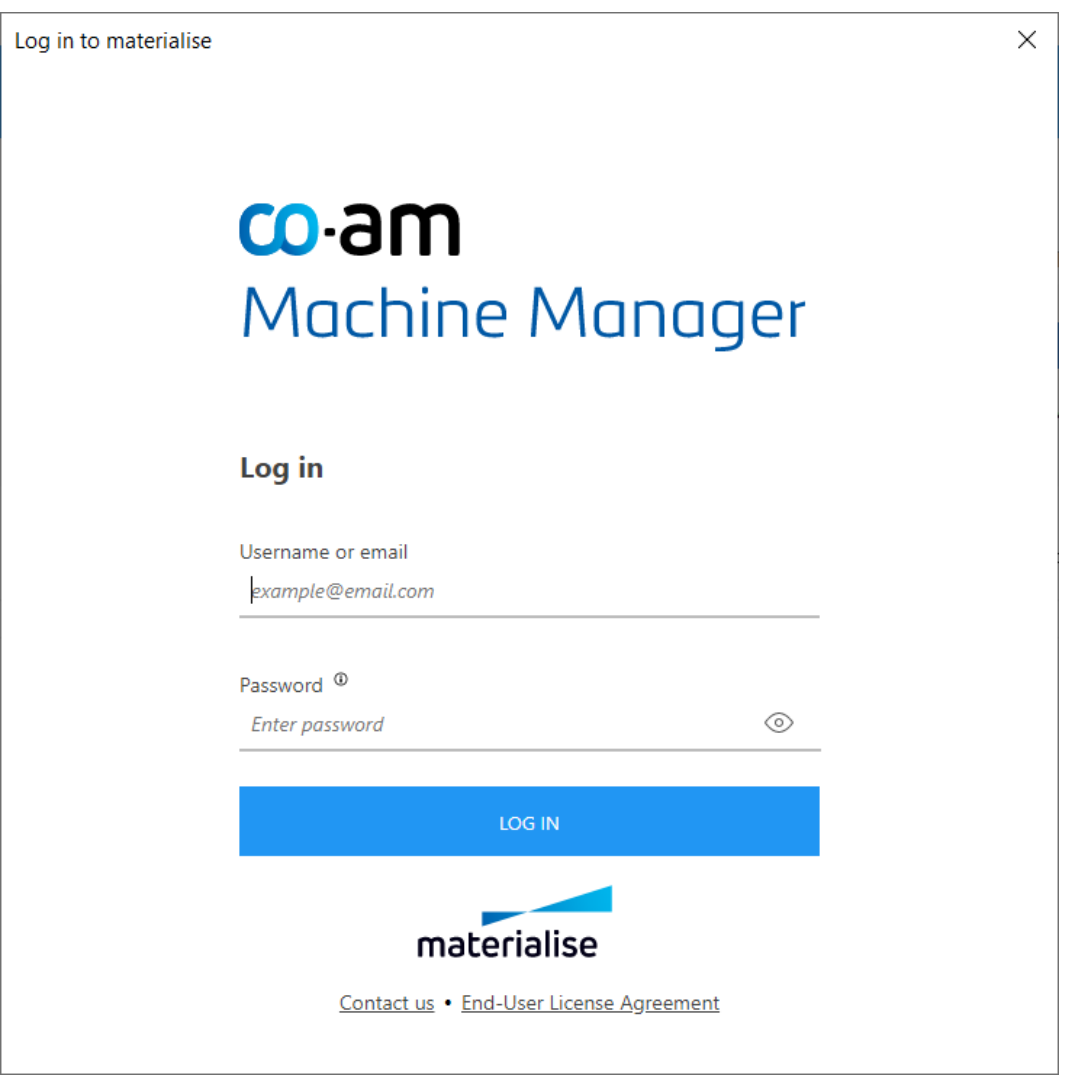

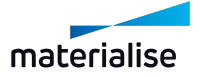

Nachdem Sie auf die Schaltfläche "Anmelden" geklickt haben, haben Sie Zugriff auf die auf dem Server verfügbaren Maschinen. Eine stabile Verbindung zum Server ist notwendig, um nahtlos auf einer Maschine im Machine-Manager über Magics zu arbeiten.

## 1. Auswahl der Maschine

Eine Maschine oder eine neue Plattform kann nach dem bekannten Arbeitsablauf geöffnet werden, der auch im Kapitel1 Neue [Plattformszene](#page-318-0) beschrieben ist.

Die auf dem ausgewählten Server verfügbaren Rechner werden in der Dropdown- Liste "Maschine wählen" zusammen mit den Maschinen der lokalen Bibliothek und den Maschinen des Build-Processor-Systems angezeigt.

In den Dialogfeldern "Neue Maschine" / "Neue Plattform" / "Maschine ändern" kann ein auf dem Server verfügbares Support-Profil ausgewählt werden.

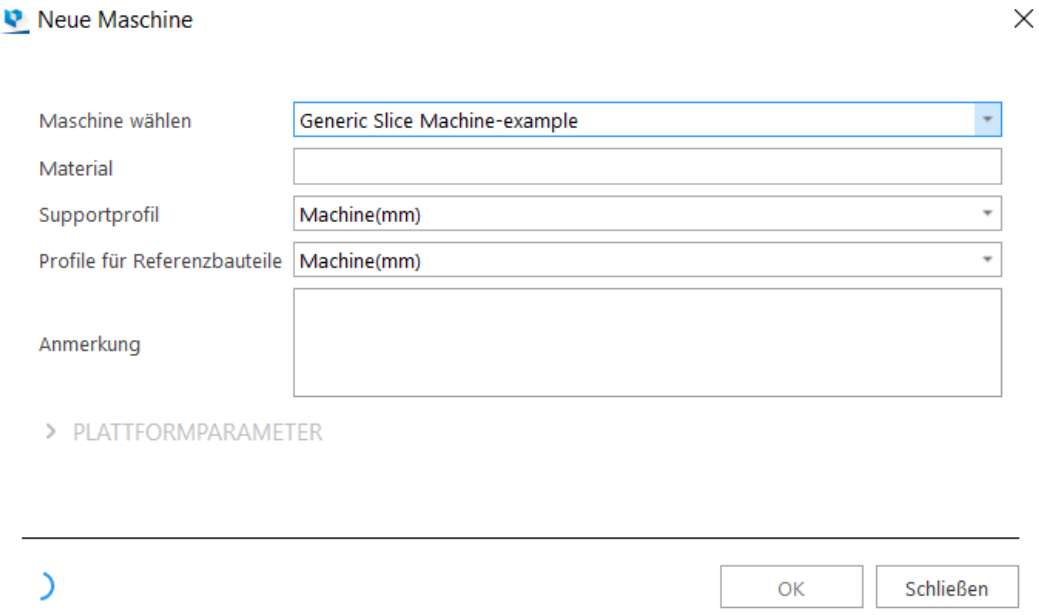

Nachdem eine Plattform geöffnet wurde, können Sie mit der Daten- und Bauvorbereitung wie auf einer normalen lokalen Maschine aus der Bibliothek oder einer Maschine des Build-Prozessor-Systems fortfahren.

#### 1. Bauvorbereitung

#### *Profile für die Supporterzeugung*

Im Gegensatz zu Maschinen aus der lokalen Bibliothek sowie Maschinen des Build-Processor-Systems werden bei Maschinen aus dem Machine-Manager die Supporterzeugungsprofile der Maschine zusammen mit der Instanz der Maschine auf dem Server gespeichert. Nutzer, die Zugang zur Maschine haben, können zuvor gespeicherte Profile für die Supporterzeugung verwenden.

#### *Speichern von Profilen zur Supporterzeugung auf dem Machine-Manager-Server*

Profile für die Supporterzeugung können auf dem Machine- Manager-Server aus Magics heraus gespeichert werden. Hierfür gehen Sie im Dialg "Maschineneigenschaften" zur Option
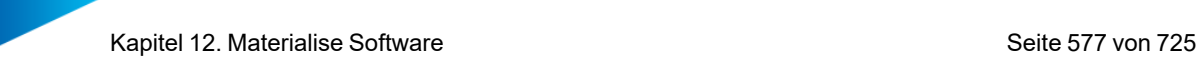

"Änderungen speichern in" und aktivieren das Kontrollkästchen "Machine-Manager".

Änderungen in den "Maschineneigenschaften" an den Parametern für die Supporterzeugung sowie im Bereich "Supporterzeugung" werden im Machine-Manager gespeichert.

### 1. Zuweisen von Strategien

#### *Standardstrategien*

Strategien werden in der Maschinenverwaltung festgelegt. Beim Öffnen einer Maschine aus dem Machine- Manager in Magics, in der Plattformszene, auf den Werkzeugseiten - die Werkzeugseite "Strategien" zeigt relevante Strategien, die für die geöffnete Maschine verfügbar sind:

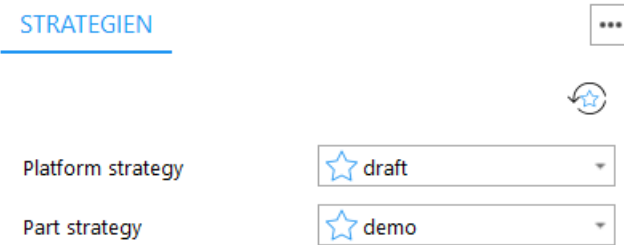

Die verfügbaren Strategien stellen die Standardstrategien für die Plattform und die Bauteile auf der Plattform dar.

Ein Strategiename in der Dropdown-Liste, der mit einem Stern markiert ist, gehört zu den Strategien, die im Machine-Manager als "bevorzugter Standard" markiert sind.

#### *Standardstrategien für Bauteile und Supports außer Kraft setzen*

Für jedes Bauteil auf der Plattform kann eine vorrangige Strategie ausgewählt werden. Strategien, die als vorrangige Bauteil- und Supportstrategien verwendet werden können, finden Sie in der Spalte "Strategie" auf der Werkzeugseite "Bauteilliste". Die Bauteilsupports werden als eine Einheit behandelt und die Bearbeitungsstrategie wird auf die zusammengeführten Supportflächen angewendet.

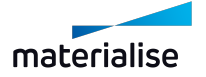

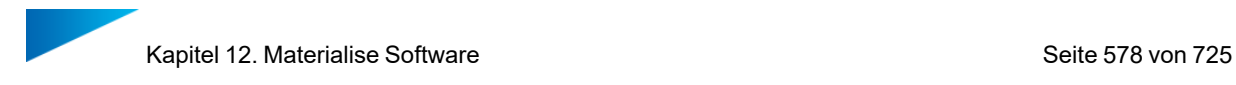

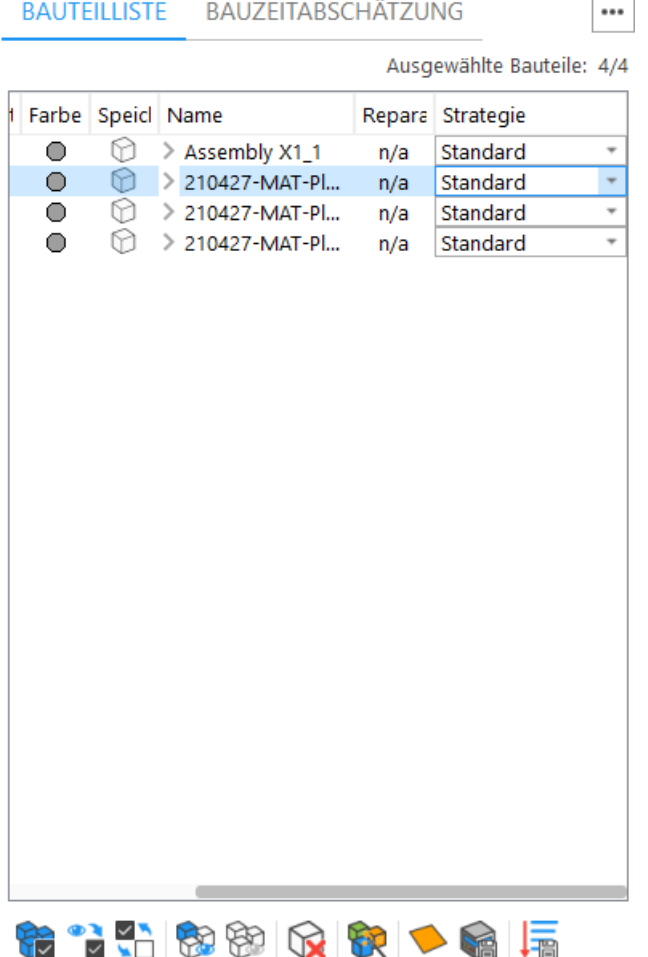

#### *Zur Verarbeitung an den Machine-Manager senden*

Nachdem die Strategien zugewiesen wurden, kann die Plattform zur Verarbeitung an den Machine-Manager gesendet werden.

Wird eine Maschine aus dem Machine-Manager geöffnet, steht ein neues Menüband mit dem Maschinennamen zur Verfügung. Im Menüband wird über die Schaltfläche "Job- Files erstellen" die Plattform in den Machine-Manager hochgeladen.

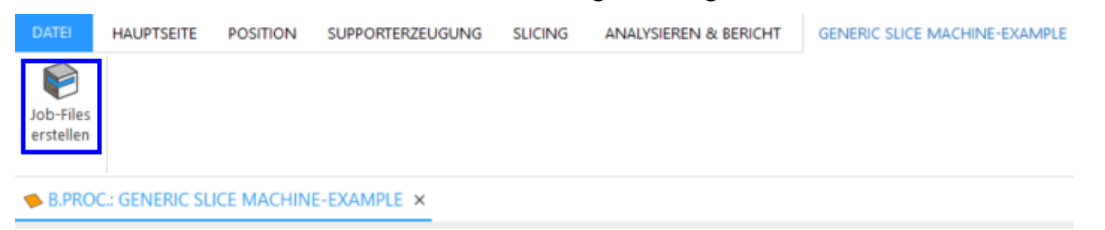

Sobald ein Baujob erfolgreich in den Machine-Manager hochgeladen und erzeugt wurde, wird in Magics eine Bestätigungsmeldung angezeigt:

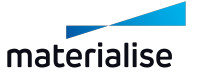

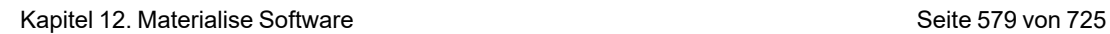

Plattform gesendet

 $\odot$ Die Plattform wurde erfolgreich zur Bearbeitung gesendet.

> LISTE OFFENE BAUJOBS  $\overline{OK}$

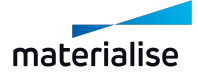

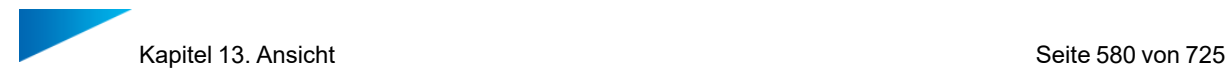

# Kapitel 13. Ansicht

# 13.1. Ansichten

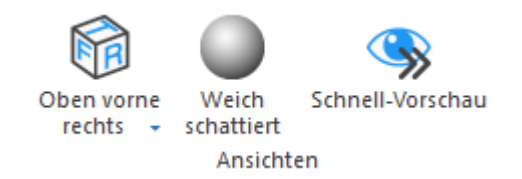

# 1. ISO-Ansichten

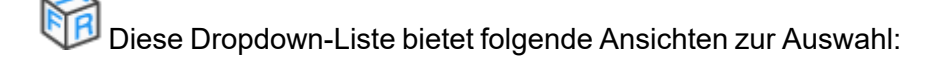

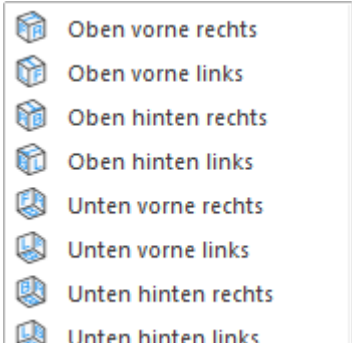

Diese Ansichten stehen auch zur Verfügung, wenn Sie mit dem Mauszeiger über die Kanten des interaktiven Ansichtswürfel fahren. Er befindet sich am unteren rechten Rand der Szene.

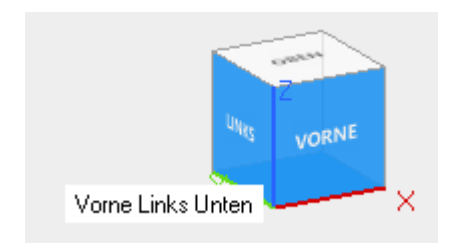

# 1. Weich schattiert

Ist die Option "Weich schattiert" aktiviert, werden die Farbvariationen mit weicheren Übergängen dargestellt und nicht länger mit separaten Dreiecken. Beachten Sie, dass nur die Visualisierung des Bauteils verändert wird. Die Anzahl der Dreiecke und die Genauigkeit der STL-Datei werden nicht verändert.

#### 1. Schnell-Vorschau

Mit der Schnell-Vorschau werden nur Drahtgitteransichten oder Punkte der Bauteile angezeigt. Dadurch wird die Visualisierung der 3D-Ansichten beschleunigt.

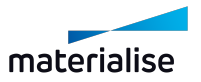

# <span id="page-580-0"></span>13.1. Elemente

# 1. Gitter ein-/ausblenden

Anzeige des Gitters ein- und ausblenden.

– Einstellungen zum Gitter finden Sie im Abschnitt [Gitter,](#page-617-0) Seite 618.

# 1. Lineale

**TILLE** Anzeige des Lineals ein- und ausblenden. Lineale wurden in Magics eingeführt, damit der Nutzer die Dimensionen, innerhalb derer er arbeitet, besser einschätzen kann. Die Lineale können entweder am unteren Rand oder rechts bzw. links des Arbeitsbereichs eingeblendet werden.

Dies kann im Dialog "Einstellungen" unter Visualisierung > Lineale eingestellt werden.

# 1. Koordinatensystem

**D** Das Koordinatensystem heißt WCS (World Coordinate System) und ist als Standard-Koordinatensystem voreingestellt. Der Ursprung liegt bei (0,0,0).

In manchen Fällen, z. B. wenn in ein Bauteil hineingezoomt wurde, oder wenn ein Bauteil sehr weit vom Ursprung entfernt platziert ist, wird das Koordinatensystem nicht im Arbeitsbereich angezeigt. In diesem Fall können Sie die Orientierungshilfen aktivieren.

# 1. Bauteilfreie Bereiche

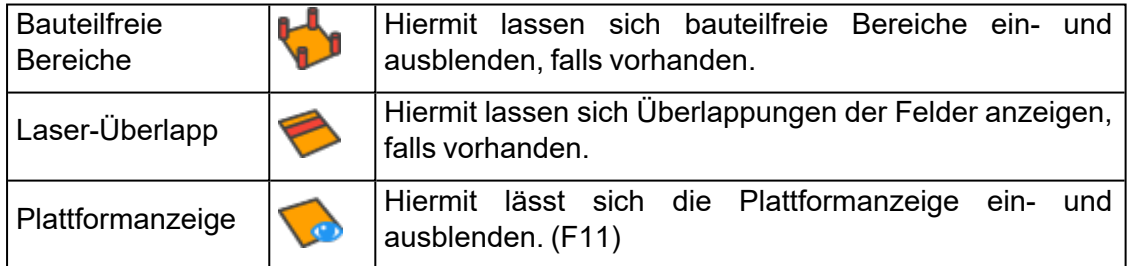

#### 1. Bauteilabmessungen

I**N IST die Option "Bauteilabmessungen" aktiviert, wird die Bounding-Box mit dem** Abmessungen jeder Kante angezeigt.

#### <span id="page-580-1"></span>1. Schwerpunkt

Mit dieser Option wird der Schwerpunkt des gewählten Bauteils mittels eines grünen Punkts visualisiert.

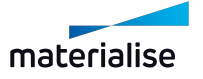

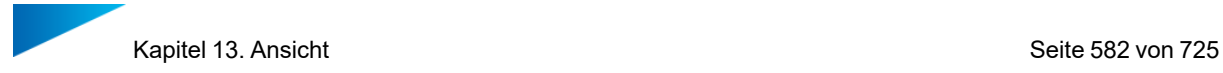

# 1. Kombinierte Bounding-Box

Hiermit können Sie die resultierende Bounding-Box aller gewählten Bauteile ein- und ausblenden. Zusätzlich wird jeder Minimal- und Maximalwert für x, y und z angezeigt.

#### 1. Indexzahl

⋩ Jedes Bauteil, das in Magics geladen wird, erhält eine eindeutige Kennung, die über diese Option angezeigt werden kann.

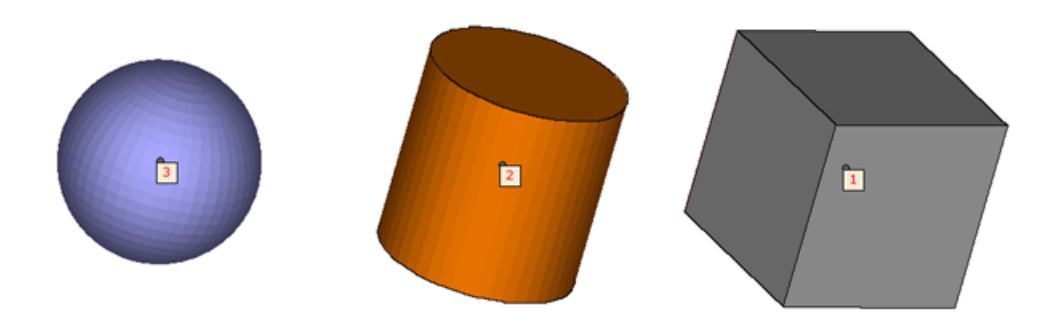

#### 1. Bauteilname

Mit dieser Option wird für jedes Bauteil der Bauteilname am Auswahlpunkt angezeigt. (F10)

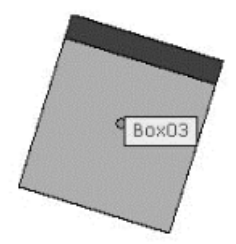

# 1. Bauteilpfad

**C**N Wird diese Option aktiviert, zeigt Magics für jedes Bauteil den Speicherort am Auswahlpunkt an. (F12)

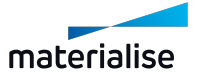

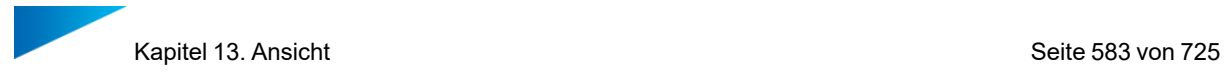

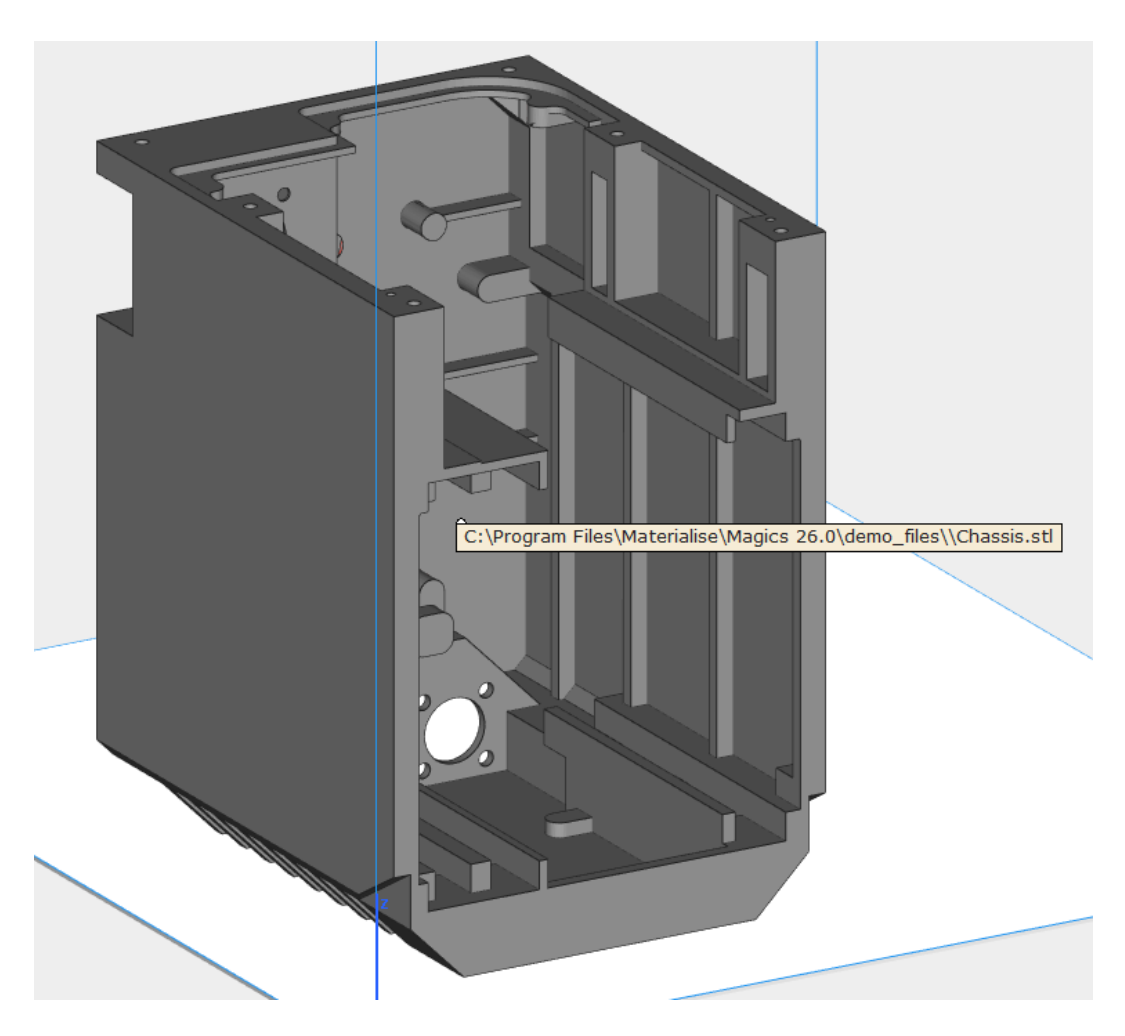

# 1. Auswahlpunkte

r Dieser Befehl blendet die Auswahlpunkte am Bauteil ein oder aus. Dies ist hilfreich, wenn Sie Screenshots von den Bauteilen machen möchten.

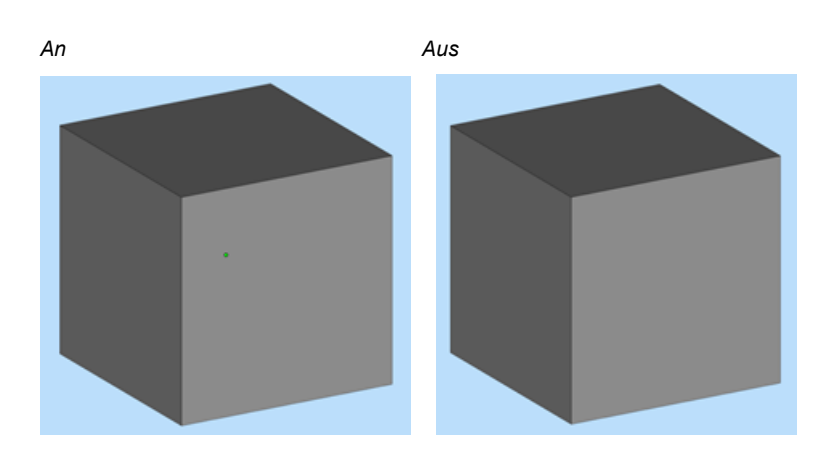

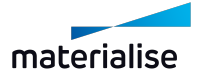

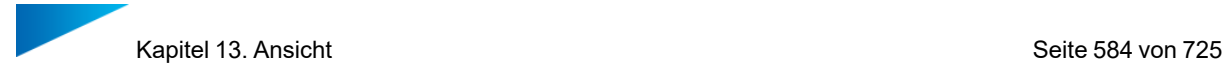

# 13.1. Exportansicht

#### 1. Als Grafikdatei exportieren

Die aktuelle Ansicht kann als Bitmap, GIF, JPEG, TIFF oder PNG-Datei exportiert werden. Sie können die Lineale aktivieren und eine Hintergrundfarbe wählen. Ist keine Hintergrundfarbe gewählt, wird die Farbe der Szene verwendet.

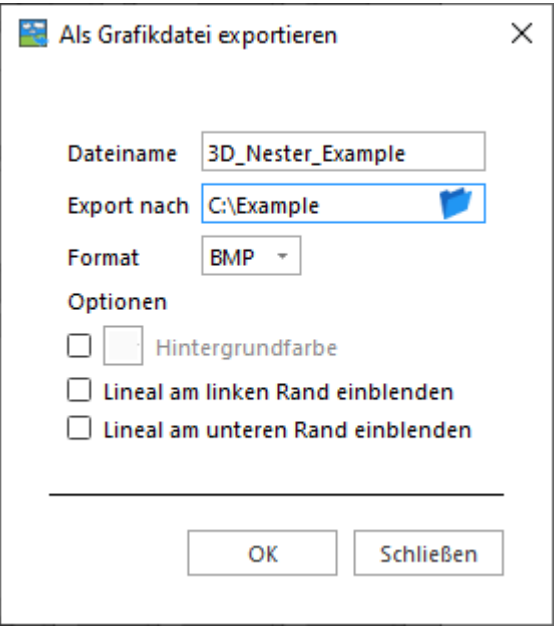

#### 1. Darstellungsfeld kopieren

Um Screenshots des Hauptarbeitsfensters zu machen, können Sie diese Option verwenden.

#### 1. Drucken

Mit dieser Option starten Sie den Druckassistenten aus Magics, der wiederum die Option "Seite einrichten" bietet und mit dem Standard-Druckdialog aus Windows verbindet.

– Siehe auch [Drucken,](#page-105-0) Seite 106

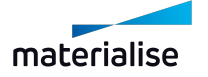

# Kapitel 14. Optionen & Hilfe

# 14.1. Einstellungen

Im Dialog "Einstellungen" können alle Parameter für die Magics-Software angepasst werden.

# 1. Maus-Befehle anpassen

Der Anwender kann die Belegung der Maustasten verändern.

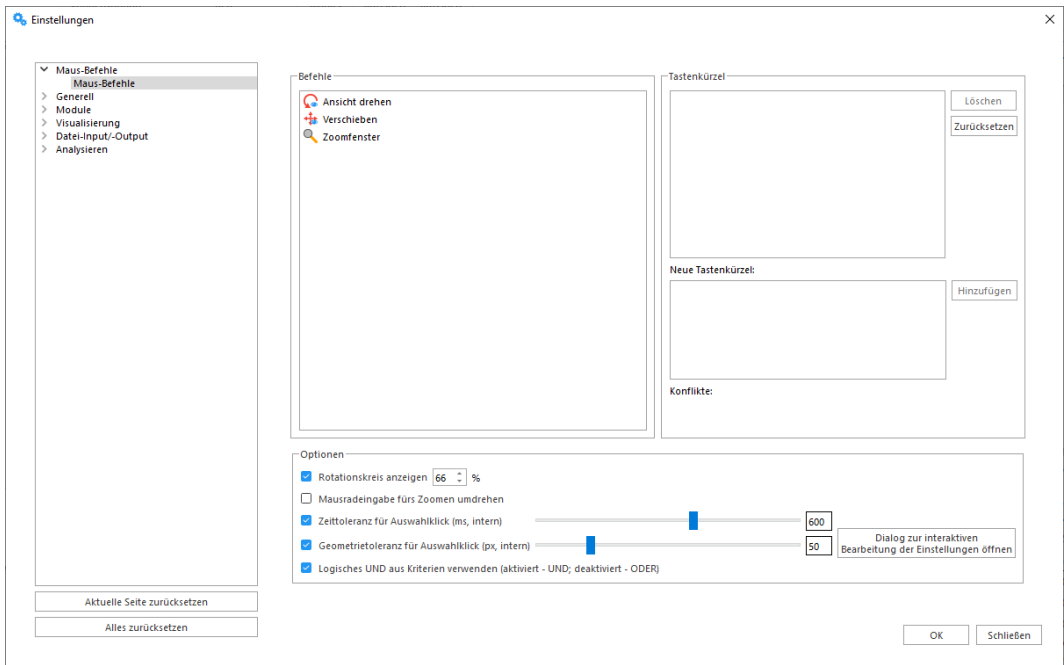

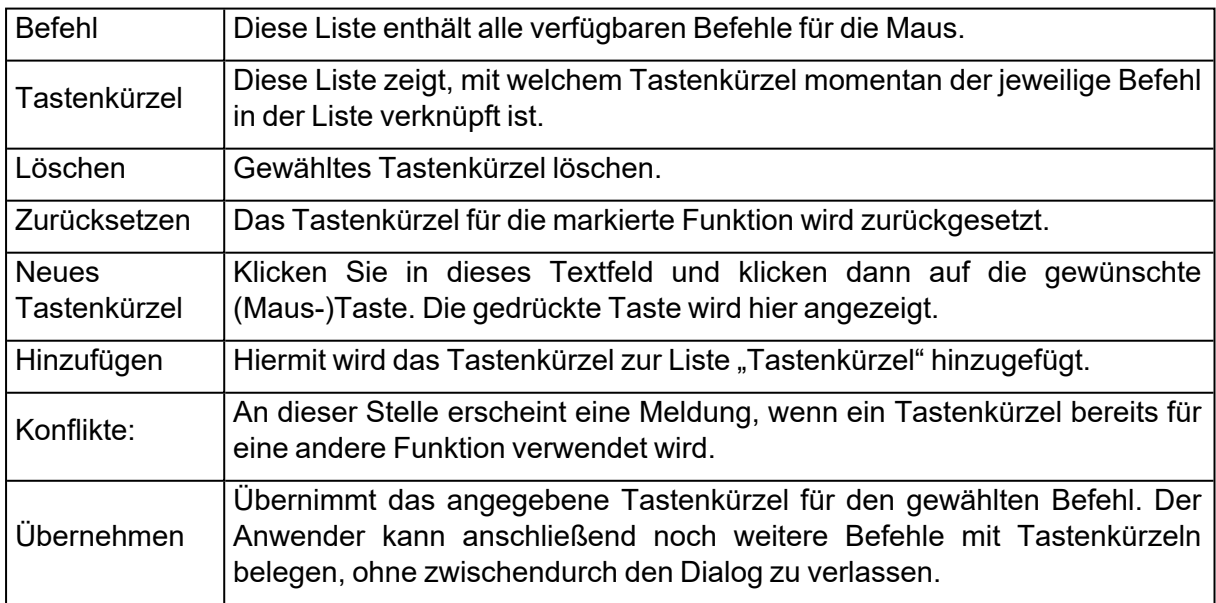

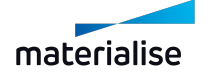

# *Empfohlene Vorgehensweise*

– Wählen Sie einen Befehl aus der Liste "Befehle" aus. Z. B.: Schwenken. Für den Befehl Schwenken wurde bereits ein Tastenkürzel definiert: UMSCHALT+Rechte und Mittlere Schaltfläche der Maus. Wir definieren jetzt ein neues Tastenkürzel.

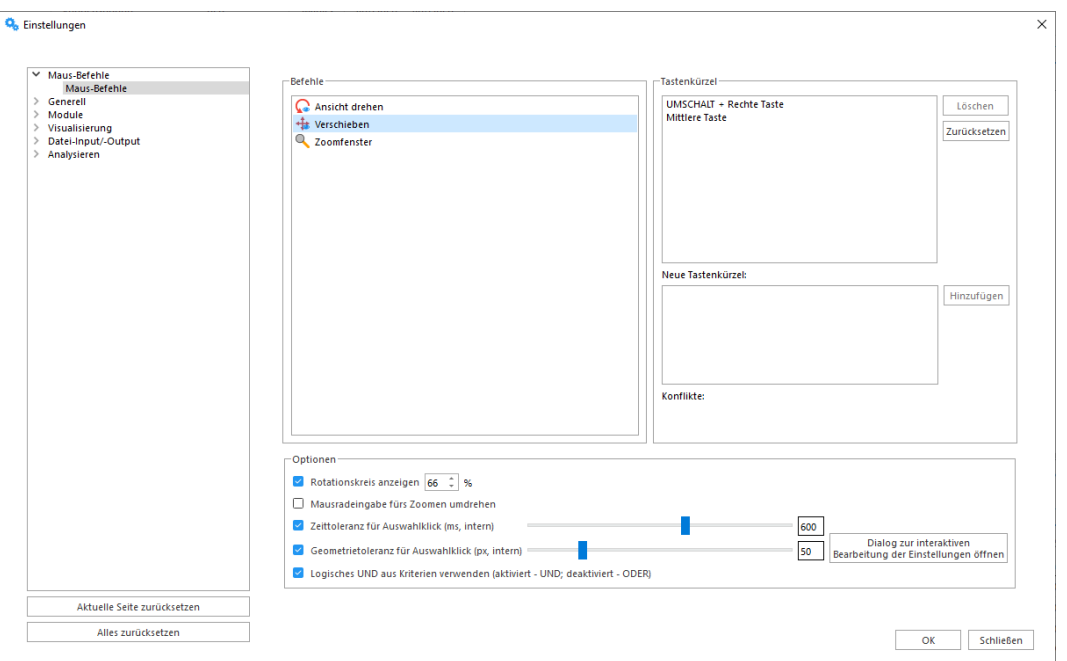

- Aktivieren Sie das Textfeld "Neues Tastenkürzel", indem Sie hinein klicken und betätigen Sie dann die gewünschten Tastenkombinationen.
- Klicken Sie auf **Hinzufügen**, um das Tastenkürzel zur Liste hinzuzufügen.
- Klicken Sie auf **OK**. Ab jetzt können Sie das neu definierte Tastenkürzel verwenden.

#### *Option "Mausradeingabe fürs Zoomen umdrehen"*

Ist diese Option aktiviert, wird die Zoomrichtung durch den Einsatz des Mausrads umgekehrt.

# *Option "Rotationskreis anzeigen"*

Bei dieser Option kann der Nutzer entscheiden, ob der Rotationskreis auf dem Bildschrim während der Ansichtsrotations angezeigt werden soll. Die Größe des Rotationskreises kann an die Nutzeranforderungen angepasst werden.

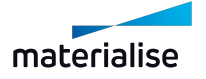

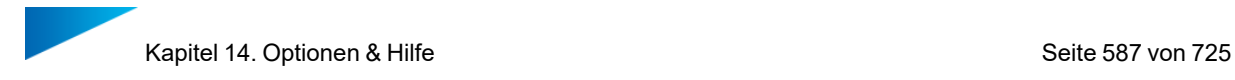

# 1. Allgemein

## *Einheitengröße*

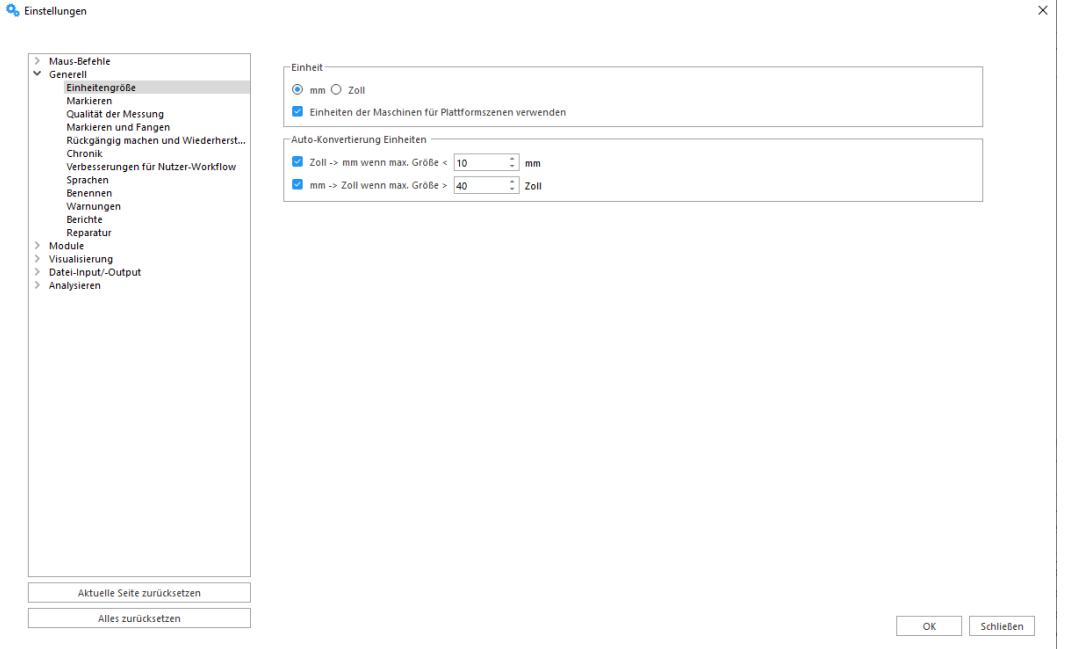

#### 1. Einheit

Sie können zwischen den Maßeinheiten "mm" und "Zoll" wählen. Die Einheit muss festgelegt werden, bevor die STL-Datei geladen wird. Falls die STL-Datei ursprünglich in Millimeter gespeichert wurde, müssen Sie mm wählen. Wurde die STL-Datei in Zoll gespeichert, müssen Sie Zoll wählen. Sind mehrere Bauteile geladen, die mit unterschiedlichen Maßeinheiten erstellt wurden, muss die Einheitenkonvertierung angewendet werden, um die Größenverhältnisse anzupassen. Das Programm merkt sich die zuletzt verwendete Maßeinheit und setzt sie als Voreinstellung beim nächsten Programmstart ein.

#### 2. Auto-Konvertierung Einheiten

Die automatische Konvertierung der Einheiten dient dazu, Fehler zu vermeiden, wenn Sie mit unterschiedlichen Maßeinheiten arbeiten. Es kann vorkommen, dass Sie in der Einheit "Millimeter" arbeiten, eine Datei jedoch mit der Einheit "Zoll" abgespeichert wurde. Ein Bauteil mit den Abmessungen 2 Zoll\*2 Zoll\*2 Zoll wird dann mit den Abmessungen 2 mm\*2 mm\*2 mm dargestellt. Die Datei wird dann falsch dargestellt.

Da 1 Zoll dem Wert von 25,4 mm entspricht, sind die Werte für ein Bauteil in Millimeter größer als für ein Bauteil, dessen Maße in Zoll dargestellt werden. Ein Bauteil mit den Abmessungen 2 Zoll\*2 Zoll\*2 Zoll kann dann mit den Maßen 50,8 mm\*50,8 mm\* 50,8 mm angezeigt werden.

Arbeiten Sie nun in der Einheit "mm" und laden dann ein Bauteil, das sehr klein ist, so kann es sein, dass dieses Bauteil eigentlich mit der Maßeinheit "Zoll" abgespeichert wurde. (Sie können definieren, ab welcher Größe ein Bauteil als "sehr klein" eingestuft wird, s. Abb. oben.) Magics wird dann die Maße mit dem Wert 25,4 multiplizieren (Konvertierung von Zoll zu mm), damit das Bauteil korrekt in Millimetern angezeigt wird. Arbeiten Sie nun in der Einheit "Zoll" und laden dann ein Bauteil, das sehr groß ist, so

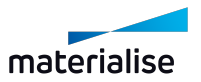

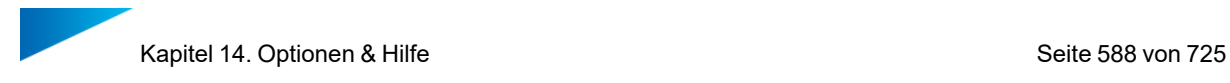

kann es sein, dass dieses Bauteil eigentlich mit der Maßeinheit "mm" abgespeichert wurde. (Sie können definieren, ab welcher Größe ein Bauteil als "sehr groß" eingestuft wird, s. Abb. oben.) Magics wird dann die Maße durch den Wert 25,4 dividieren (Konvertierung von mm zu Zoll), damit das Bauteil korrekt in Zoll angezeigt wird.

#### *Markieren*

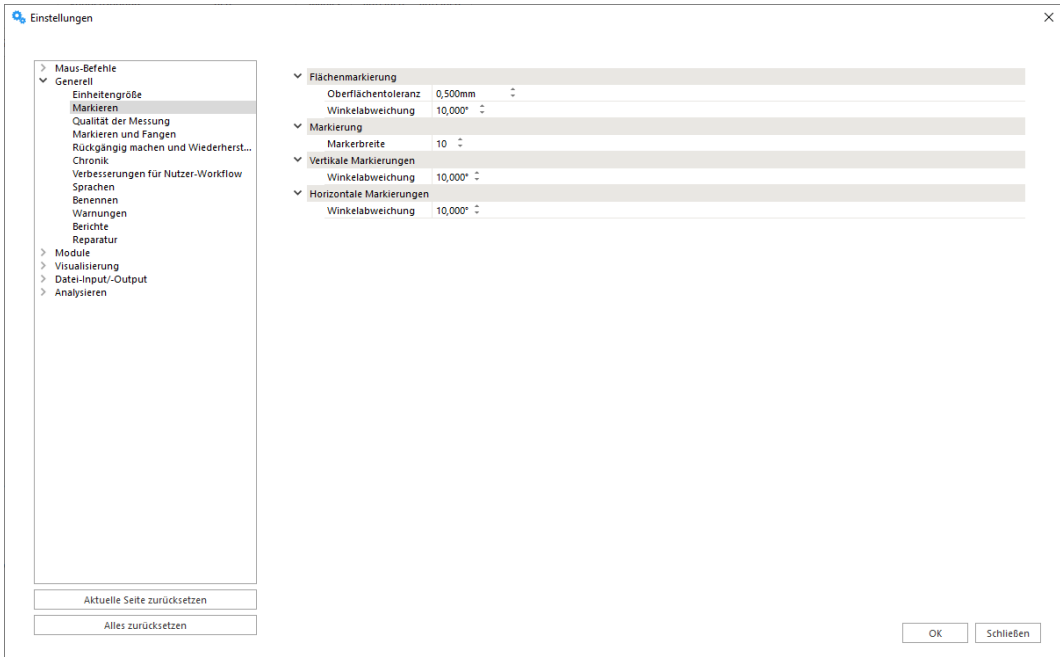

1. Flächenmarkierung

Diese Parameter definieren, mit welcher Genauigkeit das Programm nach Dreiecken in einer Ebene sucht.

– Siehe auch [Markierwerkzeuge,](#page-651-0) Seite 652

#### 2. Markierung

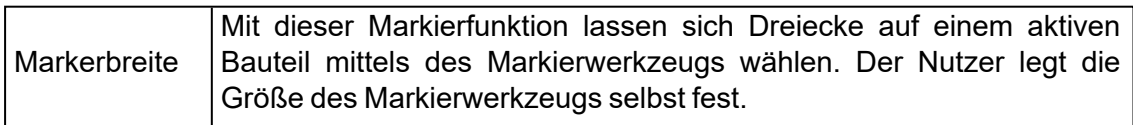

#### 3. Vertikale Markierungen

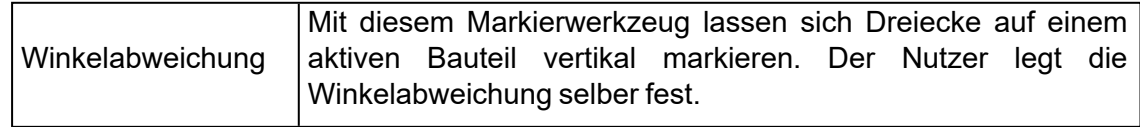

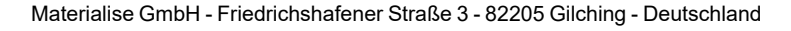

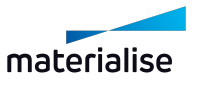

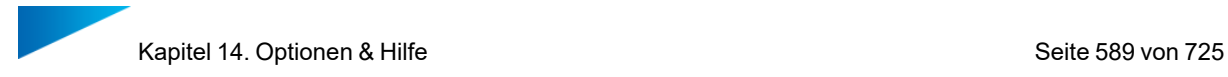

## 4. Horizontale Markierungen

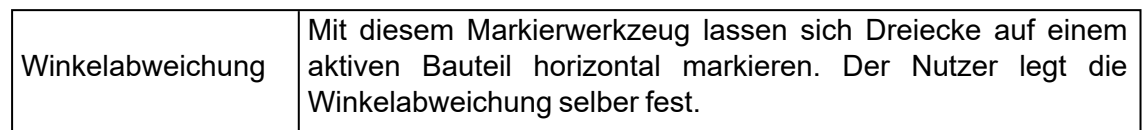

# *Messqualität*

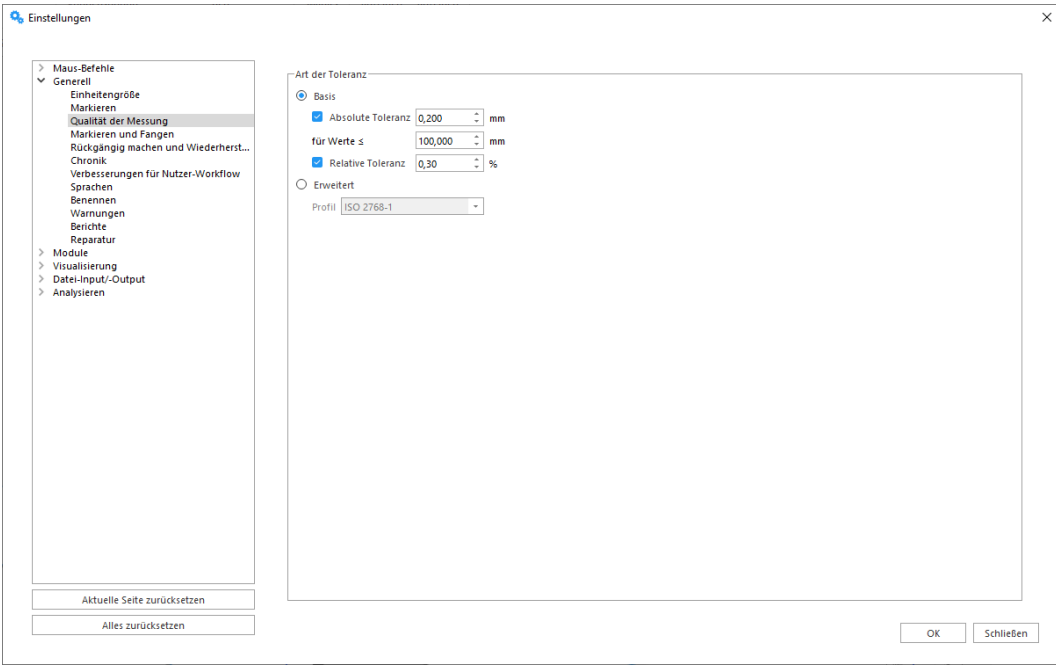

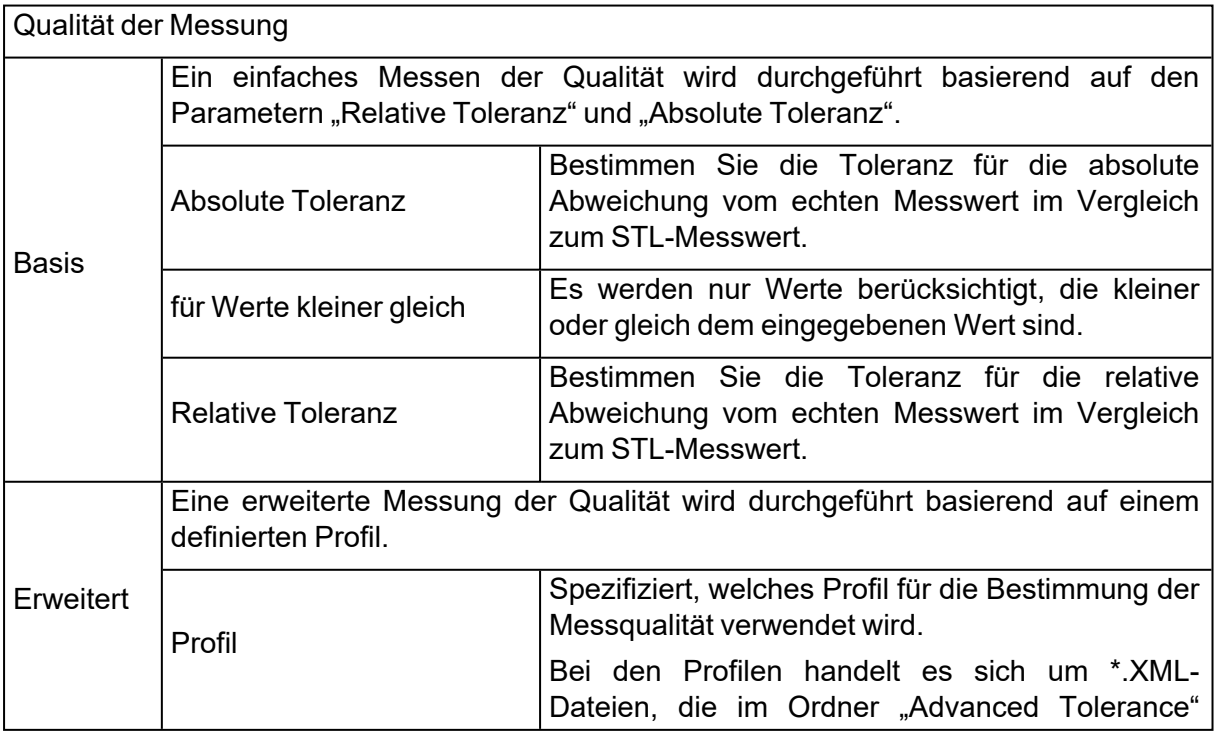

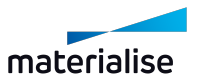

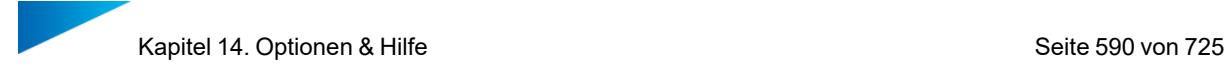

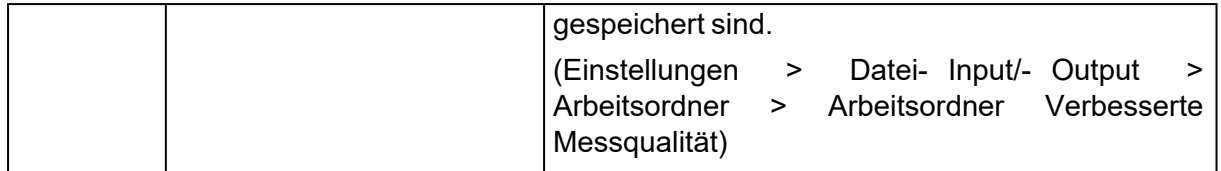

# *Markieren & Fangen*

Einige Funktionen in Magics RP(z. B. Messen und Ausrichten) setzen die Auswahl bestimmter Elemente voraus: Punkte, Linien, Flächen, Kreise, Zylinder oder Kugeln.

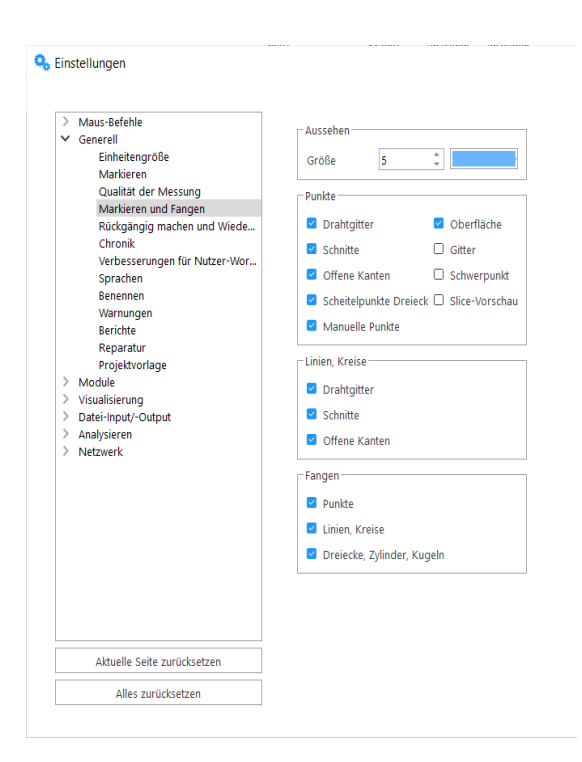

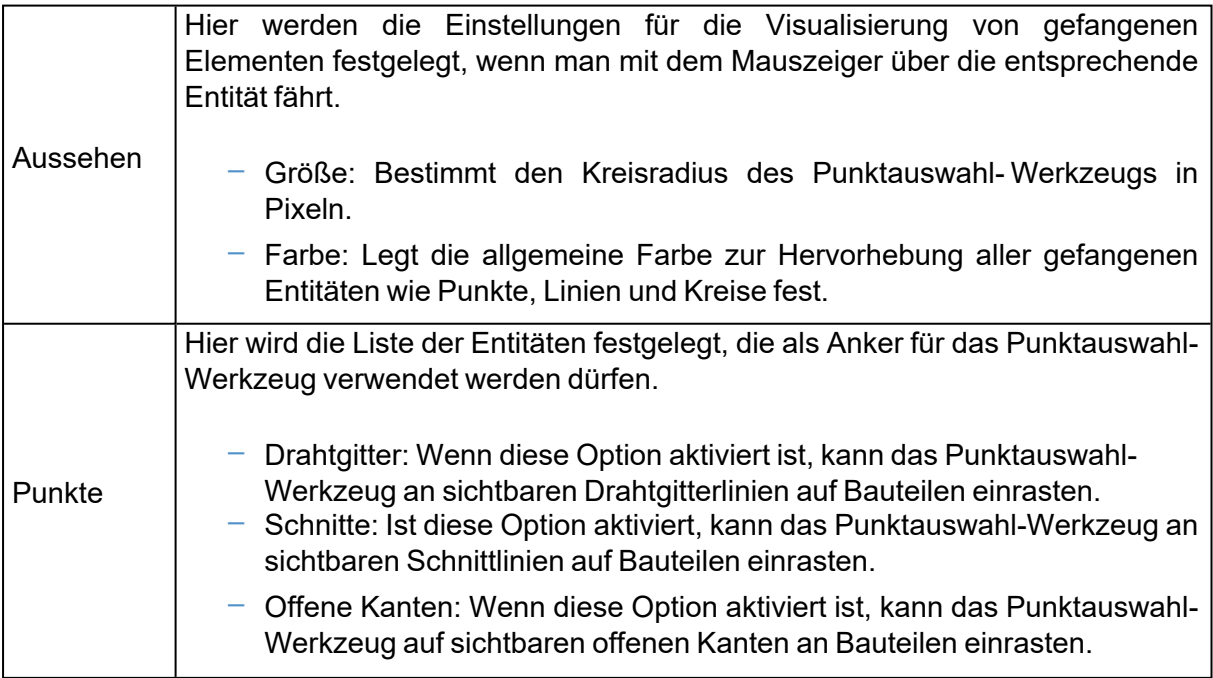

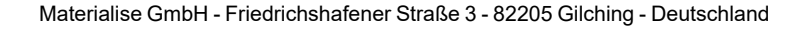

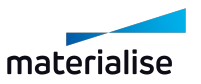

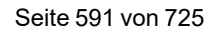

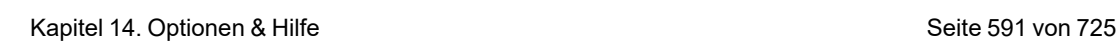

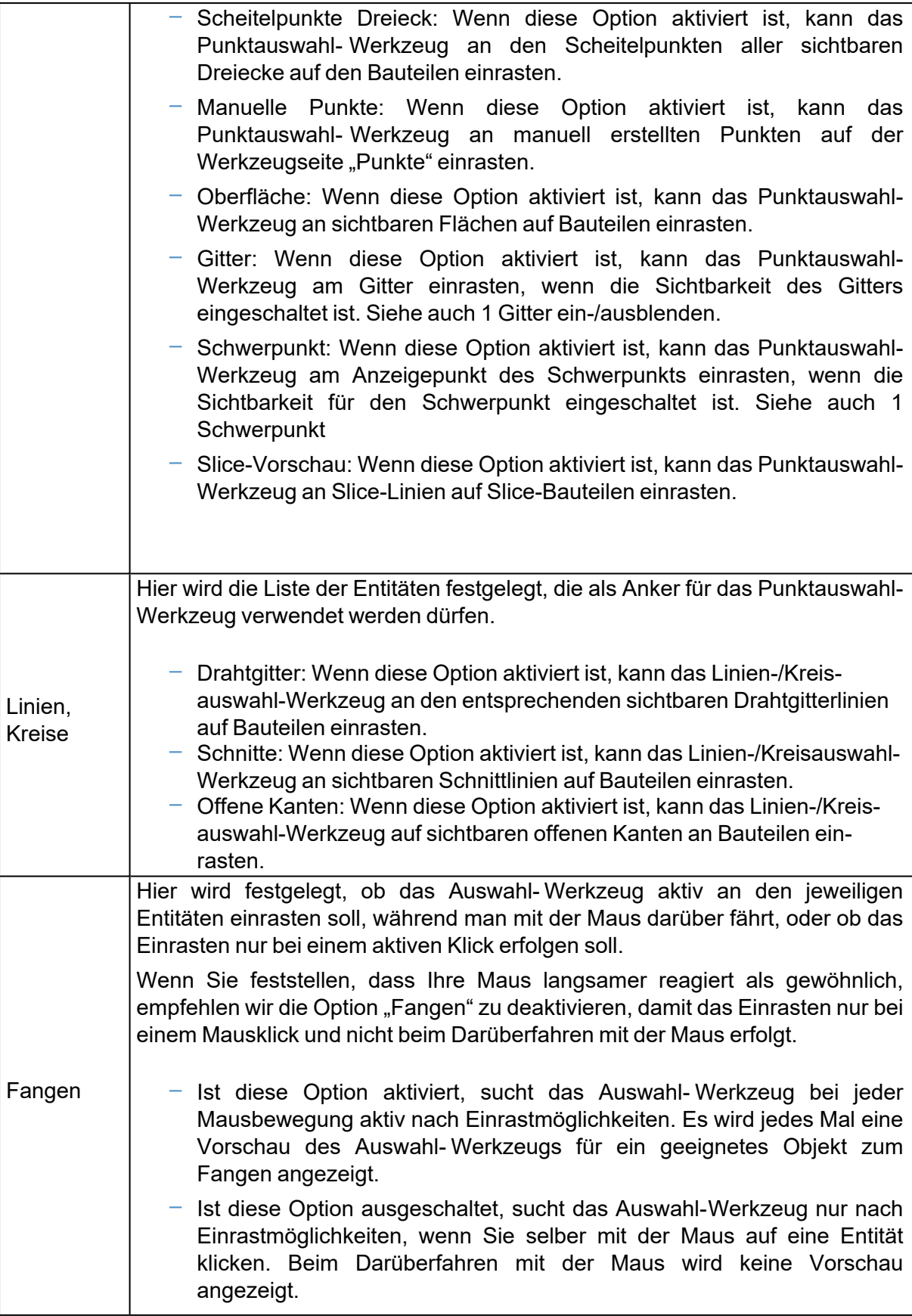

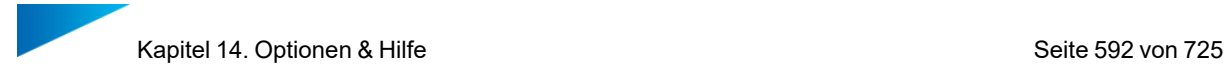

# *Rückgängig machen und Wiederherstellen*

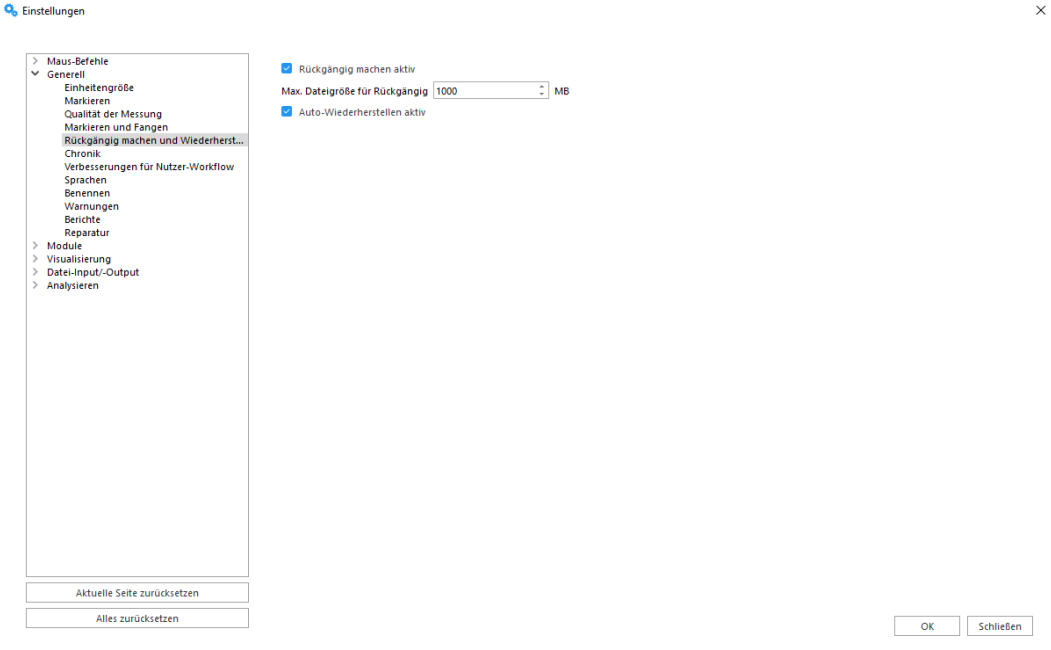

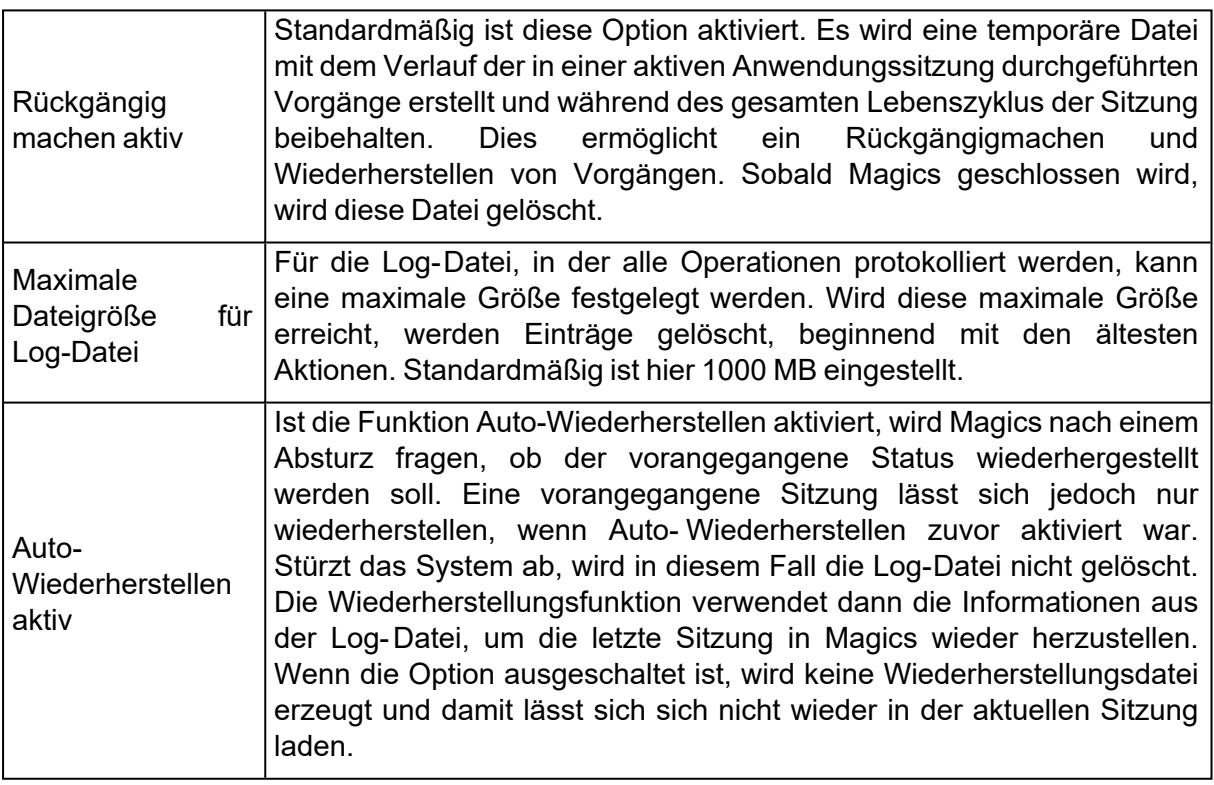

Die Log-Dateien für die Funktionen "Rückgängig" und "Auto-Wiederherstellen" werden im Unterordner "Magics RPUndo" im regulären Windows Temp-Verzeichnis gespeichert.

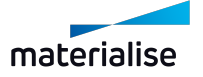

Ist die Auto-Wiederherstellen-Funktion aktiviert, kann bei einem Systemabsturz unter Umständen die Wiederherstellungsdatei beschädigt werden. Beim Starten wird Magics nachfragen, ob Sie eine Wiederherstellung wünschen. Ist die

Wiederherstellungsdatei beschädigt, kann Magics unter Umständen nicht korrekt starten oder funktioniert nicht mehr richtig. Unter diesen Umständen wählen Sie bitte beim nächsten Versuch nicht die Wiederherstellungsoption. Alternativ gehen Sie in das Standard-Temp-Verzeichnis von Windows und im Ordner "Magics RPUndo" löschen Sie die Datei.

# *Chronik*

Magics RP protokolliert für jedes Bauteil eine gesonderte Chronik, sobald eine Operation durchgeführt wird. Ist diese Option aktiviert, kann Magics dadurch langsamer arbeiten. Standardmäßig ist diese Option aktiviert.

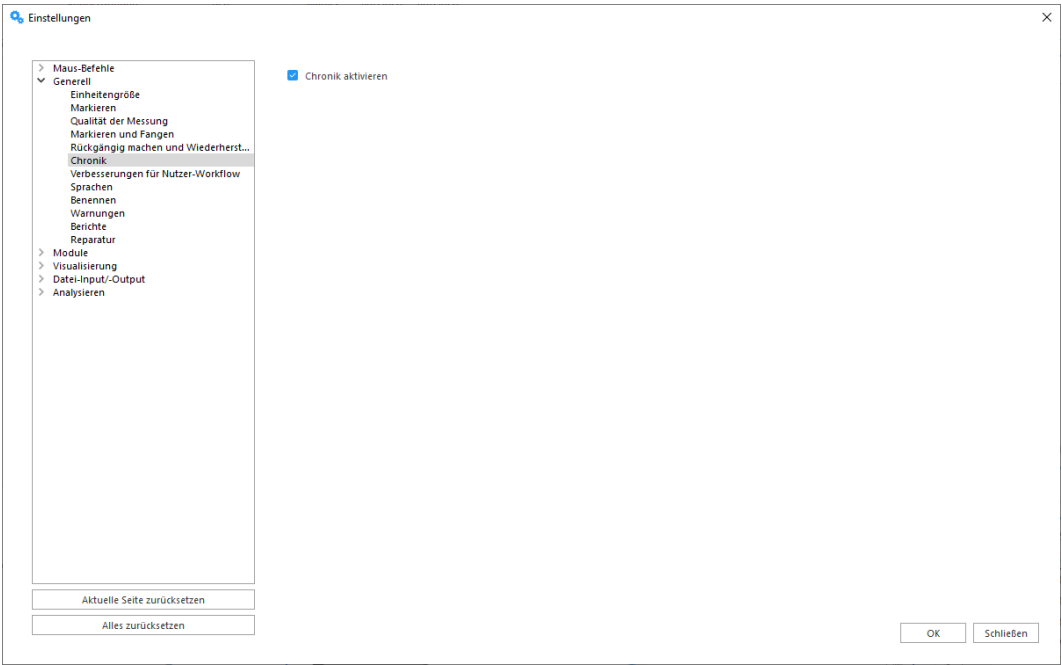

# *Verbesserungen für Nutzer-Workflow*

Magics soll in Zukunft immer weiter verbessert werden, daher sind Ihr Feedback und Ihre Erfahrungen wichtig, um die beste Software-Qualität für Sie bereit zu stellen.

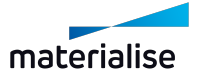

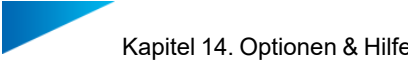

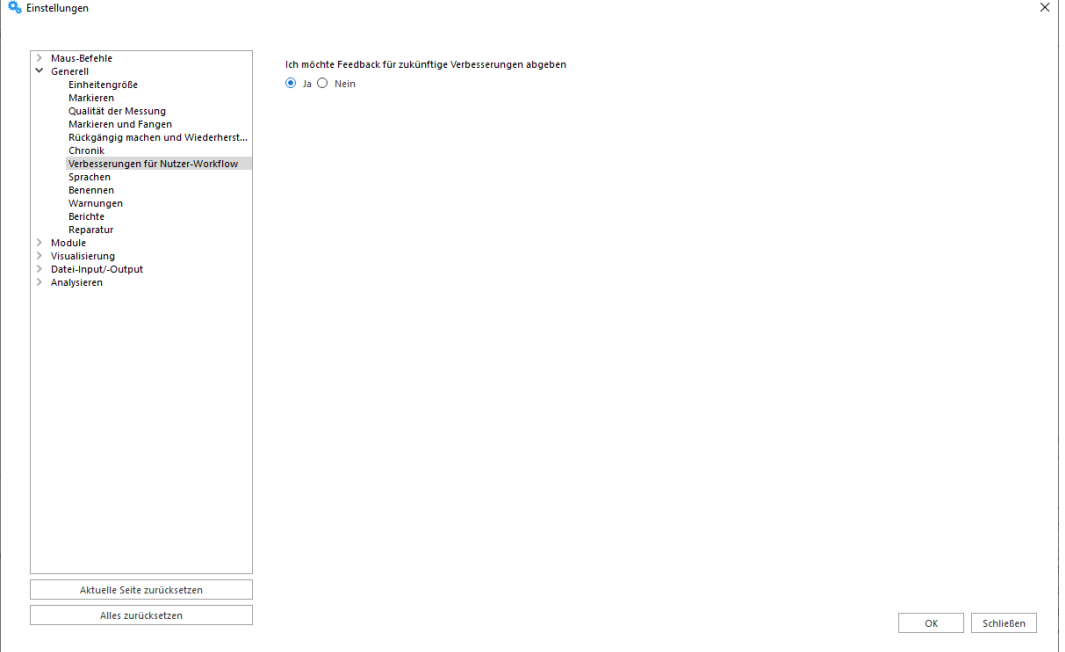

# *Sprachen*

Die Anzeigesprache für Magics kann geändert werden. Eine Änderung wird erst nach einem Neustart von Magics wirksam.

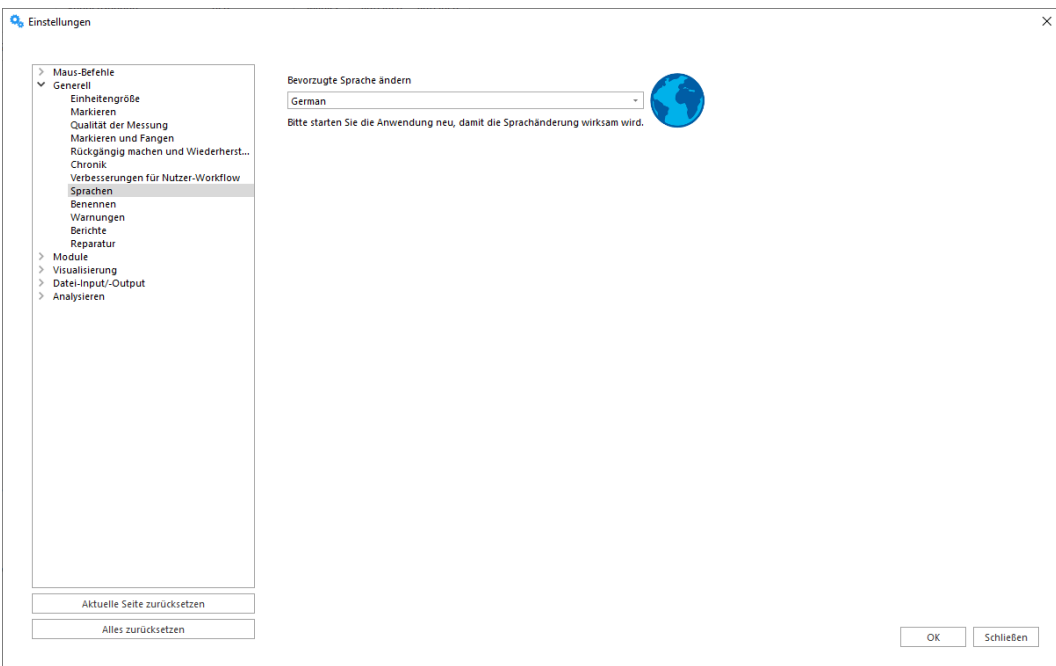

#### *Benennen*

In diesem Abschnitt können Sie die Einstellungen für die Bauteilbenennung finden und ändern.

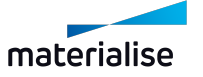

Kapitel 14. Optionen & Hilfe Seite 595 von 725

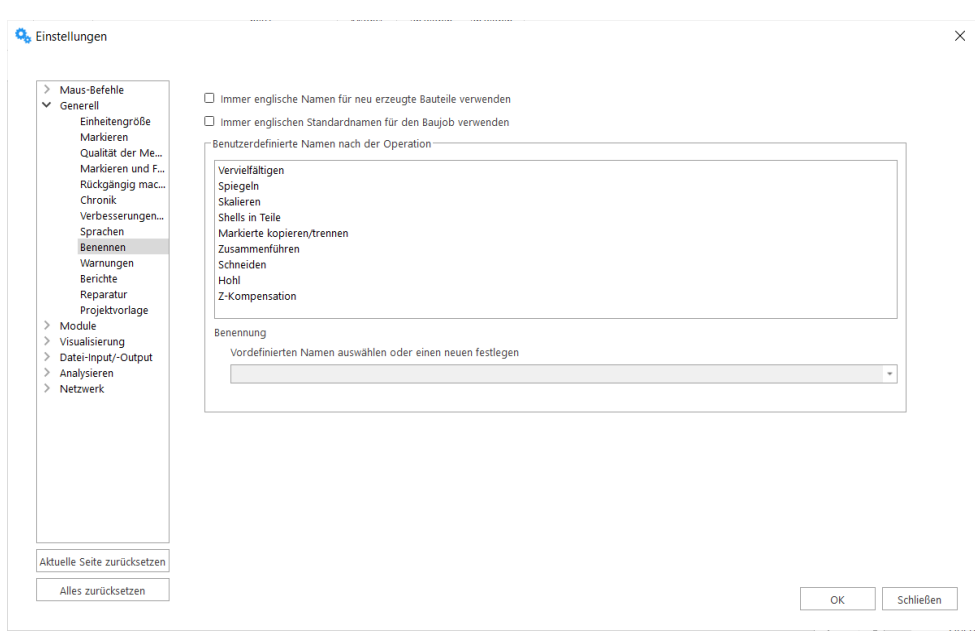

#### **Immer englische Namen für neu erzeugte Bauteile verwenden**

Wenn diese Option aktiviert ist, werden Namen für neu erstellte Bauteile nicht in die Anwendungssprache übertragen, sondern bleiben auf Englisch. Standardmäßig ist diese Option deaktiviert. Der Nutzer kann die Option ändern, um sicherzustellen, dass Bauteilnamen immer mit lateinischen Buchstaben vergeben werden.

#### **Benutzerdefinierte Namen nach der Operation**

In dieser Gruppe von Einstellungen können Sie anpassen, wie die Namen der resultierenden Bauteile nach bestimmten Operationen aussehen sollen. Es wird empfohlen, die Platzhalter korrekt zu setzen, um die gewünschte Benennung der resultierenden Bauteile zu erreichen.

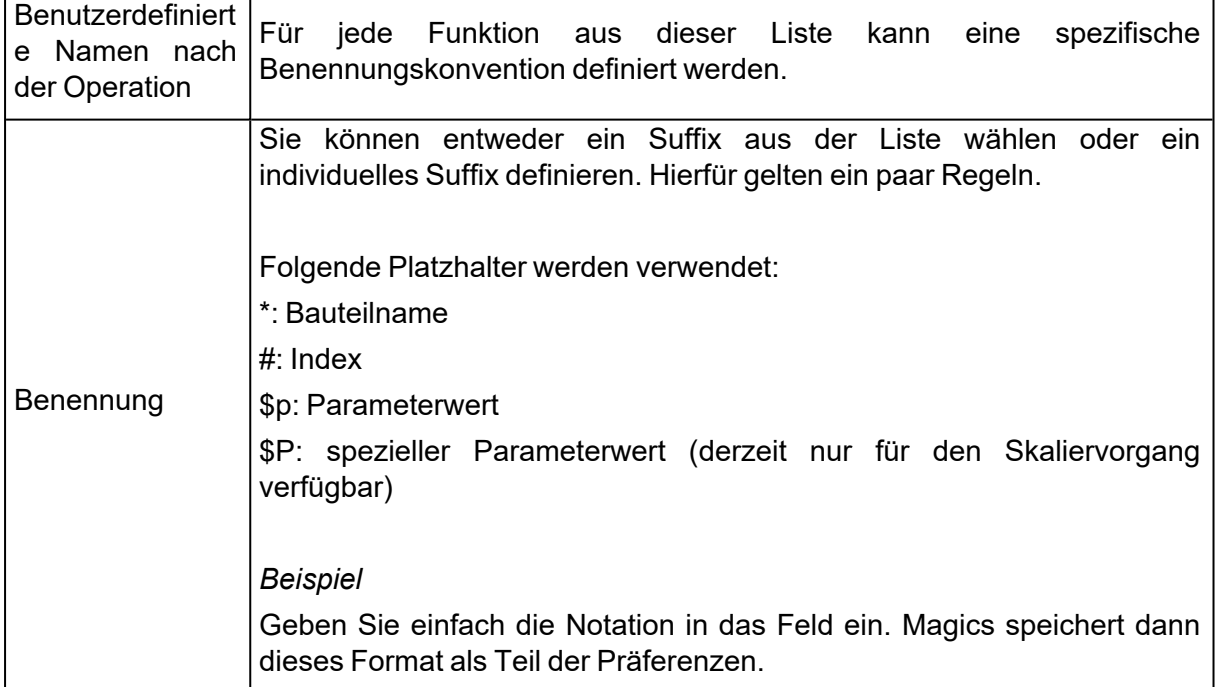

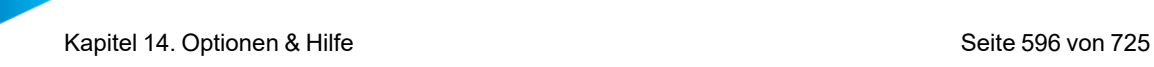

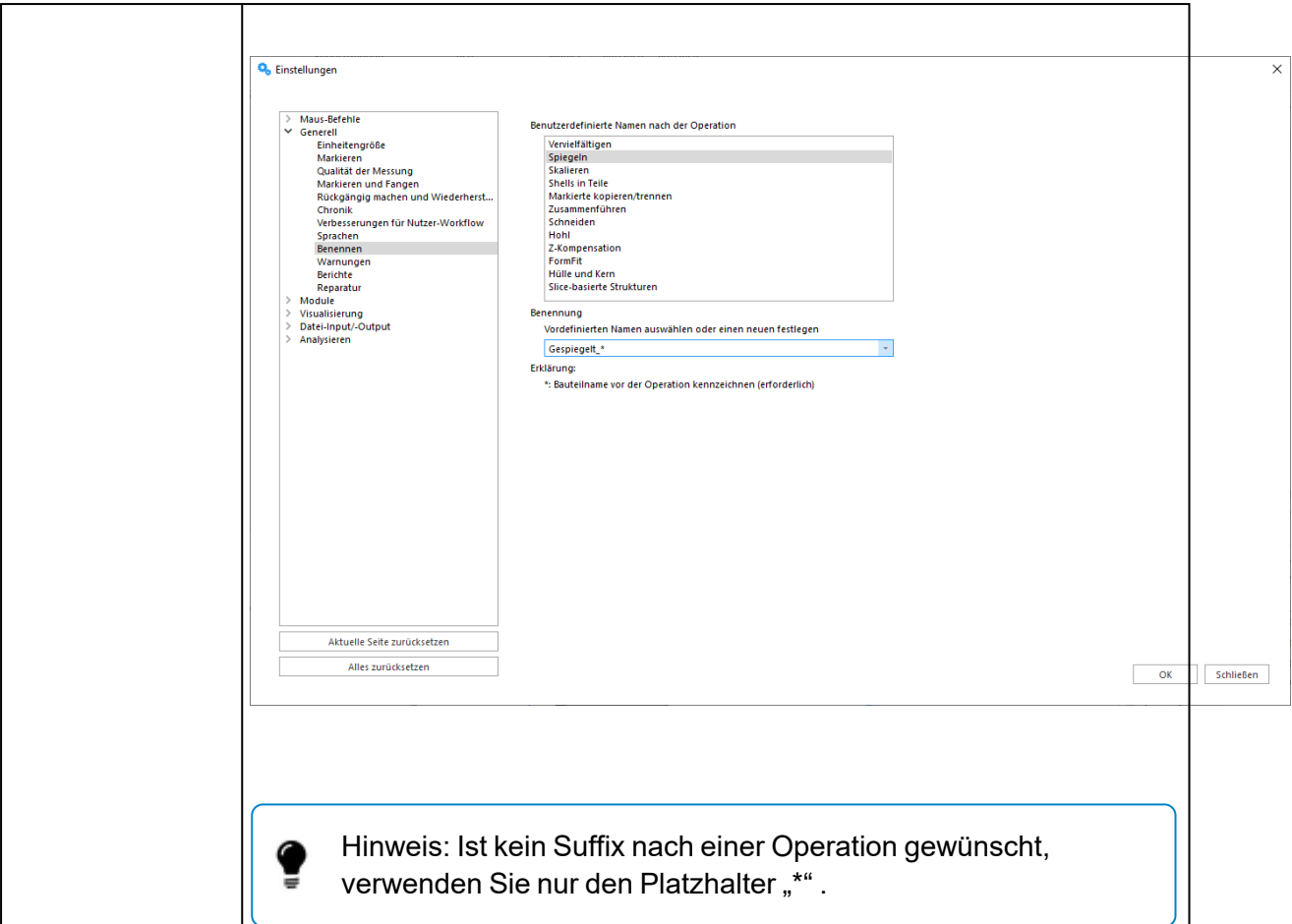

# *Warnungen*

Warnmeldungen für bestimmte Funktionen bzw. Aktionen können aus- und eingeschaltet werden.

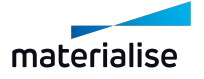

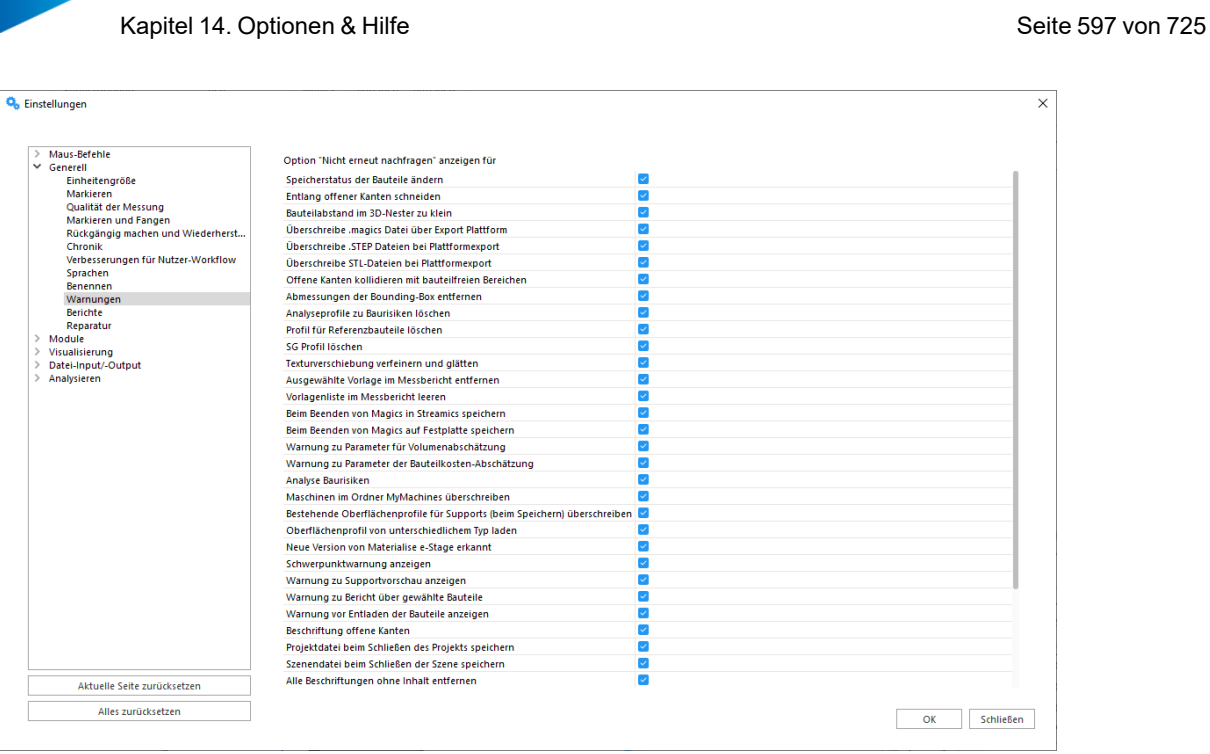

#### *Berichte*

Daten der separaten virtuellen Kopien anzeigen

- Aktiviert: Berichtsfenster zeigt Informationen für jede einzelne virtuelle Kopie.
- Deaktiviert: Berichtsfenster zeigt nur Informationen zu ursprünglichen Bauteilen, deren Kopien vorhanden sind; Anzahl der Kopien in der aktiven Szene wird beim Bauteilnamen angezeigt, hat aber keinen Einfluss auf die Bauteilparameter.

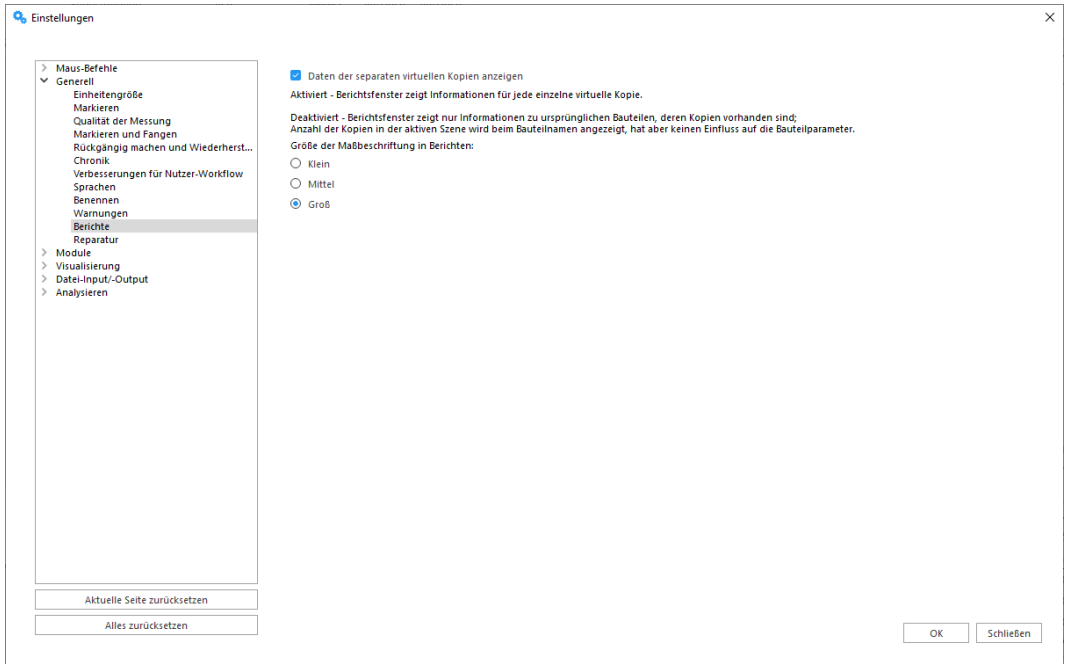

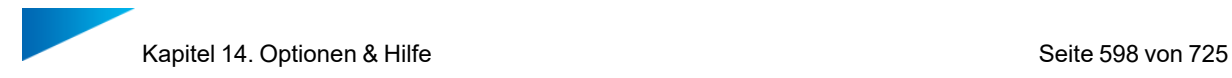

# *Projektvorlage*

Sie können den Pfad zu der Magics-Projektvorlagendatei mit Standardszenen und -bauteilen für den Befehl "Neues Projekt" festlegen.

– Weiterführende Informationen zur Erstellung eines neuen, unbenannten Projekts mit Standardszenen: Siehe Neues [Projekt,](#page-65-0) Seite 66.

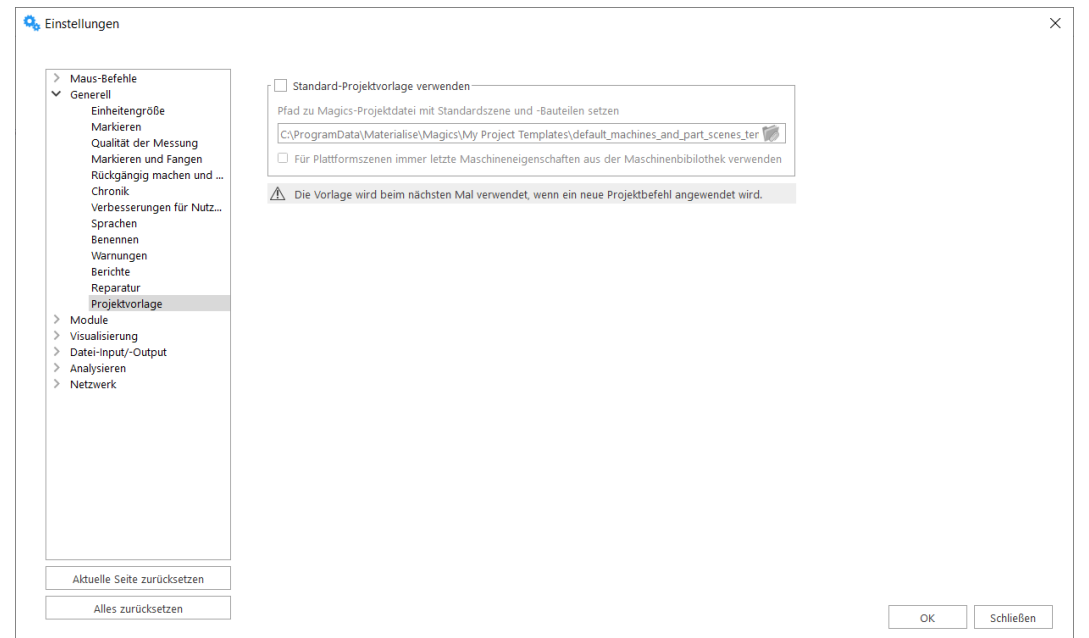

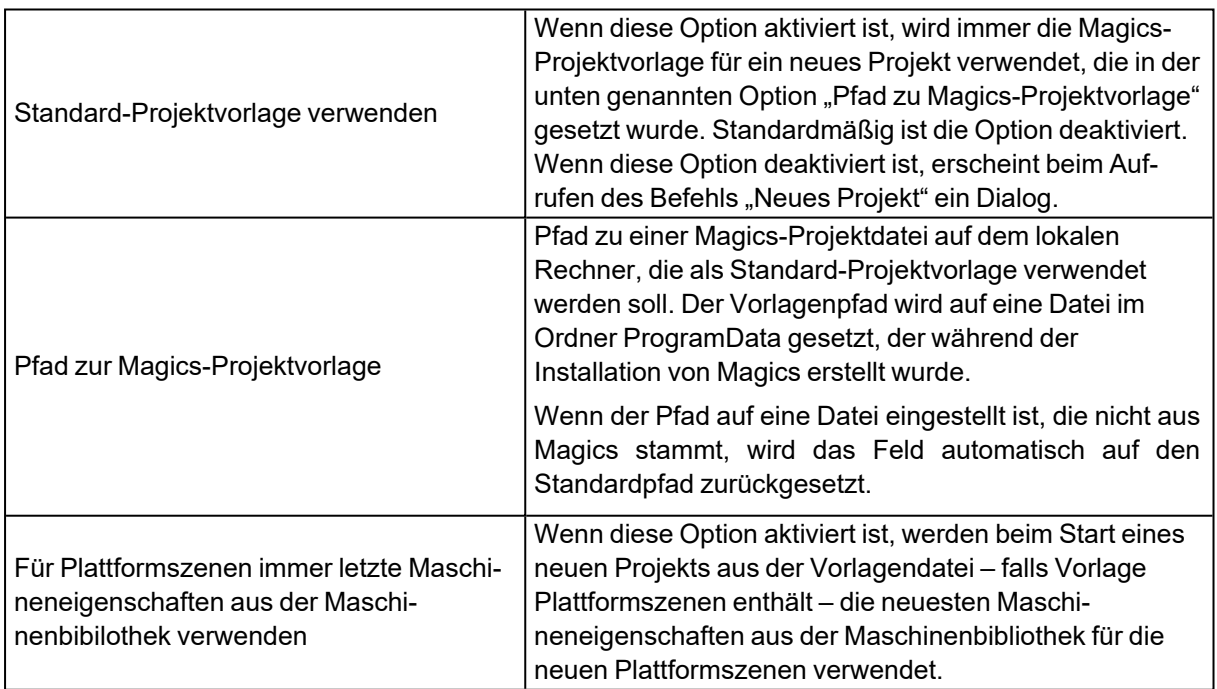

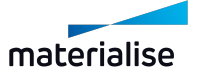

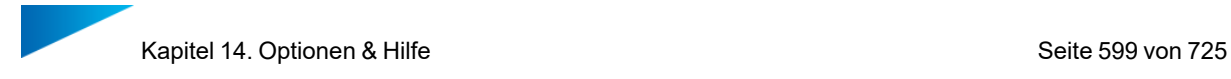

#### 1. Module

#### *Supporterzeugung*

Hier können Sie auswählen, ob Supports manuell oder automatisch erzeugt werden, wenn Sie zum Support-Modul (SG-Modul) wechseln.

#### *Streamics-Client*

Hier können Sie die Einstellungen für den Streamics-Client ändern. Es ist außerdem möglich eine Kollisionserkennung durchzuführen sowie nach Bauteilen außerhalb der Plattformgrenzen zu suchen, bevor eine Plattform zu Streamics hochgeladen wird. Ferner besteht die Möglichkeit die Revisionseinstellungen zwischen Vollmodus und limitiertem Modus zu wechseln.

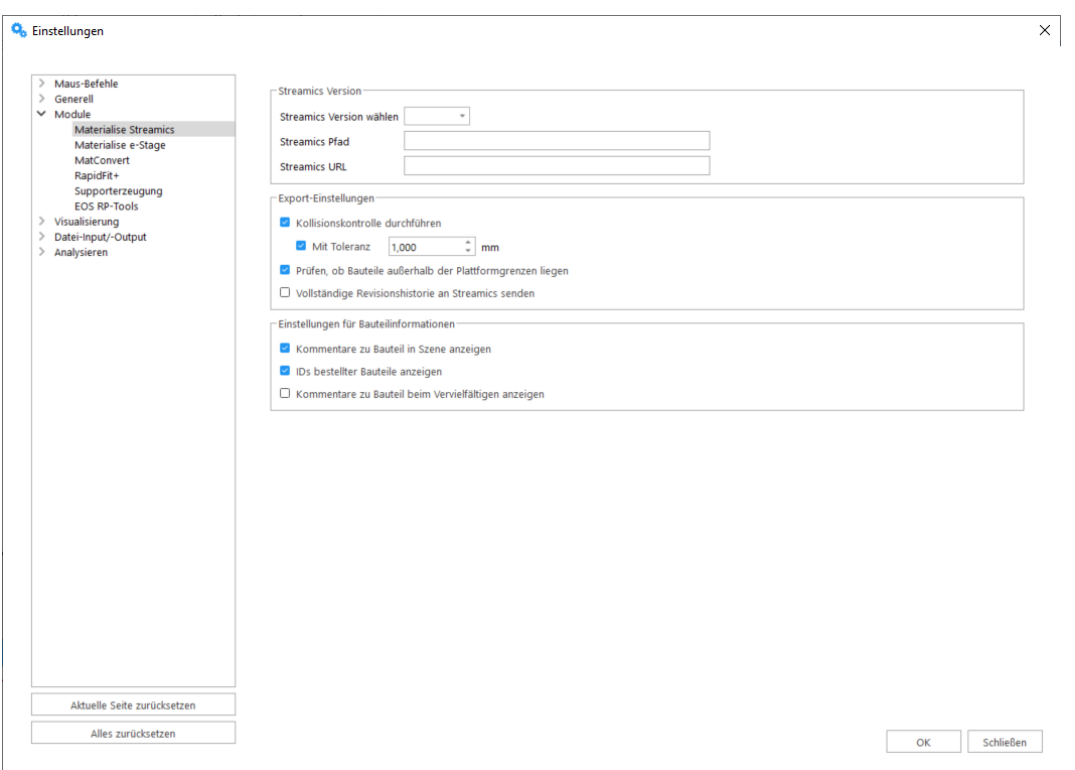

#### *CO-AM*

Wenn der Benutzer mit keinem CO-AM-Konto verbunden ist, wird eine Meldung angezeigt, die ihn auffordert, eine Verbindung herzustellen, indem er einen Bauteil oder eine Plattform über die CO-AM-Website öffnet.

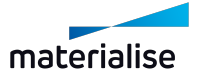

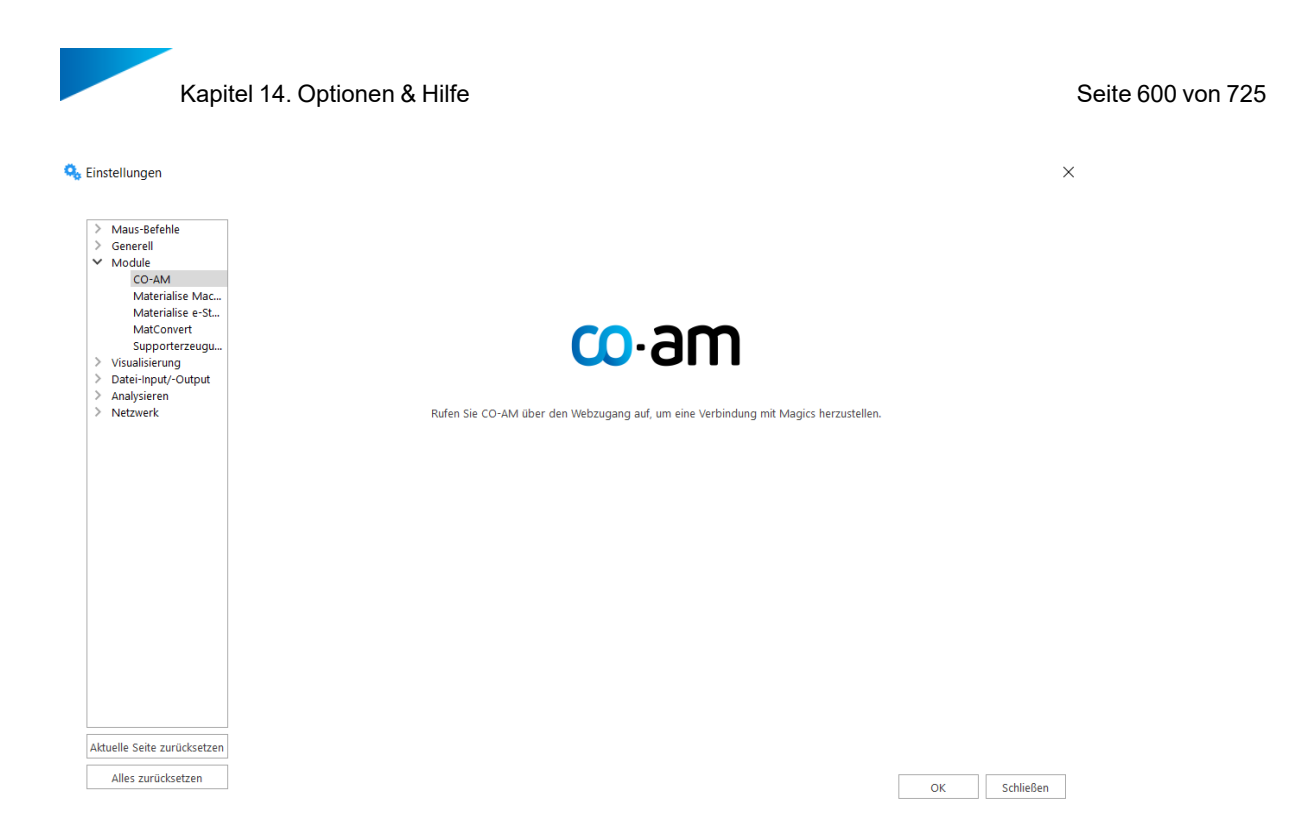

Sobald eine Verbindung von CO-AM aus initiiert wird, wird dem Benutzer ein Anmeldedialog angezeigt, um ein CO-AM-Account zu verknüpfen.

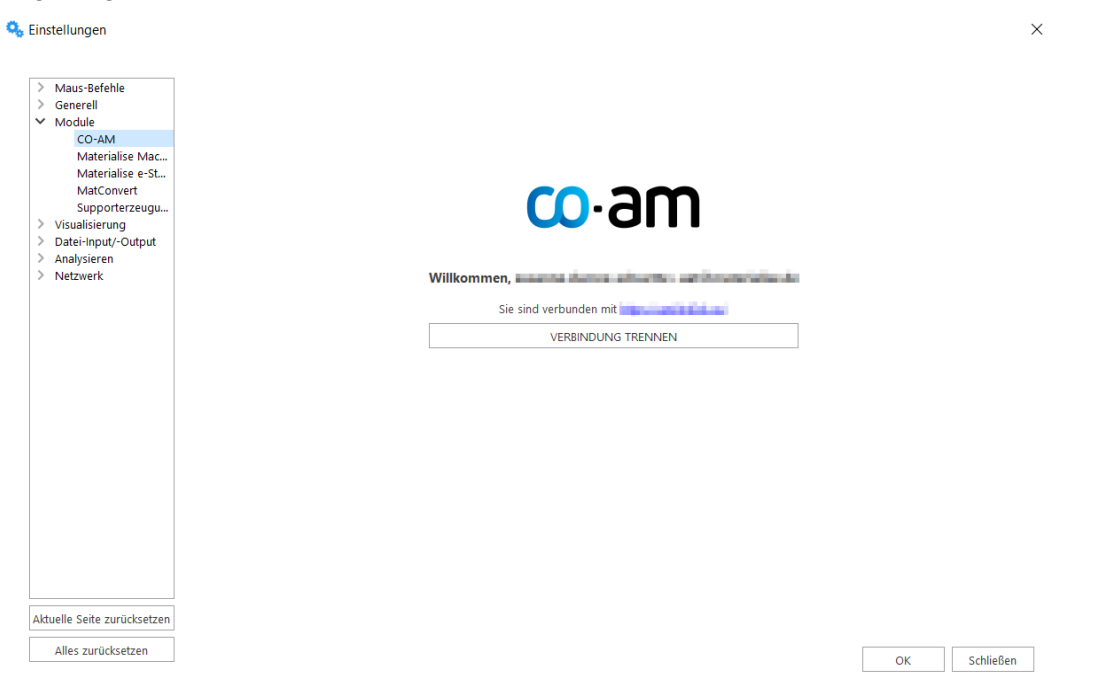

#### *Materialise Robot*

In dieser Registerkarte können Sie den Installationsordner für den Materialise Robot spezifizieren, den Sie für die Bearbeitung von Robot-Inhalten aus Magics verwenden möchten.

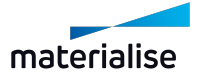

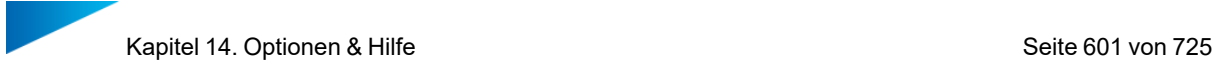

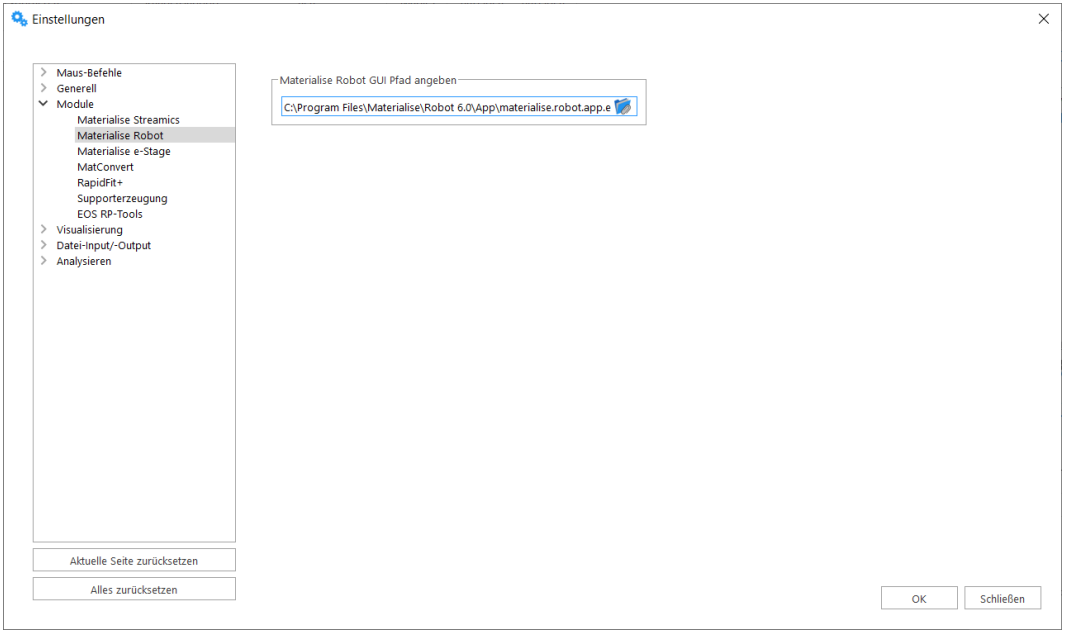

#### *e-Stage*

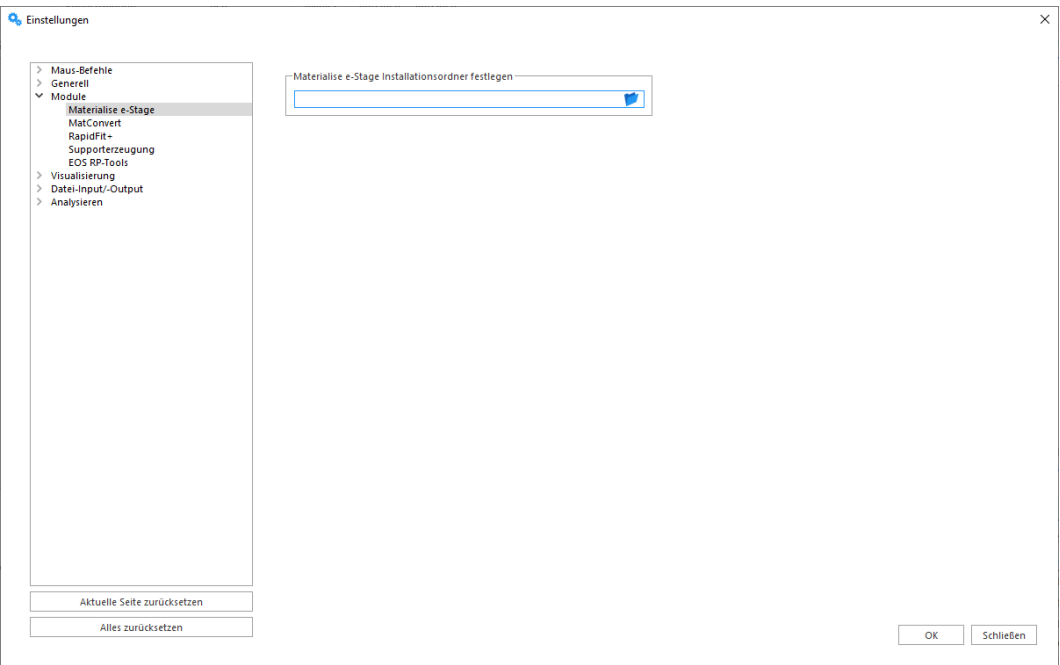

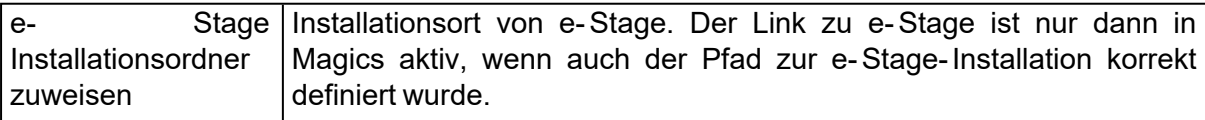

#### *MatConvert*

Sind mehrere Versionen von MatConvert auf Ihrem PC installiert, können Sie mit dieser Option zwischen den unterschiedlichen Versionen hin und her wechseln. Hiermit können Sie ein

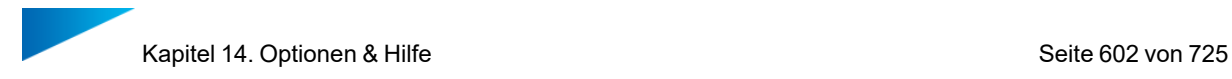

Upgrade auf die neueste Version von MatConvert durchführen, ohne eine neue Magics-Version installieren zu müssen.

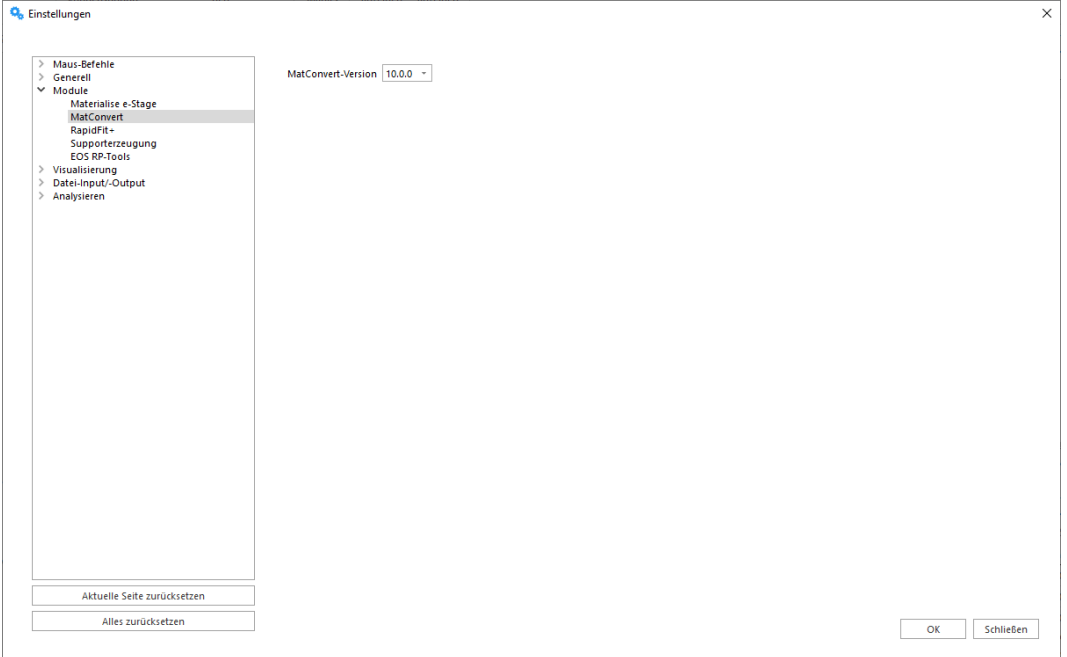

# *RapidFit*

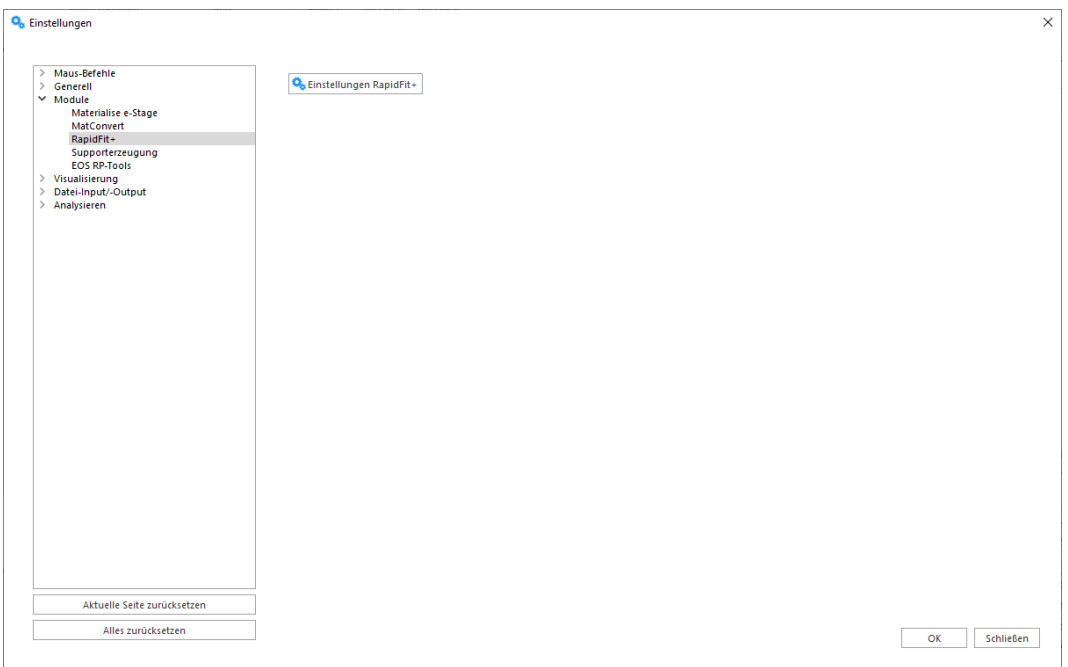

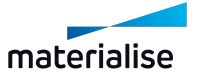

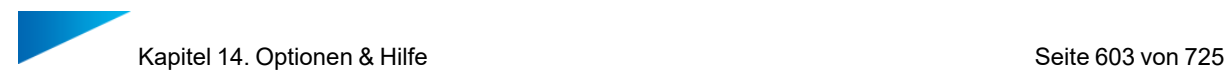

1. Generell

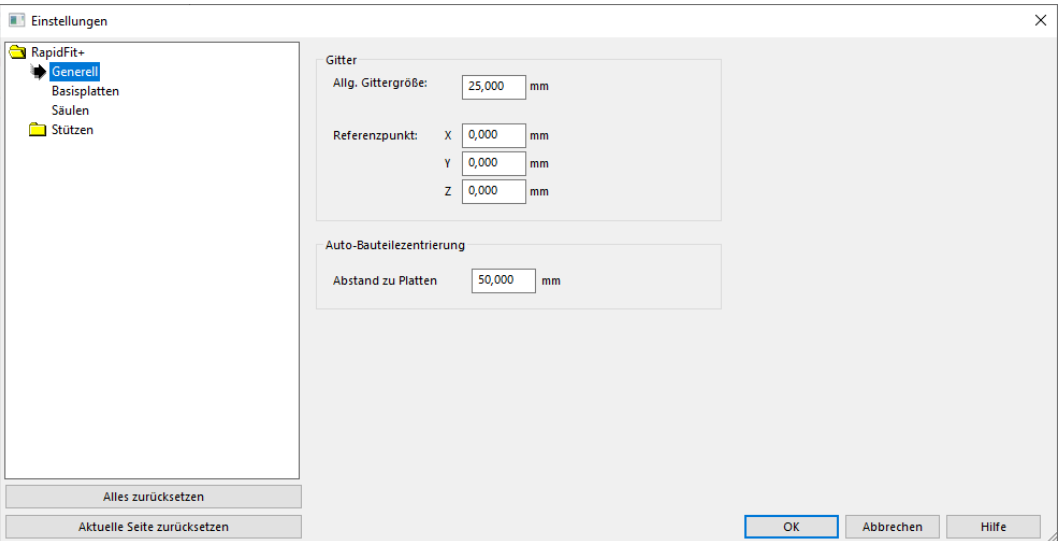

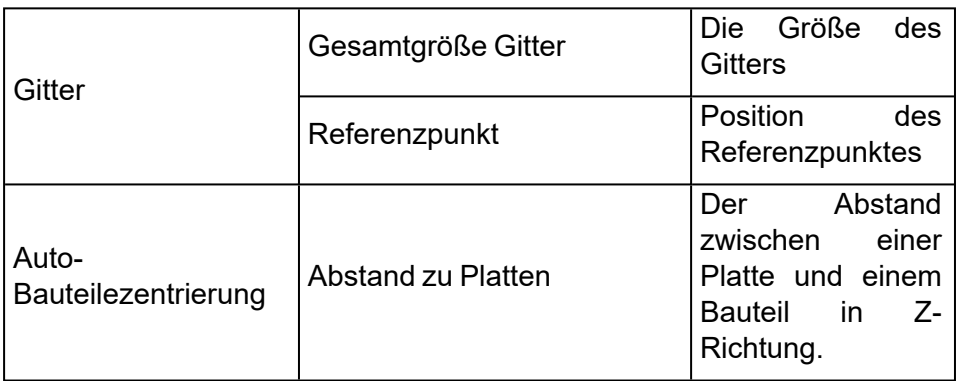

# 2. Basisplatten

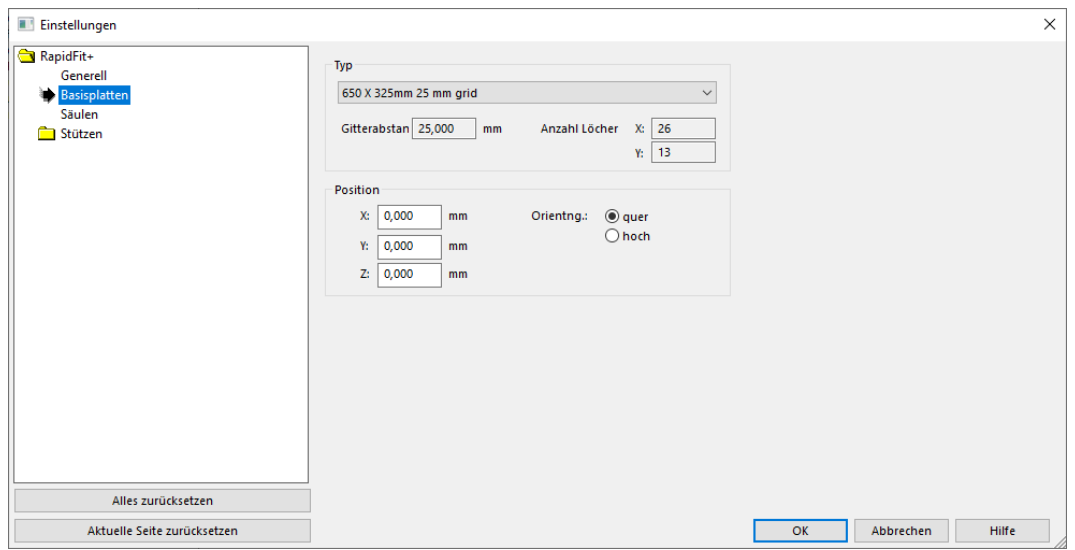

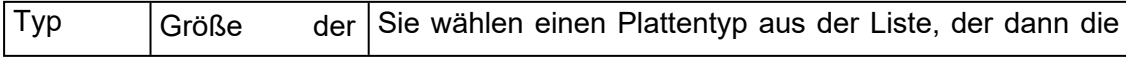

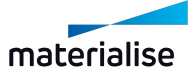

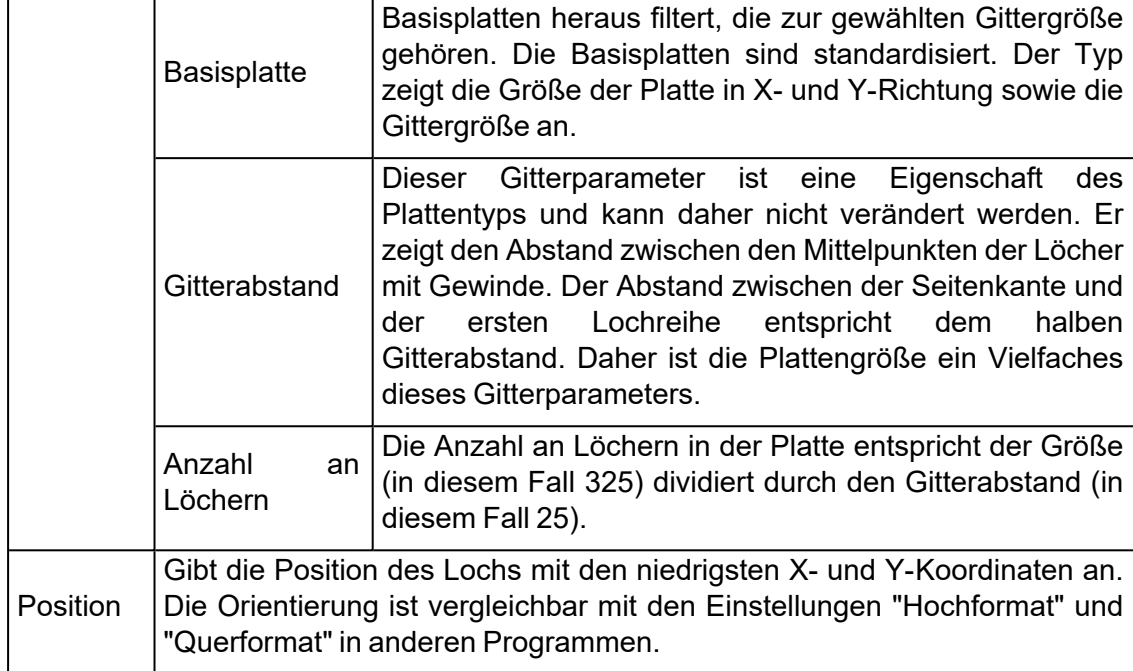

#### 3. Säulen

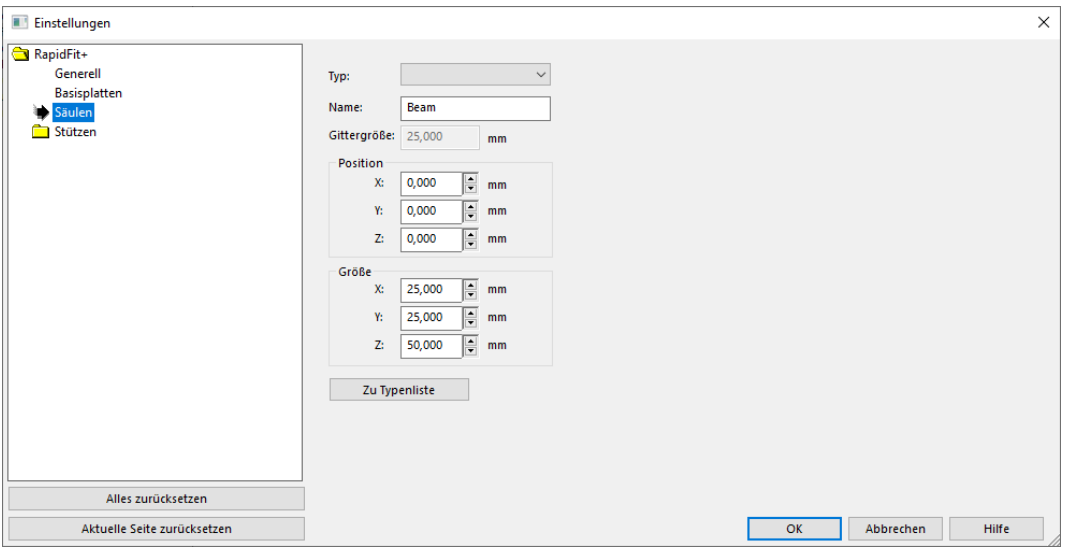

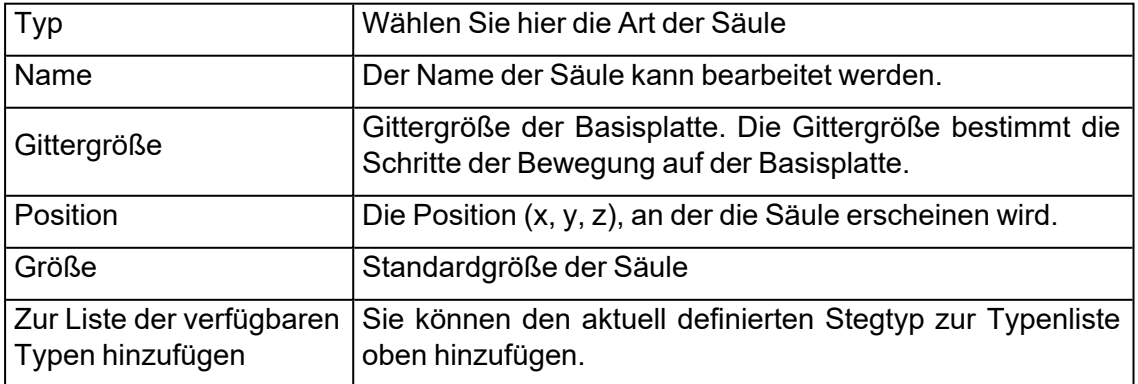

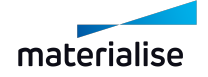

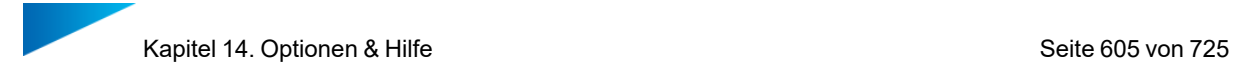

#### *EOS RP-Tools*

Ab Magics Version 27.0 nicht mehr unterstützt.

# 1. Visualisierung

#### *Renderer*

Moderne Grafikkarten haben eine spezielle Hardware, um das Rendern zu beschleunigen. Magics nutzt Direct 3D Rendering. Dadurch wird der Renderprozess stark beschleunigt, denn die CPU ist nicht so perfekt spezialisiert auf dieses Rendern wie die 3D-Grafikkarte.

Vom Prinzip her funktioniert dies so, dass der Computer die Dreiecke zum Speicher der Grafikkarte sendet und die Karte daraufhin die eigentliche Darstellung des Bauteils berechnet (das Rendern), indem sie den Anweisungen von Magics folgt.

Dies hat die folgenden zwei Konsequenzen:

- Um optimale Ergebnisse zu erzielen, muss der Speicher der Grafikkarte ausreichend groß sein (eine STL-Datei mit Größe 1 MB benötigt etwa 1,5 MB RAM auf der 3D-Grafikkarte).
- Jedes Mal, wenn ein Bauteil verändert wird, muss die gesamte Liste an Dreiecken wieder zur Grafikkarte gesendet werden. Je nach Dateigröße kann dies zu Verzögerungen führen. Wenn eine extrem große Anzahl an Dreiecken (Millionen von Dreiecken) vorhanden ist, können Verzögerungen vermieden werden, indem man zurückkehrt zum Rendern durch die Software. Jede 3D-Grafikkarte hat auch eine Leistungsgrenze.

Hinweis: Wir empfehlen Ihnen, jeden Modus auf das Ergebnis hin zu testen. Außerdem ist nicht nur die Hardware wichtig, sondern auch die Treiber. Falls Sie Probleme haben, versuchen Sie neuere Treiber zu installieren.

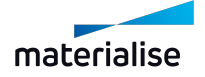

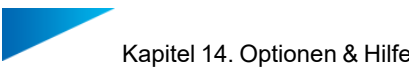

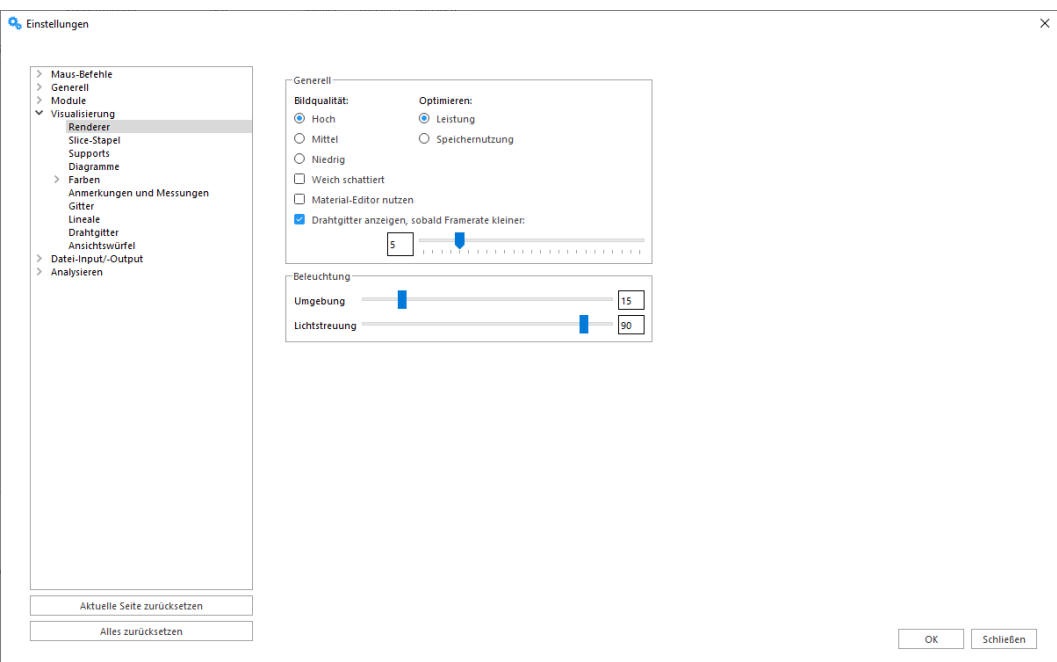

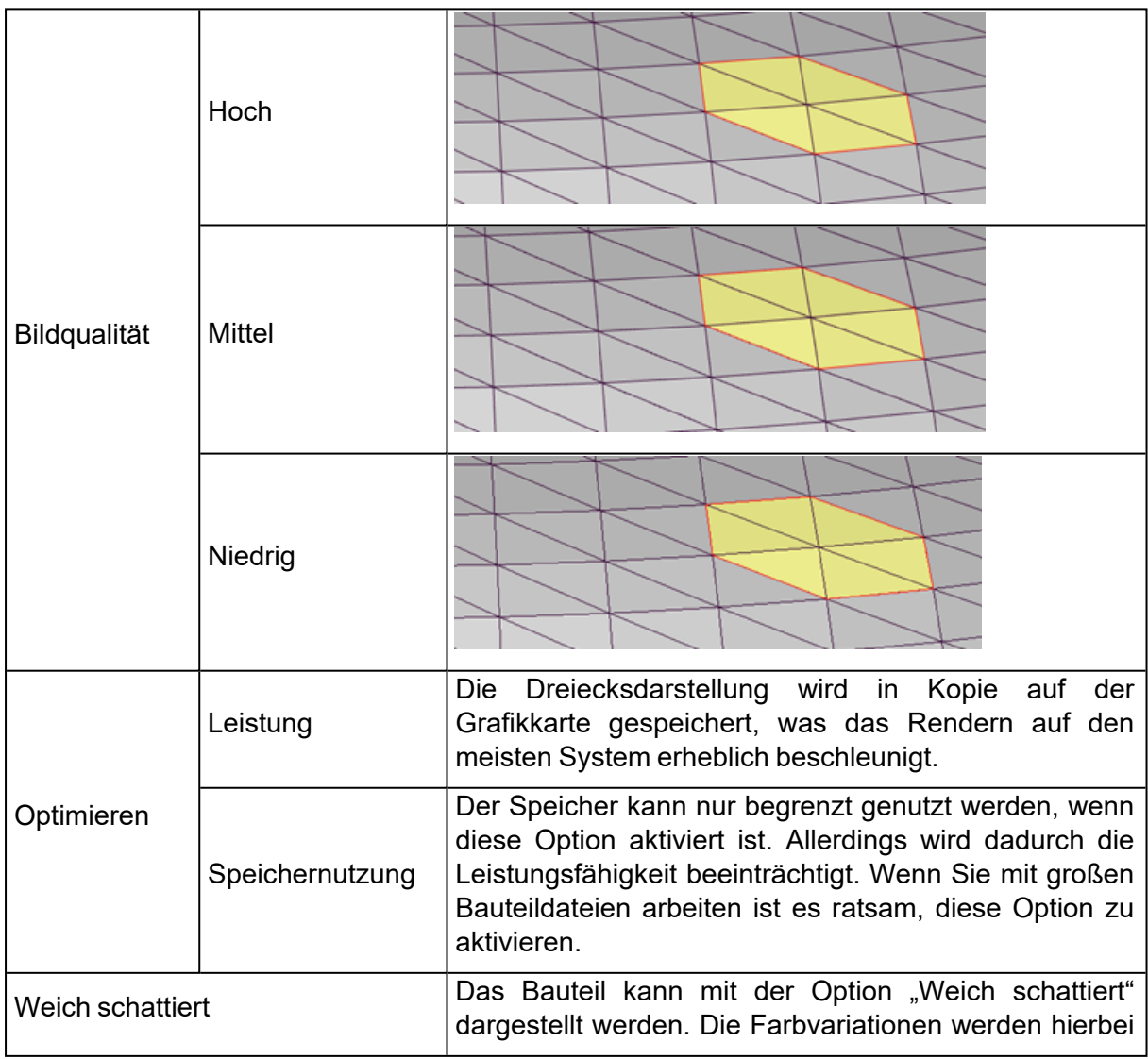

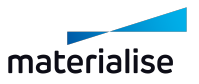

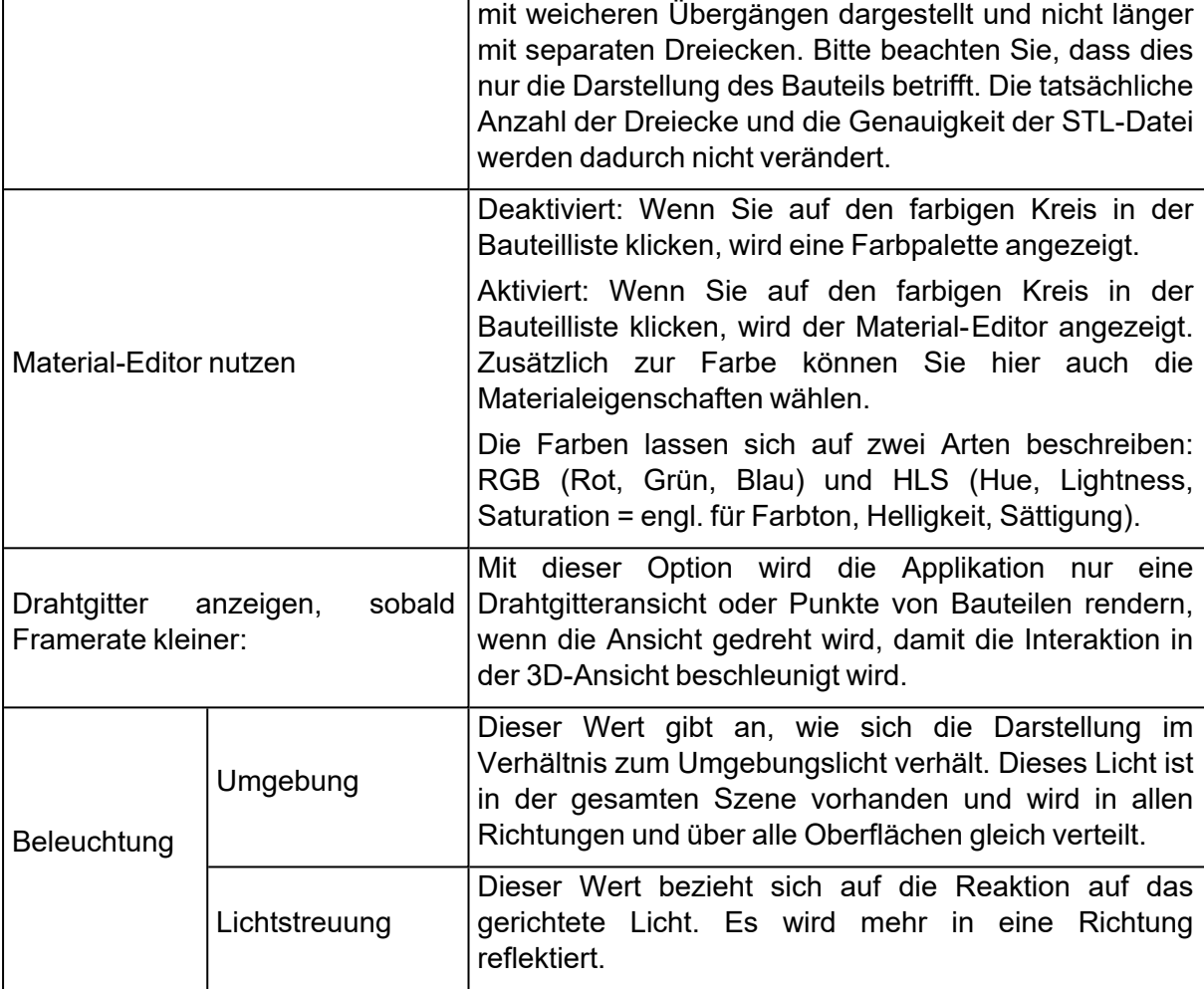

# *Slice-Stapel*

Um Slice-Stapel nach dem Import noch schneller zu visualisieren, wird die Anzahl der Slice-Stacks, die gleichzeitig angezeigt werden, in den Einstellungen definiert.

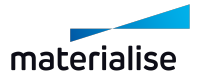

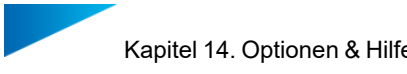

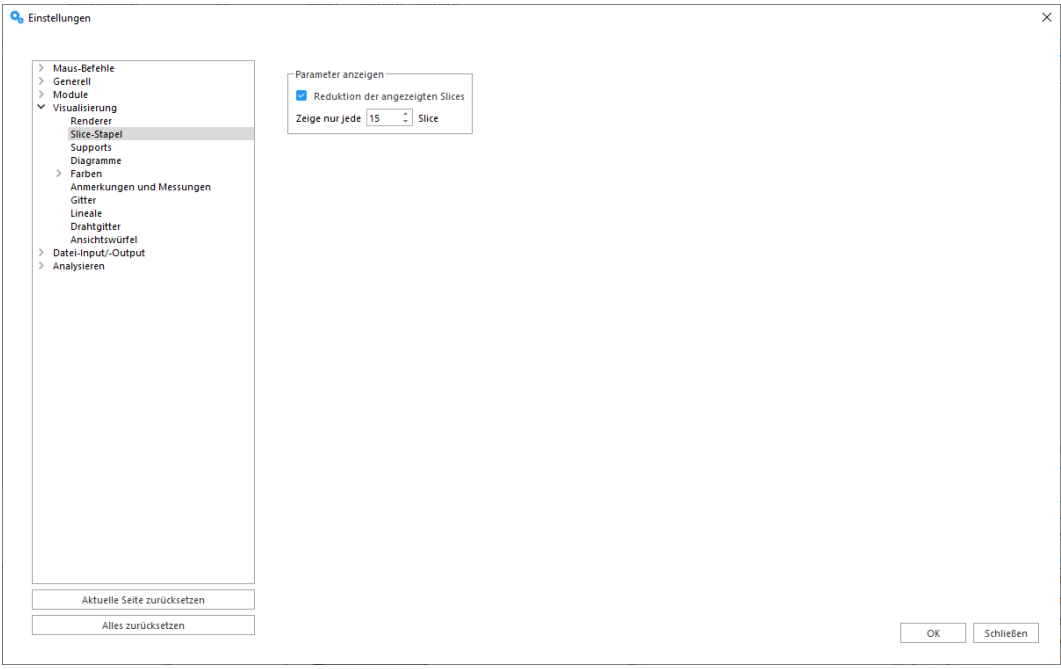

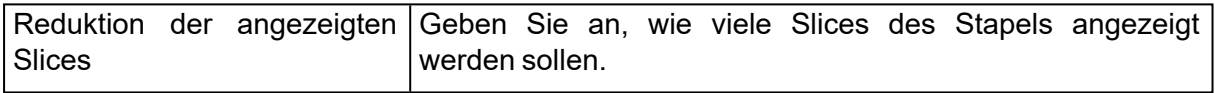

# *Supports*

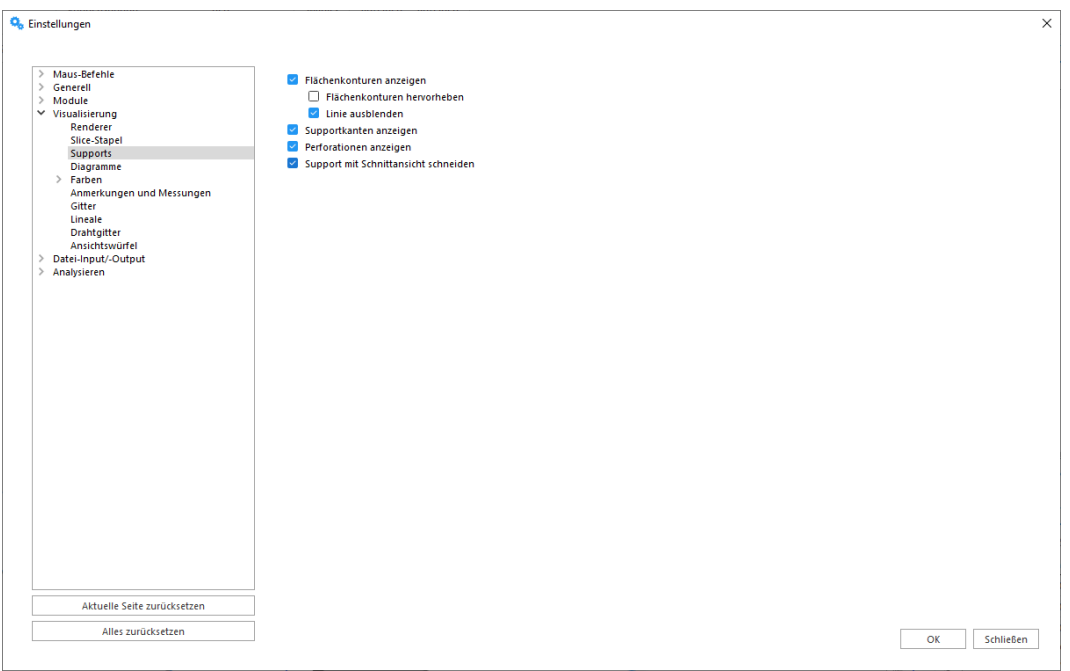

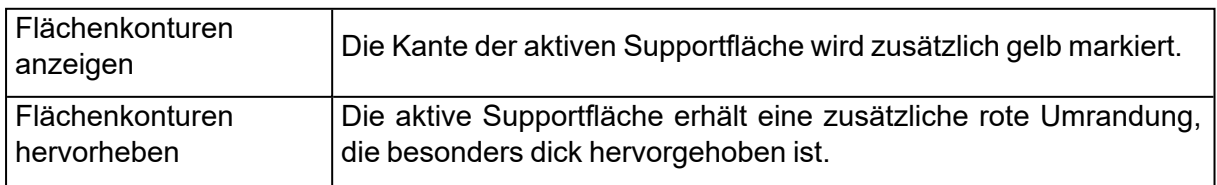

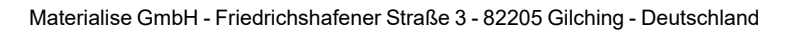

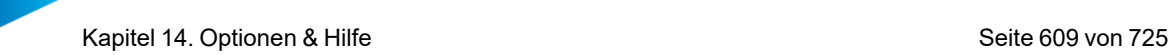

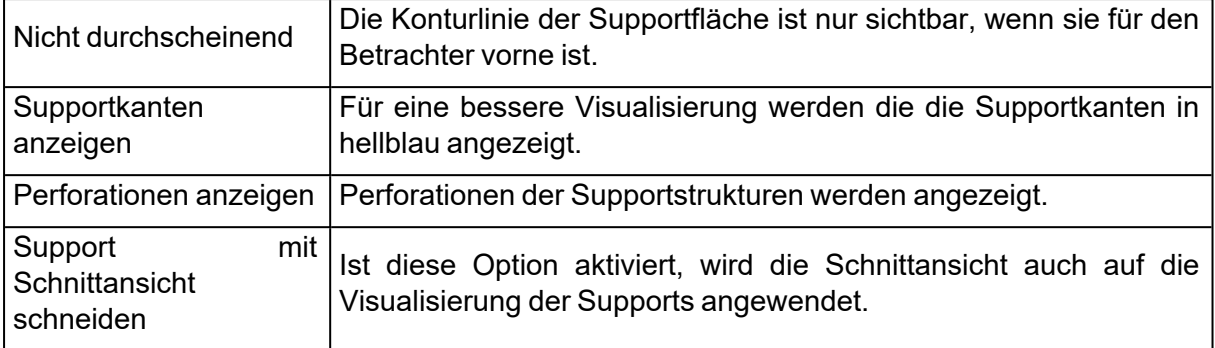

# *Gitter*

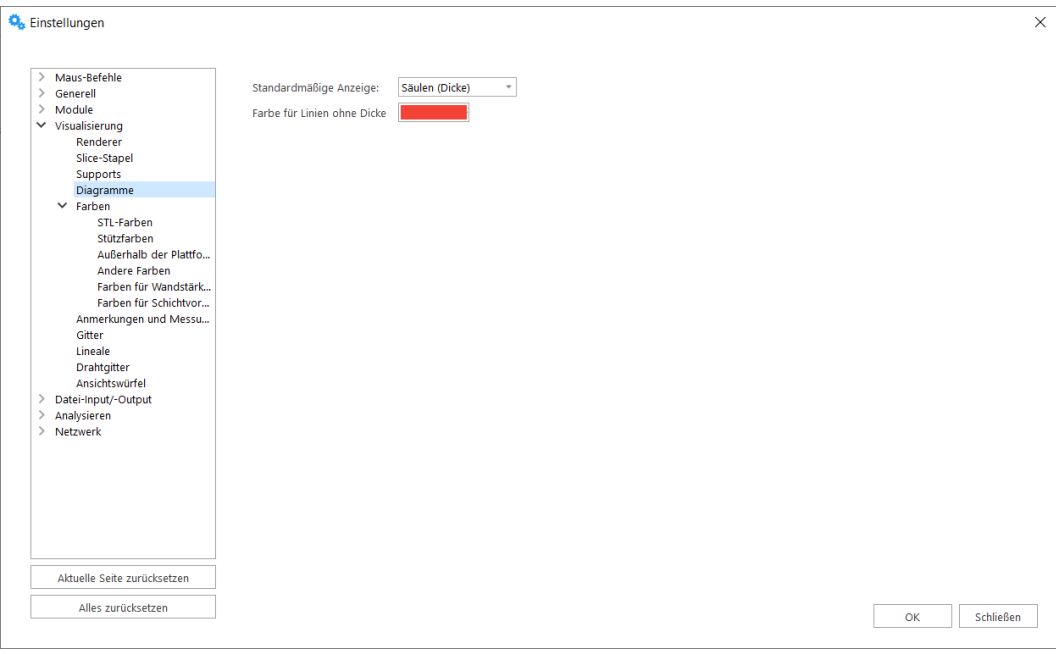

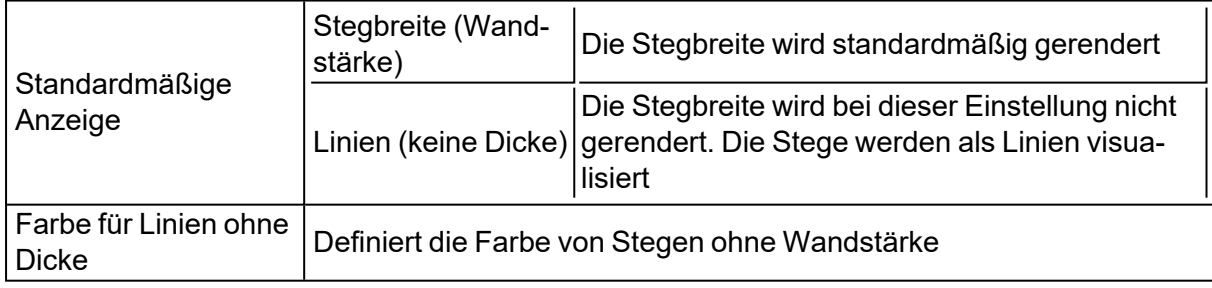

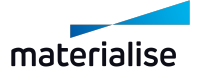

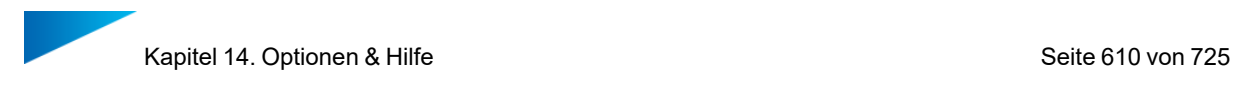

# *Farben*

1. STL-Farben

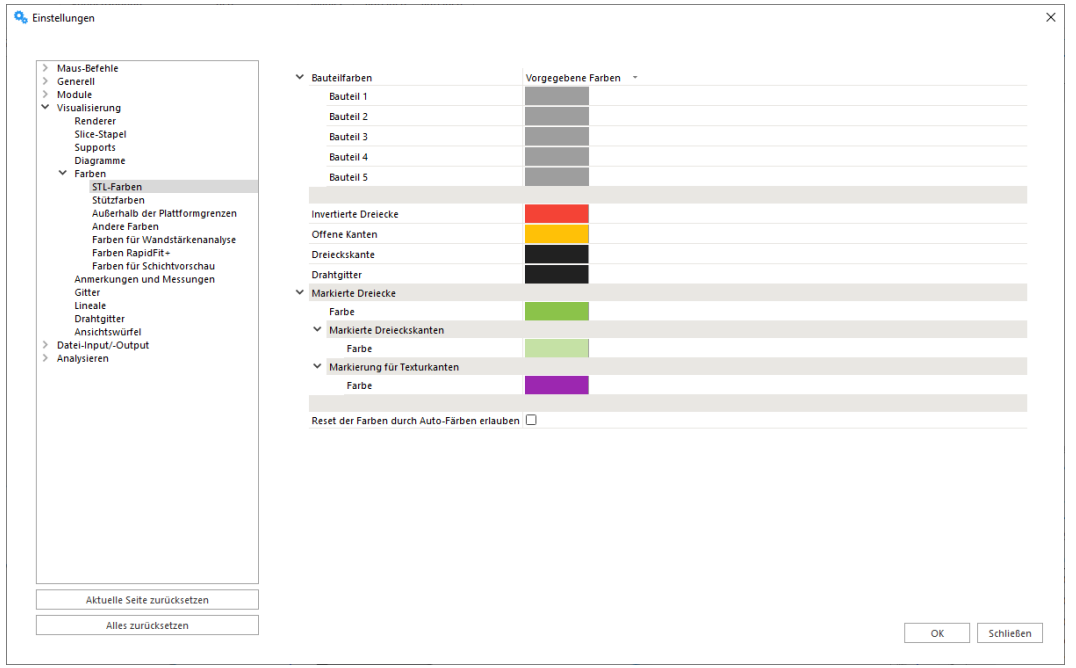

Wenn Sie Option "Zufallsfarben" wählen, werden zufällig Farben für die unterschiedlichen Bauteile beim Import vergeben.

Wenn Sie die Option "Farben zurücksetzen" wählen, werden die Farben des Fensters verwendet.

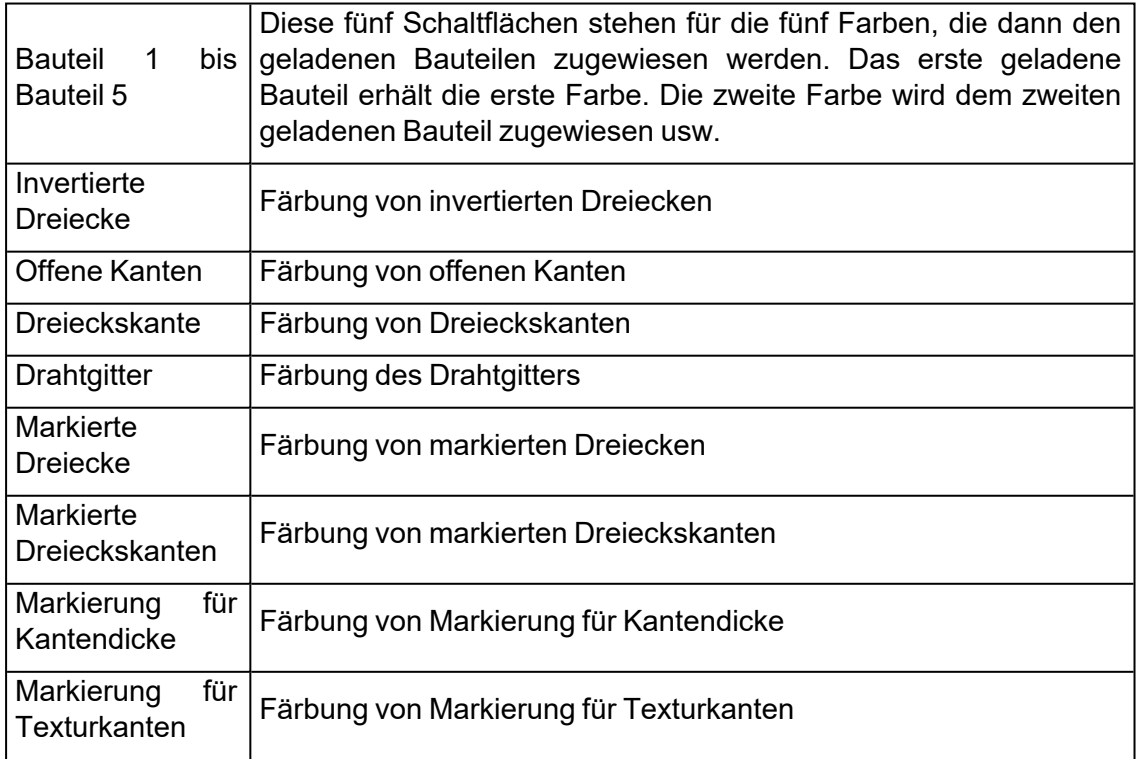

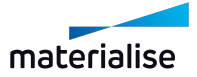

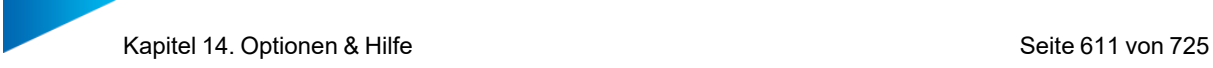

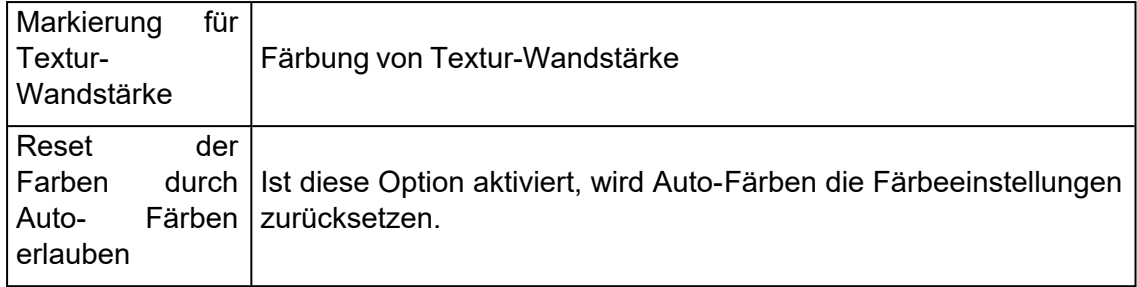

#### 2. Stützfarben

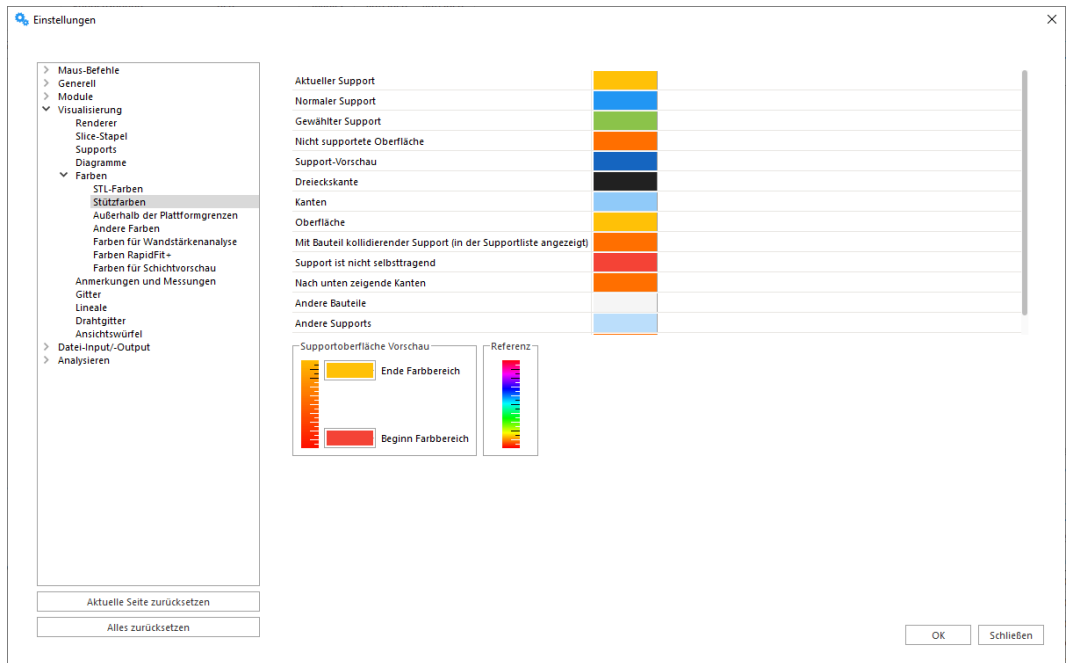

3. Farben für Schichtvorschau

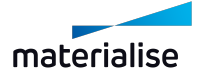

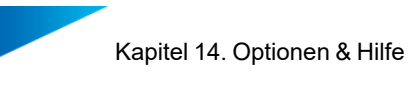

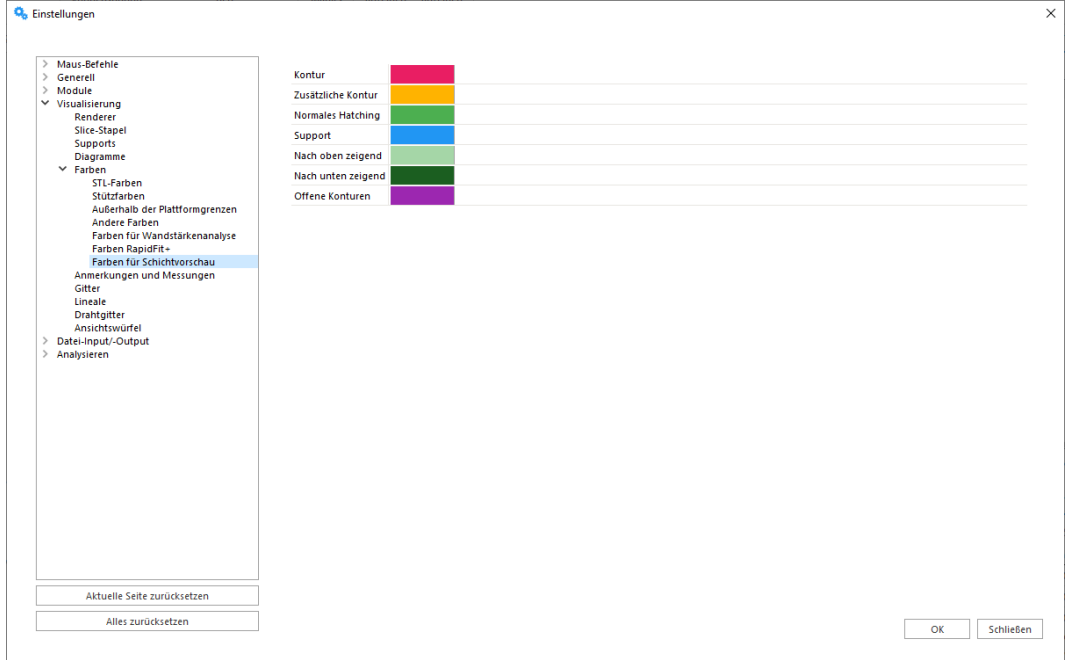

#### 4. Farbe für Außenbereiche

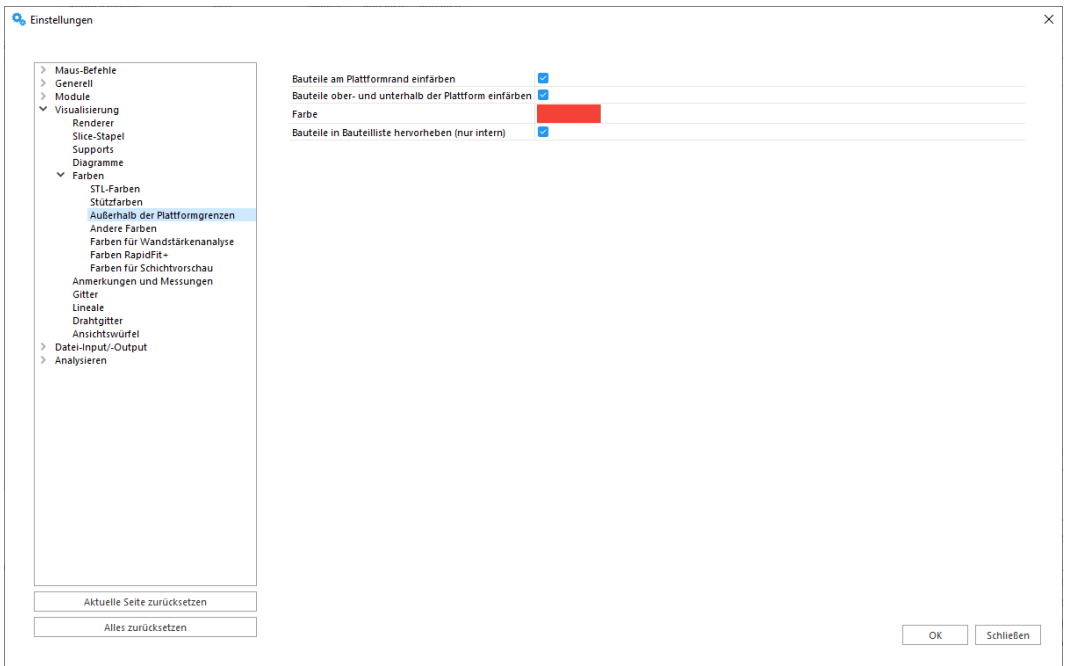

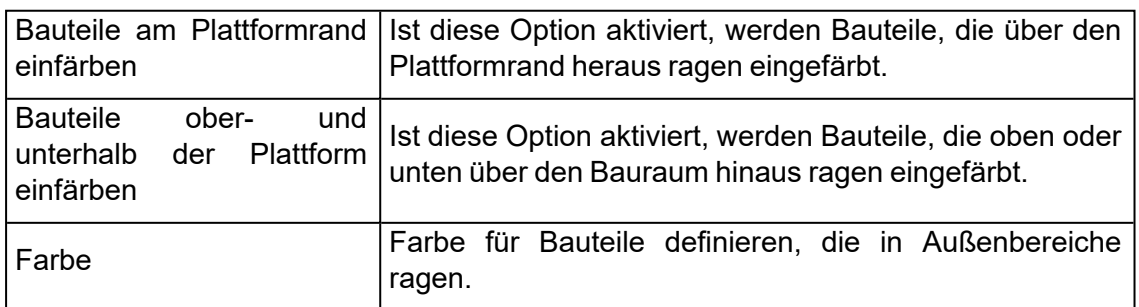

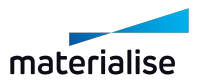
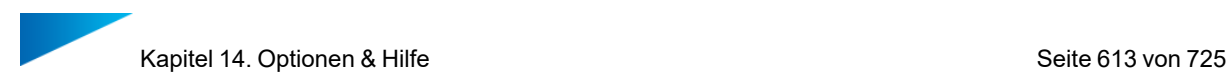

### 5. Andere Farben

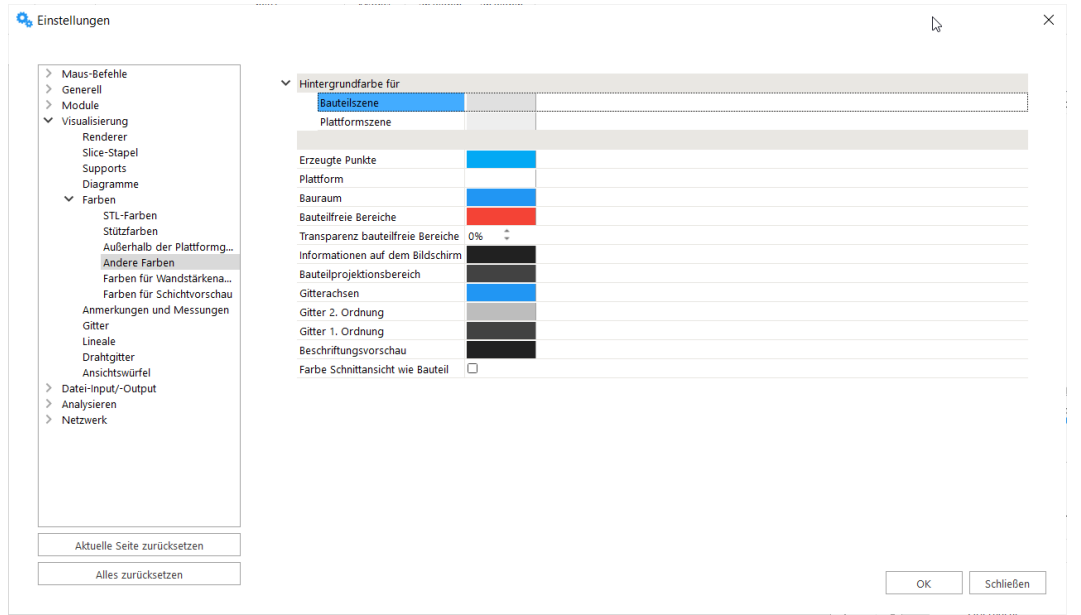

Hier kann der Nutzer definieren, welche Hintergrundfarben für die Bauteilszene, die Anmerkungsszene und die Plattformszene verwendet werden sollen. Weiterhin lassen sich auch die Farbe für Messlinien, erstellte Punkte, den Bauraum und das Gitter festlegen.

Der Anwender kann auch definieren, wenn Schnitte wie Bauteile gefärbt werden sollen.

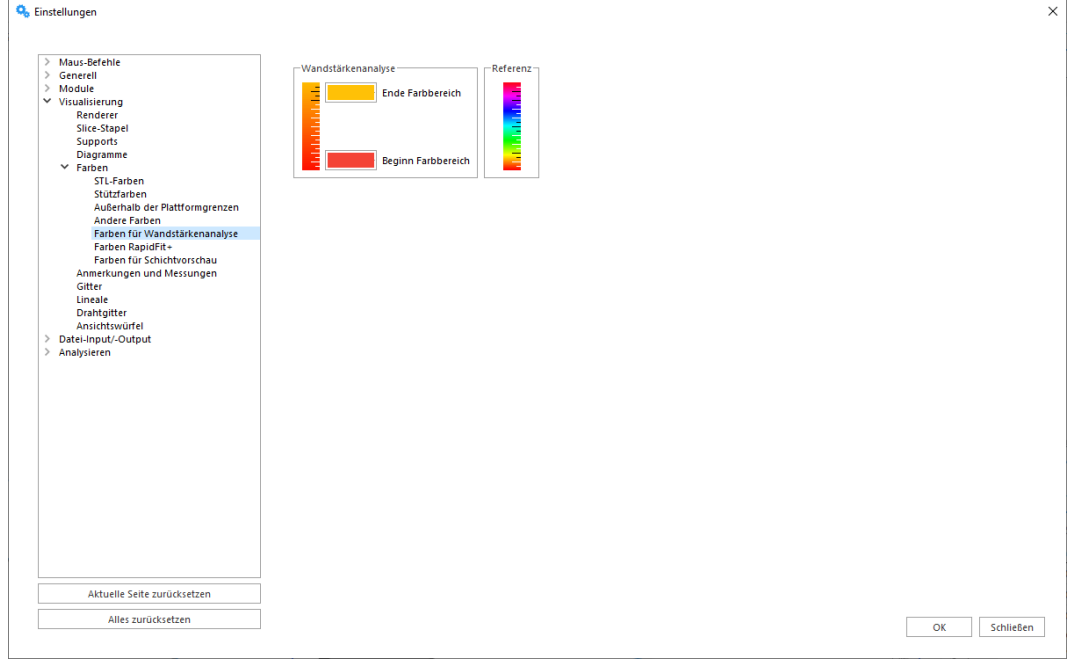

6. Farben für Wandstärkenanalyse

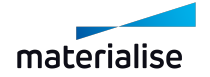

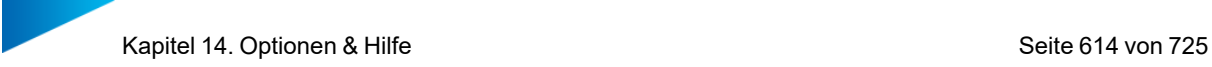

Ende Farbbereich Farbe für die maximale Wandstärke in der Legende. Wenn das Ergebnis als Farbverlauf angezeigt wird, definiert dies die

Beginn Farbbereich Farbe für die minimale Wandstärke in der Legende. Wenn das Ergebnis als Farbverlauf angezeigt wird, definiert dies die

Referenz Die Referenz für den Farbverlauf.

## *Anmerkungen und Messungen*

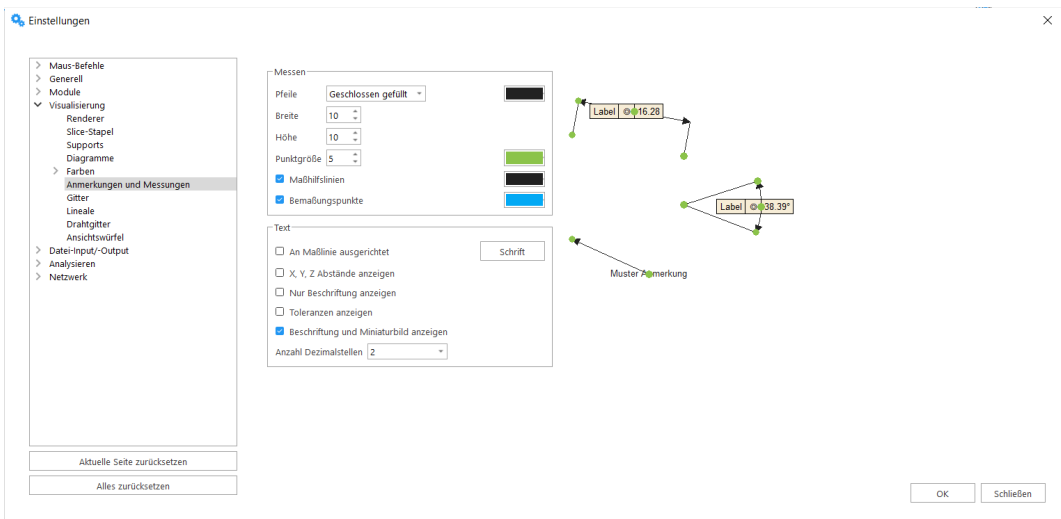

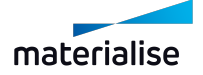

## 1. Messen

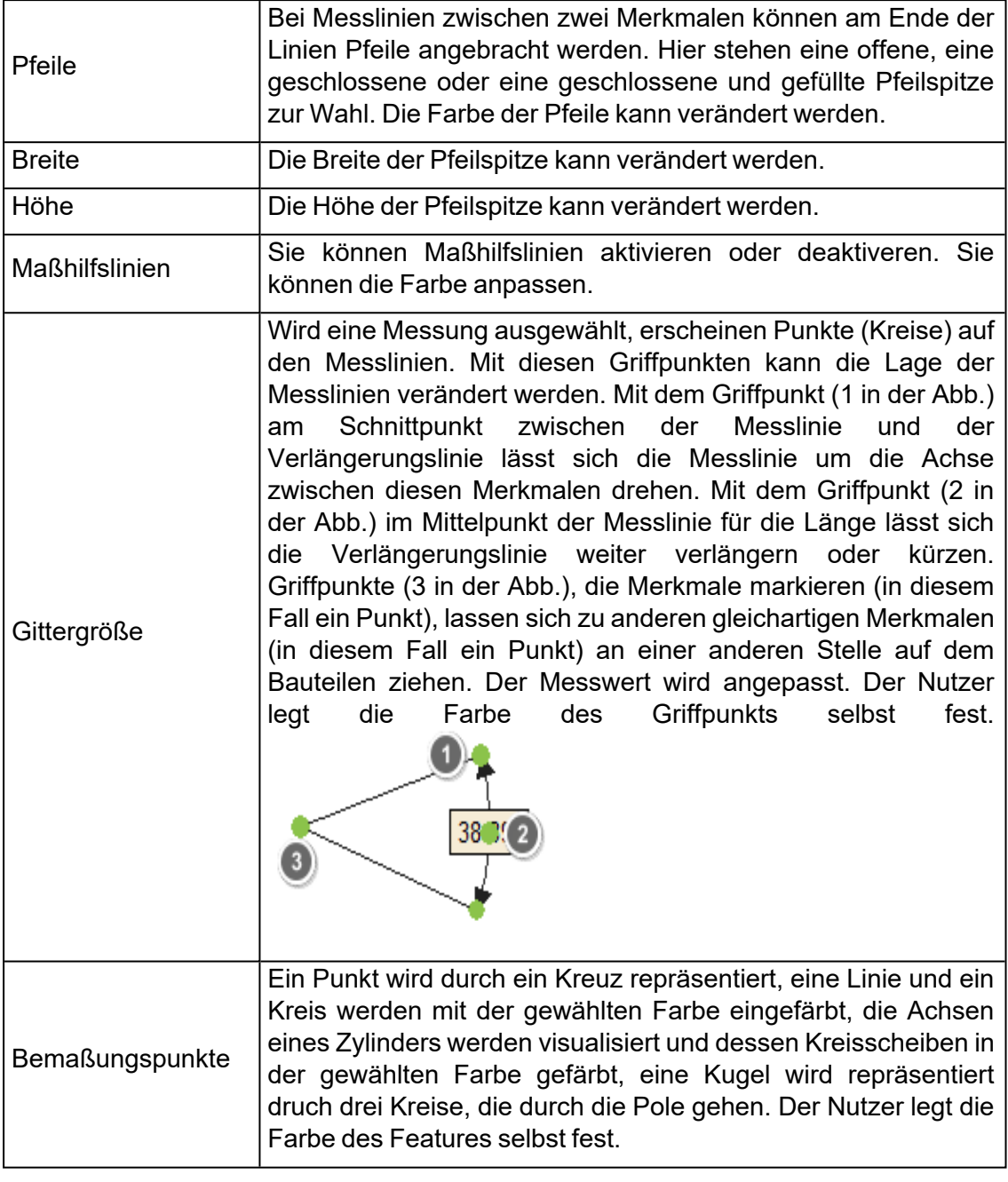

## 2. Text

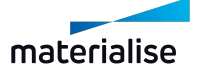

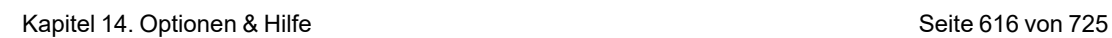

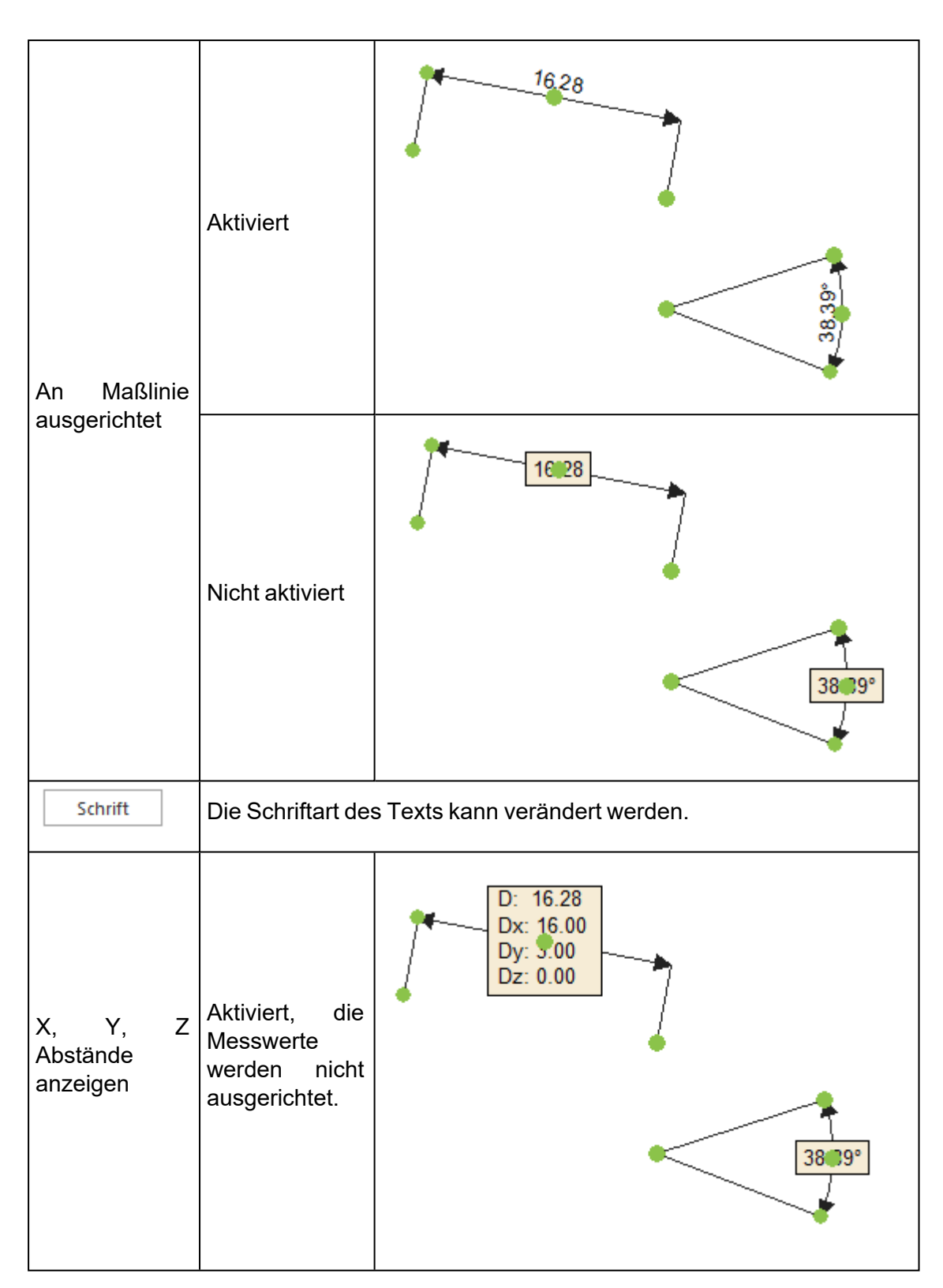

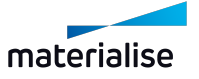

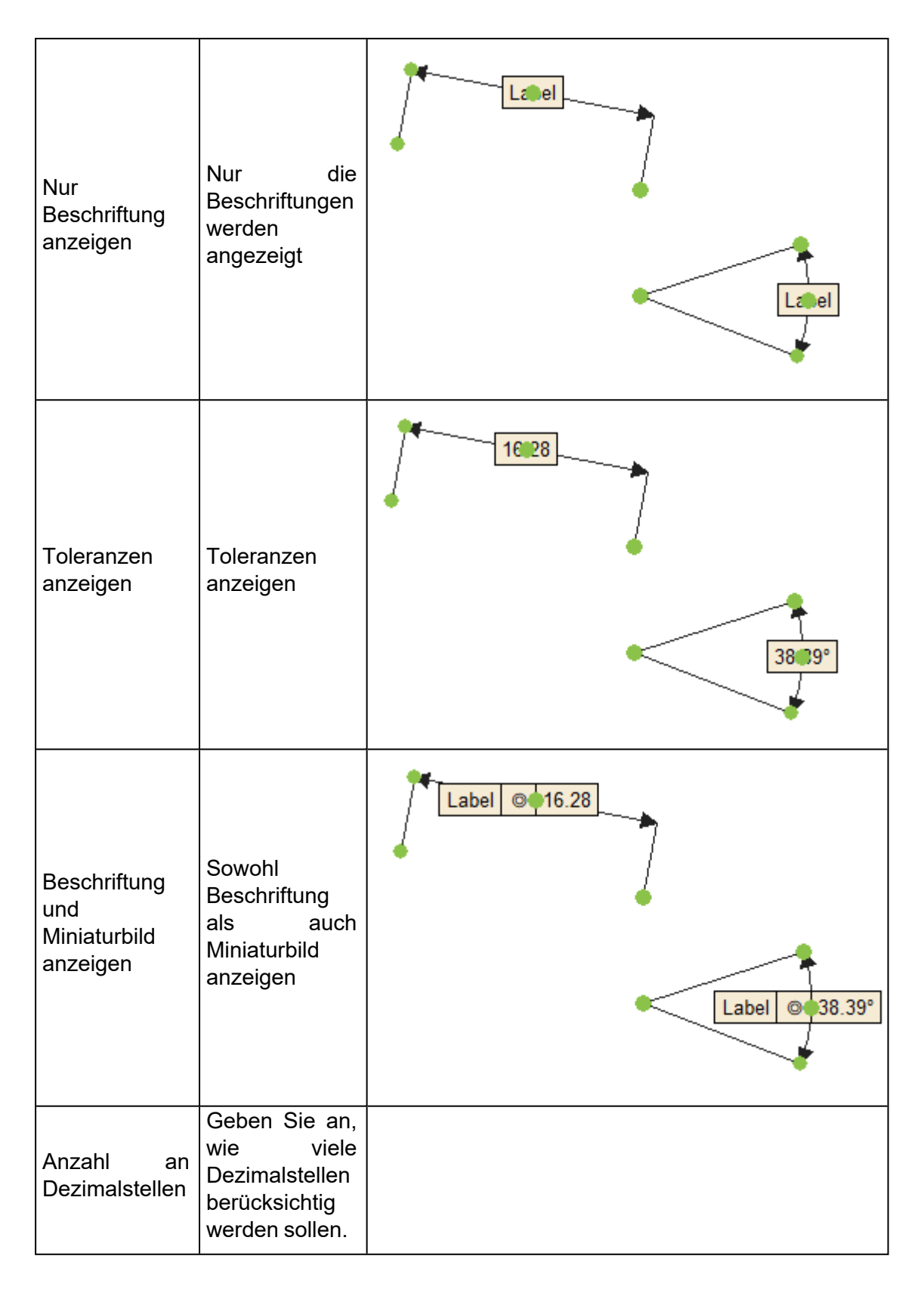

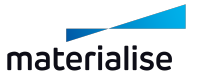

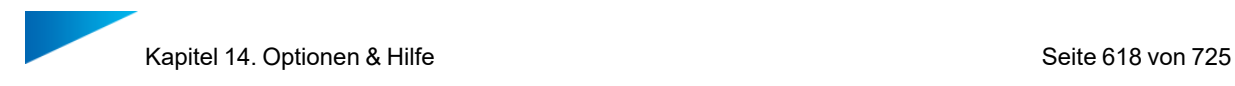

### *Gitter*

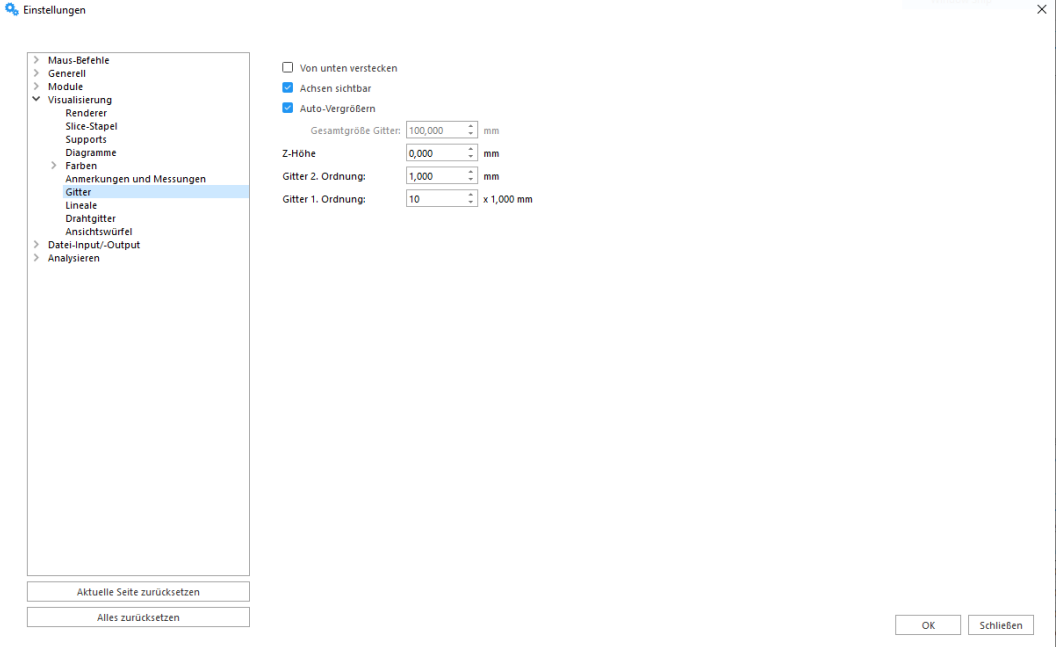

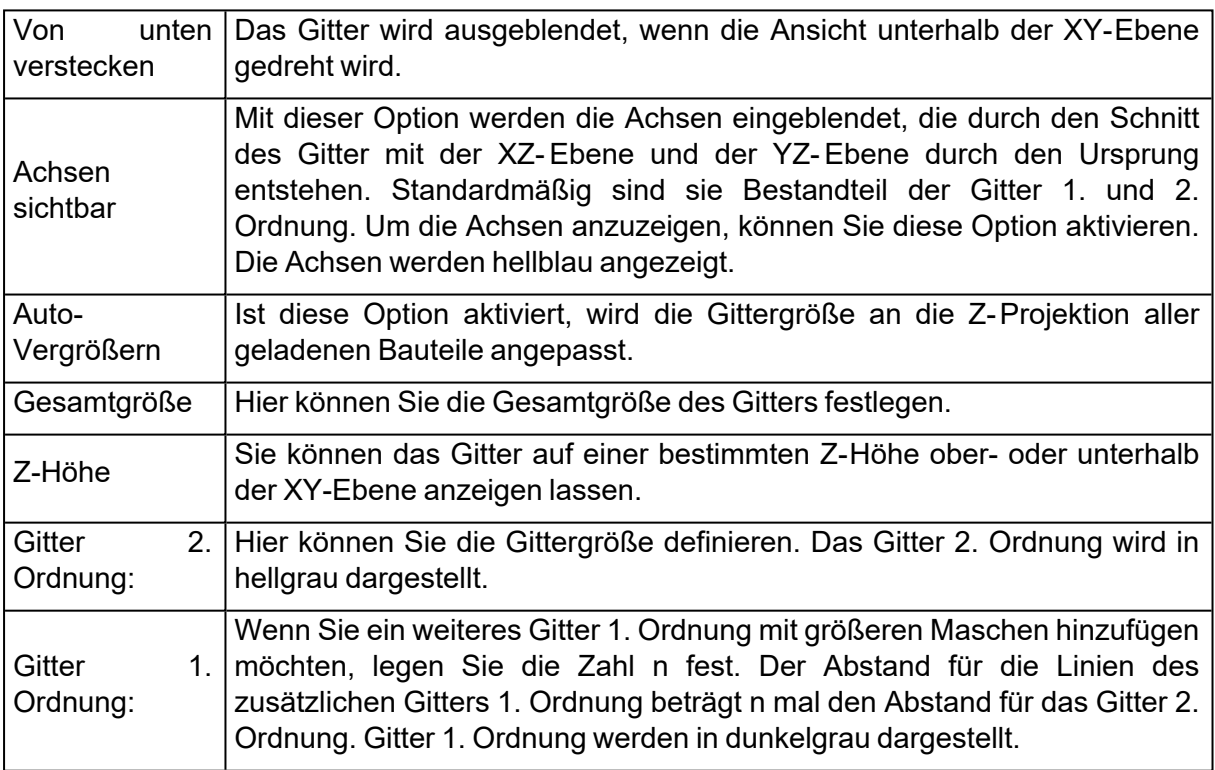

## *Lineale*

Die Lineale können entweder am unteren Rand des Arbeitsbereichs oder auf der linken Seite eingeblendet werden.

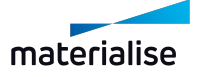

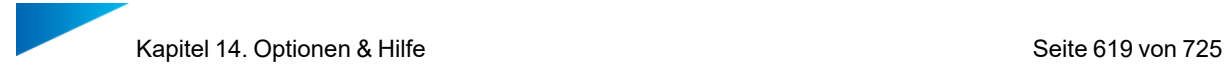

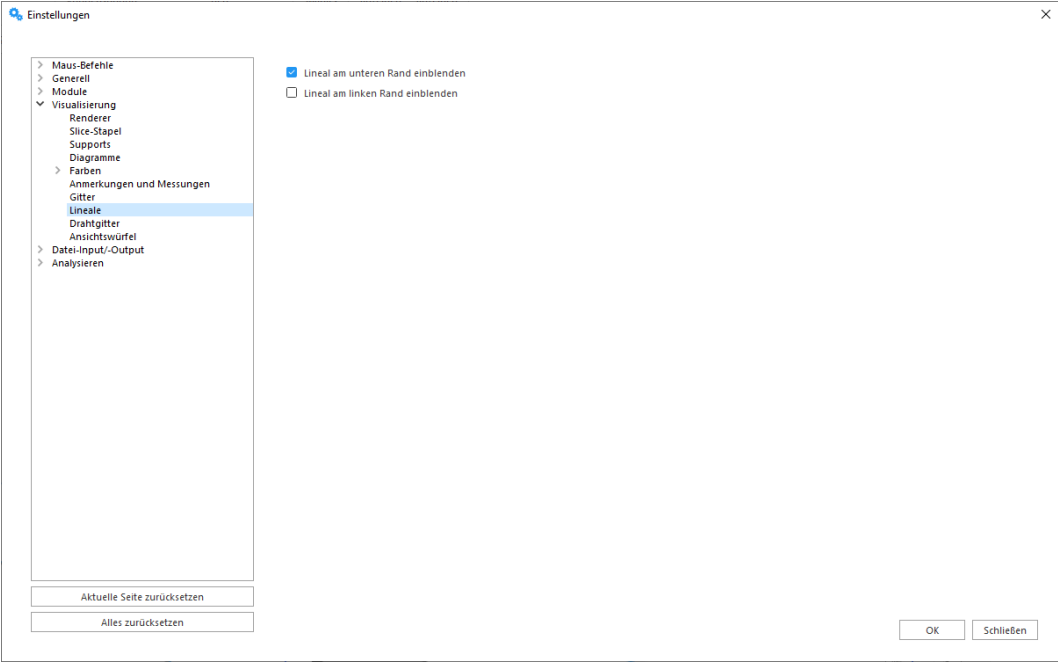

# *Drahtgitter*

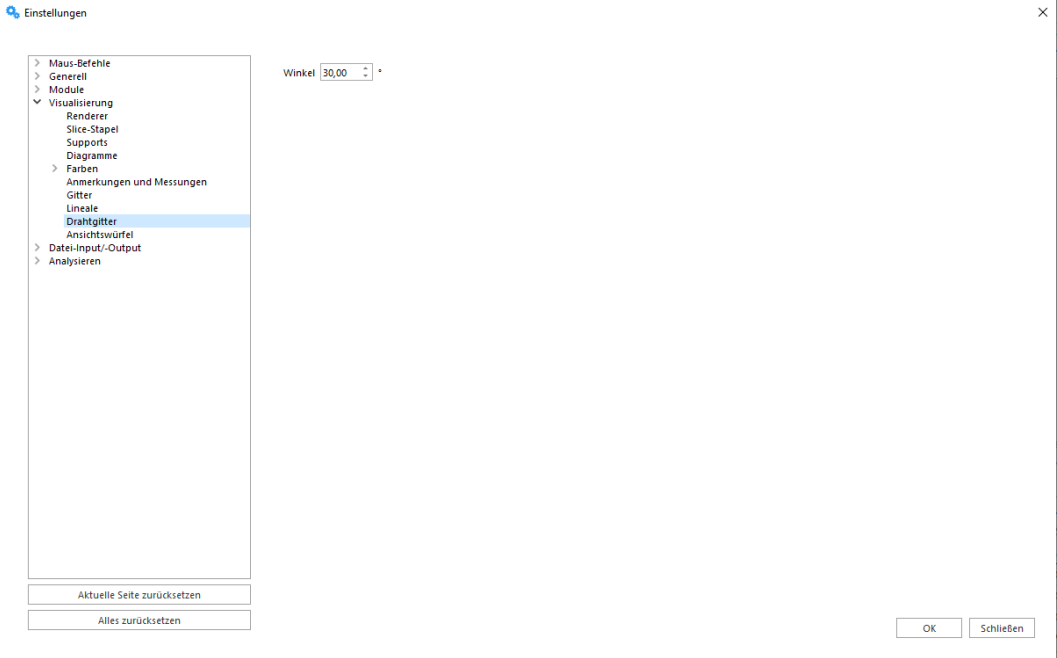

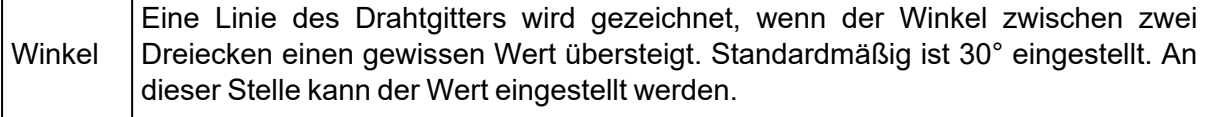

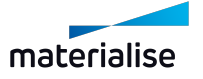

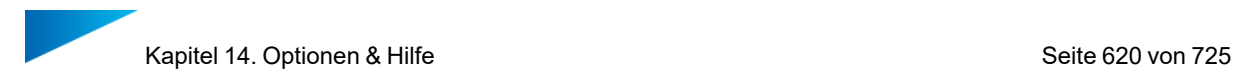

# *Ansichtswürfel*

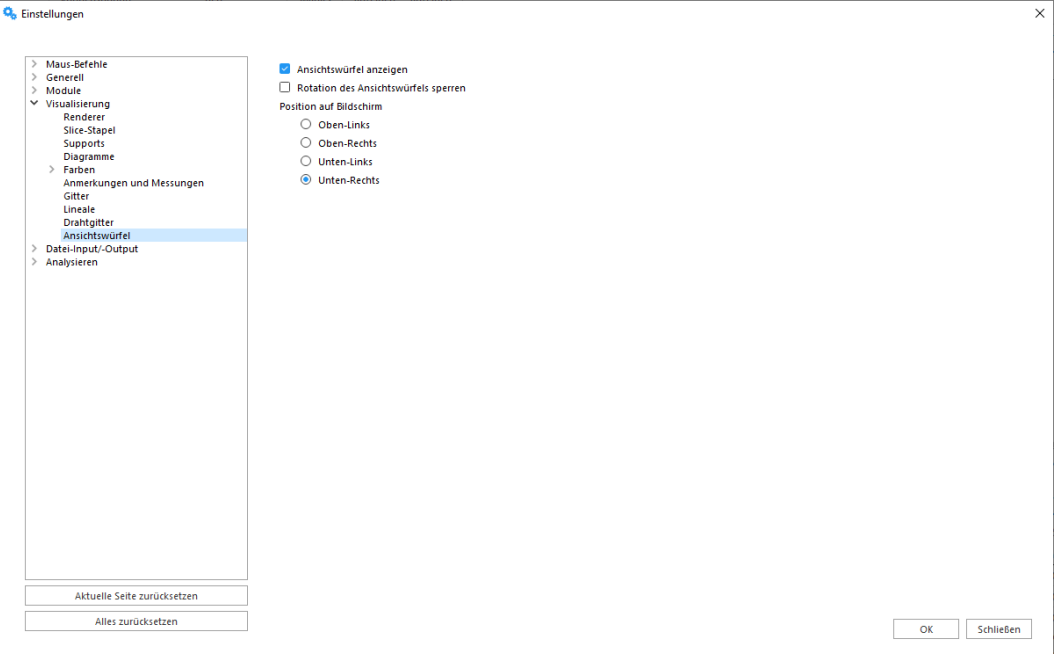

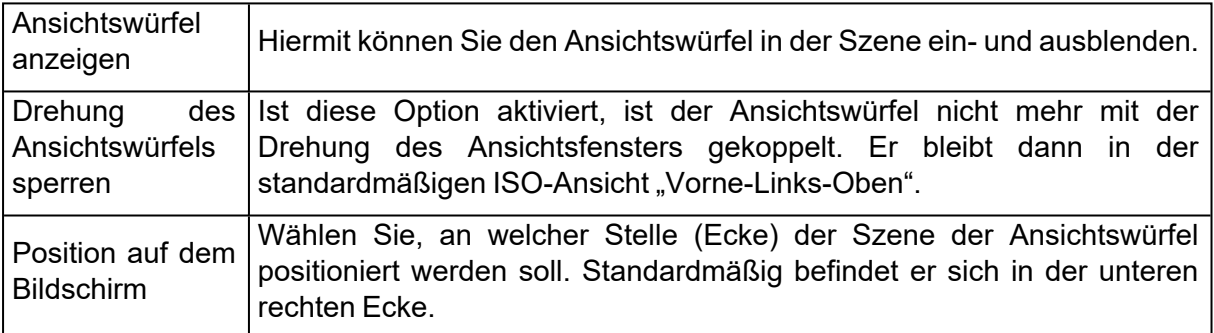

# 1. Datei-Input/-Output

### *Arbeitsordner*

### 1. Magics Arbeitsordner

Die Einstellungen für die Arbeitsordner der Anwendung ermöglichen es dem Nutzer, die Standardordner festzulegen, auf die zugegriffen wird oder die angezeigt werden, wenn ein Windows-Explorer-Dialog von Magics für die Dateiein- und ausgabe angezeigt wird.

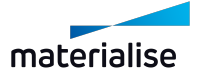

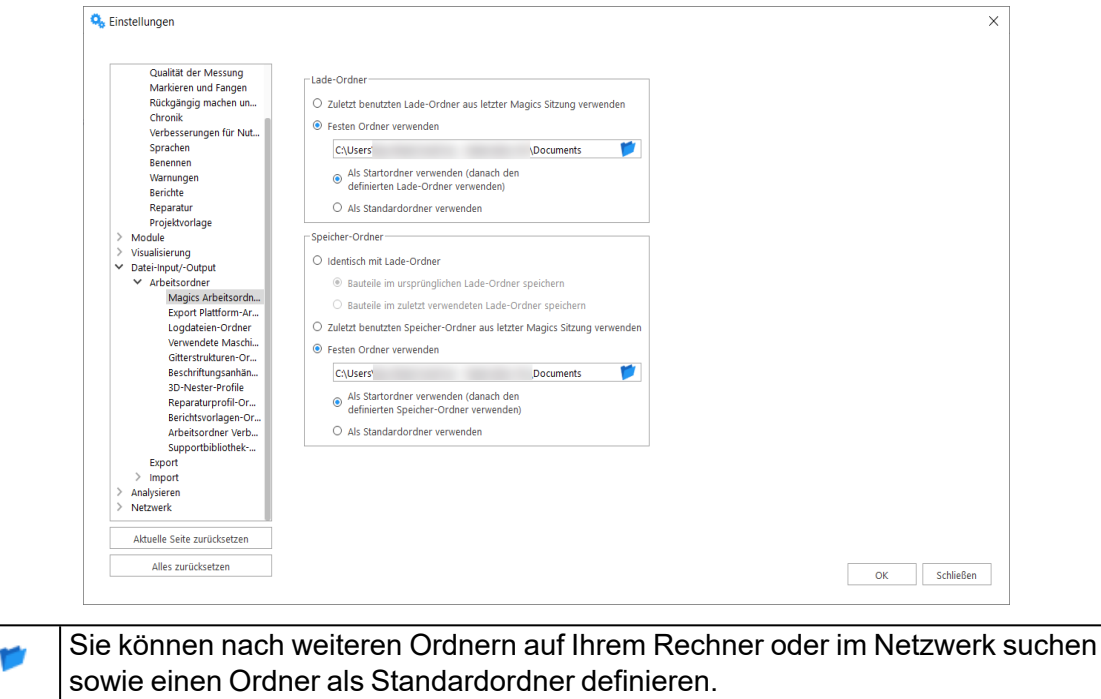

Der Ladeordner ist der Ordner, der beim Laden von Dateien in Magics standardmäßig verwendet wird.

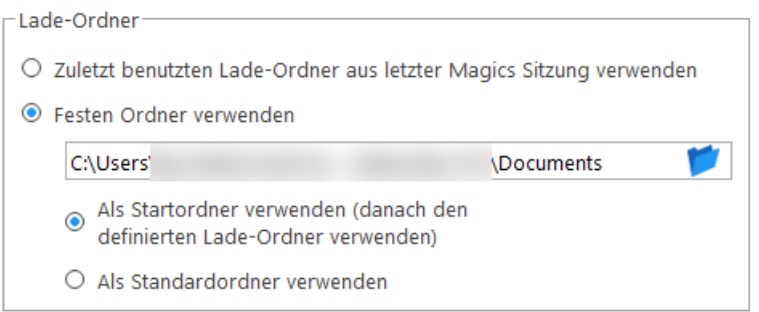

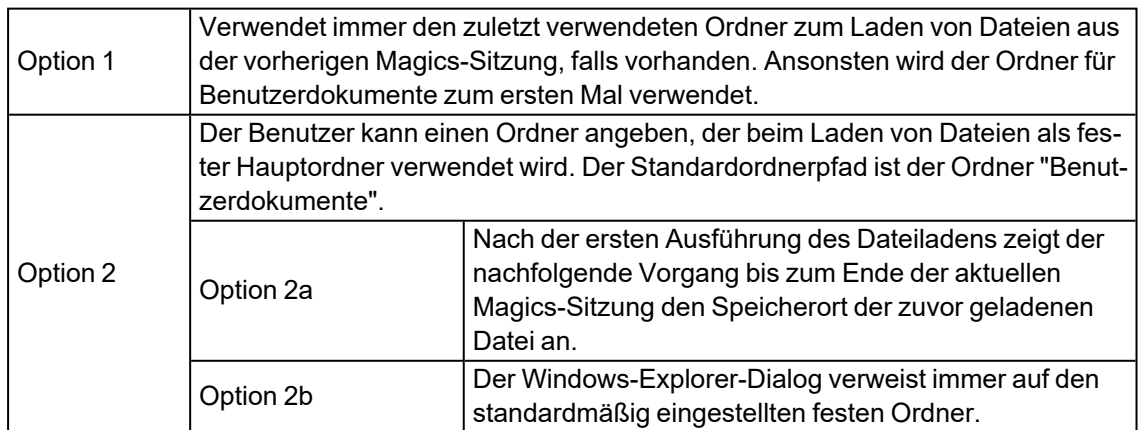

2. Export Plattform-Arbeitsordner

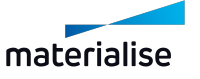

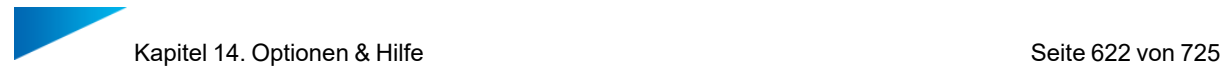

Mit der Option "Export Plattform-Arbeitsordner" können die Benutzer die Standardordner festlegen, die beim Exportieren von Plattformen und deren Inhalt in einen Baujob-Ordner verwendet werden sollen.

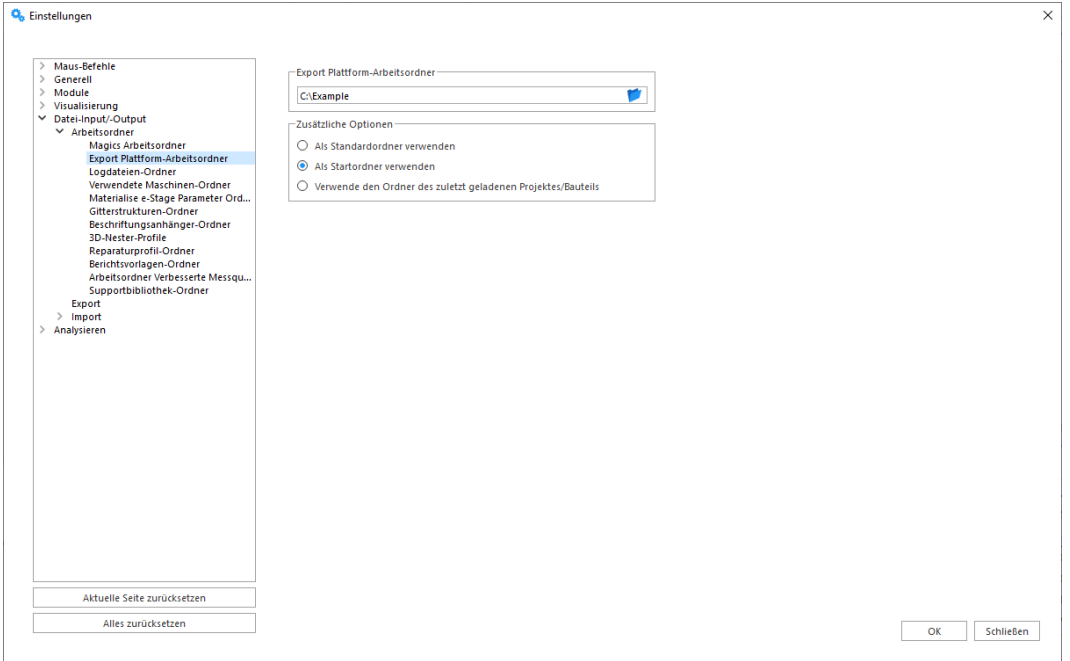

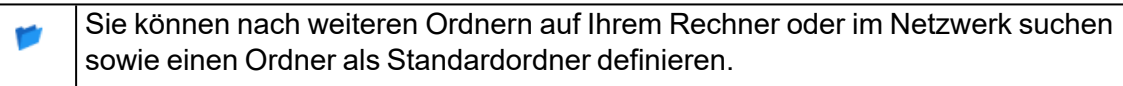

### – Erweiterte Optionen

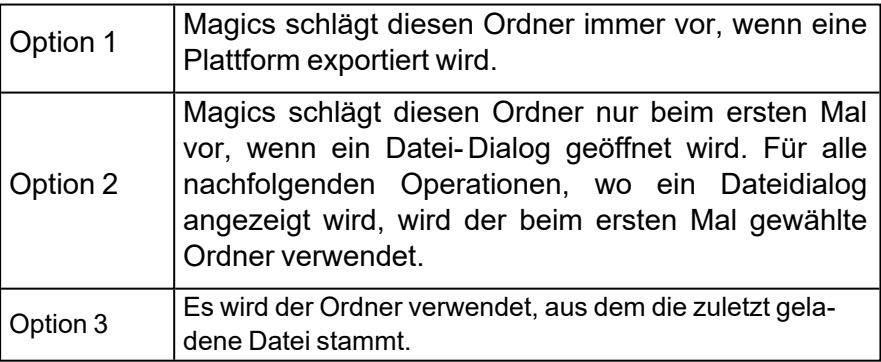

### 3. Logdateien-Ordner

Sie können festlegen, wo die Logdatei gespeichert werden soll. Sie können außerdem eine Begrenzung der Dateigröße festlegen sowie den Wert der Begrenzung bestimmen.

Magics führt ein Log, dass in einer Logdatei gespeichert wird. In dieser Datei werden alle durchgeführten Operationen und Aktionen geschrieben.

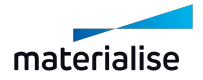

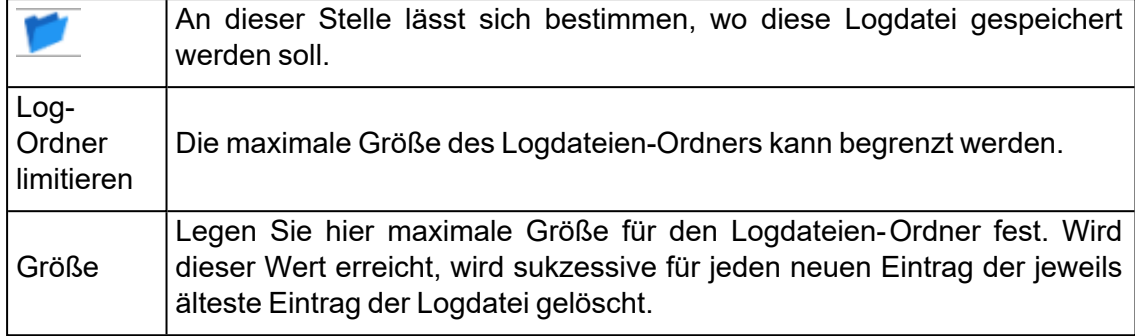

## 4. Verwendete Maschinen-Ordner

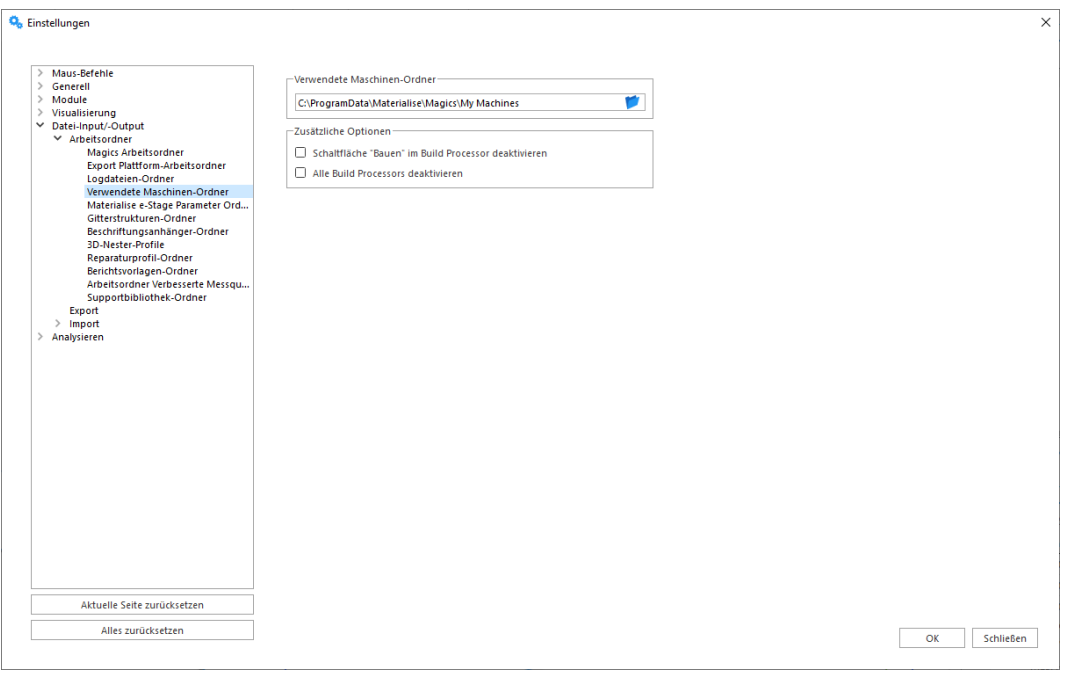

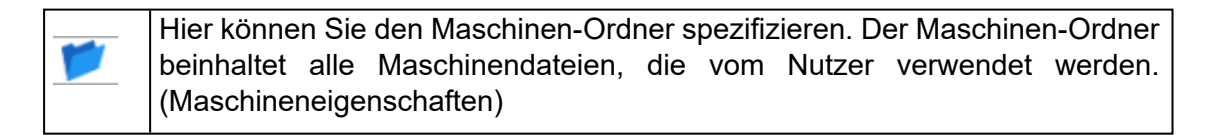

### – Erweiterte Optionen

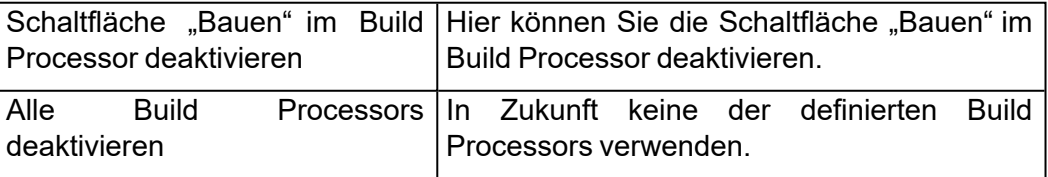

5. Gitterstrukturen-Ordner

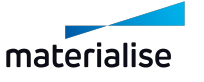

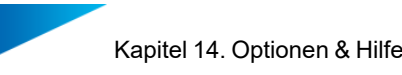

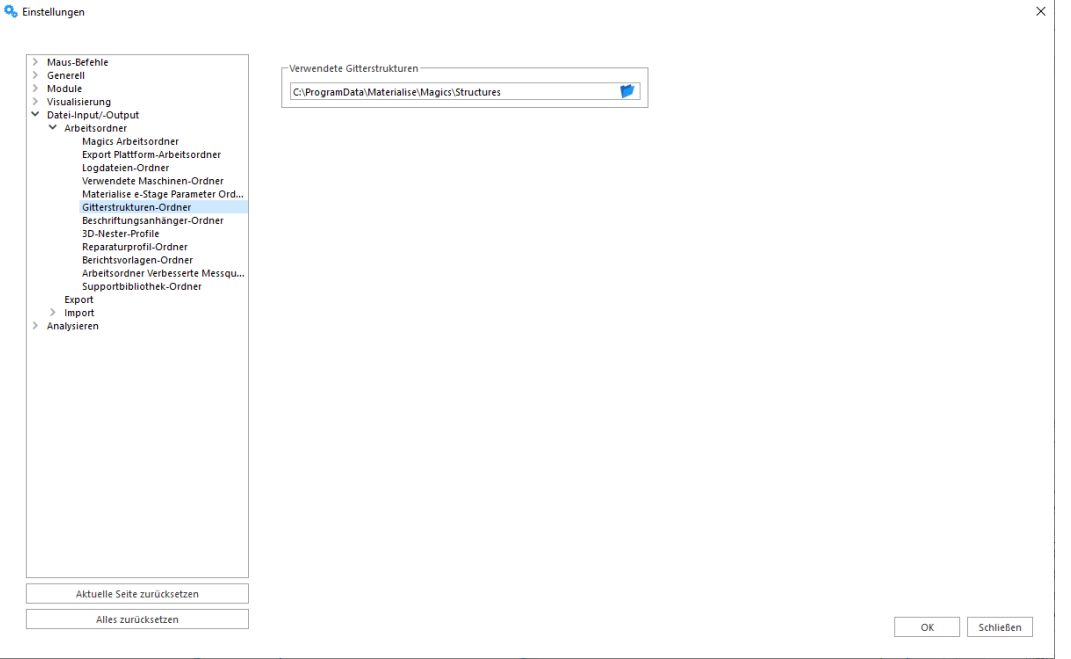

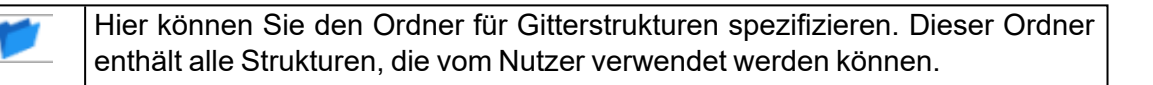

### 6. Beschriftungsanhänger-Ordner

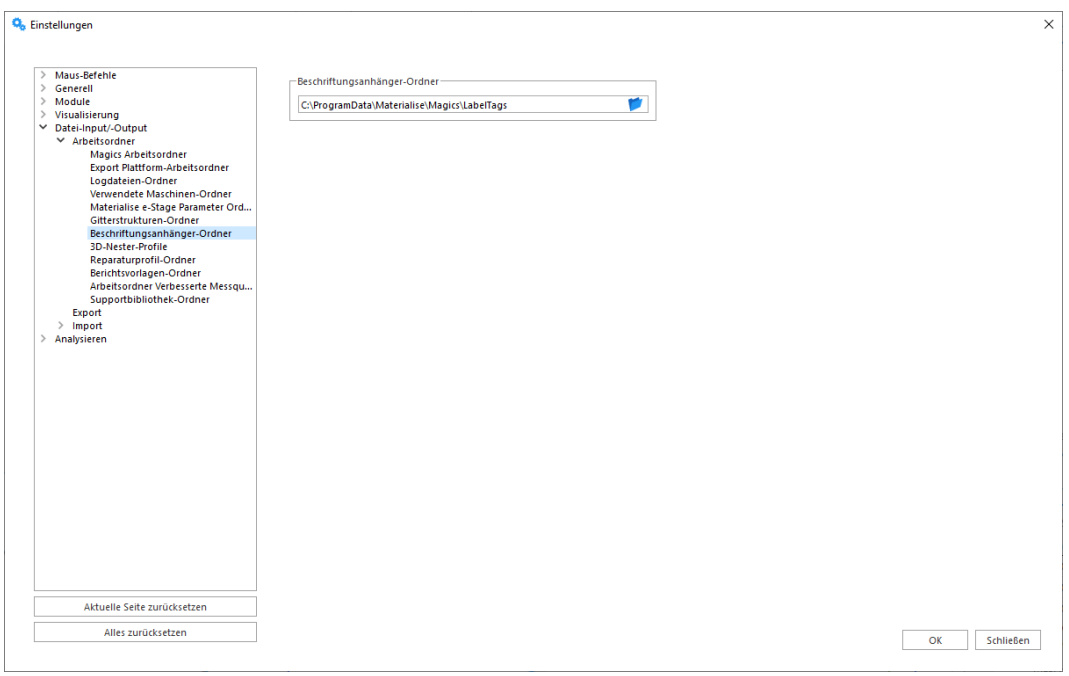

Hier können Sie den Ordner für Beschriftungsanhänger spezifizieren. Dieser Ordner enthält alle Beschriftungsanhänger, die vom Nutzer verwendet werden können.

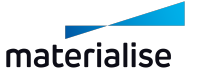

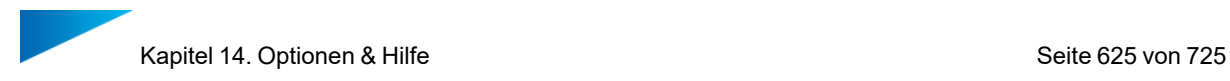

### 7. 3D-Nester-Profile

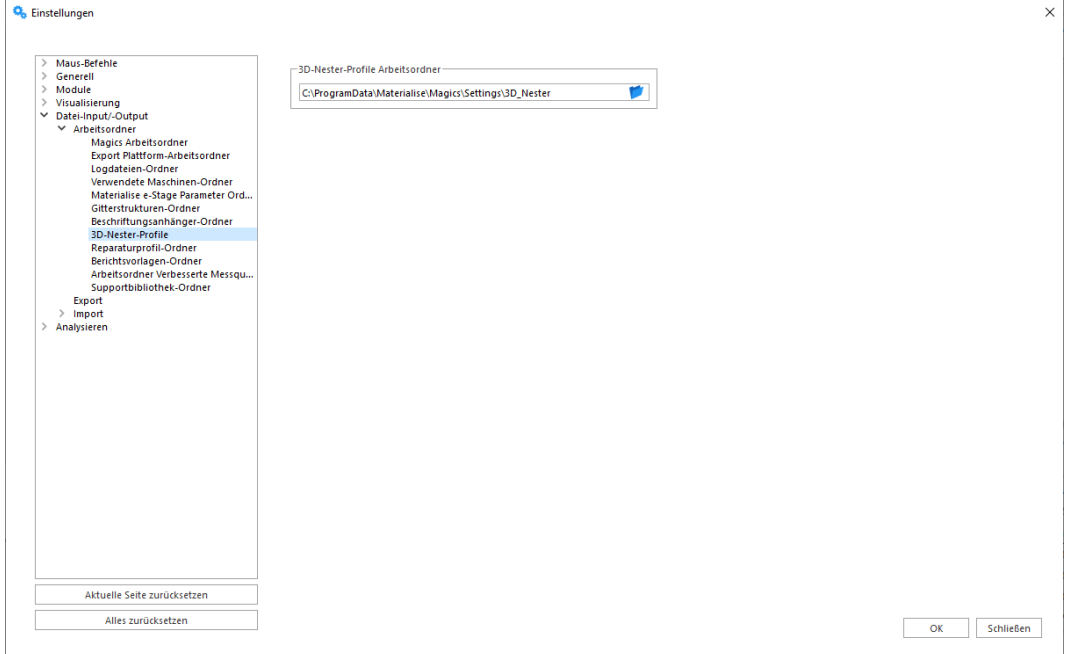

Hier können Sie den Ordner für 3D-Nester-Profile spezifizieren. Dieser Ordner enthält alle 3D-Nester-Profile, die vom Nutzer verwendet werden können.

### 8. Reparaturprofil-Ordner

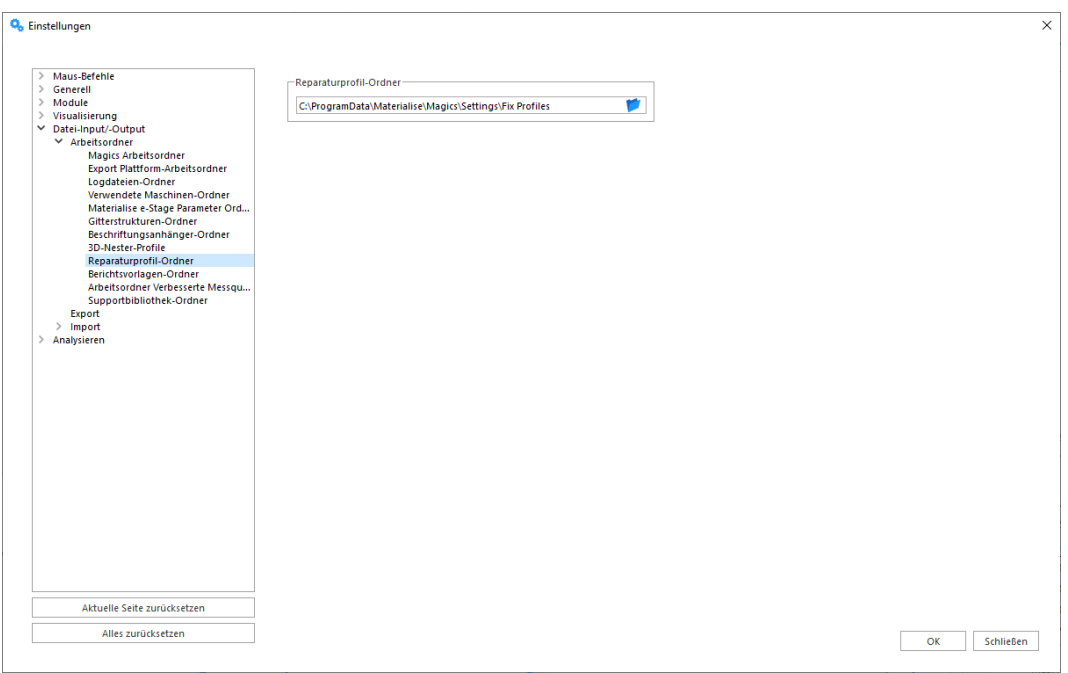

Hier können Sie den Ordner für Reparaturprofile spezifizieren. Der Reparaturprofil- Ordner beinhaltet alle Reparaturprofile, die vom Nutzer

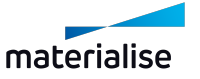

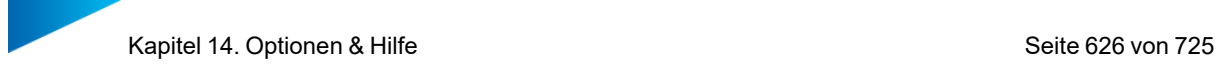

verwendet werden.

## 9. Berichtsvorlagen-Ordner

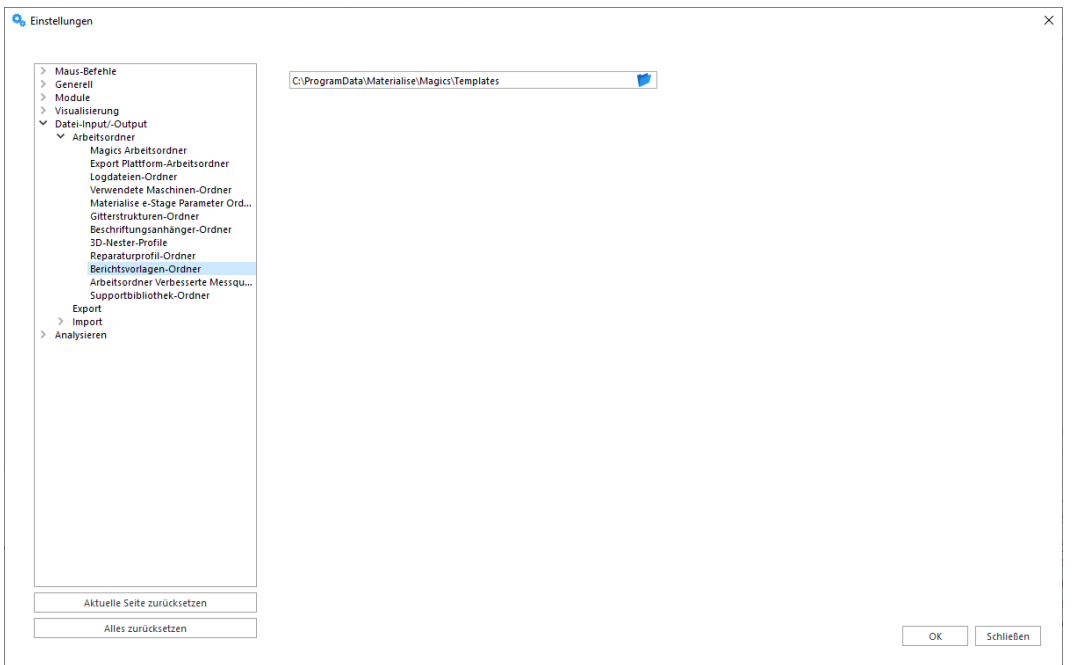

Hier können Sie den Ordner für Berichtsvorlagen spezifizieren. Der Berichtsvorlagen-Ordner beinhaltet alle Vorlagen, die vom Nutzer verwendet werden.

### 10. Verbesserte Messqualität

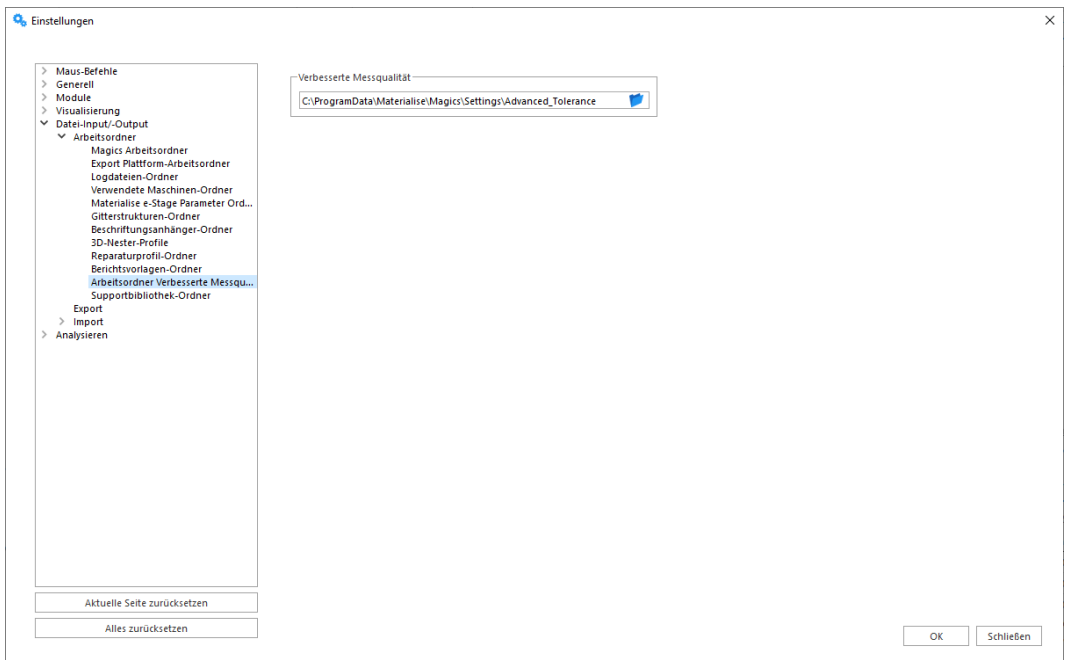

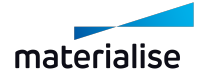

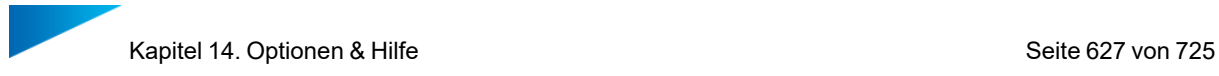

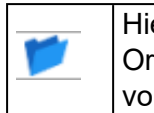

Hier können Sie den Ordner für Verbesserte Messqualität spezifizieren. Der Ordner für verbesserte Messqualität beinhaltet alle Qualitätsdokumente, die vom Nutzer verwendet werden.

## 11. Supportbibliothek-Ordner

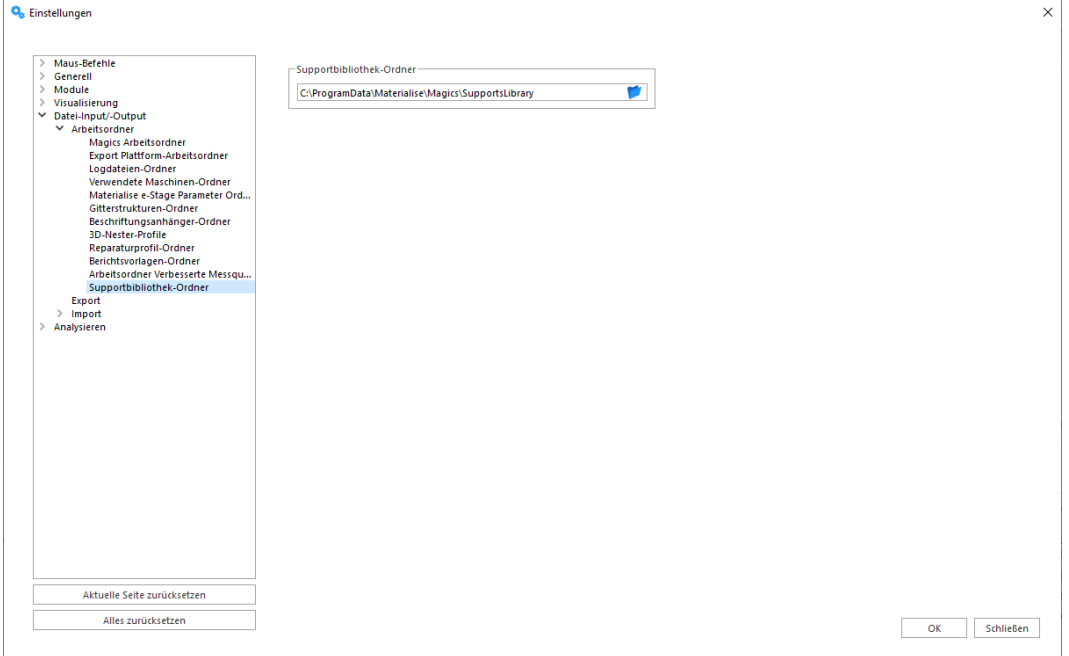

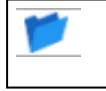

Definieren Sie, in welchem Ordner die Einstellungen für die Supportparameter gespeichert werden sollen.

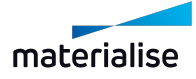

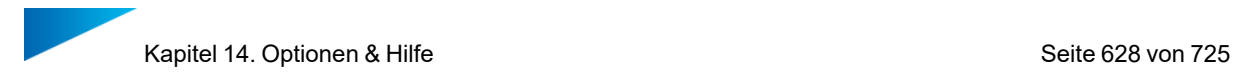

## *Import*

### 1. Import

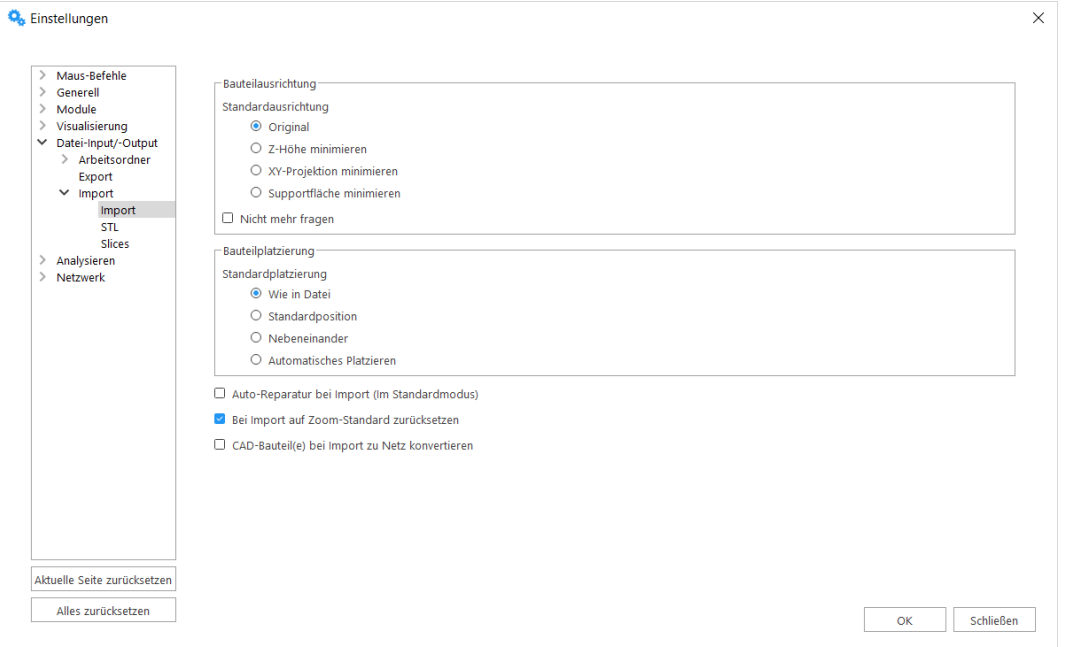

In diesem Fenster können Sie mit dem Kontrollkästchen "CAD-Bauteil(e) bei Import zu Netz konvertieren" bestimmen, wie CAD-Dateien geöffnet werden sollen – entweder als BREP-Datei oder als STL-Datei. Aktivieren Sie dieses Kästchen, wenn Sie in Magics nicht mit BREP-Modellen arbeiten möchten. In diesem Fall werden CAD-Dateien beim Import in die Netz-Darstellung konvertiert.

### **Bauteilausrichtung**

Der Dialog zur Bauteilausrichtung wird angezeigt, wenn Bauteile direkt in eine Plattformszene importiert werden. In diesem Dialogfeld können Sie schnell die gewünschte Ausrichtung für Ihre Bauteile festlegen, die auf vier Hauptoptionen beim Laden Ihrer Teile basiert.

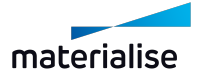

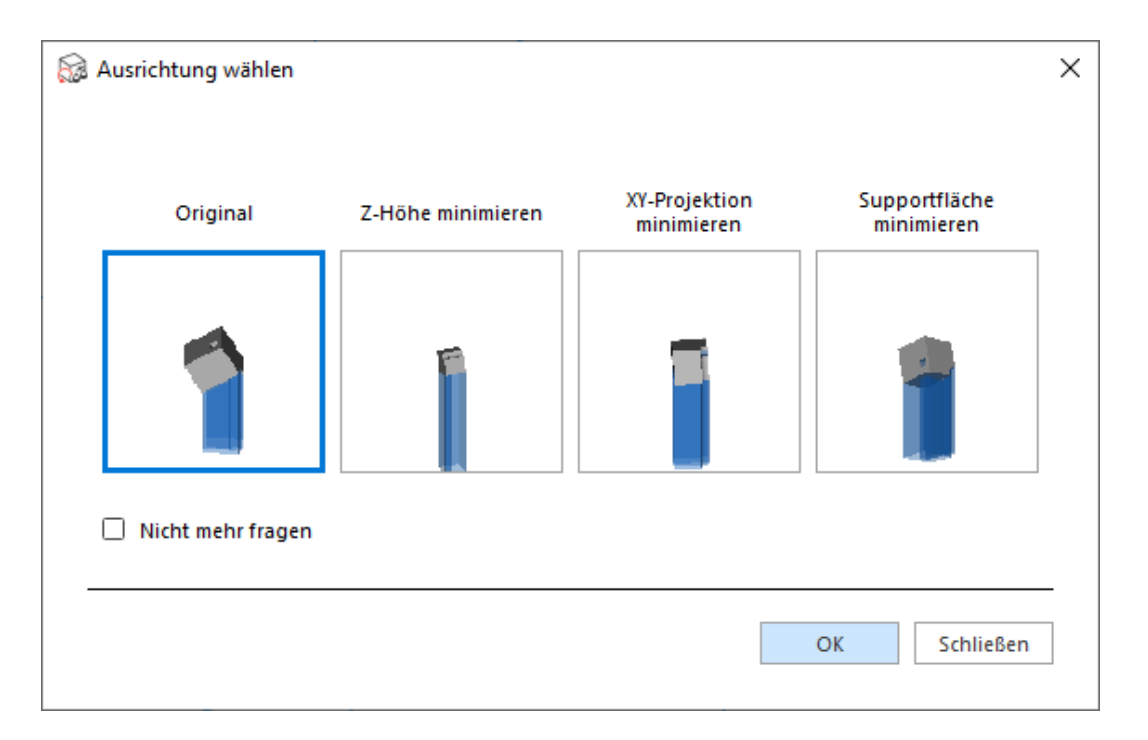

Wählen Sie die gewünschte Ausrichtung, indem Sie auf die Vorschau klicken und bestätigen Sie mit "OK". Wird die Option "Nicht mehr fragen" aktiviert, wird die gewählte Option zur Standardoption.

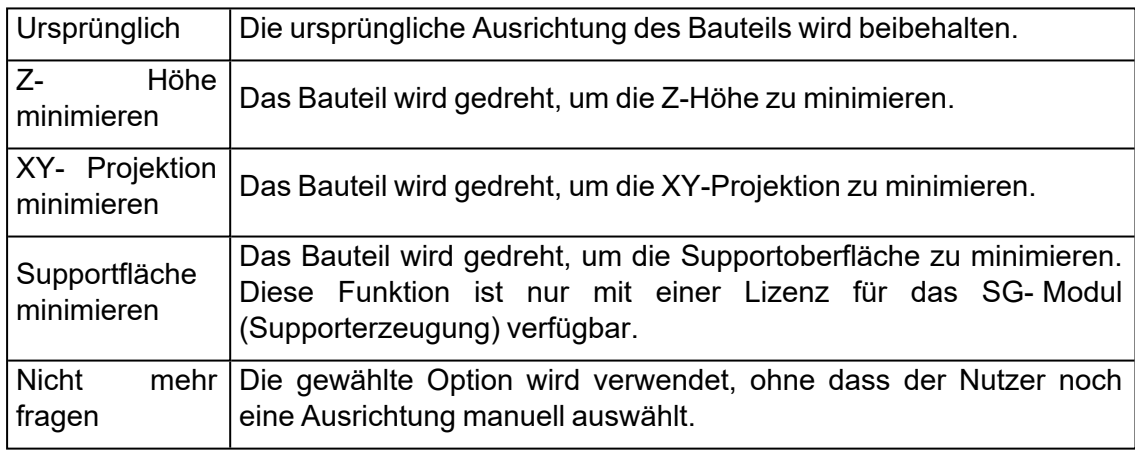

Wenn Sie mehrere Bauteile auf einmal importieren, erscheint der Dialog für jedes Bauteil mit der Ursprungsdatei des oben gezeigten Bauteils:

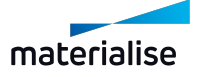

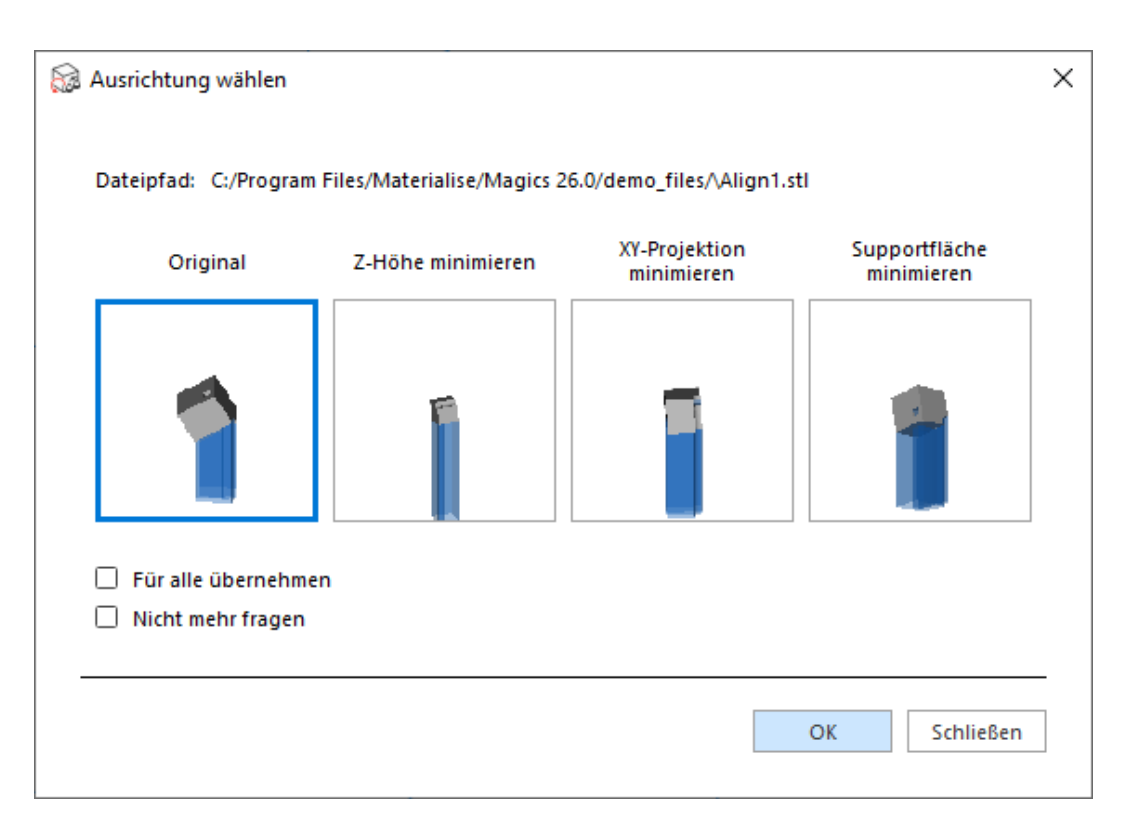

Durch den "Dateipfad" können Sie sehen, welches Bauteil momentan importiert wird.

Aktivieren Sie die Option "Für alle übernehmen", um die gewählte Ausrichtung auf alle Bauteile anzuwenden, die zeitgleich importiert werden.

## **Bauteilplatzierung**

Mit den Optionen für die Bauteilplatzierung können Sie eine Standardanordnung für Bauteile festlegen, wenn Sie Bauteile mit dem Befehl "Bauteil importieren" in eine der aktiven Szenen importieren.

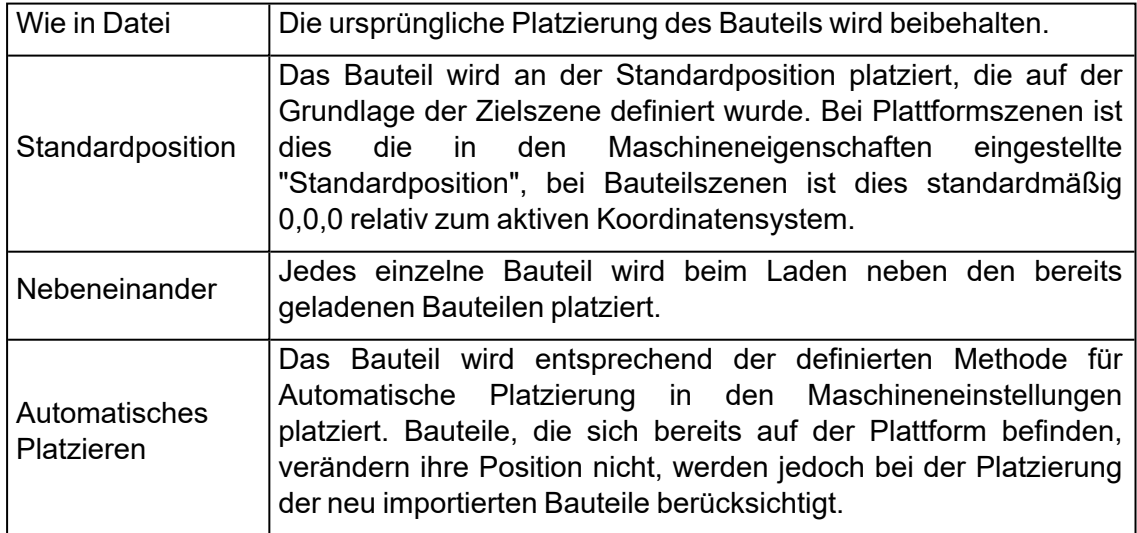

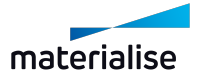

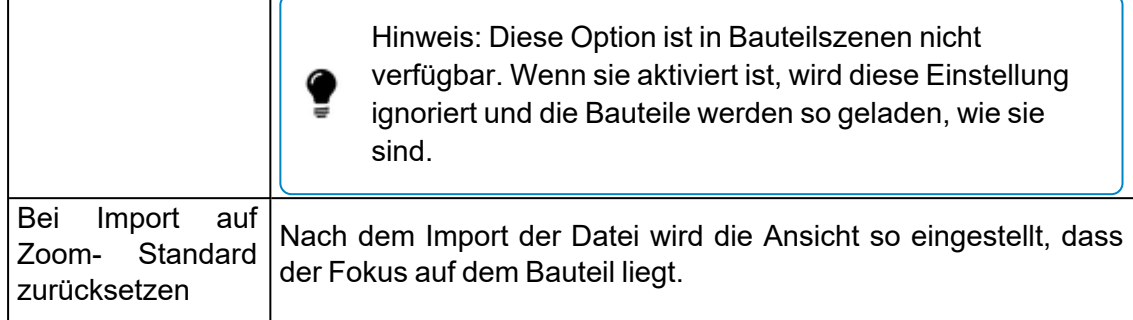

Wenn Sie den Befehl "Bauteil importieren" verwenden, sind die Optionen im unteren Bereich des Windows Explorer-Dialogs verfügbar:

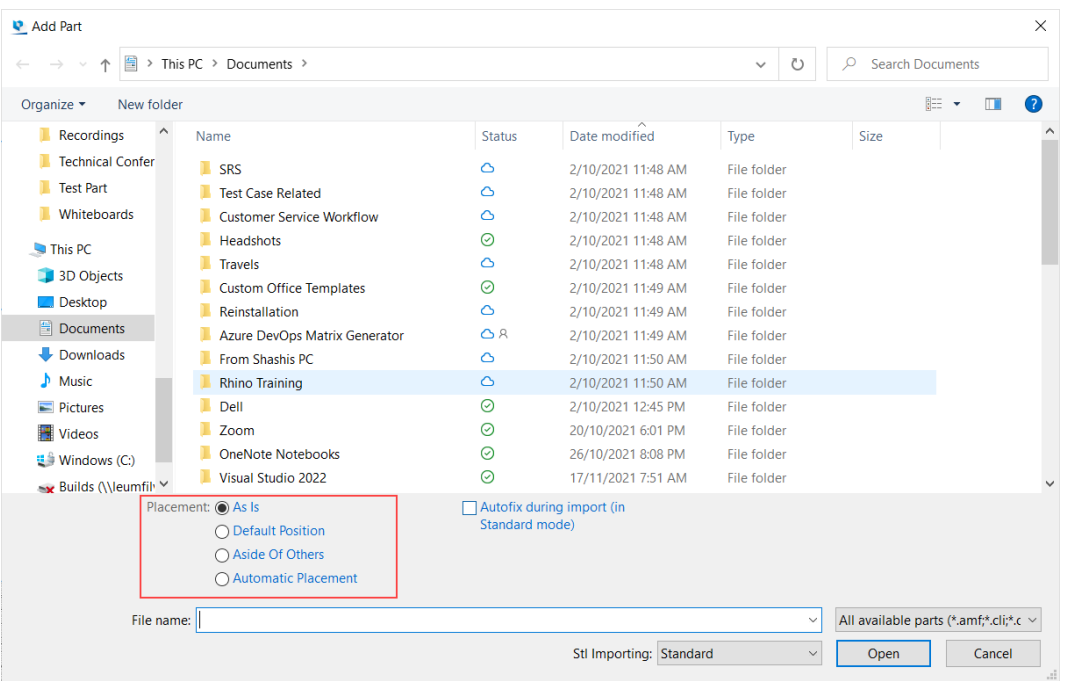

## **Autoreparatur bei Import (Im Standardmodus)**

Wenn diese Option aktiviert ist, werden alle Netz-Bauteile, die im Standardmodus geladen werden, automatisch repariert.

### **Bei Import auf Zoom-Standard zurücksetzen**

Wenn diese Option aktiviert ist, wird die Ansicht der aktiven Szene, in die das Bauteil geladen wurde, automatisch herausgezoomt, so dass alle Bauteile sichtbar innerhalb der Bildschirmansicht liegen.

### **CAD-Bauteil(e) bei Import zu Netz konvertieren**

Wenn diese Option aktiviert ist, wird eine CAD-Datei automatisch als Netz-Bauteil geladen, selbst wenn die BREP-Bauteile beibehalten werden könnten.

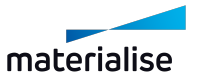

Hinweis: Diese Einstellung wird nicht verwendet, wenn Bauteile direkt in die BREP-Bauteilszene importiert werden, da Bauteile aus CAD-Dateien immer als BREP-Bauteile auf der Grundlage der verfügbaren Importlizenz geladen werden.

## 2. STL

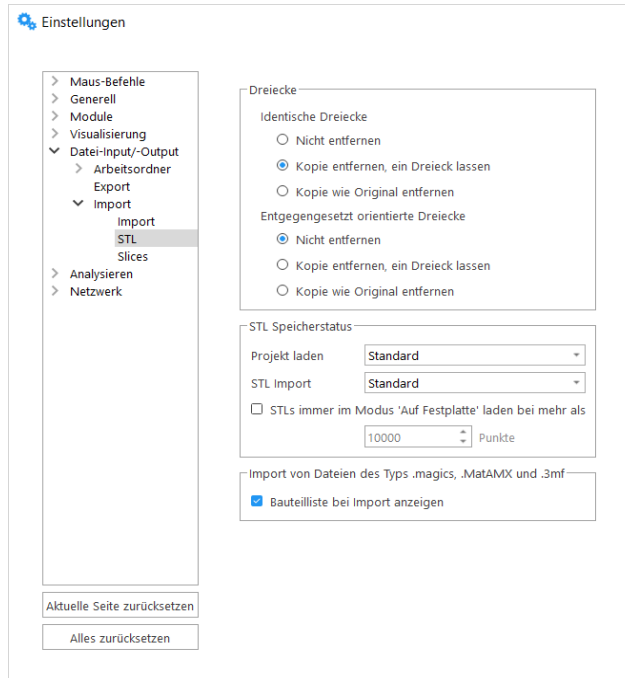

– Identische Dreiecke

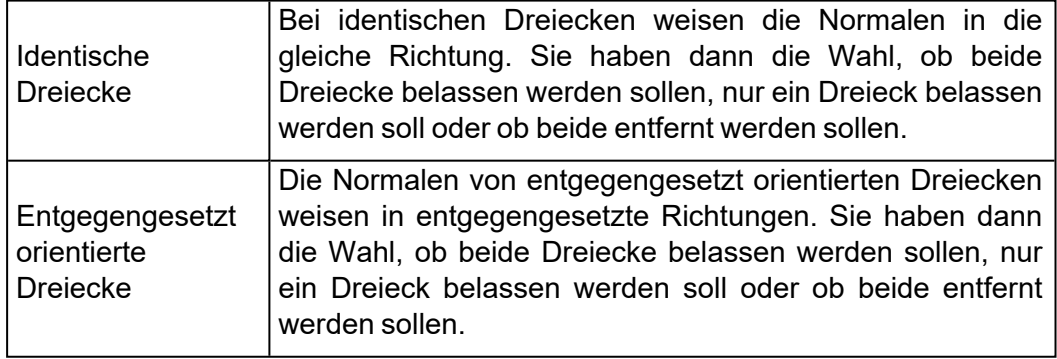

– STL Speicherstatus

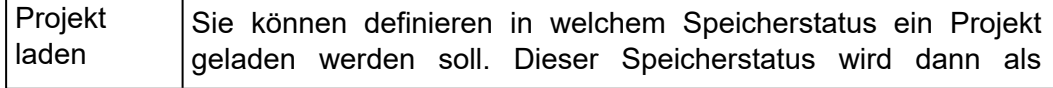

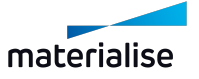

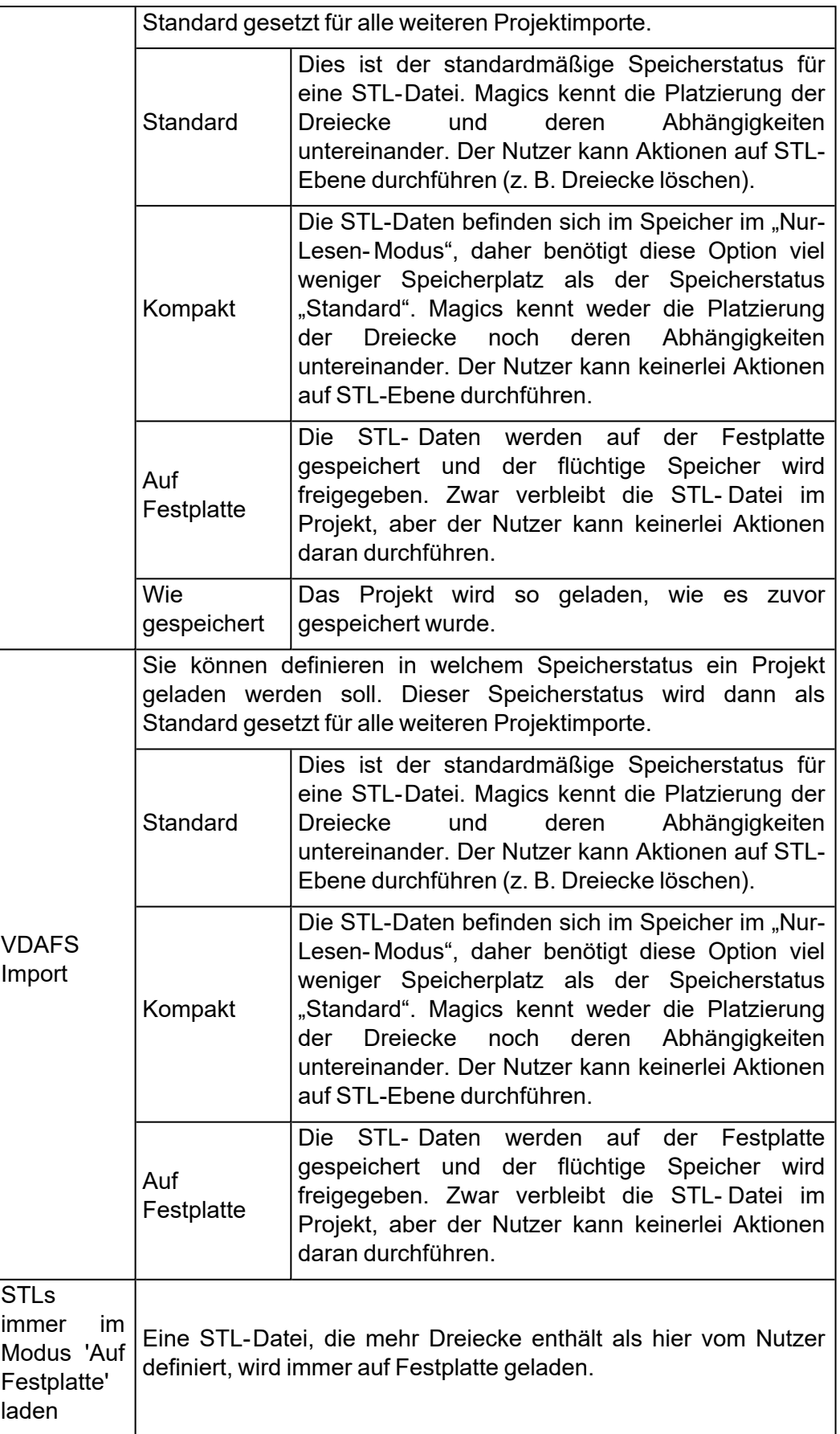

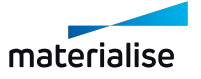

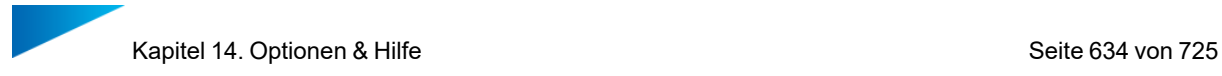

– Importieren von .magics, .MatAMX und .3mf Dateien

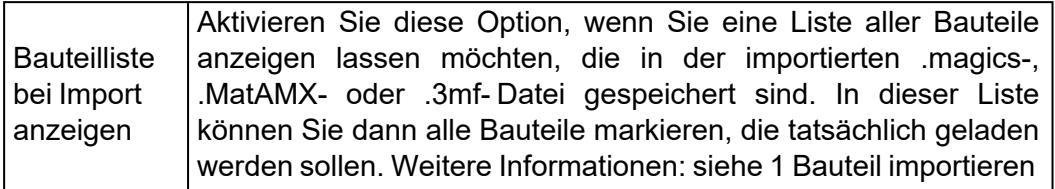

## 3. Slices

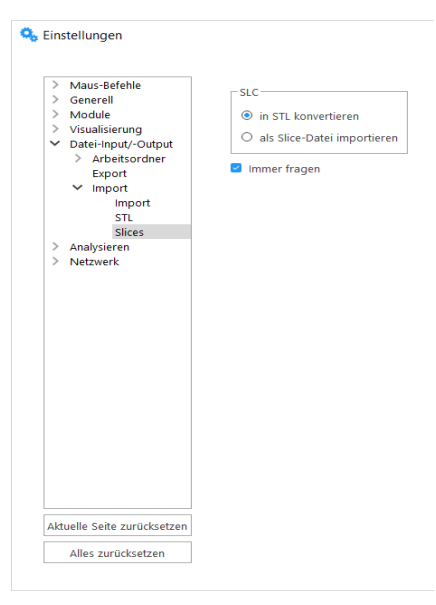

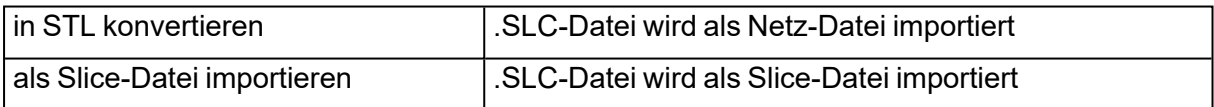

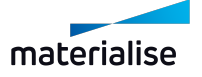

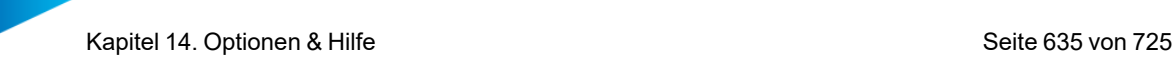

# *Export*

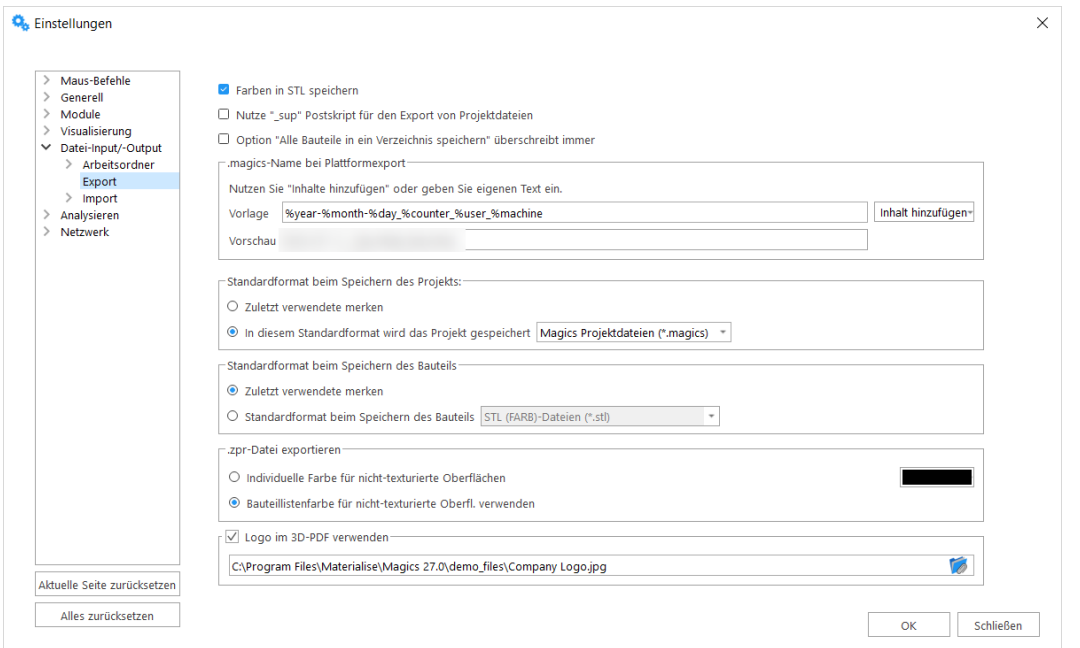

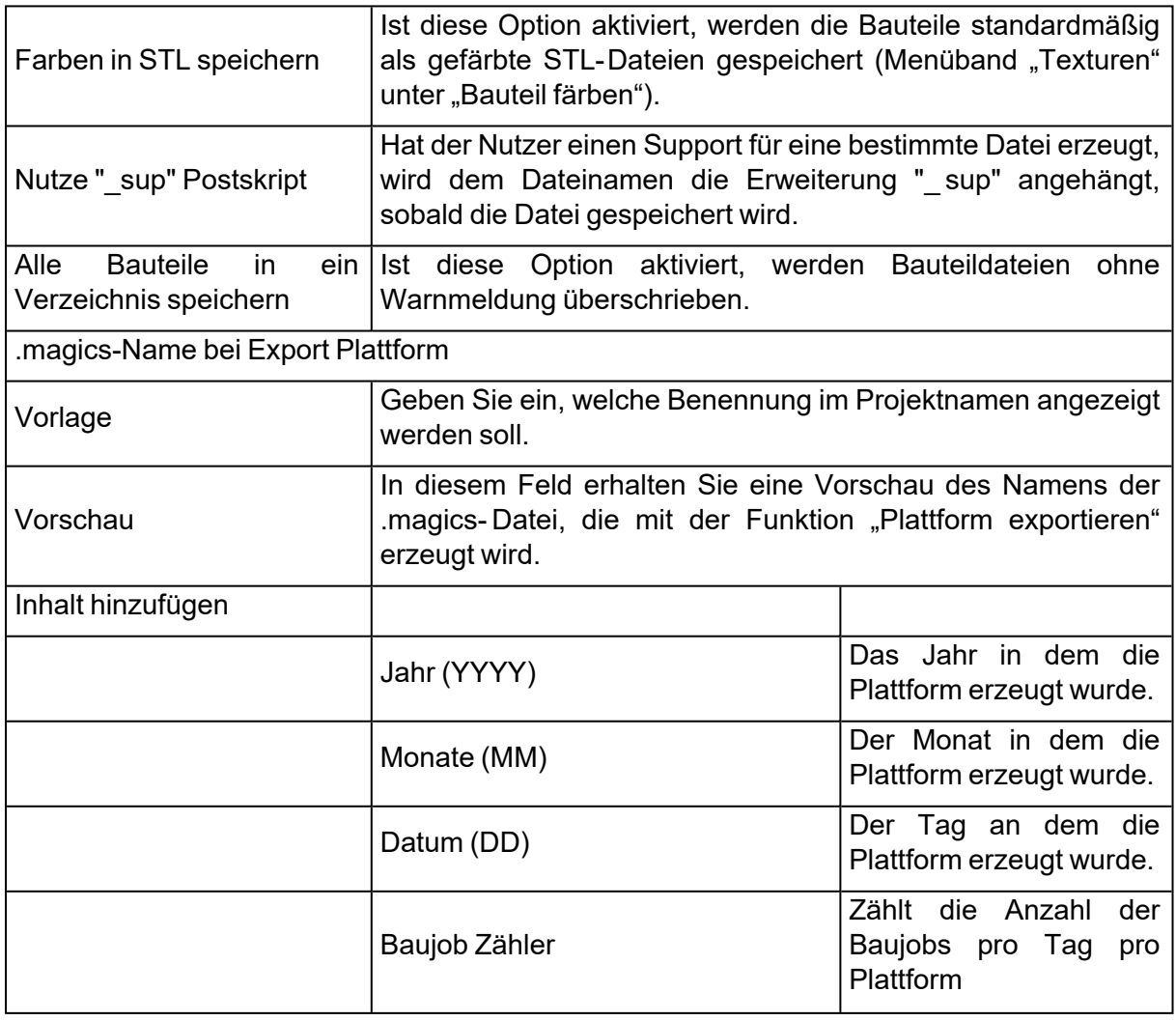

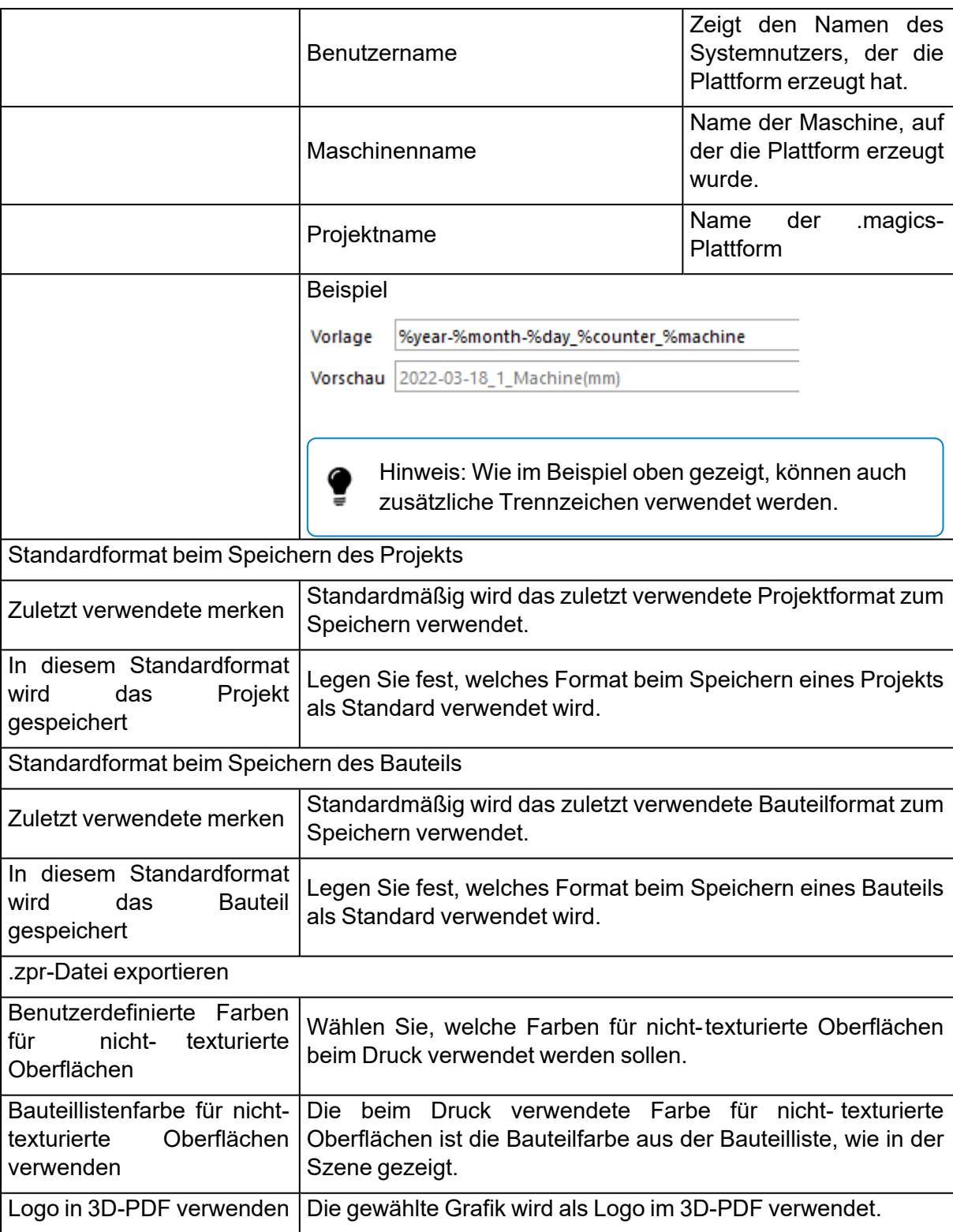

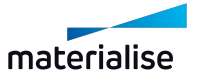

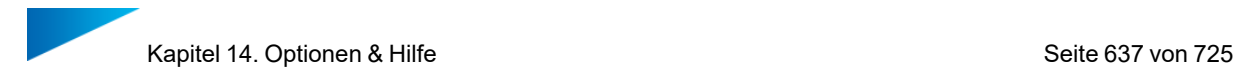

# 1. Analysieren

## *Diagnose*

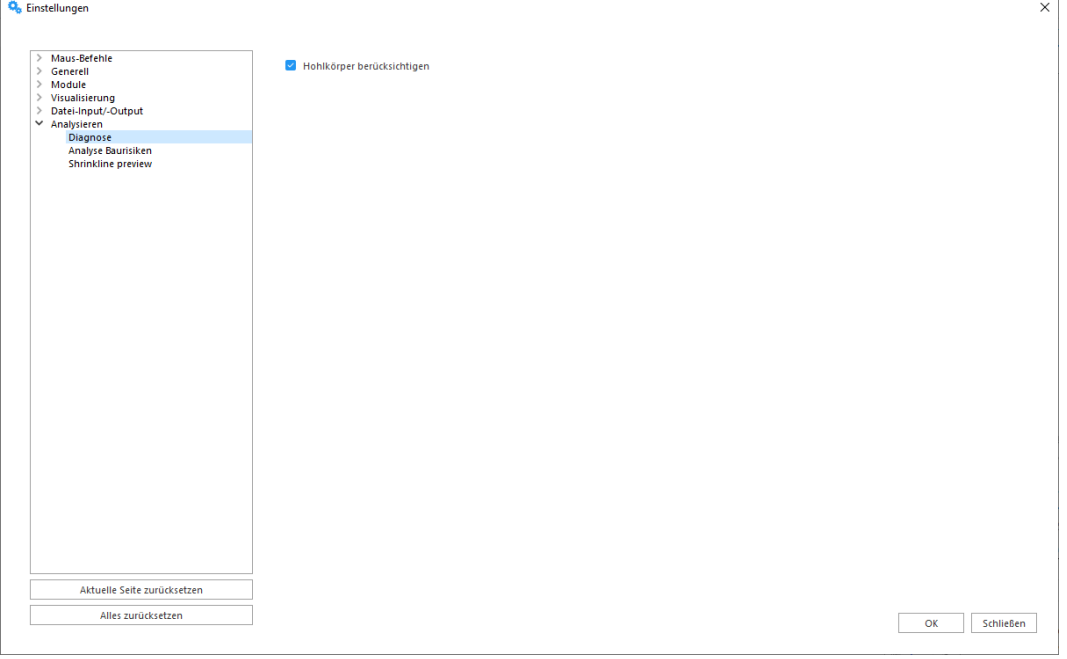

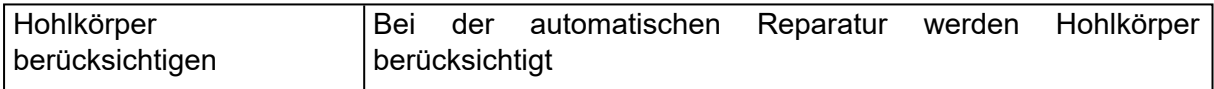

## *Analyse Baurisiken*

Bauteilananalyse bezüglich Risiko eines Abbruchs aufgrund von Größenunterschieden in den Schichtoberflächen.

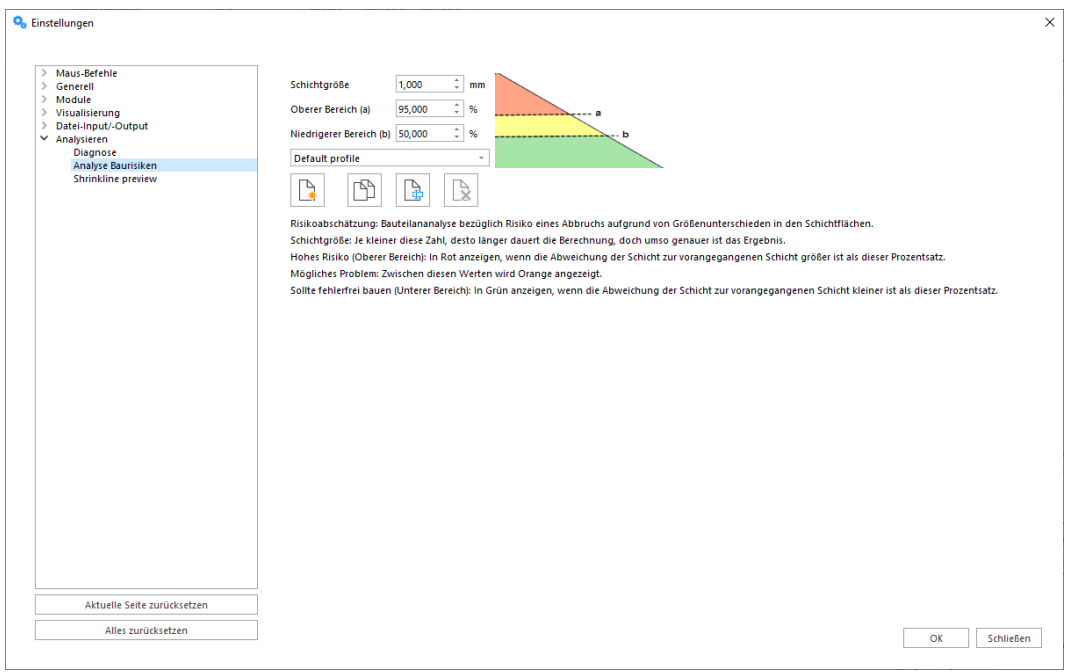

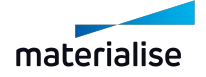

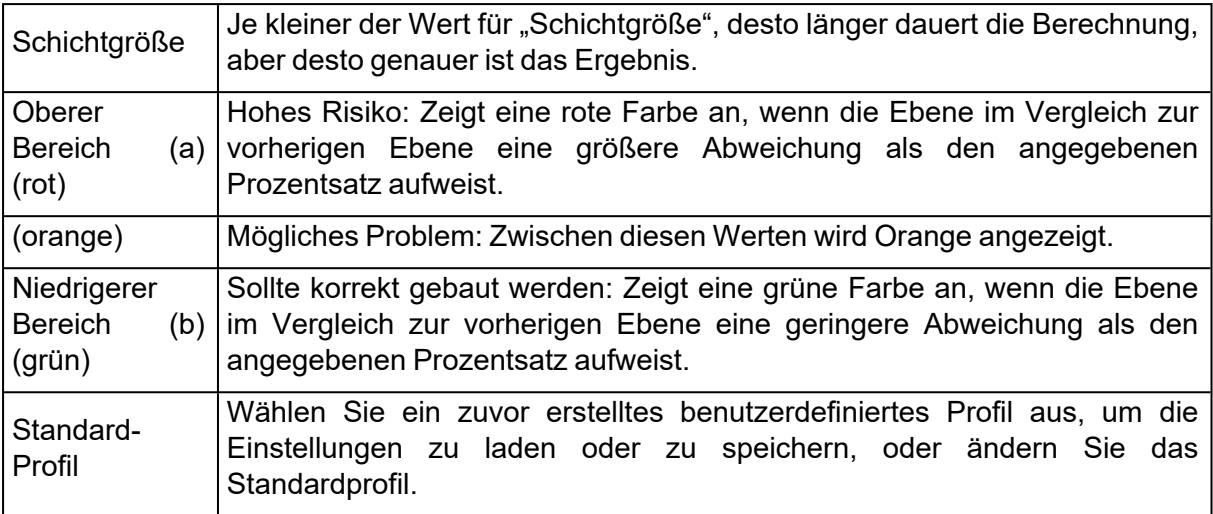

# 14.1. Netzwerk

## *gRPC*

Die gRPC- Einstellungsseite unter dem Abschnitt "Netzwerk" enthält eine allgemeine Einstellung zur Aktivierung der Variable "GRPC\_DNS\_RESOLVER" : "native" auf dem lokalen PC. Wenn sie aktiviert ist, wird die Verbindung mit Diensten, die einen gRPC-Connector verwenden, wie CO- AM, stabiler. Verbindungsprobleme treten am häufigsten bei der Verwendung eines VPN auf.

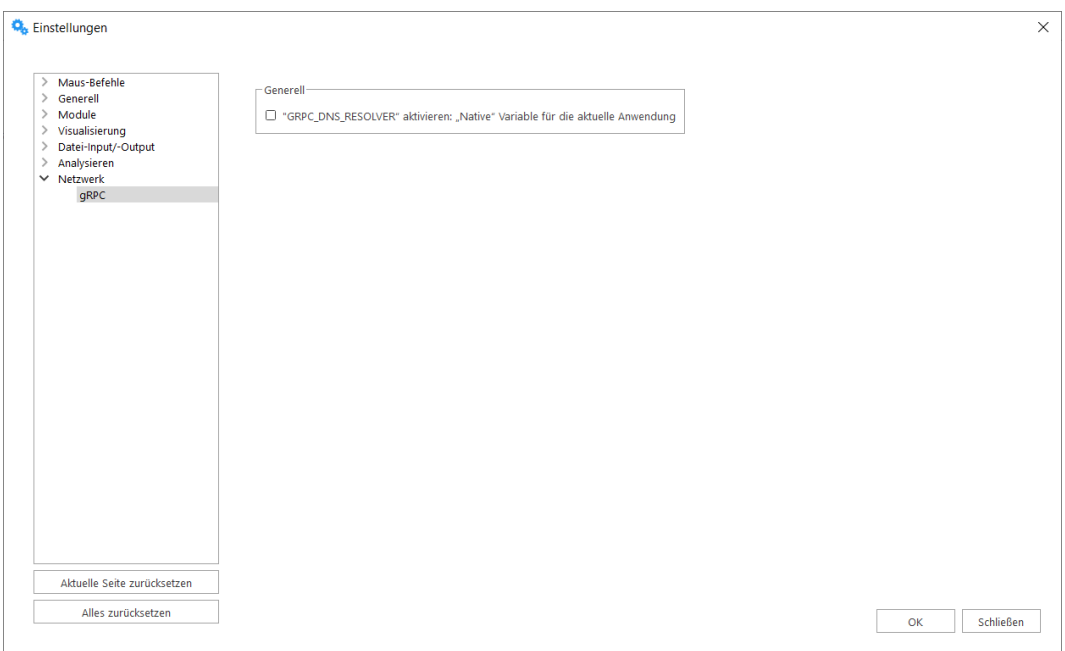

Bei Verwendung von CO-AM wird empfohlen, diese Option zu aktivieren, wenn der folgende Fehler im Magics- Protokoll auftritt: *"Fehlercode: 14, Meldung: DNS- Auflösung für {environmentName} fehlgeschlagen: C- ares status is not ARES\_SUCCESS qtype=AAAA name={environmentName} is\_balancer=0: DNS server returned answer with no data, details:"*

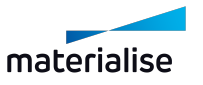

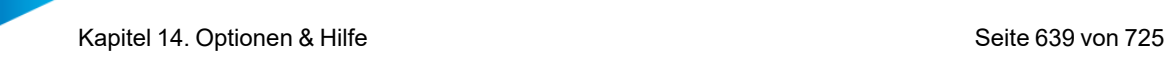

# 14.1. Benutzeroberfläche anpassen

**<sup>197</sup> In diesem Dialog lassen sich die Menübänder, Schnellzugriffsleiste, Werkzeugleisten,** Kontextmenüs, Werkzeugseiten und Tastenkürzel individuell anpassen.

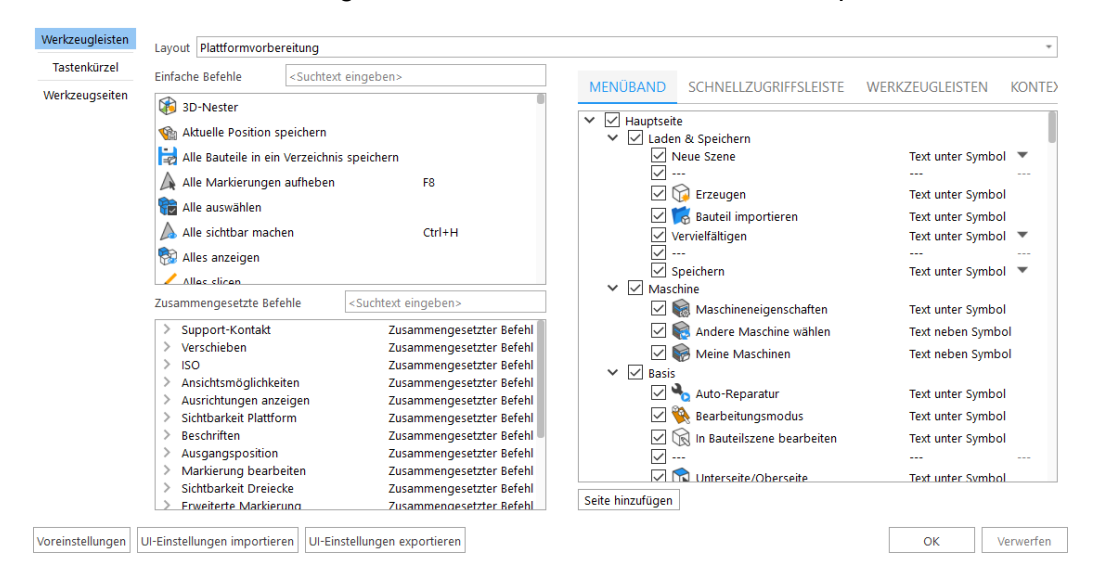

Mit **UI-Einstellungen importieren** können Sie UI-Einstellungsdateien im \*.UIMPF-Format importieren. Nach dem Import werden die bestehende benutzerdefinierten Anpassungen vollständig durch die neuen Festlegungen ersetzt.

Beispiel: Wenn in der nächsten Magics- Version ein neuer Befehl hinzugefügt und standardmäßig an einer bestimmten Stelle platziert wird. Wenn Sie ein Profil importieren, das mit einer früheren Magics-Version erstellt wurde, wird Magics nicht versuchen, diesen neuen Befehl irgendwo im importierten Profil zu platzieren, sondern der neue Befehl wird nur über die Schnellsuchleiste verfügbar sein.

Mit **UI-Einstellungen exportieren** können Sie UI-Einstellungsdateien im \*.UIMPF-Format exportieren.

Das gespeicherte Profil enthält Informationen über die Position und Sichtbarkeit von Befehlen in verschiedenen Bereichen der Benutzeroberfläche (Menübänder, Schnellzugriffsleiste, Werkzeugleisten, Kontextmenüs), Tastenkürzel für Befehle, zusammengesetzte Befehle, Position und Sichtbarkeit von Werkezugseiten, sowie Einstellungen zum visuellen Stil.

# 14.1. Das Magics-Profil

Ein Magics-Profil ist ein benutzerspezifisches Profil, in dem alle individuellen Einstellungen des Nutzers für Magics gespeichert sind. Jeder Nutzer kann ein eigenes Magics-Profil haben. Es wird in einer Datei mit der Endung \*.MPF gespeichert. Diese Profile treten an die Stelle aller bisherigen in Magics bekannten Nutzerprofile. Darin enthalten sind alle Nutzerkonfigurationen von Magics.

Hierzu zählen:

- Allgemeine Einstellungen
- RapidFit-Dateien
- Reparaturprofile

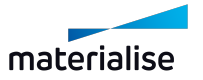

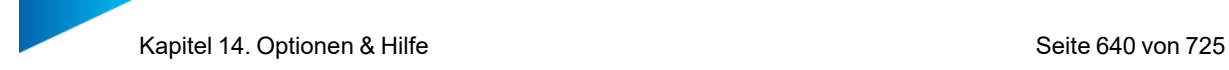

- Berichtsvorlagen
- Maschinenparameter
- Streamics e-Stage-Parameter
- Strukturen
- 3D-Nester-Profile

## 1. Einstellungen einer früheren Version importieren

Wenn Sie eine neue Magics- Version installieren, wird die Installationsroutine nach bestehenden Einstellungen auf Ihrem Computer suchen. Werden Einstellungen aus der gleichen Magics-Version gefunden, wird es diese verwenden. Werden hingegen Einstellungen aus einer früheren Verison gefunden, schlägt Magics vor, diese Einstellungen zu übernehmen. Dies funktioniert ähnlich wie der Import eines Magics-Profils.

Magics importiert dann die allgemeinen und benutzerdefinierten Einstellungen der früheren Version. Hierbei werden auch die korrekten Speicherpfade für Maschinendateien, e-Stage-Parameter, Berichtsvorlagen und Reparaturprofile übernommen.

### *Erste Situation:*

Sie sind ein neuer Magics-Nutzer. Die Magics-Installation wird zum allerersten Mal ausgeführt.

### Zusammenfassung:

Wird Magics zum allerersten Mal gestartet, sucht Magics nach bestehenden Einstellungen. Da es sich um den ersten Start von Magics handelt, werden keinerlei Einstellungen aus früheren Installation zu finden sein. Standardeinstellungen für Werkzeugleisten, Werkzeugseiten und Tastenkürzel werden erstellt. Sie können nun entweder die Standardeinstellungen nutzen oder diese für sich anpassen.

(s. a. "Werkzeugleisten", "Tastenkürzel")

### *Zweite Situation:*

Sie haben bereits in der Vergangenheit mit Magics gearbeitet. Zuvor haben Sie Magics X verwendet, und nun möchten Sie mit der neuesten Version von Magics arbeiten.

### Zusammenfassung:

Wie auch in der ersten Situation sucht Magics bei der Installation zunächst bestehende Einstellungen. Da die aktuelle Version gerade erst installiert wird, kann Magics noch keine neuen Einstellungen finden. Doch die alten Einstellungen sind vorhanden. In diesem Fall gibt Magics Ihnen die Möglichkeit, Ihre Einstellungen aus der früheren Version in die aktuelle Magics- Version zu übernehmen. Wenn Sie dies wünschen, wird Magics Ihre zuvor angepassten Einstellungen laden. Lehnen Sie dies ab, wird Magics die Standardeinstellungen der aktuellen Version laden.

### *Dritte Situation:*

Sie haben eine Neu-Installation der gleichen Magics-Version vorgenommen. Es ist KEINE frühere Version von Magics installiert.

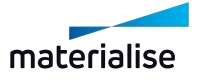

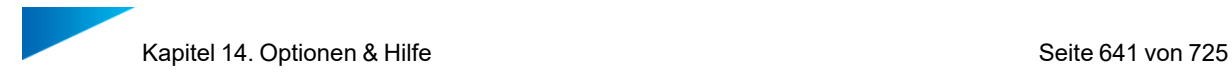

### Zusammenfassung:

Beim Starten wird Magics aktuelle Einstellungen finden. (Die identische Version von Magics war zuvor bereits installiert) Magics wird mit den gleichen Einstellungen wie zuvor gestartet. Dies sind entweder die Standard-Einstellungen (wenn keine Änderungen vorgenommen wurden) oder die angepassten Einstellungen (wenn neue Werkzeugleisten und Tastenkürzel erstellt worden sind).

### *Vierte Situation:*

Sie haben eine Neu-Installation der gleichen Magics-Version vorgenommen. Es ist zusätztlich noch eine frühere Version von Magics installiert.

### Zusammenfassung:

Was passiert, wenn Sie eine Neu-Installation der gleichen Magics-Version vornehmen aber zugleich eine ältere Magics-Version auch noch installiert ist? Da bereits eine aktuelle Version von Magics auf Ihrem Rechner installiert ist, wird Magics dieses entsprechende Profil finden und dann hiermit starten.

## 1. Magics-Profil importieren

Ein Magics-Profil kann von einem bestimmten Ort importiert werden. Wenn Sie eine \*.MPF- Datei importieren, werden Sie gefragt, welche Bestandteile dieses Profils Sie importieren möchten.

Standardmäßig wird Magics die gesamte Konfiguration importieren, und diese Konfigurationsdateien werden im Standard-Speicherort für Magics gespeichert.

Über die "Zusätzlichen Optionen" haben Sie die Möglichkeit zu wählen, welche Bestandteile der \*.MPF-Datei importiert werden sollen, und wohin diese importiert werden soll.

- Allgemeine Einstellungen und RapidFit-Dateien werden in einen vordefinierten Ordner gelegt.
- $-$  Für die Reparaturprofile, Berichtsvorlagen, \*.MMCF-Dateien und e-Stage-Parameter stehen folgende Möglichkeiten zur Verfügung:
- Die Dateien vom Speicherpfad aus dem Profil importieren.
- $-$  Die Dateien aus dem Verzeichnis importieren, das in den Magics-Einstellungen definiert ist.
- $-$  Nur den Pfad aus dem Profil übernehmen aber nicht die Dateien importieren.

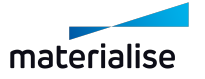

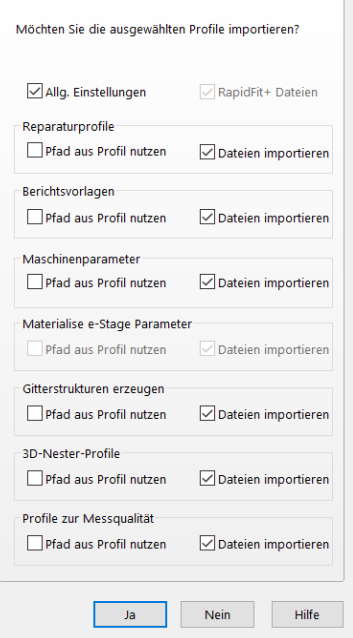

Hinweis: Eine Warnmeldung wird angezeigt, wenn Magics feststellt, dass bereits ein bestehendes Profil vorhanden ist. Diese Warnmeldung wird für jeden gewählten Datei-Typ angezeigt. (Reparaturprofil, Berichtsvorlage, Maschinenparameter und e-Stage-Parameter)

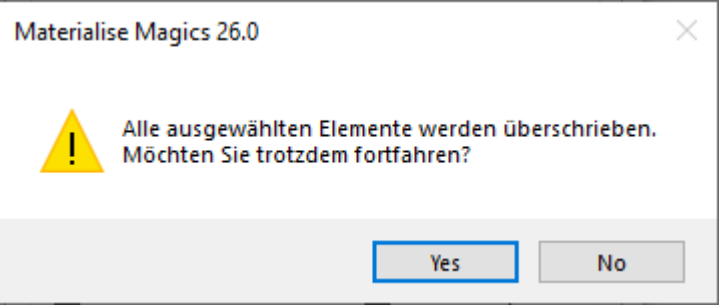

### *Erste Situation:*

Sie möchten sieben Magics-Installationen auf sieben verschiedenen Rechnern völlig identisch konfigurieren, doch die Nutzer haben ihre eigenen Anpassungen bei Werkzeugleisten, Hintergrundfarbe etc. gemacht.

Zusammenfassung:

Sie installieren Magics auf einem Rechner. Dann konfigurieren Sie Magics so, wie es sein soll. Ist Magics fertig konfiguriert, exportieren Sie ein Magics-Profil.

Anschließend transferieren Sie dieses Profil auf alle anderen Rechner, auf denen Magics konfiguriert werden soll, und importieren es.

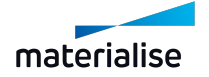

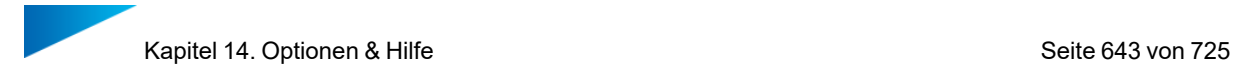

## *Zweite Situation:*

Sie möchten Ihre Einstellungen wiederherstellen, doch die Maschinendateien und e-Stage-Parameter liegen auf einem gemeinsam genutzten Netzlaufwerk, und Sie möchten diese Daten nicht überschreiben.

Zusammenfassung:

Sie müssen sicherstellen, dass Sie eine Backup-Kopie der \*.MPF-Datei machen, auf die Sie im Notfall zurückgreifen können. Während des Imports öffnen Sie die "Zusätzlichen Optionen" und deaktivieren den Import der "Maschinenparameter" und der "e-Stage-Parameter". Aktivieren Sie die Option "Pfad aus Profil nutzen" sowohl für die "Maschinenparameter" als auch für die "e-Stage-Parameter". Wenn Sie dann mit dem Import des Profils fortfahren, wird Magics die korrekten Pfade der Netzlaufwerke hinzufügen, aber lokal die Einstellungen speichern.

## 1. Magics-Profil exportieren

**Sie können eine \*.MPF-Datei erzeugen, indem Sie im Menüband "Optionen & Hilfe" die** Option "Magics- Profil exportieren" wählen. Magics exportiert alle oben gelisteten Konfigurationen in diese Datei.

Mit der Option "Magics-Profil exportieren" haben Sie die Möglichkeit, den Speicherort für dieses Profil festzulegen. Magics speichert nur die relevanten Dateien. (\*.MMCF-Dateien, e-Stage-Parameter, STL-Dateien, \*.DOT-Vorlagen und \*.XLT-Vorlagen) in der \*.MPF-Datei speichern.

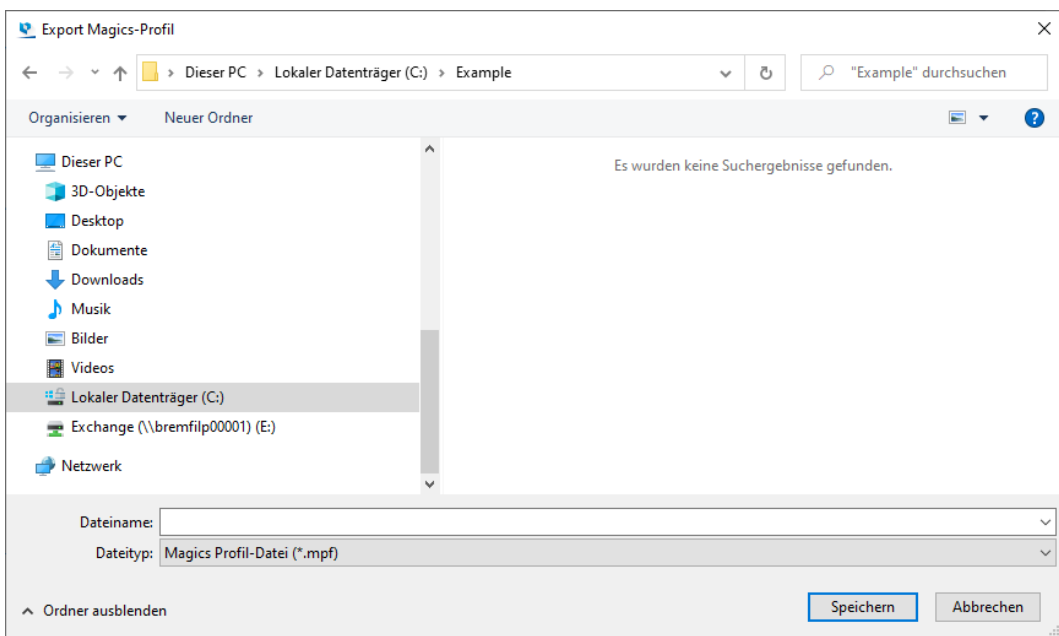

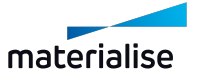

# 14.1. Lizenzen

## 1. Lizenzen

Im Registrierungsdialog können Sie Ihren aktuellen Lizenzstatus sowie Kontaktinformationen anzeigen lassen, Lizenzschlüssel beantragen und neue Module registrieren.

– Weitere Informationen erhalten Sie unter <https://help.materialise.com/>

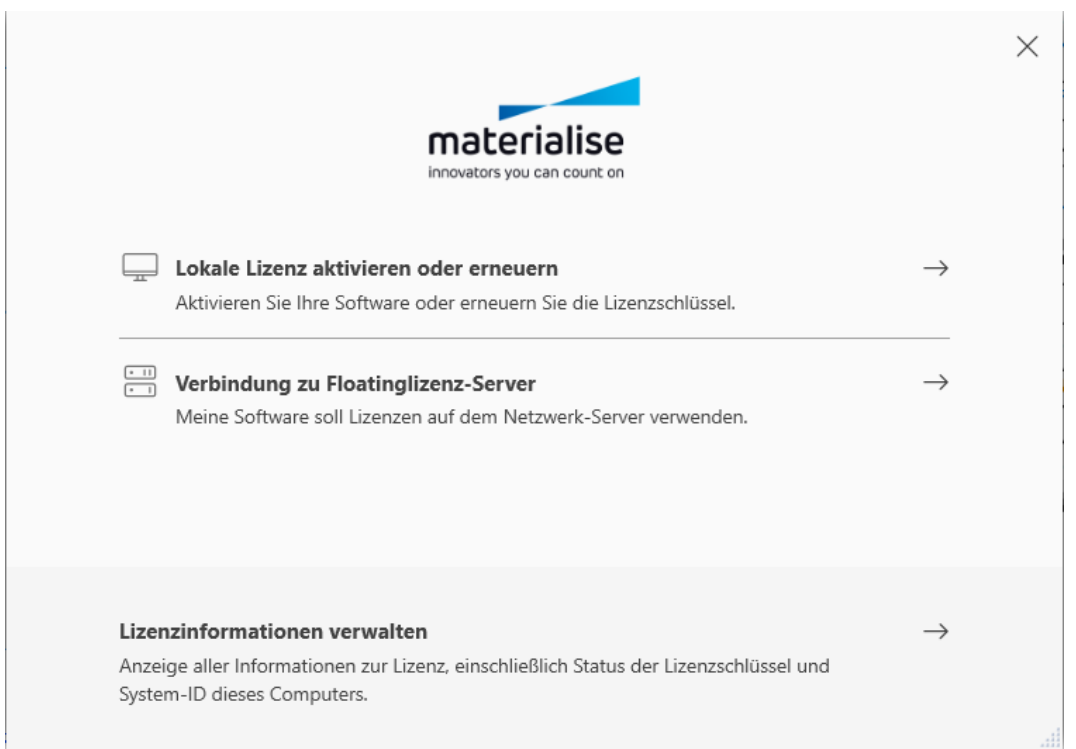

# 14.1. Hilfe

## 1. Online-Support

Leitet den Nutzer an das Materialise Software [Helpcenter](https://help.materialise.com/) weiter oder sendet eine automatische Support-Anfrage an unser Kundensupport-Team aus Magics heraus.

## *Anfrage Kundensupport - Erforderliche Informationen*

Füllen Sie das Support-Anfrageformular aus, wählen Sie die nächstgelegene Materialise-Niederlassung und Sie können direkt eine E-Mail senden.

Bitte stellen Sie sicher, dass alle notwendigen Felder korrekt ausgefüllt sind. Damit stehen unserem Kundensupport-Team alle Informationen zur Verfügung, um so schnell wie möglich mit Ihnen Kontakt aufzunehmen.

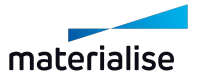

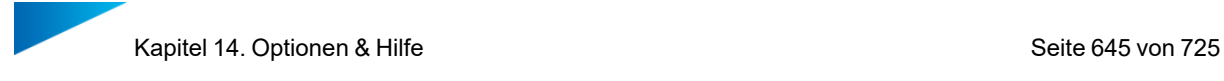

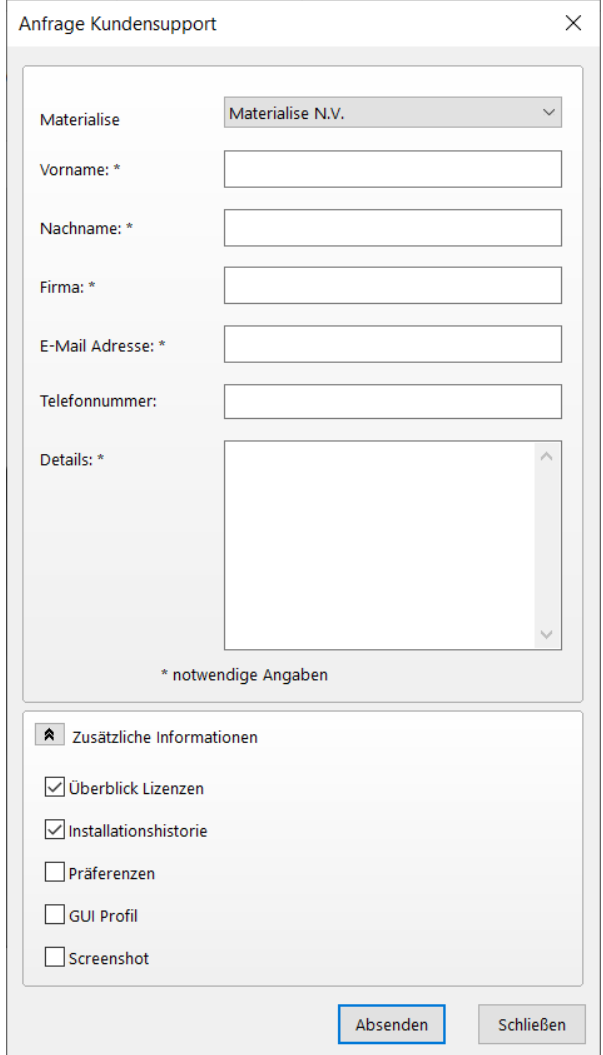

## *Anfrage Kundensupport - Zusätzliche Informationen*

Um sicherzustellen, dass unser Kundensupport-Team genügend Informationen über das Problem hat, können Sie einige zusätzliche Informationen angeben. Sie können wählen, ob Sie Ihrer Support-Anfrage zusätzliche Informationen hinfügen möchten, die dem Support-Team weitere Informationen über Ihre Magics-Konfiguration liefern. Wenn diese Informationen mitgegeben werden, kann Ihr Supportfall in der Regel schneller gelöst werden.

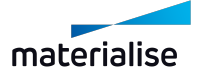

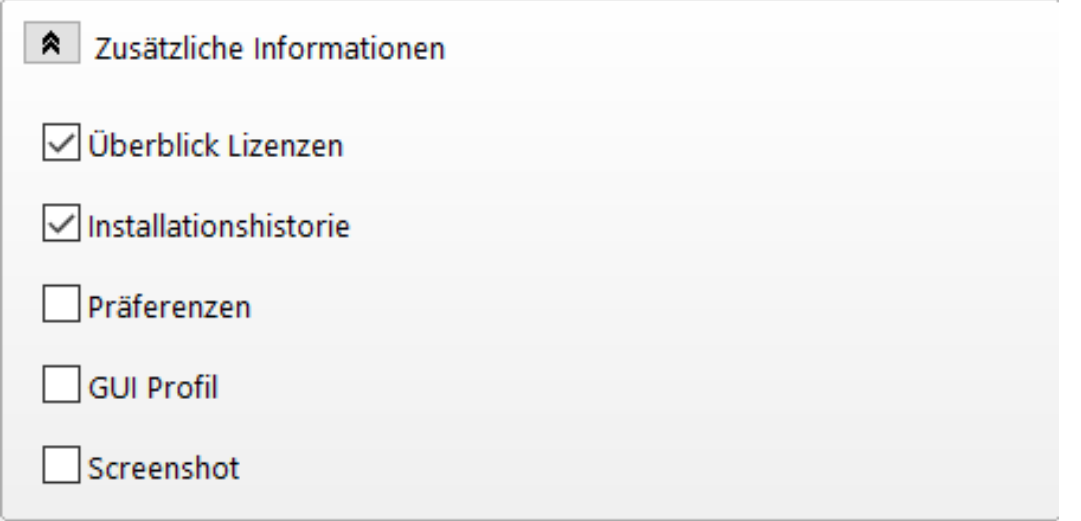

## 1. Handbuch

R Das Handbüch für Magics bietet Ihnen eine klare und einfache Möglichkeit, nach Informationen zu einer Funktion zu suchen. In fast jedem Dialog können Sie auf "Hilfe" klicken, um direkt das Magics-Handbuch zu öffnen.

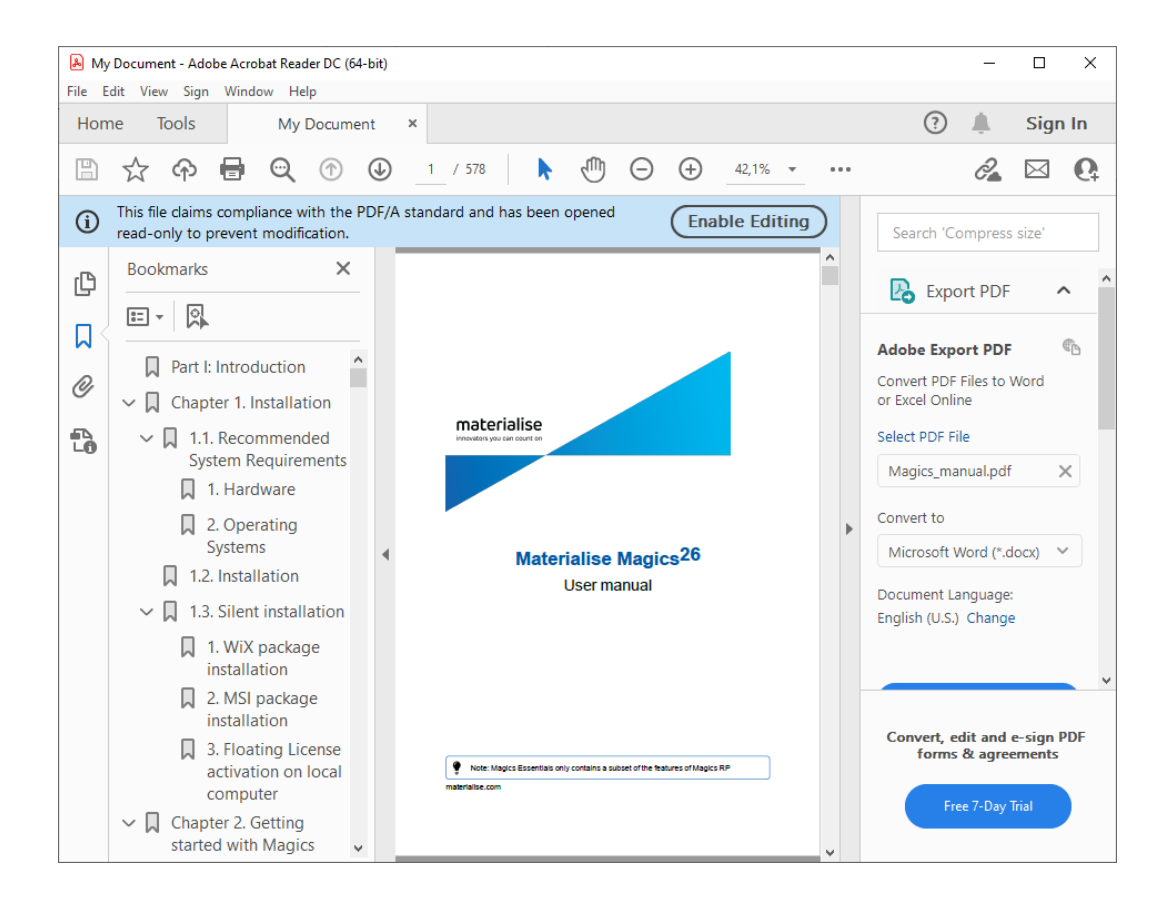

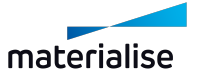

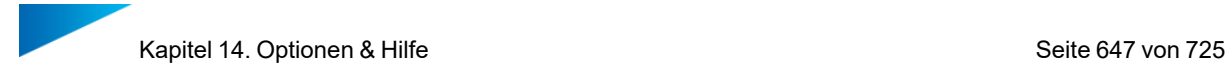

# 1. Was ist neu?

Diese Präsentation gibt einen Überblick über die neuen Funktionen in Magics, im Vergleich zur vorangegangenen Version.

# 14.1. Über...

1. Über Magics

Hier werden die genauen Versionsnummern von Magics angezeigt, sowie Leistungsparameter des Rechners, auf dem die Software läuft.

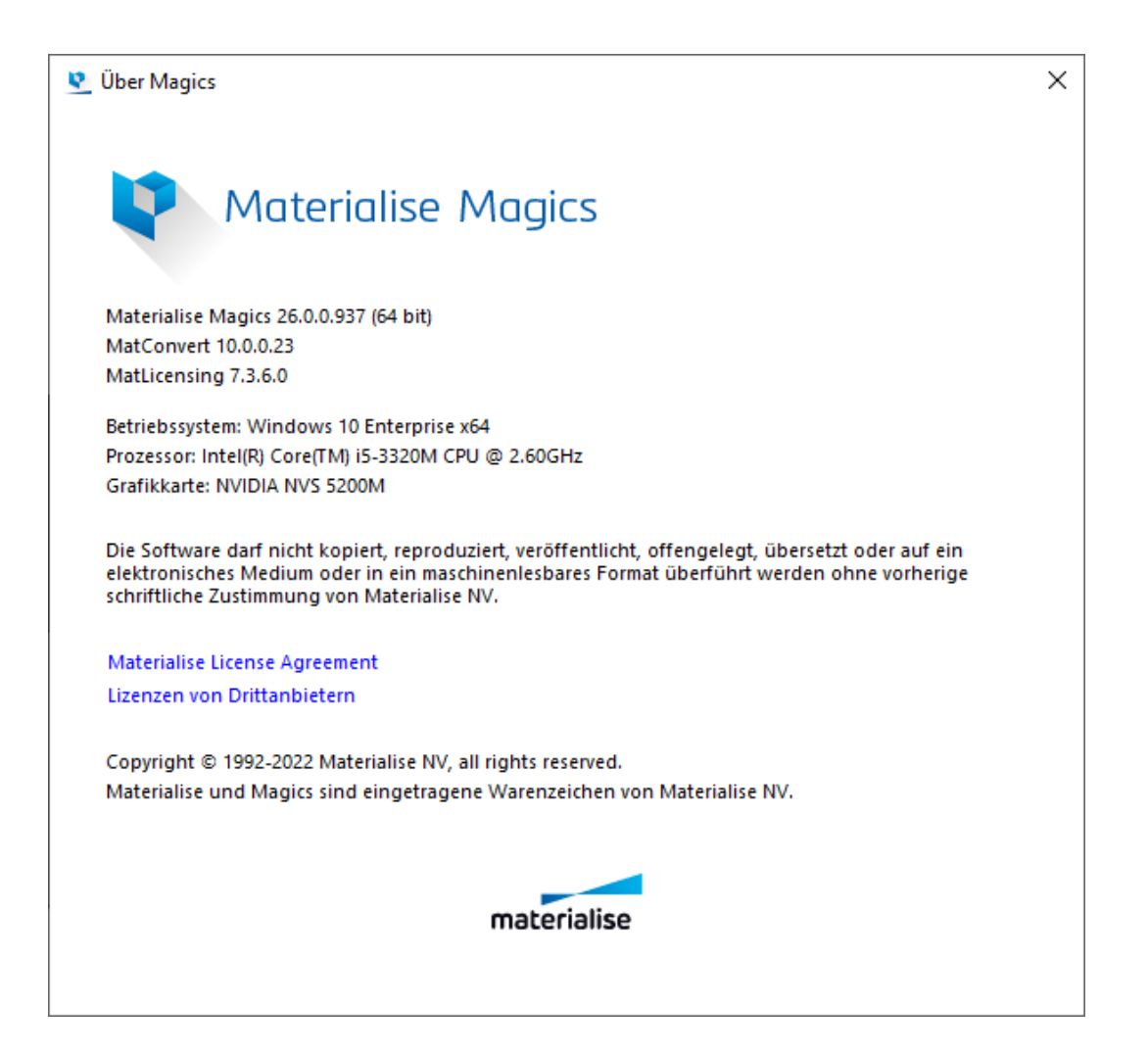

# 14.1. Logdateien-Ordner

## 1. Log-Datei anzeigen

Zeigt eine Aufzeichnung der letzten durchgeführten Aktionen durch die Magics-Software. Von dem Moment an, in dem Magics gestartet wird, werden alle durchgeführten Aktionen in

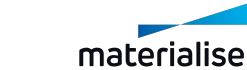

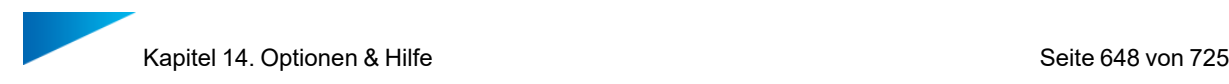

einer Log-Datei protokolliert. Die Datei wird automatisch im Format \*.LOG gespeichert. Der Name der Log-Datei setzt sich folgendermaßen zusammen: "Magics Jahr\_Monat\_Datum Zeitstempel-erste-Operation (Stunde, Minute, Sekunde)".

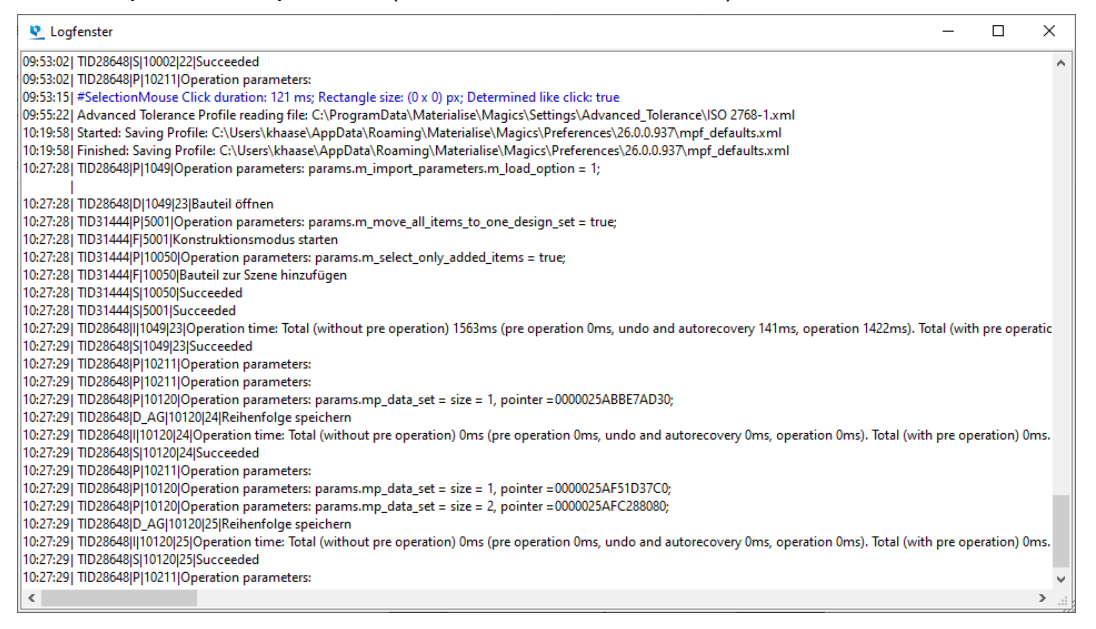

In den Einstellungen unter Datei-Input/-Output > Arbeitsordner > Logdateien-Ordner können Sie festlegen, wo die Log-Dateien gespeichert werden sollen.

## 1. Chronik anzeigen

**Mit der Chronik-Funktion kann die gesamte Revisionshistorie des Bauteils und der** Plattform nachvollzogen werden. Alle in Magics durchgeführten Operationen werden in einer Magics-Projektdatei gespeichert.

Historische Informationen, die gespeichert werden:

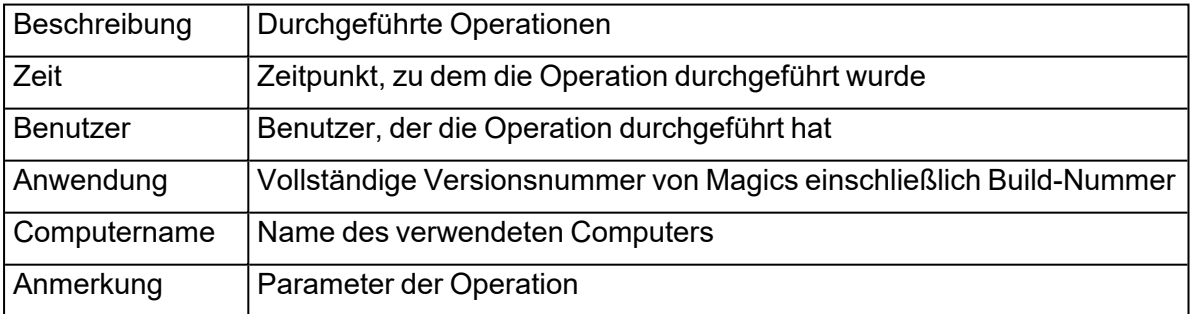

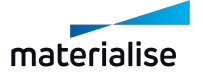
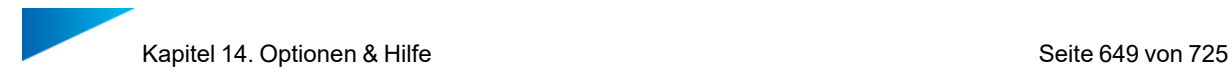

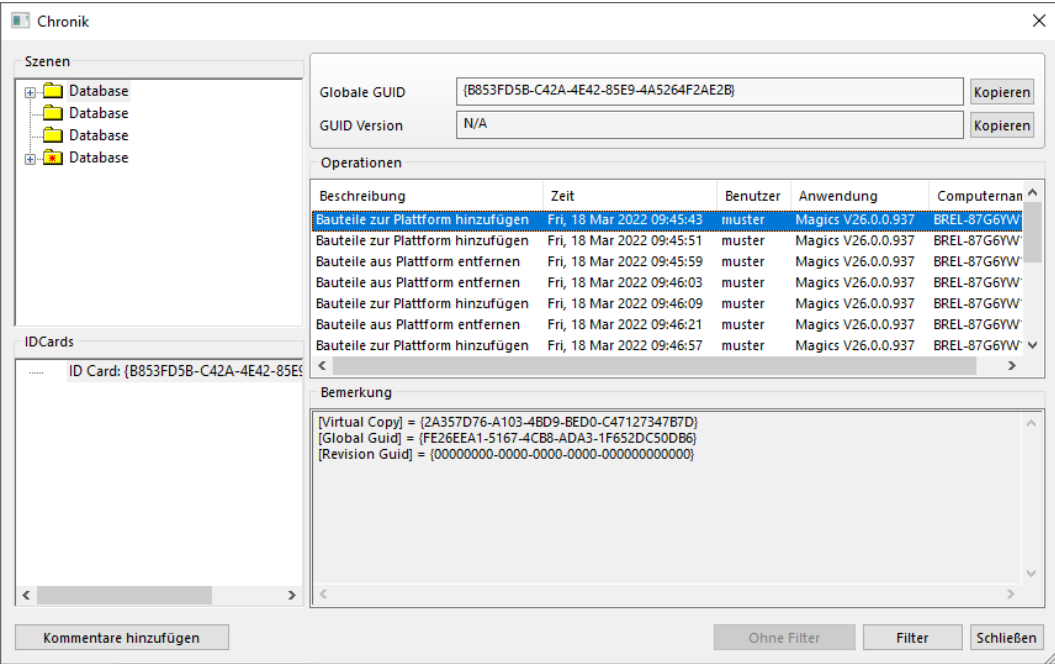

Hinweis: Einige Operationen haben Einfluss auf die Chronik der Plattform.

#### *Beispiel:*

∙

Durch die Operation "Schneiden" wird z. B. ein Bauteil zur Plattform hinzugefügt.

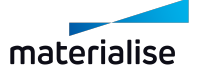

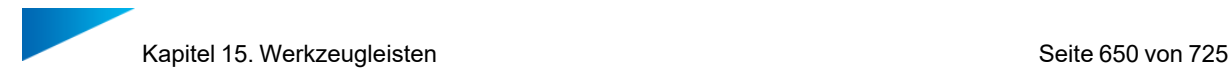

# Kapitel 15. Werkzeugleisten

Die Anzeige der Werkzeugleisten kann vom Nutzer so eingestellt werden, wie es benötigt wird. Die Werkzeugleiste "Markieren" wird standardmäßig angezeigt.

# 15.1. Allgemeine Werkzeuge

# 

# 1. Ansichtswerkzeuge

*Zoom*

Um in einen Bereich hineinzoomen zu können, muss dieser Bereich zuvor mit einem Fenster definiert werden (mit gedrückter Maustaste von links oben nach rechts unten ein Fenster aufspannen). Wird die Maustaste gedrückt, ohne dabei ein Fenster aufzuspannen, wird um 25% hineingezoomt. Mit dem Mausrad können Sie auch hinein- und herauszoomen.

## *Zoom auf Bauteil*

Der Zoom-Faktor wird so eingestellt, dass alle aktiven Bauteile angezeigt werden.

# *Zoom auf Plattform*

Der Zoomfaktor wird so eingestellt, dass die gesamte Plattform in der aktuellen Ansicht auf dem Bildschirm angezeigt wird.

# *Zur Standard-Ansicht gehen*

Dieser Befehl kombiniert die "Herauszoomen"-Funktion mit der Option "ISO-Ansicht von oben vorne links". Auf diese Weise kann der Nutzer zurück zur ursprünglichen Position mit der bestmöglichen Übersicht gehen.

#### *Standard-Ansichten*

Das Dropdown-Menü zeigt die Liste der Standardansichten an; wenn Sie auf eine Ansicht klicken, wird das Ansichtsfenster auf die Auswahl aktualisiert.

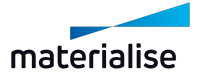

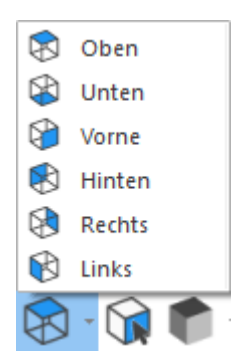

Diese Ansichten sind auch zugänglich, wenn Sie mit dem Mauszeiger über die Flächen des interaktiven Ansichtswürfels fahren, der sich unten rechts in der Szene befindet.

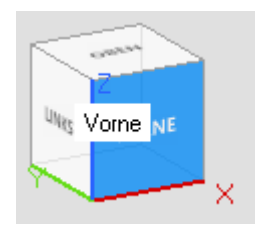

#### *Ansichtsseite angeben*

Ist ein Dreieck eines Bauteils markiert und wird die Funktion "Ansichtsseite angeben" gewählt, wird das Darstellungsfenster automatisch aktualisiert, sodass die Dreiecksnormale des gewählten Dreiecks im rechten Winkel zum Bildschirm steht.

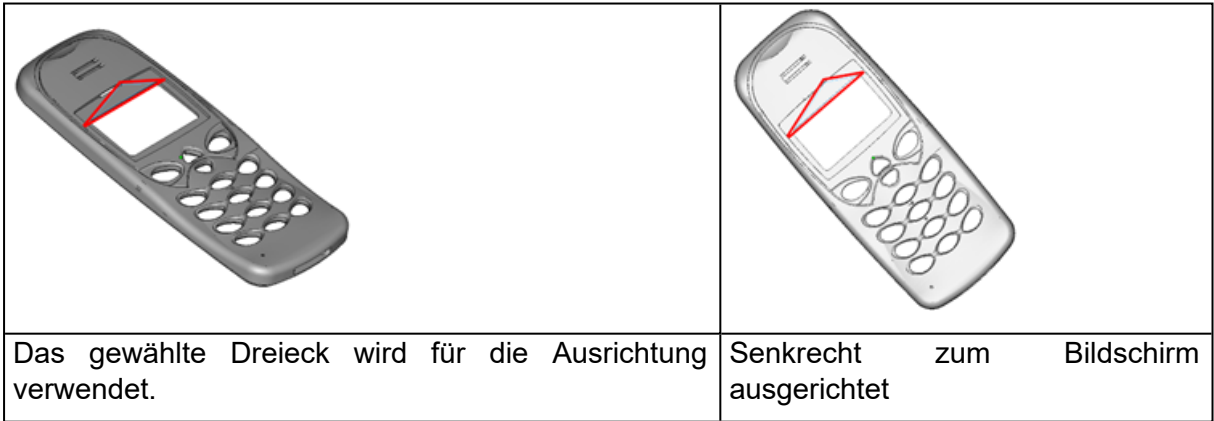

## *Schattierungsmodi*

Es gibt unterschiedliche Schattierungsmodi, um ein Bauteil zu visualisieren.

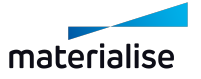

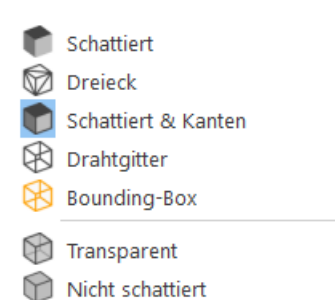

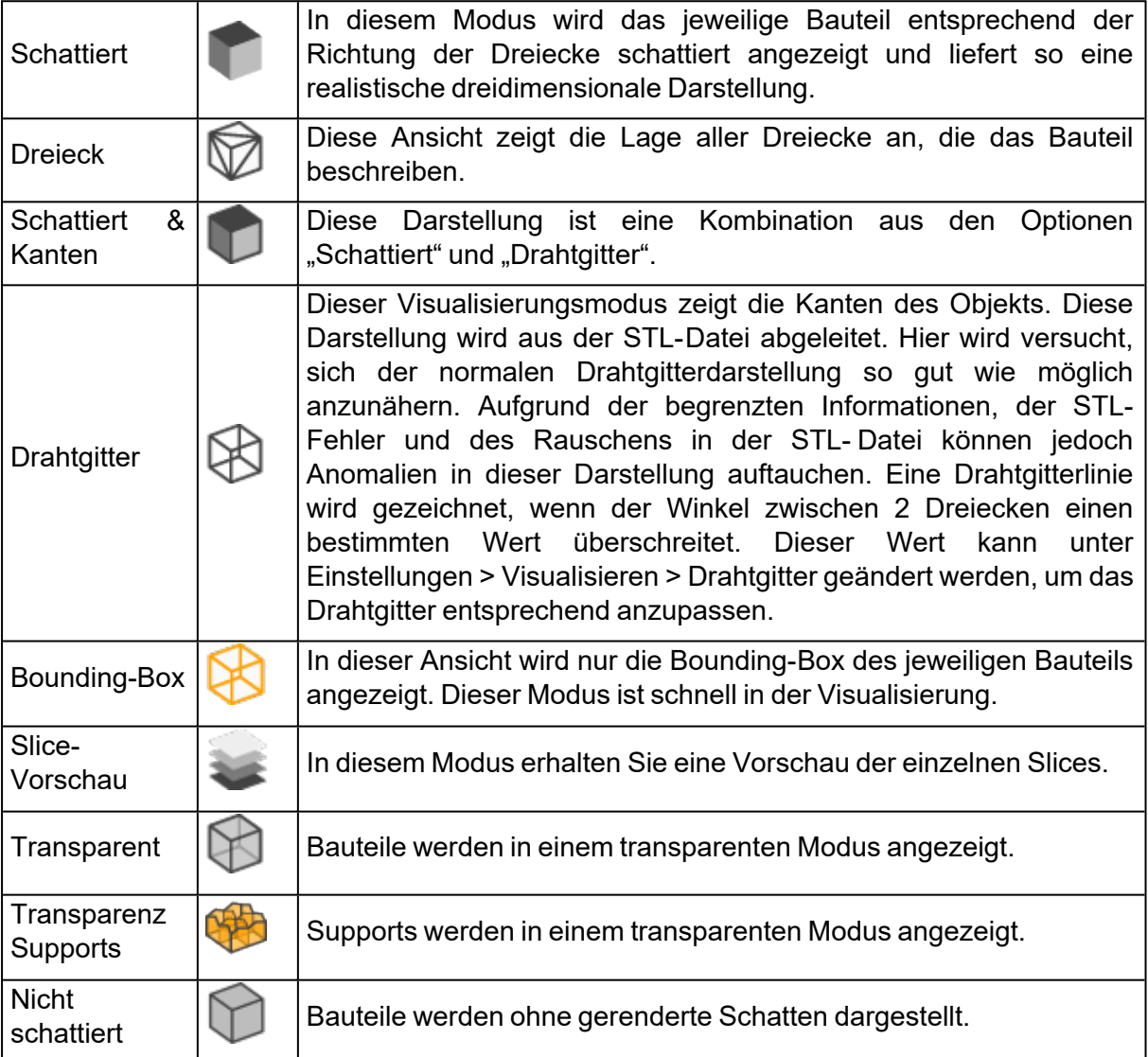

# 1. Markierwerkzeuge

Um eine beschädigte STL-Datei zu reparieren, kann der Nutzer Dreiecke eines ausgewählten Bauteils markieren. Das Bauteil muss zuerst ausgewählt werden, bevor Dreiecke markiert werden können! Um anzuzeigen, dass ein Dreieck markiert ist, wird das Dreieck (standardmäßig) grün dargestellt. Mit welcher Farbe markierte Dreiecke und Kanten dargestellt werden lässt sich in den Einstellungen festlegen. Wenn Sie eine der unten aufgeführten Optionen anwenden, halten Sie die STRG-Taste gedrückt, um mehrere Dreiecke auf einmal in einem Bauteil zu markieren. Hierbei markieren Sie die Dreiecke auf der anderen Seite Ihres Bauteils gleichermaßen.

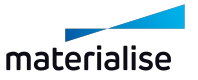

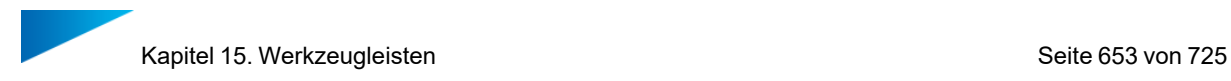

In der allgemeinen Werkzeugleiste kann der Nutzer wählen, was markiert werden soll: Dreiecke, Flächen, Ebenen, Shells etc. Wird einer dieser Befehle gewählt, erscheint eine Werkzeugleiste mit Markierungsoptionen unterhalb des Menübands.

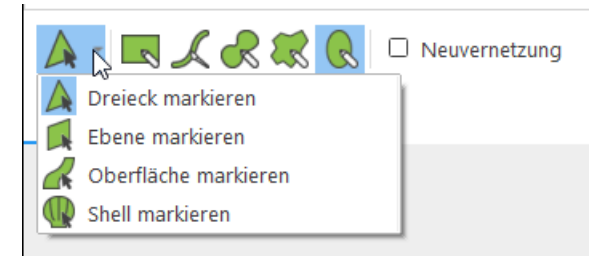

In dieser Werkzeugleiste kann man nicht nur wählen, was markiert werden soll, sondern auch, wie dies erfolgen soll: Hierfür stehen die Optione Rechteckig/Freiform/Pinsel/... Zur Auswahl. Zusätzlich können je nach Werkzeug und Methode weitere Optionen zur Verfügung stehen.

# *Was kann man markieren?*

**Dreieck markieren: Einzelne Dreiecke selektieren oder deselektieren. Dreiecke können** nacheinander markiert werden. Die Markierung für markierte Dreiecke machen Sie rückgängig, indem Sie diese mit dem Cursor für "Dreieck markieren" erneut markieren.

Hinweis: Die Option "Neuvernetzung" steht nur zur Verfügung, wenn "Dreieck markieren" angewählt ist.

Ebene markieren: Ebenen selektieren oder deselektieren. Mit dem Klick auf ein einzelnes Dreieck wird die gesamte Ebene markiert oder die Markierung rückgängig gemacht. Die Ebene ist nicht notwendigerweise vollständig plan. Die Toleranz hierfür wird in den Markierparametern für Ebenen definiert. Diese werden in der Markierleiste angezeigt, wenn "Ebene markieren" angewählt ist. Diese lassen sich in den Einstellungen definieren (Einstellungen > Generell > Markieren).

RRR oberflächentoleranz 0,500 : mm Winkelabweichung 10,00 : a Markierung begrenzen

Das gewählte Dreieck dient als Referenz, um die Ebene zu markieren. Dreiecke, die zu stark von der Referenz abweichen, werden nicht mehr markiert. Der Nutzer wählt ein Dreieck über die Funktion "Dreieck markieren", um eine gesamte Ebene zu markieren. Zu diesem Zweck müssen zwei Toleranzen festgelegt werden:

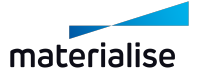

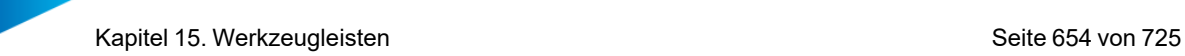

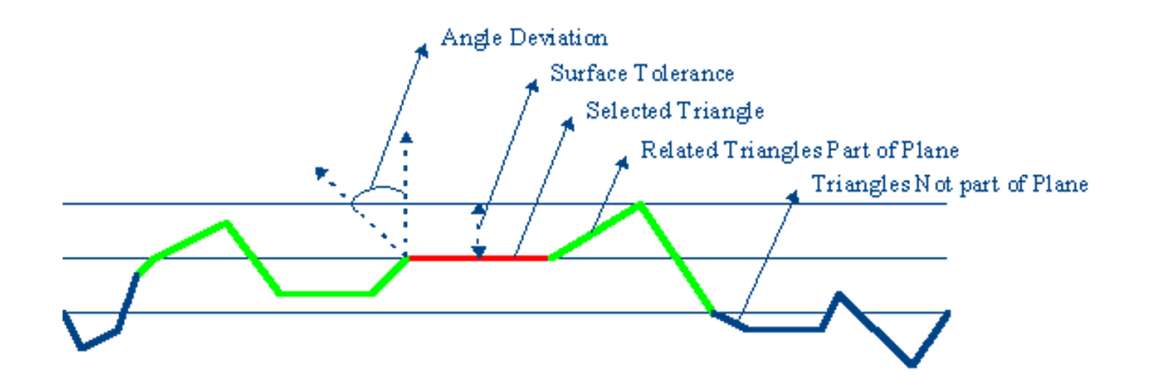

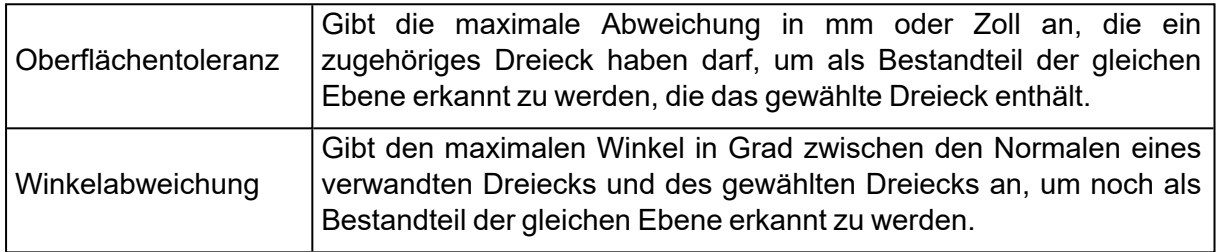

**Oberfläche markieren: Oberflächen selektieren oder deselektieren. Es besteht die** Möglichkeit eine gesamte Oberfläche auf einmal zu markieren. Eine Oberfläche wird durch ein Drahtgitter angezeigt (Einstellungen > Visualisierung > Drahtgitter), das durch die schwarzen Linien auf den Bauteilen sichtbar wird, sobald die Ansicht "Schattiert & Kanten" bzw. "Drahtgitter" aktiviert ist. Diese schwarzen Linien zeigen die Bereiche, wo zwei Dreiecke in einem Winkel aufeinander treffen, der größer ist als der aktive Wert. (Dieser Wert kann angepasst werden unter Einstellungen > Visualisierung > Drahtgitter: siehe [Drahtgitter,](#page-618-0) Seite [619\)](#page-618-0). Mit der Option "Oberfläche markieren" werden dementsprechend glatte Oberflächen markiert, die jeweils durch die spitzen Kanten begrenzt werden.

Shell markieren: Shells selektieren oder deselektieren. Eine Shell ist definiert als eine begrenzte Ansammlung von Dreiecken, die korrekt miteinander verbunden sind. Ein Dreieck gehört zu einer Shel, wenn die Drehrichtung der Vektoren zweier benachbarter Dreiecke entgegengesetzt ist:

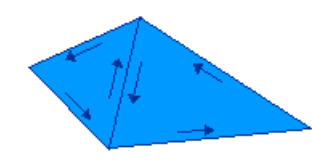

*Drehrichtung von Dreiecken in einer Shell*

## *Wie kann man markieren?*

Klicken: Um durch Klicken zu markieren, muss keine spezielle Option gewählt werden. Sie markieren mit einem einzigen Klick sobald die "Markierung mit Rechteck", "Markierung mit Freiform" oder "Auswahl Marker" aktiv ist.

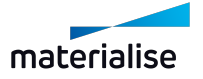

Markierung mit Rechteck: Klicken und Ziehen, um einen Rechtecksbereich auszuwählen. ALT gedrückt halten, um einen quadratischen Bereich zu markieren.

Auswahl Marker: Auswahl durch Markieren mittels Klicken und Ziehen. STRG gedrückt halten und scrollen, um die Markergröße zu ändern.

Hinweis: "Neuvernetzung" steht nicht zur Verfügung wenn die Methode "Auswahl Marker" verwendet wird.

Markierung mit Freiform: Klicken und Ziehen, um eine Freiform auszuwählen.

 $\mathrel{\widehat{\triangle}}$  Markierung mit Polygon: Mit Klicken mehrere Punkte einfügen und durch Rechtsklick zu einem Polygon verbinden. Halten Sie die Alt-Taste gedrückt, um in 45˚-Winkelschritten zu fangen.

Markierung mit Ellipse: Klicken Sie auf 3 Punkte, um einen elliptischen Bereich zu markieren. ALT gedrückt halten, um einen kreisförmigen Bereich zu markieren.

Hinweis: Es werden alle Dreiecke markiert, die sich berühren oder sich innerhalb der Markierung befinden. Dreiecke (oder andere Objekte) müssen also nicht vollständig innerhalb der Auswahl liegen, um markiert zu werden.

# *Weitere Tipps und Optionen für die Markierung*

Markierung entfernen: Um die Markierung eines Objekts (Dreieck, Ebene, Oberfläche, Shell) aufzuheben, klicken Sie erneut darauf. Wenn Sie die Markierung mit einer anderen Art von Auswahl aufheben möchten, halten Sie die Umschalttaste gedrückt.

Mehrere markieren: Halten Sie die STRG-Taste gedrückt, um mehrere auszuwählen.

Invertierte Dreiecke markieren: Standardmäßig können nur Dreiecke markiert werden, die nicht invertiert sind. Um invertierte Dreiecke zu markieren (wenn die rote Seite sichtbar ist), halten Sie X gedrückt.

Markieren mit Neuvernetzung: Wenn Dreiecke markiert werden, kann die Option "Neuvernetzung" in der Markierleiste aktiviert werden. Ist "Neuvernetzung" aktiviert, werden neue Dreiecke erzeugt, um eine präzise Markierung zu ermöglichen.

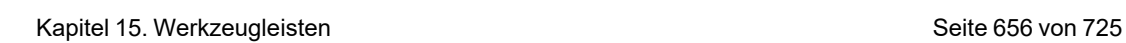

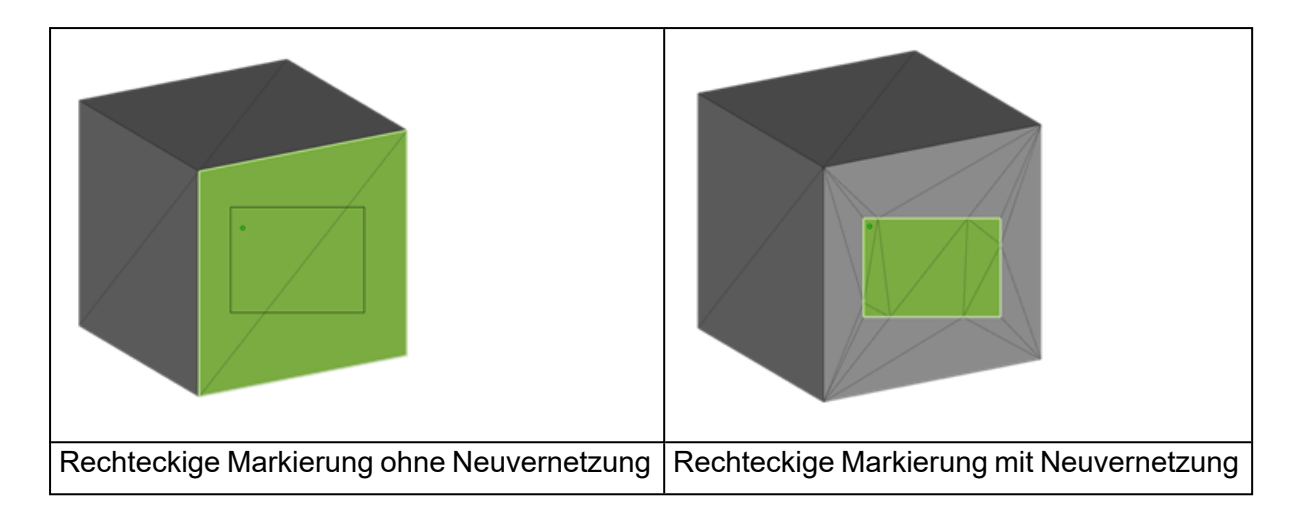

Hinweis: Sie können mit diesem Werkzeug auch Bauteile neu vernetzen, indem Sie die UMSCHALT-Taste gedrückt halten.

Markierung begrenzen: Diese Option ist für "Ebene markieren", "Oberfläche markieren" und "Shell markieren" verfügbar. Wenn diese Option aktiviert ist, wird das Markieren und Entfernen von Markierungen mit den Grenzen, die durch den vorab markierten Bereich definiert wurden, oder durch die unsichtbaren Dreiecke begrenzt.

Kontextmenüs: Sie erleichtern den Wechsel zwischen den Markieroptionen.

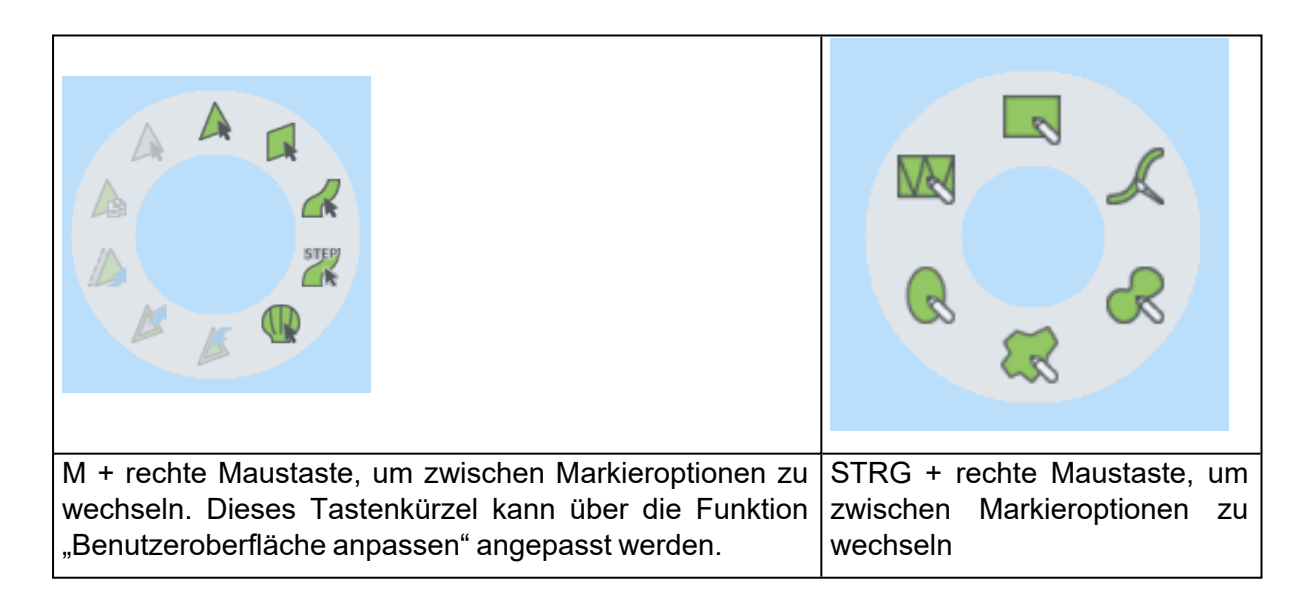

#### *Erweiterte Markierung*

1. Farbe markieren

Mit dieser Schaltfläche können Sie alle Dreiecke markieren, die die gleiche Farbe haben. Wenn Sie beim Klicken auf ein farbiges Dreieck die Umschalttaste drücken,

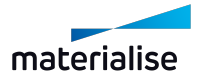

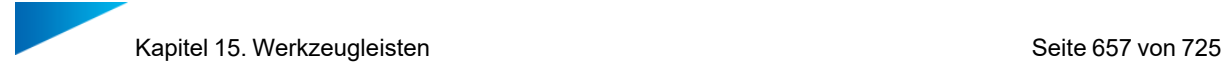

werden alle Dreiecke des Teils mit der gleichen Farbe markiert (sie müssen nicht miteinander verbunden sein).

2. Textur markieren

Eine Textur anklicken, um alle Dreiecke mit dieser Textur zu markieren.

3. Horizontale markieren

Alle horizontalen Dreiecke markieren.

4. Vertikale markieren

Alle vertikalen Dreiecke markieren.

5. Kontur markieren

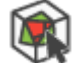

Alle Dreiecke markieren, die zu einer gewählten Kontur gehören.

6. Shells 2. Ordnung wählen

Alle Shells 2. Ordnung der gewählten Bauteile markieren

## *Markierte invertieren*

 $\blacksquare$  Mit dieser Schaltfläche lässt sich die Markierung umkehren: Alle bisher nicht markierten Dreiecke werden grün (oder mit der entsprechenden Farbe für Dreiecksmarkierung) markiert und umgekehrt.

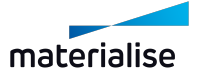

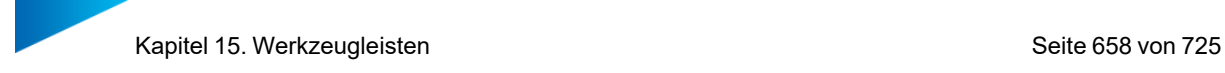

## *Markierung bearbeiten*

1. Auswahl vergrößern

Die Gruppe der markierten Dreiecke wird vergrößert. Alle unmarkierten Dreiecke, die neben einem markierten Dreieck liegen, werden markiert.

2. Markierung verkleinern

Die Gruppe der markierten Dreiecke wird verkleinert. Alle Dreiecke, die an der Grenze der Gruppe liegen, werden nicht markiert.

#### 3. Markierungen verbinden

Werden Dreiecke markiert, kann es schwierig sein, sehr schmale Dreiecke zu selektieren. Mit dieser Funktion markiert Magics schmale Dreiecke zwischen 2 markierten Dreiecken. Wenn Sie auf dieses Symbol klicken, müssen Sie zwei Parameter eingeben.

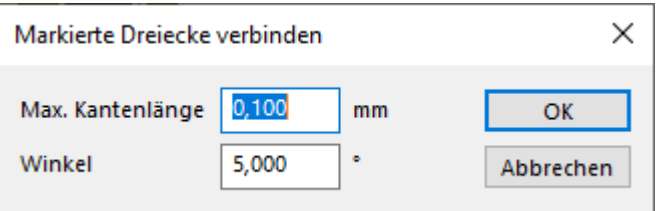

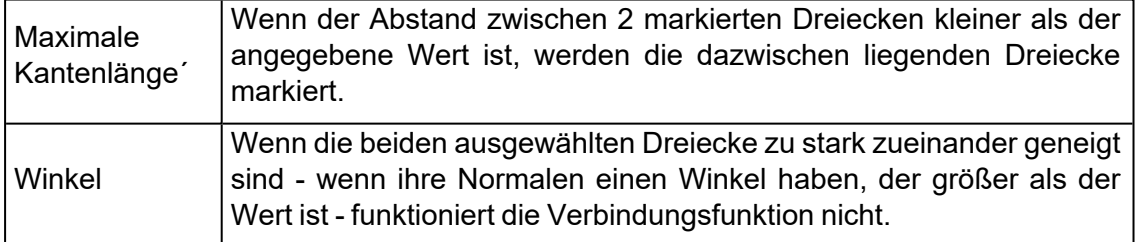

## *Markierte Dreiecke löschen*

Die markierten Dreiecke werden gelöscht.

## *Markierte kopieren*

**Die markierten Dreiecke werden kopiert und ein neues Bauteil wird in der Bauteilliste** erzeugt.

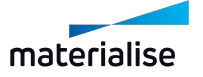

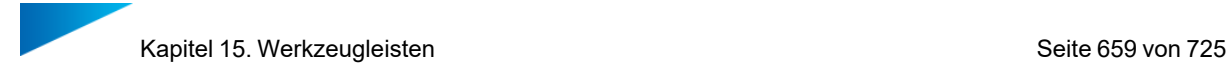

## *Markierte trennen*

Die markierten Dreiecke werden vom ursprünglichen Bauteil getrennt und in einem separaten Bauteil gespeichert.

# *Alle Markierungen aufheben*

Die Markierung für alle Dreiecke wird aufgehoben.

# *Markierte ausblenden*

**Markierte Dreiecke werden ausgeblendet.** 

# *Alle sichtbar machen*

Alle Dreiecke sichtbar machen.

## *Sichtbarkeit Dreiecke umkehren*

**D** Unsichtbare Dreiecke sichtbar machen und umgekehrt.

## 1. Visualisierung von Fehlern

#### *Sichtbarkeit offene Kanten*

1. Offene Kanten werden angezeigt

Fehler in der STL-Datei können grafisch erkannt werden. Alle Kanten, die nicht von genau 2 Dreiecken geteilt werden, werden auf dem Bildschirm gelb dargestellt.

2. Offene Kanten ausblenden

Die Anzeige von offenen Kanten, die hinter dem Bauteil oder in dessen Inneren liegen lässt sich deaktivieren.

3. Offene Kanten hervorheben

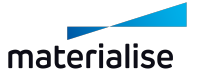

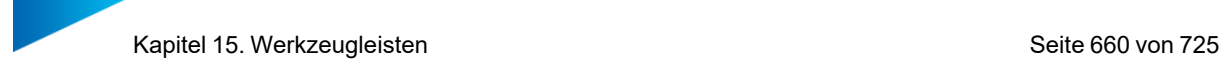

Es kann sein, dass offene Kanten schwer zu erkennen sind. Die offenen Kanten werden mit dicken Linien visualisiert, damit sie leicht zu erkennen sind.

# *Sichtbarkeit invertierte Dreiecke*

1. Invertierte Dreiecke werden angezeigt.

Fehler in der STL-Datei können grafisch erkannt werden. Alle Dreiecke mit einer Normalen, die vom Nutzer weg in den Bildschirm zeigt, werden mit der Farbe für invertierte Dreiecke versehen. Standardmäßig ist dies rot. Verbleibende rote Dreiecke in der Schattierung weisen auf Fehler in der STL-Datei hin (Dreiecke mit falsch orientierten Normalen, fehlende oder überlappende Dreiecke).

2. Invertierte Dreiecke wie Normale

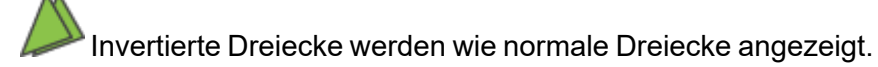

# 15.1. Zusätzliche Werkzeuge

# 1. Bauteil entladen

Mit diesem Befehl werden die ausgewählten Bauteile aus der aktiven Szene entfernt. Sind mehrere Bauteile ausgewählt hat, werden diese Bauteile alle zusammen entfernt. Die Funktion Entladen hat keinen Einfluss auf die bestehenden Eigenschaften der aktiven Szene oder Maschine. Das Standard-Tastenkürzel für diesen Befehl ist STRG + U.

## *Eingabeaufforderung zum Speichern des Bauteils vor dem Entladen*

Der Nutzer wird aufgefordert, die Bauteile zu speichern, die entladen werden sollen, wenn Bauteile seit dem ersten Import geändert wurden. Beim Speichern wird das Dialogfeld "Gewählte(s) Bauteil(e) speichern unter" angezeigt, um das Bauteil in einer Datei nach Wahl zu speichern. Diese Aufforderung wird beim Entladen von Bauteilen aus einer beliebigen Szene angezeigt.

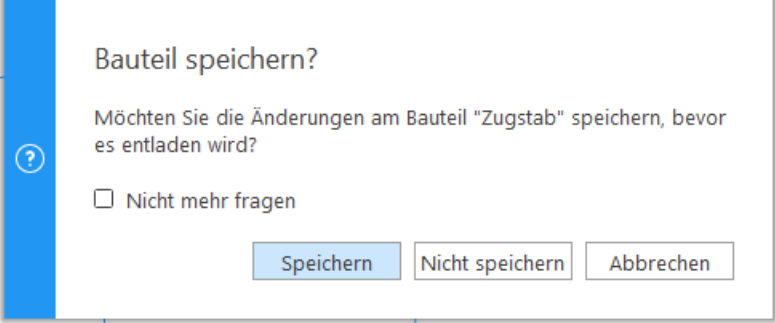

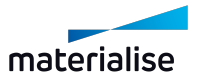

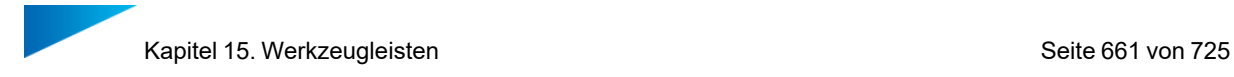

## *Aufforderung "Bauteil aus allen Plattformszenen entladen"*

Wenn der Benutzer ein Bauteil aus der Bauteilszene entlädt und eine oder mehrere Kopien des Bauteils auf einer oder mehreren Plattformen vorhanden sind, wird eine zusätzliche Eingabeaufforderung für den Nutzer angezeigt, alle Bauteile von allen möglichen Plattformen zu entladen. Wenn der Nutzer "Ja" wählt, wird das Bauteil aus der aktuellen aktiven Szene und allen anderen Plattformszenen, in denen es möglicherweise vorhanden ist, entfernt.

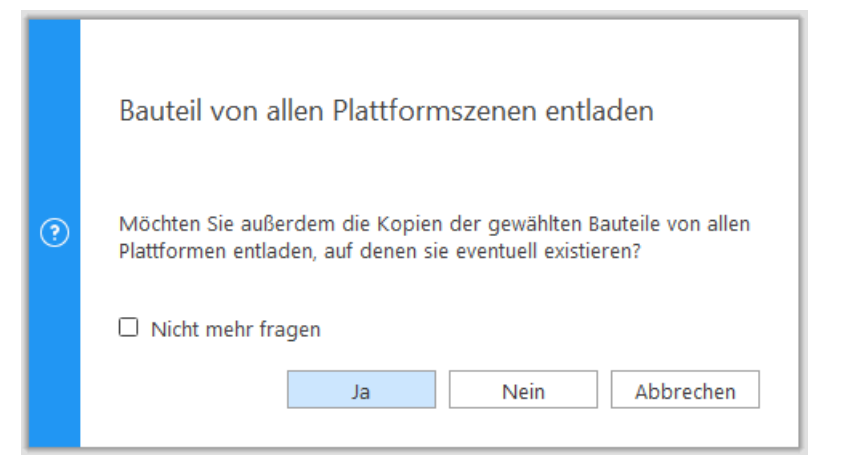

# 1. Markierte Dreiecke: Kanten ein-/ausblenden

Die Kanten der markierten Dreiecke werden durch eine rote Linie angezeigt oder ausgeblendet.

Diese Funktion steht nicht standardmäßig in der Werkzeugleiste zur Verfügung. Sie muss über die Funktion "Benutzeroberfläche anpassen" für die Anzeige aktiviert werden.

– Weiterführende Informationen: siehe [Anpassungen,](#page-38-0) Seite 39

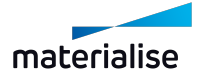

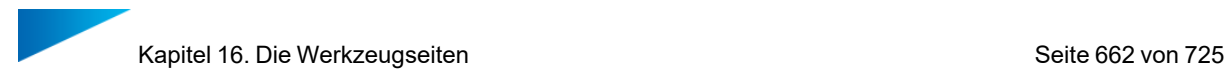

# Kapitel 16. Die Werkzeugseiten

Die Werkzeugseiten sind Bedienfelder, die Inhalte und Aktionen zu einem einzelnen Thema enthalten – z. B. Messungen, um eine Entfernung zu bestimmen. Sie erhalten hierüber schnellen Zugriff auf relevante Inhalte und/oder Aktionen, die für jedes Thema pro Werkzeugseite gruppiert sind. Je nach Bedarf können Sie entscheiden, welche Werkzeugseiten angezeigt werden sollen: Sie können eine Werkzeugseite an der Seite der Szenendarstellung andocken, Symbolleisten mit einzelnen oder gruppierten Werkzeugseiten erstellen oder Werkzeugseiten unabhängig vom Arbeitsbereich anzeigen lassen. Werkzeugseiten können durch Klicken auf deren Registerkarte oder durch Klicken auf die Option in der Menüschaltfläche reduziert oder aufgeklappt werden.

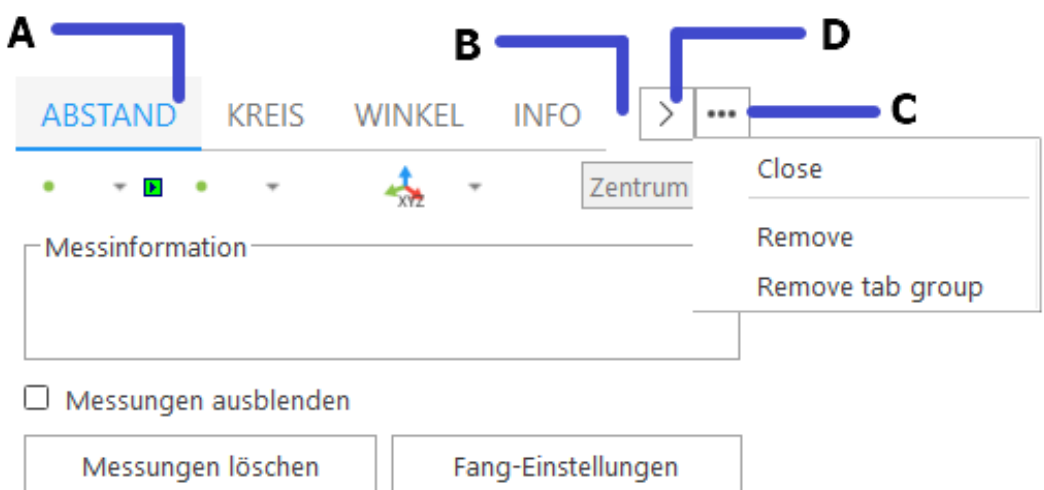

A: Registerkarte – B: Registerleiste – C: Menüschaltfläche – D: Schaltfläche zum Blättern

Die Menüschaltfläche bietet Ihnen einige Optionen, um die Sichtbarkeit der Werkzeugseite zu steuern:

- Anheften: Durch das Anheften einer Werkzeugseite (oder Gruppe von Werkzeugseiten) wird sie automatisch ausgeklappt angezeigt. Ist eine Werkzeugseite (oder eine Gruppe von Werkzeugseiten) angeheftet, kann sie nicht manuell oder automatisch reduziert werden.
	- o Diese Option ist nur für angedockte Werkzeugseiten verfügbar
- Reduzieren/Aufklappen: Klicken Sie auf diese Option, um die Ansicht einer Werkzeugseite manuell zu reduzieren oder zu erweitern.
	- <sup>o</sup> Diese Option ist nur für angedockte und unabhängig vom Arbeitsbereich angezeigte Werkzeugseiten verfügbar.
- Schließen: Klicken Sie auf diese Option, um die aktive Werkzeugseite zu schließen. Sie können die Werkzeugseite erneut anzeigen, indem Sie ihre Sichtbarkeit im Dialog "Benutzeroberfläche anpassen" aktivieren (weitere Informationen: siehe [Dialog](#page-52-0) ["Benutzeroberfläche](#page-52-0) anpassen", Seite 53).
- Gruppe schließen: Klicken Sie auf diese Option, um die gesamte Gruppe von Werkzeugseiten zu schließen. Sie können die Werkzeugseite erneut anzeigen, indem

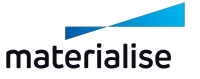

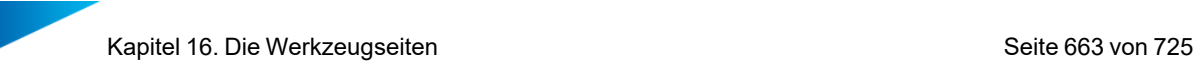

Sie ihre Sichtbarkeit im Dialog "Benutzeroberfläche anpassen" aktivieren (weitere Informationen: siehe Benutzeroberfläche anpassen, Seite 1).

Wenn eine Gruppe von Werkzeugseiten mehrere Registerkarten enthält und diese nicht alle angezeigt werden können, wird auf der rechten Seite der Registerleiste eine Schaltfläche zum Blättern angezeigt. Klicken Sie hier, um eine Liste aller in der Gruppe vorhandenen Werkzeugseiten zu öffnen, aus der Sie dann die gewünschte Werkzeugseite durch Klicken auswählen können.

Die Höhe einiger Werkzeugseiten wird von Magics automatisch festgelegt (z. B. Bauteilliste, Supportliste im SG-Modul). Dies ist abhängig von:

- vorhandenem Platz
- benötigtem Platz

# 16.1. Allgemeine Seiten

## 1. Registerkarte "Bauteilliste"

In der Bauteilliste werden alle Bauteile der aktiven Szene sowie die virtuellen Kopien der Plattformszene gelistet.

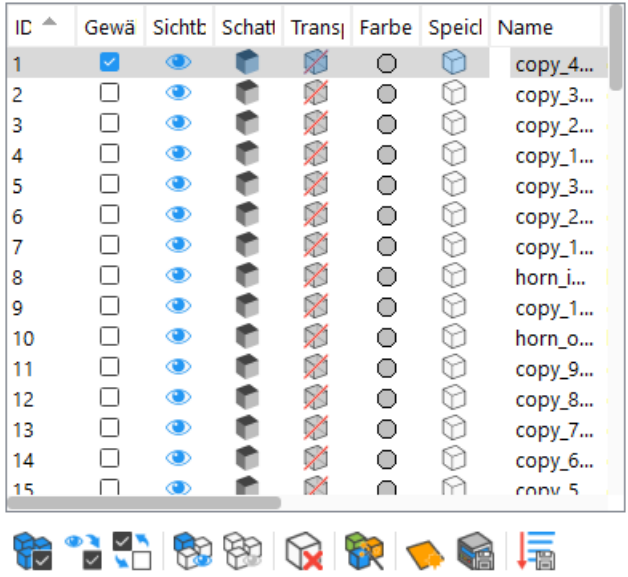

Ausgewählte Bauteile: 1/78

In einer BREP-Baugruppe stehen alle Komponenten in einer Baumstruktur und werden daher in der Bauteilliste als eine Einheit angezeigt.

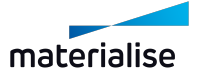

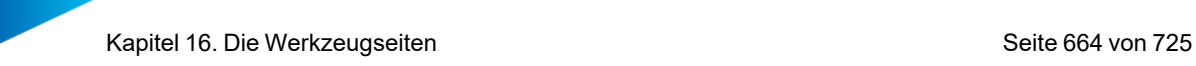

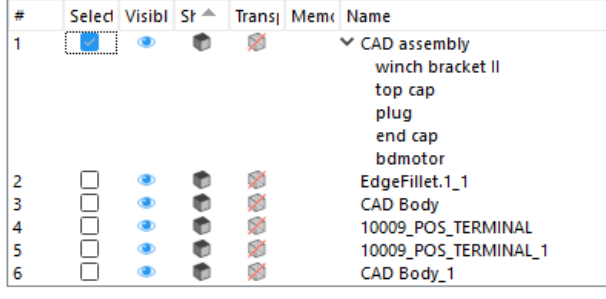

Hinweis: BREP-Baugruppen sind nur in einer Bauteilszene in der Registerkarte ? "Bauteilliste" verfügbar.

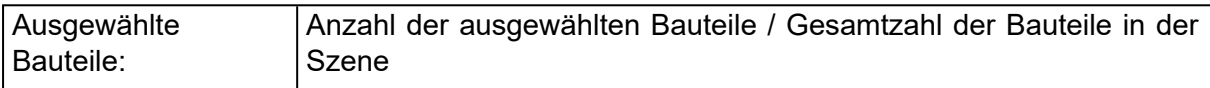

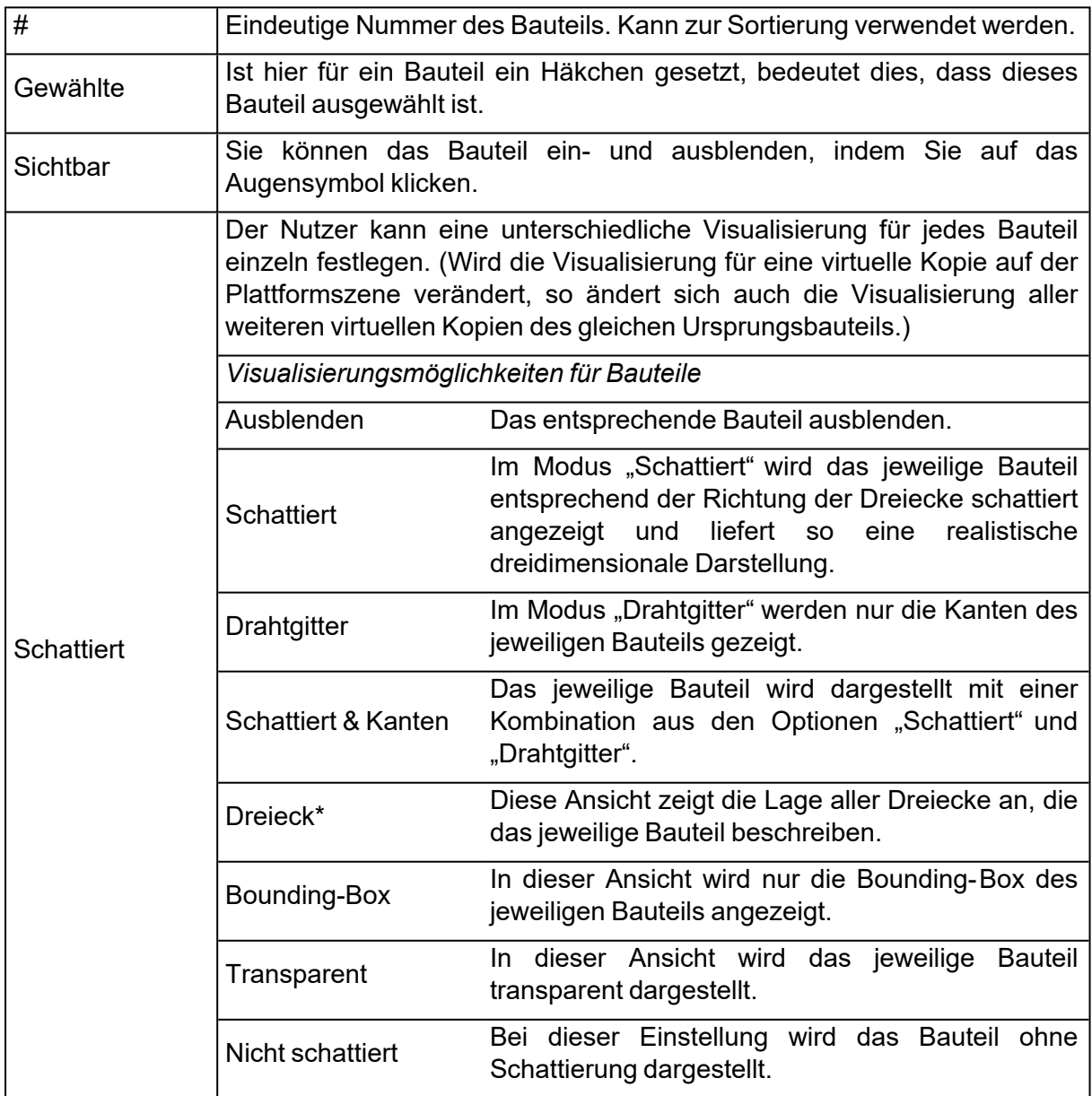

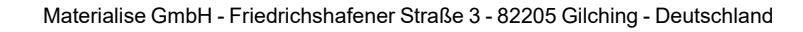

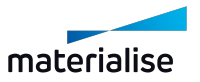

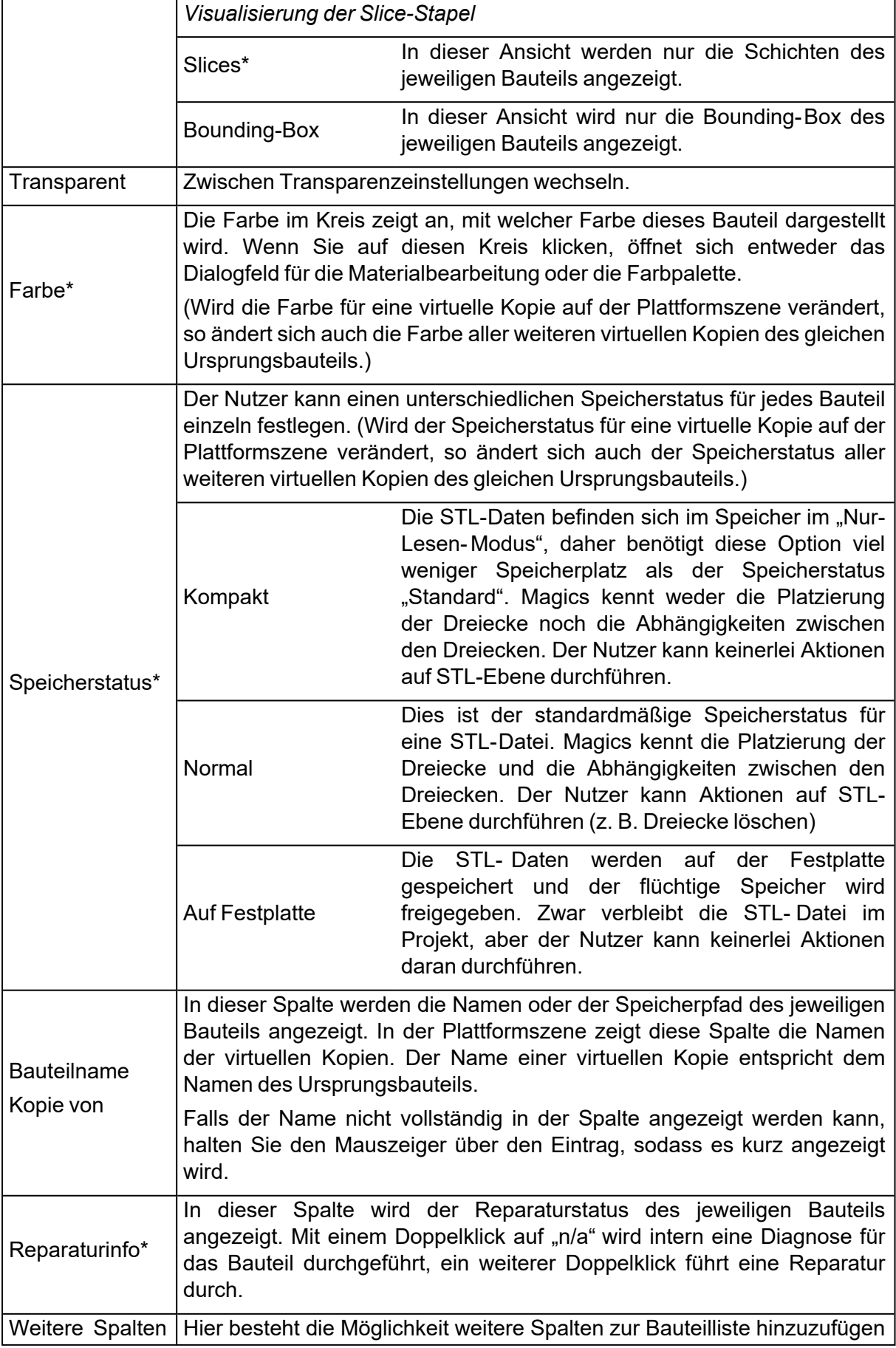

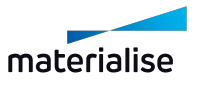

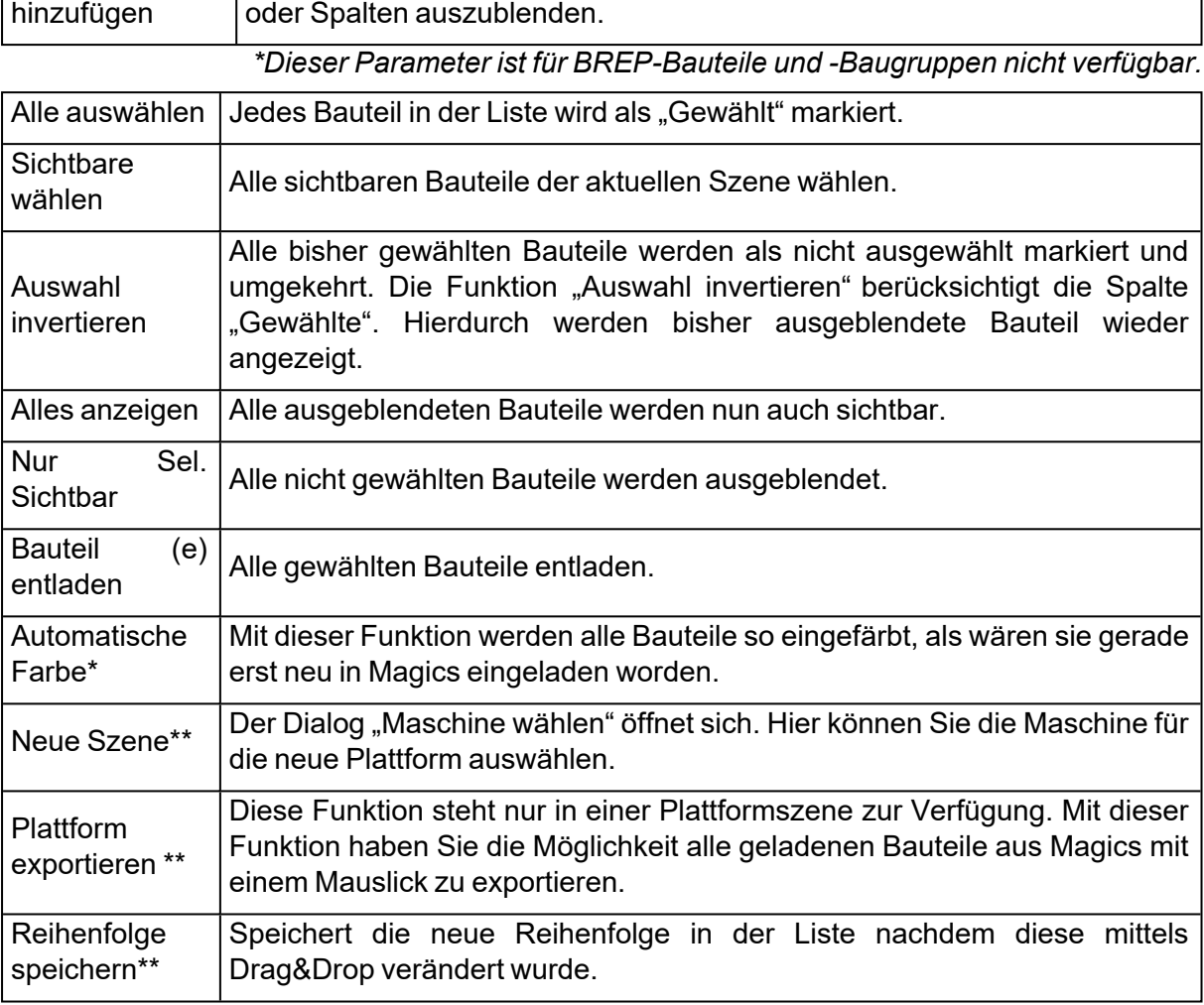

*\*Diese Funktion ist für BREP-Bauteile und -Baugruppen nicht verfügbar. \*\*Diese Funktion steht nur in einer Plattformszene zur Verfügung.*

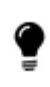

Hinweis: Ist die Option "Außerhalb der Plattformgrenzen" aktiviert, werden alle Bauteile außerhalb der Plattformgrenzen in der Bauteilliste rot markiert.

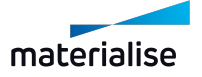

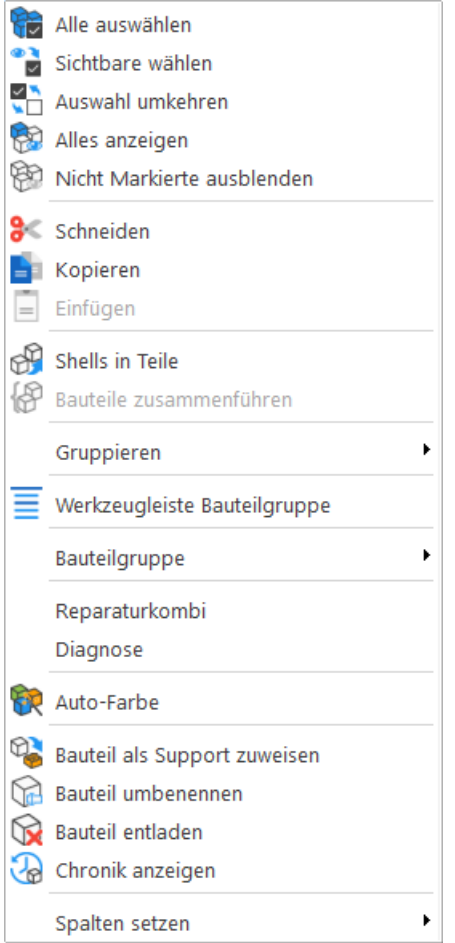

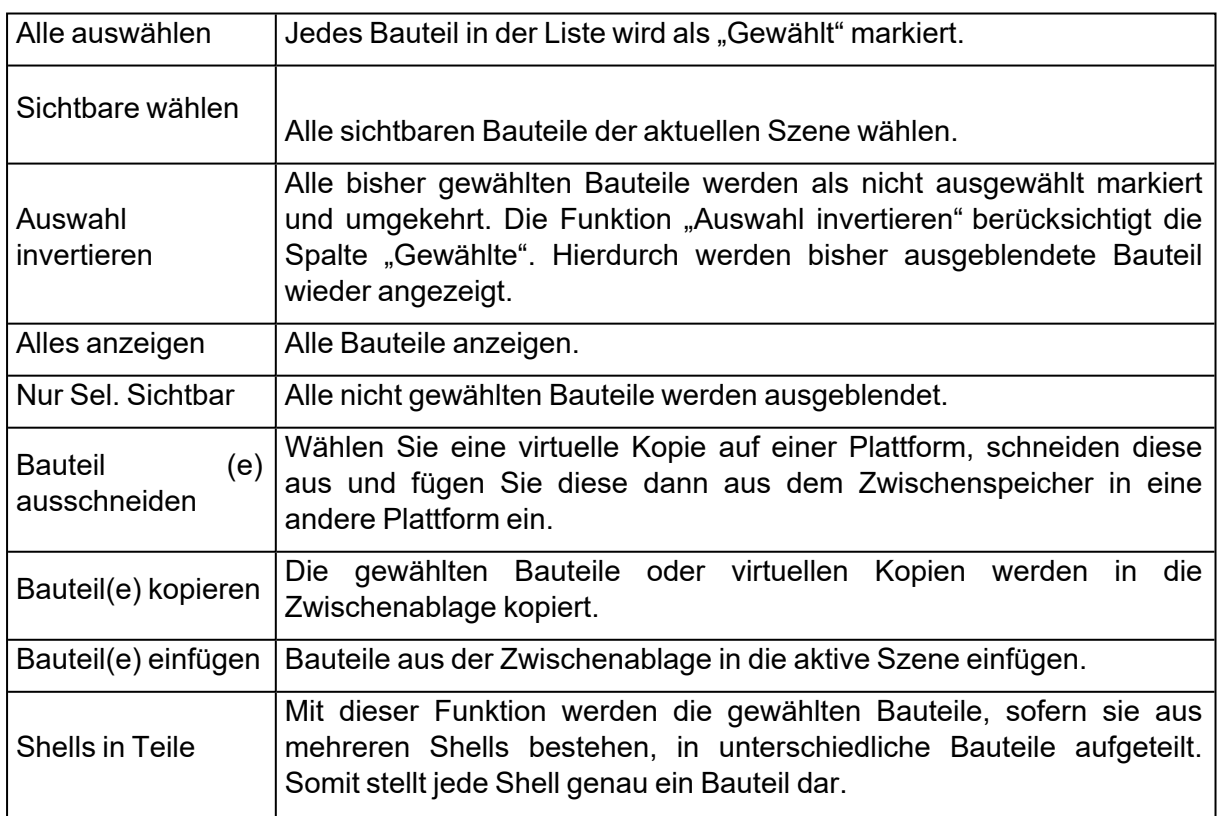

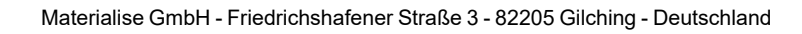

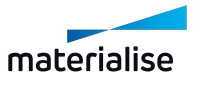

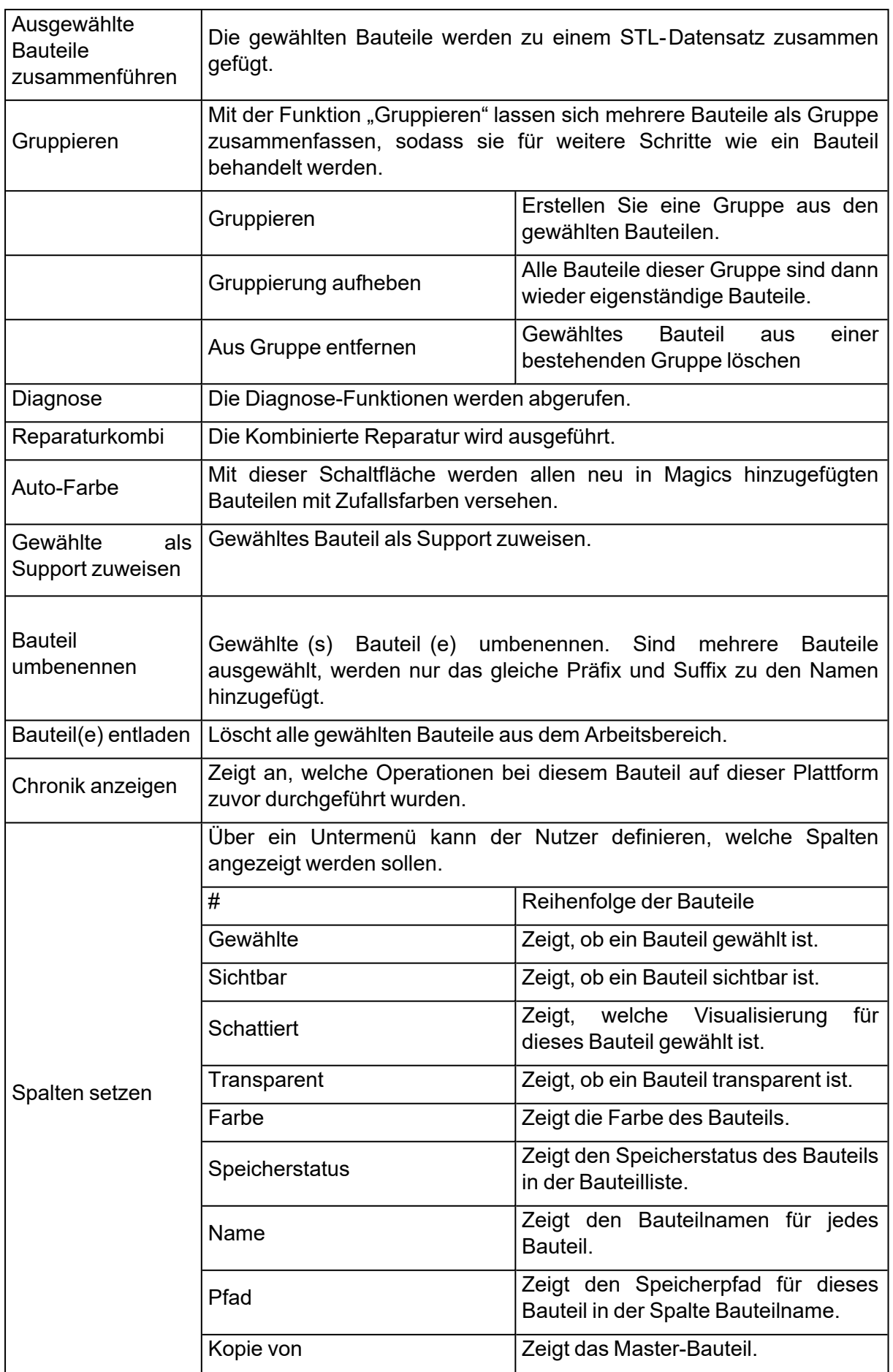

<u> 1989 - Johann Stoff, Amerikaansk politiker (</u>

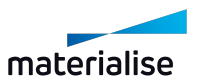

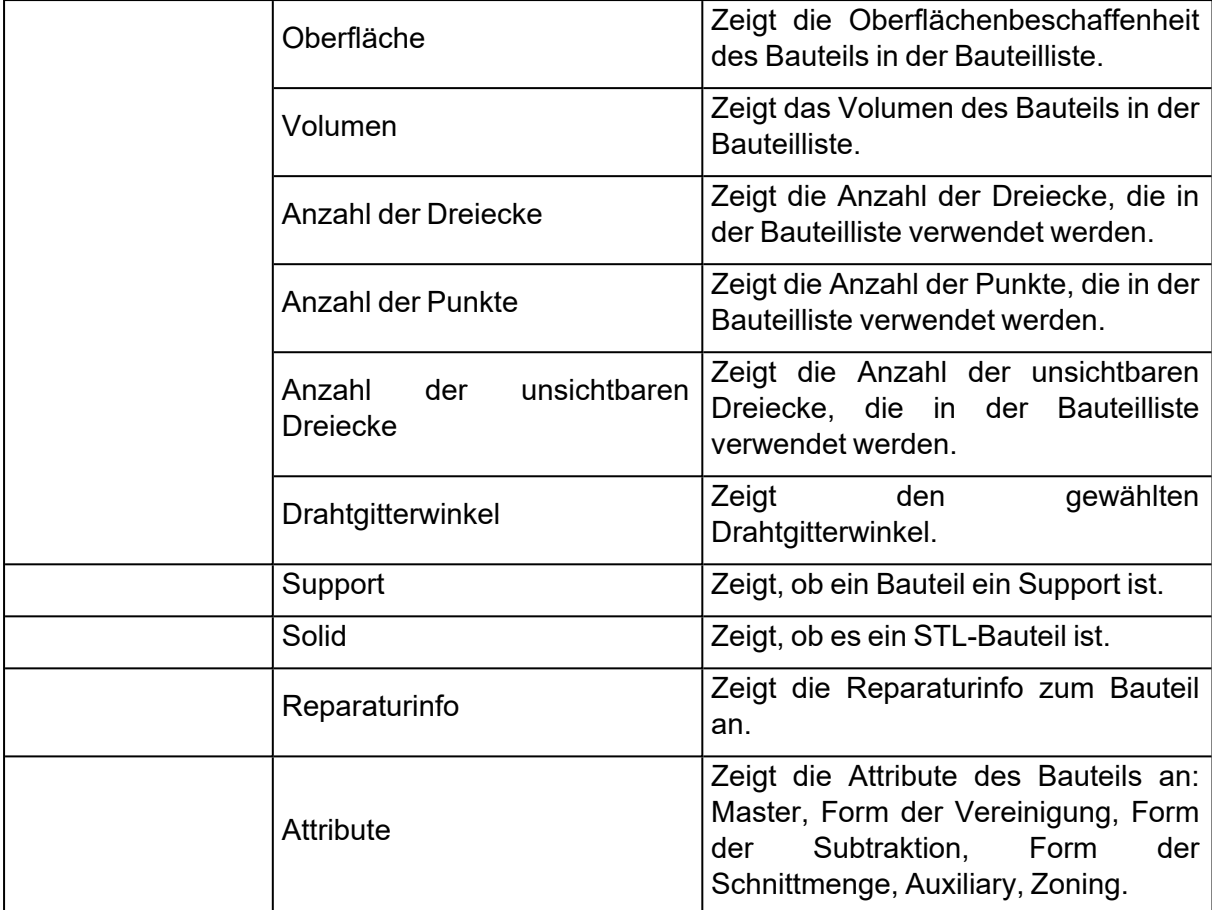

# 1. Registerkarte "Bauzeitabschätzung"

Auf der Registerkarte "Bauzeitabschätzung" werden alle Einstellungen für die Berechnung der Bauzeit gespeichert. Ferner stehen hier alle Maschinen aus der Liste "Meine Maschinen", einschließlich der Build-Processor-Maschinen zur Verfügung.

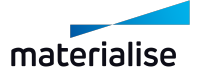

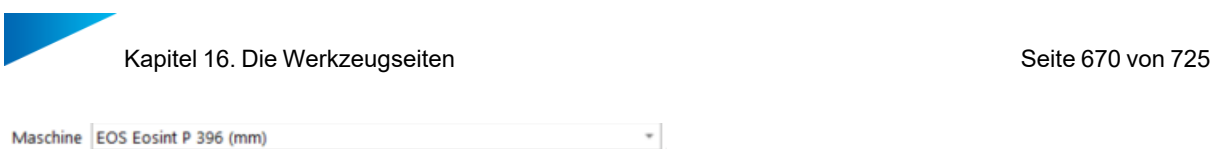

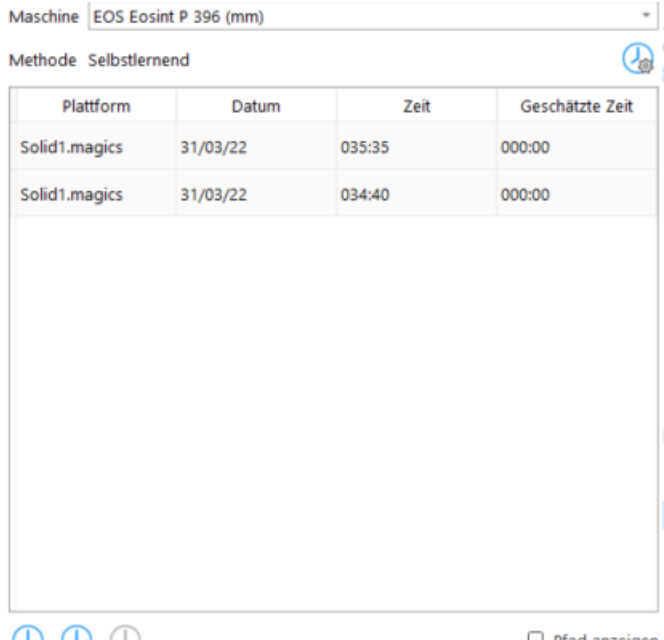

 $\n *②*\n *②*\n$ 

 $\Box$  Pfad anzeigen

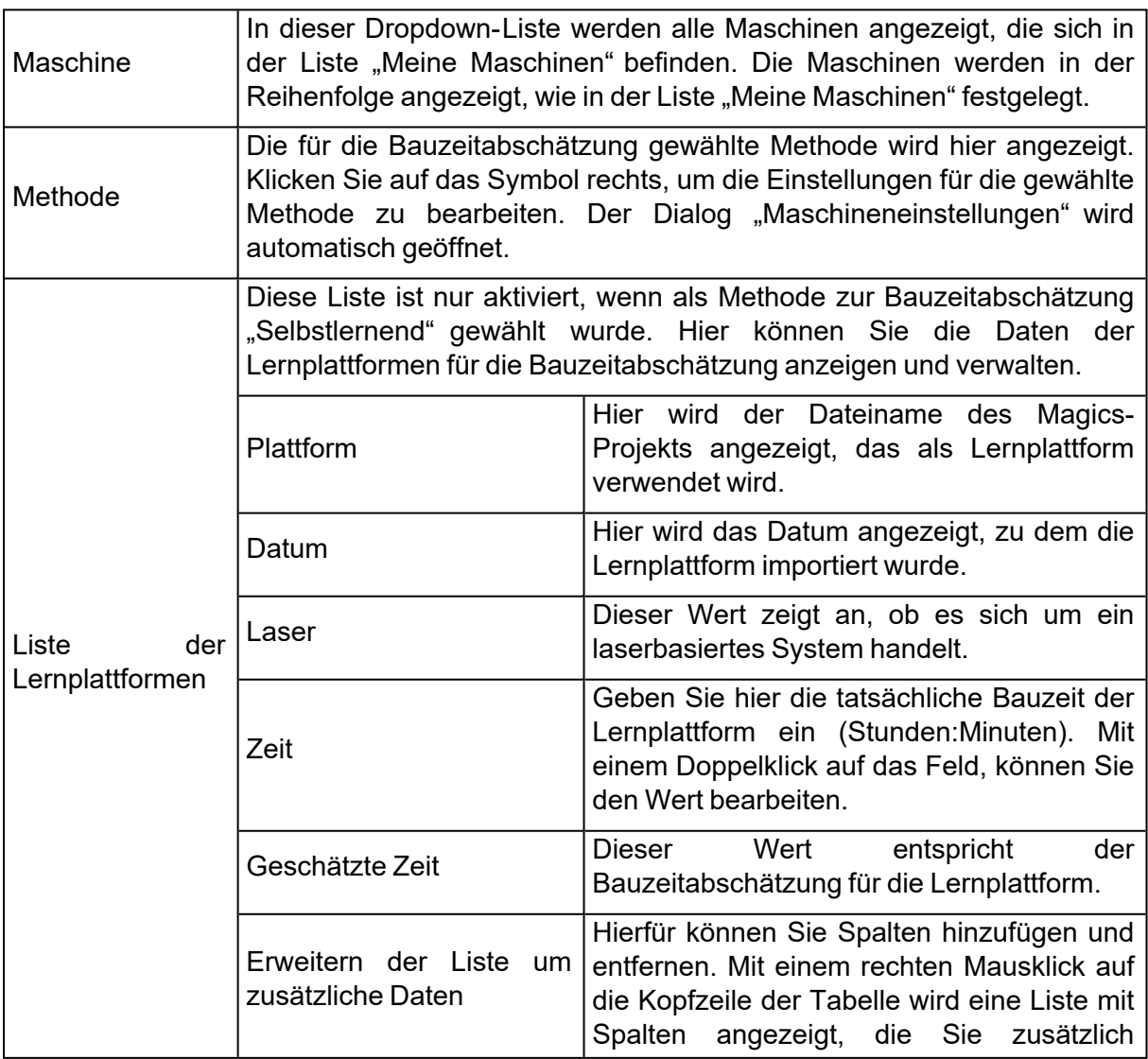

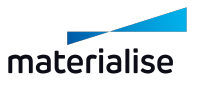

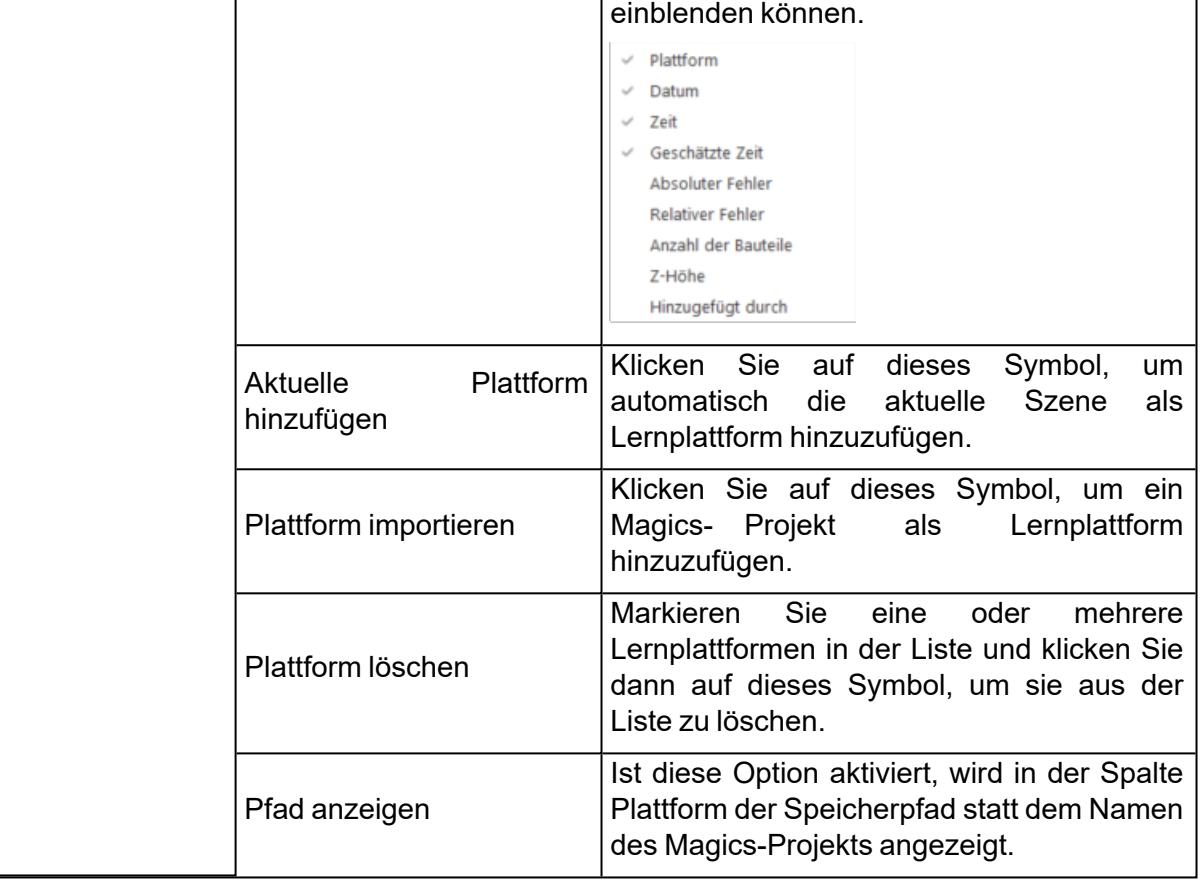

Hinweis: Lernplattformen, bei denen wichtige Informationen fehlen, werden in der Liste rot angezeigt.

# 16.1. Bauteilseiten

?

# 1. Registerkarte "Bauteil-Info"

Detaillierte Informationen zu jedem Bauteil in der Bauteilliste werden hier angezeigt. Alle Größen sind in der gewählten Maßeinheit dargestellt. Wählen Sie ein Bauteil in der Szene, um dessen Bauteilinformationen auf dieser Werkzeugseite anzuzeigen.

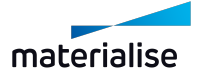

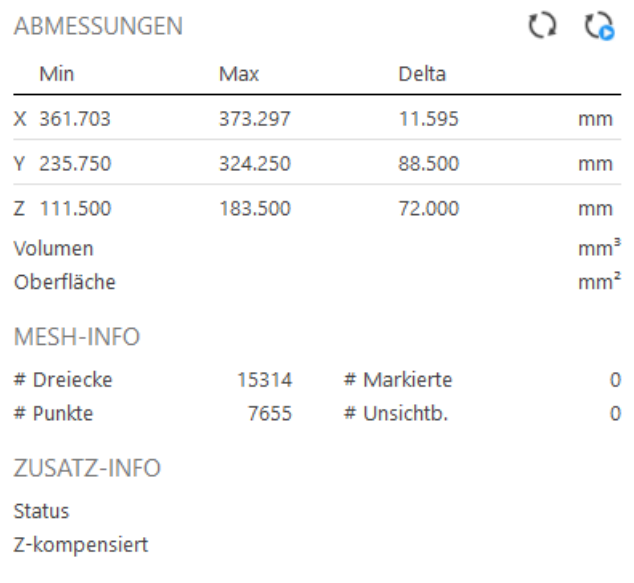

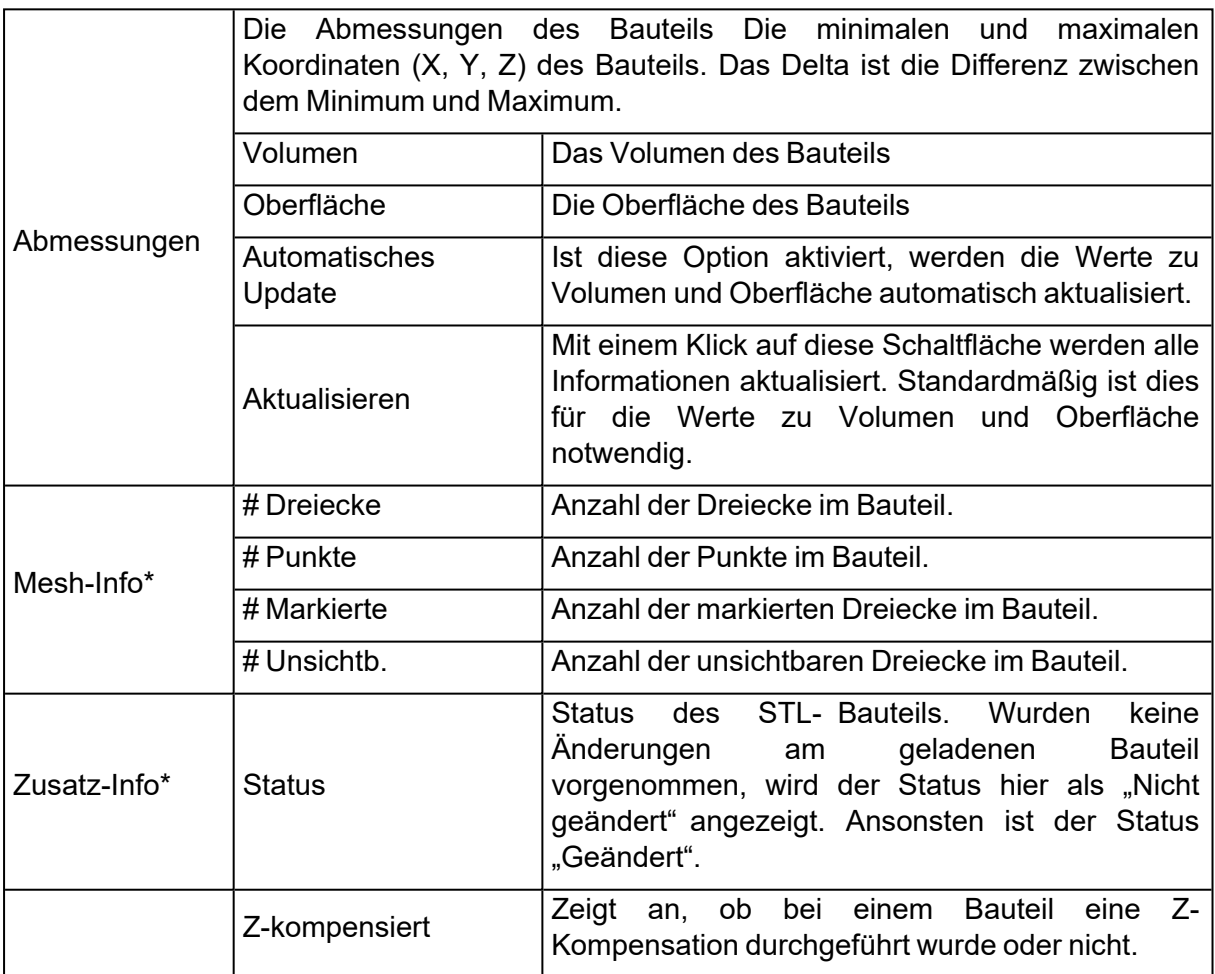

*\*Diese Eigenschaften sind nicht für BREP-Bauteile verfügbar*

# 1. Registerkarte "Reparatur-Info"

Die Werkzeugseite "Reparatur- Info" führt Sie durch die wichtigsten Schritte, um eine fehlerhafte STL-Datei zu reparieren.

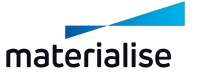

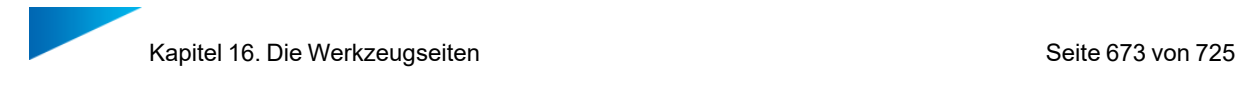

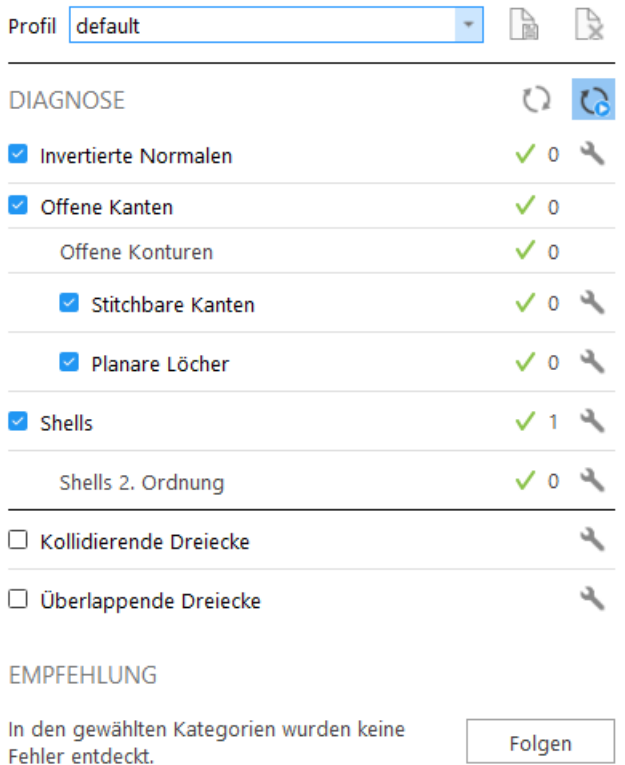

#### *Diagnose*

1. Einführung

Der Diagnosebereich ist das Herzstück des Reparaturassistenten. Hier wird ermittelt, welche Probleme im STL- Datensatz vorliegen. Auf Basis der Diagnose werden Vorschläge gemacht, die dann als Leitfaden für den Reparaturprozess dienen.

- 2. Empfohlene Vorgehensweise
	- $-$  Legen Sie fest, welche Punkte im Bereich "Diagnose" analysiert werden sollen.
	- Sie können eine automatische Reparatur veranlassen, indem Sie auf rechts auf "Reparatur" klicken.
	- Wenn Sie die Option "Volle Analyse" aktivieren, erhalten Sie die umfassendste Diagnose.
	- Klicken Sie auf "Neu laden" ( ), falls die "Auto-Aktualisierung" ( ) deaktiviert ist.
	- Die Fehler werden angezeigt.
	- Im Bereich "Vorschlag" werden die Empfehlungen zu den vorhandenen Daten angezeigt.

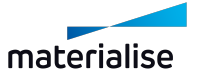

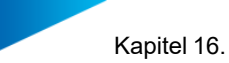

- Punkte, die nicht in die Analyse einbezogen wurden, werden bei den Repraturvorschlägen nicht berücksichtigt.
- $-$  Klicken Sie auf "Folgen", um die empfohlenen Aktionen durchzuführen.
- Fehler, die sich auf diese Weise nicht reparieren lassen, können Sie über die Reparaturseiten manuell reparieren.
- $-$  Siehe auch [Registerkarten](#page-676-0) "Reparatur", Seite 677.
- 3. Tipps und Tricks

Ändern Sie den Hinweis.

Über die Auswahl der Kontrollkästchen können Sie die Hinweise beeinflussen. Sobald Sie eine Option deaktivieren, wird dieser Parameter beim Hinweis nicht mehr berücksichtigt. Wenn Magics Ihnen immer wieder denselben Hinweis anbietet, können Sie ihn auf diese Weise überspringen.

Benötige ich eine volle Analyse?

Eine vollständige Analyse gibt Ihnen das beste Ergebnis, aber

- $-$  Jede Analyse benötigt Zeit (insbesondere die zu überlappenden und kollidierenden Dreiecken).
- $-$  Am Anfang brauchen Sie oft nicht alle Informationen (insbesondere die zu überlappenden und kollidierenden Dreiecken).
- $-$  Je nachdem, für was Sie Ihre STL-Dateien im Anschluss verwenden möchten, ist es eventuell nicht notwendig überlappende und kollidierende Dreiecke überhaupt zu reparieren.

#### <span id="page-673-0"></span>*Erklärung zu den Fehlerarten*

1. Invertierte Normalen

Im STL-Format wird durch die Richtung der Dreiecksnormalen die Außenseite eines Dreiecks festgelegt. Zeigt eine Dreicksnomale in die falsche Richtung (nach innen), muss das Dreieck gedreht werden, um eine wasserdichte (=druckbare) STL-Datei zu erhalten. Ein solches Dreieck wird dann als invertiertes Dreieck bezeichnet.

2. Offene Kanten

In einer fehlerfreien STL-Datei müssen alle Kanten eines jeden Dreiecks mit ihren jeweiligen Nachbarn korrekt verbunden sein. Ist eine Kante nicht verbunden so spricht man von einer offenen Kante, die mit gelb gekennzeichnet wird. Mehrere zusammenhängende offene Kanten bezeichnet man als offene Kontur. Die STL-Datei wird in einem folgenden Schritt geschnitten. Um diese Schnitte korrekt zu verarbeiten,

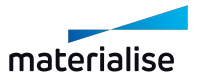

muss jede Schicht abgeschlossen sein. Aus diesem Grund müssen offende Kanten repariert werden.

3. Offene Konturen

Mehrere zusammenhängende offene Kanten bezeichnet man als offene Kontur. Z. B.: Das Loch in der Abbildung unten hat 1 offene Kontur, die wiederum aus 5 offenen Kanten besteht.

Einige Beispiele für übliche Fehlerarten

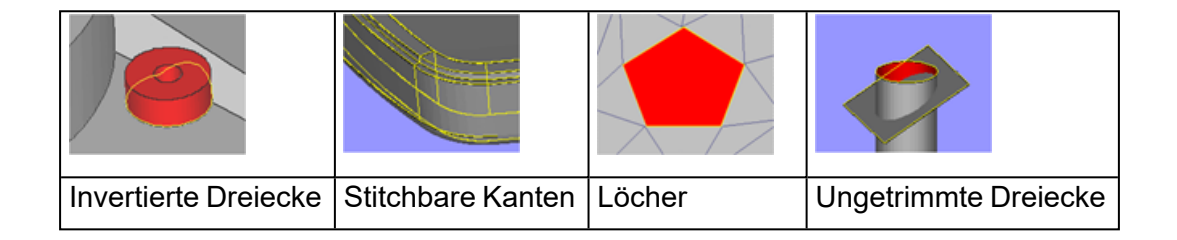

– Stitchbare Kanten

Stitchbare Kanten sind offene Kanten, die nahe zu anderen offenen Kanten liegen. Sie entstehen meistens dadurch, dass zwei nebeneinanderliegende Oberflächen nicht korrekt miteinander verbunden wurden. Sie sind an der gelben Kontur zu erkennen. Sie können durch einfaches Stitchen beseitigt werden. Stitching ist ein automatischer Vorgang bei dem zwei benachbarte Dreiecke, die jeweils nebeneinanderliegende offene Kanten haben, miteinander verbunden werden.

Stitchbare Kante Nach dem Stitching

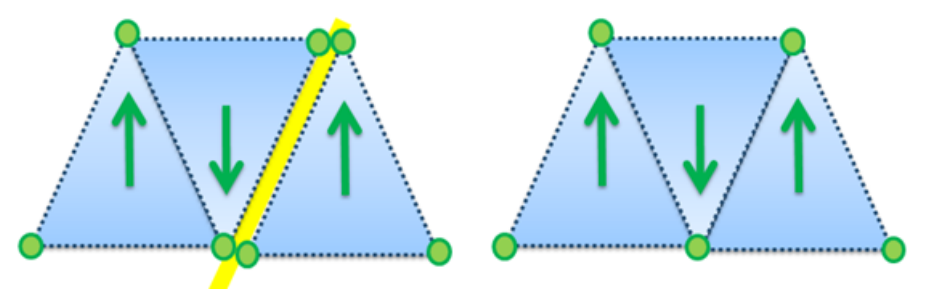

– Planares Loch

Ein Loch ist nichts anderes ein ein oder mehrere fehlende Dreiecke. Mit der Lochfüllen-Funktion können diese gefüllt werden. Magics kann nur planare Löcher erkennen, d.h. Löcher, die im Prinzip in einer Ebene liegen. Komplexere Lochkonturen, die über mehrere Ebenen verlaufen, kann Magics selbständig nicht erkennen und werden als offene Konturen angezeigt.

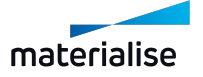

#### Kapitel 16. Die Werkzeugseiten Seite 676 von 725

#### Planares Loch Offene Kontur

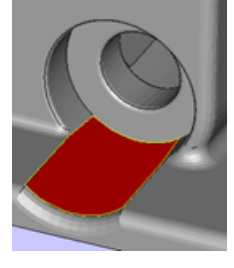

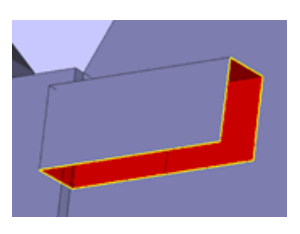

4. Kollidierende Dreiecke

Kollidierende Dreiecke sind Dreiecke, die ineinander verschachtelt sind. Ab und an können sich auch STL-Oberflächen durchdringen. Je nach später geplanter Anwendung der STL-Datei kann es notwendig sein, diese durchdringenden Bereiche zu bearbeiten. Kollidierende Dreiecke können mit der Funktion "Unify" auf der Seite "Dreiecke" entfernt werden.

- Für das Rapid Prototyping: Abhängig vom gewählten Werkzeug zur Nachbearbeitung. In der Regel stellen kollidierende Dreiecke kein Problem dar, doch manche (ältere) Slice-Werkzeuge erfordern eine absolut fehlerfreie Shell ohne Durchdringungen.
- FEA: Es ist ZWINGENDE Voraussetzung, dass keinerlei kollidierende Dreiecke vorhanden sind.
- 5. Überlappende Dreiecke

Manchmal gibt es überlappende Dreiecke in einer STL-Datei. Diese Dreiecke lassen sich mit den Werkzeugen auf der Seite "Überlapp" entfernen.

Zwei Dreiecke werden als überlappend angesehen, wenn:

- Der Abstand zwischen den beiden Dreiecken kleiner als der gewählte Toleranzwert ist. (z. B. 0,1 mm oder 0,005 Zoll)
- $-$  Der Winkel zwischen den Flächennormalen der beiden Dreiecke kleiner ist als der gewählte Winkelwert. (z. B. 5°)

Beachten Sie bitte, dass es zu "falsch positiven" Meldungen kommen kann. Ab und zu können Dreiecke als überlappend angesehen werden, die jedoch nicht im eigentlichen Sinne überlappend sind, sondern nur ungünstig in einer Oberfläche liegen.

6. Shells

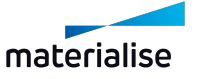

Eine Shell ist ein Verbund von miteinander verbundenen Dreiecken. Normalerweise besteht ein Bauteil aus genau einer Shell, denn jedes Dreieck des Bauteils ist (indirekt) mit jedem anderen Dreieck verbunden. Bauteile mit:

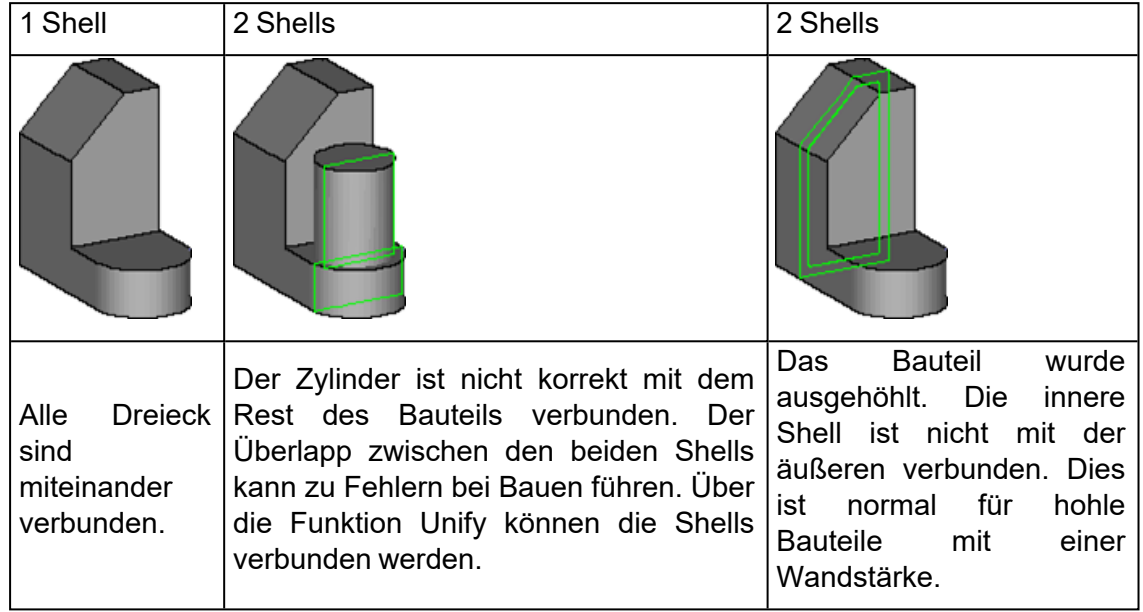

7. Shells 2. Ordnung

Einige Shells im Bauteil besitzen keine Relevanz für die Bauteilgeometrie und werden daher als "Rauschen" ("Störung") angesehen, das entfernt werden kann. Vor dem Löschen sollten Sie sich diese Shells dennoch kurz anschauen. Selbst eine Shell, die aus nur wenigen Dreiecken besteht, kann wichtig sein.

# <span id="page-676-0"></span>16.1. Registerkarten "Reparatur"

Eine Liste der möglichen Fehler finden Sie unter Erklärung zu den [Fehlerarten,](#page-673-0) Seite 674.

# 1. Profile

Vielleicht haben Sie STL-Dateien aus verschiedenen Quellen und benötigen für jeden "Typ" von STL-Datei unterschiedliche Einstellungen für eine optimale Reparatur. Speichern Sie Ihre Einstellungen einfach in Profilen, um sie später wieder zu laden.

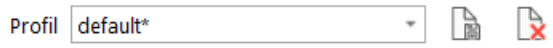

Ein Standardprofil mit Standard-Reparaturparametern ist immer zur Auswahl verfügbar. Dies wird als "Standard" bezeichnet. Wenn ein Wert für "Standard" geändert wird, kann diese Einstellung in einem neuen Profil gespeichert werden.

Wenn die Parameter geändert werden, während ein Profil ausgewählt ist, wird dieses Profil mit einem Stern (\*) gekennzeichnet. Die Änderungen werden dauerhaft übernommen, wenn das Profil erneut gespeichert wird.

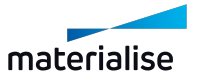

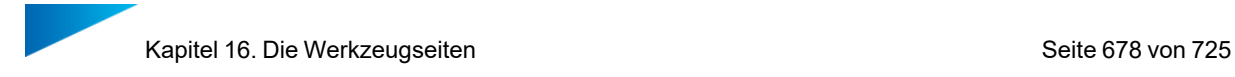

# 1. Registerkarte Auto-Reparatur

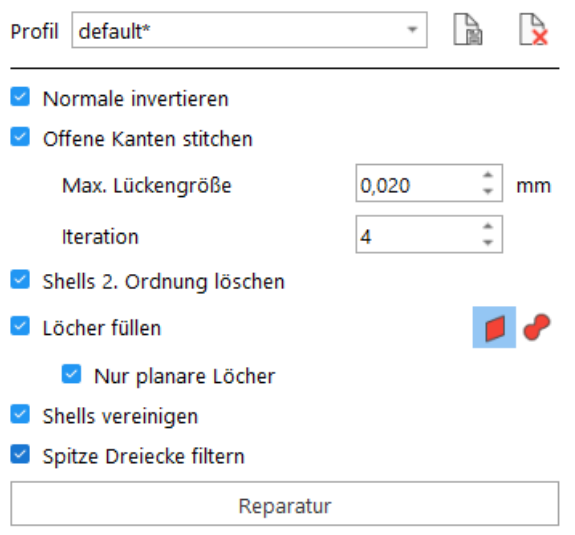

Hier können Sie selbst entscheiden, welche Aktionen Sie durchführen möchten.

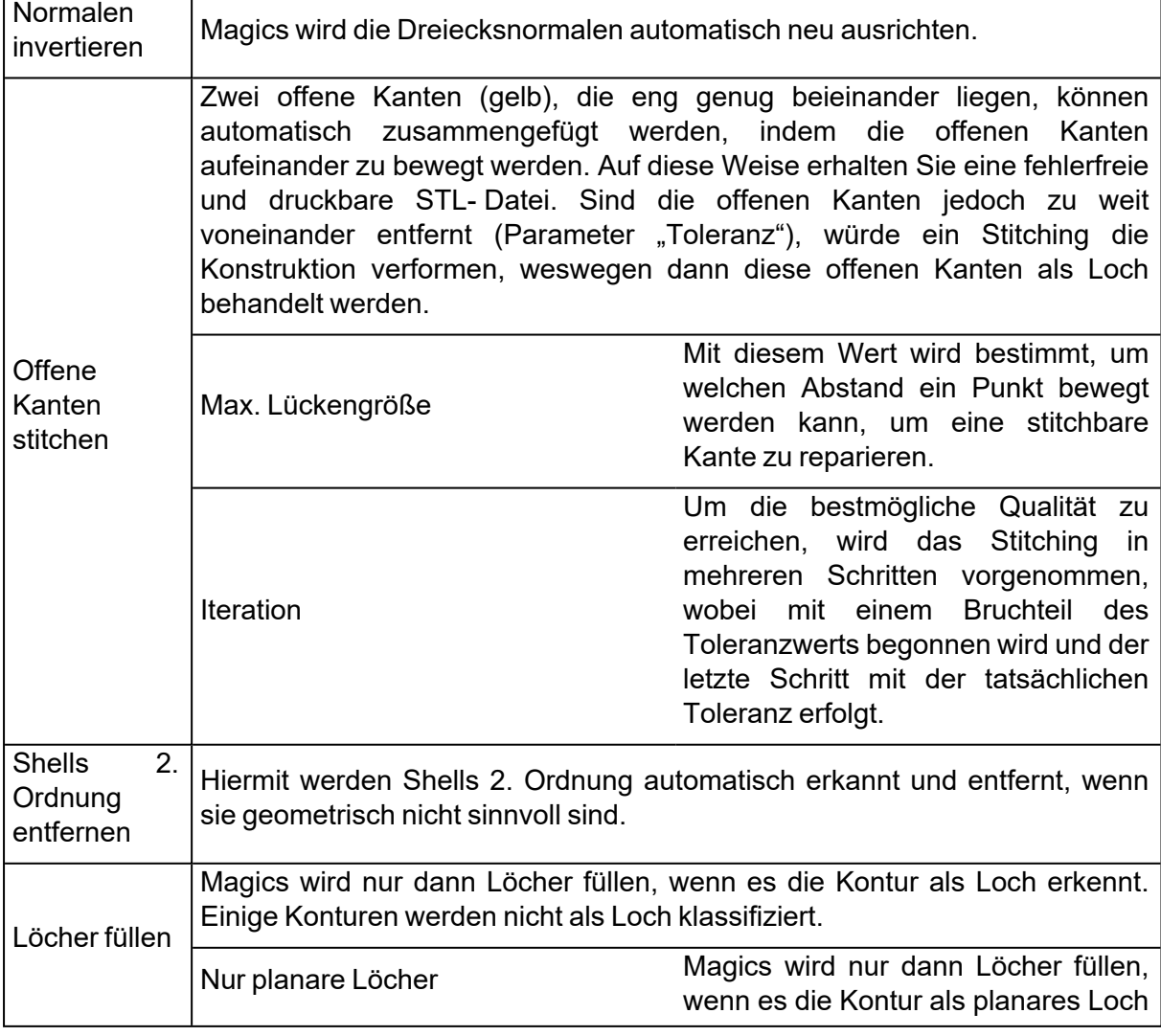

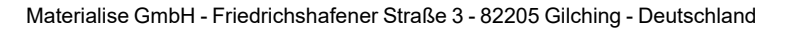

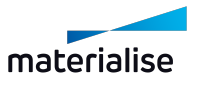

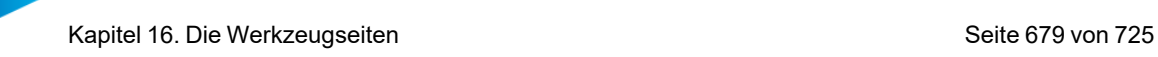

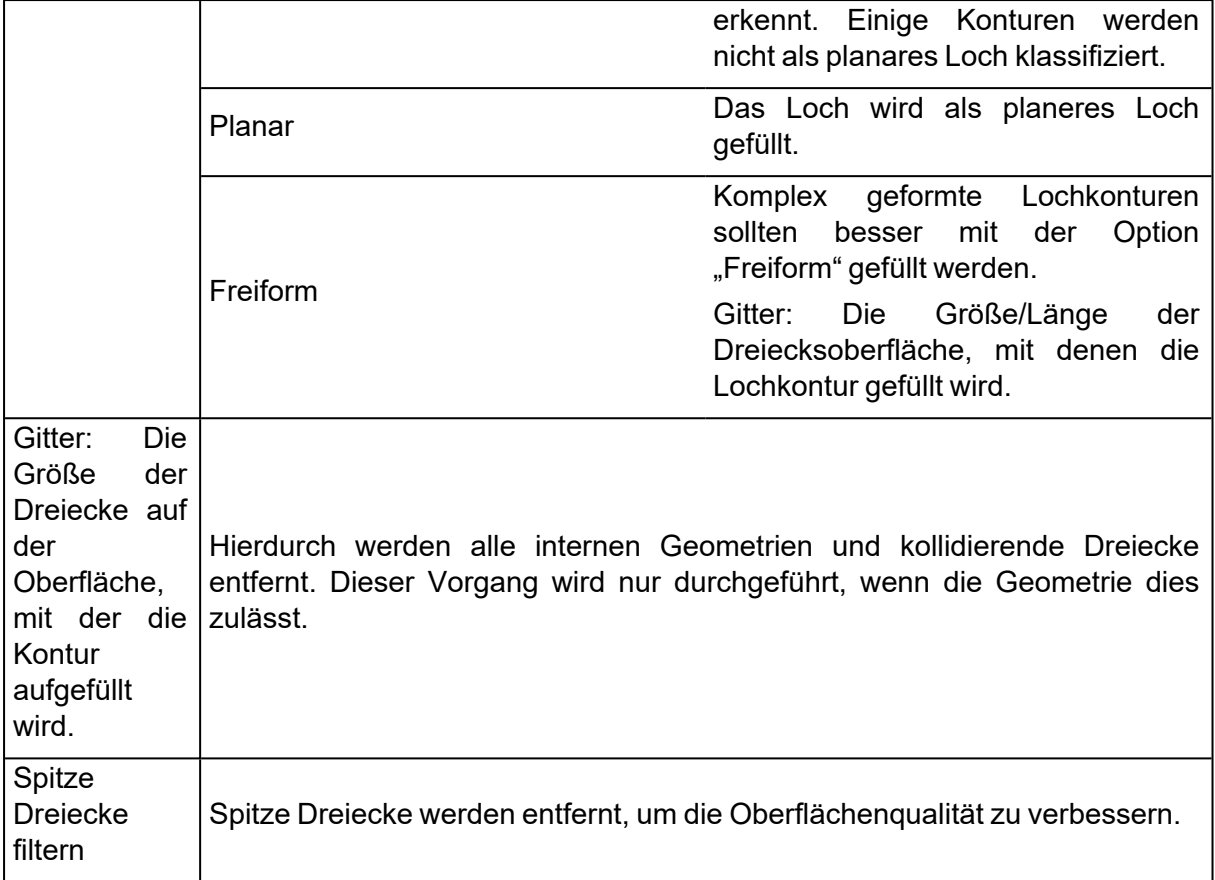

# 1. Registerkarte "Stitchbare Kanten"

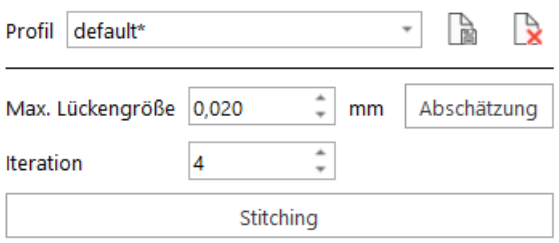

Magics nimmt eine Neuausrichtung von Dreieckspunkten vor, damit alle offenen Kanten beseitigt werden. Um das Stitching manuell durchzuführen, benötigt man zwei Parameter.

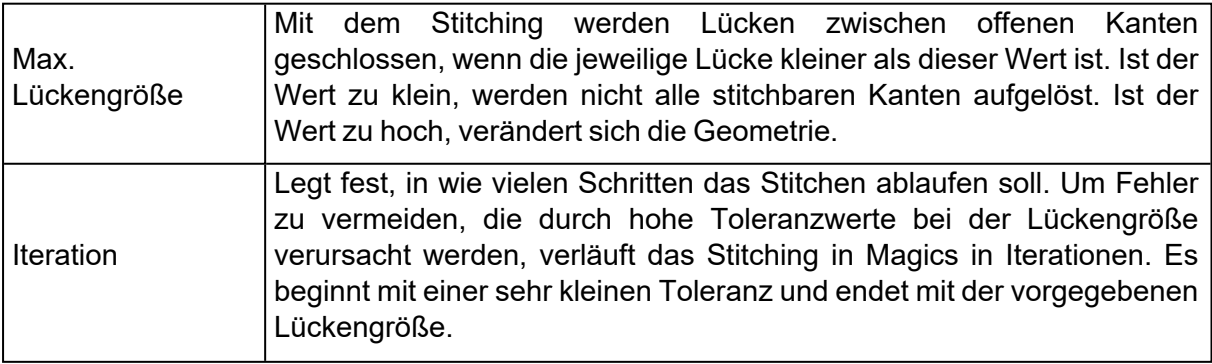

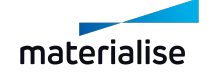

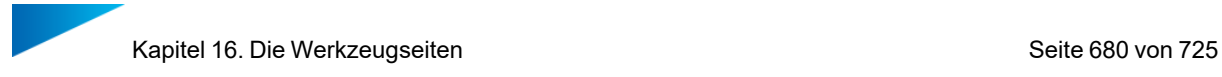

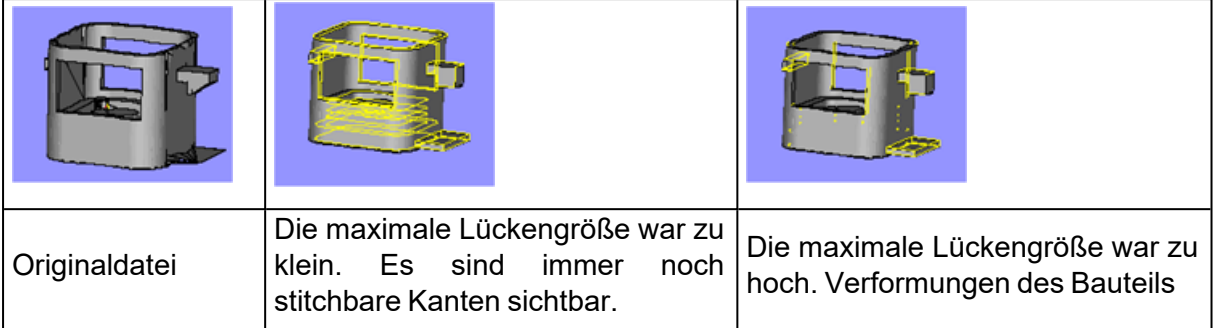

# 1. Registerkarte "Löcher"

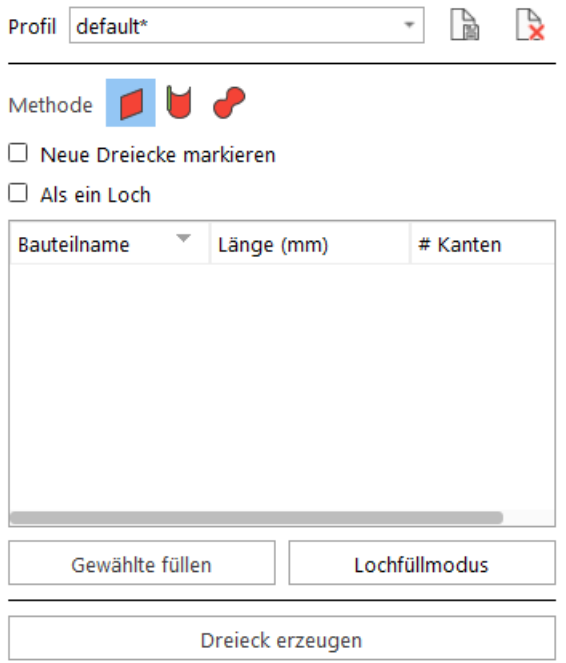

#### *Einführung*

Es kann vorkommen, dass in STL- Darstellungen Dreiecke fehlen. Ein Loch stellt eine besondere Form einer offenen Kante dar: Es ist eine offene Kante, die nicht mit Dreiecken gefüllt ist.

Zunächst müssen Sie feststellen, mit welcher Art von Loch Sie es zu tun haben:

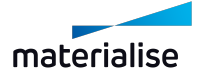

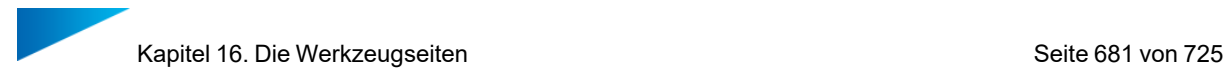

## – Füll-Typ

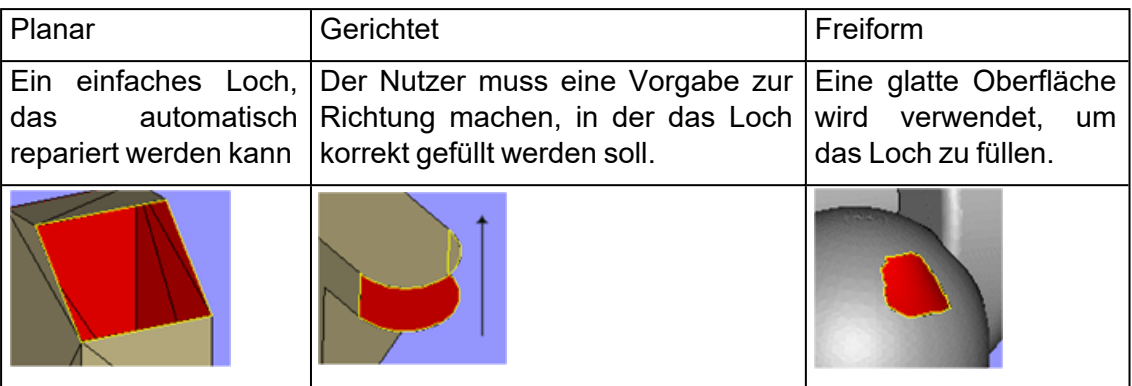

#### – Loch mit Einzel- oder Vielfachkontur

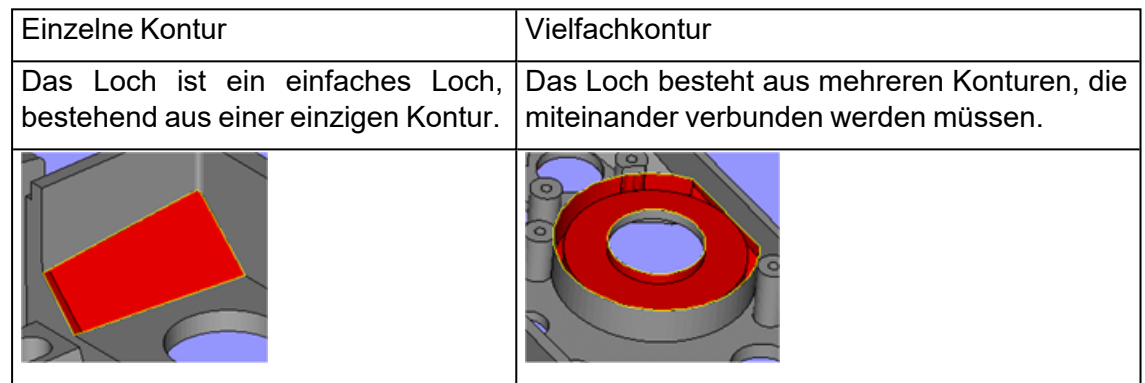

#### – Erzeugen von Dreiecken

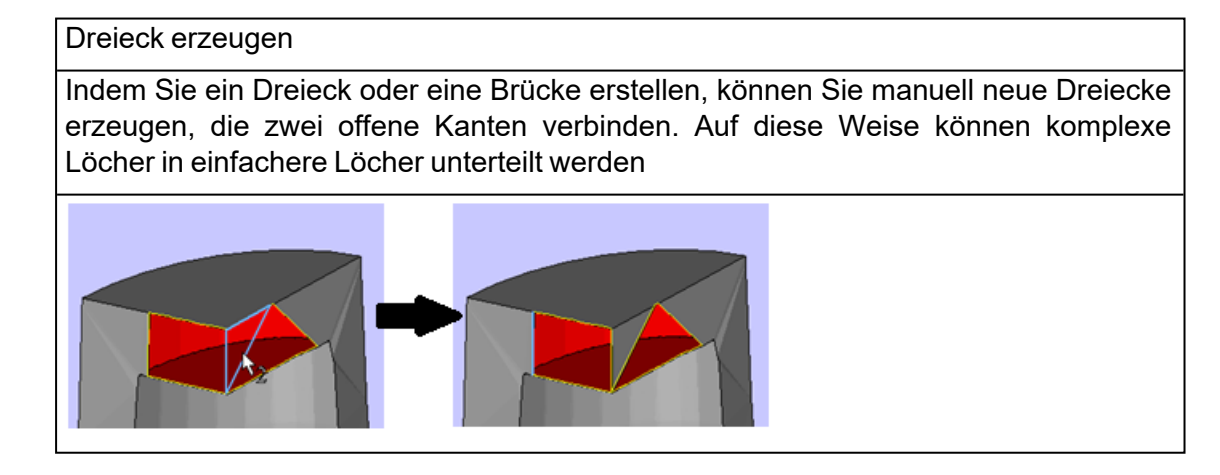

## *Füll-Typ*

Planar: Dieser Füll-Typ wird für eine einfache Lochgeometrie verwendet. Das Loch wird so flach wie möglich gefüllt, mit Rücksicht auf die Form der Kontur

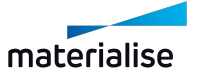

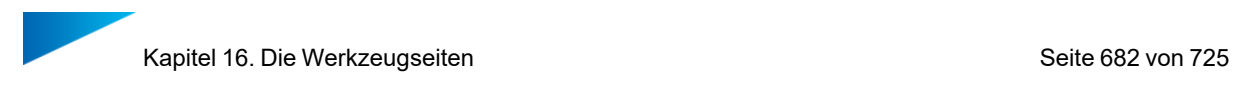

*Gerichtet:* Diese Füllmethode wird verwendet, wenn ein Loch nicht so eben wie möglich gefüllt werden soll, sondern wenn Dreiecke parallel zu einer bestimmten Richtung positioniert werden sollen. Diese zusätzliche Angabe der "Füllrichtung" hilft Magics, die Geometrie zu verstehen und muss manuell angegeben werden.

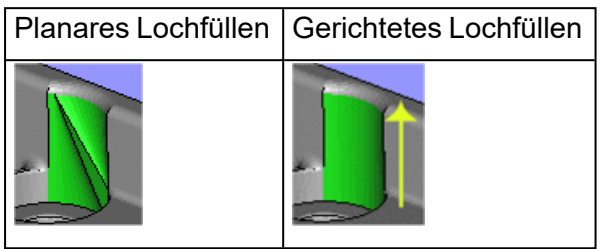

Richtungsangabe für das Füllen: Gibt die Richtung an, in der die Dreiecke das Loch überqueren müssen, um das Loch korrekt zu füllen.

- Sie können die X-, Y- oder Z-Richtung auswählen
- $-$  Verwenden Sie hierfür die Schaltfläche "Linie wählen", um eine Gerade des Drahtgitters oder eine offene Kante zu wählen, deren Ausrichtung dann als Füllrichtung verwendet wird.

*Freiform:*Muss ein Freiformloch gefüllt werden, erzeugt Magics Dreiecke in Form einer Gitterstruktur, die in das Loch hineingelegt wird, um die fehlende Freiformgeometrie nachzubilden.

- Gittergröße: die Größe der Dreiecke
- Automatisch: Ist die Option "Auto" gewählt, kann gewählt werden, mit welcher Grobbzw. Feinheit die Gitterstruktur erzeugt wird.
- $-$  Tangente: Ist die Option "Tangente" aktiviert, wird über eine Tangente ein nach außen gewölbter Freiformfall berechnet.

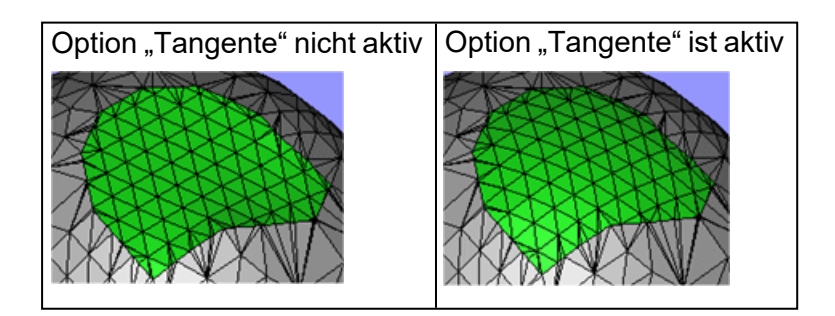

# *Loch mit Einzel- oder Vielfachkontur*

## *Einzelne Kontur*

Der einfachste Weg, um Einfachkonturlöcher zu füllen ist der "Lochfüllmodus".

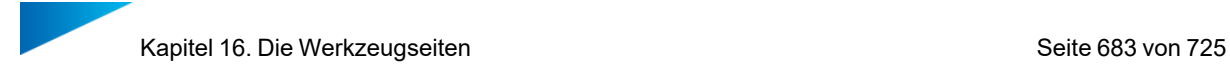

- Achten Sie auf die Wahl der richtigen Füllmethode (Planar, Richtung oder Freiform).
- Gehen Sie mit dem Cursor auf die offene Kontur des Lochs und klicken Sie.
- Neue Dreiecke werden automatisch erstellt, um das Loch zu füllen.

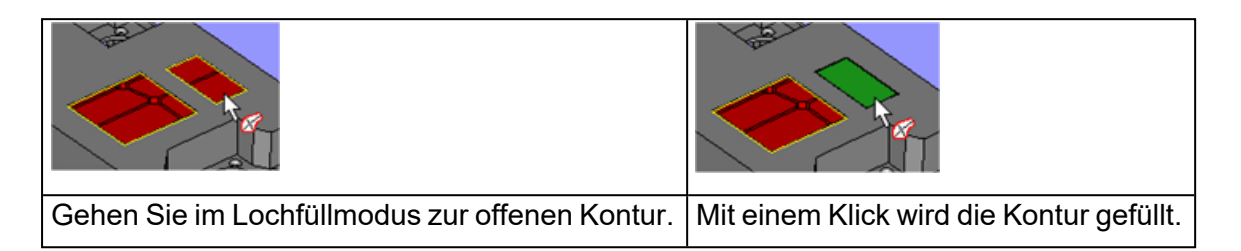

#### *Mehrere Konturen*

Um Vielfachkonturen zu füllen, verwenden Sie eine Kombination aus "Lochfüllmodus" und der Funktion "Wie eins behandeln". Dieser Befehl verwendet die markierten Konturen, um den Abstand zwischen unterschiedlichen Konturen zu schließen.

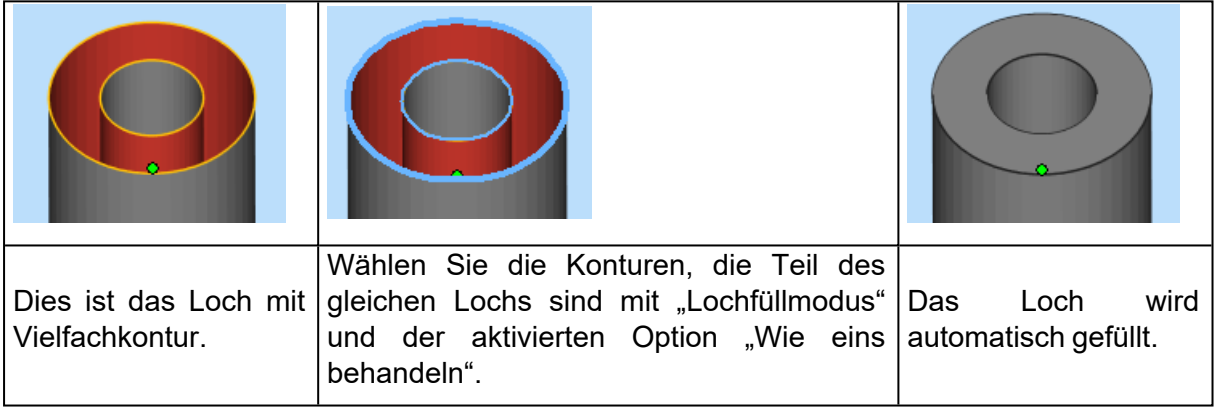

## *Dreieck erzeugen*

Zum Füllen komplexer Löcher wird die Funktion "Dreieck erstellen" genutzt. Durch Auswahl von Punkten oder Kanten können Dreiecke oder Brücken erstellt werden.

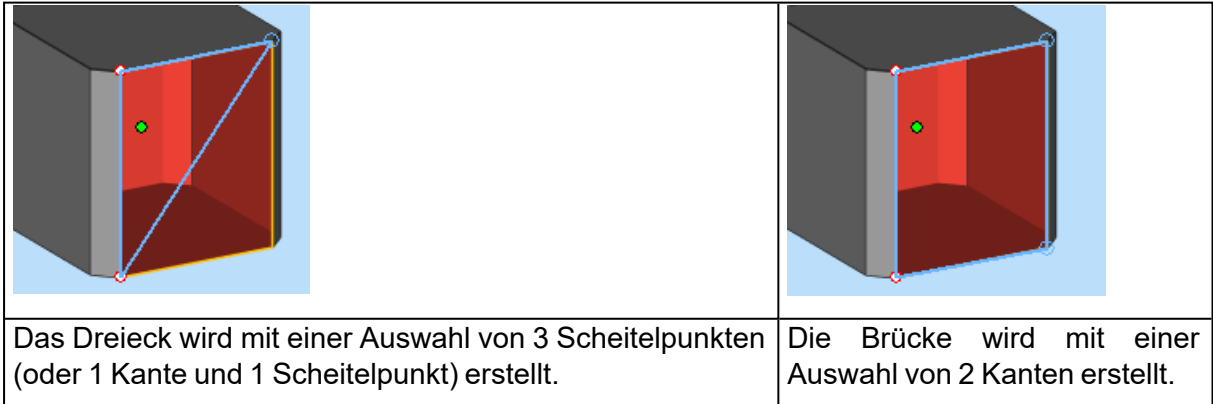

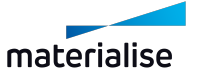

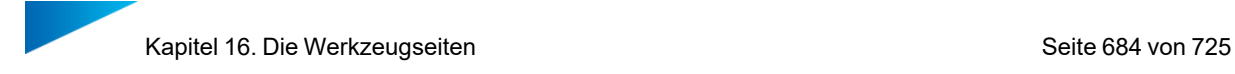

## *Tipps und Tricks*

1. Die Möglichkeiten des planaren Lochfüllens

Sie werden erstaunt sein, wie viele nicht-planare Löcher die planare Lochfüllfunktion verarbeiten kann. Da das planare Lochfüllen sehr schnell ist, schadet es nicht, das Loch zuerst mit dieser Füllung zu schließen. Wenn es nicht in Ordnung ist, machen Sie die Aktion einfach "Rückgängig".

2. Automatisches Füllen von Löchern mit Vielfachkontur

Wenn ein einzelnes Loch gefüllt wird und Magics eine andere Kontur im Inneren der offenen Kanten findet, nimmt Magics an, dass das Loch in Wirklichkeit ein Loch mit Vielfachkontur ist. Der Algorithmus wird vorschlagen, die gefundene Kontur zu verwenden und ein Lochfüllen für Vielfachkonturen durchzuführen.

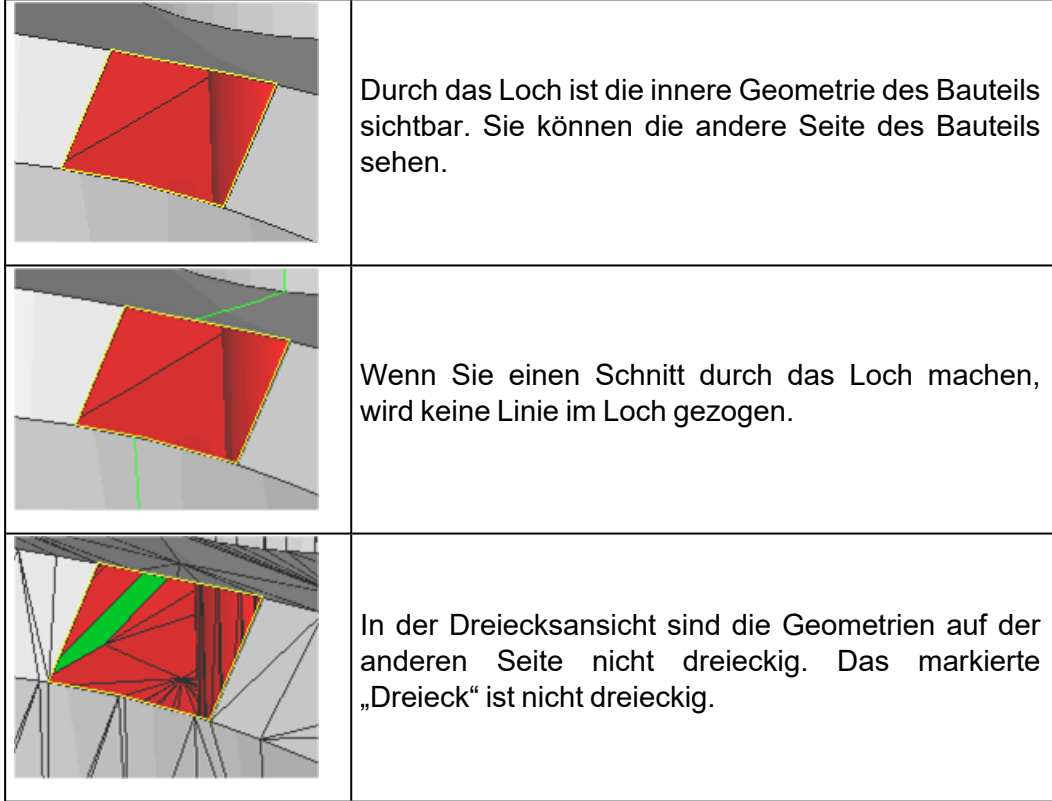

– Wie erkennt man ein Loch?

– Verwenden Sie die Liste der Löcher, um diese zu finden.

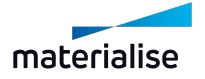
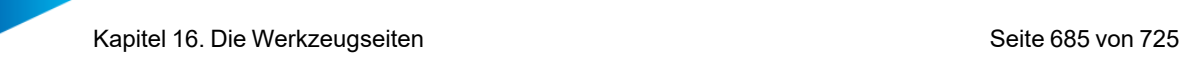

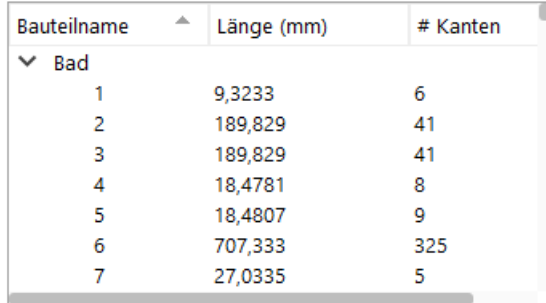

In dieser Liste werden alle Löcher angezeigt. Klicken Sie auf die Spaltenüberschriften, um die Liste zu sortieren. Sie können Löcher auswählen, indem Sie sie in der Tabelle anklicken, und durch Doppelklicken in sie hineinzoomen.

#### 1. Registerkarte "Dreiecke"

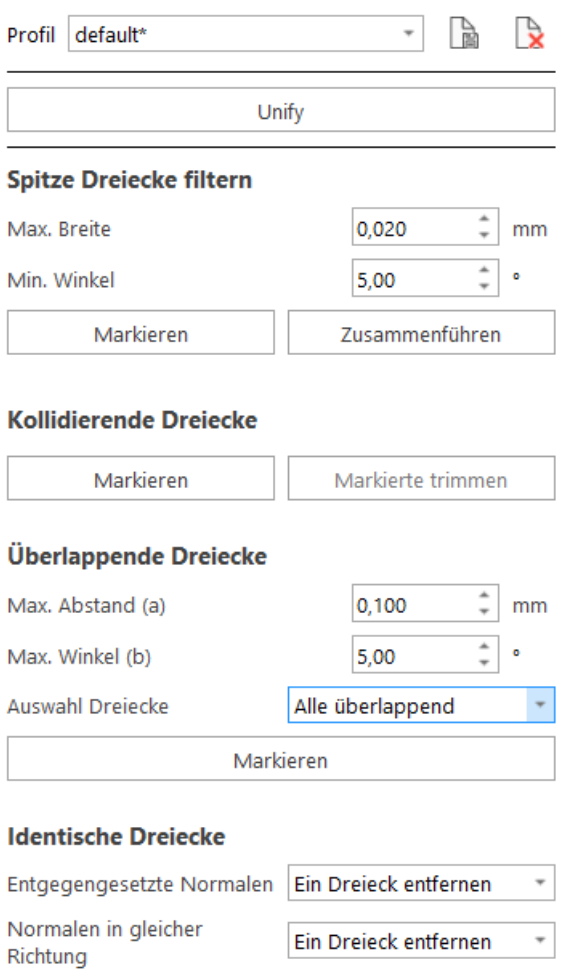

Entfernen

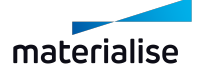

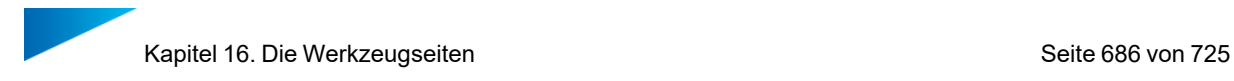

### *Spitze Dreiecke filtern*

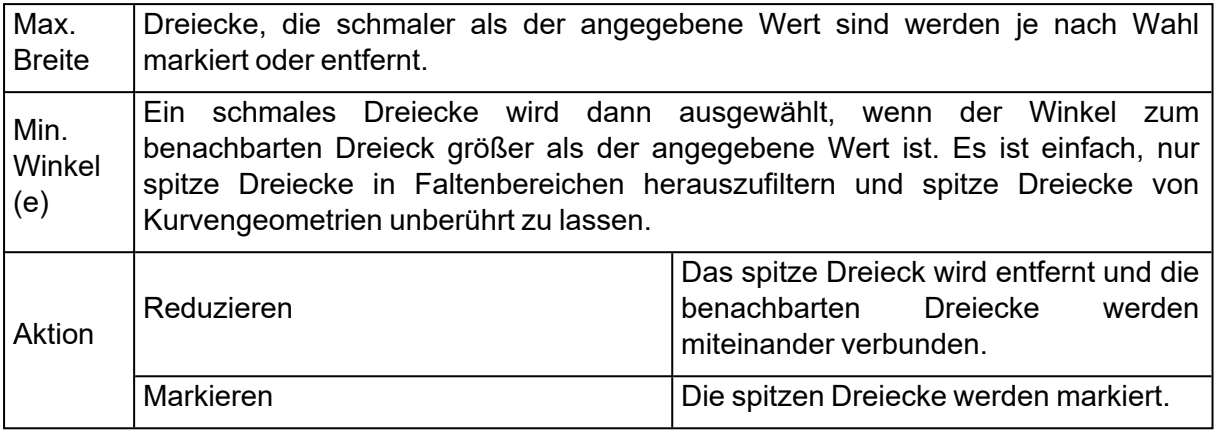

# *Überlappende Dreiecke*

Überlappungen führen zu doppelten Oberflächen und müssen für einige Folgeprozesse entfernt werden (z.B. FEM-Analayse oder Fräsen).

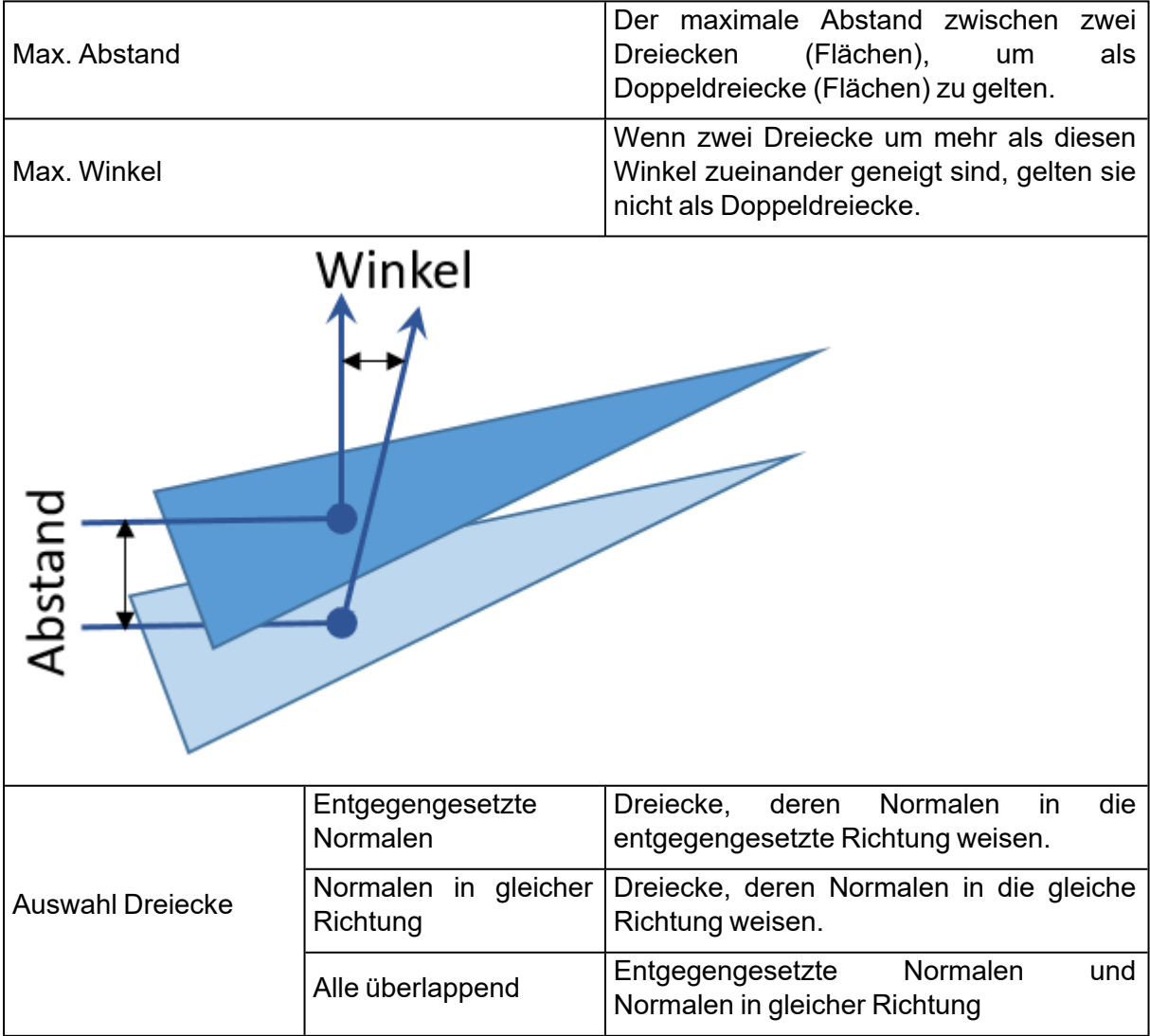

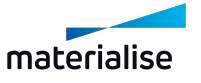

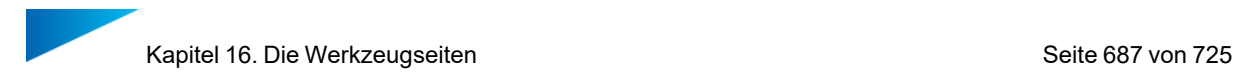

#### *Kollidierende Dreiecke*

Um die noch verbleibenden offenen Kanten zu beseitigen, ist eine kreativere Lösung erforderlich. Einige mögliche Fehler, auf die Sie noch stoßen können, sind getrimmte Oberflächen. In diesem Fall ragt eine Fläche aus dem Muster heraus und muss abgeschnitten werden (siehe Bild unten).

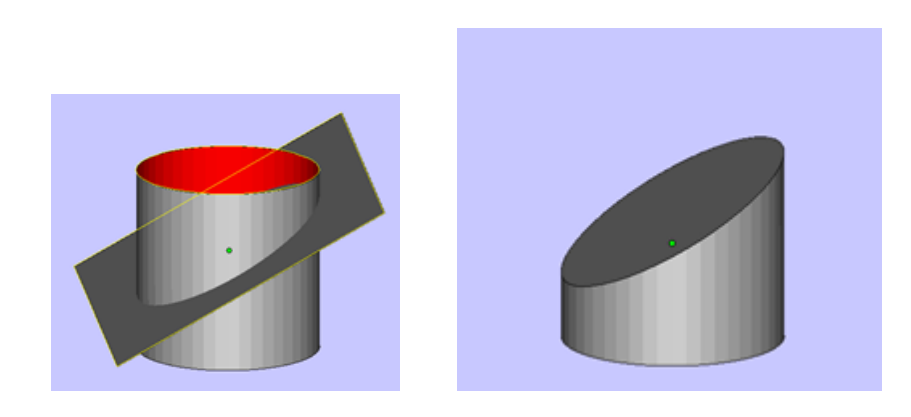

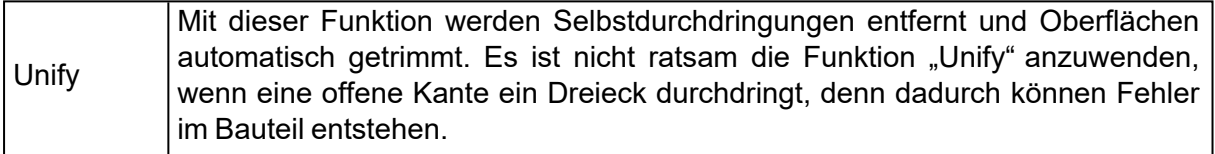

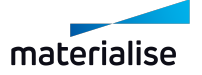

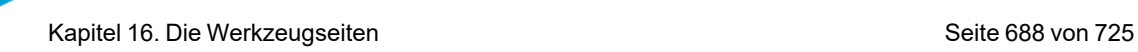

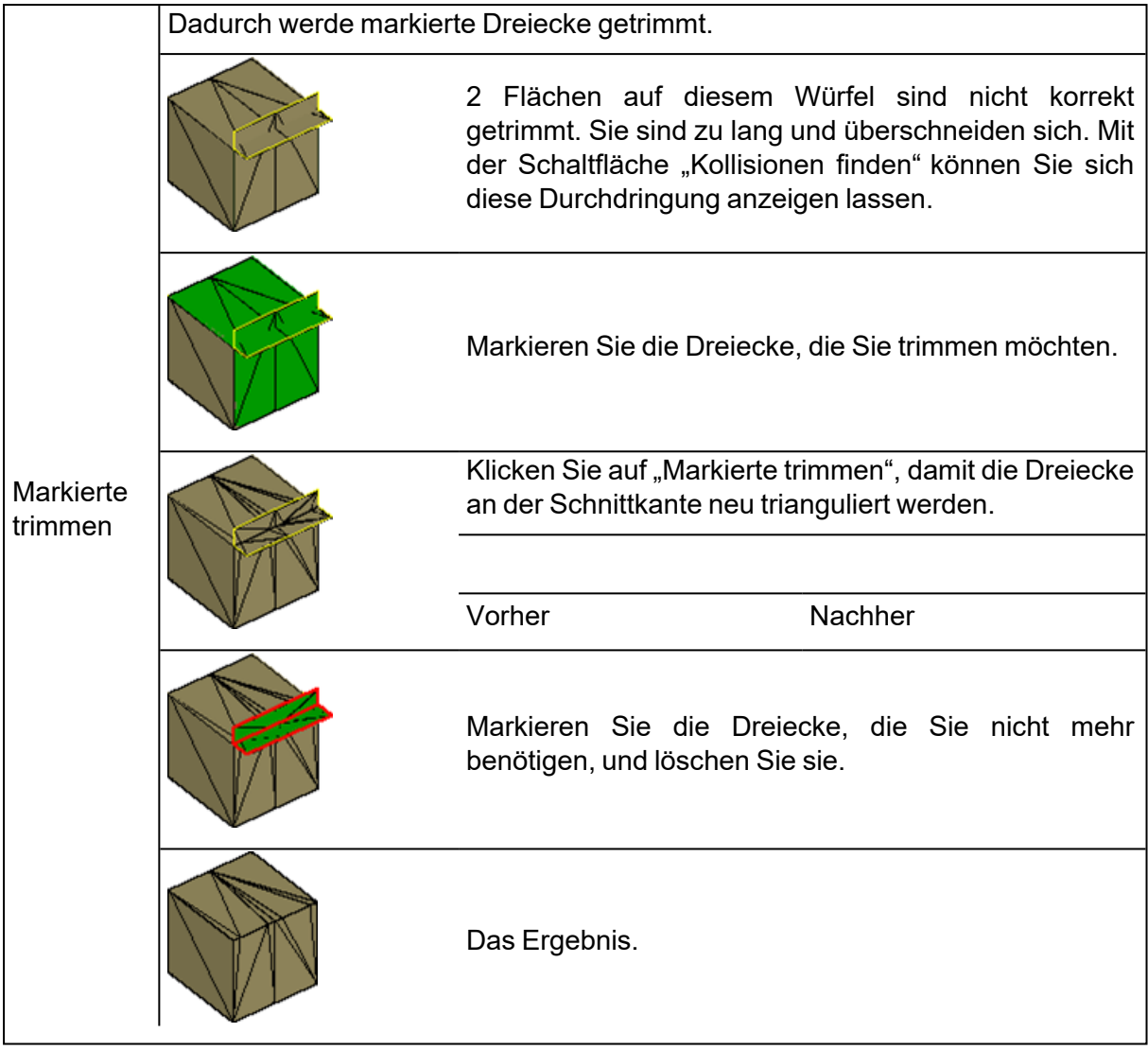

• Tipps und Tricks

*Was bedeutet die Nachricht: "Magics hat offene Kanten entdeckt, die mit Dreiecken kollidieren. Unify könnte fehlschlagen. Trotzdem fortfahren?"*

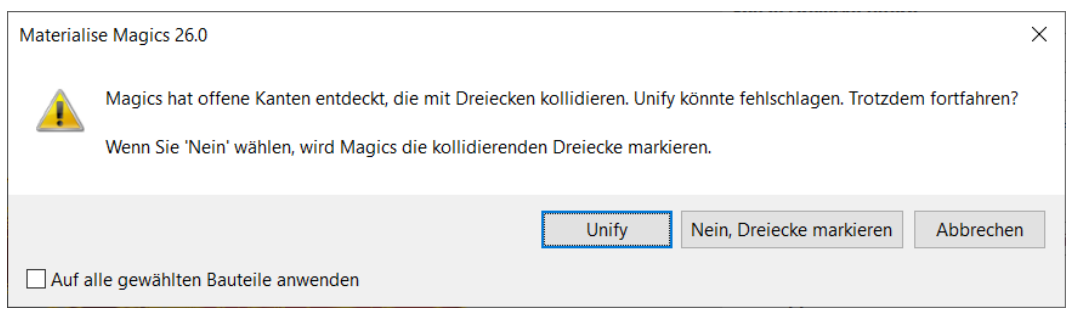

Die Funktion Unify liefert keine guten Ergebnisse, falls eine offene Kante mit einem Dreieck kollidiert. Versuchen Sie, die offenen Kanten, die mit den Dreiecken kollideren, manuell zu entfernen. Es gibt mehrere Möglichkeiten, dies zu tun:

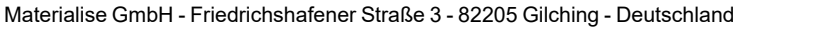

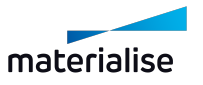

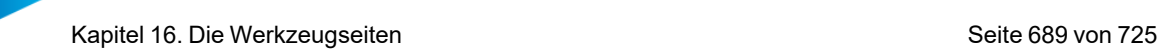

 $-$  Fahren Sie trotzdem mit der Funkton "Unify" fort.

Auch wenn es Ihr Bauteil beschädigen kann, können Sie immer versuchen, weiterzumachen. Manchmal kann der Schaden ganz einfach durch das Füllen der Löcher behoben werden. Manchmal müssen Sie den Vorgang rückgängig machen und einen anderen Weg wählen:

– Das Erstellen eines Lochs

Löschen Sie Dreiecke, damit aus der offenen Kante ein Loch wird, das Sie füllen können. Die Funktion "Markierte trimmen" kann Ihnen helfen, die kollidierenden Dreiecke neu zu triangulieren, um auf diese Weise die Fläche zu minimieren, die gelöscht werden muss.

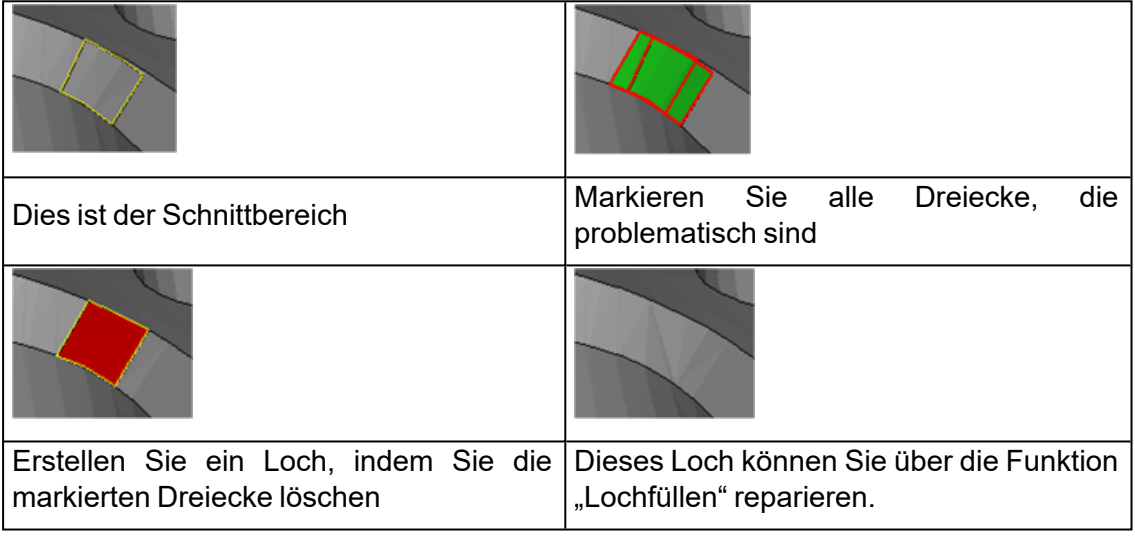

– Schließen der offenen Kontur

Füllen Sie die offene Kontur, als ob es ein Loch wäre. (Mit der Füllmethode "Freiform" lässt sich fast jede offene Kontur füllen.) Die nun innenliegende Geometrie lässt sich dann mit der Funktion "Unify" entfernen.

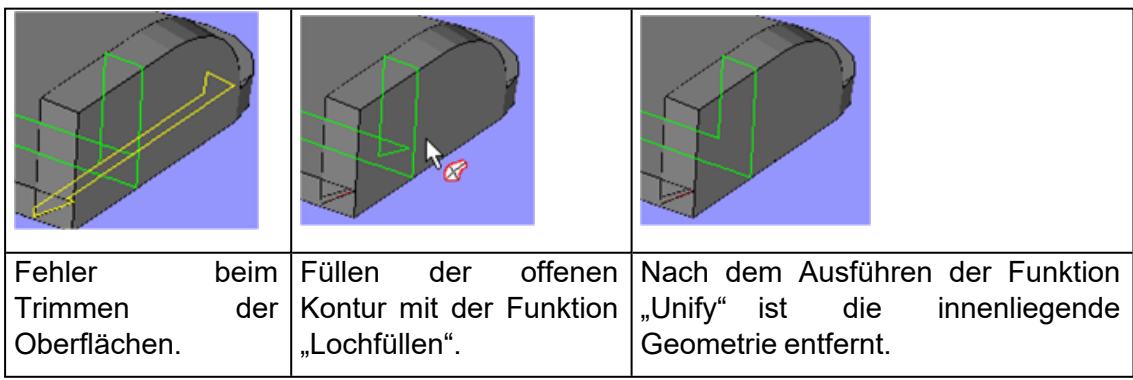

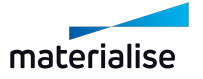

#### *Identische Dreiecke*

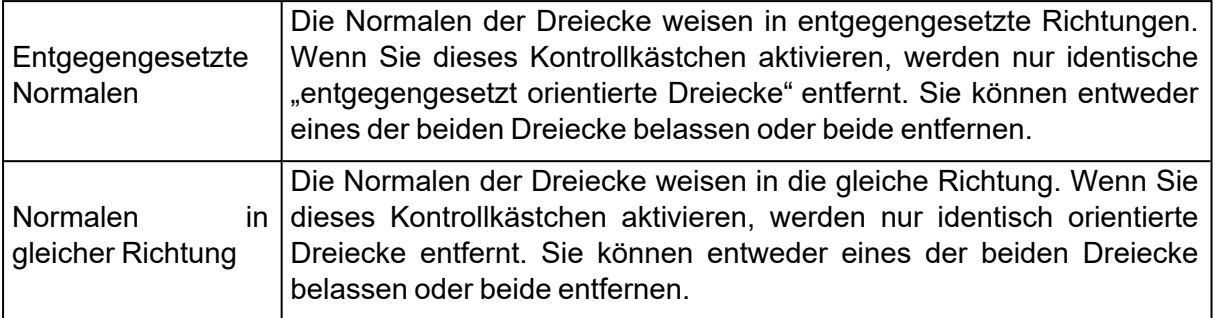

#### 1. Registerkarte "Shell"

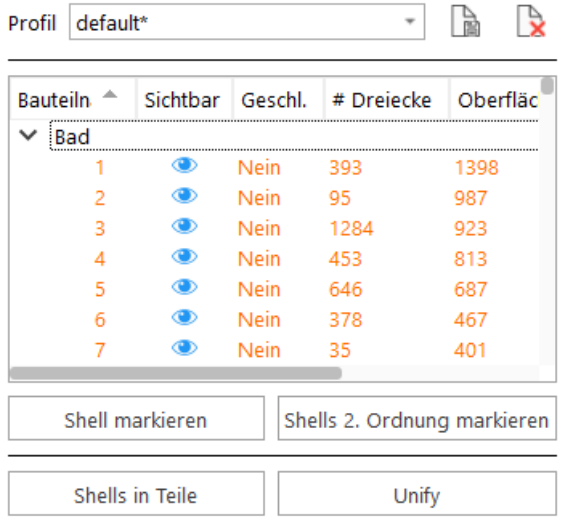

#### *Einführung*

Es kann vorkommen, dass Ihr Bauteil aus mehreren Shells besteht. Mit diesem Werkzeug, können Sie die Shells bearbeiten. Da es sich nicht wirklich um einen Fehler handelt, gibt es keine automatische Reparaturmöglichkeit, um dieses Problem zu lösen.

#### *Detaillierte*

– Liste der Shells

In dieser Liste werden alle Shells angezeigt. Klicken Sie auf die Spaltenüberschriften, um die Liste zu sortieren.

Sie können Shells auswählen, indem Sie sie in der Tabelle anklicken. Um die Shells auf Ihrem Bauteil zu finden, doppelklicken Sie auf die Elemente in der Liste. Die Shells können recht klein sein, so dass es schwierig ist, sie zu finden.

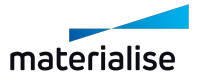

#### – Aktionen

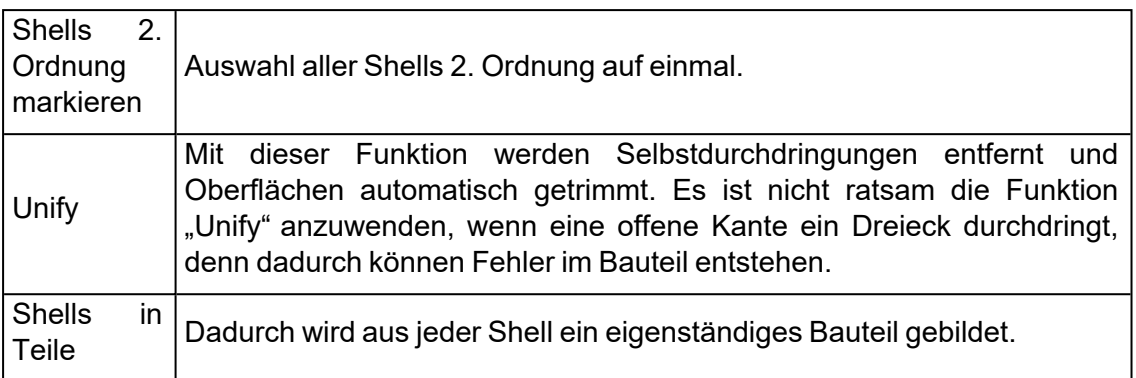

## 1. Registerkarte "Punkt"

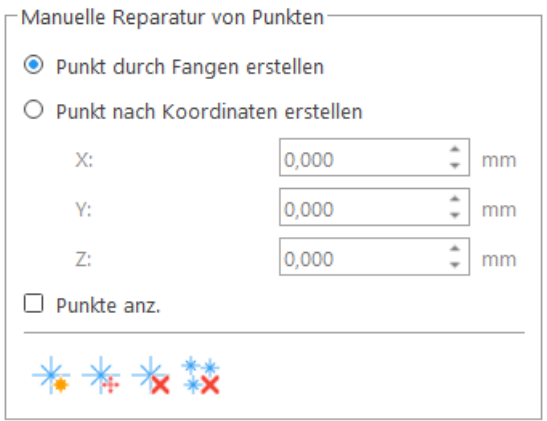

#### *Benutzerdefinierte Punkte*

Erzeugen Sie benutzerdefinierte Punkte über die Schaltfläche "Punkt hinzufügen". Die Koordinaten, die Sie für die Erstellung dieser Punkte benötigen, können Sie aus der Infobox auf der Messwertseite abrufen (diese Werte können mit der rechten Maustaste kopiert und eingefügt werden).

#### *Freie Punkte*

Ein freier Punkt entsteht, wenn alle Dreiecke, die über diesen Punkt verbunden sind, gelöscht werden. Wenn alle diese verbundenen Dreiecke gelöscht werden, behält Magics die Punkte, damit Sie sie später wieder verwenden können.

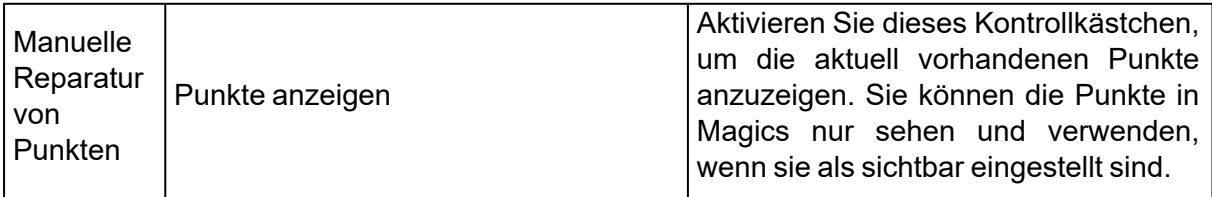

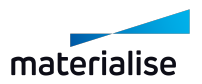

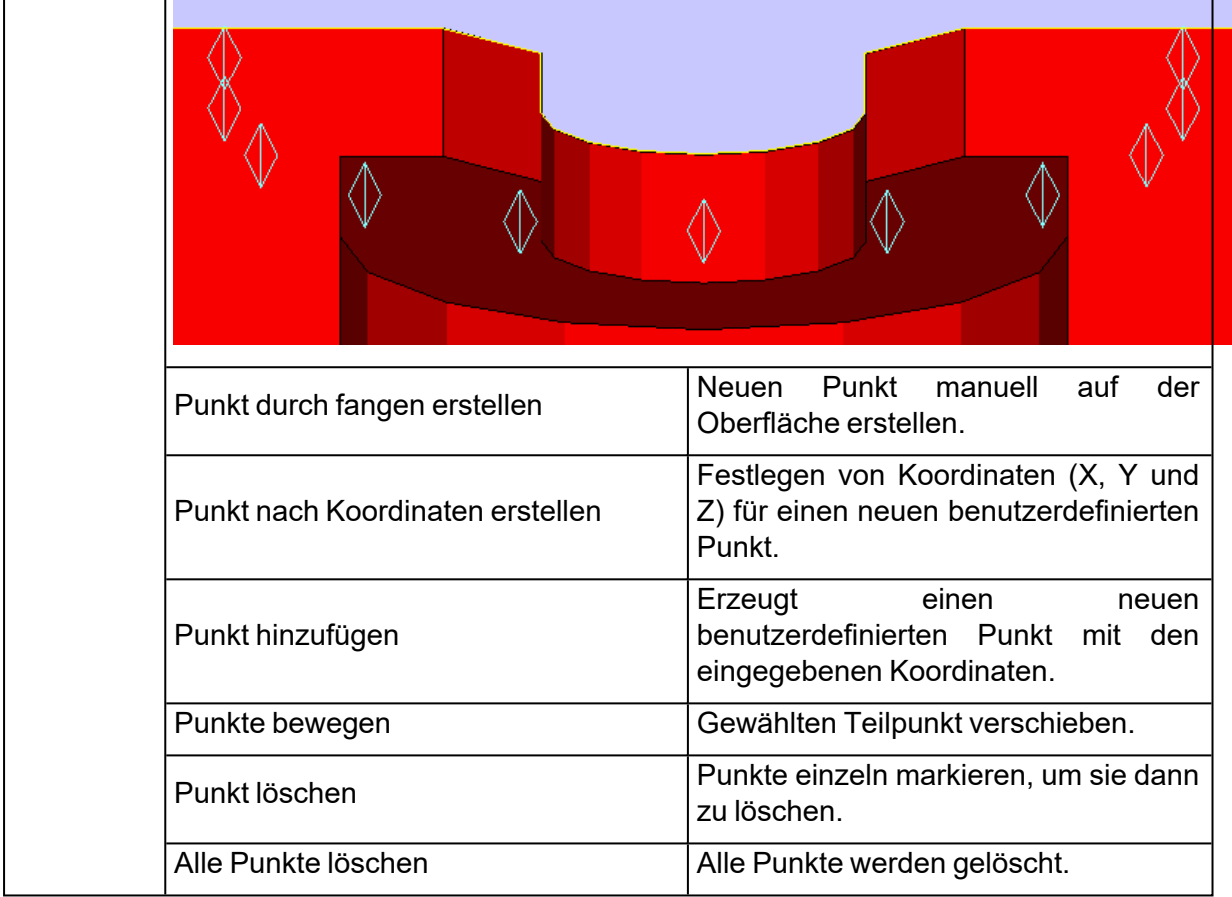

Um diese Punkte zu fangen, muss die folgende Auswahl in den Einstellungen von Magics aktiviert werden: Punkte mit Dreiecken und Punkte ohne Dreiecke. Dies erfolgt über Optionen > Einstellungen > Generell > Fangen.

## 16.1. Messseiten

In Magics erkennt automatisch mehrere geometrische Elemente: Punkt, Linie, Ebene, Kreis, Zylinder und Kugel. Sie wählen ein solches Element, indem Sie mit dem Mauszeiger darüber fahren. Wählen Sie den Elementtyp und Magics erkennt alle Elemente dieses Typs, sprich das Element wird hervorgehoben, sobald Sie mit dem Mauszeiger darüber fahren. Punkte werden zum Beispiel - wie in der Abbildung gezeigt - mit einem kleinen Kreis markiert. In den Einstellungen können Sie festlegen, welche Elemente Magics erkennt. Sie können z. B. festlegen, dass Sie nur Punkte fangen möchten, die in einem Schnitt oder auf einem Drahtgitter liegen.

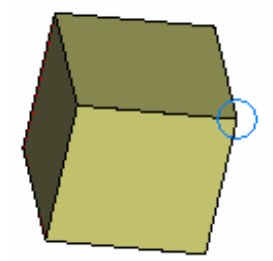

Klicken Sie mit der linken Maustaste, um das gefangene Element auszuwählen. Sind alle Elemente für eine Messung gewählt, werden diese markiert, wenn die Option "Features aktiv" unter Einstellungen > Visualisieren > Messungen aktiviert ist.

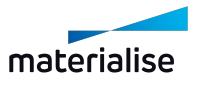

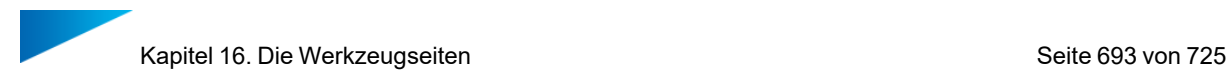

Zum Messen wird ein Punkt durch ein Kreuz repräsentiert, eine Linie durch eine Linie und eine Kugel durch drei umlaufende Kreise (s. Abb.). Ist die Option "Features aktiv" unter Einstellungen > Visualisieren > Messungen nicht aktiviert, kann ein Element gewählt werden, aber es wird nicht auf irgendeine Art besonders hervorgehoben.

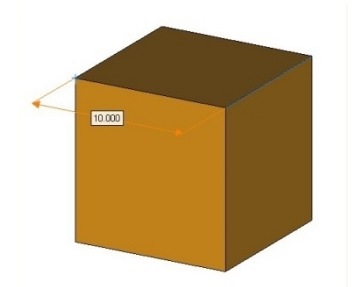

Um eine bestehende Messung auszuwählen, wählen Sie ein Bauteil über die Hauptleiste oder über die Messseiten. Neben dem Mauszeiger erscheint ein grüner runder Punkt, der anzeigt, dass Sie sich im Auswahlmodus befinden. Klicken Sie auf den Messwert, um die bestehende Messung auszuwählen. Ist die Messung ausgewählt, erscheinen Auswahlpunkte. In der Abbildung wurde die Messung mit dem Wert 10 gewählt. Es gibt einen Auswahlpunkt in der Mitte der Messlinie sowie auf einem der Schnittpunkte von der Messlinie mit der Verlängerungslinie.

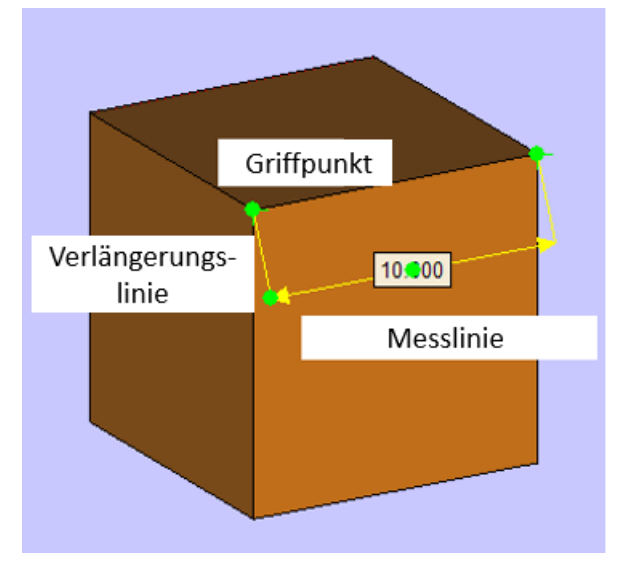

Eine Messung kann angepasst werden, indem Sie die Elementmarkierungen zu einem anderen Element ziehen, das sich ebenfalls auf diesem Bauteil befindet. Auf diese Weise erhält man eine neue Messung. Jedoch muss hierfür zunächst eine bestehende Messung ausgewählt sein.

Unter Einstellungen > Visualisieren > Messungen lässt sich festlegen, wie die Messungen dargestellt werden sollen (mit oder ohne Pfeil oder Verlängerungslinien, Größe der Auswahlpunkte etc.).

Sind Sie mit der Position eines Messpunktes nicht zufrieden, so können Sie diese Position ändern. Zunächst klicken Sie eine bestehende Messung an. Wenn Sie nun die Auswahlpunkte an den Schnittstellen von Verlängerungslinie und Messlinie anklicken, lässt sich die Messlinie um die Verbindungslinie der beiden gewählten Geometrieelemente drehen. Wenn Sie die Länge der Verlängerungslinien verändern wollen, wählen Sie den Auswahlpunkt in der Mitte der Messlinie.

Eine markierte Messung kann mit der Taste "ENTF" auf der Tastatur gelöscht werden.

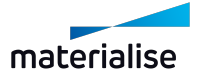

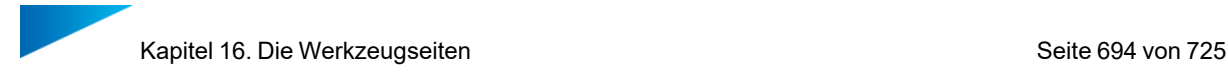

Um eine oder mehrere Messungen zu löschen (aber nicht alle), müssen folgende zwei Schritte ausgeführt werden:

- Markieren Sie die Messungen, die gelöscht werden sollen (mehrere gleichzeitig markieren mit der UMSCHALT-Taste gedrückt).
- Klicken Sie die Taste "ENTF" auf der Tastatur.

Um alle Messungen auf einmal zu löschen, klicken Sie auf "Messungen löschen" auf der jeweiligen Werkzeugseite.

 $\Box$  Messungen ausblenden

Messungen löschen Fang-Einstellungen

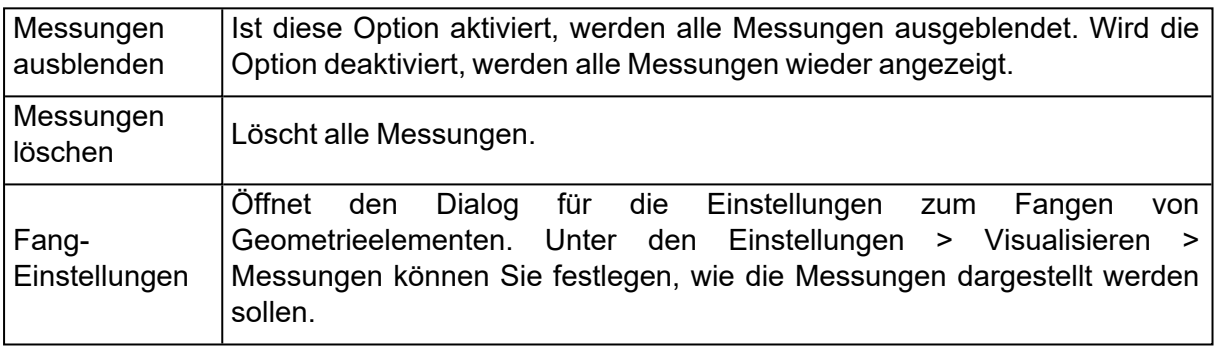

#### 1. Messungen an BREP-Bauteilen

Derzeit sind die Optionen für Abstands-, Kreis- und Winkelmessungen an BREP-Bauteilen nur für eine Teilmenge von Elementtypen im Vergleich zu Messungen an Netz-Bauteilen möglich. Die unterstützten Entitäten sind:

- i. Punkt(e)
- ii. Linie(n)
- iii. Kreis(e)
- iv. Ebene(n) (Planare Fläche)
- v. Wandstärke
- vi. Bounding-Box

#### 1. Registerkarte "Abstand"

Auf der Registerkarte "Abstand" können Sie die Abstände zwischen unterschiedlichen geometrischen Elementen messen.

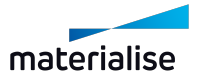

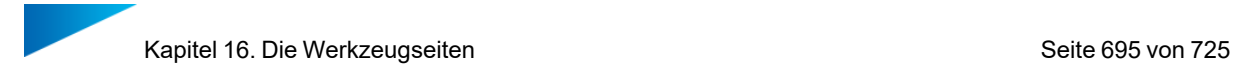

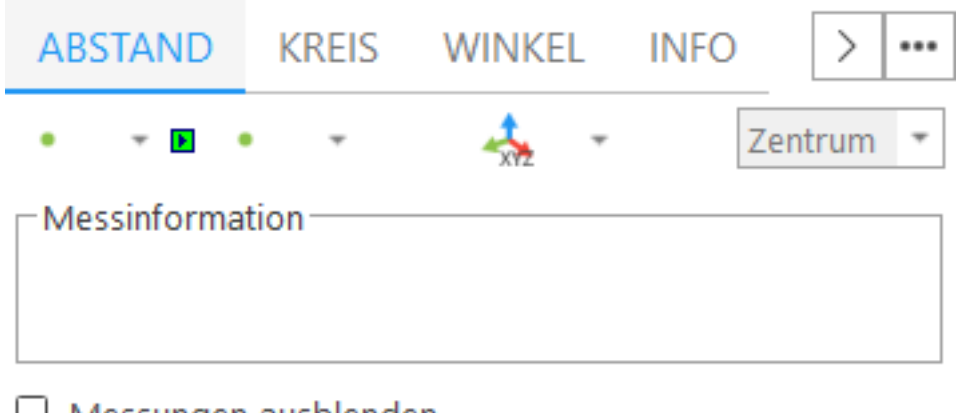

# $\Box$  Messungen ausblenden

Messungen löschen

Fang-Einstellungen

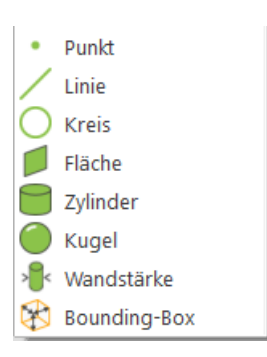

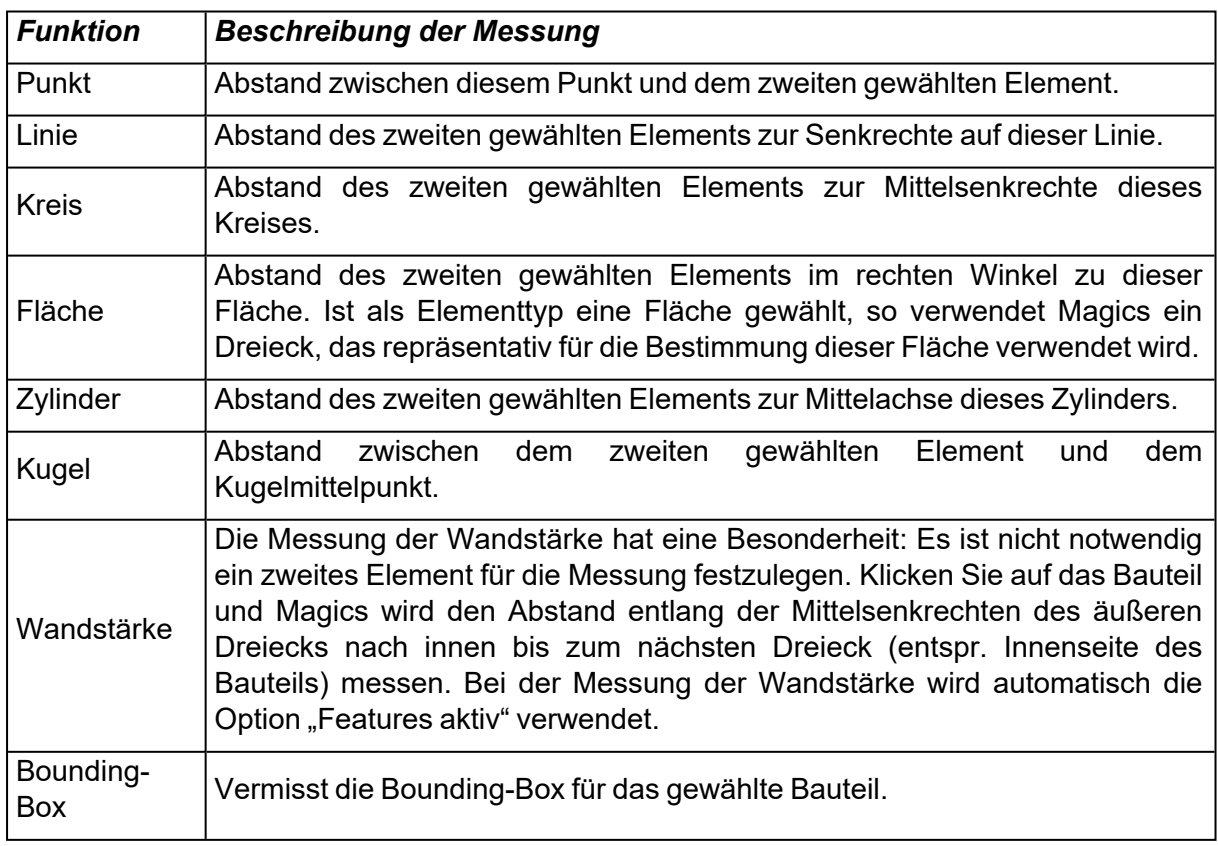

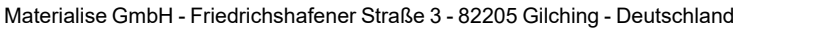

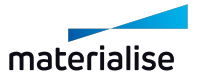

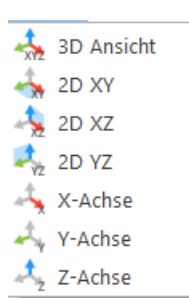

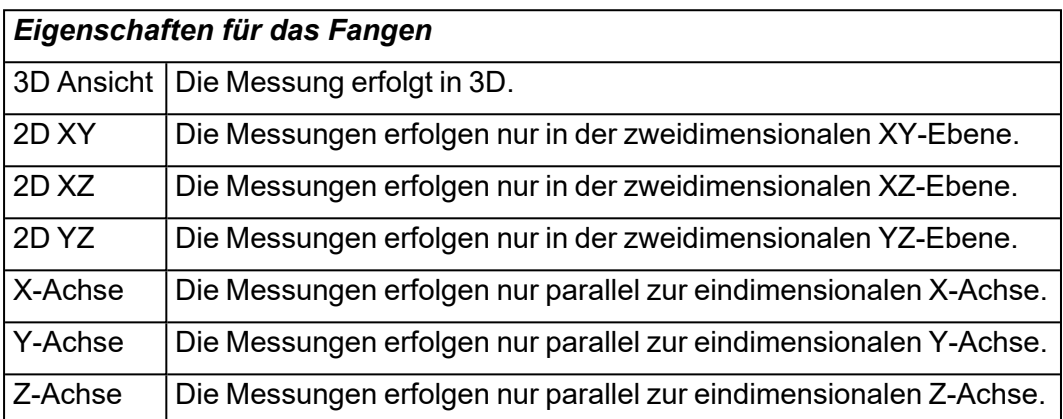

Hinweis: Die Messungen sind dynamisch. Ist das erste Geometrieelement gewählt, sucht Magics nach dem zweiten passenden Element, während Sie mit dem Mauszeiger über das Bauteil fahren. Die Messwerte ändern sich in dem Maße, wie jeweils unterschiedliche Elemente gefangen werden.

#### *Empfohlene Vorgehensweise*

– Wählen Sie, in wievielen Dimensionen die Messung erfolgen soll. Dies kann ein- oder zweidimensional erfolgen oder in 3D.

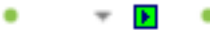

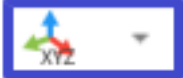

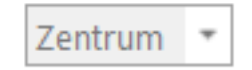

– Wählen Sie aus der Dropdown-Liste den Typ für das erste Geometrieelement. Gehen Sie dann in den Arbeitsbereich und fangen das erste Element mit einem Mausklick.

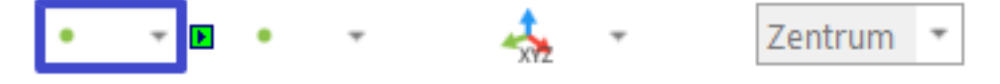

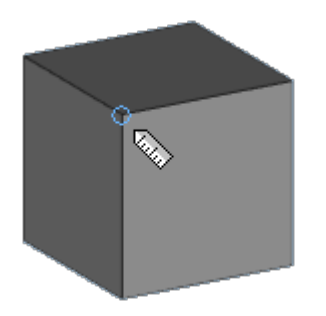

– Wählen Sie aus der Dropdown-Liste den Typ für das zweite Geometrieelement. Gehen Sie dann in den Arbeitsbereich und fangen das zweite Element mit einem Mausklick.

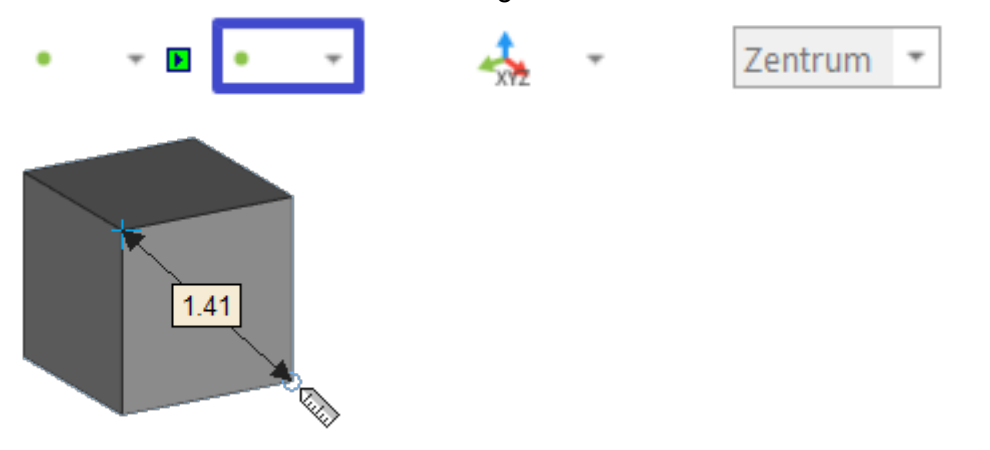

– Wählen Sie jetzt, wo im Arbeitsbereich die Messbeschriftung platziert sein soll. Hierfür ziehen die Verlängerungslinien so, dass Sie mit einem Mausklick die Beschriftung an dem Ort platzieren, wo Sie sie gerne haben möchten.

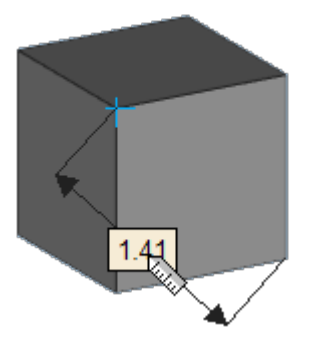

– Der letzte Mausklick fixiert somit die Beschriftung.

### 1. Registerkarte "Kreis"

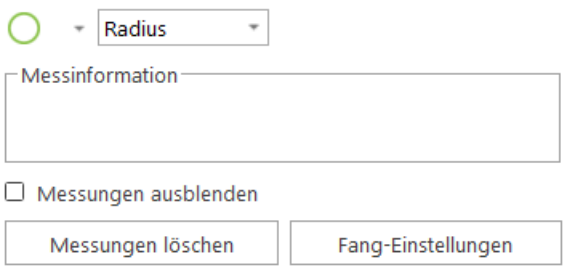

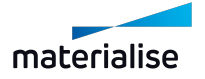

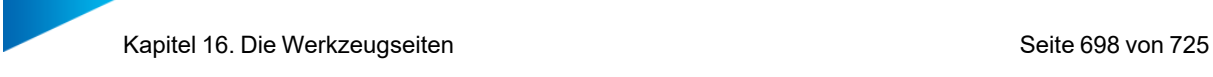

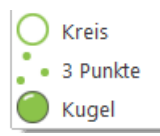

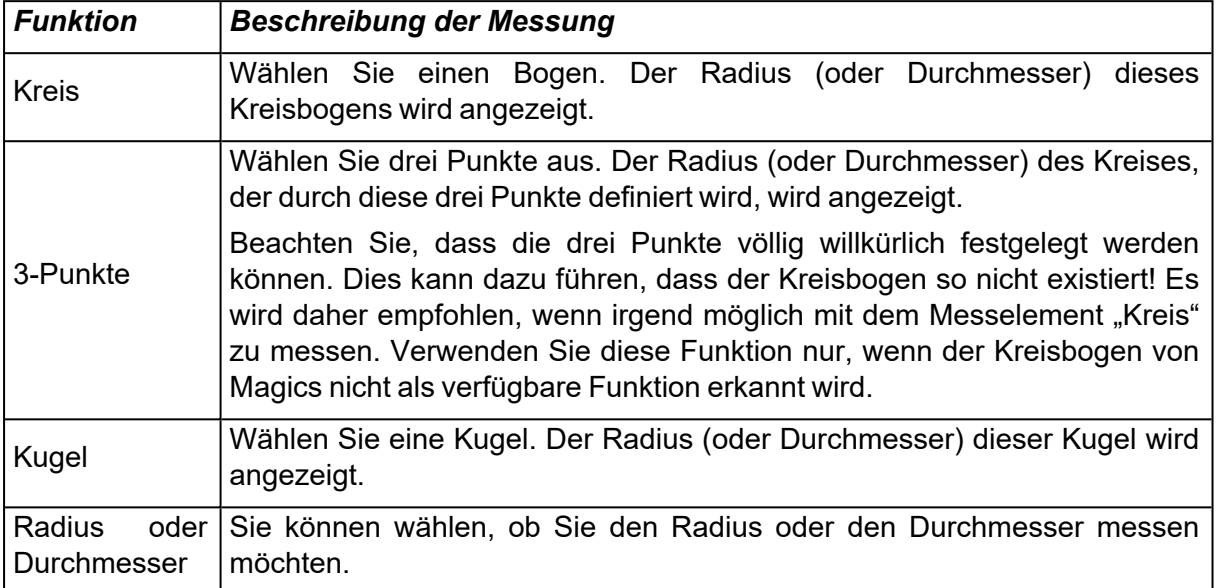

# 1. Registerkarte "Winkel"

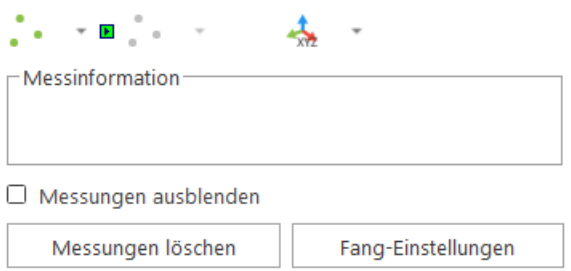

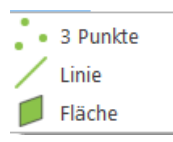

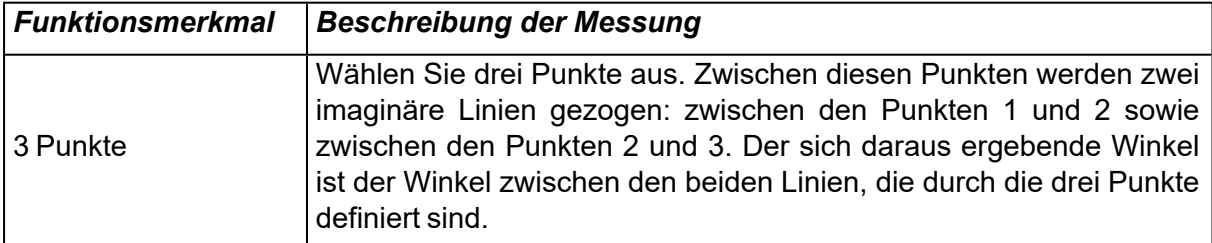

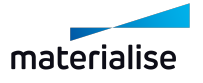

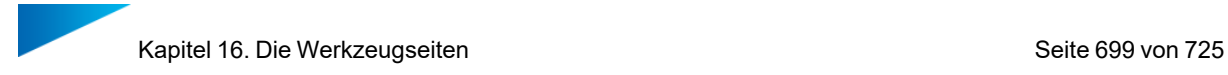

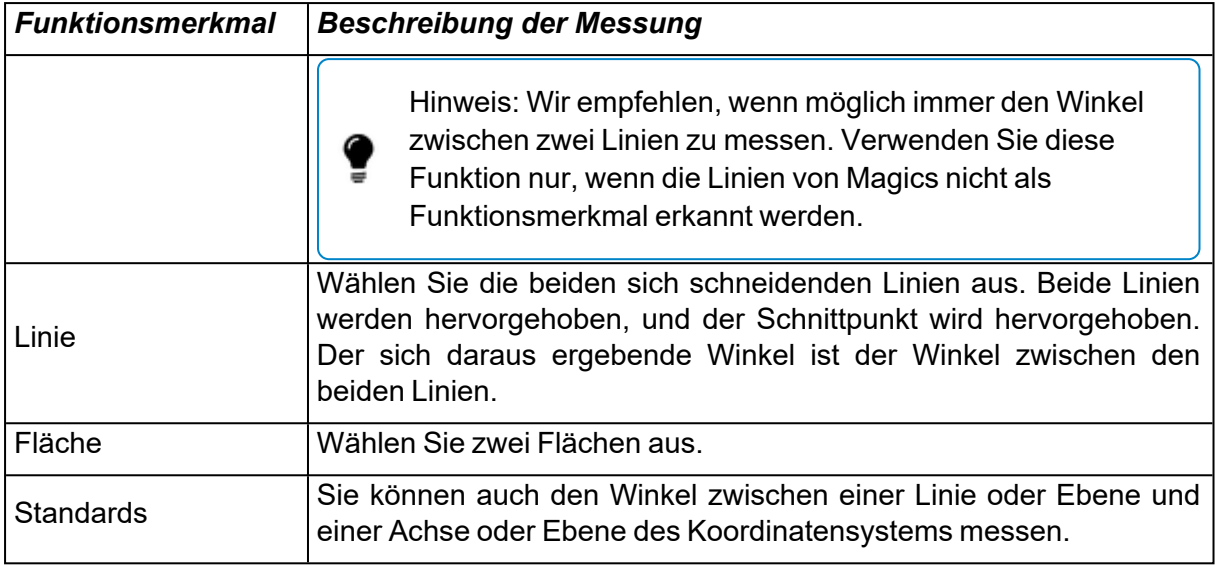

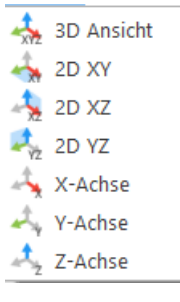

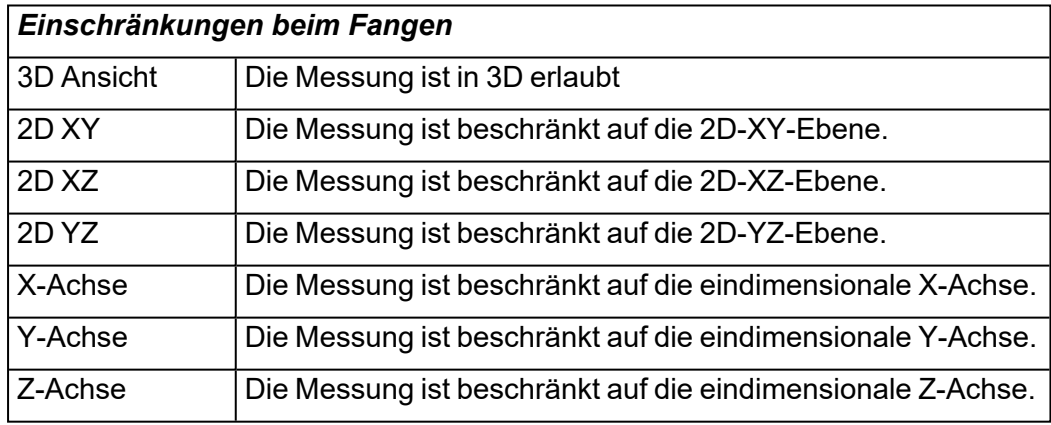

# 1. Registerkarte "Info"

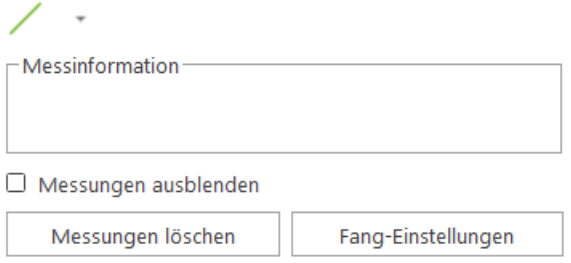

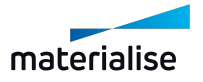

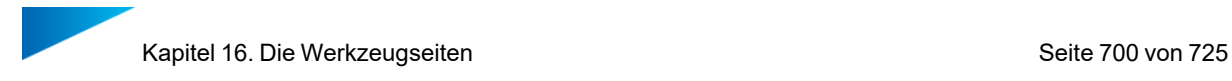

Wird ein Element gefangen oder gewählt, lassen sich Informationen zu den Koordinaten dieses Elements ableiten. Mit dieser Information lässt sich exakt das gleiche Element auf dem gleichen Punkt im Raum noch einmal zeichnen.

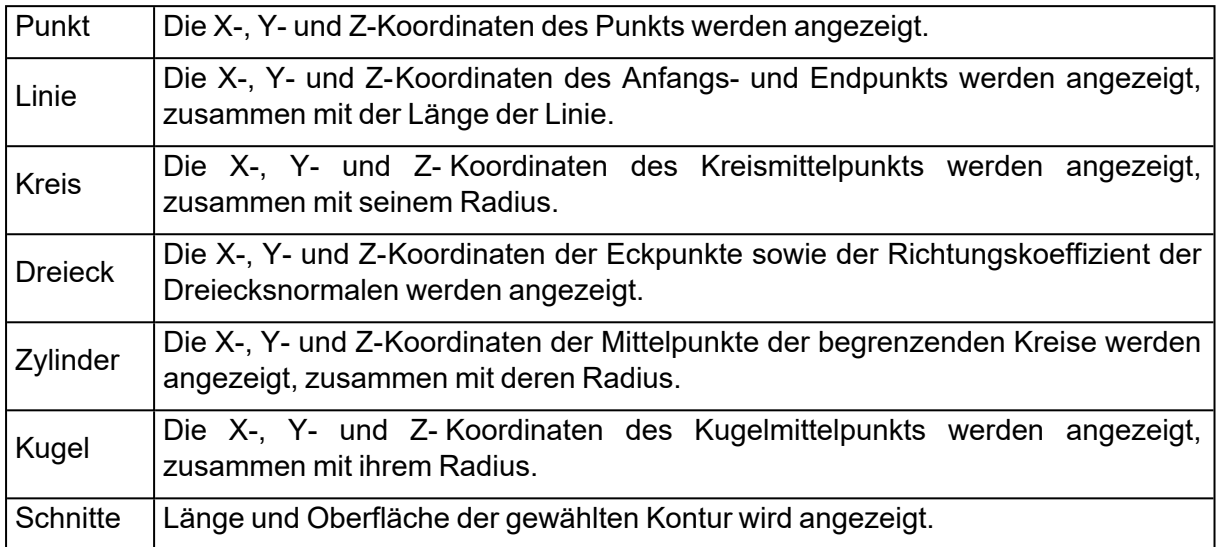

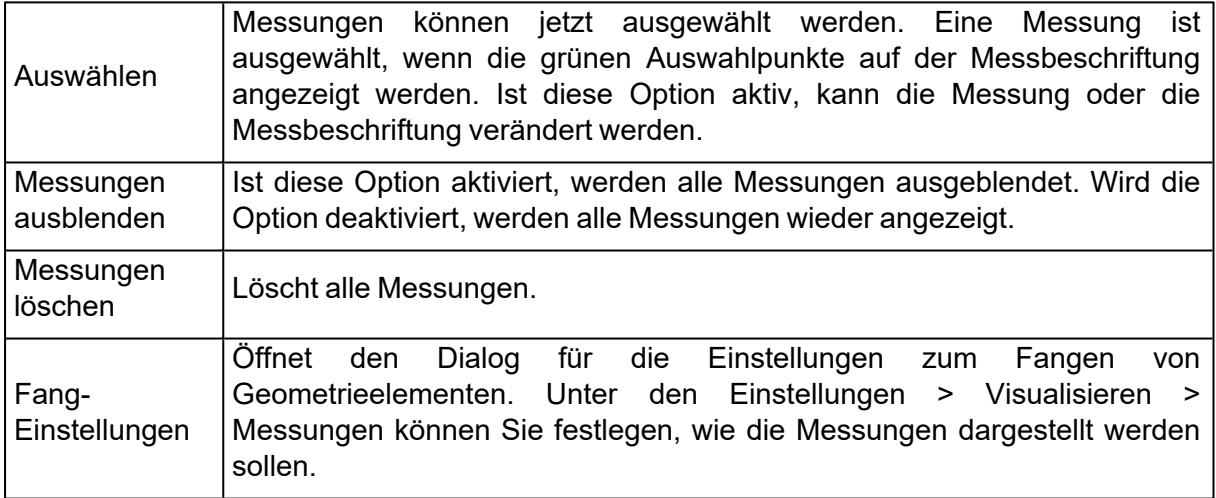

#### 1. Registerkarte "Soll-Ist"

Auf der Registerkarte "Soll-Ist" können Maße des Ist-Bauteils eingegeben werden, zusätzlich zu den Maßen, die in Magics erstellt wurden.

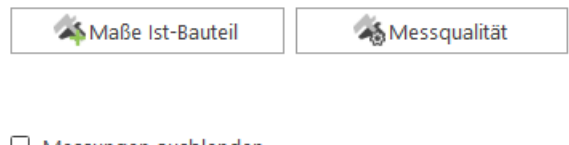

U Messungen ausblenden

Messungen löschen Fang-Einstellungen

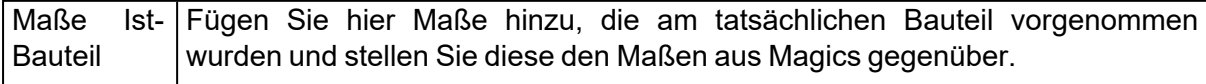

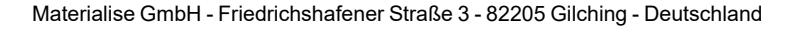

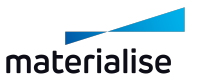

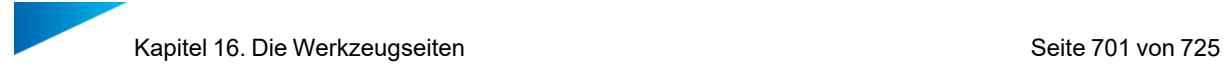

Qualität der Messung Öffnet die Seite zur Einstellung der Parameter für die Messqualität. Hier lassen sich die Toleranzen einstellen.

#### *Maße Ist-Bauteil*

1. Messqualität: Erweitert

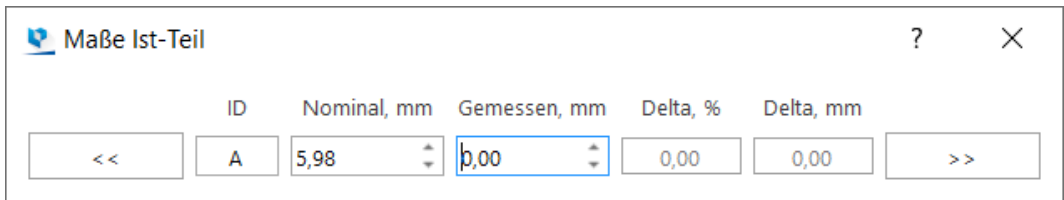

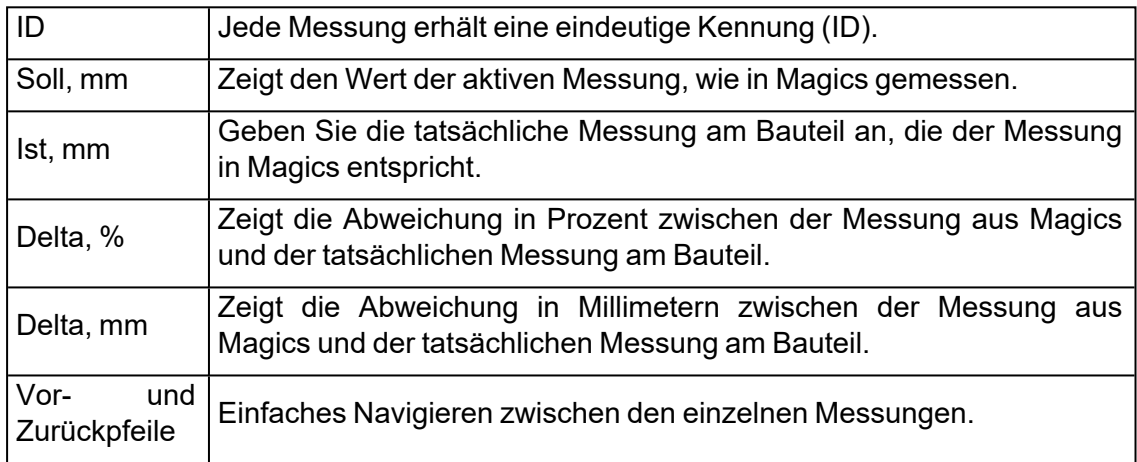

#### 2. Messqualität: Erweitert

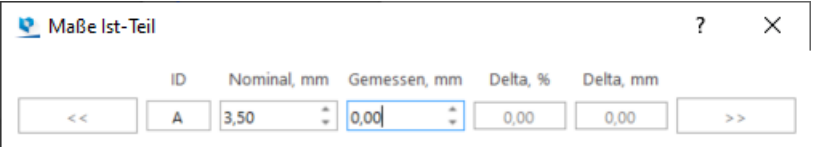

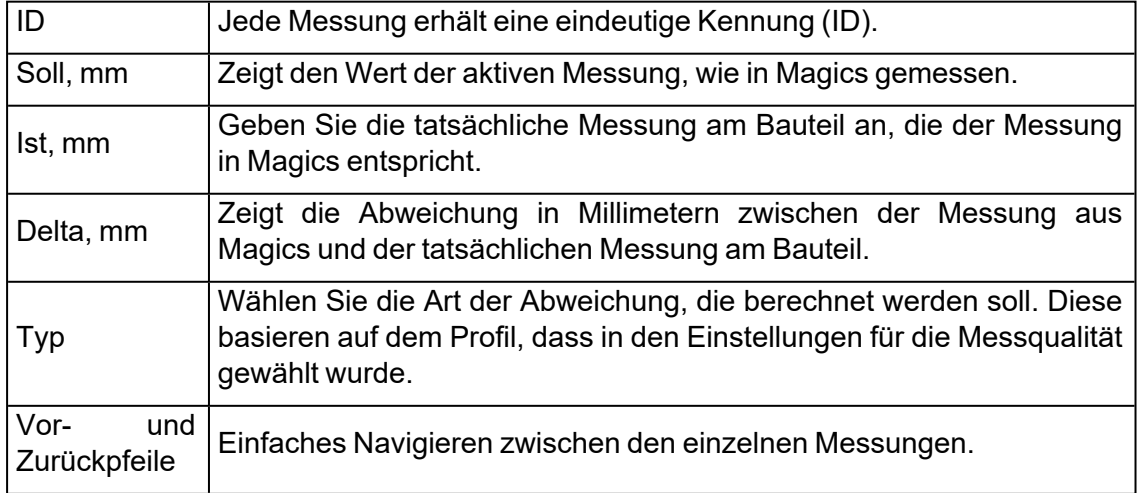

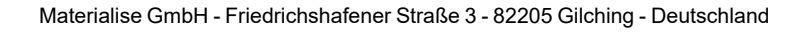

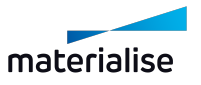

Hinweis: Über Einstellungen > Generell > Messqualität können Sie festlegen, w welche Messqualität verwendet werden soll.

#### *Messwerte analysieren (Messqualität: Basis)*

Nach der Eingabe der tatsächlichen Maße im Vergleich zu den Werten aus Magics gibt es drei mögliche Szenarien.

Je nachdem, wie die Toleranzwerte in den Einstellungen festgelegt wurden, erhält die Messung eine der folgenden Farbcodierungen. (Standardwerte sind 'Relative Toleranz  $(Delta, %) = 0.30 %$ : 'Absolute Toleranz (Delta, mm) = 0.200 mm)

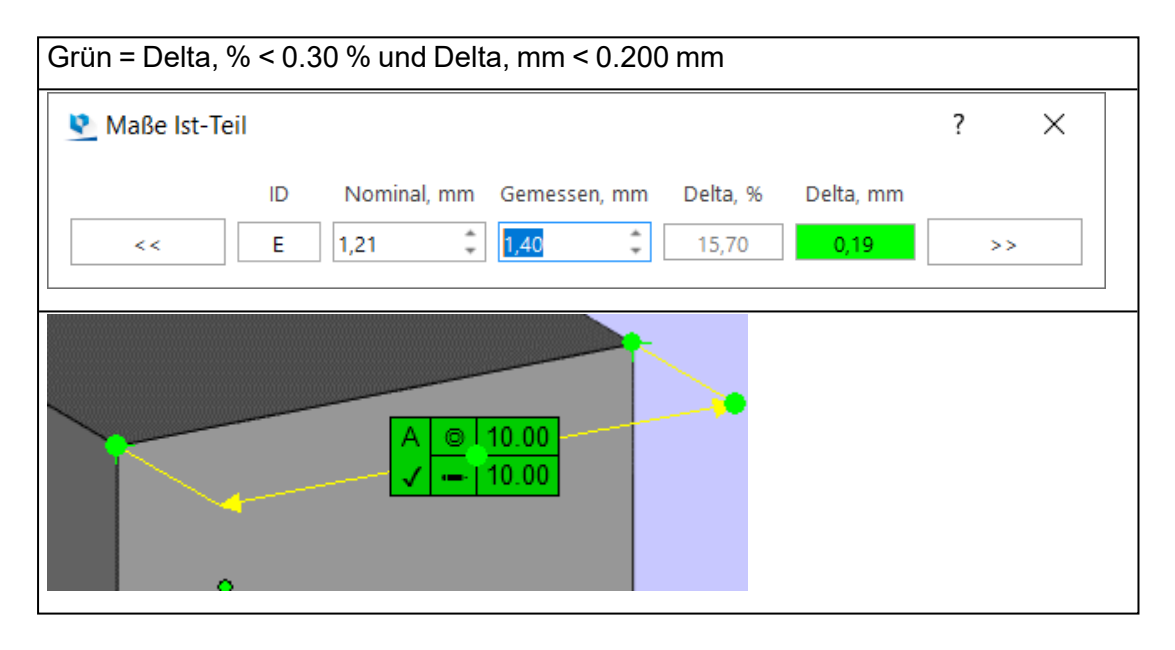

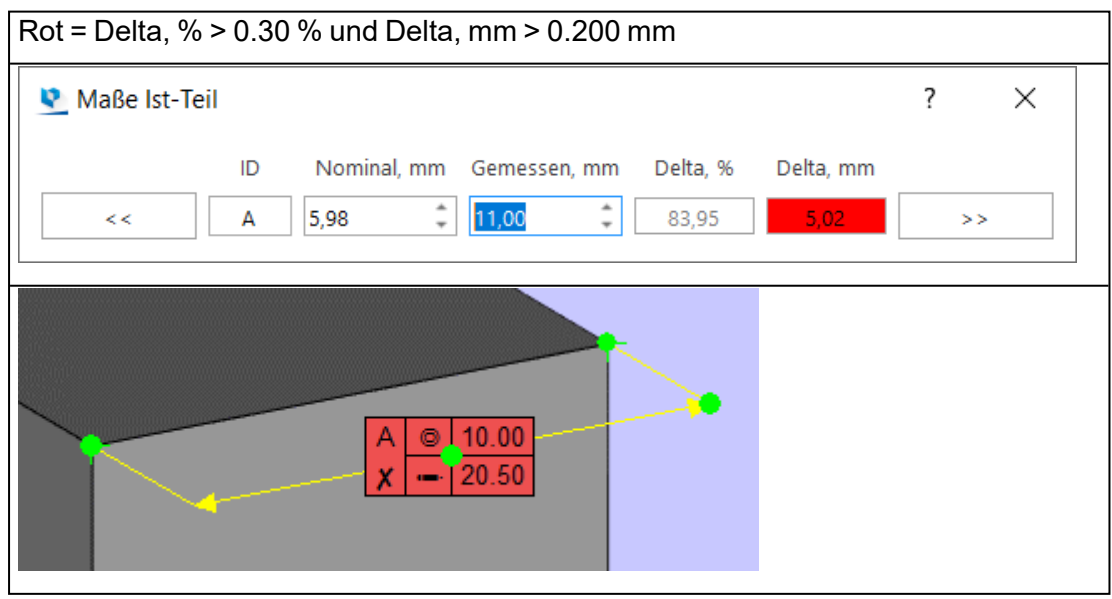

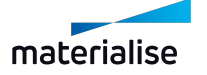

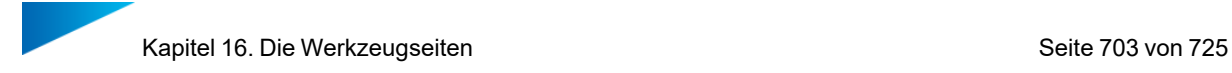

# 1. Registerkarte "Bericht"

Auf der Registerkarte "Bericht" können Sie Messberichte generieren.

Gewählte Vorlage:  $\overline{\phantom{a}}$ d  $\cdot$ R BR. Bericht ausgeben

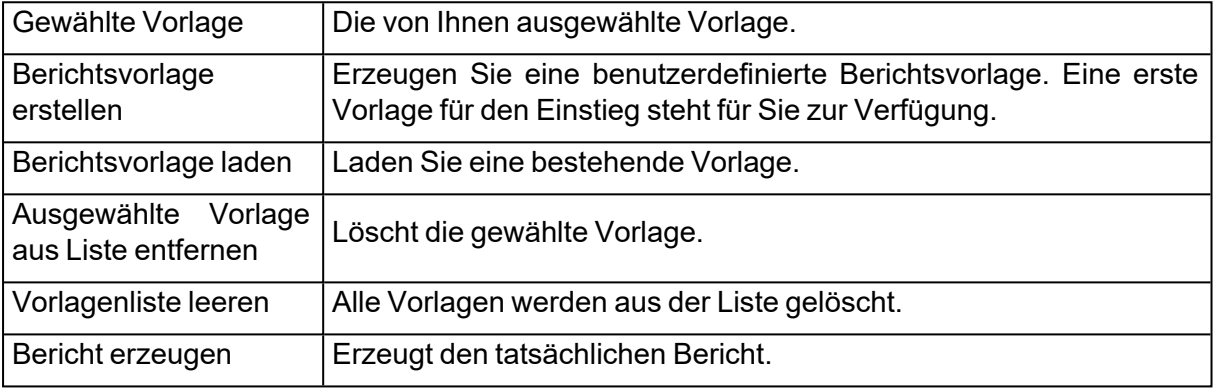

#### 1. Messungen an Slices

Werden Bauteile schichtweise dargestellt, könne hieran auch Messungen vorgenommen werden.

Alle verfügbaren Messwerkzeuge können für die Messungen verwendet werden.

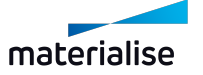

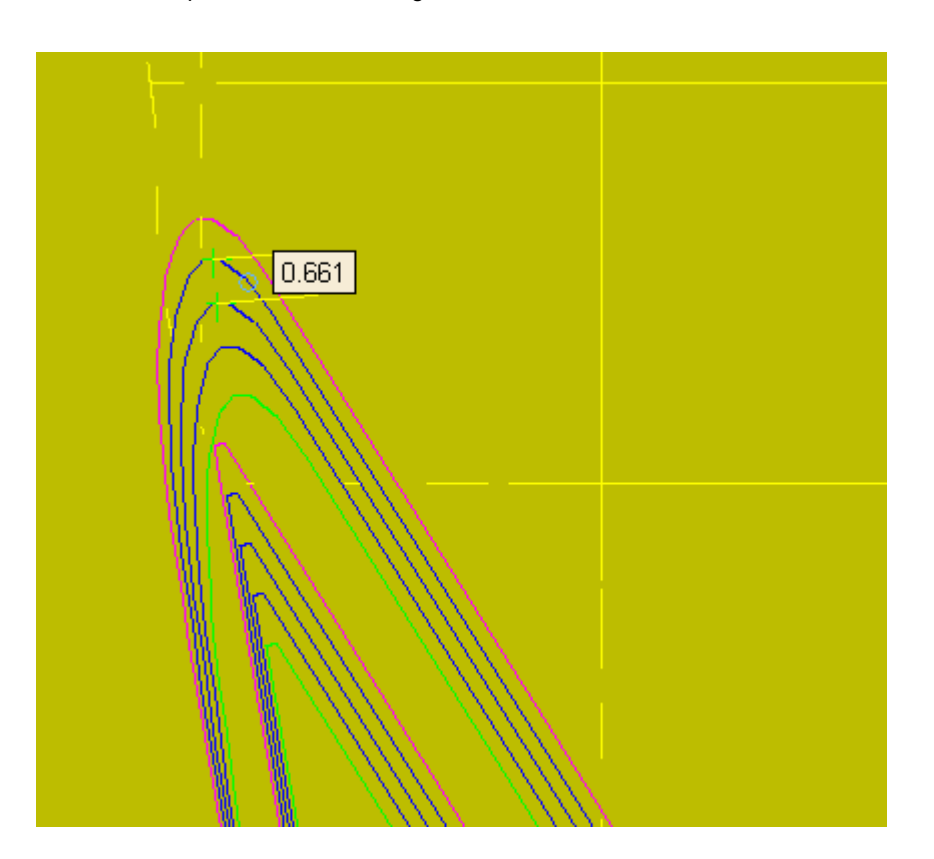

# 16.1. Anmerkungsseiten

Sie können jetzt ganz einfach weitergehende Informationen zu Ihren \*.MAGICS-Projekten hinzufügen. Es lassen sich Texte oder Zeichnungen hinzufügen. Ferner können Sie Dateien anhängen und Texturen auf Bauteilen anbringen. Die Anmerkungsseiten helfen Ihnen, immer einen Überblick über Ihr Projekt zu behalten.

#### 1. Registerkarte Anmerkungen

Auf der Registerkarte "Anmerkungen" fügen Sie ganz einfach Text zu einem Magics-Projekt hinzu oder zeichnen in der aktiven Szene.

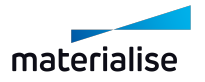

Kapitel 16. Die Werkzeugseiten Seite 705 von 725

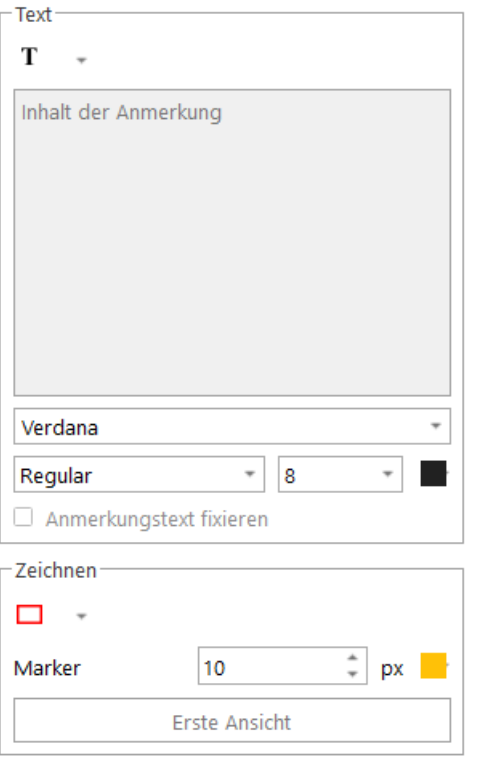

#### – Textbereich

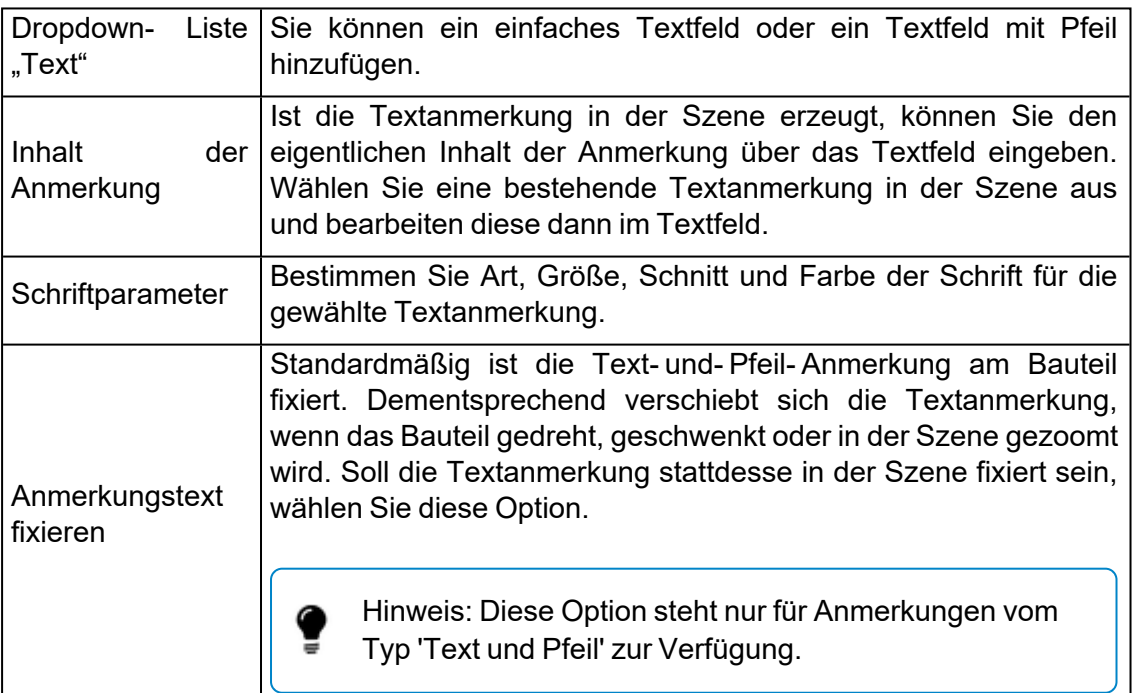

#### – Zeichnungsbereich

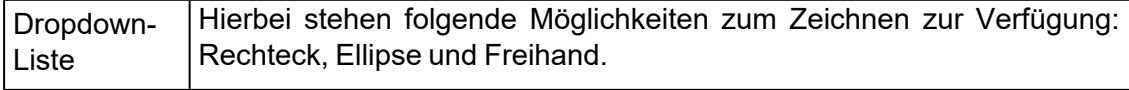

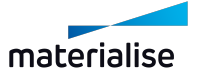

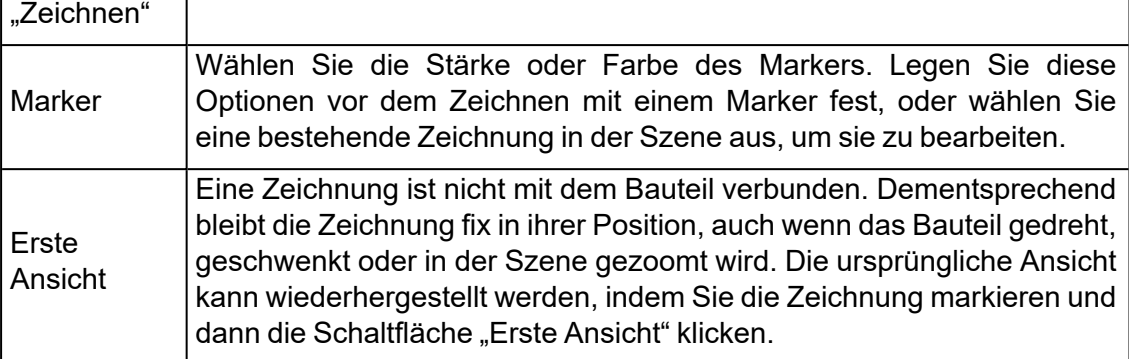

#### – Allgemeine Optionen

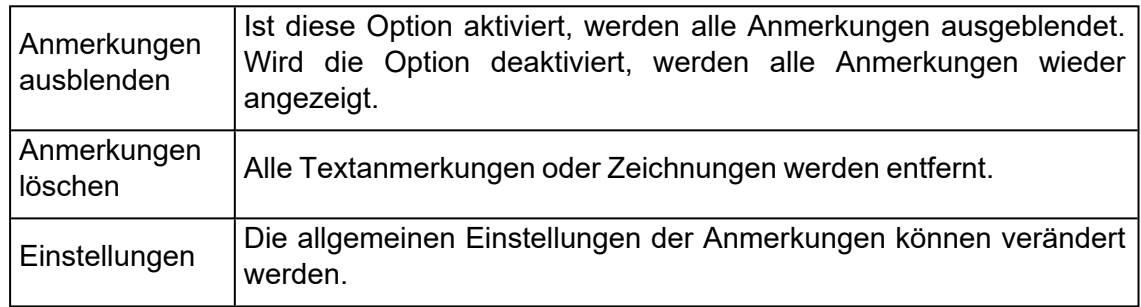

#### *Empfohlene Vorgehensweise*

Soll eine Anmerkung zu einem bestimmten Punkt hinzugefügt werden, wählen Sie die Option "Text und Pfeil". Wählen Sie mit einem Mausklick einen Punkt auf dem Bauteil. Eine Vorschau der Anmerkung wird angezeigt. Geben Sie den Inhalt der Anmerkung ein. Wenn die Position der Anmerkung verschoben werden soll, ziehen Sie die Vorschau mit gedrückter Maustaste an die gewünschte Position und lassen dann die Maustaste los.

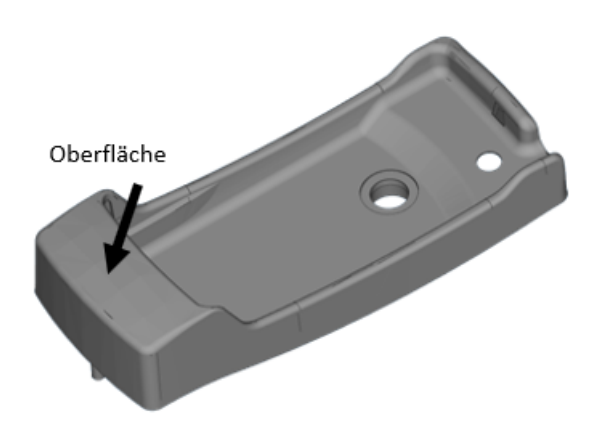

## 1. Registerkarte "Anhänge"

Auf der Registerkarte "Anhänge" kann ganz einfach eine Datei an ein Magics-Projekt angehängt werden.

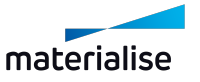

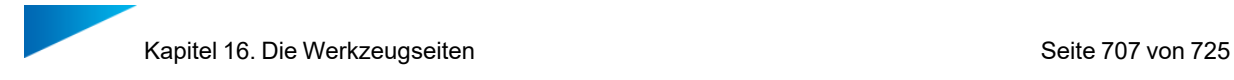

Anhang auswählen

Durchsuchen

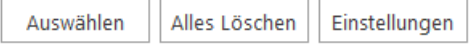

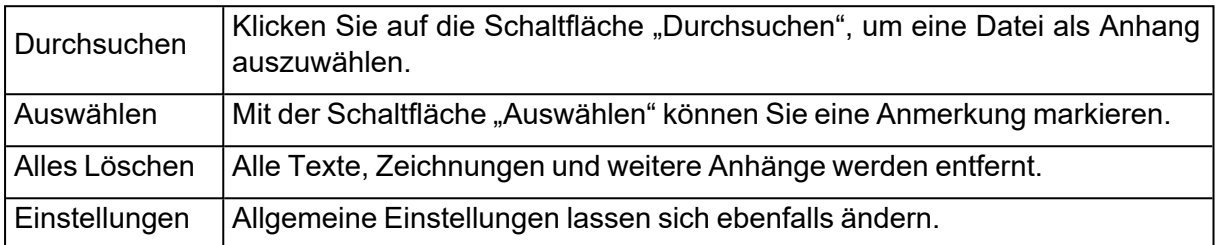

# 1. Registerkarte Texturen

Unter Texturierung versteht man das Drucken einer Grafik auf ausgewählten Dreiecken eines Bauteils. Texturierte Bauteile können eingelesen, erzeugt und gespeichert werden, und zwar in den Formaten ZPR, VRML und als Magics-Datei.

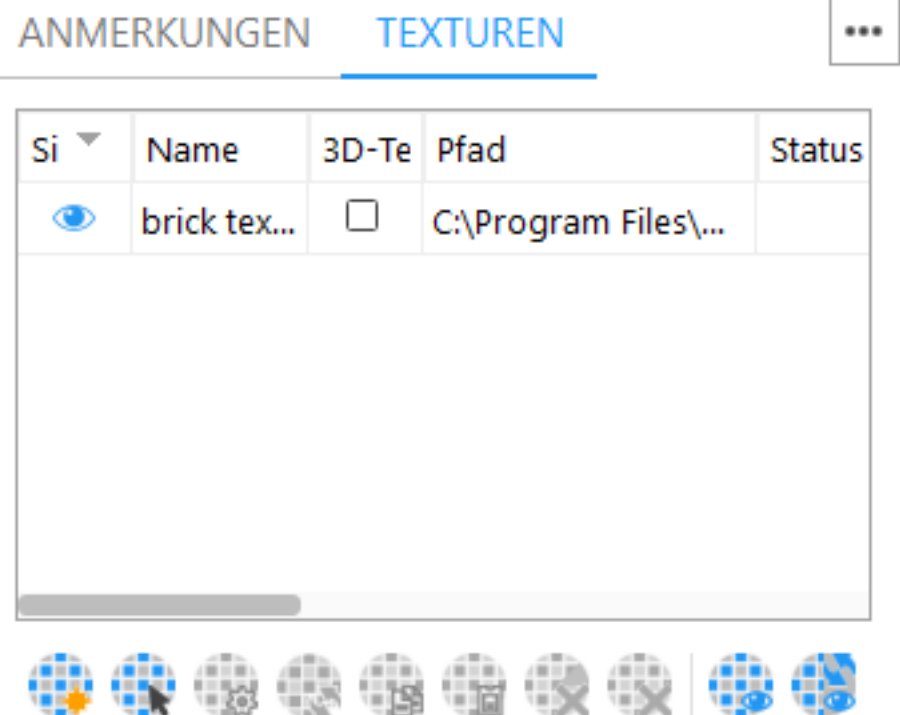

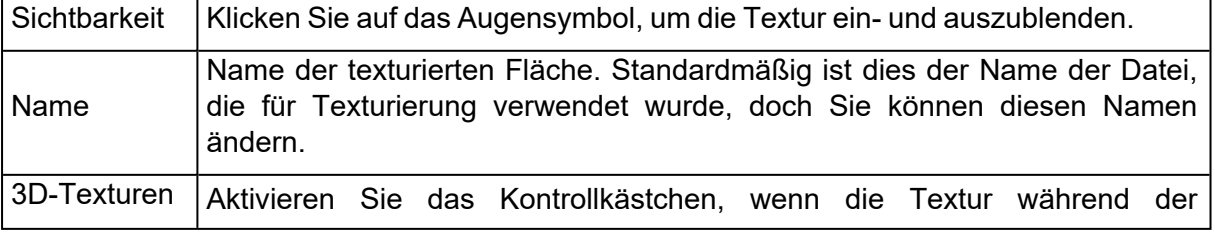

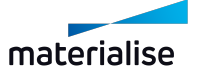

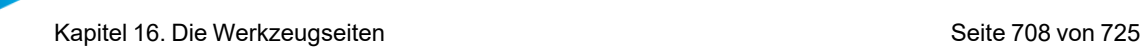

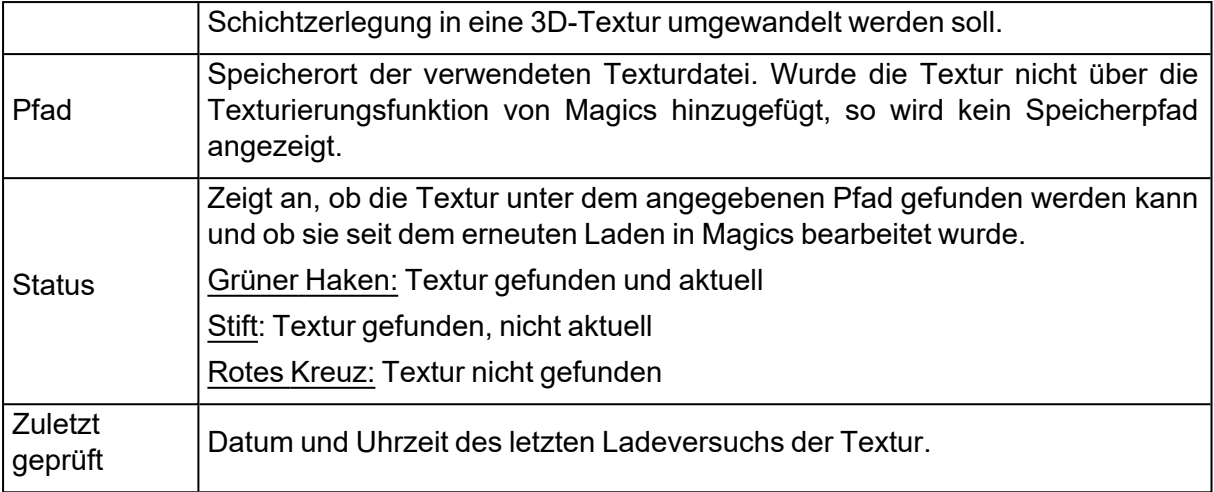

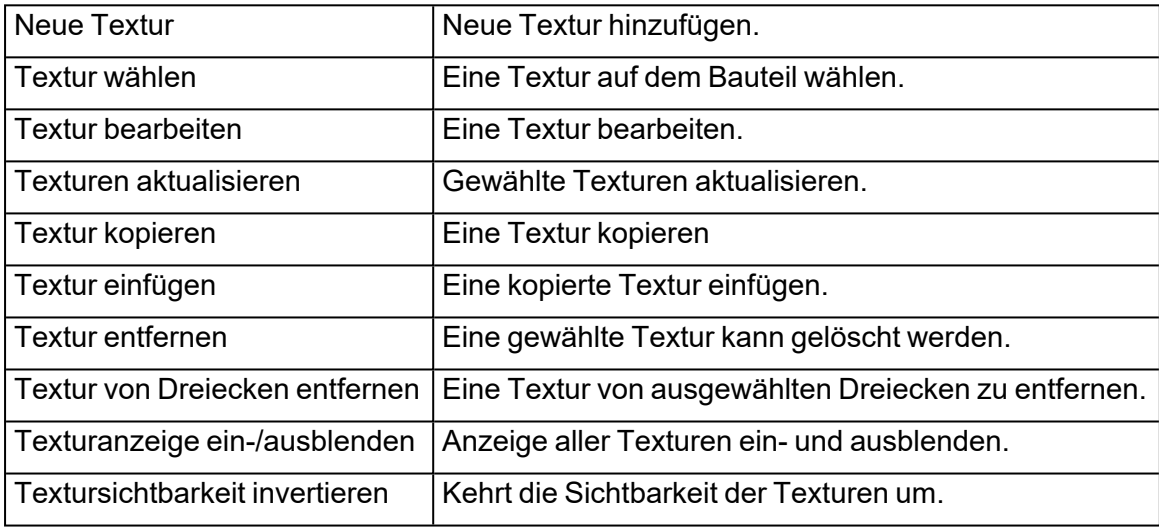

#### *Kontextmenü*

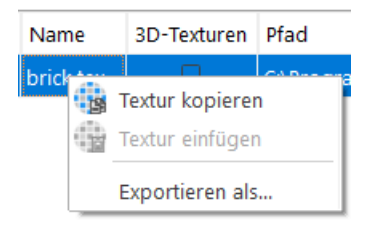

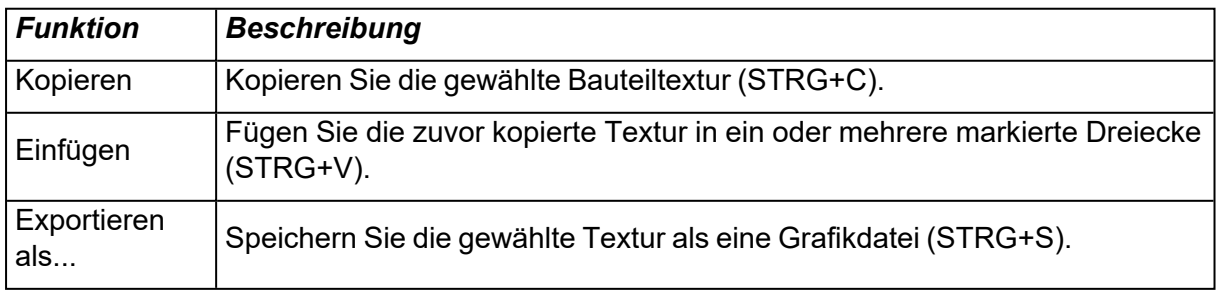

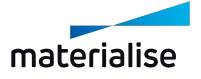

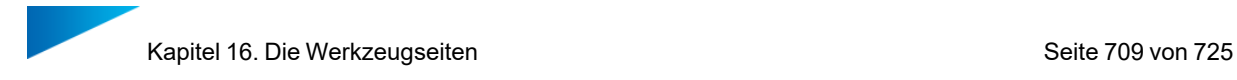

#### *Empfohlene Vorgehensweise*

Zunächst müssen Sie die Dreiecke markieren, die mit Textur versehen werden soll. Anschließend wählen Sie eine "Neue Textur" auf der Registerkarte "Texturen". Um die Projektion der Textur anzupassen, nutzen Sie die verschiedenen Schritte auf der Registerkarte. Jede Veränderung, die Sie im Dialog Texturen vornehmen, wird in Echtzeit auf dem Arbeitsbereich visualisiert.

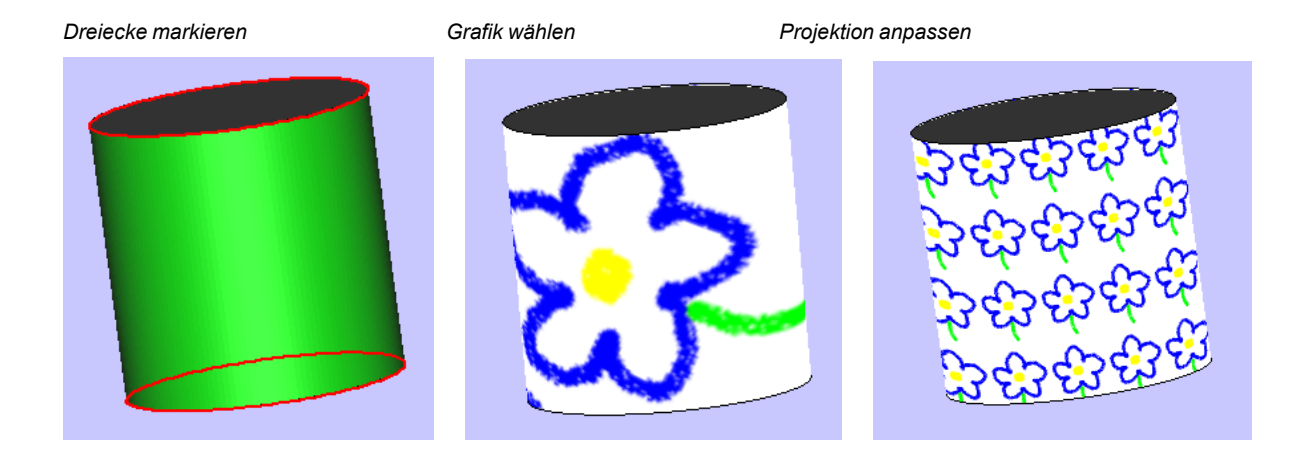

Hinweis: Nach der Texturierung kann ein Bauteil bearbeitet und/oder repariert werden, ohne dass die Textur verloren geht. In der untenstehenden Abbildung wird ein texturiertes Bauteil gezeigt, das mit einem Profilschnitt versehen wird.

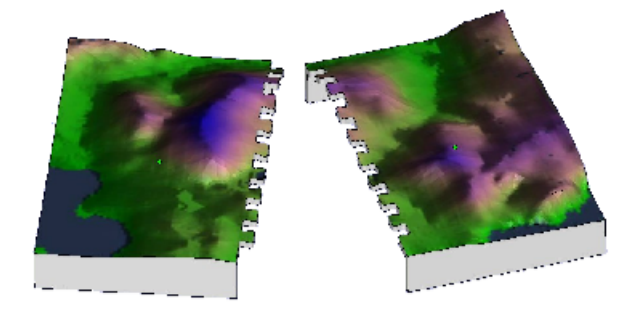

# 16.1. Registerkarte "Slices"

Auf der Registerkarte "Slices" kann der Nutzer die Schichtzerlegung des Bauteils vorab visualisieren. Die Schnitte können in 2D- und 3D-Ansicht visualisiert werden. An den Slices können auch Messungen vorgenommen werden.

#### *Slices aktivieren*

Die Funktionalität auf der Registerkarte "Slices" wird aktiviert, wenn Schichten im Arbeitsbereich verfügbar sind. Der Ansichtsmodus für jedes einzelne Bauteil wird durch die Bauteilliste gesteuert.

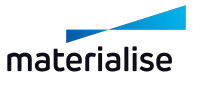

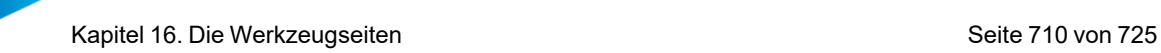

– STL-Bauteile (blaue Symbole)

Die Slice-Vorschau für STL-Bauteile wird aktiviert, indem man in der Bauteilliste in der Spalte "Schattiert" die Option "Slice-Vorschau" wählt. Über die Schaltfläche mit den Schattierungsoptionen in der Werkzeugleiste besteht die Möglichkeit, die Ansicht für alle STL-Bauteile auf einmal zu ändern.

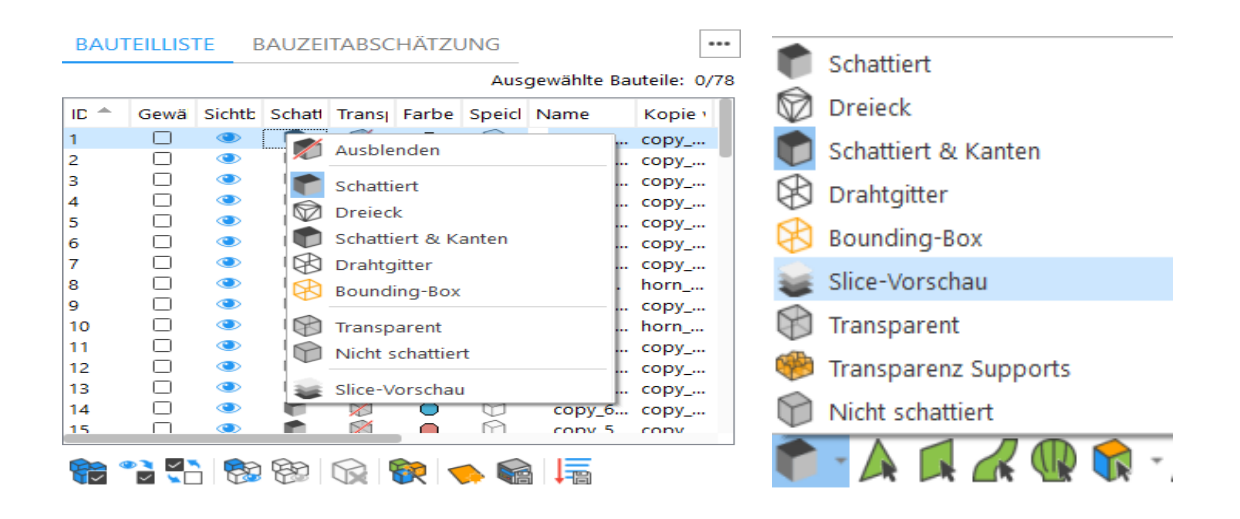

– Importierte Slice-Stapel (grüne Symbole)

Um die Slices in einem importierten Slice- Stapel anzuzeigen, muss deren Ansichtsmodus auf "Slices" gestellt werden. Slice-Stapel werden beim Import einer Slice-Datei in Magics aktiviert. Auf der Registerkarte "Slices" besteht die Möglichkeit die Ansicht für alle Slice-Stapel auf einmal zu ändern.

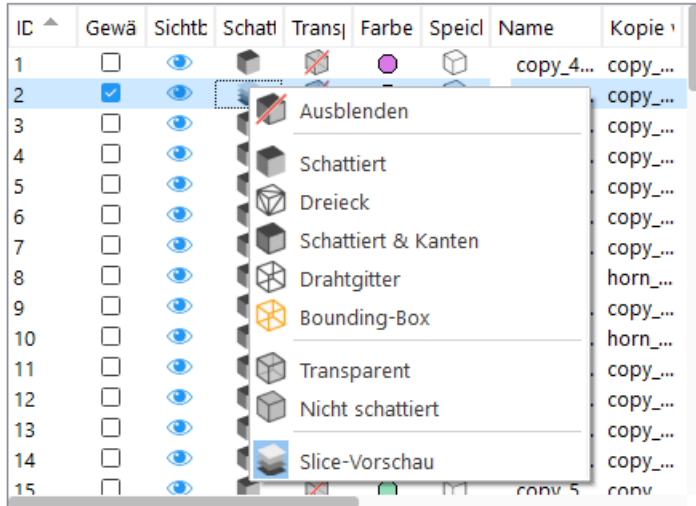

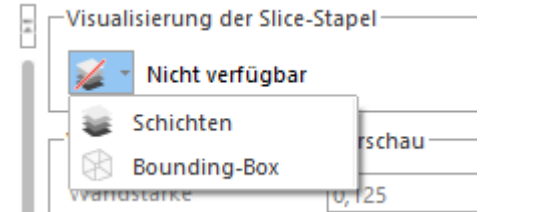

Materialise GmbH - Friedrichshafener Straße 3 - 82205 Gilching - Deutschland

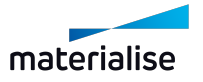

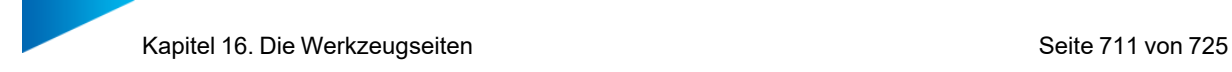

# *Visualisierung der Slices*

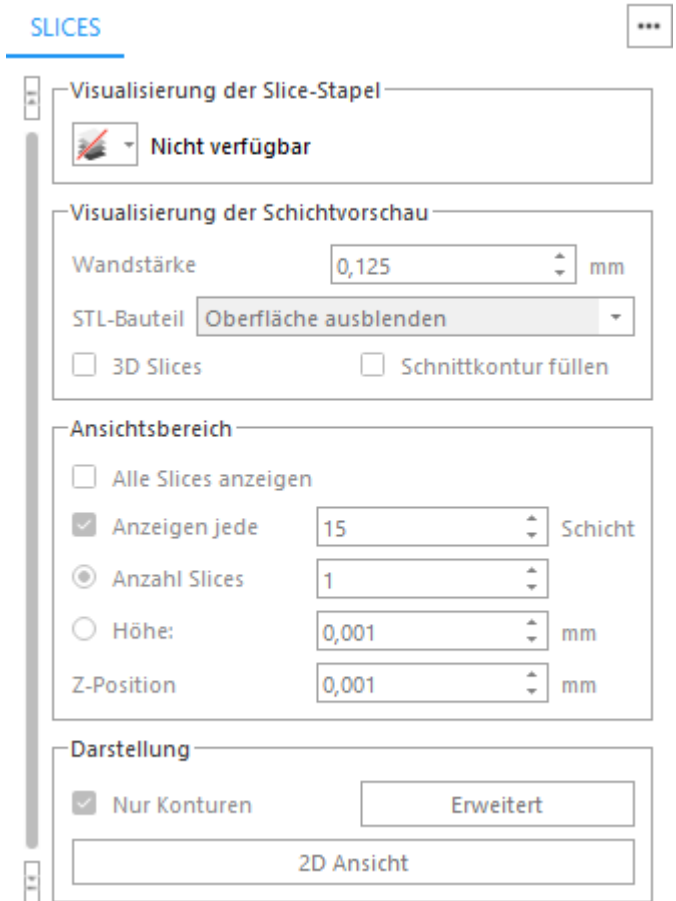

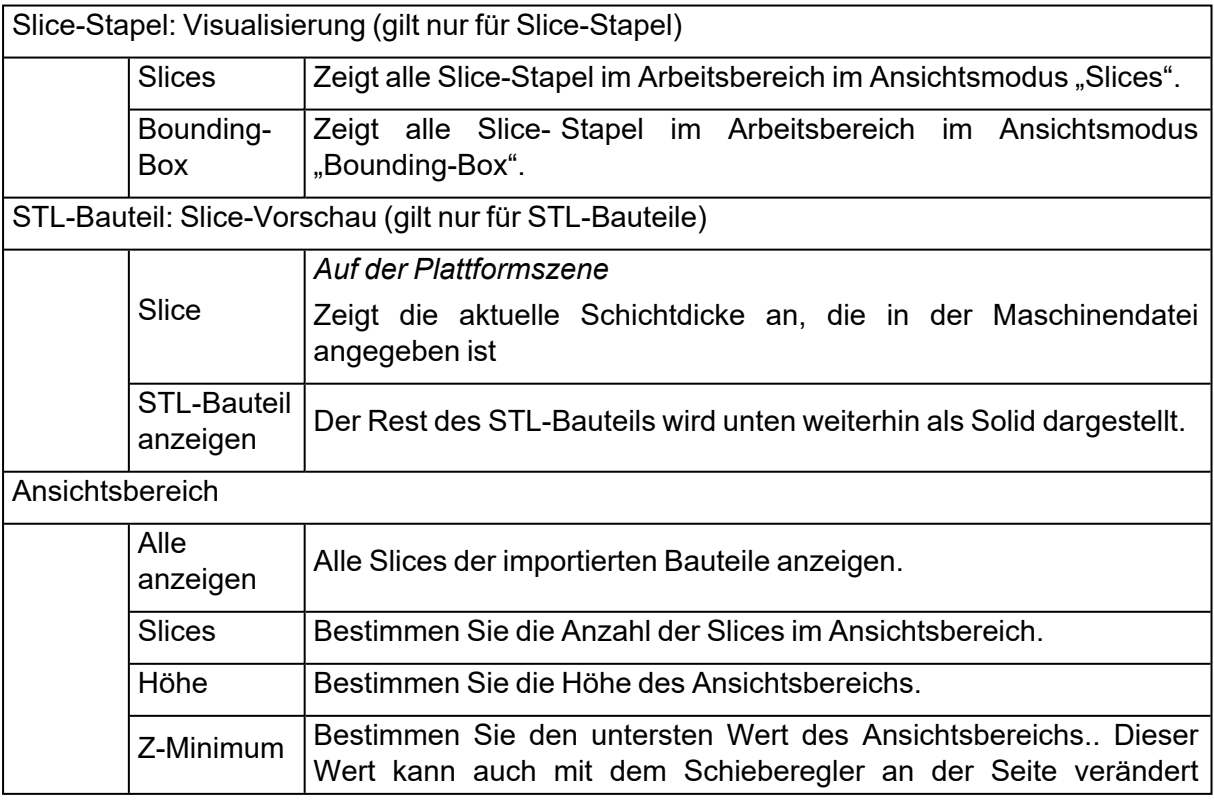

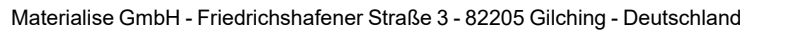

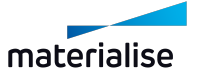

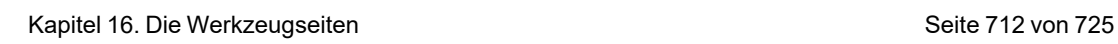

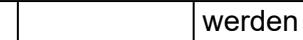

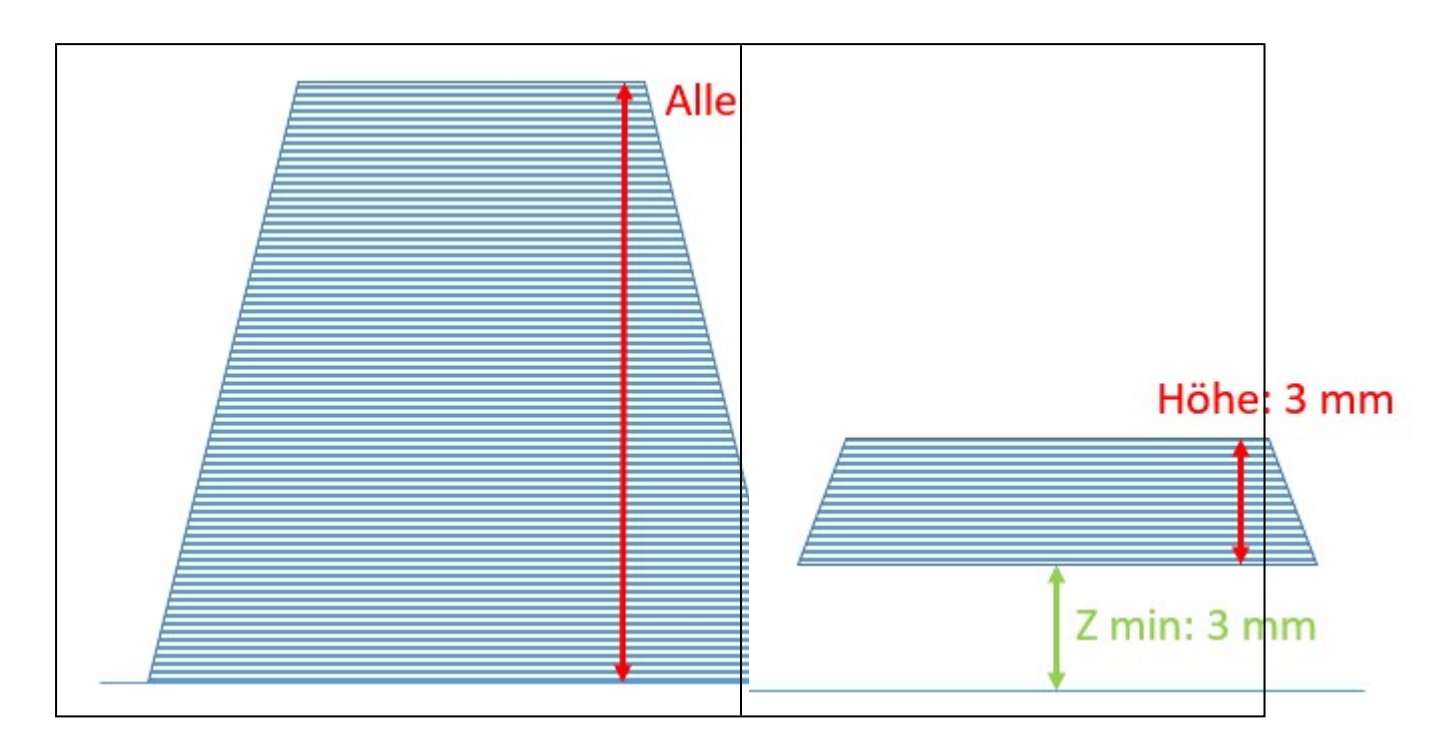

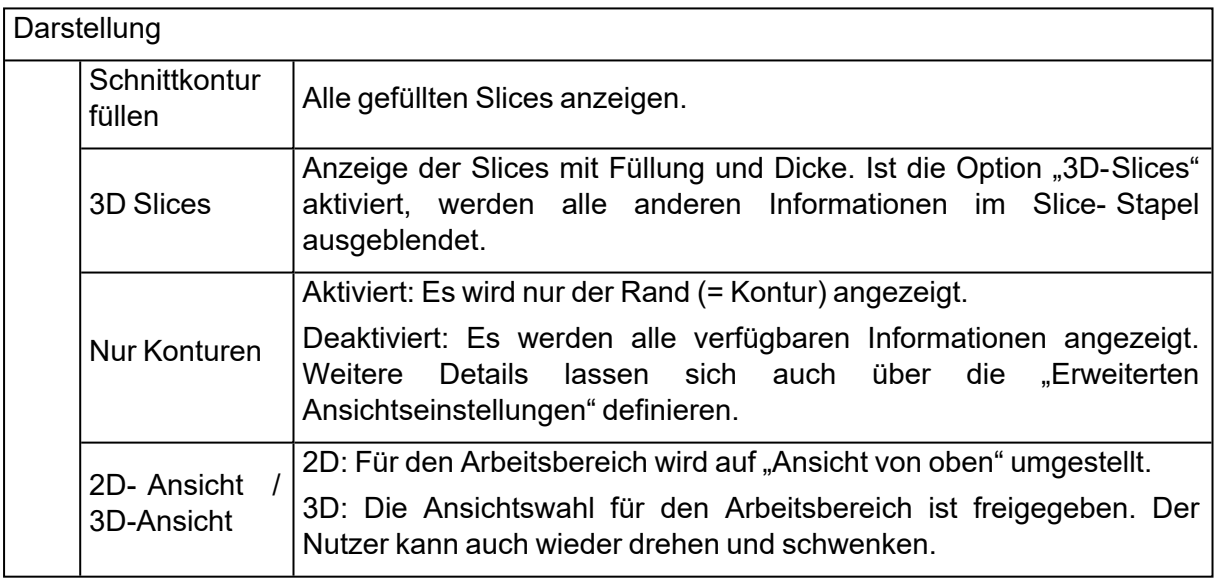

#### *Erweiterte Ansichtseinstellungen*

Ein Slice-Stapel kann eine Reihe von Informationen enthalten. Wenn diese Informationen in der Quelldatei vorhanden sind, ermöglicht dieses Dialogfeld eine bessere Kontrolle über die angezeigten Informationen.

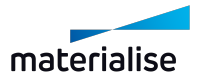

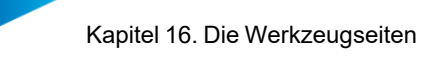

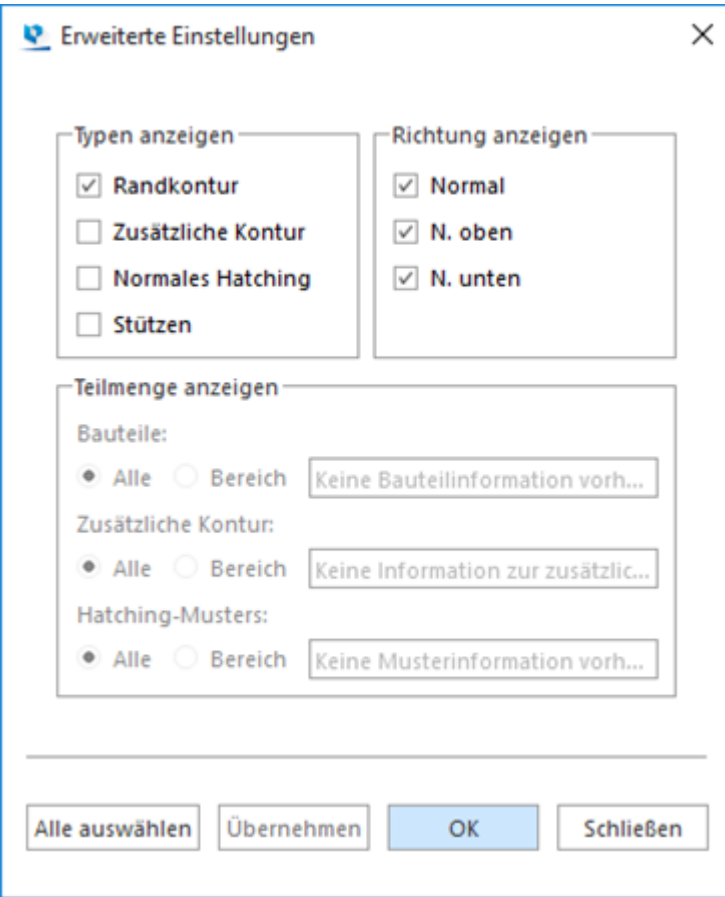

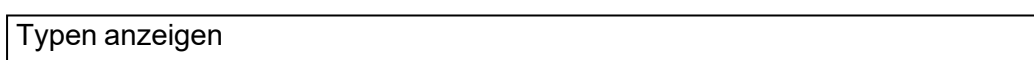

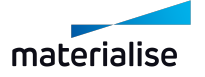

Kapitel 16. Die Werkzeugseiten Seite 714 von 725

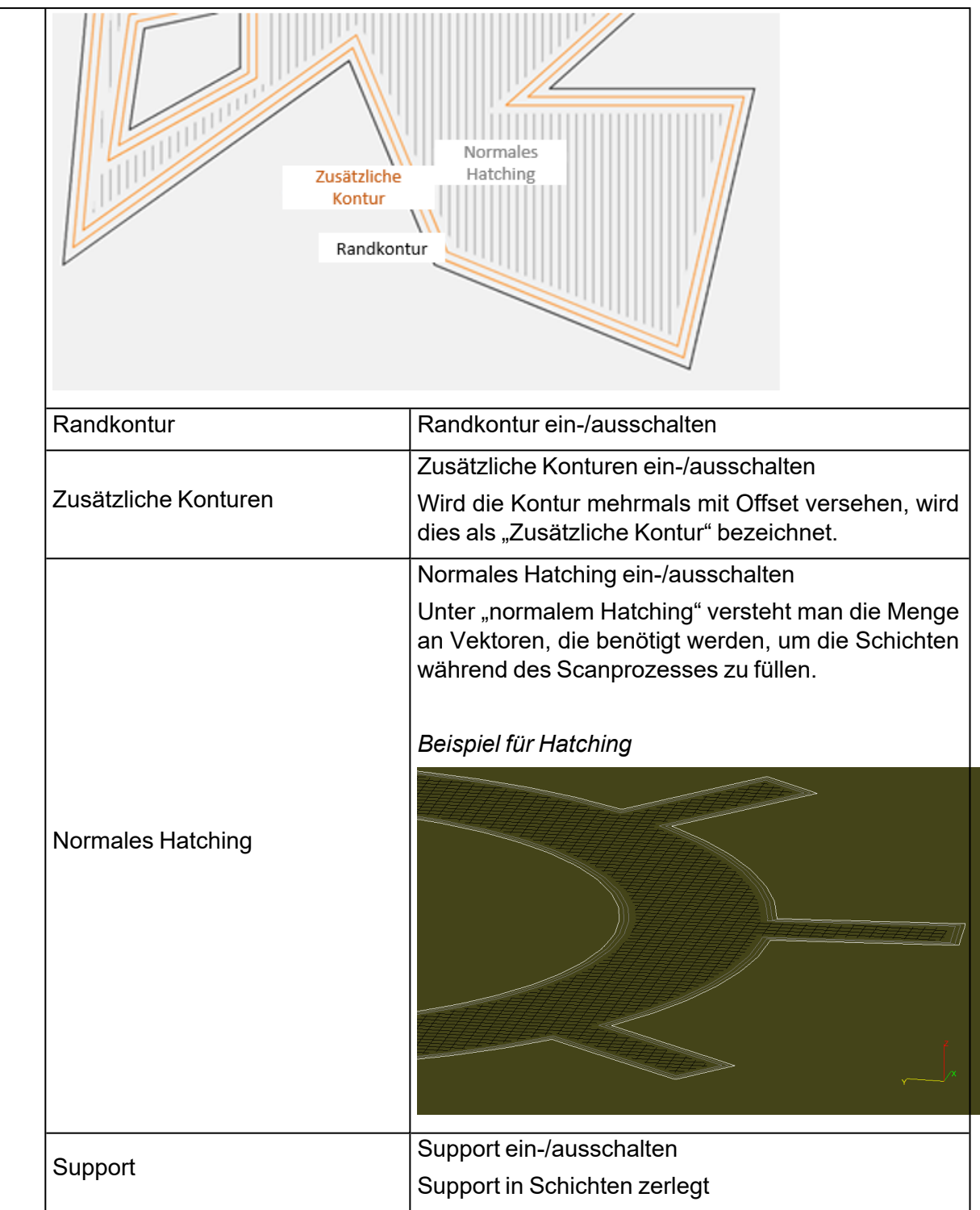

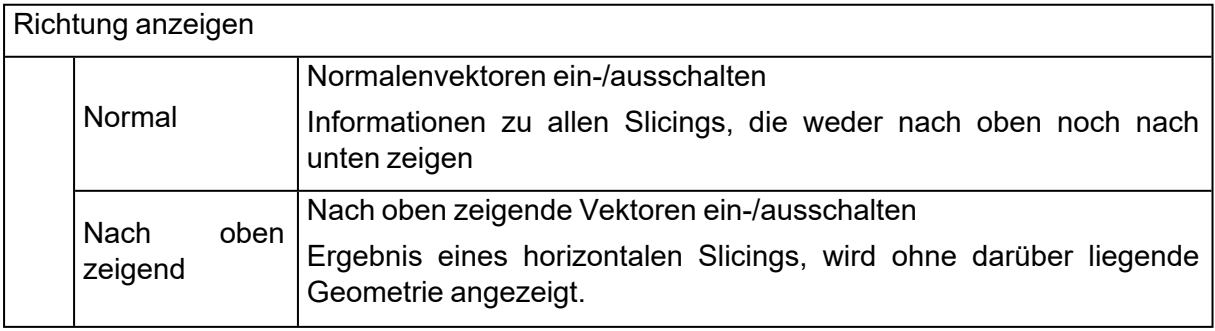

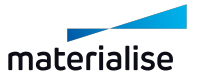

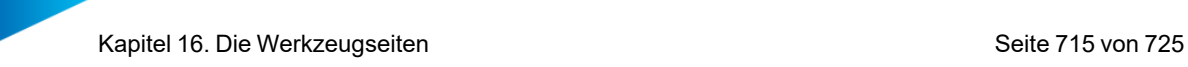

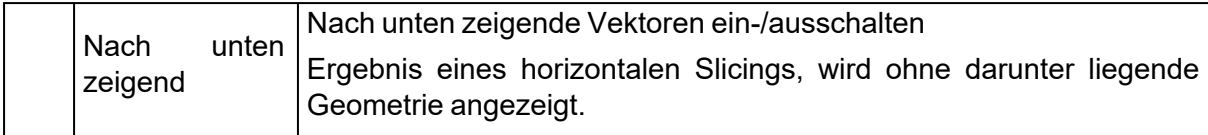

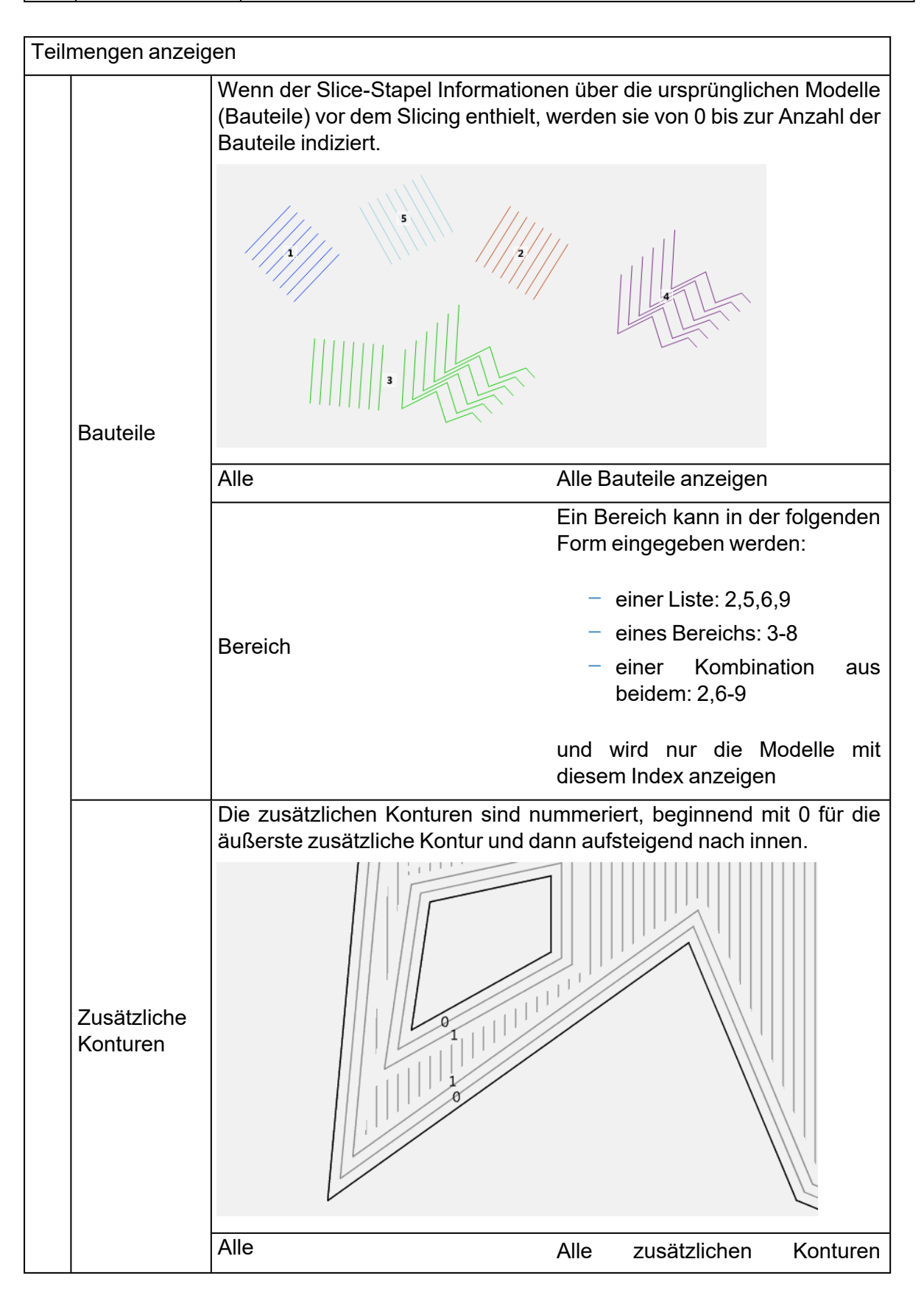

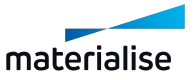

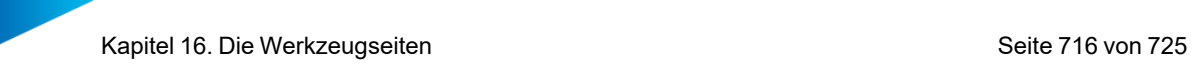

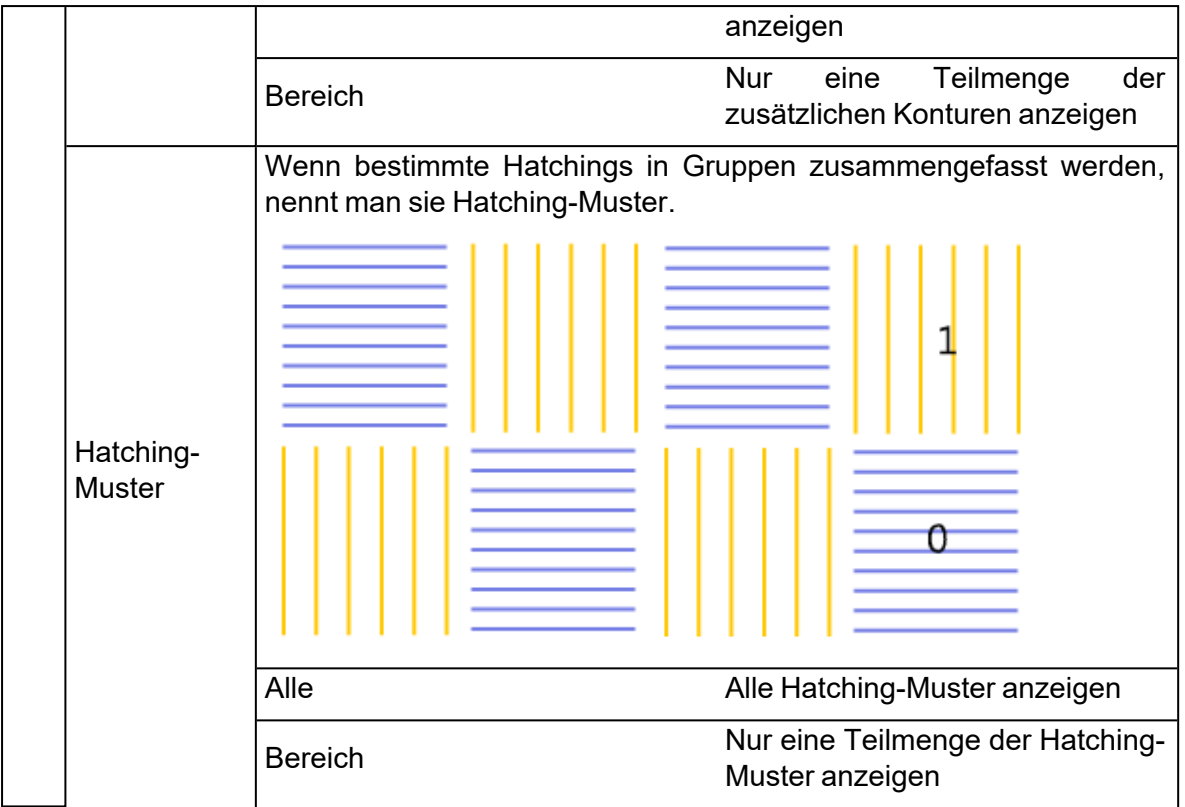

### *Farbeinstellungen*

Hier können alle Farbeinstellungen bezüglich der Slice-Visualisierung angepasst werden.

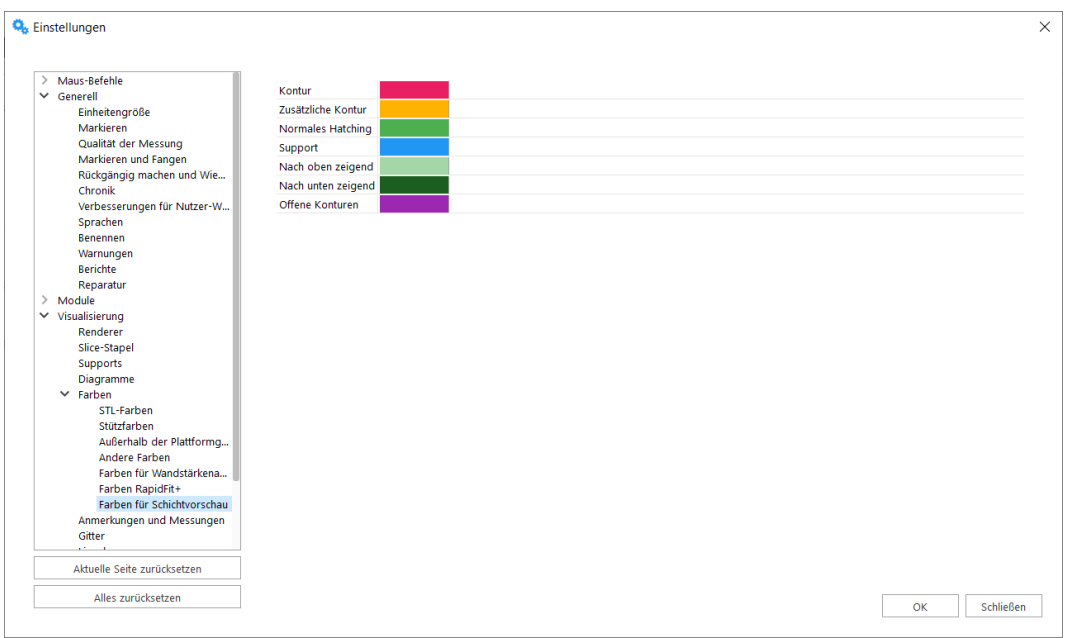

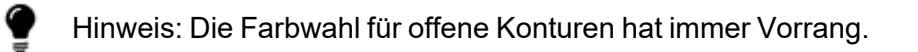

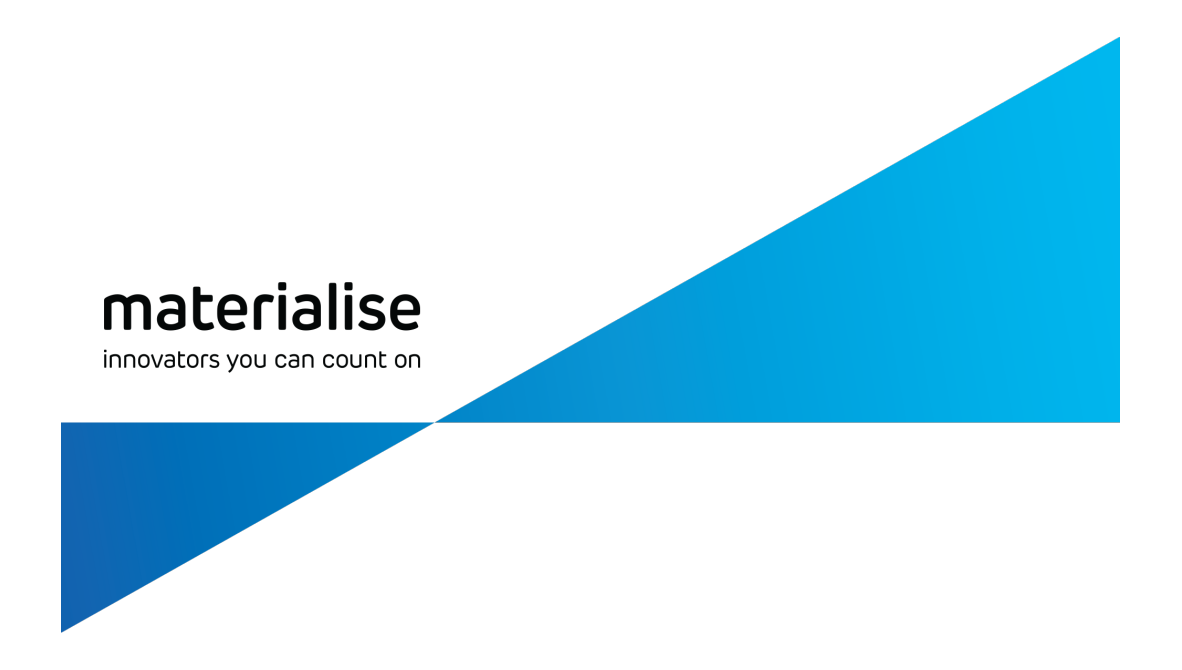

# Teil III: Zusätzliche Informationen

materialise.com/de

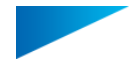

# Kapitel 1. Informationen zur Windows-Konfiguration

In diesem Kapitel behandeln wir Themen bezüglich der Konfiguration des Windows-Systems, um einige zusätzliche Funktionen zu aktivieren oder zu deaktivieren für Magics RP. Sie können dies als Anleitung verwenden, um Ihr System so einzurichten, dass bestimmte Workflows oder Funktionen der Applikation aktiviert werden.

### 1.1. Aktivieren langer Pfadangaben unter Windows

Windows unterstützt standardmäßig nur Dateipfade mit einer maximalen Länge von 256 Zeichen. Es kann jedoch sein, dass Ihre Ordnerstruktur oder Dateinamen so gewählt sind, dass die Gesamtlänge des Dateipfads 256 Zeichen überschreitet. Wenn solche Dateien in die Anwendung geladen werden sollen, kann die Anwendung die Datei nicht laden, ohne dass eine Warnung erscheint.

Daher sollten Sie die Unterstützung für lange Pfadangaben auf Ihrem System aktivieren, um sicherzustellen, dass solche zufälligen Fehler aufgrund von Dateipfadlängen Sie nicht daran hindern, Dateien in die Anwendung zu laden. Um mehr über lange Pfadangaben in Windows-Systemen zu erfahren, sollten Sie diesen Artikel von [Microsoftl](https://learn.microsoft.com/en-us/windows/win32/fileio/maximum-file-path-limitation?tabs=powershell#enable-long-paths-in-windows-10-version-1607-and-later)esen.

Hierfür sind Administratorrechte erforderlich: Wenn Sie nicht über Administratorrechte für Ihr System verfügen, können Sie die erforderlichen Systemänderungen nicht vornehmen. Bitte wenden Sie sich an Ihr IT-Team.

Hinweis: Diese Anleitung ist nur anwendbar, wenn Sie Windows Version 10, Build 1607 oder höher, verwenden. Ist dies nicht der Fall, müssen Sie Ihr System aktualisieren, bevor Sie fortfahren.

- 1. Ändern Sie Ihre Windows-Registrierung, um lange Pfadangaben zu aktivieren
	- i. Führen Sie den "Registrierungs-Editor" als Administrator aus.
	- ii. Navigieren Sie zu diesem Ordner: HKEY\_LOCAL\_MACHINE\SYSTEM\CurrentControlSet\Control\FileSystem.
	- iii. Klicken Sie mit der rechten Maustaste auf das Feld "LongPathsEnabled", wählen Sie "Ändern" und setzen Sie den "Wert" auf 1.

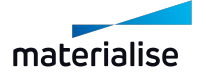

#### Kapitel 1. Informationen zur Windows-Konfiguration Seite 719 von 725

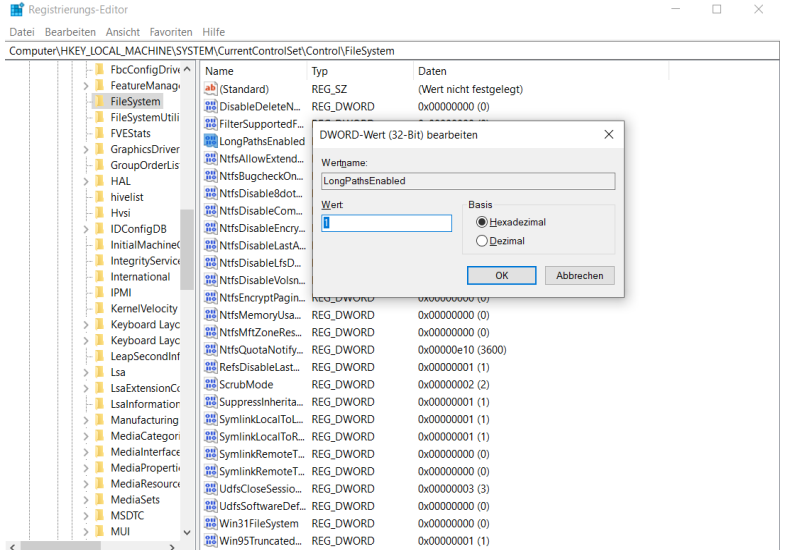

- iv. Mit einem Klick auf "Ok" schließen Sie den Registrierungs-Editor.
- 2. Starten Sie Ihren Computer neu.

Wenn alles gut geht, sollten Sie jetzt in der Lage sein, Dateien mit einer vollen Pfadlänge von mehr als 256 Zeichen erfolgreich in Magics zu laden.

Hinweis: Wenn Ihr Windows-Dateipfad mehr als 256 Zeichen umfasst, erstellt das Windows-Betriebssystem einen kürzeren Verweis auf den Pfad als Dateipfad, der dann von der Anwendung korrekt verwendet wird, wenn die Unterstützung langer Pfadangaben aktiviert ist. Alle zusätzlichen Funktionen, die sich auf den ursprünglichen Dateipfadtext stützen, werden jedoch nicht wie vorgesehen funktionieren.

Die Option "Dateiname zu Bauteilnamen hinzufügen" beim Importieren von BREP-Bauteilen kann dann z. B. nur den von Windows generierten, verkürzten Referenznamen und nicht den ursprünglichen Dateinamen beibehalten.

Derzeit ist die Unterstützung langer Pfade nur für eine begrenzte Anzahl von Dateiformaten verfügbar, die in der Magics-Anwendung enthalten sind (siehe unten).

- i. Magics-Projektdateien (.magics)
- ii. Materialise AM Exchange file (.MatAMX)
- iii. STL-Datei (.STL)
- iv. STL ZIP-Dateien(.MGX)
- v. Materialise 3-matic Projektdatei (.MXP)
- vi. MDCK-Datei (.MDCK)
- vii. Parasolid-Kernel-Datei (.X T & .X B)\*

Für alle anderen Dateiformate wird die Unterstützung je nach Bedarf erweitert. Wenn Sie an einer ähnlichen Unterstützung für andere Dateiformate interessiert sind, wenden Sie sich bitte an unseren Kundendienst.

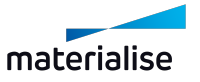

*\*Die Parasolid-Kernel-Datei unterstützt nur lange Pfade, wenn sie in die BREP-Bauteilszene geladen wird.*

# 1.1. Festlegen der Standardanwendung zum Öffnen bestimmter Dateiformate

Bei der Installation einer neuen Magics-Anwendung werden Sie aufgefordert, eine Reihe von 3D-Dateiformaten mit der installierten Anwendungsversion zu verknüpfen.

– Siehe auch [Installation,](#page-16-0) Seite 17

[Installation,](#page-16-0) Seite 17

- i. Über die Windows-Einstellungen
- ii. Über die Seite "Dateieigenschaften" der jeweiligen Dateien

Beide Methoden sollten mit Windows 10, Build 1907 oder höher kompatibel sein. Wir empfehlen, zunächst Methode 1 zu versuchen, bevor Methode 2 versucht wird.

#### 1. Windows-Einstellungen

i. Gehen Sie im Windows-Menü auf Einstellungen > Apps und Features > Standard-Apps.

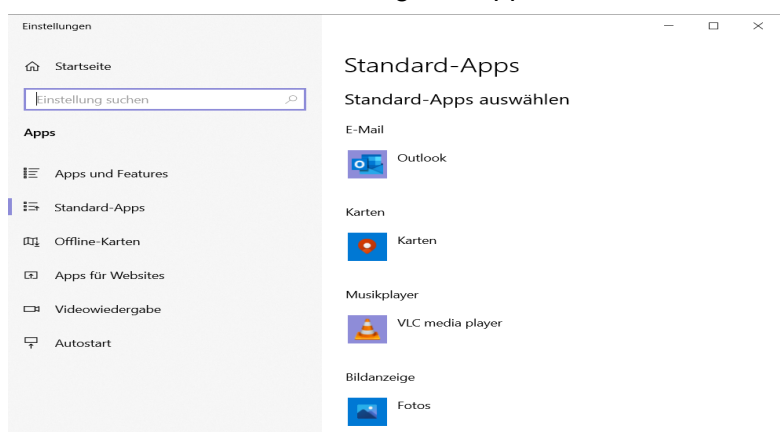

ii. Suchen Sie die Option "Standard-Apps nach Dateityp auswählen" und klicken Sie darauf.

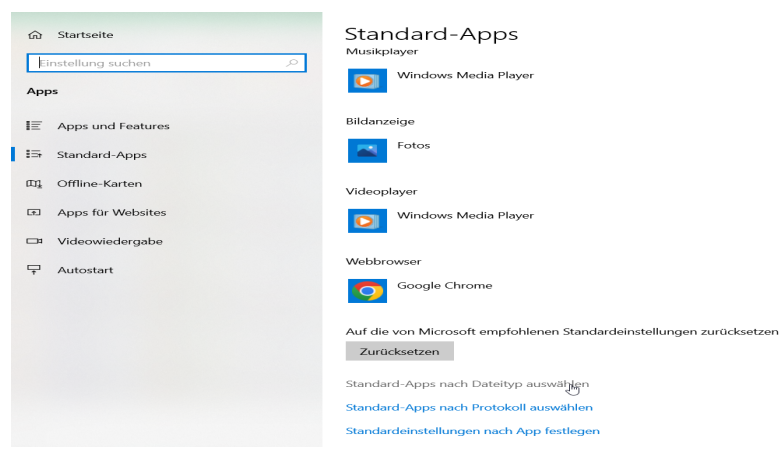

iii. Wählen Sie das Dateiformat aus der Liste aus und klicken Sie dann auf das Symbol der App, die momentan damit verknüpft ist.

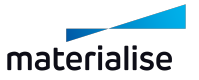
#### ⋒ Standard-Apps nach Dateityp auswählen

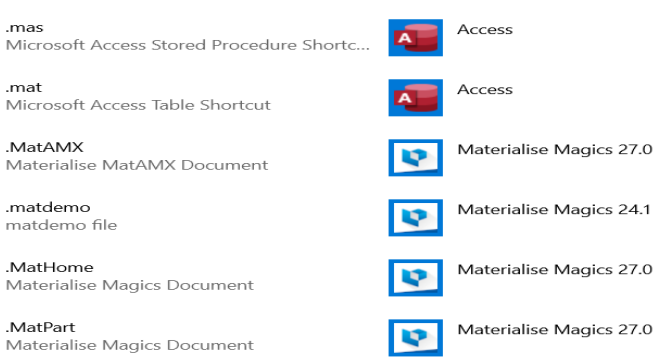

iv. Im Dialog "App auswählen" werden alle auf Ihrem PC installierten Standardanwendungen angezeigt, die für das gewählte Dateiformat in Frage kommen. Klicken Sie auf das Symbol der gewünschten App, um sie als Standardanwendung für dieses Dateiformat festzulegen.

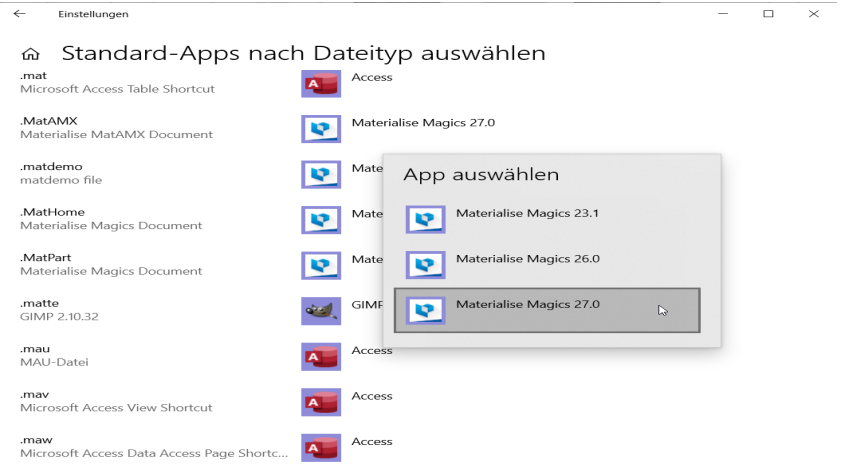

Wenn alles nach den vorgegebenen Schritten ablief, sollte das Dateiformat nun korrekt eingestellt sein, und ein Doppelklick auf die Datei sollte die Anwendung öffnen, die als Standardanwendung festgelegt wurde.

Wenn die gewünschte Version der Anwendung nicht im Dialog "App auswählen" angezeigt wird, fahren Sie mit Methode 2 fort, um Ihre Standardanwendung festzulegen.

## 2. Seite mit Dateieigenschaften

i. Suchen Sie in Ihrem Datei-Explorer eine Datei mit dem Dateiformat, für das Sie die Standard-App ändern möchten.

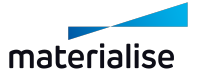

#### Kapitel 1. Informationen zur Windows-Konfiguration Seite 722 von 725

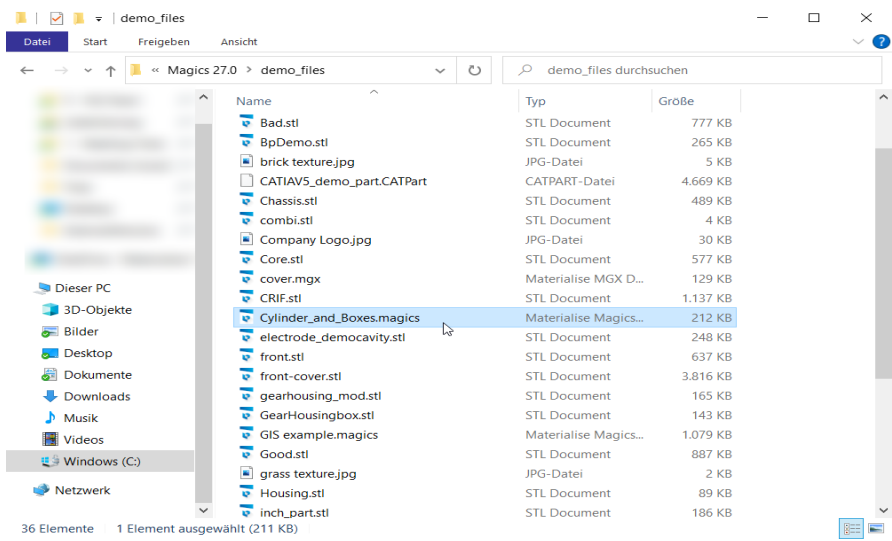

ii. Klicken Sie mit der rechten Maustaste auf die Datei, und klicken Sie im Kontextmenü auf "Eigenschaften".

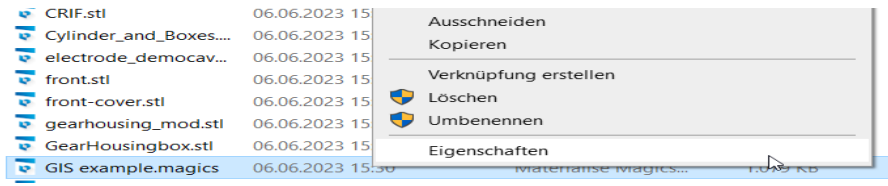

iii. Auf der Registerkarte "Allgemein" im Dialog "Eigenschaften" suchen Sie den Eintrag "Öffnen mit".

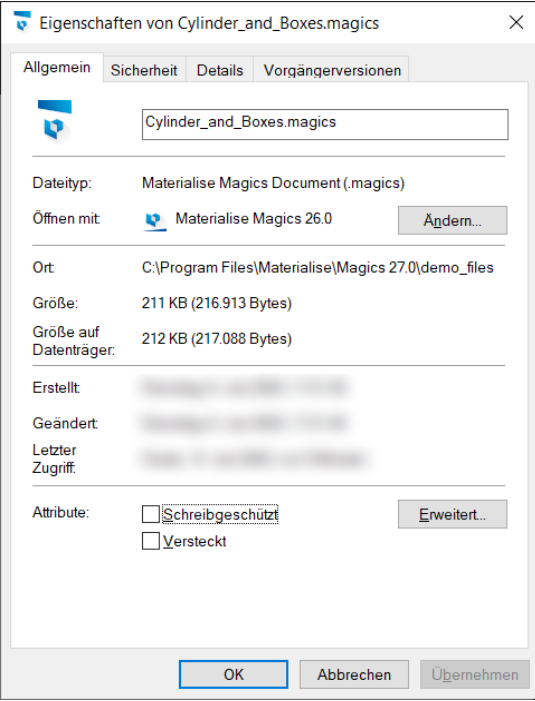

iv. Klicken Sie auf die Schaltfläche "Ändern" und in einem Popup-Fenster wird eine Liste der verfügbaren Apps angezeigt.

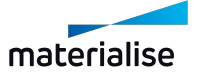

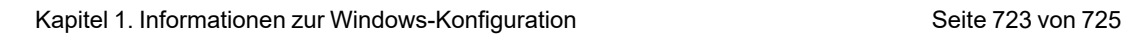

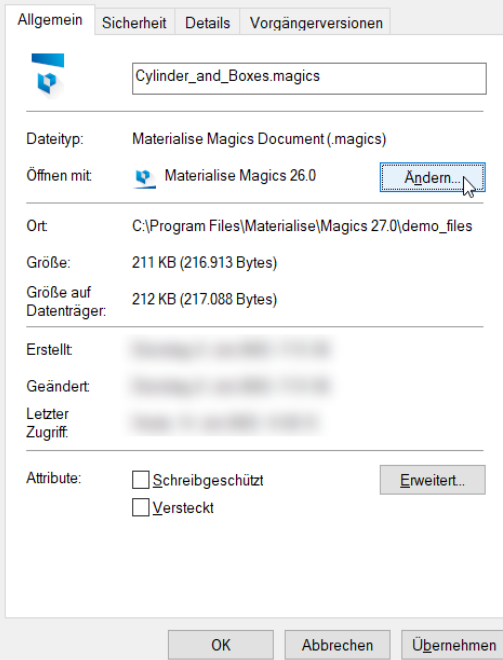

v. Wählen Sie die entsprechende App aus der Liste im Popup-Fenster aus, und klicken Sie auf "Ok".

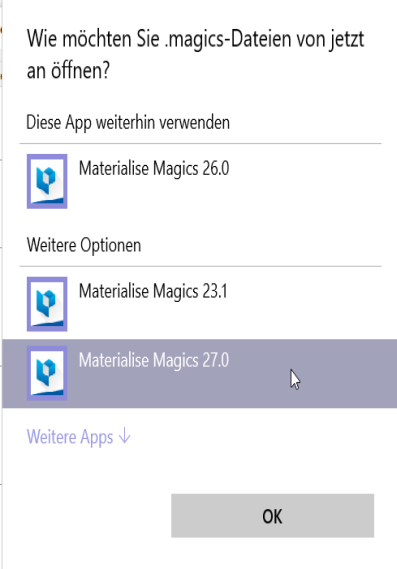

vi. Im Dialogfeld "Eigenschaften" klicken Sie auf "Übernehmen".

Wenn Sie im fünften Schritt nicht in der Lage sind, die entsprechende App in der angezeigten Liste zu finden, siehe unten.

Wenn eine geeignete Anwendung nicht automatisch von Windows aufgelistet wird, müssen Sie manuell den Pfad der ausführbaren Datei (.EXE) für die installierte App, die Sie verwenden möchten, festlegen. Führen Sie dann diese Schritte ab dem fünften Schritt aus.

v. Wählen Sie die Option "Andere App auf diesem PC suchen". Der Dialog "Öffnen mit..." wird angezeigt.

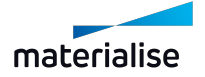

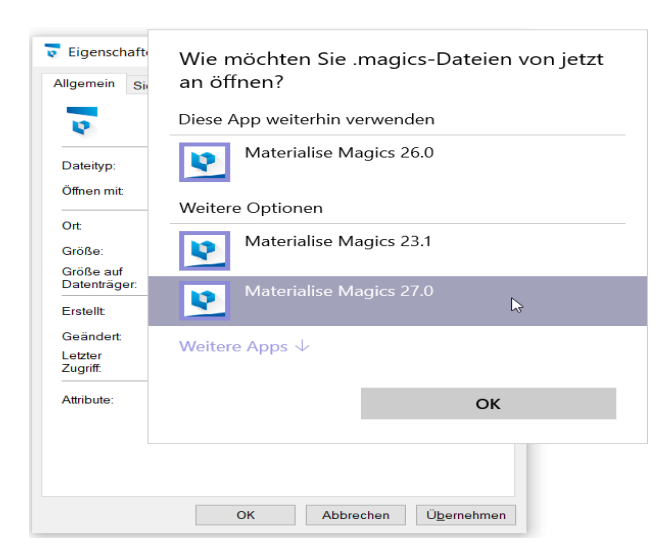

- vi. Navigieren Sie zum Installationsort der App, der sich in der Regel im Ordner "Programme" auf Ihrem Laufwerk C:// befindet.
- vii. Suchen Sie die ausführbare Anwendung mit der Erweiterung ".EXE", wählen Sie sie aus und klicken Sie auf "Öffnen".

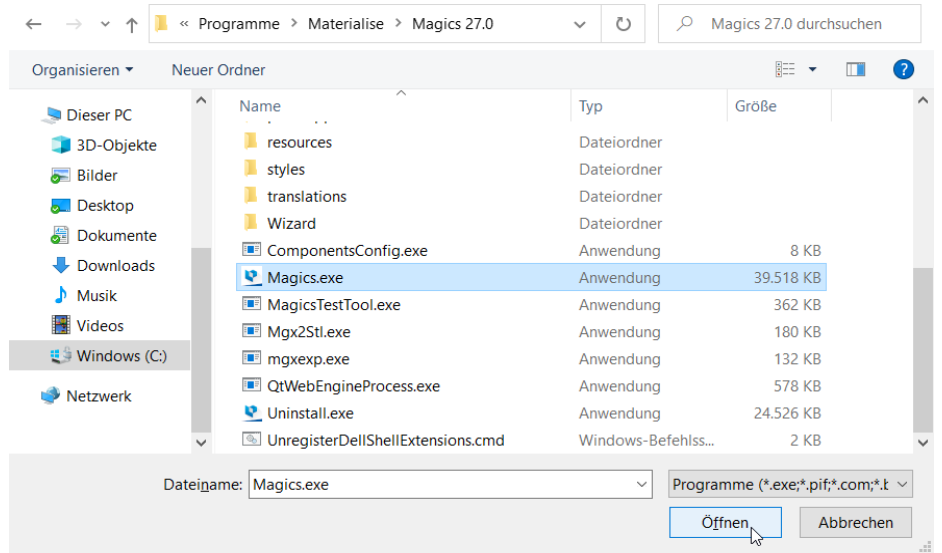

viii. Im Dialogfeld "Eigenschaften" klicken Sie auf "Übernehmen".

Wenn keine dieser Methoden für Sie geeignet ist, wenden Sie sich bitte an Ihren Vertriebsingenieur, um Hilfe zu erhalten.

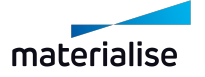

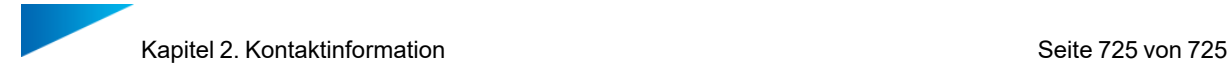

# Kapitel 2. Kontaktinformation

# **Europa (Hauptsitz)**

Technologielaan 15 3001 Leuven Belgien Telefon: +32 16 39 66 11 [software.support@materialise.be](Contact Info)

## **Vereinigtes Königreich**

AMP Technology Centre Advanced Manufacturing Park Brunel Way, Catcliffe Sheffield, S60 5WG Telefon: +44 1143 997 845 [software.support@materialise.co.uk](http://software.support@materialise.co.uk/)

## **China**

Baoshan District Hutai Road 2999 1F Building no 1 Shanghai 200444 P.R.China Telefon: +86 21 583 124 06 [software.support@materialise.com.cn](http://software.support@materialise.com.cn/)

## **Asien - Pazifik**

Unit 5-01, Menara OBYU No. 4, Jalan PJU 8/8A, Damansara Perdana 47820 Petaling Jaya Selangor Darul Ehsan - Malaysia Telefon: +603 7724 1415 [software.support@materialise.com.my](http://software.support@materialise.com.my/)

## **Website:**

<http://software.materialise.com/>

## **USA und Kanada**

44650 Helm Court Plymouth, MI 48170 USA Telefon: +1 734 259 6445 Telefon (kostenfrei): +1 888 662 5057 [software.support@materialise.com](http://software.support@materialise.com/)

# **Deutschland**

Friedrichshafener Str. 3 82205 Gilching Germany Telefon: + 49 8105 77 859 20 [software.support@materialise.de](http://software.support@materialise.de/)

# **Japan**

Yokohama Portside Bldg. 2F Sakae-cho 8-1 Kanagawa-ku, Yokohama Telefon: +81 45 440 4591 [software.support@materialise.co.jp](http://software.support@materialise.co.jp/)

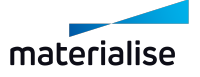